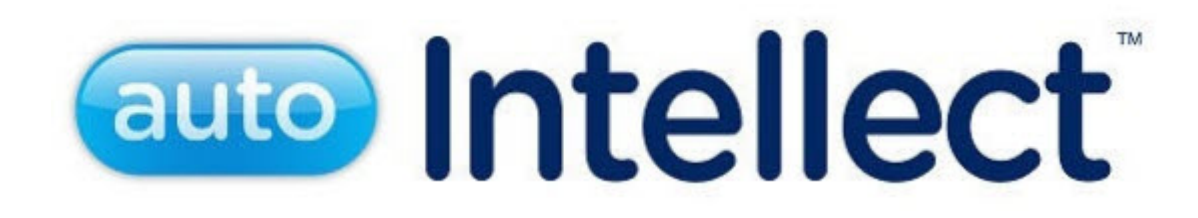

# **Руководство Администратора**

Авто-Интеллект 6.1 (русский)

Обновлено 03/04/2024

# **Table of Contents**

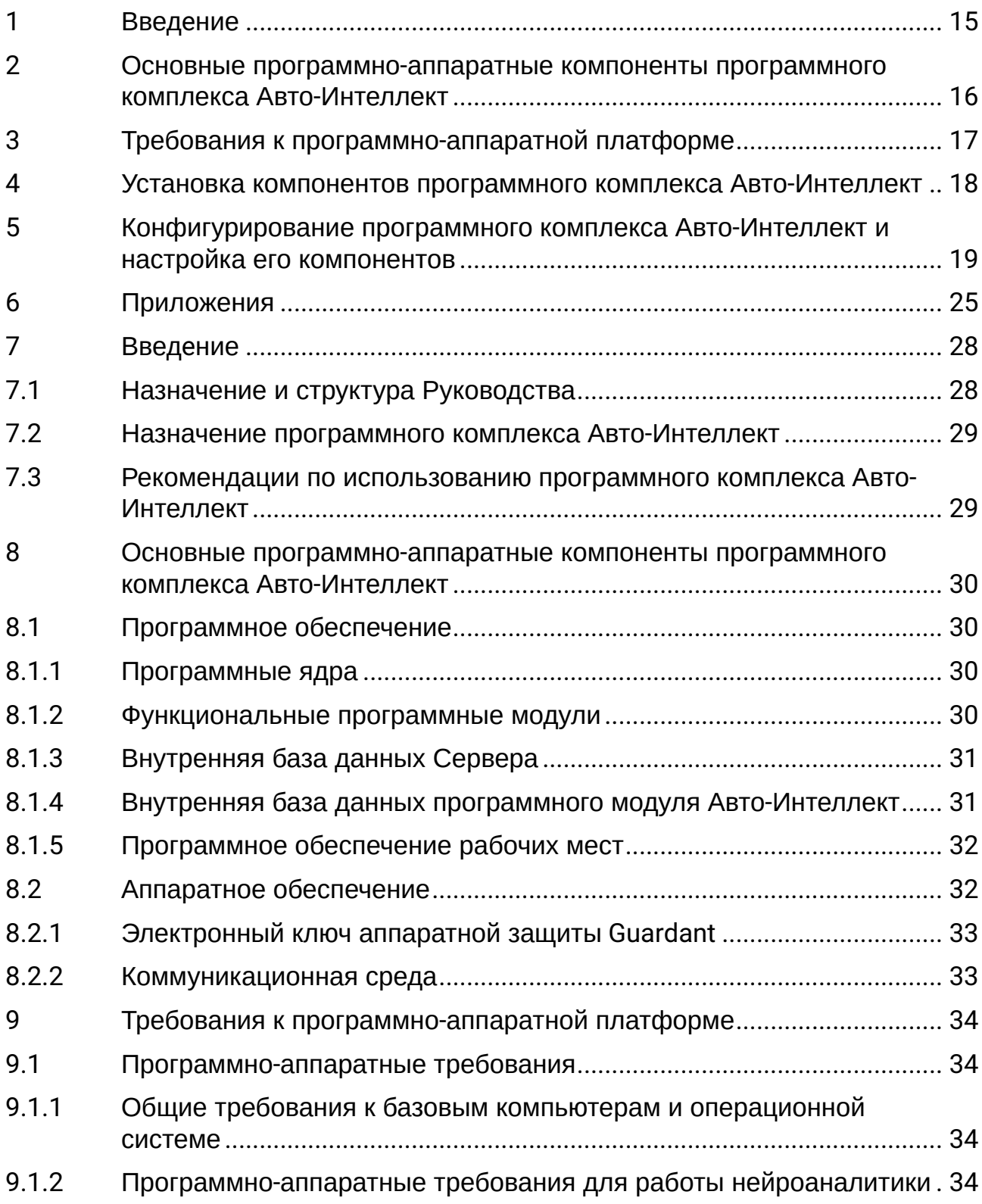

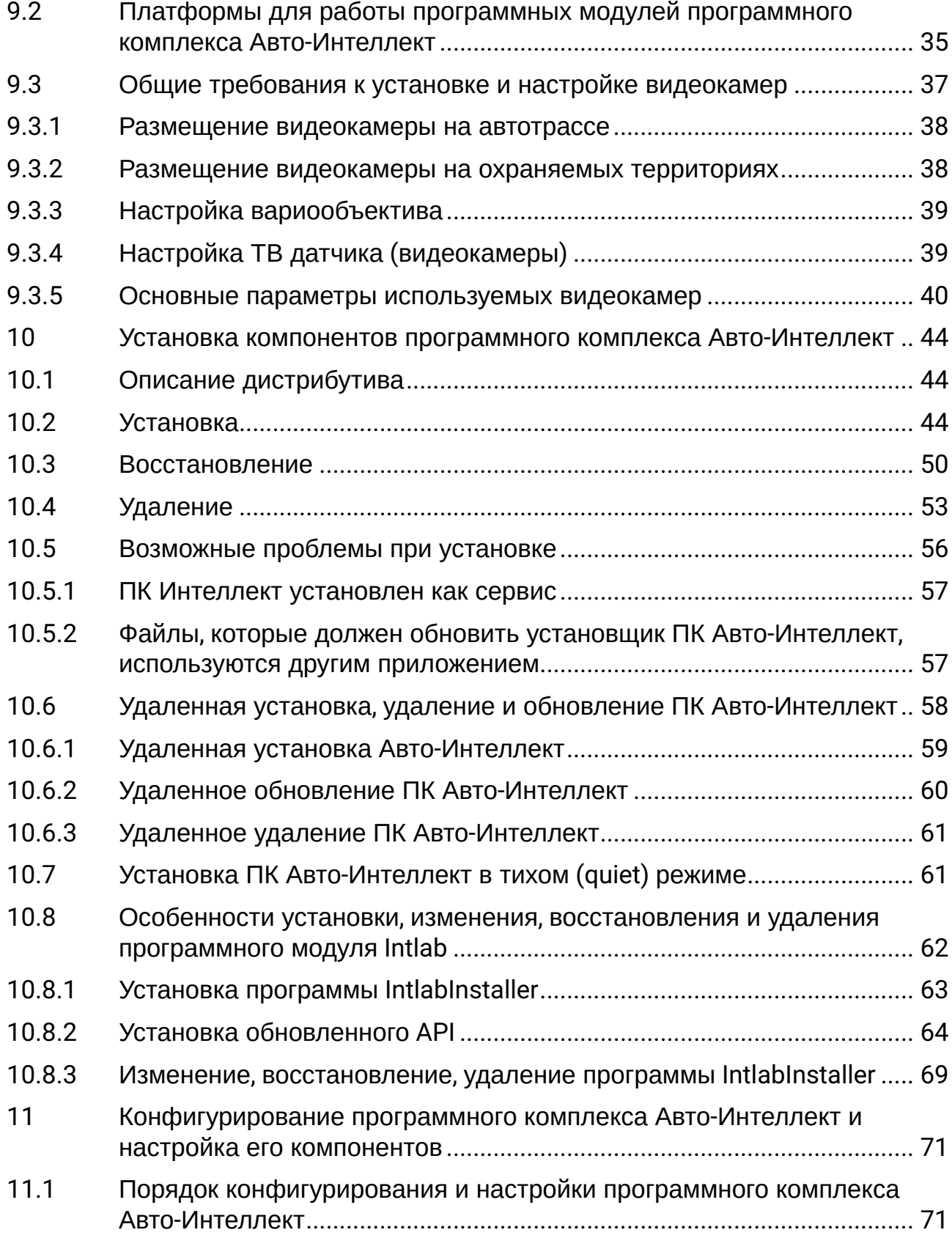

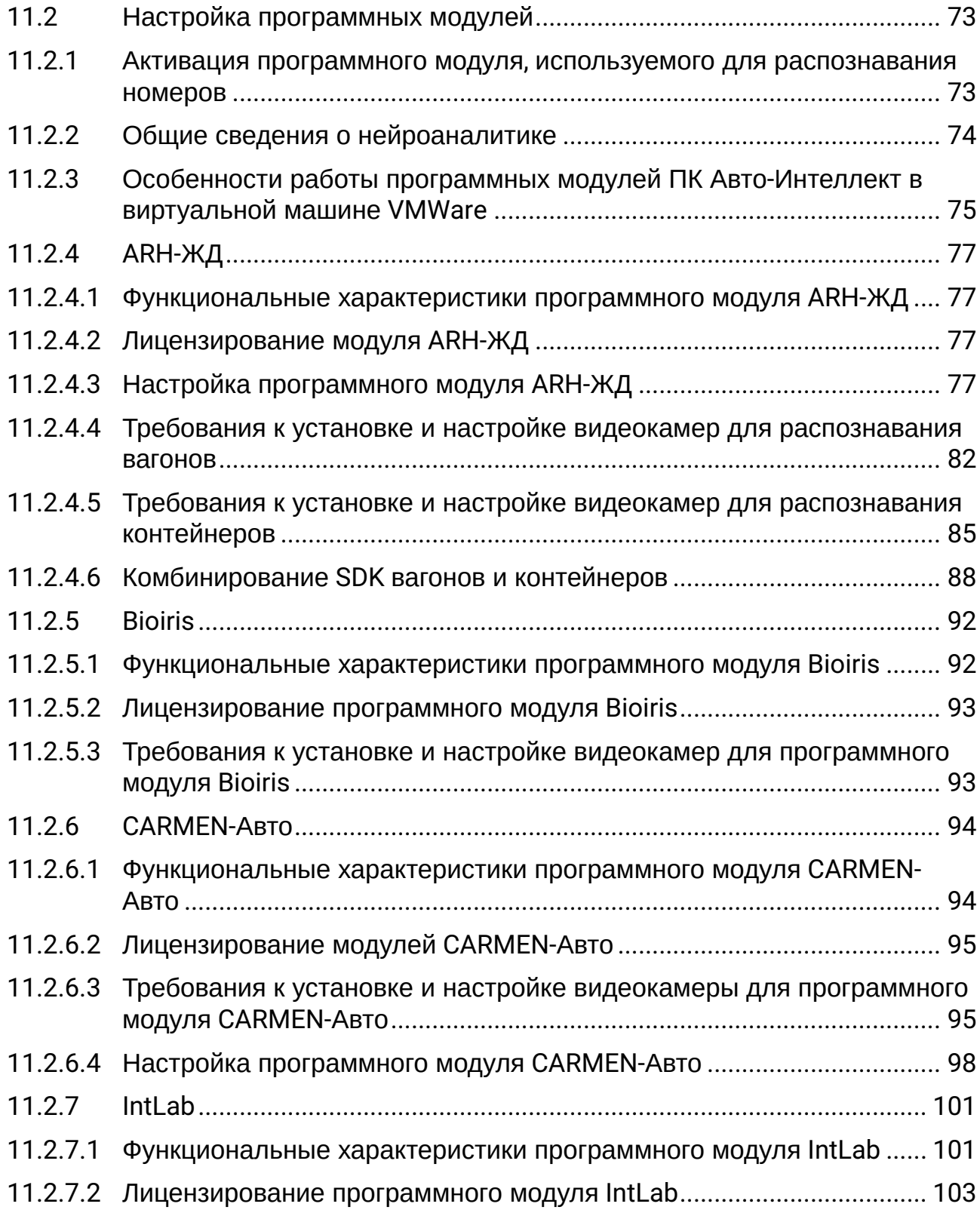

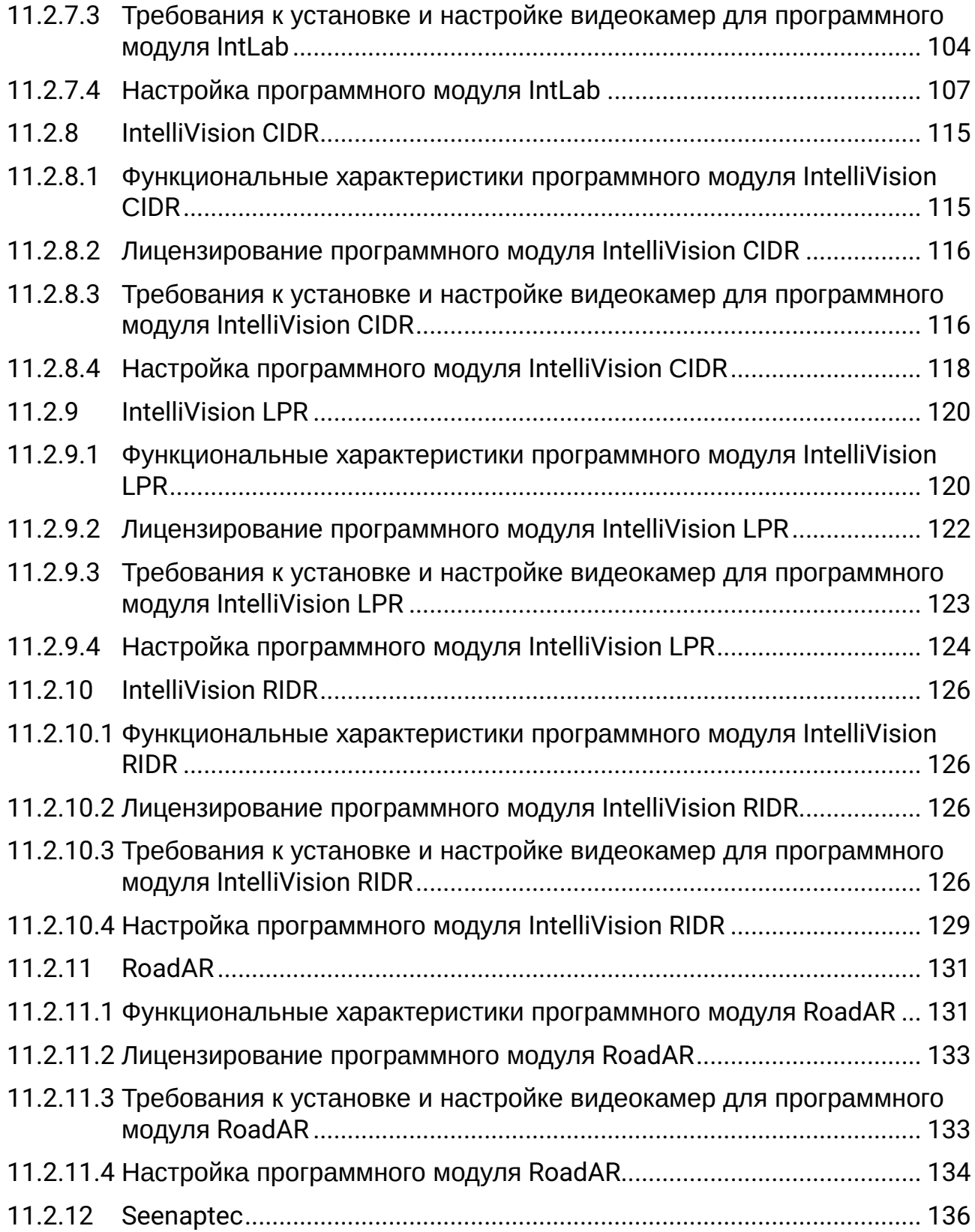

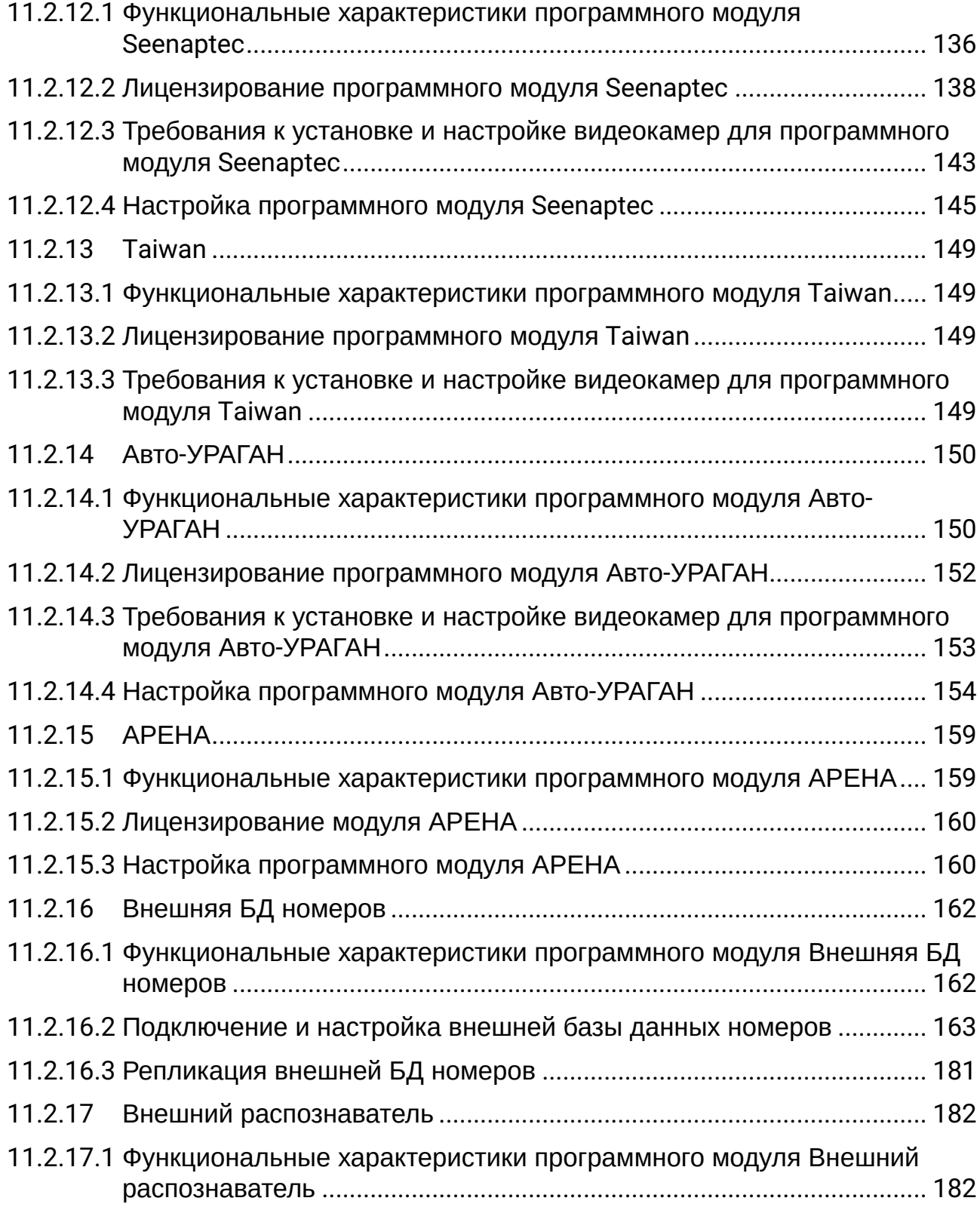

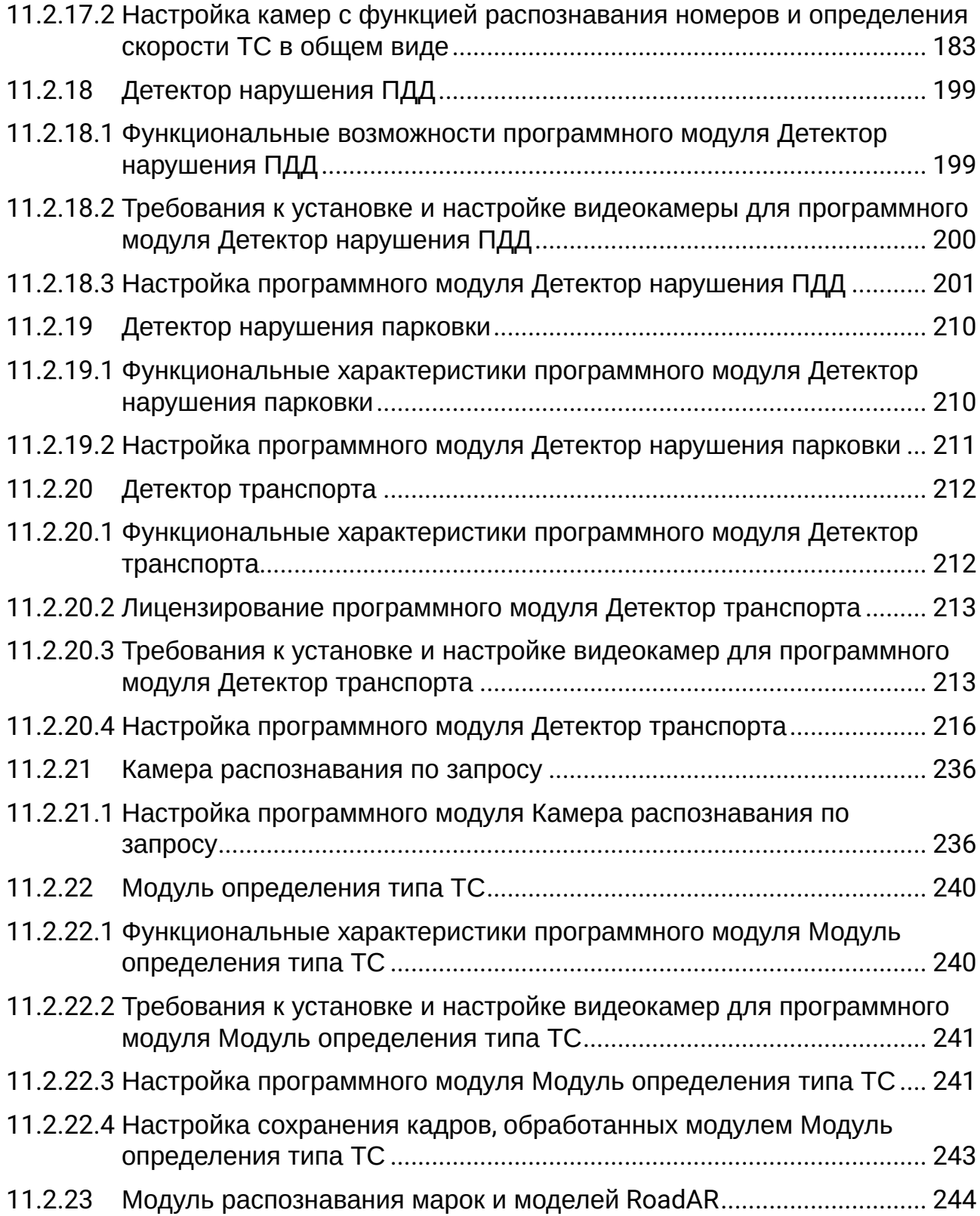

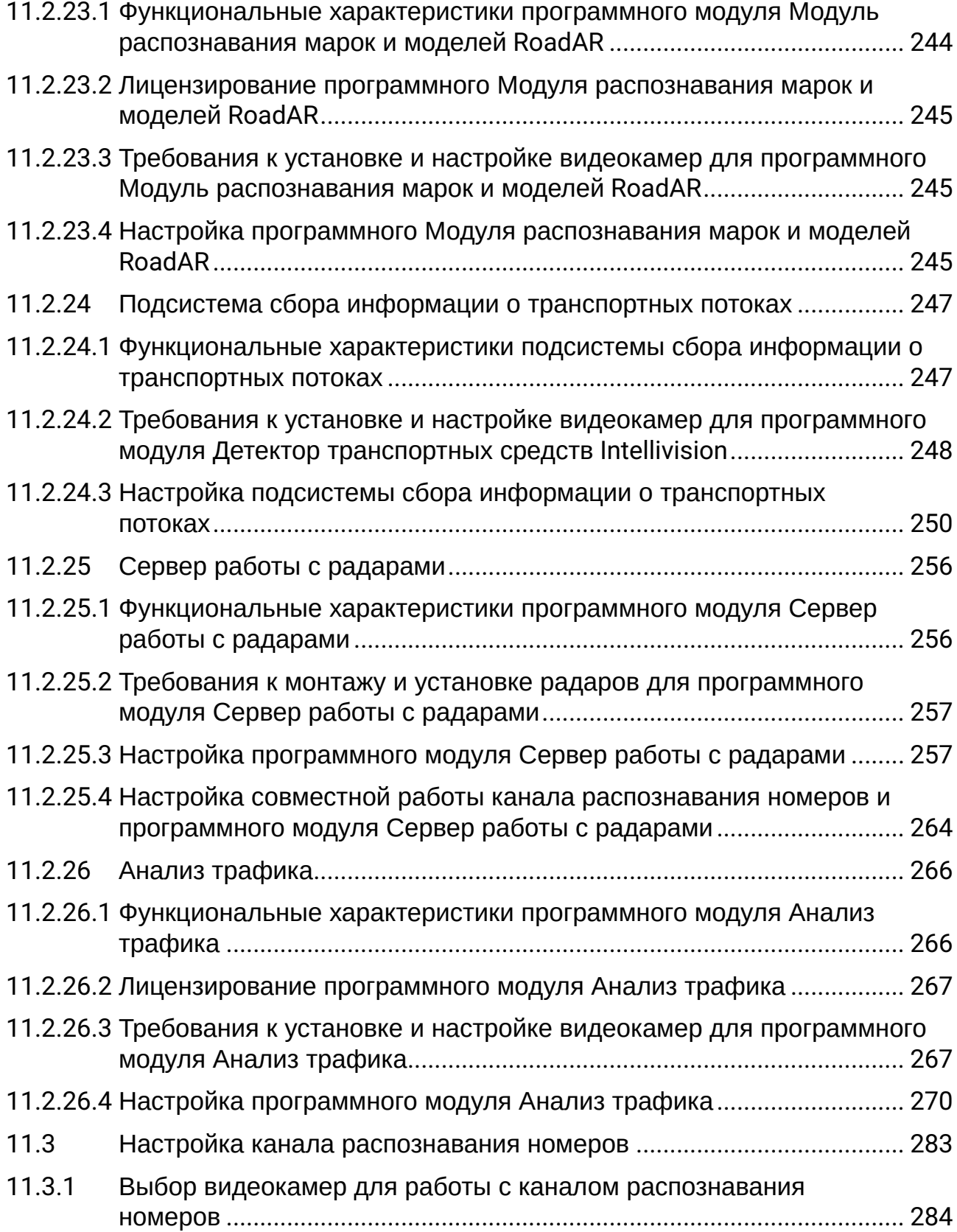

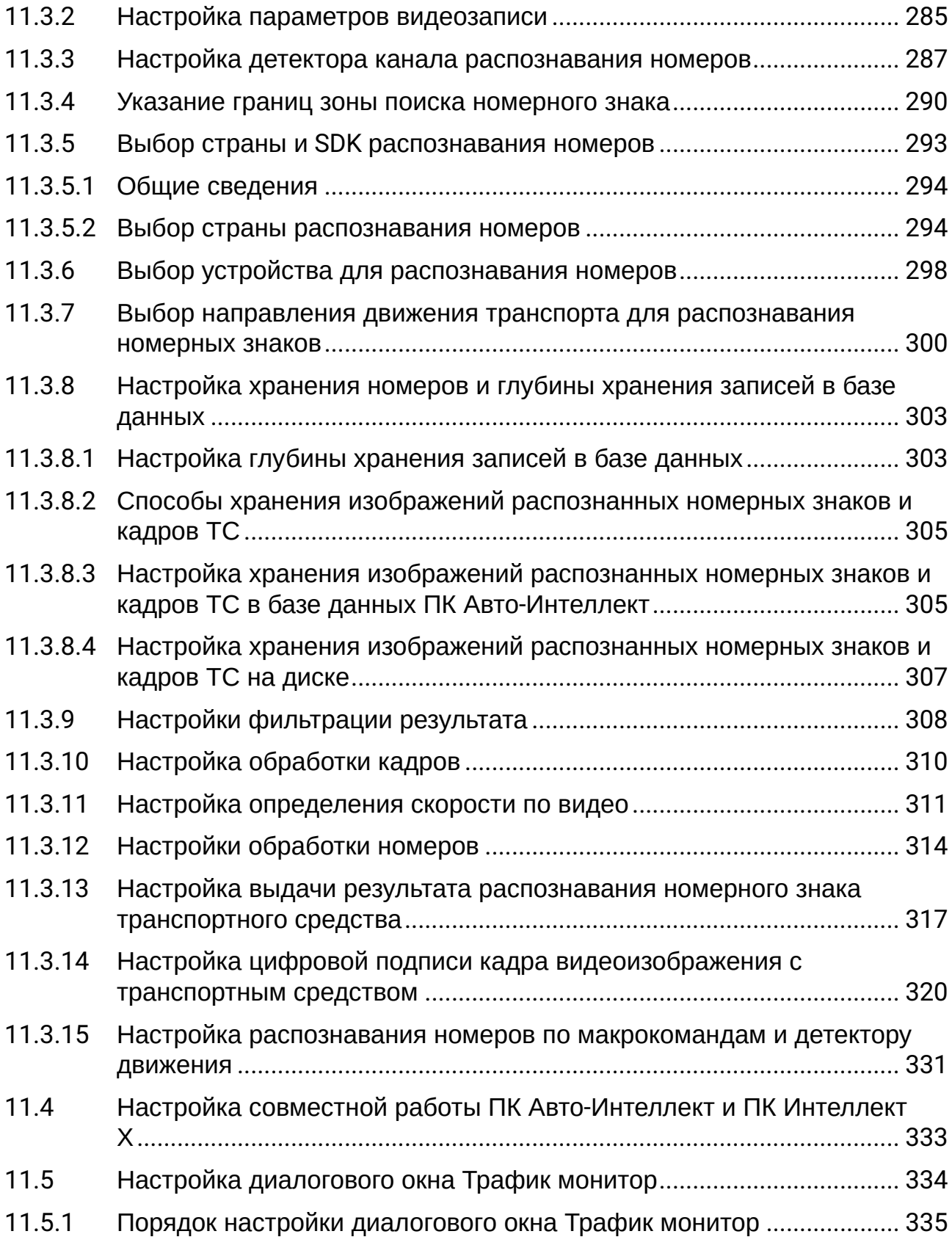

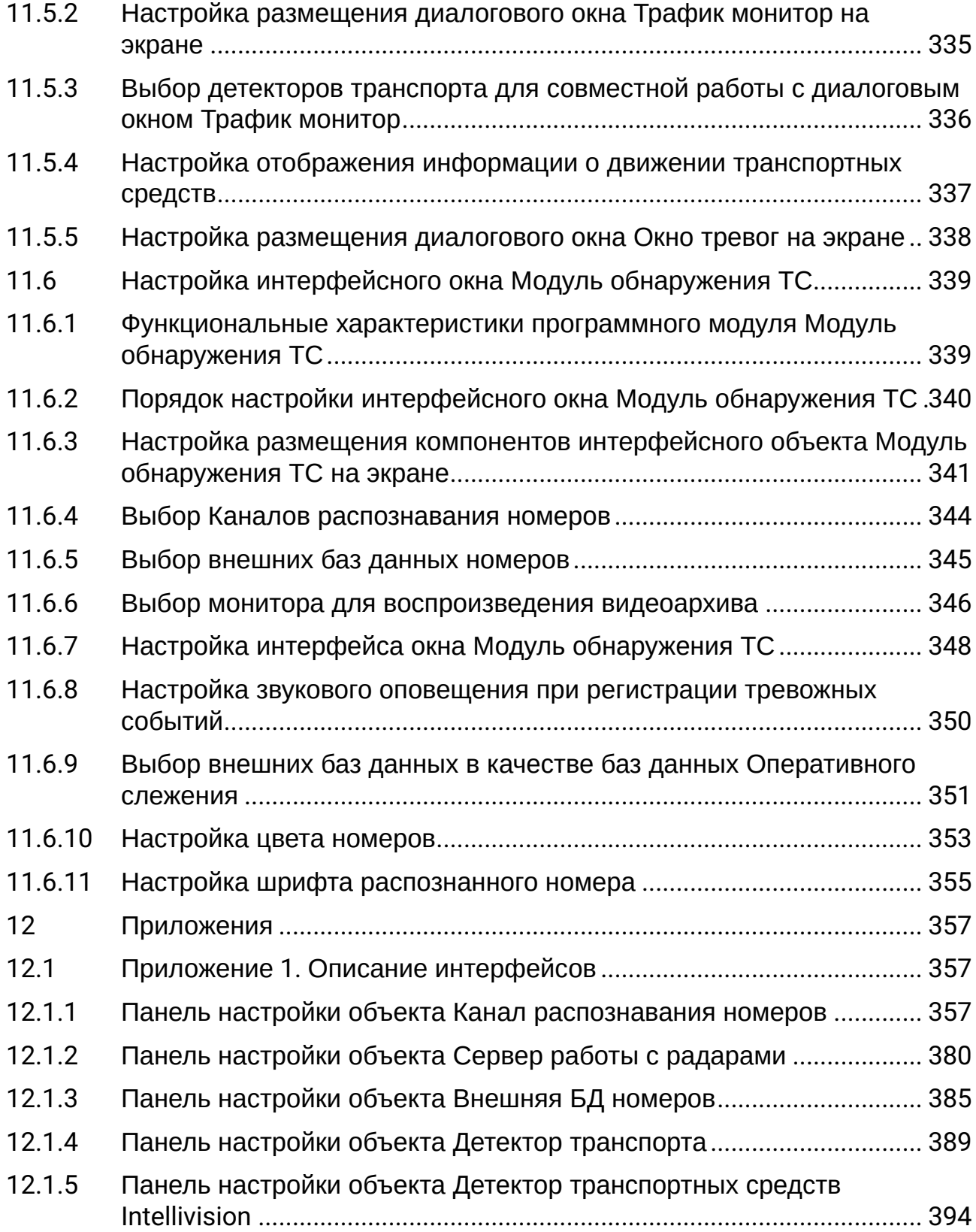

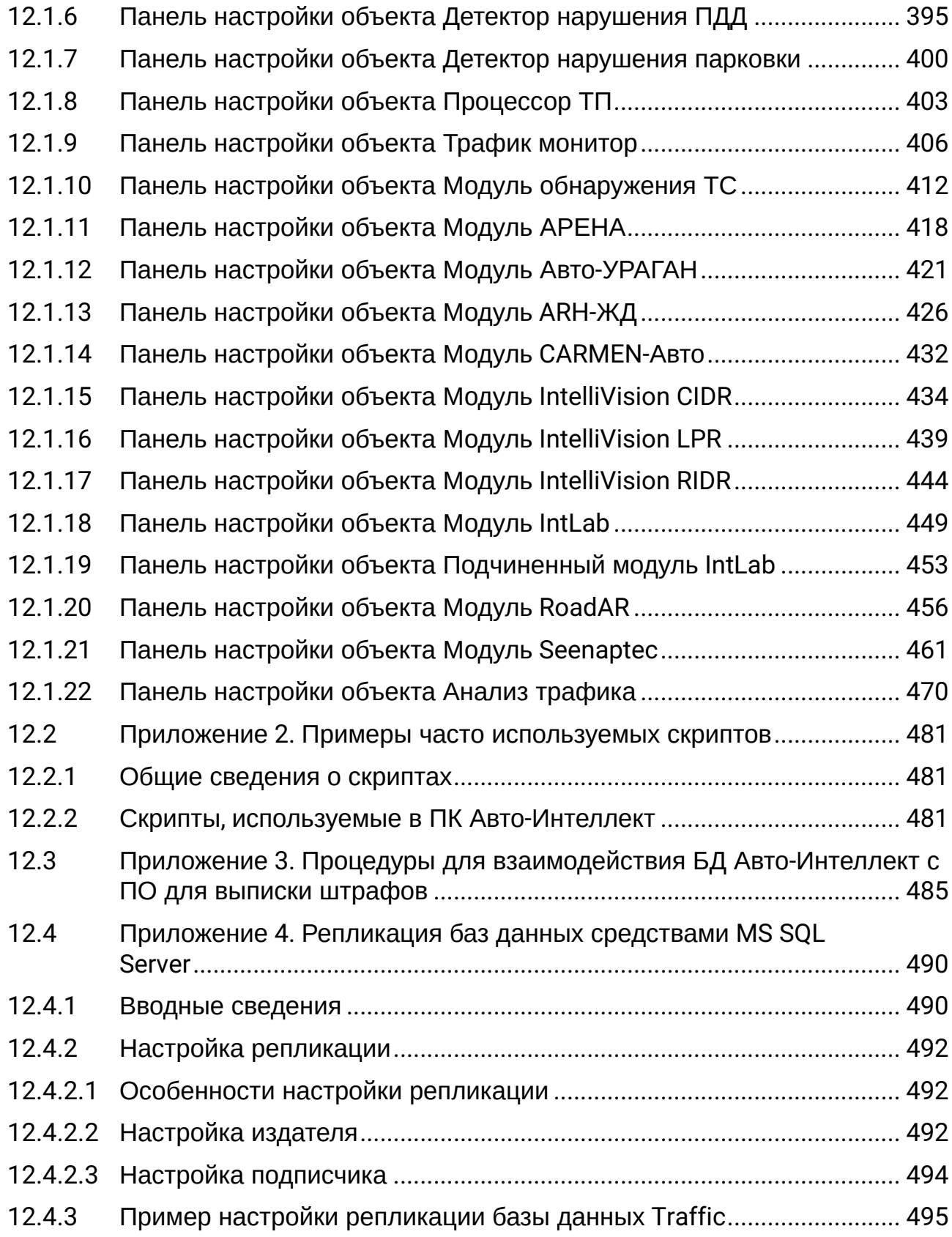

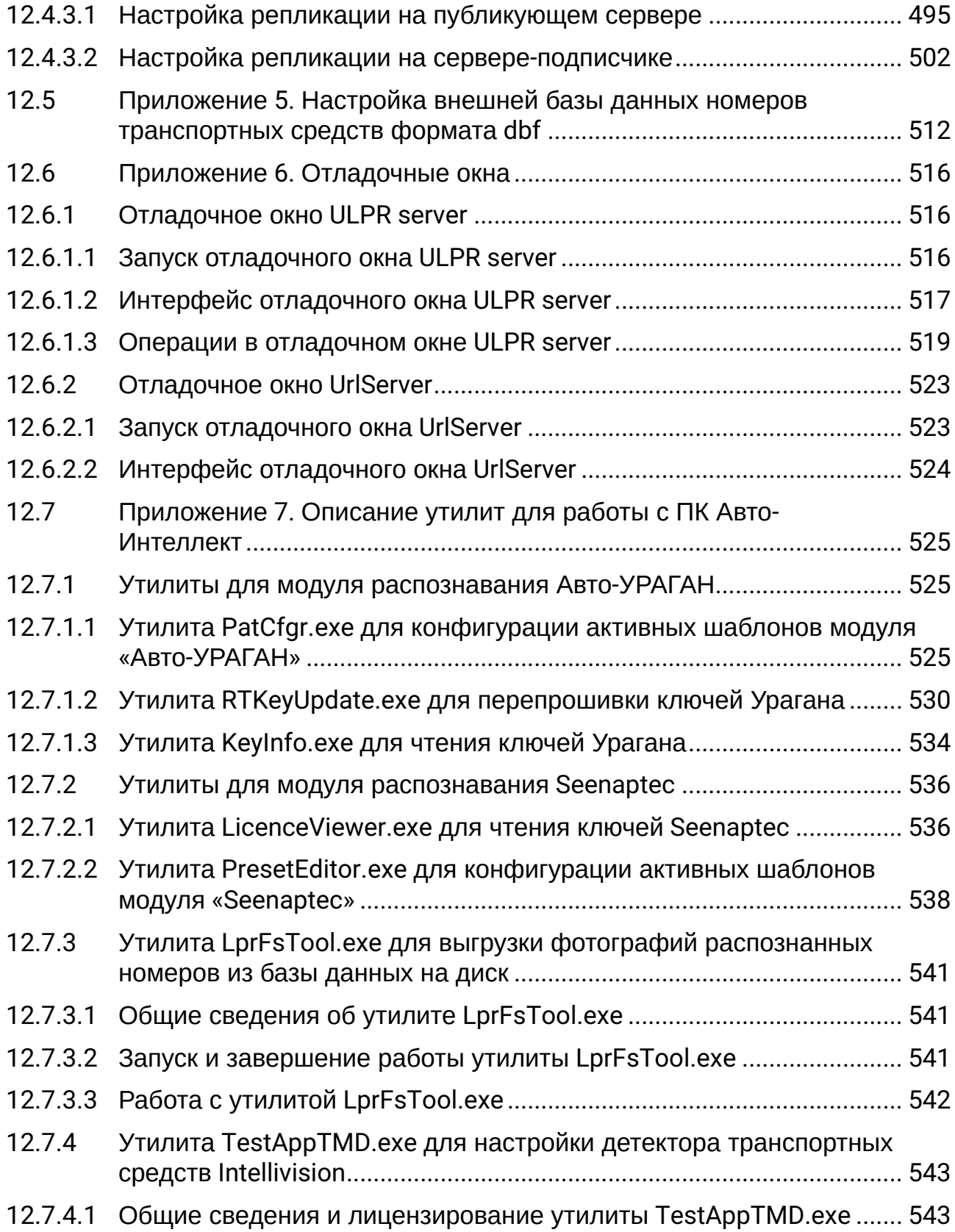

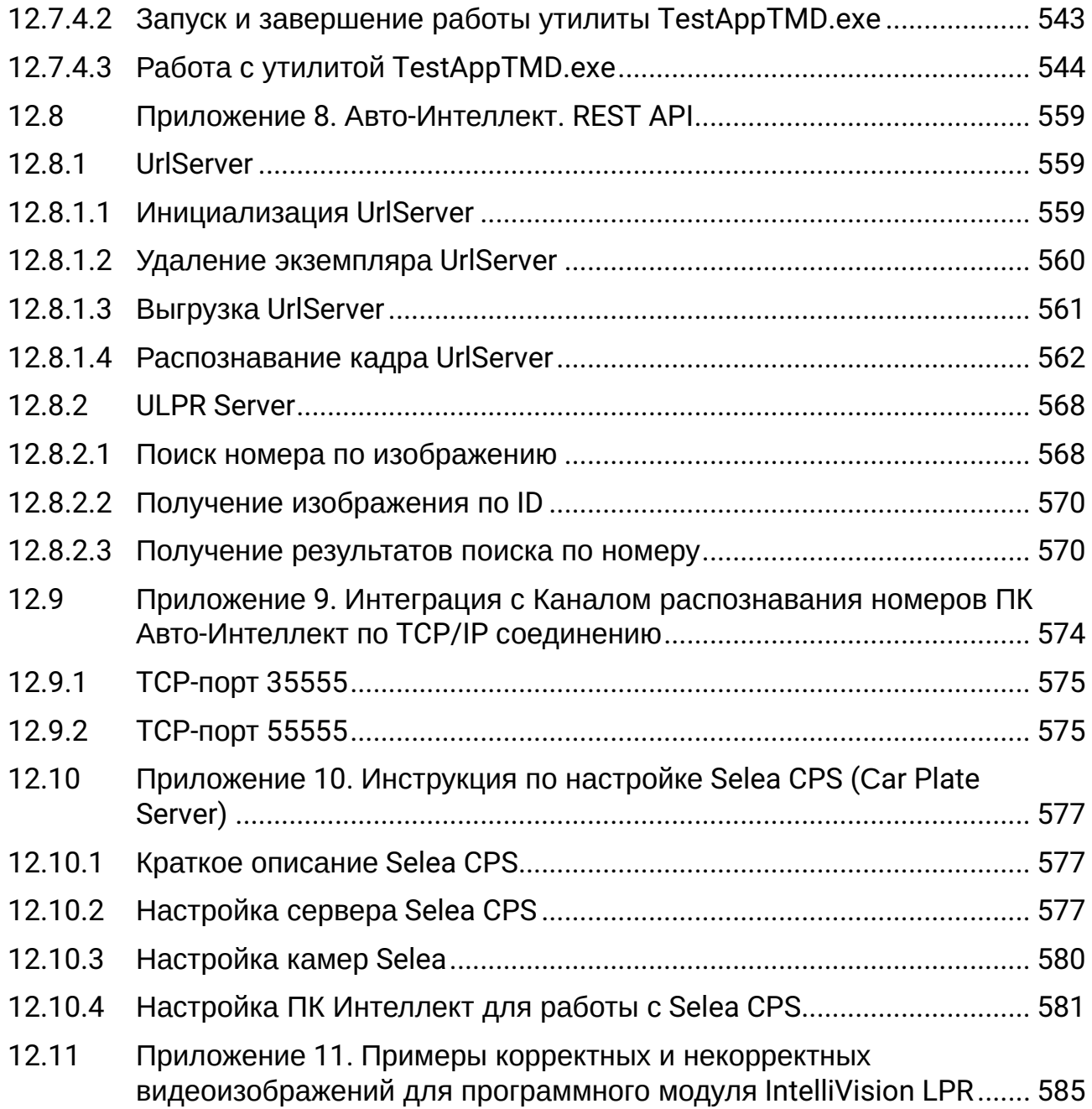

# <span id="page-14-0"></span>1 [Введ](#page-27-0)eние

# <span id="page-15-0"></span>2 Основные программно-аппаратные компоненты [программного комплекса Авто](#page-29-0)-Интеллект

#### • [Программное обеспечение](#page-29-1)

- [Программные ядра](#page-29-2)
- [Функциональные программные модули](#page-29-3)
- [Внутренняя база данных Сервера](#page-30-0)
- [Внутренняя база данных программного модуля Авто](#page-30-1)-Интеллект
- [Программное обеспечение рабочих мест](#page-31-0)
- [Аппаратное обеспечение](#page-31-1)

# <span id="page-16-0"></span>3 [Требования к программно](#page-33-0)-аппаратной платформе

- Программно-[аппаратные требования](#page-33-1)
- [Платформы для работы программных модулей программного комплекса Авто](#page-34-0)-Интеллект
- [Общие требования к установке и настройке видеокамер](#page-36-0)

# <span id="page-17-0"></span>4 [Установка компонентов программного комплекса Авто](#page-43-0)-Интеллект

- [Описание дистрибутива](#page-43-1)
- [Установка](#page-43-2)
- [Восстановление](#page-49-0)
- [Удаление](#page-52-0)
- [Возможные проблемы при установке](#page-55-0)
- Удаленная установка, [удаление и обновление ПК Авто](#page-57-0)-Интеллект
	- [Удаленная установка Авто](#page-58-0)-Интеллект
	- [Удаленное обновление ПК Авто](#page-59-0)-Интеллект
	- [Удаленное удаление ПК Авто](#page-60-0)-Интеллект
- [Установка ПК Авто](#page-60-1)-Интеллект в тихом (quiet) режиме
- Особенности установки, изменения, [восстановления и удаления программного модуля](#page-61-0) Intlab

## <span id="page-18-0"></span>5 [Конфигурирование программного комплекса Авто](#page-70-0)-Интеллект и настройка его компонентов

- [Порядок конфигурирования и настройки программного комплекса Авто](#page-70-1)-Интеллект
- [Настройка программных модулей](#page-72-0)
	- Активация программного модуля, [используемого для распознавания номеров](#page-72-1)
	- [Общие сведения о нейроаналитике](#page-73-0)
	- [Особенности работы программных модулей ПК Авто](#page-74-0)-Интеллект в виртуальной машине VMWare
	- [ARH-](#page-76-0)ЖД
		- [Функциональные характеристики программного модуля](#page-76-1) ARH-ЖД
		- [Лицензирование модуля](#page-76-2) ARH-ЖД
		- [Настройка программного модуля](#page-76-3) ARH-ЖД
		- [Требования к установке и настройке видеокамер для распознавания вагонов](#page-81-0)
		- [Требования к установке и настройке видеокамер для распознавания контейнеров](#page-84-0)
		- Комбинирование SDK [вагонов и контейнеров](#page-87-0)
	- [Bioiris](#page-91-0)
		- [Функциональные характеристики программного модуля](#page-91-1) Bioiris
		- [Лицензирование программного модуля](#page-92-0) Bioiris
		- [Требования к установке и настройке видеокамер для программного модуля](#page-92-1) Bioiris
	- [CARMEN-](#page-93-0)Авто
		- [Функциональные характеристики программного модуля](#page-93-1) CARMEN-Авто
		- [Лицензирование модулей](#page-94-0) CARMEN-Авто
		- [Требования к установке и настройке видеокамеры для программного модуля](#page-94-1) CARMEN-Авто
		- [Настройка программного модуля](#page-97-0) CARMEN-Авто
	- [IntLab](#page-100-0)
		- [Функциональные характеристики программного модуля](#page-100-1) IntLab
		- [Лицензирование программного модуля](#page-102-0) IntLab
		- [Требования к установке и настройке видеокамер для программного модуля](#page-103-0) IntLab
		- [Настройка программного модуля](#page-106-0) IntLab
- [IntelliVision CIDR](#page-114-0)
	- [Функциональные характеристики программного модуля](#page-114-1) IntelliVision СIDR
	- [Лицензирование программного модуля](#page-115-0) IntelliVision CIDR
	- [Требования к установке и настройке видеокамер для программного модуля](#page-115-1) IntelliVision CIDR
	- [Настройка программного модуля](#page-117-0) IntelliVision СIDR
- [IntelliVision LPR](#page-119-0)
	- [Функциональные характеристики программного модуля](#page-119-1) IntelliVision LPR
	- [Лицензирование программного модуля](#page-121-0) IntelliVision LPR
	- [Требования к установке и настройке видеокамер для программного модуля](#page-122-0) IntelliVision LPR
	- [Настройка программного модуля](#page-123-0) IntelliVision LPR
- [IntelliVision RIDR](#page-125-0)
	- [Функциональные характеристики программного модуля](#page-125-1) IntelliVision RIDR
	- [Лицензирование программного модуля](#page-125-2) IntelliVision RIDR
	- [Требования к установке и настройке видеокамер для программного модуля](#page-125-3) IntelliVision RIDR
	- [Настройка программного модуля](#page-128-0) IntelliVision RIDR
- [RoadAR](#page-130-0)
	- [Функциональные характеристики программного модуля](#page-130-1) RoadAR
	- [Лицензирование программного модуля](#page-132-0) RoadAR
	- [Требования к установке и настройке видеокамер для программного модуля](#page-132-1) RoadAR
	- [Настройка программного модуля](#page-133-0) RoadAR
- [Seenaptec](#page-135-0)
	- [Функциональные характеристики программного модуля](#page-135-1) Seenaptec
	- [Лицензирование программного модуля](#page-137-0) Seenaptec
	- [Требования к установке и настройке видеокамер для программного модуля](#page-142-0) Seenaptec
	- [Настройка программного модуля](#page-144-0) Seenaptec
- [Taiwan](#page-148-0)
	- [Функциональные характеристики программного модуля](#page-148-1) Taiwan
	- [Лицензирование программного модуля](#page-148-2) Taiwan
- [Требования к установке и настройке видеокамер для программного модуля](#page-148-3) Taiwan
- Авто-[УРАГАН](#page-149-0)
	- [Функциональные характеристики программного модуля Авто](#page-149-1)-УРАГАН
	- [Лицензирование программного модуля Авто](#page-151-0)-УРАГАН
	- [Требования к установке и настройке видеокамер для программного модуля Авто](#page-152-0)-УРАГАН
	- [Настройка программного модуля Авто](#page-153-0)-УРАГАН
- [АРЕНА](#page-158-0)
	- [Функциональные характеристики программного модуля АРЕНА](#page-158-1)
	- [Лицензирование модуля АРЕНА](#page-159-0)
	- [Настройка программного модуля АРЕНА](#page-159-1)
- [Внешняя БД номеров](#page-161-0)
	- [Функциональные характеристики программного модуля Внешняя БД номеров](#page-161-1)
	- [Подключение и настройка внешней базы данных номеров](#page-162-0)
	- [Репликация внешней БД номеров](#page-180-0)
- [Внешний распознаватель](#page-181-0)
	- [Функциональные характеристики программного модуля Внешний распознаватель](#page-181-1)
	- [Настройка камер с функцией распознавания номеров и определения скорости](#page-182-0)  ТС в общем виде
- [Детектор нарушения ПДД](#page-198-0)
	- [Функциональные возможности программного модуля Детектор нарушения ПДД](#page-198-1)
	- [Требования к установке и настройке видеокамеры для программного модуля](#page-199-0)  Детектор нарушения ПДД
	- [Настройка программного модуля Детектор нарушения ПДД](#page-200-0)
- [Детектор нарушения парковки](#page-209-0)
	- [Функциональные характеристики программного модуля Детектор нарушения](#page-209-1)  парковки
	- [Настройка программного модуля Детектор нарушения парковки](#page-210-0)
- [Детектор транспорта](#page-211-0)
	- [Функциональные характеристики программного модуля Детектор транспорта](#page-211-1)
	- [Лицензирование программного модуля Детектор транспорта](#page-212-0)
	- [Требования к установке и настройке видеокамер для программного модуля](#page-212-1)  Детектор транспорта
	- [Настройка программного модуля Детектор транспорта](#page-215-0)
- [Камера распознавания по запросу](#page-235-0)
	- [Настройка программного модуля Камера распознавания по запросу](#page-235-1)
- [Модуль определения типа ТС](#page-239-0)
	- [Функциональные характеристики программного модуля Модуль определения](#page-239-1)  типа ТС
	- [Требования к установке и настройке видеокамер для программного модуля](#page-240-0)  Модуль определения типа ТС
	- [Настройка программного модуля Модуль определения типа ТС](#page-240-1)
	- Настройка сохранения кадров, [обработанных модулем Модуль определения типа](#page-242-0)  ТС
- [Модуль распознавания марок и моделей](#page-243-0) RoadAR
	- [Функциональные характеристики программного модуля Модуль распознавания](#page-243-1)  марок и моделей RoadAR
	- [Лицензирование программного Модуля распознавания марок и моделей](#page-244-0) RoadAR
	- [Требования к установке и настройке видеокамер для программного Модуль](#page-244-1)  распознавания марок и моделей RoadAR
	- [Настройка программного Модуля распознавания марок и моделей](#page-244-2) RoadAR
- [Подсистема сбора информации о транспортных потоках](#page-246-0)
	- [Функциональные характеристики подсистемы сбора информации о транспортных](#page-246-1)  потоках
	- [Требования к установке и настройке видеокамер для программного модуля](#page-247-0)  Детектор транспортных средств Intellivision
	- [Настройка подсистемы сбора информации о транспортных потоках](#page-249-0)
- [Сервер работы с радарами](#page-255-0)
	- [Функциональные характеристики программного модуля Сервер работы с](#page-255-1)  радарами
	- [Требования к монтажу и установке радаров для программного модуля Сервер](#page-256-0)  работы с радарами
	- [Настройка программного модуля Сервер работы с радарами](#page-256-1)
	- [Настройка совместной работы канала распознавания номеров и программного](#page-263-0)  модуля Сервер работы с радарами
- [Анализ трафика](#page-265-0)
	- [Функциональные характеристики программного модуля Анализ трафика](#page-265-1)
	- [Лицензирование программного модуля Анализ трафика](#page-266-0)
	- [Требования к установке и настройке видеокамер для программного модуля](#page-266-1)  Анализ трафика
- [Настройка программного модуля Анализ трафика](#page-269-0)
- [Настройка канала распознавания номеров](#page-282-0)
	- [Выбор видеокамер для работы с каналом распознавания номеров](#page-283-0)
	- [Настройка параметров видеозаписи](#page-284-0)
	- [Настройка детектора канала распознавания номеров](#page-286-0)
	- [Указание границ зоны поиска номерного знака](#page-289-0)
	- Выбор страны и SDK [распознавания номеров](#page-292-0)
	- [Выбор устройства для распознавания номеров](#page-297-0)
	- [Выбор направления движения транспорта для распознавания номерных знаков](#page-299-0)
	- [Настройка хранения номеров и глубины хранения записей в базе данных](#page-302-0)
		- [Настройка глубины хранения записей в базе данных](#page-302-1)
		- [Способы хранения изображений распознанных номерных знаков и кадров ТС](#page-304-0)
		- [Настройка хранения изображений распознанных номерных знаков и кадров ТС в](#page-304-1)  базе данных ПК Авто-Интеллект
		- [Настройка хранения изображений распознанных номерных знаков и кадров ТС](#page-306-0)  на диске
	- [Настройки фильтрации результата](#page-307-0)
	- [Настройка обработки кадров](#page-309-0)
	- [Настройка определения скорости по видео](#page-310-0)
	- [Настройки обработки номеров](#page-313-0)
	- [Настройка выдачи результата распознавания номерного знака транспортного средства](#page-316-0)
	- [Настройка цифровой подписи кадра видеоизображения с транспортным средством](#page-319-0)
	- [Настройка распознавания номеров по макрокомандам и детектору движения](#page-330-0)
- [Настройка совместной работы ПК Авто](#page-332-0)-Интеллект и ПК Интеллект Х
- [Настройка диалогового окна Трафик монитор](#page-333-0)
	- [Порядок настройки диалогового окна Трафик монитор](#page-334-0)
	- [Настройка размещения диалогового окна Трафик монитор на экране](#page-334-1)
	- [Выбор детекторов транспорта для совместной работы с диалоговым окном Трафик](#page-335-0)  монитор
	- [Настройка отображения информации о движении транспортных средств](#page-336-0)
	- [Настройка размещения диалогового окна Окно тревог на экране](#page-337-0)
- [Настройка интерфейсного окна Модуль обнаружения ТС](#page-338-0)
	- [Функциональные характеристики программного модуля Модуль обнаружения ТС](#page-338-1)
	- [Порядок настройки интерфейсного окна Модуль обнаружения ТС](#page-339-0)
	- [Настройка размещения компонентов интерфейсного объекта Модуль обнаружения ТС](#page-340-0)  на экране
	- [Выбор Каналов распознавания номеров](#page-343-0)
	- [Выбор внешних баз данных номеров](#page-344-0)
- [Выбор монитора для воспроизведения видеоархива](#page-345-0)
- [Настройка интерфейса окна Модуль обнаружения ТС](#page-347-0)
- [Настройка звукового оповещения при регистрации тревожных событий](#page-349-0)
- [Выбор внешних баз данных в качестве баз данных Оперативного слежения](#page-350-0)
- [Настройка цвета номеров](#page-352-0)
- [Настройка шрифта распознанного номера](#page-354-0)

### <span id="page-24-0"></span>6 [Приложения](#page-356-0)

- Приложение 1. [Описание интерфейсов](#page-356-1)
	- [Панель настройки объекта Канал распознавания номеров](#page-356-2)
	- [Панель настройки объекта Сервер работы с радарами](#page-379-0)
	- [Панель настройки объекта Внешняя БД номеров](#page-384-0)
	- [Панель настройки объекта Детектор транспорта](#page-388-0)
	- [Панель настройки объекта Детектор транспортных средств](#page-393-0) Intellivision
	- [Панель настройки объекта Детектор нарушения ПДД](#page-394-0)
	- [Панель настройки объекта Детектор нарушения парковки](#page-399-0)
	- [Панель настройки объекта Процессор ТП](#page-402-0)
	- [Панель настройки объекта Трафик монитор](#page-405-0)
	- [Панель настройки объекта Модуль обнаружения ТС](#page-411-0)
	- [Панель настройки объекта Модуль АРЕНА](#page-417-0)
	- [Панель настройки объекта Модуль Авто](#page-420-0)-УРАГАН
	- [Панель настройки объекта Модуль](#page-425-0) ARH-ЖД
	- [Панель настройки объекта Модуль](#page-431-0) CARMEN-Авто
	- [Панель настройки объекта Модуль](#page-433-0) IntelliVision CIDR
	- [Панель настройки объекта Модуль](#page-438-0) IntelliVision LPR
	- [Панель настройки объекта Модуль](#page-443-0) IntelliVision RIDR
	- [Панель настройки объекта Модуль](#page-448-0) IntLab
	- [Панель настройки объекта Подчиненный модуль](#page-452-0) IntLab
	- [Панель настройки объекта Модуль](#page-455-0) RoadAR
	- [Панель настройки объекта Модуль](#page-460-0) Seenaptec
		- [Панель настройки объекта Анализ трафика](#page-469-0)
- Приложение 2. [Примеры часто используемых скриптов](#page-480-0)
	- [Общие сведения о скриптах](#page-480-1)
	- Скрипты, [используемые в ПК Авто](#page-480-2)-Интеллект
- Приложение 3. [Процедуры для взаимодействия БД Авто](#page-484-0)-Интеллект с ПО для выписки штрафов
- Приложение 4. [Репликация баз данных средствами](#page-489-0) MS SQL Server
	- [Вводные сведения](#page-489-1)
	- [Настройка репликации](#page-491-0)
		- [Особенности настройки репликации](#page-491-1)
		- [Настройка издателя](#page-491-2)
		- [Настройка подписчика](#page-493-0)
- [Пример настройки репликации базы данных](#page-494-0) Traffic
	- [Настройка репликации на публикующем сервере](#page-494-1)
	- [Настройка репликации на сервере](#page-501-0)-подписчике
- Приложение 5. [Настройка внешней базы данных номеров транспортных средств формата](#page-511-0) dbf
- Приложение 6. [Отладочные окна](#page-515-0)
	- [Отладочное окно](#page-515-1) ULPR server
		- [Запуск отладочного окна](#page-515-2) ULPR server
		- [Интерфейс отладочного окна](#page-516-0) ULPR server
		- [Операции в отладочном окне](#page-518-0) ULPR server
	- [Отладочное окно](#page-522-0) UrlServer
		- [Запуск отладочного окна](#page-522-1) UrlServer
		- [Интерфейс отладочного окна](#page-523-0) UrlServer
- Приложение 7. [Описание утилит для работы с ПК Авто](#page-524-0)-Интеллект
	- [Утилиты для модуля распознавания Авто](#page-524-1)-УРАГАН
		- Утилита PatCfgr.exe [для конфигурации активных шаблонов модуля](#page-524-2) «Авто-УРАГАН»
		- Утилита RTKeyUpdate.exe [для перепрошивки ключей Урагана](#page-529-0)
		- Утилита KeyInfo.exe [для чтения ключей Урагана](#page-533-0)
	- [Утилиты для модуля распознавания](#page-535-0) Seenaptec
		- Утилита LicenceViewer.exe [для чтения ключей](#page-535-1) Seenaptec
		- Утилита PresetEditor.exe [для конфигурации активных шаблонов модуля](#page-537-0) «Seenaptec»
	- Утилита LprFsTool.exe [для выгрузки фотографий распознанных номеров из базы данных](#page-540-0)  на диск
		- [Общие сведения об утилите](#page-540-1) LprFsTool.exe
		- [Запуск и завершение работы утилиты](#page-540-2) LprFsTool.exe
		- [Работа с утилитой](#page-541-0) LprFsTool.exe
	- Утилита TestAppTMD.exe [для настройки детектора транспортных средств](#page-542-0) Intellivision
		- [Общие сведения и лицензирование утилиты](#page-542-1) TestAppTMD.exe
		- [Запуск и завершение работы утилиты](#page-542-2) TestAppTMD.exe
		- [Работа с утилитой](#page-543-0) TestAppTMD.exe
- [Приложение](#page-558-0) 8. Авто-Интеллект. REST API
	- [UrlServer](#page-558-1)
		- [Инициализация](#page-558-2) UrlServer
		- [Удаление экземпляра](#page-559-0) UrlServer
- [Выгрузка](#page-560-0) UrlServer
- [Распознавание кадра](#page-561-0) UrlServer
- [ULPR Server](#page-567-0)
	- [Поиск номера по изображению](#page-567-1)
	- [Получение изображения по](#page-569-0) ID
	- [Получение результатов поиска по номеру](#page-569-1)
- Приложение 9. [Интеграция с Каналом распознавания номеров ПК Авто](#page-573-0)-Интеллект по TCP/IP соединению
- Приложение 10. [Инструкция по настройке](#page-576-0) Selea CPS (Сar Plate Server)
	- [Краткое описание](#page-576-1) Selea CPS
	- [Настройка сервера](#page-576-2) Selea CPS
	- [Настройка камер](#page-579-0) Selea
	- [Настройка ПК Интеллект для работы с](#page-580-0) Selea CPS
- Приложение 11. [Примеры корректных и некорректных видеоизображений для программного](#page-584-0)  модуля IntelliVision LPR

## <span id="page-27-0"></span>7 Введeние

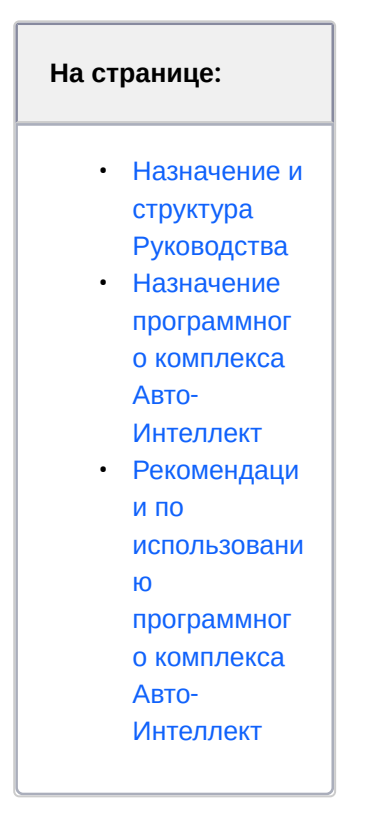

### <span id="page-27-1"></span>7.1 Назначение и структура Руководства

Документ Руководство Администратора представляет собой справочно-информационное пособие для специалистов по монтажу и настройке видеокамер, радаров, вариообъективов и других компонентов системы безопасности, а также для пользователей программного комплекса *Авто-Интеллект* с правами администрирования, отвечающих за подключение программных модулей и их конфигурацию.

В данном Руководстве представлены следующие материалы:

- 1. общее описание программного комплекса *Авто-Интеллект*;
- 2. основные программно-аппаратные компоненты системы *Авто-Интеллект*;
- 3. требования к аппаратно-программной платформе;
- 4. требования к квалификации персонала;
- 5. установка компонентов системы *Авто-Интеллект*;
- 6. конфигурирование программного комплекса *Авто-Интеллект* и настройка его компонентов;
- 7. приложение 1. Описание интерфейсов;
- 8. приложение 2. Примеры часто используемых скриптов;
- 9. приложение 3. Процедуры для взаимодействия БД *Авто-Интеллект* с ПО для выписки штрафов;
- 10. приложение 4. Репликация баз данных средствами MS SQL Server;
- 11. приложение 5. Настройка внешней базы данных номеров транспортных средств формата «dbf»;
- <span id="page-28-0"></span>12. приложение 6. Описание утилит для работы с ПК *Авто-Интеллект*.

### 7.2 Назначение программного комплекса Авто-Интеллект

Программный комплекс *Авто-Интеллект* предназначен для автоматизированного контроля транспортного потока и обладает следующими функциональными возможностями:

- 1. распознавание государственного номера транспортного средства;
- 2. поиск соответствия между определившимся государственным номером и имеющимися номерами в БД, подключенной к программному комплексу *Авто-Интеллект*;
- 3. определение скорости движения транспортных средств;
- 4. определение параметров движения транспортного потока в целом и определения характеристик движения каждого транспортного средства в частности;
- 5. централизованная регистрация и обработка событий, генерация оповещений и управляющих воздействий в соответствии с гибко настраиваемыми алгоритмами;
- 6. формирование фото и видеоархива;
- <span id="page-28-1"></span>7. возможности масштабирования программного комплекса.

### 7.3 Рекомендации по использованию программного комплекса Авто-Интеллект

Программный комплекс *Авто-Интеллект* устанавливается в виде расширения к программному комплексу *Интеллект*.

Для корректной работы с программным комплексом *Авто-Интеллект* рекомендуется выполнять следующие требования:

- 1. четко выполнять предписания должностных инструкций;
- 2. использовать Программу только по прямому назначению;
- 3. не использовать на базовых компьютерах с установленной Программой стороннее программное обеспечение, не являющееся компонентами Программы.

Не рекомендуется использовать для записи видеоархива ПК *Интеллект* (базовый) тот же логический диск, что и для хранения базы данных ПК *Авто-Интеллект*. Это может привести к потере данных. Информация о настройке дисков для записи видеоархива ПК *Интеллект* (базовый) приведена в документе [Программный комплекс Интеллект](https://docs.itvgroup.ru/confluence/pages/viewpage.action?pageId=83500165): Руководство Администратора.

# <span id="page-29-0"></span>8 Основные программно-аппаратные компоненты программного комплекса Авто-Интеллект

### <span id="page-29-2"></span><span id="page-29-1"></span>8.1 Программное обеспечение

#### **8.1.1 Программные ядра**

Программное обеспечение *Авто-Интеллект* используется в следующих реализациях (вариантах инсталляции):

- 1. На базе полнофункционального программного ядра *Интеллект* (данной реализации соответствует исполняемый программный модуль intellect.exe). Полнофункциональное программное ядро обеспечивает функционирование Сервера и Клиента.
- 2. С использованием программного ядра с минимизированными функциональными возможностями, обеспечивающими функционирование Клиента (данной реализации соответствует исполняемый программный модуль slave.exe).

Программное обеспечение Клиента не предусматривает выполнение функций администрирования системы (создания, удаления, настройки объектов в системе, регистрация пользователей, администрирование их прав и полномочий), а также ведения локальной базы данных (при работе с Клиентом используется удаленная база данных, управляемая с ядром intellect.exe и принадлежащая Серверу или Клиенту).

Центральной программной компонентой системы является полнофункциональное программное ядро – исполняемый модуль intellect.exe. С ядром системы взаимодействуют функциональные программные модули, являющиеся программной основой функциональных подсистем.

<span id="page-29-3"></span>Интеграция распределенной цифровой системы видеонаблюдения обеспечивается посредством информационного обмена между программными ядрами.

### **8.1.2 Функциональные программные модули**

Функциональные программные модули осуществляют непосредственное взаимодействие с аппаратными средствами, а также служат источником информации о состоянии подконтрольных объектов. Программное ядро системы обрабатывает информацию, поступающую от различных программных модулей, и обеспечивает их интеграцию.

Перечень доступных к использованию функциональных программных модулей зависит от конфигурации поставки системы. Исполнительные файлы, соответствующие функциональным подсистемам, запускаются ядром автоматически по мере конфигурирования системы.

Например, в том случае, если создается объект **Видеокамера**, автоматически запускается исполнитель видеоподсистемы (исполнительный файл video.run) непосредственно после подтверждения ввода соответствующих настроек.

#### <span id="page-30-0"></span>**8.1.3 Внутренняя база данных Сервера**

Внутренняя база данных Сервера содержит следующую информацию:

- 1. информацию о настройках системы (о созданных в системе объектах, их свойствах, пользователях и полномочиях, другую дополнительную информацию);
- 2. информацию о зарегистрированных в системе событиях за заданный при настройке системы промежуток времени (протоколы событий).

Внутренняя база данных Сервера ведется в формате MS SQL. Поддерживается версия MS SQL Server 2014.

Информация об объектах и параметрах настройки цифровой системы видеонаблюдения, протоколы событий могут автоматически реплицироваться из базы данных Сервера на все базы данных прочих Серверов системы. Связь между полнофункциональными программными ядрами *Интеллект* осуществляется посредством коммуникационной среды TCP/IP (в случае, если информационный обмен предусмотрен между определенными при конфигурировании системы программными ядрами).

Информация об объектах системы и их настройках изначально сохраняется в базе данных того Сервера, к которому принадлежат данные объекты. Репликация автоматически осуществляется при каждом изменении данных, запуске ядра или восстановлении связи.

Репликация используется для создания единого событийного пространства в распределенной цифровой системе видеонаблюдения.

<span id="page-30-1"></span>Процесс репликации скрыт для пользователя.

### **8.1.4 Внутренняя база данных программного модуля Авто-Интеллект**

Внутренняя база данных программного модуля *Авто-Интеллект* содержит следующую информацию:

- 1. информацию о зарегистрированных объектах (параметры);
- 2. информацию о зарегистрированных событиях за заданный при настройке системы промежуток времени (протоколы событий).

Внутренняя база данных программного модуля *Авто-Интеллект* ведется в формате MS SQL. Используется бесплатная версия MS SQL Express, имеющая ряд ограничений:

- 1. один поддерживаемый процессор (но может быть установлен на любой Сервер);
- 2. 10 Гбайт максимальный размер базы данных.

При достижении базой данных MS SQL Express размера 10 Гбайт происходит замена самых старых записей на новые. Таким образом, запись ведется по кольцевому принципу.

Для получения более подробных сведений о технических характеристиках и ограничениях бесплатной версии обращайтесь к производителю (см. сайт <http://www.microsoft.com>).

**Примечание.**

Для работоспособности программного комплекса *Авто-Интеллект* требуется постоянное подключение к MS SQL Server (см. документ [Программный комплекс Интеллект](https://docs.itvgroup.ru/confluence/pages/viewpage.action?pageId=83500165). Руководство Администратора).

Для снятия ограничений по работе с бесплатной версией Microsoft SQL Server 2014 Express Edition возможно использование коммерческой версии Microsoft SQL Server.

<span id="page-31-0"></span>С редакциями Microsoft SQL Server 2014 можно ознакомиться на сайте производителя https:// [msdn.microsoft.com/en-us/library/cc645993\(v=sql.120\).aspx](https://msdn.microsoft.com/en-us/library/cc645993(v=sql.120).aspx)

#### **8.1.5 Программное обеспечение рабочих мест**

Цифровая система видеонаблюдения, создаваемая на базе программного модуля *Авто-Интеллект*, может иметь в своем составе рабочие станции, созданные на базе программного комплекса *Интеллект*, следующих типов:

- 1. Клиент.
- 2. Сервер.

Для функционирования программного модуля *Авто-Интеллект* на рабочих станциях любого типа необходимо установить на базовый компьютер программное обеспечение – исполняемый модуль AutoIntellect.msi.

Для активации возможности удаленной работы с программным модулем *Авто-Интеллект* на базовый компьютер должен быть установлен дополнительно электронный ключ аппаратной защиты *Guardant*, поставляемый в комплекте с программным обеспечением *Авто-Интеллект*. При отсутствии установленного электронного ключа аппаратной защиты Клиента программный модуль *Авто-Интеллект* может использоваться исключительно в качестве демо-версии.

### <span id="page-31-1"></span>8.2 Аппаратное обеспечение

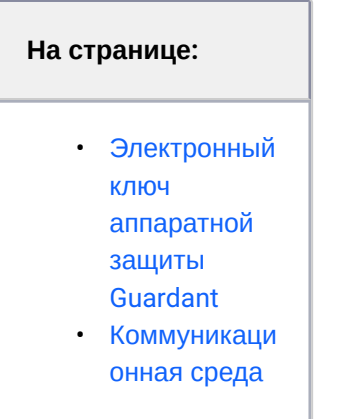

В качестве основных аппаратно-программных компонент для построения распределенной системы видеонаблюдения на базе программного комплекса *Авто-Интеллект*, в частности, могут быть использованы:

- 1. Клиент на базе персональных компьютеров PC (IBM PC–based);
- 2. Сервер на базе персональных компьютеров PC (IBM PC–based) с установленным специализированным оборудованием (платами аудио и видеоввода, USB-устройствами аудиоввода), дополнительно реализующие функции Клиента;
- 3. Сетевые видеоконцентраторы («WaweHub», Линукс-хаб и др.);
- 4. Сетевые видеосерверы («Matrix» и др.);
- 5. Аналоговые и IP-видеокамеры;
- 6. Радары;
- 7. Коммуникационная среда TCP/IP.

#### <span id="page-32-0"></span>**8.2.1 Электронный ключ аппаратной защиты Guardant**

Программный комплекс *Авто-Интеллект* имеет систему защиты. Для того, чтобы установить программный комплекс *Авто-Интеллект* на базовый компьютер, необходимо наличие электронного ключа программного комплекса *Авто-Интеллект* − Guardant.

#### <span id="page-32-1"></span>**8.2.2 Коммуникационная среда**

Коммуникационные средства программного комплекса *Авто-Интеллект* позволяют создавать системы автоматизированного контроля обстановки на протяженных и многоплановых объектах. Компоненты системы автоматически взаимодействуют между собой, образуя единую систему безопасности на этих объектах.

Обмен данными и связь между компонентами системы осуществляется с использованием локальных компьютерных сетей (LAN), сети Интернет (WAN), телефонных линий (Dial-Up), выделенных каналов связи при использовании телекоммуникационного транспортного протокола TCP/IP.

# <span id="page-33-1"></span><span id="page-33-0"></span>9 Требования к программно-аппаратной платформе

### 9.1 Программно-аппаратные требования

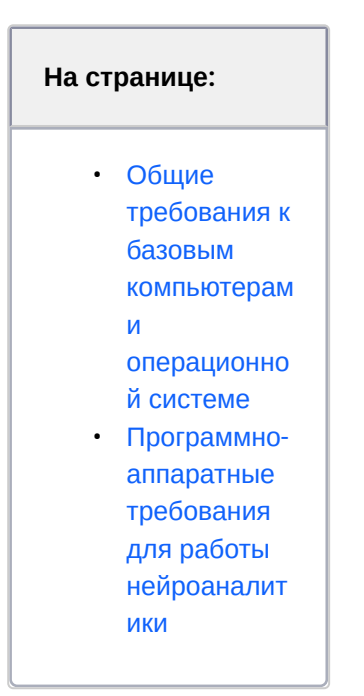

#### <span id="page-33-2"></span>**9.1.1 Общие требования к базовым компьютерам и операционной системе**

Требования к базовым компьютерам и операционной системе для ПК *Авто-Интеллект* соответствуют [аналогичным требованиям для программного комплекса](https://docs.itvgroup.ru/confluence/pages/viewpage.action?pageId=136938089) *Интеллект* (см. документ Программный комплекс Интеллект. Руководство Администратора).

#### <span id="page-33-3"></span>**9.1.2 Программно-аппаратные требования для работы нейроаналитики**

Для программных модулей, которые используют нейроаналитику (см. Общие сведения о нейроаналитике), [предъявляются следующие требования к](#page-73-0) программно-аппаратной платформе:

- 1. Из-за особенностей NVIDIA SDK работа нейроаналитики возможна только в ОС Windows Server 2019 и Windows 10.
- 2. Работа нейросетевой аналитики может строиться на базе следующих устройств: CPU, GPU NVIDIA, VPU [\(Intel NCS](https://software.intel.com/en-us/neural-compute-stick), Intel HDDL).
- 3. Если для работы аналитики используется CPU или Intel GPU, то необходимо учитывать следующие требования:
	- a. поддерживаются CPU Intel начиная с 6 поколения (Skylake), а также Intel Pentium® processor N4200/5, N3350/5, или N3450/5 with Intel® HD Graphics,
	- b. инструментарий OpenVino должен поддерживать используемый CPU Intel (см. https:// [software.intel.com/content/www/us/en/develop/tools/openvino-toolkit/system](https://software.intel.com/content/www/us/en/develop/tools/openvino-toolkit/system-requirements.html)requirements.html).
- 4. Видеокарта NVIDIA GeForce 1050 Ti или более новая. Требования:
	- a. минимум 2 ГБ памяти;
	- b. Compute Capability 3.0 и выше.

#### **Примечание**  $\bigcap$

Проверить версию Compute Capability видеокарты можно на странице [производителя](https://developer.nvidia.com/cuda-gpus).

#### **Внимание!**  $\blacktriangle$

При использовании видеокарт NVIDIA рекомендуется устанавливать последнюю версию драйвера с [официального сайта](https://www.nvidia.com/Download/index.aspx?lang=en-us).

При использовании видеокарты одна нейронная сеть использует 500 МБ видеопамяти. Возможно использование нескольких видеокарт в одной системе.

#### **Внимание!**

А

Для корректной работы каждого программного модуля, который используют нейроаналитику, также должны удовлетворяться требования к видеоизображению (см. [Настройка программных модулей](#page-72-0)).

### <span id="page-34-0"></span>9.2 Платформы для работы программных модулей программного комплекса Авто-Интеллект

Программный комплекс *Авто-Интеллект* поддерживает работу со следующими основными программными модулями, работающими на указанных платформах:

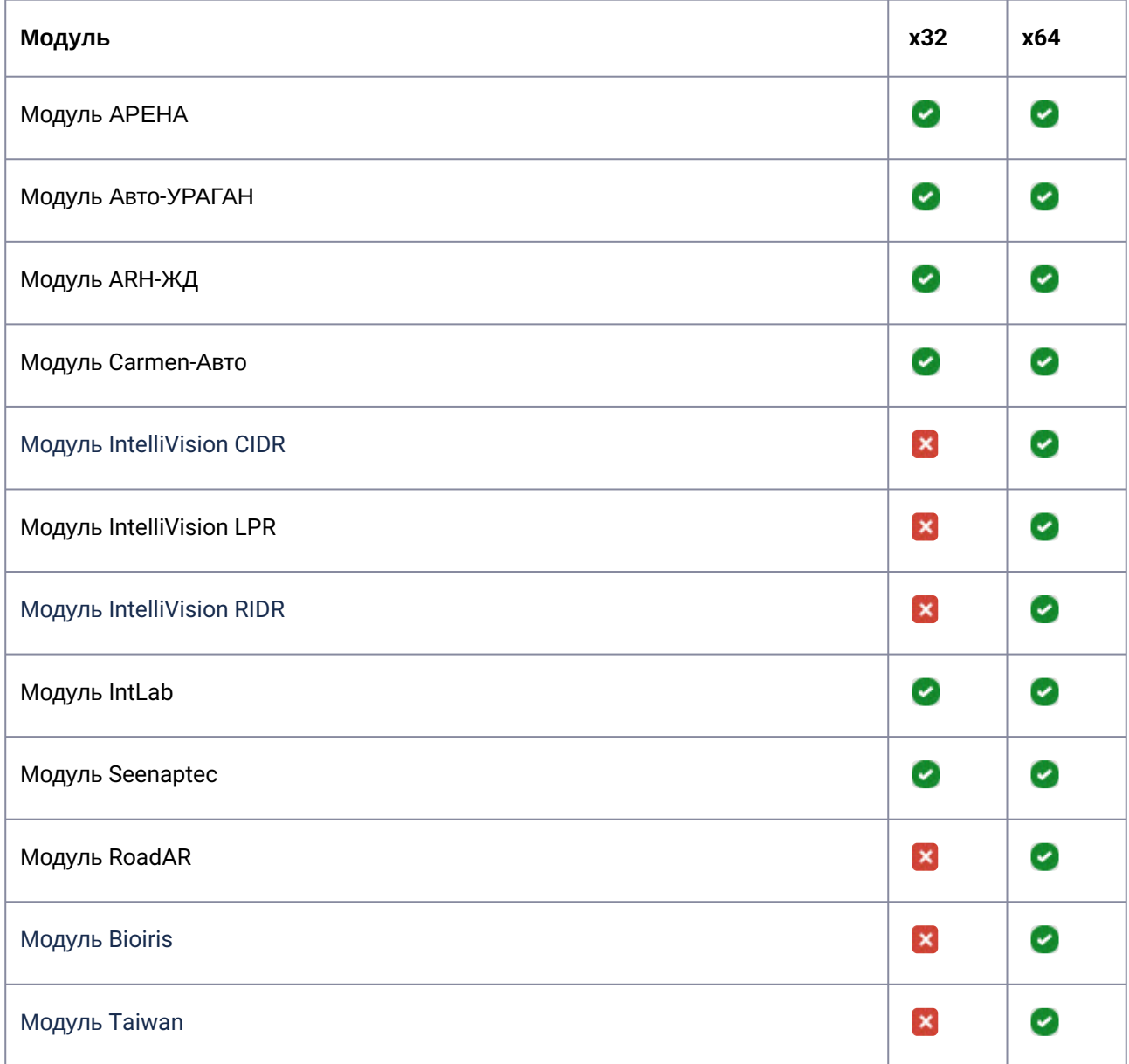

Также в состав программного комплекса входят:

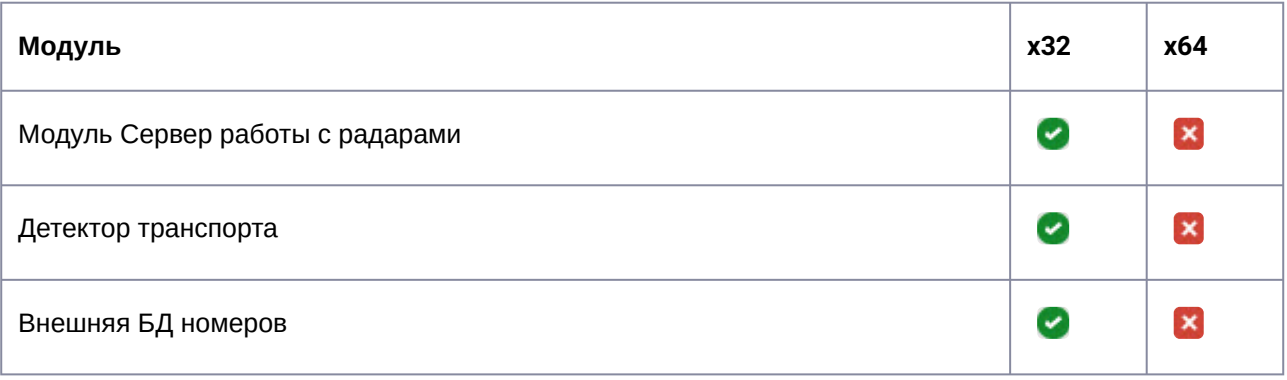
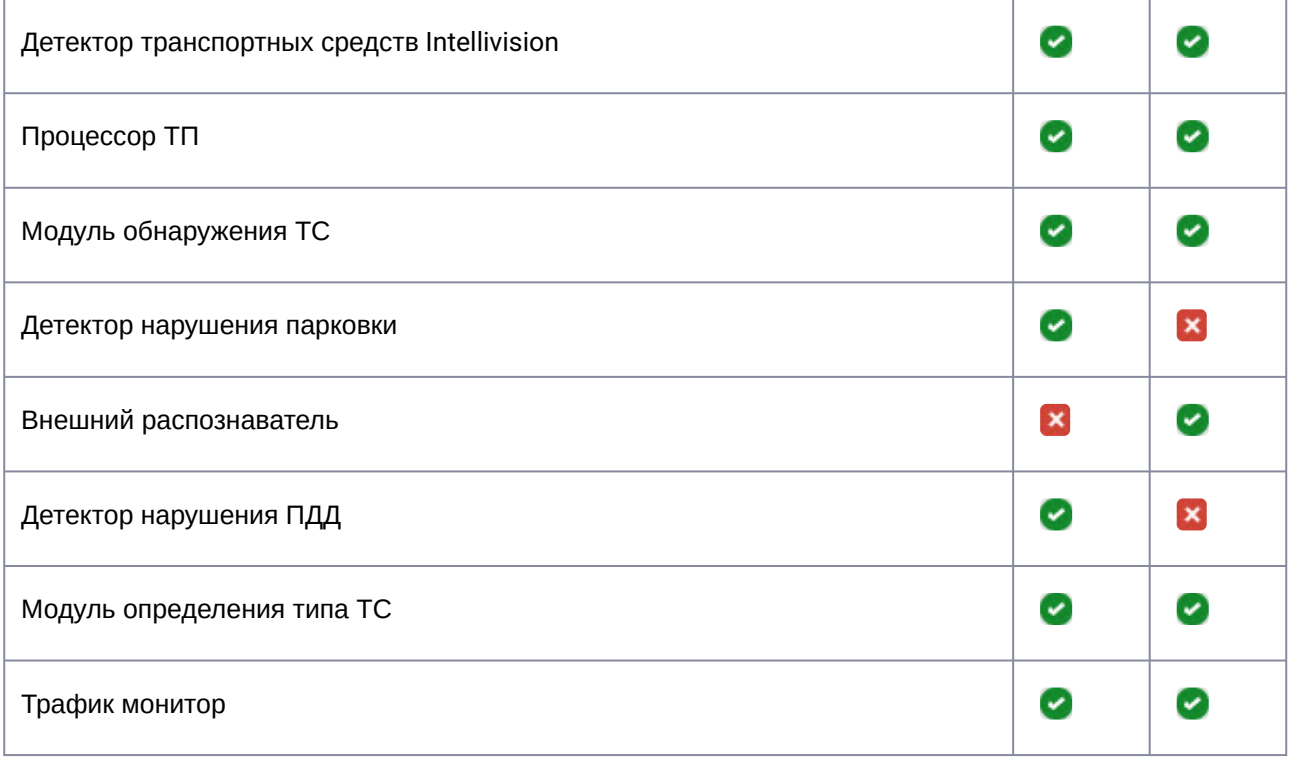

#### **Внимание!**  $\mathbf{A}$

Для того, чтобы включить 64-битные модули, необходимо установить флажок **Запускать х64 модули** в программном комплексе *Интеллект*. Однако, одновременная работа 64 битных и 32-битных модулей и SDK на одном компьютере невозможна (подробнее см. [Настройка использования](https://docs.itvgroup.ru/confluence/pages/viewpage.action?pageId=136938254) 64-битных модулей).

# 9.3 Общие требования к установке и настройке видеокамер

### **На странице:**

- Размещение [видеокамеры](#page-37-0)  на
- Размещение автотрассе [видеокамеры](#page-37-1)  на

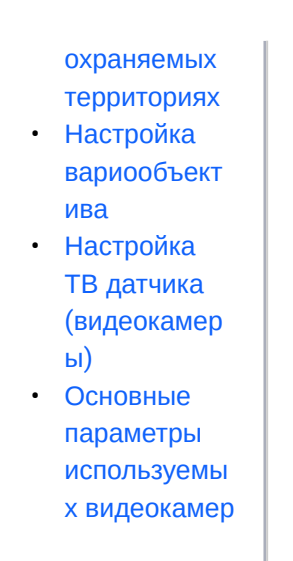

### <span id="page-37-0"></span>**9.3.1 Размещение видеокамеры на автотрассе**

Стандартное размещение ТВ датчика (видеокамеры) на автотрассе – на высоте 6 метров над краем контролируемой полосы. При этом центр зоны контроля на расстоянии 20 метров от места установки видеокамер. В этом случае обеспечивается угол наклона 18 градусов.

Видеокамеры рекомендуется размещать не над центром полосы контроля, а над ее краем. В этом случае, при ширине зоны контроля 3 м, горизонтальный угол отклонения составит около 4 градусов.

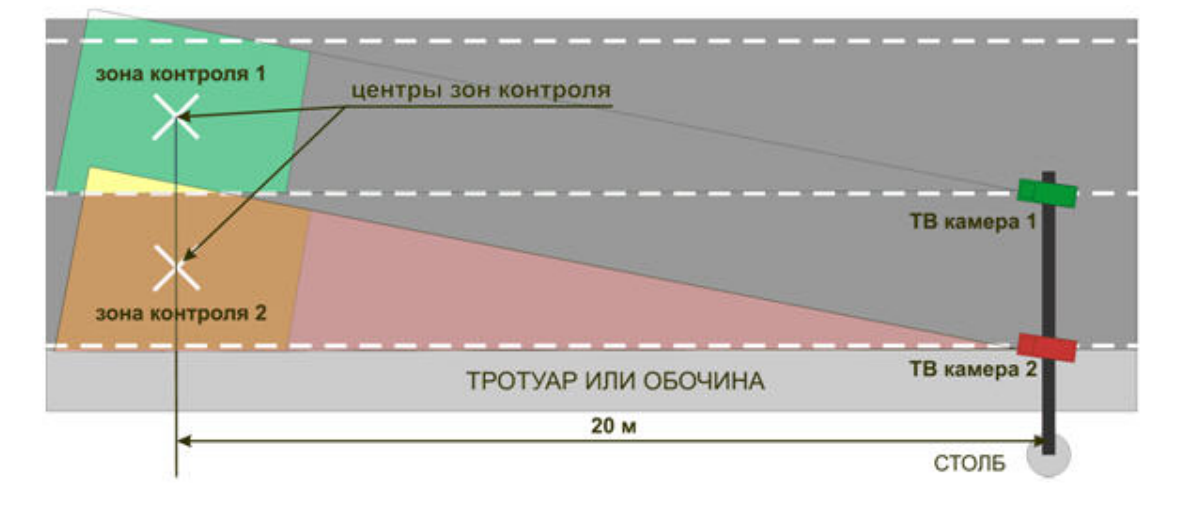

### <span id="page-37-1"></span>**9.3.2 Размещение видеокамеры на охраняемых территориях**

Стандартное размещение ТВ датчика (видеокамеры) для контроля въездов-выездов на охраняемые территории – на высоте 3 метров над краем полосы. При этом центр зоны контроля на расстоянии 11 метров по центру полосы движения.

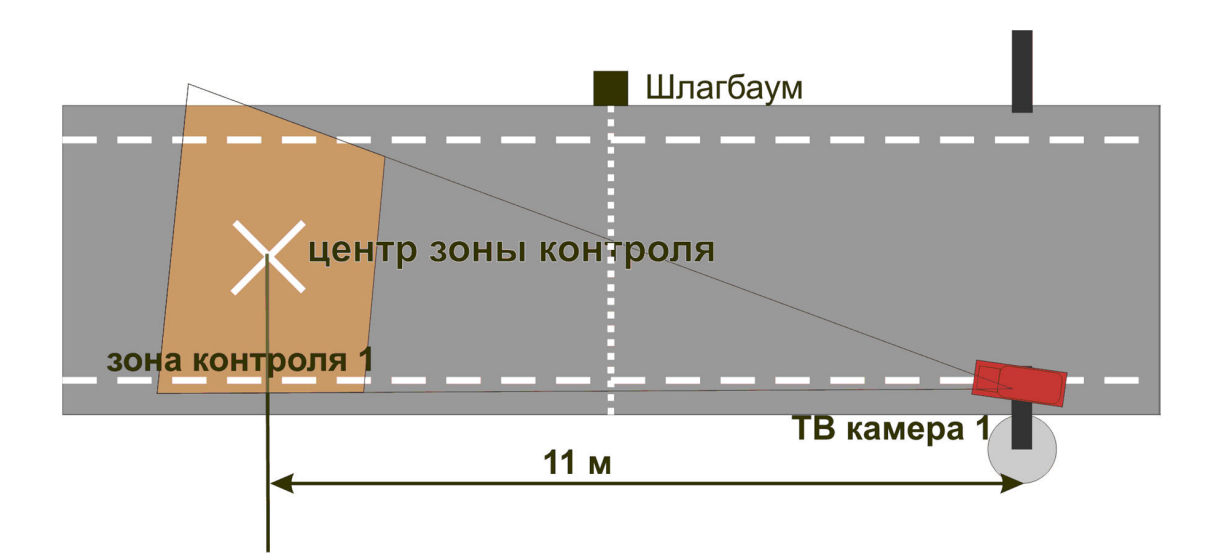

## <span id="page-38-0"></span>**9.3.3 Настройка вариообъектива**

После монтажа видеокамеры необходимо настроить вариообъектив на работу на заданное расстояние.

Настройка устройства без помощи программы «Ураган» выполняется в следующей последовательности:

- 1. настроить видеокамеру на ту зону дороги, где необходимо считывать номера;
- 2. расположить номерной знак в центре выбранной зоны. Плоскость номерного знака должна быть перпендикулярна оптической оси ТВ видеокамеры;
- 3. увеличивая /уменьшая с помощью объектива видеоизображение, необходимо добиться, чтобы номерной знак занимал 1/5 часть кадра и был расположен по центру;
- 4. зафиксировать положение;
- 5. настроить резкость видеоизображения.

## <span id="page-38-1"></span>**9.3.4 Настройка ТВ датчика (видеокамеры)**

Настройку ТВ датчика (видеокамеры) необходимо выполнять в следующей последовательности:

1. Установить требуемую скорость электронного затвора.

#### **Примечание.**  $\bigodot$

В большинстве случаев достаточно 1/1000с.

2. Настроить видеосигнал на максимальную резкость и динамический диапазон, если у видеокамеры есть настройка уровня видеосигнала Level. Для этого требуется выполнить следующие действия:

2.1 Направить видеокамеру на очень яркий объект таким образом, чтобы в ее объектив попадало как можно больше света (но не на солнце). Уменьшать значение Level до тех пор, пока изображение не исчезнет - диафрагма объектива закроется, картинка станет черной. 2.2.Плавно увеличивать значение Level до тех пор, пока изображение не появится.

2.3 Прикрыть объектив видеокамеры на 5 секунд каким-либо предметом, не пропускающим свет (например, ладонью). Затем открыть объектив.

2.4 Убедиться, что при открытии объектива появляется изображение. Если изображение не появилось необходимо увеличить значение Level и повторить проверку.

3. Настроить видеокамеру на резкость. Настройка на резкость производится в условиях плохого освещения, когда изображение еще видно (шум матрицы еще ниже уровня видеосигнала). Обычно такая ситуация воспроизводится когда в зоне видеокамеры освещение 10 – 100 люкс. Для имитации плохого освещения имеется возможность использовать темный фильтр.

## <span id="page-39-0"></span>**9.3.5 Основные параметры используемых видеокамер**

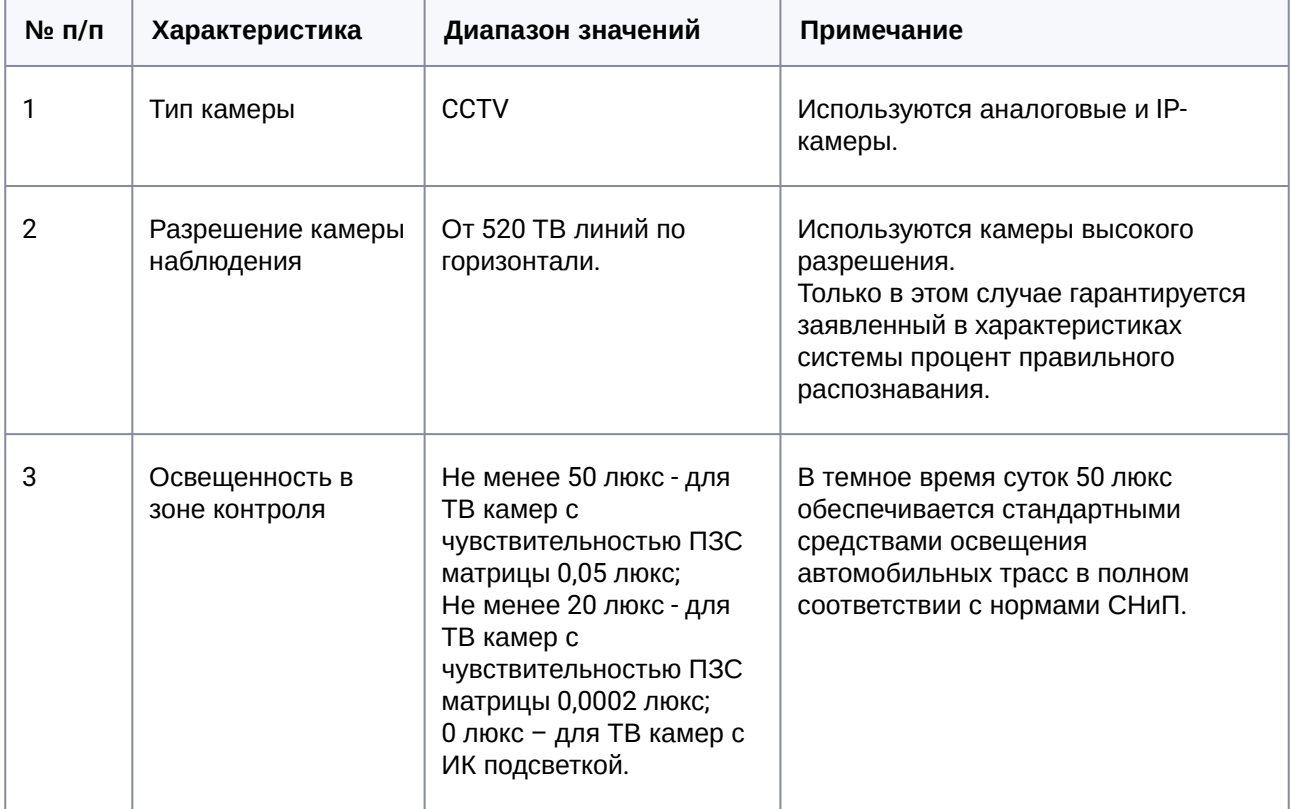

Основные параметры используемых видеокамер приведены в таблице.

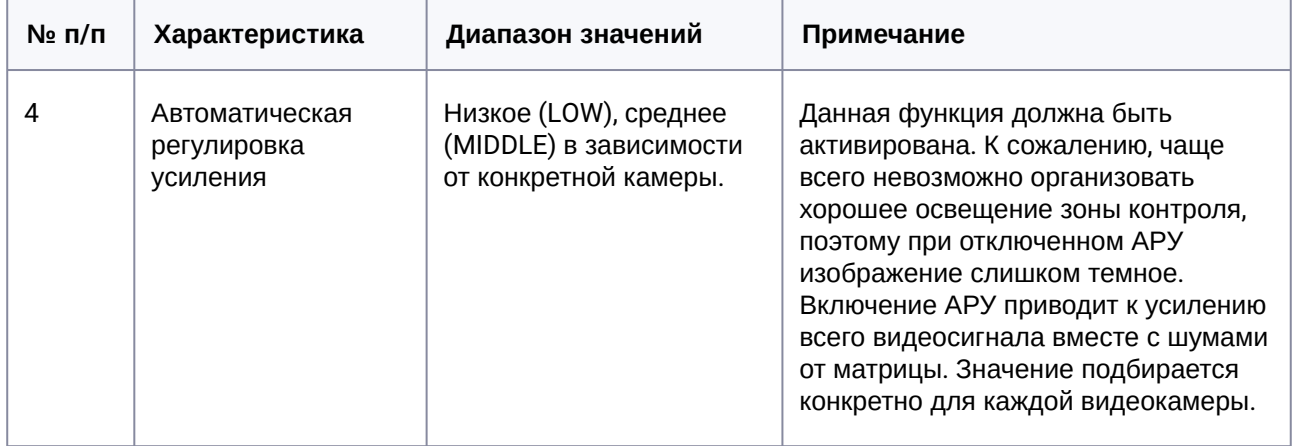

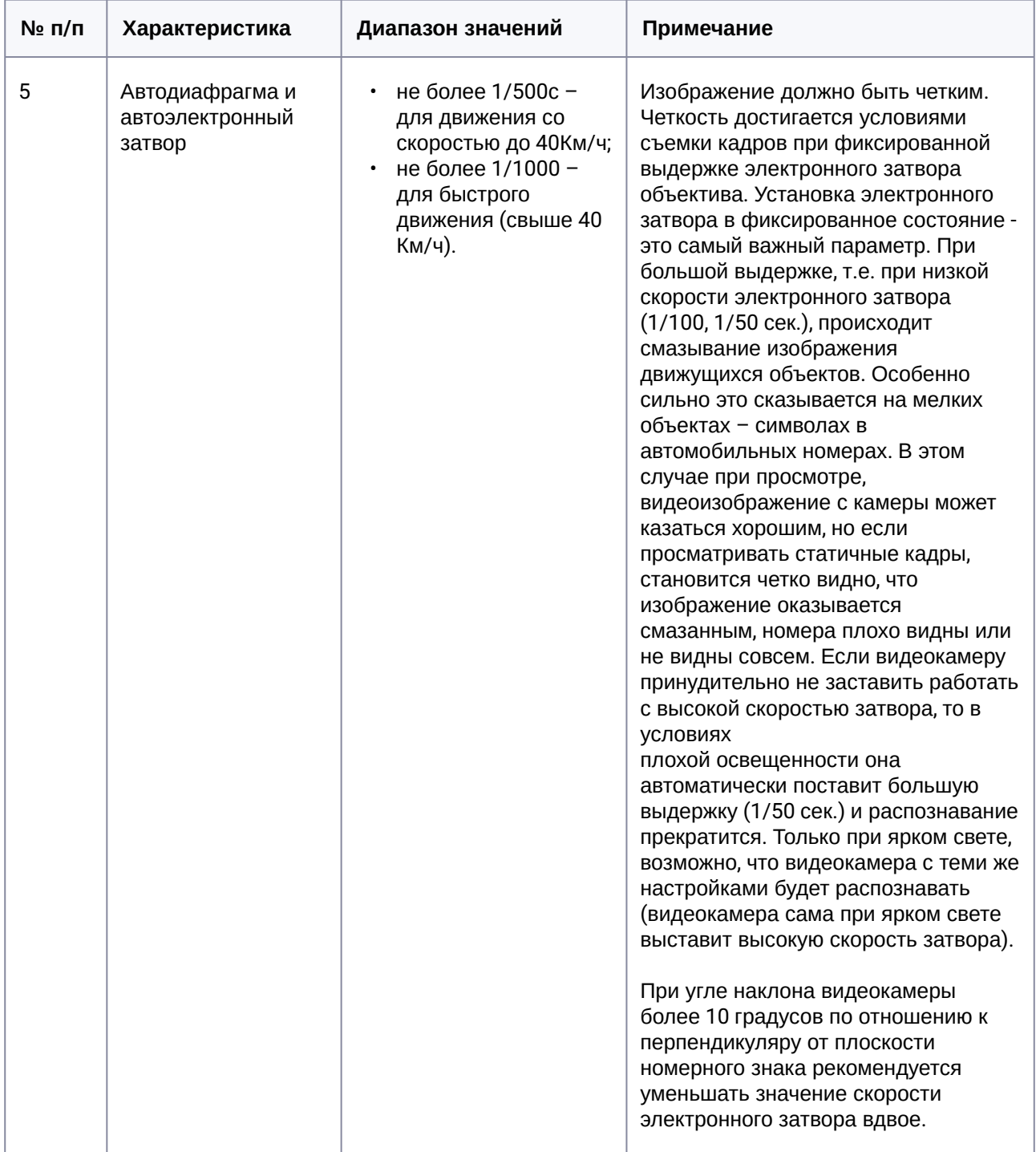

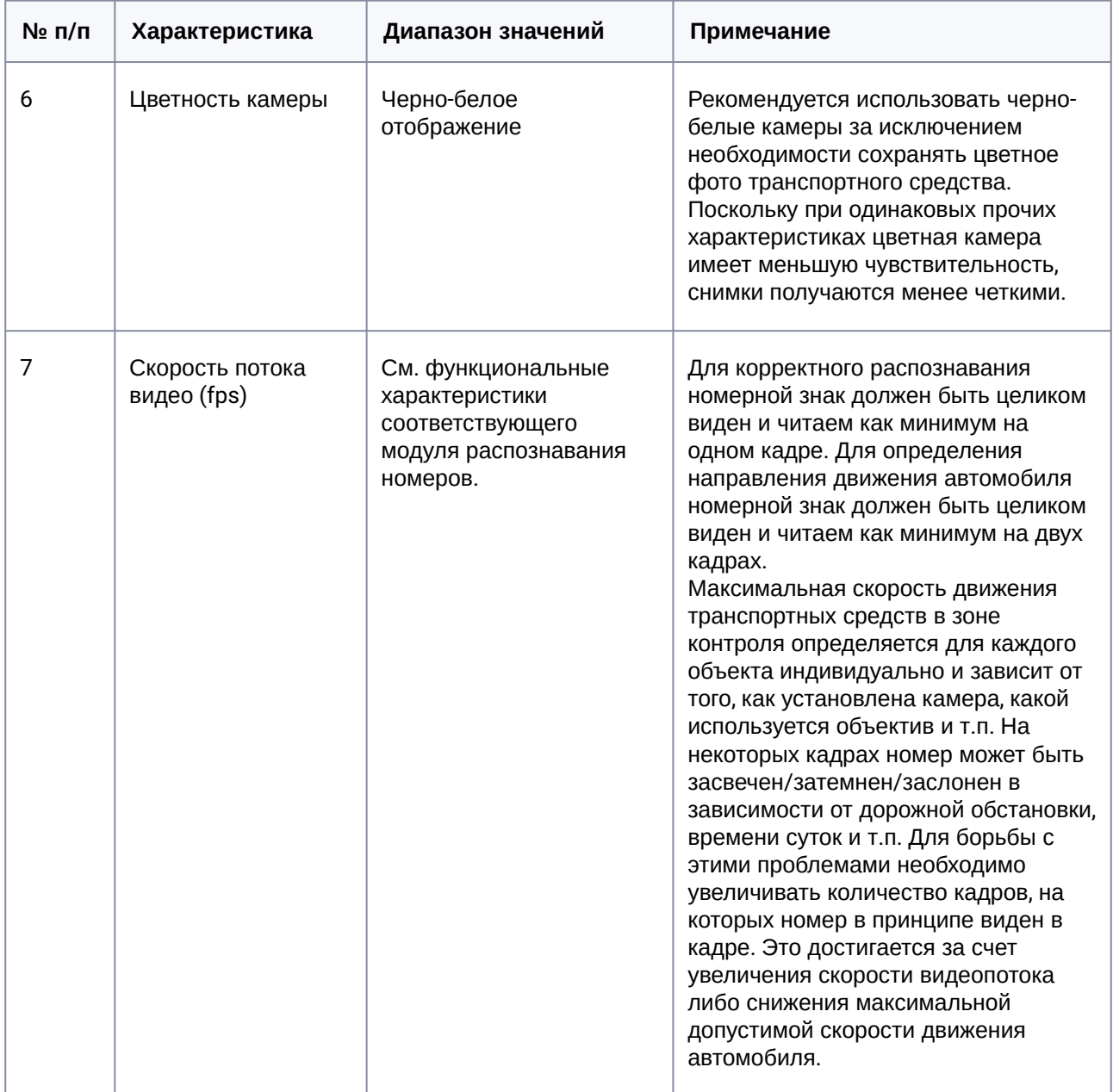

Для обеспечения распознавания государственных автомобильных номеров при помощи программного комплекса *Авто-Интеллект* необходимо обеспечить выполнение следующих требований к видеокамерам:

- номер автомобиля должен размещаться в кадре целиком;
- изображения символов четкие, не размыты, не искажены, не пересвечены и равномерно освещены по всей номерной пластине;
- изображение символов должно быть визуально различимым;
- технические требования к регистрационному знаку должны соответствовать ГОСТу;
- без эффекта чересстрочной развертки (на скорости) для аналоговых камер.

# 10 Установка компонентов программного комплекса Авто-Интеллект

# 10.1 Описание дистрибутива

Программный комплекс *Авто-Интеллект* поставляется в виде программного инсталляционного пакета (дистрибутива). Актуальную версию дистрибутива можно скачать на официальном сайте [ITV](https://www.itv.ru).

Дистрибутив содержит все необходимые программные компоненты для установки программного комплекса *Авто-Интеллект* на базовый компьютер.

Дистрибутив позволяет устанавливать, восстанавливать и удалять программный комплекс *Авто-Интеллект.*

#### **Внимание!**  $\blacktriangle$

- Перед запуском процесса установки, восстановления или удаления программного комплекса *Авто-Интеллект* необходимо завершить работу ПК *Интеллект*.
- Для установки, восстановления или удаления программного комплекса *Авто-Интеллект* необходимо обладать правами администратора.

# <span id="page-43-0"></span>10.2 Установка

Программный комплекс *Авто-Интеллект* устанавливается в виде расширения к программному комплексу *Интеллект*. Информация о совместимости ПК *Авто-Интеллект* с версиями ПК *Интеллект* доступна по ссылке: [Общая информация о датах выпуска продуктов и совместимости](https://docs.itvgroup.ru/confluence/pages/viewpage.action?pageId=107418389)  версий.

### **Внимание!**

 $\blacktriangle$ 

Программный комплекс *Авто-Интеллект* необходимо устанавливать как на **Сервер/ Удаленное рабочее место администратора**, так и на **Рабочее место мониторинга** (подробнее см. ПК Интеллект. [Руководство Администратора](https://docs.itvgroup.ru/confluence/pages/viewpage.action?pageId=136938089)).

Для установки программного комплекса *Авто-Интеллект* необходимо выполнить следующие действия:

1. В корневом каталоге дистрибутива запустить исполняемый файл setup.exe.

- $\overline{\mathbf{x}}$  $\boxed{\square}$ Установка AUTO Интеллект v.5.5.0.2318  $\qquad \qquad \Box$ Добро пожаловать в мастер установки AUTO **auto** Intellect Интеллект v.5.5.0.2318. Вас приветствует мастер установки АUTO Интеллект v.5.5.0.2318. Он позволит настроить параметры инсталляции. Рекомендуется закрыть все прочие приложения перед тем, как продолжить. Нажмите кнопку "Далее", чтобы продолжить или кнопку<br>"Отмена", чтобы выйти из программы установки. Благодарим Вас за использование программных продуктов компании ITV/AxxonSoft. Далее Отмена
- 2. Для продолжения процесса установки нажать на кнопку **Далее.**

3. Внимательно ознакомиться с условиями лицензионного соглашения. Затем установить переключатель в положение **Я принимаю условия Лицензионного соглашения** и нажать на

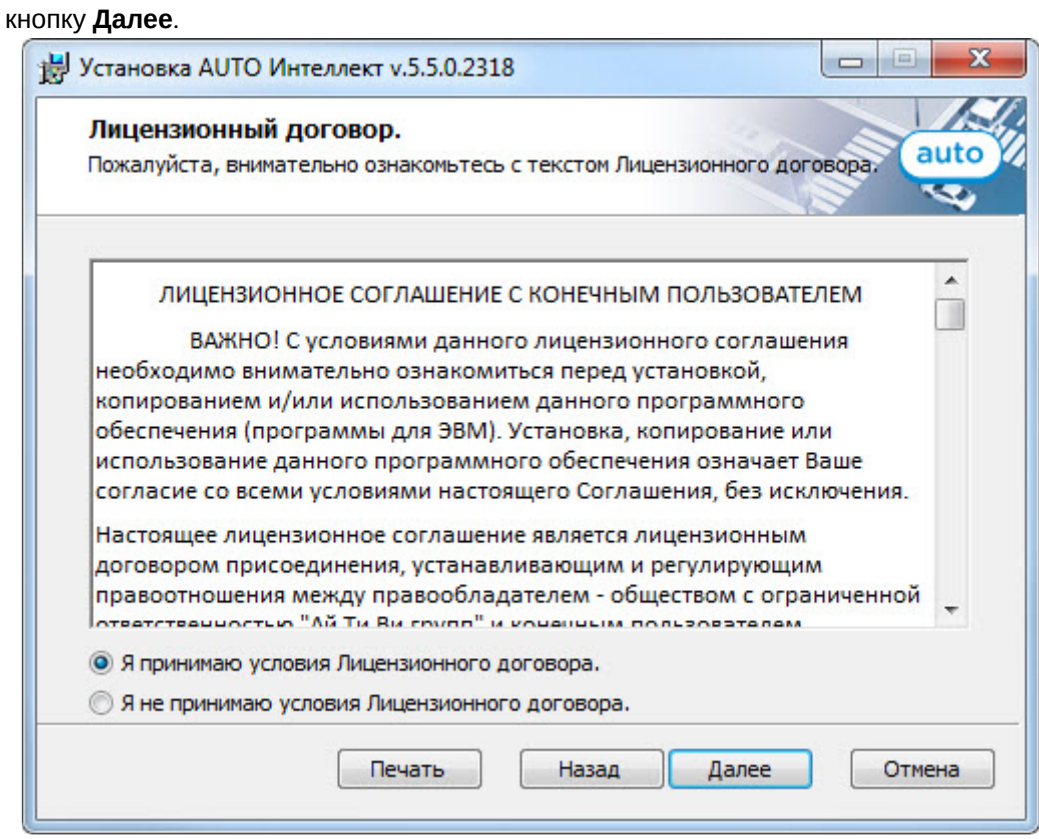

4. Выбрать Сервер баз данных MS SQL Server и задать параметры подключения (подробнее см. [Установка программного комплекса Интеллект](https://docs.itvgroup.ru/confluence/pages/viewpage.action?pageId=136938136) - Сервер/Удаленное рабочее место

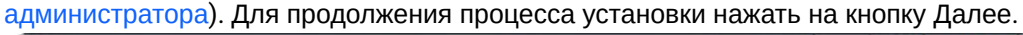

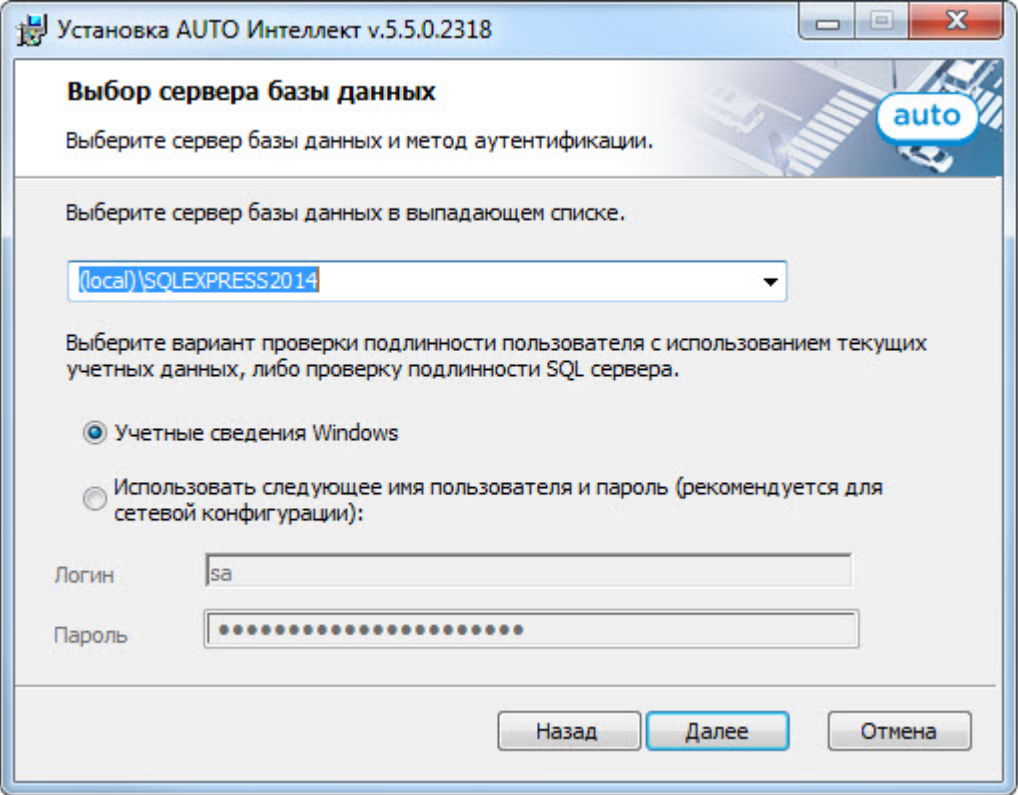

5. Указать папку, в которой будут храниться фотографии распознанных номеров. Подробнее о хранении фотографий распознанных номеров см. Настройка хранения изображений [распознанных номерных знаков и кадров ТС на диске](#page-306-0)).

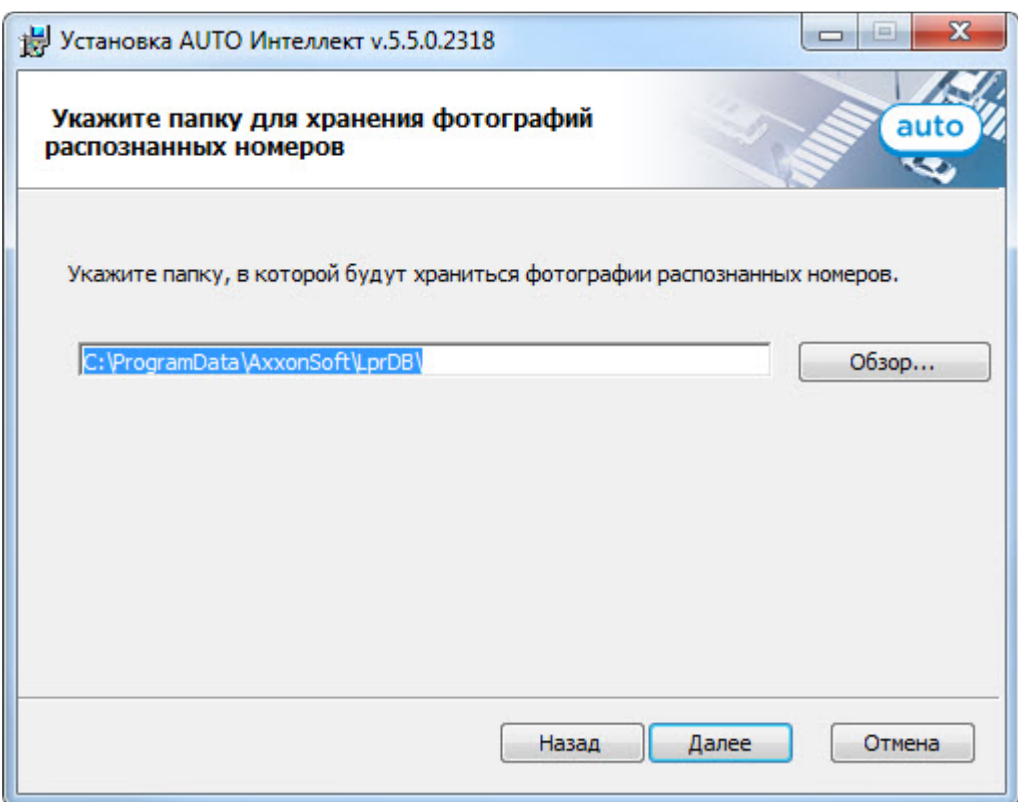

6. Для запуска процесса установки нажать на кнопку **Установить**.

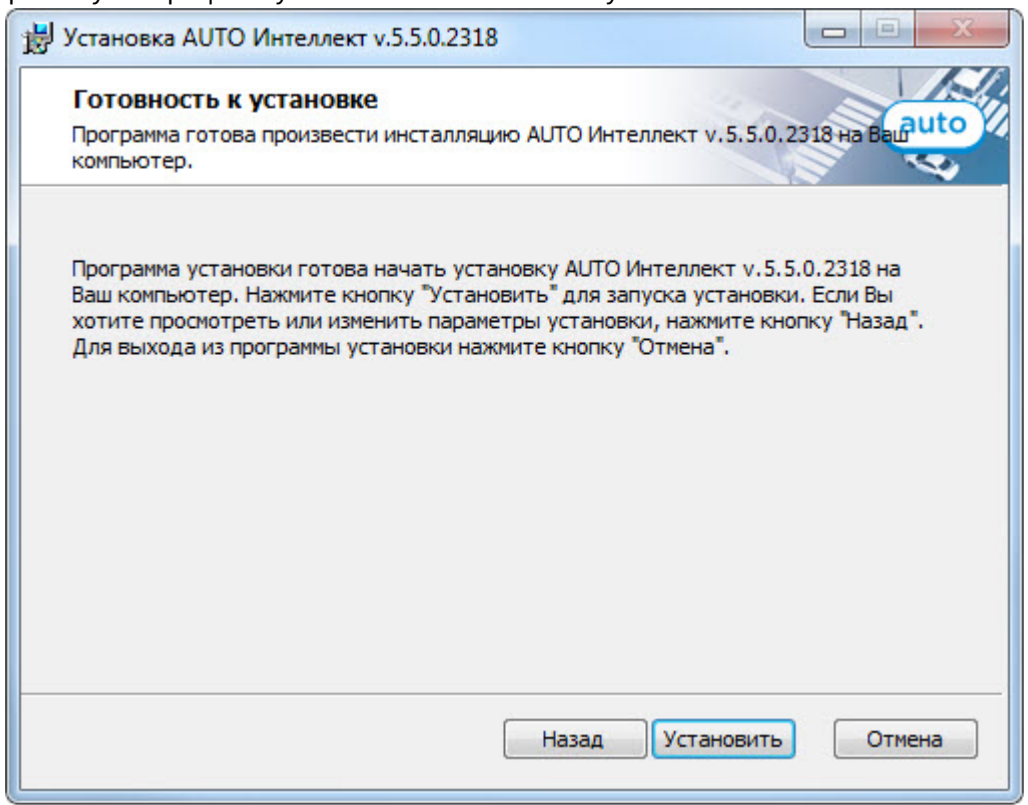

В результате начнется копирование необходимых компонентов программного комплекса *Авто-*

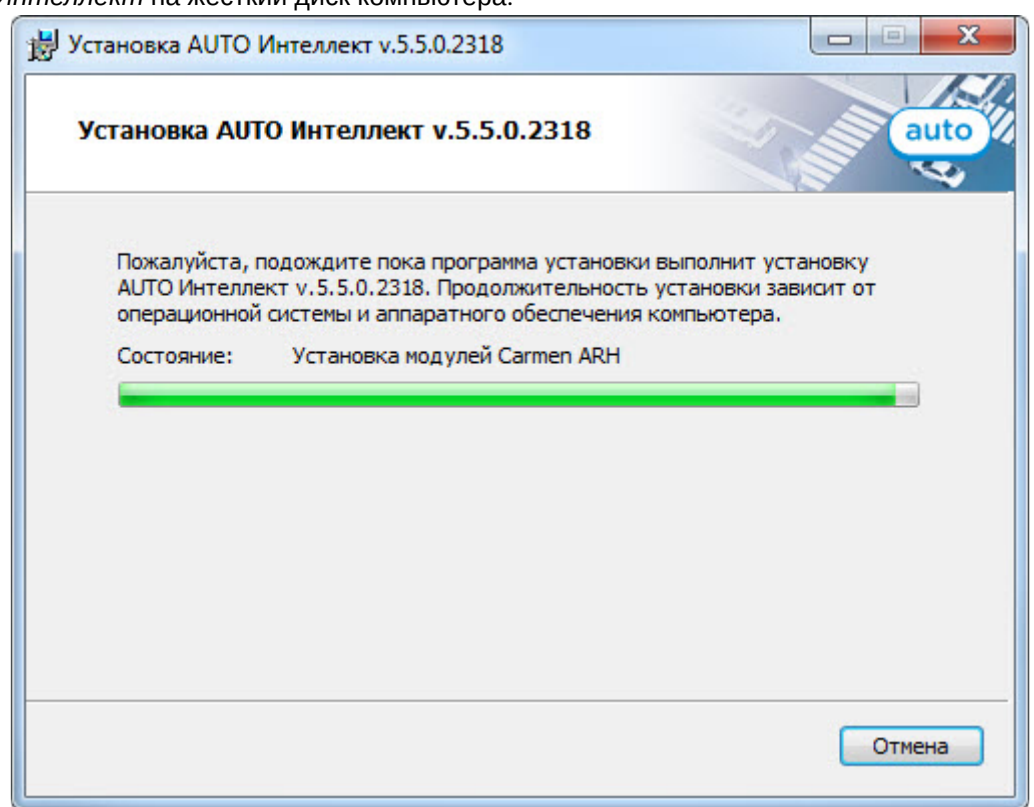

*Интеллект* на жесткий диск компьютера.

7. После успешного копирования компонентов программного комплекса *Авто-Интеллект* будет отображено сообщение о завершении процесса установки. Далее необходимо нажать на

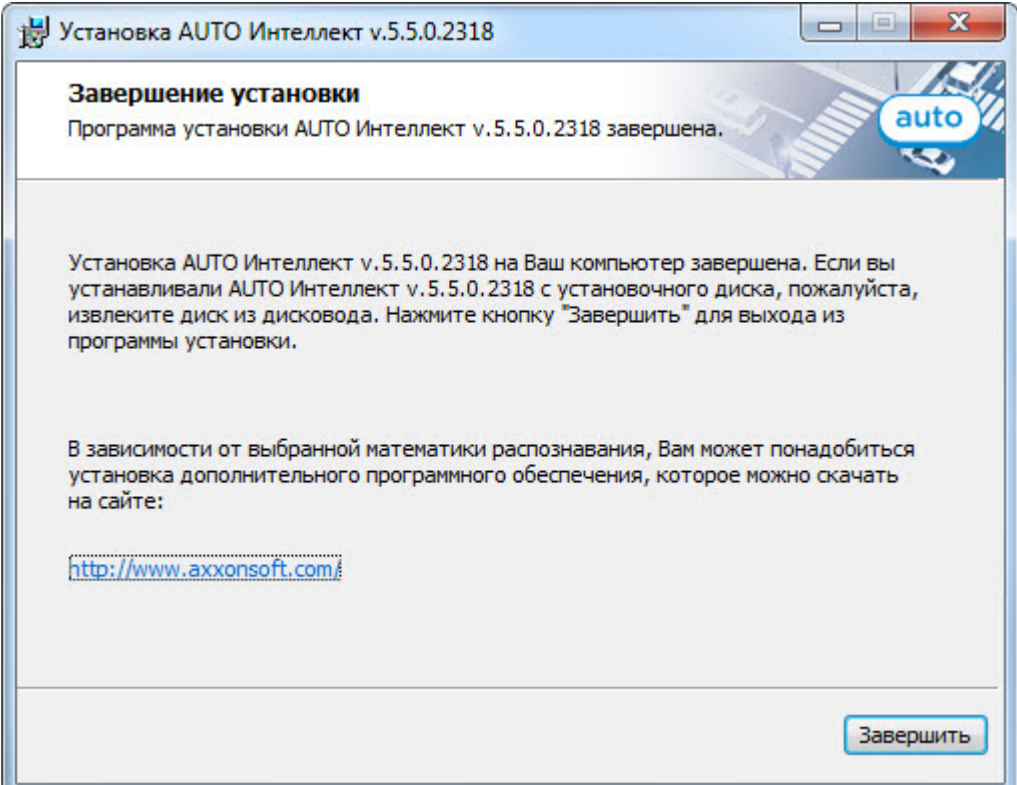

#### кнопку **Завершить**.

8. Для вступления в силу изменений необходима перезагрузка компьютера. Для перезагрузки компьютера автоматически необходимо нажать на кнопку Да. Для перезагрузки компьютера вручную необходимо нажать на кнопку Нет.

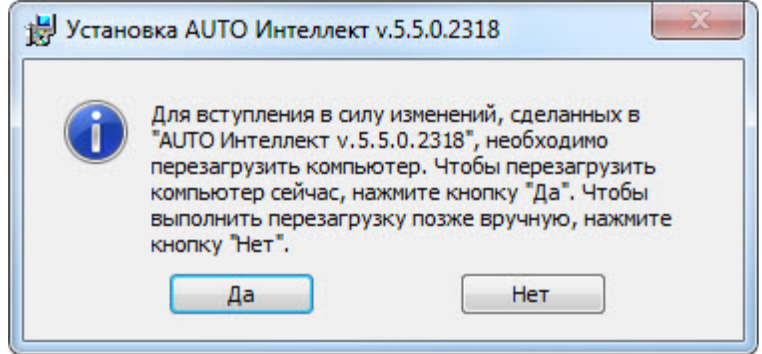

Установка программного комплекса *Авто-Интеллект* завершена.

## 10.3 Восстановление

Режим восстановления требуется для переустановки всех компонентов программного комплекса *Авто-Интеллект*.

Для восстановления программного комплекса *Авто-Интеллект* необходимо выполнить следующие действия:

- 1. В корневом каталоге дистрибутива запустить исполняемый файл setup.exe.
- 2. Выбрать тип операции **Восстановление** и нажать на кнопку **Далее** для запуска процесса восстановления.

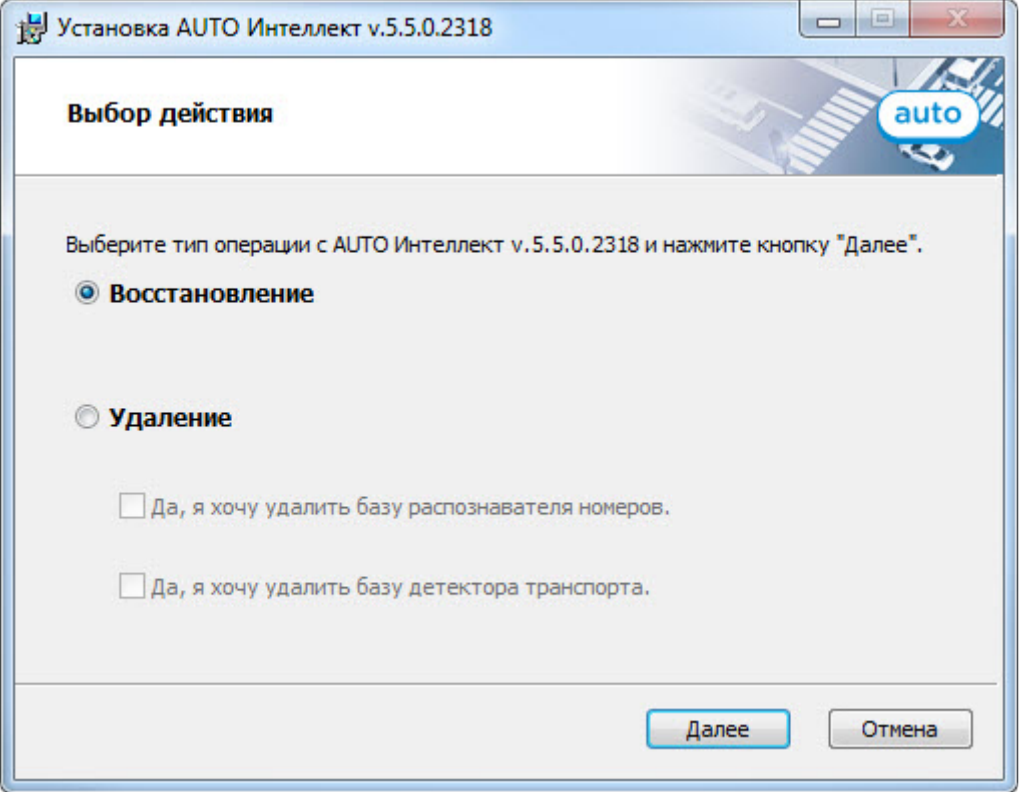

В результате запустится проверка установленных компонентов и начнется копирование

необходимых файлов программного комплекса *Авто-Интеллект* на жесткий диск компьютера.

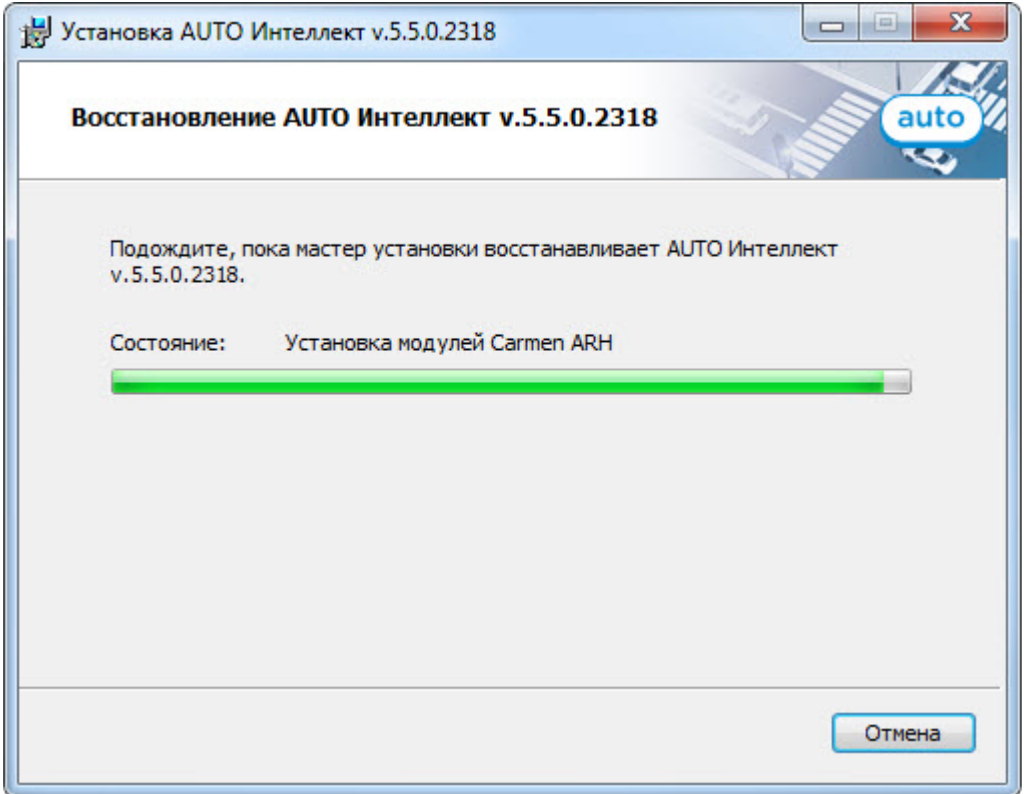

3. После успешного копирования компонентов программного комплекса *Авто-Интеллект* будет отображено сообщение о завершении процесса восстановления. Далее необходимо нажать на

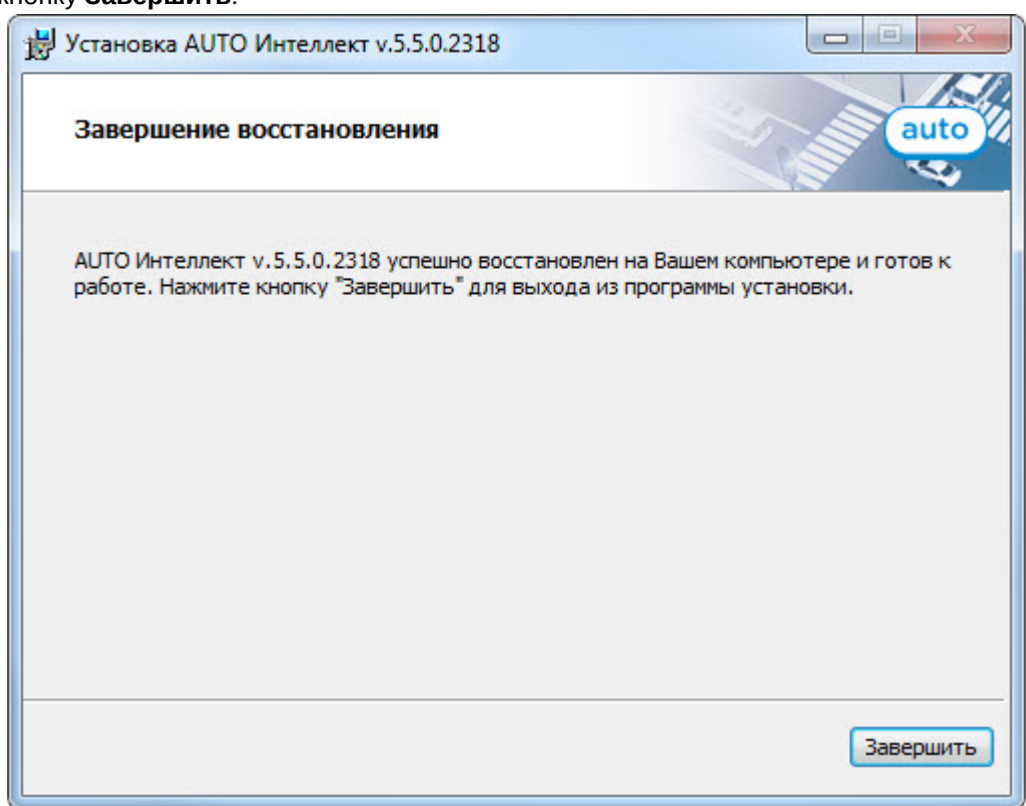

#### кнопку **Завершить**.

4. Для вступления в силу изменений необходима перезагрузка компьютера. Для перезагрузки компьютера автоматически необходимо нажать на кнопку **Да**. Для перезагрузки компьютера вручную необходимо нажать на кнопку **Нет**.

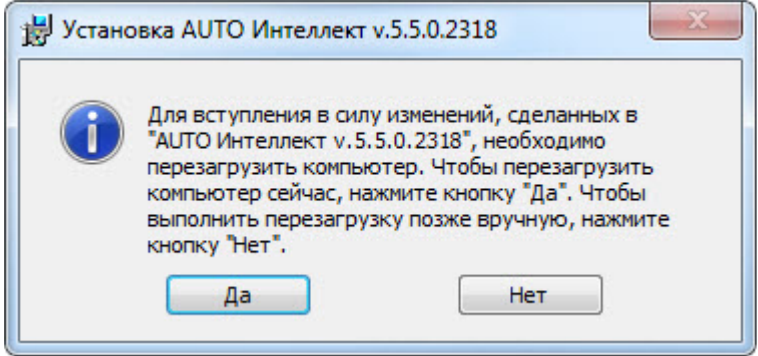

Восстановление программного комплекса *Авто-Интеллект* завершено.

# 10.4 Удаление

Для удаления программного комплекса *Авто-Интеллект* требуется выполнить следующие действия:

- 1. В корневом каталоге дистрибутива запустить исполняемый файл setup.exe.
- 2. Выбрать тип операции **Удаление** и нажать на кнопку **Далее** для запуска процесса удаления.

## **Примечание.**

- Если также требуется удалить базу данных распознавателя номеров программного комплекса *Авто-Интеллект*, необходимо установить флажок **Да, я хочу удалить базу распознавателя номеров**.
- Если также требуется удалить базу данных программного модуля **Детектор транспорта** программного комплекса *Авто-Интеллект* необходимо установить флажок **Да, я хочу удалить базу детектора транспорта**.

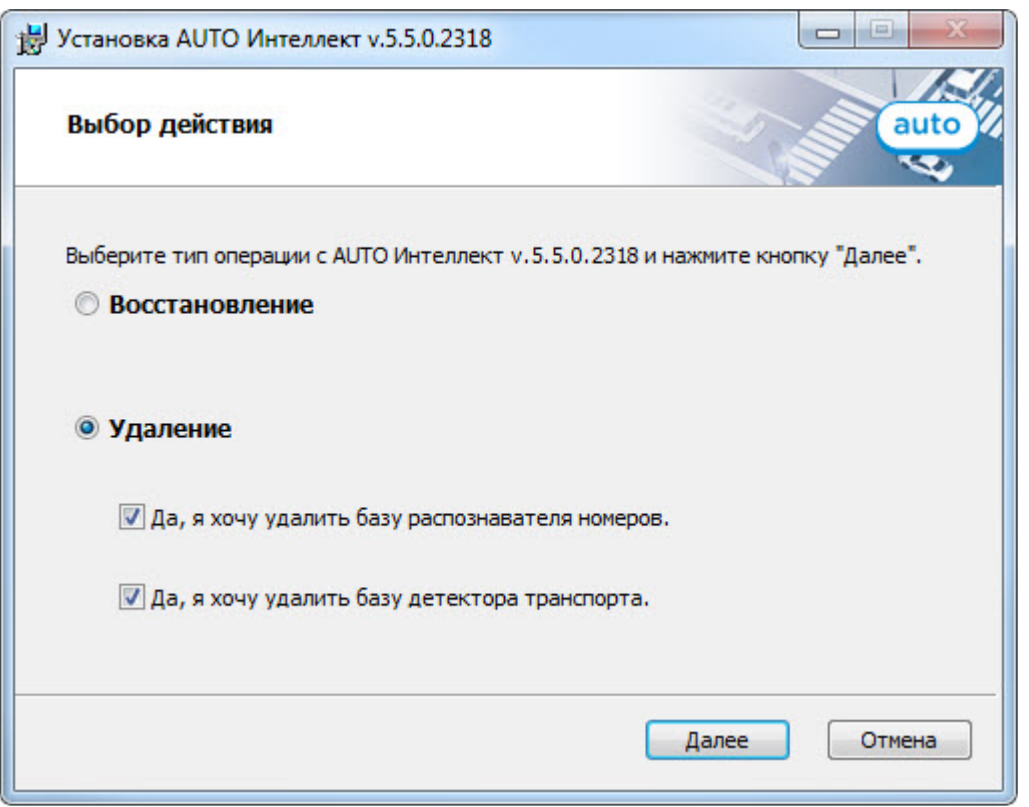

В результате начнется процесс удаления установленных компонентов программного комплекса *Авто-Интеллект* с жесткого диска компьютера.

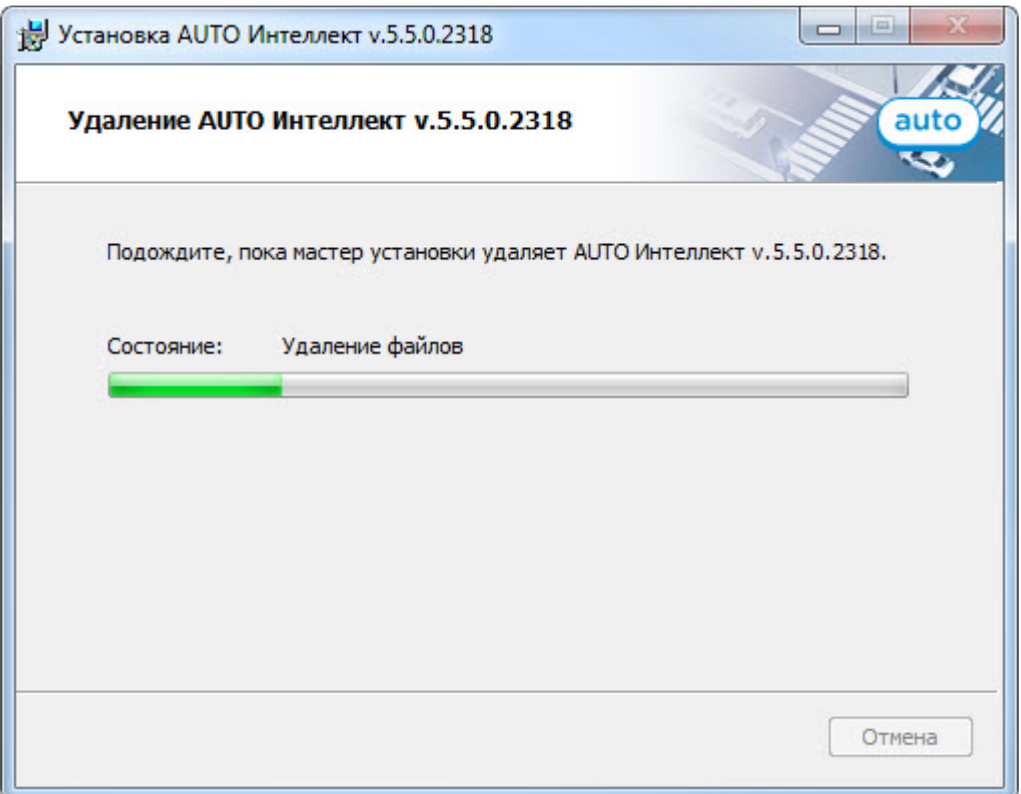

3. После успешного удаления компонентов программного комплекса *Авто-Интеллект* будет отображено сообщение о завершении процесса удаления. Далее необходимо нажать на кнопку **Завершить**.

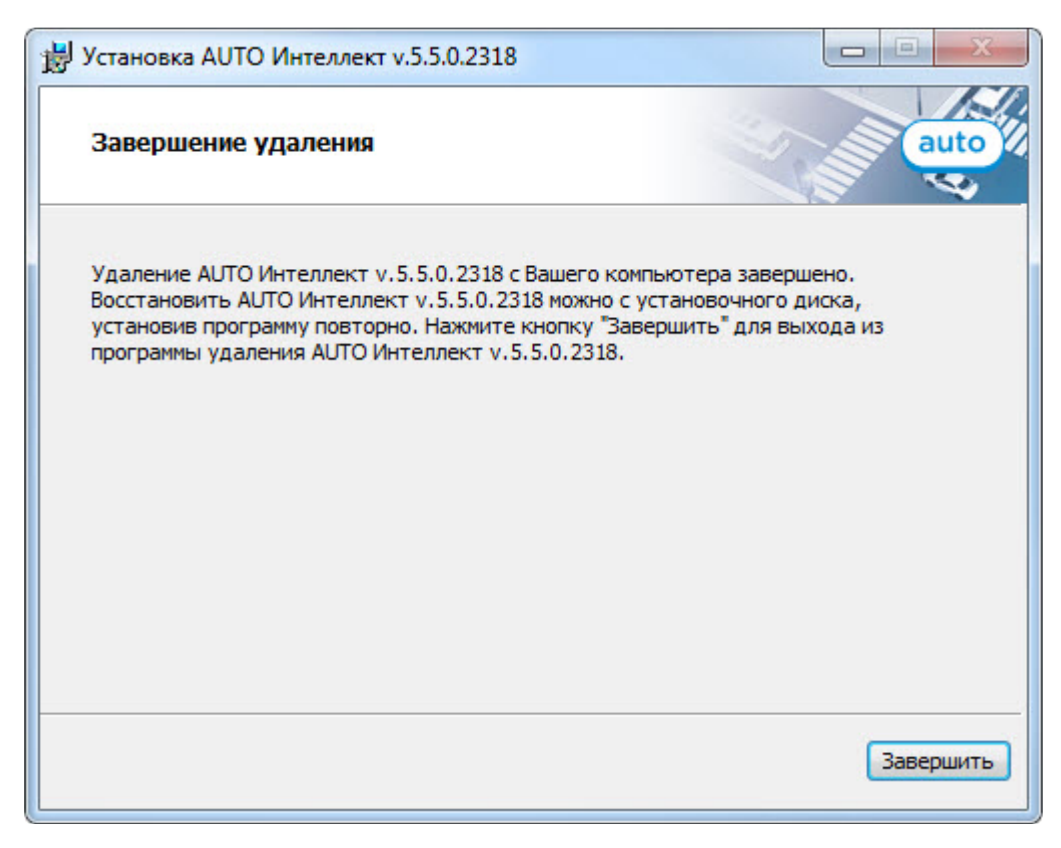

Удаление программного комплекса *Авто-Интеллект* завершено.

# 10.5 Возможные проблемы при установке

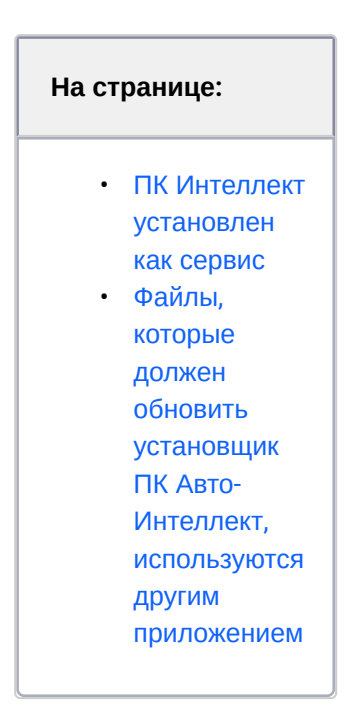

## <span id="page-56-0"></span>**10.5.1 ПК Интеллект установлен как сервис**

В том случае, если ПК *Интеллект* установлен как сервис, при установке, восстановлении и удалении ПК *Авто-Интеллект* могут возникать проблемы. Если программе установки не удалось закрыть все приложения и процессы, использующие файлы, нуждающиеся в обновлении, будет выведено соответствующее диалоговое окно.

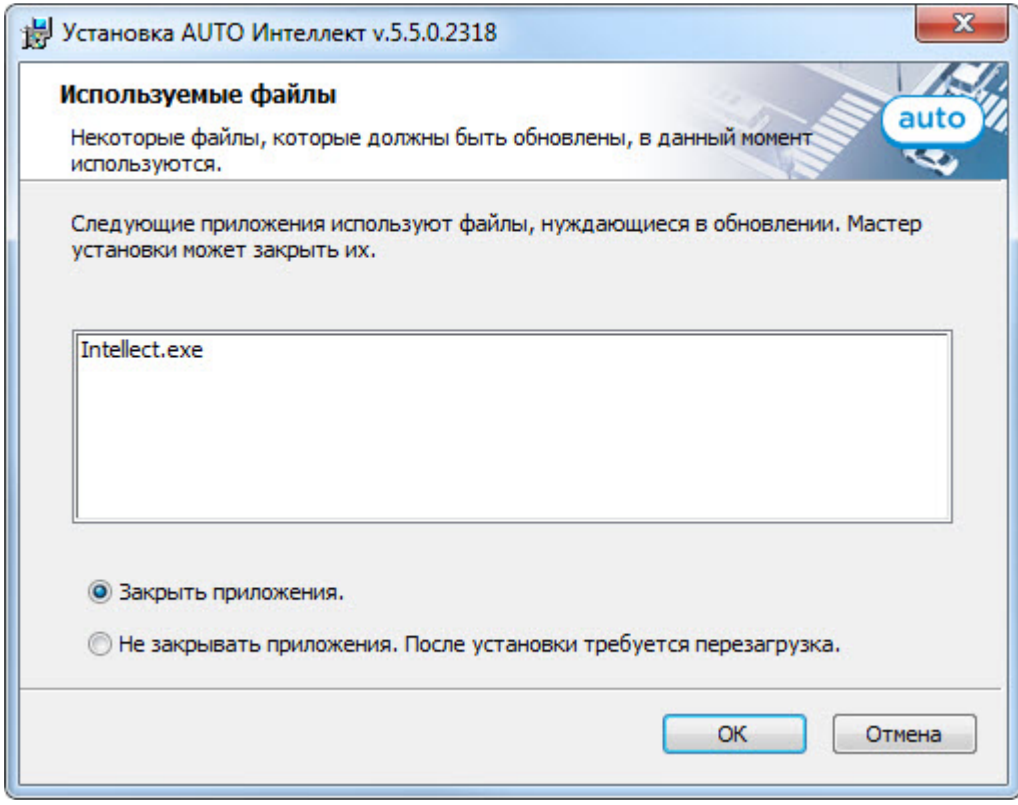

### **Внимание!**

Δ

Данное диалоговое окно может меняться в зависимости от используемой операционной системы.

<span id="page-56-1"></span>Для продолжения установки необходимо закрыть все указанные приложения и нажать кнопку **ОК**.

## **10.5.2 Файлы, которые должен обновить установщик ПК Авто-Интеллект, используются другим приложением**

Если в процессе восстановления или удаления ПК *Авто-Интеллект* файл, который нуждается обновлении, используются другим приложением, будет выведено диалоговое окно, сообщающее об

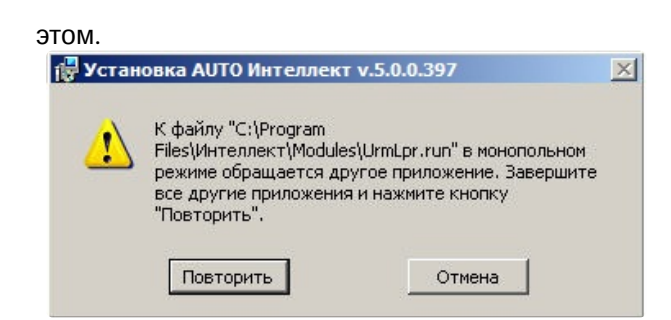

Для продолжения установки необходимо закрыть приложение, использующее данный файл, и нажать кнопку **Повторить**.

# 10.6 Удаленная установка, удаление и обновление ПК Авто-Интеллект

Удаленная установка, удаление и обновление ПК *Авто-Интеллект* осуществляется при помощи утилиты командной строки wmic.exe. Данная утилита входит в состав ОС Windows. Для запуска утилиты необходимо ввести "wmic" без кавычек в командной строке Windows.

[Подробную информацию о данной утилите можно найти на сайте справки](http://msdn.microsoft.com) Microsoft http:// msdn.microsoft.com. На момент написания документации описание утилиты располагается по адресу [http://msdn.microsoft.com/ru-ru/library/aa394531.aspx.](http://msdn.microsoft.com/ru-ru/library/aa394531.aspx)

#### **Примечание** (i)

Утилита wmic.exe некорректно работает с виртуальными машинами VMware, на других виртуальных машинах работа утилиты не гарантируется.

Для работы wmic на удаленном компьютере необходимо отключить UAC (инструкция по отключению приведена в разделе [Настройки ОС для корректной работы УРМА или Сервера](https://docs.itvgroup.ru/confluence/pages/viewpage.action?pageId=136938177)).

Описанный в данном разделе способ установки, удаления и обновления применим как для компьютеров в домене, так и для установки на внедоменные машины.

Необходимо предварительно скопировать дистрибутив ПК *Авто-Интеллект* на локальные диски компьютеров, на которые будет производиться установка.

Для этого можно воспользоваться следующим скриптом командной строки:

xcopy %Путь\_к\_папке\_с\_дистрибутивом% %Сетевая\_папка\_на\_целевом\_ПК% /e

Здесь:

- *%Путь\_к\_папке\_с\_дистрибутивом%* путь к папке с дистрибутивом на локальной машине.
- *%Сетевая\_папка\_на\_целевом\_ПК%* путь к папке на компьютере, на который предполагается установка ПО. К ней должен быть открыт доступ на запись.

• Атрибут /e – вызывает копирование всех вложенных каталогов и их содержимого, в том числе и пустых каталогов.

#### **Примечание**  $\bigcap$

UNC-путь задается в формате \\<IP-адрес сервера>\<Общая папка на данном сервере>\... . Здесь многоточие означает путь от общей папки до папки с дистрибутивом. Если установка ведется на компьютеры в домене, указывается адрес сервера, содержащего доступную для всех компьютеров папку с дистрибутивом.

Подробную информацию о работе с утилитой xcopy можно найти на сайте справки Microsoft. На [момент написания документации описание утилиты располагается по адресу](http://technet.microsoft.com/ru-ru/library/bb491035.aspx) http:// technet.microsoft.com/ru-ru/library/bb491035.aspx.

<span id="page-58-0"></span>Следует учитывать, что описанный в данном разделе способ установки позволяет установить или обновить только базовый продукт без прочих дополнительных компонентов.

### **10.6.1 Удаленная установка Авто-Интеллект**

Для того, чтобы установить ПК *Авто-Интеллект* на удаленный компьютер, необходимо выполнить с помощью утилиты wmic.exe следующую команду:

/NODE:"Имя\_компьютера" /USER:"Имя\_пользователя" /PASSWORD:"Пароль" product call install true, "%параметры инсталлятора%", "%Путь\_к\_папке\_с\_дистрибутивом% \Product.msi"

Здесь:

• /NODE - имя целевого компьютера, на который устанавливается ПК *Авто-Интеллект.* 

#### **Примечание**  $\bigcirc$

В качестве списка NODE может фигурировать текстовый файл, в котором в столбик перечислены имена целевых компьютеров.

- /USER и /PASSWORD логин и пароль пользователя, имеющего соответствующие права на установку ПО на удаленном компьютере.
- "%Путь\_к\_папке\_с\_дистрибутивом%\Product.msi" путь к файлу инсталлятора Product.msi, который требуется запустить, а именно локальный путь к папке, куда был скопирован дистрибутив.
- %параметры инсталлятора% - опции инсталлятора. К Product.msi можно применять следующие параметры:

1. Параметры, которые можно применять к любому файлу msi (для получения справки необходимо в командной строке из директории <WINDOWS>\system32\ выполнить команду msiexec.exe /?).

2. Параметры, описанные в справке setup.exe в разделе /CMD="[commands]" (для получения справки необходимо в командной строке из папки инсталлятора выполнить команду setup.exe /?, [а также данные команды описаны в разделе](https://docs.itvgroup.ru/confluence/pages/viewpage.action?pageId=136938147) Программа установки ПК Интеллект в невидимом режиме).

3. Параметры, которые задаются при установке в самом setup.exe, а именно:

- CMD\_INSTALLTYPE Client, Server, Admin.
- REMOVEALL (0, 1) удаление с сохранением/без сохранения конфигурации.
- NOOSCHECK=1 отключить проверку на совместимость с ОС.

#### **Примечание**  $\omega$

Работа указанных параметров не гарантируется, если в реестре присутствует ветка:

- Для x86 системы: HKEY\_LOCAL\_MACHINE\SOFTWARE\ITV\INTELLECT\InstallPropertyInfo
- Для x64 системы: HKEY\_LOCAL\_MACHINE\SOFTWARE\Wow6432Node\ITV\INTELLECT\InstallPropertyInfo

В ней находятся параметры предыдущей установки.

## **Пример**

Пример строки с параметрами инсталлятора:

REBOOT=ReallySuppress LANGUAGE="ru" TRANSFORMS="%Путь\_к\_папке\_с\_дистрибутивом% \languages\Setup\ru\ru.mst" CMD\_INSTALLTYPE="Server"

В приведенном примере:

REBOOT=ReallySuppress – отменяет перезагрузку машины по окончании установки.

LANGUAGE="ru" – выбирает язык продукта. По умолчанию язык продукта английский.

TRANSFORMS="%Путь\_к\_папке\_с\_дистрибутивом%\languages\Setup\ru\ru.mst" – указывает путь к языковому mst-патчу инсталлятора (указывает язык инсталлятора).

CMD\_INSTALLTYPE="Server" - указывает тип установки ПК *Интеллект* – Сервер. Может также принимать значения Admin (если требуется тип установки УРМА) и Client (если требуется тип установки УРММ).

### **10.6.2 Удаленное обновление ПК Авто-Интеллект**

Для удаленного обновления ПК *Авто-Интеллект* до более новой версии необходимо выполнить следующие действия:

1. Запустить установку новой версии как описано в разделе [Удаленная установка Авто](#page-58-0)-Интеллект.

2. В команде установки указать путь к Product.msi для более новой версии.

В результате старая версия будет автоматически удалена с сохранением конфигурации, и установлена более новая.

## **10.6.3 Удаленное удаление ПК Авто-Интеллект**

Для удаления ПК *Авто-Интеллект* необходимо выполнить в утилите wmic.exe следующую команду:

/NODE:"Имя\_компьютера" /USER:"Имя\_пользователя" /PASSWORD:"Пароль" product where name="Имя\_продукта" call uninstall

Здесь Имя\_продукта – имя, под которым установлен ПК *Авто-Интеллект*. В русской версии это обычно "AUTO Интеллект v.Номер\_сборки", в английской − "AUTO Intellect v.Номер\_сборки". Эти имена можно найти в реестре в разделе HKEY\_LOCAL\_ MACHINE\Software\Microsoft \Windows\CurrentVersion\Uninstall.

## 10.7 Установка ПК Авто-Интеллект в тихом (quiet) режиме

Существует возможность установки программного комплекса *Авто-Интеллект* в тихом (quiet) режиме. Для этого необходимо выбрать один из следующих вариантов:

1. В файле **setup.ini**, находящемся в каталоге с дистрибутивом *Авто-Интеллект* (см. страницу [Установка](#page-43-0)), прописать:

```
[Startup]
CmdLine=/quiet
Setup in E
  \mathbf{I}\Box[Info]
  \overline{2}Name=POS
  \overline{3}Version=1.00.000\overline{4}DiskSpace=8000 ;DiskSpace requirement in KB
  5
  6
        \exists[Startup]
          CmdLine= /quiet
  7Product=AUTO Intellect
  \overline{8}9
           PackageName=Product.msi
 10LogOptions =11
           QuietCmdline = /quiet12
```
При запуске исполняемого файла **Setup.exe** начнется установка программного комплекса *Авто-Интеллект* в тихом режиме.

2. Находясь в каталоге с дистрибутивом пакета детекторов, ввести в командной строке ОС Window команду:

setup.exe /quiet

Сразу после применения команды начнется установка программного комплекса *Авто-Интеллект* в тихом режиме.

#### **Примечание**  $\bigcirc$

Во время установки ПК *Авто-Интеллект* в тихом (quiet) режиме компьютер будет перезагружен.

Установка ПК *Авто-Интеллект* в тихом (quiet) режиме завершена.

# 10.8 Особенности установки, изменения, восстановления и удаления программного модуля Intlab

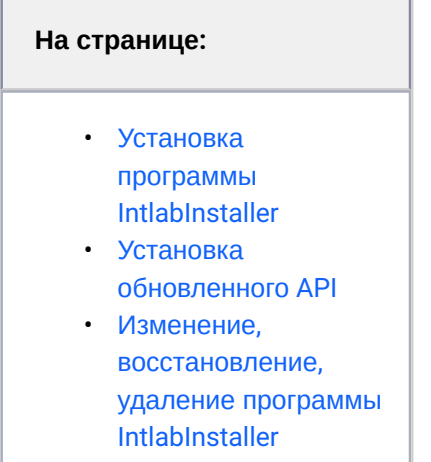

#### **Внимание!**

 $\blacktriangle$ 

Для установки программного модуля *Intlab* в COM-порт должен быть вставлен лицензионный USB-ключ.

Установка программного модуля *Intlab* состоит из 2 этапов: сначала устанавливается программа **IntlabInstaller** с устаревшим API для всех SDK, после этого обновляются API для всех SDK, входящих в пакет установки.

## <span id="page-62-0"></span>**10.8.1 Установка программы IntlabInstaller**

- 1. Скачать архив **Intlab\_Installer** для установки программного модуля *Intlab* со страницы [Дистрибутивы ПК Интеллект](https://www.itv.ru/support/downloads/intellect.html) сайта компании ITV.
- 2. Распаковать архив **Intlab\_Installer**.
- 3. Открыть распакованный архив **Intlab\_Installer**.

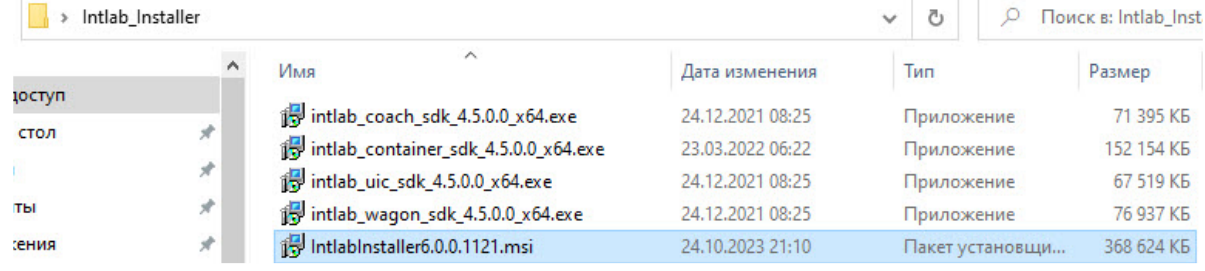

4. Выбрав из списка исполняемый файл **IntlabInstaller[номер сборки].msi**, начать его установку.

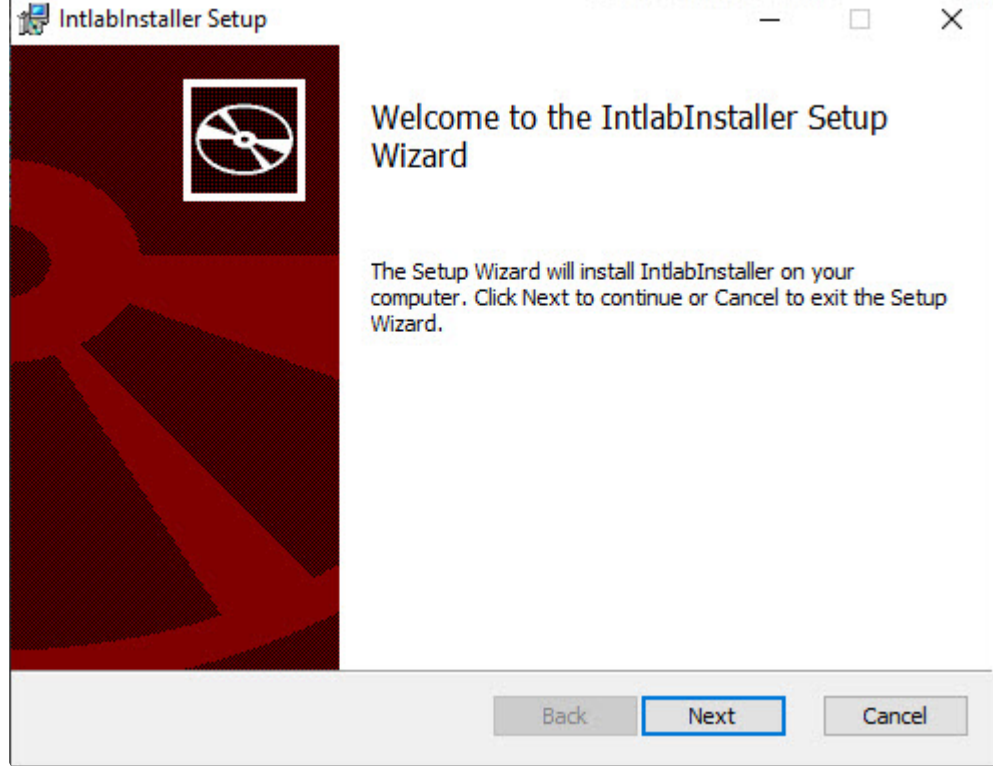

5. Для продолжения установки нажать кнопку **Next**.

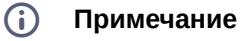

Если одна из лицензий отсутствует или истекла, то для продолжения процесса установки в появившемся окне с соответствующим сообщением требуется нажать кнопку **Отмена**.

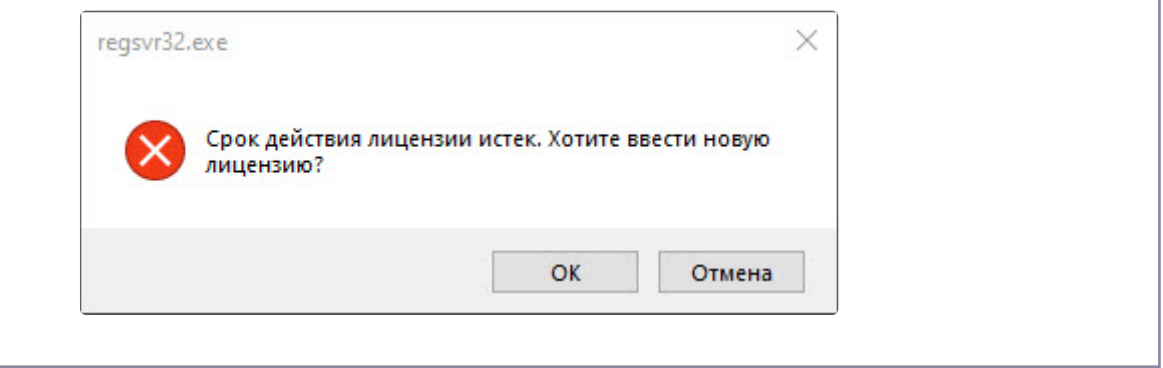

6. По окончании установки программы **IntabInstaller** появится соответствующее сообщение.

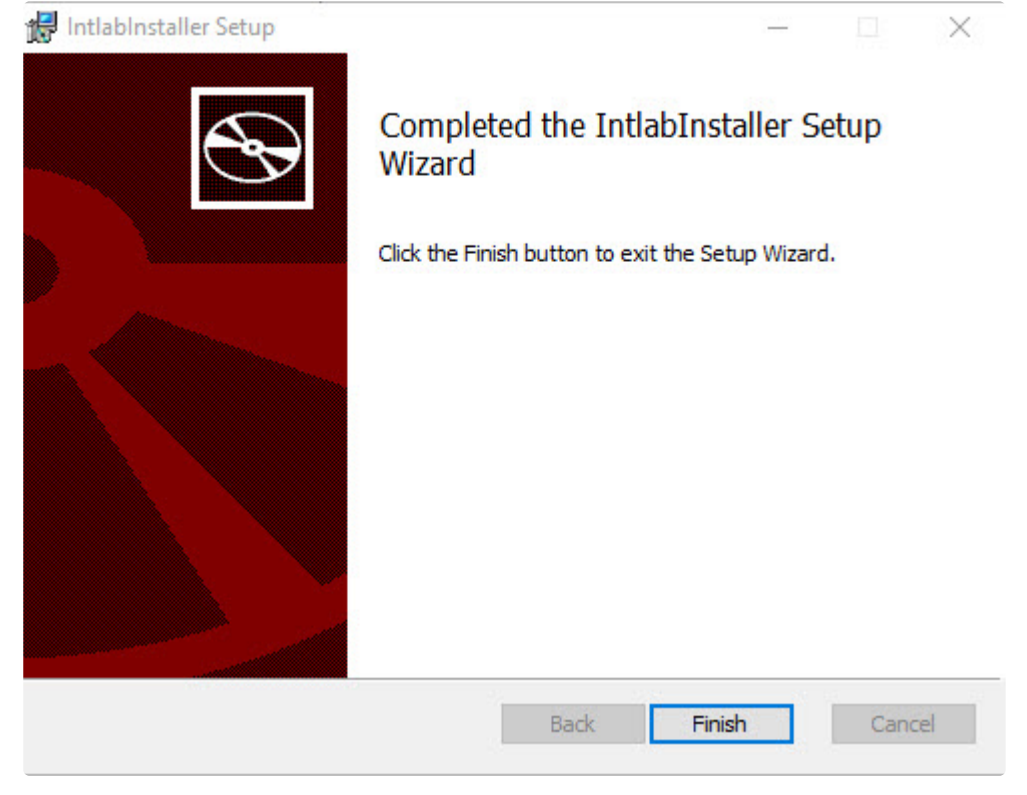

### 7. Нажать кнопку **Finish** для завершения процесса установки программы **IntlabInstaller**.

<span id="page-63-0"></span>В результате на компьютер будет установлен устаревший API для всех SDK, входящих в пакет установки.

## **10.8.2 Установка обновленного API**

Для установки обновленного API программного модуля распознавания *Intlab*:

- 1. Выбрать из распакованного архива **Intlab\_Installer** тот компонент, который требуется установить.
- 2. Из раскрывающегося списка выбрать язык установки.

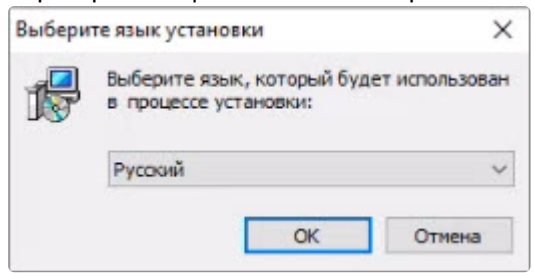

3. Установить ключ защиты в свободный USB-разъем и нажать кнопку **OK**.

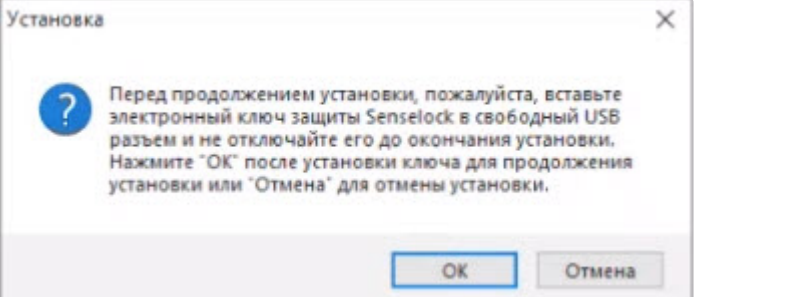

4. В открывшемся окне установки нажать кнопку **Далее**.

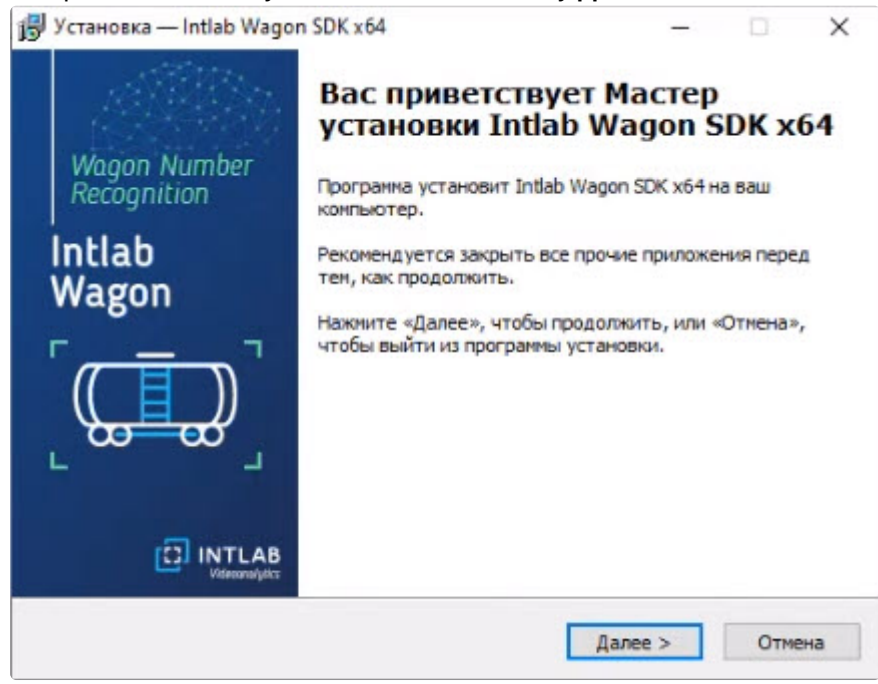

- 5. Внимательно ознакомиться с условиями лицензионного соглашения. Затем установить
	- переключатель в положение **Я принимаю условия соглашения** и нажать на кнопку **Далее**.

and the

 $\begin{array}{c} \begin{array}{c} \begin{array}{c} \end{array} \end{array} \end{array}$ 

 $\times$ 

15 Установка - Intlab Wagon SDK x64

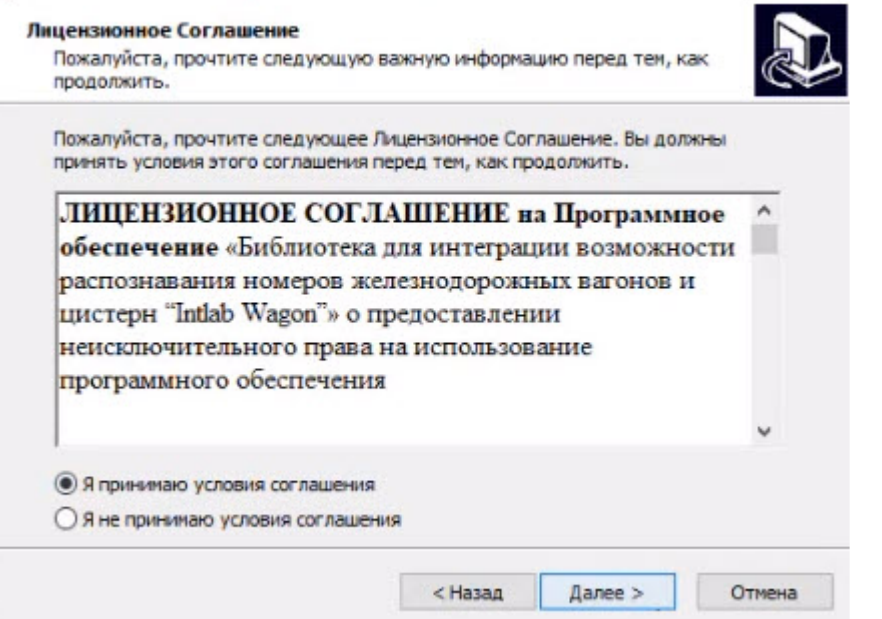

6. Установки программы должна происходить по пути C:\Program Files (x86)\Интеллект\Modules64\UrmLpr\intlab\_railway\_detector. Выбрать эту папку, если по

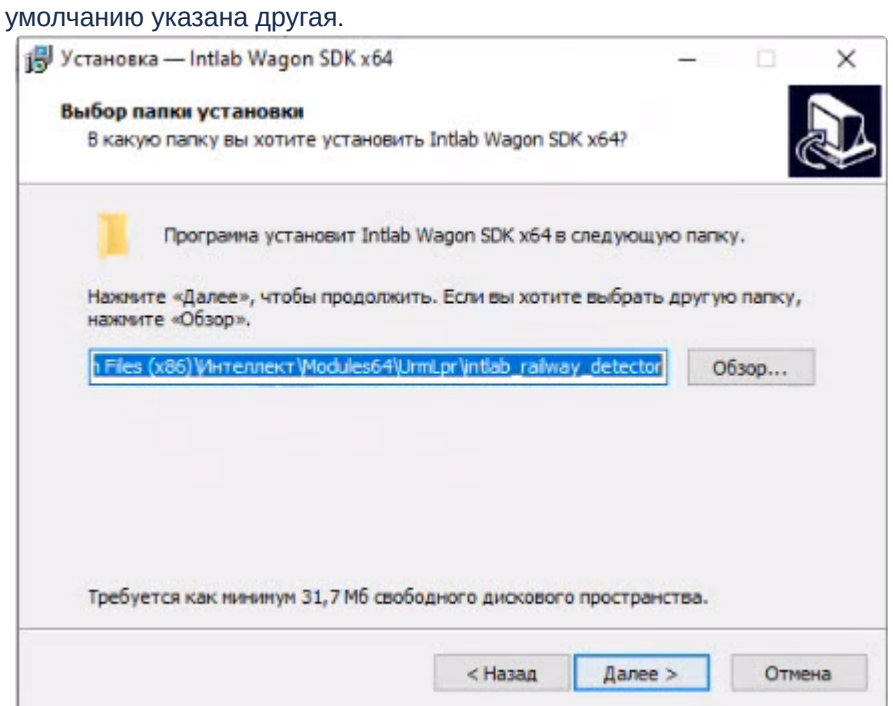

7. Выбрать компонент **Последнее поколение Intlab recognition Engines (рекомендуется, latest Intlab Unified C API)**.

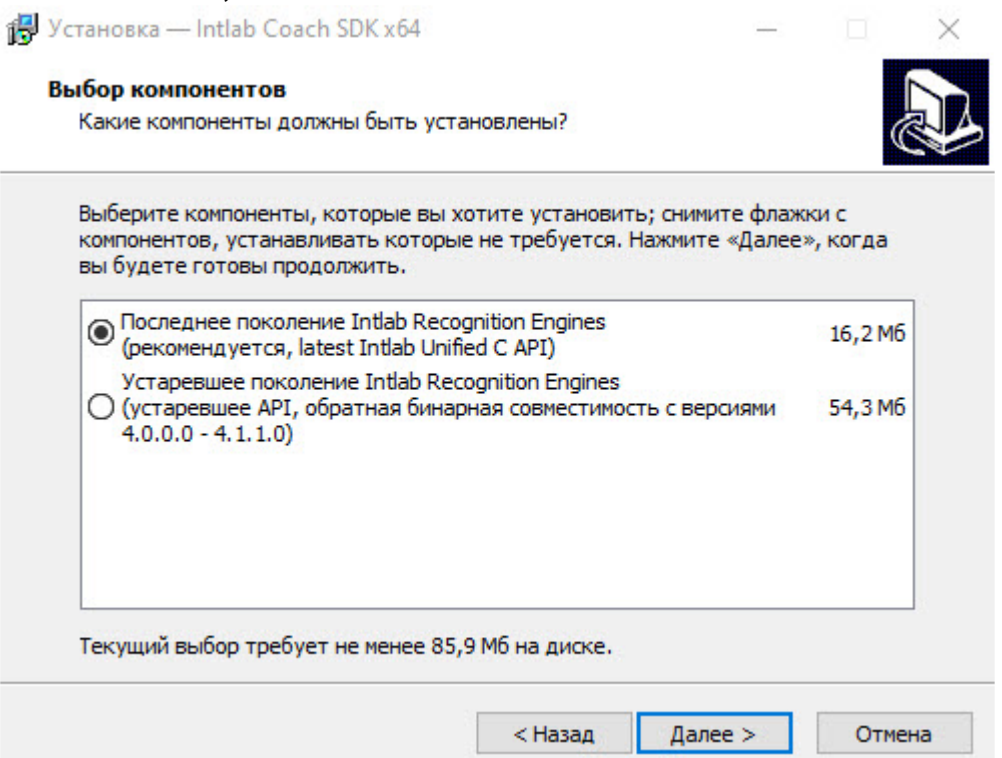

- 8. Для запуска процесса установки нажать кнопку **Далее**.
- 9. Нажать кнопку **Да** в открывшемся окне **Установленные компоненты**.

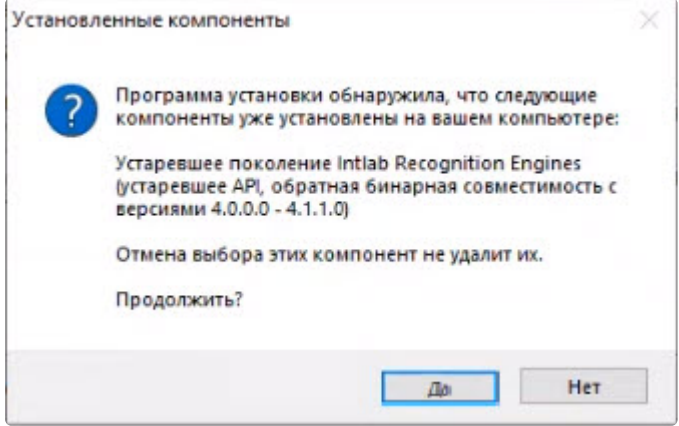

10. Далее с помощью переключателя выбрать вариант установки: для всех пользователей или только для меня (текущего пользователя).

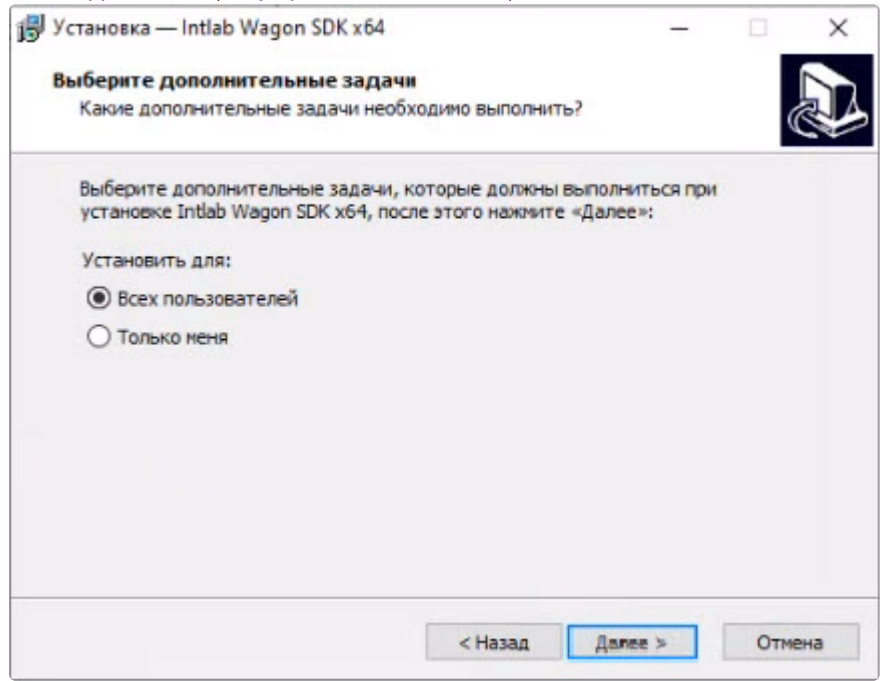

#### 11. Нажать кнопку **Далее**.

12. После этого начать установку, нажав кнопку **Установить**.

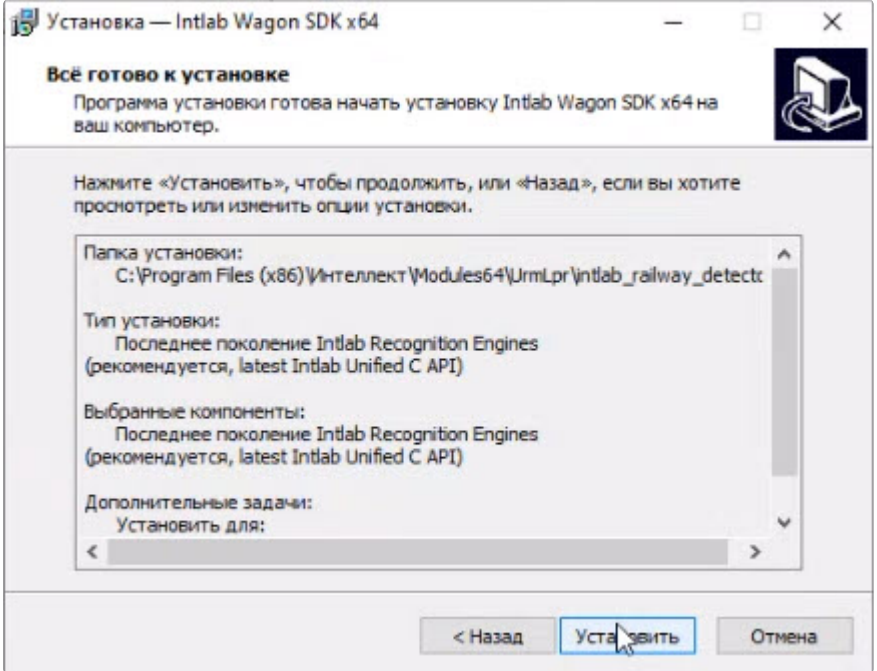

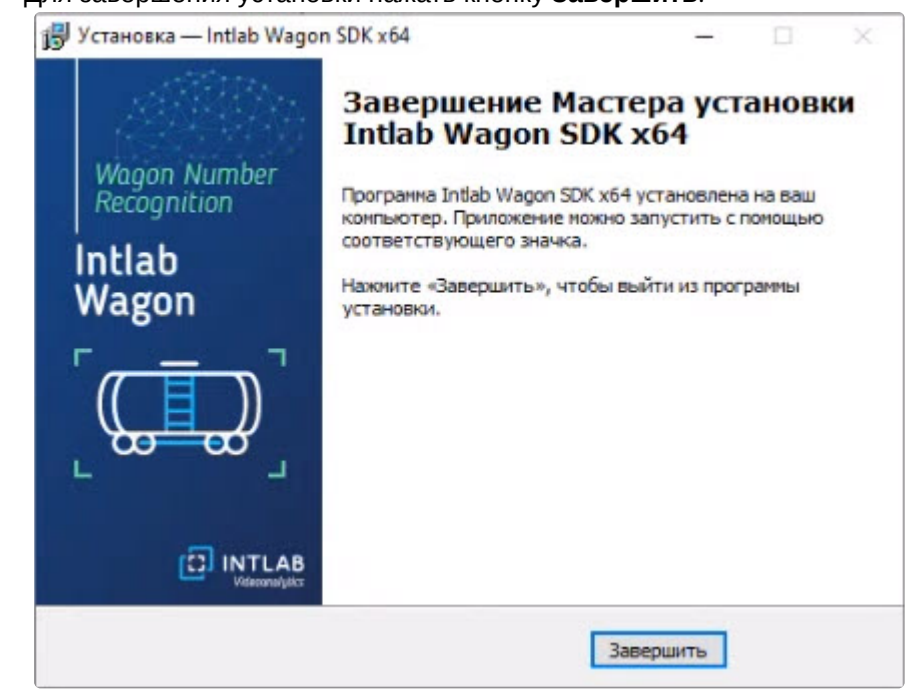

13. Для завершения установки нажать кнопку **Завершить**.

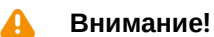

Аналогичным образом обновить API для всех SDK *Intlab*, которые входят в пакет установки, это требуется для корректной работы программного модуля *Intlab*.

<span id="page-68-0"></span>В результате на компьютер будет установлен SDK с обновленным API

## **10.8.3 Изменение, восстановление, удаление программы IntlabInstaller**

Для изменения, восстановления или удаления программы **IntlabInstaller**:

- 1. В папке распакованного архива **Intlab\_Installer** двойным кликом запустить исполняемый файл **IntlabInstaller[номер сборки].msi**.
- 2. В открывшемся окне выбрать требуемый тип операции: **Изменение** (**Change**), **Восстановление** (**Repair**) или **Удаление** (**Remove**).

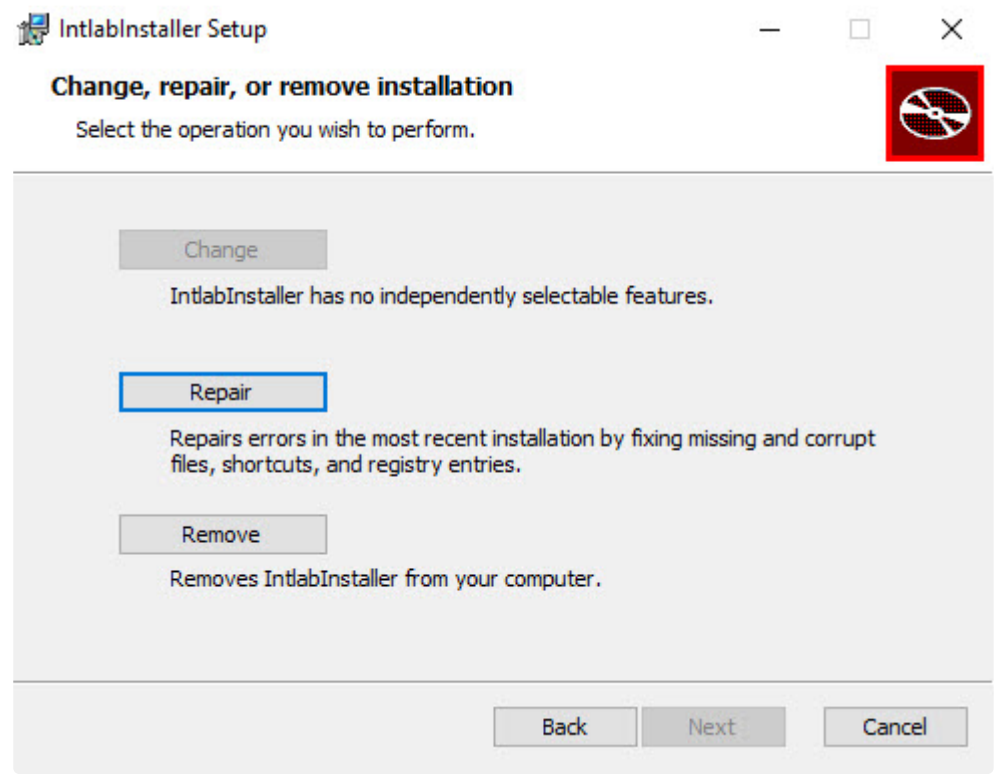

- 3. Нажать кнопку **Next**.
- 4. После успешного изменения, восстановления или удаления компонентов программы **IntlabInstaller** появится сообщение о завершении соответствующего процесса.
- 5. Для завершения нажать кнопку **Finish**.

Изменение, восстановление или удаление программы **IntlabInstaller** завершено.

# 11 Конфигурирование программного комплекса Авто-Интеллект и настройка его компонентов

# 11.1 Порядок конфигурирования и настройки программного комплекса Авто-Интеллект

Конфигурирование программного комплекса *Авто-Интеллект* осуществляется на базе платформы *Интеллект*. Считается, что необходимые системные объекты для работы видеоподсистемы уже сконфигурированы и настроены (см. документ *Программный комплекс Интеллект. Руководство Оператора*. [Наиболее актуальную версию данного документа можно найти в](https://docs.itvgroup.ru/confluence/pages/viewpage.action?pageId=84353171) хранилище документации).

Вторым этапом в конфигурировании программного комплекса *Авто-Интеллект* являются создание и настройка системных объектов, необходимых для осуществления обработки полученного видеоизображения с целью распознавания автомобильных номеров, программного определения типа и скорости автотранспорта, попавшего в зону наблюдения видеокамеры, а также формирование баз данных для хранения полученной информации.

#### **Примечание.**  $\bigcap$

Для корректной работы программного комплекса *Авто-Интеллект* крайне рекомендуется, чтобы базы данных распознавателей/детекторов и сам объект, с которого поступают данные в эту БД, располагались на одной машине.

Определение типа транспортного средства производится с помощью программного модуля **Детектор транспорта**. Для определения скорости передвижения транспортного средства предназначен программный модуль **Радар**.

Для настройки ПК *Авто-Интеллект* в случае использования программного модуля **АРЕНА** требуется создать и настроить следующие объекты:

- 1. **Канал распознавания номеров** (только создать, настраивать не требуется);
- 2. Модуль **АРЕНА**;
- 3. Интерфейсный объект **Модуль обнаружения ТС**.

Для настройки ПК *Авто-Интеллект* в случае использования программных модулей распознавания номеров требуется создать и настроить следующие объекты:

1. Канал распознавания номеров;

## **Примечание.**

Объект **Канал распознавания номеров** служит для задания универсальных настроек программных модулей распознавания номеров.

2. [Соответствующий модуль распознавания номеров](#page-72-0) (см. Активация программного модуля, используемого для распознавания номеров).

#### **Внимание!**  $\mathbf{\Lambda}$

По мере увеличения на Сервере *Авто-Интеллект* количества распознавателей **CARMEN-Авто** снижается частота обработки видеоизображения каждым распознавателем, что приводит к уменьшению процента распознанных символов. Также возможны задержка выдачи результата и пропуск кадров. Частота обработки видеоизображения распознавателем **CARMEN-Авто** также может зависеть от модели, разрешения, цвета и других параметров видеокамеры.

- 3. **Сервер работы с радарами** (в случае использования Канала распознавания номеров совместно с программным модулем **Радар**);
- 4. **Внешняя БД номеров** (в случае использования Канала распознавания номеров совместно с внешней базой данных номеров транспортных средств);
- 5. Интерфейсный объект **Модуль обнаружения ТС**.

Для настройки ПК *Авто-Интеллект* в случае использования программного модуля **Детектор транспорта** требуется создать и настроить следующие системные объекты:

#### 1. **Детектор транспорта**;

2. Интерфейсный объект **Трафик монитор**.

Для настройки подсистемы сбора информации о транспортных потоках требуется создать и настроить следующие системные объекты:

#### 1. **Детектор транспортных средств IntelliVision**;

2. **Процессор ТП**.
# 11.2 Настройка программных модулей

# **11.2.1 Активация программного модуля, используемого для распознавания номеров**

Для распознавания номеров транспортных средств необходимо активировать один из программных модулей:

- 1. Модуль ARH-ЖД;
- 2. Модуль Bioiris;
- 3. Модуль CARMEN-Авто;
- 4. Модуль IntelliVision CIDR;
- 5. Модуль IntelliVision LPR;
- 6. Модуль IntelliVision RIDR;
- 7. Модуль IntLab;
- 8. Модуль RoadAR;
- 9. Модуль Seenaptec;
- 10. Модуль Taiwan;
- 11. Модуль Авто-УРАГАН;
- 12. Модуль АРЕНА;
- 13. Внешний распознаватель.

Для активации программного модуля следует создать одноименный объект на базе объекта **Канал распознавания номеров**.

#### **Примечание.**  $\bigcap$

После создания объекта модуля распознавания номеров, кроме **Bioiris**, **Taiwan** или **Внешний распознаватель**, необходимо выполнить его настройку.

### **Внимание**

 $\blacktriangle$ 

• После создания или настройки модулей распознавания номеров необходимо перейти на панель настройки объекта **Канал распознавания номеров** и нажать кнопку **Применить**.

• Не все настройки применимы для всех модулей. Если какие-либо настройки будут применимы только для отдельных модулей, об этом сообщено на соответствующих страницах.

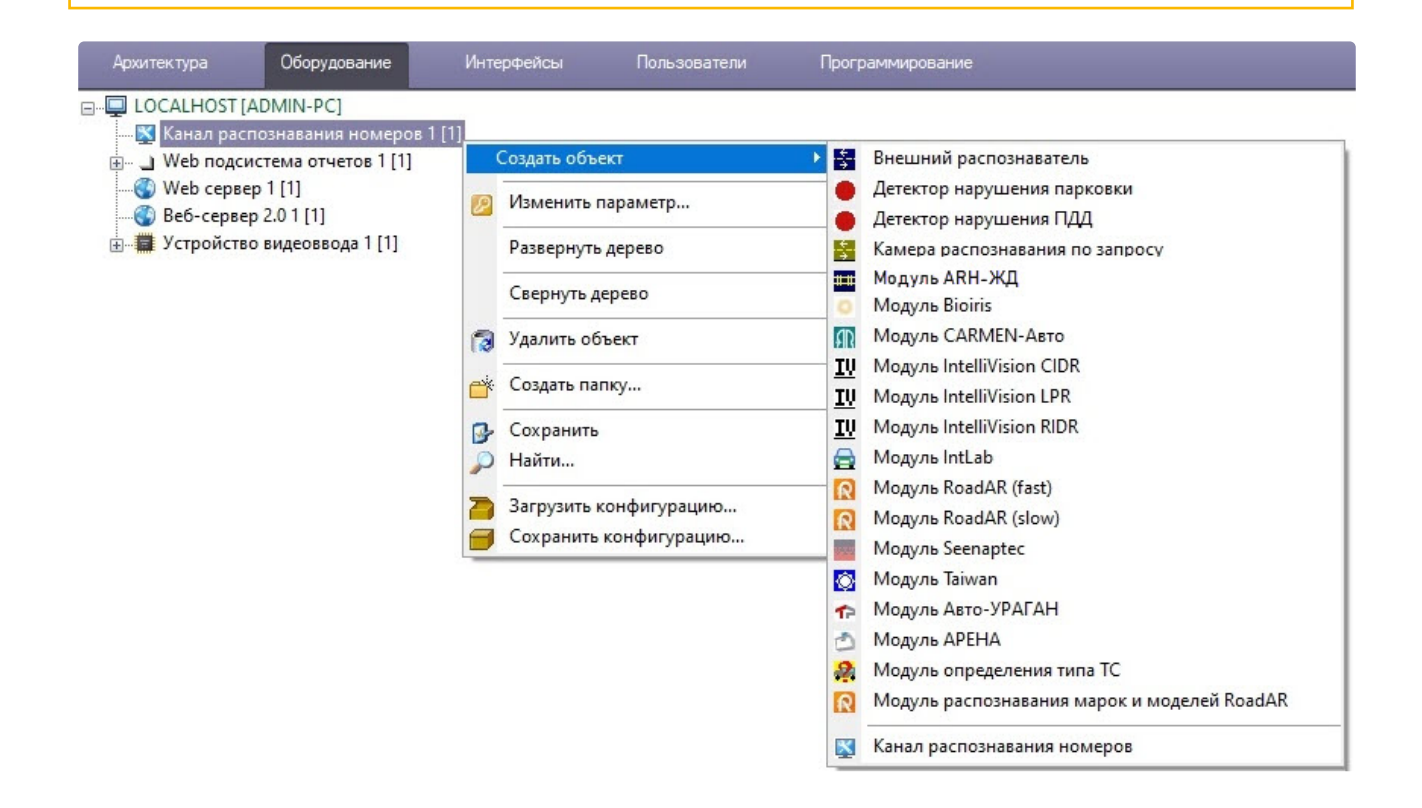

# **11.2.2 Общие сведения о нейроаналитике**

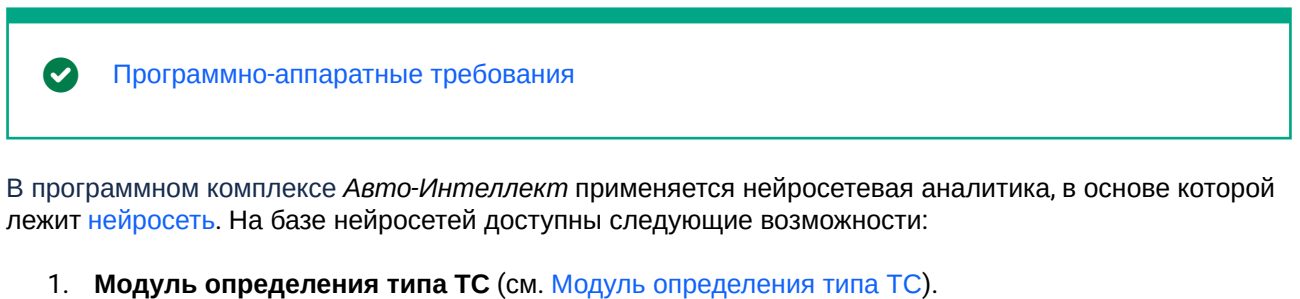

Модуль определения типа ТС осуществляет распознавание типа транспортного средства с помощью нейросети.

**Примечание**

Также см. Настройка сохранения кадров, [обработанных модулем Модуль](#page-242-0)  определения типа ТС.

Качество работы и ресурсоемкость программных модулей на основе нейросети напрямую зависят от оптимизации используемой ими модели нейросети.

Прежде чем приступать к настройке программного модуля на основе нейросети, следует обратиться в техническую поддержку компании [ITV](https://www.itv.ru/support/) и запросить файлы моделей обученных нейросетей. Специалисты технической поддержки запросят необходимые данные, а затем предоставят файлы для каждой модели нейросети. Полученные файлы необходимо разместить на всех Серверах, где планируется использовать соответствующие программные модули.

### **Внимание!**  $\blacktriangle$

Время запуска (инициализации) каждой нейросети на GPU NVIDIA может занимать несколько минут в зависимости от используемой модели нейросети. До завершения инициализации события от программного модуля поступать не будут.

# **11.2.3 Особенности работы программных модулей ПК Авто-Интеллект в виртуальной машине VMWare**

# **Примечание**

Список программных модулей ПК *Авто-Интеллект* поддерживаемые работу в виртуальной машине VMWare см. в разделе [Работа ПК Интеллект в виртуальных машинах](https://docs.itvgroup.ru/confluence/pages/viewpage.action?pageId=136938114).

Для активации лицензионного ключа модулей *Seenaptec, Авто*-*Ураган* и *Carmen* необходимо подключить USB-ключ к компьютеру с установленной виртуальной машиной VMWare. USBключ определится и подключится автоматически (появится окно **Съемные устройства**, в котором необходимо нажать на кнопку **ОК**).

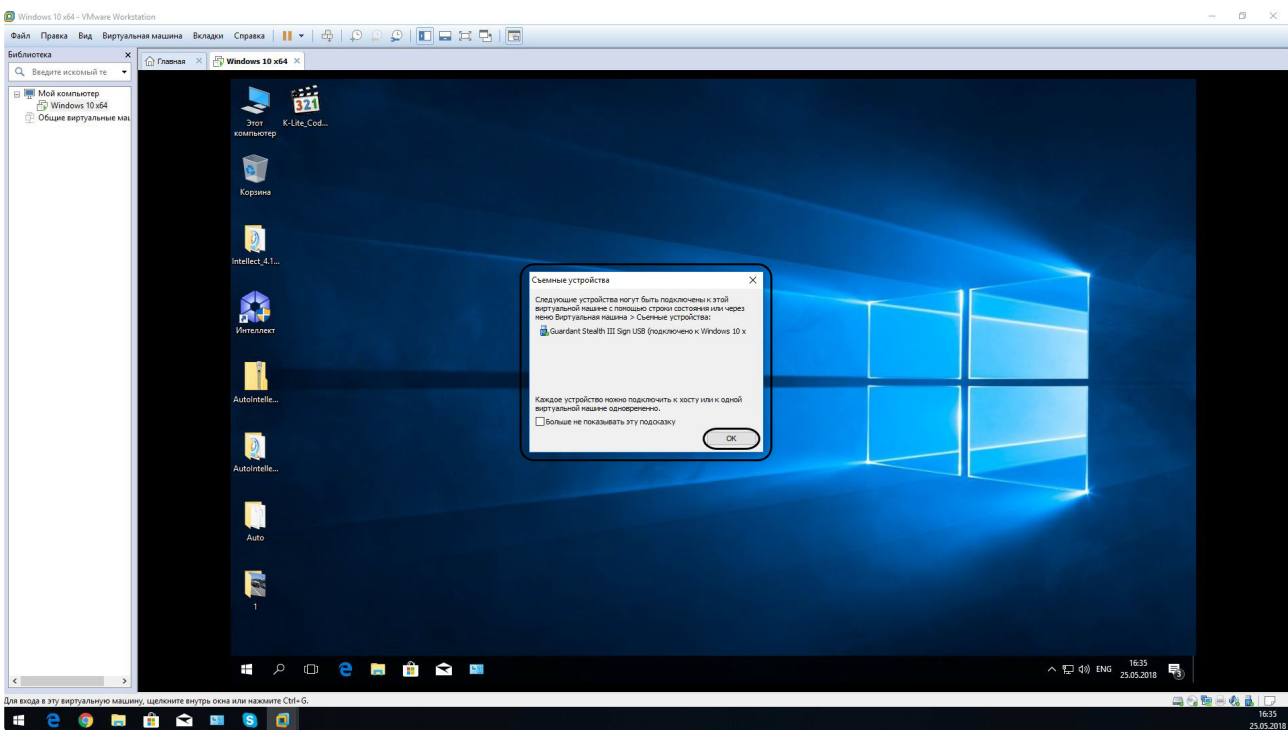

# **Примечание**

Если автоматически USB-ключ не определился, то необходимо его подключить вручную через вкладку **Виртуальная машина** (**1**) → **Съемные устройства** (**2**) → **USB-ключ** (**3**) → **Подключить** (**4**).

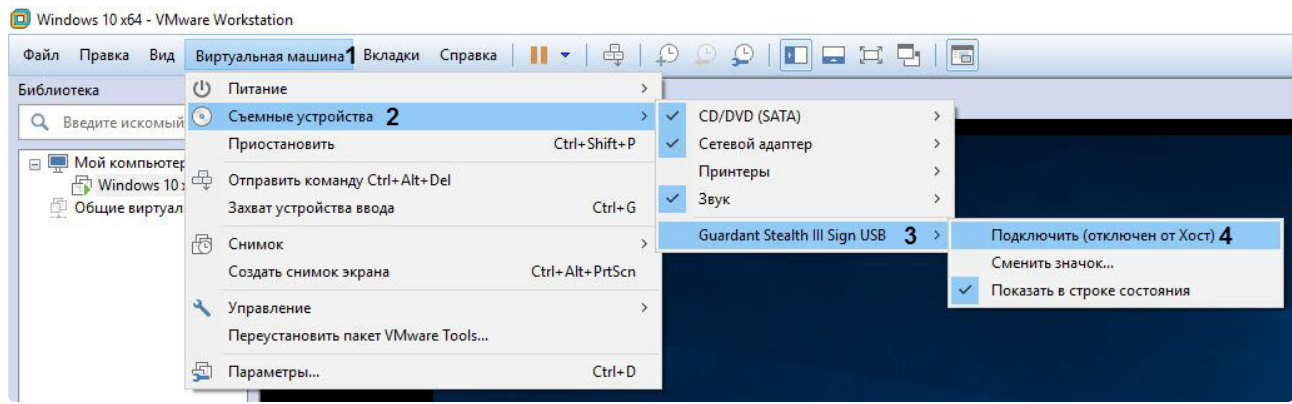

# **11.2.4 ARH-ЖД**

### 11.2.4.1 Функциональные характеристики программного модуля ARH-ЖД

Программный модуль **ARH-ЖД** предназначен для реализации следующих функций:

- 1. Распознавание номерных знаков транспортных контейнеров.
- 2. Распознавание номерных знаков вагонов.
- 3. Запись распознанного номера в базу данных распознавателя номеров.

## 11.2.4.2 Лицензирование модуля ARH-ЖД

Программный модуль *ARH-ЖД* использует тип лицензии Carmen FreeFlow и лицензируется по используемым ядрам процессора. Есть дополнительный электронный ключ в виде USB ключа в случае лицензий на одно и два ядра и в виде PCI платы в случае одного, двух и четырёх ядер. Количество каналов распознавания ограничено только возможностями используемого процессора. Ограничений на количество распознаваний в единицу времени нет.

Для Carmen FreeFlow существует возможность использовать несколько аппаратных ключей любого типа на одном компьютере. В том числе использовать ключи разных типов (один USB, другой PCI).

## 11.2.4.3 Настройка программного модуля ARH-ЖД

#### **Внимание!**  $\mathbf{\Lambda}$

Для работы модуля *ARH-ЖД* необходимо выполнить следующие действия:

- 1. Убедиться, что установлены обновление безопасности "KB3033929" и [Hotfix](https://support.microsoft.com/en-us/help/2921916/the-untrusted-publisher-dialog-box-appears-when-you-install-a-driver-i).
- 2. Если ранее были установлены драйверы *Carmen GX*, то их необходимо удалить из Windows.
- 3. Убедиться, что по адресу C:\Windows\System32\DRVSTORE\ не осталось ни одной папки с какими-либо драйверами (если папки присутствуют, то их нужно удалить).
- 4. Перезагрузить компьютер.
- 5. Скачать на сайте [ITV](https://www.itv.ru/support/downloads/intellect.html) дистрибутив *Carmen Freeflow 7.3.1* и установить его. Если ранее была установлена более ранняя версия, то ее необходимо удалить перед установкой более новой версии*.*
- 6. Скачать на сайте [ITV](https://www.itv.ru/support/downloads/intellect.html) дистрибутив *Carmen ACCR-7.3.2.* Данный дистрибутив содержит распознаватель, который необходимо установить через утилиту *Engine Manager*. Процедура установки SDK с помощью утилиты *EngineManager* подробно

описана в файле engine\_install\_windows.txt, находящемся в папке с соответствующим распознавателем.

- 7. Скачать на сайте [ITV](https://www.itv.ru/support/downloads/intellect.html) дистрибутив *ARH Railroad Wagon Code Recognition Engine* и установить его через утилиту *Engine Manager*. Процедура установки распознавателя с помощью утилиты *EngineManager* подробно описана в файле engine\_install\_windows.txt, находящемся в папке с соответствующим распознавателем.
- 8. Установить программное обеспечение с [сайта](http://www.arhungary.hu/contright/302/content.html) производителя.

Программный модуля *ARH-ЖД* конфигурируется на панели настроек объекта **Модуль ARH-ЖД**, который создается на базе объекта **Канал распознавания номеров**.

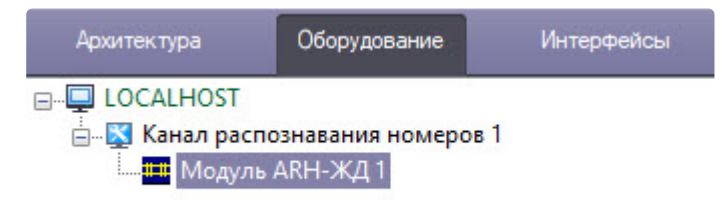

Настроить модуль *ARH-ЖД* следующим образом:

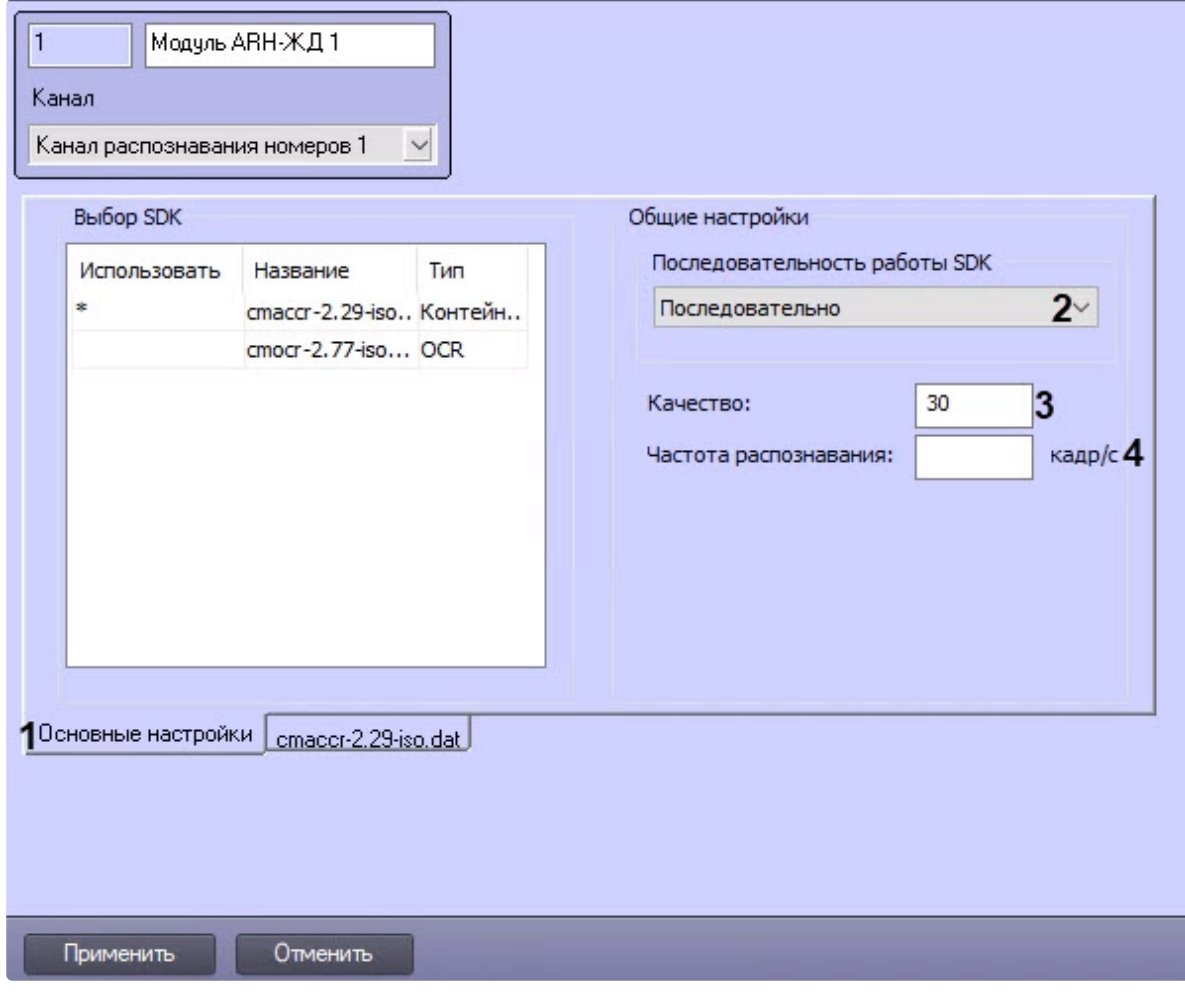

1. Перейти на вкладку **Основные настройки** (**1**) панели настроек объекта **Модуль ARH-ЖД**.

- 2. Из раскрывающегося списка **Последовательность работы SDK** (**2**) выбрать **Последовательно** или **Параллельно**.
- 3. В поле **Качество** (**3**) указать минимальное качество изображения номерных знаков вагонов или контейнеров, начиная с которого, следует начать распознавание. Эта величина определяется экспериментально.
- 4. В поле **Частота распознавания:...кадр/с** (**4**) указать количество кадров в секунду, обрабатываемых распознавателем. Если ввести **0** или оставить поле пустым, то распознаватель будет обрабатывать максимально возможное количество кадров.
- 5. Перейти на вкладку выбранного SDK.

#### **Примечание**  $\omega$

Выбранные SDK отмечены звездочкой в таблице **Выбор SDK** на вкладке **Основные настройки**.

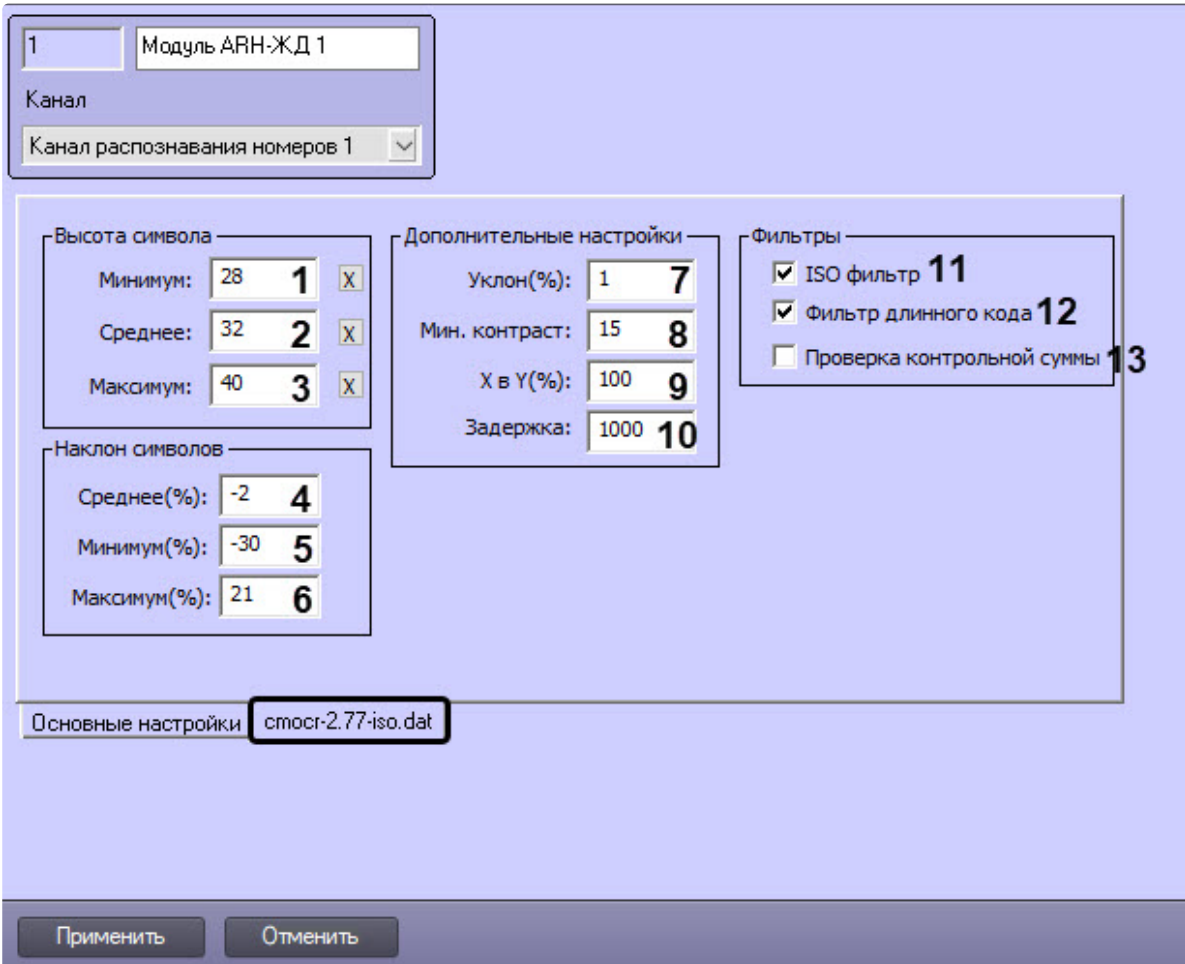

- 6. В группе **Высота символа** определить параметры высоты символа номерных знаков вагонов или контейнеров одним из двух способов:
	- a. В поле **Минимум** (**1**) ввести в пикселях минимальную высоту символа. Также символ можно выделить на видеоизображении от камеры, указанной в настройках канала распознавания, нажав кнопку  $\boxtimes$  справа от соответствующего поля.
	- b. В поле **Среднее** (**2**) ввести в пикселях среднюю высоту символа. Также символ можно выделить на видеоизображении от камеры, указанной в настройках канала распознавания, нажав кнопку  $\boxtimes$  справа от соответствующего поля.
	- c. В поле **Максимум** (**3**) ввести в пикселях максимальную высоту символа. Также символ можно выделить на видеоизображении от камеры, указанной в настройках канала распознавания, нажав кнопку  $\boxtimes$  справа от соответствующего поля.
- 7. В группе **Наклон символов** указать параметры наклона символов номеров вагонов на видеоизображении с камеры:
	- a. В поле **Среднее (%)** (**4**) ввести в процентах средний наклон символов. Значение является положительным, если горизонтальная ось символов наклонена вниз при просмотре слева направо и отрицательным, если данная ось наклонена вверх.
- b. В поле **Минимум (%)** (**5**) ввести в процентах минимальный наклон символов. Значение является положительным, если горизонтальная ось символов наклонена вниз при просмотре слева направо и отрицательным, если данная ось наклонена вверх.
- c. В поле **Максимум (%)** (**6**) ввести в процентах максимальный наклон символов. Значение является положительным, если горизонтальная ось символов наклонена вниз при просмотре слева направо и отрицательным, если данная ось наклонена вверх.
- 8. В группе **Дополнительные настройки** указать:
	- a. В поле **Уклон (%)** (**7**) ввести в процентах наклон номера вагона относительно получаемого видеоизображения с камеры. Значение является положительным, если горизонтальная ось символов наклонена вниз при просмотре слева направо и отрицательным, если данная ось наклонена вверх.
	- b. В поле **Мин. контраст** (**8**) ввести предполагаемую разницу между значениями оттенков серого символов номера и заднего фона.
	- c. В поле **X в Y (%)** (**9**) ввести в процентах соотношение горизонтального и вертикального разрешения символа. Горизонтальное разрешение - это отношение ширины символа на видеоизображении к его реальной ширине, вертикальное разрешение - это отношение высоты символа на видеоизображении к реальной высоте. Нулевое или отрицательное значение означает автоматическую установку значения 100.
	- d. В поле **Задержка** (**10**) ввести интервал времени в миллисекундах, который должен истечь для выдачи модулем распознавания следующего результата распознавания номера. Нулевое значение означает отсутствие задержки.

#### **Примечание**  $\bigcap$

- Увеличение времени задержки может быть полезным, если происходят частые сработки одного и того же номера вагона.
- Если используется распознавание номеров по запросу (см. [Настройка программного модуля Камера распознавания по](#page-235-0)  запросу), то задержка должна отсутствовать.

### 9. В группе **Фильтры** указать:

- a. Установить флажок **ISO фильтр** (**11**), если требуется включить фильтрацию ISO номера вагона. При считывании номера из 11 символов модуль распознавания будет осуществлять попытку прочитать код ISO (пример кодов ISO: GB4310, 22G1).
- b. Установить флажок **Фильтр длинного кода** (**12**), если требуется включить фильтрацию длинного номера. Если видеоизображение не содержит номер вагона, но содержит другой текст, модуль распознавания может вернуть ложный номер вагона. Фильтрация снижает вероятность появления этих ложных кодов, увеличивает продолжительность времени выполнения (около 5%) и ухудшает распознавание кодов вагона на изображениях, имеющих код вагона (около 0,5%).
- c. Установить флажок **Проверка контрольной суммы** (**13**), если требуется проверять контрольную сумму.

10. Нажать кнопку **Применить** для сохранения настроек.

### **Внимание!**  $\blacktriangle$

Все выполненные настройки остаются до нажатия кнопки **Применить**. После этого в БД сохраняются только настройки выбранных SDK, остальные возвращаются к исходным.

Настройка программного модуля *ARH-ЖД* завершена.

## 11.2.4.4 Требования к установке и настройке видеокамер для распознавания вагонов

Для корректного распознавания номерных знаков контейнеров должны быть соблюдены требования, перечисленные ниже.

Требования к характеристикам видеокамеры:

- 1. Рекомендованное разрешение − не более 800x600, т.к. использование разрешения свыше 800x600 не приводит к улучшению качества распознавания.
- 2. Использовать черно-белые видеокамеры высокого разрешения, поскольку черно-белые видеокамеры обеспечивают более качественное изображение при низкой освещенности.
- 3. Скорость поступления кадров с видеокамеры − не менее 24 к/с.
- 4. Скорость движения вагона соответствует скорости работы камеры. Для наилучшего распознавания необходимо и достаточно 1-2 кадра номера вагона.
- 5. Возможность установки у видеокамер фиксированного значения экспозиции (шаттера) от 1/2000 с и менее.
- 6. Высокая чувствительность видеокамер: 0,01 лк и чувствительнее.

Требования к расположению видеокамеры:

1. Расстояние от видеокамеры до вагона − от 1,5 метров (зависит от фокусного расстояния объектива камеры), оптимальное расстояние 5-7 метров.

# **Примечание**

Для упрощения настройки рекомендуется применять вариофокальные объективы. Диапазон изменения фокусного расстояния следует подбирать в каждом конкретном случае инсталляции системы.

При использовании камер со встроенным объективом с фокусным расстоянием 2,8 мм и менее на изображении могут наблюдаться сильные геометрические искажения. Как следствие, возможно ухудшение качества распознавания, чтобы этого избежать необходимо применять специальные съемные объективы с асферической линзой, устраняющие указанные искажения.

- 2. Высота расположения видеокамер − 3-3.5 метра для считывания бортовых номеров, 1.5 метра для считывания номеров на шасси.
- 3. Ширина номера вагона на изображении − около 30-35% от ширины изображения, в большинстве случаев это означает ширину зоны контроля камеры 3-5 метров.
- 4. Соблюдение перпендикулярности оптической оси видеокамеры к плоскости номера вагона.
- 5. Расположение вагона в кадре строго горизонтальное.
- 6. Расположение ИК-датчика и видеокамеры в одной вертикальной плоскости.

#### **Примечание**  $\bigcap$

В случае использования аналоговой видеокамеры для предотвращения затухания видеосигнала на линии передачи необходимо, чтобы расстояние от видеокамеры до оцифровывающего устройства не превышало 30 метров.

### Требования к изображению:

1. Высота символа в кадре − не менее 16 пикселей, рекомендованное − 20-50 пикселей, ширина линии символа - не менее 2-3 пикселя.

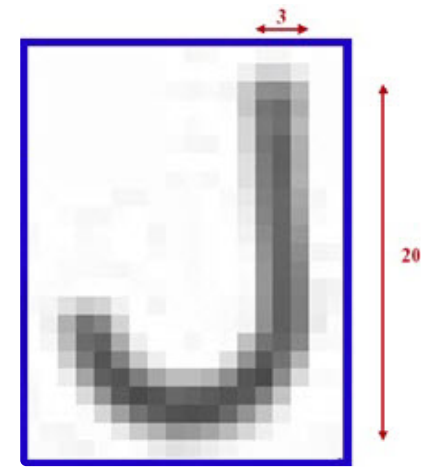

- 2. Геометрические искажения («бочки», «подушки»), привносимые оптикой, должны быть умеренны.
- 3. Изображение номеров вагонов четкое, контрастное, уверенно читаемое человеком.

При настройке видеокамер также необходимо:

- 1. Сфокусировать камеру именно на номер вагона.
- 2. Отключить режим AGC (автоматическое усиление сигнала) на видеокамере.
- 3. Отключить режимы добавления контрастности на видеокамере, если таковые имеются.

Для обеспечения работы системы в ночное время следует использовать прожекторную подсветку вагонов/цистерн. При установке прожектора на расстоянии 5–7 метров от железнодорожных путей можно использовать обычный галогенный прожектор мощностью 1–1,5 кВт. Прожектор следует располагать, как показано на рисунке ниже. Такое расположение позволяет избежать:

- 1. Ослепления камеры прожектором, направленным на нее с другой стороны железнодорожного пути.
- 2. Засветки изображения, обусловленного отражением света прожектора от бортов вагонов.

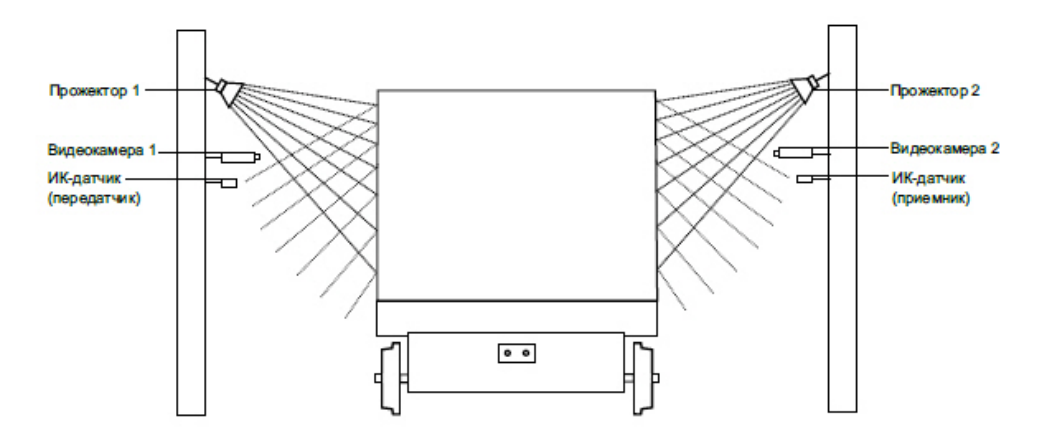

На следующем рисунке представлено эталонное изображение, полученное при правильной установке и настройке видеокамеры.

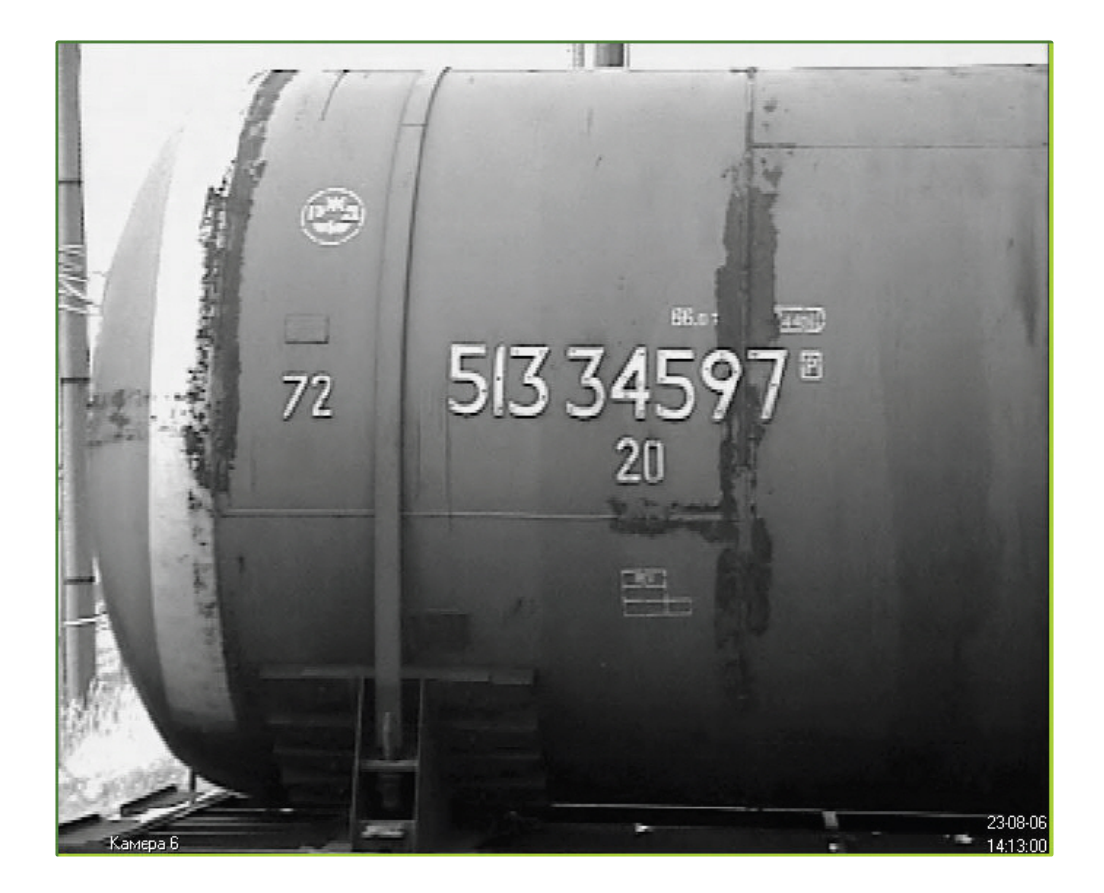

## 11.2.4.5 Требования к установке и настройке видеокамер для распознавания контейнеров

Для корректного распознавания номерных знаков грузовых контейнеров, а также номеров вагонов получаемое изображение с видеокамер должно быть четким, контрастным, уверенно читаемым человеком.

Требования к характеристикам видеокамеры:

- 1. Использовать видеокамеры высокого разрешения (рекомендуется 720p).
- 2. Скорость поступления кадров с видеокамеры − не менее 24 к/с.
- 3. Скорость движения контейнера соответствует скорости работы камеры. Для наилучшего распознавания необходимо и достаточно 1-2 кадра номера контейнера.
- 4. Возможность установки у видеокамер фиксированного значения экспозиции (шаттера) от 1/2000 с и менее.
- 5. Высокая чувствительность видеокамер: 0,01 лк и чувствительнее.

Необходимо соблюдать перпендикулярность оптической оси видеокамеры к плоскости номерного знака. Для упрощения настройки рекомендуется применять вариофокальные объективы. Диапазон изменения фокусного расстояния следует подбирать в каждом конкретном случае инсталляции системы.

Требования к изображению:

- 1. Расположение контейнера или вагона в кадре строго горизонтальное.
- 2. Размер символов номера на изображении от 20 до 40 пикселей, т.е. от 4% высоты изображения.
- 3. Геометрические искажения («бочки», «подушки»), привносимые оптикой, должны быть умеренны.

При настройке видеокамер также необходимо:

- 1. Сфокусировать камеру именно на номере контейнера или вагона и отключить возможность автофокусировки.
- 2. Рекомендуется отключить все интеллектуальные возможности видеокамер. Например, режим добавления контрастности.

Ниже приведены схемы установки видеокамеры для обеспечения наиболее точного распознавания номерных знаков грузовых контейнеров.

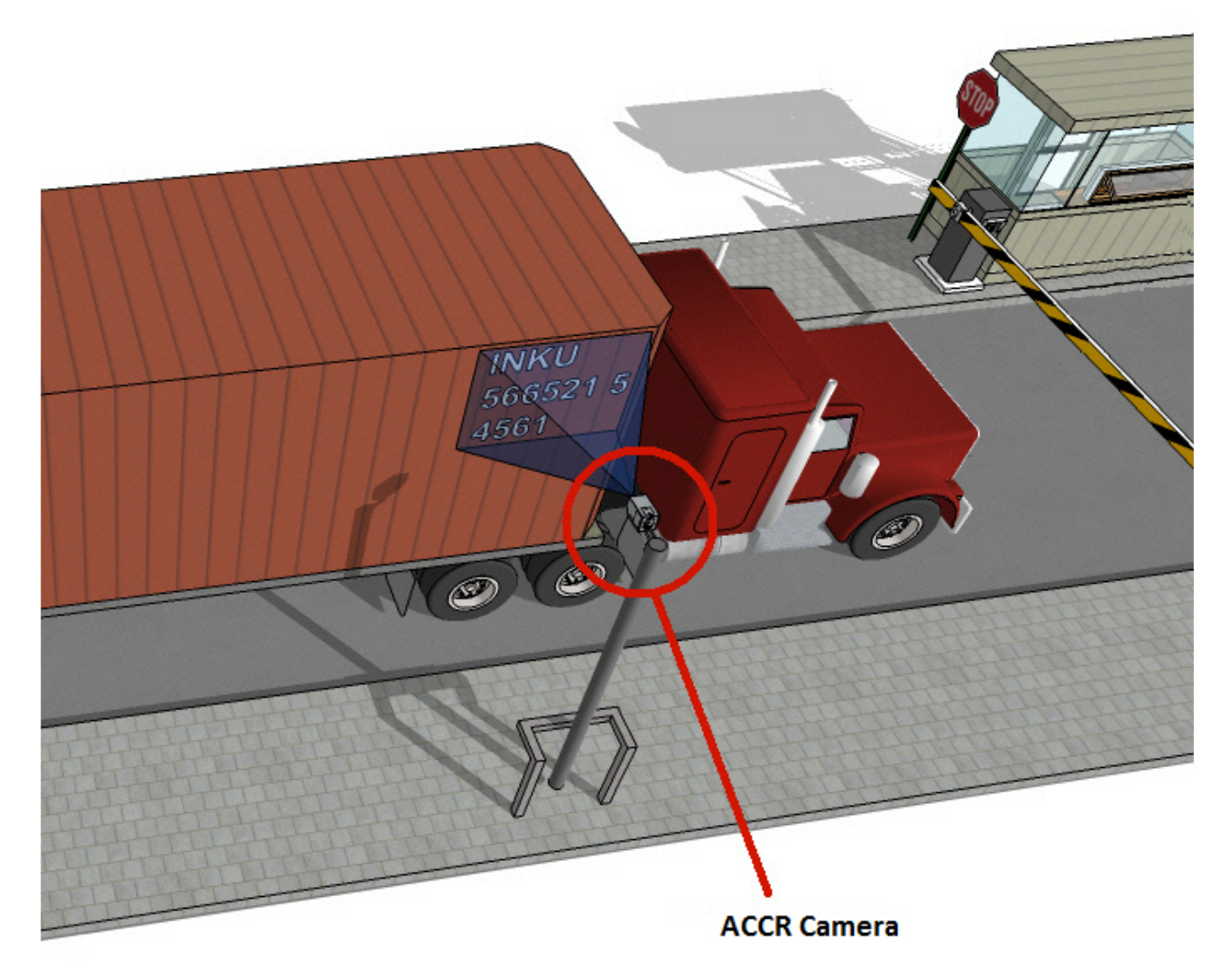

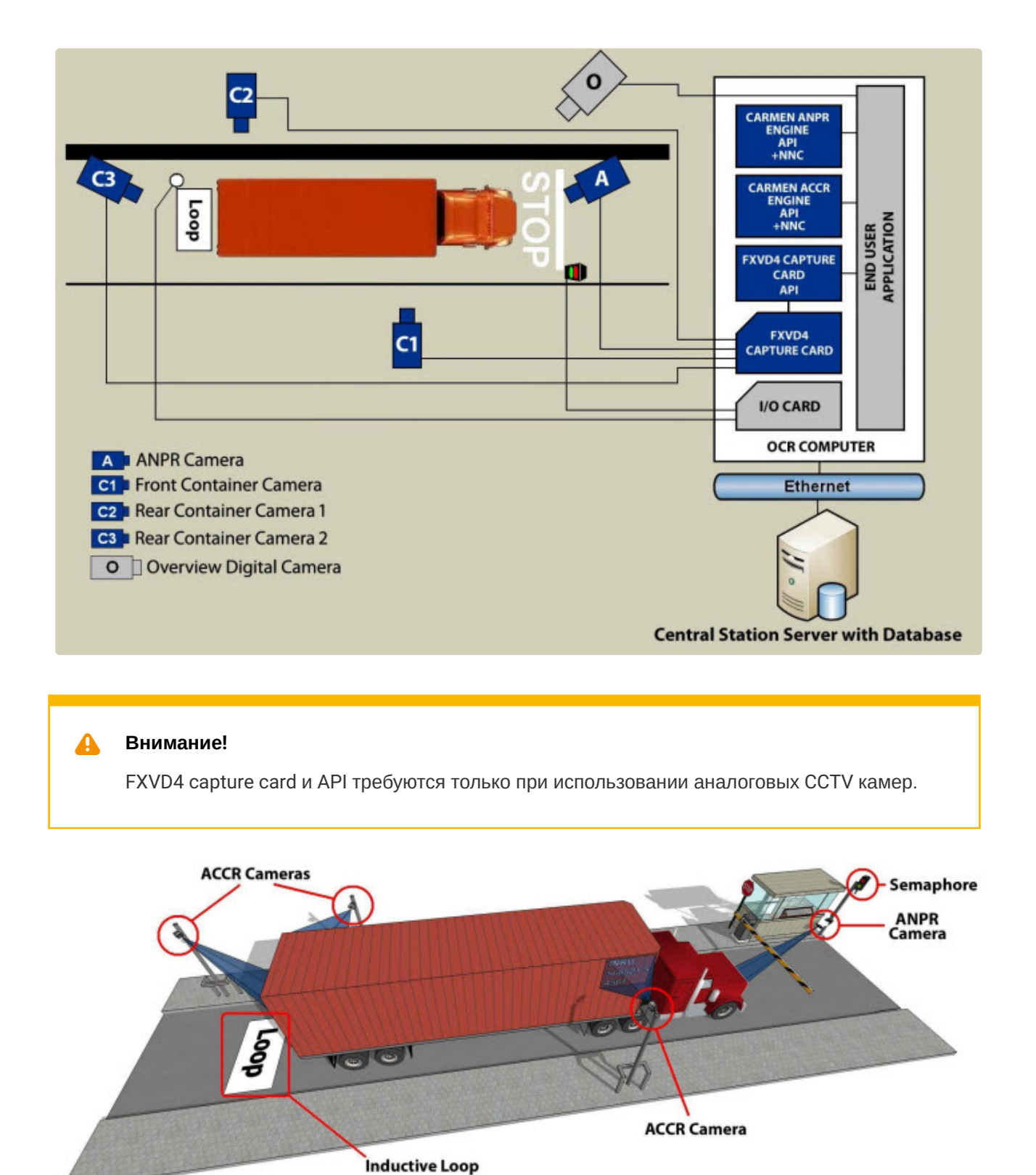

На изображении выше можно увидеть пример приложения для целей ACCR. Во многих случаях код контейнера поврежден, поэтому мы предлагаем сделать несколько изображений с разных сторон контейнера и обрабатывать их вместе как последовательность изображений. Для достижения

наиболее точных результатов считывания рекомендуется использовать три контейнерные камеры. Чтобы обеспечить оптимальные условия для съемки изображения, используйте два внешних белых светодиодных осветителя. С помощью дополнительной камеры ANPR можно идентифицировать грузовик с контейнером.

Чтобы уменьшить потребление ресурсов компьютера, используйте внешний запуск для захвата изображений только в том случае, если код контейнера и номерной знак находятся в правильном положении.

Индуктивная петля (другие возможности срабатывания: лазерный датчик, микроволновый датчик, магнитный датчик или инфракрасный барьер) служит датчиком, указывающим на прибытие транспортного средства.

Когда автомобиль останавливается у знака «СТОП», все камеры идентифицируют код контейнера и номерной знак грузовика.

На следующем рисунке представлено эталонное изображение, полученное при правильной установке и настройке видеокамеры.

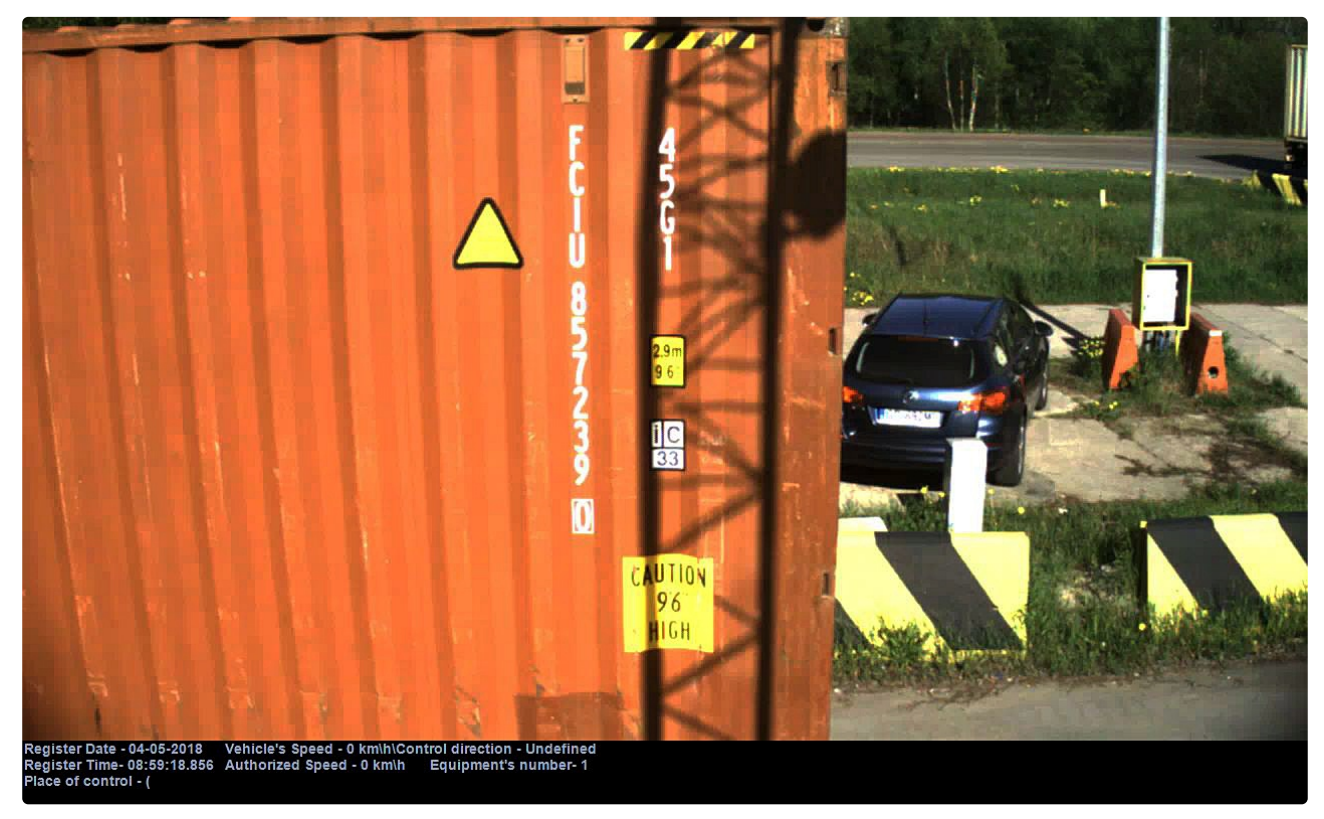

# 11.2.4.6 Комбинирование SDK вагонов и контейнеров

По железнодорожному пути передвигаются составы с вагонами и контейнерами, чьи номерные знаки включают в себя разные типы кодов. Для их распознавания представлены 3 варианта SDK (software development kit) - наборов инструментов для разработки программного обеспечения в одном устанавливаемом пакете:

- 1. iso.
	- Пример номерного знака, который можно распознать с помощью SDK iso:

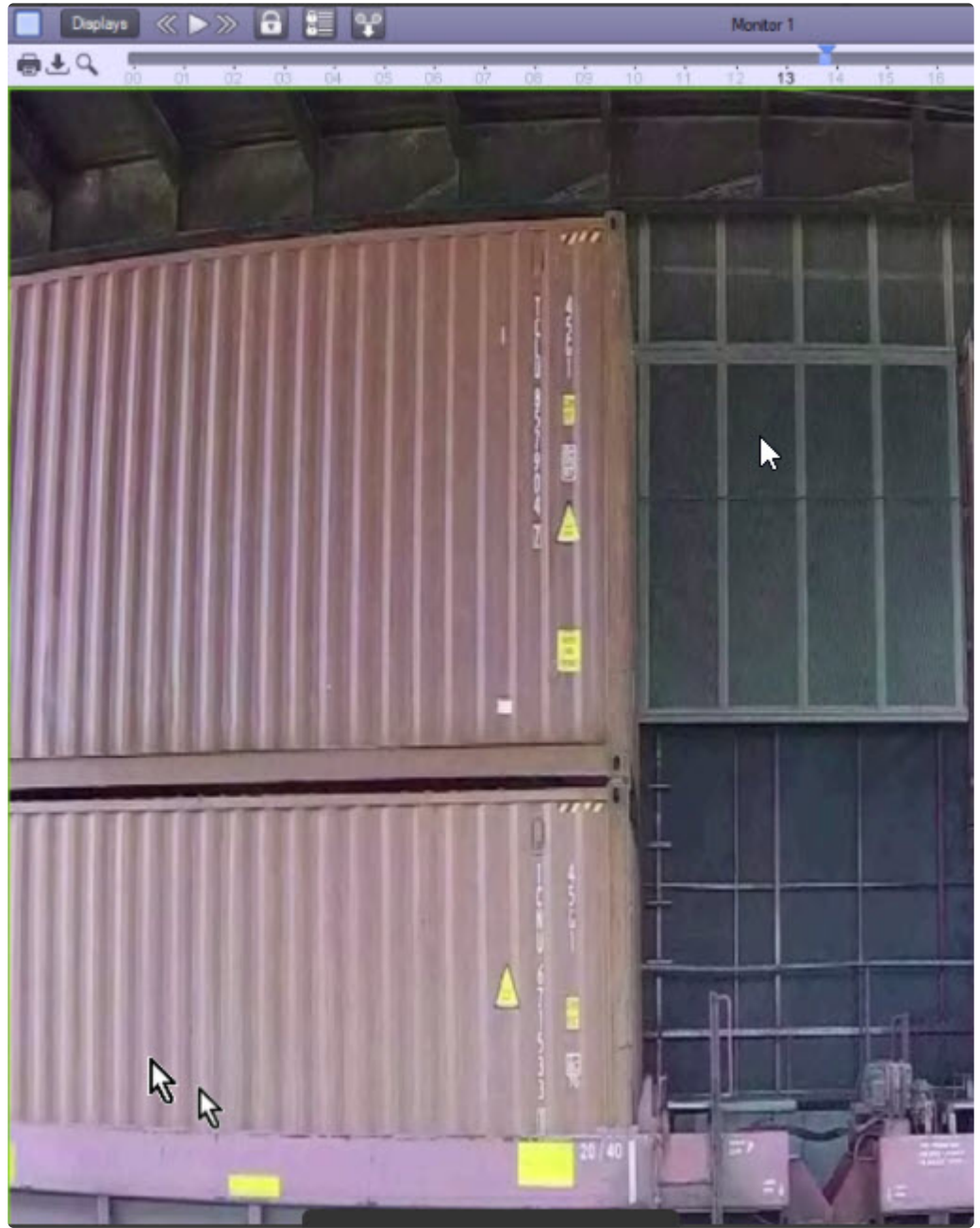

## 2. accr.

Пример номерного знака, который можно распознать с помощью SDK accr:

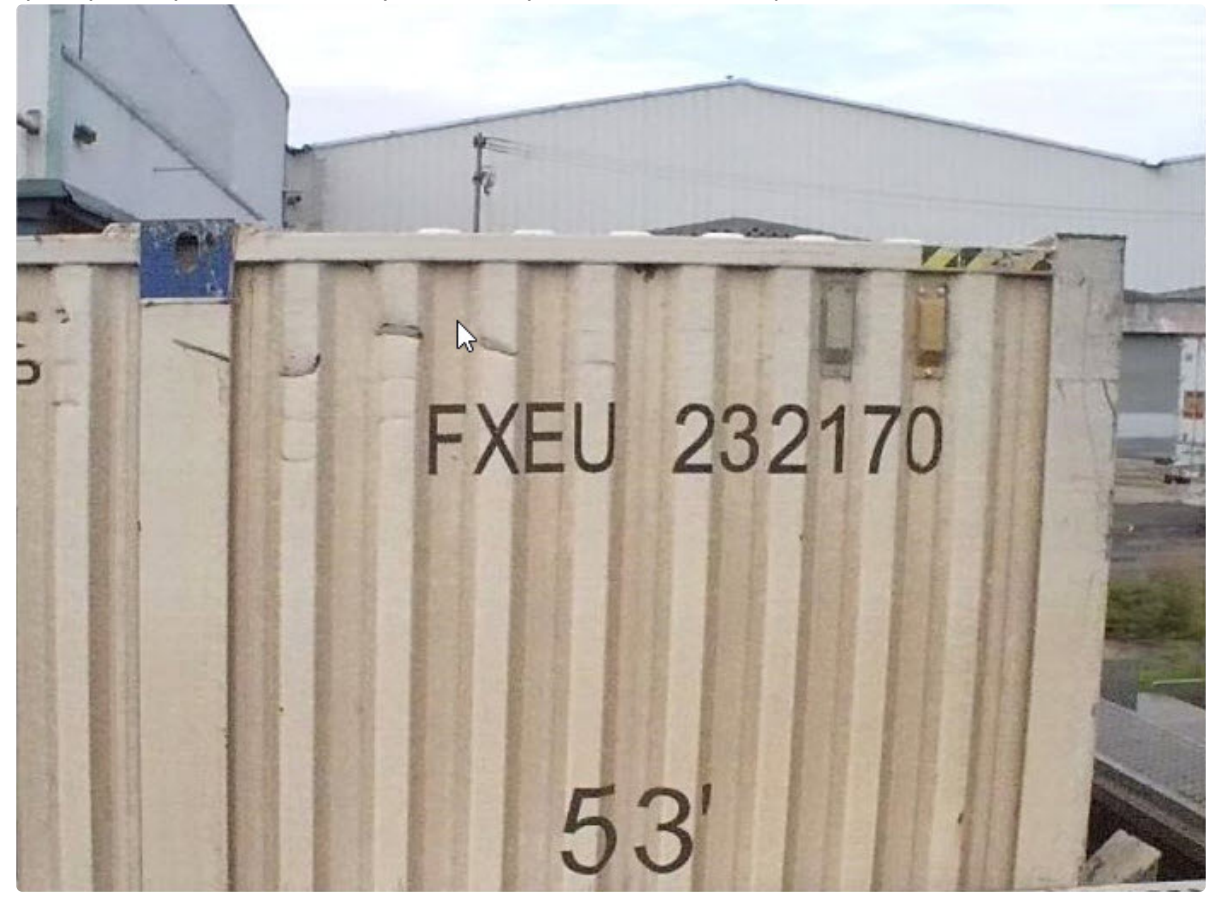

## 3. aar.

Пример номерного знака, который можно распознать с помощью SDK aar:

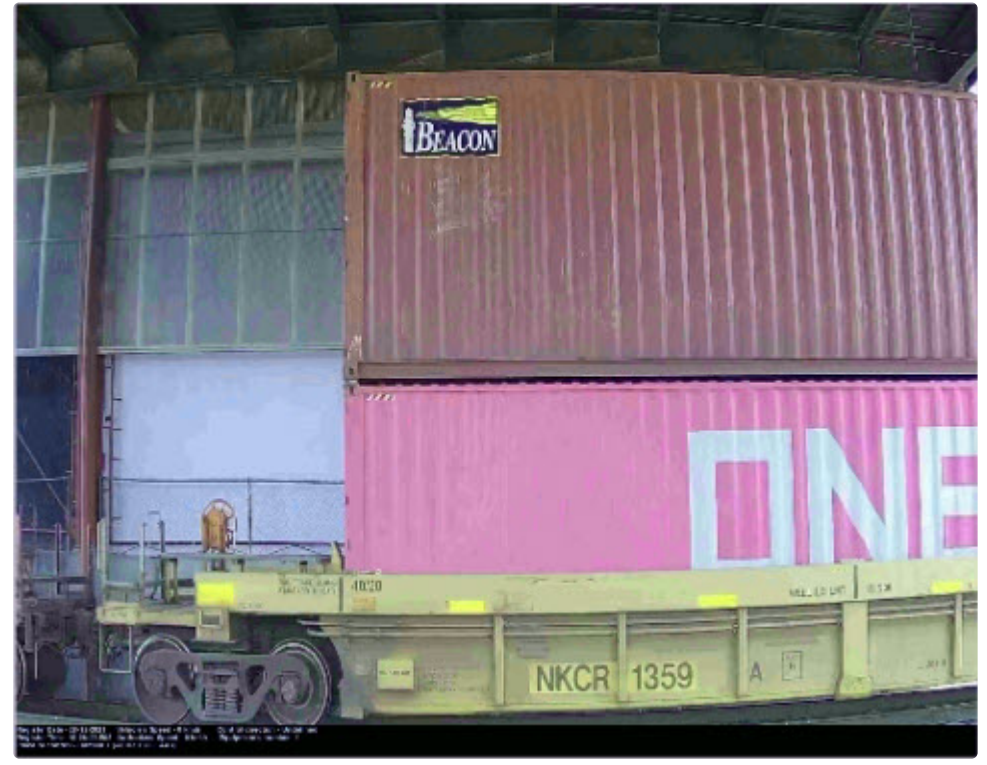

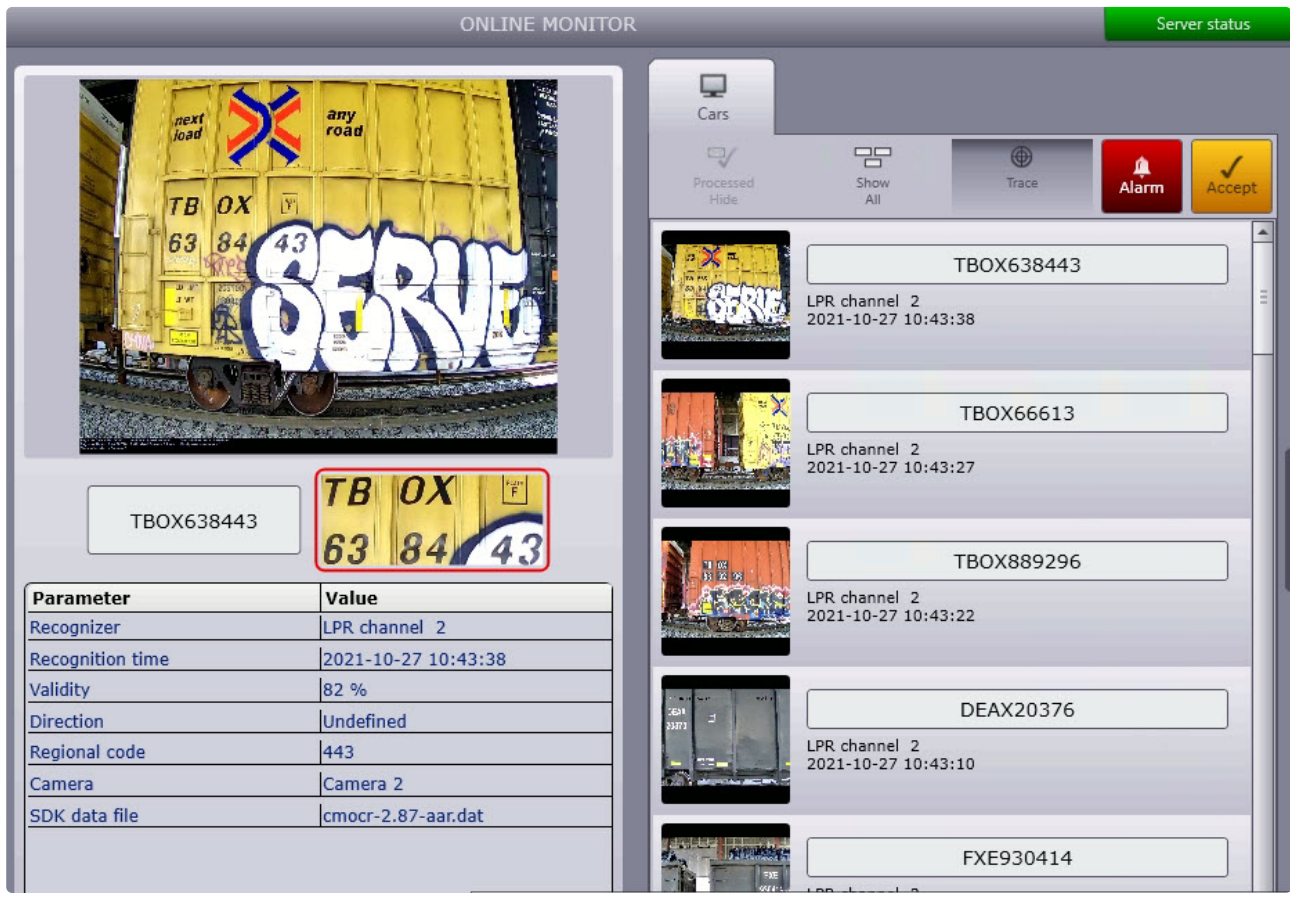

### **11.2.4.6.1 Пример распознавания номерного знака вагона с помощью SDK aar**

# **11.2.5 Bioiris**

### 11.2.5.1 Функциональные характеристики программного модуля Bioiris

Программный модуль **Bioiris** предназначен для реализации следующих функций:

- 1. Распознавание только китайских номерных знаков транспортных средств.
- 2. Запись распознанного номера в базу данных распознавателя номеров.
- 3. Определение и протоколирование в базу данных номеров скорости движения распознанного транспортного средства (при помощи модуля **Радар**).
- 4. Проверка распознанных номерных знаков транспортных средств по подключенным базам данных розыска.
- 5. Возможность работы с многополосной дорогой (распознавание до 10 номерных знаков транспортных средств в одном кадре).

6. Запись кадров распознанных номеров для отладки в форматы bmp, jpeg и avi.

## 11.2.5.2 Лицензирование программного модуля Bioiris

Лицензирование модуля распознавания номеров **Bioiris** в ПК *Авто-Интеллект* осуществляется с помощью файла лицензии *License.txt*. Этот файл необходимо поместить в папку *<Директория установки Авто-Интеллект>\Modules64\UrmLpr\BIOIRIS.*

## 11.2.5.3 Требования к установке и настройке видеокамер для программного модуля Bioiris

Для обеспечения распознавания государственных автомобильных номеров при помощи программного модуля **Bioiris** необходимо установить и настроить видеокамеры таким образом, чтобы выполнялись следующие требования:

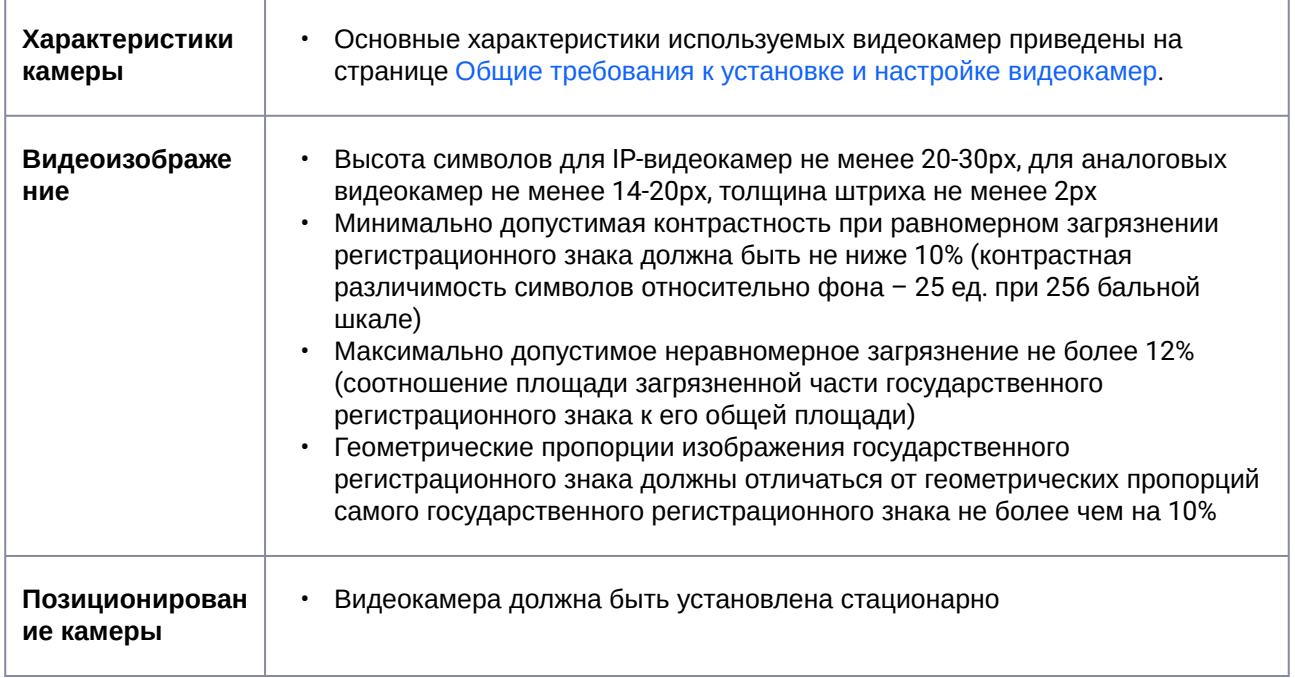

Для корректного распознавания номеров на ТС должны быть установлены только номера Китая. В случае, если на ТС будут установлены одновременно номер Китая и номер Гонконга и\или Макао, то распознавание китайского номера может осуществиться некорректно.

Пример изображения ТС, номер которого может быть распознан некорректно:

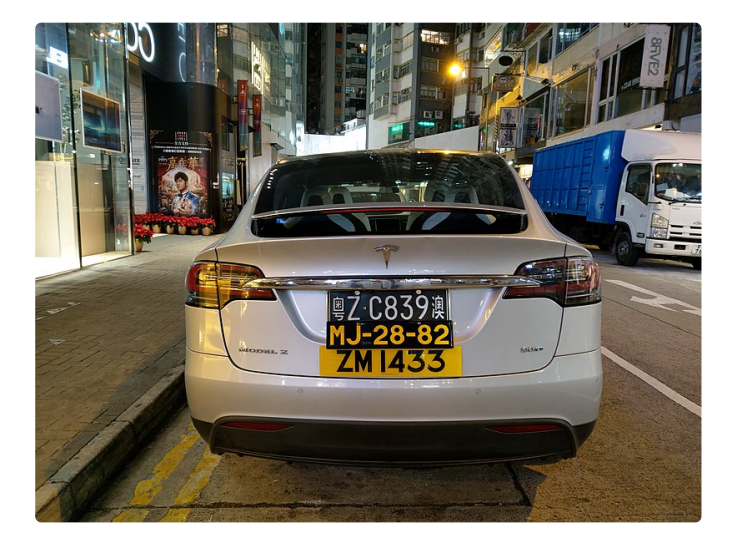

### **Внимание!**  $\blacktriangle$

При любом отклонении от вышеприведенных требований снижается вероятность корректного распознавания номера.

# **11.2.6 CARMEN-Авто**

### 11.2.6.1 Функциональные характеристики программного модуля CARMEN-Авто

Программный модуль **CARMEN-Авто** предназначен для реализации следующих функций:

- 1. Распознавание номерных знаков транспортных средств.
- 2. Запись распознанного номера в базу данных распознавателя номеров.
- 3. Определение и протоколирование в базу данных номеров скорости движения распознанного транспортного средства (по видео или при помощи модуля **Радар**).

#### **Примечание**  $\bigcirc$

Для модуля **CARMEN-Авто** также доступен режим парковки, который включается с помощью ключа реестра **ParkingMode** (подробнее см. Справочник ключей реестра, [подробнее о работе с реестром см](https://docs.itvgroup.ru/confluence/pages/viewpage.action?pageId=136938954). Работа с системным реестром ОС Windows).

По умолчанию используется распознавание всех латинских символов номерных знаков (например, соответствующих таким странам, как Аргентина, Индия, Африка и Сингапур), при этом, функция распознавания страны не используется.

Для добавления дополнительных режимов распознавания необходимо установить соответствующие распознаватели (подробнее см. [Настройка программного модуля](#page-97-0) CARMEN-Авто).

Полный список поддерживаемых стран для модуля **CARMEN-Авто** и персональные настройки для распознавателя доступны по запросу в техническую поддержку производителя модуля распознавания [Adaptive recognition Hungary](https://adaptiverecognition.com/products/carmen-freeflow/) (ARH).

В модуль распознавания также могут быть добавлены отсутствующие страны. Для этого необходимо обратиться в компанию ITV и предоставить видеозапись с номерами нужной страны. Конечное решение о добавлении страны принимает производитель модуля распознавания.

## 11.2.6.2 Лицензирование модулей CARMEN-Авто

Программный модуль *CARMEN-Авто* использует тип лицензии *Carmen FreeFlow* и лицензируется по используемым ядрам процессора. Есть дополнительный электронный ключ в виде USB ключа в случае лицензий на одно и два ядра и в виде PCI платы в случае одного, двух и четырёх ядер. Количество каналов распознавания ограничено только возможностями используемого процессора. Ограничений на количество распознаваний в единицу времени нет.

Для *Carmen FreeFlow* существует возможность использовать несколько аппаратных ключей любого типа на одной машине. В том числе использовать ключи разных типов (один USB, другой PCI).

## 11.2.6.3 Требования к установке и настройке видеокамеры для программного модуля CARMEN-Авто

Для обеспечения наиболее точного распознавания государственных автомобильных номеров при помощи программного модуля *CARMEN-Авто* необходимо, чтобы угол между осью, на которой находится камера, и направлением движения транспортного средства был минимальным.

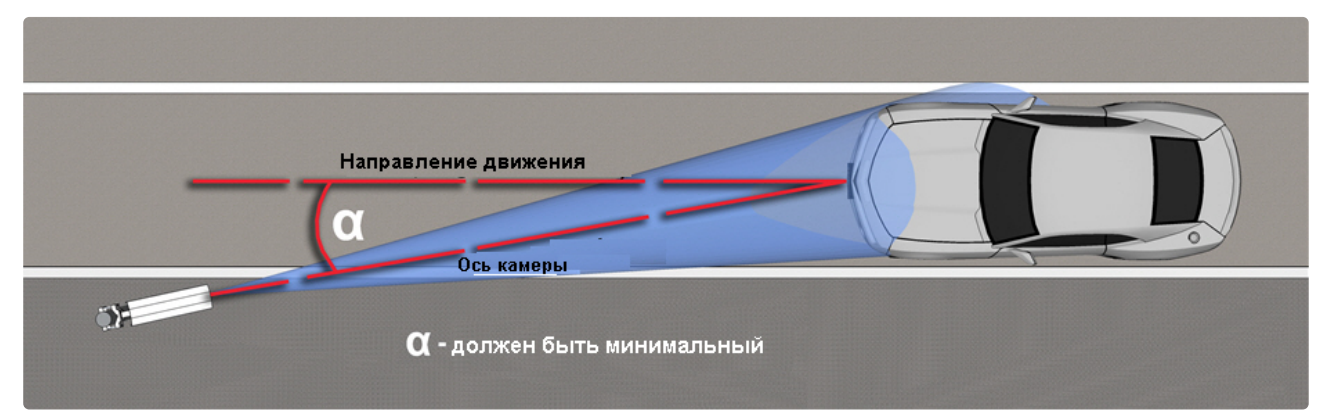

Камера должна быть расположена на оптимальном расстоянии от распознаваемого номера. Если камера расположена слишком далеко от распознаваемого номера, символы будут слишком малы для распознавания. Подходящего размера символов можно достичь путем приближения камеры. Если камера расположена слишком близко к распознаваемому номеру, это может привести к тому, что часть номера выйдет за поле зрения камеры.

Для обеспечения наиболее точного распознавания номеров необходимо убедиться, что кадры с изображением номера соответствуют следующим характеристикам:

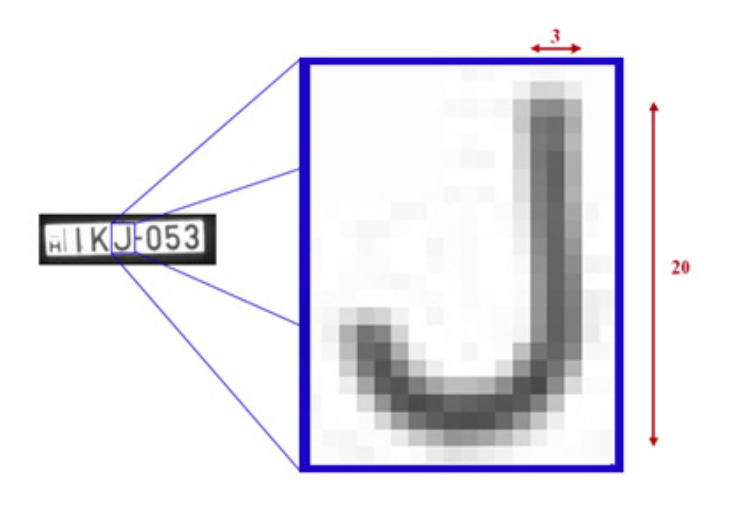

- высота латинских символов не менее 16px, толщина штриха не менее 2px;
- высота символов, не являющихся латинскими, не менее 20px, толщина штриха не менее 2px;
- оптимальная высота символов 16-30px;
- высота символов не превышает 50px;
- изображения символов четкие, не размыты, не искажены, не пересвечены и равномерно освещены по всей номерной пластине;
- изображение символов должно быть визуально различимым;

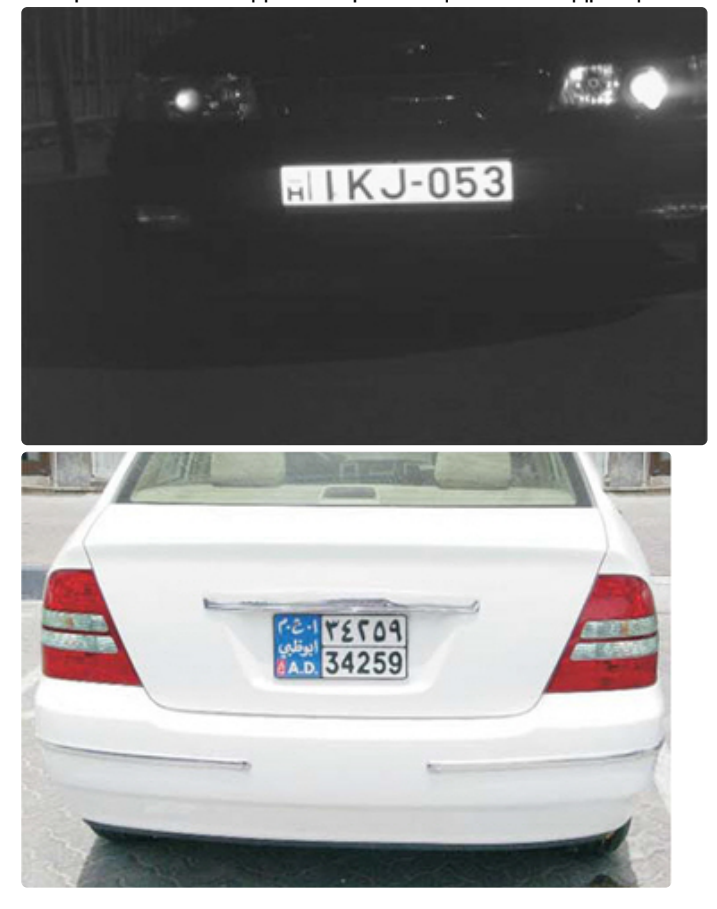

• номер автомобиля должен размещаться в кадре целиком.

Ниже приведены условия, которые могут привести к некорректному распознаванию номеров:

• низкий контраст;

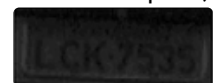

• плохие световые условия (тень или слишком интенсивный свет);

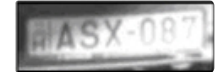

• высокое искажение;

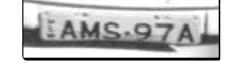

• низкое разрешение;

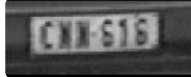

• размытое изображение;

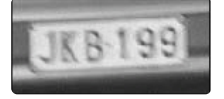

• интерлейсинг.

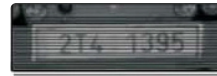

# <span id="page-97-0"></span>11.2.6.4 Настройка программного модуля CARMEN-Авто

#### **Внимание!** А

Для работы модуля **CARMEN-Авто** необходимо выполнить следующие действия:

- 1. Убедиться, что установлены обновление безопасности "KB3033929" и [Hotfix](https://support.microsoft.com/en-us/help/2921916/the-untrusted-publisher-dialog-box-appears-when-you-install-a-driver-i).
- 2. Если ранее были установлены драйверы *Carmen GX*, то их необходимо удалить из Windows.
- 3. Убедиться, что по адресу C:\Windows\System32\DRVSTORE\ не осталось ни одной папки с какими-либо драйверами (если папки присутствуют, то их нужно удалить).
- 4. Перезагрузить компьютер.
- 5. Скачать на сайте [ITV](https://www.itv.ru/support/downloads/intellect.html) дистрибутив *Carmen Freeflow 7.3.1* и установить его. Если ранее была установлена более ранняя версия, то ее необходимо удалить перед установкой более новой версии*.*
- 6. Скачать на сайте [ITV](https://www.itv.ru/support/downloads/intellect.html) дистрибутив с алгоритмом распознавания автомобильных номеров и установить его через утилиту *Engine Manager*. Процедура установки распознавателя с помощью утилиты *EngineManager* подробно описана в файле engine\_install\_windows.txt, находящемся в папке с соответствующим распознавателем.

Настройка программного модуля **CARMEN-Авто** осуществляется следующим образом:

1. Перейти на панель настройки объекта **Модуль CARMEN-Авто**, который создается на базе объекта **Канал распознавания номеров**.

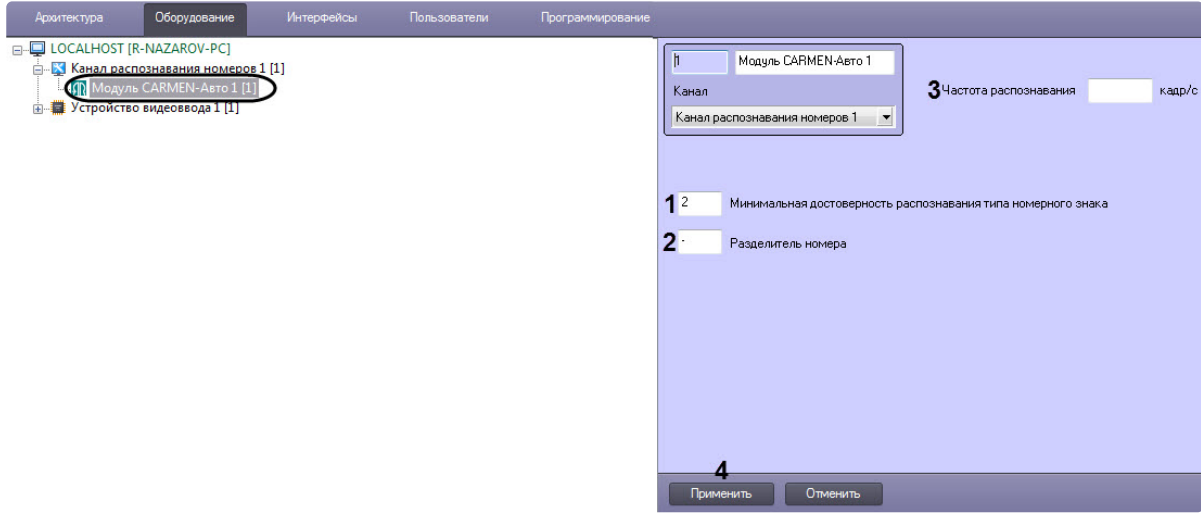

2. В поле **Минимальная достоверность распознавания типа номерного знака** ввести значение минимальной достоверности распознавания в процентах (**1**). Достоверность распознавания определяется по степени схожести результата распознавания с шаблоном номера и позволяет отличать номер от посторонней надписи на ТС.

# **Примечание**

При распознавании номера достоверность отображается в окне Оперативного монитора в списке параметров.

- 3. В поле **Разделитель номера** (**2**) указать символы, которые буду разделять символы номера и, например, региона. Максимальное количество символов разделителя – 2. Если требуется записать распознанный номер слитно, то поле **Разделить номера** следует оставить пустым.
- 4. В поле **Частота распознавания, кадр/с** (**3**) ввести количество обрабатываемых распознавателем кадров в секунду. Если ввести **0** или оставить поле пустым, то распознаватель будет обрабатывать максимально возможное количество кадров.
- 5. Для сохранения настроек нажать на кнопку **Применить** (**4**).

Настройка программного модуля **CARMEN-Авто** завершена.

Для наилучшего качества распознавания необходимо учитывать следующие особенности при настройке программного модуля **CARMEN-Авто**:

1. Чем меньше разрешение, тем выше качество распознавания. Рекомендуется использовать следующие разрешения: 320х240 - 800х600. Крайне не рекомендуется использовать разрешения больше 1.2 Mpx.

- 2. Рекомендуется задавать область поиска. Это приводит к уменьшению фактического разрешения, которое подаётся на вход распознавателя. Чем меньше область, тем меньше разрешение, следовательно качество распознавания выше.
- 3. Рекомендуется использовать распознавание по команде триггера (детектор движения, режим Parking mode), а не постоянное распознавание. Если необходимо настроить большое количество распознавателей на одном сервере, эффективнее использовать режим Parking mode. Описание режима Parking mode приведено в разделе Скрипты, [используемые в ПК Авто](#page-480-0)-Интеллект.
- 4. Чем меньше распознавателей создано на одном компьютере, тем выше качество распознавания, т.к. скорость обработки видео распределяется между всеми созданными распознавателями. При этом, очень малая скорость обработки будет приводить к задержкам определения номера и к плохому качеству распознавания.

Далее приведены приблизительные данные по скорости обработки видео. Для шаблона Общие символы:

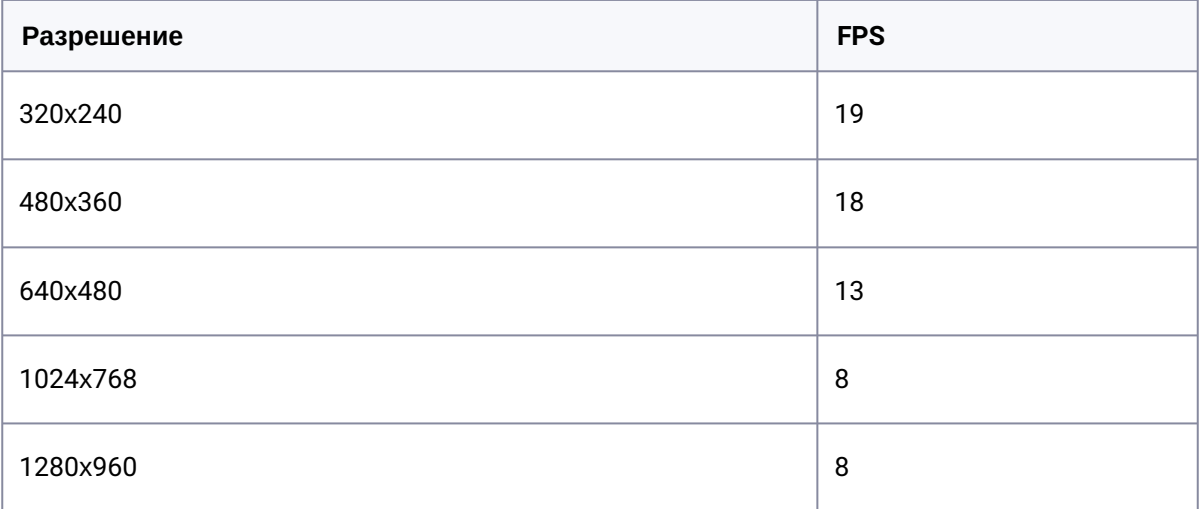

### Для остальных шаблонов:

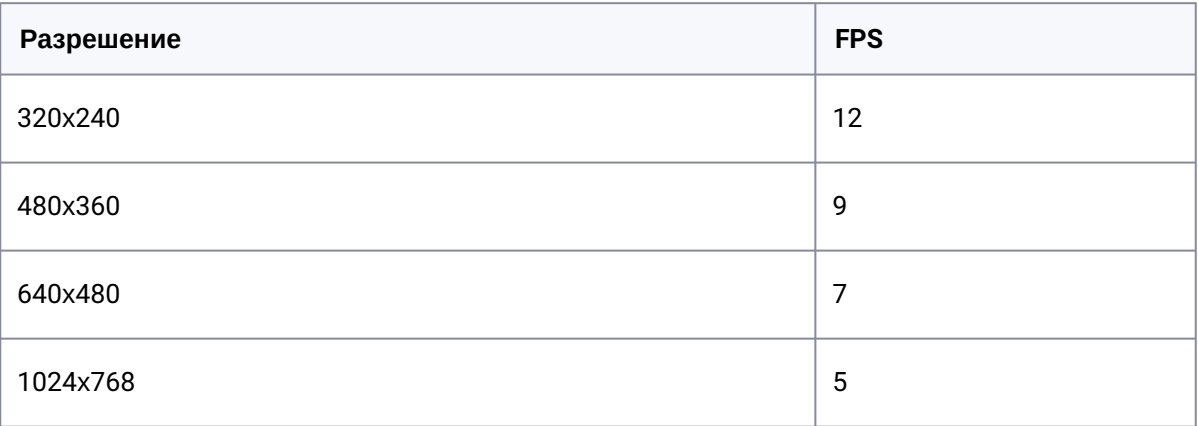

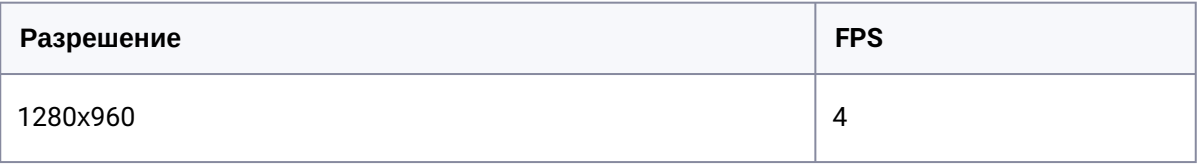

#### **Примечание.**  $\Omega$

Стоит учитывать, что данные могут отличаться в сторону уменьшения частоты обрабатываемых кадров при различных условиях освещенности, на различных процессорах и т.д.

# **11.2.7 IntLab**

### 11.2.7.1 Функциональные характеристики программного модуля IntLab

Программный модуль **IntLab** предназначен для реализации следующих функций:

- 1. Распознавание номерных знаков всех типов железнодорожных вагонов, платформ, цистерн, имеющих номер по стандарту МПС, нанесенный на борт и/или шасси;
- 2. Распознавание номерных знаков всех типов железнодорожных вагонов, платформ, цистерн, имеющих номер, соответствующий стандартам Международного союза железных дорог (UIC), нанесенный на борт и/или шасси;
- 3. Распознавание номерных знаков всех типов железнодорожных контейнеров, имеющих номер по стандарту ISO 6346, нанесенный на крышу и стороны контейнера;
- 4. Определение и протоколирование в базу направления движения всех перечисленных выше типов железнодорожных вагонов, платформ, цистерн, контейнеров.
- 5. Запись распознанного номера в базу данных распознавателя номеров;
- 6. Проверка распознавания номерного знака по контрольной сумме и запись результата проверки в базу данных.

Характеристики программного модуля **IntLab**:

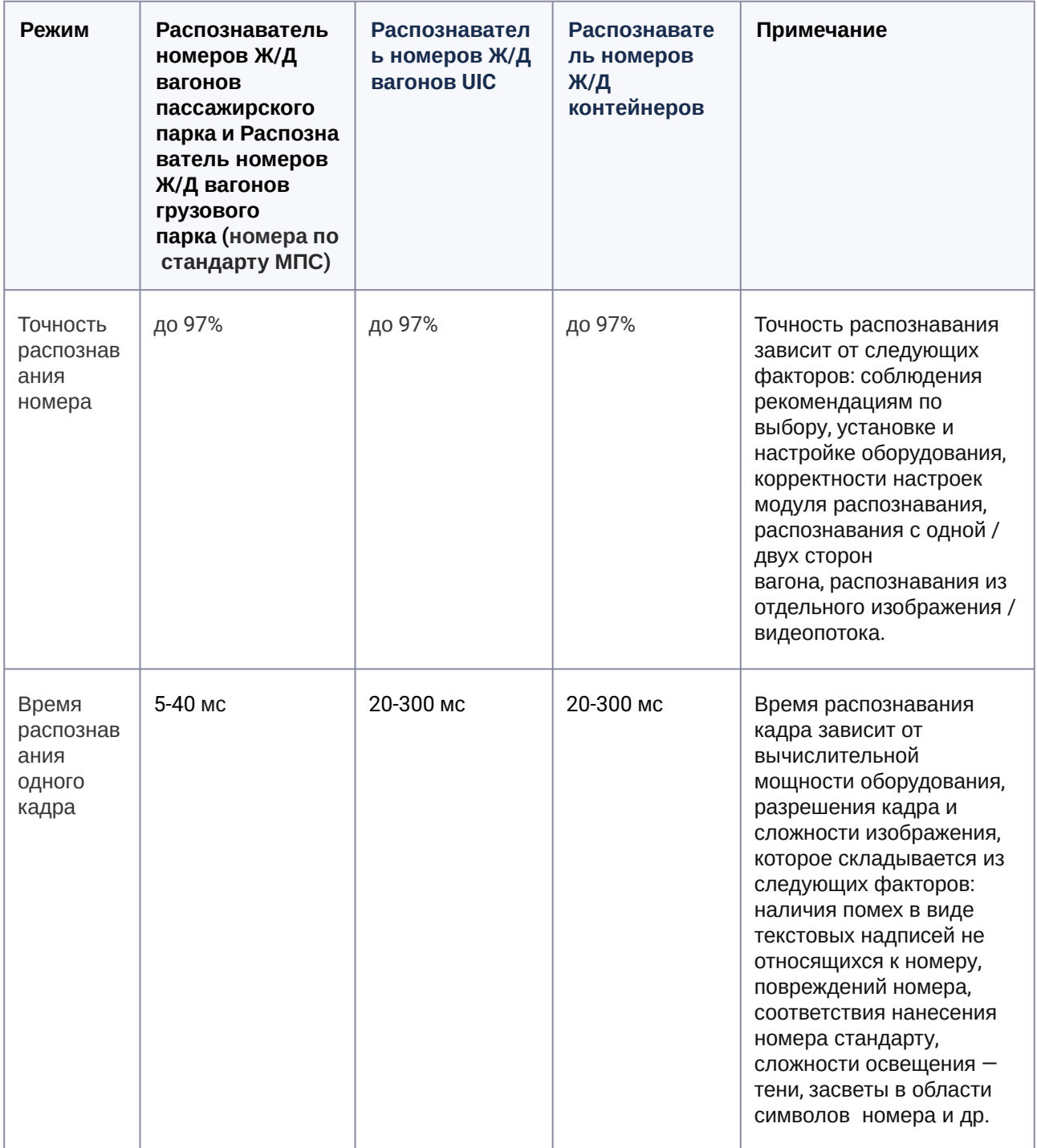

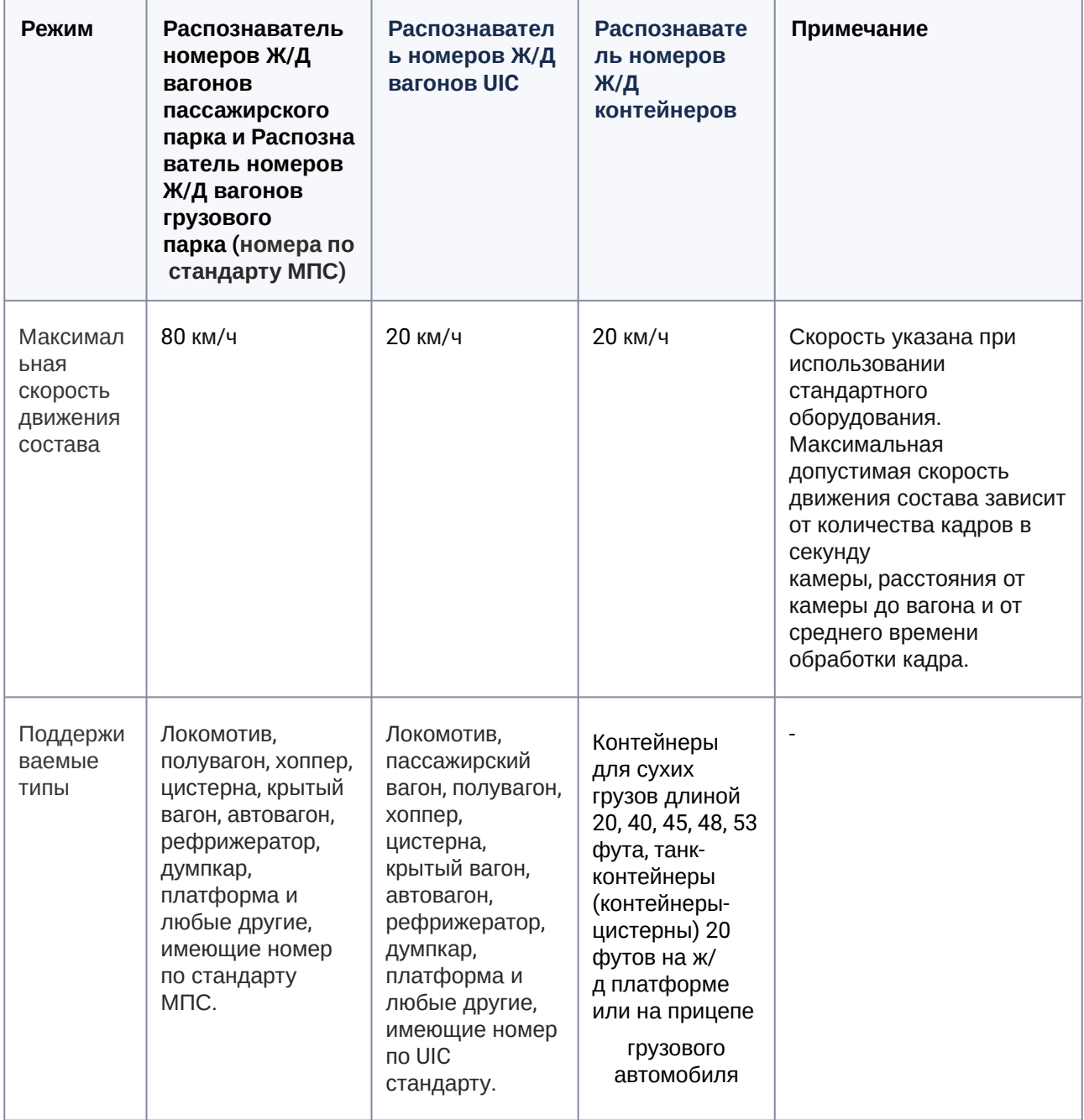

# 11.2.7.2 Лицензирование программного модуля IntLab

Для программного модуля **IntLab** лицензирование осуществляется с помощью USB-ключа защиты.

# 11.2.7.3 Требования к установке и настройке видеокамер для программного модуля IntLab

Требования к характеристикам видеокамеры:

- 1. Рекомендуется использовать разрешение не более 800x600;
- 2. Рекомендуемая частота кадров в секунду 25;
- 3. Рекомендуется использовать черно-белые видеокамеры высокого разрешения, поскольку черно-белые видеокамеры обеспечивают более качественное изображение при низкой освещенности;
- 4. В случае использования аналоговой видеокамеры для предотвращения затухания видеосигнала на линии передачи необходимо, чтобы расстояние от видеокамеры до оцифровывающего устройства не превышало 30 метров.
- 5. Для минимизации количества засветов и поддержания оптимальной контрастности кадра рекомендуется использовать камеру и объектив с поддержкой авто диафрагмы.

Требования к изображению:

- 1. Геометрические искажения («бочки», «подушки»), привносимые оптикой, должны быть умеренны;
- 2. Изображение номеров вагонов должно быть четким, контрастным, уверенно читаемым человеком.
- 3. Рекомендуется отключить все функции видеокамеры по обработке темных участков ярких изображений, яркости, цветового тона, контраста и прочего, т.к. данные функции обычно ухудшают качество изображения по причине наличия интенсивного движения и резких изменений освещенности, характерных для зоны контроля при распознавании номеров контейнеров и вагонов.

Требования к установке видеокамер:

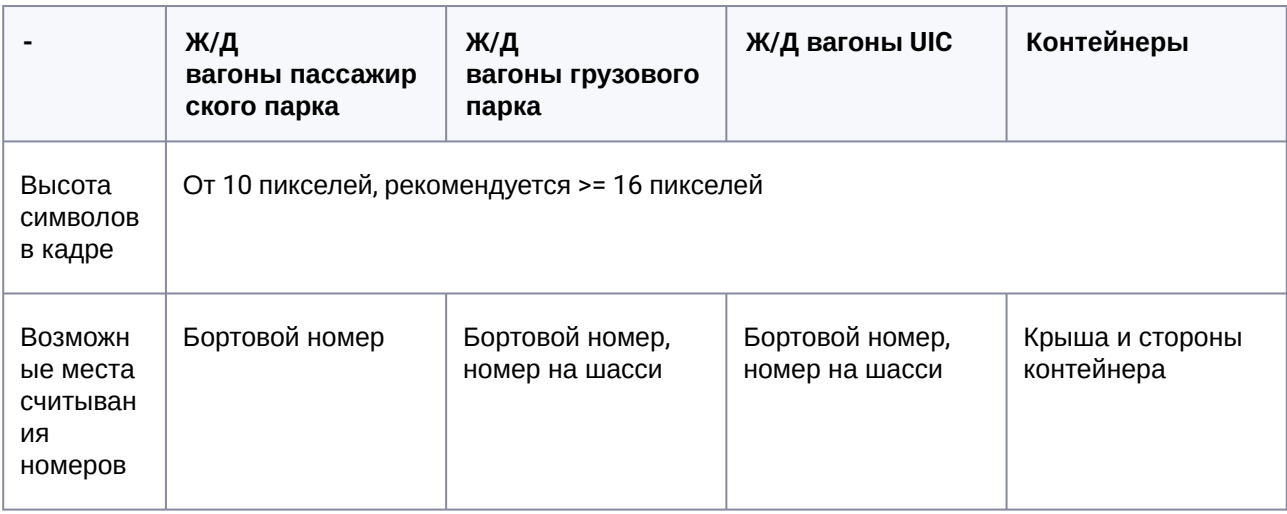

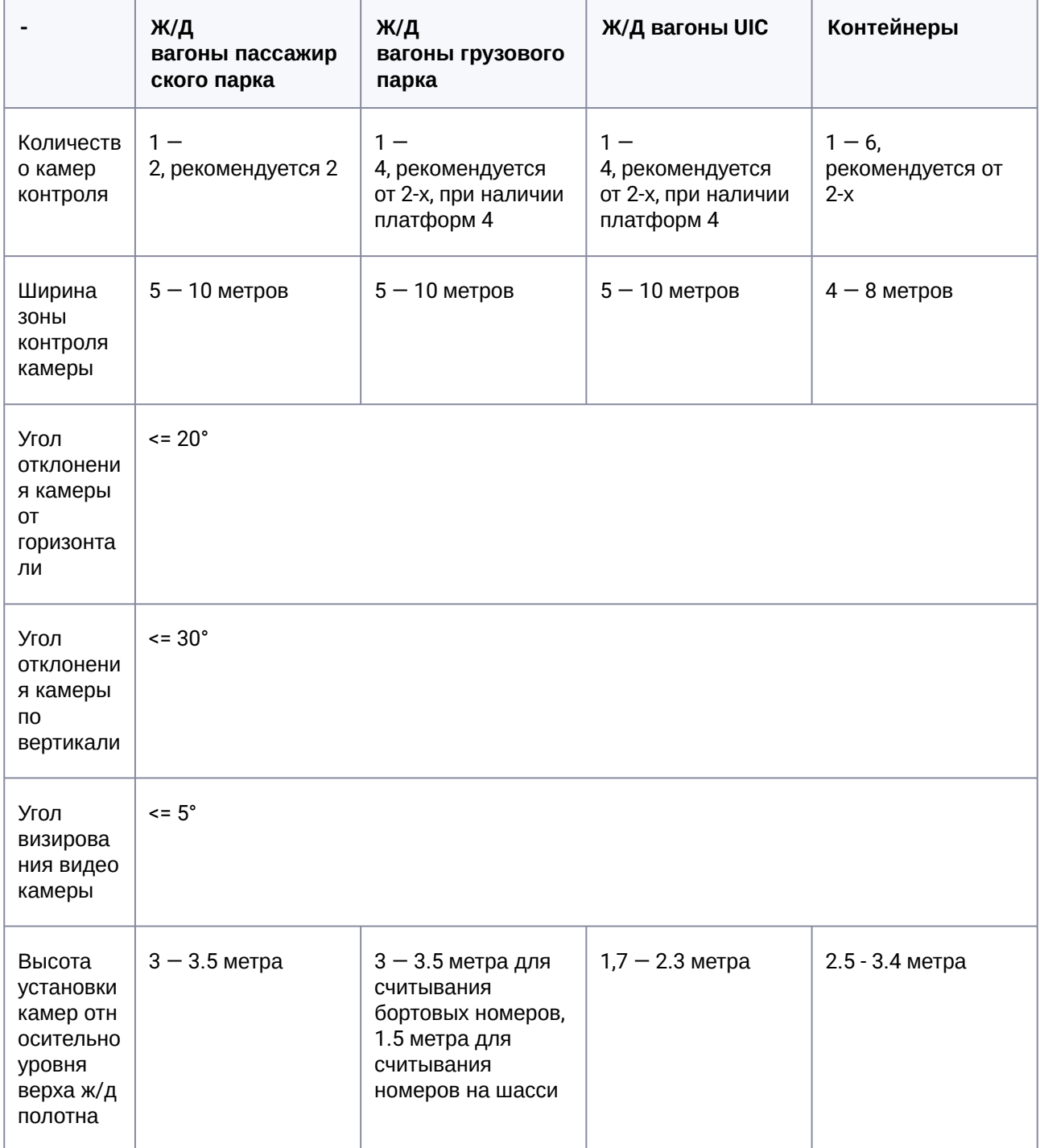

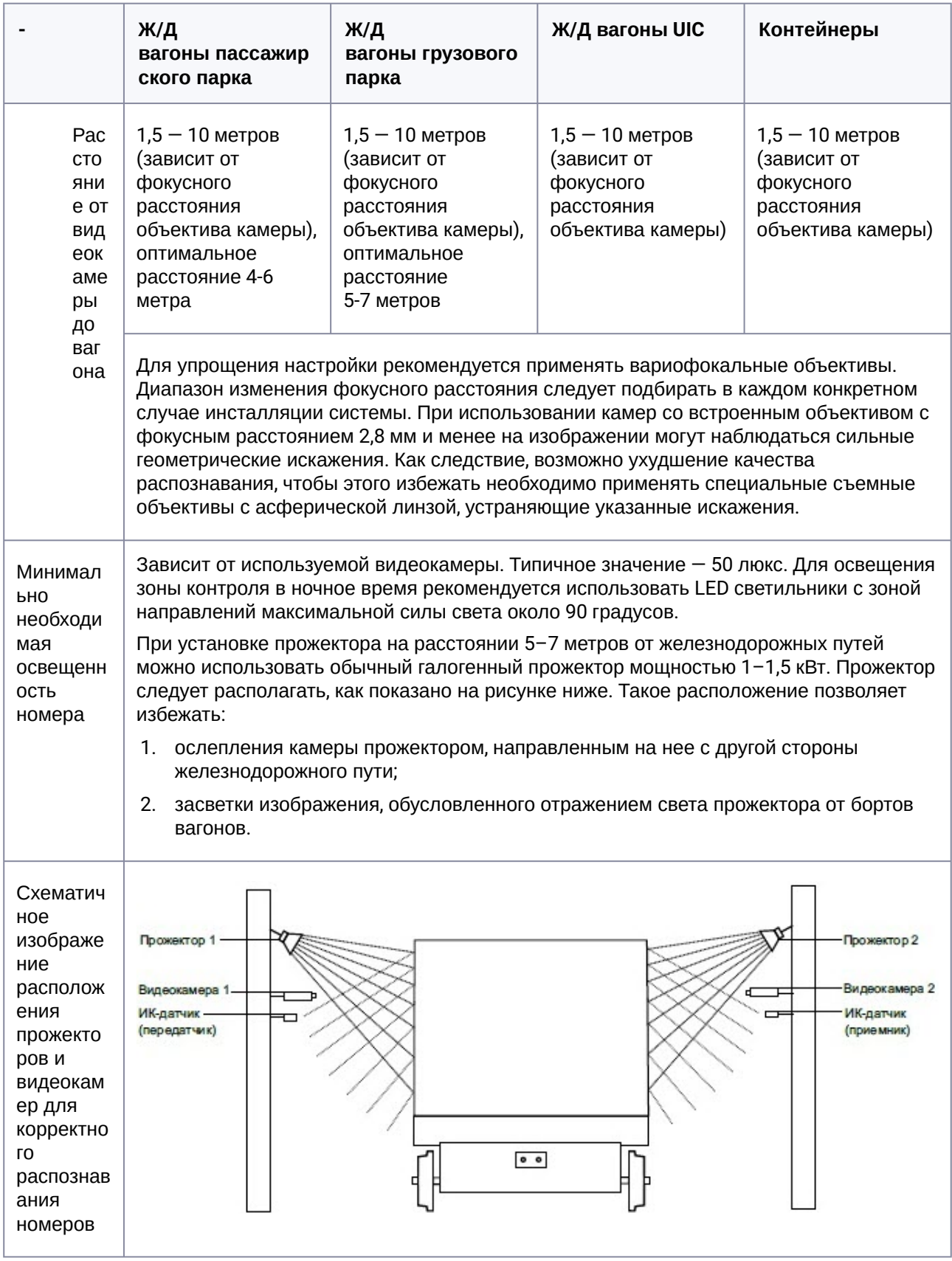

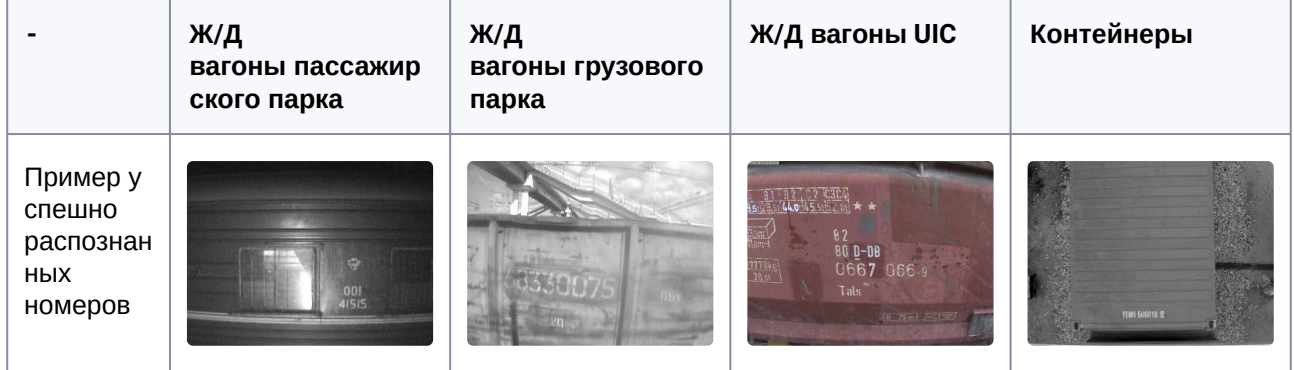

# 11.2.7.4 Настройка программного модуля IntLab

#### **Внимание!** А

Для корректной работы программного модуля *IntLab* необходимо дополнительно скачать и установить программу **Intlab\_Installer** (подробнее см. на странице Особенности установки, изменения, [восстановления и удаления программного модуля](#page-61-0) Intlab).

Настройка программного модуля *IntLab* производится следующим образом:

1. Перейти на панель настройки объекта **Модуль IntLab**, который создается на базе объекта **Канал распознавания номеров**.

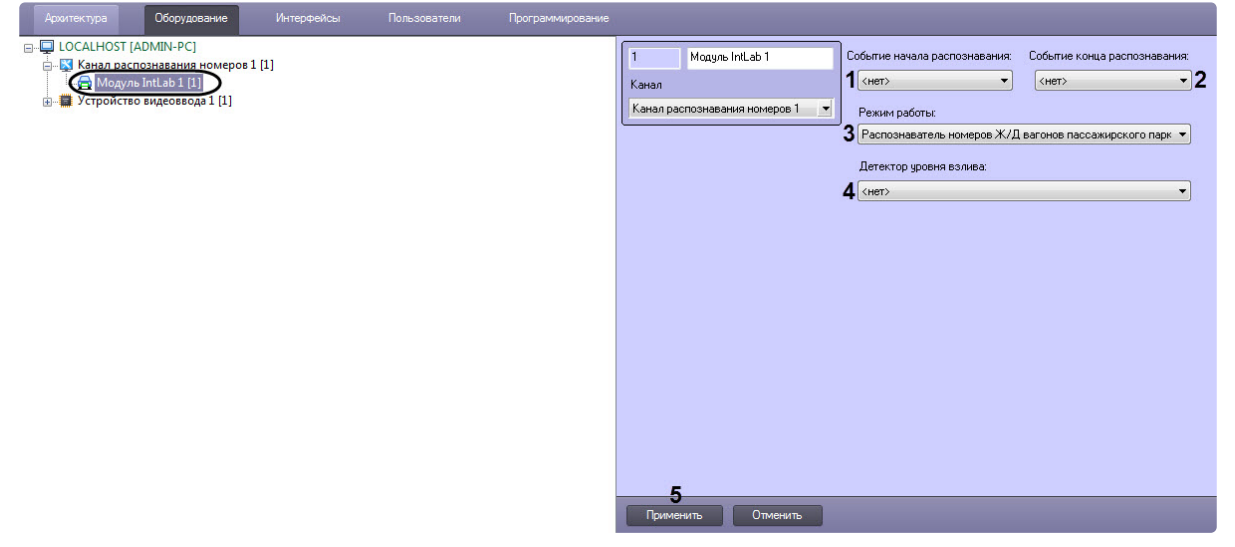

2. Из раскрывающегося списка **Событие начала распознавания** (**1**) выбрать макрокоманду, по которой будет начинаться распознавание номера.

# **Примечание**

Распознавание номера также может начинаться по информации из титров, накладываемых на видео. Для этого необходимо для ключа реестра **ReadRayFromTitles** задать значение **1** (подробнее см. Справочник ключей реестра, [подробнее о работе с реестром см](https://docs.itvgroup.ru/confluence/pages/viewpage.action?pageId=136938954). Работа с системным реестром ОС Windows).

3. Из раскрывающегося списка **Событие конца распознавания** (**2**) выбрать макрокоманду, по которой будет заканчиваться распознавание номера и выдаваться результат.

# **Примечание**

[Подробнее о работе с макрокомандами см](https://docs.itvgroup.ru/confluence/pages/viewpage.action?pageId=136938524). Создание и использование макрокоманд.

4. Из раскрывающегося списка **Режим работы** (**3**) выбрать режим распознавания номеров:

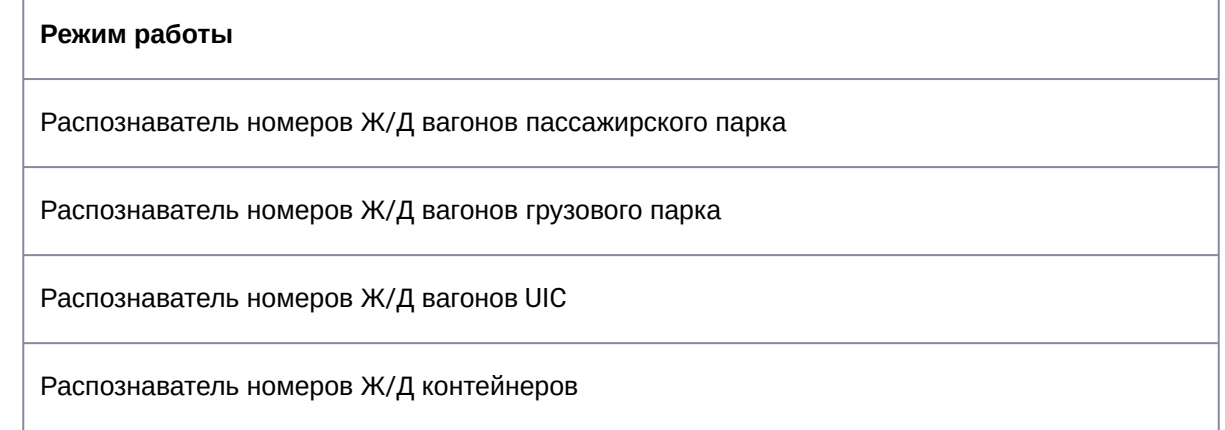

- 5. Из раскрывающегося списка **Детектор уровня взлива** (**4**) выбрать объект **Детектор уровня взлива**, используемый совместно с модулем *IntLab*. Детектор уровня взлива входит в состав подсистемы Detector Pack начиная с версии 2.6. Подробнее о его создании, настройке и работе см. документ *Подсистема Detector Pack. Руководство пользователя* (наиболее актуальная версия доступна в хранилище документации [Репозиторий документации](https://docs.itvgroup.ru/confluence/pages/viewpage.action?pageId=84353171) ITV).
- 6. Перейти на панель настройки родительского объекта **Канал распознавания номеров** (см. [Выбор направления движения транспорта для распознавания номерных знаков](#page-299-0)) и выбрать направление движения вагона или контейнера в кадре:
	- **Любое** будет осуществляться распознавание номеров вагонов, движущихся в любом направлении.
- **Направо** будет осуществляться распознавание номеров вагонов, движущихся в кадре слева направо.
- **Налево** будет осуществляться распознавание номеров вагонов, движущихся в кадре справа налево.
- 7. Для сохранения внесенных изменений нажать кнопку **Применить** (**5**).

В случае, если требуется использование вспомогательных каналов (подчиненных модулей *IntLab*), следует перейти к их настройке (см. [Настройка вспомогательного канала распознавания модуля](#page-109-0) IntLab).

### **Примечание**  $\bigcirc$

По умолчанию модуль *IntLab* использует стандартный механизм выдачи кадра, который в редких случаях может не выдавать номер с лучшей видимостью. Для включения улучшенного механизма выдачи кадра с лучшей видимостью номера, но вызывающего временную задержку в выдаче результата, необходимо для ключа реестра **Intlab.BestFrame** задать значение **1** (подробнее см. [Справочник ключей реестра](https://docs.itvgroup.ru/confluence/pages/viewpage.action?pageId=136938954), подробнее о работе с реестром см. [Работа с системным реестром ОС](https://docs.itvgroup.ru/confluence/pages/viewpage.action?pageId=136938822) Windows).

Настройка программного модуля *IntLab* завершена.

### **Примечание**  $\bigcap$

При первом перезапуске ПК *Авто-Интеллект* после настройки программного модуля *IntLab* будет создана папка по следующему адресу:

- для x32: *<Директория установки Авто-Интеллект>\Modules\UrmLpr\intlab\_railway\_detector\id*
- для x64: *<Директория установки Авто-Интеллект>\Modules64\UrmLpr\intlab\_railway\_detector\id* где id – идентификатор объекта **Канал распознавания номеров**.

Данная папка будет содержать следующие файлы и папки:

- 1. **settings.json** файл, содержащий начальные настройки программного модуля *IntLab*.
- 2. **settings\_override.json** файл, содержащий измененные настройки, который можно редактировать вручную.
- 3. **settings\_merge.json** файл, содержащий результат слияния вышеперечисленных файлов. В данном файле отображаются параметры, которые непосредственно используются программным модулем *IntLab*.
- 4. Папки с названием идентификаторов объектов **Подчиненный модуль IntLab**, если они существуют (см. [Настройка вспомогательного канала распознавания модуля](#page-109-0) IntLab),

содержащие аналогичные файлы, но с настройками соответствующего подчиненного модуля *IntLab*.

## <span id="page-109-0"></span>**11.2.7.4.1 Настройка вспомогательного канала распознавания модуля IntLab**

Вспомогательный канал распознавания номеров вагонов для модуля **IntLab** может использоваться, например, в следующих случаях:

- На вагон с разных сторон нанесен один и тот же номер. Если с одной стороны номер нечитаемый (стертый, под грязью, в момент фиксации номера была засвечена камера и т.п.), для фиксации номера используется вспомогательный канал с другой стороны вагона.
- Через пост распознавания проезжают разные вагоны, например, платформы и хопперы. Одной камерой не всегда можно по вертикали охватить номера на всех типах вагонов (некоторые нанесены низко, некоторые высоко). В таком случае, с каждой стороны путей могут быть установлено по две камеры, при этом одна из них будет основной, а три вспомогательными.

Настройка вспомогательного канала распознавания номеров вагонов для модуля **IntLab** производится следующим образом:

1. Перейти на панель настройки объекта **Подчиненный модуль IntLab**, который создается на базе объекта **Модуль IntLab**.

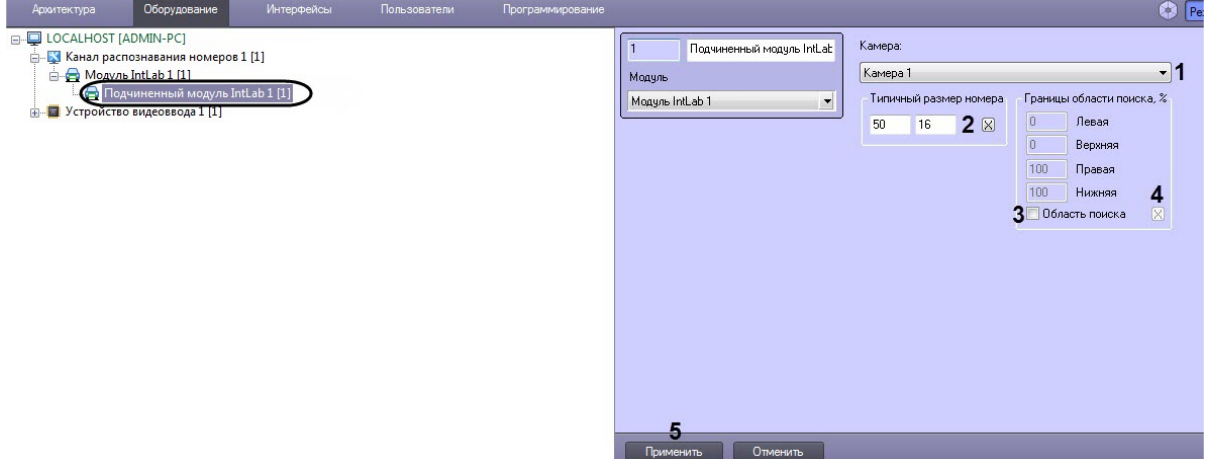

- 2. Из раскрывающегося списка **Камера** (**1**) выбрать требуемый объект **Камера**, используемый для распознавания номеров.
- 3. В поле **Типичный размер номера** (**2**) указать длину и высоту распознаваемого номера Ж/Д вагона в пикселах.

Для задания размера номерного знака в кадре видеоизображения с помощью мыши требуется выполнить следующие действия:

a. Нажать кнопку (**2**) для вызова окна **Камера**. В окне **Камера** отображается видеоизображение от видеокамеры, указанной в настройках объекта **Канал** 

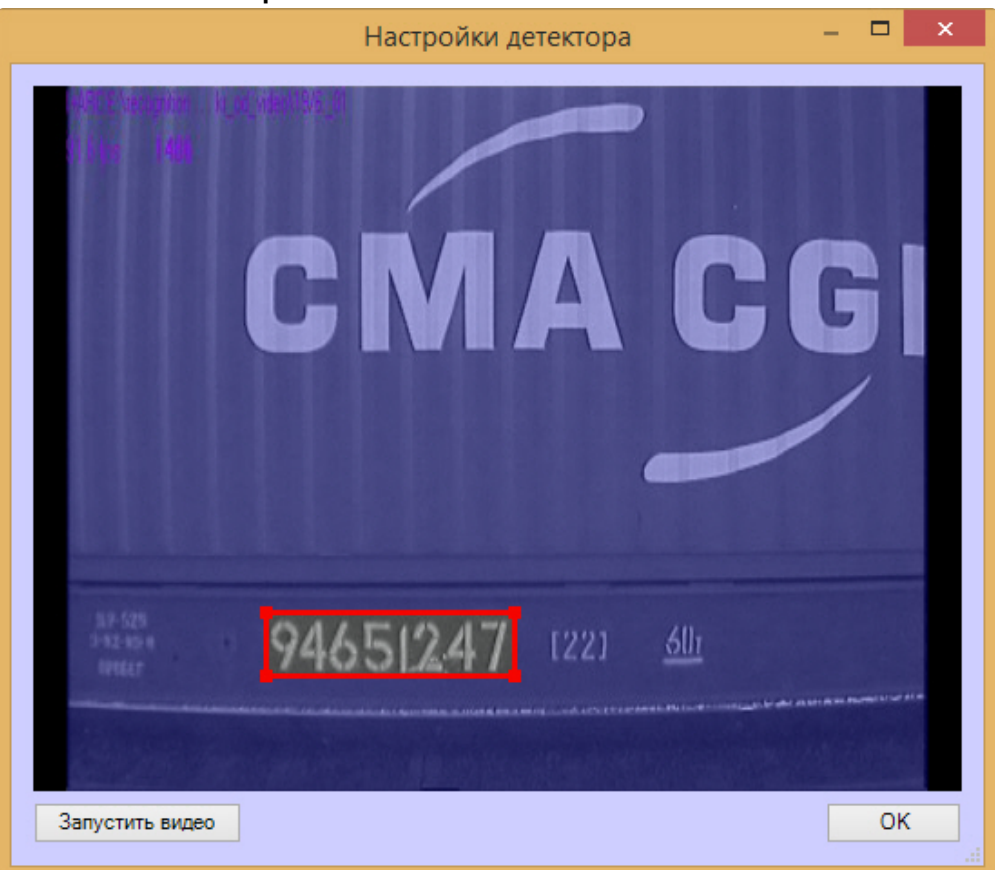

### **распознавания номеров**.

#### **Внимание!** A

- Для корректного распознавания российских номеров необходимо выделять 8 знакомест.
- Для корректного распознавания европейских номеров необходимо выделять 5 знакомест.

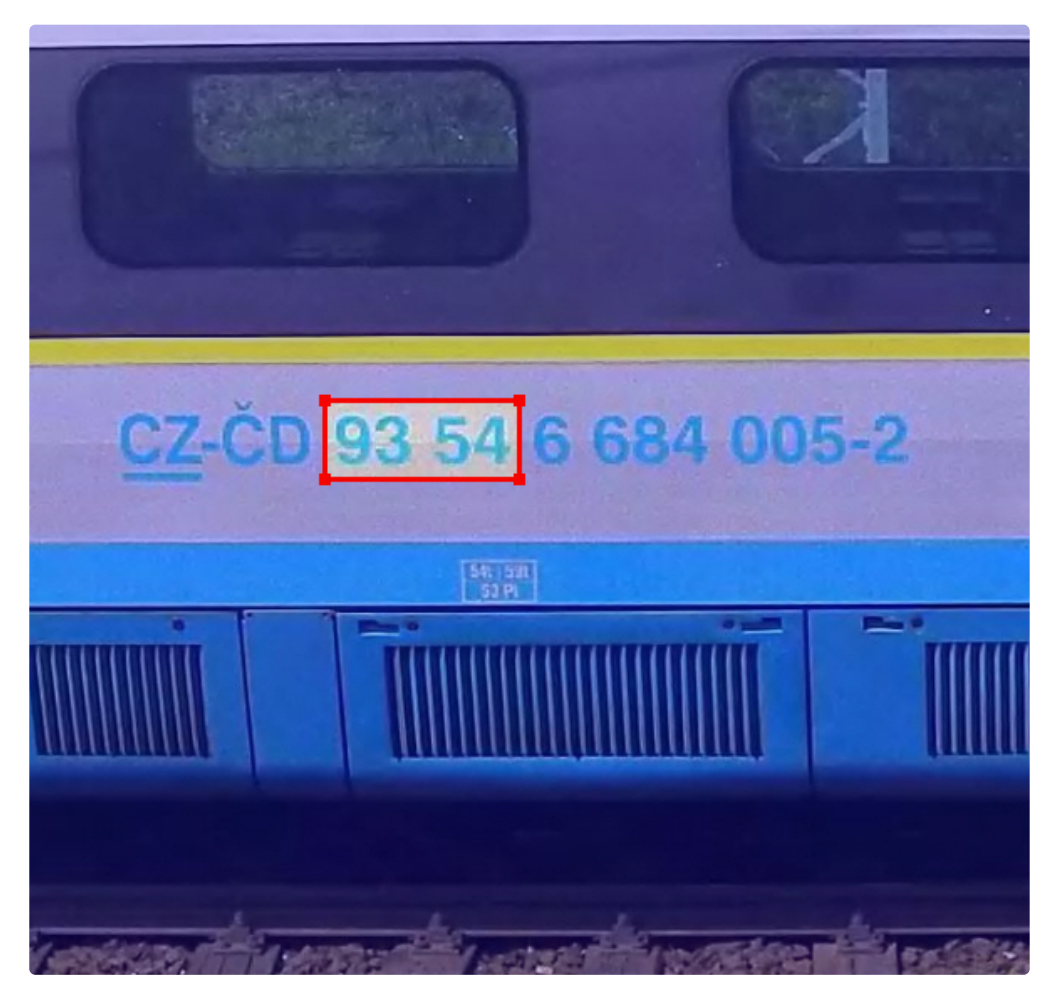

- b. Установить курсор мыши на поле видеоизображения и нажать левую клавишу мыши.
- c. Не отпуская клавишу, сместить курсор по диагонали, образуя прямоугольное поле. После этого отпустить левую клавишу мыши и нажать кнопку **ОК** для сохранения внесенных изменений.

### **Внимание!**  $\blacktriangle$

Для корректного распознавания двухстрочных номеров (например, номеров вагонов пассажирского парка) необходимо в поле **Типичный размер номера** указывать размер одной строки

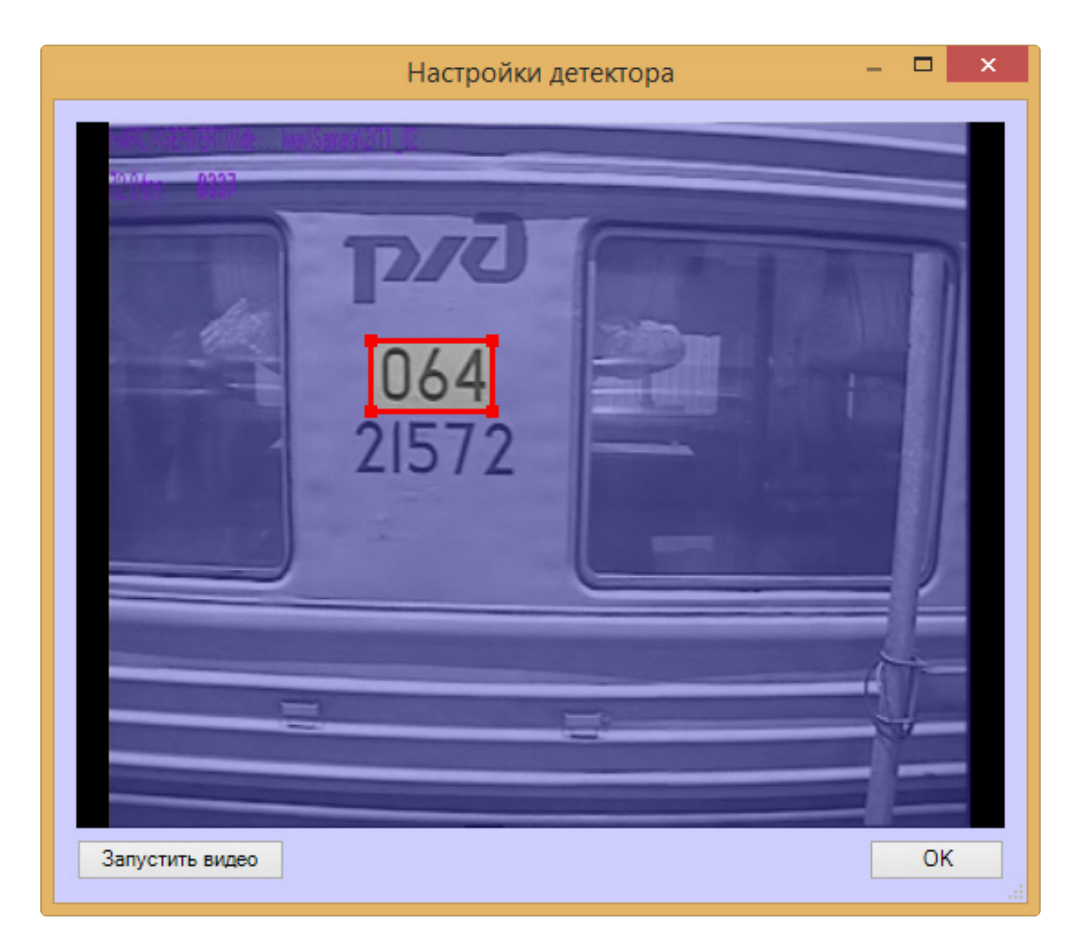

4. Установить флажок **Область поиска** (**3**) для активации функции указания границы зоны поиска номерного знака Ж/Д вагона в кадре видеоизображения.

### **Примечание.**  $\odot$

Процедура задания границ области поиска номерного знака в кадре видеоизображения с помощью мыши аналогична процедуре задания размера номерного знака (см. п.3).

5. В полях **Левая**, **Верхняя**, **Правая**, **Нижняя** (**4**) задать значения границ зоны поиска номерного знака Ж/Д вагона в кадре видеоизображения. Значения границ зоны поиска выражаются в процентах относительно размеров окна видеоизображения. Для задания значения границ зоны поиска номерного знака Ж/Д вагона в кадре видеоизображения с помощью мыши требуется нажать кнопку (**4**).

6. Нажать кнопку **Применить** (**5**).

Настройка вспомогательного канала распознавания номеров вагонов для модуля **IntLab** завершена.

## **11.2.7.4.2 Настройка отображения информации по уровню взлива в результатах поиска модуля IntLab**

Настройка отображения информации по уровню взлива в результатах поиска модуля **IntLab** осуществляется следующим образом:

1. Открыть диалоговое окно **[Поиск событий в базах данных распознавателей](https://docs.itvgroup.ru/confluence/pages/viewpage.action?pageId=285738510)** (см. Работа с интерфейсным объектом Модуль обнаружения ТС).

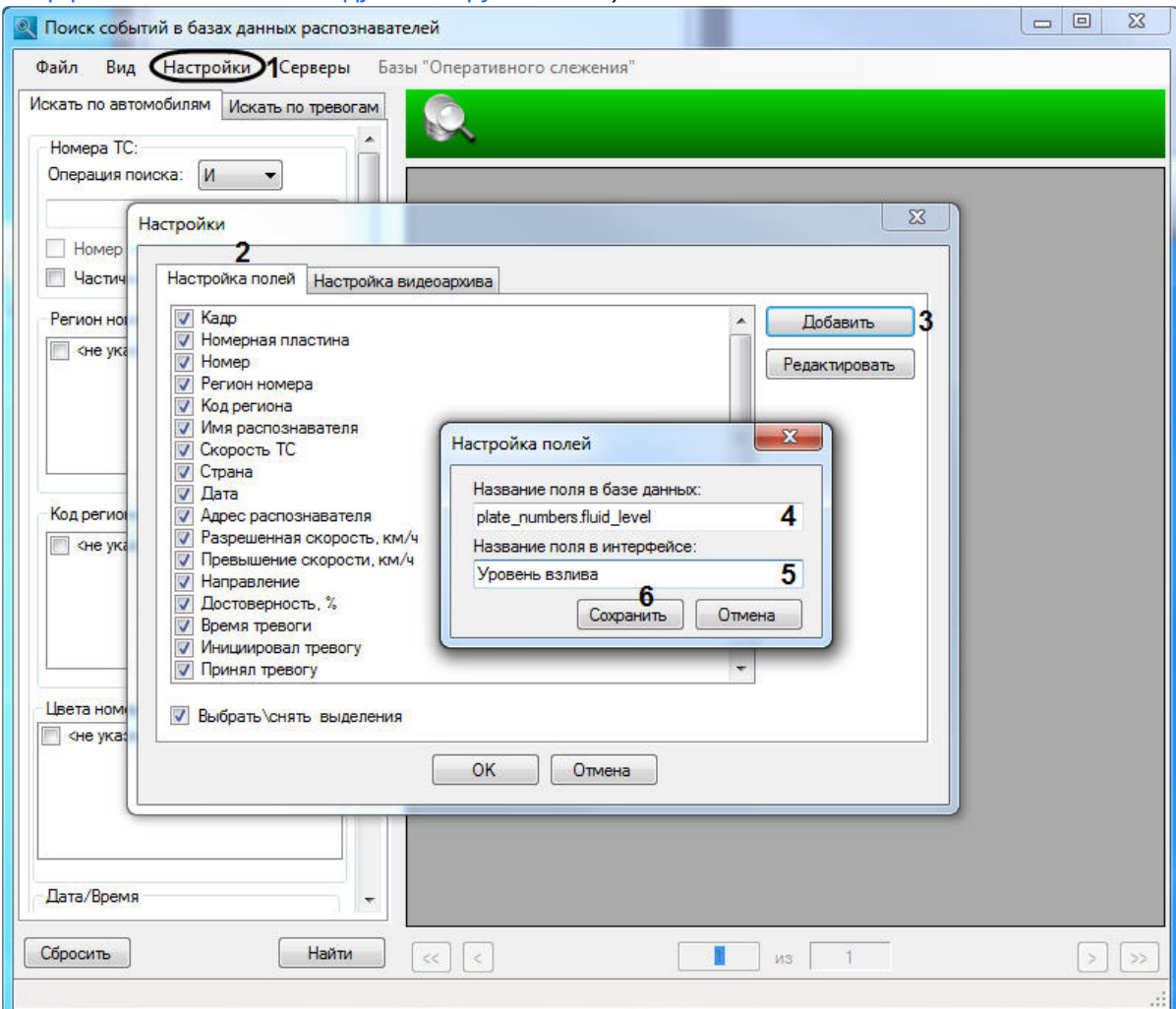

- 2. Перейти в пункт **Настройки** (**1**). В результате выполнения операции отобразится диалоговое окно **Настройки.**
- 3. Перейти на вкладку **Настройка полей** (**2**) и нажать на кнопку **Добавить** (**3**). В результате выполнения операции отобразится диалоговое окно **Настройка полей**
- 4. В поле **Название поля в базе данных** (**4**) указать значение **plate\_numbers.fluid\_level**.
- 5. В поле **Название поля в интерфейсе** (**5**) указать значение **Уровень взлива.**
- 6. Нажать кнопку **Сохранить** (**6**).

7. В окне **Настройки** на вкладке **Настройка полей** поставить флажок напротив добавленного поля **Уровень взлива** (**7**) для отображения данного поля в таблице результатов поиска событий.

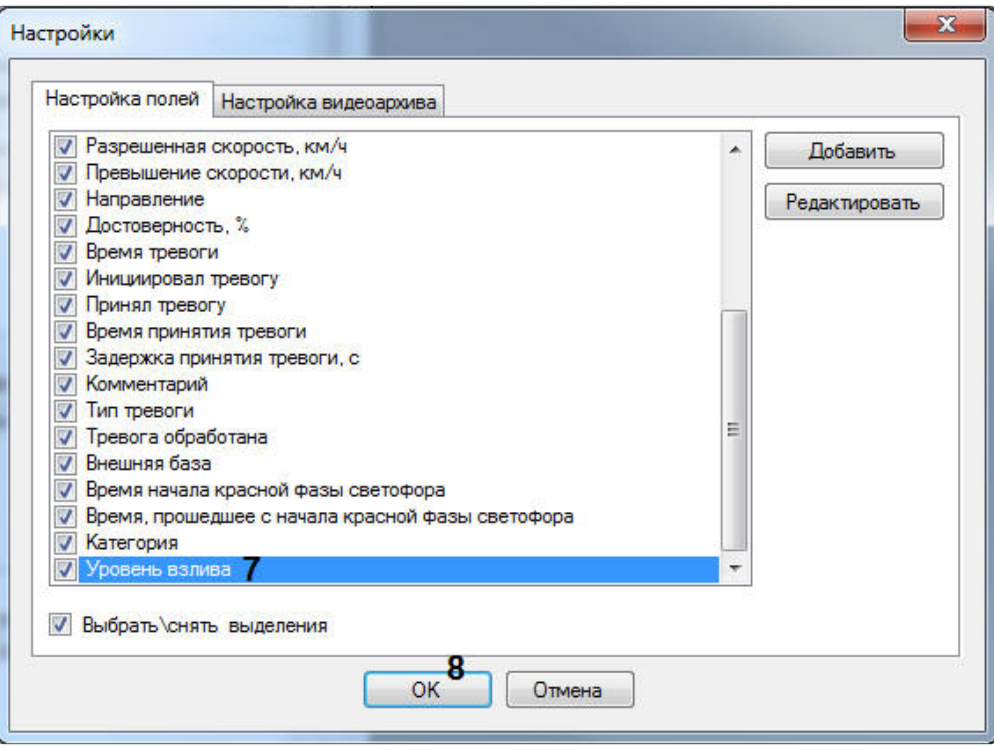

8. Нажать кнопку **ОК** (**8**).

Настройка отображения информации по уровню взлива в результатах поиска модуля **IntLab** завершена.

# **11.2.8 IntelliVision CIDR**

## 11.2.8.1 Функциональные характеристики программного модуля IntelliVision СIDR

Программный модуль **IntelliVision CIDR** предназначен для реализации следующих функций:

- 1. распознавание номерных знаков контейнеров;
- 2. запись распознанного номера в базу данных распознавателя номеров;
- 3. проверка распознанных номерных знаков контейнеров по подключенным базам данных розыска;
- 4. запись кадров распознанных номеров для отладки в форматы bmp, jpeg и avi.

## 11.2.8.2 Лицензирование программного модуля IntelliVision CIDR

Лицензирование модуля распознавания номеров **IntelliVision CIDR** в ПК *Авто-Интеллект* осуществля ется с помощью USB-ключа защиты.

## 11.2.8.3 Требования к установке и настройке видеокамер для программного модуля IntelliVision CIDR

Для корректного распознавания номерных знаков грузовых контейнеров, а также номеров вагонов, получаемое изображение с видеокамер должно быть четким, контрастным, уверенно читаемым человеком.

Требования к характеристикам видеокамеры:

- 1. следует использовать видеокамеры высокого разрешения (рекомендуется 720p);
- 2. скорость поступления кадров с видеокамеры должна быть не менее 24 к/с;
- 3. скорость движения контейнера должна соответствовать скорости работы камеры. Для наилучшего распознавания необходимо и достаточно 1-2 кадра номера контейнера;
- 4. видеокамеры должны иметь возможность установки фиксированного значения экспозиции (шаттера) от 1/2000 с и менее;
- 5. видеокамеры должны обладать высокой чувствительностью (0,01 лк и чувствительнее).

Необходимо соблюдать перпендикулярность оптической оси видеокамеры к плоскости номерного знака. Для упрощения настройки рекомендуется применять вариофокальные объективы. Диапазон изменения фокусного расстояния следует подбирать в каждом конкретном случае инсталляции системы.

Требования к изображению:

- 1. расположение контейнера или вагона в кадре должно быть строго горизонтальным;
- 2. размер символов номера на изображении должен быть от 20 до 40 пикселей, т.е. от 4% высоты изображения;
- 3. геометрические искажения («бочки», «подушки»), привносимые оптикой, должны быть умеренны.

При настройке видеокамер также необходимо:

- 1. сфокусировать камеру именно на номере контейнера или вагона и отключить возможность автофокусировки;
- 2. рекомендуется отключить все интеллектуальные возможности видеокамер. Например, режим добавления контрастности.

Ниже приведена схема установки видеокамеры для обеспечения наиболее точного распознавания номерных знаков грузовых контейнеров.

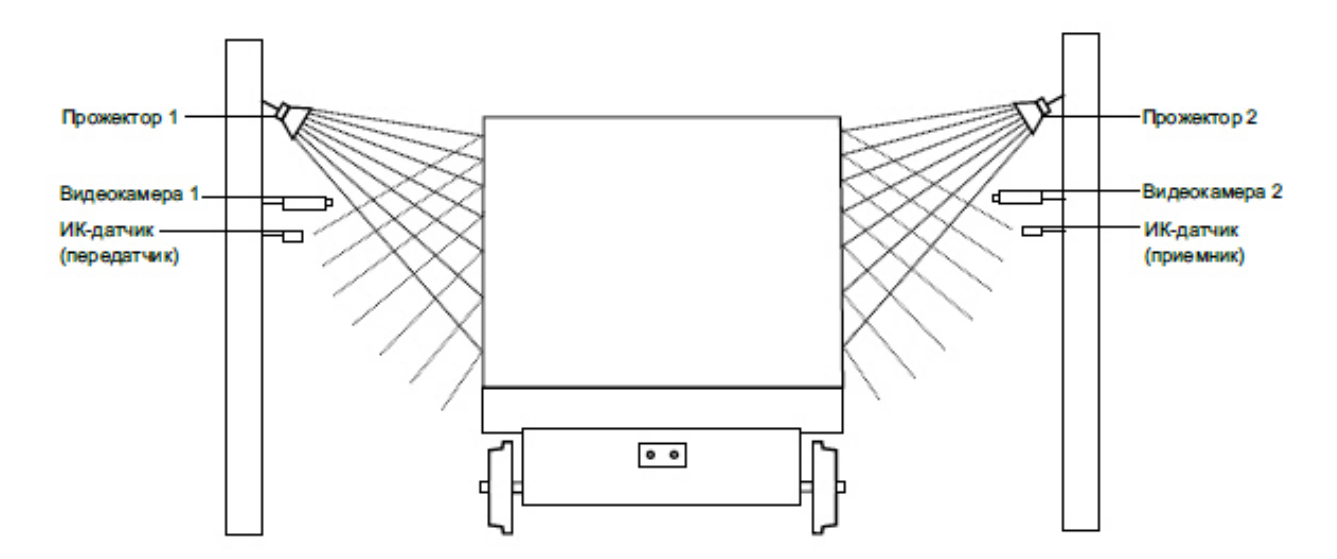

На следующем рисунке представлено эталонное изображение, полученное при правильной установке и настройке видеокамеры.

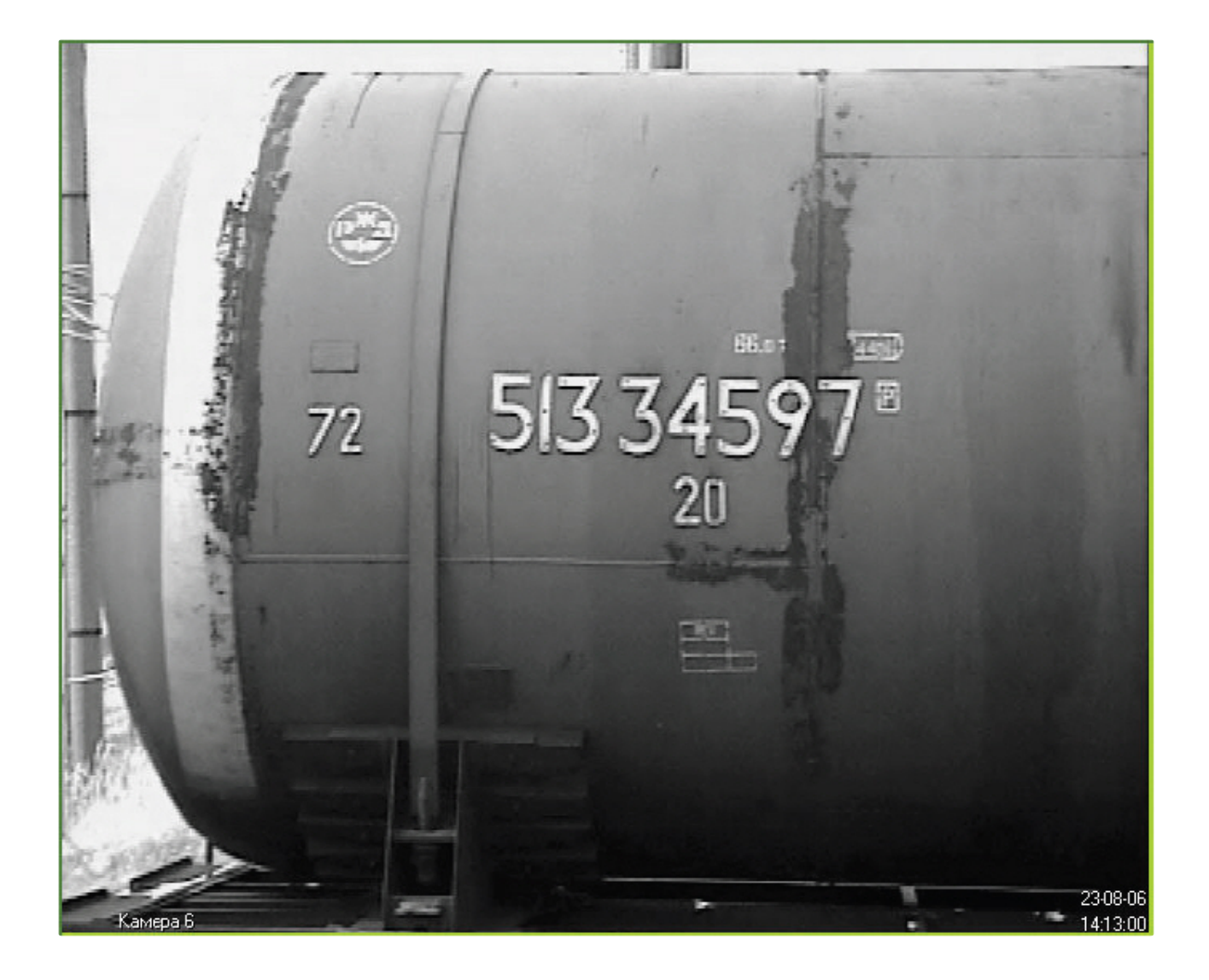

# 11.2.8.4 Настройка программного модуля IntelliVision СIDR

Настройка программного модуля **IntelliVision CIDR** осуществляется следующим образом:

1. Перейти на панель настройки объекта **IntelliVision CIDR**, который создается на базе объекта **Канал распознавания номеров**.

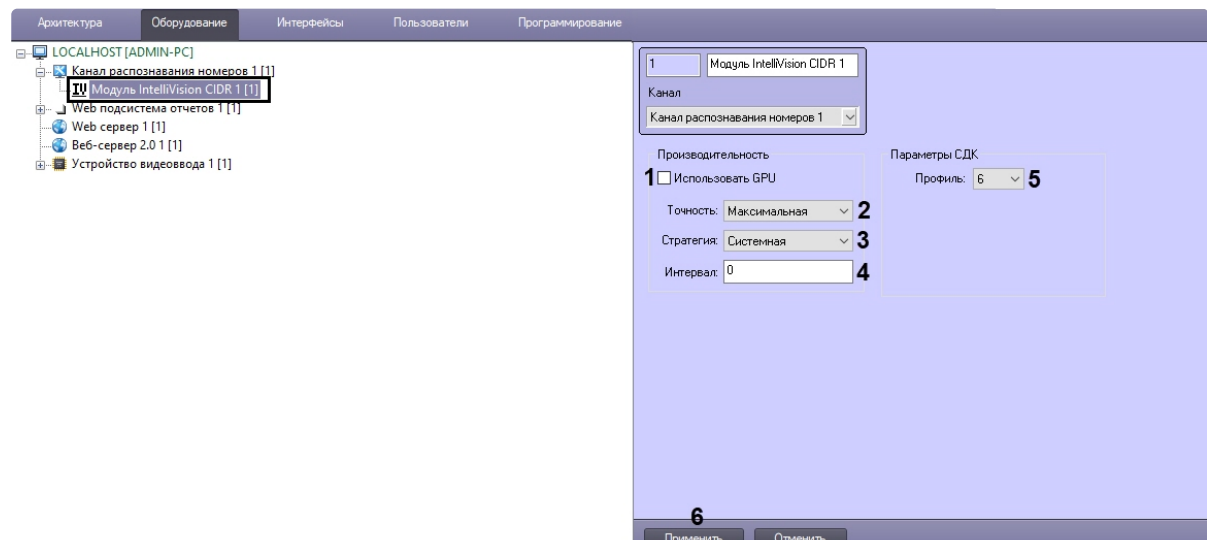

2. Поставить флажок **Использовать GPU** (**1**), если требуется использовать вычислительные ресурсы NVIDIA GPU (графического процессора) для увеличения производительности распознавания номеров. По умолчанию используются вычислительные ресурсы только центрального процессора.

### **Внимание!**  $\blacktriangle$

Время запуска (инициализации) алгоритма распознавания номеров на NVIDIA GPU может занимать около одной минуты. До завершения инициализации события распознаваний номеров поступать не будут.

- 3. Из выпадающего списка **Точность** (**2**) выбрать точность распознавания номеров. Доступны следующие варианты:
	- a. Максимальная обеспечивает максимальную точность распознавания, но создает высокую нагрузку на центральный процессор и/или графический процессор (GPU).
	- b. Высокая обеспечивает высокую точность распознавания, требует меньше вычислительных ресурсов, чем при максимальной точности.
	- c. Быстрая обеспечивает наиболее быструю скорость распознавания, при этом понизив точность распознавания.
- 4. Из выпадающего списка **Стратегия** (**3**) выбрать режим использования вычислительных ресурсов. Доступны следующие варианты:
	- a. Процесс мягкий режим: использование не более 1 ядра на 1 номер.
	- b. Системная режим по умолчанию: использование всех доступных вычислительных ядер;
	- c. Ядро строгий режим: использование 1 физического ядра на 1 поток.
- 5. Указать для параметра **Интервал** (**4**) минимальный временной интервал в мс, который длится между обработкой кадров (т.е. все кадры, которые попадают в этот интервал, обрабатываться не будут). Диапазон значений − 0-999, значение по умолчанию − 0.
- 6. В выпадающем списке **Профиль** (**5**) указан профиль качества распознавания номеров. На данный момент используется только профиль **6**, который обеспечивает высокую производительность (высокую скорость обработки и небольшую загрузку ЦП).
- 7. Нажать кнопку **Применить** (**6**).

Настройка программного модуля **IntelliVision CIDR** завершена.

# <span id="page-119-0"></span>**11.2.9 IntelliVision LPR**

## 11.2.9.1 Функциональные характеристики программного модуля IntelliVision LPR

Программный модуль **IntelliVision LPR** предназначен для реализации следующих функций:

- 1. распознавание номерных знаков транспортных средств;
- 2. запись распознанного номера в базу данных распознавателя номеров;
- 3. проверка распознанных номерных знаков транспортных средств по подключенным базам данных розыска;
- 4. распознавание расширенного списка типов номерных знаков транспортных средств, в том числе для каждой страны основные типы однострочных номеров как общегражданских, так и специализированных (дипломатические, транзитные, военные и т.п.):

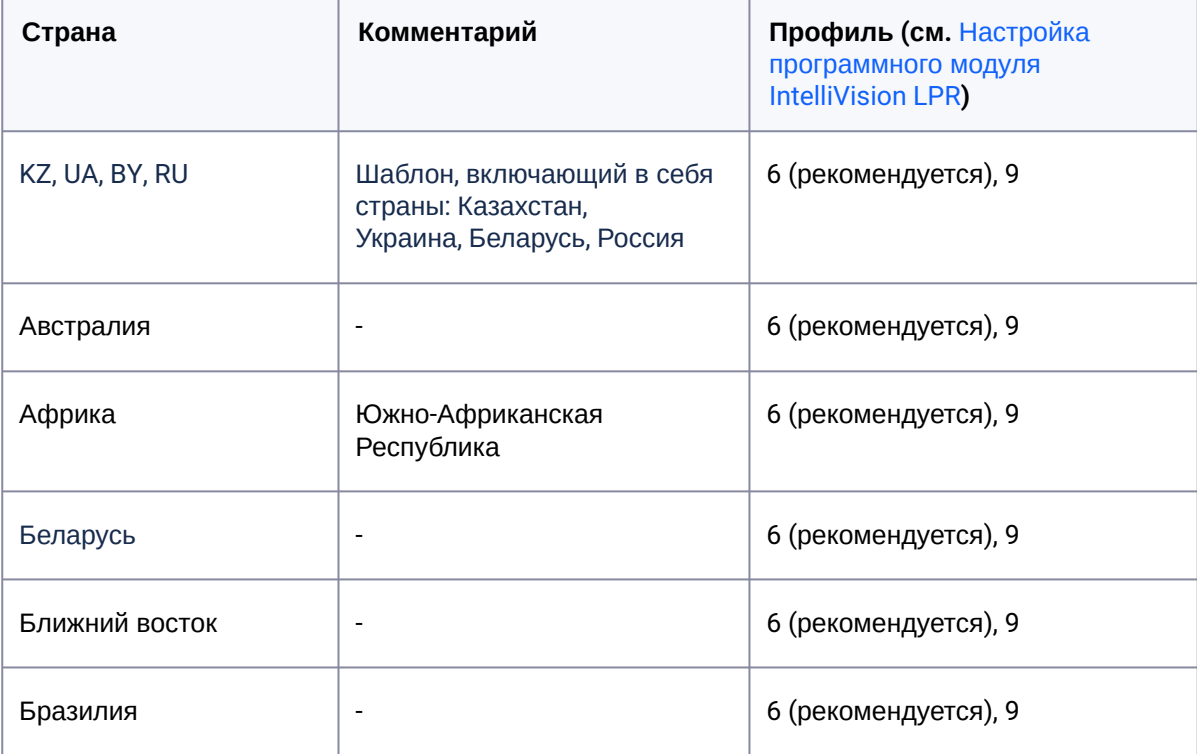

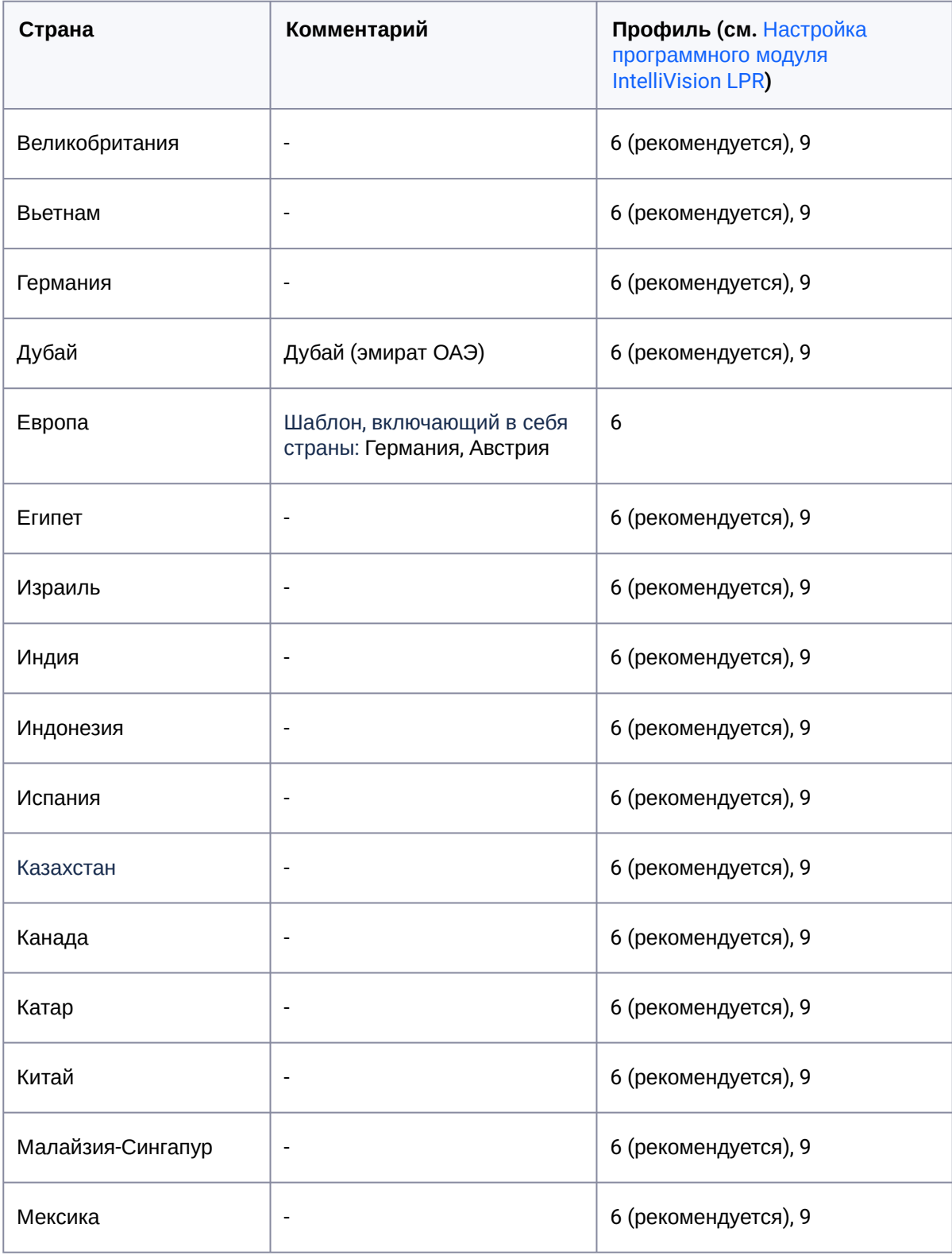

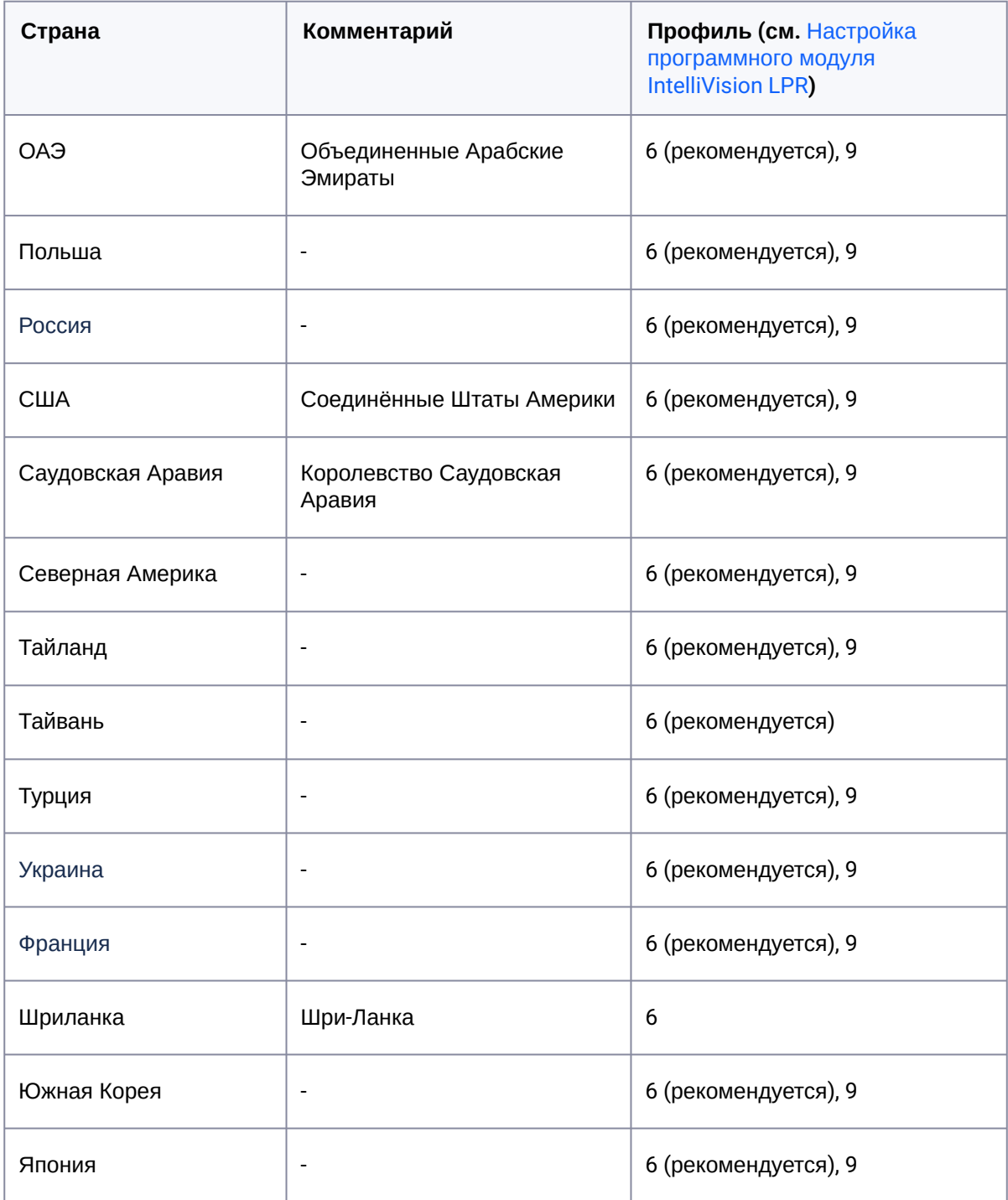

5. запись кадров распознанных номеров для отладки в форматы bmp, jpeg и avi.

## 11.2.9.2 Лицензирование программного модуля IntelliVision LPR

Модуль распознавания номеров **IntelliVision LPR** в настоящий момент не продается.

# 11.2.9.3 Требования к установке и настройке видеокамер для программного модуля IntelliVision LPR

Для обеспечения распознавания государственных автомобильных номеров при помощи программного модуля **IntelliVision LPR** необходимо установить и настроить видеокамеры таким образом, чтобы выполнялись следующие требования:

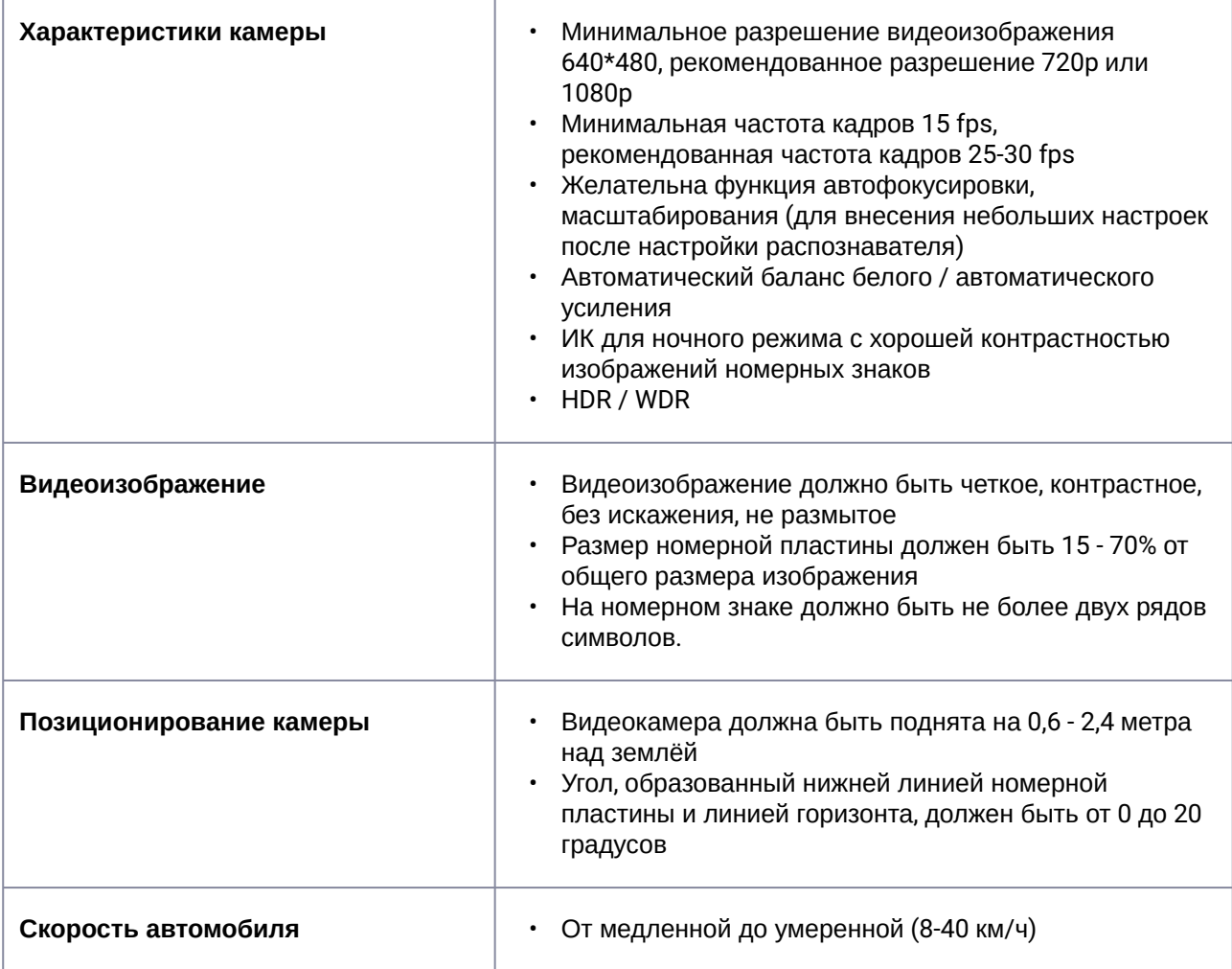

# **Примечание**

Текущий алгоритм распознавания государственных автомобильных номеров работает только с буквенно-цифровыми символами A-Z и 0-9. Для стран, где есть собственные буквы в номерной пластине, они могут отображаться как «\*»

### **Примечание**  $\odot$

Примеры корректных и некорректных видеоизображений приведены в разделе Приложение 11. [Примеры корректных и некорректных видеоизображений для](#page-584-0)  программного модуля IntelliVision LPR.

### **Внимание!**

 $\blacktriangle$ 

Рекомендуется также изучить [спецификацию производителя](https://intelli-vision.com/wp-content/uploads/2017/09/License-Plate-Recognizer.pdf).

## <span id="page-123-0"></span>11.2.9.4 Настройка программного модуля IntelliVision LPR

Настройка программного модуля **IntelliVision LPR** осуществляется следующим образом:

1. Перейти на панель настройки объекта **IntelliVision LPR**, который создается на базе объекта **Канал распознавания номеров**.

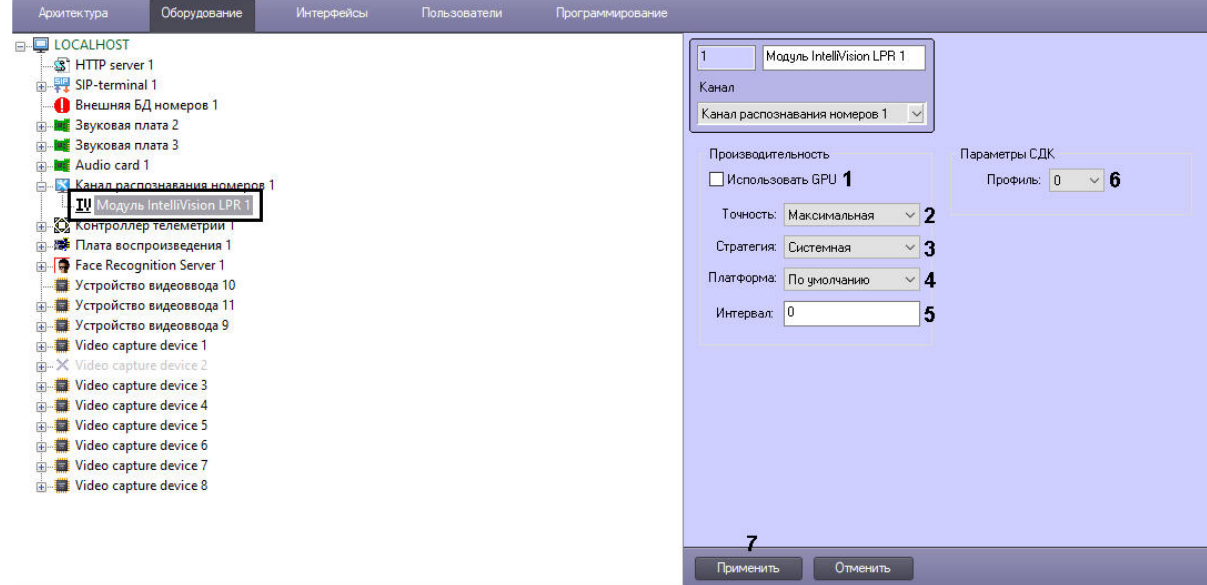

2. Поставить флажок **Использовать GPU** (**1**), если требуется использовать вычислительные ресурсы NVIDIA GPU (графического процессора) для увеличения производительности распознавания номеров. По умолчанию используются вычислительные ресурсы только центрального процессора.

### **Внимание!**  $\mathbf{\Lambda}$

Время запуска (инициализации) алгоритма распознавания номеров на NVIDIA GPU может занимать около одной минуты. До завершения инициализации события распознаваний номеров поступать не будут.

- 3. Из выпадающего списка **Точность** (**2**) выбрать точность распознавания номеров. Доступны следующие варианты:
	- a. Максимальная обеспечивает максимальную точность распознавания, но создает высокую нагрузку на центральный процессор и/или графический процессор (GPU).
	- b. Высокая обеспечивает высокую точность распознавания, требует меньше вычислительных ресурсов, чем при максимальной точности.
	- c. Быстрая обеспечивает наиболее быструю скорость распознавания, при этом понизив точность распознавания.
- 4. Из выпадающего списка **Стратегия** (**3**) выбрать режим использования вычислительных ресурсов. Доступны следующие варианты:
	- a. Процесс мягкий режим: использование не более 1 ядра на 1 номер.
	- b. Системная режим по умолчанию: использование всех доступных вычислительных ядер;
	- c. Ядро строгий режим: использование 1 физического ядра на 1 поток.
- 5. Из выпадающего списка **Платформа** (**4**) выбрать устройство, на котором будет работать модуль:
	- a. По умолчанию использование для вычислений ресурсов CPU.
	- b. TensorRT использование для вычислений ресурсов NVIDIA GPU.
	- c. CV22, NCNN, HISI, Qualcomm, TFLite, OpenVino использование для вычислений ресурсов других устройств при их наличии. Эти варианты применимы для платформ не на архитектуре x86/x64.
- 6. Указать для параметра **Интервал** (**5**) минимальный временной интервал в мс, который длится между обработкой кадров (т.е. все кадры, которые попадают в этот интервал, обрабатываться не будут). Диапазон значений − 0-999, значение по умолчанию − 0.
- 7. Из выпадающего списка **Профиль** (**6**) выбрать профиль номеров страны, которые требуется распознавать.

### **Внимание!** A

Профиль номеров страны должен совпадать с выбранной страной распознавания номеров (см. Выбор страны и SDK [распознавания номеров](#page-292-0)).

Доступны следующие варианты:

• 0 – Общий. Данный профиль необходимо выбрать, если выбрана страна **По умолчанию**.

• 3, 6 и 9 – подробнее см. раздел [Функциональные характеристики программного модуля](#page-119-0) IntelliVision LPR.

### **Примечание**  $\bigcap$

- Профиль "**9**" позволяет производить корректное распознавание номеров США с вертикальным написанием букв на номерной плате. Также он может быть рекомендован для случаев, когда требуется обеспечить максимальную точность распознавания при условии отсутствия высокой нагрузки на аппаратное обеспечение.
- Большее значение номера профиля предоставляет большую точность распознавания номеров ТС, относительно решения с использованием профиля с меньшим номером, но в тоже время более требователен к вычислительным ресурсам.
- 8. Нажать кнопку **Применить** (**7**).

Настройка программного модуля **IntelliVision LPR** завершена.

## **11.2.10 IntelliVision RIDR**

## 11.2.10.1 Функциональные характеристики программного модуля IntelliVision RIDR

Программный модуль **IntelliVision RIDR** предназначен для реализации следующих функций:

- 1. распознавание номерных знаков вагонов;
- 2. запись распознанного номера в базу данных распознавателя номеров;
- 3. проверка распознанных номерных знаков вагонов по подключенным базам данных розыска;
- 4. запись кадров распознанных номеров для отладки в форматы bmp, jpeg и avi.

## 11.2.10.2 Лицензирование программного модуля IntelliVision RIDR

Лицензирование модуля распознавания номеров **IntelliVision RIDR** в ПК *Авто-Интеллект* осуществляется с помощью USB-ключа защиты.

## 11.2.10.3 Требования к установке и настройке видеокамер для программного модуля IntelliVision RIDR

Для корректного распознавания номерных знаков Ж/Д вагонов должны быть соблюдены требования, перечисленные ниже.

Требования к характеристикам видеокамеры:

- 1. рекомендуется использовать разрешение не более 800x600, т.к. использование разрешения свыше 800x600 не приводит к улучшению качества распознавания;
- 2. следует использовать черно-белые видеокамеры высокого разрешения, поскольку черно-белые видеокамеры обеспечивают более качественное изображение при низкой освещенности;
- 3. скорость поступления кадров с видеокамеры должна быть не менее 24 к/с;
- 4. скорость движения вагона должна соответствовать скорости работы камеры. Для наилучшего распознавания необходимо и достаточно 1-2 кадра номера вагона;
- 5. видеокамеры должны иметь возможность установки фиксированного значения экспозиции (шаттера) от 1/2000 с и менее;
- 6. видеокамеры должны обладать высокой чувствительностью (0,01 лк или чувствительнее).

Требования к расположению видеокамеры:

1. расстояние от видеокамеры до вагона должно составлять от 1,5 метров (зависит от фокусного расстояния объектива камеры), оптимальное расстояние 5-7 метров;

# **Примечание**

Для упрощения настройки рекомендуется применять вариофокальные объективы. Диапазон изменения фокусного расстояния следует подбирать в каждом конкретном случае инсталляции системы.

При использовании камер со встроенным объективом с фокусным расстоянием 2,8 мм и менее на изображении могут наблюдаться сильные геометрические искажения. Как следствие, возможно ухудшение качества распознавания, чтобы этого избежать необходимо применять специальные съемные объективы с асферической линзой, устраняющие указанные искажения.

- 2. высота расположения видеокамер 3 3.5 метра для считывания бортовых номеров, 1.5 метра для считывания номеров на шасси;
- 3. ширина номера вагона на изображении должна составлять около 30-35% от ширины изображения, в большинстве случаев это означает ширину зоны контроля камеры 3-5 метров;
- 4. следует соблюдать перпендикулярность оптической оси видеокамеры к плоскости номера вагона;
- 5. расположение вагона в кадре должно быть строго горизонтальным;
- 6. следует располагать ИК-датчик и видеокамеру в одной вертикальной плоскости.

### **Примечание**  $\Omega$

В случае использования аналоговой видеокамеры для предотвращения затухания видеосигнала на линии передачи необходимо, чтобы расстояние от видеокамеры до оцифровывающего устройства не превышало 30 метров.

### Требования к изображению:

1. высота символа в кадре должна составлять не менее 16 пикселей, рекомендуется 20 — 50 пикселей, а ширина линии символа не менее 2-3 пикселя;

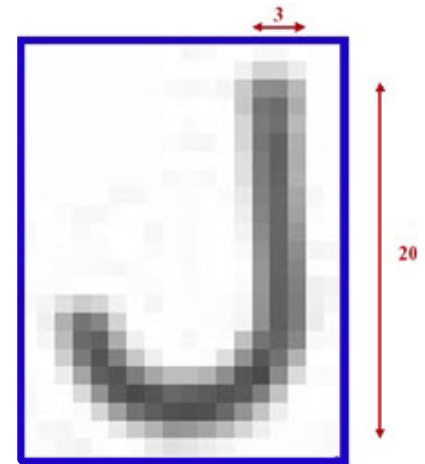

- 2. геометрические искажения («бочки», «подушки»), привносимые оптикой, должны быть умеренны;
- 3. изображение номеров вагонов должно быть четким, контрастным, уверенно читаемым человеком.

При настройке видеокамер также необходимо:

- 1. сфокусировать камеру именно на номер вагона;
- 2. отключить режим AGC (автоматическое усиление сигнала) на видеокамере;
- 3. отключить режимы добавления контрастности на видеокамере, если таковые имеются.

Для обеспечения работы системы в ночное время следует использовать прожекторную подсветку вагонов/цистерн. При установке прожектора на расстоянии 5–7 метров от железнодорожных путей можно использовать обычный галогенный прожектор мощностью 1–1,5 кВт. Прожектор следует располагать, как показано на рисунке ниже. Такое расположение позволяет избежать:

- 1. ослепления камеры прожектором, направленным на нее с другой стороны железнодорожного пути;
- 2. засветки изображения, обусловленного отражением света прожектора от бортов вагонов.

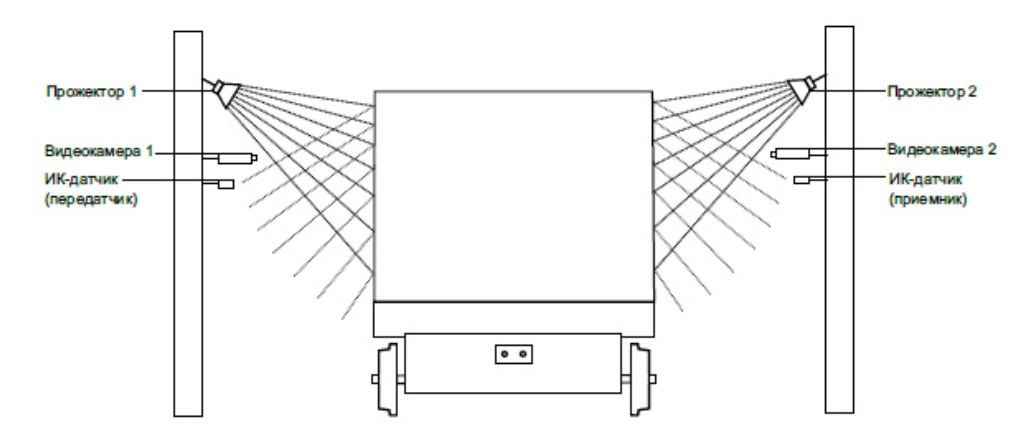

На следующем рисунке представлено эталонное изображение, полученное при правильной установке и настройке видеокамеры.

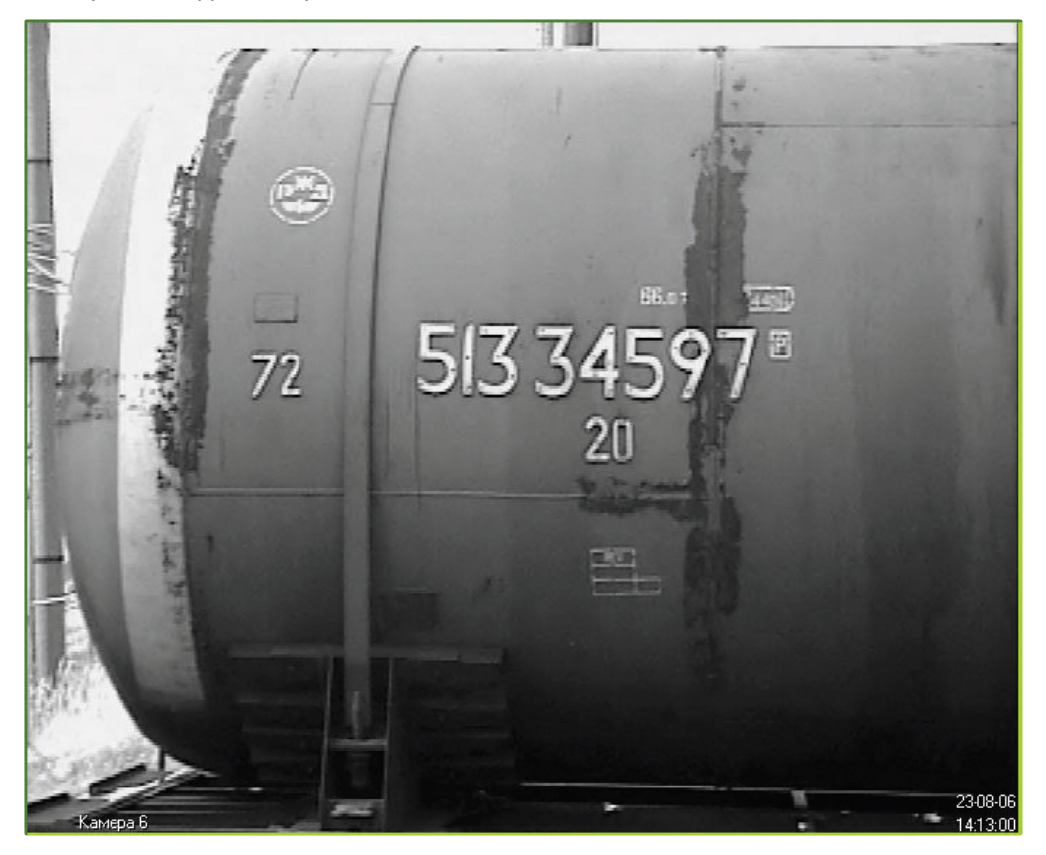

# 11.2.10.4 Настройка программного модуля IntelliVision RIDR

Настройка программного модуля **IntelliVision RIDR** осуществляется следующим образом:

1. Перейти на панель настройки объекта **IntelliVision RIDR**, который создается на базе объекта **Канал распознавания номеров**.

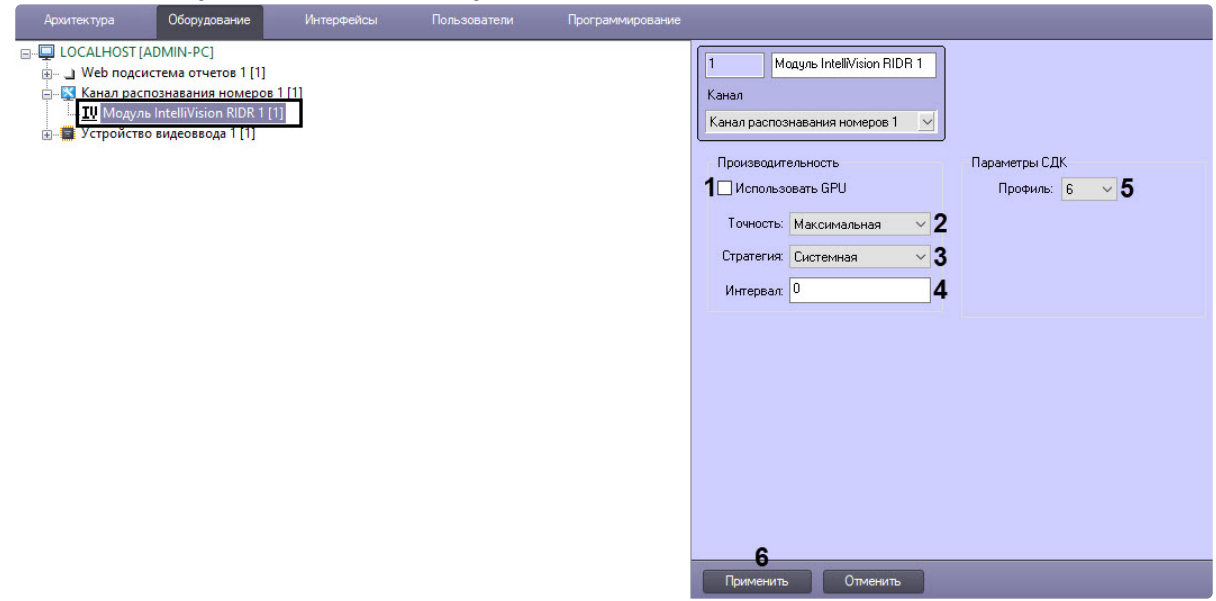

2. Поставить флажок **Использовать GPU** (**1**), если требуется использовать вычислительные ресурсы NVIDIA GPU (графического процессора) для увеличения производительности распознавания номеров. По умолчанию используются вычислительные ресурсы только центрального процессора.

### **Внимание!**

Δ

Время запуска (инициализации) алгоритма распознавания номеров на NVIDIA GPU может занимать около одной минуты. До завершения инициализации события распознаваний номеров поступать не будут.

- 3. Из выпадающего списка **Точность** (**2**) выбрать точность распознавания номеров. Доступны следующие варианты:
	- a. Максимальная обеспечивает максимальную точность распознавания, но создает высокую нагрузку на центральный процессор и/или графический процессор (GPU).
	- b. Высокая обеспечивает высокую точность распознавания, требует меньше вычислительных ресурсов, чем при максимальной точности.
	- c. Быстрая обеспечивает наиболее быструю скорость распознавания, при этом понизив точность распознавания.
- 4. Из выпадающего списка **Стратегия** (**3**) выбрать режим использования вычислительных ресурсов. Доступны следующие варианты:
	- a. Процесс мягкий режим: использование не более 1 ядра на 1 номер.
	- b. Системная режим по умолчанию: использование всех доступных вычислительных ядер;
	- c. Ядро строгий режим: использование 1 физического ядра на 1 поток.
- 5. Указать для параметра **Интервал** (**4**) минимальный временной интервал в мс, который длится между обработкой кадров (т.е. все кадры, которые попадают в этот интервал, обрабатываться не будут). Диапазон значений − 0-999, значение по умолчанию − 0.
- 6. Из выпадающего списка **Профиль** (**5**) выбрать профиль качества распознавания номеров:
	- **6**  обеспечивает более высокую производительность (выше скорость обработки и меньше загрузка ЦП) относительно профиля **9**, но имеет более низкую точность распознавания.
	- **9**  обеспечивает более высокую точность распознавания (хорошо работает на шумных и сложных сценах) относительно профиля **6**, но имеет более низкую производительность (меньше скорость обработки и больше потребление ресурсов ЦП).
- 7. Нажать кнопку **Применить** (**6**).

Настройка программного модуля **IntelliVision RIDR** завершена.

## <span id="page-130-0"></span>**11.2.11 RoadAR**

## 11.2.11.1 Функциональные характеристики программного модуля RoadAR

Программный модуль **RoadAR** предназначен для реализации следующих функций:

- 1. Распознавание номерных знаков транспортных средств.
- 2. Запись распознанного номера в базу данных распознавателя номеров.
- 3. Определение и протоколирование в базу данных номеров скорости движения распознанного транспортного средства (по видео или при помощи модуля **Радар**).
- 4. Проверка распознанных номерных знаков транспортных средств по подключенным базам данных розыска.
- 5. Возможность работы с многополосной дорогой (распознавание до 10 номерных знаков транспортных средств в одном кадре).
- 6. Запись кадров распознанных номеров для отладки в форматы bmp, jpeg и avi.
- 7. Распознавание расширенного списка типов номерных знаков транспортных средств:
	- Армения
	- Австрия
	- Азербайджан
	- Болгария
	- Бруней
	- Беларусь
	- Бразилия
	- Бельгия
	- Кипр
- Чехия
- Германия
- Дания
- Эстония
- Египет
- Финляндия
- Франция
- Грузия
- Греция
- Хорватия
- Болгария
- Ирландия
- Италия
- Кыргызстан
- Казахстан
- Латвия
- Литва
- Люксембург
- Мальта
- Малайзия
- Мексика
- Молдова
- Мьянма
- Голландия
- Перу
- Польша
- Португалия
- Румыния
- Россия
- Швеция
- Словакия
- Словения
- Туркменистан
- Таджикистан
- Испания
- Украина
- Узбекистан
- Вьетнам
- "Другая"

### **Примечание**  $\bigodot$

Ввиду особенностей работы SDK распознавателя **RoadAR** кириллические символы на номере распознаются латинскими символами.

В зависимости от типа лицензии модуль распознавания номеров **RoadAR** может работать в одном из следующих режимов:

- 1. Slow модуль обрабатывает 6 кадров в секунду, равномерно прореживая обрабатываемый видеопоток в случае большей частоты кадров камеры. Распознает номера автомобилей, движущихся со скоростью не больше 20 км/ч.
- 2. Fast модуль обрабатывает 25 кадров в секунду, равномерно прореживая обрабатываемый видеопоток в случае большей частоты кадров камеры. Распознает номера автомобилей, движущихся со скоростью не больше 150 км/ч.

## 11.2.11.2 Лицензирование программного модуля RoadAR

Для программного модуля **RoadAR** существует два типа лицензии:

- 1. Slow;
- 2. Fast.

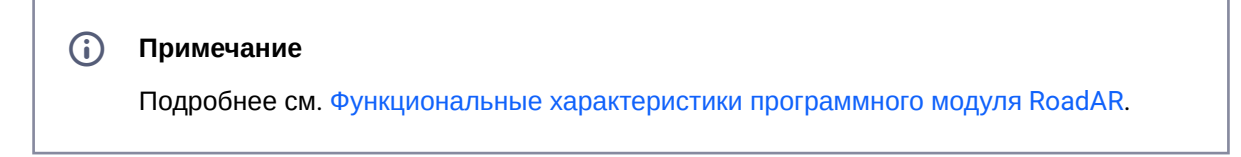

Лицензирование программного модуля распознавания номеров **RoadAR** осуществляется по обрабатываемым каналам видео с учетом типа лицензии, т.е. ключевой файл intellect.sec приобретается на некоторое количество камер, использующихся данным модулем в режиме Slow или Fast, с оплатой за каждую камеру.

Дополнительные ключевые файлы не требуются.

## 11.2.11.3 Требования к установке и настройке видеокамер для программного модуля RoadAR

Для обеспечения распознавания государственных автомобильных номеров при помощи программного модуля **RoadAR** необходимо установить и настроить видеокамеры таким образом, чтобы выполнялись следующие требования:

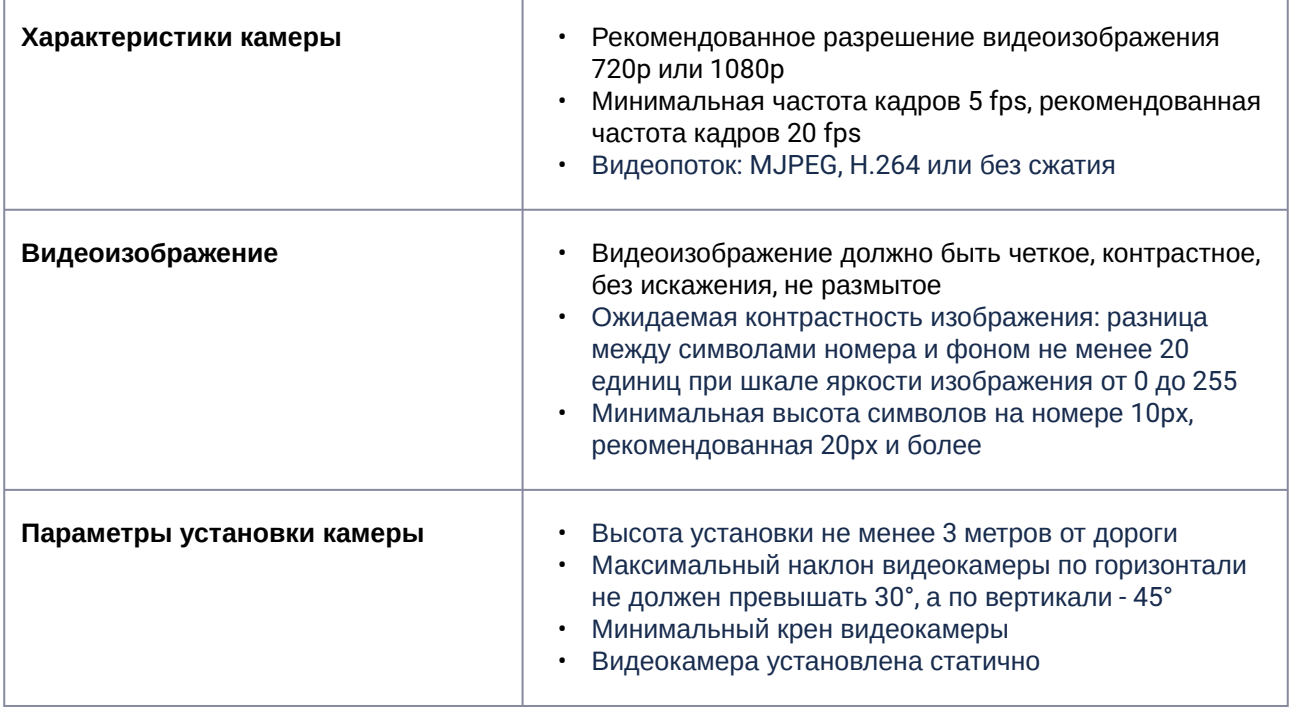

# 11.2.11.4 Настройка программного модуля RoadAR

Настройка программного модуля **RoadAR** осуществляется следующим образом:

1. В зависимости от типа лицензии перейти на панель настройки объекта **Модуль RoadAR (fast)**  или **Модуль RoadAR (slow)**, который создается на базе объекта **Канал распознавания номеров**.

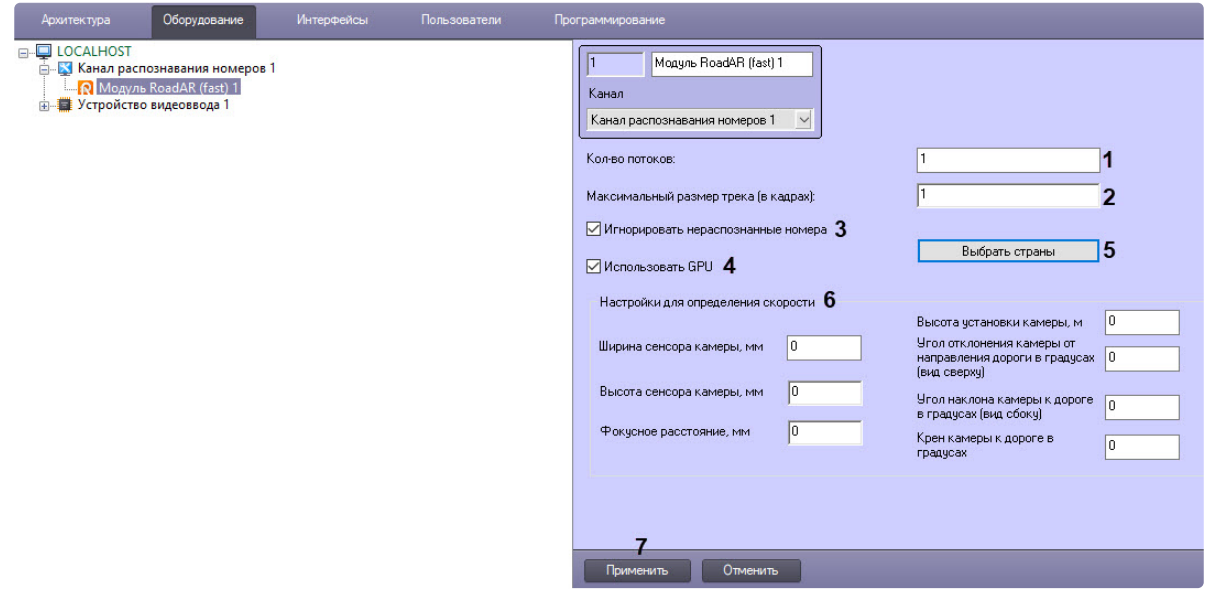

- 2. В поле **Кол-во потоков** (**1**) ввести количество потоков, которые будет использовать SDK распознавателя **RoadAR** при параллельных вычислениях. Значение **0** отключает распараллели вание вычислений при распознавании номеров.
- 3. В поле **Максимальный размер трека (в кадрах)** (**2**) ввести максимальное количество кадров для одного трека, которые будут обрабатываться SDK распознавателя **RoadAR** (чем меньше значение, тем быстрее будет выдан результат распознавания, но и будет менее точным). По умолчанию **0** - количество кадров не ограничено.

### **Внимание!**  $\mathbf{A}$

Если используется распознавание номеров по запросу (см. Настройка [программного модуля Камера распознавания по запросу](#page-235-0)), то **Максимальный размер трека (в кадрах)** должен быть равен **1**.

- 4. Установить флажок **Игнорировать нераспознанные номера** (**3**), если необходимо игнорировать ТС с нераспознанными номерами.
- 5. Поставить флажок **Использовать GPU** (**4**), если требуется использовать вычислительные ресурсы видеокарты, выбранной при настройке объекта **Канал распознавания номеров** (см. [Выбор устройства для распознавания номеров](#page-297-0)) для увеличения производительности распознавания номеров. По умолчанию используются вычислительные ресурсы только центрального процессора.

### **Внимание!**  $\mathbf{A}$

Время запуска (инициализации) алгоритма распознавания номеров с использованием видеокарты может занимать несколько минут. До завершения инициализации события распознаваний номеров поступать не будут.

Для активации вычислительных ресурсов видеокарты требуется:

- a. Скачать дистрибутив для активации GPU для модуля *RoadAR* с сайта ITV со страницы [Дистрибутивы ПК Интеллект](https://www.itv.ru/support/downloads/intellect.html).
- b. Распаковать скачанный архив.
- c. Все файлы скачанного архива положить в папку на компьютере с установленным на нем программным комплексом *Авто-Интеллект* по адресу: C:\Program Files (x86)\Intellect\Modules64\UrmLpr\Roadar\_gpu.
- 6. По умолчанию распознаются номера только основной страны, которая задается на панели настройки объекта **Канал распознавания номеров** (см. Выбор страны и SDK распознавания номеров). [Если необходимо также распознавать номера дополнительных стран](#page-292-0), нажать на кнопку **Выбрать страны** (**5**) и в открывшемся окне **Выбор стран** отметить соответствующие страны.

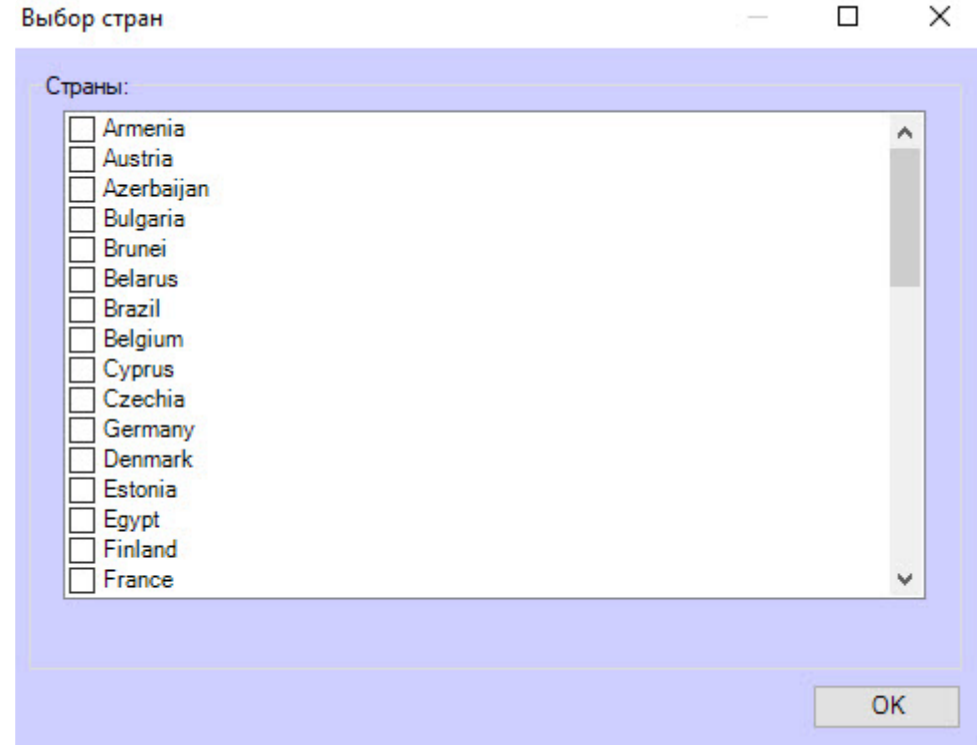

- 7. В случае необходимости определения скорости по видео задать соответствующие настройки камеры (**6**). Заданные параметры должны соответствовать реально используемой камере и способу её установки.
- 8. Для сохранения настроек нажать кнопку **Применить** (**7**).

Настройка программного модуля **RoadAR** завершена.

### **Примечание**  $\omega$

Если создано несколько каналов распознавания *Roadar*, то нагрузка на ядра CPU может быть неравномерной, т.к. по умолчанию режим равномерного распределения не активирован. Для его активации требуется установить значение **1** для строкового параметра ключа реестра **IsProcessObject** (подробнее см. документацию для ПК Интеллект, подраздел [Вертикальные решения](https://docs.itvgroup.ru/confluence/pages/viewpage.action?pageId=157705313) раздела Справочники).

## <span id="page-135-0"></span>**11.2.12 Seenaptec**

## 11.2.12.1 Функциональные характеристики программного модуля Seenaptec

Программный модуль *Seenaptec* предназначен для решения следующих задач:

- 1. Распознавание номерных знаков транспортных средств (ТС).
- 2. Запись распознанного номера в базу данных распознавателя номеров.
- 3. Определение и протоколирование в базу данных номеров скорости движения распознанного ТС (по видео или при помощи модуля *Радар*).
- 4. Проверка распознанных номерных знаков ТС по подключенным базам данных розыска.
- 5. Возможность работы с многополосной дорогой (распознавание до 10 номерных знаков ТС в одном кадре).
- 6. Распознавание расширенного списка типов номерных знаков ТС: всех типов знаков России, стран СНГ, Балтии, Европы, Латинской Америки, а также США и Танзании, включая Занзибар. Полный список стран доступен на сайте производителя по [ссылке](https://vitcompany.atlassian.net/wiki/display/vitdocs/List+of+supported+countries). Проработаны основные типы как общегражданских, так и специализированных (дипломатических, транзитных, военных и т.п.) однострочных номеров разных стран.

# **Примечание**

В модуль распознавания также могут быть добавлены отсутствующие страны. Для этого следует обратиться в техническую поддержку компании [ITV](https://www.itv.ru/support/) и предоставить видеозапись с номерами нужной страны. Конечное решение о добавлении страны принимает производитель модуля распознавания.

7. Возможность изменения уровня качества распознавания номерных знаков ТС.

# **Примечание**

Достоверность распознанного номерного знака зависит от количества символов в нем: чем больше символов, тем выше процент достоверности.

8. Запись кадров распознанных номеров для отладки в форматы BMP, JPEG и AVI.

В зависимости от типа лицензии модуль распознавания номеров *Seenaptec* может работать в одном из следующих режимов:

- 1. Slow модуль обрабатывает 6 кадров в секунду. SDK *Seenaptec* равномерно прореживает обрабатываемый видеопоток в случае большей частоты кадров камеры. Распознает номера автомобилей, движущихся со скоростью не больше 20 км/ч.
- 2. Fast модуль обрабатывает 25 кадров в секунду. SDK *Seenaptec* равномерно прореживает обрабатываемый видеопоток в случае большей частоты кадров камеры. Распознает номера автомобилей, движущихся со скоростью не больше 150 км/ч.

## 11.2.12.2 Лицензирование программного модуля Seenaptec

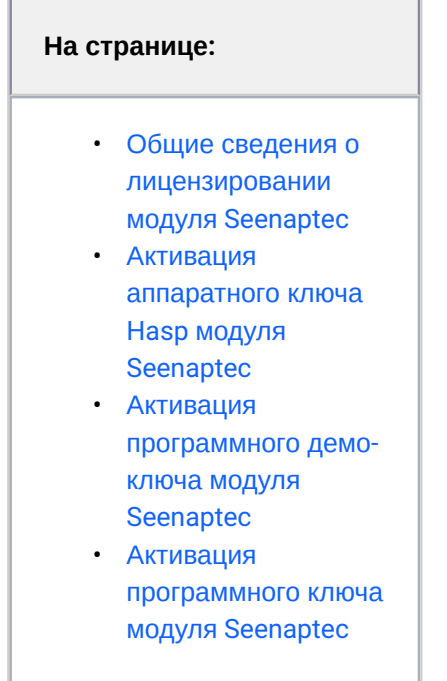

## <span id="page-137-0"></span>**11.2.12.2.1 Общие сведения о лицензировании модуля Seenaptec**

Лицензирование модуля распознавания номеров **Seenaptec** в ПК *Авто-Интеллект* осуществляется по обрабатываемым каналам видео и странам/регионам (в регион входит несколько стран).

Для предотвращения потери обрабатываемых кадров рекомендуется, чтобы каждый мегапиксель видеокамеры обрабатывался в отдельном потоке. При этом 1 поток использует 1 канал лицензии.

### **Примечание**  $\bigcap$

Например, при использовании одной видеокамеры с разрешением 1920х1080 (2 мегапикселей) рекомендуется приобрести лицензию на 2 канала и обрабатывать кадры в 2 потока (см. [Настройка программного модуля](#page-144-0) Seenaptec). Для двух видеокамер с разрешением 4 мегапикселей рекомендуется приобрести лицензию на 8 каналов и обрабатывать кадры каждой видеокамеры в 4 потока.

Для программного модуля **Seenaptec** существует два типа лицензии:

- 1. Slow;
- 2. Fast.

### **Примечание**  $\Omega$

Подробнее см. [Функциональные характеристики программного модуля](#page-135-0) Seenaptec.

Лицензии Slow или Fast могут быть представлены в следующем виде:

- 1. Аппаратный ключ *Hasp* (приобретается отдельно). При необходимости ключ может быть перепрошит удаленно (чтобы расширить постоянный ключ или превратить демо-ключ в постоянный).
- 2. Программный ключ. Данный ключ привязывается к аппаратному обеспечению компьютера.
- 3. Программный демо-ключ.

### **Примечание**  $\bigcap$

В одном ключе может находиться несколько лицензий.

На одном сервере может находиться несколько ключей с лицензиями Slow и (или) Fast. В этом случае количество каналов всех ключей суммируется в рамках типа лицензии (каналы Slow суммируются отдельно от каналов Fast).

Если на сервере находится один ключ с несколькими лицензиями, то в этом случае выбирается та лицензия, в которой произведение количества каналов на частоту кадров распознавания максимальное. Например: если в ключе записаны 2 лицензии, одна лицензия Slow на 10 каналов (10 каналов \* 6 fps), вторая лицензия Fast на 2 канала (2 канала \* 25 fps), то в данном случае будет использоваться лицензия Slow на 10 каналов, т.к. 60 больше, чем 50.

**Примечание**  $\bigcirc$ 

Есть возможность использования сетевой лицензии.

## <span id="page-138-0"></span>**11.2.12.2.2 Активация аппаратного ключа Hasp модуля Seenaptec**

<span id="page-138-1"></span>Для работы аппаратного ключа *Hasp* необходимо скачать и установить дистрибутив драйверов [HASPUserSetup.exe.](https://docs.itvgroup.ru/confluence/download/attachments/285737850/HASPUserSetup.exe?api=v2&modificationDate=1701690928488&version=1)

## **11.2.12.2.3 Активация программного демо-ключа модуля Seenaptec**

Существует возможность использования программного модуля **Seenaptec** в демо-режиме. В деморежиме допускается распознавание номеров всех доступных стран на 4 каналах Fast или 4 каналах Slow. Демо-режим действует в течение 60 дней с момента активации программного ключа.

#### **Внимание!** Δ

На виртуальных машинах работа модуля **Seenaptec** в демо-режиме не допускается.

Для активации демо-режима необходимо:

- 1. Скачать дистрибутив: [Fast](https://docs.itvgroup.ru/confluence/download/attachments/285737850/SDK_4hi_60d_WORLD.exe?api=v2&modificationDate=1701690934381&version=1); [Slow](https://docs.itvgroup.ru/confluence/download/attachments/285737850/SDK_4lo_60d_WORLD.exe?api=v2&modificationDate=1701690932566&version=1).
- 2. В папке с дистрибутивом запустить командную строку от имени администратора системы.
- 3. Выполнить команду **SDK\_4hi\_60d\_WORLD.exe -i -fi -fss** (для демо-лицензии Fast) или **SDK\_4lo\_60d\_WORLD.exe -i -fi -fss** (для демо-лицензии Slow).
- 4. Для возможности поиска по архиву в режиме интеграции с ПК *Axxon Next* скачать и установить дистрибутив [archive\\_search.exe](https://docs.itvgroup.ru/confluence/download/attachments/285737850/archive_search.exe?api=v2&modificationDate=1701690940133&version=1).

### **Примечание**  $\bigcap$

При возникновении ошибок рекомендуется обратиться к [документации](https://seenaptec.com/sites/default/files/distr/AutoSDK_v2.5_RU.pdf) Seenaptec.

<span id="page-139-0"></span>Активация демо-лицензии завершена.

## **11.2.12.2.4 Активация программного ключа модуля Seenaptec**

Для получения программного ключа защиты для модуля **Seenaptec** необходимо выполнить следующие действия:

- 1. Скачать утилиты по следующим ссылкам:
	- a. [haspdinst-8.31.exe](https://docs.itvgroup.ru/confluence/download/attachments/285737850/haspdinst-8.31.exe?api=v2&modificationDate=1701690930475&version=1)
	- b. [RUS\\_EOAWT.exe](https://docs.itvgroup.ru/confluence/download/attachments/285737850/RUS_EOAWT.exe?api=v2&modificationDate=1701690936053&version=1)
- 2. В папке с дистрибутивом запустить командную строку от имени администратора системы и выполнить по очереди следующие две команды для установки драйвера ключей защиты:

```
haspdinst-8.31.exe -fr -purge
haspdinst-8.31.exe -i -fi -fss
```
3. Дождаться завершения установки.

**Sentinel Run-time Environment Inst.** 

Please wait .........

4. Нажать на кнопку **ОК** в окне завершения установки.

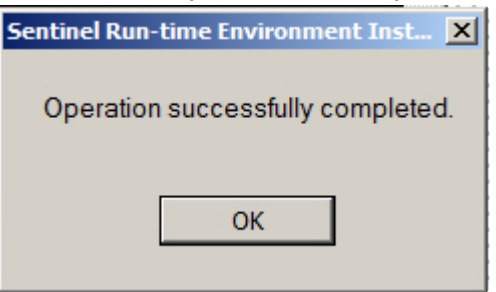

5. Проверить корректность установки. [Для этого необходимо открыть в браузере страницу](http://127.0.0.1:1947/_int_/ACC_help_index.html) http:// 127.0.0.1:1947/\_int\_/ACC\_help\_index.html

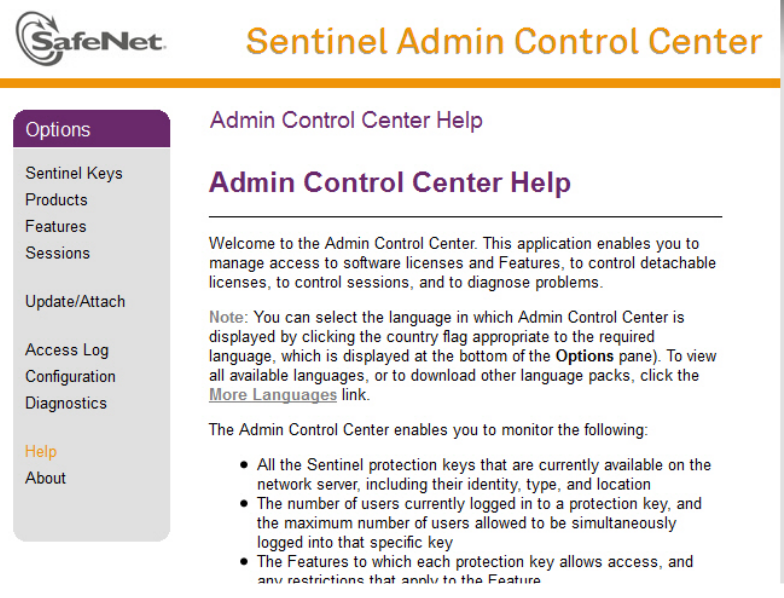

6. Запустить исполняемый файл системы удаленного обновления RUS\_EOAWT.exe. Будет открыто окно **RUS**.

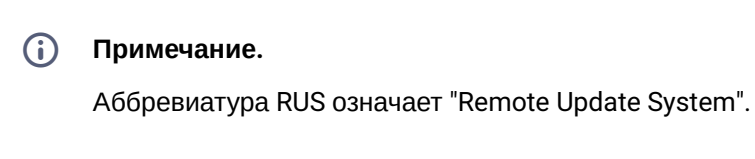

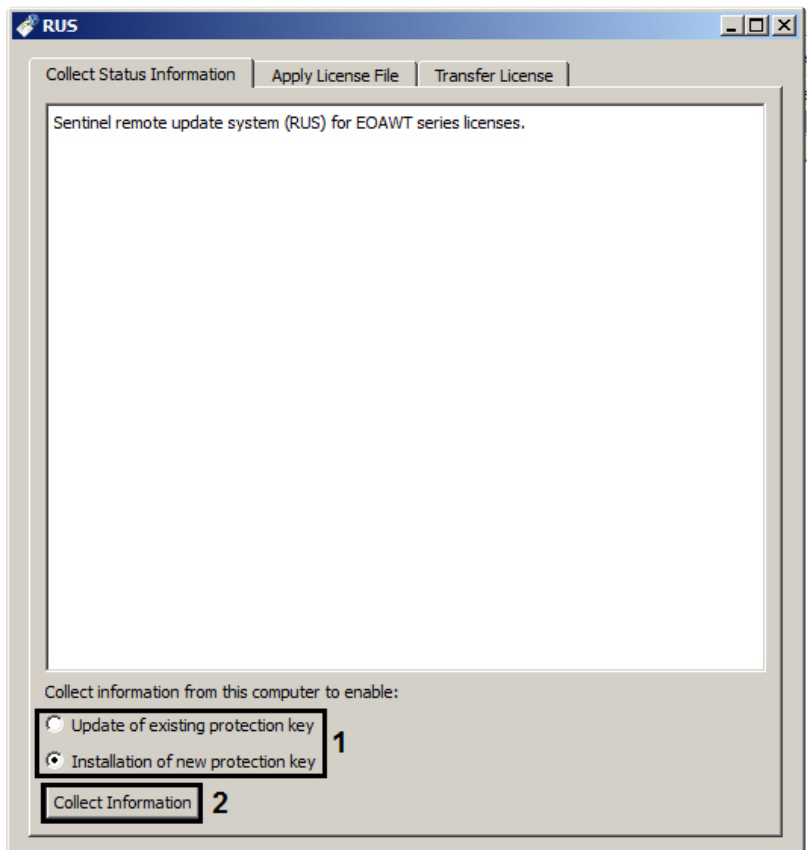

- 7. Установить переключатель **Collect information from this computer to enable:** в положение **Installation of new protection key**, если требуется получить ключ для "чистой машины", на которой отсутствует демо-ключ, или **Update of existing protection key**, если уже используется демо-ключ (**1**).
- 8. Нажать кнопку **Collect information** (**2**).
- 9. Сохранить файл с расширением .c2v в требуемую директорию.
- 10. Закрыть утилиту RUS\_EOAWT.exe.
- 11. Передать полученный файл с расширением .c2v менеджеру ITV.
- 12. Получить от менеджера ITV файл лицензии с расширением .v2c.

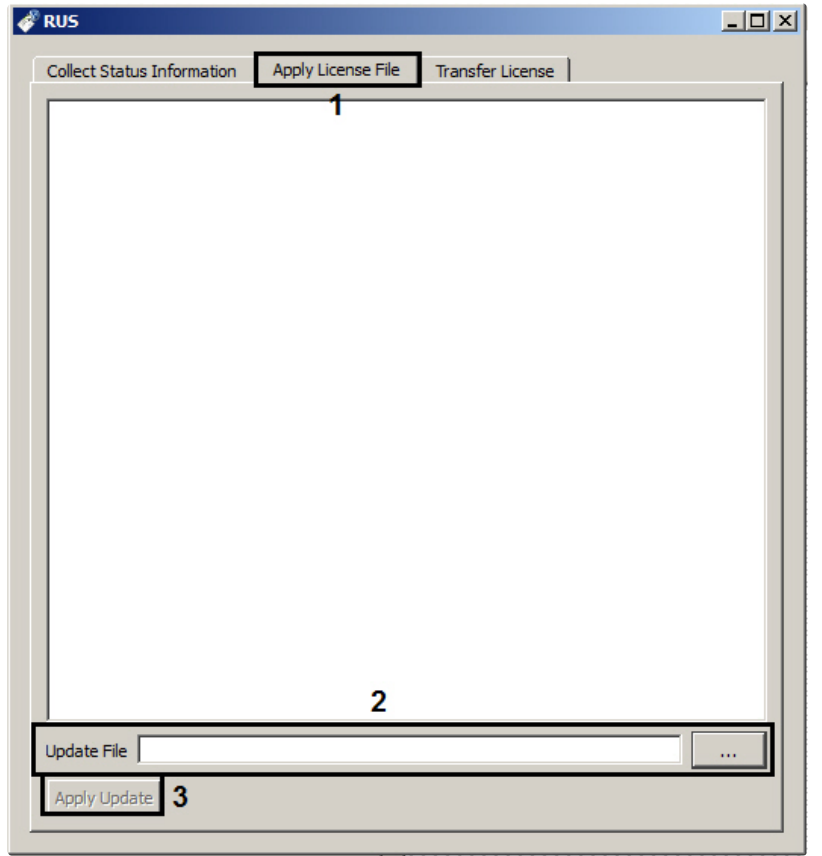

13. Запустить утилиту RUS\_EOAWT.exe и перейти на вкладку **Apply license file** (**1**).

- 14. Указать путь к файлу лицензии в поле **Update File** с помощью кнопки **...** (**2**).
- 15. Нажать на кнопку **Apply Update** (**3**).

Активация программного ключа защиты для модуля **Seenaptec** завершена.

## 11.2.12.3 Требования к установке и настройке видеокамер для программного модуля Seenaptec

Для обеспечения распознавания государственных автомобильных номеров при помощи программного модуля **Seenaptec** необходимо установить и настроить видеокамеры таким образом, чтобы выполнялись следующие требования:

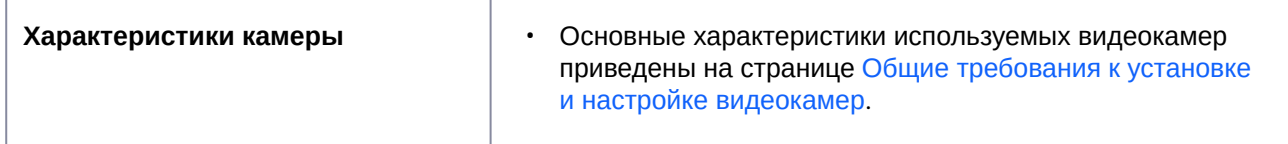

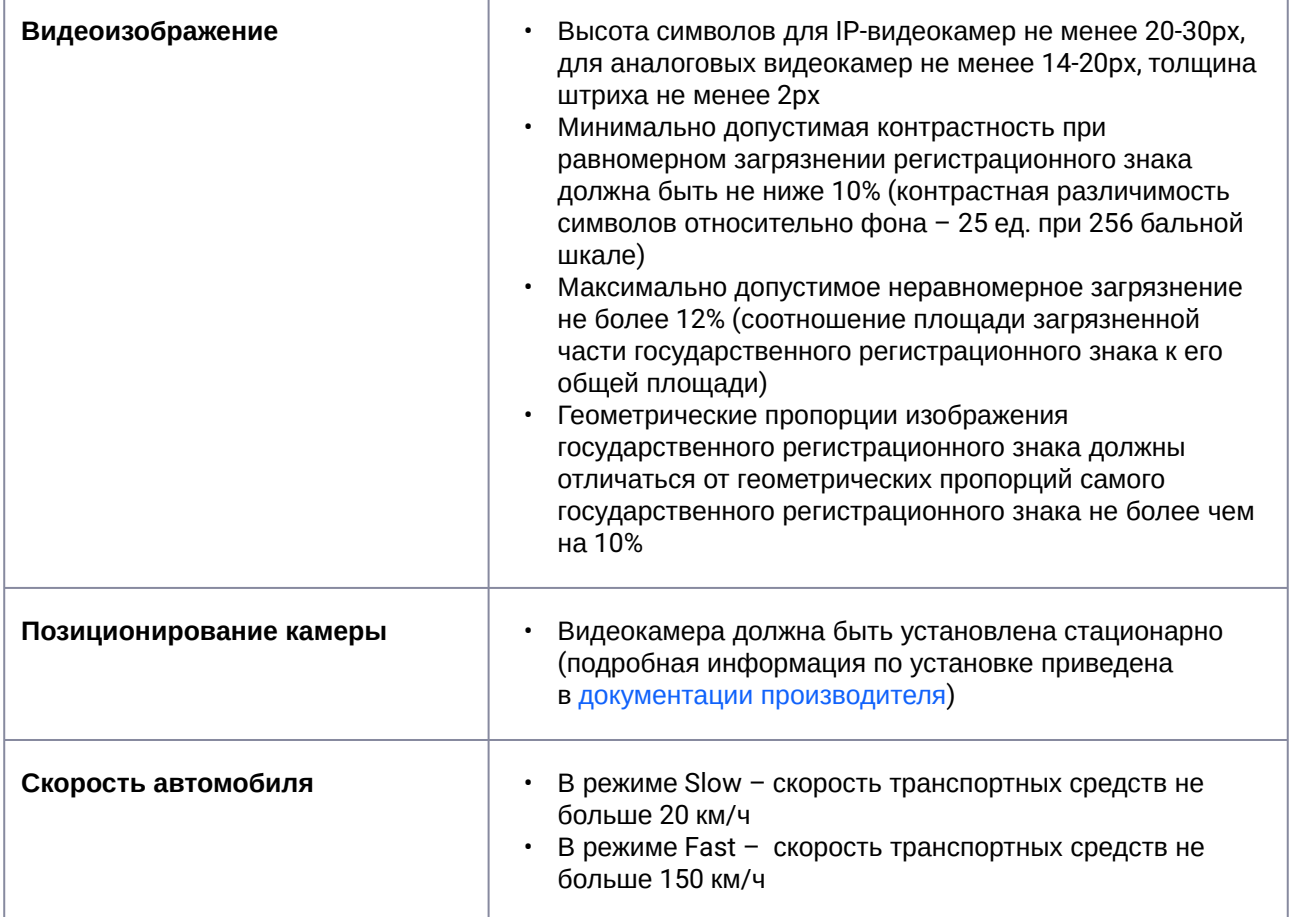

Пример изображений номеров, которые будут распознаны корректно и полностью:

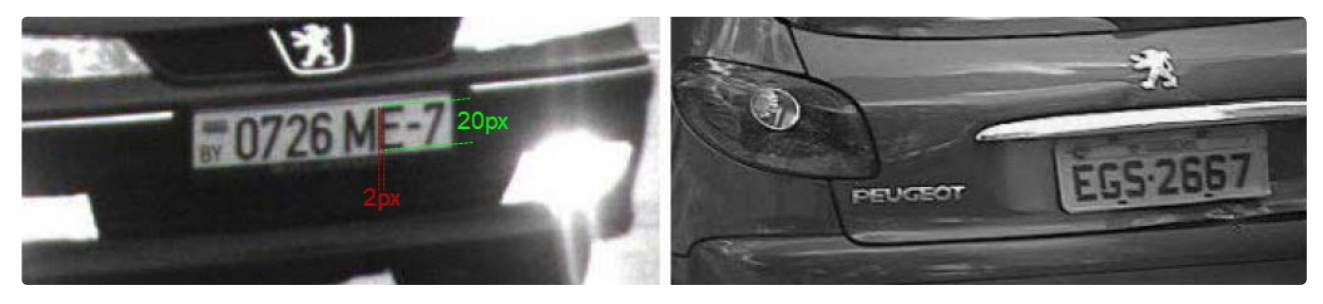

Для корректного распознавания номера его изображение не должно быть:

• неравномерно освещенным;

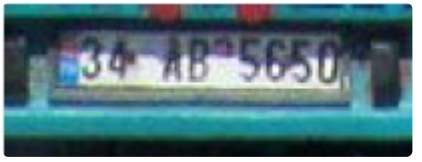
• засвеченным (переэкспонированным);

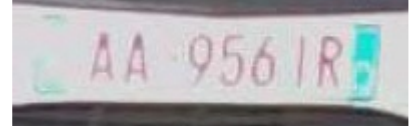

• размытым (из-за неправильной настройки скорости затвора, не соответствующей скорости автомобиля);

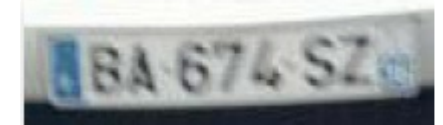

• искаженным (из-за неправильного расположения камеры);

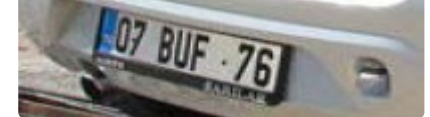

• с чересстрочной разверткой;

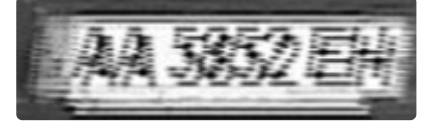

• грязным.

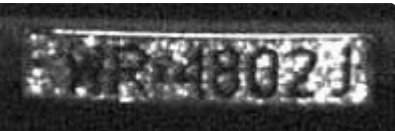

### **Внимание!** А

При любом отклонении от вышеприведенных требований снижается вероятность корректного распознавания номера.

11.2.12.4 Настройка программного модуля Seenaptec

## **На странице:**

• Настройка [программного](#page-145-0)  модуля Seenaptec

- Отслеживание исчезновения распознанного номера
- Использование видеокарты для распознавания **HOMEDOB Seenaptec**

#### А Внимание!

Для корректной работы программного модуля Seenaptec текущему пользователю Windows должен быть разрешен доступ на чтение и запись к следующим каталогам и файлам:

- <Директория установки Авто-Интеллект>\Modules\UrmLpr\
- <Директория установки Авто-Интеллект>\Modules64\UrmLpr\
- C:\ProgramData\VIT\LprPresetDemo\presets.xml

## <span id="page-145-0"></span>11.2.12.4.1 Настройка программного модуля Seenaptec

Для настройки программного модуля Seenaptec:

1. Перейти на панель настройки объекта Модуль Seenaptec, который создается на базе объекта Канал распознавания номеров.

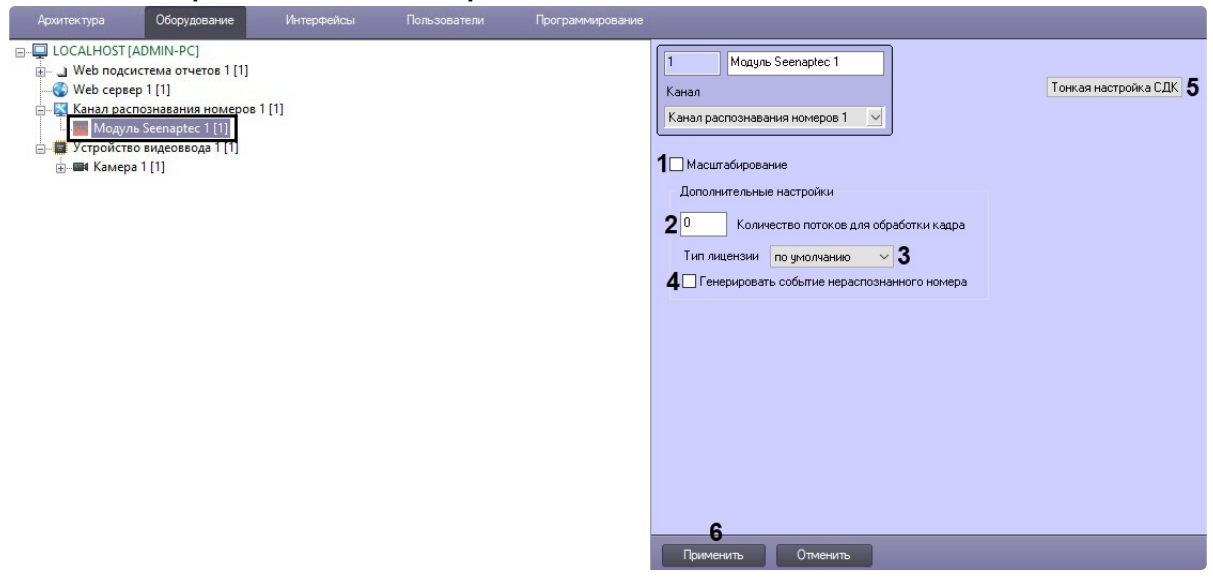

2. Для повышения скорости распознавания номеров у мегапиксельных видеокамер без потери качества распознавания установить флажок Масштабирование (1). Данный флажок актуален только в тех, случаях, когда значение параметра Ширина

**зоны** больше 150 пикселей (см. раздел [Настройка детектора канала распознавания номеров](#page-286-0)). Скорость распознавания увеличивается:

- a. В 2 раза, если значение параметра **Ширина зоны** больше 150 пикселей;
- b. В 4 раза, если значение параметра **Ширина зоны** больше 400 пикселей;
- c. В 8 раз, если значение параметра **Ширина зоны** больше 800 пикселей.
- 3. ля предотвращения потери обрабатываемых кадров рекомендуется, чтобы каждый мегапиксель видеокамеры обрабатывался в отдельном потоке. Если потеря кадров все равно происходит, то необходимо увеличить количество потоков в поле **Количество потоков для обработки кадра** (**2**):
	- a. Если значение **Количество потоков для обработки кадра** равно **0,** то процесс распознавания будет происходить в том же потоке, который его запускает. Является значением по умолчанию.
	- b. Если значение **Количество потоков для обработки кадра** равно **1**, то процесс распознавания будет происходить в параллельном потоке от процесса, который его запускает. Рекомендуется использовать данное значение.
	- c. Если значение **Количество потоков для обработки кадра** равно **2** или более, то процесс распознавания будет происходить в двух или более потоках параллельно от процесса, который его запускает. Однако в данном случае на каждый поток используются 1 канал лицензии.

#### **Внимание!** А

Указанное количество потоков не должно превышать количество ядер процессора на Сервере.

- 4. Из раскрывающегося списка **Тип лицензии** (**3**) выбрать используемый тип лицензии:
	- по умолчанию − тип лицензии определяется автоматически,
	- быстрая − 25fps,
	- медленная − 6fps.

### **Внимание!**  $\blacktriangle$

Если выбран тип лицензии, который отсутствует в ключе, то распознавание номеров работать не будет.

- 5. Установить флажок **Генерировать событие нераспознанного номера** (**4**), если необходимо генерировать событие **НЕ ОПРЕДЕЛЕН** для ТС, номер которых не удалось распознать.
- 6. [При необходимости выполнить тонкую настройку](#page-460-0) SDK (**5**) (см. Панель настройки объекта Модуль Seenaptec).

### Внимание! A

Тонкую настройку SDK необходимо выполнять только при поддержке технических специалистов компании ITV!

При изменении параметров тонкой настройки СДК

VodiCTL VPW DYNAMIC WITH DUPLICATE VodiCTL VPW DYNAMIC OUTPUT TIMEO UT и VodiCTL VPW DYNAMIC OUTPUT FRAMECOUNT также меняются значения соответствующих полей канала распознавания (подробнее см. Настройка выдачи результата распознавания номерного знака транспортного средства).

Текущую версию SDK можно узнать по названию папки VIT\_<Bepcuя SDK>, например:

- для x32: <Директория установки Авто-Интеллект>\Modules\UrmLpr\VIT\_2.16.0.
- для x64: <Директория установки Авто-Интеллект>\Modules64\UrmLpr\VIT\_2.16.0.

Также текущую версию SDK можно узнать с помощью команды vpwfetch.exe -v в командной строке Windows, находясь в соответствующей папке.

7. Для сохранения внесенных изменений нажать кнопку Применить (6).

<span id="page-147-0"></span>Настройка программного модуля Seenaptec завершена.

### 11.2.12.4.2 Отслеживание исчезновения распознанного номера

Существует возможность отслеживать исчезновение распознанного номера. Если распознанный номер скрылся из вида камеры и больше не был распознан в течение заданного времени, то будет сгенерировано событие об исчезновении распознанного номера. Для этого необходимо для параметра VIT. TimeoutLostNumber установить значение в миллисекундах, по истечении которого будет сгенерировано событие об исчезновении распознанного номера (подробнее см. Справочник ключей реестра, о работе с реестром см. Работа с системным реестром ОС Windows).

Для работы данной функции параметр тонкой настройки VodiCTL\_VPW\_DYNAMIC\_ENABLE должен иметь значение true (см. Панель настройки объекта Модуль Seenaptec).

## <span id="page-147-1"></span>11.2.12.4.3 Использование видеокарты для распознавания номеров Seenaptec

По умолчанию используются вычислительные ресурсы только центрального процессора. Для активации вычислительных ресурсов видеокарты:

- 1. Скачать дистрибутив для активации GPU для модуля Seenaptec с сайта ITV со страницы Дистрибутивы ПК Интеллект.
- 2. Распаковать скачанный архив.
- 3. Все файлы скачанного архива положить в папку на компьютере с установленным на нем программным комплексом Авто-Интеллект по адресу: C:\Program Files (x86)\Intellect\Modules64\UrmLpr\VIT\_2.16.0.

4. Выбрать видеокарту для распознавания номеров на настроечной панели объекта **Канал распознавания номеров** (см. [Выбор устройства для распознавания номеров](#page-297-0)).

Время запуска (инициализации) алгоритма распознавания номеров с использованием видеокарты может занимать несколько минут. До завершения инициализации события распознаваний номеров поступать не будут.

## **11.2.13 Taiwan**

## 11.2.13.1 Функциональные характеристики программного модуля Taiwan

Программный модуль **Taiwan** предназначен для реализации следующих функций:

- 1. Распознавание только тайваньских номерных знаков транспортных средств.
- 2. Запись распознанного номера в базу данных распознавателя номеров.
- 3. Определение и протоколирование в базу данных номеров скорости движения распознанного транспортного средства (по видео или при помощи модуля **Радар**).
- 4. Проверка распознанных номерных знаков транспортных средств по подключенным базам данных розыска.
- 5. Возможность работы с многополосной дорогой (распознавание до 10 номерных знаков транспортных средств в одном кадре).
- 6. Запись кадров распознанных номеров для отладки в форматы bmp, jpeg и avi.

## 11.2.13.2 Лицензирование программного модуля Taiwan

Лицензирование модуля распознавания номеров **Taiwan** в ПК *Авто-Интеллект* осуществляется с помощью USB-ключа защиты.

Если USB-ключ на Сервере не установлен, то модуль **Taiwan** будет работать в демо-режиме. В деморежиме последний символ распознанного номера заменяется на символ Х.

## 11.2.13.3 Требования к установке и настройке видеокамер для программного модуля Taiwan

Для корректного распознавания номеров с помощью модуля **Taiwan** достаточно выполнить общие [требования к установке и настройке видеокамер](https://docs.itvgroup.ru/confluence/pages/viewpage.action?pageId=184357986) (см. Общие требования к установке и настройке видеокамер).

# **11.2.14 Авто-УРАГАН**

## 11.2.14.1 Функциональные характеристики программного модуля Авто-УРАГАН

Программный модуль **Авто-УРАГАН** предназначен для реализации следующих функций:

- 1. распознавание номерных знаков транспортных средств;
- 2. запись распознанного номера в базу данных распознавателя номеров;
- 3. определение и протоколирование в базу данных номеров скорости движения распознанного транспортного средства (по видео или при помощи модуля **Радар**);
- 4. проверка распознанных номерных знаков транспортных средств по подключенным базам данных розыска;
- 5. возможность работы с многополосной дорогой (распознавание до 16 номерных знаков транспортных средств в одном кадре);
- 6. распознавание расширенного списка типов номерных знаков транспортных средств: все типы российских знаков, все страны СНГ и Балтии, страны Европы, Латинской Америки и США. Проработаны основные типы однострочных и двустрочных номеров разных стран, для каждой, как общегражданские, так и специализированные (дипломатические, транзитные, военные и т.п.) Полный список поддерживаемых стран приведен ниже.
- 7. фильтрация номерных знаков транспортных средств по размерам их символов;
- 8. возможность изменения уровня качества распознавания номерных знаков транспортных средств;
- 9. запись кадров распознанных номеров для отладки в форматы bmp, jpeg и avi;
- 10. расчет полос захвата по области ограничения распознавания;
- 11. формирование тревоги при выезде транспортного средства на встречную полосу.

Программный модуль **Авто-УРАГАН** использует библиотеку IPP 6.1.

Модуль распознавания номеров **Авто-УРАГАН** может работать в одном из следующих режимов: Slow или Fast (подробнее см. [Лицензирование программного модуля Авто](#page-151-0)-УРАГАН).

Модуль **Авто-УРАГАН** обеспечивает распознавание номерных знаков следующих стран:

#### **Примечание.**  $\omega$

Приведенный ниже список стран актуален на момент написания документации. Для получения наиболее точного списка поддерживаемы стран рекомендуется обращаться к сотруднику компании ITV.

### 1. **Страны СНГ + Балтия + Грузия**

- a. Абхазия
- b. Беларусь
- c. Грузия
- d. Казахстан
- e. Киргизия
- f. Латвия
- g. Литва
- h. Молдавия
- i. Россия
- j. СССР
- k. Таджикистан
- l. Туркмения
- m. Узбекистан
- n. Украина
- o. Эстония
- p. Южная Осетия

# 2. **Страны Европы**

- a. Австрия
	- b. Бельгия
	- c. Болгария
	- d. Босния и Герцеговина
	- e. Великобритания
	- f. Венгрия
	- g. Германия
	- h. Греция
	- i. Дания
	- j. Испания
	- k. Италия
	- l. Люксембург
- m. Нидерланды
- n. Норвегия
- o. Польша
- p. Португалия
- q. Румыния
- r. Сан-Марино
- s. Словакия
- t. Словения
- u. Турция
- v. Финляндия
- w. Франция
- x. Хорватия
- y. Чехия
- z. Швейцария
- aa. Швеция

## 3. **Страны Северной и Южной Америки**

- a. Аргентина
- b. Бразилия
- c. Парагвай
- d. США
- e. Уругвай

### 4. **Африка**

- a. Марокко
- b. Танзания
- c. ЮАР

### 5. **Юго-Восточная Азия**

- a. Индия
- b. Малайзия
- c. Сингапур
- d. Таиланд

### 6. **Австралия и Океания**

- a. Австралия
- b. Новая Зеландия

### **Примечание.**  $\odot$

В модуль распознавания могут также быть добавлены и другие страны, кроме указанных выше. Для этого необходимо обратиться к сотруднику компании ITV и предоставить видеозапись с номерами нужной страны. Конечное решение о добавлении страны принимает производитель модуля распознавания.

### **Внимание!**  $\blacktriangle$

Возможность распознавания особых номерных знаков (например, двухрядных, номерных знаков спецтехники и т.п.) для каждой страны необходимо дополнительно уточнить у сотрудника компании АйТиВи.

## <span id="page-151-0"></span>11.2.14.2 Лицензирование программного модуля Авто-УРАГАН

Для программного модуля **Авто-УРАГАН** существует два типа лицензии:

1. Slow – модуль обрабатывает видеопоток со скоростью до 3 fps, распознает номера автомобилей, движущихся со скоростью не больше 10 км/ч.

2. Fast – модуль обрабатывает видеопоток со скоростью до 25 fps, распознает номера автомобилей, движущихся со скоростью до 150 км/ч.

### **Внимание!** A

Лицензирование программного модуля **Авто-УРАГАН** осуществляется в зависимости от количества полос движения в области наблюдения видеокамеры. Расчет количества полос движения осуществляется по внутренней логике программного модуля и зависит от автоматически определенных минимального и максимального типоразмеров номерных знаков (см. [Настройка программного модуля Авто](#page-153-0)-УРАГАН). Так, например, Ураган Fast 2 позволяет использовать две камеры, каждая из которых контролирует по одной полосе движения, или одну камеру, контролирующую две полосы движения.

Максимальная ширина полосы движения - 3,5 метра. Следовательно при ширине зоны контроля видеокамеры более 3,5 метров требуется лицензия на 2 канала программного модуля Авто-УРАГАН, при ширине зоны контроля более 7 метров - лицензия на 3 канала и так далее.

В случае, если в настройках программного модуля **Авто-УРАГАН** выбрана область распознавания, то при лицензировании учитывается выбранная область. Если область распознавания не выбрана, то учитывается весь кадр. [Процесс указания области распознавания описан на странице](#page-289-0) Указание границ зоны поиска номерного знака.

Для программного модуля **Авто-УРАГАН** существует свой электронный ключ аппаратной защиты (*Guardant*), который зависит от используемой версии SDK (см. Настройка программного модуля Авто-УРАГАН). [При необходимости ключ может быть перепрошит удаленно](#page-153-0) (чтобы расширить постоянный ключ или превратить демо ключ в постоянный).

### **Внимание!**  $\blacktriangle$

Аппаратные ключи программного модуля **Авто-УРАГАН** не суммируются.

## 11.2.14.3 Требования к установке и настройке видеокамер для программного модуля Авто-УРАГАН

Для обеспечения распознавания государственных автомобильных номеров при помощи программного модуля **Авто-Ураган** необходимо, чтобы при работе видеокамер были отключены следующие функции:

- 1. Режим накопления видеоинформации/ ночной режим.
- 2. Функция автоматической (постоянной) подстройки резкости изображения.
- 3. Детекторы движения.

4. Любая информация от видеокамеры (ее имя, дата, время …) выводимая на видеоизображение.

Заявленное качество распознавания гарантируется при углах не более 20 градусов по вертикали и горизонтали между осью ТВ видеокамеры и перпендикуляром от плоскости номерного знака. При превышении допустимых углов (до 45 градусов) распознавание будет происходить, но с меньшей вероятностью.

В таблице приведены основные параметры, необходимые при расчете монтажных работ по установке видеокамеры.

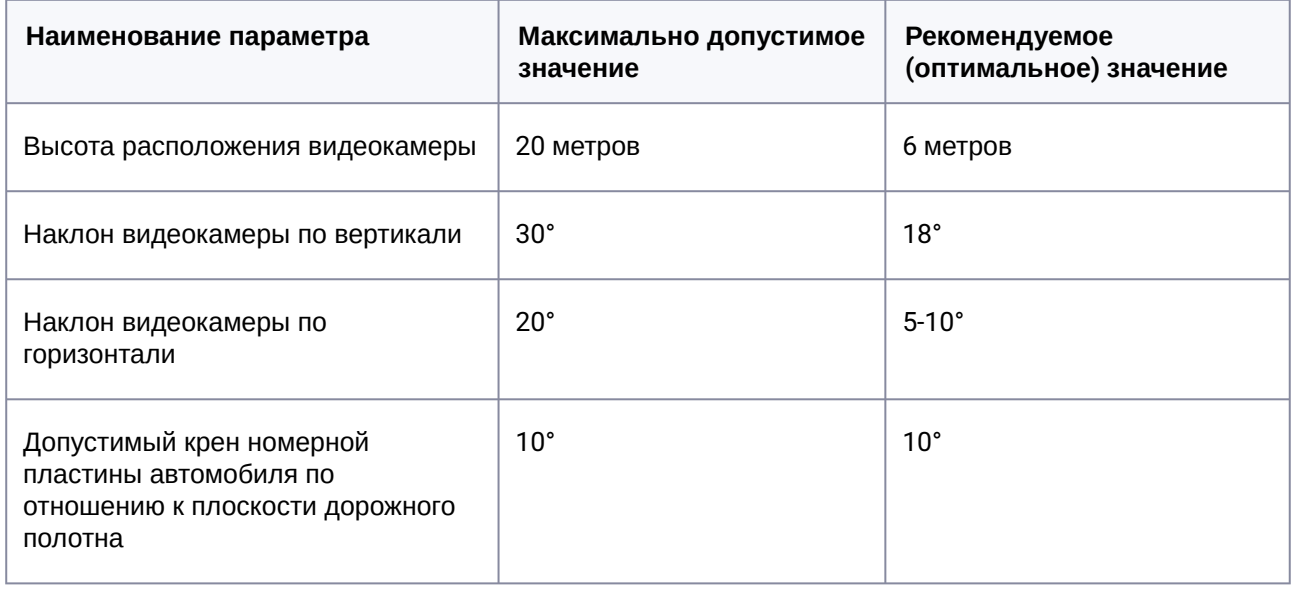

Ширина зоны контроля одной CCTV видеокамеры:

- 3м фронтальное размещение видеокамеры;
- 3,2-3,7м боковое отклонение видеокамеры от вектора движения до 10-20°.

Ширина зоны контроля одной цифровой видеокамеры с разрешением 1 Мpix:

• 6,5м - фронтальное размещение видеокамеры.

Ширина зоны контроля одной цифровой видеокамеры с разрешением 3 Мpix:

• 11м - фронтальное размещение видеокамеры.

<span id="page-153-0"></span>[Основные характеристики используемых видеокамер приведены на странице](#page-36-0) Общие требования к установке и настройке видеокамер.

## 11.2.14.4 Настройка программного модуля Авто-УРАГАН

Настройка программного модуля **Авто-УРАГАН** производится следующим образом:

1. Перейти на панель настройки объекта **Модуль Авто-УРАГАН**, который создается на базе объекта **Канал распознавания номеров**.

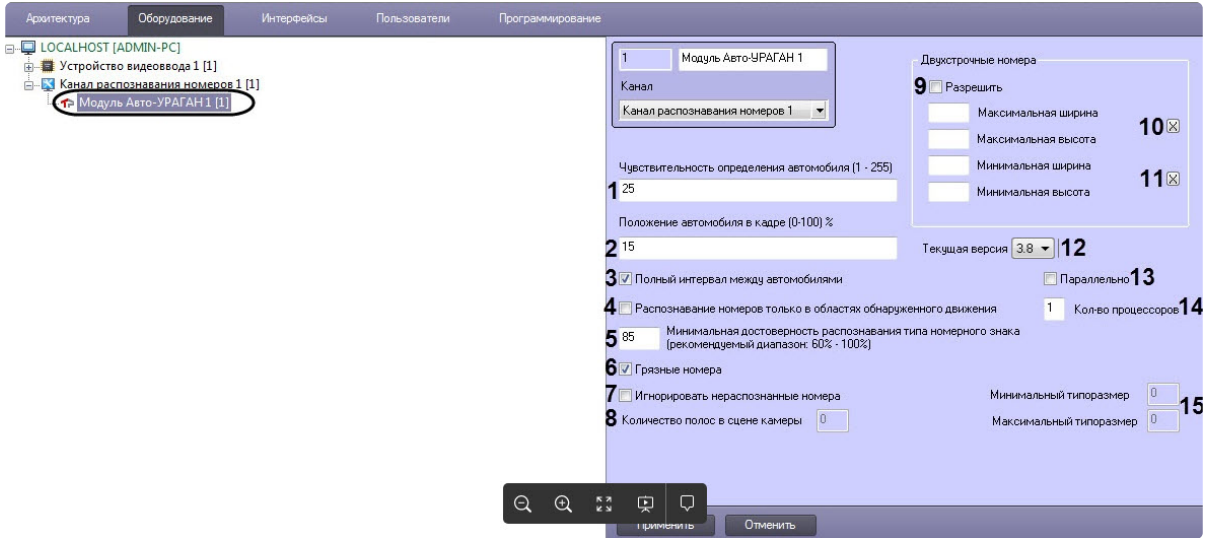

- 2. В поле **Чувствительность определения автомобиля (1-255)** ввести значение чувствительности, которая характеризует чувствительность детектора движения к контрастности видеоизображения (**1**). При распознавании модуль **Авто-УРАГАН** определяет также габариты ТС. Чем ниже значение параметра, тем чувствительнее детектор. Значение параметра **Чувствительность определения автомобиля** подбирается путем тестирования детектора на ложные срабатывания.
- 3. В поле **Положение автомобиля в кадре (0-100) %** ввести значение в процентах, отражающее положение автомобиля в выдаваемом кадре (**2**). Данная настройка актуальна только для автомобилей, номера которых не были определены. Если номер не был распознан, модуль выдает в качестве результата кадр, находящийся на заданном расстоянии от кадра с первым появлением автомобиля.

### **Примечание**  $\bigcap$

Момент появления машины в кадре считается за 0%, а момент ухода из кадра - за 100%.

- 4. Установить флажок **Полный интервал между автомобилями** в том случае, если необходимо, чтобы распознаватель находился в состоянии ожидания отсутствия движения по всему кадру (**3**). Данная настройка может улучшить качество распознавания при наличии в кадре длинномерных транспортных средств (например, фур).
- 5. Для повышения скорости распознавания номеров у мегапиксельных видеокамер установить флажок **Распознавание номеров только в областях обнаруженного движения** (**4**).
- 6. В поле **Минимальная достоверность распознавания типа номерного знака (60-100)%** ввести значение минимальной достоверности распознавания в процентах (**5**).

Достоверность распознавания определяется по степени схожести результата распознавания с шаблоном номера и позволяет отличать номер от посторонней надписи на ТС.

### **Примечание**  $\bigcirc$

При распознавании номера достоверность отображается в окне Оперативного монитора в списке параметров.

- 7. Для повышения качества распознавания транспортных средств с грязными номерными знаками установить флажок **Грязные номера** (**6**).
- 8. В нередактируемом поле **Количество полос в сцене камеры** отображается количество полос, определяемых модулем **Авто-УРАГАН** (**8**).
- 9. Для игнорирования нераспознанных номеров установить флажок **Игнорировать нераспознанные номера** (**7**).
- 10. Для включения возможности распознавания двухстрочных номерных знаков установить флажок **Разрешить** (**9**).
- 11. Задать максимальные ширину и высоту зоны, в пределах которой производится поиск номерного знака (задается в процентах от общего кадра) (**10**). Для задания данных параметров необходимо нажать кнопку **Х**, в открывшемся окне **Двухстрочные номера** нажать кнопку **Остановить видео** при появлении подходящего кадра и выделить зону требуемого размера.

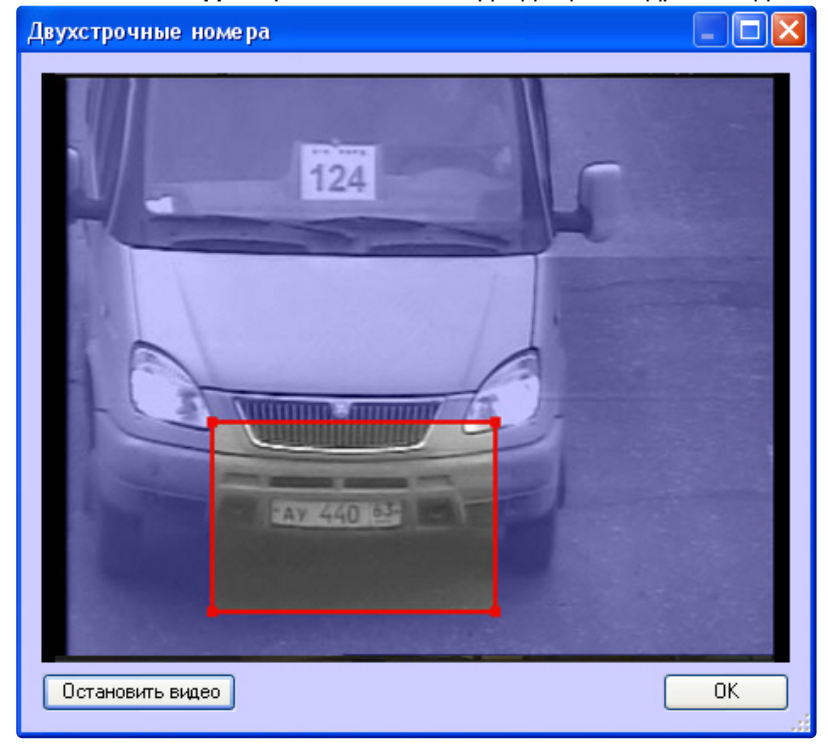

После нажатия на кнопку **ОК** результаты задания параметров зоны будут автоматически внесены в поля **Максимальная ширина** и **Максимальная высота**.

- 12. Задать минимальные ширину и высоту зоны, в пределах которой производится поиск номерного знака (**11**) (задается в процентах от общего кадра) по аналогии с параметрами **Максимальная ширина** и **Максимальная высота** − см. шаг 11.
- 13. В раскрывающемся списке **Текущая версия** выбрать версию SDK программного модуля **Авто-УРАГАН** (**12**). Рекомендуется использовать версию **3.8**. Эта версия является текущей по умолчанию.

# **Примечание**

Также версию SDK [можно изменить с помощью пакетных файлов](#page-157-0) (см. Изменение версии SDK с помощью пакетных файлов).

#### **Внимание!**  $\mathbf{A}$

После изменения версии SDK необходимо перезапустить ПК *Авто-Интеллект* для применения изменений.

- 14. Установить флажок **Параллельно**, если необходимо распознавать номер одновременно на нескольких процессорах с помощью параллельных вычислений, что приводит к повышению быстродействия программного модуля **Авто-УРАГАН** (**13**).
- 15. В поле **Кол-во процессоров** указать количество процессоров, которые будут использоваться для параллельных вычислений, если установлен флажок **Параллельно** (**14**).

# **Примечание**

Под процессорами понимаются физические и логические ядра, доступные на Сервере. Например, если на Сервере доступно 8 ядер, а в параметре **Кол-во процессоров** указано значение 4, то при распознавании номеров будут задействованы только ядра с 1 по 4.

- 16. В нередактируемых полях **Минимальный типоразмер** и **Максимальный типоразмер** отображаются соответственно минимальный и максимальный типоразмеры номерных знаков, распознанных модулем **Авто-УРАГАН** (**15**).
	- **Примечание.**
- Если ни одного номерного знака распознано не было, то поля Минимальный типоразмер и Максимальный типоразмер отображаться не будут.
- Поля Минимальный типоразмер и Максимальный типоразмер видны только при включенном режиме отладки (Debug 1-Debug 4). Режим отладки подробно рассмотрен в документе Программный комплекс Интеллект: Руководство администратора.
- 17. Для сохранения внесенных изменений нажать кнопку Применить (16).

### $\Omega$ Примечание

Параметры Текущая версия, Параллельно и Кол-во процессоров будут применены для всех активированных программных модулей Авто-УРАГАН в ПК Авто-Интеллект.

<span id="page-157-0"></span>Настройка программного модуля Авто-УРАГАН завершена.

## 11.2.14.4.1 Изменение версии SDK с помощью пакетных файлов

Чтобы активировать возможность менять версии SDK, во время первого запуска ПК Интеллект открыть командную строку от имени администратора, через нее перейти в папку Modules64/UrmLpr/ Auto\_uragan/Нужная версия SDK/Bin и выполнить команду Regsvr32 UrmCom.dll. После этого можно менять версию SDK как с помощью пакетных файлов, так и через настройки ПК Интеллект.

Для изменения версии SDK программного модуля Авто-УРАГАН с помощью пакетных файлов необходимо выполнить следующие действия:

1. Перейти в папку <Директория установки ПК Авто-Интеллект>\Modules\UrmLpr\Auto\_uragan.

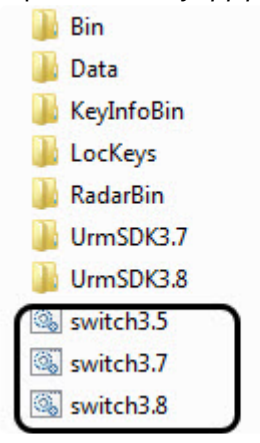

2. Запустить двойным щелчком левой кнопки мыши пакетный файл switch3.5.cmd для смены SDK на версию 3.5, или switch3.7.cmd для смены SDK на версию 3.7, или switch3.8.cmd для смены SDK на версию 3.8. В результате отобразится окно командной строки Windows с информацией о

```
статусе изменения версии SDK.
```
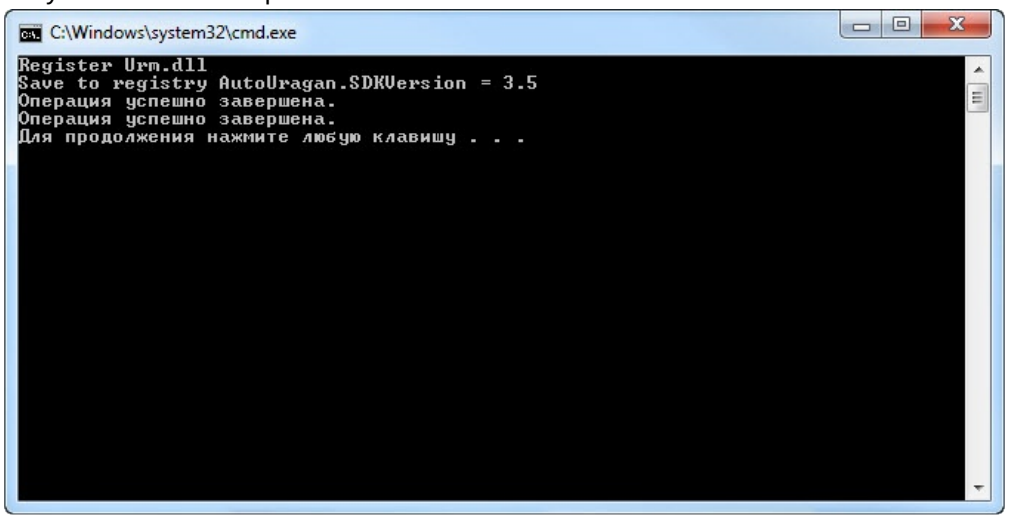

### **Примечание**  $\bigcirc$

При нажатии на клавиатуре любой клавиши окно командной строки Windows будет закрыто.

3. Перезапустить ПК *Авто-Интеллект* для применения изменений.

#### **Примечание** (i)

Версия SDK будет изменена для всех активированных программных модулей **Авто-УРАГАН** в ПК *Авто-Интеллект*.

Изменение версии SDK программного модуля **Авто-УРАГАН** с помощью пакетных файлов завершено.

# **11.2.15 АРЕНА**

### 11.2.15.1 Функциональные характеристики программного модуля АРЕНА

Программный модуль **АРЕНА** предназначен для реализации следующих функций:

- 1. распознавание номерных знаков транспортных средств;
- 2. запись распознанного номера в базу данных распознавателя номеров;
- 3. определение и протоколирование в базу данных номеров скорости движения распознанного транспортного средства;

4. определение и протоколирование в базу данных номеров класса движущегося распознанного транспортного средства.

## 11.2.15.2 Лицензирование модуля АРЕНА

Интеграция с АПКФ "АРЕНА" является поканальной. Таким образом, каждое подключение модуля **АРЕНА** оплачивается отдельно.

## 11.2.15.3 Настройка программного модуля АРЕНА

### **Примечание**  $\bigcap$

В случае если используется программный модуль **Арена**, настраивать родительский объект **Канал распознавания номеров** не требуется.

Программный модуль **АРЕНА** обеспечивает взаимодействие измерителя скорости с фотофиксацией «Арена» (ИС «Арена») и программного комплекса *Авто-Интеллект*.

ИС «Арена» представляет собой моноблок, внутри которого находятся следующие устройства:

- 1. радар;
- 2. фотокамера;
- 3. компьютер с установленным и настроенным на нем ftp-сервером;
- 4. накопитель данных;
- 5. устройства, обеспечивающие работоспособность ИС «Арена».

### **Примечание.**  $\bigcap$

Подробные сведения об ИС «Арена» приведены в официальной справочной документации по данному устройству.

Сервер *Авто-Интеллект* запрашивает у ИС «Арена» фотографии с определенным интервалом времени. В случае если между Сервером *Авто-Интеллект* и ИС «Арена» произошел разрыв связи, при восстановлении связи реализуется закачка с ftp-сервера фотографий за период разрыва.

**Примечание.**

В случае некорректного выхода из Web-интерфейса ИС «Арена» программный комплекс *Авто-Интеллект* перестает получать события.

Для настройки программного модуля **АРЕНА** необходимы следующие сведения об используемом ИС «Арена»:

- 1. IP-адрес компьютера ИС «Арена» с установленным и настроенным ftp-сервером;
- 2. порт для подключения к данному ftp-серверу;
- 3. имя пользователя и пароль для подключения к данному ftp-серверу.

Настройка программного модуля **АРЕНА** производится следующим образом:

1. Перейти на панель настройки объекта **Модуль АРЕНА**, который создается на базе объекта **Канал распознавания номеров**.

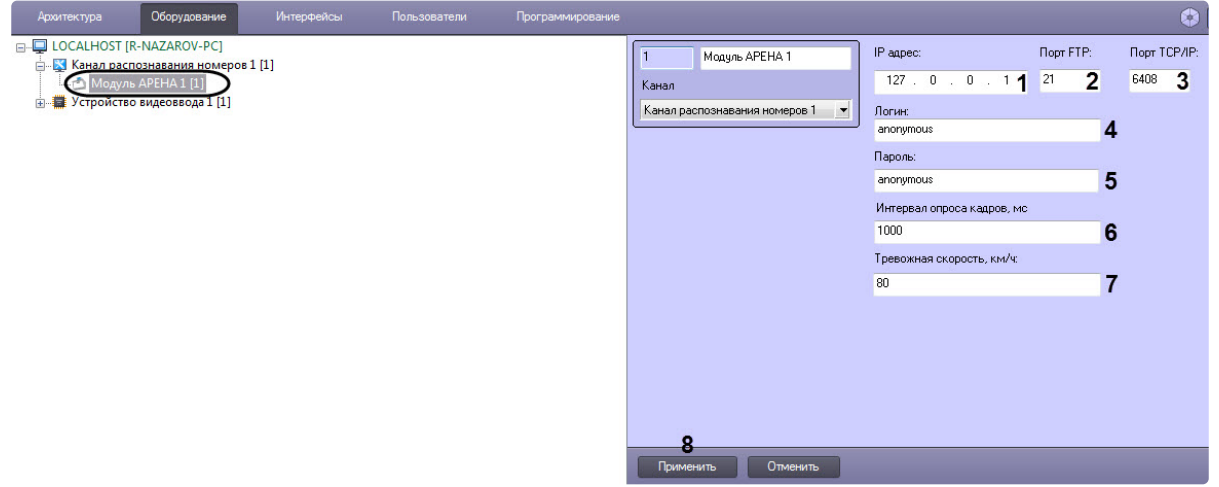

- 2. В поле **IP адрес** (**1**) ввести IP-адрес компьютера ИС «Арена» с установленным ftp-сервером.
- 3. В поле **Порт FTP** (**2**) ввести порт для подключения к данному ftp-серверу. По умолчанию используется порт 21.
- 4. В поле **Порт TCP/IP**(**2**) ввести TCP/IP порт для подключения к данному ftp-серверу. По умолчанию используется порт 6008.
- 5. В поля **Логин** (**4**) и **Пароль** (**5**) ввести имя пользователя и пароль для подключения к данному ftp-серверу.
- 6. В поле **Интервал опроса кадров, мс** (**6**) ввести время между двумя последовательными запросами ПК *Авто-Интеллект* на скачивание фотографий с ИС «Арена».
- 7. В поле **Тревожная скорость, км/ч** (**7**) ввести максимально допустимую скорость в км/ч движения транспортного средства. В том случае, если транспортное средство движется со скоростью, больше допустимой, в системе генерируется событие о превышении скорости движения.
- 8. Нажать кнопку **Применить** (**8**).

Настройка программного модуля **АРЕНА** завершена.

# **11.2.16 Внешняя БД номеров**

## 11.2.16.1 Функциональные характеристики программного модуля Внешняя БД номеров

Программный модуль **Внешняя БД номеров** предназначен для реализации следующих функций:

- 1. Автоматический поиск (сравнение) распознанных номерных знаков ТС в подключаемой базе данных номеров (внешней базе данных номеров).
- 2. Генерация тревожного события о нахождении номера в соответствующей внешней БД номеров.
- 3. Репликация номеров внешних БД в распределенной конфигурации с несколькими Серверами.

## **Внимание!**

 $\mathbf{\Lambda}$ 

Корректная работа базы данных номеров возможна только при количестве распознаваний не более 480 000 в сутки.

#### **Примечание.**  $\bigcirc$

Примером внешней БД номеров может служить база данных розыска.

Результаты поиска распознанных номеров во внешней базе данных отображаются в интерфейсном окне **Модуль обнаружения ТС** (см. раздел [Настройка интерфейсного окна Модуль обнаружения ТС](#page-338-0)).

Программный комплекс *Авто-Интеллект* поддерживает внешние базы данных следующих форматов:

- 1. SQL Server 2014;
- 2. Access;
- 3. FoxPro;
- 4. Oracle.

### **Примечание.**  $\bigcap$

В случае, если ранее использовалась внешняя БД номеров в формате SQL Server 2008, необходимо осуществить ее миграцию на SQL Server 2014. Для этого следует создать бэкап базы данных lprex в SQL Server 2008, а затем развернуть его в SQL Server 2014.

# 11.2.16.2 Подключение и настройка внешней базы данных номеров

### **11.2.16.2.1 Порядок подключения и настройки внешней базы данных номеров**

Для настройки объекта **Внешняя БД номеров** необходимо выполнить следующие действия:

- 1. подключить внешнюю базу данных номеров;
- 2. присвоить столбцам таблицы, содержащей номера транспортных средств, названия для отображения в интерфейсном окне **Модуль обнаружения ТС**;
- 3. выбрать метод поиска номеров во внешней базе данных номеров;
- 4. задать количество отображаемых номеров, найденных во внешней базе данных номеров в случае, если поиск производится по части номера или по номерному шаблону;
- <span id="page-162-0"></span>5. задать SQL- запрос в случае, если поиск номеров производится посредством SQL-запроса.

## **11.2.16.2.2 Подключение внешней базы данных номеров**

Для подключения внешней базы данных номеров необходимо выполнить следующие действия:

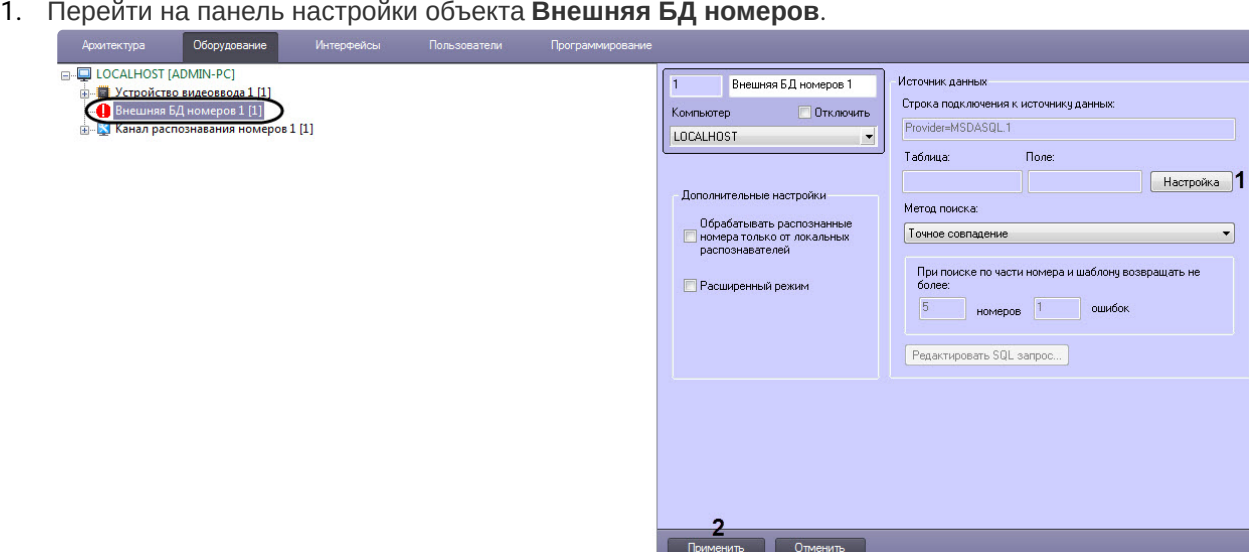

- 2. Нажать кнопку **Настройка** (**1**).
- 3. В появившемся диалоговом окне **Мастер подключения к внешней БД** нажать кнопку **Настроить** (**1**). Если в качестве внешней базы данных необходимо использовать базу данных ПК *Авто-Интеллект*, нажать кнопку **Локальная база** (**2**) и перейти к шагу 4.

### **Примечание**  $\odot$

При подключении базы данных «Оперативного слежения» следует выбрать локальную базу данных.

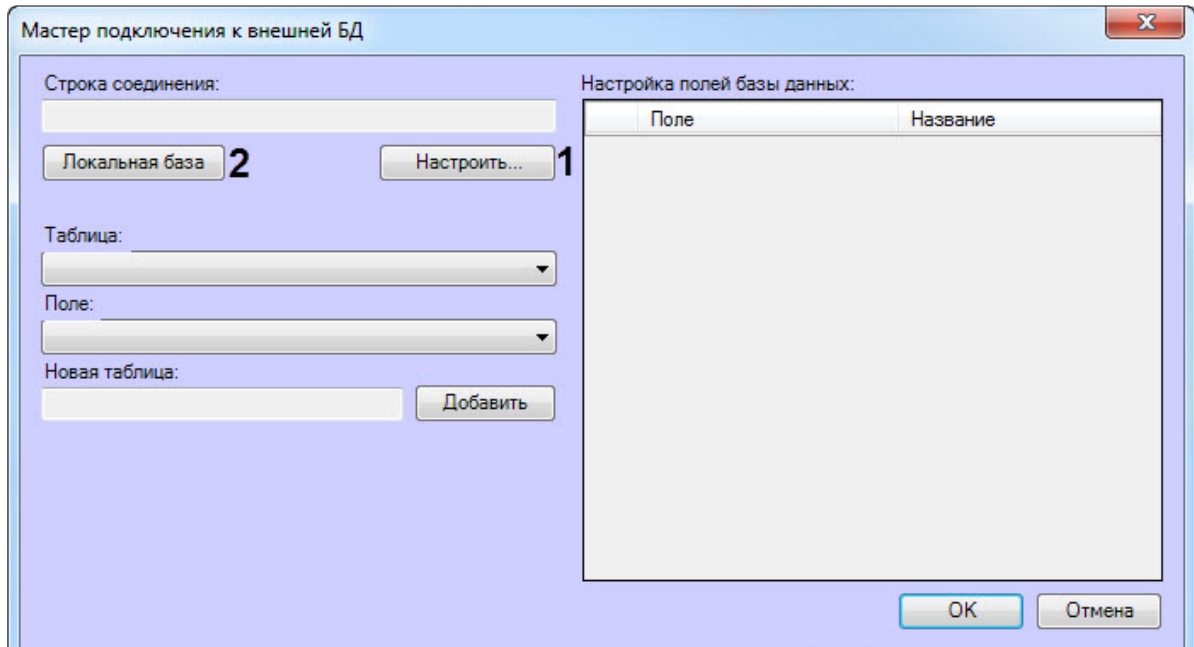

# **Примечание**

Если внешняя база данных есть база данных ПК *Авто-Интеллект*, то существует возможность добавления номеров в базу данных с помощью диалогового окна **[Поиск событий в базах данных распознавателей](https://docs.itvgroup.ru/confluence/pages/viewpage.action?pageId=285738692)** (см. раздел Формирование [базы данных Оперативного слежения](https://docs.itvgroup.ru/confluence/pages/viewpage.action?pageId=285738486) документа Программный комплекс Авто-Интеллект: Руководство Оператора)*.*

- a. В результате выполнения операции отобразится стандартное диалоговое окно выбора базы данных **Свойства связи с данными**. Процесс выбора базы данных в окне **Свойства связи с данными** зависит от формата подключаемой базы данных:
	- SQL Server и Access. Подробное описание выбора баз данных указанных форматов приведено в разделе Подключение к базам данных документа [Программный комплекс Интеллект](https://docs.itvgroup.ru/confluence/pages/viewpage.action?pageId=136938089): Руководство Администратора.

#### $\omega$ Примечание

База данных Оперативного слежения ведется в формате SQL Server. При ее подключении в окне Свойства связи с данными следует выбрать базу данных Lprex.

- FoxPro. К внешней базе данных указанного формата следует подключаться с использованием поставщика Microsoft OLE DB for Visual FoxPro или иного OLE DB провайдера.
- Oracle. Подключение внешней базы данных указанного формата производится следующим образом:

### Внимание!  $\blacktriangle$

Внимание! Для подключения базы данных Oracle необходимо выполнение следующих условий:

- На компьютере с Сервером Авто-Интеллект установлен клиент Oracle.
- Клиент Oracle подключен к серверу баз данных Oracle (настроен компонент Listener).

### $\bigcap$ Примечание

Подробные сведения о базах данных Oracle приведены в официальной справочной документации по данному программному обеспечению.

b. На вкладке Поставщик данных диалогового окна Свойства связи с данными выбрать значение Microsoft OLE DB Provider for Oracle или Oracle Provider for OLE DB.

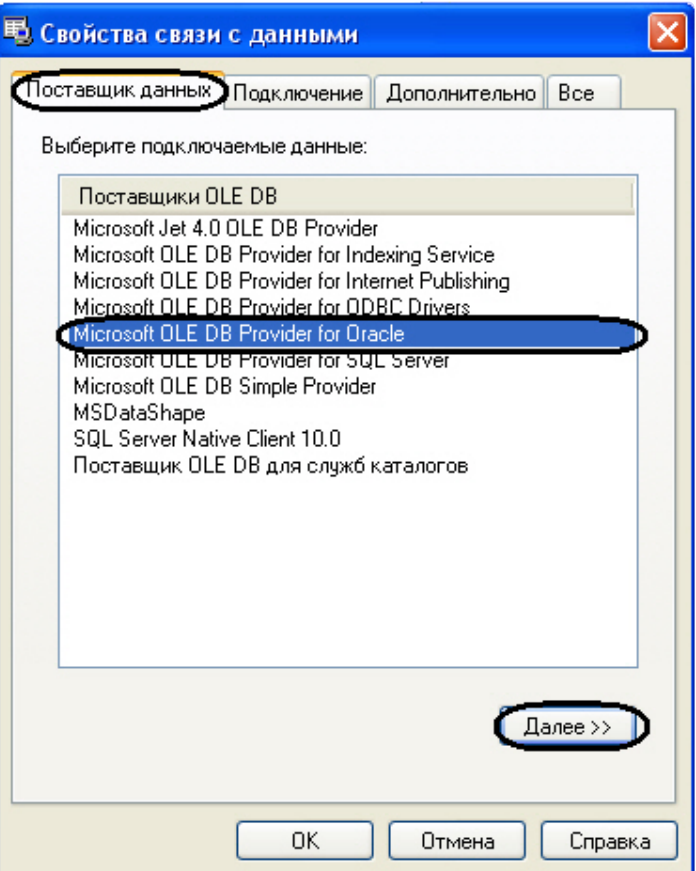

- Перейти на вкладку Подключение или нажать кнопку Далее>>.
- $\bullet$ В поле Введите имя сервера (1) ввести имя сервера баз данных Oracle, к которому подключен локальный клиент Oracle.

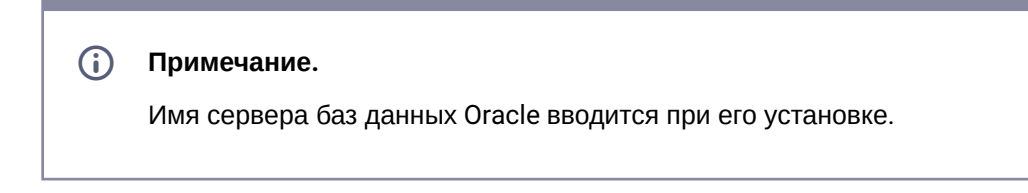

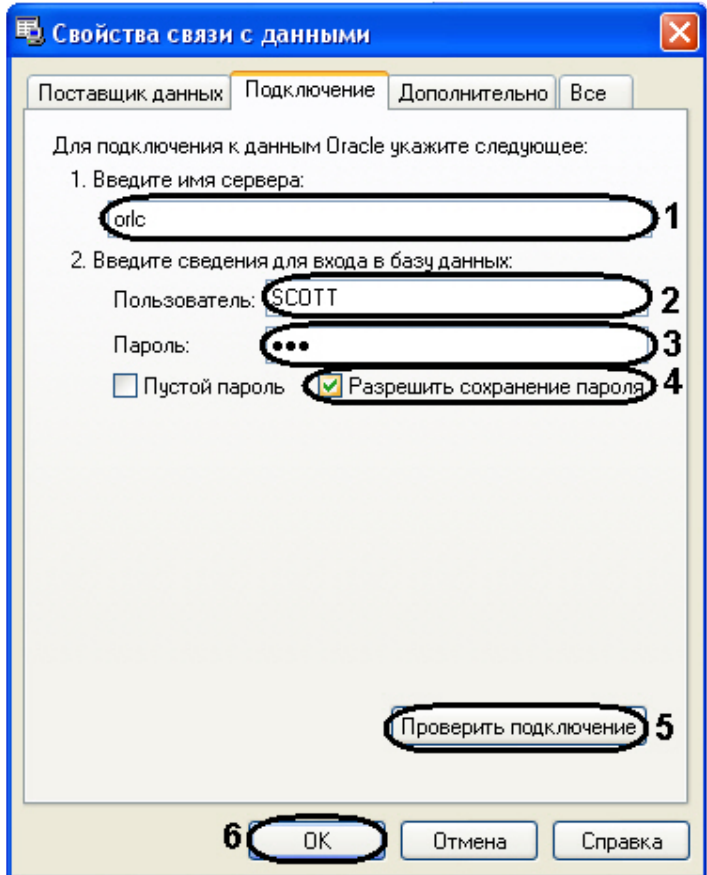

- В поля **Пользователь** (**2**) и **Пароль** (**3**) ввести имя пользователя и пароль для подключения к серверу баз данных Oracle.
- Установить флажок **Разрешить сохранение пароля** (**4**).

# **Примечание.**

Для проверки подключения к серверу баз данных Oracle следует нажать кнопку **Проверить подключение** (**5**). В случае успешной проверки подключения будет выведено окно сообщений. Для закрытия окна сообщений необходимо нажать **OK**.

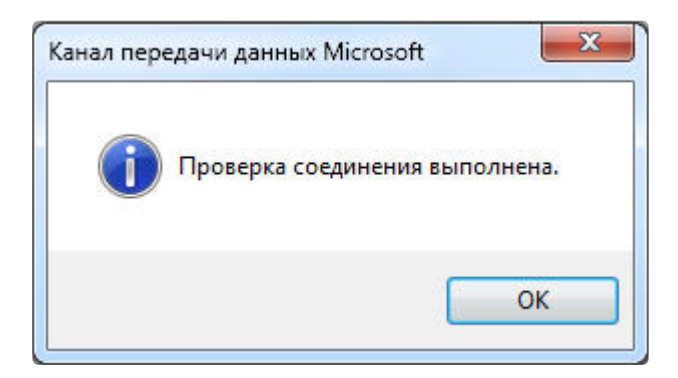

- Для завершения подключения внешней базы данных Oracle нажать **OK** (**6**).
- 4. После выбора базы данных в окне **Мастер подключения к внешней БД** отобразится строка соединения с выбранной базой данных (**1**).

### **Примечание**  $\bigodot$

Для конфигурирования баз данных ПК *Авто-Интеллект* используется утилита idb.exe, работа с которой описана в главе Утилита конвертирования, выбора [шаблона и создания резервных копий баз данных](https://docs.itvgroup.ru/confluence/pages/viewpage.action?pageId=136938754) idb.exe. При переключении между базами данных рекомендуем обратиться к разделу [Работа с утилитой](https://docs.itvgroup.ru/confluence/pages/viewpage.action?pageId=136938758) idb.exe.

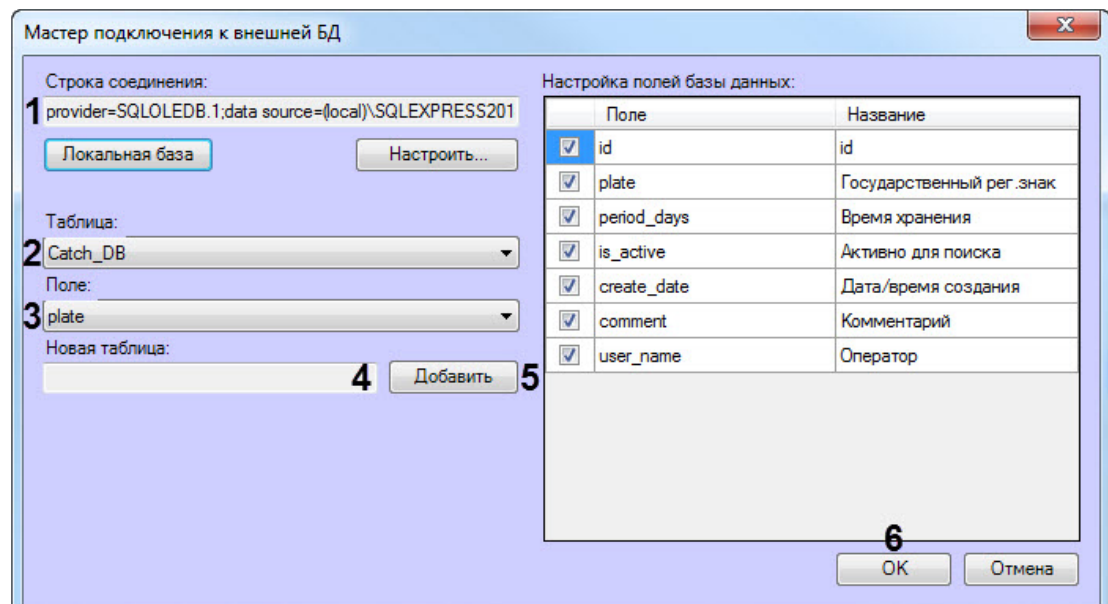

5. В раскрывающемся списке **Таблица** (**2**) отображаются названия таблиц в выбранной базе данных. Выбрать из данного списка таблицу, в которой содержатся номера транспортных средств.

# **Примечание**

При подключении базы данных «Оперативного слежения» следует выбрать значение **Catch\_DB**.

6. В раскрывающемся списке **Поле** (**3**) отображаются названия столбцов в выбранной таблице. Выбрать из данного списка столбец с номерами транспортных средств.

# **Примечание**

При подключении базы данных «Оперативного слежения» следует выбрать значение **Plate**.

7. Чтобы добавить новую таблицу в выбранную базу данных необходимо ввести название таблицы в поле **Новая таблица** (**4**) и нажать кнопку **Добавить** (**5**).

#### **Примечание**  $\bigcap$

- Название новой таблицы не должно содержать цифр и являться зарезервированным ключевым словом Microsoft SQL Server (подробнее см. [Зарезервированные ключевые слова](https://docs.microsoft.com/ru-ru/sql/t-sql/language-elements/reserved-keywords-transact-sql?view=sql-server-ver15) (Transact-SQL)).
- Новая таблица будет иметь схожую структуру с таблицей, которая указана в раскрывающемся списке **Таблица** (**2**).
- 8. Нажать кнопку **OK** (**6**) для сохранения внесенных изменений и закрытия диалогового окна **Мастер подключения к внешней БД**.

### **Примечание**  $\Omega$

Для закрытия диалогового окна **Мастер подключения к внешней БД** без сохранения изменений следует нажать кнопку **Отмена**.

9. В результате выполнения операции будут заполнены поля **Строка подключения к источнику данных**, **Таблица**, **Поле** (**1**) на панели настройки объекта **Внешняя БД номеров**.

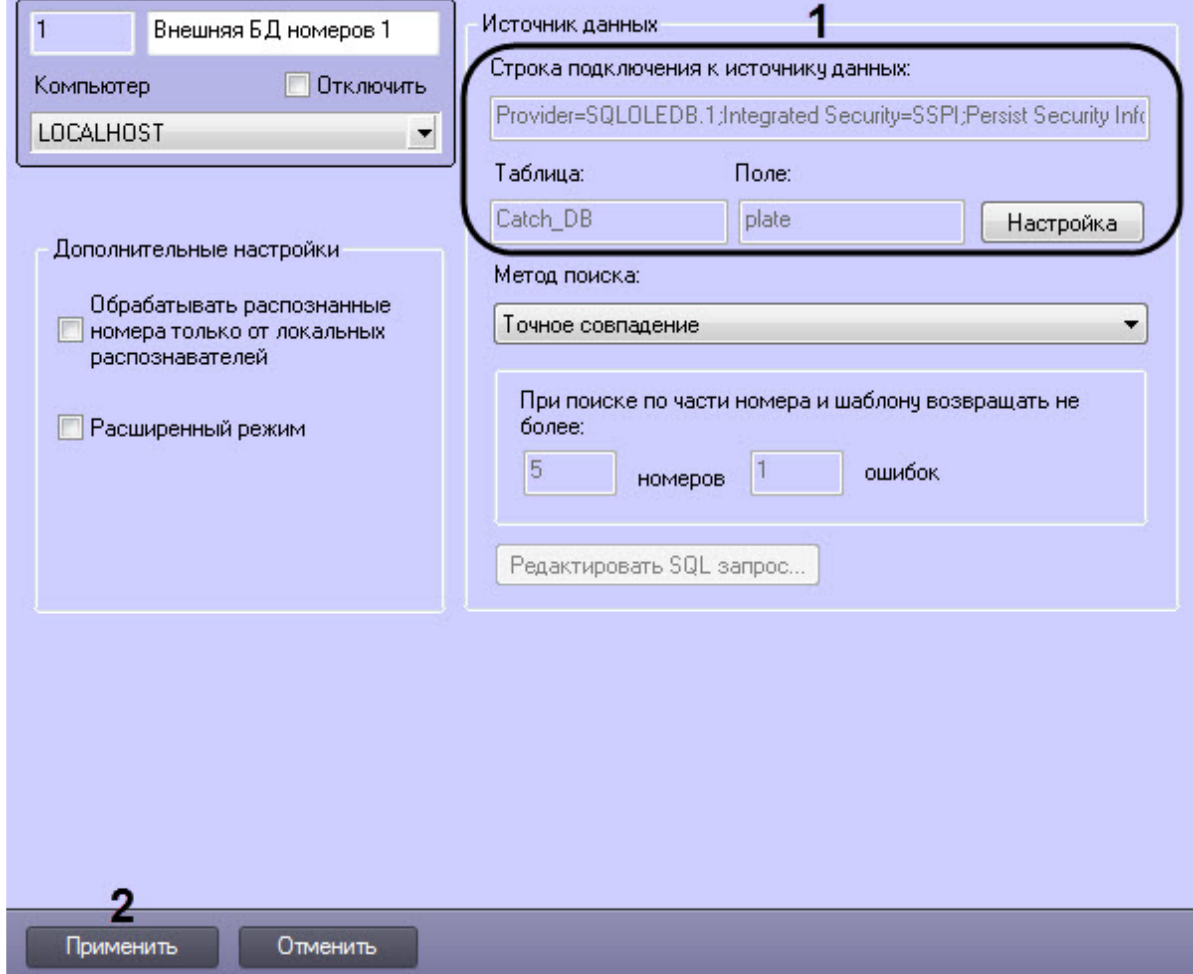

10. Нажать кнопку **Применить** (**2**).

Подключение к внешней базе данных номеров завершено.

## **11.2.16.2.3 Присвоение названий столбцам таблицы, содержащей номера транспортных средств**

Существует возможность присваивать столбцам таблицы, содержащей номера транспортных средств, названия для отображения в интерфейсном окне **Модуль обнаружения ТС**. Столбцы таблицы будут отображаться в данном окне при положительном результате поиска распознанного номера во внешней базе данных номеров.

Чтобы присвоить названия столбцам таблицы, содержащей номера транспортных средств, необходимо выполнить следующую последовательность действий:

1. Перейти на панель настройки объекта **Внешняя БД номеров**.

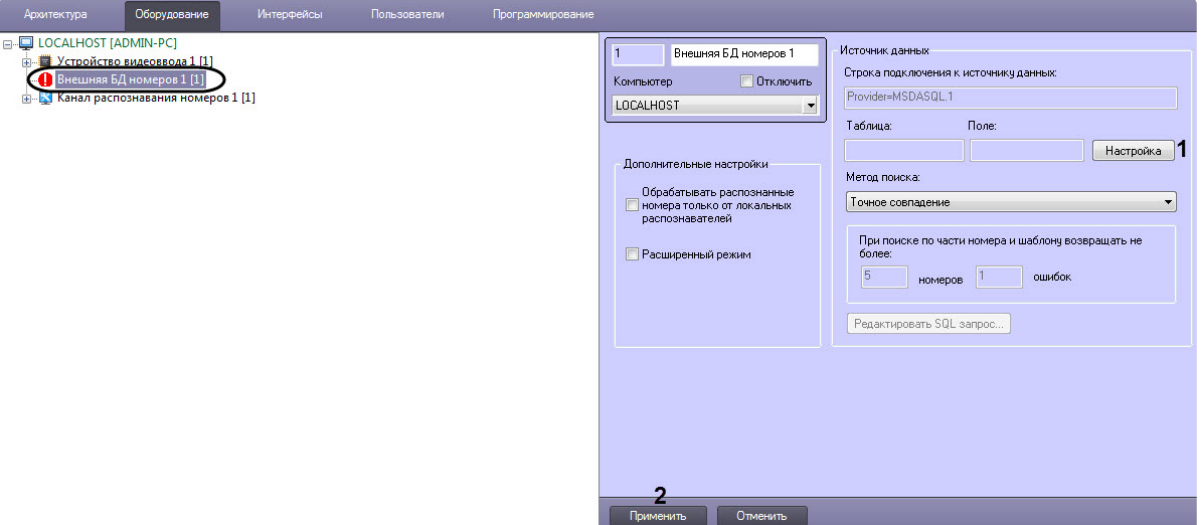

- 2. Нажать кнопку **Настройка** (**1**).
- 3. В результате выполнения операции отобразится диалоговое окно **Мастер подключения к внешней БД**.

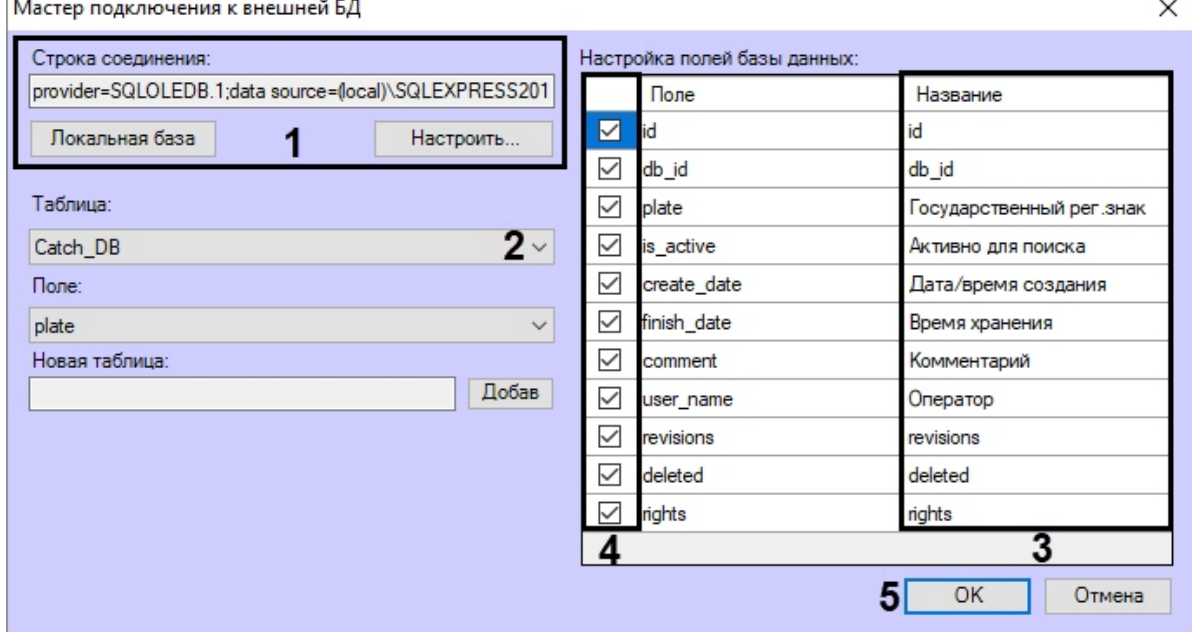

- 4. [Задать строку подключения к внешней базе данных](#page-162-0) (**1**) (см. Подключение внешней базы данных номеров).
- 5. Выбрать из списка **Таблица** (**2**) таблицу, содержащую номера транспортных средств. В результате выполнения операции в таблице **Настройка полей базы данных** отобразится список столбцов в выбранной таблице.
- 6. В столбце **Название** (**3**) ввести соответствующие столбцам названия, которые будут отображаться в интерфейсном окне **Модуль обнаружения ТС**.
- 7. Установить флажки напротив тех строк (**4**), поля которых необходимо отображать в интерфейсном окне **Модуль обнаружения ТС**.
- 8. Нажать кнопку **OK** (**5**) для сохранения внесенных изменений и закрытия диалогового окна **Мастер подключения к внешней БД**.

### **Примечание.**  $\Omega$

Для закрытия диалогового окна **Мастер подключения к внешней БД** без сохранения изменений следует нажать кнопку **Отмена**.

## 9. Нажать кнопку **Применить** (**2**).

<span id="page-171-0"></span>Присвоение названий столбцам таблицы, содержащей номера транспортных средств, завершено.

## **11.2.16.2.4 Выбор метода поиска номеров во внешней базе данных номеров**

Автоматический поиск номеров во внешней базе данных осуществляется одним из следующих методов.

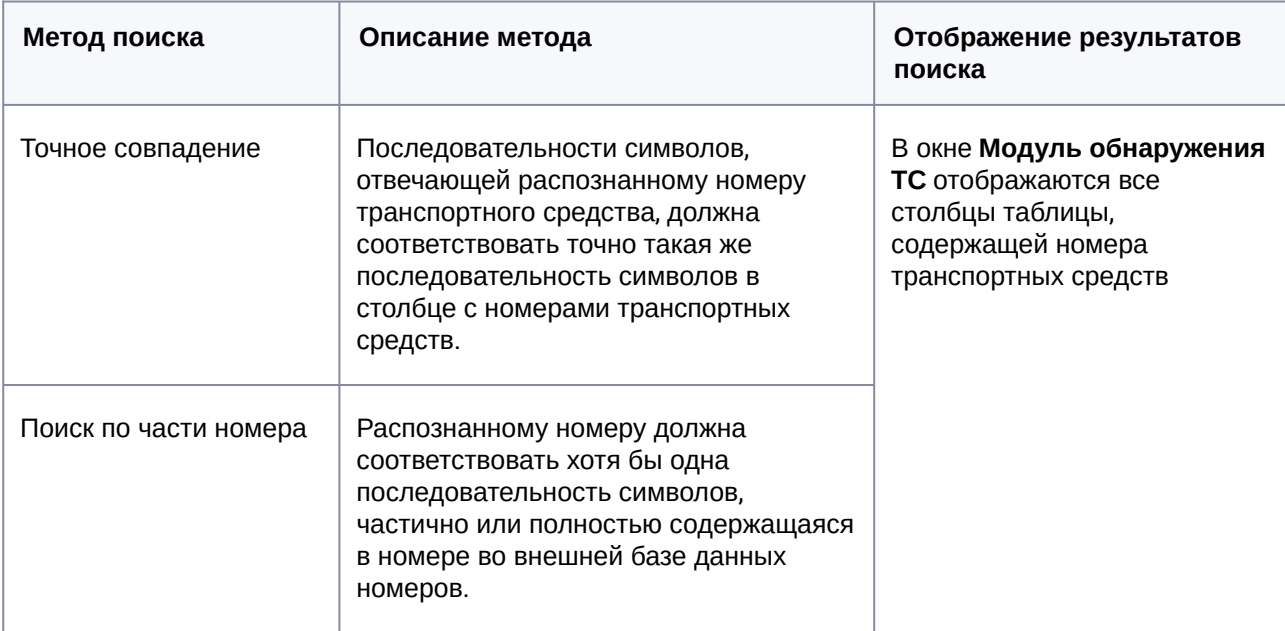

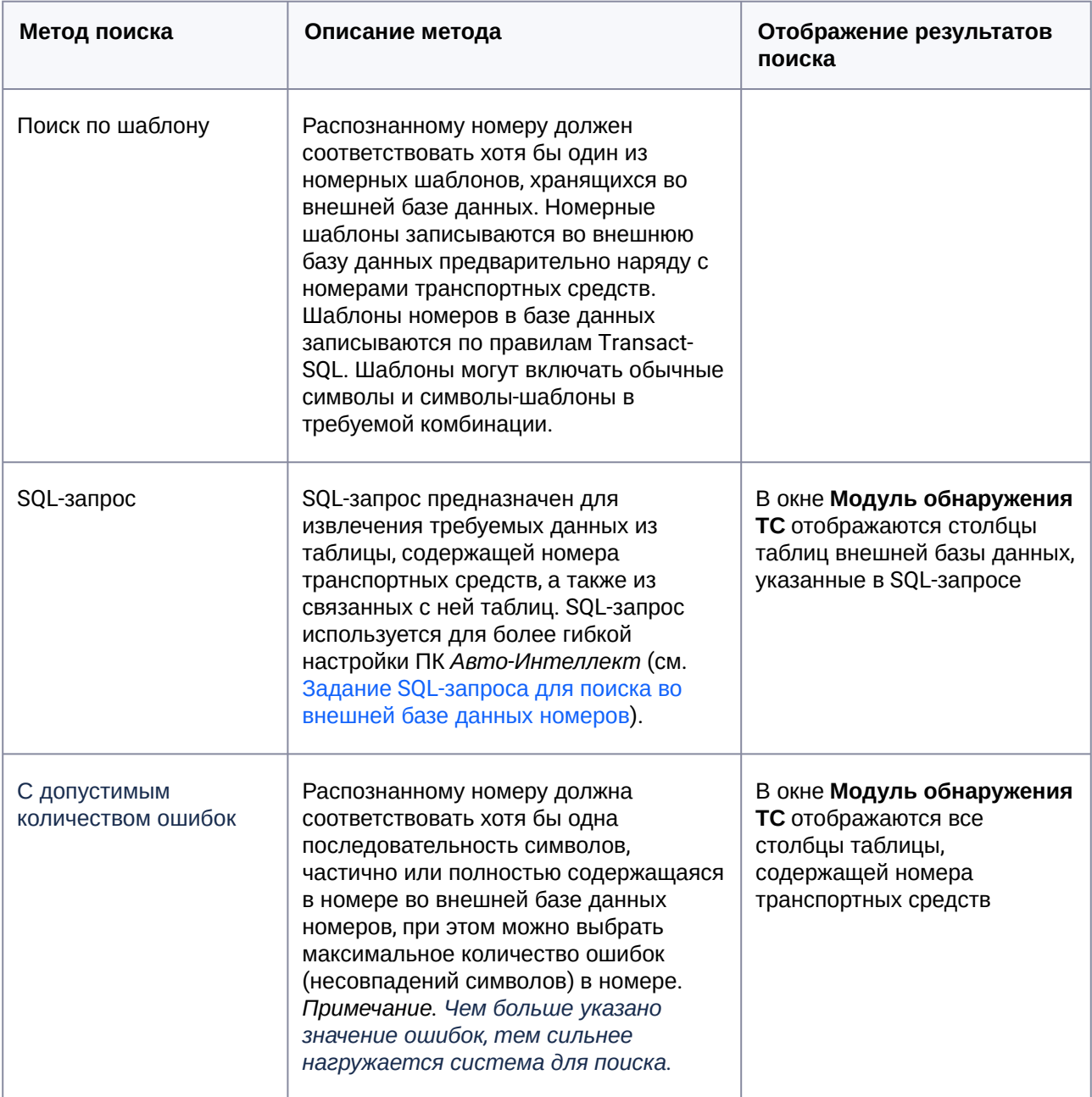

Символы-шаблоны Transact-SQL приведены в следующей таблице:

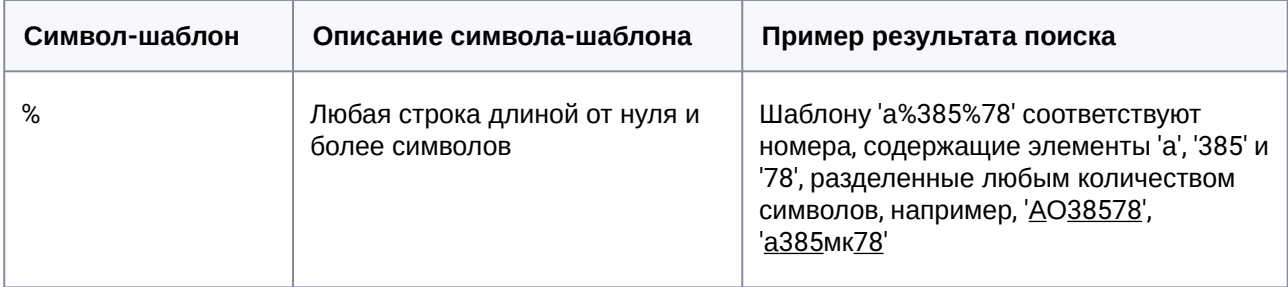

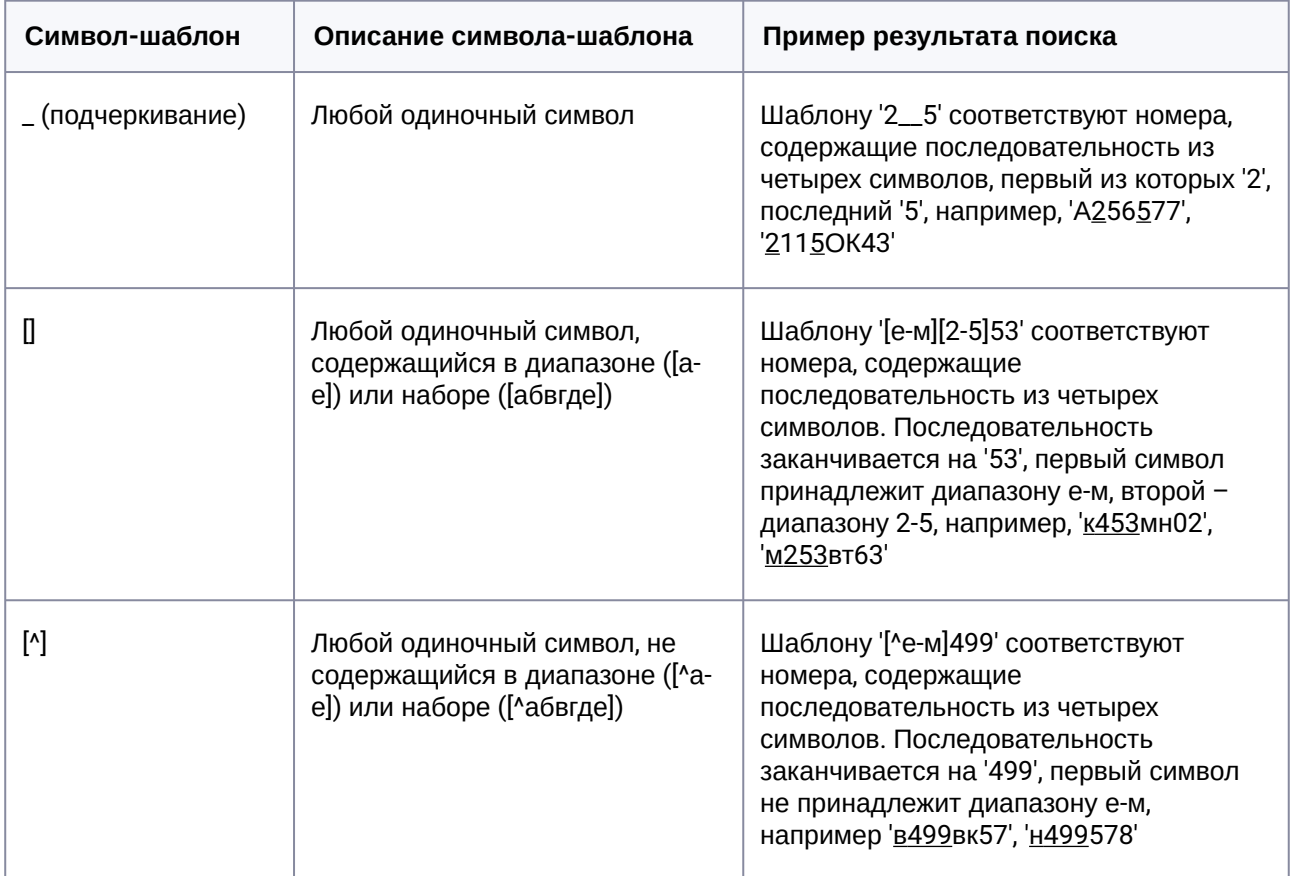

# **Примечание.**

Добавление шаблонов номеров происходит либо через базу данных **Оперативного слежения** (см. раздел [Формирование базы данных Оперативного слежения документа](https://docs.itvgroup.ru/confluence/pages/viewpage.action?pageId=285738692)  Программный комплекс Авто-Интеллект: Руководство Оператора), либо через редактор базы данных (см. официальную справочную документацию по необходимому редактору).

Чтобы выбрать метод поиска распознанных номеров во внешней базе данных, необходимо выполнить следующую последовательность действий:

- LOCALHOST [ADMIN-PC] Источник данных Внешняя БД номеров 1 Строка подключения к источнику дан **ПОТКЛЮЧИТЬ**  $Aepos 1$  [1] Компьютер .<br>. 1. M Provider=MSDASQL.1 LOCALHOST Поле Таблица: Настройка Лополнительные настройки .<br>Метод поиска: Обрабатывать распознанны<br>| номера только от локальны»<br>| взавершавателей Точное совпадени При поиске по части в  $HOMepob$   $1$ 5 ошибок .<br>Редактировать SQL запрос...
- 1. Перейти на панель настройки объекта **Внешняя БД номеров**.

- 2. Из списка **Метод поиска** (**1**) выбрать требуемый метод поиска номеров во внешней базе данных.
- 3. Нажать кнопку **Применить** (**2**).

Выбор метода поиска номеров во внешней базе данных номеров завершен.

## **11.2.16.2.5 Задание количества возвращаемых номеров и количества ошибок при поиске во внешней БД номеров**

При настройке программного модуля **Внешняя БД номеров** требуется указать количество номеров транспортных средств, возвращаемых при поиске по внешней базе данных, и количество ошибок (несовпадений) в номере. Номера транспортных средств будут возвращаться программным модулем **Внешняя БД номеров** при поиске во внешней базе данных в том случае, если поиск осуществлялся по шаблону или по части номера. Данные параметры требуются для гибкой настройки программного комплекса *Авто-Интеллект* при использовании средств внутреннего программирования.

Для задания количества номеров, возвращаемых при поиске по шаблону или по части номера, необходимо выполнить следующую последовательность действий:

1. Перейти на панель настройки объекта **Внешняя БД номеров**.

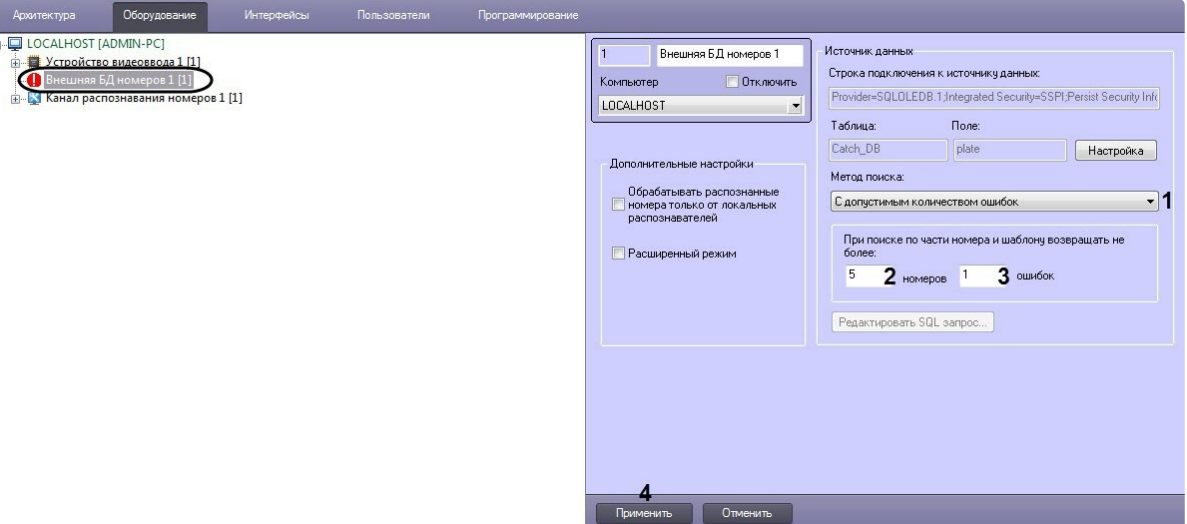

- 2. Из списка **Метод поиска** (**1**) выбрать значение **Поиск по части номера**, **Поиск по шаблону** или **С допустимым количеством ошибок**.
- 3. В поле **При поиске по части номера и шаблону возвращать не более:**
	- **номеров** (**2**) ввести максимальное количество номеров, возвращаемое при поиске по части номера или номерному шаблону во внешней базе данных номеров.

#### **Примечание.**  $\bigcap$

Также данный параметр влияет на количество возвращаемых записей в окне **Просмотр события** при поиске по шаблону или по части номера.

• **ошибок** (**3**) ввести максимальное количество ошибок (несовпадений символов) в образце для поиска и номерами во внешней базе данных номеров.

#### **Примечание**  $\bigcirc$

Чем больше указано значение ошибок, тем сильнее нагружается система для поиска.

4. Нажать кнопку **Применить** (**4**).

Задание максимального количества номеров, возвращаемых при поиске по шаблону или по части номера, завершено.

## <span id="page-176-0"></span>11.2.16.2.6 Задание SQL-запроса для поиска во внешней базе данных номеров

Существует возможность задавать SQL-запрос для извлечения требуемых данных из таблицы, содержащей номера транспортных средств, а также из связанных с ней таблиц. Заданный SQL-запрос будет использоваться при поиске во внешней базе данных номеров, если выбран метод поиска SQLзапрос (см. раздел Выбор метода поиска номеров во внешней базе данных номеров).

Для задания SQL-запроса необходимо выполнить следующую последовательность действий:

1. Перейти на панель настройки объекта Внешняя БД номеров.

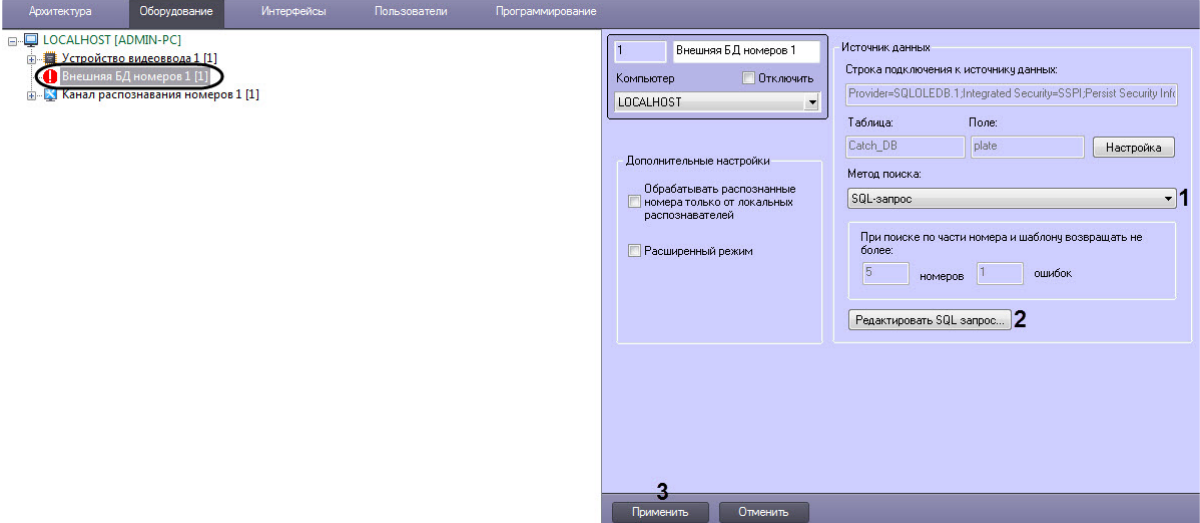

- 2. Из списка Метод поиска (1) выбрать значение SQL-запрос.
- 3. Нажать кнопку Редактировать SQL-запрос (2).
- 4. В результате выполнения операции отобразится диалоговое окно Настройка SQL-запроса.

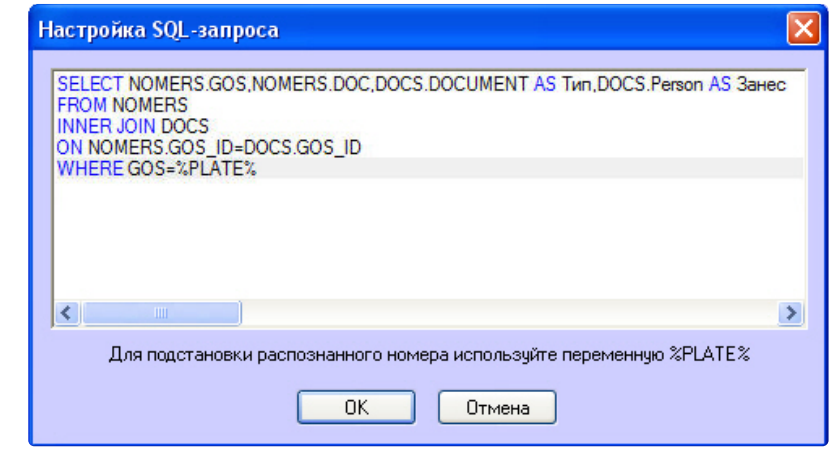

5. Ввести SQL-запрос для извлечения (SELECT) требуемых данных из таблицы, содержащей номера транспортных средств, а также из связанных с ней таблиц. Для подстановки распознанного номера следует использовать переменную %PLATE%.

### **Примечание.**  $\odot$

Подробные сведения по составлению SQL-запросов приведены в соответствующей справочной документации.

### **Примечание.**  $\odot$

SQL-запрос, приведенный для примера, возвращает из внешней базы данных требуемые столбцы, если номер в этой базе данных совпадает с распознанным номером.

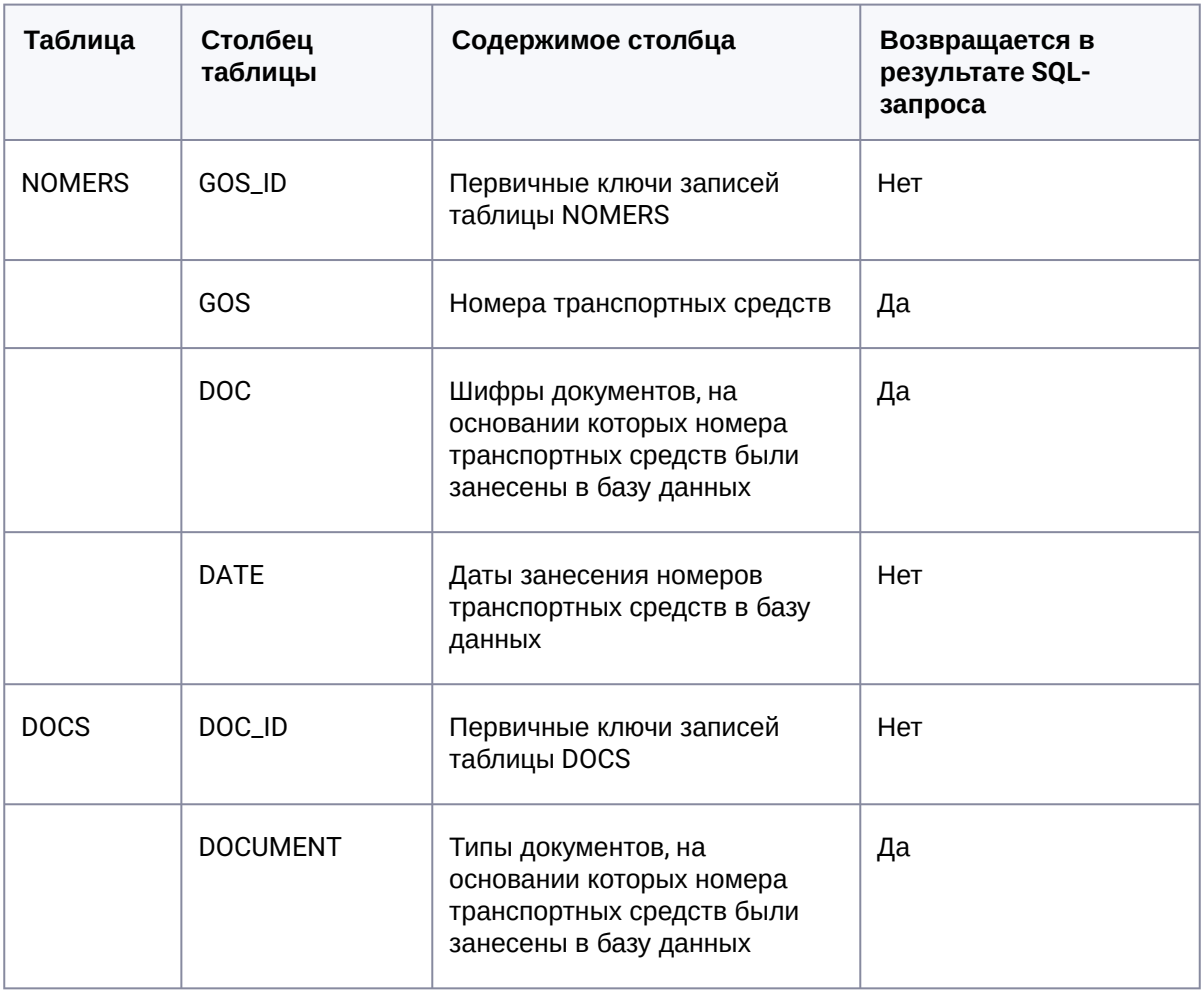

Пример извлечения данных из внешней базы данных приведен в таблице:

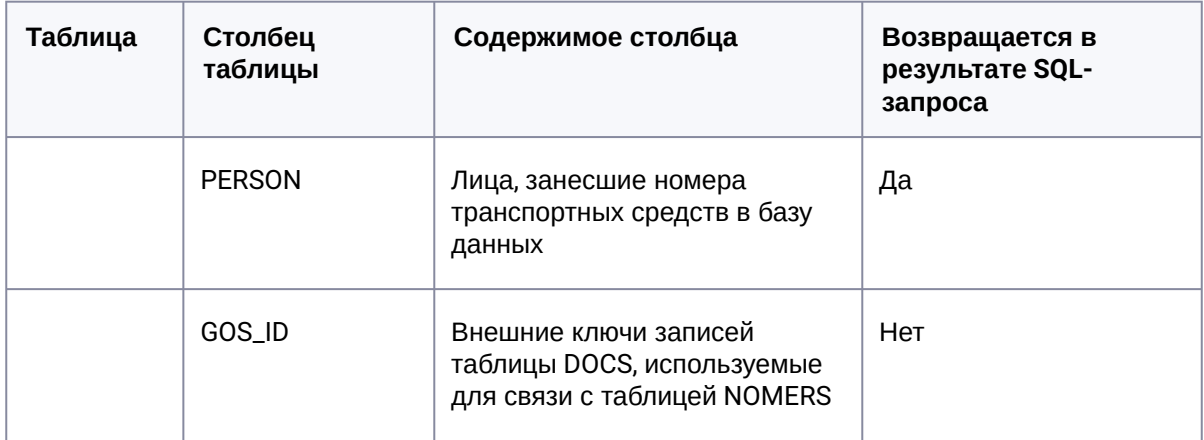

6. Для сохранения внесенных изменений и закрытия диалогового окна Настройка SQLзапроса нажать ОК.

(i) Примечание.

Для закрытия диалогового окна Настройка SQL-запроса без сохранения изменений следует нажать Отмена.

7. Нажать кнопку Применить (3).

Задание SQL-запроса завершено.

## 11.2.16.2.7 Дополнительные настройки внешней базы номеров

Для настройки дополнительных параметров внешней базы номеров необходимо выполнить следующую последовательность действий:

1. Перейти на панель настройки объекта Внешняя БД номеров.

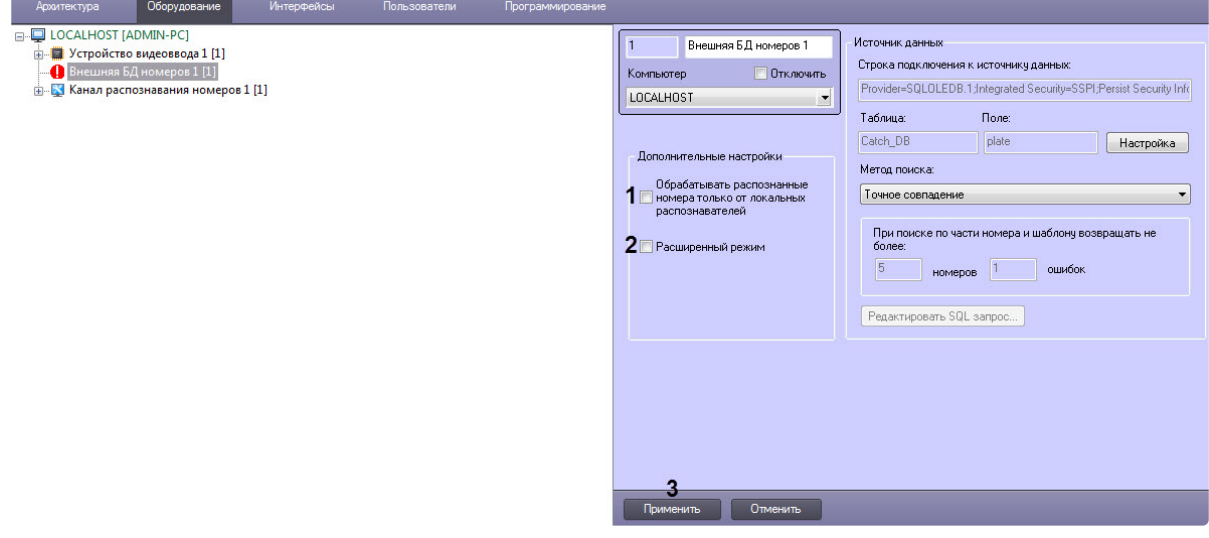

- 2. Установить флажок **Обрабатывать распознанные номера только от локальных распознавателей** (**1**), если необходимо, чтобы при сравнении с номерами, хранящимися в базе данных учитывались номера только от локальных распознавателей.
- 3. Установить флажок **Расширенный режим** (**2**), если необходимо использовать специальный алгоритм выявления нарушителей в соответствии с ограничениями, накладываемыми на автомобильные номера в зависимости от дня недели. Если установлен данный флажок, то для распознанных номеров, не найденный в базе данных номеров, проверяется выполнение правил, присутствующих в файле lprdb\_rules.xml (или lprdb\_rules\_X.xml, где Х - идентификатор объекта **Внешняя БД номеров**, если требуется отдельно настроить расширенный режим для данной БД). Данный файл должен быть расположен в папке *<Директория установки Авто-Интеллект>\Modules\*. В данном файле можно указать день недели и временной интервал, в который транспортным средствам с номером, оканчивающимся на заданную цифру, запрещен проезд.

# **Пример.**

Пример содержимого файла lprdb\_rules.xml. С помощью такого файла можно запретить проезд по понедельникам следующим транспортным средствам:

1. транспортным средствам с номерными знаками с последней цифрой 1, в период с 12:00:00 до 16:00:00 и с 20:00:00 до 22:00:00.

2. транспортным средствам с номерными знаками с последней цифрой 8, в период с 22:00:00 до 23:00:00.

```
<LPRDB_Rules>
     <DayOfWeek value ='Monday'> <!--День 
недели-->
        <Alarm match='1'> <!--Последняя 
цифра номера-->
            <Time from='12:00:00' to='16:00:00'/> <!--Временной 
интервал-->
            <Time from='20:00:00' to='22:00:00'/> <!--Временной 
интервал-->
        </Alarm>
        <Alarm match='8'>
            <Time from='22:00:00' to='23:00:00'/>
        </Alarm>
     </DayOfWeek>
     <DayOfWeek value ='Tuesday'></DayOfWeek>
     <DayOfWeek value ='Wednesday'></DayOfWeek>
     <DayOfWeek value ='Thursday'></DayOfWeek>
     <DayOfWeek value ='Friday'></DayOfWeek>
     <DayOfWeek value ='Saturday'></DayOfWeek>
     <DayOfWeek value ='Sunday'></DayOfWeek>
```
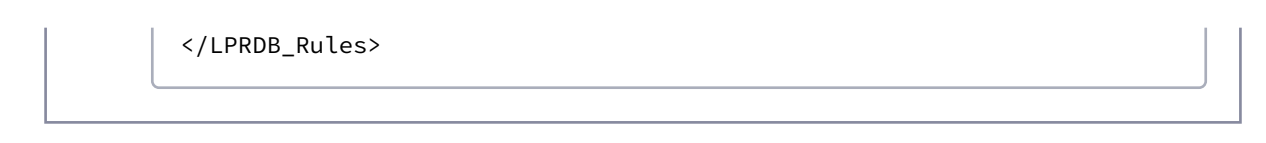

4. Нажать кнопку **Применить** (**3**).

Задание дополнительных настроек внешней базы номеров завершено.

## 11.2.16.3 Репликация внешней БД номеров

Репликация базы номеров используется в распределенной конфигурации с несколькими Серверами, чтобы при добавлении номеров во внешнюю БД номеров одного Сервера (источника репликации), эти же номера автоматически добавлялись во внешнюю БД номеров другого Сервера в распределенной конфигурации. Также при включенной репликации БД номеров осуществляется синхронизация данных в случае изменения/удаления номеров в выбранных внешних БД номеров (источниках репликации).

#### **Примечание** (i)

Синхронизация базы номеров осуществляется в фоне каждые 10 секунд.

Настройка репликации внешней БД номеров осуществляется следующим образом:

- 1. Выполнить настройку модуля **Внешняя БД номеров** (см. [Подключение и настройка внешней](#page-162-0)  базы данных номеров).
- 2. Создать на базе объекта **Внешняя БД номеров** объект **Репликация базы номеров**.

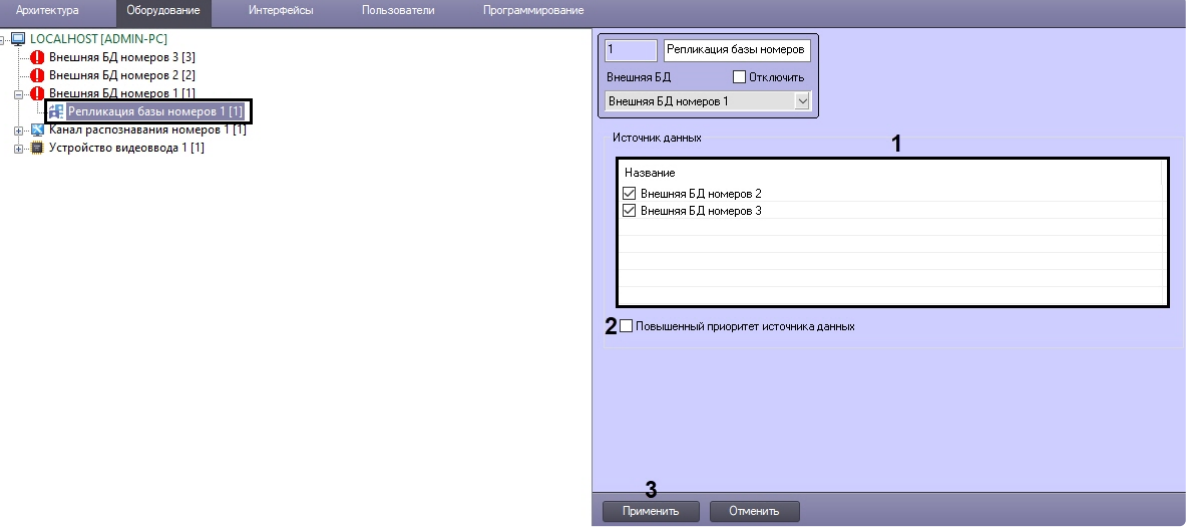

- 3. В списке **Источник данных** (**1**) установить флажки для тех внешних БД номеров, с которых будет осуществляться репликация номеров во внешнюю БД номеров текущего Сервера.
- 4. Установить флажок **Повышенный приоритет источника данных** (**2**), чтобы в случае изменения/удаления номеров во внешней БД номеров текущего Сервера, номера заменялись на данные из внешних БД номеров, с которых осуществляться репликация. Если флажок снят,

то при изменении/удалении номеров во внешней БД номеров текущего Сервера, эти номера будут сохранены даже после репликации.

5. Нажать кнопку **Применить** (**3**) для сохранения настроек.

## **11.2.17 Внешний распознаватель**

## 11.2.17.1 Функциональные характеристики программного модуля Внешний распознаватель

Программный модуль **Внешний распознаватель** предназначен для реализации следующих функций:

- Работа с камерами с функцией распознавания номеров;
- Работа с камерами с функцией определения скорости транспортных средств;
- Запись в базу данных событий о распознанных номерах и скорости движения транспортных средств.

Функцию распознавания номеров поддерживают производители Tattile, ARH, GIT, Ольвия (комплекс "Кречет-С", "Скат") и другие. Функцию определения скорости ТС поддерживает камера GIT-CNW25060/ BUR(L) производителя GIT.

Полный список поддерживаемых модулем **Внешний распознаватель** камер см. в документации [Drivers Pack](https://docs.itvgroup.ru/confluence/display/DDP/Ru).

Список поддерживаемых стран для камер Tattile приведен на [сайте](https://www.tattile.com/products/) производителя.

Список поддерживаемых стран для комплекса "Кречет-С" выбирается при установке данного комплекса (не в ПК *Авто-Интеллек*т) из следующего списка:

- Украина
- Россия
- Беларусь
- Казахстан
- Молдова
- Осетия
- Узбекистан
- Приднестровско-Молдавская Республика
- Киргизия
- Грузия
- Азербайджан
- Армения
- Таджикистан
- Туркмения
- Абхазия

# 11.2.17.2 Настройка камер с функцией распознавания номеров и определения скорости ТС в общем виде

Настройка камер с функцией распознавания номеров и определения скорости ТС в общем виде осуществляется следующим образом:

- 1. [Добавить камеру через](https://docs.itvgroup.ru/confluence/pages/viewpage.action?pageId=136937559) [Мастер создания](https://docs.itvgroup.ru/confluence/pages/viewpage.action?pageId=136937561) IP-устройств или вручную (см. Настройка приема видеосигналов с IP-устройств).
- 2. Если камера была создана вручную, то необходимо создать объект **Детектор встроенный** на основе объекта **Камера** и выполнить его настойку следующим образом:
	- a. Перейти на панель настроек объекта **Детектор встроенный**.

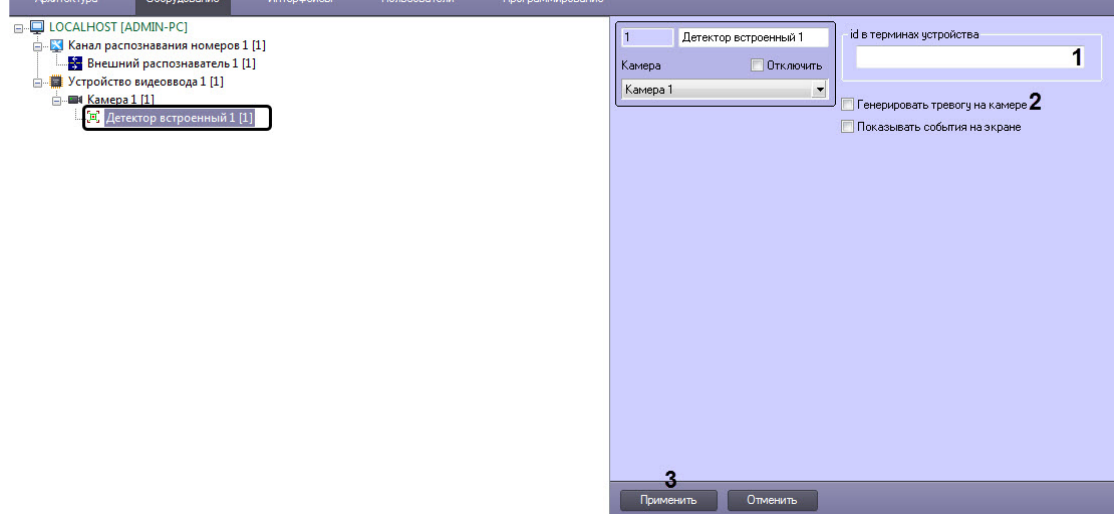

- b. В поле **id в терминах устройства** (**1**) ввести значение:
	- **lpr\_detection** id для работы с камерой с функцией распознавания номеров;
	- **radar\_detection**  id для работы с камерой с функцией определения скорости ТС.

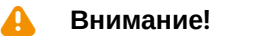

- id может отличаться от указанного в зависимости от модели камеры.
- Если камера одновременно поддерживает функцию распознавания номеров и функцию определения скорости ТС, то для их совместной работы необходимо для каждой из функций создать объект **Детектор встроенный** и ввести соответствующий id функции.
- c. Установить флажок **Генерировать тревогу на камере** (**2**) если необходимо при срабатывании детектора создавать тревогу на видеокамере.
- d. Нажать кнопку **Применить (3)** для сохранения изменений.
- 3. Создать объект **Внешний распознаватель** на базе объекта **Канал распознавания номеров** и [выполнить настройку Канала распознавания номеров](#page-72-0) (см. Активация программного модуля, используемого для распознавания номеров).

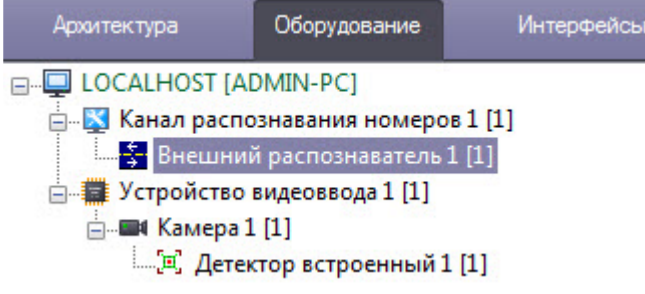

4. Для того, чтобы события с распознанными номерами и скоростью ТС отображались в пользовательском интерфейсе, необходимо на вкладке **Интерфейсы** создать и настроить объекты **Монитор** и **Модуль обнаружения ТС** (см. [Настройка интерфейсного окна Модуль](#page-338-0)  обнаружения ТС).

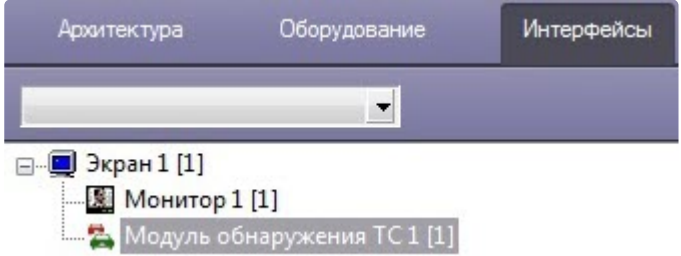

#### **Примечание**  $\Omega$

Если в Оперативном мониторе ПК *Авто-Интеллект* не отображаются данные о распознанных номерах, хотя присутствуют в Отладочном окне и Протоколе событий, необходимо изменить значение ключа реестра **RemoteLpr.x.NearestTime,** где **x** идентификатор объекта **Канал распознавания номеров** в ПК *Интеллект*, на [котором используется удаленный распознаватель](https://docs.itvgroup.ru/confluence/pages/viewpage.action?pageId=136938954) (подробнее см. Справочник ключей реестра, [подробнее о работе с реестром см](https://docs.itvgroup.ru/confluence/pages/viewpage.action?pageId=136938822). Работа с системным реестром ОС Windows).

Также значение ключа реестра **RemoteLpr.x.NearestTime** можно изменить с помощью отладочного окна (см. Редактирование Nearest Time для определенного [удаленного распознавателя](#page-519-0)).

5. Перейти в Web-интерфейс камеры и выполнить настройку камеры таким образом, чтобы добиться стабильных, удовлетворяющих требованиям сработок распознавания номеров и определения скорости ТС.

Настройка камер с функцией распознавания номеров и определения скорости ТС в общем виде завершена.

## **11.2.17.2.1 Настройка камер VEGA Access и VEGA III производителя Tattile**

Настройка камер VEGA Access и VEGA III производителя Tattile для совместной работы с программным комплексом *Авто-Интеллект* осуществляются следующим образом:

1. Перейти на вкладку **Plate reader** в программе настройки камеры и выбрать пункт меню **General**. В выпадающем списке **Acquisition Mode** выбрать значение **FREE\_RUN** для пересылки данных устройством.

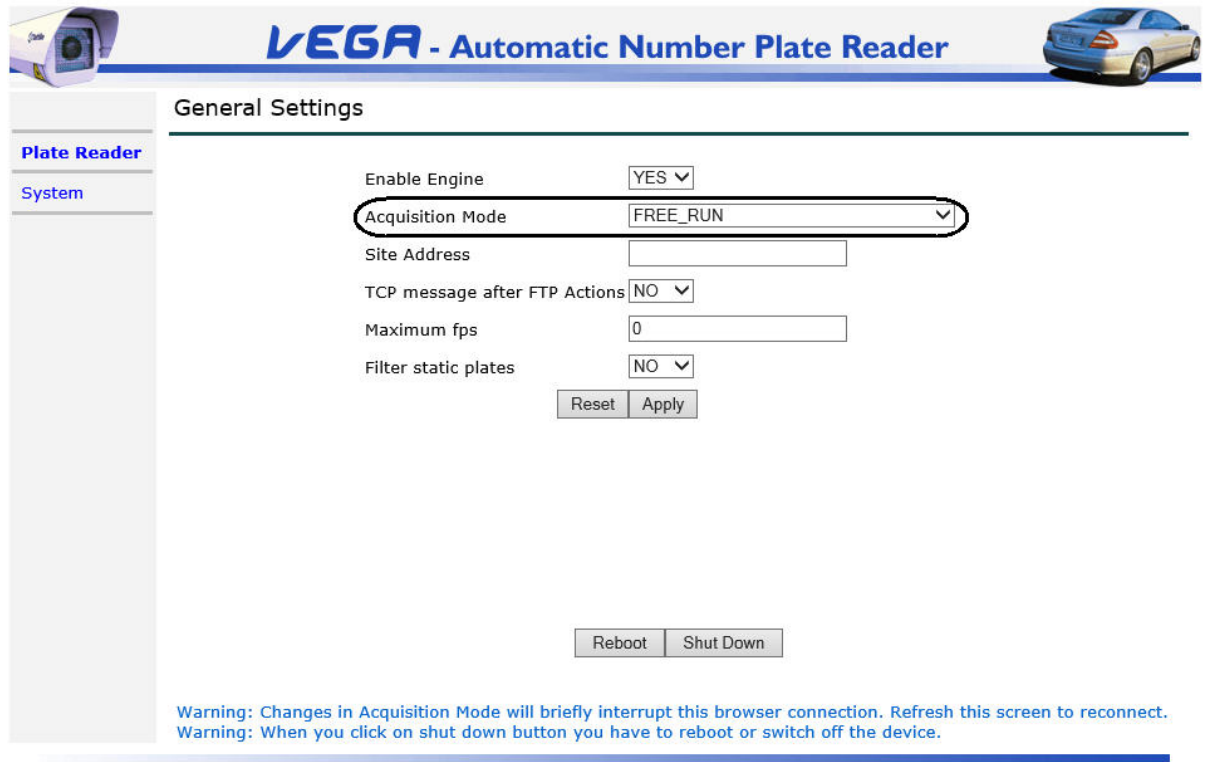

www.tattile.com

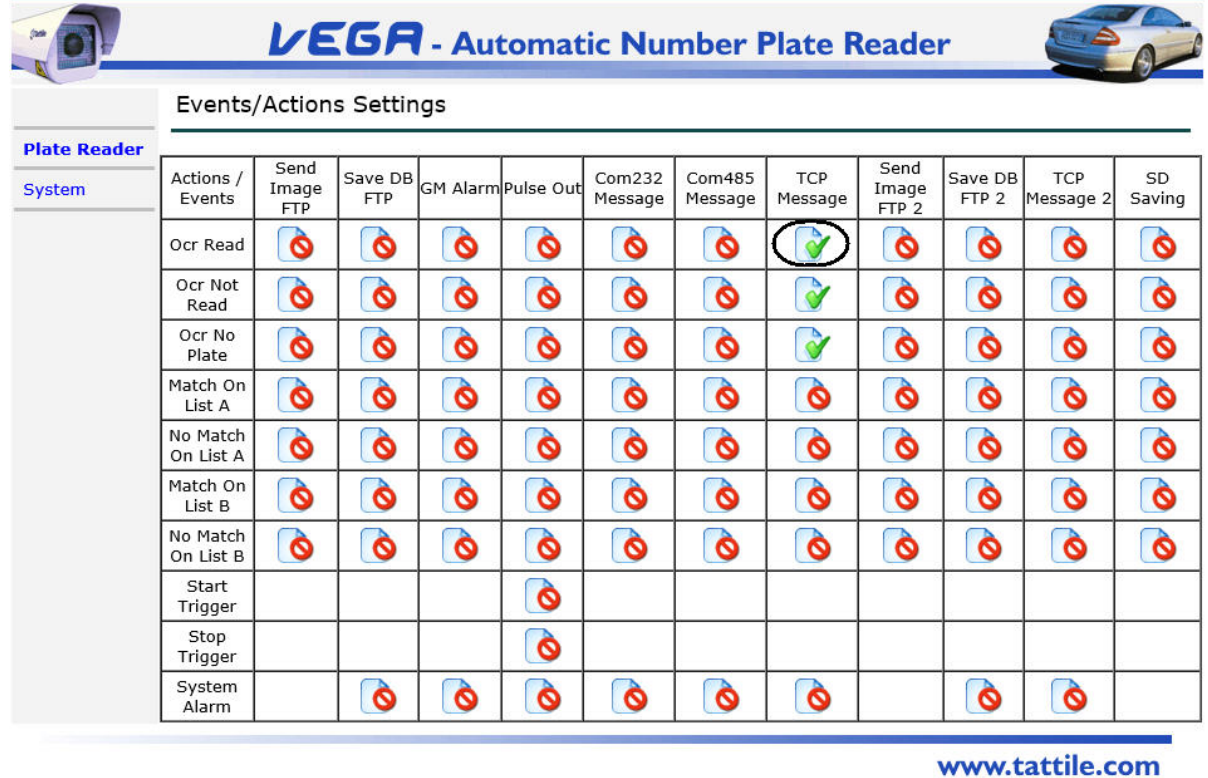

2. На вкладке **Plate reader** выбрать пункт меню **Events/Actions settings.**

3. В появившемся списке кликнуть на параметр **TCP Message (Ocr Read)** и выставить для него соответствующие настройки в открывшемся окне.

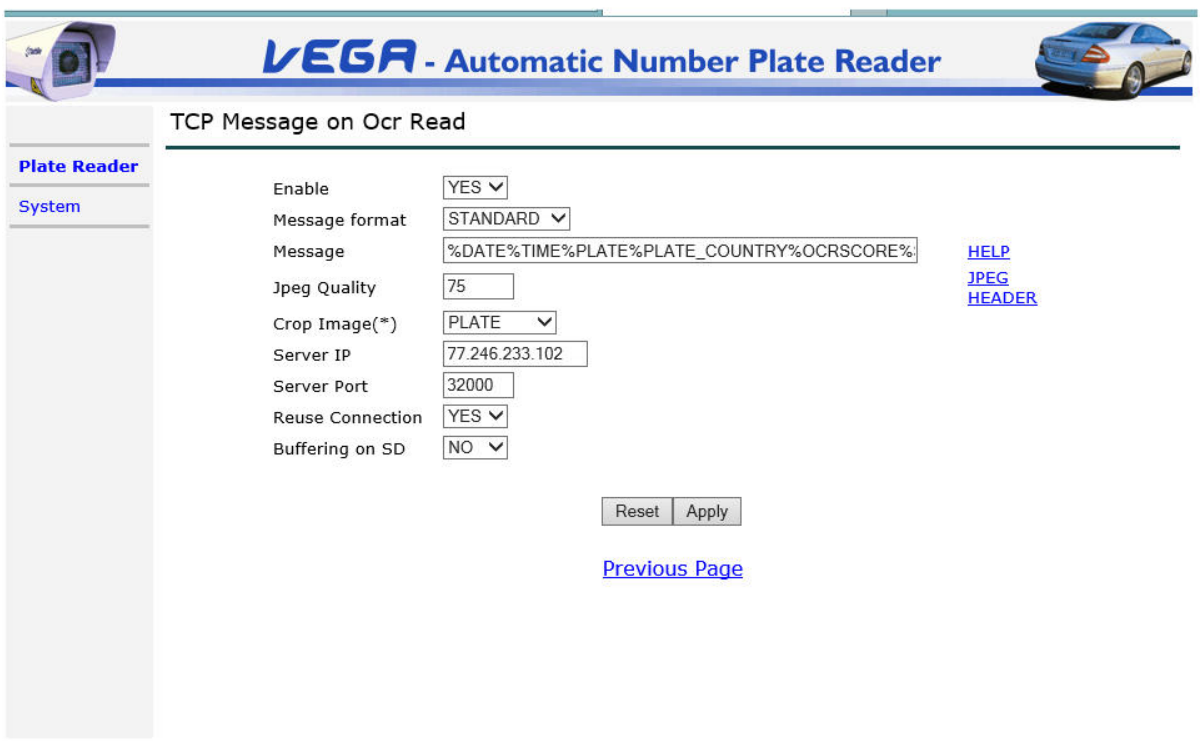

```
www.tattile.com
```
a. В поле **Message** ввести весь список метаданных, учитывая следующее: указать **IMAGE\_BW** для отправки камерой кадров;

при минимальном разрешении будет видно только номер;

 выставить в списке дату и время для возможности передавать временные интервалы в продукт.

На момент написания документации поддерживаются следующие типы: %DATE%TIME%PLATE\_STRING%PLATE\_COUNTRY%OCRSCORE%SPEED%CLASS%DIRECTIO N%IMAGE\_BW%PLATE\_MIN\_X%PLATE\_MIN\_Y%PLATE\_MAX\_X%PLATE\_MAX\_Y.

- b. В поле **Server IP** указать IP адрес ПК, на который установлен программный комплекс *Интеллект*;
- c. В поле **Server Port** ввести номер порта, на который будут отправляться данные. Для программного комплекса *Интеллект* порт фиксированный – 32000. Необходимо проверить, чтобы указанный порт не был занят другими процессами.

После выполнения вышеуказанных действий необходимо выполнить настройку в ПК *Авто-Интеллект* следующим образом:

1. Перейти во вкладку **Оборудование** диалогового окна **Настройки** программы *Авто-Интеллект*. В дереве объектов на вкладке **Оборудование** создать объект **Устройство видеоввода**. В правой части вкладки **Оборудование** отобразится панель настройки

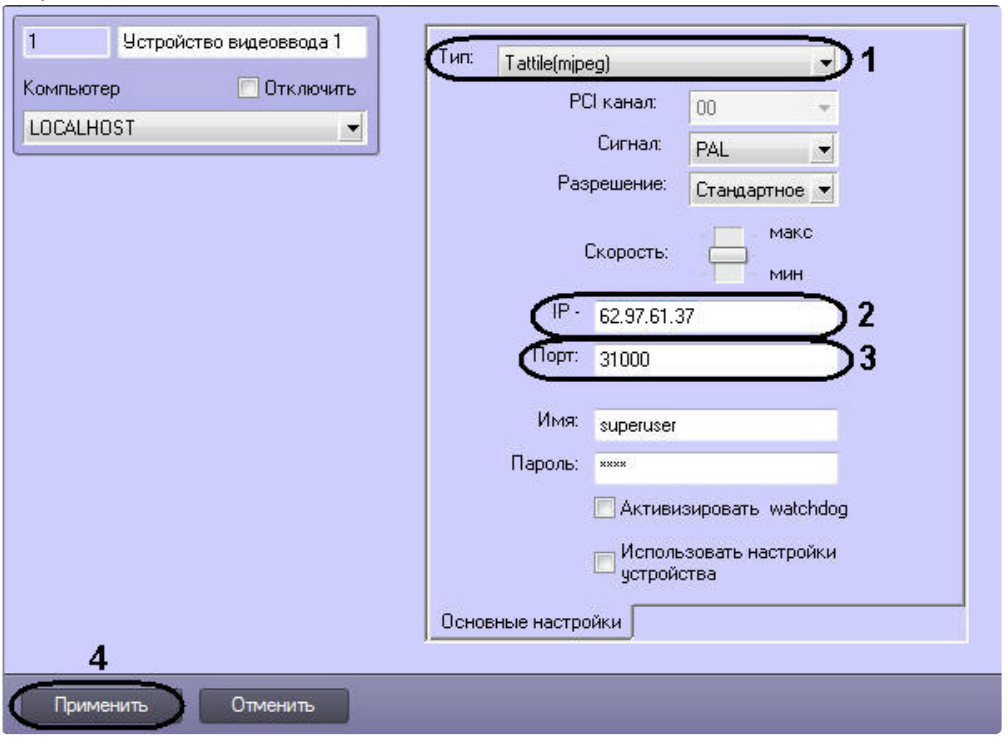

## выбранного объекта.

- 2. В раскрывающемся списке **Тип** выбрать тип настраиваемой камеры (**1**).
- 3. В поле **IP адрес** указать IP адрес подключаемого устройства (**2**).
- 4. В поле **Порт** указать номер порта. По умолчанию используется номер порта 31000 (**3**).
- 5. Для сохранения внесенных изменений нажать кнопку **Применить** (**4**).

Для работы удаленного распознавателя под камерой необходимо выполнить следующие действия:

1. Создать объект **Встроенный детектор** на основе объекта **Камера**. В поле **id в терминах устройства** ввести значение **anpr-detector**.

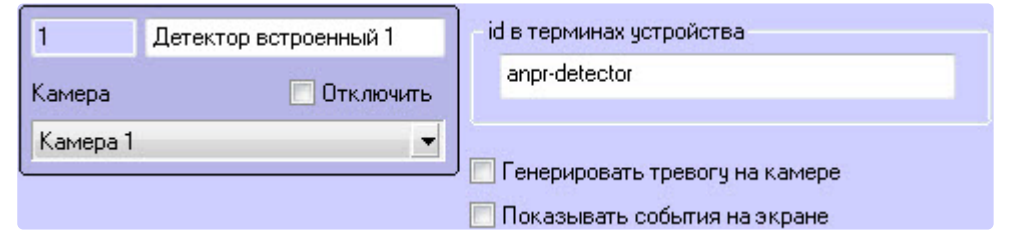

2. Для сохранения внесенных изменений нажать кнопку **Применить**.

#### **Примечание**  $\bigcap$

• Для распознавания номеров в ПК *Авто-Интеллект* необходимо создать объект **Внешний распознаватель** на базе объекта **Канал распознавания номеров** и [выполнить настройку Канала распознавания номеров](#page-72-0) (см. Активация программного модуля, используемого для распознавания номеров).

• Для того, чтобы загружаемые кадры и события отображались в пользовательском интерфейсе, необходимо на вкладке **Интерфейсы** создать и настроить объекты **Монитор** и **Модуль обнаружения ТС** (см. [Настройка интерфейсного окна](#page-338-0)  Модуль обнаружения ТС).

Настройка камер VEGA Access и VEGA III производителя Tattile для совместной работы с программным комплексом *Авто-Интеллект* завершена.

#### **Примечание.**  $\Omega$

При сработке детектора устройство будет отправлять кадры и метаданные. Если в программе настройки камеры выбран режим работы **Color**, то от камеры будет поступать 2 фотографии:

- черно-белая предназначена для отображения номерной пластины;
- цветная предназначена для отображения кадра видеоизображения транспортного средства.

## **11.2.17.2.2 Настройка комплекса Кречет-С производителя Ольвия**

*Кречет-С* – стационарный аппаратно-программный комплекс, предназначенный для автоматического выявления и видеофиксации административных правонарушений в сфере дорожного движения.

Комплекс применяется на многополосных дорогах, где с его помощью выявляются и регистрируются три типа нарушений:

- превышение скорости;
- проезд в направлении, обратном разрешенному (по встречной полосе);
- проезд по полосе общественного транспорта.

Взаимодействие программного комплекса *Авто-Интеллект* с комплексом *Кречет-С* заключается в автоматической загрузке изображений и связанных метаданных с FTP-сервера вычислительного модуля комплекса. Эта операция осуществляется драйвером IPINT.Olvia, который производит периодический опрос FTP-сервера и для каждого события передает в ПК *Авто-Интеллект* следующий набор файлов:

- 1. JPG-файл с титрами (и метаданными в составе файла): панорамная фотография зоны контроля или фотография транспортного средства в момент фиксации события;
- 2. SIGN-файл: ЭЦП, соответствующая загруженному изображению (необходима для проверки его подлинности).

#### **Внимание**  $\mathbf{\Lambda}$

Для работы ПК *Авто-Интеллект* с комплексом *Кречет-С* необходимо лицензировать драйвер IPINT.Olvia (подробнее см. [Лицензирование драйвера](#page-192-0) IPINT.Olvia для работы комплекса Кречет-С производителя Ольвия).

Настройка комплекса *Кречет-С* производителя Ольвия для совместной работы с ПК *Авто-Интеллект* осуществляются следующим образом:

1. Перейти во вкладку **Оборудование** диалогового окна **Настройки** ПК *Авто-Интеллект*. В дереве объектов на вкладке **Оборудование** создать объект **Устройство видеоввода**. В правой части вкладки **Оборудование** отобразится панель настройки выбранного объекта.

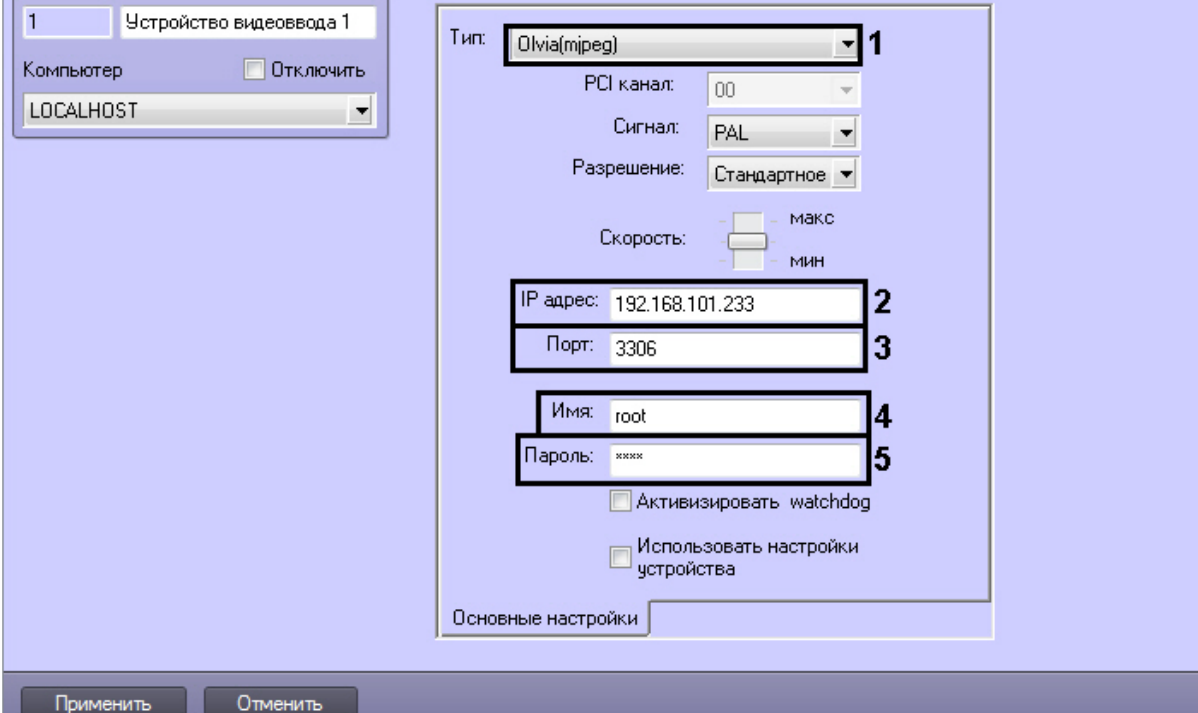

- a. Из раскрывающегося списка **Тип:** выбрать тип **Olvia(mpeg)** (**1**).
- b. В поле **IP адрес:** ввести IP-адрес комплекса, с которым настраивается взаимодействие (**2**).
- c. В поле **Порт:** указать порт для доступа к базе данных комплекса (**3**).
- d. В поле **Имя:** указать логин для доступа к базе данных комплекса (по умолчанию *root*) (**4**).
- e. В поле **Пароль:** указать пароль для доступа к базе данных комплекса (по умолчанию *roo*t) (**5**).

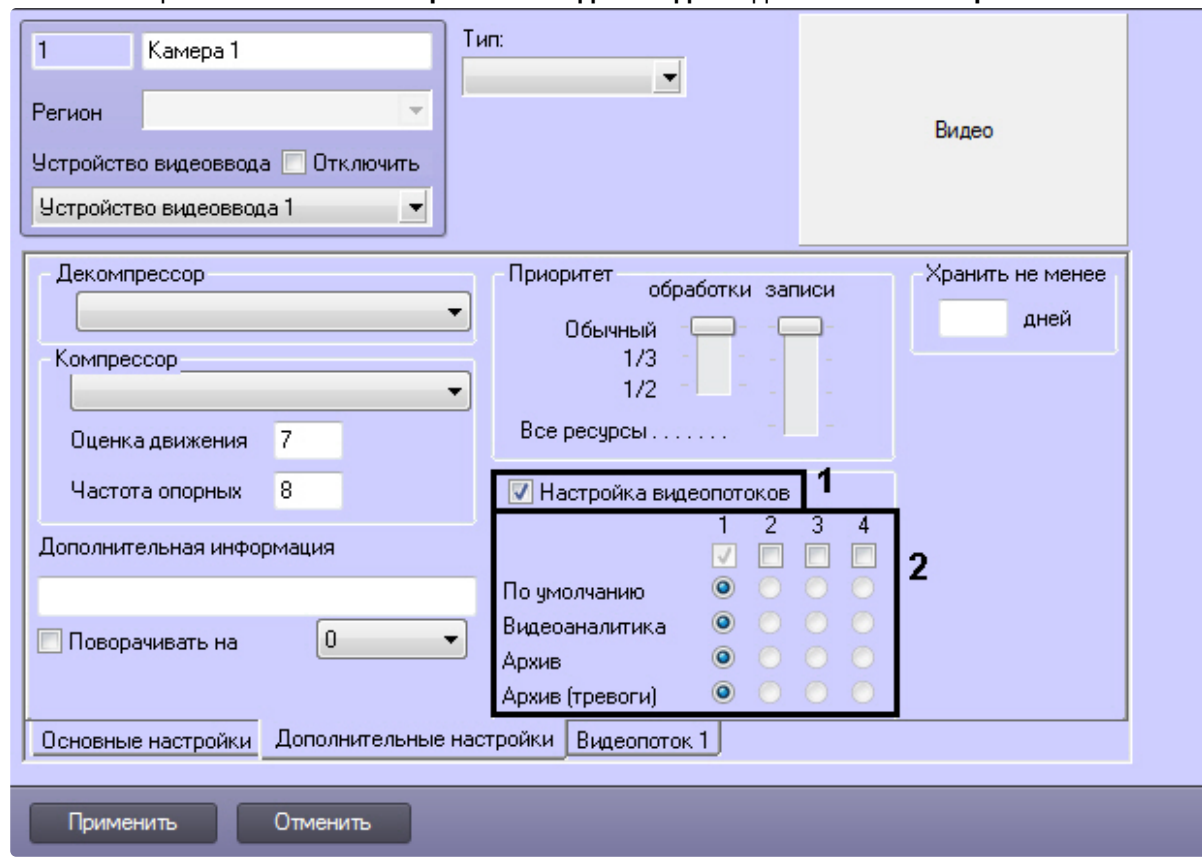

2. На базе настроенного объекта **Устройство видеоввода** создать объект **Камера**.

- a. Установить флажок **Настройка видеопотоков** (**1**).
- b. Снять флажки с потоков 2, 3, 4 (**2**).
- c. На вкладке **Видеопоток 1** из раскрывающегося списка **Разрешение** выбрать тип изображений, которые необходимо загружать с FTP-сервера комплекса:
- панорамные фотоснимки (**Полное**);

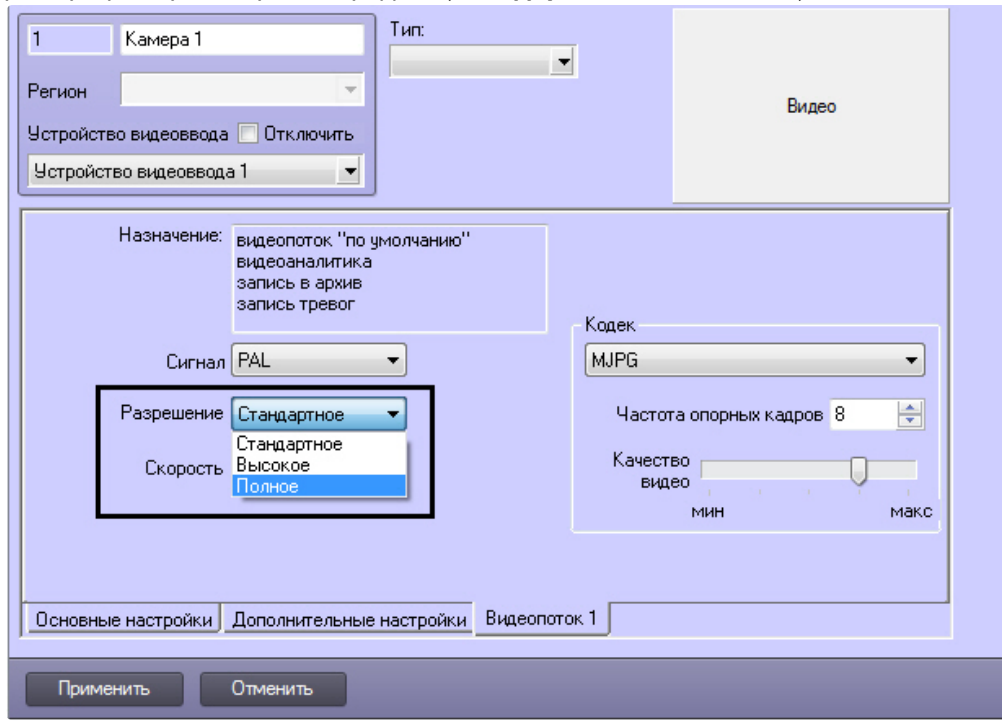

• фотографии транспортных средств (**Стандартное** или **Высокое**).

3. На базе объекта **Камера** создать объект **Детектор встроенный**. В поле **id в терминах устройства** ввести значение **anpr-detector**.

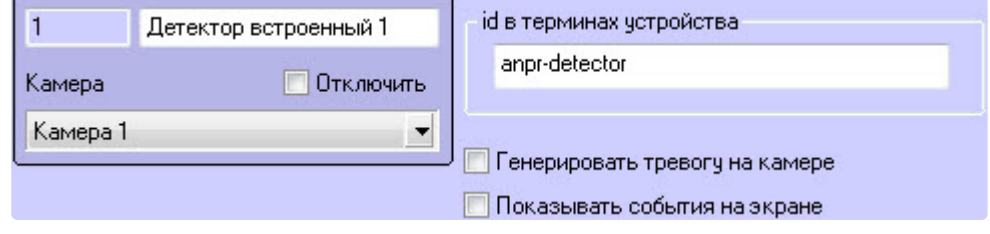

#### **Примечание**  $\bigcap$

- Для распознавания номеров в ПК *Авто-Интеллект* необходимо создать объект **Внешний распознаватель** на базе объекта **Канал распознавания номеров** и [выполнить настройку Канала распознавания номеров](#page-72-0) (см. Активация программного модуля, используемого для распознавания номеров).
- Для того, чтобы загружаемые кадры и события отображались в пользовательском интерфейсе, необходимо на вкладке **Интерфейсы** создать и настроить объекты **Монитор** и **Модуль обнаружения ТС** (см. [Настройка интерфейсного окна](#page-338-0)  Модуль обнаружения ТС).

Настройка комплекса *Кречет-С* производителя *Ольвия* для совместной работы с программным комплексом *Авто-Интеллект* завершена.

## <span id="page-192-0"></span>11.2.17.2.2.1 Лицензирование драйвера IPINT.Olvia для работы комплекса Кречет-С производителя Ольвия

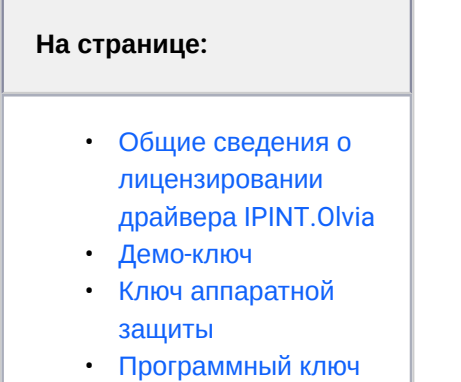

## <span id="page-192-1"></span>**Общие сведения о лицензировании драйвера IPINT.Olvia**

Лицензирование драйвера IPINT.Olvia в ПК *Авто-Интеллект* осуществляется по обрабатываемым каналам видео.

Лицензии драйвера IPINT.Olvia могут быть представлены в следующем виде:

- 1. Ключ аппаратной защиты (HASP HL Key, приобретается отдельно). При необходимости ключ может быть перепрошит удаленно (чтобы расширить постоянный ключ или превратить демоключ в постоянный).
- 2. Программный ключ. Данный ключ привязывается к аппаратному обеспечению компьютера.
- 3. Программный демо-ключ.

Функционирование драйвера IPINT.Olvia зависит от следующего программного обеспечения, связанного с его лицензионной защитой:

- Sentinel LDK (Sentinel Runtime) драйвер ключей защиты. Необходим для обеспечения работоспособности IPINT.Olvia. Название установочного файла — [haspdinst\\_EOAWT.exe](https://docs.itvgroup.ru/confluence/download/attachments/285737664/haspdinst_EOAWT.exe?api=v2&modificationDate=1701690847604&version=1).
- Sentinel RUS (Remote Update System) менеджер обновления лицензий. Название установочного файла — [hasp\\_RUS.exe.](https://docs.itvgroup.ru/confluence/download/attachments/285737664/hasp_RUS.exe?api=v2&modificationDate=1701690849627&version=1)
- Демолицензия используется для ознакомления с возможностями драйвера IPINT.Olvia в течение 30 дней.

#### **Примечание**  $\bigcap$

При обновлении версии ПК *Авто-Интеллект* для обеспечения функционирования драйвера IPINT.Olvia необходимо переустановить Sentinel LDK (Sentinel Runtime)

### <span id="page-193-0"></span>**Демо-ключ**

Существует возможность использования драйвера IPINT.Olvia в демо-режиме, который действует в течение 30 дней с момента активации ключа. Для получения демо-ключа необходимо обратиться в компанию *Seenaptec*.

## <span id="page-193-1"></span>**Ключ аппаратной защиты**

Лицензионный ключ HASP HL Key реализован в виде аппаратного токена (USB-ключа) и физически устанавливается на Сервер ПК *Авто-Интеллект*, с которого производится опрос комплекса *Кречет-С*. Существует возможность перенести данный ключ на другой Сервер без потери лицензии.

Каждый компонент лицензионного ключа имеет идентификатор, по которому определяется защищаемая единица функциональности:

- 700 обязательный (базовый) компонент, прошитый в каждом ключе защиты драйвера IPINT.Olvia;
- 701-750 компоненты, определяющие количество доступных каналов (отображается в названии: например, 703 — доступно 3 канала, 749 — доступно 49 каналов).

Количество доступных каналов суммируется, если:

- в ключе защиты прошито несколько компонентов с идентификаторами в диапазоне 701-750;
- на локальном Сервере найдено несколько ключей защиты драйвера IPINT.Olvia.

С параметрами всех используемых на локальном Сервере лицензионных ключей можно ознакомиться с помощью приложения Sentinel Admin Control Center, которое открывается в веб-браузере при переходе по адресу [http://127.0.0.1:1947/\\_int\\_/features.html](http://127.0.0.1:1947/_int_/features.html) при условии, что установлен драйвер ключей защиты Sentinel LDK (Sentinel Runtime).

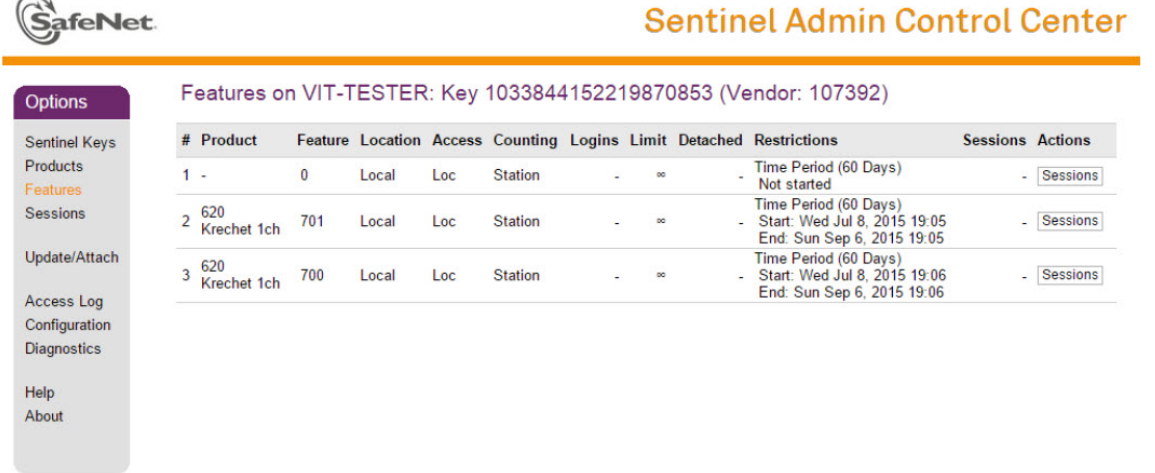

#### **Примечание**  $\bigcirc$

В случае, если ключ защиты был установлен на Сервер с уже запущенным ПК *Авто-Интеллект*, необходимо перезапустить ПК *Авто-Интеллект*. Таким образом

осуществляется активация той функциональности, которая предусмотрена применяемым ключом.

## <span id="page-194-0"></span>**Программный ключ**

Для получения программного ключа защиты драйвера IPINT.Olvia необходимо выполнить следующие действия:

- 1. При использовании аппаратного ключа защиты необходимо убедиться, что он подключен к USBразъему.
- 2. Загрузить утилиты по следующим ссылкам:
	- a. [haspdinst\\_EOAWT.exe](https://docs.itvgroup.ru/confluence/download/attachments/285737664/haspdinst_EOAWT.exe?api=v2&modificationDate=1701690847604&version=1)
	- b. [hasp\\_RUS.exe](https://docs.itvgroup.ru/confluence/download/attachments/285737664/haspdinst_EOAWT.exe?api=v2&modificationDate=1701690847604&version=1)
- 3. Из командной строки однократно выполнить команду установки: **haspdinst\_EOAWT.exe -i -fi -fss**

#### **Примечание**  $\bigcirc$

Необходимо, чтобы в командной строке текущий каталог был аналогичен тому, в котором находится файл haspdinst\_EOAWT.exe.

4. Дождаться завершения установки.

Sentinel Run-time Environment Installe... Please wait.

5. Нажать на кнопку **ОК** в окне завершения установки.

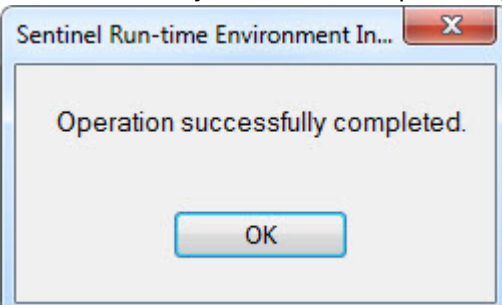

6. Проверить корректность установки. [Для этого необходимо открыть в браузере страницу](http://127.0.0.1:1947/_int_/ACC_help_index.html) http:// 127.0.0.1:1947/\_int\_/ACC\_help\_index.html.

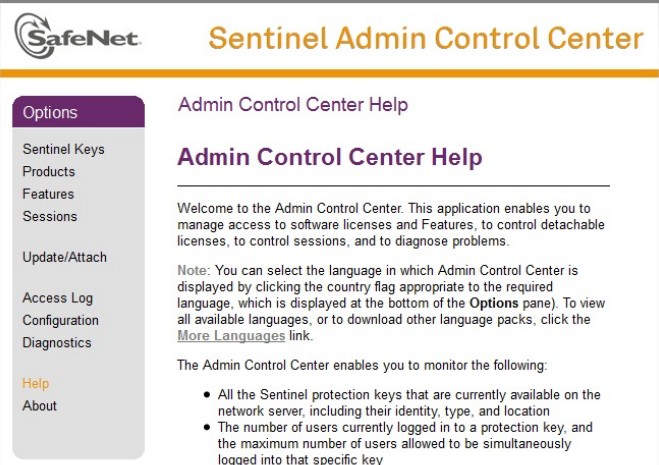

iogged into that specific key<br>● The Features to which each protection key allows access, and<br>any restrictions that annly to the Feature

7. Запустить исполняемый файл системы удаленного обновления hasp\_RUS.exe. Будет открыто окно **RUS**.

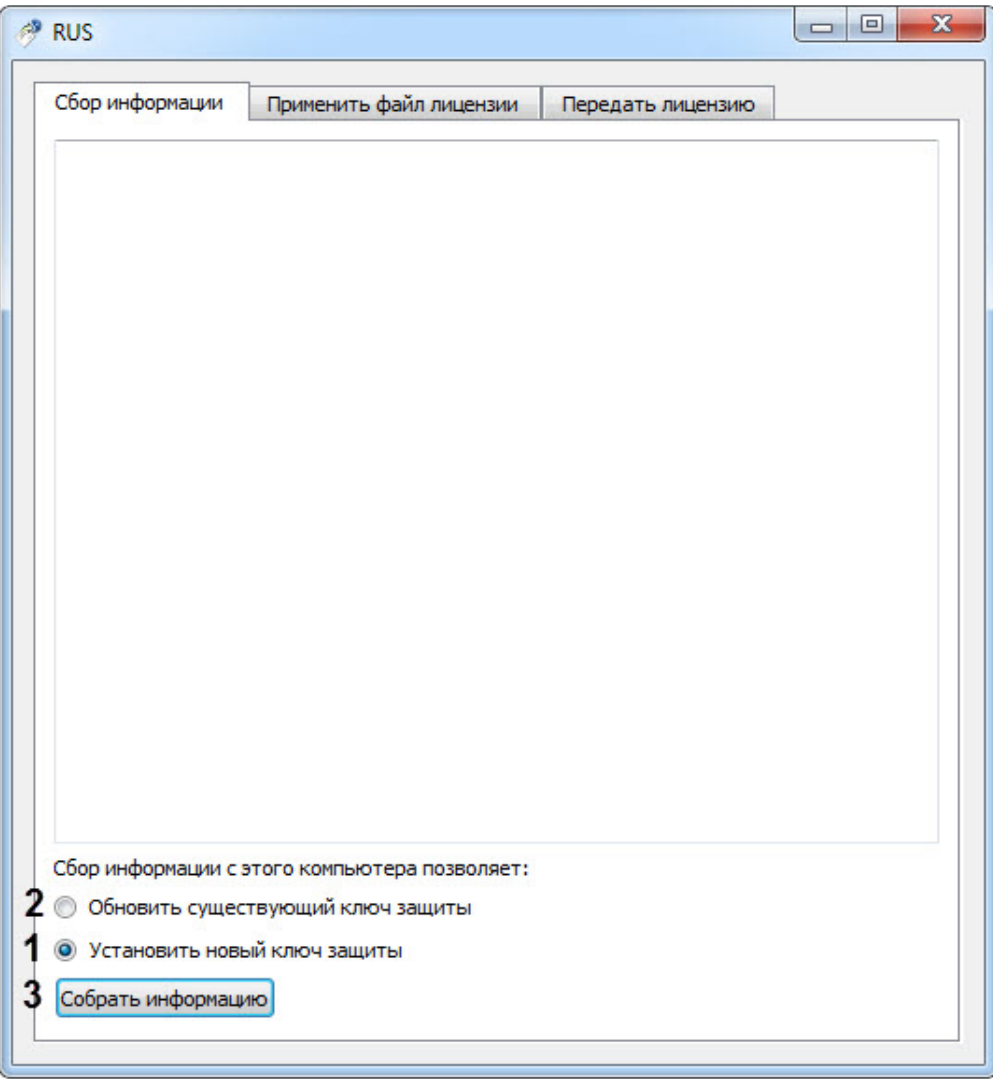

- 8. Установить переключатель **Сбор информации с этого компьютера позволяет:** в положение **Установить новый ключ защиты** (**1**), если требуется получить ключ для "чистой машины", на которой отсутствует демо-ключ, или **Обновить существующий ключ защиты** (**2**), если уже используется демо-ключ.
- 9. Нажать кнопку **Собрать информацию** (**3**).
- 10. Сохранить файл с расширением .c2v в требуемую директорию.

**Примечание**

Если на локальном компьютере установлено несколько лицензионных ключей, при сохранении c2v-файла пользователю необходимо выбрать тот ключ, слепок состояния которого нужно сформировать. Ознакомиться с характеристиками ключей защиты, доступных в настоящий момент на Сервере, можно с помощью приложения Sentinel Admin Control Center.

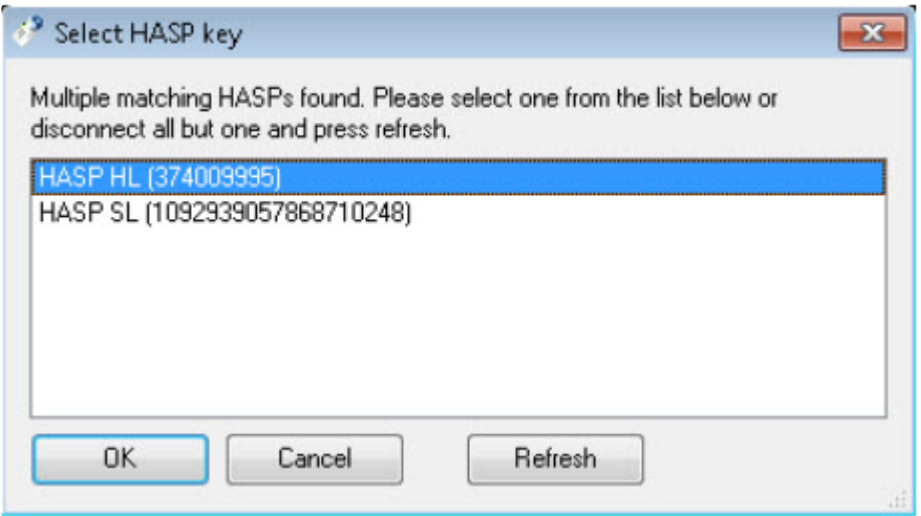

- 11. Закрыть утилиту hasp\_RUS.exe.
- 12. Передать полученный файл с расширением .c2v менеджеру ITV.
- 13. Получить от менеджера ITV файл лицензии с расширением .v2c.

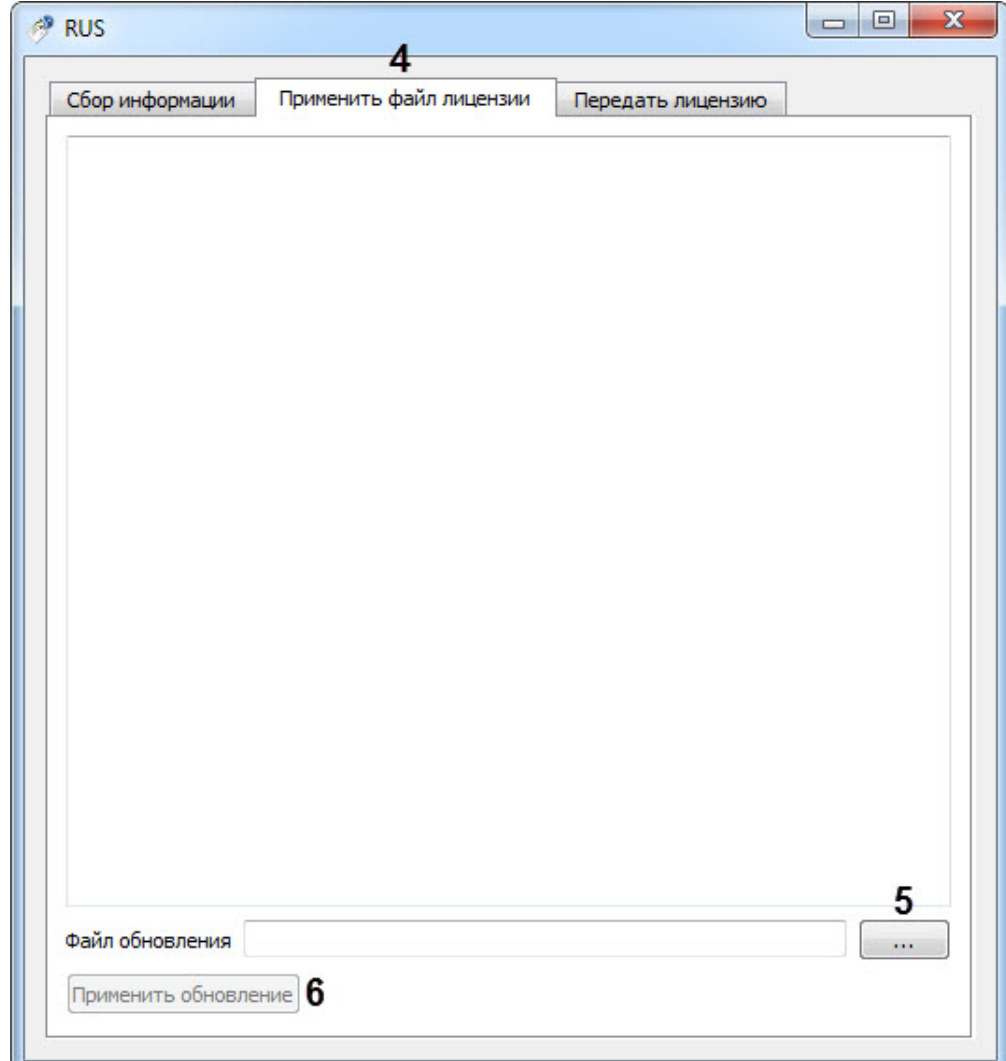

14. Запустить утилиту hasp\_RUS.exe и перейти на вкладку **Применить файл лицензии** (**4**).

15. Указать путь к файлу лицензии в поле **Файл обновления** с помощью кнопки **...** (**5**).

16. Нажать на кнопку **Применить обновление** (**6**).

Активация программного ключа защиты драйвера IPINT.Olvia завершена.

# **11.2.18 Детектор нарушения ПДД**

# 11.2.18.1 Функциональные возможности программного модуля Детектор нарушения ПДД

Программный модуль **Детектор нарушения ПДД** предназначен для обнаружения транспортных средств, совершивших нарушение ПДД. Обнаружение производится в реальном времени.

Программный модуль **Детектор нарушения ПДД** выполняет следующие функции:

- 1. Формирование тревоги при обнаружении проезда на красный свет;
- 2. Формирование тревоги при обнаружении выезда за стоп линию на красный свет;
- 3. Формирование тревоги при обнаружении остановки на пешеходном переходе на красный свет;
- 4. Запись событий в базу данных.

#### **Внимание!**  $\mathbf{A}$

Программный модуль **Детектор нарушения ПДД** в полном объеме функционирует с модулями распознавания **Авто-УРАГАН**, **Seenaptec** и **RoadAR**. При совместной работе программного модуля **Детектор нарушения ПДД** с модулем распознавания **Carmen** будет распознаваться только нарушение **Проезд на красный свет**. Остальные нарушения будут недоступны.

# 11.2.18.2 Требования к установке и настройке видеокамеры для программного модуля Детектор нарушения ПДД

Для обеспечения распознавания государственных автомобильных номеров при помощи программного модуля **Детектор нарушения ПДД** необходимо, чтобы при работе видеокамер были отключены следующие функции:

- 1. Режим накопления видеоинформации/ ночной режим.
- 2. Функция автоматической (постоянной) подстройки резкости изображения.
- 3. Детекторы движения.
- 4. Любая информация от видеокамеры (ее имя, дата, время …) выводимая на видеоизображение.

[Основные характеристики используемых видеокамер приведены на странице](#page-36-0) Общие требования к установке и настройке видеокамер.

#### **Примечание.**  $\bigcap$

Для работы с программным модулем **Детектор нарушения ПДД** также могут быть использованы цифровые видеокамеры высокого разрешения. Тестирование с IP-камерами не проводилось.

#### **Примечание.**  $\bigodot$

Для программного модуля **Детектор нарушения ПДД** отсутствуют ограничения на скорость потока видео.

## 11.2.18.3 Настройка программного модуля Детектор нарушения ПДД

Для работы программного модуля **Детектор нарушения ПДД** требуется настроенный программный модуль, используемый для распознавания номеров (см. раздел Активация программного модуля, [используемого для распознавания номеров](#page-72-0)).

#### **Внимание!** А

Для корректной работы программного модуля **Детектор нарушения ПДД** необходимо предварительно настроить синхронную видеокамеру, с которой будут сохраняться кадры и видеофрагменты (см. [Выбор видеокамер для работы с каналом распознавания номеров](#page-283-0)).

Настройка программного модуля **Детектор нарушения ПДД** проходит следующим образом:

1. Перейти на панель настроек объекта **Детектор нарушения ПДД**, который создается на базе объекта **Канал распознавания номеров**.

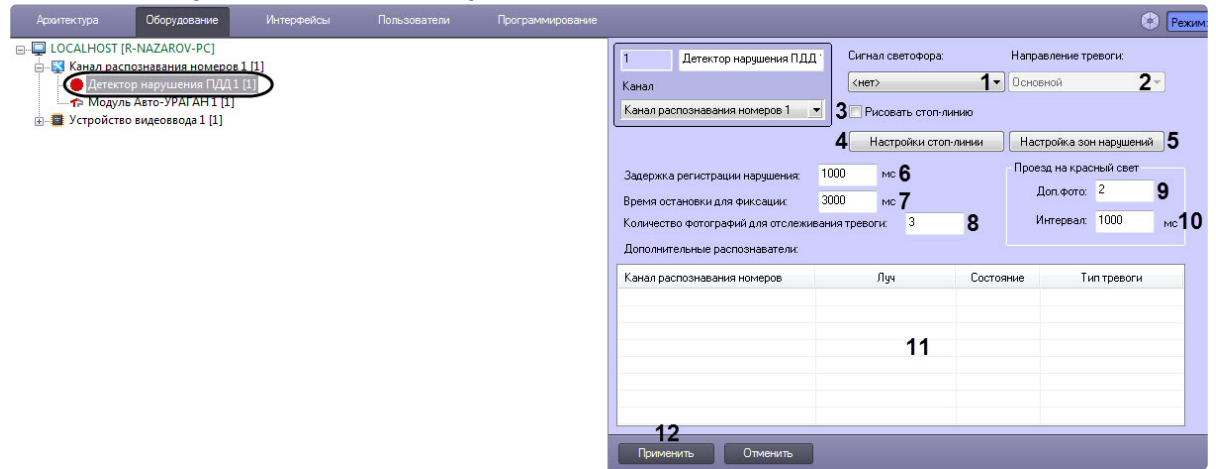

2. Из раскрывающегося списка **Сигнал светофора** (**1**) выбрать объект (**Луч** или **Детектор светофора**), по сигналу которого определяется свет светофора.

# **Примечание.**

[Информация об объекте](https://docs.itvgroup.ru/confluence/pages/viewpage.action?pageId=136937582) **Луч** приведена в разделе Создание и настройка системного объекта Луч. Информация об объекте **Детектор светофора** приведена в документе **Подсистема Detector Pack. Руководство пользователя** (см. Подсистема [Detector Pack](https://docs.itvgroup.ru/confluence/pages/viewpage.action?pageId=119016446)).

#### **Внимание!**  $\blacktriangle$

Для корректной работы программного модуля **Детектор нарушения ПДД** необходимо, чтобы соответствующий объект **Луч** был снят с охраны.

- 3. Из раскрывающегося списка **Направление тревоги** (**2**) выбрать сигнал детектора светофора, на который должен реагировать детектор нарушения ПДД:
	- a. Основной для фиксации нарушений используется основной сигнал светофора.
	- b. Левый для фиксации нарушений используется левая стрелка светофора.
	- c. Правый для фиксации нарушений используется правая стрелка светофора.
- 4. Установить флажок **Рисовать стоп-линию** (**3**) если на видеоизображение необходимо накладывать стоп-линию перед светофором.
- 5. Настроить отображение стоп-линии:

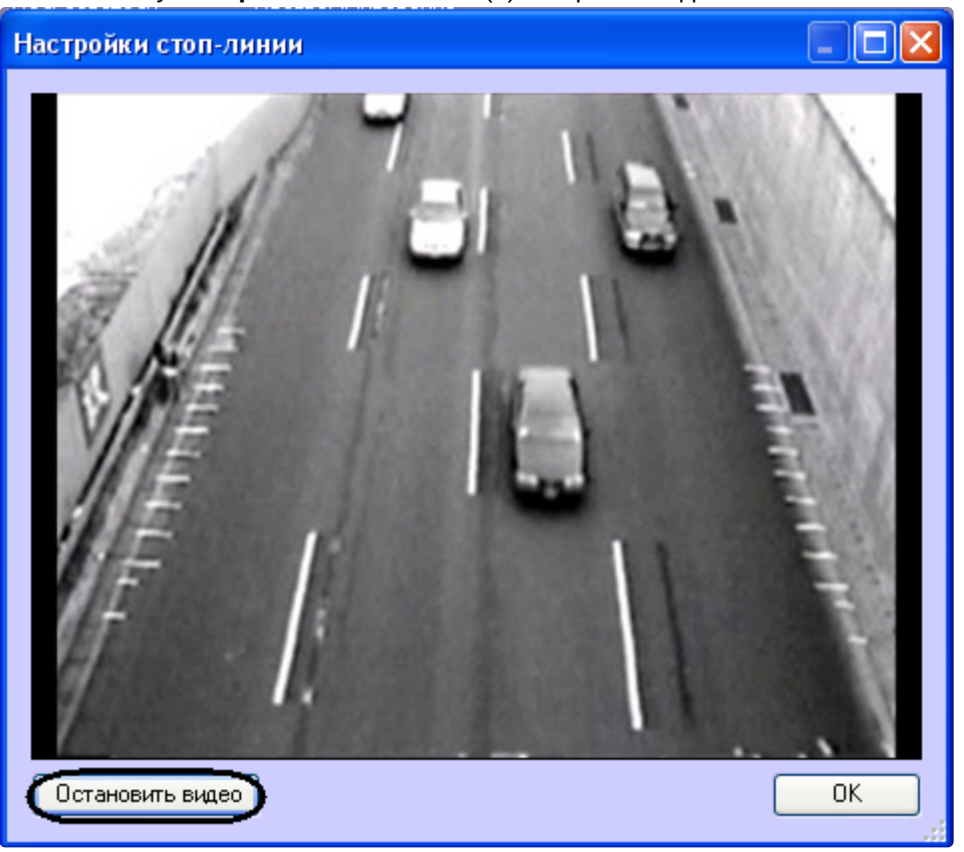

a. Нажать кнопку **Настройки стоп-линии** (**4**). Откроется одноименное окно.

b. Нажать кнопку Остановить видео для задания стоп-линии. В результате выполнения данного действия отобразится кадр, на котором необходимо задать стоп-линию.

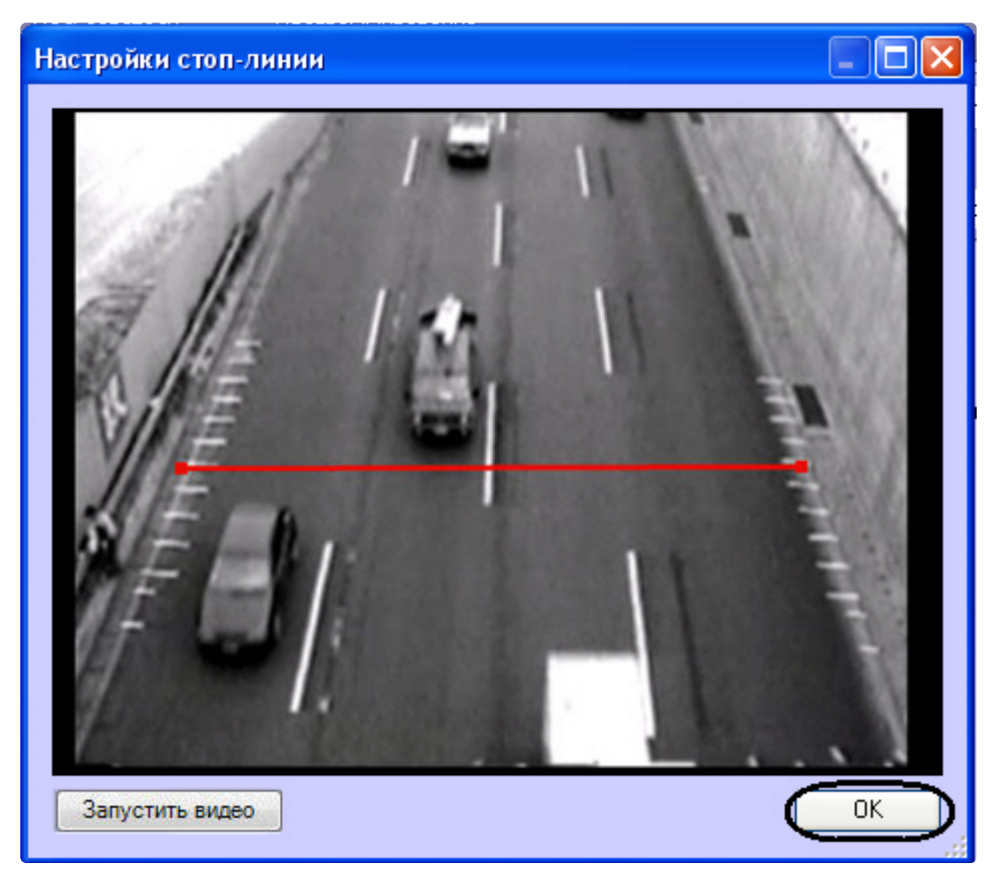

- c. Задать стоп-линию. Для этого требуется навести курсор мыши на один из краев дороги, нажать левую клавишу мыши и, не отпуская левой клавиши мыши, сместить курсор на другой край дороги в кадре видеоизображения.
- d. Нажать кнопку **ОК**.
- 6. Настроить зоны нарушений:

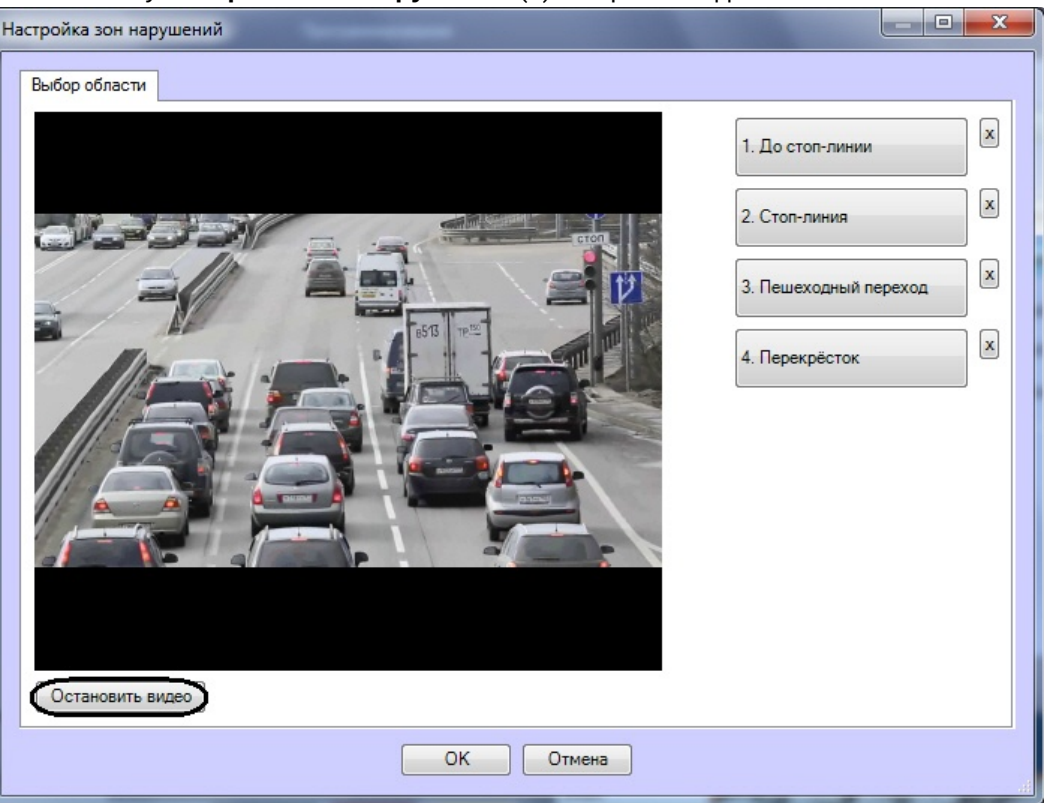

a. Нажать кнопку **Настройка зон нарушений** (**5**). Откроется одноименное окно.

b. Нажать кнопку **Остановить видео** для задания зон нарушения. В результате выполнения данного действия отобразится кадр, на котором необходимо задать

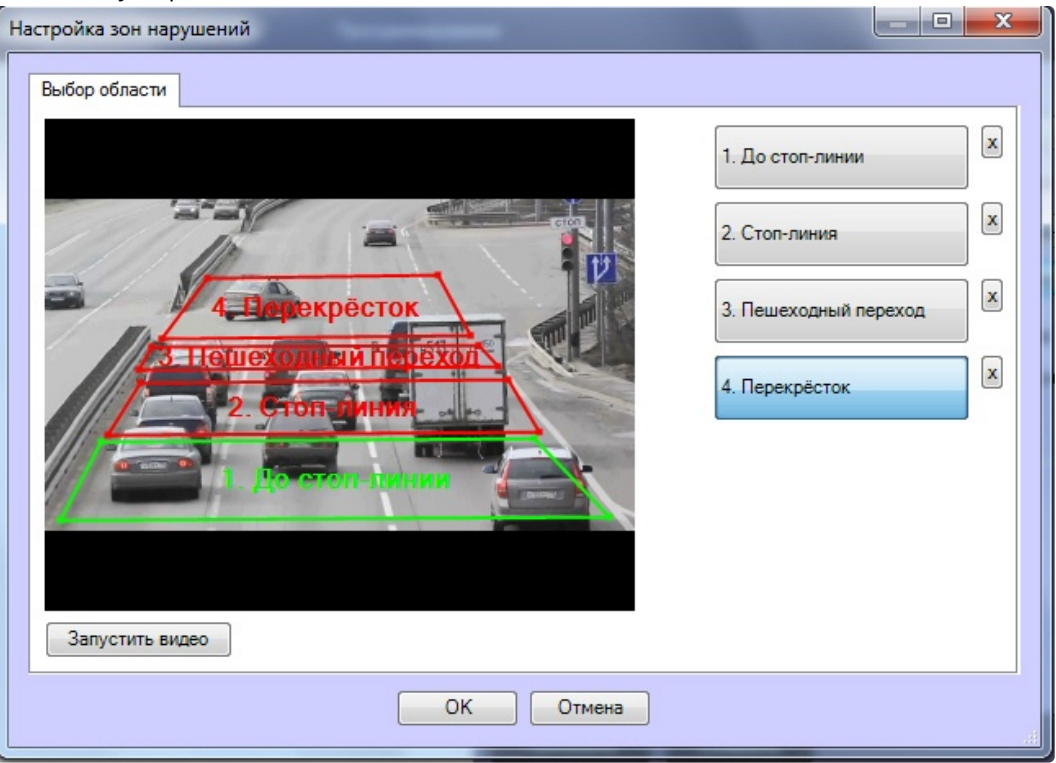

## соответствующие области.

- c. Задать области, соответствующие следующим зонам: до стоп-линии, стоп-линия, пешеходный переход, перекрёсток. Для этого следует нажать левой кнопкой мыши на точки, соответствующие границам выделяемой области.
- d. Нажать кнопку **ОК**.

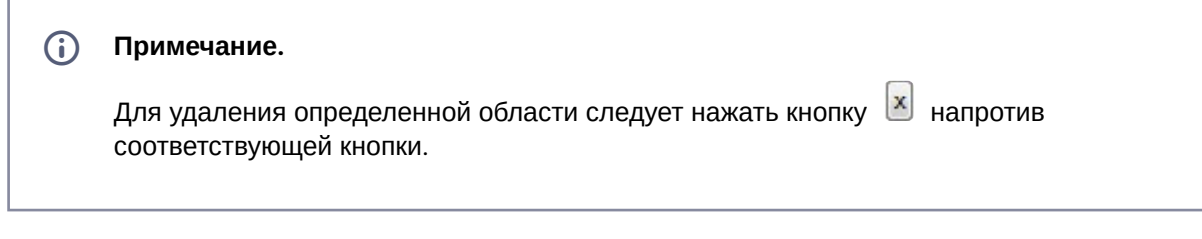

- 7. В поле **Задержка регистрации нарушения** (**6**) необходимо ввести время в миллисекундах, определяющее временной интервал, по истечении которого, после включения красного сигнала светофора, начнут фиксироваться нарушения.
- 8. В поле **Время остановки для фиксации** (**7**)необходимо ввести время в миллисекундах, определяющее временной интервал, в течение которого транспортное средство должно стоять неподвижно для регистрации нарушения **Остановка на пешеходном переходе**.

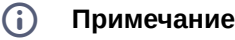

В случае некорректного распознавания нарушения **Остановка на пешеходном переходе** существует возможность изменить параметры ключей реестра, влияющие на корректность распознавания данного нарушения. Изменение параметров позволяет активировать тревогу, даже если на пешеходном переходе было единственное определение номера, без учета двигалось транспортное средство или нет. Для этого необходимо изменить значение параметров **Alarms.CrossWalkOne** и **Alarms.LimitedByBestResult** на **1** (подробнее см. [Справочник ключей реестра](https://docs.itvgroup.ru/confluence/pages/viewpage.action?pageId=136938954), подробнее о работе с реестром см. [Работа с системным реестром ОС](https://docs.itvgroup.ru/confluence/pages/viewpage.action?pageId=136938822) Windows).

- 9. В поле **Количество фотографий для отслеживания тревоги** (**8**) указать число фотографий, которые будут сохраняться от момента определения номера на основном распознавателе до стоп-линии, и заканчивая моментом определения номера на дополнительном распознавателе.
- 10. В поле **Доп.фото** (**9**) необходимо ввести количество фотографий, которые делаются перед фиксацией номера транспортного средства и после его выхода из зоны контроля.
- 11. В поле **Интервал** (**10**) необходимо ввести время в миллисекундах, определяющее временной интервал между сохранениями дополнительных фотографий.

#### **Внимание!** А

Для корректной работы записи синхронных кадров необходимо на панели настроек объекта **Канал распознавания номеров** установить флажок **Автоматическая запись** и указать значение времени записи большее, чем произведение значений параметров **Число кадров для сохранения** и **Интервал сохранения кадров**.

- 12. В таблице **Дополнительные распознаватели** (**11**) указать дополнительные Каналы распознавания номеров, если необходимо использовать их вместе с основным распознавателем. Дополнительный распознаватель будет фиксировать нарушение, когда машина полностью пересекла перекресток на красный свет светофора.
	- a. Для добавления дополнительного распознавателя необходимо нажать правой кнопкой мыши на поле **Дополнительные распознаватели** и в появившемся контекстном меню выбрать пункт **Добавить**.

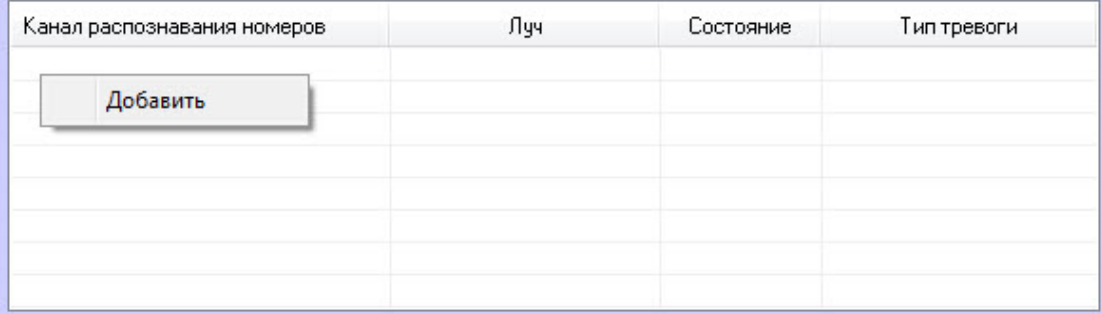

b. Из раскрывающегося списка **Канал распознавания номеров:** выбрать дополнительный Канал распознавания номеров (**1**).

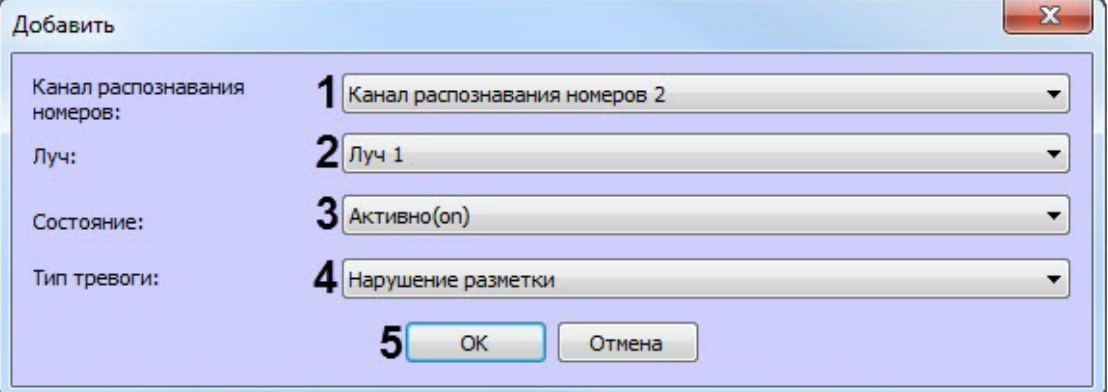

- c. Из раскрывающегося списка **Луч:** выбрать луч, подающий события о работе светофора (**2**).
- d. Из раскрывающегося списка **Состояние:** выбрать событие от луча, на которое необходимо фиксировать нарушение (замыкание/размыкание) (**3**).
- e. Из раскрывающегося списка **Тип тревоги:** выбрать соответствующий тип нарушения (**4**).
- f. Нажать кнопку **ОК** (**5**), после чего введенные параметры будут добавлены в таблицу **Дополнительные распознаватели**.

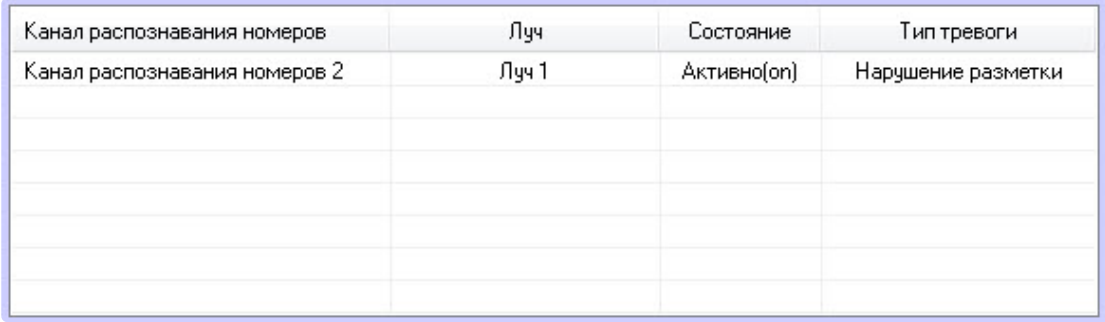

#### **Примечание.**  $\bigcap$

Для операций с введенными дополнительными распознавателями в таблице удобно использовать контекстное меню (вызывается щелчком правой кнопкой мыши по требуемому распознавателю). Если требуется очистить таблицу **Дополнительные распознаватели**, следует нажать кнопку **Удалить все**.

13. Для сохранения изменений нажать кнопку **Применить** (**12**).

#### **Примечание**  $\Omega$

Для отладки модуля **Детектор нарушения ПДД** существует возможность записи результатов распознавания на диск. Для этого необходимо изменить значение параметра **SaveRecognitionResult** на **1** (подробнее см. Справочник ключей реестра, [подробнее о работе с реестром см](https://docs.itvgroup.ru/confluence/pages/viewpage.action?pageId=136938954). Работа с системным реестром ОС Windows).

Настройка программного модуля **Детектор нарушения ПДД** завершена.

Ниже рассмотрена логика работы Детектора нарушения ПДД на примере.

Пример. На красный сигнал светофора автомобиль выехал из зоны 1 в зону 2. Если за время задержки регистрации нарушения он не пересечет границу зоны 3, то будет зафиксировано нарушение **Пересечение стоп-линии**. Если автомобиль пересек границу зоны 3, то идет проверка на нарушение **Остановка на пешеходном переходе**. В этом случае автомобиль либо остается в зоне неподвижным в течение промежутка времени, соответствующего значению параметра **Время остановки для фиксации** и фиксируется нарушение **Остановка на пешеходном переходе**, либо автомобиль пересекает границу зоны 4 и фиксируется нарушение **Пересечение перекрестка на красный свет**.

далее приведена схема установки видеокамер для фиксации нарушений по каждому направлению регулируемого перекрестка, в зависимости от количества полос.

Для этого используется несколько камер:

- Основные камеры по одной на каждую полосу, направленные непосредственно на перекресток и служащие для фиксации и распознавания государственных регистрационных знаков въезжающих на перекресток транспортных средств. ТС движутся по направлению к камерам.
- Дополнительная, обзорная камера, направленная вслед въезжающему на перекресток потоку транспортных средств (поток движется от камеры). В поле зрения этой камеры попадает также

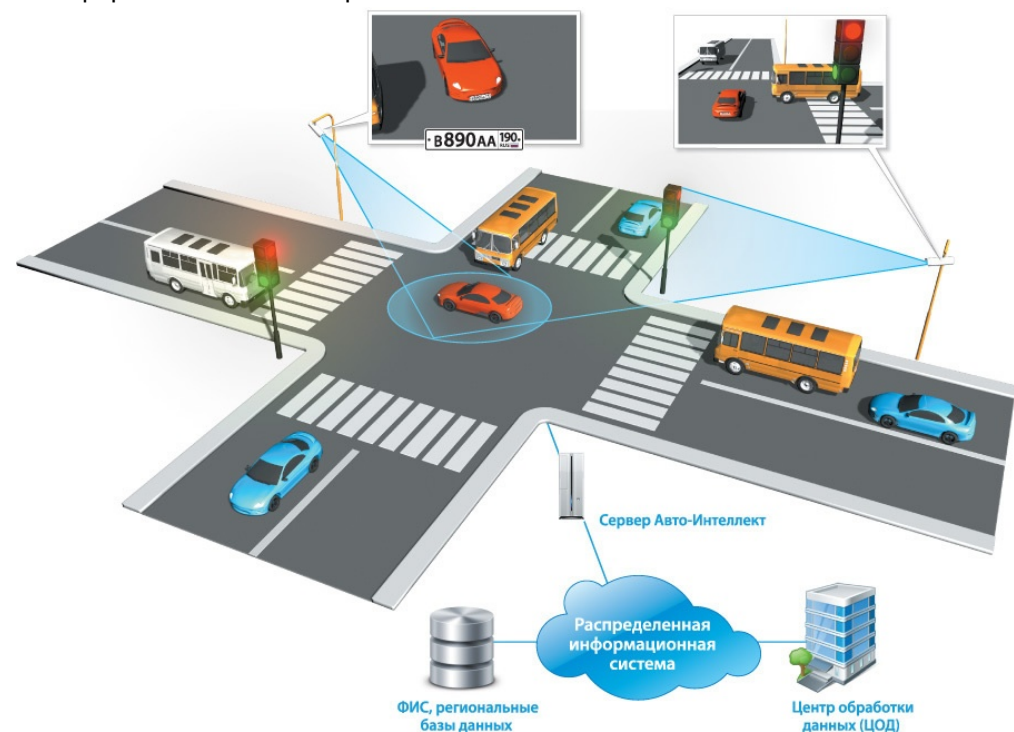

светофор со включенным красным сигналом.

Программный комплекс *Авто-Интеллект* получает сигнал от светофорного контроллера о том, что включен красный сигнал светофора. По этому сигналу начинается запись по всем камерам. Для каждого транспортного средства, выехавшего на перекресток, фиксируется:

- изображение транспортного средства и его регистрационного знака;
- распознанный номер ТС (в текстовом виде);
- дополнительной, обзорной камерой фиксируется изображение, подтверждающее, что включен красный сигнал светофора, и ТС находится на запрещенном для него участке дороги.

Программный комплекс *Авто-Интеллект* позволяет объединить неограниченное количество перекрестков в единой системе фотовидеофиксации проезда на запрещающий сигнал светофора. Данные обо всех зафиксированных нарушениях на всех перекрестках в автоматическом режиме передаются в единую базу данных.

## **11.2.19 Детектор нарушения парковки**

## 11.2.19.1 Функциональные характеристики программного модуля Детектор нарушения парковки

Программный модуль **Детектор нарушения парковки** предназначен для обнаружения транспортных средств, нарушивших запрет на стоянку ТС в течение времени, превышающего допустимое. Допустимое время стоянки транспортного средства задается на панели настроек объекта **Детектор нарушения парковки**.

## 11.2.19.2 Настройка программного модуля Детектор нарушения парковки

Для работы программного модуля **Детектор нарушения парковки** требуется любой настроенный [программный модуль распознавания номеров](#page-72-0) (см. раздел Активация программного модуля, используемого для распознавания номеров).

Настройка программного модуля **Детектор нарушения парковки** происходит следующим образом:

1. Перейти на панель настроек объекта **Детектор нарушения парковки**, который создается на базе объекта **Канал распознавания номеров**.

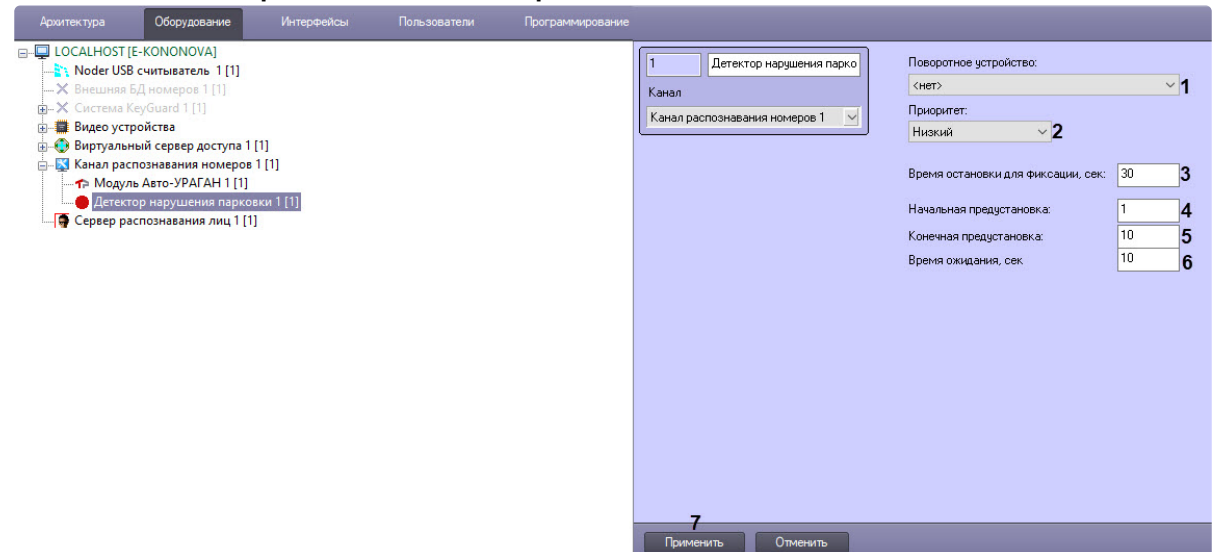

- 2. Из раскрывающегося списка **Поворотное устройство** (**1**) выбрать поворотное устройство, с помощью которого будет осуществляться переход между предустановками (подробнее см. [Настройка поворотного устройства в программном комплексе Интеллект](https://docs.itvgroup.ru/confluence/pages/viewpage.action?pageId=136937602)).
- 3. Из раскрывающегося списка **Приоритет** (**2**) выбрать приоритет телеметрии. Если заданный приоритет выше, чем приоритет пульта телеметрии, то оператор потеряет управление, а камера повернётся к припаркованному автомобилю.
- 4. В поле **Время остановки для фиксации** (**3**) указать время в секундах, в течение которого автомобиль может находиться в кадре. При попадании транспортного средства в кадр происходит распознавание его номера. В случае, если распознанный номер находится в кадре одной и той же предустановки больше заданного времени, то генерируется тревога **Нарушение правил парковки**.
- 5. В поле **Начальная предустановка** (**4**) указать номер предустановки, с которой начнется наблюдение.
- 6. В поле **Конечная предустановка** (**5**) указать номер предустановки, до которой будет осуществляться наблюдение.
- 7. В поле **Время ожидания** (**6**) указать время в секундах, по истечении которого будет осуществлен переход к следующей предустановке.
- 8. Нажать кнопку **Применить** (**7**) для сохранения изменений.

Настройка программного модуля **Детектор нарушения парковки** завершена.

# **11.2.20 Детектор транспорта**

## 11.2.20.1 Функциональные характеристики программного модуля Детектор транспорта

Программный модуль **Детектор транспорта** предназначен для определения общих характеристик транспортного потока в целом и каждого транспортного средства в частности.

Программный модуль **Детектор транспорта** обеспечивает реализацию следующих функций:

- 1. определение общего количества транспортных средств, проследовавших по полосам автодороги;
- 2. фиксация даты и времени регистрации транспортного средства;
- 3. определение класса транспортного средства;
- 4. вычисление суммарного количества транспортных средств по каждому типу;
- 5. определение скорости транспортного средства (посредством алгоритма обработки видеоизображения);
- 6. определение скорости движения транспортных средств, двигающихся по установленной полосе;
- 7. определение средней скорости движения транспортного потока;
- 8. определение средней скорости движения транспортных средств по следующим классам: 8.1 легковой автомобиль;
	- 8.3 грузовой автомобиль менее 12 метров;
	- 8.4 грузовой автомобиль более 12 метров;
	- 8.5 автобус.
- 9. определение дистанции между транспортными средствами (до 255 метров);
- 10. определение загруженности дороги;
- 11. регистрация нарушений некоторых правил дорожного движения:
	- 11.1 превышение максимально допустимой скорости движения;
	- 11.2 выезд на полосу встречного движения;
	- 11.3 нарушение правил остановки транспортных средств;
	- 11.4 движение задним ходом;
	- 11.5 проезд транспортных средств запрещенного типа.
- 12. детектирование образования затора на проезжей части автодороги.

Для построения отчетов по результатам работы детектора могут быть использованы следующие средства:

- 1. Модуль **Web-подсистема отчетов**. Данный модуль не входит в дистрибутив ПК *Авто-Интеллект* [и устанавливается отдельно](https://docs.itvgroup.ru/confluence/pages/viewpage.action?pageId=119016448) (подробнее см. документ Подсистема Web Report System).
- 2. Объект **Трафик монитор**. Настройка данного объекта описана в разделе Настройка [диалогового окна Трафик монитор](https://docs.itvgroup.ru/confluence/pages/viewpage.action?pageId=285738486), работа с диалоговым окном – в разделе Руководство Оператора.

## 11.2.20.2 Лицензирование программного модуля Детектор транспорта

В программном модуле **Детектор транспорта** используются алгоритмы производства *НТЦ Модуль*. *НТЦ Модуль* предоставляет отдельный USB ключ лицензионной защиты, с помощью которого защищается возможность использования их алгоритма на сервере в целом (независимо от числа обрабатываемых каналов видео).

USB-ключи защиты могут быть двух типов:

- 1. Демонстрационный обеспечивает полнофункциональную работу в течении 720 часов (измеряется суммарное время работы алгоритма, а не время, прошедшее с момента получения ключа).
- 2. Постоянный.

Удаленно перепрошить демонстрационный ключ в постоянный или добавить время на демонстрационный ключ невозможно.

# 11.2.20.3 Требования к установке и настройке видеокамер для программного модуля Детектор транспорта

Для обеспечения корректной работы программного модуля *Детектор транспорта* необходимо обеспечить выполнение следующих требований к видеокамерам.

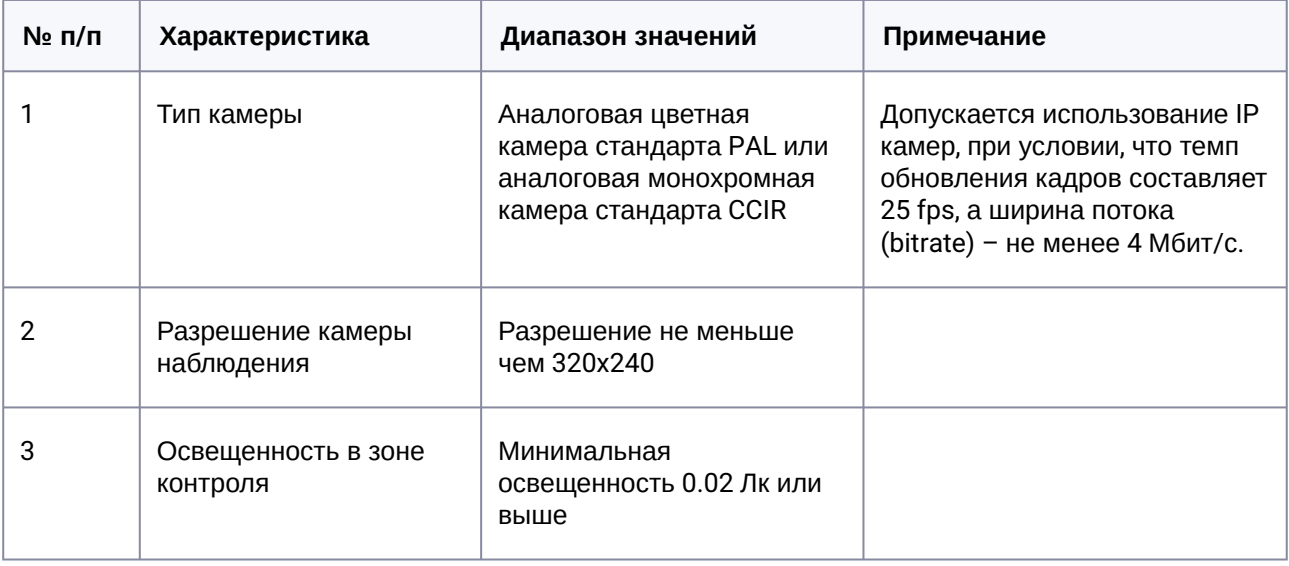

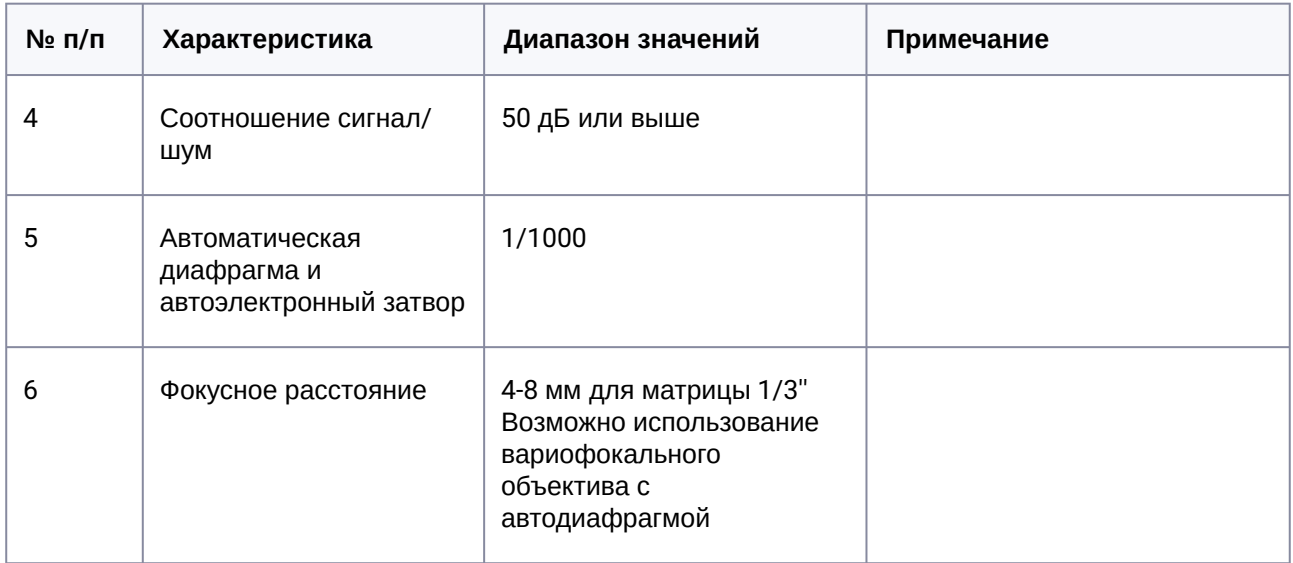

Не рекомендуется использовать разрешение кадра более 352 х 288 (CIF), так как это приведёт к большим затратам вычислительных ресурсов, но не повысит качество работы детектора.

Видеокамеру следует размещать на мачте дорожного освещения, расположенной рядом с проезжей частью (боковое расположение), либо на горизонтальной ферме над проезжей частью (центральное положение).

В том случае, [если параметры видеокамеры удовлетворяют общим требованиям](#page-36-0) (см. раздел Общие требования к установке и настройке видеокамер) и видеокамеры ориентированы в соответствии с рекомендациями, то при центральном расположении может обрабатываться до шести полос движения (с заявленной точностью). При боковом расположении – до четырех полос.

При выполнении рекомендаций по параметрам, установке и настройке видеокамеры, типичная погрешность измерения перечисленных ниже характеристик дорожно-транспортной обстановки будет составлять:

- 5% при определении количества транспортных средств;
- 10% при определении средней скорости движения;
- 10% при определении средней дистанции;
- 10% при классификации транспортных средств.

#### **Примечание.**  $\bigcap$

В зависимости от условий наблюдения и особенностей монтажа/настройки видеокамер, погрешности могут отличаться от типичной как в большую, так и в меньшую стороны.

Условия применимости программного модуля **Детектор транспорта** приведены ниже:

- видимость транспортного средства или фар транспортного средства (ночью) не менее 50м;
- скорость транспортного средства более 20 км/ч;
- статистическая выборка не менее 1000 транспортных средств.

При монтаже видеокамеры для работы с программным модулем **Детектор транспорта**, требуется придерживаться следующих рекомендаций:

1. высота расположения видеокамеры: 8-20 метров;

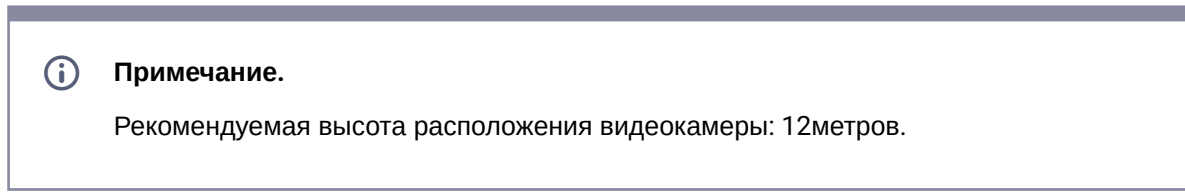

- 2. удаленность положения видеокамеры от края проезжей части: не более 3 метров;
- 3. горизонт не должен попадать в область видимости камеры.

Для правильной работы видеокамеры необходимо расположить устройство так, чтобы в поле зрения видеокамеры наблюдался участок дороги не менее 25 метров, и изображение дороги на экране было максимально близким к вертикальному. На рисунке показано изображение дороги, соответствующее рекомендуемому расположению видеокамеры.

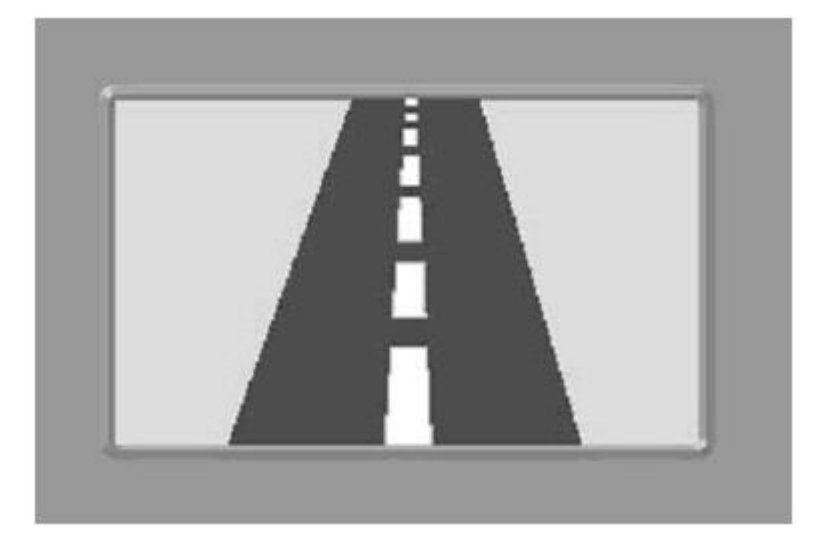

На следующем рисунке показан предельный случай отклонения изображения дороги от вертикали (изображение дороги не должно отклоняться от вертикали более чем на 30 градусов).

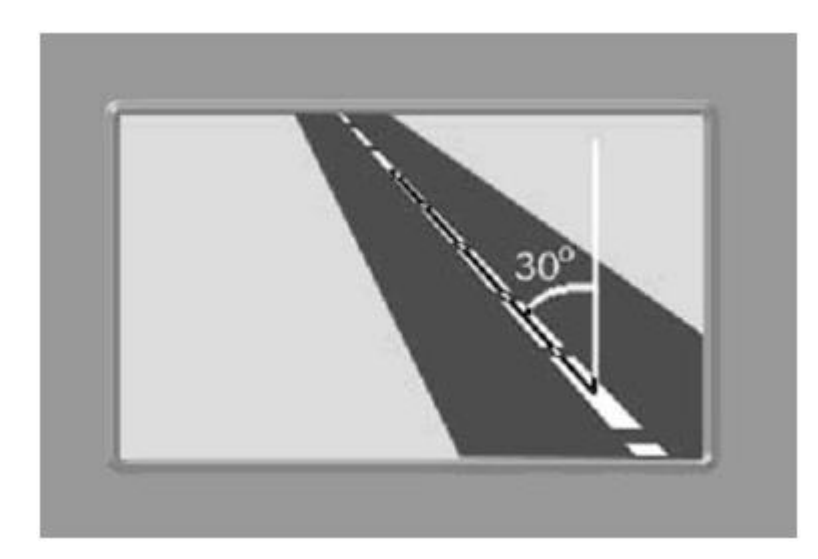

Крепление видеокамеры должно иметь две степени свободы, позволяющие регулировать ориентацию устройства в направлениях, показанных на рисунке.

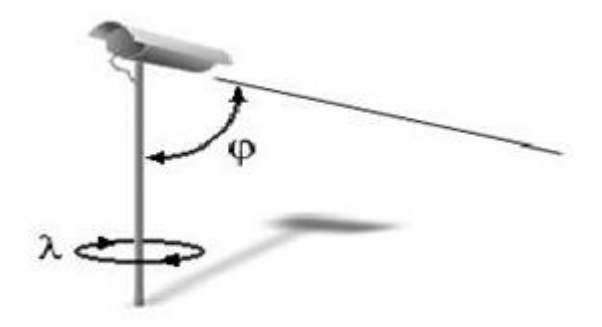

При настройке допускается изменение углов наклона устройства и поворота вокруг вертикальной оси.

## 11.2.20.4 Настройка программного модуля Детектор транспорта

Программный модуль **Детектор транспорта** предназначен для определения параметров движения транспортного потока в целом и определения характеристик движения каждого транспортного средства в частности.

#### **Примечание.**  $\odot$

Для корректной работы программного модуля **Детектор транспорта** необходимо обеспечить скорость ввода видеоизображения 25 кадров в секунду для каждого объекта **Детектор транспорта**. Передача видеоизображения должна выполняться без пропуска кадров. В том случае, если скорость ввода видеоизображения меньше 25 кадров в секунду
для каждого объекта **Детектор транспорта**, возможны ошибки при определении типов транспортных средств и параметров их движения. Суммарная нагрузка всей системы на центральный процессор (CPU) не должна превышать 80%.

### **Внимание!**  $\blacktriangle$

В определении количества транспортных средств допустима ошибка 10%, а при распознавании транспортных средств - 15%. Измерение ошибок производится при проезде в области видимости камеры не менее 1000 автомобилей.

#### **Внимание!** A

Разрешение обрабатываемого потока видео должно совпадать с разрешением потока, на котором производилась настройка детектора.

### **11.2.20.4.1 Порядок настройки программного модуля Детектор транспорта**

Настройка программного модуля **Детектор транспорта** необходимо осуществлять в следующей последовательности:

- 1. выбрать видеокамеру для работы с программным модулем **Детектор транспорта**;
- 2. настроить временную глубину архива записей в базе данных;
- 3. задать временной диапазон обновления статистики;
- 4. указать параметры разметки дороги;
- 5. импортировать или экспортировать файл, содержащий параметры разметки;
- 6. настроить совместную работу программных модулей **Детектор транспорта** и **Радар**.
- 7. указать параметры образования затора на дороге;
- 8. указать параметры окончания затора на дороге;
- 9. задать названия направлений движения транспорта для отображения в диалоговом окне **Трафик монитор**;
- 10. выбрать события для записи в базу данных и генерации оповещений при использовании диалогового окна **Трафик монитор**.

## **11.2.20.4.2 Выбор видеокамеры для работы с программным модулем Детектор транспорта**

Выбор видеокамеры для работы с программным модулем **Детектор транспорта** осуществляется следующим образом:

1. Перейти на панель настройки объекта **Детектор транспорт**.

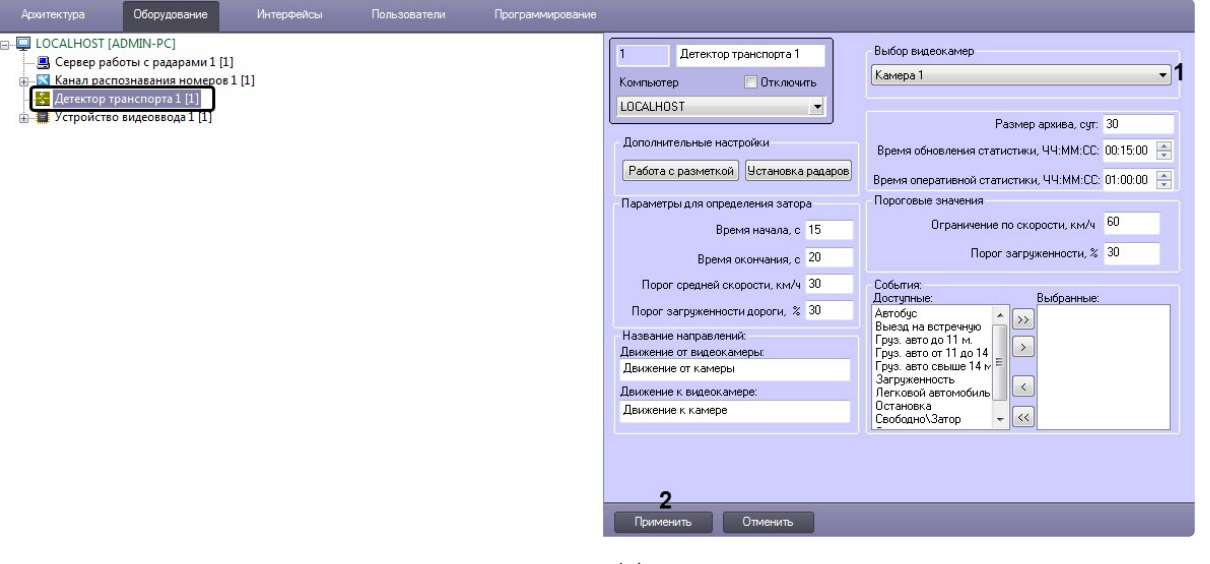

2. Из раскрывающегося списка **Выбор видеокамер** (**1**) выбрать видеокамеру, направленную на дорожное полотно, видеосигнал с которой будет обрабатываться программным модулем **Детектор транспорта**.

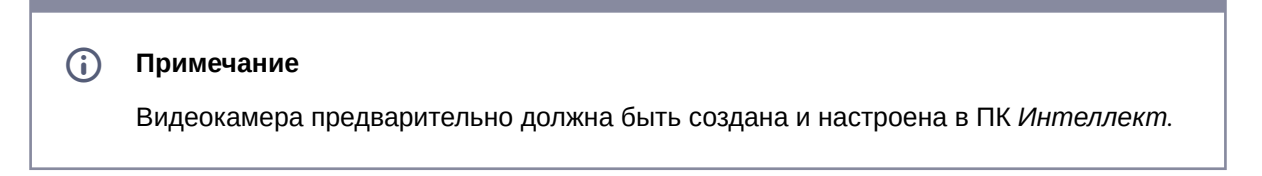

3. Нажать кнопку **Применить** (**2**).

Выбор видеокамеры для работы с программным модулем **Детектор транспорта** завершен.

### **11.2.20.4.3 Настройка временной глубины архива записей в базе данных**

Все события, полученные программным комплексом *Авто-Интеллект* от программного модуля **Детектор транспорта** записываются в базу данных SQL. Со временем база данных SQL достигает больших размеров, что приводит к значительному повышению нагрузки на сервер. Для ограничения размера базы данных SQL требуется указать срок хранения событий в базе данных, то есть указать так называемую глубину хранения записей в базе данных.

Для настройки глубины хранения записей в базе данных требуется выполнить следующие действия.

- Оборудование Интерфейсы LOCALHOST [ADMIN-PC] Детектор транспорта 1 Выбор видеокамер еведенност работы с радарами 1 [1] — В Сервер распознавания номеров 1 [1]<br>- К Канал распознавания номеров 1 [1]<br>- В Устройство видеоввода 1 [1] Kamepa 1 **Отключить** Компьютер LOCALHOST Размер архива, сут: 30  $\overline{1}$ .<br>Лополнительные настройки Время обновления статистики, ЧЧ:ММ:СС: 00:15:00 Работа с разметкой | Установка радаров Время оперативной статистики, ЧЧ:ММ:СС: 01:00:00 -<br>Параметры для определения затора Пороговые значения Ограничение по скорости, км/ч 60 Время начала, с 15 Порог загруженности, % 30 Время окончания, с 20 Порог сведней скорости, км/ч 30 События:<br>Доступные: Выбранные: Порог загруженности дороги, % 30  $\frac{\text{Aero6yc}}{\text{Busega has orpewryto}}$ Название направлений: Движение от видеокамеры:<br>Лвижение от камеры Загруженность<br>Легковой автомобиль Движение к видеокамере: легковой фотоно<br>Остановка<br>Свободно\Затор Движение к камере  $\sqrt{\frac{1}{\sqrt{1}}}}$
- 1. Перейти на панель настройки объекта **Детектор транспорт**.

- 2. В поле **Размер архива, сут** (**1**) указать время в сутках хранения записей в базе данных.
- 3. Нажать кнопку **Применить** (**2**).

<span id="page-218-0"></span>Настройка временной глубины архива записей в базе данных завершена.

## **11.2.20.4.4 Задание периода времени обновления и отображения статистики**

Задание периода времени обновления и отображения статистики осуществляется следующим образом:

1. Перейти на панель настройки объекта **Детектор транспорта**.

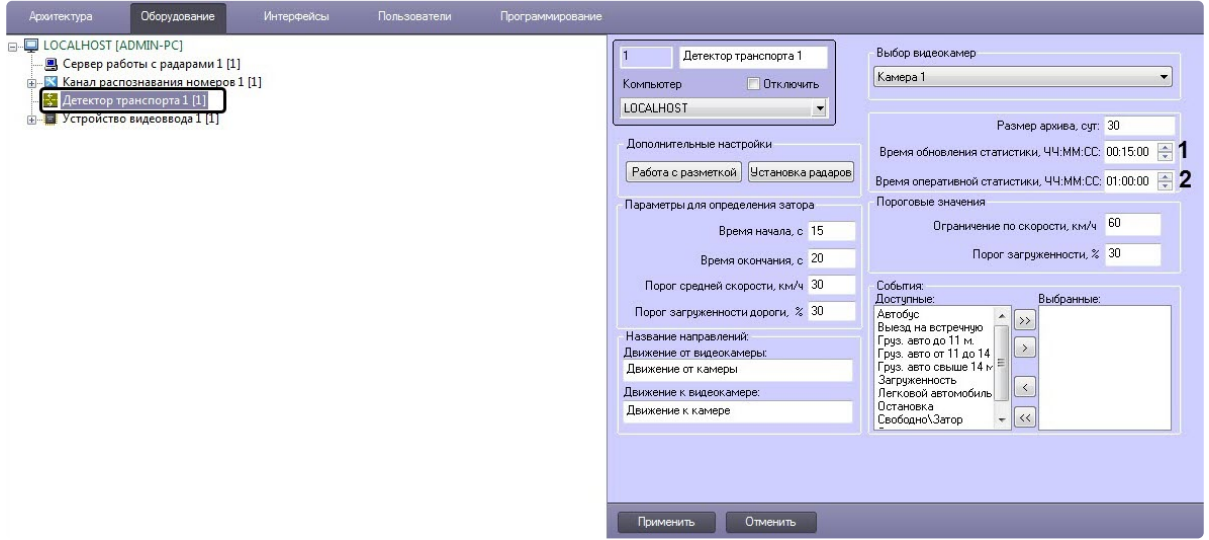

- 2. В поле **Время обновления статистики, ЧЧ:ММ:СС** (**1**) указать период времени обновления статистики оперативных данных.
- 3. В поле **Время оперативной статистики, ЧЧ:ММ:СС** (**2**) указать период времени, за который будет отображаться статистика оперативных данных.

4. Нажать кнопку **Применить** (**3**).

Задание периода времени обновления и отображения статистики завершен.

### **11.2.20.4.5 Указание параметров разметки дороги**

При настройке программного модуля **Детектор транспорта** требуется указать разметку дорожного полотна: расположение и количество полос дорожного движения, направление движения транспортного потока.

#### **Примечание.**  $\odot$

При работе в демо-режиме, например, при отсутствии электронного ключа *НТЦ Модуль* (TMKernel), всегда используется только предустановленная разметка полос, которая соответствует демонстрационному видео файлу Demo.avi из дистрибутивного пакета. Подробнее о лицензировании программного модуля **Детектор транспорта** см. [Лицензирование программного модуля Детектор транспорта](#page-212-0).

Для указания разметки дорожного полотна требуется выполнить следующие действия:

- 1. Перейти на панель настройки объекта **Детектор транспорт**. **Дека Архитектура Пре Оборудование DEL LOCALHOST FADMIN-PCT** .<br>Детектор транспорта 1 .<br>Выбор видеокамер Камера 1 **X** Канал распознавания номеров 1 [1] Компьютер **Отключить** LOCALHOST Размер архива, счт: 30 Дополнительные настройки Время обновления статистики, ЧЧ:ММ:СС: 00:15:00 1 Работа с разметкой | Чотановка радаров | Время оперативной статистики, ЧЧ:ММ:СС: 01:00:00 | -2 Задать разметку Пороговые знач Ограничение по скорости, км/ч 60 Импорт разметки Экспорт разметки Порог загруженности, % 30 Задать разметку(test) События:<br>Доступные: Выбранные Порог загруженности дороги, % 30  $\frac{\text{Aerojyc}}{\text{Aerojyc}}$ <br>
Buega, на встречную<br>
Груз, авто до 11 м.<br>
Груз, авто до 11 м.<br>
Груз, авто свыше 14 м<br>
Загруженность<br>
Загруженность<br>
Пстановка Название направлений: Движение от видеокамеры: Движение от камеры .<br>Движение к видеокамере:<br>Движение к камере Остановка<br>Свободно\Затор  $\sqrt{\left| \ll \right|}$ 3<br>Mehatb Otmehatb
- 2. Нажать на кнопку **Работа с разметкой** (**1**) и выбрать пункт **Задать разметку** (**2**).
- 3. После выполнения указанного действия появится окно **Дополнительные настройки**.
- 4. В окне **Дополнительные настройки** выбрать кадр видеоизображения, по которому в дальнейшем будет происходить настройка разметки дороги. Для выбора кадра видеоизображения требуется нажать на кнопку **Выбрать кадр** в наиболее благоприятный для дальнейшей настройки разметки дороги момент времени.

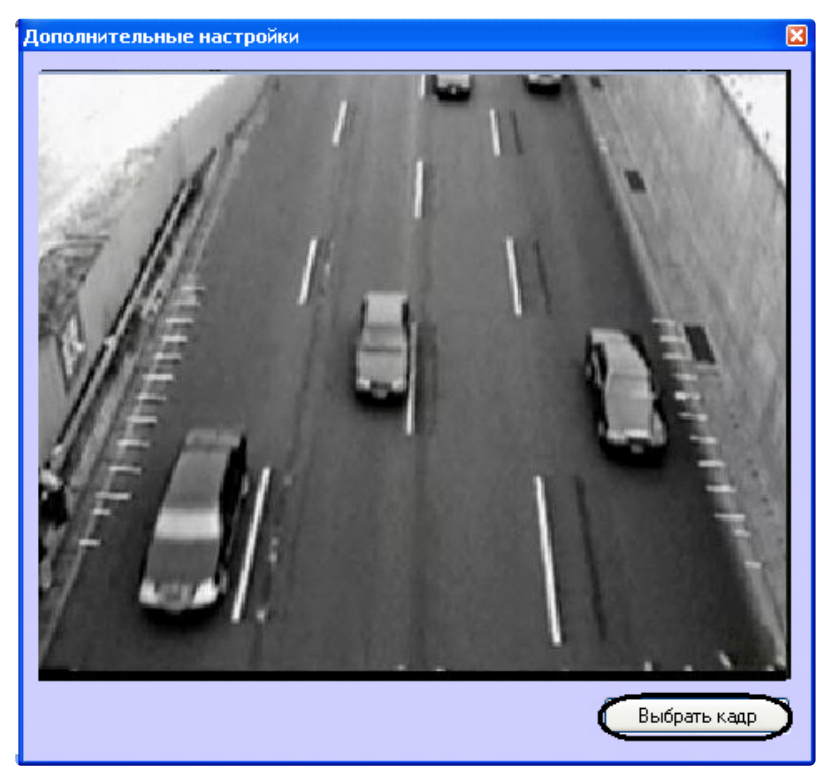

После нажатия на кнопку **Выбрать кадр** произойдет закрытие окна **Дополнительные настройки** и откроется окно **Калибровка камеры**.

5. Установить переключатель в положение **Задать параметры камеры**, если необходимо настроить параметры камеры или в положение **Задать опорные точки**, если необходимо установить опорные точки.

Для настройки параметров камеры необходимо выполнить следующие действия:

- a. В поле **Высота установки камеры (м)** ввести высоту установки камеры в метрах (**1**).
- b. В поле **Фокусное расстояние (мм)** ввести фокусное расстояние в миллиметрах (**2**)
- c. В разделе **Кол-во эфф. пикселей матрицы** ввести количество эффективных пикселей матрицы по горизонтали и по вертикали (**3**).
- d. В разделе **Размер пикселя (мкм)** ввести размер пикселя по горизонтали и по вертикали в микрометрах (**4**).

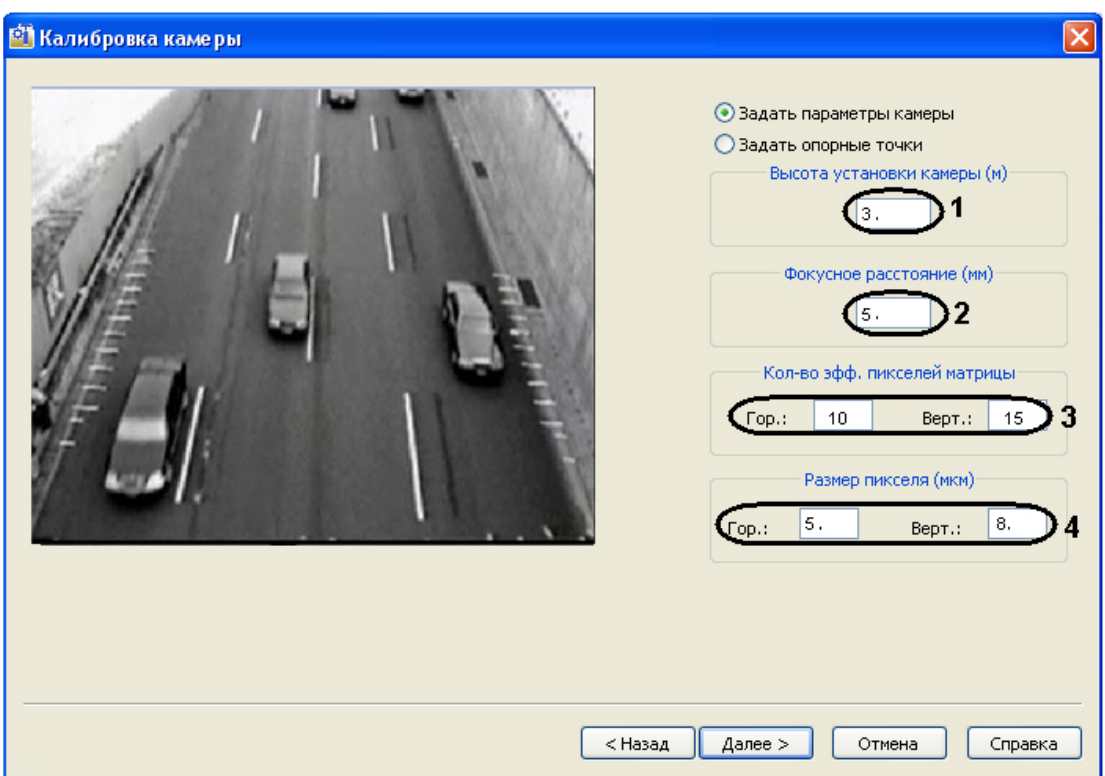

В случае, если переключатель установлен в положение **Задать опорные точки**:

#### **Примечание.**  $\odot$

Опорная точка – это малоразмерный объект, хорошо поддающийся идентификации на изображении. В качестве опорных точек могут выступать метки, нанесенные краской на проезжей части. Необходимо измерить и записать координаты всех опорных точек в плоской декартовой системе координат, находящейся в плоскости дороги, с произвольно выбранным началом отсчета. На одной прямой не должны находиться более двух опорных точек. Опорные точки должны находиться на максимальном расстоянии друг от друга, но при этом находясь в поле видимости видеокамеры. Чем больше удалены опорные точки друг от друга, тем точнее привязка.

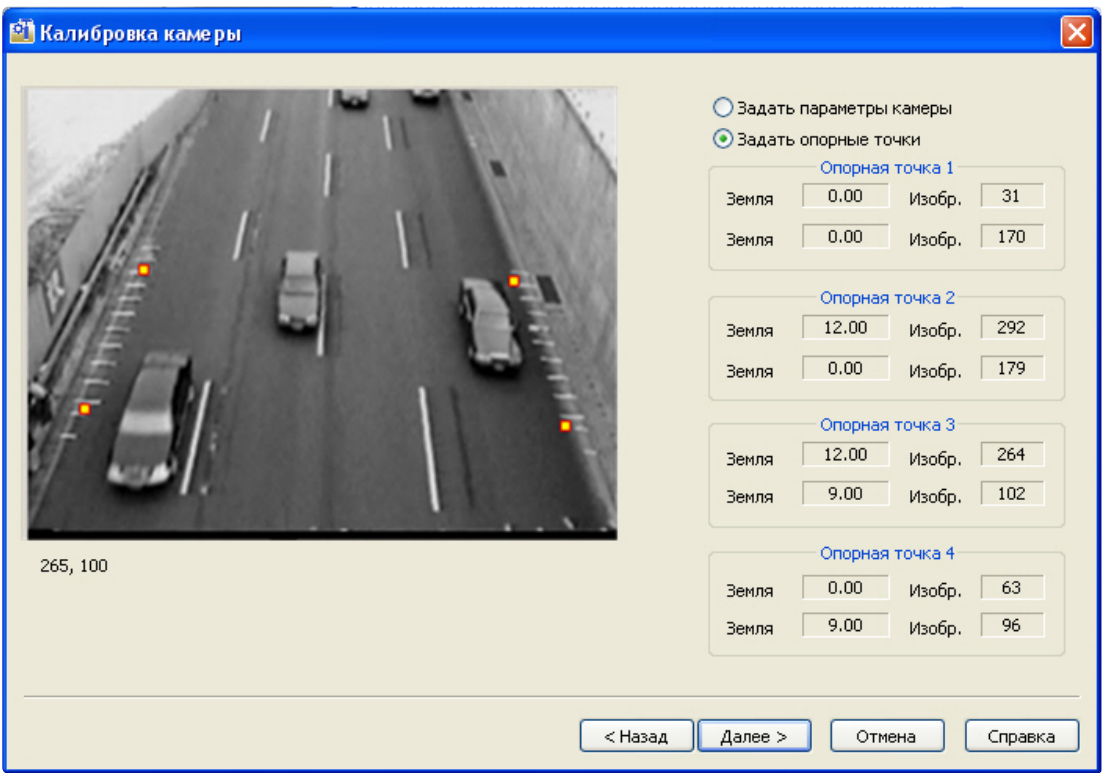

На данном этапе необходимо задать четыре опорные точки и их координаты. По умолчанию, опорные точки заданы автоматически.

Для изменения опорных точек и их координат необходимо выполнить следующие действия:

- a. Удалить с экрана якорную точку, чьи координаты требуется изменить. Для этого требуется навести на нее курсор мыши и, удерживая клавишу **Shift**, нажать левую клавишу мыши.
- b. Навести курсор на область экрана, в которую необходимо поместить якорную точку, и нажать левую клавишу мыши.
- c. В открывшемся окне с увеличенным фрагментом видеоизображения поставить маркер на изображение якорной точки и ввести ее координаты в системе отсчета, связанной с землей.

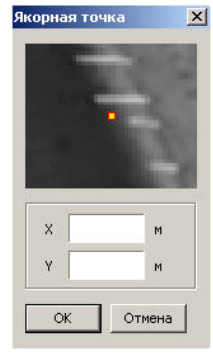

- d. Нажать кнопку **ОК.**
- 6. Для перехода к следующему этапу настройки требуется нажать кнопку **Далее**.

7. После выполнения указанных действий откроется окно **Разметка рабочей зоны**. В окне **Разметка рабочей зоны** требуется указать границу дороги,количество полос движения и направление движения транспортных средств для каждой из полос.

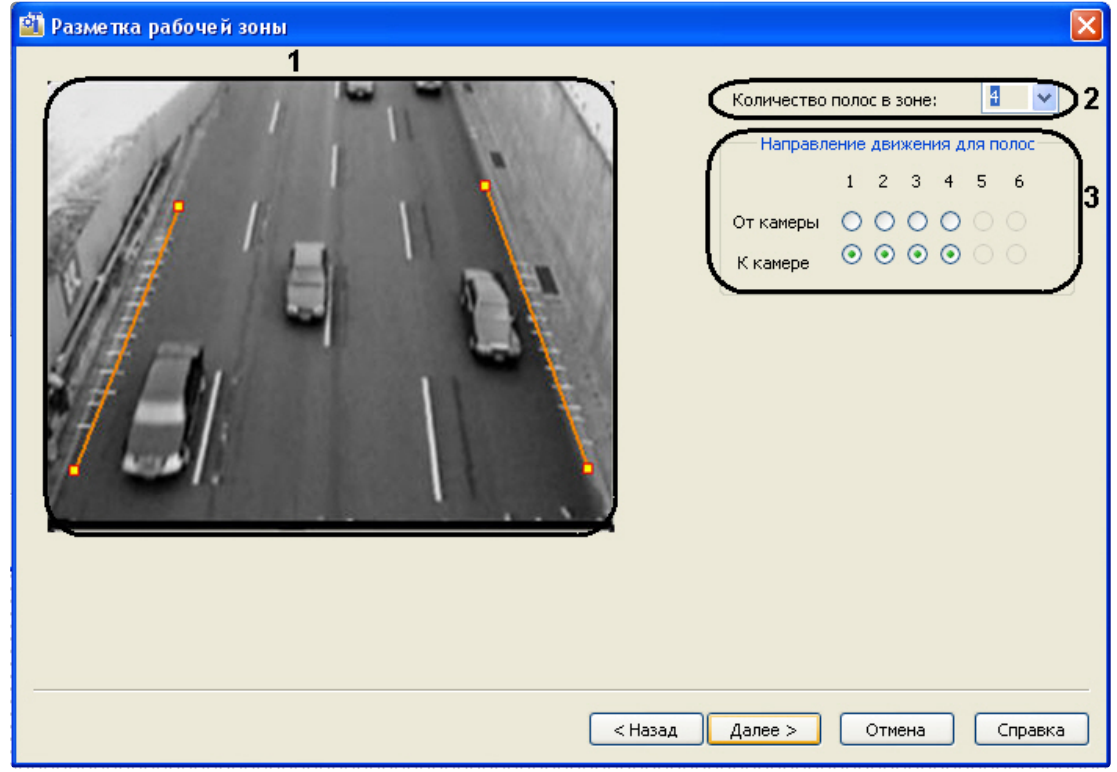

По умолчанию, разметка дороги задана автоматически.

Для изменения разметки дороги необходимо выполнить следующие действия:

- a. Удалить границу дороги. Для этого требуется подвести курсор мыши к одной из крайних ее точек и, удерживая клавишу **Shift**, нажать левую клавишу мыши (**1**).
- b. Задать новую границу дороги. Для этого требуется навести курсор мыши на один из краев дороги, нажать левую клавишу мыши и, не отпуская левой клавиши мыши, сместить курсор на другой край дороги в кадре видеоизображения (**1**).
- c. Задать количество полос движения (**2**).
- d. Задать направление движения для каждой полосы движения (**3**). Для перехода к следующему этапу настройки требуется нажать кнопку **Далее.**

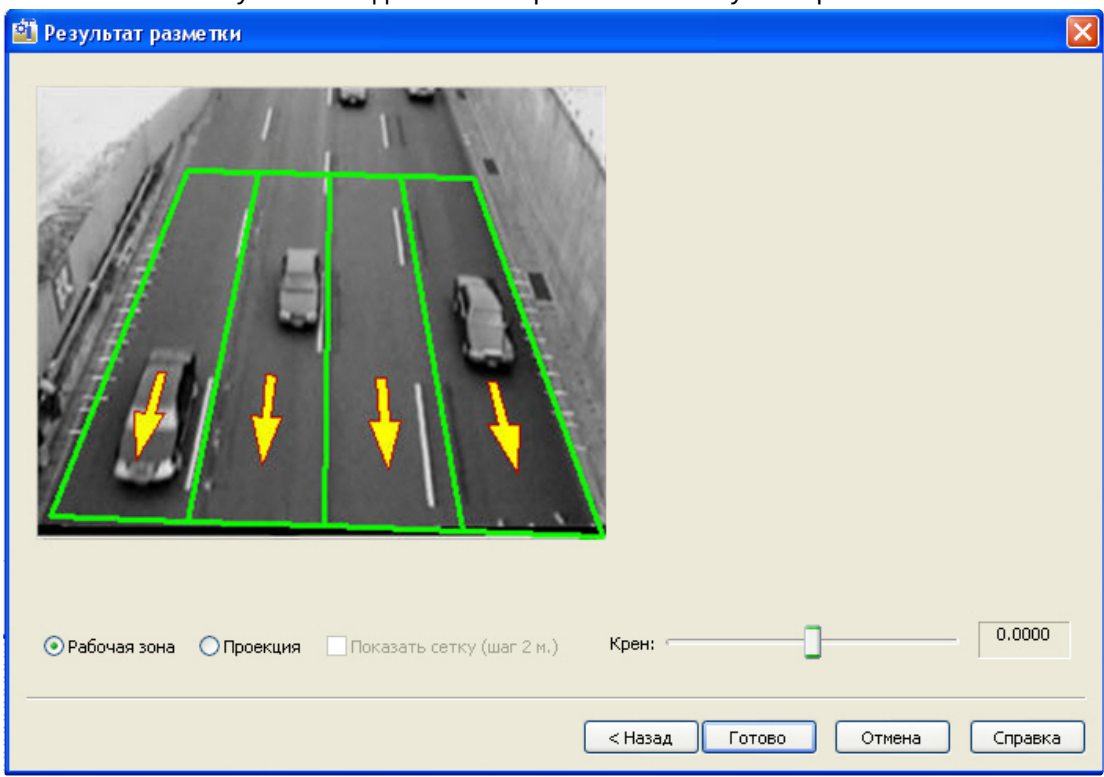

8. После выполнения указанных действий откроется окно Результат разметки.

В качестве результата разметки выводится изображение с нанесенной разметкой дороги. Для того, чтобы изменить ширину полосы движения необходимо навести курсор на внутреннюю границу разметки, и растянуть её до необходимого размера, нажав левую кнопку мыши.

9. Для просмотра проективного изображения необходимо установить переключатель в положение **Проекция**.

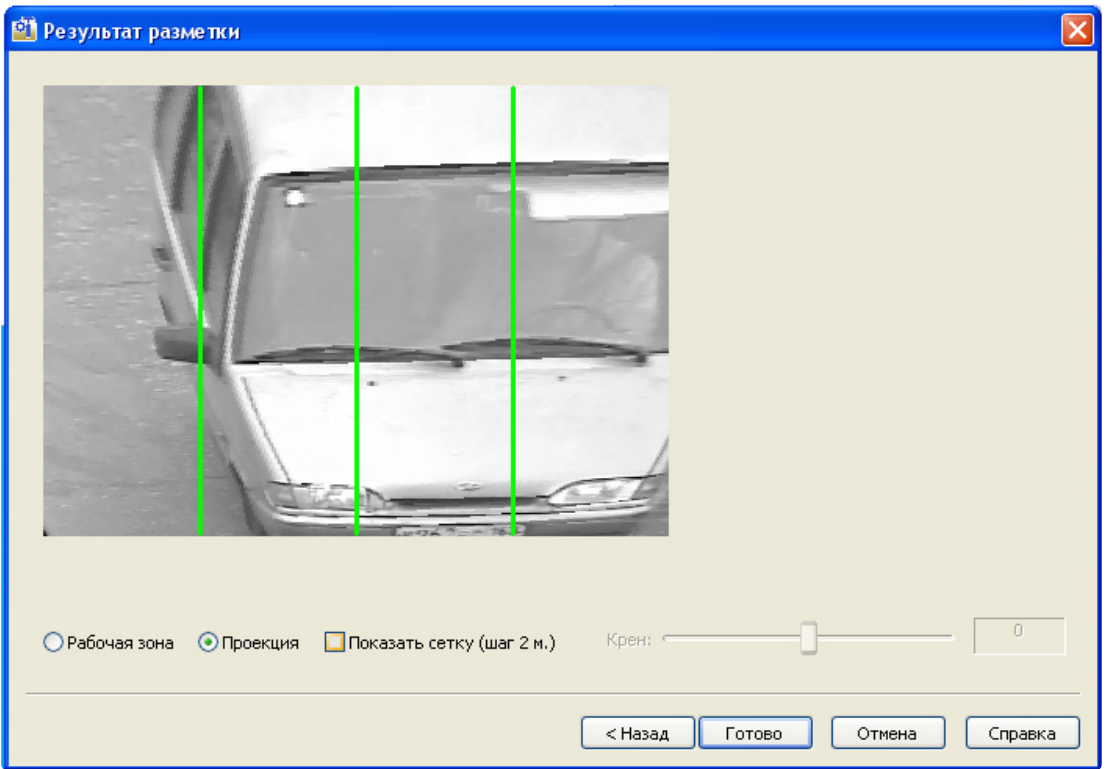

Установить флажок **Показать сетку (шаг 2м.)**, если необходимо показать сетку с шагом 2 м. на видеоизображении.

Для завершения работы по разметке дорожного полотна требуется нажать клавишу **Готово**.

10. Нажать кнопку **Применить** (**3**).

Процесс указания параметров разметки дороги завершен.

## **11.2.20.4.6 Импортирование и экспортирование файла, содержащего параметры разметки**

В программном модуле **Детектор транспорта** имеется возможность загружать (импортировать) и сохранять (экспортировать) файл, содержащий параметры разметки дороги.

Для импортирования и экспортирования файла требуется выполнить следующие действия:

1. Перейти на панель настройки объекта **Детектор транспорта**.

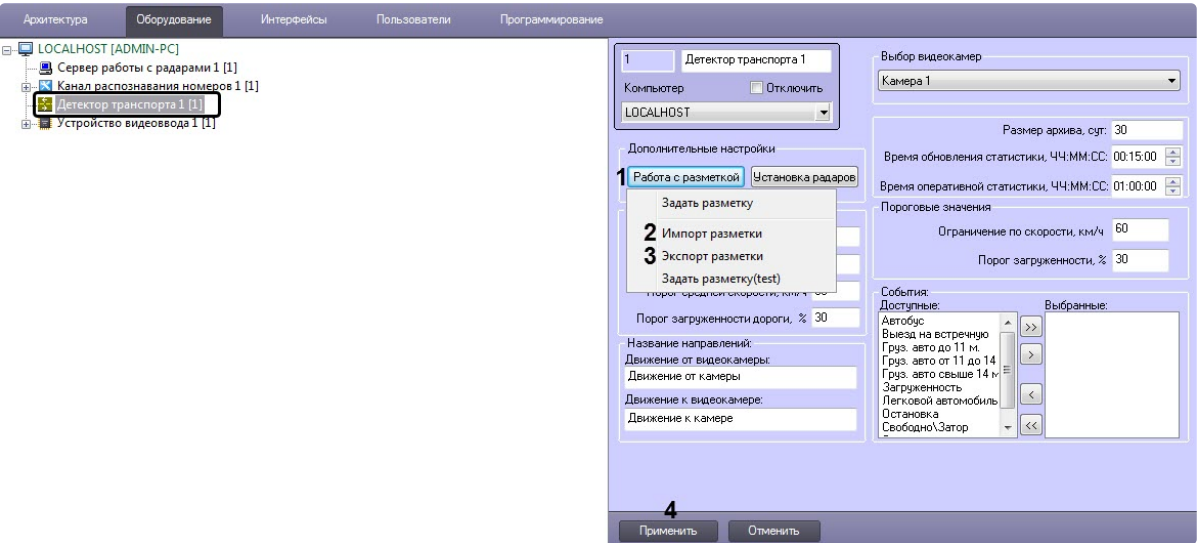

2. Для импортирования файла нажать кнопку **Работа с разметкой** (**1**) и выбрать пункт **Импорт разметки** (**2**).

В результате откроется стандартное окно, с помощью которого требуется выбрать файл, содержащий разметку дороги, и нажать кнопку **Открыть**.

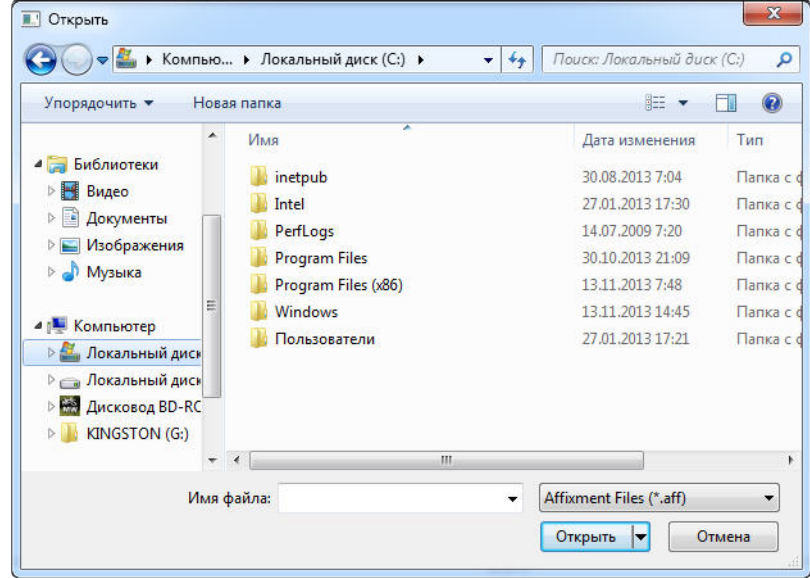

3. Для экспортирования файла нажать кнопку **Работа с разметкой** (**1**) и выбрать пункт **Экспорт разметки** (**2**).

В результате откроется стандартное окно, с помощью которого требуется указать место сохранения и ввести имя, под которым будет сохранен файл, содержащий разметку дороги, и

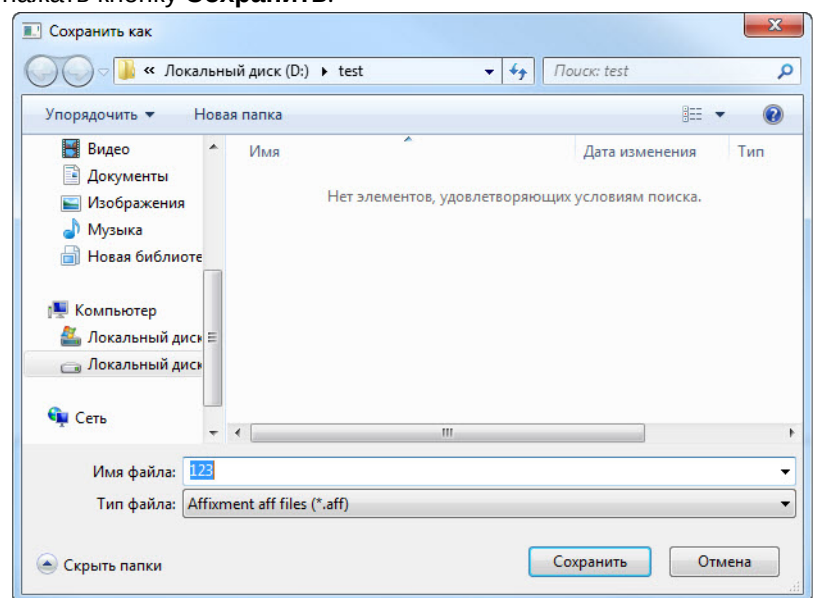

нажать кнопку **Сохранить**.

### 4. Нажать кнопку **Применить** (**4**).

Импортирование и экспортирование файла, содержащего параметры разметки, завершено.

## **11.2.20.4.7 Настройка совместной работы программных модулей Детектор транспорта и Сервер работы с радарами**

При использовании программного комплекса *Авто-Интеллект* имеется возможность совместной работы программных модулей **Детектор транспорта** и **Сервер работы с радарами**.

#### **Примечание.**  $\Omega$

По умолчанию скорость движения транспортных средств определяется путем обработки видеоизображения, поступающего с видеокамеры, работающей с программным модулем **Детектор транспорта**. При подключении программного модуля **Сервер работы с радарами** скорость транспортных средств, движущихся по полосе, определяется с помощью устройства Радар.

Совместная работа программных модулей **Детектор транспорта** и **Сервер работы с радарами** заключается в сопоставлении каждого транспортного средства, распознанного программным модулем **Детектор транспорта**, значению скорости движения, установленное устройством Радар.

Для настройки совместной работы программных модулей **Детектор транспорта** и **Сервер работы с радарами** требуется выполнить следующие действия:

1. Перейти на панель настройки объекта **Детектор транспорта**.

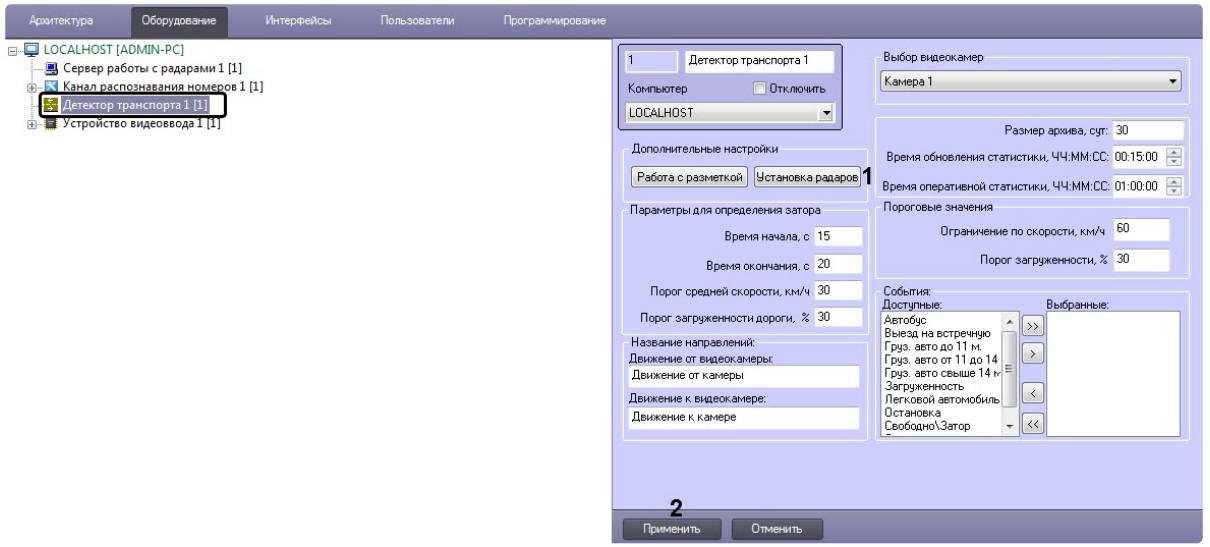

2. Нажать кнопку **Установка радаров** (**1**) для вызова меню настройки совместной работы программного модуля **Детектор транспорта** с программным модулем **Сервер работы с радарами**.

В результате откроется окно **Распределение радаров.**

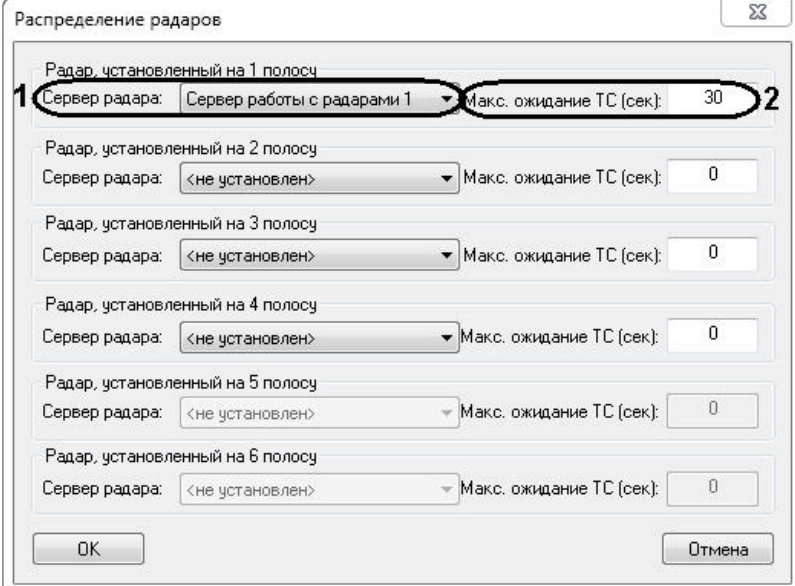

В окне **Распределение радаров** для полосы дорожного движения требуется указать параметры синхронизации для совместной работы. Для этого необходимо выполнить следующие действия:

- a. Выбрать объект **Сервер работы с радарами** из списка **Сервер радара**, который соответствует устройству Радар, направленному на полосу дорожного движения, по которой требуется определять скорость движения транспортных средств (**1**).
- b. Указать время, в течение которого автомобиль должен проехать расстояние от места фиксации скорости движения транспортного средства устройством Радар, до области захвата петлевого детектора программного модуля **Детектор транспорта** (**2**).

#### **Примечание.**  $\omega$

Параметр **Макс. ожидание ТС (сек)** предназначен для синхронизации работы программных модулей **Детектор транспорта** и **Сервер работы с радарами**.

3.3 Нажать кнопку **ОК**.

3. Нажать кнопку **Применить** (**2**).

Настройка совместной работы программных модулей **Детектор транспорта** и **Сервер работы с радарами** завершена.

### **11.2.20.4.8 Указание параметров затора на дороге**

Программный модуль **Детектор транспорта** имеет возможность определять транспортный затор («пробку»). В случае возникновения транспортного затора в системе генерируется специальное событие и при определенных настройках происходит оповещение Оператора.

#### **Примечание**  $\bigcap$

- Транспортный затор возникает в том случае, если в течение указанного промежутка времени средняя скорость движения транспорта ниже заданной, а общая загруженность дороги выше заданной.
- Транспортный затор заканчивается в том случае если, в течение указанного промежутка времени средняя скорость движения транспортного потока выше заданной или (и) общая загруженность дороги ниже заданной.

Для указания параметров затора на дороге требуется выполнить следующие действия:

- Оборудование Интерфейсы LOCALHOST [ADMIN-PC] Детектор транспорта 1 Выбор видеокамер евска поэт работы с радарами 1 [1] Kamepa 1 **Отключить** Компьютер LOCALHOST Размер архива, сут: 30 Дополнительные настройки Время обновления статистики, ЧЧ:ММ:СС: 00:15:00  $\boxed{\mathsf{Pa6}\sigma\mathsf{ra}}$  с разметкой  $\boxed{\mathsf{Y}\sigma\mathsf{a}\mathsf{m}\mathsf{o}\mathsf{s}\mathsf{a}}$  радаров Время оперативной статистики, ЧЧ:ММ:СС: 01:00:00 .<br>Параметры для определения затора Пороговые значения Ограничение по скорости, км/ч 60 Время начала, с 15  $\overline{1}$ Порог загруженности % 30 Время окончания, с  $\overline{20}$  2 — Время окончания, с. 20<br>Порог средней скорости, км/ч. 30 3 События:<br>Доступные:  $\begin{array}{l|l|l|} \hline \textbf{A} & \textbf{E} & \textbf{B} \\ \hline \textbf{A} & \textbf{A} & \textbf{B} \\ \hline \textbf{A} & \textbf{B} & \textbf{B} \\ \hline \textbf{B} & \textbf{B} & \textbf{B} & \textbf{B} \\ \hline \textbf{B} & \textbf{B} & \textbf{B} & \textbf{B} \\ \hline \textbf{B} & \textbf{B} & \textbf{B} & \textbf{B} \\ \hline \textbf{B} & \textbf{B} & \textbf{B} & \textbf{B} \\ \hline \textbf{B} & \text$ Выбранные: Порог загруженности дороги, % 30 Название направлений: название направлении.<br>Движение от видеокамеры:<br>Движение от камеры .<br>Движение к видеокамере: Движение к камере
- 1. Перейти на панель настройки объекта **Детектор транспорта**.

- 2. В поле **Время начала, с** (**1**) указать период времени, в течение которого должны выполняться условия начала транспортного затора.
- 3. В поле **Время окончания, с** (**2**) указать период времени, в течение которого должны выполняться условия окончания транспортного затора.
- 4. В поле **Порог средней скорости км/ч** (**3**) указать среднюю скорость движения транспортного потока:
	- Если среднюю скорость движения транспортного потока будет ниже порогового значения, то будет выполняться условие начала затора.
	- Если среднюю скорость движения транспортного потока будет равна или выше порогового значения, то будет выполняться условие окончания затора.
- 5. В поле **Порог загруженности дороги, %** (**4**) указать процент загруженности дороги:
	- a. Если процент загруженности дороги будет равен или ниже порогового значения, то будет выполняться условие окончания затора.

,

- b. Если процент загруженности дороги будет выше порогового значения, то будет выполняться условие начала затора.
	- **Примечание.**  $\bigcirc$

Параметр **Загруженность** вычисляется по формуле

$$
3a zpy \times e \times \text{онность} = \frac{T_0}{T} * 100\%
$$

где  $T_0$  – время, в течение которого транспортные средства находились в зоне действия программного модуля **Детектор транспорта** за период **Время обновления статистики**,  $\overline{T}$  – общее время работы программного модуля **Детектор транспорта** за период **Время обновления статистики** (см. раздел [Задание периода времени обновления и отображения статистики](#page-218-0)).

6. Нажать кнопку **Применить** (**5**).

Указание параметров затора на дороге завершено.

### **11.2.20.4.9 Задание названий направлений движения транспорта, отображаемых в диалоговом окне Трафик монитор**

Интерфейс программного модуля **Детектор транспорта** представлен диалоговым окном **Трафик монитор** (см. [Настройка диалогового окна Трафик монитор](#page-333-0)). При определенной настройке объекта **Трафик монитор** в его диалоговом окне на экране монитора отображаются параметры движения транспортных средств по направлениям движения. При настройке программного модуля **Детектор транспорта** имеется возможность указать название направлений движения транспорта, отображающихся в диалоговом окне **Трафик монитор**.

Для задания названий направлений движения транспорта, отображающихся в диалоговом **Трафик монитор**, требуется выполнить следующие действия:

- Оборудование Пользова Интерфейсы E-Q LOCALHOST [ADMIN-PC] Детектор транспорта 1 Выбор видеокамер евска поэт работы с радарами 1 [1] Камера 1 **Отключить X** Канал распознавания номеров 1 [1]<br>**Ха** Детектор транспорта 1 [1] Компьютер рански респознавания номер<br>В Детектор транспорта 1 [1]<br>В <mark>П</mark> Устройство видеоввода 1 [1] LOCALHOST Размер архива, счт. 30 .<br>Пополнительные настройки Время обновления статистики, ЧЧ:ММ:СС: 00:15:00  $\boxed{\mathsf{Pa6ora}}$  с разметкой  $\boxed{\mathsf{Ycran}$ овка радаров Время оперативной статистики, ЧЧ:ММ:СС: 01:00:00 .<br>Параметры для определения затора Пороговые значения Ограничение по скорости, км/ч 60 Время начала, с 15 Порог загруженности  $\approx 30$ Время окончания, с 20 Порог средней скорости, км/ч 30 События:<br>Доступные: Выбранные:  $\begin{tabular}{|c|c|} \hline Acymblue:\\ \hline Acrofuc\\ \hline \texttt{Bresa} \texttt{ na} \texttt{ a} \texttt{ a} \text$ Порог загруженности дороги, % 30 Название направлений: название направлении.<br>Движение от видеокамеры:<br>Движение от камеры  $1$ Движение к видеокамере: легковой автомо<br>Остановка<br>Свободно\Затор  $\overline{2}$ Движение к камере  $\sqrt{\left| \langle \cdot \rangle \right|}$  $\overline{\phantom{a}}$
- 1. Перейти на панель настройки объекта **Детектор транспорта**.

- 2. В поле **Движение от видеокамеры (1**) указать название направления движения транспорта, отображающееся в диалоговом окне **Трафик монитор**, для транспортных средств, движущихся от видеокамеры, настроенной для программного модуля **Детектор транспорта**.
- 3. В поле **Движение к видеокамере (2**) указать название направления движения транспорта, отображающееся в диалоговом окне **Трафик монитор**, для транспортных средств, движущихся к видеокамере, настроенной для программного модуля **Детектор транспорта**.
- 4. Нажать кнопку **Применить** (**3**).

Задание названий направлений движения транспорта, отображаемых в диалоговом окне **Трафик монитор**, завершено.

## **11.2.20.4.10 Задание предельных значений скорости транспортного средства и загруженности дороги**

При настройке программного модуля **Детектор транспорта** имеется возможность указать предельные значения для некоторых параметров движения транспортных средств, в частности: скорость движения отдельного транспортного средства и загруженность дороги.

В том случае, если величина какой-то из указанных характеристик принимает значение больше допустимого, то в диалоговом окне **Трафик монитор** (см. Работа с интерфейсным объектом Трафик монитор) [данная величина высвечивается красным цветом](https://docs.itvgroup.ru/confluence/pages/viewpage.action?pageId=285738494), и, при определенных настройках, появляется окно оповещения Оператора **Окно тревог**.

Для назначения пределов допустимых значений для параметров движения транспортных средств требуется выполнить следующие действия:

- Пользова Оборудование Интерфейсы LOCALHOST [ADMIN-PC] Детектор транспорта 1 Выбор видеокамер евска поэт работы с радарами 1 [1] Камера 1 **Отключить** Компьютер LOCALHOST Размер архива, сут: 30 .<br>Пополнительные настройки Время обновления статистики, ЧЧ:ММ:СС: 00:15:00  $\boxed{\mathsf{Pa6ora}}$  с разметкой  $\boxed{\mathsf{Ycran}$ овка радаров Время оперативной статистики, ЧЧ:ММ:СС: 01:00:00 .<br>Параметры для определения затора Пороговые значения Ограничение по скорости, км/ч 60  $\overline{1}$ Время начала, с 15 Порог загруженности.  $\frac{2}{30}$  $\overline{2}$ Время окончания, с 20 Порог средней скорости, км/ч 30 События:<br>Доступные: .<br>Выбранные: Доступные<br>
Автобур на встречную<br>
Выезд на встречную<br>
Груз. авто от 11 из 14<br>
Груз. авто от 11 из 14<br>
Загруженность<br>
Загруженность<br>
Остановка<br>
Остановка<br>
Свободно\Затор — У «С<br>Свободно\Затор — У «С Порог загруженности дороги, % 30 Название направлений: название направлении.<br>Движение от видеокамеры:<br>Движение от камеры **Движение к видеокамере** Движение к камере
- 1. Перейти на панель настройки объекта **Детектор транспорта**.

- 2. В поле **Ограничение по скорости, км/ч** (**1**) указать максимально допустимую скорость движения транспортных средств.
- 3. В поле **Порог загруженности, %** (**2**) указать допустимое значение загруженности дороги.

(i) **Примечание.** Параметр **Загруженность** вычисляется по формуле Загруженность =  $\frac{T_0}{T}$ \* 100% , где  $T_0$  – время, в течение которого транспортные средства находились в зоне действия программного модуля **Детектор транспорта** за период **Время обновления статистики.**  $T = 0$ бшее время работы программного модуля **Детектор транспорта** за период **Время обновления статистики** (см. раздел [Задание периода времени обновления и отображения статистики](#page-218-0)).

4. Нажать кнопку **Применить** (**3**).

Процесс назначения пределов допустимых значений для параметров движения транспортных средств завершен.

### **11.2.20.4.11 Выбор событий для записи в базу данных и генерации оповещений при использовании диалогового окна Трафик монитор**

При настройке программного модуля **Детектор транспорта** имеется возможность выбора событий из списка доступных событий для данного модуля распознавания, которые будут генерироваться

ПК *Авто-Интеллект* и записываться в базу данных dt.mdb программного модуля **Детектор транспорта**.

#### **Примечание.**  $\Omega$

На основе выбранных событий происходит оповещение Оператора посредством диалогового окна **Окно тревог** (см. раздел [Настройка диалогового окна Трафик монитор](#page-334-0)).

Для выбора генерируемых программным комплексом *Авто-Интеллект* событий требуется выполнить следующие действия:

1. Перейти на панель настройки объекта **Детектор транспорта**.

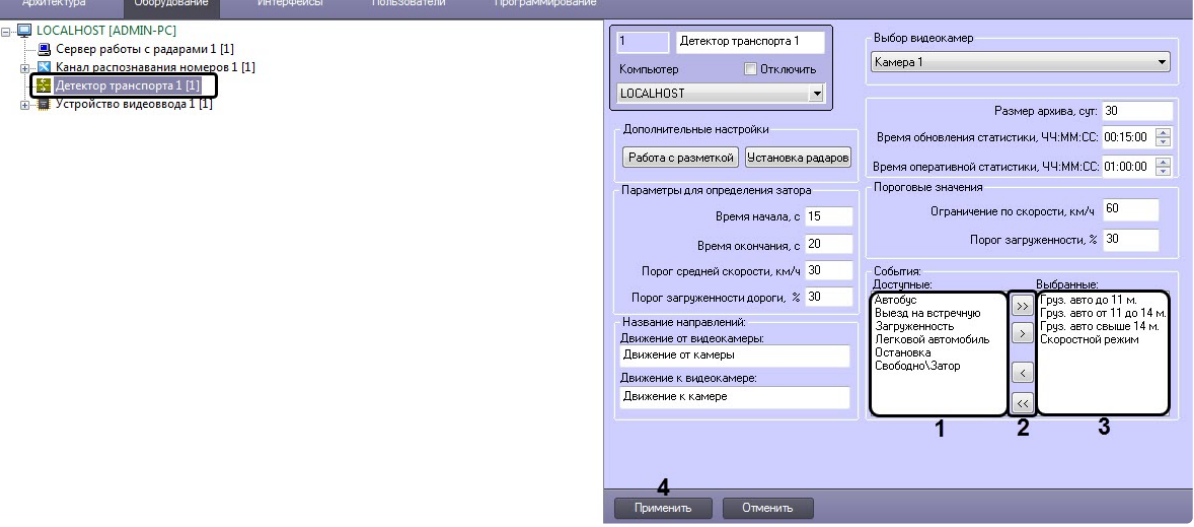

- 2. В списке событий **Доступные** (**1**) выбрать события, которые необходимо генерировать системой.
- 3. Работа со списками событий осуществляется с помощью кнопок (**2**) следующим образом:
	- a. Для переноса события в список выбранных событий требуется нажать кнопку **стрелка вправо**.
	- b. Для переноса всех событий в список генерируемых требуется нажать кнопку **двойная стрелка вправо**.
	- c. Для удаления события из списка генерируемых событий требуется нажать кнопку **стрелка влево**.
	- d. Для удаления всех событий из список генерируемых требуется нажать кнопку **двойная стрелка влево**.
- 4. В результате в списке событий **Выбранные** (**3**) отобразятся события, которые необходимо генерировать системой.
- 5. Нажать кнопку **Применить** (**4**).

Выбор событий для записи в базу данных и генерации оповещений при использовании диалогового окна **Трафик монитор** завершен.

## **11.2.21 Камера распознавания по запросу**

## 11.2.21.1 Настройка программного модуля Камера распознавания по запросу

Канал распознавания номеров позволяет осуществлять распознавание номеров по заданному запросу с помощью объекта **Камера распознавания по запросу**. Данный объект позволяет настроить камеру таким образом, чтобы она захватывала и передавала видеоизображение модулю распознавания по некоторому триггеру. Им может быть, к примеру, макрокоманда, скрипт или некоторое событие.

#### **Примечание**  $\Omega$

На текущий момент данная функциональность работает только для модулей распознавания **CARMEN-Авто**, **Seenaptec**, **RoadAR**, **ARH-ЖД**.

#### **Примечание**  $\bigcap$

При использовании объекта **Камера распознавания по запросу** совместно с модулем распознавания **Seenaptec** для предотвращения повторных распознаваний рекомендуется в тонкой настройке SDK данного модуля выключить *VodiCTL\_VPW\_DYNAMIC\_ENABLE*, т.е. [установить для этого параметра значение](#page-460-0) **False** (см. Панель настройки объекта Модуль «Seenaptec»).

Настройка распознавания номеров по запросу осуществляется следующем образом:

1. Перейти на панель настроек объекта **Камера распознавания по запросу**, который создается на базе объекта **Канал распознавания номеров**.

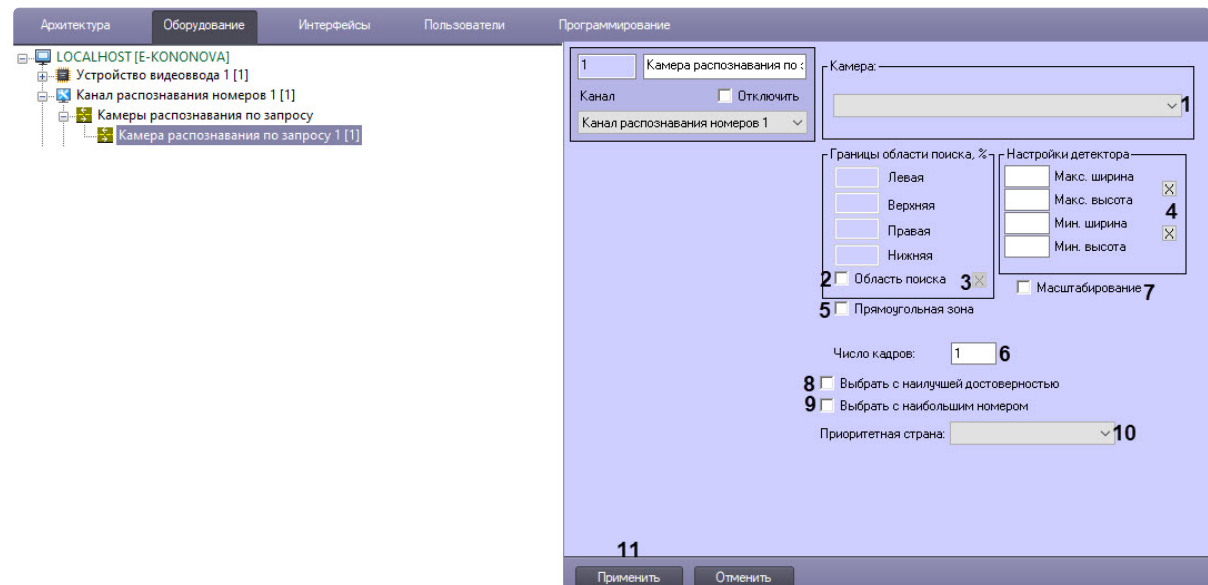

2. Из раскрывающегося списка **Камера** (**1**) выбрать камеру, которая будет работать по запросу.

#### **Примечание** (i)

- Можно выбрать одну и ту же видеокамеру в нескольких объектах **Камера распознавания по запросу**.
- При выборе видеокамеры в настройках объекта **Камера распознавания** по запросу станет невозможен выбор любой камеры на панели настройки объекта **Канал распознавания номеров** (см. Выбор видеокамер для [работы с каналом распознавания номеров](#page-283-0)).
- 3. Установить флажок **Область поиска** (**2**) для активации функции указания границы зоны поиска номерного знака транспортного средства в кадре видеоизображения.
	- a. В полях **Левая**, **Верхняя**, **Правая**, **Нижняя** задать вручную или с помощью кнопки (**3**), при нажатии на которую загрузится интерактивный интерфейс задания границ зоны поиска номерного знака транспортного средства − видеоизображение с соответствующей видеокамеры. Можно определить зону поиска в виде произвольной фигуры с помощью отрезков. Для выделения прямоугольной области поиска установить флажок **Прямоугольная зона** (**5**).

#### **Примечание**  $\bigcirc$

Значения в полях **Левая**, **Верхняя**, **Правая**, **Нижняя** выражаются в процентах относительно размеров окна видеонаблюдения.

- 4. Задать максимальный и минимальный размер номерных пластин:
	- a. Задать параметры **Макс. ширина и Макс. высота** вручную или с помощью кнопки (**4**), при нажатии на которую загрузится интерактивный интерфейс задания параметров зоны − видеоизображение с соответствующей видеокамеры.

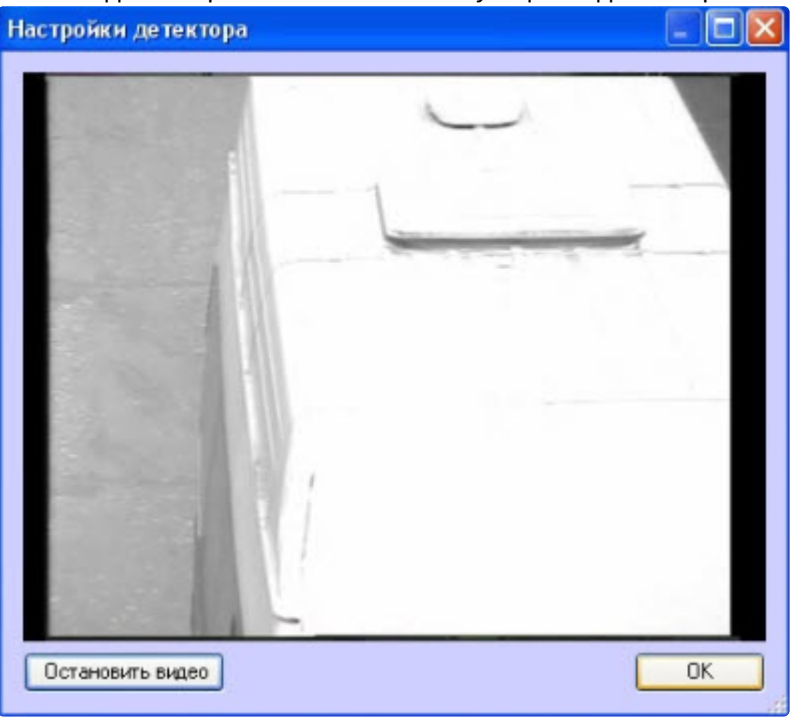

b. В нужный момент времени нажать кнопку **Остановить видео**, после чего выделить левой кнопкой мыши требуемую зону и нажать кнопку **ОК**.

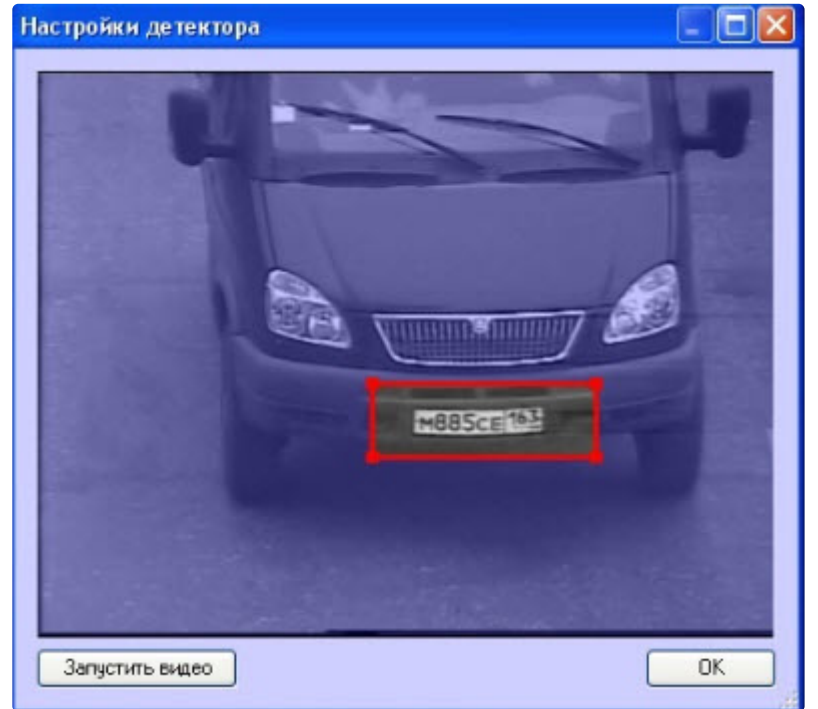

Результаты задания параметров зоны будут автоматически внесены в поля **Макс.** 

### **ширина** и **Макс. высота**.

Аналогичным образом задать параметры **Мин. ширина** и **Мин. высота**.

5. Задать для параметра **Число кадров** (**6**) число кадров, которые будут анализироваться при распознавании номера.

#### **Примечание**  $\bigcirc$

Рекомендуется устанавливать число кадров не более 1.

6. Установить флажок **Масштабирование** (**7**) для повышения скорости распознавания номеров у мегапиксельных видеокамер без потери качества.

# **Примечание**

Данный флажок актуален только в тех случаях, когда ширина зоны **Область поиска** больше 150 пикселей. Скорость распознавания увеличивается:

- в 2 раза, если значение параметра **Ширина зоны** больше 150 пикселей; - в 4 раза, если значение параметра **Ширина зоны** больше 400 пикселей;
- 
- в 8 раз, если значение параметра **Ширина зоны** больше 800 пикселей.
- 7. Установить флажок **Выбрать с наилучшей достоверностью** (**8**) для активации функции выдачи результата с наилучшим процентом достоверности, т.к. не всегда наибольший размер номера дает лучшую достоверность.
- 8. Установить флажок **Выбрать с наибольшим номером** (**9**) для активации функции выдачи результата с наибольшим размером номера.
- 9. Из выпадающего списка **Приоритетная страна** (**10**) выбрать страну, выдавать номера которой необходимо в первую очередь.
- 10. Нажать кнопку **Применить** (**11**).

Настройка запроса, который будет триггером для запуска данной камеры, может осуществляться двумя способами:

1. **При помощи макрокоманды.** Для этого нужно перейти на вкладку **Программирование** ПК *Интеллект* и в дереве инструментов программирования выбрать пункт **Макрокоманды**. Откроется окно создания макрокоманды, в котором можно задать событие любой сложности, запускающее распознавание по запросу. Пример простейшей макрокоманды для распознавания по запросу показан на рисунке. Подробнее о создании макрокоманд

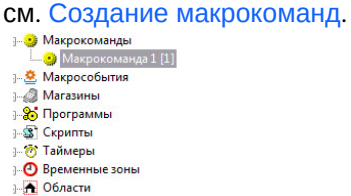

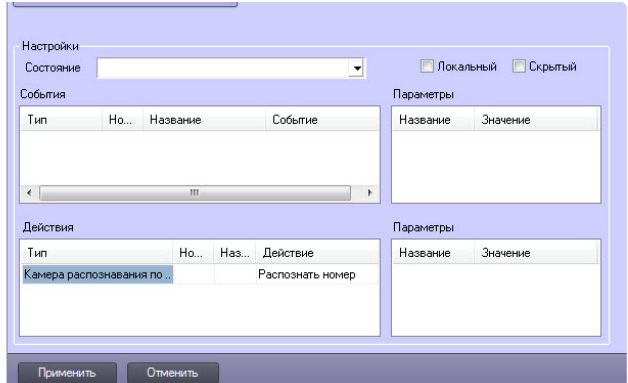

2. **При помощи скрипта либо интерфейса IIDK**. Для этого нужно перейти на вкладку **Программирование** ПК *Интеллект* и в дереве инструментов программирования выбрать пункт **Скрипты**. Откроется окно создания скриптов, в котором можно задать событие любой сложности, запускающее распознавание по запросу.. Подробнее о создании скриптов см. [Создание скрипта](https://docs.itvgroup.ru/confluence/pages/viewpage.action?pageId=136937759). Пример простейшего скрипта для работы с камерой распознавания по требованию показан ниже.

QUERY\_CAMERA|ID|RECOGNIZE

где ID - идентификатор камеры в дереве объектов *ПК Интеллект*.

Подробнее об интерфейсе IIDK см. [INTELLECT INTEGRATION DEVELOPER KIT \(IIDK\).](https://docs.itvgroup.ru/confluence/pages/viewpage.action?pageId=124980027)

Настройка распознавания номеров по запросу завершена.

## **11.2.22 Модуль определения типа ТС**

## 11.2.22.1 Функциональные характеристики программного модуля Модуль определения типа ТС

Программный модуль **Модуль определения типа ТС** предназначен для реализации следующих функций:

- 1. Определение типа транспортного средства из 6 указанных:
	- Не определено;
	- Автобус;
	- Автомобиль;
	- Мотоцикл;
	- Микроавтобус;
	- Грузовик.
- 2. Запись событий об определении типа ТС в базу данных.

#### **Примечание**  $\bigcirc$

С программным модулем **Модуль определения типа ТС** возможно взаимодействие при помощи HTTP-запросов (см. [UrlServer\)](#page-558-0).

#### **Внимание!** A

Для работы программного модуля **Модуль определения типа ТС** необходимо, чтобы была установлена *Подсистема Detector Pack* (см. Подсистема Detector Pack. Руководство пользователя. [Также требуется любой](https://docs.itvgroup.ru/confluence/pages/viewpage.action?pageId=184356787), кроме **Внешний распознаватель**, программный модуль распознавания номеров (см. [Активация программного модуля](#page-72-0), используемого для распознавания номеров), т.к. **Модуль определения типа ТС** не работает совместно с модулем **Внешний распознаватель** (см. [Внешний распознаватель](#page-181-0)).

## 11.2.22.2 Требования к установке и настройке видеокамер для программного модуля Модуль определения типа ТС

Требования к видеокамерам при работе с модулем **Модуль определения типа ТС** приведены в следующей таблице.

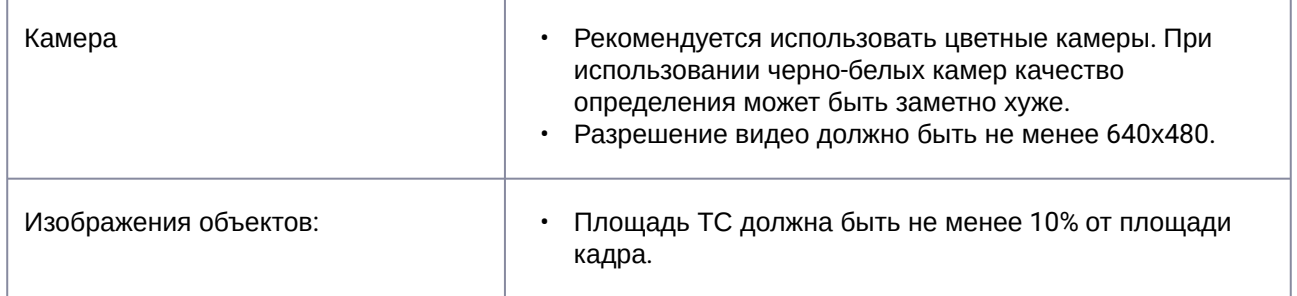

## 11.2.22.3 Настройка программного модуля Модуль определения типа ТС

Настройка программного модуля **Модуль определения типа ТС** осуществляется следующим образом:

1. Перейти на панель настройки объекта **Модуль определения типа ТС**, который создается на базе объекта **Канал распознавания номеров**.

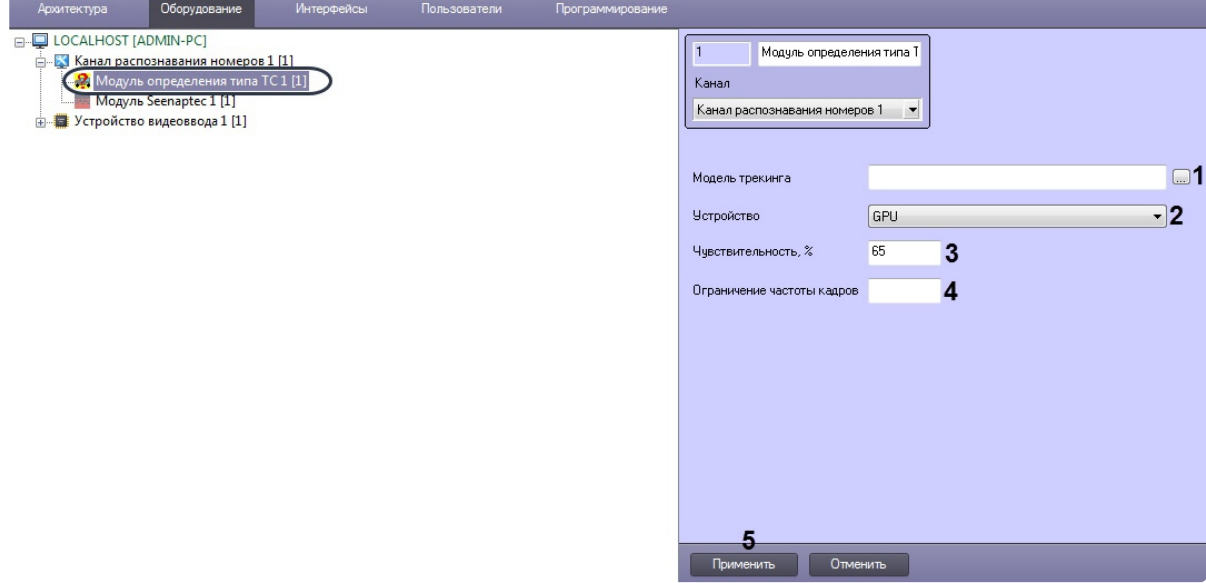

- 2. Нажать кнопку (**1**) и в открывшемся стандартном окне Windows открыть файл обученной нейросети.
- 3. В раскрывающемся списке **Устройство** (**2**) выбрать устройство, на котором будет происходить работа данного программного модуля:
	- **CPU** центральный процессор от компании Intel (не рекомендуется).
	- **GPU**  графический процессор NVIDIA.
- 4. В поле **Чувствительность, %** (**3**) ввести чувствительность модуля целое значение из диапазона от **0** до **100**.

# **Примечание**

Чувствительность определяется экспериментально. Чем чувствительность меньше, тем больше вероятность ложного определения типа ТС. Чем чувствительность больше, тем меньше вероятность ложного определения типа ТС, однако могут пропускаться некоторые полезные треки.

- 5. В поле **Ограничение частоты кадров** (**4**) ввести количество кадров, которые будут отправляться для анализа. Прореживание кадров осуществляется с интервалом, который определяется как: **Исходное количество кадров**/**Ограничение частоты кадров**. Если поле пустое, то будут отправляться все кадры, если указано значение **0**, то кадры для анализа отправляться не будут.
- 6. Нажать кнопку **Применить** (**5**).

#### **Примечание**  $\bigcirc$

Существует возможность изменить количество кадров, которые хранятся в буфере для Модуля определения типа ТС (UrlServer). Для этого необходимо изменить значение ключа реестра **UrlServerFrameBuffer** (подробнее см. [Справочник ключей реестра](https://docs.itvgroup.ru/confluence/pages/viewpage.action?pageId=136938954), подробнее о работе с реестром см. [Работа с системным реестром ОС](https://docs.itvgroup.ru/confluence/pages/viewpage.action?pageId=136938822) Windows).

Настройка программного модуля **Модуль определения типа ТС** завершена.

# 11.2.22.4 Настройка сохранения кадров, обработанных модулем Модуль определения типа ТС

[Справочник ключей реестра](https://docs.itvgroup.ru/confluence/pages/viewpage.action?pageId=136938954), [подробнее о работе с реестром см](https://docs.itvgroup.ru/confluence/pages/viewpage.action?pageId=136938822). Работа с системным реестром ОС Windows).  $\bullet$ 

Сохранение кадров, обработанных модулем **Модуль определения типа ТС**, может быть необходимо для обучения нейросети или для отладки работы модуля (см. [Отладочное окно](#page-522-0) UrlServer).

Для включения сохранения кадров, обработанных модулем **Модуль определения типа ТС** (UrlServer), а именно обрезанного кадра, на котором изображено только транспортное средство, необходимо в ключе реестра **SavePictures** задать адрес папки, в которую будут сохраняться данные кадры.

В случае, если кадр обрезается некорректно (обрезается само транспортное средство или наоборот, в кадр попадают посторонние объекты), необходимо экспериментально подобрать коэффициенты обрезки ТС следующим образом:

- 1. Для ключа реестра **DeferLeft** задать коэффициент, на который будет умножена ширина номерной пластины. Фотография будет обрезана слева относительно номерной пластины на расстоянии, равному полученному произведению (**DeferLeft \* w)**.
- 2. Для ключа реестра **DeferRight** задать коэффициент, на который будет умножена ширина номерной пластины. Фотография будет обрезана справа относительно номерной пластины на расстоянии, равному полученному произведению (**DeferRight \* w)**.
- 3. Для ключа реестра **DeferUp** задать коэффициент, на который будет умножена высота номерной пластины. Фотография будет обрезана сверху относительно номерной пластины на расстоянии, равному полученному произведению (**DeferUp \* h)**.
- 4. Для ключа реестра **DeferDown** задать коэффициент, на который будет умножена высота номерной пластины. Фотография будет обрезана снизу относительно номерной пластины на

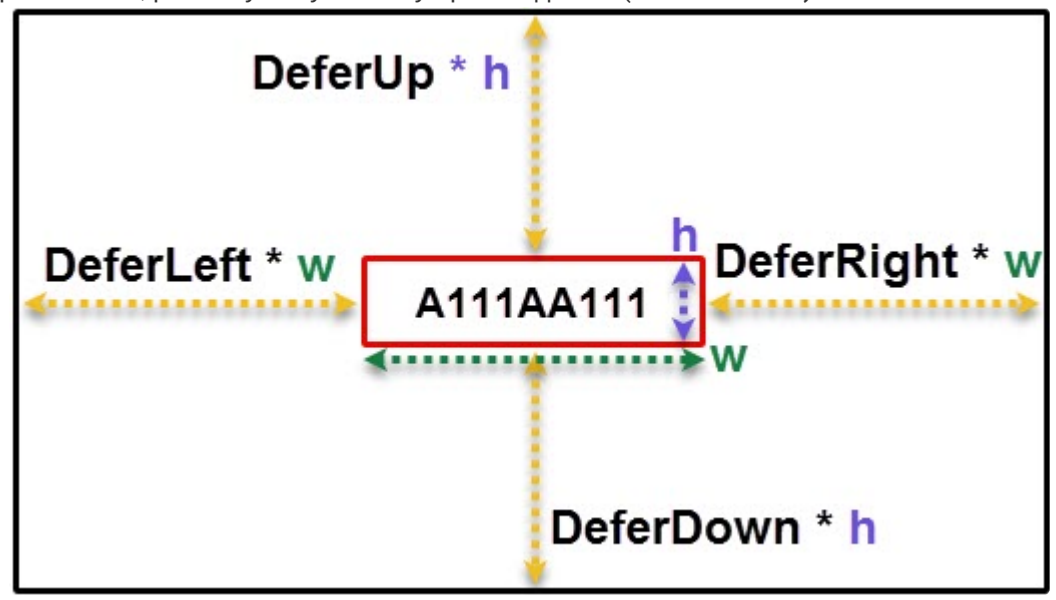

расстоянии, равному полученному произведению (**DeferDown \* h)**.

## **11.2.23 Модуль распознавания марок и моделей RoadAR**

## 11.2.23.1 Функциональные характеристики программного модуля Модуль распознавания марок и моделей RoadAR

Программный модуль *Модуль распознавания марок и моделей RoadAR* предназначен для реализации следующих функций:

- распознавание производителя ТС;
- распознавание модели ТС;
- распознавание типа ТС: автомобиль, автобус, грузовик, микроавтобус, мотоцикл, троллейбус;
- распознавание цвета ТС;
- запись распознанных характеристик в базу данных и отображения соответствующей информации в окне **Оперативный монитор**.

#### **Примечание**  $\bigodot$

Для работы модуля *Модуль распознавания марок и моделей RoadAR* должен также использоваться один из программных модулей для распознавания номеров ТС (см. Активация программного модуля, [используемого для распознавания номеров](#page-72-0)).

## 11.2.23.2 Лицензирование программного Модуля распознавания марок и моделей RoadAR

Программный **Модуль распознавания марок и моделей RoadAR** лицензируется за каждый объект данного модуля.

## 11.2.23.3 Требования к установке и настройке видеокамер для программного Модуль распознавания марок и моделей RoadAR

Для обеспечения распознавания характеристик ТС при помощи программного **Модуля распознавания марок и моделей RoadAR** необходимо установить и настроить видеокамеры таким образом, чтобы выполнялись следующие требования:

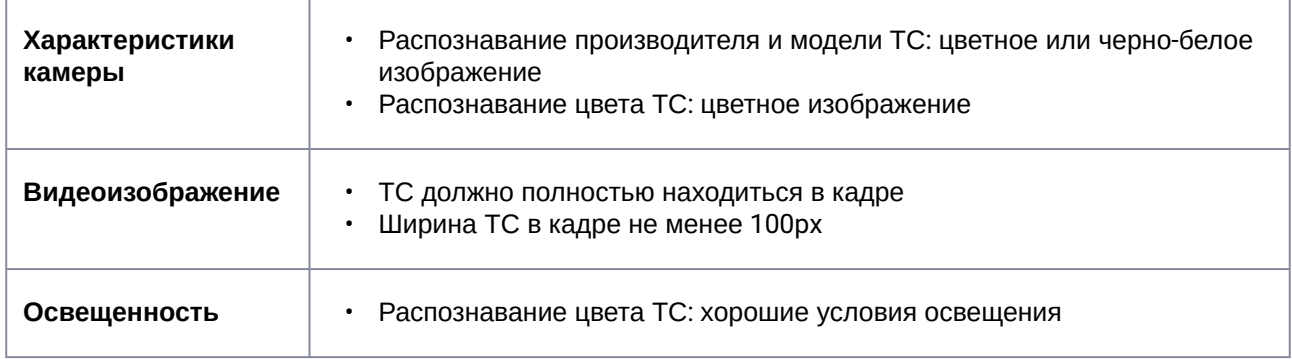

## 11.2.23.4 Настройка программного Модуля распознавания марок и моделей RoadAR

#### **Примечание**  $\bigcirc$

Если создано несколько каналов распознавания *Roadar*, то нагрузка на ядра CPU может быть неравномерной, т.к. по умолчанию режим равномерного распределения не активирован. Для его активации требуется установить значение **1** для строкового параметра ключа реестра **IsProcessObject** (подробнее см. документацию для ПК Интеллект, подраздел [Вертикальные решения](https://docs.itvgroup.ru/confluence/pages/viewpage.action?pageId=157705313) раздела Справочники).

Для настройки программного модуля *Модуль распознавания марок и моделей RoadAR*:

1. Перейти на настроечную панель объекта **Модуль распознавания марок и моделей RoadAR**, который создается на базе объекта **Канал распознавания номеров**.

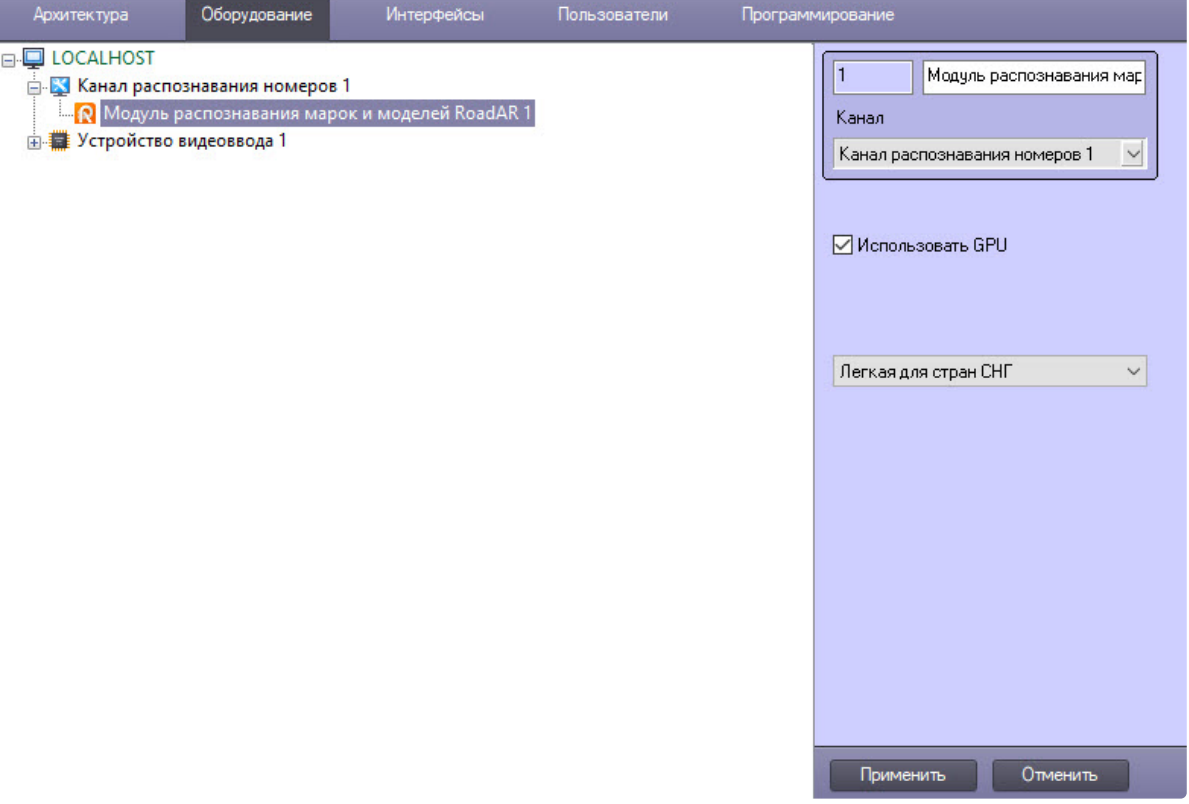

2. Поставить флажок **Использовать GPU**, если требуется использовать вычислительные ресурсы видеокарты, выбранной при настройке объекта **Канал распознавания номеров** (см. Выбор устройства для распознавания номеров) [для увеличения производительности распознавания](#page-297-0) номеров. По умолчанию используются вычислительные ресурсы только центрального процессора.

#### **Внимание!** A

Время запуска (инициализации) алгоритма распознавания номеров с использованием видеокарты может занимать несколько минут. До завершения инициализации события распознаваний номеров поступать не будут.

Для активации вычислительных ресурсов видеокарты требуется:

- a. Скачать дистрибутив для активации GPU для модуля *RoadAR* с сайта ITV со страницы [Дистрибутивы ПК Интеллект](https://www.itv.ru/support/downloads/intellect.html).
- b. Распаковать скачанный архив.
- c. Все файлы скачанного архива положить в папку на компьютере с установленным на нем программным комплексом *Авто-Интеллект* по адресу: C:\Program Files (x86)\Intellect\Modules64\UrmLpr\Roadar\_gpu.
- 3. Из раскрывающегося списка выбрать тип нейросети для распознавания марок и моделей ТС *RoadAR*:
	- a. **Легкая для стран СНГ** (выбрана по умолчанию);
	- b. **Средняя для стран СНГ**;
	- c. **Легкая для остальных стран**;
	- d. **Средняя для остальных стран**.
- 4. Для сохранения настроек нажать кнопку **Применить**.

Настройка программного модуля *Модуль распознавания марок и моделей RoadAR* завершена.

## **11.2.24 Подсистема сбора информации о транспортных потоках**

11.2.24.1 Функциональные характеристики подсистемы сбора информации о транспортных потоках

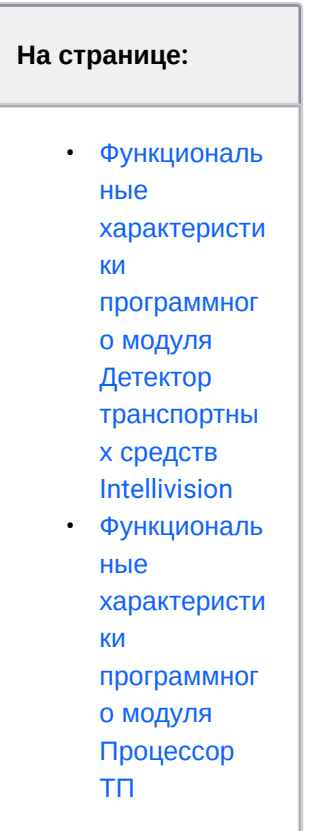

Подсистема сбора информации о транспортных потоках предназначена для выполнения следующих функций:

1. определение параметров транспортных средств, попадающих в поле зрения видеокамеры;

- 2. сбор информации по транспортному потоку в целом на основании статистического анализа параметров транспортных средств;
- 3. запись информации по транспортному потоку в базу данных.

Для реализации функций подсистемы сбора информации необходимо взаимодействие следующих программных модулей:

### 1. **Детектор транспортных средств Intellivision**;

2. **Процессор ТП**.

Для построения отчетов по результатам работы подсистемы сбора информации используется модуль *Web-подсистема отчетов* (подробнее см. документ Подсистема Web-отчётов «Report System». Руководство пользователя).

## <span id="page-247-0"></span>**11.2.24.1.1 Функциональные характеристики программного модуля Детектор транспортных средств Intellivision**

Программный модуль **Детектор транспортных средств Intellivision** является компонентом подсистемы сбора информации о транспортных потоках программного комплекса *Авто-Интеллект*. Модуль предназначен для выполнения следующих функций:

- 1. регистрация событий въезда и выезда транспортного средства из зоны детектирования;
- 2. определение скорости транспортного средства;
- 3. определение класса транспортного средства;
- 4. передача данных по транспортному средству программному модулю **Процессор ТП** для обработки и записи в базу данных.

### <span id="page-247-1"></span>**11.2.24.1.2 Функциональные характеристики программного модуля Процессор ТП**

Программный модуль **Процессор ТП** является компонентом подсистемы сбора информации о транспортных потоках программного комплекса *Авто-Интеллект*. Модуль предназначен для выполнения следующих функций:

- 1. статистический анализ данных по транспортным средствам, полученных от программного модуля **Детектор транспортных средств Intellivision**, для оценки транспортного потока в целом;
- 2. запись данных по транспортному потоку в базу данных.

## 11.2.24.2 Требования к установке и настройке видеокамер для программного модуля Детектор транспортных средств Intellivision

Для корректной работы программного модуля **Детектор транспортных средств Intellivision** необходимо, чтобы угол объектива видеокамеры составлял порядка 60°.

Данный выбор определяется следующими факторами:

- 1. отсутствуют геометрические искажения видеоизображения, характерные для объективов с углом, в значительной степени превышающим 60°;
- 2. в отличие от длиннофокусных объективов, объектив с углом 60° может охватить несколько полос дороги.

Требования к характеристикам видеокамеры:

- Рекомендуемое разрешение: 360x240, 720x480 или 720x576.
- Рекомендуемая частота кадров: 25.

Расположение видеокамер при использовании программного модуля **Детектор транспортных средств Intellivision** определяется следующими взаимосвязанными факторами:

- геометрические параметры зоны детектирования;
- эффект перекрытия транспортных средств, движущихся по соседним полосам.

Геометрия зоны детектирования при использовании программного модуля **Детектор транспортных средств Intellivision** приведена на рисунке. В точке С расположена видеокамера. Ось Y совпадает с вертикальной опорой видеокамеры. Ось X направлена вдоль дороги, навстречу движению транспортных средств. Ось Z перпендикулярна дороге. Пунктирными линиями обозначена полоса движения транспортных средств. Точкой b обозначен центр зоны детектирования.

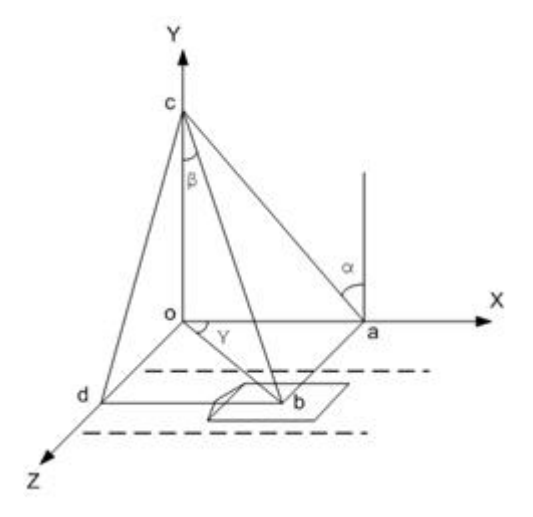

Размеры зоны детектирования выбираются следующим образом:

- 1. длина зоны 6 метров;
- 2. ширина зоны около 2 метров.

#### **Примечание.**  $\bigcirc$

Ширину зоны детектирования можно варьировать для снижения эффекта перекрытия транспортных средств, движущихся по соседним полосам.

Эффект перекрытия транспортных средств, движущихся по соседним полосам, отсутствует, если видеокамера расположена строго над центром зоны детектирования («вид сверху на полосу»).

#### **Примечание.**  $\Omega$

В этом случае точка b совпадает с началом координат (см. рисунок).

Во всех остальных случаях наблюдается эффект перекрытия, особенно для крупногабаритных транспортных средств.

Чем ниже опора видеокамеры и чем дальше по оси Z от центра зоны она расположена, тем значительнее эффект перекрытия.

Поскольку эффект перекрытия приводит к ошибкам при подсчете транспортных средств, следует располагать видеокамеру следующим образом:

- 1. минимальная высота подвеса видеокамеры около 8 метров;
- 2. опора должна располагаться как можно ближе к центру зоны по оси Z.

Для минимизации величины систематической погрешности ось объектива рекомендуется располагать перпендикулярно дороге.

## 11.2.24.3 Настройка подсистемы сбора информации о транспортных потоках

## **11.2.24.3.1 Порядок настройки подсистемы сбора информации о транспортных потоках**

Работа подсистемы сбора информации о транспортных потоках обеспечивается взаимодействием двух модулей, которые настраиваются в следующей последовательности:

- 1. **Детектор транспортных средств Intellivision**;
- 2. **Процессор ТП**.

## **11.2.24.3.2 Настройка модуля Детектор транспортных средств Intellivision**

#### **Внимание!** А

В определении количества транспортных средств допустима ошибка 10%, а при распознавании типов транспортных средств - 15%. Измерение ошибок производится при проезде в области видимости камеры не менее 1000 автомобилей.

Задание параметров Детектора транспортных средств Intellivision производится следующим образом:

1. Выполнить настройку детектора транспортных средств Intellivision с помощью утилиты **TestAppTMD.exe** (см. Утилита TestAppTMD.exe [для настройки детектора транспортных средств](#page-542-0) Intellivision).

2. Перейти на панель настройки объекта **Детектор транспортных средств Intellivision**, который создается на базе объекта **Компьютер** на вкладке **Оборудование** диалогового окна **Настройка системы**.

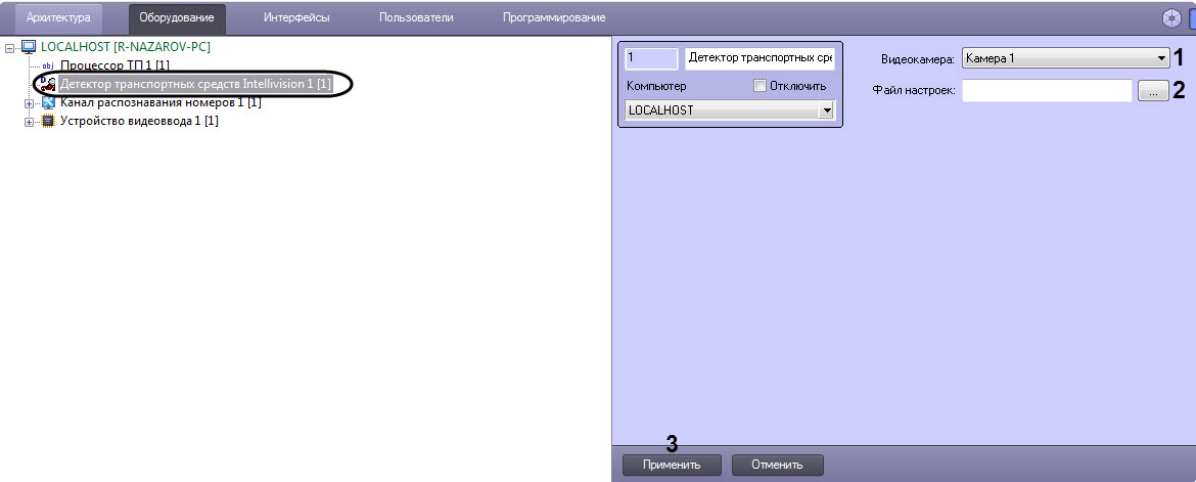

- 3. Из раскрывающегося списка **Видеокамера** (**1**) выбрать объект **Камера**, соответствующий видеокамере детектора транспортных средств Intellivision.
- 4. Нажать кнопку (**2**) и выбрать файл настроек в формате .**json**, созданного с помощью утилиты **TestAppTMD.exe**.
- 5. Для сохранения внесенных изменений нажать кнопку **Применить** (**3**).

Задание параметров детектора транспортных средств завершено.

### **11.2.24.3.3 Настройка модуля Процессор ТП**

### 11.2.24.3.3.1 Порядок настройки модуля Процессор ТП

Настройка модуля **Процессор ТП** производится в следующей последовательности:

- 1. настроить взаимодействие модулей **Процессор ТП** и **Детектор транспортных средств Intellivision**;
- 2. выбрать режим работы модуля **Процессор ТП**;
- 3. задать скорость свободного потока:
- 4. если необходимо настроить классификацию транспортных средств по длине.

## 11.2.24.3.3.2 Настройка взаимодействия модулей Процессор ТП и Детектор транспортных средств Intellivision

Настройка взаимодействия модулей **Процессор ТП** и **Детектор транспортных средств Intellivision** производится следующим образом:

1. Перейти на панель настройки объекта **Процессор ТП**, который создается на базе объекта **Компьютер** на вкладке **Оборудование** диалогового окна **Настройка системы**.

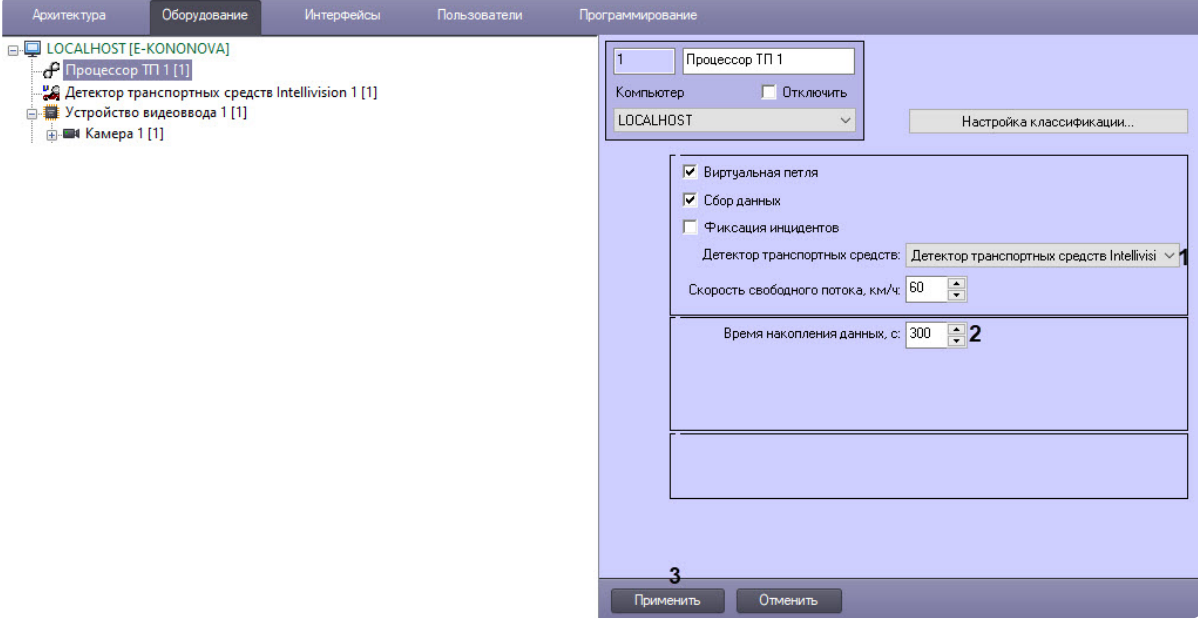

- 2. Из раскрывающегося списка **Детектор транспортных средств** (**1**) выбрать модуль **Детектор транспортных средств Intellivision**.
- 3. В поле со списком **Время накопления данных, с** (**2**) ввести временной период в секундах, в течение которого модуль **Процессор ТП** принимает сообщения от модуля **Детектор транспортных средств Intellivision** и производит усреднение характеристик транспортного потока. По истечении данного периода данные сохраняются в базу данных модуля **Процессор ТП**.
- 4. Для сохранения внесенных изменений нажать кнопку **Применить (3)**.

Настройка взаимодействия модулей **Процессор ТП** и **Детектор транспортных средств Intellivision** завершена.

11.2.24.3.3.3 Выбор режима работы модуля Процессор ТП

Выбор режима работы модуля **Процессор ТП** производится следующим образом:
1. Перейти на панель настройки объекта **Процессор ТП**, который создается на базе объекта **Компьютер** на вкладке **Оборудование** диалогового окна **Настройка системы**.

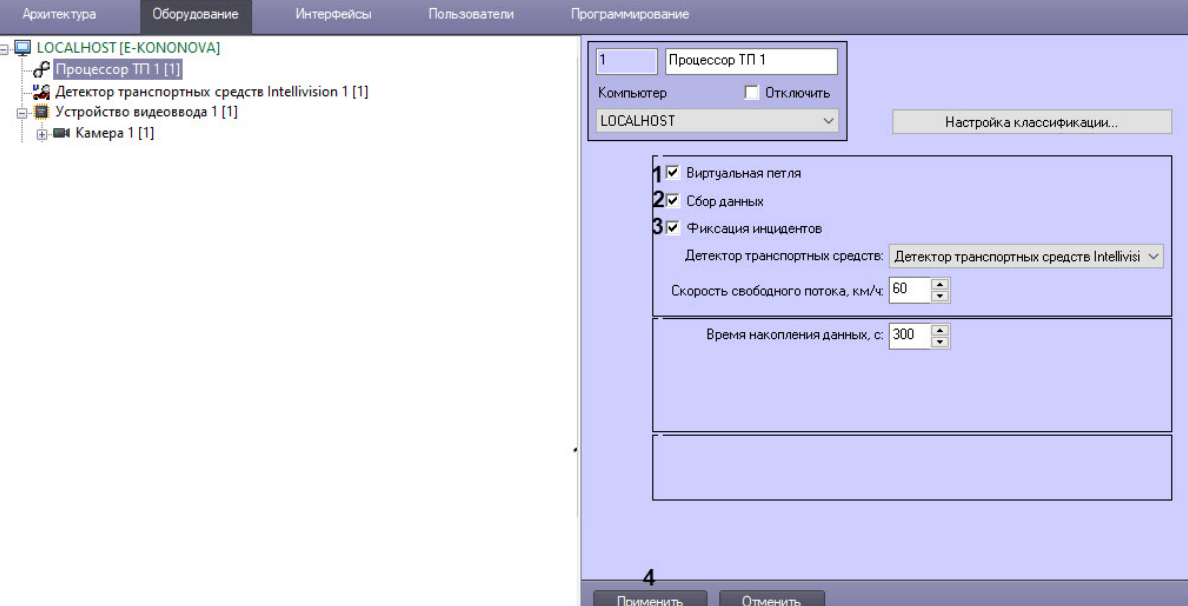

2. Для включения режима работы имитации виртуальной петли установить флажок **Виртуальная петля** (**1**). Результатом работы в данном режиме является ретрансляция событий о въезде/ выезде транспортного средства из зоны детектирования, регистрируемых модулем **Детектор транспортных средств Intellivision**. По умолчанию события ретранслируются без сохранения в базе данных процессора ТП. Чтобы включить сохранение событий в базе данных, необходимо выполнить шаг 3.

#### **Примечание.**  $\Omega$

Скорость транспортного средства будет отображена в столбце **Доп. инфо** интерфейсного объекта **Протокол событий**, если установлен флажок **Виртуальная петля**.

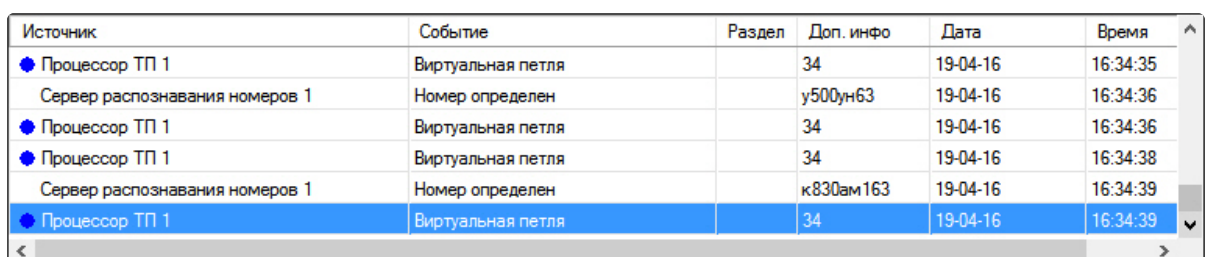

3. Для включения режима сбора и записи данных о транспортных потоках в базу данных процессора ТП установить флажок **Сбор данных** (**2**).

4. Для включения режима фиксации и записи инцидентов в транспортном потоке в базу данных процессора ТП установить флажок **Фиксация инцидентов** (**3**).

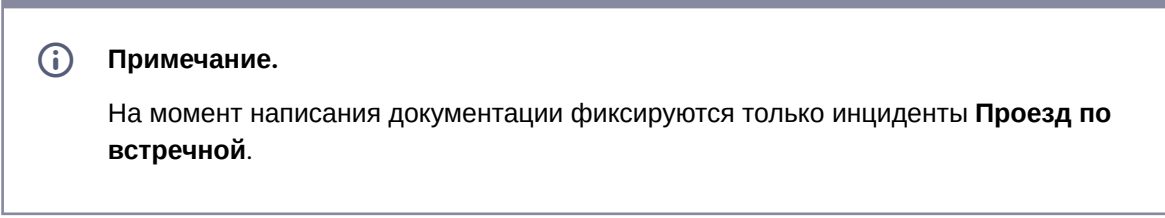

5. Для сохранения внесенных изменений нажать кнопку **Применить** (**4**).

Выбор режима работы модуля **Процессор ТП** завершен.

## 11.2.24.3.3.4 Задание скорости свободного потока

Константа **Скорость свободного потока** характеризует детектируемый участок дороги и заносится в базу данных в случае, если за время накопления данных ни одно транспортное средство не было зарегистрировано.

Задание скорости свободного потока производится следующим образом:

1. Перейти на панель настройки объекта **Процессор ТП**, который создается на базе объекта **Компьютер** на вкладке **Оборудование** диалогового окна **Настройка системы**.

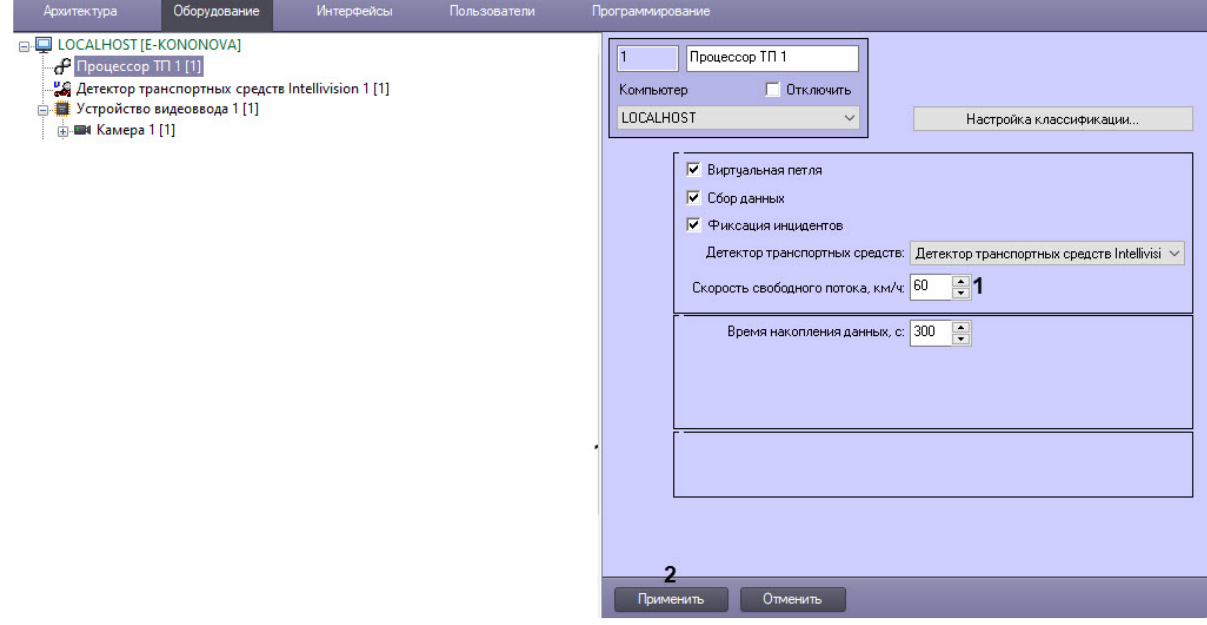

- 2. В поле со списком **Скорость свободного потока, км/ч** (**1**) ввести скорость в километрах в час свободного транспортного потока в зоне детектирования.
- 3. Для сохранения внесенных изменений нажать кнопку **Применить** (**2**).

Задание скорости свободного потока завершено.

11.2.24.3.3.5 Настройка классификации транспортных средств по длине

Существует возможность настраивать классификацию детектируемых транспортных средств по длине.

Для настройки классификации транспортных средств необходимо выполнить следующую последовательность действий:

1. Перейти на панель настройки объекта **Процессор ТП**, который создается на базе объекта **Компьютер** на вкладке **Оборудование** диалогового окна **Настройка системы**.

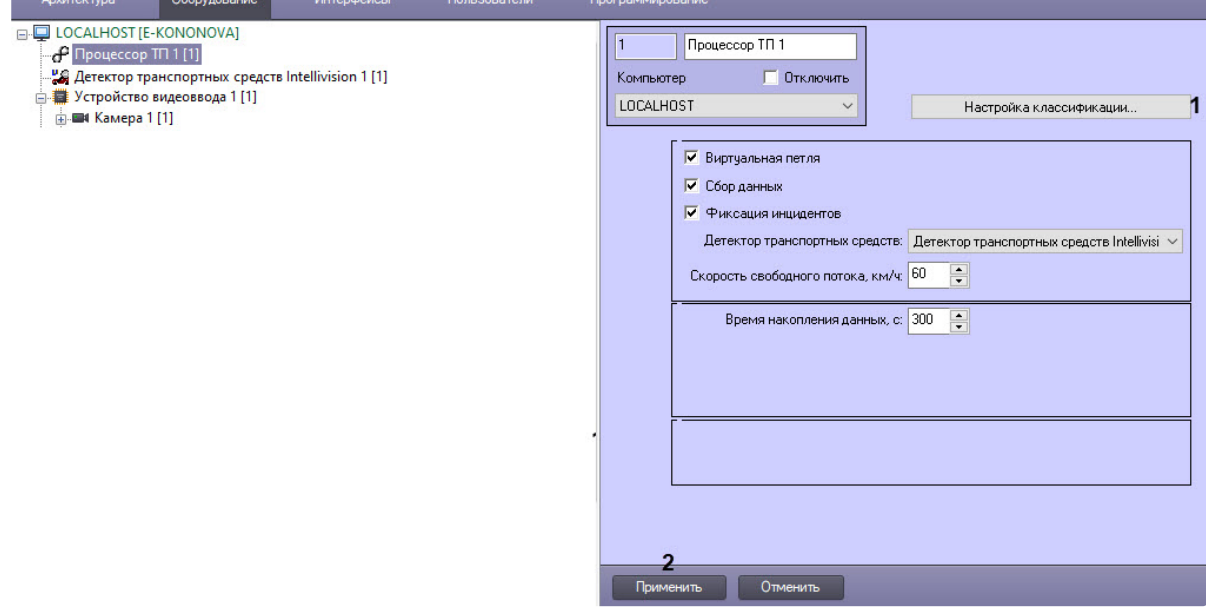

- 2. Нажать кнопку **Настройка классификации…** (**1**).
- 3. В результате выполнения операции отобразится диалоговое окно **Настройка классификации ТС**.

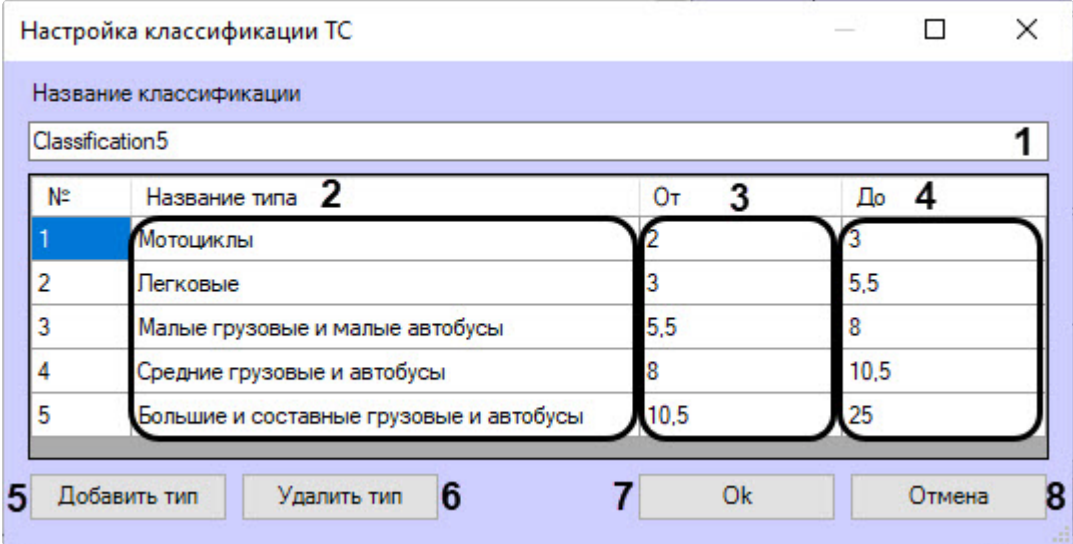

- 4. В поле **Название классификации** (**1**) ввести название настраиваемой классификации транспортных средств.
- 5. Для редактирования типов транспортных средств выполнить следующую последовательность действий:
	- a. В столбце **Название типа** (**2**) ввести требуемые названия типов транспортных средств.
	- b. В столбцах **От** (**3**) и **До** (**4**) задать диапазоны длин транспортных средств, относящихся к соответствующим типам. Значения границ диапазонов вводятся в метрах. Тип детектируемого транспортного средства будет определяться на основании принадлежности длины этого средства одному из диапазонов.

#### **Внимание!**  $\blacktriangle$

Для каждой пары типов транспортных средств диапазоны длин не должны пересекаться.

- 6. Для добавления в классификацию нового типа транспортных средств нажать кнопку **Добавить тип** (**5**) и в появившейся строке выполнить шаги 5a-5b.
- 7. Для удаления типа транспортных средств из классификации выделить строку, соответствующую требуемому типу, после чего нажать кнопку **Удалить тип** (**6**).
- 8. Для сохранения внесенных изменений и закрытия диалогового окна **Настройка классификации ТС** нажать кнопку **Ok** (**7**).

# **Примечание.**

Для закрытия диалогового окна **Настройка классификации ТС** без сохранения изменений следует нажать кнопку **Отмена** (**8**).

9. Нажать кнопку **Применить** (**2**) для сохранения настроек.

Настройка классификации транспортных средств по длине завершена.

## **11.2.25 Сервер работы с радарами**

## 11.2.25.1 Функциональные характеристики программного модуля Сервер работы с радарами

### Программный модуль **Сервер работы с радарами** обеспечивает реализацию следующих функций:

1. регистрация аппаратных устройств Радар, предназначенных для измерения скорости транспортных средств;

2. запись в базу данных событий со скоростью движения транспортных средств.

С программным комплексом *Авто-Интеллект* совместимы следующие модели радаров:

- 1. Искра ДА/210;
- 2. Рапира.

#### **Примечание**  $\omega$

При использовании модулей **Авто-УРАГАН**, **CARMEN-Авто** или **Seenaptec** также доступно определение скорости транспортного средства по видео без использования радара.

# 11.2.25.2 Требования к монтажу и установке радаров для программного модуля Сервер работы с радарами

Монтаж и установка радара осуществляется в соответствии с документацией к устройству.

# **Примечание.**

При совместной работе программных модулей **Сервер работы с радарами** и **Детектор транспорта** требуется, чтобы пятно захвата скорости транспортного средства радаром находилось в непосредственной близости от области захвата петлевого детектора программного модуля **Детектор транспорта** по направлению движения транспортного средства.

## 11.2.25.3 Настройка программного модуля Сервер работы с радарами

Программный модуль **Сервер работы с радарами** предназначен для регистрации и настройки в системе аппаратных устройств Радар.

При настройке программного модуля **Сервер работы с радарами** требуется указать настройки подключения и установки аппаратного устройства Радар и задать параметры определения скорости движения транспортных средств.

## **11.2.25.3.1 Порядок настройки программного модуля Сервер работы с радарами**

Настройка устройства Радар в программном комплексе *Авто-Интеллект* заключается в создании и настройке системного объекта, соответствующего программному модулю **Сервер работы с радарами**.

Настройка объекта **Сервер работы с радарами** осуществляется в следующей последовательности:

- 1. Настройка подключения аппаратного устройства Радар к Серверу программного комплекса *Авто-Интеллект*.
- 2. Выбор видеокамер для совместной работы программного модуля **Сервер работы с радарами** с программными модулями **Авто-УРАГАН**, **CARMEN-Авто** или **Seenaptec**.
- 3. Установка значения максимально допустимой скорости движения транспортных средств.
- 4. Задание разрешенной скорости движения транспортных средств для отображения в отчете о распознанном номере.
- 5. Выбор моделей и параметров установки программного модуля **Сервер работы с радарами**.
- 6. Выбор направления движения транспортных средств относительно устройства Радар для определения их скорости движения.
- 7. Установка значения расстояния между устройством Радар и транспортным средством, на котором будет производиться определение скорости.
- 8. Настройка дополнительных параметров для совместной работы программного модуля **Сервер работы с радарами** с аппаратным устройством Радар.
- 9. Установка значения минимальной скорости движения транспортного средства, определяемой устройством Радар.

### **11.2.25.3.2 Настройка подключения устройства Радар к Серверу**

Устройство Радар подключается к последовательному (COM) порту Сервера. В программном комплексе *Авто-Интеллект* имеется возможность подключения произвольного количества устройств Радар, в зависимости от потребностей пользователя.

Обмен данными с устройством Радар осуществляется через последовательный (COM) порт в соответствии со специализированным протоколом. Для каждого устройства Радар используются индивидуальные протоколы обмена.

Настройка нескольких последовательных (COM) портов выполняется поочередно. Каждому устройству Радар в программном комплексе *Авто-Интеллект* соответствует объект **Сервер работы с радарами**, создаваемый и настраиваемый на вкладке **Оборудование** диалогового окна **Настройка системы** программного комплекса *Авто-Интеллект*.

Для настройки последовательного (COM) порта, используемого для подключения устройства Радар, необходимо выполнить следующие действия:

- Oficers Ø. **ELLOCALHOST IR-NAZAROV-PO** Сервер работы с радарами Видеокамера:  $\bigcirc$ вер расоты с рада<br>**ал распознавания** тń  $K_{DMP}$ **ПОТКЛЮЧИТЬ** Разрешённая скорость: 60 -<br>- Устройство видеоввода 1 [1] LOCALHOST Тревожная скорость: 90 Pagap Настройки порта ,<br>Цель: <mark>Встречные</mark>  $\overline{\phantom{a}}$ Порт  $\boxed{\text{COM1} \quad \rightarrow}$ Дистанция: Малая Moren Rapira  $\cdot$ Tun: Настройка радара Угол установки, \* Порог детектирования, км/ч. Aapec: Илентификатор N<sup>2</sup>  $\frac{c_{\text{e}}}{2}$ Поверка действительна до: 11.09.2019  $\blacksquare$ .<br>гификат №:
- 1. Перейти на панель настройки объекта **Сервер работы с радарами**.

- 2. Из списка **Порт** (**1**) выбрать номер последовательного (COM) порта подключения устройства Радар.
- 3. Нажать кнопку **Применить** (**2**) для сохранения всех изменений.

На этом настройка подключения устройства Радар к Серверу завершена.

### **11.2.25.3.3 Выбор видеокамеры для совместной работы программного модуля Сервер работы с радарами и Канала распознавания номеров**

Для совместной работы программного модуля **Сервер работы с радарами** и Канала распознавания номеров требуется указать видеокамеру, которая настроена для совместной работы с Каналом распознавания номеров. Для этого необходимо выполнить следующие действия:

1. Перейти на панель настройки объекта **Сервер работы с радарами**.

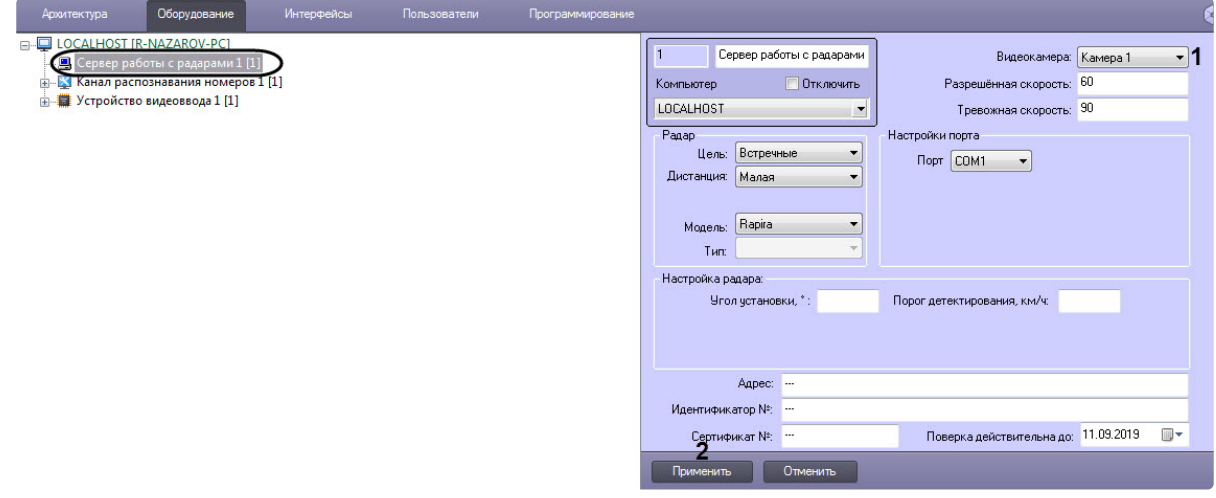

- 2. Из раскрывающегося списка **Видеокамера** (**1**) выбрать видеокамеру, которая используется для работы с Каналом распознавания номеров.
- 3. Нажать кнопку **Применить** (**2**).

Выбор видеокамеры для совместной работы программного модуля **Сервер работы с радарами** и Канала распознавания номеров завершен.

### **11.2.25.3.4 Настройка скорости движения транспортных средств**

При использовании программного модуля **Сервер работы с радарами** имеется возможность указания разрешенной скорости движения транспортных средств, а также максимально допустимой скорости движения транспортного средства, при превышении которой в системе будет генерироваться событие о превышении скорости движения. Для этого необходимо выполнить следующие действия:

1. Перейти на панель настройки объекта **Сервер работы с радарами**.

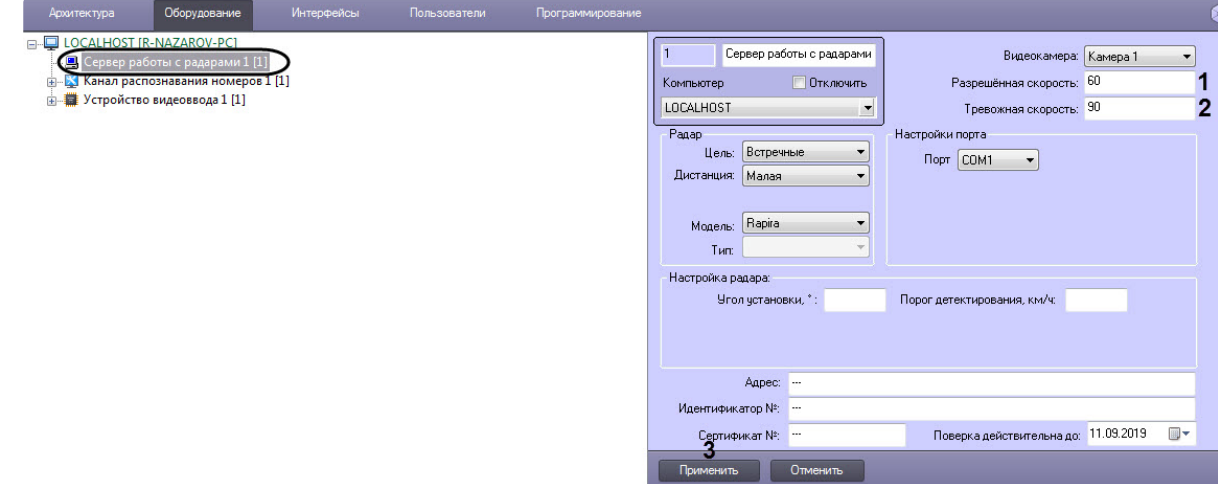

- 2. поле **Разрешенная скорость** (**1**) ввести разрешенную скорость в км/ч движения транспортных средств.
- 3. В поле **Тревожная скорость** (**2**) ввести максимально допустимую скорость в км/ч движения транспортных средств.
- 4. Нажать кнопку **Применить** (**3**).

Настройка скорости движения транспортных средств завершена.

### **11.2.25.3.5 Выбор модели и типа установки устройства Радар**

Для выбора модели и типа устройства Радар требуется выполнить следующие действия:

- Оборудование Пользо LOCALHOST IR-NAZAROV-PO С ССАГНОЗ ГАРІУДАЮУРСТ<br>С Сервер работы с радарами 1<br>- М Канал распознавания номер<br>- Устройство видеоввода 1 [1] Сервер работы с радарами Видеокамера: Камера 1  $\overline{\text{os }1\left[1\right]}$ .<br>Компьютер **Отключить** Разрешённая скорость: 60 LOCALHOST Тревожная скорость: 90  $\overline{\phantom{a}}$ .<br>Настройки порта Pagap н<br>Цель: <mark>Автоматически ▼</mark>  $\sqrt{2}$  ODM1  $\sqrt{2}$ Дистанция: Малая  $\overline{\phantom{a}}$ Mogen<sub>b</sub>: Berkut 1  $T_{\text{HTL}}$  Стационарный  $\blacktriangledown$  2 .<br>Настройка радара: -<br>Угол установки, \* : Порог детектирования, км/ч Aapec: Идентификатор №: Сертификат №: Поверка действительна до: 11.09.2019  $\overline{\mathbb{R}^*}$ **OTM**
- 1. Перейти на панель настройки объекта **Сервер работы с радарами**.

2. Из раскрывающегося списка **Модель** (**1**) выбрать модель поддерживаемого установленного устройства Радар.

#### **Внимание!** А

Корректная работа моделей *Iskra-1*, *Iskra-1B*, *Iskra-1D*, *Iskra-1KRIS* установленного устройства Радар не гарантируется.

- 3. Из раскрывающегося списка **Тип** (**2**) выбрать тип установки устройства Радар:
	- **Стационарный** если устройство Радар устанавливается стационарно.
	- **Движущийся** - если устройство Радар установлено на движущихся транспортных средствах.

#### **Примечание**  $\bigcap$

Доступность раскрывающегося списка **Тип** зависит от выбранной модели устройства Радар.

4. Нажать кнопку **Применить** (**3**).

Выбор модели и типа установки устройства Радар завершен.

### **11.2.25.3.6 Настройка направления движения транспортного средства и дистанции**

Настройка направления движения транспортного средства и дистанции осуществляется следующим образом:

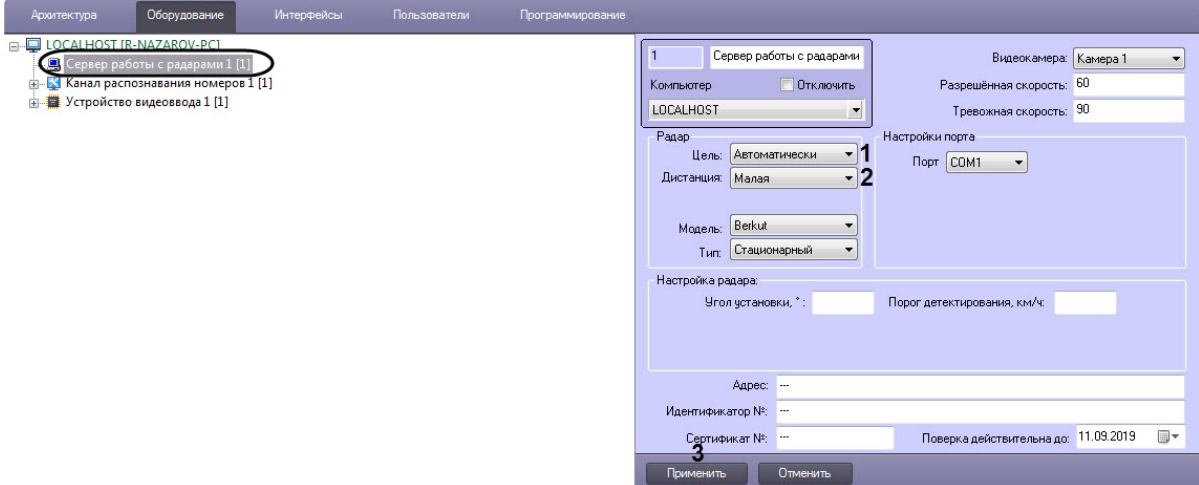

1. Перейти на панель настройки объекта **Сервер работы с радарами**.

- 2. Из раскрывающегося списка **Цель** (**1**) выбрать направление движения транспортного средства относительно устройства Радар для определения скорости движения:
	- **Автоматически** если необходимо автоматически определять скорость движения для транспортных средств, движущихся относительно устройства Радар.
	- **Встречные** если необходимо определять скорость движения для транспортных средств, движущихся к установленному устройству Радар.
	- **Попутные** если необходимо определять скорость движения для транспортных средств, движущихся от установленного устройства Радар.
- 3. При настройке программного модуля **Авто-УРАГАН** или **CARMEN-Авто** требуется из раскрывающегося списка **Дистанция** (**2**) выбрать расстояние от устройства Радар до места определения скорости движения транспортного средства, на котором требуется определять скорость движения.

#### **Примечание**  $\bigcap$

- Физическое расстояние от устройства Радар до места определения скорости движения указано в документации к устройству Радар.
- Значение параметра **Дистанция** определяется экспериментальным путем.

### 4. Нажать кнопку **Применить** (**3**).

Настройка направления движения транспортного средства и дистанции завершена.

### **11.2.25.3.7 Настройка устройства Радар**

Для настройки устройства Радар необходимо выполнить следующие действия:

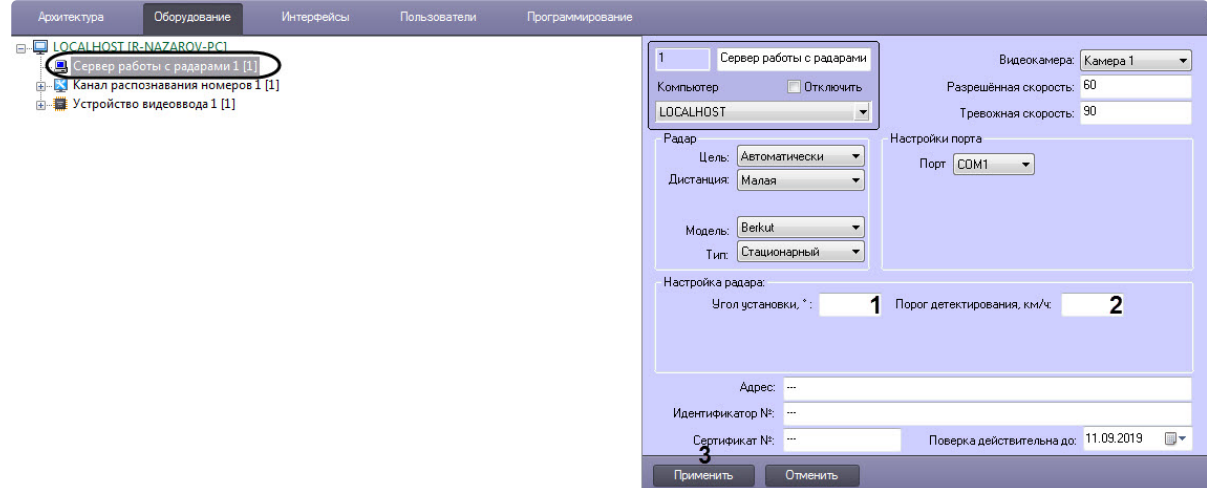

1. Перейти на панель настройки объекта **Сервер работы с радарами**.

2. В поле **Угол установки** (**1**) ввести угол наклона, под которым установлено устройство Радар над полосой дорожного движения (см. официальную документацию по устройству Радар).

# **Примечание.**

В зависимости от модели радара, данная опция может быть проигнорирована, если она не используется для данной модели радара (см. официальную документацию по устройству Радар).

- 3. В поле **Порог детектирования, км/ч** (**2**) ввести минимальную скорость движения транспортных средств, определяемую устройством Радар. Для транспортных средств, движущихся медленней заданного порога, скорость движения устройством Радар определяться не будет.
- 4. Нажать кнопку **Применить** (**3**).

Настройка устройства Радар завершена.

## **11.2.25.3.8 Задание сведений об устройстве Радар для отображения в отчете о распознанном номере**

Задание сведений об устройстве Радар для отображения в отчете о распознанном номере осуществляется следующим образом:

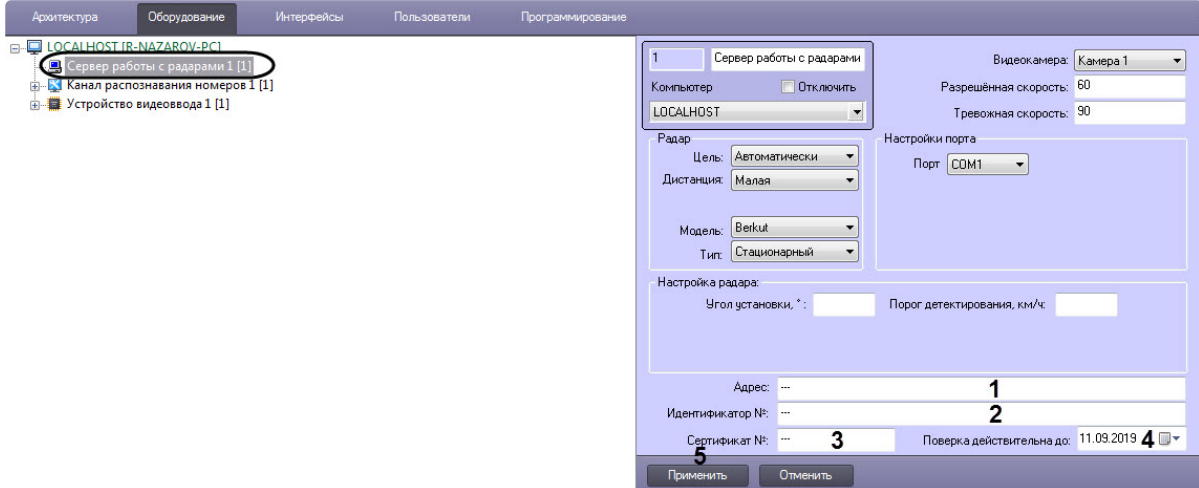

1. Перейти на панель настройки объекта **Сервер работы с радарами**.

- 2. В поле **Адрес** (**1**) ввести адрес местонахождения устройства Радар (3).
- 3. В поле **Идентификатор №** (**2**) ввести заводской идентификационный номер устройства Радар.
- 4. В поле **Сертификат №** (**3**) ввести номер соответствующего устройству Радар сертификата.
- 5. Из раскрывающегося списка **Поверка действительна до** (**4**) выбрать дату, до достижения которой действительна метрологическая поверка устройства Радар.

#### **Примечание.**  $\bigcap$

Для выбора даты используется календарь.

6. Нажать кнопку **Применить** (**5**).

Задание сведений об устройстве Радар завершено.

# 11.2.25.4 Настройка совместной работы канала распознавания номеров и программного модуля Сервер работы с радарами

Существует возможность совместной работы канала распознавания номеров и программного модуля *Сервер работы с радарами*. Данная работа заключается в сопоставлении каждого транспортного средства, распознанного каналом распознавания номеров, значению скорости движения, установленной устройством Радар.

#### **Примечание**  $\bigcap$

Данная настройка задается только при использовании программного модуля *Авто-УРАГАН*, *CARMEN-Авто* или *Seenaptec*.

Для настройки совместной работы канала распознавания номеров и программного модуля *Сервер работы с радарами* требуется выполнить следующие действия:

1. Перейти на панель настройки объекта **Канал распознавания номеров**, соответствующий активированному программному модулю *Авто-УРАГАН*, *CARMEN-Авто* или *Seenaptec* (см. раздел Активация программного модуля, [используемого для распознавания номеров](https://docs.itvgroup.ru/confluence/pages/viewpage.action?pageId=138459650)).

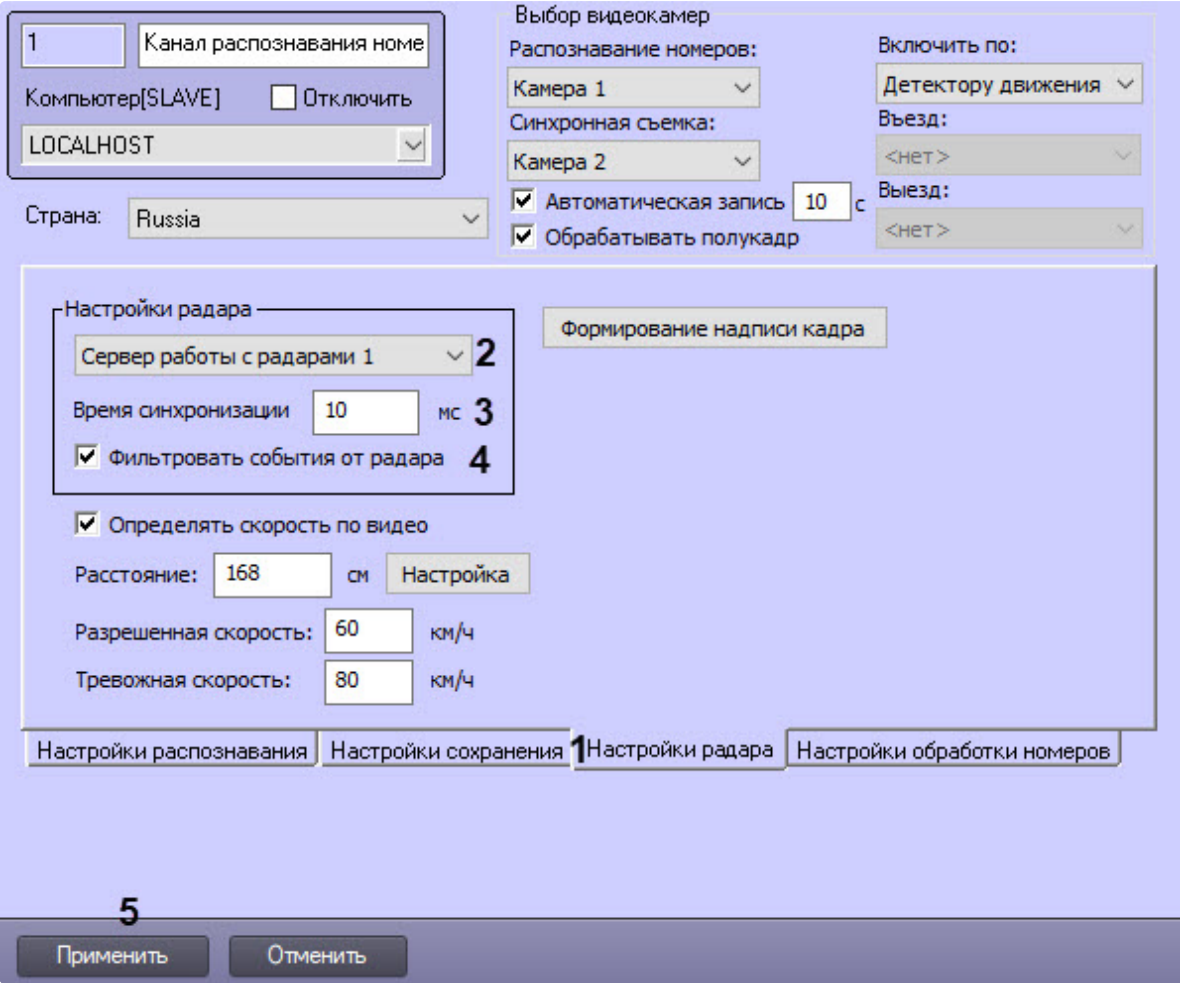

- 2. Перейти на вкладку **Настройки радара** (**1**).
- 3. Выбрать объект **Сервер работы с радарами** (**2**) из списка доступных объектов в системе, который соответствует устройству Радар, направленному на ту же полосу дорожного движения, что и видеокамера, работающая совместно с каналом распознавания номеров.
- 4. В поле **Время синхронизации** (**3**) указать время в миллисекундах, за которое автомобиль должен проехать расстояние от места фиксации скорости движения транспортного средства устройством Радар до участка дороги, куда направлена видеокамера, работающая совместно с каналом распознавания номеров.

# **Примечание**

Параметр **Время синхронизации** предназначен для синхронизации работы канала распознавания номеров и программного модуля *Сервер работы с радарами*.

- 5. Установить флажок **Фильтровать события от радара** (**4**) для фиксации только первой скорости от устройства Радар, остальные скорости игнорируются до истечения времени задержки или распознавания номера.
- 6. Нажать кнопку **Применить** (**5**).

Настройка совместной работы канала распознавания номеров и программного модуля *Сервер работы с радарами* завершена.

## **11.2.26 Анализ трафика**

## 11.2.26.1 Функциональные характеристики программного модуля Анализ трафика

Программный модуль *Анализ трафика* предназначен для определения общих характеристик транспортного потока в целом и каждого транспортного средства в частности.

Программный модуль *Анализ трафика* выполняет следующие функции:

- 1. Определение общего количества транспортных средств, проехавших по полосам автодороги.
- 2. Фиксация даты и времени регистрации транспортного средства.
- 3. Определение класса транспортного средства.
- 4. Вычисление суммарного количества транспортных средств по каждому типу.
- 5. Определение скорости транспортного средства с помощью алгоритма обработки видеоизображения.
- 6. Определение скорости движения транспортных средств, двигающихся по установленной полосе.
- 7. Определение средней скорости движения транспортного потока.
- 8. Определение средней скорости движения транспортных средств по следующим классам: 8.1 легковой автомобиль;
	- 8.3 грузовой автомобиль менее 12 метров;
	- 8.4 грузовой автомобиль более 12 метров;
	- 8.5 автобус.
- 9. Определение дистанции до 255 метров между транспортными средствами .
- 10. Определение загруженности дороги.
- 11. Регистрация нарушений некоторых правил дорожного движения.
	- 11.1 превышение максимально допустимой скорости движения.
	- 11.2 выезд на полосу встречного движения.
	- 11.3 нарушение правил остановки транспортных средств.
	- 11.4 движение задним ходом.
	- 11.5 проезд транспортных средств запрещенного типа.
- 12. Обнаружение заторов на проезжей части автодороги.

Для построения отчетов по результатам работы детектора используются следующие средства:

- 1. Модуль *Web-подсистема отчетов*. Данный модуль не входит в дистрибутив ПК *Авто-Интеллект* [и устанавливается отдельно](https://docs.itvgroup.ru/confluence/pages/viewpage.action?pageId=119016448) (подробнее см. документ Подсистема Web Report System).
- 2. Объект **Трафик монитор**. [Настройка данного объекта описана в разделе](#page-333-0) Настройка [диалогового окна Трафик монитор](https://docs.itvgroup.ru/confluence/pages/viewpage.action?pageId=285738486), работа с диалоговым окном – в разделе Руководство Оператора.

## 11.2.26.2 Лицензирование программного модуля Анализ трафика

В программном модуле *Анализ трафика* используются алгоритмы производства *RoadAR*.

Для программного модуля *RoadAR* существует два типа лицензии:

- 1. Slow;
- 2. Fast.

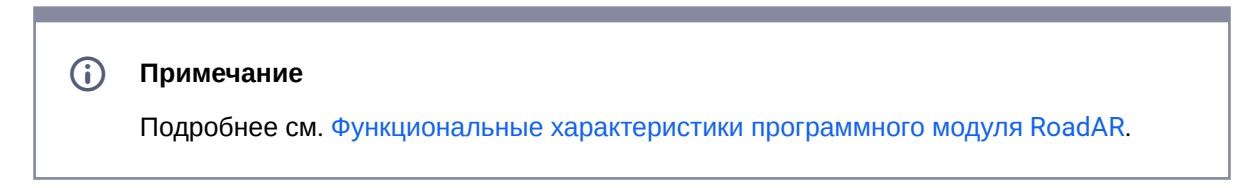

Лицензирование программного модуля распознавания номеров *RoadAR* осуществляется по обрабатываемым каналам видео с учетом типа лицензии, т.е. ключевой файл intellect.sec приобретается на некоторое количество камер, использующихся данным модулем в режиме Slow или Fast, с оплатой за каждую камеру.

Дополнительные ключевые файлы не требуются.

# 11.2.26.3 Требования к установке и настройке видеокамер для программного модуля Анализ трафика

Для обеспечения корректной работы программного модуля *Анализ трафика* необходимо обеспечить выполнение следующих требований к видеокамерам.

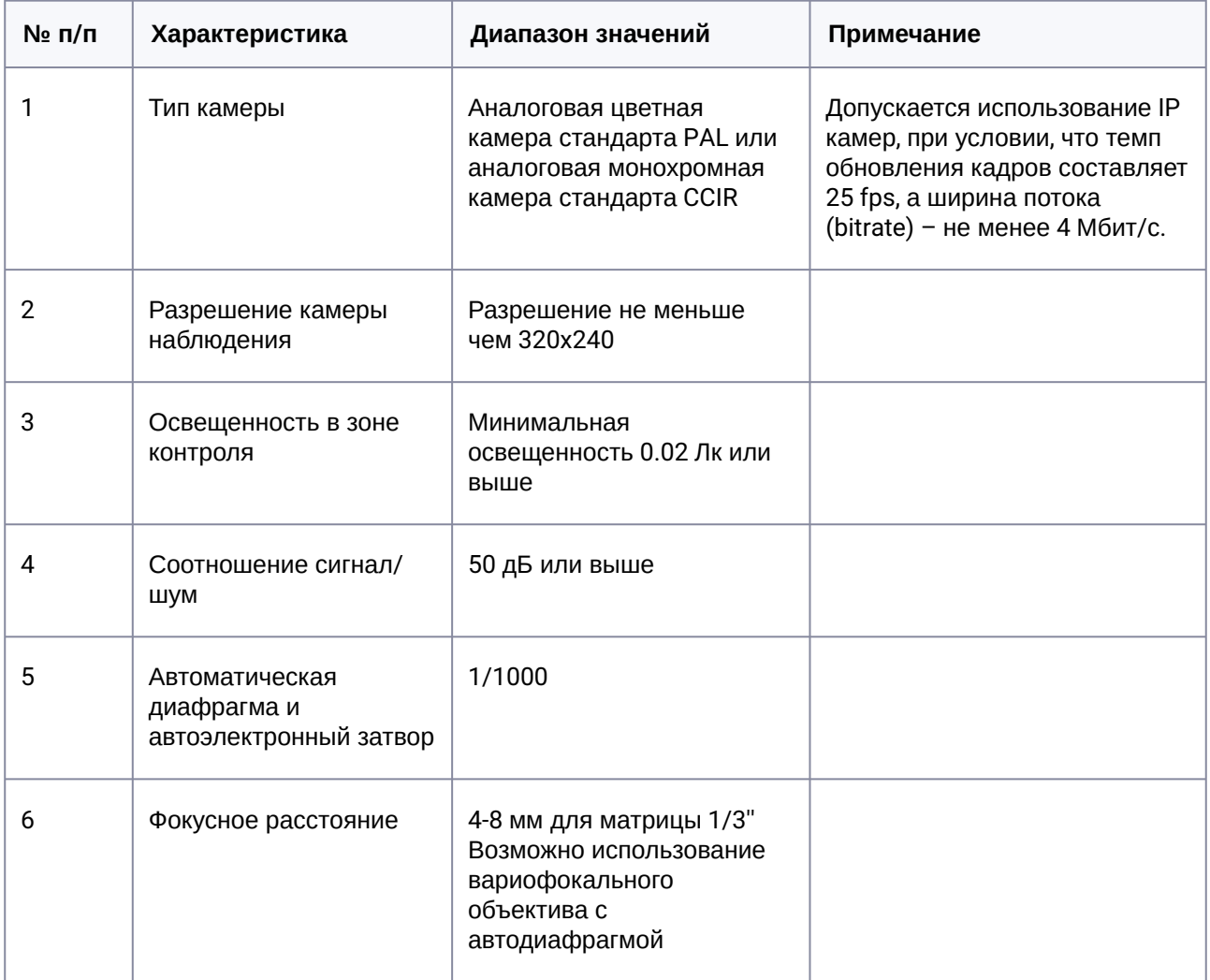

Не рекомендуется использовать разрешение кадра более 352 х 288 (CIF), так как это приведёт к большим затратам вычислительных ресурсов, но не повысит качество работы детектора.

Видеокамеру следует размещать на мачте дорожного освещения, расположенной рядом с проезжей частью (боковое расположение), либо на горизонтальной ферме над проезжей частью (центральное положение).

В том случае, [если параметры видеокамеры удовлетворяют общим требованиям](#page-36-0) (см. раздел Общие требования к установке и настройке видеокамер) и видеокамеры ориентированы в соответствии с рекомендациями, то при центральном расположении может обрабатываться до шести полос движения (с заявленной точностью). При боковом расположении – до четырех полос.

При выполнении рекомендаций по параметрам, установке и настройке видеокамеры, типичная погрешность измерения перечисленных ниже характеристик дорожно-транспортной обстановки будет составлять:

- 5% при определении количества транспортных средств;
- 10% при определении средней скорости движения;
- 10% при определении средней дистанции;
- 10% при классификации транспортных средств.

#### **Примечание**  $\Omega$

В зависимости от условий наблюдения и особенностей монтажа/настройки видеокамер, погрешности могут отличаться от типичной как в большую, так и в меньшую стороны.

Условия применимости программного модуля *Анализ трафика* приведены ниже:

- видимость транспортного средства или фар транспортного средства (ночью) не менее 50м;
- скорость транспортного средства более 20 км/ч;
- статистическая выборка не менее 1000 транспортных средств.

При монтаже видеокамеры для работы с программным модулем *Анализ трафика* требуется придерживаться следующих рекомендаций:

1. высота расположения видеокамеры: 8-20 метров;

**Примечание.** G)

Рекомендуемая высота расположения видеокамеры: 12метров.

- 2. удаленность положения видеокамеры от края проезжей части: не более 3 метров;
- 3. горизонт не должен попадать в область видимости камеры.

Для правильной работы видеокамеры необходимо расположить устройство так, чтобы в поле зрения видеокамеры наблюдался участок дороги не менее 25 метров, и изображение дороги на экране было максимально близким к вертикальному. На рисунке показано изображение дороги, соответствующее рекомендуемому расположению видеокамеры.

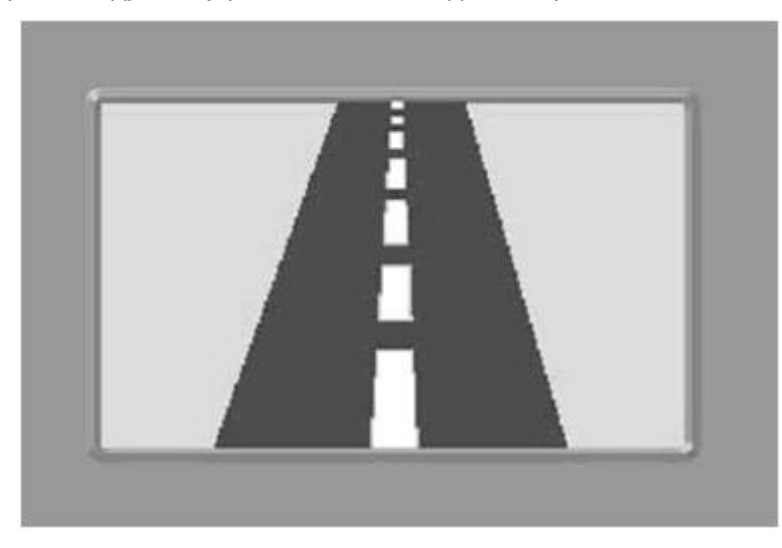

На следующем рисунке показан предельный случай отклонения изображения дороги от вертикали (изображение дороги не должно отклоняться от вертикали более чем на 30 градусов).

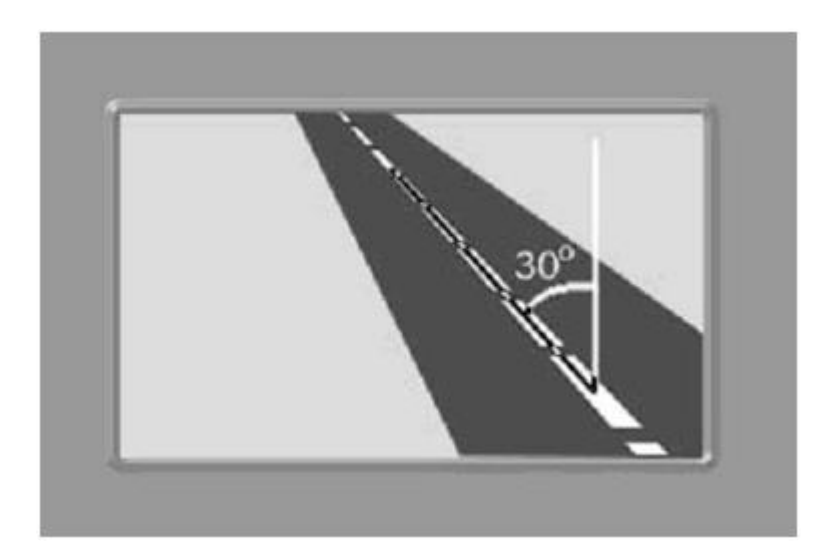

Крепление видеокамеры должно иметь две степени свободы, позволяющие регулировать ориентацию устройства в направлениях, показанных на рисунке.

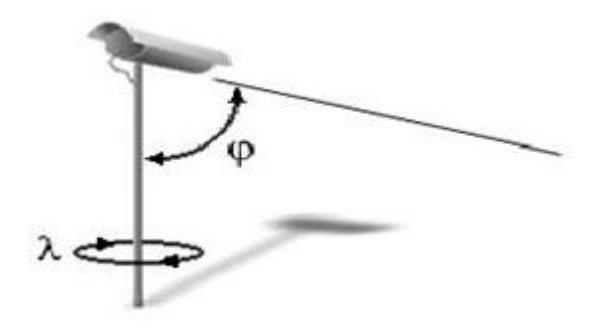

При настройке допускается изменение углов наклона устройства и поворота вокруг вертикальной оси.

## 11.2.26.4 Настройка программного модуля Анализ трафика

### **11.2.26.4.1 Порядок настройки программного модуля Анализ трафика**

Настройка программного модуля *Анализ трафика* необходимо осуществлять в следующей последовательности:

- 1. Выбрать видеокамеру для работы с программным модулем *Анализ трафика*.
- 2. Указать параметры разметки дороги в утилите редактирования: задать полосы, области статичных объектов, направление движения.
- 3. Сохраняем файл в формате JSON, содержащий параметры разметки.
- 4. Выбрать аналитики, которые будут включены в SDK.

5. Настроить эти аналитики на вкладке **Настройки аналитик**.

### **11.2.26.4.2 Выбор видеокамеры для работы с программным модулем Анализ трафика**

Выбор видеокамеры для работы с программным модулем *Анализ трафика* происходит так:

1. Перейти на панель настройки объекта **Анализ трафика**.

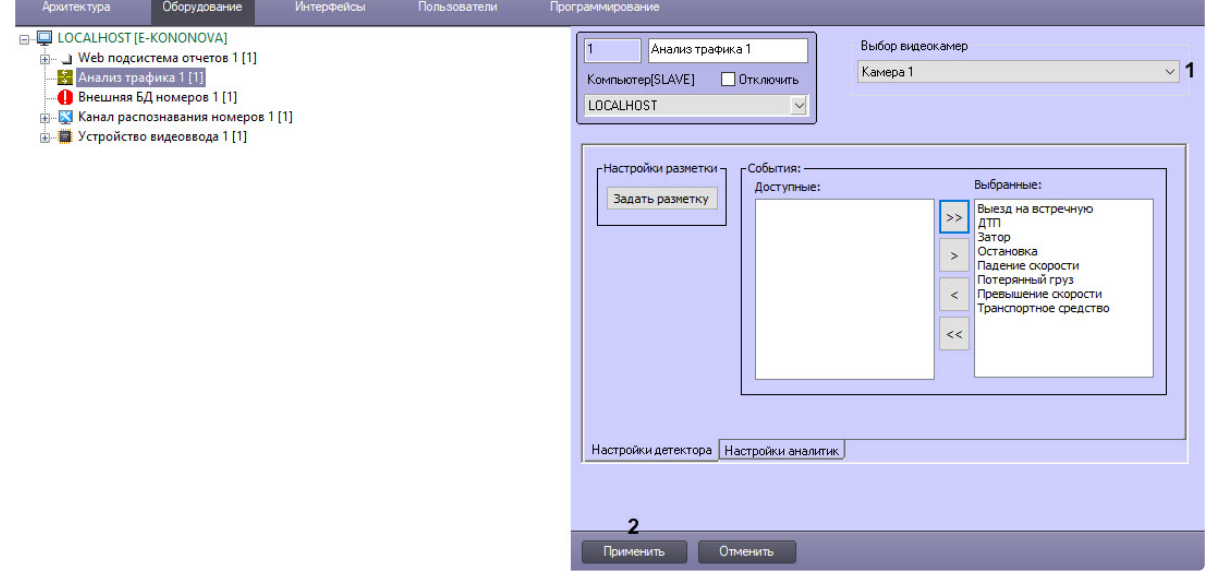

- 2. Из раскрывающегося списка **Выбор видеокамер** (**1**) выбрать видеокамеру, направленную на дорожное полотно, видеосигнал с которой будет обрабатываться программным модулем *Анализ трафика*.
- 3. **Примечание** Видеокамера предварительно должна быть создана и настроена в ПК *Интеллект.*  $\bigcap$
- 4. Для сохранения изменений нажать кнопку **Применить** (**2**).

Выбор видеокамер для работы с программным модулем *Анализ трафика* завершен.

### **11.2.26.4.3 Определение параметров разметки дороги**

Для работы с модулем *Анализ трафика* требуется определить параметры разметки дороги, для этого:

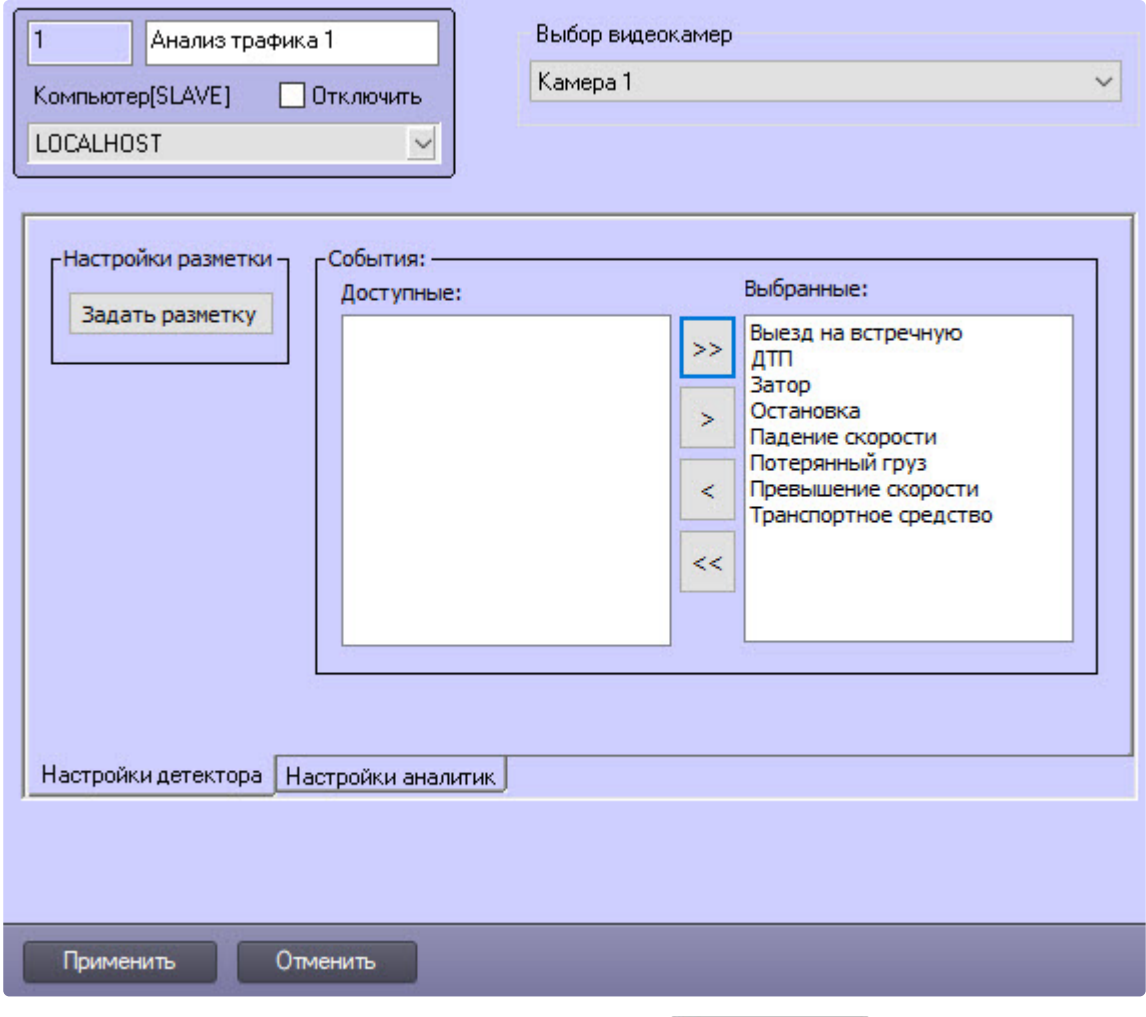

1. Перейти на настроечную панель объекта **Анализ трафика**.

- 2. На панели настроек нажать кнопку **Задать разметку** для э<sup>на к</sup>открытия утилиты редактирования.
- 3. В открывшемся окне **Выбор кадра** нажать кнопку **Выбрать кадр**, чтобы остановить видеозапись и определить дорожную разметку на этом видеокадре.

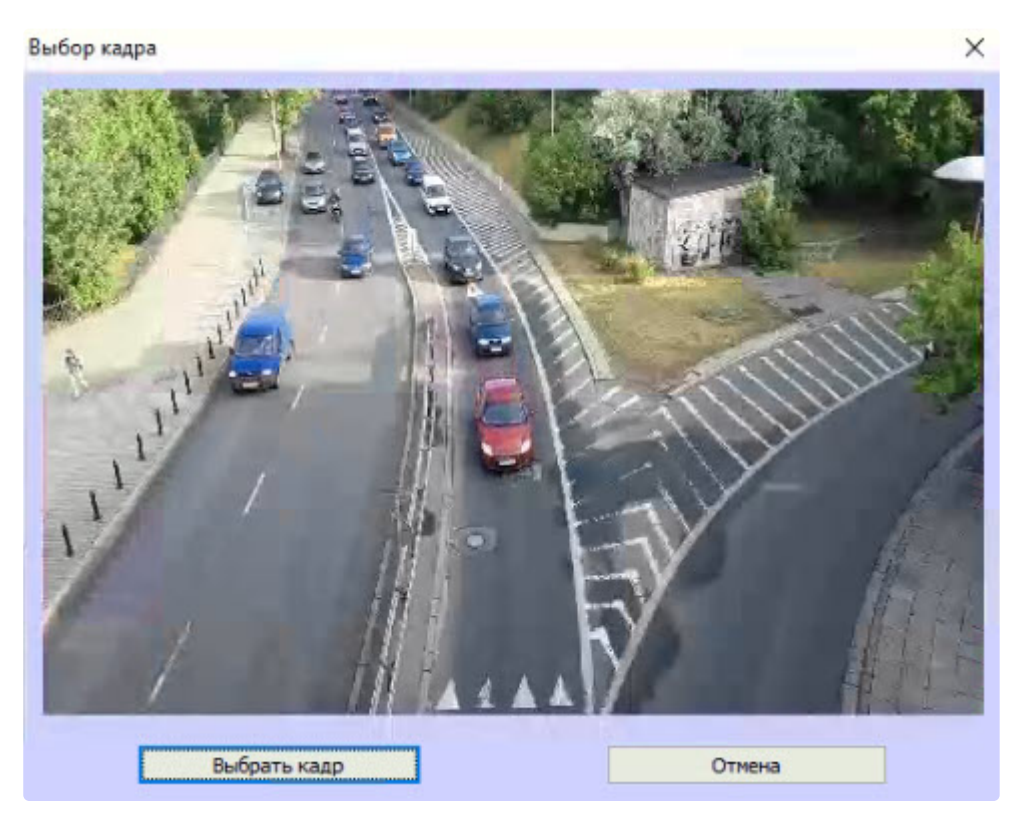

В результате откроется утилита редактирования разметки.

- 4. В открытой утилите редактирования на выбранном кадре видеозаписи обозначить границы дорожных полос:
	- a. В строке меню выбрать пункт **Lines**→**Draw new line**. Для удаления линии выбрать **Clear lines**.

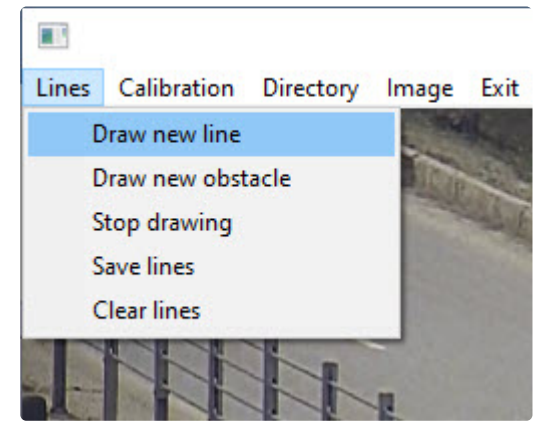

b. Обозначить границы дорожной полосы.

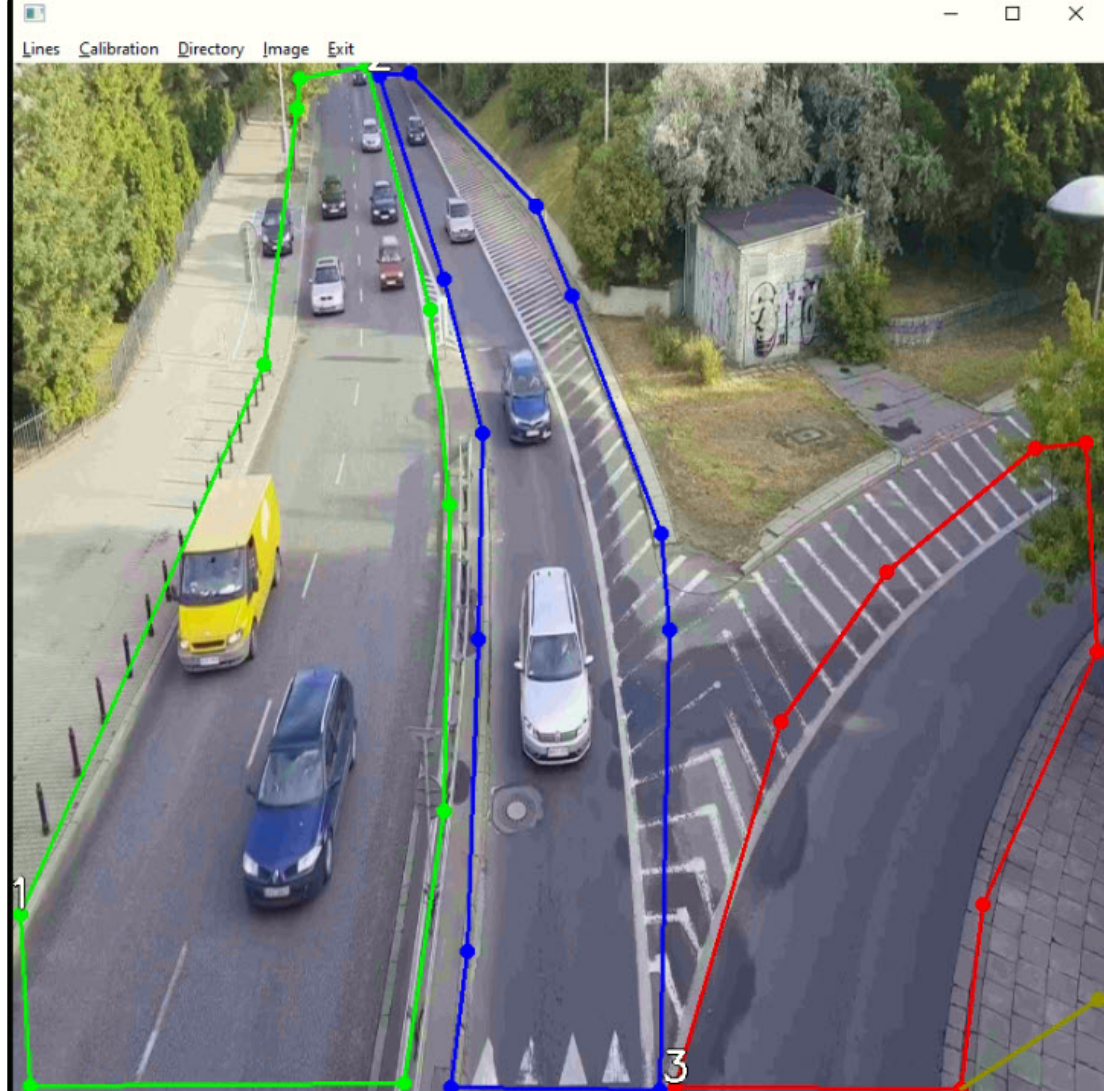

c. Повторить шаги 4a и 4b столько раз, сколько полос имеется на дорожном полотне.

- 5. Обозначить границы неподвижных объектов:
	- a. В строке меню выбрать пункт **Lines**→**Draw new obstacle**.

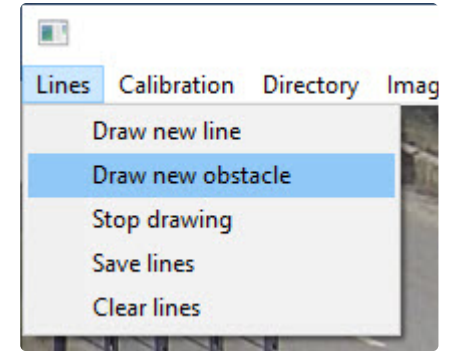

b. Обозначить границы неподвижных объектов.

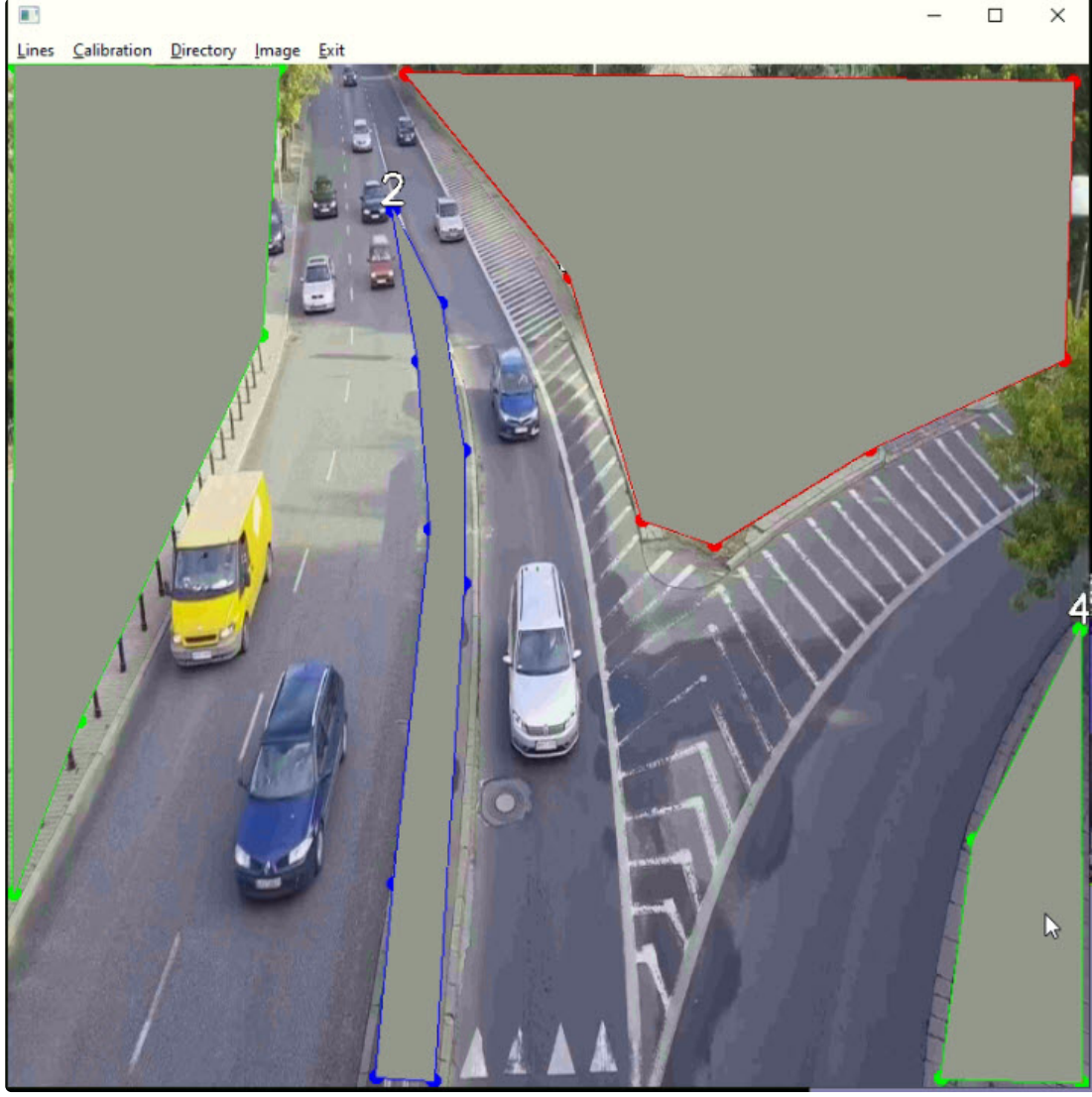

c. Повторить шаги 5a и 5b столько раз, сколько неподвижных объектов имеется в кадре.

- 6. Указать направление движения на полосах:
	- a. В строке меню выбрать пункт **Lines**→**Stop drawing**.

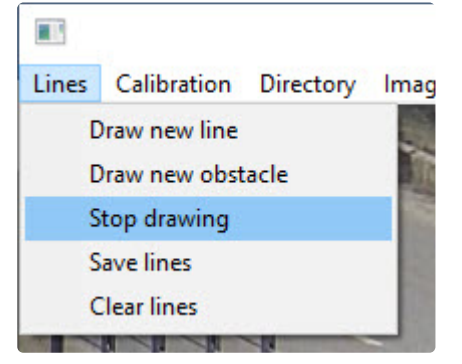

b. Направить появившиеся на полосах стрелки в сторону движения транспорта. Это требуется для генерации события выезда на встречную полосу.  $\blacksquare$  $\Box$ 

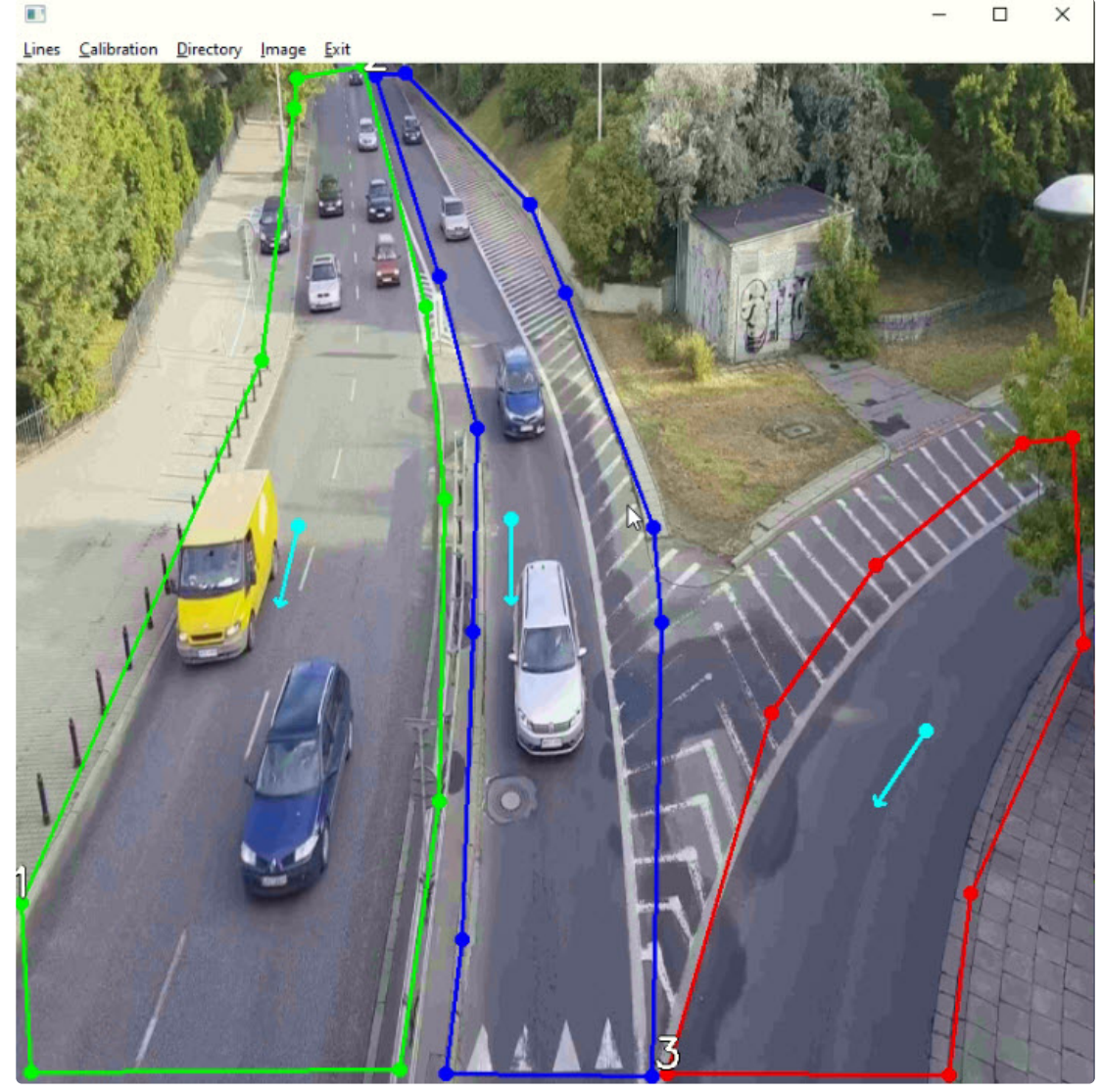

7. В строке меню выбрать пункт **Lines**→**Save lines** для сохранения заданной разметки в файл в формате JSON рядом с EXE-файлом.

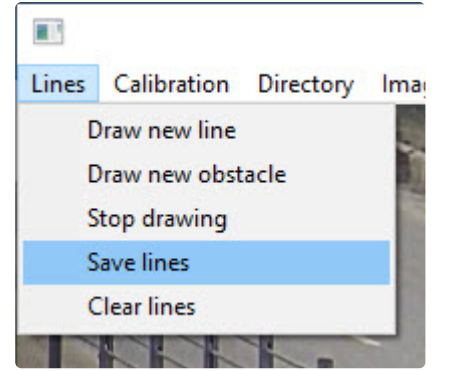

- 8. Откалибровать размеры:
	- a. Установить соответствие пикселей метрам;
		- i. В строке меню выбрать пункт **Calibration**→**Draw calibration grid** (**1**) для определения размеров калибровочной сетки;

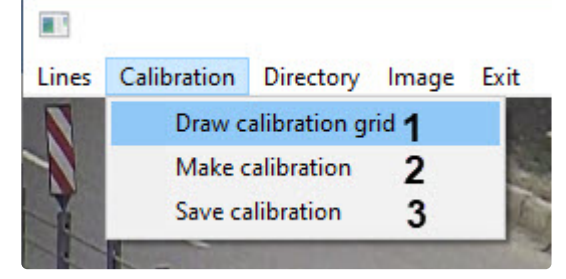

ii. Сделать двойной клик на размере, в результате откроется окно редактирования соответствующего размера калибровочной сетки: Height (Высоты) или Width (Ширины);

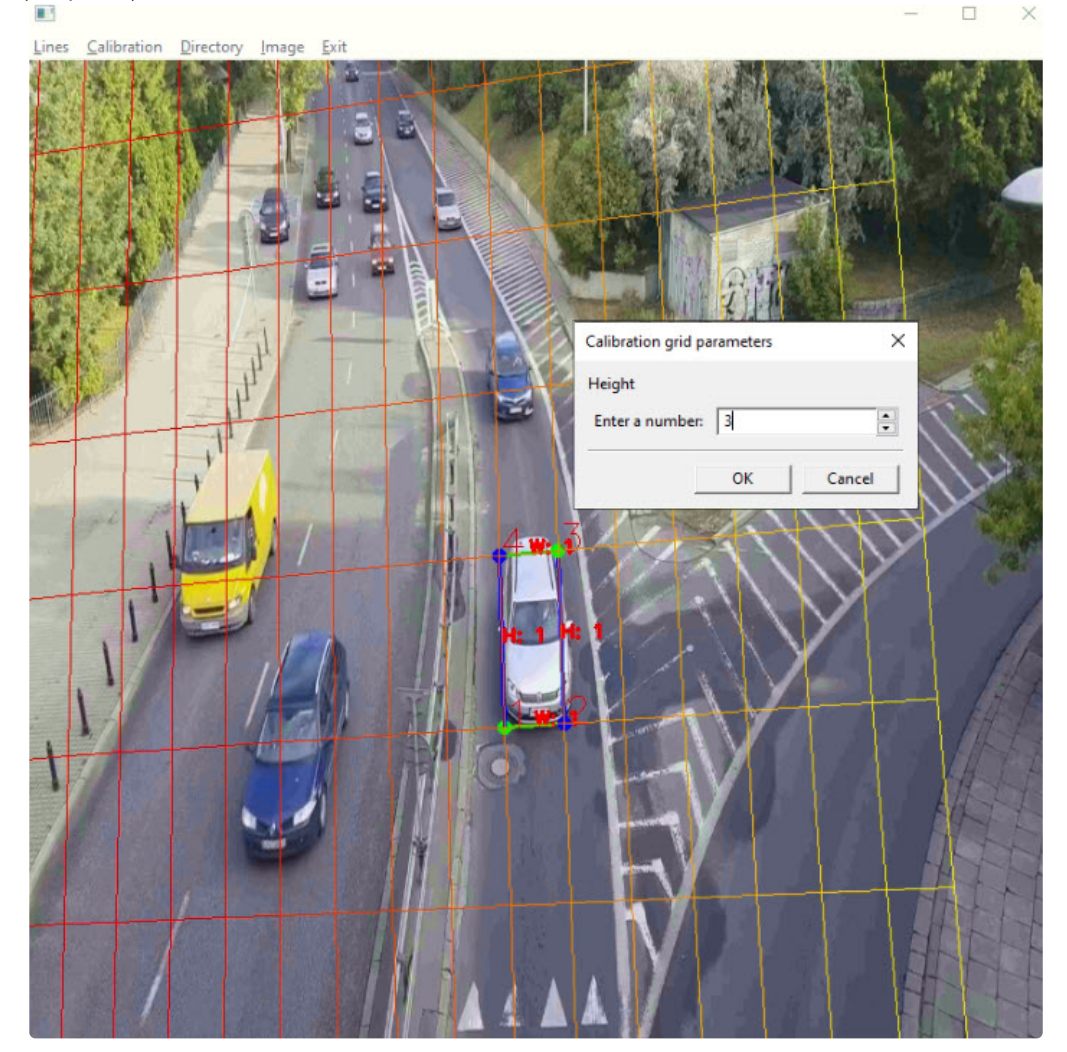

- iii. В поле **Enter a number** установить значение в метрах;
- iv. Нажать клавишу ввода (Enter).
- v. Выполнить шаги 8aii-8aiv для второго размера калибровочной сетки.
- b. В строке меню выбрать пункт **Calibration**→**Make calibration** для выполнения калибровки размеров в соответствии с заданной калибровочной сеткой на шаге 8a (**2**);
- c. В строке меню выбрать пункт **Calibration**→**Save calibration** для сохранения заданной калибровки в файл в формате JSON рядом с EXE-файлом (**3**).
- 9. В строке меню выбрать пункт **Exit** для закрытия утилиты редактирования.

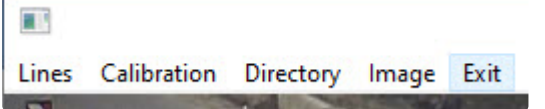

Параметры разметки дороги установлены.

### **11.2.26.4.4 Выбор аналитик**

Для работы с модулем *Анализ трафика* требуется выбрать аналитики которые будут включены в SDK, для этого:

1. Перейти на вкладку **Настройки детектора** настроечной панели объекта **Анализ трафика**.

2. Выбрать требуемые аналитики для SDK, перенеся их из списка событий **Доступные** (**1**) в **Выбранные** (**2**) с помощью кнопок навигации (**3**).

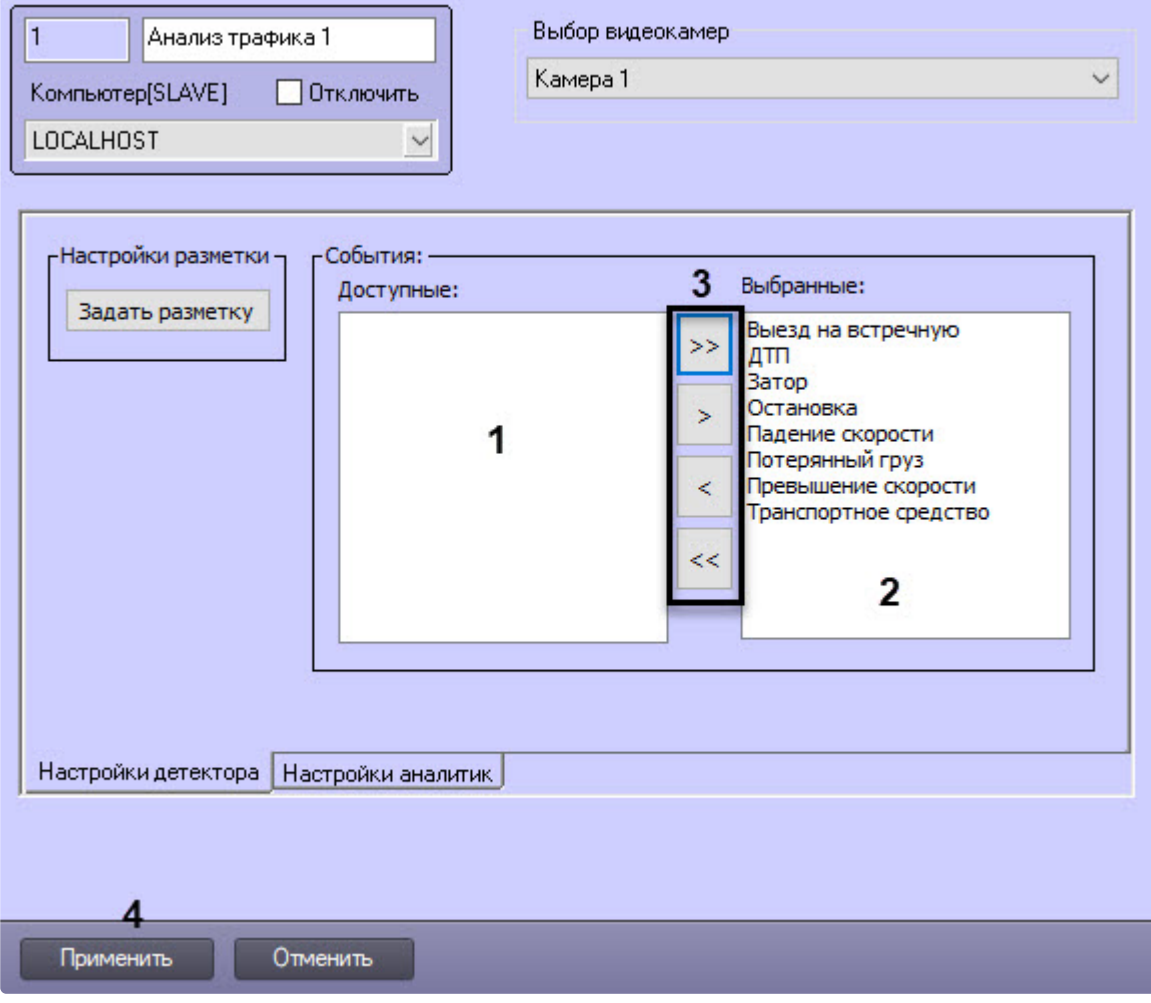

3. Сохранить изменения, нажав кнопку **Применить** (**4**).

Выбор аналитик для SDK завершен.

## **11.2.26.4.5 Настройка видеоаналитик**

Видеоаналитики, которые используются для работы с программным модулем *Анализ трафика*, настраиваются так:

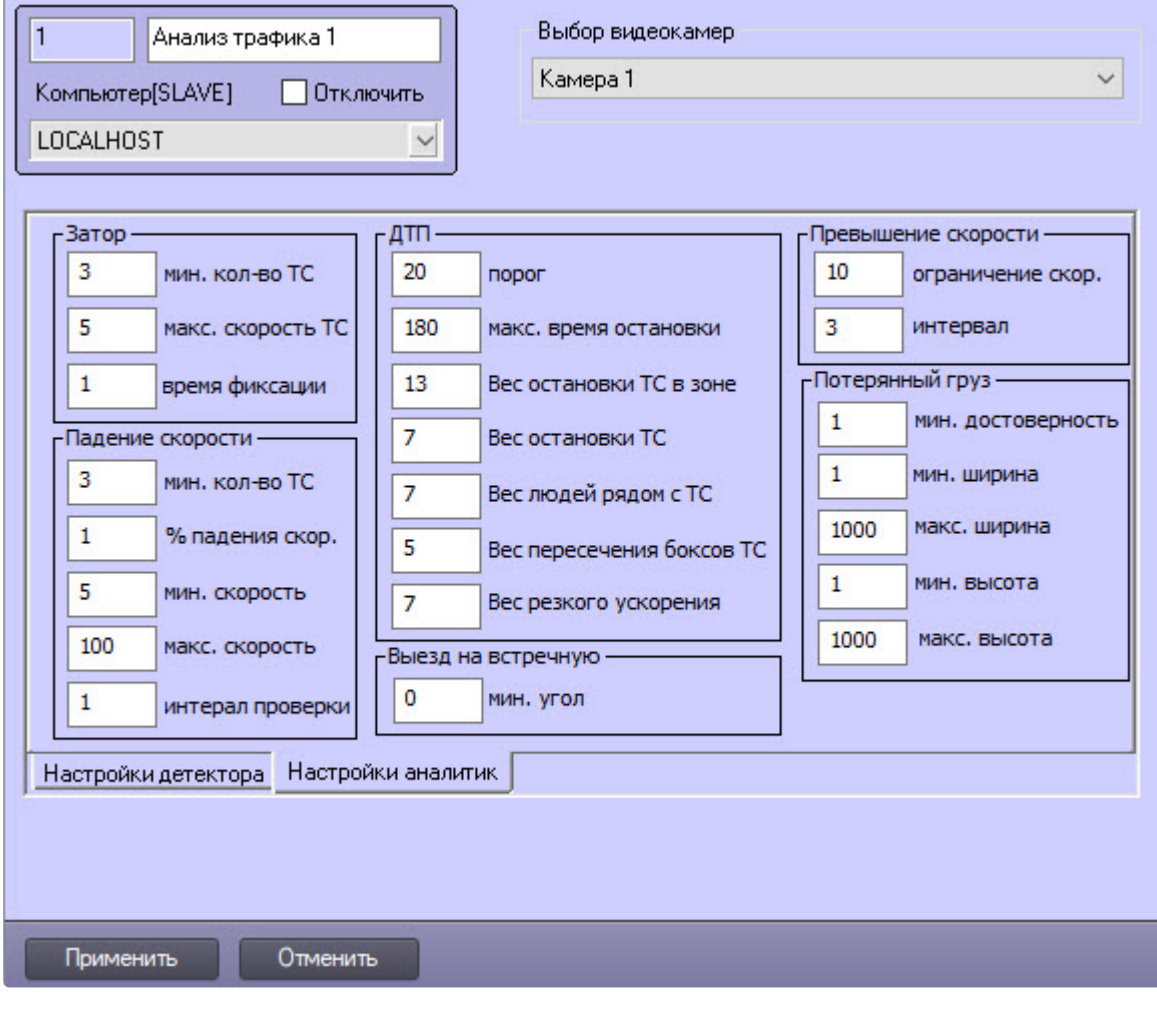

#### 1. Перейти на вкладку **Настройка аналитик** панели настроек объекта **Анализ трафика**.

- 2. Настроить параметры видеоаналитики **Затор**, которая распознает уплотнение транспортного потока и резкое снижение пропускной способности:
	- a. в поле **мин. кол-во ТС** ввести минимальное количество транспортных средств, при котором фиксируется событие **Затор**;

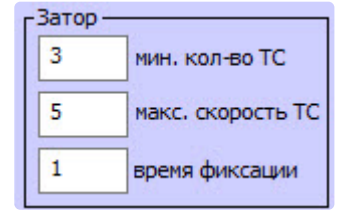

- b. в поле **макс. скорость ТС** ввести максимальную скорость транспортных средств, при которой фиксируется событие **Затор**;
- c. в поле **время фиксации** ввести в минутах время, в течение которого фиксируется событие **Затор**.
- 3. Настроить параметры видеоаналитики **Падение скорости**, которая позволяет в автоматическом режиме определять падение средней скорости транспортного потока:

a. в поле **мин. кол-во ТС** ввести минимальное количество транспортных средств, при котором фиксируется событие **Падение скорости**;

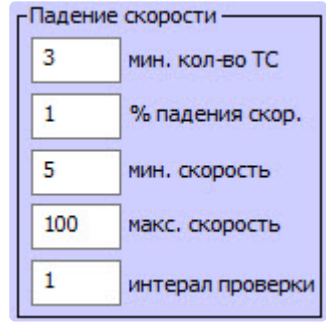

- b. в поле **% падения скор.** ввести в процентах снижение скорости транспортных средств, при которой фиксируется событие **Падение скорости**;
- c. в поле **мин. скорость** ввести минимальную скорость транспортного средства в км/ч на этом участке дороги, которая будет использоваться для расчета снижения скорости и фиксации событие **Падение скорости**;
- d. в поле **макс. скорость** ввести максимальную скорость транспортного средства в км/ч на этом участке дороги, которая будет использоваться для расчета снижения скорости и фиксации событие **Падение скорости**;
- e. в поле **интервал проверки** ввести в секундах временной промежуток между замерами скорости транспортного потока.
- 4. Настроить параметры видеоаналитики **ДТП**, которая фиксирует факт дорожно-транспортного происшествия по определенным признакам. Признаки имеют вес и накапливаются для каждого ТС при анализе очередного кадра. Если суммарный вес признаков превышает заданный на шаге 4a порог сработки, фиксируется ДТП.
	- a. в поле **порог** ввести суммарный вес признаков, при превышении которого фиксируется факт ДТП. Значение по умолчанию – 20;

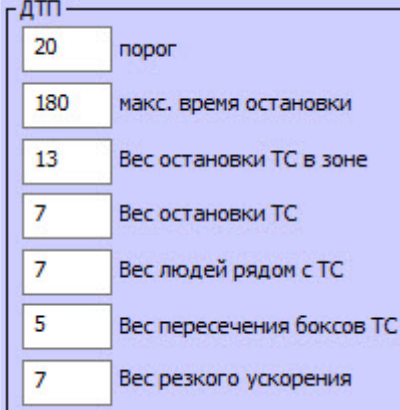

- b. в поле **макс. время остановки** ввести в секундах максимальное время остановки транспортных средств в опасной зоне/полосе наблюдения. Значение по умолчанию – 180;
- c. в поле **Вес остановки ТС в зоне** ввести вес признака, когда транспортное средство останавливается в опасной зоне, сильно пересекает опасную зону, снижает там

скорость и остается в ней дольше времени, указанного в поле **макс. время остановки** на шаге 4b;

- d. в поле **Вес остановки ТС** ввести вес признака, когда транспортное средство останавливается в зоне наблюдения (например, на дороге), сильно пересекает зону наблюдения, снижает там скорость и остается в ней дольше времени, указанного в поле **макс. время остановки** на шаге 4b. Если ТС остановится дольше допустимого времени в опасной зоне, которая наложена на эту полосу наблюдения, этот признак будет проигнорирован как более слабый;
- e. в поле **Вес людей рядом с ТС** ввести вес признака, когда рядом с остановившимся ТС обнаруживается пешеход в опасной зоне, в зависимости от расположения камеры это может быть 3-5 метров;
- f. в поле **Вес пересечения боксов ТС** ввести вес признака пересечения боксов автомобилей, при этом признак сработает, если хотя бы у одного ТС скорость превышает 25 км/ч;
- g. в поле **Вес резкого ускорения** ввести вес признака, при котором происходит резкое изменение скорости, характерное для врезающихся друг в друга ТС.
- 5. Настроить параметры видеоаналитики **Выезд на встречную**, которая распознает факты движения ТС в запрещенном направлении:
	- a. в поле **мин. угол** ввести минимальный угол отклонения от направления движения ТС в градусах, при котором фиксируется событие **Выезд на встречную**.

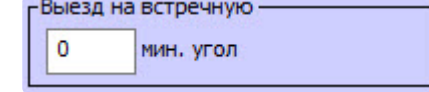

- 6. Настроить параметры видеоаналитики **Превышение скорости**, которая фиксирует факты превышения допустимой скорости:
	- a. в поле **ограничение скор.** ввести максимально допустимая на этом участке дороги скорость ТС в км/ч, при превышении которой фиксируется событие **Превышение скорости**;

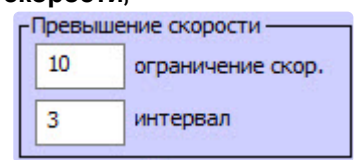

- b. в поле **интервал** ввести в секундах временной промежуток между замерами скорости транспортного средства.
- 7. Настроить параметры видеоаналитики **Потерянный груз**, которая распознает факты потери груза:

a. в поле **мин. достоверность** ввести минимальную достоверность в процентах, при которой фиксируется наступление события **Потерянный груз**;

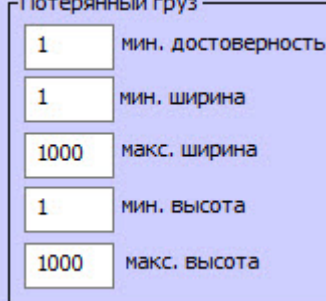

- b. в поле **мин. ширина** ввести минимальную ширину груза;
- c. в поле **макс. ширина** ввести максимальную ширину груза;
- d. в поле **мин. высота** ввести минимальную высоту груза;
- e. в поле **макс. высота** ввести максимальную высоту груза.
- 8. Для сохранения изменений нажать кнопку **Применить** .

Настройка видеоаналитик для работы с программным модулем *Анализ трафика* завершена.

# 11.3 Настройка канала распознавания номеров

Конфигурирование канала распознавания происходит на настроечной панели объекта **Канал распознавания номеров**, который создается на базе объекта **Компьютер** на вкладке **Оборудование** диалогового окна **Настройки системы**.

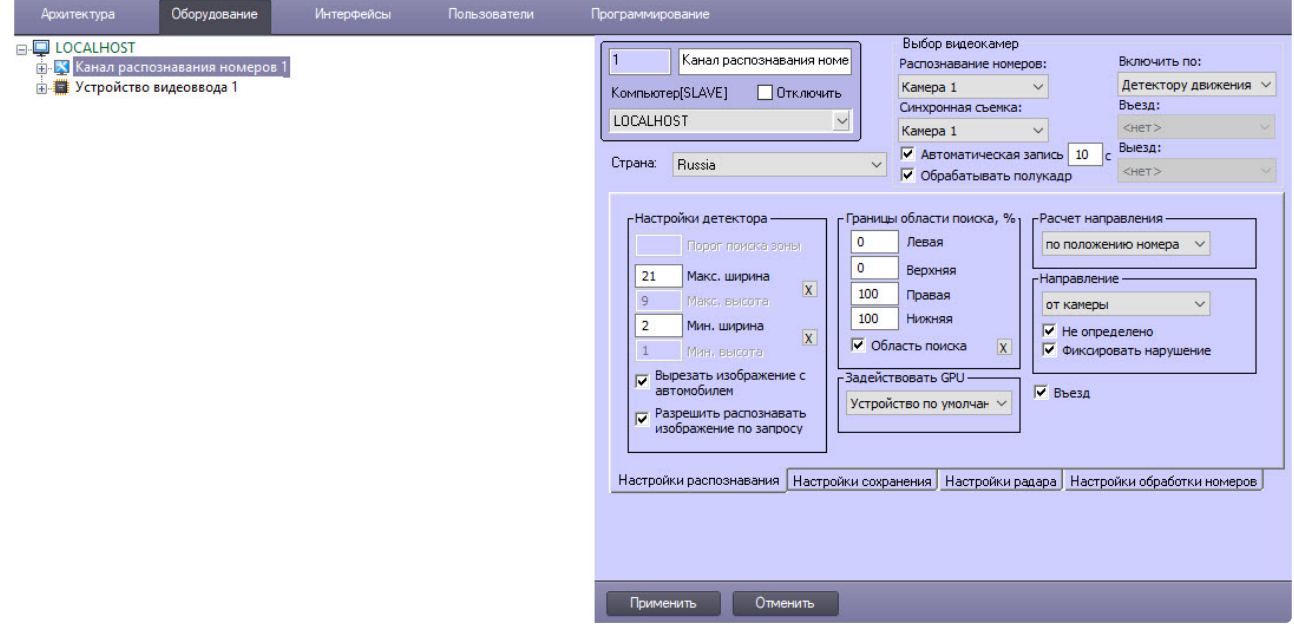

## **11.3.1 Выбор видеокамер для работы с каналом распознавания номеров**

Для настройки объекта **Канал распознавания номеров** требуется выбрать основную видеокамеру для распознавания номеров, а также при необходимости указать дополнительную синхронную видеокамеру.

Основная видеокамера для распознавания номеров направляется на полосу движения транспортных средств. Дополнительная синхронная видеокамера направляется в ту же зону, что и основная видеокамера, но может быть установлена в другом месте. Работа основной и дополнительной видеокамер может быть синхронизирована при помощи скриптов и макрокоманд.

Пример. Автозаправочная станция. Основная видеокамера направлена на полосу, по которой автомобили подъезжают к бензоколонке, и распознает их номера. Дополнительная синхронная видеокамера установлена сбоку от полосы и «контролирует» процесс заправки автомашин. Для выбора требуемых видеокамер необходимо выполнить следующие действия:

1. Перейти на панель настройки объекта **Канал распознавания номеров**, соответствующий активированному программному модулю (см. раздел Активация программного модуля, [используемого для распознавания номеров](#page-72-0)).

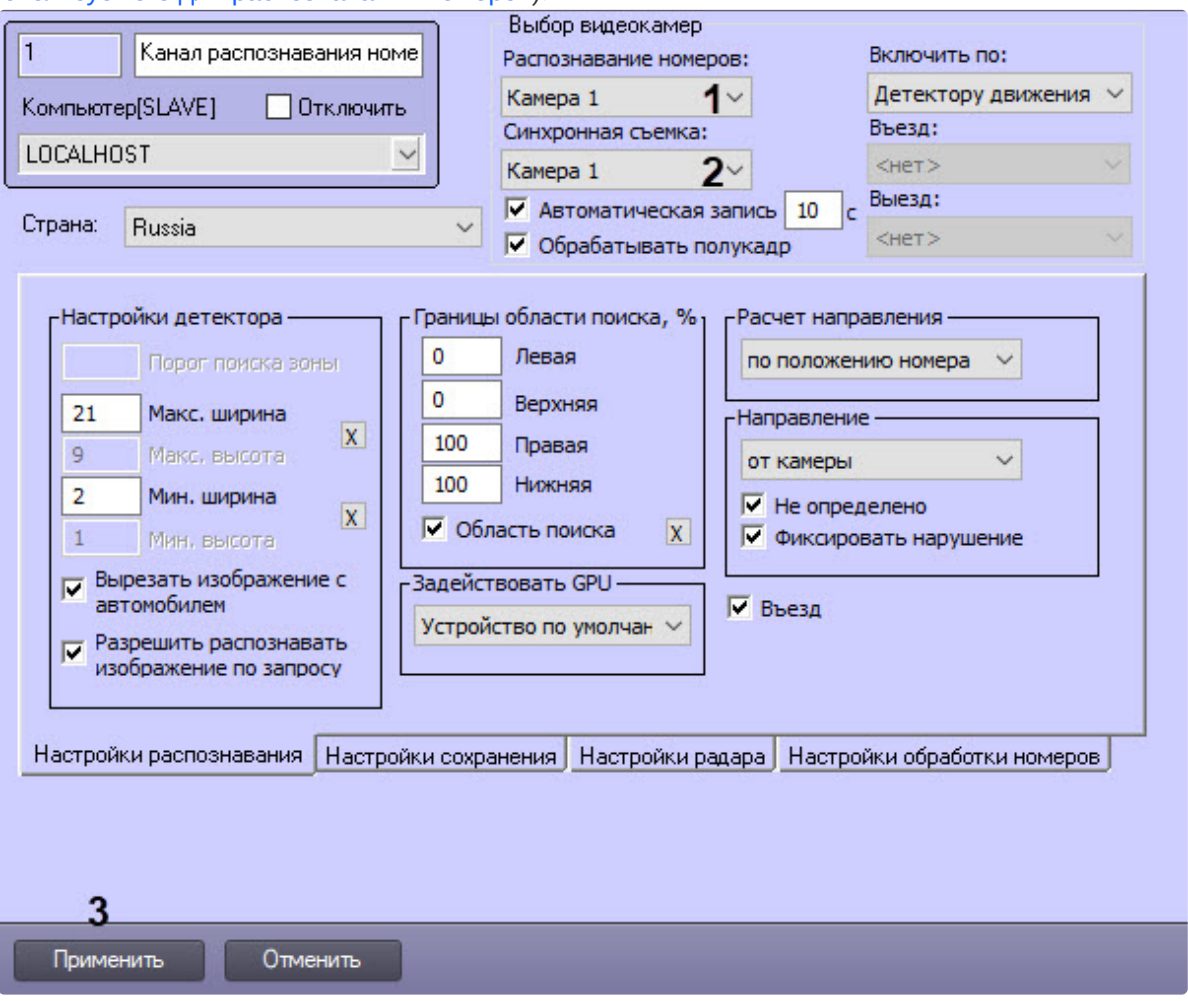

2. В раскрывающемся списке **Распознавание номеров** (**1**) выбрать требуемый объект **Камера** ( основная видеокамера для распознавания номеров).

#### **Примечание**  $\bigcirc$

Одна и та же видеокамера может быть использована для разных каналов распознавания номеров.

3. В раскрывающемся списке **Синхронная съемка** (**2**) выбрать требуемый объект **Камера** (дополнительная синхронная видеокамера). Для получения контекстных кадров с ANPR-камеры необходимо выбрать ту же камеру, которая выбрана в качестве основной.

#### **Внимание!**  $\blacktriangle$

Запись кадров с синхронной видеокамеры производится только в том случае, если включена постоянная запись по обеим видеокамерам.

4. Нажать кнопку **Применить** (**3**).

Выбор видеокамер для канала распознавания номеров завершен.

## **11.3.2 Настройка параметров видеозаписи**

Существует возможность записывать видеосигнал, поступающий с видеокамеры распознавания номеров, в течение заданного временного интервала. Если данная функция активирована, запись видеосигнала осуществляется автоматически при распознавании каналом распознавания номеров номерного знака транспортного средства.

#### **Примечание**  $\Omega$

Если движение транспорта интенсивное и время между регистрацией двух транспортных средств, движущихся друг за другом, меньше указанного в настройках времени, то запись видеосигнала происходит постоянно.

Для настройки функции автоматической записи видеосигнала необходимо выполнить следующие действия:

1. Перейти на панель настройки объекта **Канал распознавания номеров**, соответствующий активированному программному модулю (см. раздел Активация программного модуля, [используемого для распознавания номеров](#page-72-0)).

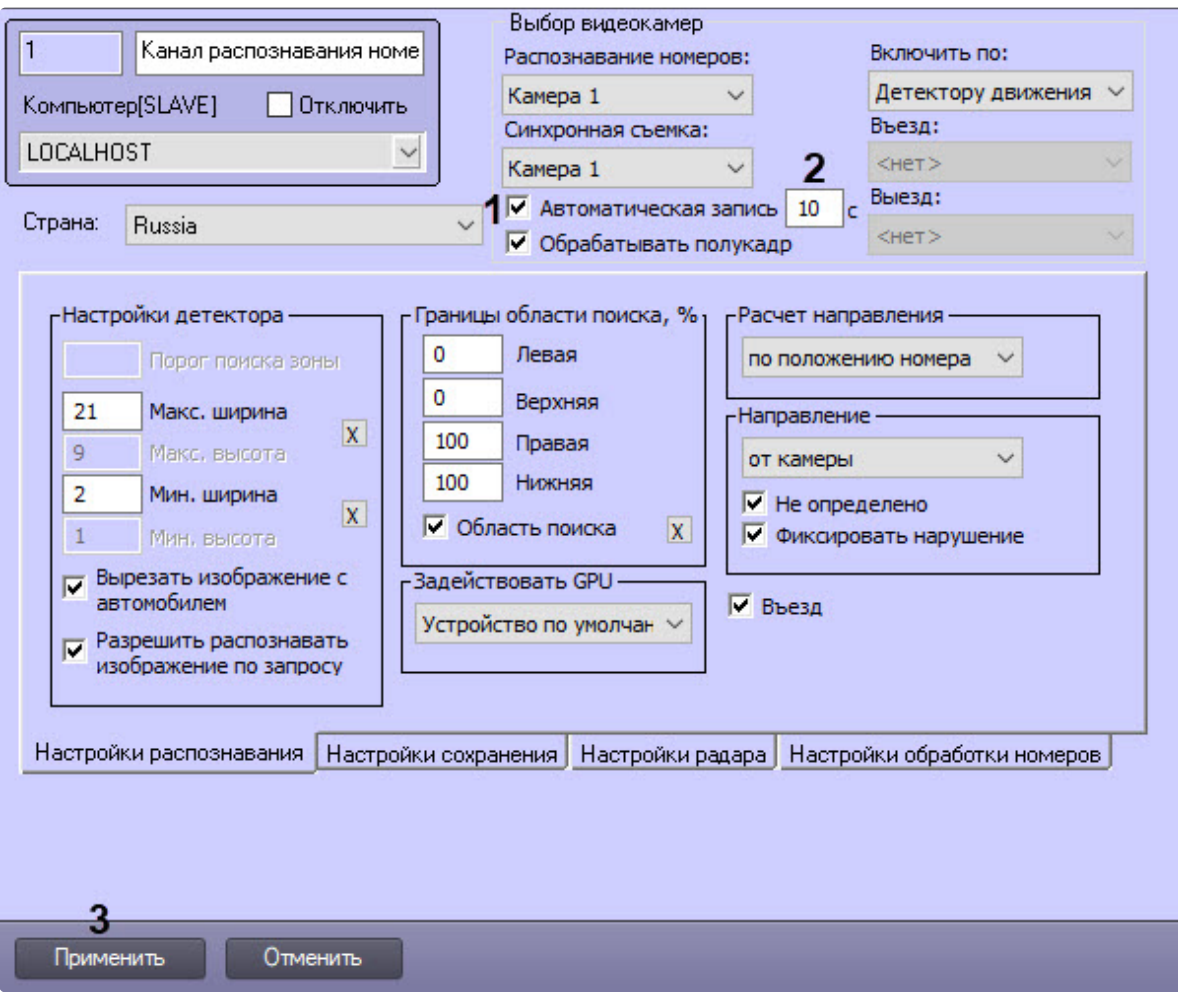

2. Установить флажок **Автоматическая запись** (**1**) для активации функции автоматической записи видеосигнала при распознании номерного знака транспортного средства.

# **Примечание**

Для корректной работы автоматической записи видеосигнала при работе с программным модулем *IntLab* необходимо указать **Время предзаписи** на панели настроек объекта **Камера** (см. [Настройка видеозаписи в режиме предзапись](https://docs.itvgroup.ru/confluence/pages/viewpage.action?pageId=136938222)).

3. Указать длительность записи видеосигнала (**2**) при распознавании номерного знака транспортного средства.

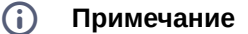

Если в данном поле указать значение 0 секунд, то запустится постоянная запись при обнаружении номера.

4. Для сохранения настроек нажать кнопку **Применить** (**3**).

Настройка функции автоматической записи видеосигнала при регистрации номерного знака транспортного средства завершена.

# **11.3.3 Настройка детектора канала распознавания номеров**

Настройка детектора канала распознавания номеров происходит так:

1. Перейти на панель настройки объекта **Канал распознавания номеров**, соответствующего активированному программному модулю (см. раздел Активация программного модуля, [используемого для распознавания номеров](#page-72-0)).

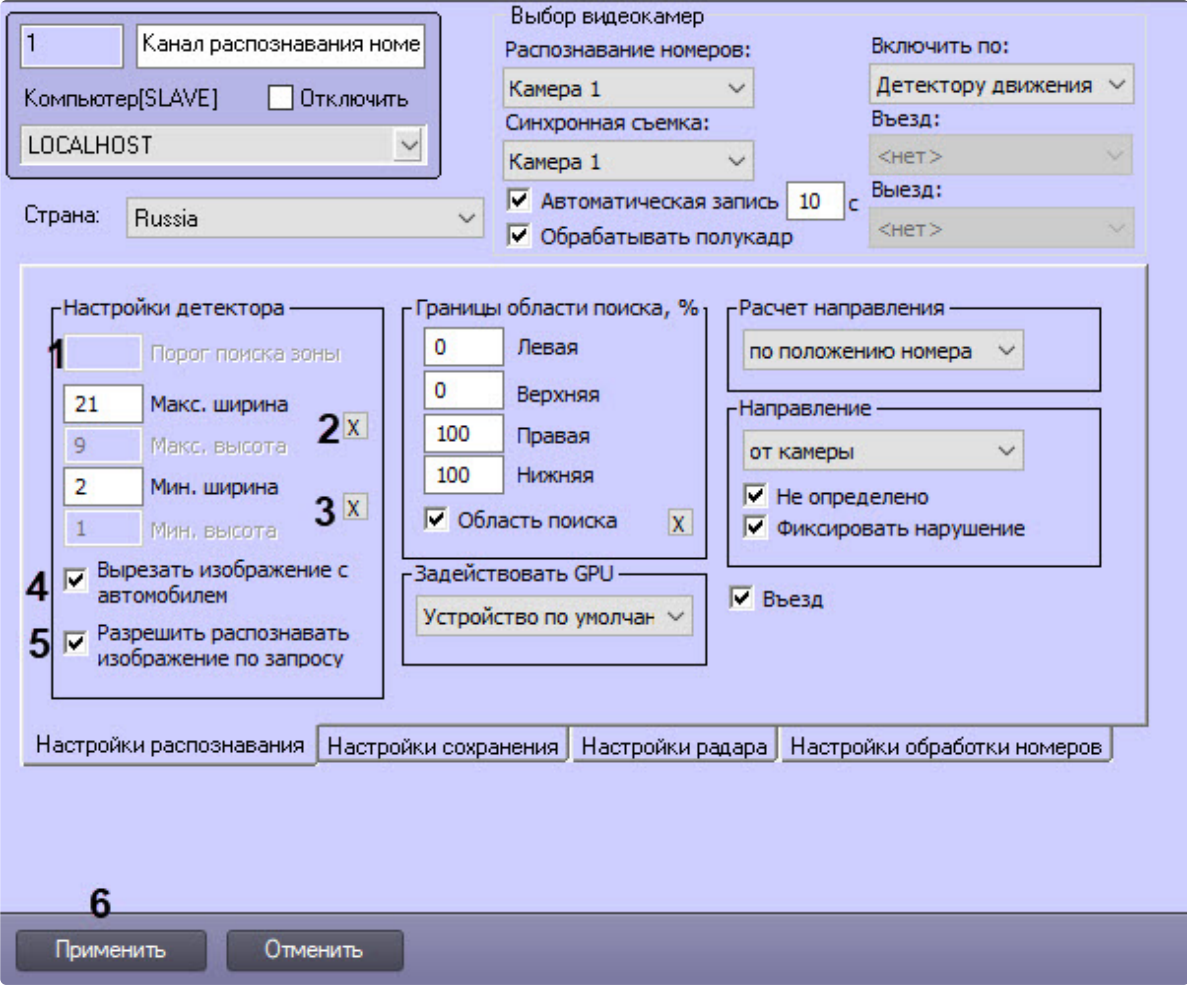

# **Примечание**

Доступность параметров зависит от активированного программного модуля (подробнее см. [Панель настройки объекта Канал распознавания номеров](#page-356-0)).

### 2. Задать параметр **Порог поиска зоны** (**1**).

### 3. Задать параметры **Макс. ширина** и **Макс. высота**:

a. Нажать кнопку (**2**) напротив параметров. Загрузится интерактивный интерфейс задания параметров зоны, представляющий собой видеоизображение с соответствующей видеокамеры.

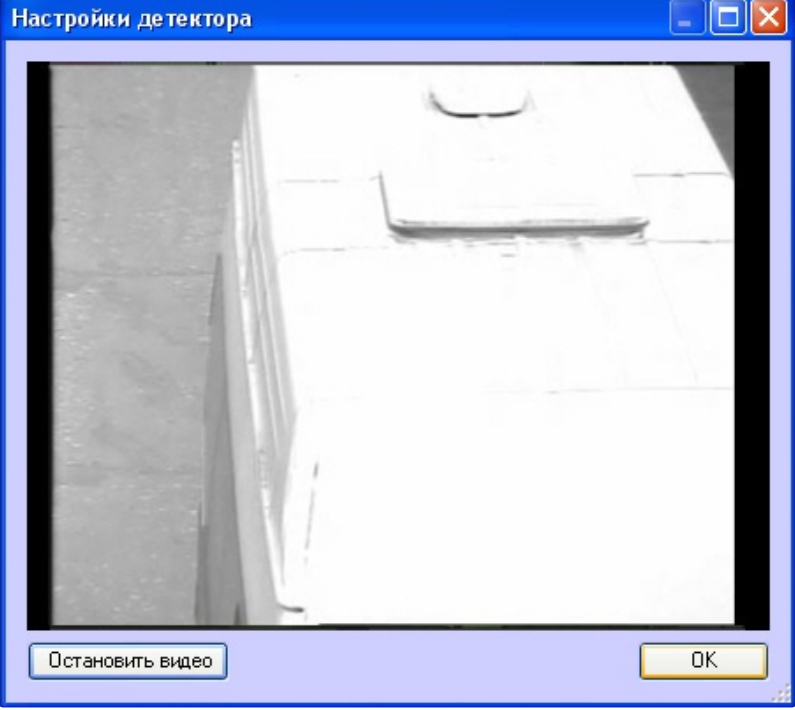

b. В нужный момент времени нажать кнопку **Остановить видео**, после чего выделить левой кнопкой мыши требуемую область зоны и нажать кнопку **ОК**.
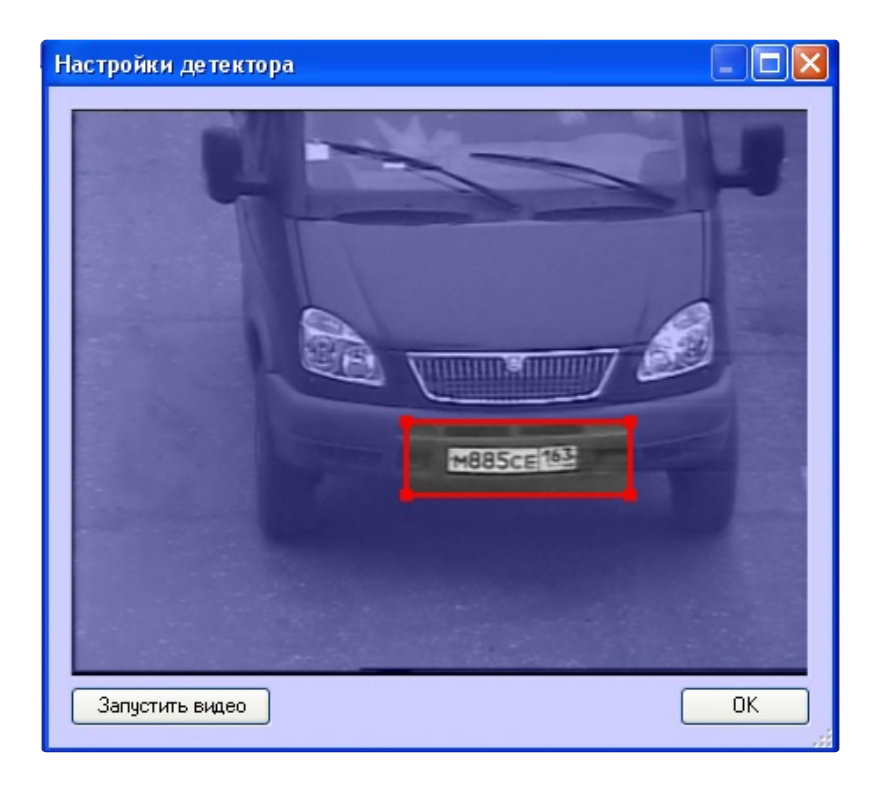

#### **Примечание**  $\Omega$

Выделить требуемую область зоны аналогичным образом можно также непосредственно в режиме **Живое видео.**

Результаты задания параметров зоны будут автоматически внесены в поля **Макс. ширина** и **Макс. высота**.

# **Примечание**

Не следует устанавливать максимальные размеры больше, чем требуется, так как это замедляет обработку, но не улучшает качество распознавания.

- 4. Задать параметры **Мин. ширина** и **Мин. высота** по аналогии с параметрами **Макс. ширина** и **Макс. высота**, нажав кнопку (**3**).
- 5. При необходимости установить флажок **Вырезать изображение с автомобилем** (**4**).

# **Примечание**

Настройка вырезания кадра с автомобилем используется только в случае работы с мегапиксельными камерами видеонаблюдения.

- 6. При необходимости установить флажок **Разрешить распознавать изображение по запросу** (**5**).
- 7. Нажать кнопку **Применить** (**6**).

Настройка детектора канала распознавания номеров завершена.

### **11.3.4 Указание границ зоны поиска номерного знака**

По умолчанию канал распознавания номеров при поиске номерного знака сканирует весь кадр видеоизображения, поступающий с видеокамеры. Для уменьшения нагрузки на Сервер имеется возможность указать границы зоны поиска номерного знака в кадре видеоизображения.

#### **Примечание**  $\bigcap$

- При указании зоны поиска номерного знака в кадре видеоизображения будут распознаваться и идентифицироваться только те номерные знаки, которые полностью попали в установленные зону поиска.
- Для корректного распознавания номеров титры от видеокамеры не должны попадать в зону поиска номерного знака.

Указать границы зоны поиска номерного знака в кадре видеоизображения можно следующими способами:

- 1. Ввести вручную значения границ зоны поиска номерного знака.
- 2. Указание границ зоны поиска на кадре видеоизображения с помощью мыши.

Для задания точных границ зоны поиска номерного знака транспортного средства в кадре видеоизображения требуется выполнить следующие действия:

1. Перейти на панель настройки объекта **Канал распознавания номеров**, соответствующего активированному программному модулю (см. раздел [Активация программного модуля](#page-72-0),

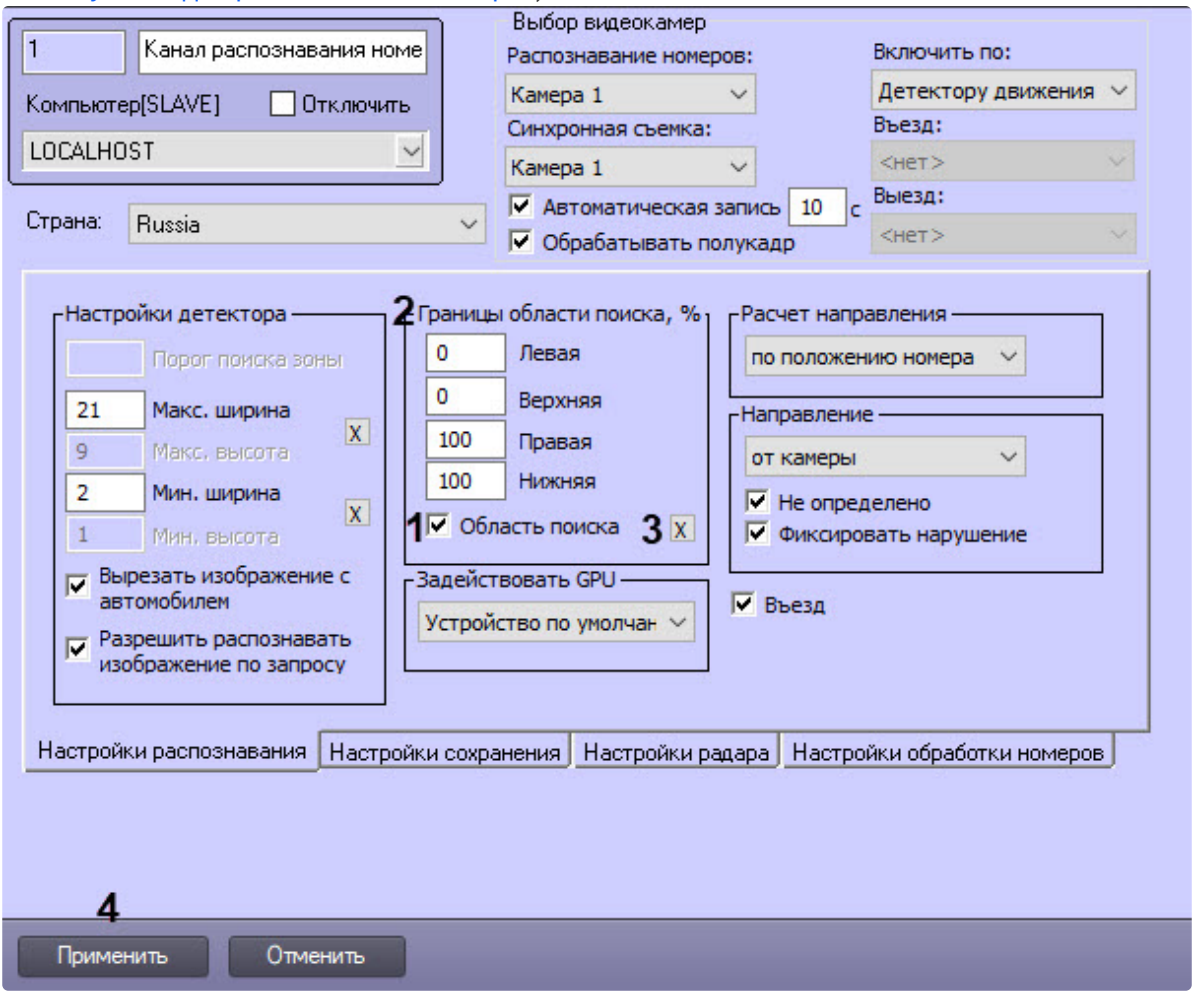

### [используемого для распознавания номеров](#page-72-0)).

- 2. Установить флажок **Область поиска** (**1**) для активации функции указания границы зоны поиска номерного знака транспортного средства в кадре видеоизображения.
- 3. В полях **Левая**, **Верхняя**, **Правая**, **Нижняя** (**2**) задать значения границ зоны поиска номерного знака транспортного средства в кадре видеоизображения. Значения в полях **Левая**, **Верхняя**, **Правая**, **Нижняя** выражаются в процентах относительно размеров окна видеонаблюдения. Для указания границ зоны поиска в кадре видеоизображения с помощью мыши требуется выполнить следующие действия:

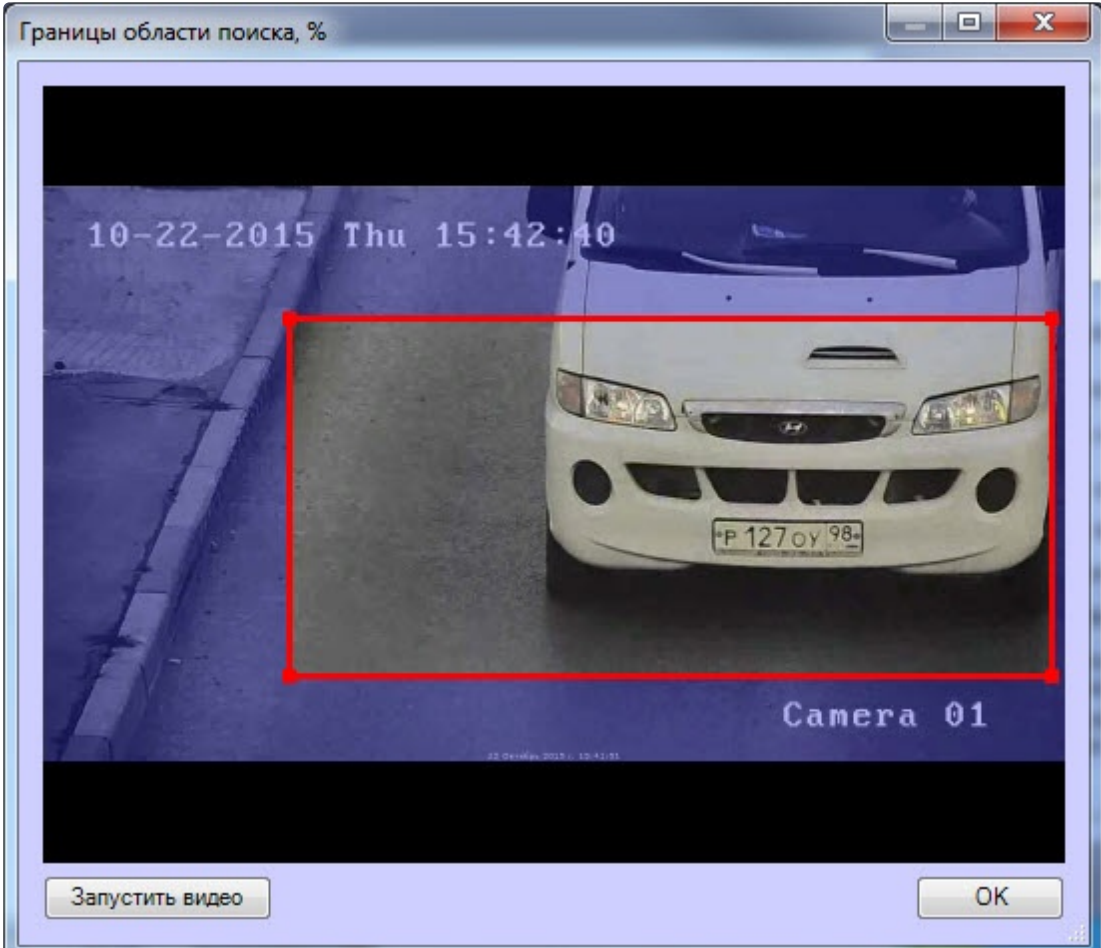

a. Нажать кнопку (**3**). Откроется окно **Границы области поиска, %**, в котором необходимо:

- i. Установить курсор мыши на поле видеоизображения и нажать левую кнопку мыши.
- ii. Не отпуская клавишу, сместить курсор по диагонали, образуя прямоугольное поле.
- iii. Отпустить левую кнопку мыши.
- iv. Нажать клавишу **ОК** для сохранения внесенных изменений.

#### **Примечание**  $\bigcirc$

Если используется программный модуль *Seenaptec* или *RoadAR*, то границы области поиска можно задать произвольной формы.

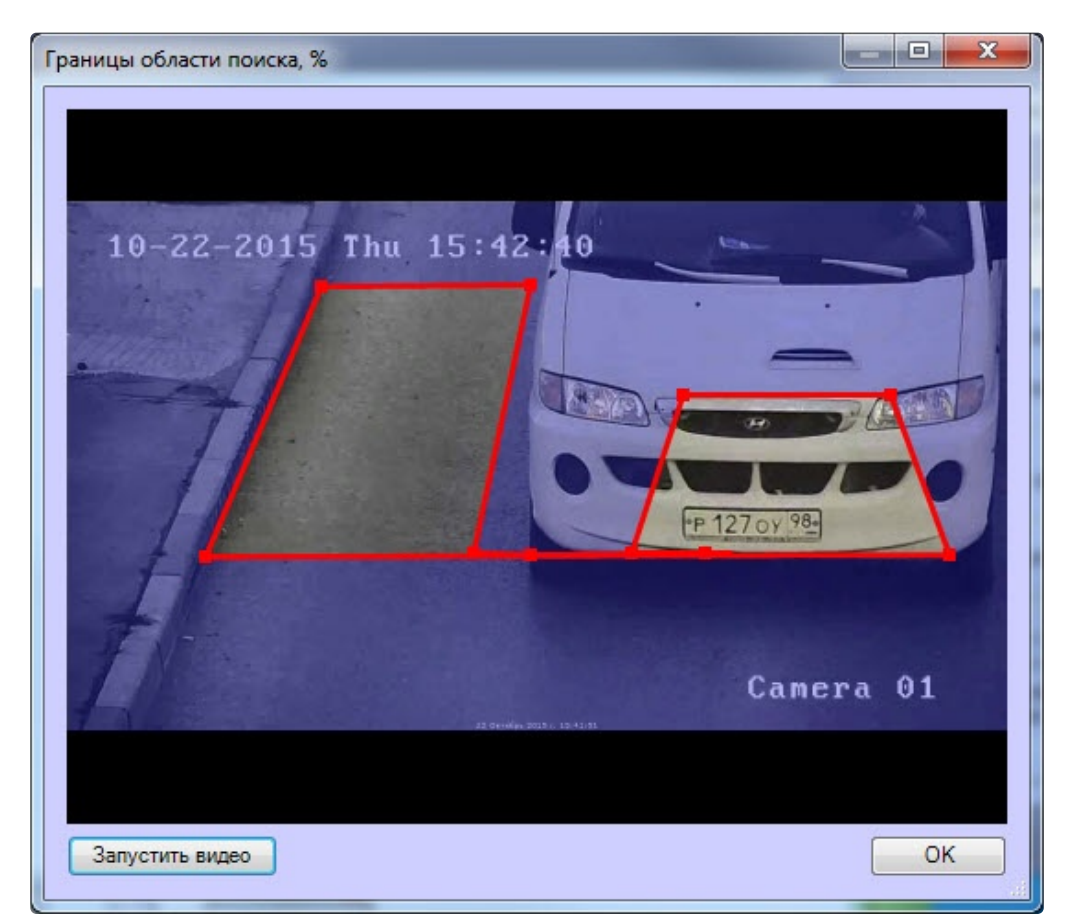

Для задания области поиска произвольной формы необходимо указать узловые точки интересующей области нажатием левой кнопки мыши. После указания последней узловой точки необходимо нажать правую кнопку мыши, замыкание кривой произойдет автоматически.

4. Нажать кнопку **Применить** (**4**).

Настройка границ зоны поиска номерного знака в кадре видеоизображения завершена.

## **11.3.5 Выбор страны и SDK распознавания номеров**

**На странице:**

- [Общие сведения](#page-293-0)
- Выбор страны
- [распознавания](#page-293-1)  номеров

• Выбора SDK [распознавани](#page-295-0) я номеров

### <span id="page-293-0"></span>11.3.5.1 Общие сведения

При настройке канала распознавания номеров с активированным модулем *Авто-УРАГАН*/*Seenaptec*/ *RoadAR*/*IntelliVision LPR* требуется указать наименование страны, номера которой необходимо распознавать.

#### **Примечание**  $\Omega$

Список поддерживаемых стран приведен в описании функциональных характеристик [соответствующего модуля распознавания номеров в разделе](#page-72-1) Настройка программных модулей.

Номерной знак транспортного средства, соответствующий формату выбранного государства, распознается с максимальной вероятностью. Номерной знак транспортного средства, не соответствующий формату выбранного государства-эмитента, также распознается, но с меньшей вероятностью.

<span id="page-293-1"></span>При настройке канала распознавания номеров с активированным модулем *ARH-ЖД*/*CARMEN-Авто* требуется указать SDK распознавания номеров.

### 11.3.5.2 Выбор страны распознавания номеров

Для выбора страны распознавания номеров необходимо выполнить следующие действия:

1. Перейти на панель настройки объекта **Канал распознавания номеров**, соответствующего активированному программному модулю.

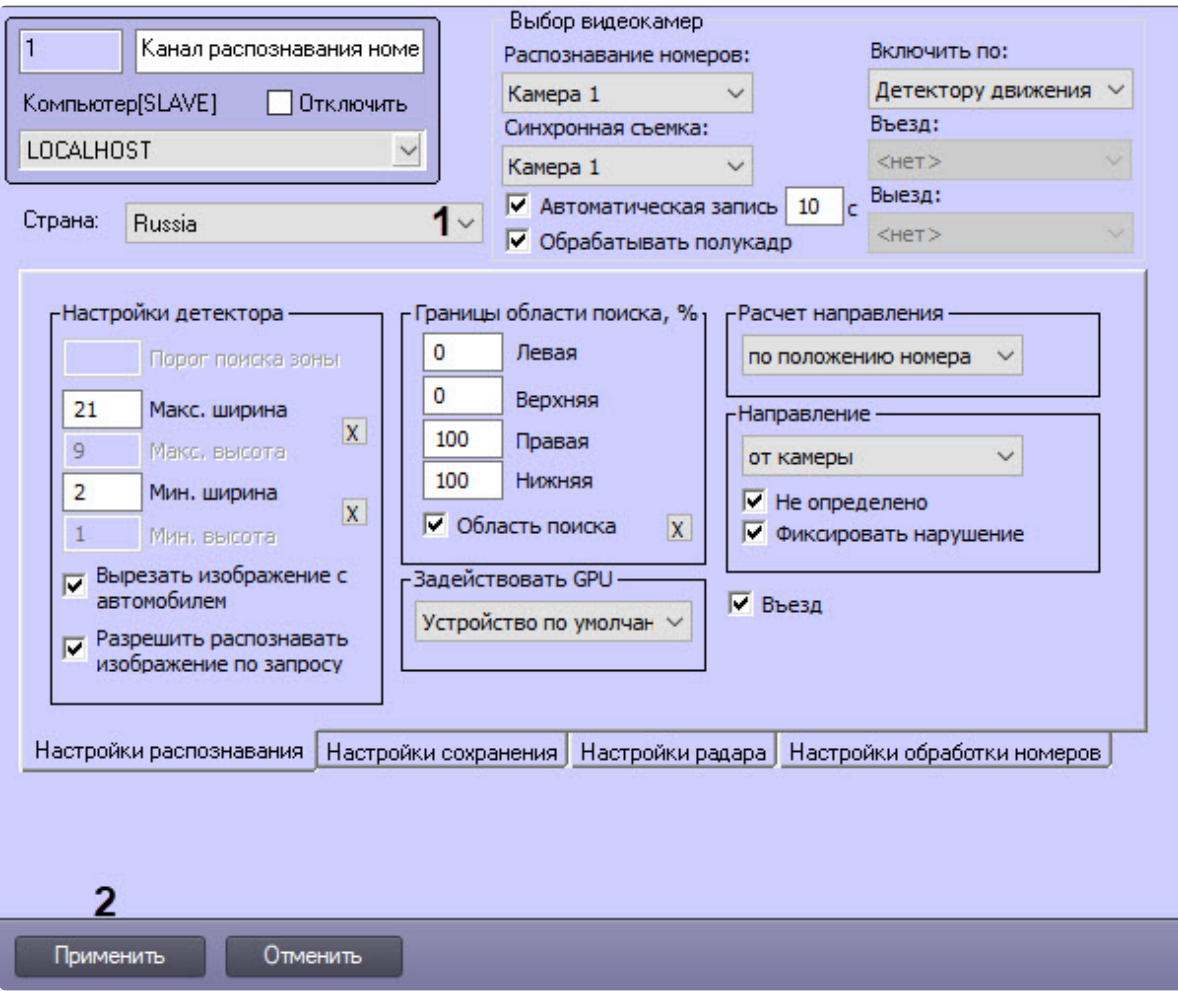

2. Из раскрывающегося списка **Страна** (**1**) выбрать установленную страну распознавания номеров.

#### **Внимание!**  $\mathbf{A}$

При использовании программного модуля *IntelliVision LPR* для выбора доступно значение **По умолчанию**. В этом случае будет возможность распознавания номеров всех поддерживаемых стран, однако качество распознавания может ухудшиться.

**Внимание!**

Для модулей *Авто-УРАГАН* и *Seenaptec* существуют специальные утилиты (см. Утилита PatCfgr.exe [для конфигурации активных шаблонов](#page-524-0) и Утилита PresetEditor.exe [для конфигурации активных шаблонов модуля](#page-537-0) «Seenaptec»), с помощью которых можно задавать конфигурации шаблонов. Каждая конфигурация определяет, какие именно шаблоны номеров будут распознаны данной видеокамерой. С помощью разных конфигураций можно задавать разные правила распознавания для разных видеокамер.

# **Примечание**

Если программный модуль поддерживает распознавание двухстрочных номеров, то для настройки их отображения в окне *Протокол событий* в две строки необходимо для ключа реестра **RemoveNewLine** задать значение **0** (подробнее см. Справочник ключей реестра, о работе с реестром см. [Работа с системным реестром ОС](https://docs.itvgroup.ru/confluence/pages/viewpage.action?pageId=136938954) Windows).

3. Для сохранения настроек нажать кнопку **Применить** (**2**).

<span id="page-295-0"></span>Выбор страны распознавания номеров завершен.

### **11.3.5.2.1 Выбора SDK распознавания номеров**

Для выбора SDK распознавания номеров необходимо выполнить следующие действия:

1. Перейти на панель настройки объекта **Канал распознавания номеров**, соответствующего активированному программному модулю.

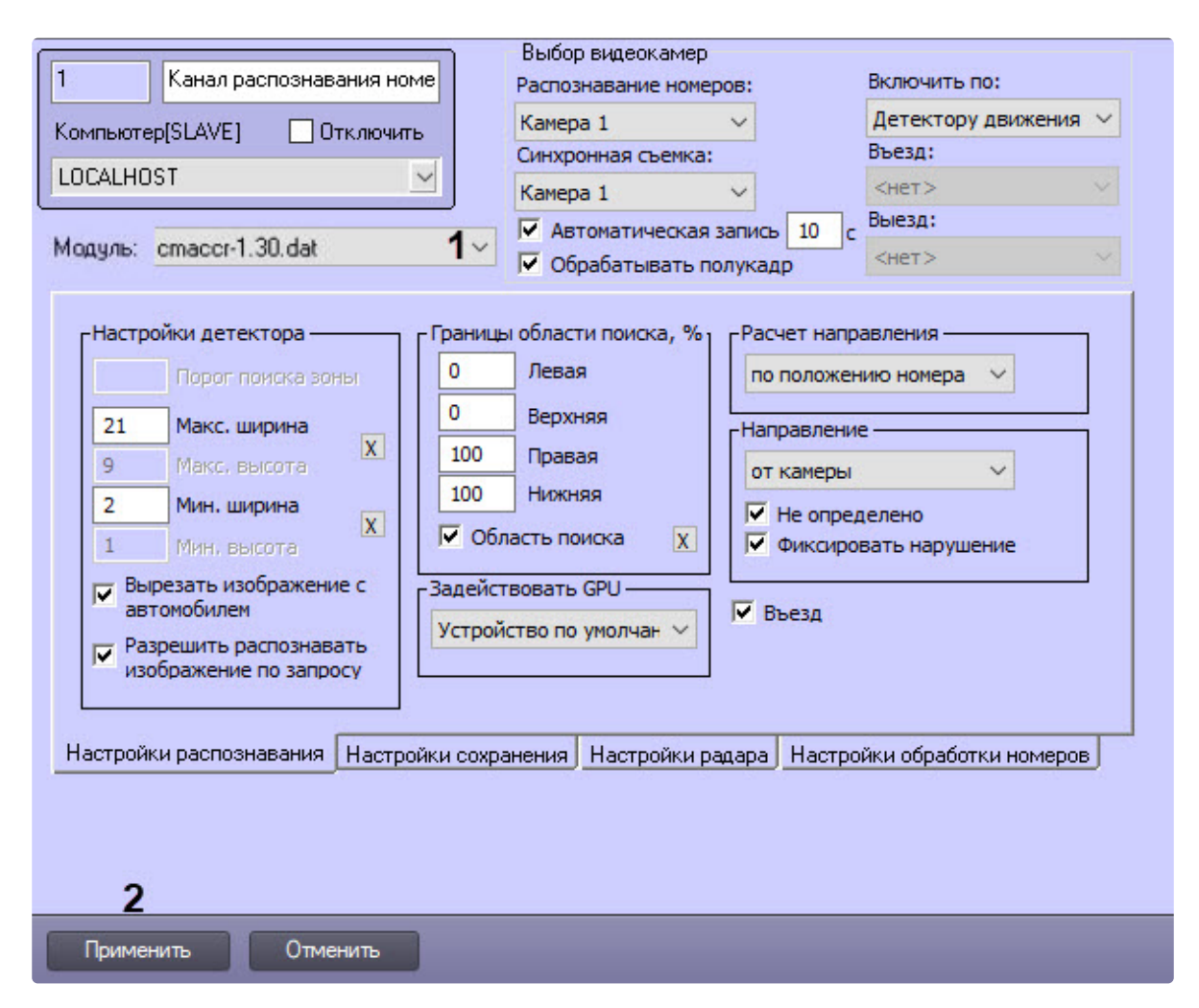

2. Из раскрывающегося списка **Модуль** (**1**) выбрать установленный SDK распознавания номеров.

#### **Примечание**  $\Omega$

Для добавления SDK распознавания номеров необходимо скачать соответствующие SDK на официальном сайте [ITV](https://www.itv.ru/support/) и установить их с помощью утилиты *EngineManager*. Процедура установки распознавателя с помощью утилиты *EngineManager* подробно описана в файле engine\_install\_windows.txt, находящемся в папке с соответствующим распознавателем.

В случае если активирован модуль *CARMEN-Авто*, то по умолчанию используется SDK **cmanpr-7.2.7.108: general** для считывания всех латинских символов номерных знаков (например, соответствующих таким странам, как Аргентина, Индия, Африка и Сингапур), при этом, функция распознавания страны не используется.

В список стран-эмитентов в качестве отдельной "страны" может быть добавлен SDK распознавания табличек опасного груза (Hazard Identification Number Recognition Engine (ADR)). В списке стран данный SDK имеет название **cmanpr***-<номер версии>* **: latin\_eadr**. Если он выбран в качестве страны-эмитента, модуль распознавания будет способен идентифицировать номерные знаки государств, использующих латиницу, а также специализированные номерные знаки транспортных средств, перевозящих опасный груз, с определением и расшифровкой типа перевозимого груза. Информация о перевозимом грузе будет выводиться интерфейсным объектом [Модуль обнаружения ТС](https://docs.itvgroup.ru/confluence/pages/viewpage.action?pageId=128924064) в списке параметров транспортного средства, а также передаваться в событии о распознанном номере.

При выбранном арабском распознавателе **cmanpr-***<номер версии>* **: arab** модуль *CARMEN-Авто* поддерживает работу с двухстрочными номерами.

В Оперативном мониторе распознанные арабские номера отображаются всегда в 2 строки. В первой строке сначала указаны арабские цифры, затем арабские буквы. Во второй строке по умолчанию отображаются сначала латинские буквы, затем цифры. Если во второй строке необходимо отображать сначала цифры, а затем латинские буквы, то необходимо для строкового параметра ключа реестра **VehiclePlateSearch.RightToLeft** задать значение **0**  (подробнее см. Справочник ключей реестра, [подробнее о работе с реестром см](https://docs.itvgroup.ru/confluence/pages/viewpage.action?pageId=136938954). Работа с системным реестром ОС Windows).

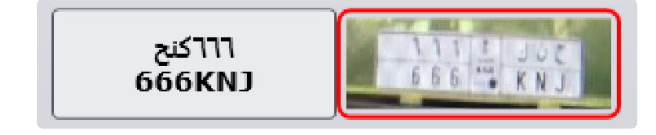

3. Нажать на кнопку **Применить** (**2**).

Выбор SDK распознавания номеров завершен.

## **11.3.6 Выбор устройства для распознавания номеров**

#### **Внимание!** А

Кроме ПК *Авто-Интеллект* также на компьютере должны быть установлены драйвера Nvidia CUDA Toolkit, которые можно скачать на сайте производителя Nvidia. В противном случае использование видеокарты при распознавании номеров невозможно.

В программном модуле *Авто-Интеллект* есть возможность использовать графический процессор (GPU) для распознавания номеров, для этого:

1. Перейти на настроечную панель объекта **Канал распознавания номеров**, соответствующего активированному программному модулю (см. раздел Активация программного модуля, [используемого для распознавания номеров](https://docs.itvgroup.ru/confluence/pages/viewpage.action?pageId=189627697)).

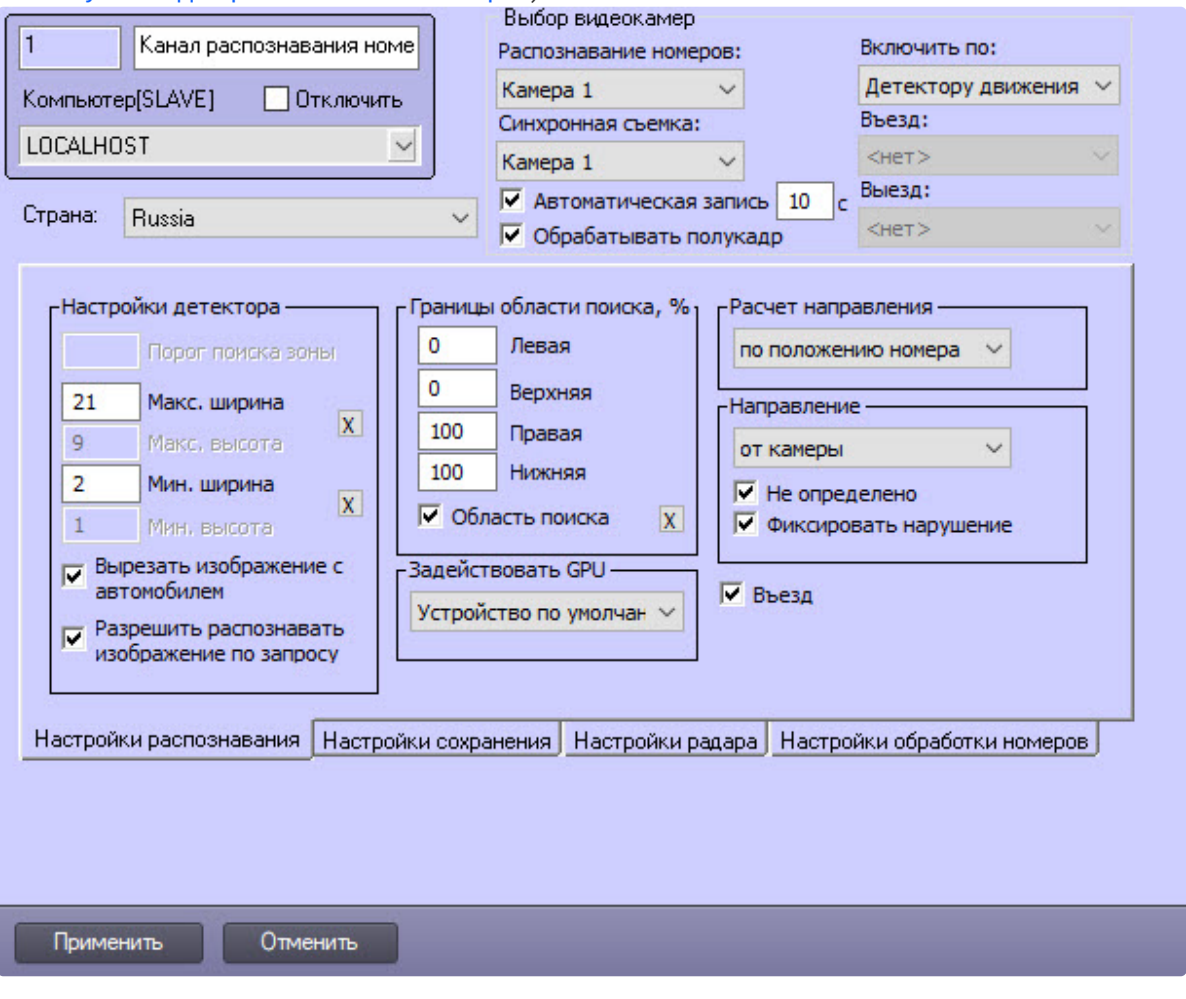

- 2. Из раскрывающегося списка **Задействовать GPU** выбрать устройство, которое будет использоваться для распознавания номеров:
	- a. **Не использовать** − возможность использования видеокарты выключена, значение по умолчанию.
	- b. **Устройство по умолчанию** − при распознавании будут использоваться все доступные видеокарты.
	- c. **Intel GPU** − при распознавании будет использоваться интегрированная видеокарта NVIDIA GPU.

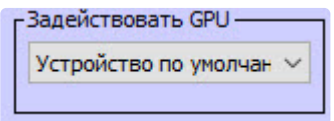

3. Для сохранения изменений нажать кнопку **Применить**.

Выбор устройства для распознавания номеров завершен.

#### **Примечание**  $\Omega$

- 1. Описанный на странице выбор устройства для распознавания номеров реализован только для программного модуля *Seenaptec*. Для активации вычислительных ресурсов [видеокарты необходимо выполнить шаги](#page-144-0), описанные на странице Настройка программного модуля Seenaptec.
- 2. Для подключения GPU при распознавании номеров для программного модуля *RoadAR*  [требуется активировать эту возможность в настройках самого модуля](#page-133-0) (см. Настройка программного модуля RoadAR и [Настройка программного Модуля распознавания марок](#page-244-0) и моделей RoadAR).
- 3. Для подключения GPU при распознавании номеров для программного модуля *IntelliVision* требуется активировать эту возможность в настройках самого модуля (см. [Н](#page-128-0)[астройка программного модуля](#page-117-0) IntelliVision СIDR, Настройка программного модуля IntelliVision RIDR и [Настройка программного модуля](#page-123-0) IntelliVision LPR).
- 4. Для подключения GPU при распознавании номеров для программного модуля *Модуль определения типа ТС* требуется выбрать вариант **GPU** из списка **Устройство** в настройках самого модуля (см. [Настройка программного модуля Модуль определения](#page-240-0)  типа ТС).

### **11.3.7 Выбор направления движения транспорта для распознавания номерных знаков**

По умолчанию канал распознавания номеров распознает номерные знаки всех транспортных средств, попадающих в зону поиска видеокамеры: как движущихся по направлению к видеокамере, так и от видеокамеры. Существует возможность выбора направления, в котором требуется проводить распознавание номерных знаков транспортных средств и запись полученной информации в базу данных: **от камеры, к камере, любое**. Возможны следующие результаты определения направления движения ТС: **От камеры, К камере, Не определено.**

Если направление движения задано, то по умолчанию в случае несовпадения направления движения транспортного средства с выбранным значением формируется тревожное событие **Выезд на встречную полосу**. Имеется возможность отключения данного события. Если направление движения транспортного средства не определено, событие **Выезд на встречную полосу** не формируется.

### **Внимание!**

 $\blacktriangle$ 

Доступность параметров зависит от активированного программного модуля (подробнее см. [Панель настройки объекта Канал распознавания номеров](#page-356-0)).

Для выбора направления движения транспорта, в котором происходит распознание номерных знаков, требуется выполнить следующие действия:

1. Перейти на панель настройки объекта **Канал распознавания номеров**, соответствующего активированному программному модулю (см. раздел Активация программного модуля, [используемого для распознавания номеров](#page-72-0)).

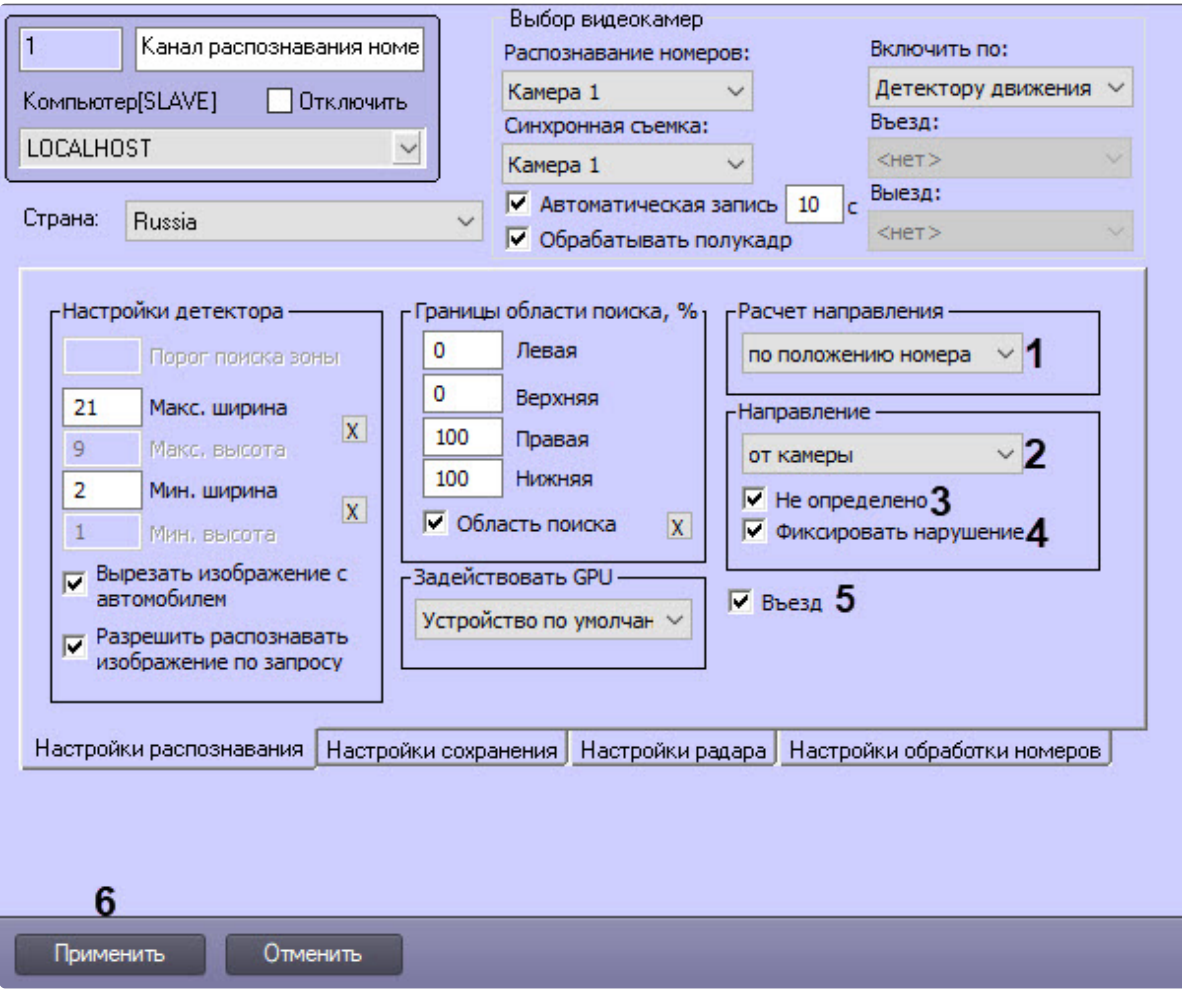

- 2. Из раскрывающегося списка **Расчет направления** (**1**) выбрать режим определения направления движения транспортного средства:
	- **по положению номера** − направление определяется по положению верхней части номера. Если верхняя часть номера на момент начала отслеживания ниже верхней части номера в конце трекинга, то направление определяется как "от камеры", а иначе "к камере".
	- **по площади номера** − направление определяется по площади номера. Если площадь номера на момент начала отслеживания больше, чем в конце, то направление определяется как "от камеры", а иначе "к камере".
	- **от SDK** − направление определяется SDK. В настоящий момент этот режим поддерживают следующие модули распознавания номеров: *RoadAR*, *Seenaptec*, *Авто-УРАГАН*, *IntelliVision LPR*.

#### **Примечание**  $\Omega$

Если направление движения определяется неверно или останавливается распознавание номеров, рекомендуется выбрать режим **по площади номера**.

3. Из раскрывающегося списка **Направление** (**2**) выбрать направление движения транспорта относительно видеокамеры, в котором требуется вести распознавание номеров.

#### **Примечание** (i)

Для модулей *IntLab*, *IntelliVision RIDR* и *IntelliVision CIDR* выбирается направление движения вагонов в кадре слева направо или справа налево.

- 4. Установить флажок **Не определено** (**3**), чтобы в *Модуле обнаружения ТС* направление движения транспортного средства отображалось как **Не определено**, если его невозможно определить.
- 5. Если выбрано значение **к камере** или **от камеры**, становится активным флажок **Фиксировать нарушение** (**4**). По умолчанию флажок установлен. Это означает, что при несовпадении направления движения транспортного средства с выбранным будет сформировано тревожное событие **Выезд на встречную полосу.** Если не требуется формировать событие **Выезд на встречную полосу**, флажок необходимо снять.

# **Примечание**

Возможны следующие варианты распознавания номерных знаков в зависимости от выбора направления движения транспорта:

- если выбрано направление **к камере** и флажок **Фиксировать нарушение** установлен, то распознавание ведется в обоих направлениях; если происходит движение от камеры, то возникает тревога;
- если выбрано направление **от камеры** и флажок **Фиксировать нарушение** установлен, то распознавание ведется в обоих направлениях; если происходит движение к камере, то возникает тревога;
- если выбрано направление **к камере** и флажок **Фиксировать нарушение** снят, то распознавание ведется только в направлении к камере;
- если выбрано направление **от камеры** и флажок **Фиксировать нарушение** снят, то распознавание ведется только в направлении от камеры.
- 6. Если необходимо, чтобы канал распознавания номеров фиксировал направление движения ТС как **Въезд** на территорию, установить флажок **Въезд** (**5**).

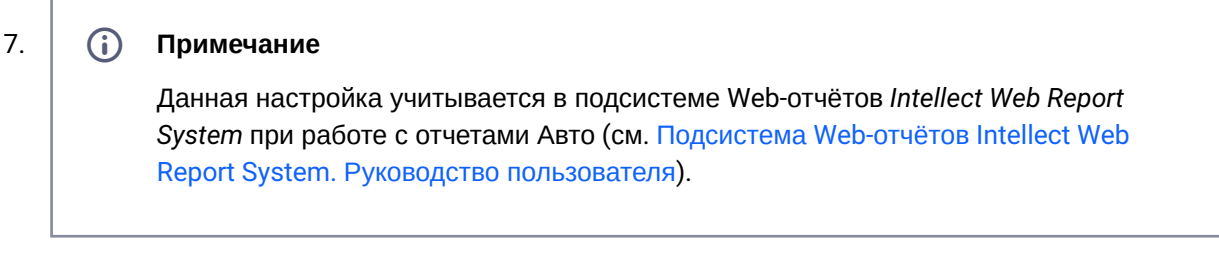

8. Для сохранения изменений нажать кнопку **Применить** (**6**).

Выбор направления движения транспорта для распознавания номерных знаков завершен.

# **11.3.8 Настройка хранения номеров и глубины хранения записей в базе данных**

11.3.8.1 Настройка глубины хранения записей в базе данных

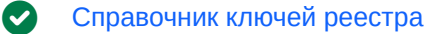

Все события, полученные программным комплексом *Авто-Интеллект* от канала распознавания номеров, записываются в базу данных SQL. Со временем база данных SQL достигает больших размеров, что приводит к значительному повышению нагрузки на Сервер. Для ограничения размера базы данных SQL требуется указать срок хранения событий в базе данных, то есть указать так называемую глубину хранения записей в базе данных.

# **Примечание**

В том случае, если при настройке канала распознавания номеров указывается глубина хранения записей в базе данных меньше, чем была до этого, то происходит постепенное самоочищение базы данных.

Если включен режим отладки **Debug 4**, то при достижении в базе данных SQL очереди 1000 и более запросов, в *Протоколе событий* каждые 10 секунд будут генерироваться события с указанием текущей очереди до тех пор, пока очередь не станет меньше 1000 (подробнее см. [Включение Отладочного окна](https://docs.itvgroup.ru/confluence/pages/viewpage.action?pageId=136937751)).

Для настройки глубины хранения записей в базе данных необходимо выполнить следующие действия:

- 1. Перейти на панель настройки объекта **Канал распознавания номеров**, соответствующего активированному программному модулю (см. раздел Активация программного модуля, [используемого для распознавания номеров](#page-72-0)).
- 2. Перейти на вкладку **Настройки сохранения** (**1**).

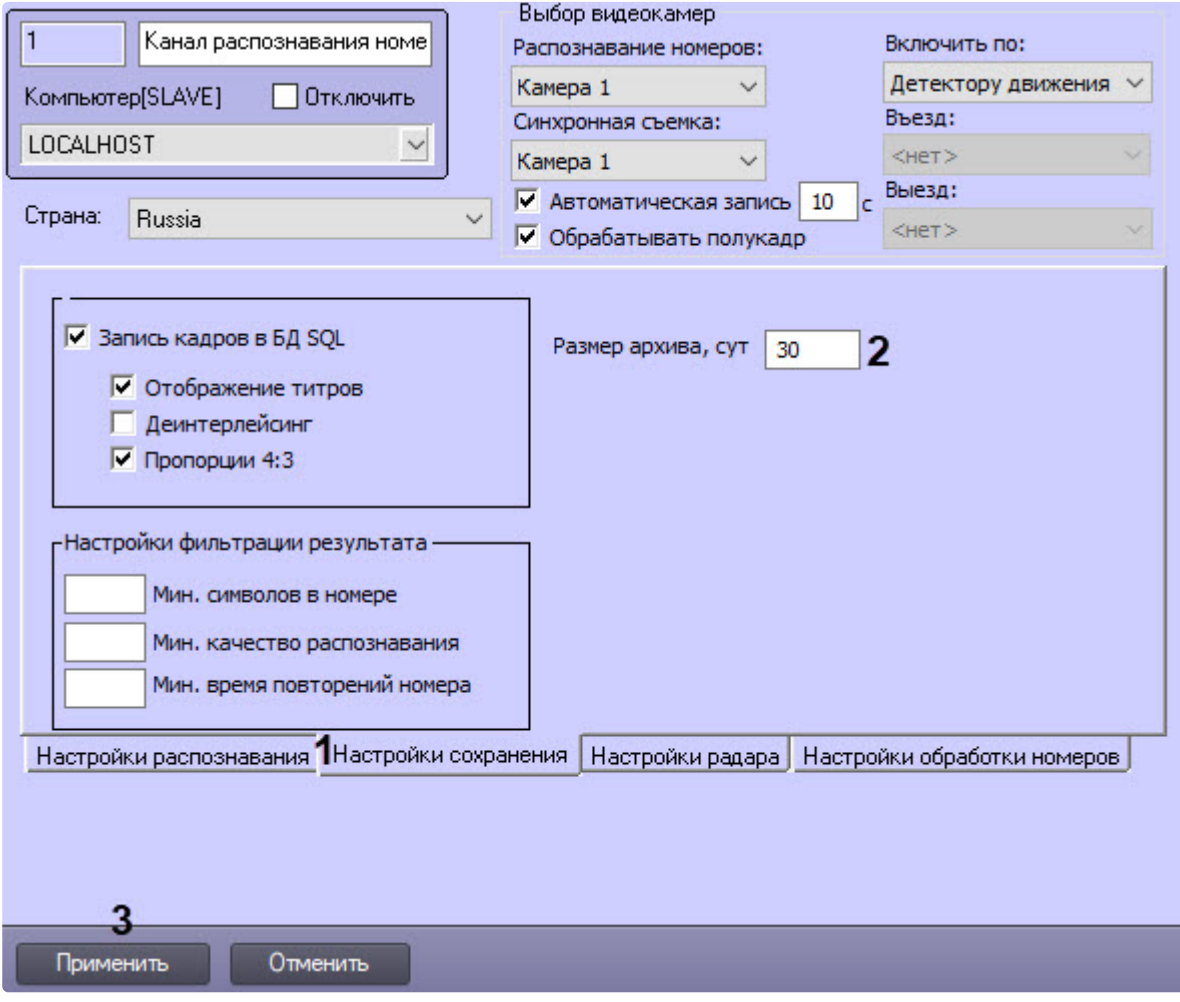

- 3. В поле **Размер архива, сут** (**2**) указать количество дней хранения записей в базе данных. Значение по умолчанию — 30, диапазон значений — 0-5000.
- 4. Нажать кнопку **Применить** (**3**).

Настройка глубины хранения записей в базе данных завершена.

### 11.3.8.2 Способы хранения изображений распознанных номерных знаков и кадров ТС

При распознании каналом распознавания номеров номерного знака транспортного средства (ТС) происходит запись данного события и метаданных в базу данных ПК *Авто-Интеллект*. Также может быть сохранен кадр видеоизображения с ТС, для которого был распознан номерной знак и изображение самого номерного знака.

Существует два способа хранения изображений распознанных номерных знаков и кадров ТС:

- 1. В базе данных ПК *Авто-Интеллект* (подробнее см. Настройка хранения изображений [распознанных номерных знаков и кадров ТС в базе данных ПК Авто](#page-304-0)-Интеллект).
- 2. На диске компьютера в папке (подробнее см. [Настройка хранения изображений распознанных](#page-306-0)  номерных знаков и кадров ТС на диске).

## <span id="page-304-0"></span>11.3.8.3 Настройка хранения изображений распознанных номерных знаков и кадров ТС в базе данных ПК Авто-Интеллект

#### **Примечание**  $\Omega$

При активации функции записи кадра видеоизображения с транспортным средством, для которого был распознан номерной знак, и самого номерного знака в базу данных ПК *Авто-Интеллект* база данных быстро увеличивается в объемах, что приводит к увеличению нагрузки на Сервер.

Для включения хранения изображений распознанных номерных знаков и кадров ТС в базе данных ПК *Авто-Интеллект* необходимо:

1. Перейти на панель настройки объекта **Канал распознавания номеров**, соответствующего активированному программному модулю (см. раздел Активация программного модуля, [используемого для распознавания номеров](#page-72-0)).

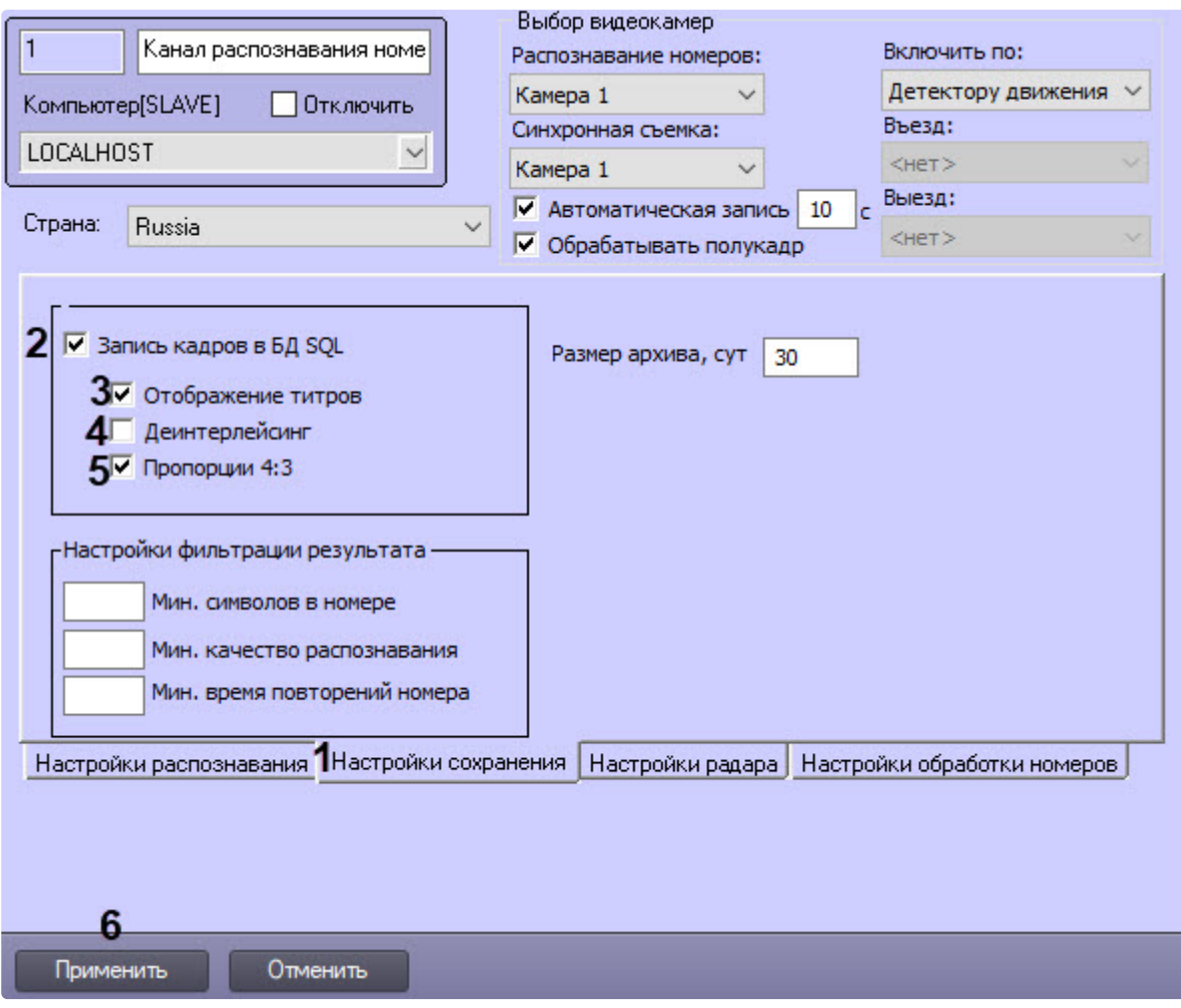

2. Установить флажок **Запись кадров в БД SQL** (**2**) для активации функции хранения изображений распознанных номерных знаков и кадров ТС в базе данных ПК *Авто-Интеллект.*

# **Примечание**

Существует возможность накладывать титры с информацией о распознанном номере транспортного средства на кадр видеоизображения, записывающийся в базу данных номеров. При активации данной функции титры накладываются на кадр видеоизображения, отображающийся при просмотре полной информации об автомобиле с распознанным номером.

3. Установить флажок **Отображение титров** (**3**) для активации функции наложения титров на кадр видеоизображения при формировании отчета о распознанном номере. Для изменения размеров черной области, содержащей титры, а также их шрифта используются параметры ключей реестра **FontSize.N** и **TimestampFontSize.N** (подробнее см. [Справочник ключей реестра](https://docs.itvgroup.ru/confluence/pages/viewpage.action?pageId=136938954), подробнее о работе с реестром см. [Работа с системным реестром ОС](https://docs.itvgroup.ru/confluence/pages/viewpage.action?pageId=136938822) Windows).

- 4. Если видеоизображение поступает в полном разрешении, установить флажок **Деинтерлейсинг** (**4**) для преобразования смешанных кадров в обычные видеокадры и удаления чересстрочных горизонтальных строк (деинтерлейсинга) кадра с транспортным средством.
- 5. Если в отчете о распознанном номере требуется отображать кадр с отношением ширины и высоты в пропорции 4:3, установить флажок **Пропорции 4:3** (**5**).
- 6. Для сохранения настроек нажать кнопку **Применить** (**6**).

#### **Примечание**  $\bigcap$

Существует возможность выгрузки уже существующих изображений распознанных номерных знаков и кадров ТС из базы данных на диск с помощью утилиты LprFsTool.exe (см. Утилита LprFsTool.exe [для выгрузки фотографий распознанных номеров из базы](#page-540-0)  данных на диск).

<span id="page-306-0"></span>Настройка хранения изображений распознанных номерных знаков и кадров ТС в базе данных ПК *Авто-Интеллект* завершена.

# 11.3.8.4 Настройка хранения изображений распознанных номерных знаков и кадров ТС на диске

Хранение изображений распознанных номерных знаков и кадров ТС на диске зависит от следующих ключей реестра (см. [Справочник ключей реестра](https://docs.itvgroup.ru/confluence/pages/viewpage.action?pageId=136938954), [подробнее о работе с реестром см](https://docs.itvgroup.ru/confluence/pages/viewpage.action?pageId=136938822). Работа с системным реестром ОС Windows):

- **LprDB.Use**: ключ задает режим хранения изображений распознанных номерных знаков и кадров ТС. По умолчанию равен **1**.
- **LprDB.Path**: ключ задает папку на диске для изображений распознанных номерных знаков и кадров ТС (можно указать как локальную, так и сетевую папку). По умолчанию равен **C: \ProgramData\AxxonSoft\LprDB**.
- **LprDB.FreeMB**: ключ задает количество свободного дискового пространства в разделе, при достижении которого начнется перезапись изображений по кольцу, т.е. будут перезаписываться наиболее старые изображения. По умолчанию равен **5000**.

Режимы работы *Авто-Интеллект* и хранения изображений распознанных номерных знаков и кадров ТС при каждом значении ключа **LprDB.Use** приведены в таблице.

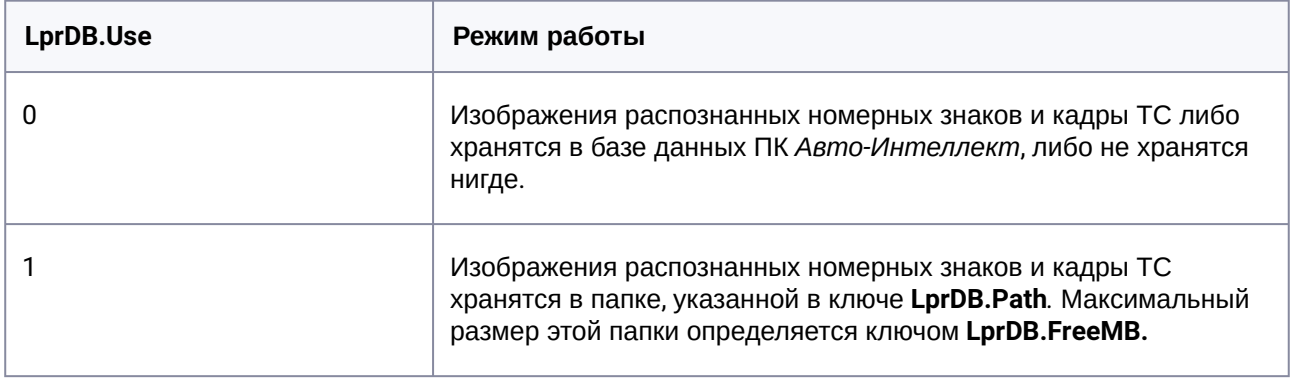

Для изменения режима работы необходимо указать значение, соответствующее режиму хранения изображений распознанных номерных знаков и кадров ТС, для параметра **LprDB.Use**.

Для определения папки на диске для изображений распознанных номерных знаков и кадров ТС необходимо указать путь до папки для параметра **LprDB.Path**.

Для определении количества свободного дискового пространства в разделе, при достижении которого начнется перезапись изображений по кольцу, необходимо указать соответствующее значение в мегабайтах для параметра **LprDB.FreeMB**.

### **Внимание!**

 $\blacktriangle$ 

Если включено хранение изображений распознанных номерных знаков и кадров ТС на диске, то параметр **Запись кадров в БД SQL** (см. Настройка хранения изображений [распознанных номерных знаков и кадров ТС в базе данных ПК Авто](#page-304-0)-Интеллект) не учитывается.

#### **Примечание**  $\Omega$

Чтобы получить изображения, которые хранятся на диске в папке, можно воспользоваться HTTP-запросами методом GET (см. [Получение изображения по](#page-569-0) ID).

Настройка хранения изображений распознанных номерных знаков и кадров ТС на диске завершена.

### **11.3.9 Настройки фильтрации результата**

Существует возможность настроить фильтрацию распознанных номеров транспортных средств по ряду критериев.

**Примечание**

По умолчанию распознанные номера, которые были отфильтрованы, в базе данных не сохраняются. Чтобы отфильтрованные номера сохранялись в базе данных, необходимо для параметра **SaveFilterToDB** ключа реестра установить значение **0** (подробнее см. [Справочник ключей реестра](https://docs.itvgroup.ru/confluence/pages/viewpage.action?pageId=136938954), о работе с реестром см. [Работа с системным реестром ОС](https://docs.itvgroup.ru/confluence/pages/viewpage.action?pageId=136938822) Windows).

### Для настройки фильтрации номеров транспортных средств:

1. Перейти на панель настройки объекта **Канал распознавания номеров**, соответствующего активированному программному модулю (см. раздел Активация программного модуля, [используемого для распознавания номеров](#page-72-0)).

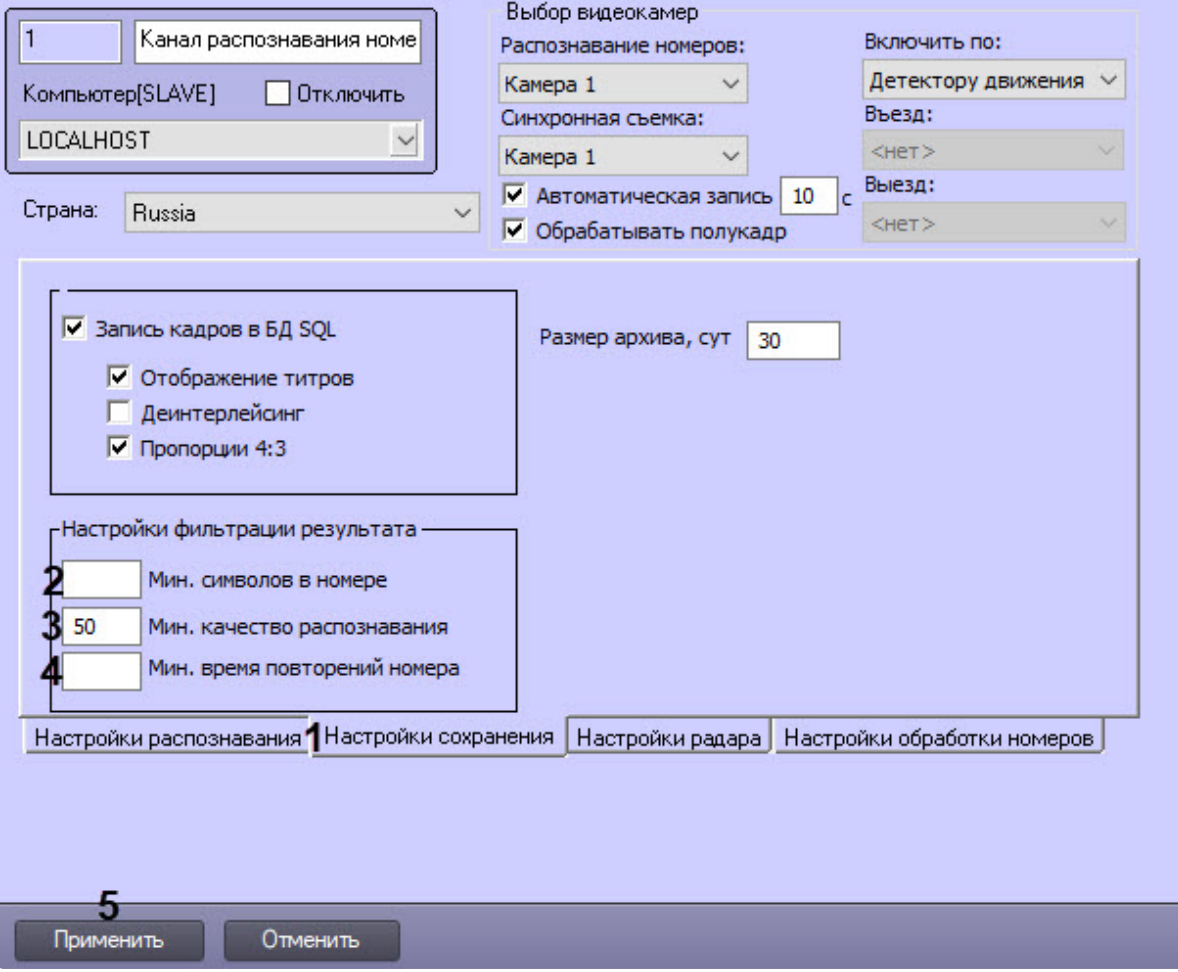

- 2. Перейти на вкладку **Настройки сохранения** (**1**).
- 3. В поле **Мин. символов в номере** (**2**) указать минимальное количество символов в распознанном номере.
- 4. В поле **Мин. качество распознавания** (**3**) указать в процентах минимальное качество распознавания номера.
- 5. В поле **Мин. время повторений номера** (**4**) указать в секундах минимальное время повторения номера на видео в диапазоне 0-3600.
- 6. Нажать на кнопку **Применить** (**5**).

Настройка фильтрации распознанных номеров транспортных средств завершена.

# **11.3.10 Настройка обработки кадров**

Обработка полукадра должна выполняться (флажок **Обрабатывать полукадр** установлен) только при использовании чересстрочной развертки изображения. Если обработка полукадра включена, при поступлении очередного кадра создается и обрабатывается новый кадр, состоящий только из четных строк исходного. По умолчанию канал распознавания номеров обрабатывает полукадр.

При использовании полного разрешения обработку полукадра выполнять не следует и флажок **Обрабатывать полукадр** должен быть снят.

#### **Примечание**  $\Omega$

Настройки обработки кадров задаются только при использовании программного модуля *Авто-УРАГАН*, *CARMEN-Авто*, *ARH-ЖД*, *Seenaptec*, *IntLab*.

Для изменения настроек обработки кадров:

1. Перейти на панель настройки объекта **Канал распознавания номеров**, соответствующего активированному программному модулю (см. раздел Активация программного модуля, [используемого для распознавания номеров](#page-72-0)).

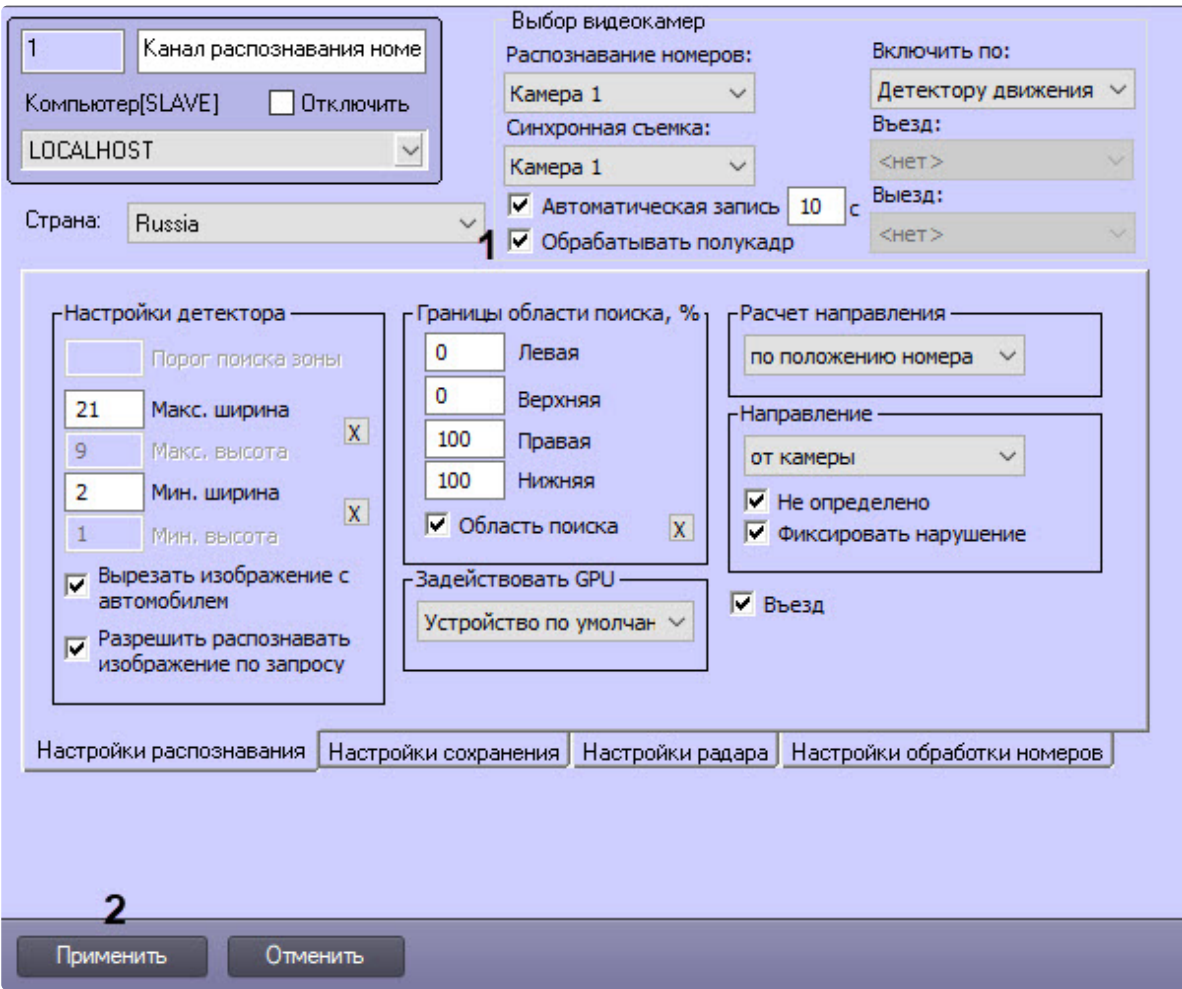

2. Установить флажок **Обрабатывать полукадр** (**1**).

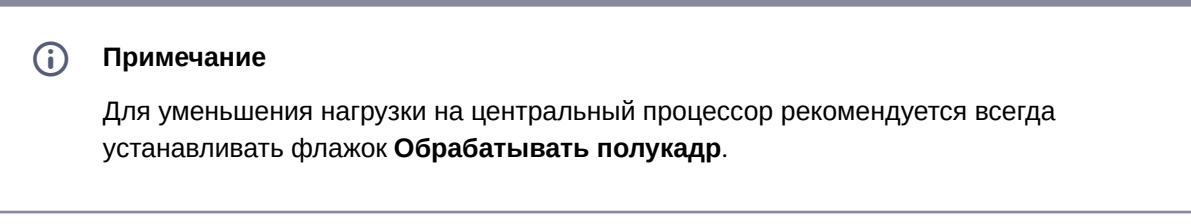

3. Нажать кнопку **Применить** (**2**).

Настройка обработки кадров завершена.

# **11.3.11 Настройка определения скорости по видео**

Модули распознавания номеров *Авто-УРАГАН, CARMEN-Авто***,** *Seenaptec* и *RoadAR* позволяют определять скорость ТС по видео с помощью алгоритма ПК *Авто-Интеллект*. Результаты измерения скорости накладываются на видеоизображение в виде титров.

#### **Примечание**  $\bigcirc$

Модуль *RoadAR* также позволяет определять скорость по видео с помощью собственного алгоритма. Настройка определения скорости по видео с помощью алгоритма *RoadAR* выполняется на панели настройки этого модуля (см. Настройка программного модуля RoadAR). [Если одновременно включено определение скорос](#page-133-0)ти по видео на панели настройки объекта **Канал распознавания номеров** и на панели настройки объекта **RoadAR**, то определение скорости будет выполняться по алгоритму ПК *Авто-Интеллект.*

### Для настройки определения скорости по видео:

1. Перейти на панель настройки объекта **Канал распознавания номеров**, соответствующего активированному программному модулю (см. раздел Активация программного модуля, [используемого для распознавания номеров](#page-72-0)).

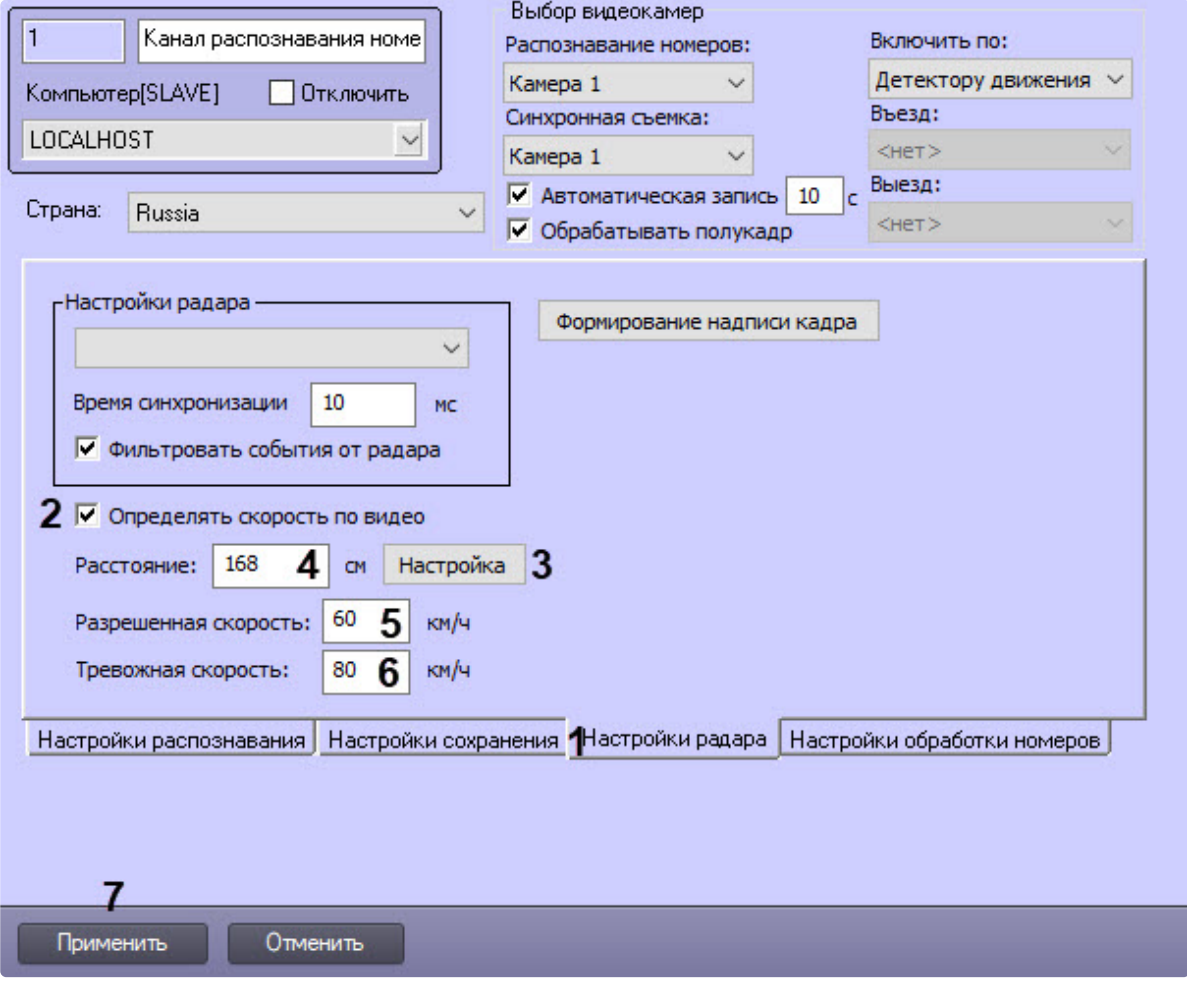

2. Перейти на вкладку **Настройки радара** (**1**).

3. Установить флажок **Определять скорость по видео** (**2**). В результате станут доступны для редактирования настройки определения скорости.

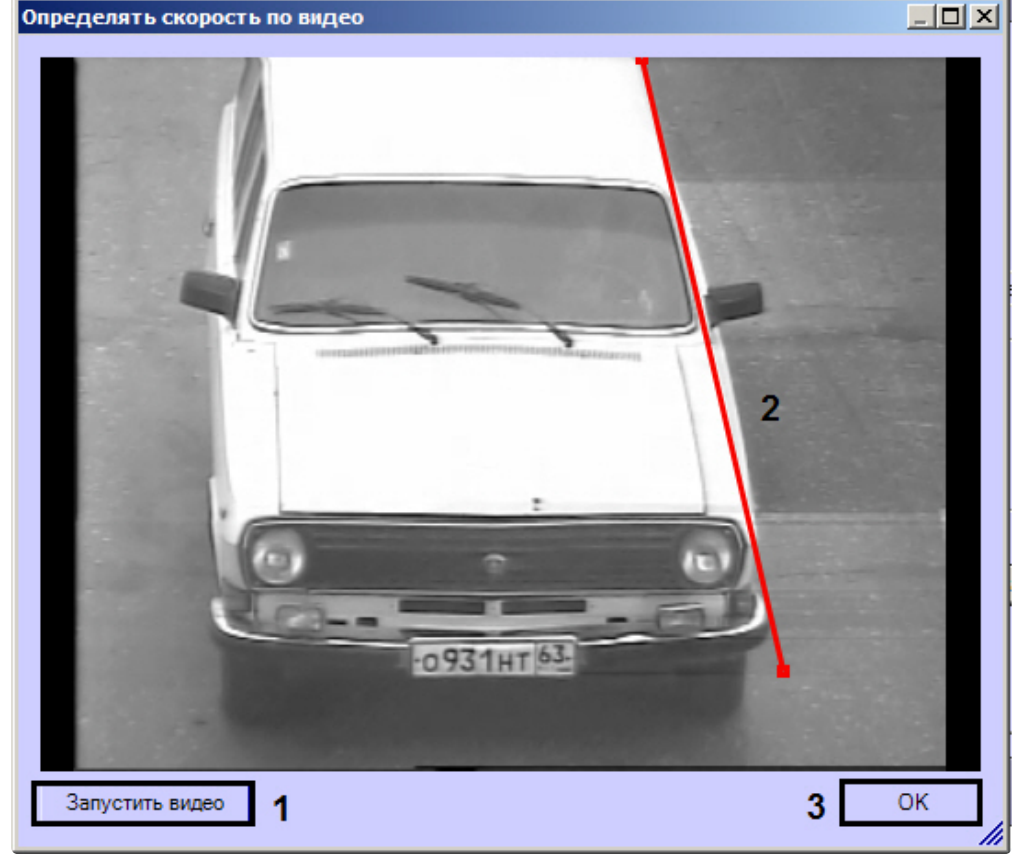

4. Нажать кнопку **Настройка** (**3**). Будет открыто окно **Определять скорость по видео**.

- a. Нажать кнопку **Остановить видео** (**1**).
- b. Задать на видеоизображении отрезок, длина которого в сантиметрах известна (**2**).
- c. Нажать на кнопку **ОК** (**3**). Окно **Определять скорость по видео** будет закрыто, произойдет возврат к настроечной панели объекта **Канал распознавания номеров**.
- 5. В поле **Расстояние** (**4**) ввести в сантиметрах длину отрезка, заданного в окне **Определение скорости по видео**.
- 6. В поле **Разрешенная скорость** (**5**) ввести разрешенную скорость движения транспортных средств.
- 7. В поле **Тревожная скорость** (**6**) ввести максимальную скорость движения транспортных средств, при превышении которой будет генерироваться тревожное событие.
- 8. Нажать кнопку **Применить** (**7**).

Настройка определения скорости по видео завершена.

## **11.3.12 Настройки обработки номеров**

Настройки обработки номеров включают в себя следующие функциональные возможности:

- 1. Автоматическое перекодирование латинских символов в кириллические и наоборот. Это используется, если модуль распознавания номеров возвращает распознанные номера латинскими символами (например *RoadAR*) или кириллическими (например *Seenaptec*).
- 2. Игнорирование номеров, которые содержатся в заданном списке правил. Правила могут содержать как точный номер, так и регулярное выражение. Это позволяет, например, игнорировать номера определенного региона.
- 3. Игнорирование повторных распознаваний номеров.

Для настройки обработки номеров:

1. На панели настройки объекта **Канал распознавания номеров** перейти на вкладку **Настройки обработки номеров** (**1**).

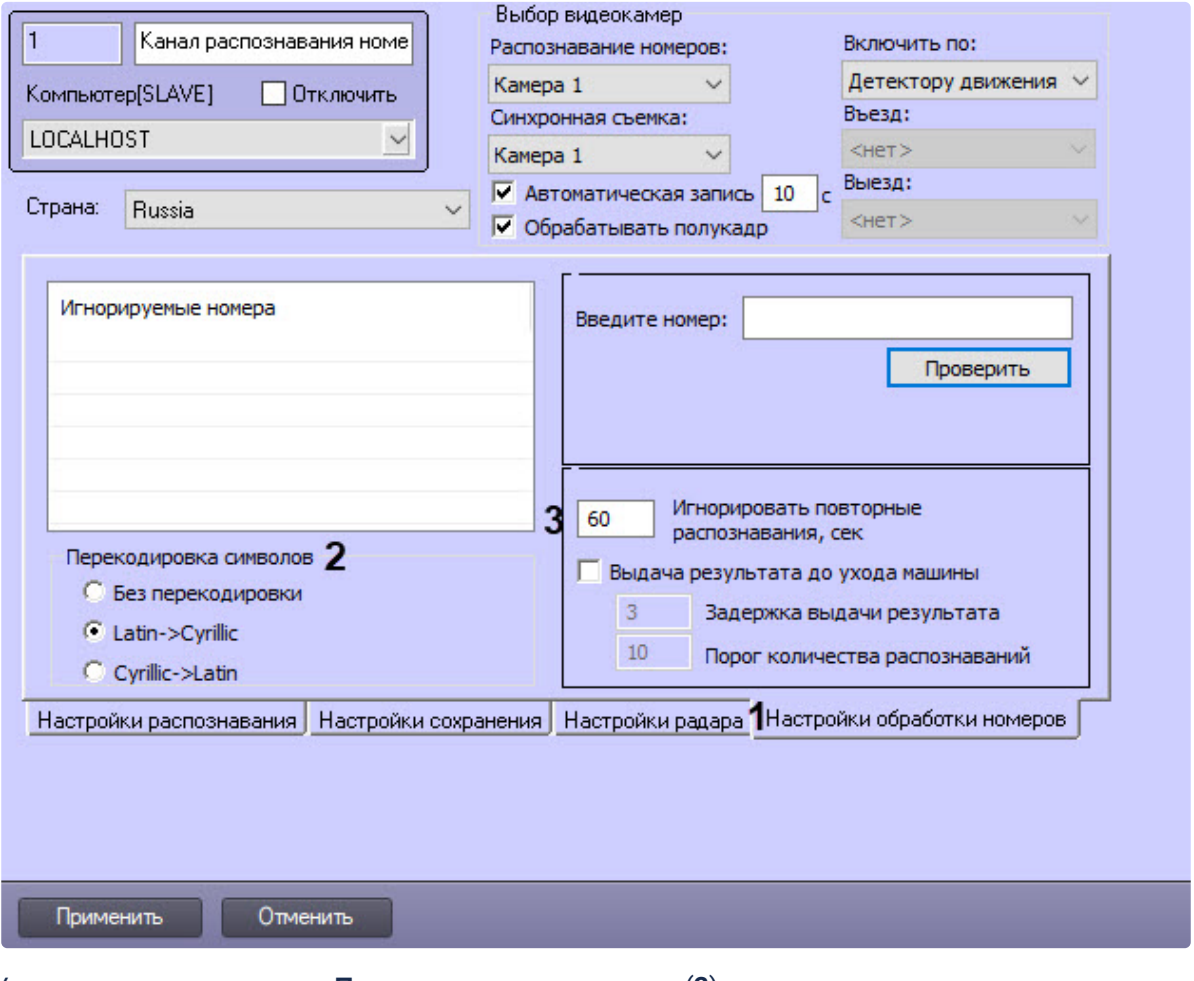

- 2. Установить переключатель **Перекодировка символов** (**2**) в положение:
	- a. **Без перекодировки** для того, чтобы номера приходили без перекодировки;
	- b. **Latin→Cyrillic** для автоматической перекодировки латинских символов в кириллические;
- c. **Cyrillic→Latin** для автоматической перекодировки кириллических символов в латинские;
- 3. Если необходимо игнорировать повторное распознавание номеров, задать в поле **Игнорировать повторные распознавания, сек** период больше 0 в секундах, в течение которого захваченный номер не следует распознавать повторно (**3**).

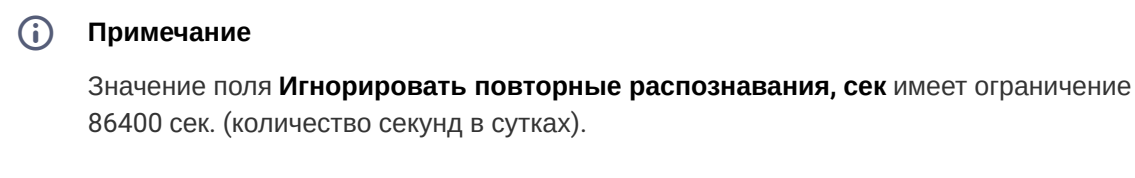

- 4. Для настройки игнорирования номеров по списку правил:
	- a. Кликнуть правой кнопкой мыши в области **Игнорируемые номера**, затем нажать кнопку **Добавить** (**4**) контекстного меню.

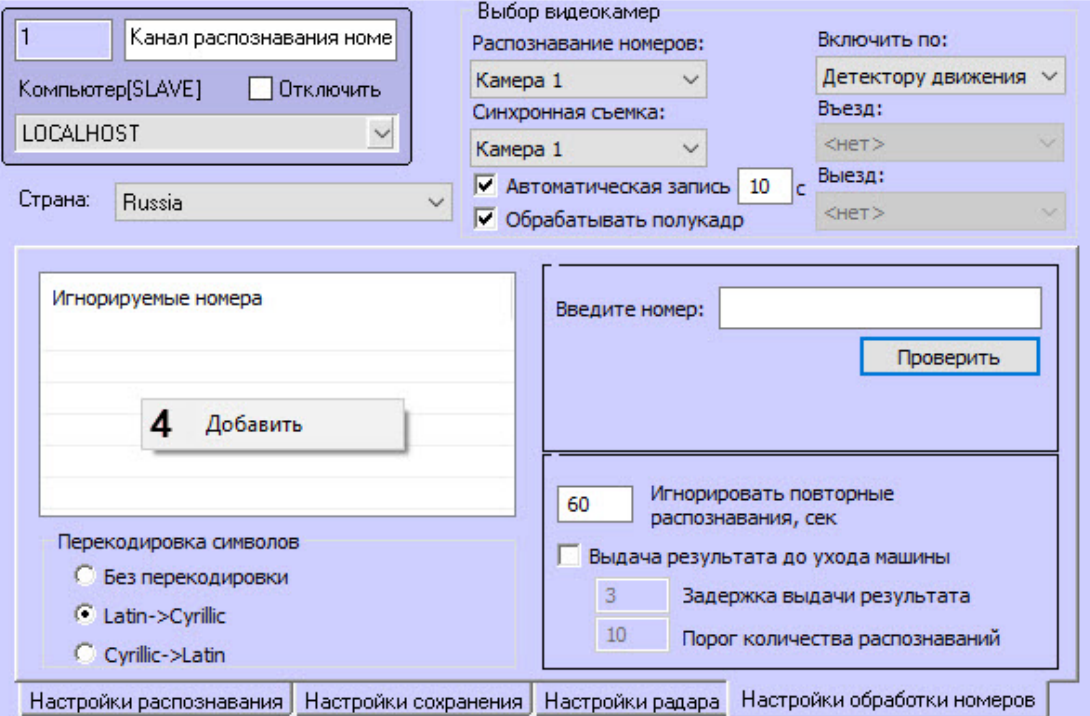

b. С помощью регулярных выражений ввести правило (**5**). Правило может содержать как точный номер, так и регулярное выражение.

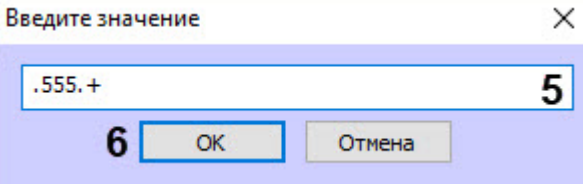

#### **Примечание**  $\odot$

Например, регулярное выражение ".555.+" означает, что перед "555" может находиться только один произвольный символ, а после "555" − множество произвольных символов.

- c. Нажмите кнопку **ОК** (**6**).
- d. Чтобы изменить или удалить уже добавленное правило, необходимо щелкнуть правой клавишей мыши по правилу и выбрать соответствующее действие, нажав кнопку **Изменить** (**7**), **Удалить** (**8**). Кнопка **Удалить все** (**9**) служит для удаления всех правил.

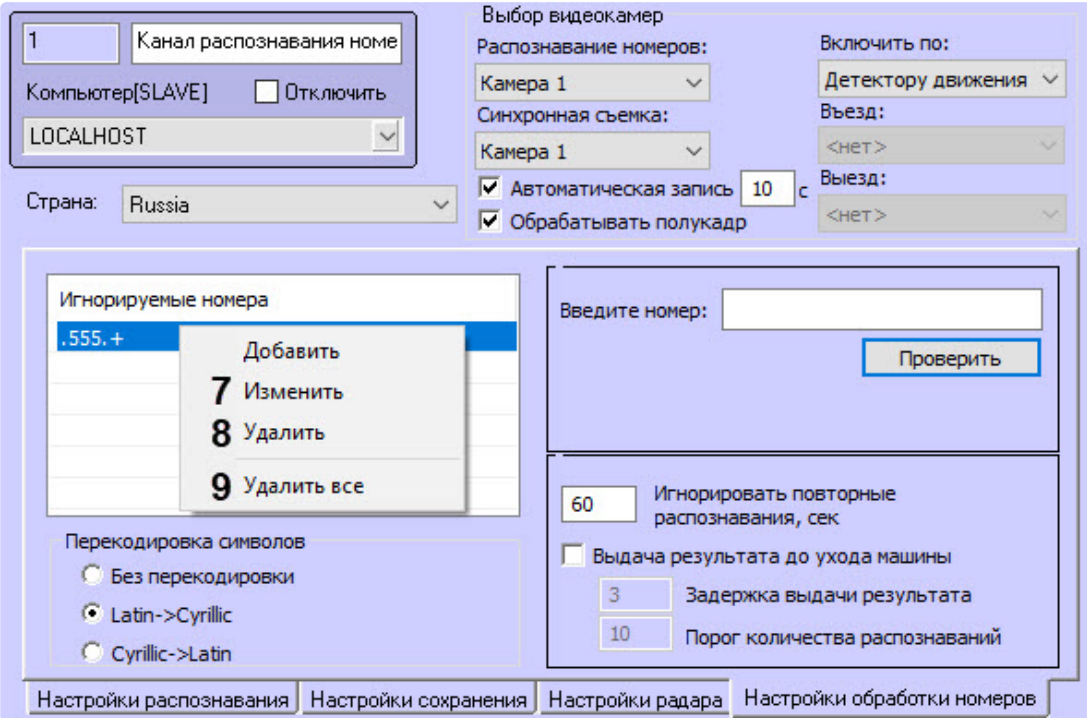

e. Корректность заданных правил можно проверить. Для этого необходимо ввести проверочный номер в поле **Введите номер** (**10**) и нажать кнопку **Проверить** (**11**). Результат проверки отобразится в области (**12**).

#### **Примечание**  $\odot$

Максимальное количество символов поля **Введите номер** равно 30.

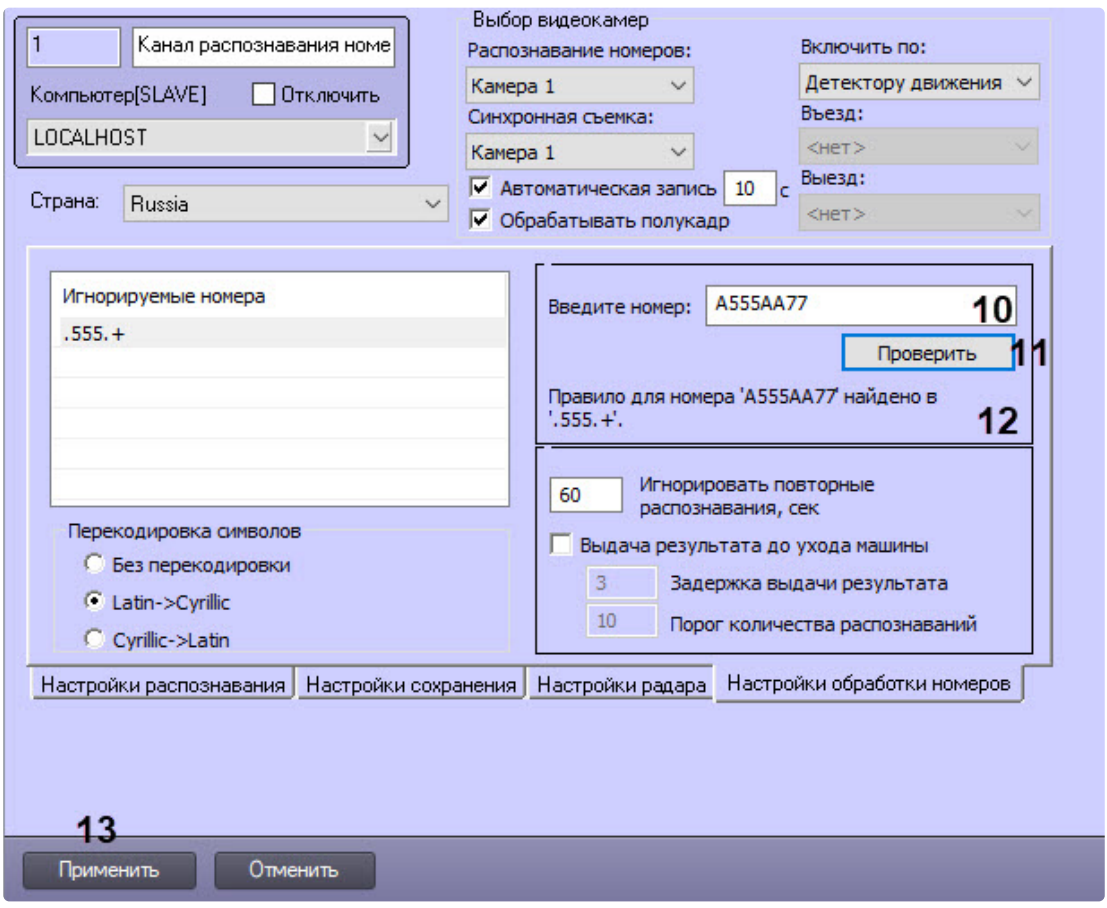

5. Нажмите кнопку **Применить** (**13**).

Настройка обработки номеров завершена.

## **11.3.13 Настройка выдачи результата распознавания номерного знака транспортного средства**

При движении транспортных средств на участке дорожного полотна, попадающего в поле видимости видеокамеры, происходит автоматическое распознавание номерного знака (государственного регистрационного знака) и вывод номера транспортного средства в интерфейсное окно **Модуль обнаружения ТС**. По умолчанию распознанный номер транспортного средства выдается после ухода транспортного средства из кадра.

Существует возможность выводить на экран номер транспортного средства до ухода транспортного средства из кадра при использовании программных модулей *Seenaptec*, *Авто-УРАГАН*, *CARMEN-Авто*, *RoadAR* (включая *Модуль распознавания марок и моделей RoadAR*).

Для настройки выдачи результата распознавания номера транспортного средства:

1. Перейти на вкладку **Настройки обработки номеров** панели настройки объекта **Канал распознавания номеров**, соответствующего активированному программному модулю (см. раздел Активация программного модуля, [используемого для распознавания номеров](#page-72-0)).

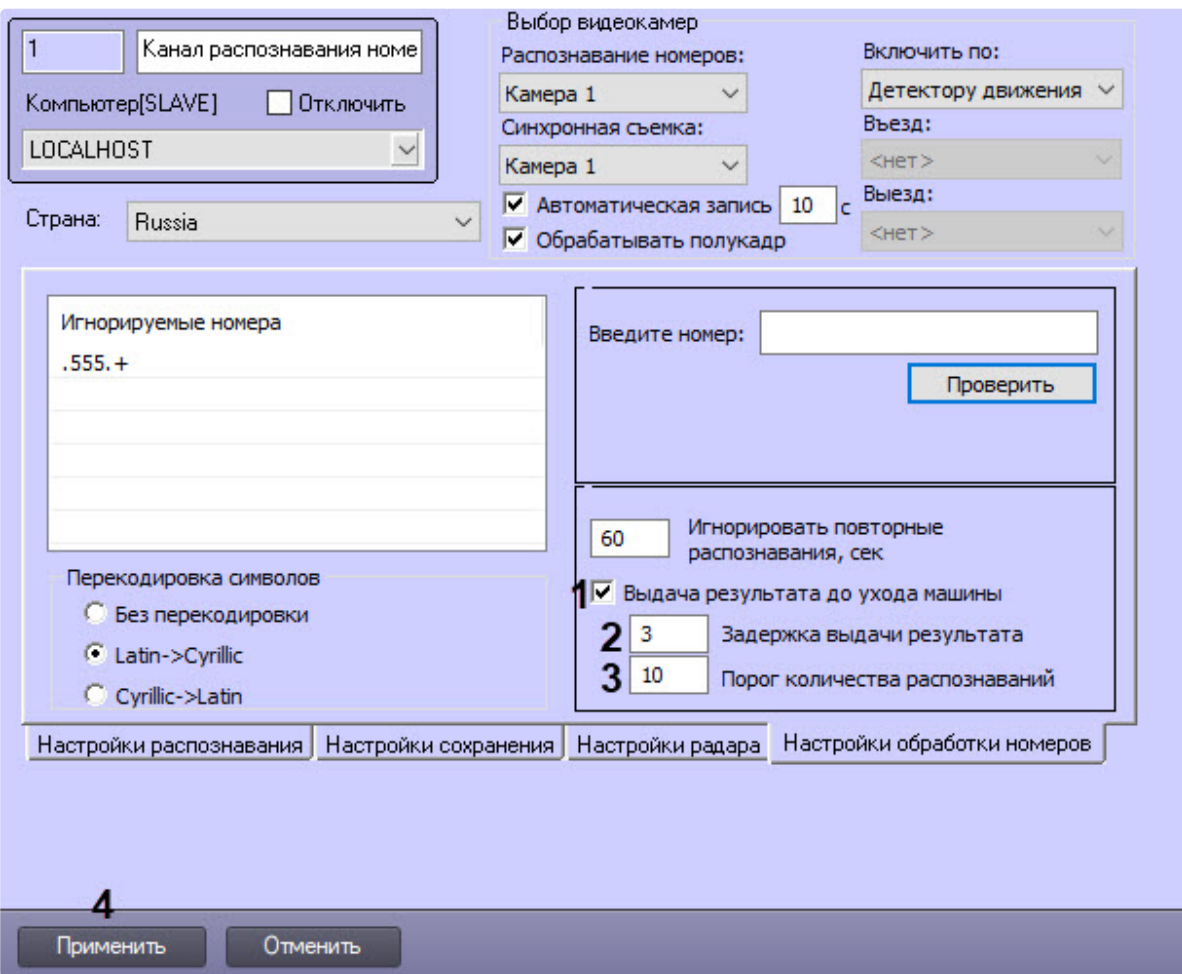

- 2. Установить флажок **Выдача результата до ухода машины** (**1**), чтобы результат выдавался до фактического ухода машины из кадра (номера данной машины из границ поиска номерного знака). В противном случае окончательный результат будет только после фактического ухода машины из кадра.
- 3. В поле **Задержка выдачи результата** (**2**) ввести время в секундах, по истечении которого будет выдаваться результат распознавания. Данный промежуток времени начинает отсчитываться после первого распознавания номерного знака.

# **Примечание**

Данный параметр используется только при установленном флажке **Выдача результата до ухода машины**.

4. В поле **Порог количества распознаваний** (**3**) ввести количество надежных распознаваний номерного знака, при достижении которого будет выдаваться результат распознавания. Счетчик количества распознаваний является накопительным и не сбрасывается в случае временных потерь данной зоны или неправильных распознаваний.

#### **Примечание**  $\Omega$

Данный параметр используется только при установленном флажке **Выдача результатов до ухода машины**.

### 5. Нажать кнопку **Применить** (**4**).

Настройка выдачи результата распознавания номера транспортного средства завершена.

#### **Примечание**  $\bigcap$

- 1. Если одновременно заданы параметры **Задержка выдачи результата** и **Порог количества распознаваний**, результат распознавания будет выведен по первому достижению одного из данных параметров (либо пройдет промежуток времени **Задержка выдачи результата**, либо количество надежных распознаваний номерного знака превысит значение **Порог количества распознаваний**). Если значения данных параметров будут равны **0** или не установлены, то параметры **Задержка выдачи результата** и **Порог количества распознаваний** не будут учитываться в расчетах, а результат распознавания будет выведен после потери машины модулем распознавания.
- 2. Параметры **Выдача результата до ухода машины**, **Задержка выдачи результата** и **Порог количества распознаваний** не работают для режима **Parking mode**.
- 3. При использовании программного модуля *Seenaptec*, если настройка **Выдача результатов до ухода машины** включена, меняются также значения параметров тонкой настройки SDK: VodiCTL\_VPW\_DYNAMIC\_WITH\_DUPLICATE меняется на **True**, VodiCTL\_VPW\_DYNAMIC\_OUTPUT\_TIMEOUT и VodiCTL\_VPW\_DYNAMIC\_OUTPUT\_FRAMECOUNT – в соответствии со значениями в полях **Задержка выдачи результата** и **Порог количества распознаваний**. Верно и обратное: изменения параметров тонкой настройке SDK VodiCTL\_VPW\_DYNAMIC\_WITH\_DUPLICATE, VodiCTL\_VPW\_DYNAMIC\_OUTPUT\_TIMEOUT и VodiCTL\_VPW\_DYNAMIC\_OUTPUT\_FRAMECOUNT также отображаются в настройках канала распознавания, причем значение параметра VodiCTL\_VPW\_DYNAMIC\_OUTPUT\_TIMEOUT округляется до целых секунд в меньшую сторону ([подробнее про тонкую настройку см](#page-144-0). Настройка программного модуля Seenaptec и [Панель настройки объекта Модуль](#page-460-0) Seenaptec).

# **11.3.14 Настройка цифровой подписи кадра видеоизображения с транспортным средством**

Если запись кадров видеоизображения в базу данных номеров включена, каждому записываемому кадру будет автоматически присваиваться цифровая подпись.

Существует возможность изменять параметры цифровой подписи.

#### **Примечание**  $\bigcap$

Данная настройка недоступна для модулей: *Внешний распознаватель*, *ARH-ЖД*, *CARMEN-Авто*, *IntLab*.

Для настройки параметров цифровой подписи кадра выполнить следующую последовательность действий:

1. Перейти на вкладку **Настройки радара** панели настройки объекта **Канал распознавания номеров**, [соответствующего активированному программному модулю](#page-72-0) (см. раздел Активация программного модуля, используемого для распознавания номеров).

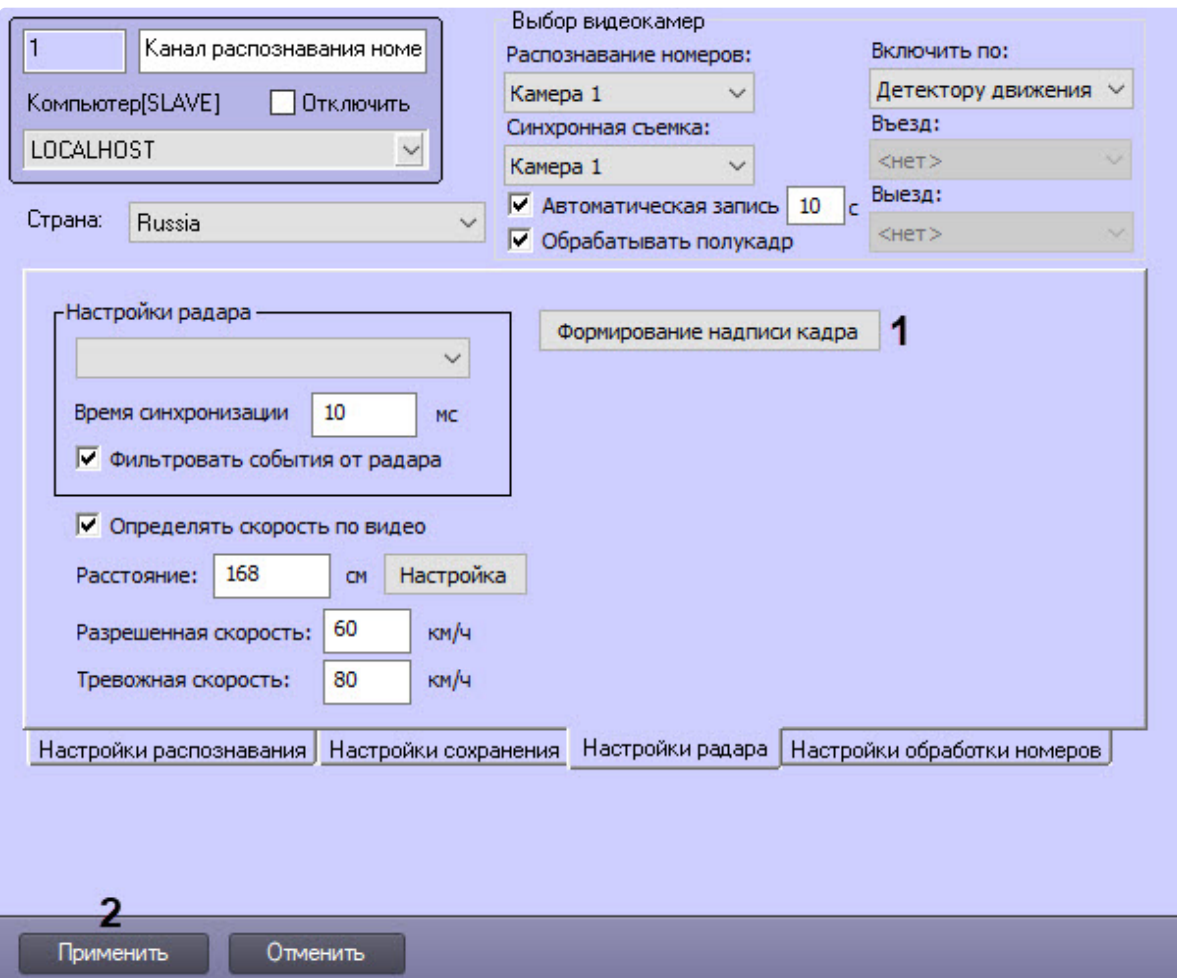

- 2. Нажать кнопку **Формирование надписи кадра** (**1**). В результате выполнения операции отобразится одноименное диалоговое окно.
- 3. Добавить в подпись кадра один или несколько параметров установки видеокамеры и измерителя скорости, используемых вместе с каналом распознавания номеров. Для этого следует в группе **Параметры установки ИС** установить флажки **Включен** для требуемых параметров, после чего ввести в поле или выбрать из списка соответствующие значения

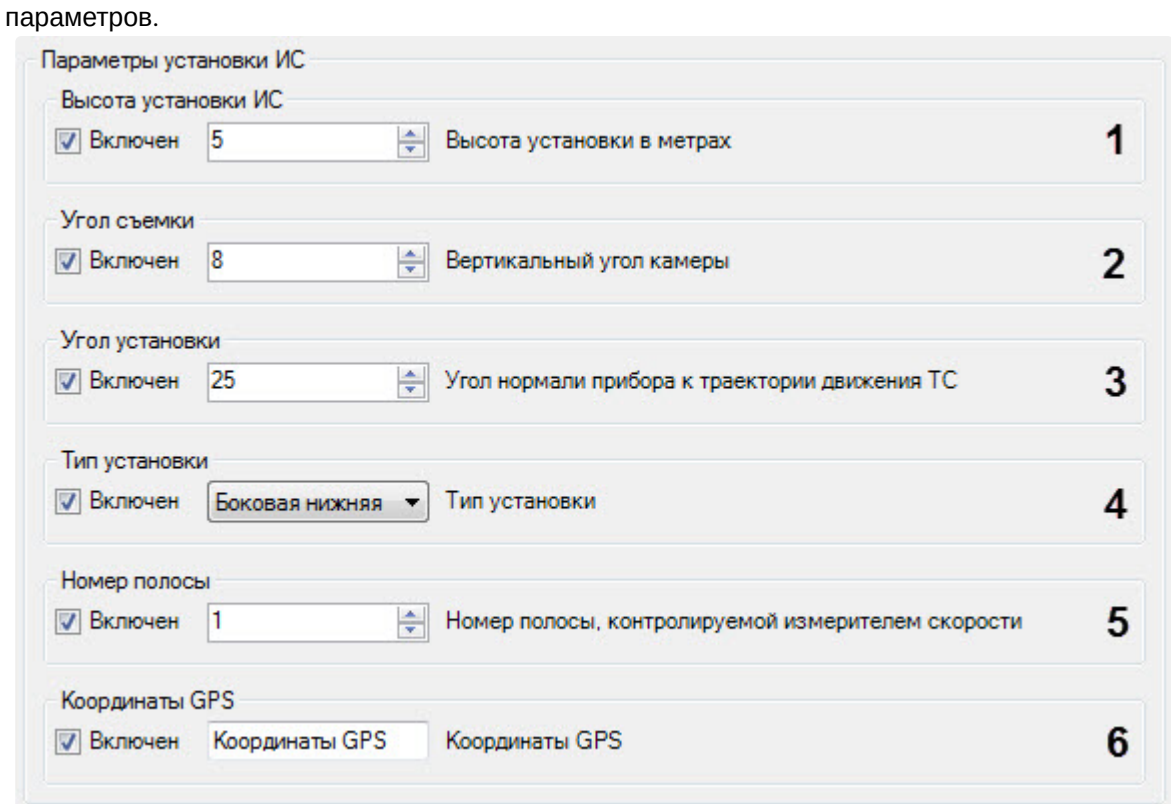

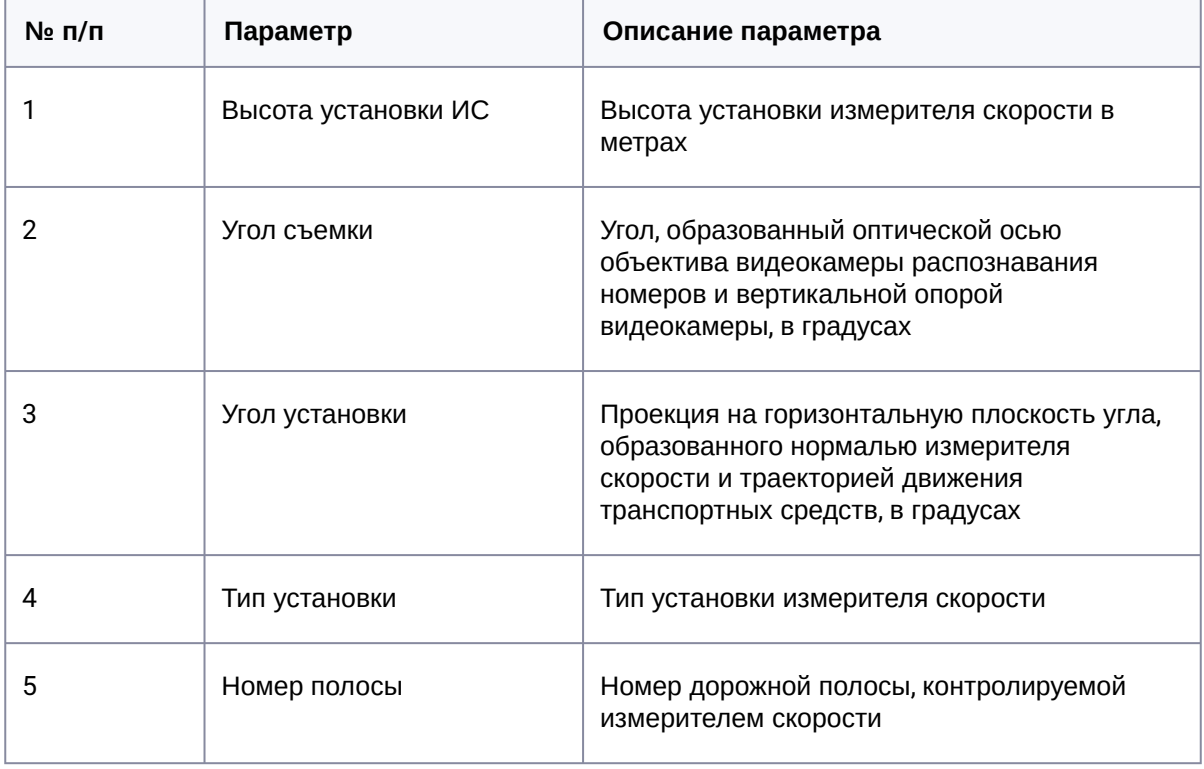

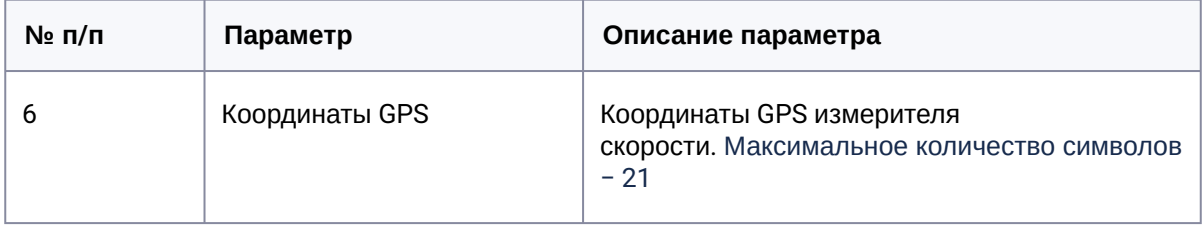

4. Добавить в подпись кадра один или несколько параметров измерителя скорости. Для этого следует в группе **Информация об ИС** установить флажки **Включен** для требуемых

параметров, после чего ввести в поле соответствующие значения параметров.

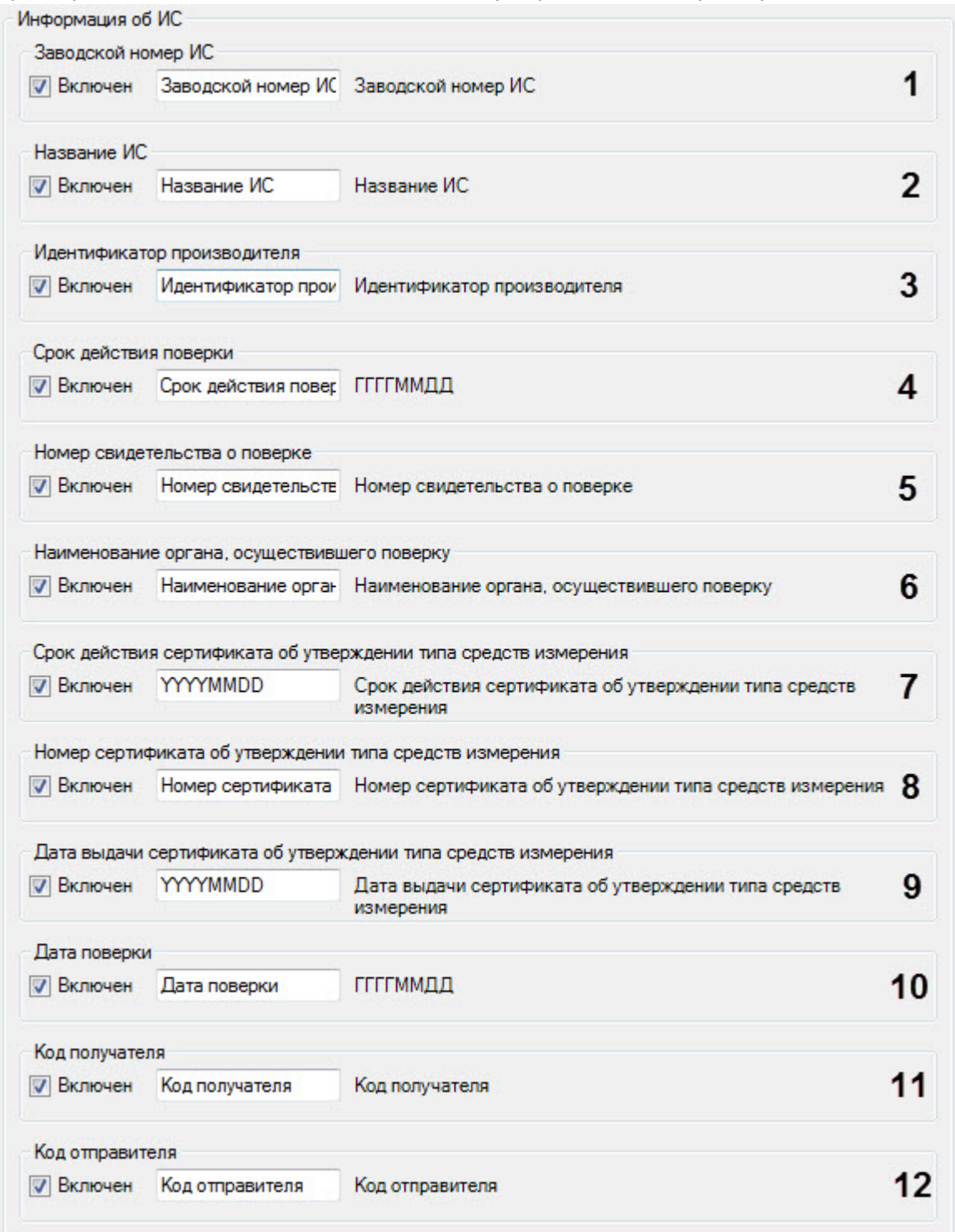
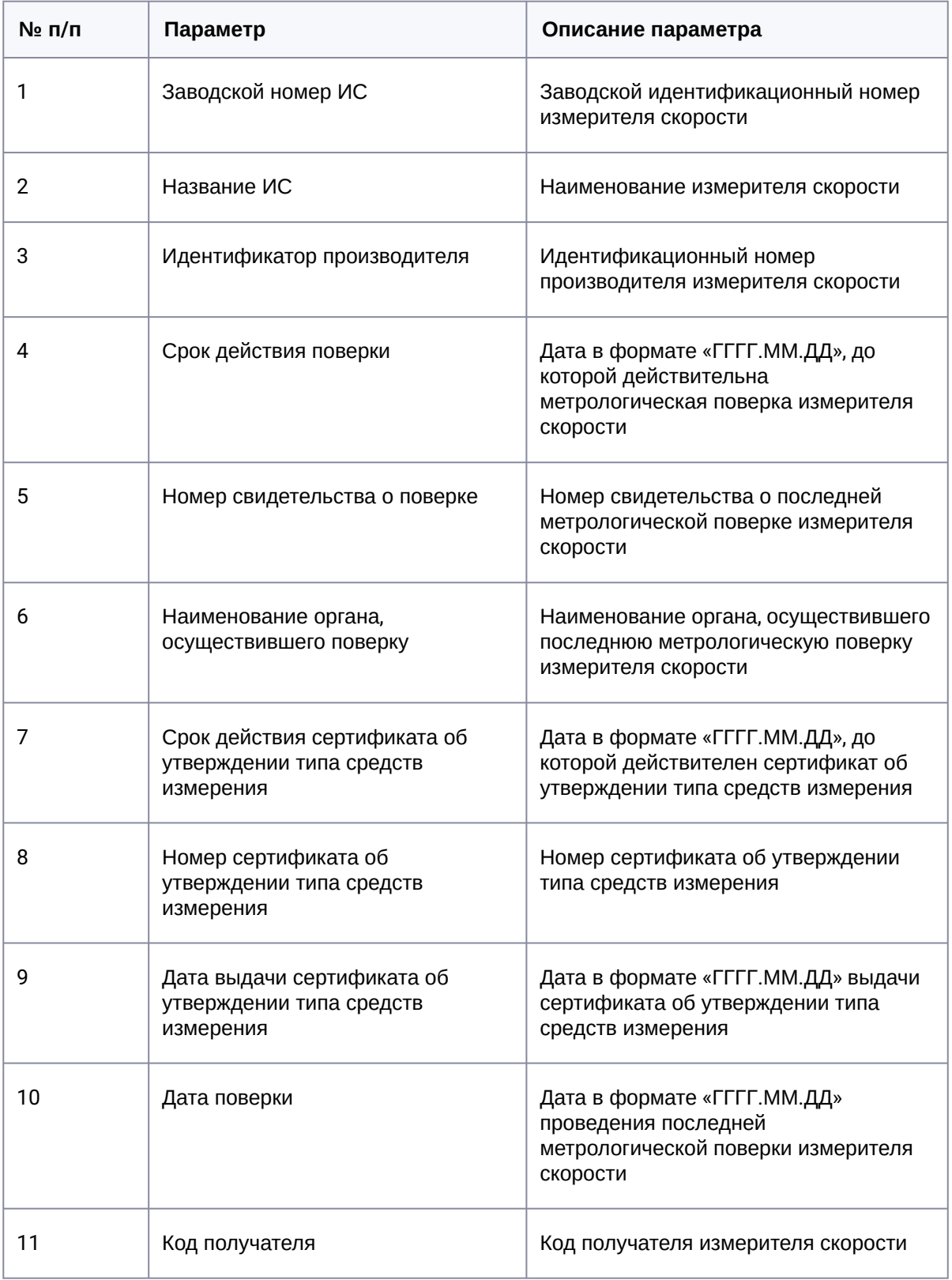

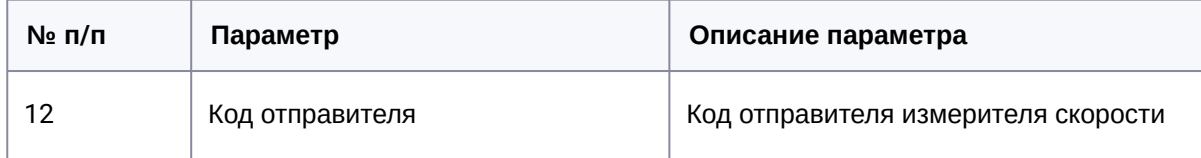

5. Добавить в подпись кадра один или несколько параметров места установки измерителя скорости. Для этого следует в группе **Информация о месте установки ИС** установить флажки **Включен** для требуемых параметров, после чего ввести в поле или выбрать из списка соответствующие значения параметров.

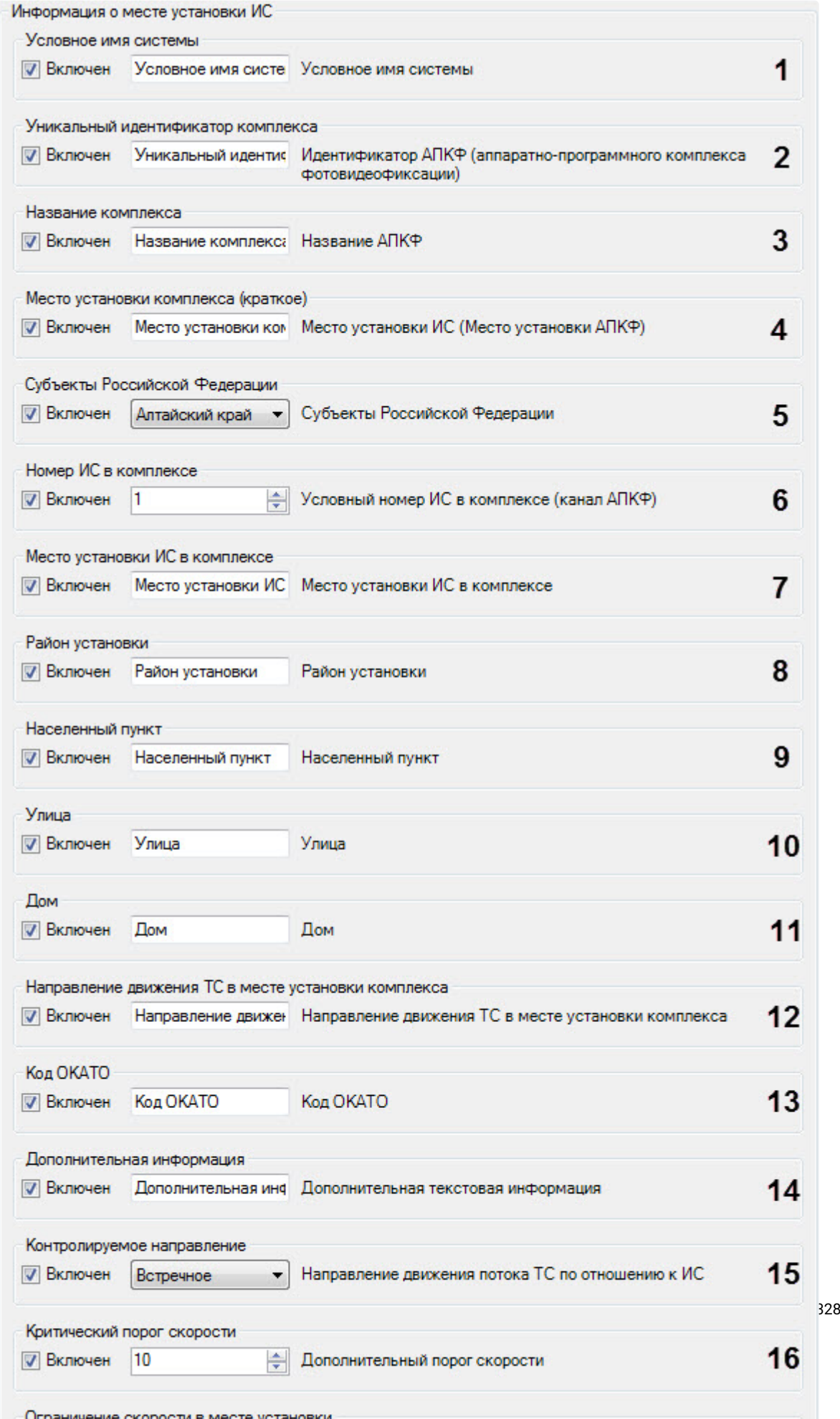

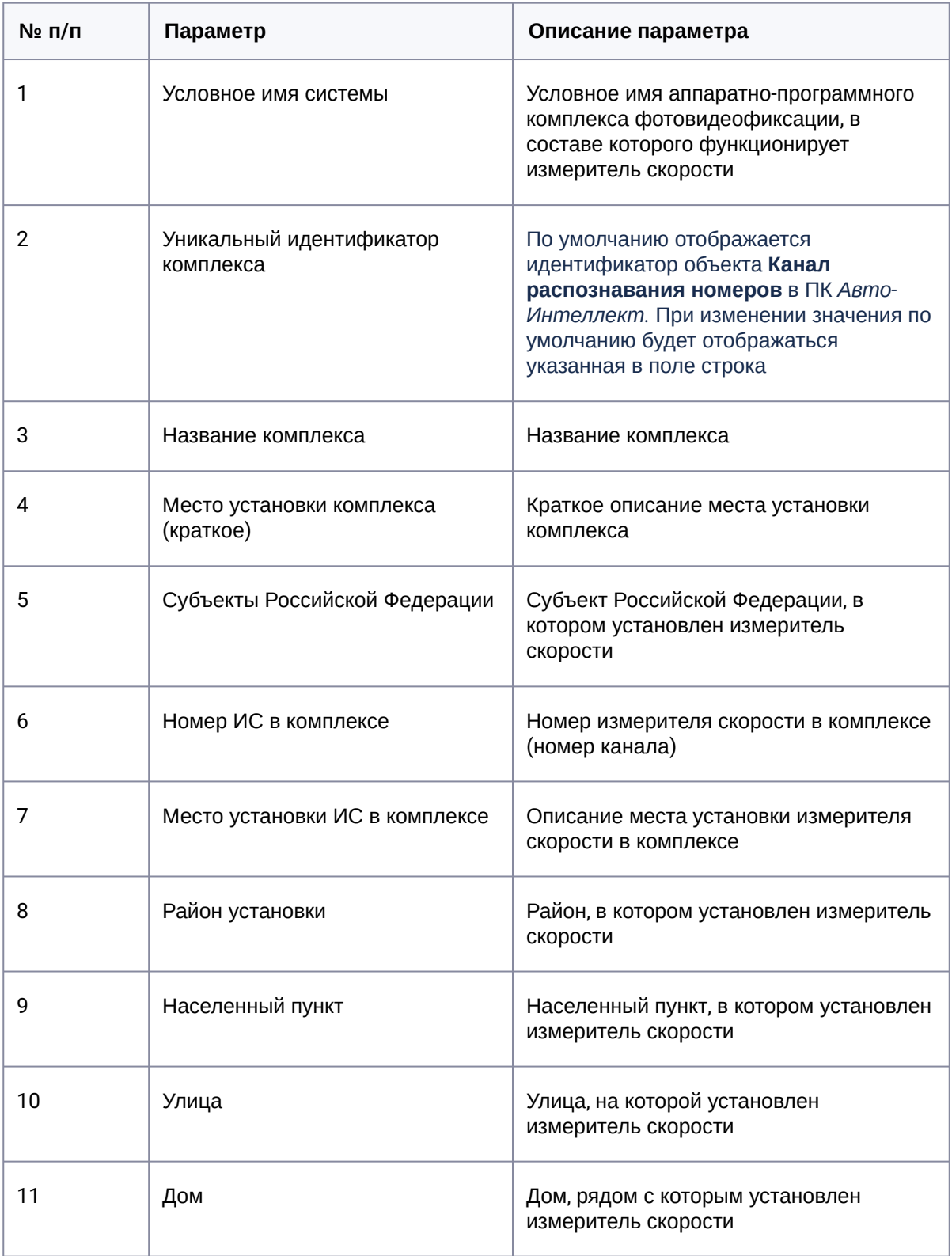

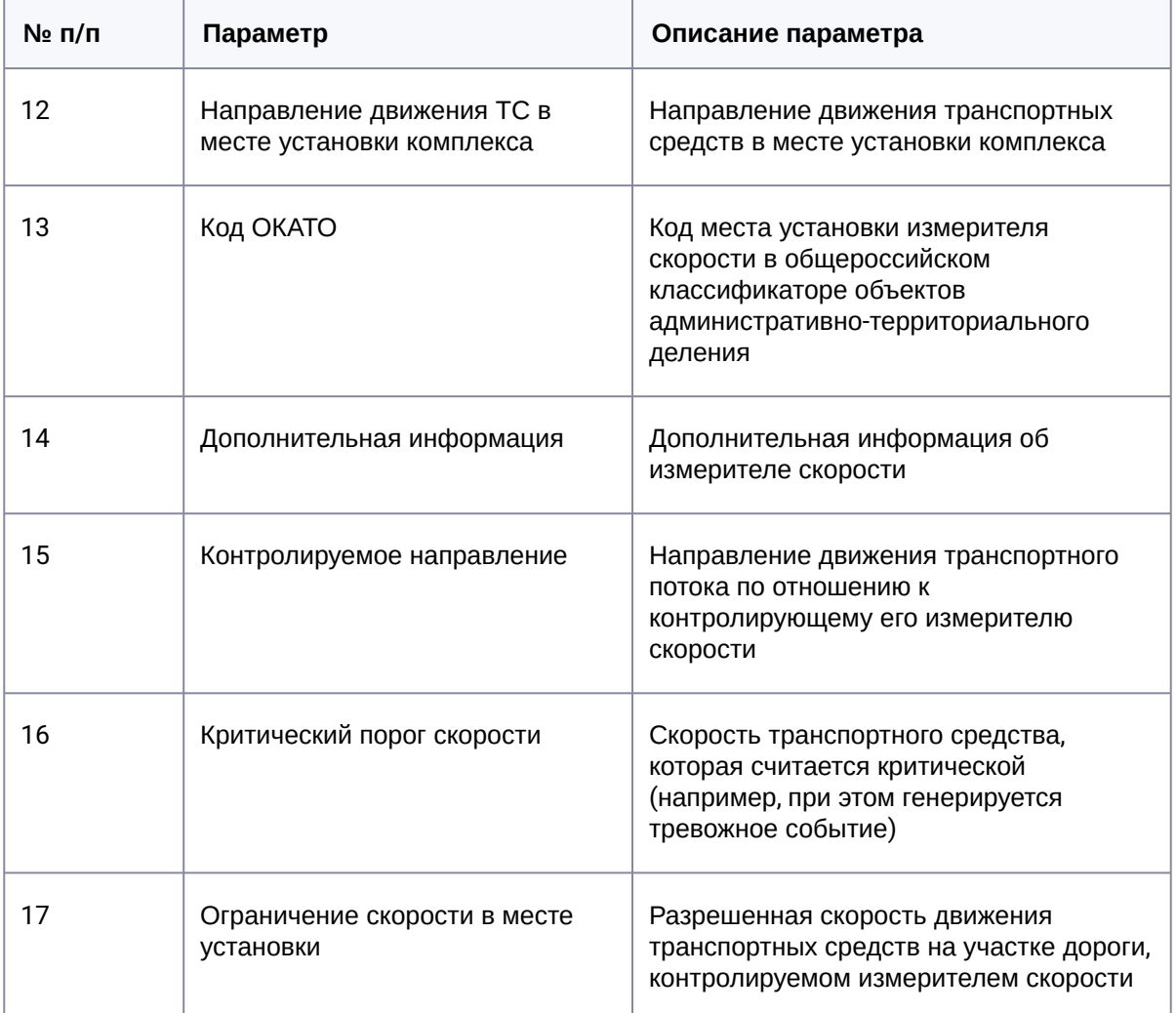

6. Для сохранения внесенных изменений и закрытия диалогового окна **Формирование надписи кадра** нажать кнопку **OK.**

#### **Примечание**  $\bigcirc$

.

Для закрытия данного окна без сохранения изменений следует нажать кнопку

 $\times$ 

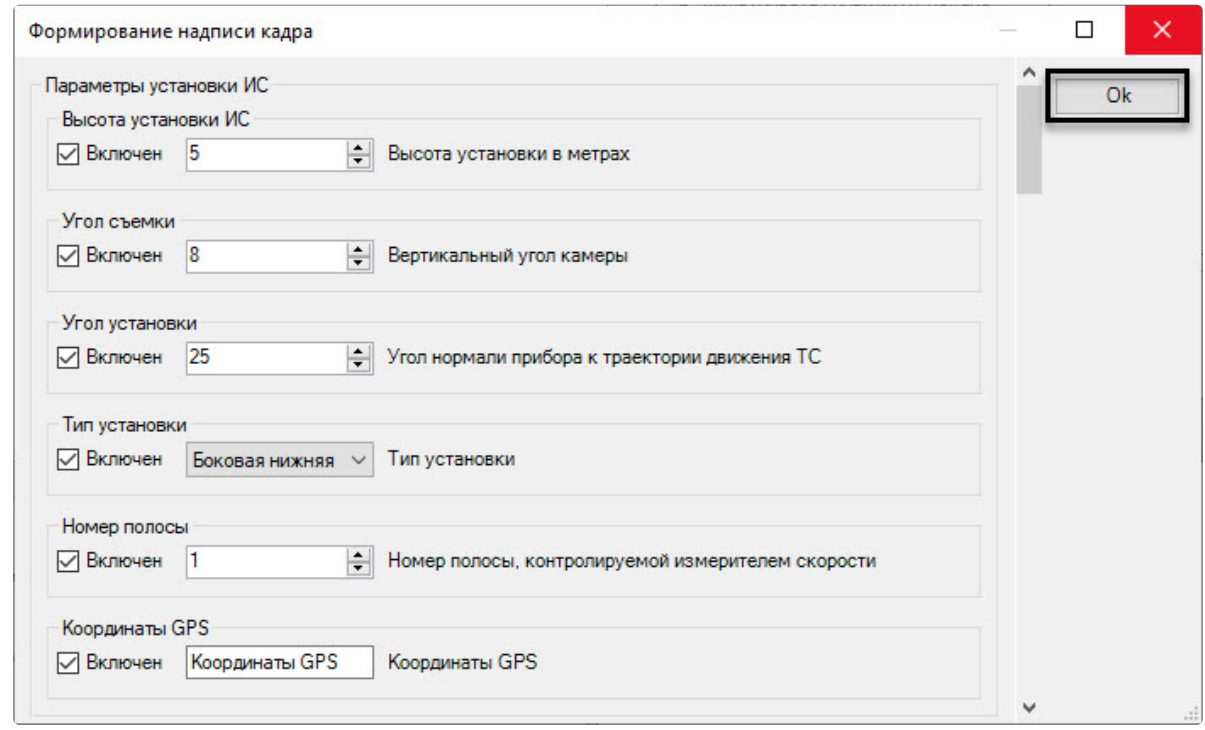

7. Для сохранения настроек нажать кнопку **Применить** (**2**) на панели настройки объекта **Канал распознавания номеров**.

Настройка цифровой подписи кадра завершена.

### **11.3.15 Настройка распознавания номеров по макрокомандам и детектору движения**

В ПК *Авто-Интеллект* можно настроить распознавание номеров по макрокомандам или по детектору движения, для этого:

1. Перейти на панель настройки объекта **Канал распознавания номеров**, соответствующий активированному программному модулю (см. раздел [Активация программного модуля](#page-72-0),

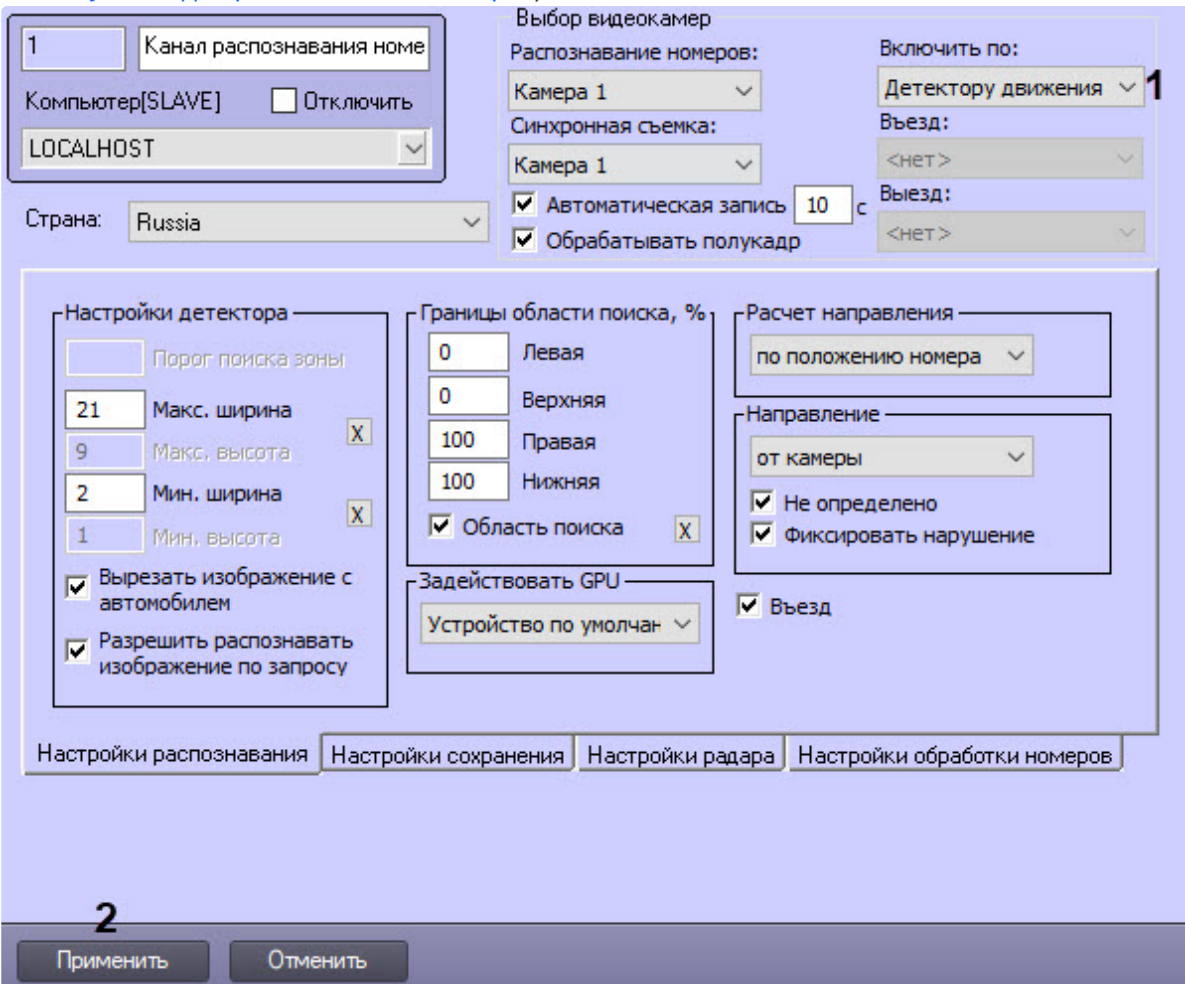

#### [используемого для распознавания номеров](#page-72-0)).

- 2. В раскрывающемся списке **Включить по** (**1**) выбрать:
	- a. **Выключено** − распознавание номеров по макрокомандам или по детектору движения отключено (по умолчанию). Канал распознавания номеров сканирует каждый поступающий кадр;
	- b. **Детектору движения** − распознавание номеров по детектору движения активировано, используется для снижения нагрузки на Сервер;
	- c. **По макрокомандам** − распознавание номеров по макрокомандам активировано. При выборе этого варианта становятся доступными раскрывающиеся списки **Въезд** и **Выезд**.
		- i. из раскрывающегося списка **Въезд** назначить макрокоманду, по которой начинается распознавания номеров;

ii. из раскрывающегося списка **Выезд** назначить макрокоманду, по которой останавливается распознавания номеров.

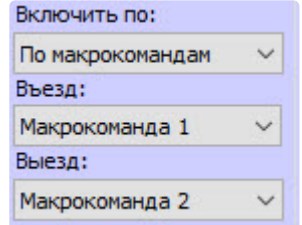

3. Нажать кнопку **Применить** для сохранения настроек.

Настройка распознавания номеров по макрокомандам или по детектору движения завершена.

#### **Примечание**  $\bigcirc$

- 1. Распознавание номеров по детектору движения реализовано только для программных модулей *Авто-УРАГАН*, *CARMEN-Авто*, *ARH-ЖД*, *Seenaptec*.
- 2. При активации распознавания по детектору движения канал распознавания номеров сканирует видеоизображение только тогда, когда основной детектор движения программного комплекса *Интеллект* находится в состоянии **Тревога** (то есть когда в рабочей зоне видеокамеры зафиксировано движение). Если основной детектор движения находится в спокойном состоянии, канал распознавания номеров не сканирует видеоизображения для обнаружения и определения номерных знаков транспортных средств.

## <span id="page-332-0"></span>11.4 Настройка совместной работы ПК Авто-Интеллект и ПК Интеллект Х

Существует функциональная возможность совместной работы ПК *Авто-Интеллект* и ПК *Интеллект Х*, которая позволяет:

- получать видео с камер ПК *Интеллект Х* для дальнейшего распознавания номеров с помощью модулей распознавания номеров ПК *Авто-Интеллект*;
- получать события о распознавании номеров как от внешнего распознавателя.

#### **Внимание!**  $\blacktriangle$

ПК *Авто-Интеллект* и ПК *Интеллект Х* должны располагаться на одном Сервере.

Настройка совместной работы ПК *Авто-Интеллект* и ПК *Интеллект Х* происходит так:

- 1. Убедиться, что порт подключения к ПК *Интеллект Х,* заданный в ключе реестра **An.port**, равен **20111** (подробнее см. [Справочник ключей реестра](https://docs.itvgroup.ru/confluence/pages/viewpage.action?pageId=136938954), [подробнее о работе с реестром см](https://docs.itvgroup.ru/confluence/pages/viewpage.action?pageId=136938822). Р абота с системным реестром ОС Windows).
- 2. Создать и настроить модуль *NGP менеджер* для подключения к ПК *Интеллект Х* (см. настройку данного модуля в руководстве администратора ПК *Интеллект*, наиболее актуальная версия документации находится в [хранилище документации](https://docs.itvgroup.ru/confluence/pages/viewpage.action?pageId=84353171)). В результате в ПК *Интеллект* будут автоматически созданы объекты соответствующих камер ПК *Интеллект Х*.

#### **Примечание**  $\Omega$

Для корректного подключения ПК *Интеллект Х* должен быть запущен с правами администратора.

После подключения ПК *Интеллект Х* к ПК *Авто-Интеллект* создание объектов **Устройство видеоввода** станет недоступно.

- 3. Если необходимо распознавать номера с помощью модуля распознавания номеров ПК *Авто-Интеллект*, то конфигурирование ПК *Авто-Интеллект* происходит стандартным образом, при этом на панели настройки объекта **Канал распознавания номеров** необходимо выбрать соответствующую камеру ПК *Интеллект Х* (см. [Выбор видеокамер для работы с каналом](#page-283-0)  распознавания номеров).
- 4. Если распознавание номеров происходит на стороне ПК *Интеллект Х*, то для получения событий о распознавании номеров как от внешнего распознавателя необходимо активировать модуль *Внешний распознаватель*.
- 5. Для возможности просматривать видеоархив по событию с видеокамеры, с которой осуществляется распознавание номеров, необходимо на панели настройки объекта **Модуль обнаружения ТС** выбрать **Монитор AxxonNext** (см. [Выбор монитора для воспроизведения](#page-345-0)  видеоархива).

Настройка совместной работы ПК *Авто-Интеллект* и ПК *Интеллект Х* завершена.

## 11.5 Настройка диалогового окна Трафик монитор

#### **Примечание.**  $\omega$

В том случае, если программный комплекс *Авто-Интеллект* установлен на английскую версию ОС «Windows», то перед настройкой диалогового окна **Трафик монитор** требуется выполнить дополнительную настройку языковых компонент ОС «Windows». Данная настройка необходима для корректного отображения символов в диалоговом окне **Трафик монитор**.

Настройка языковых компонентов ОС Windows, необходимых для корректного отображения символов в диалоговом окне **Трафик монитор**, осуществляется в следующей последовательности:

- 1. посредством окна **Control Panel** (**Панель управления**) необходимо открыть панель **Regional and Language Options** (**Язык и региональные стандарты**);
- 2. в окне **Regional and Language Options** (**Язык и региональные стандарты**) перейти на вкладку **Advanced** (**Дополнительно**) и в панели **Language for non-Unicode programs** (Язык программ, не поддерживающих Юникод) выбрать из списка языков «Russian» («Русский») (по умолчанию установлен **English** (**Английский**)).

#### **11.5.1 Порядок настройки диалогового окна Трафик монитор**

Для настройки диалогового окна **Трафик монитор** необходимо выполнить следующие действия:

- 1. настроить размещение диалогового окна **Трафик монитор** на экране;
- 2. выбрать детекторы транспорта для совместной работы с диалоговым окном **Трафик монитор**;
- 3. настроить отображение информации о движении транспортных средств;
- 4. настроить размещение диалогового окна **Окно тревог**.

### **11.5.2 Настройка размещения диалогового окна Трафик монитор на экране**

Расположение диалогового окна **Трафик монитор** на экране характеризуется следующими параметрами: координатами расположения левого верхнего угла диалогового окна **Трафик монитор** по горизонтали и вертикали, шириной и высотой диалогового окна **Трафик монитор**, наличием возможности перемещения диалогового окна **Трафик монитор** по экрану с использованием мыши.

Для настройки расположения диалогового окна **Трафик монитор** на экране необходимо выполнить следующие действия:

- 1. Перейти на вкладку **Интерфейсы** диалогового окна **Настройка системы** (1).
- 2. Выбрать в дереве объект **Трафик монитор** (2).
- 3. По умолчанию диалоговое окно **Трафик монитор** выводится в центральной части экрана (с координатами положения верхнего левого угла: Х = 10, У = 10). Для изменения положения на экране необходимо задать координаты его расположения в полях **X** и **Y** (3). Значения полей **X** и **Y** соответствуют координатам расположения левого верхнего угла диалогового окна на экране и выражаются в процентном соотношении относительно размеров экрана по горизонтали и вертикали соответственно.
- 4. По умолчанию диалоговое окно **Трафик монитор** занимает 64 % от общего пространства экрана (80% ширины и высоты экрана). Для изменения размера диалогового окна необходимо задать его ширину в поле **W** и высоту в поле **Н** (4). Значение полей **W** и **H** выражаются в

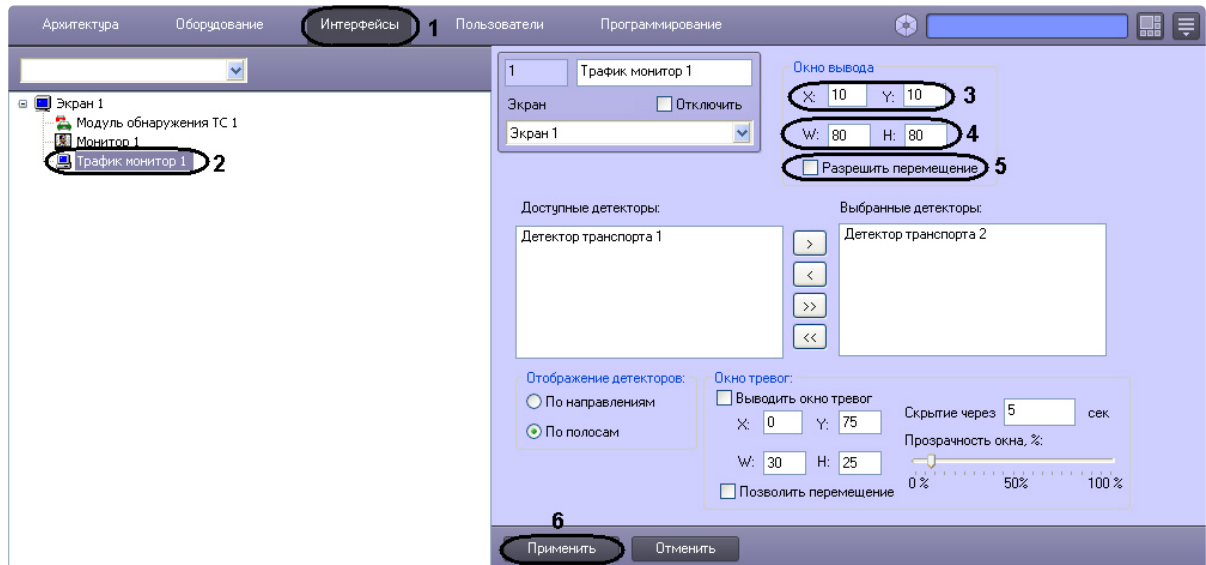

процентном соотношении относительно размеров экрана по горизонтали и вертикали соответственно.

- 5. По умолчанию диалоговое окно **Трафик монитор** нельзя свободно перемещать по экрану. В том случае, если требуется разрешить перемещение диалогового окна, необходимо активировать флажок **Разрешить перемещение** (5).
- 6. Нажать кнопку **Применить** (6).

Настройка размещения диалогового окна **Трафик монитор** на экране завершена.

### **11.5.3 Выбор детекторов транспорта для совместной работы с диалоговым окном Трафик монитор**

Для выбора детекторов транспорта для совместной работы с диалоговым окном **Трафик монитор** необходимо выполнить следующие действия:

- 1. Перейти на вкладку **Интерфейсы** диалогового окна **Настройка системы** (1).
- 2. Выбрать в дереве объект **Трафик монитор** (2).
- 3. Выбрать значение из списка в поле **Доступные детекторы** (3).

4. Нажать кнопку для перемещения выбранного значения в список **Выбранные детекторы** (4-5).

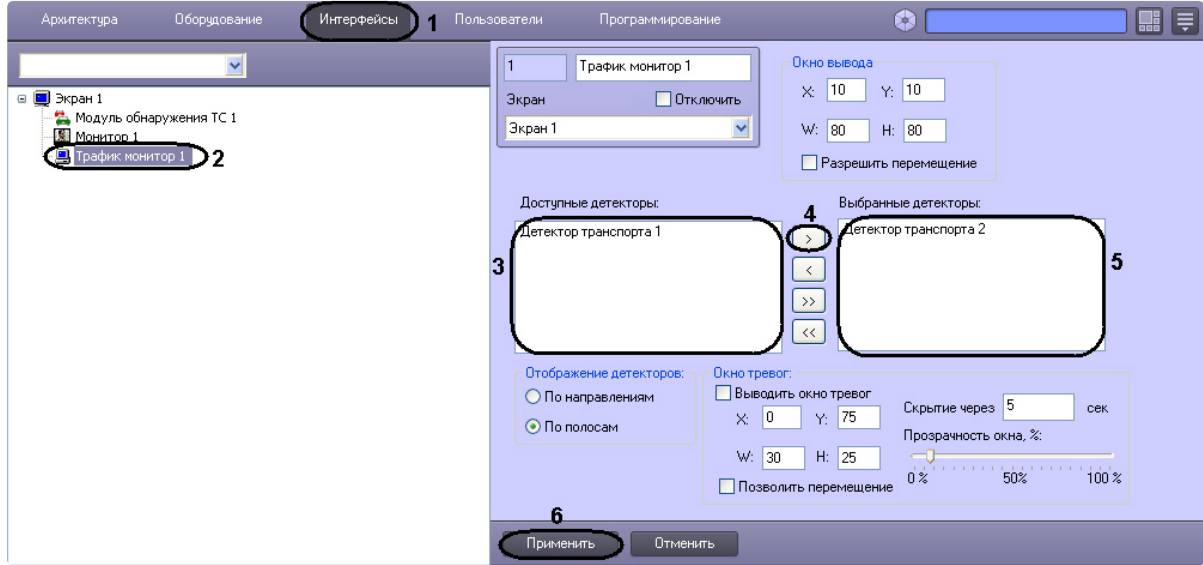

5. Нажать кнопку **Применить** для сохранения настроек (6).

Выбор детекторов транспорта завершен.

### **11.5.4 Настройка отображения информации о движении транспортных средств**

Для выбора способа отображения информации о движении транспортных средств необходимо выполнить следующие действия:

- 1. Перейти на вкладку **Интерфейсы** диалогового окна **Настройка системы** (1).
- 2. Выбрать в дереве объект **Трафик монитор** (2).

3. Установить переключатель **Отображение детекторов** в одно из предложенных положений (по направлениям, по полосам) (3).

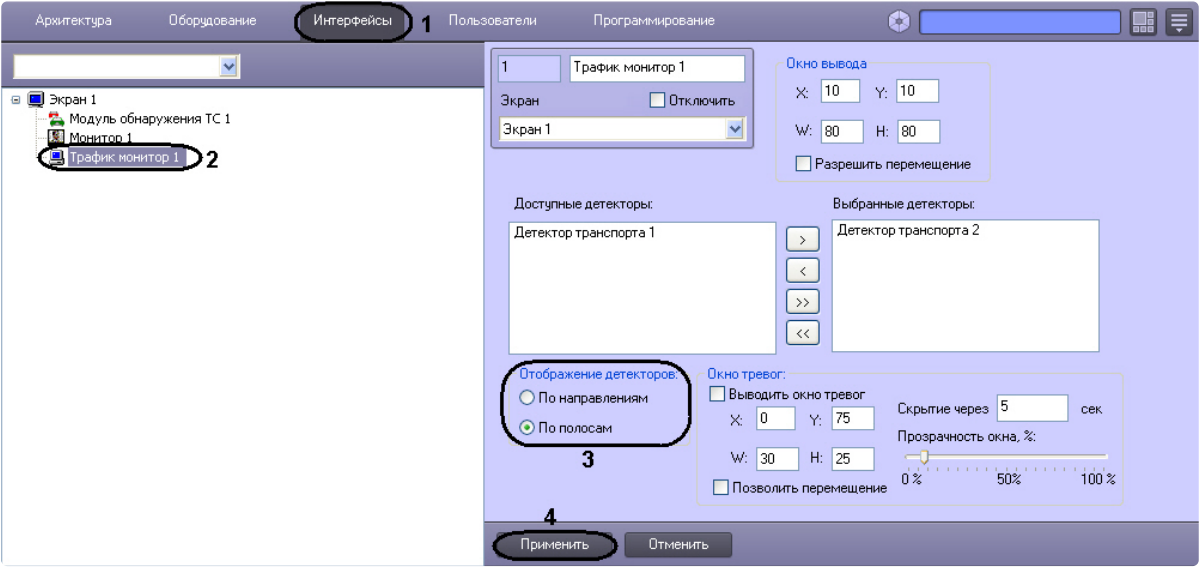

4. Нажать кнопку **Применить** для сохранения настроек (4).

Выбор способа отображения информации о движении ТС завершен.

#### **11.5.5 Настройка размещения диалогового окна Окно тревог на экране**

Для настройки расположения диалогового окна **Окно тревог** на экране необходимо выполнить следующие действия:

- 1. Перейти на вкладку **Интерфейсы** диалогового окна **Настройка системы** (1).
- 2. Выбрать в дереве объект **Трафик монитор** (2).
- 3. По умолчанию диалоговое окно **Окно тревог** на экран не выводится. Для отображения диалогового окна **Окно тревог** необходимо активировать флажок **Выводить окно тревог** (3).
- 4. Для изменения положения на экране необходимо задать координаты его расположения в полях **X** и **Y** (4). Значения полей **X** и **Y** соответствуют координатам расположения левого верхнего угла диалогового окна на экране и выражаются в процентном соотношении относительно размеров экрана по горизонтали и вертикали соответственно.
- 5. Для изменения размера диалогового окна необходимо задать его ширину в поле **W** и высоту в поле **H** (5). Значение полей **W** и **H** выражаются в процентном соотношении относительно размеров экрана по горизонтали и вертикали соответственно.
- 6. По умолчанию диалоговое окно **Окно тревог** нельзя свободно перемещать по экрану. В том случае, если требуется разрешить перемещение диалогового окна, необходимо активировать флажок **Позволить перемещение** (6).
- 7. В поле **Скрытие через** необходимо указать время, через которое тревожное окно будет закрыто, в секундах (7).

8. Путем изменения положения ползунка **Прозрачность окна, %** можно задать степень прозрачности диалогового окна **Окно тревог**. По умолчанию ползунок расположен на шкале в точке максимальной видимости (непрозрачности) диалогового окна **Окно тревог**. При передвижении ползунка вправо увеличивается степень прозрачности в процентах (8).

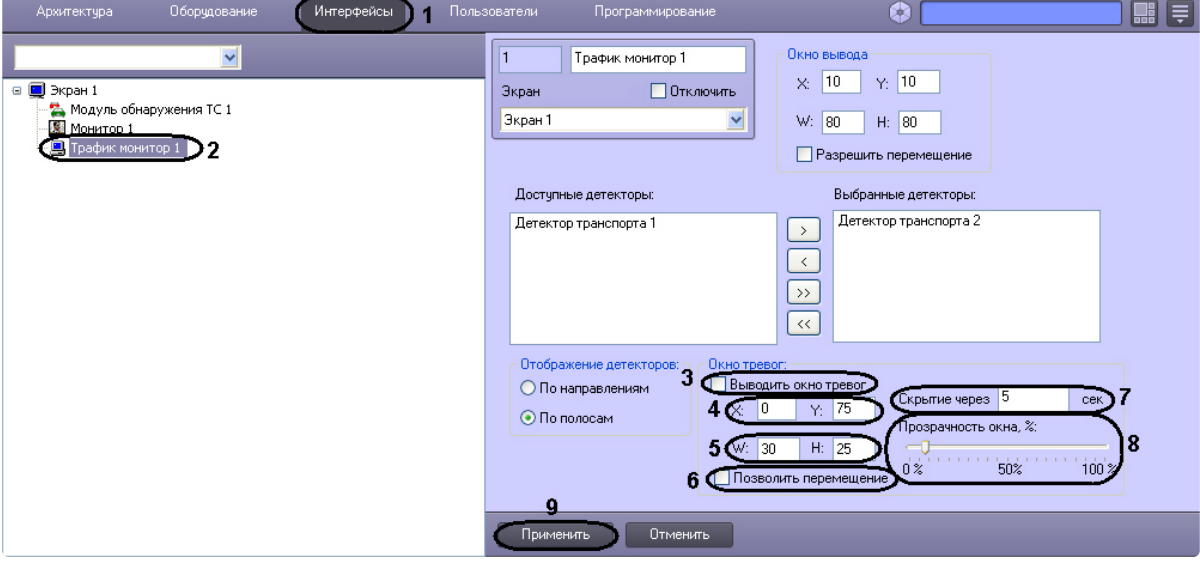

9. Нажать кнопку **Применить** (9).

Настройка размещения диалогового окна **Окно тревог** на экране завершена.

#### **Примечание.**  $\Omega$

В том случае, если в отображаемом диалоговом окне **Окно тревог** текстовые надписи перекрывают графические изображения, следует увеличить размеры данного диалогового окна (см. пункт 5) до значений, при которых текстовые надписи и графические изображения будут отображаться корректно.

## 11.6 Настройка интерфейсного окна Модуль обнаружения ТС

#### **11.6.1 Функциональные характеристики программного модуля Модуль обнаружения ТС**

Программный модуль **Модуль обнаружения ТС** предназначен для обнаружения транспортных средств, находящихся в розыске или двигающихся с превышением скорости. Обнаружение производится в реальном времени.

**Модуль обнаружения ТС** выполняет следующие функции:

1. отображение номеров транспортных средств, попадающих в поле зрения распознавателей;

- 2. отображение скорости транспортных средств;
- 3. регистрация превышения скорости транспортного средства с настраиваемым звуковым оповещением оператора;
- 4. регистрация обнаружения номера транспортного средства во внешней базе данных номеров (например, в базе розыска) с настраиваемым звуковым оповещением оператора;
- 5. обработка тревожных событий;
- 6. поиск событий в базах данных распознавателей ПК *Авто-Интеллект*.

#### **11.6.2 Порядок настройки интерфейсного окна Модуль обнаружения ТС**

Настройка интерфейсного окна **Модуль обнаружения ТС** производится на панели настройки одноименного объекта. Данный объект создается на базе объекта **Экран** на вкладке **Интерфейсы** диалогового окна **Настройка системы**.

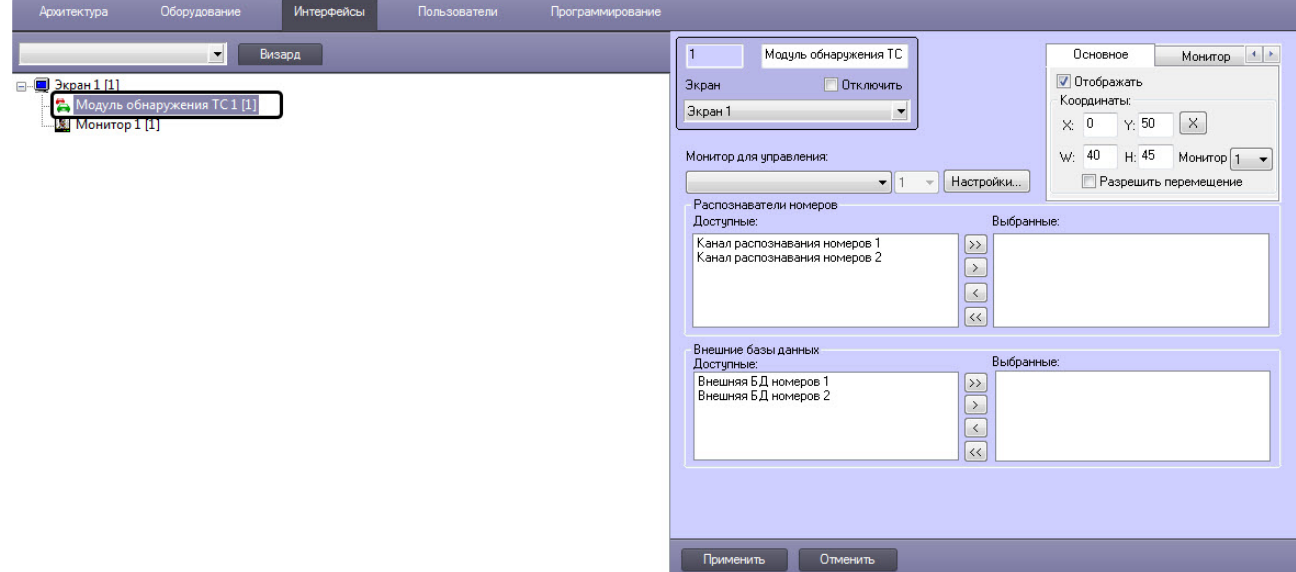

 Настройка интерфейсного окна **Модуль обнаружения ТС** осуществляется в следующей последовательности:

- 1. Настроить размещение окна **Модуль обнаружения ТС** на экране.
- 2. Выбрать Каналы распознавания номеров для отображения в окне **Модуль обнаружения ТС**.
- 3. Выбрать внешние базы данных номеров для анализа распознанных номеров.
- 4. Настроить интерфейс окна **Модуль обнаружения ТС**.
- 5. Настроить звуковое оповещение при превышении скорости транспортного средства и/или обнаружении номера во внешней базе данных номеров.

Выбрать интерфейсный объект **Монитор** для воспроизведения видеоархива с видеокамеры распознавания номеров.

### **11.6.3 Настройка размещения компонентов интерфейсного объекта Модуль обнаружения ТС на экране**

Интерфейсный объект **Модуль обнаружения ТС** включает в себя следующие компоненты:

- 1. **Оперативный монитор** предназначен для отображения сведений о распознанных номерах, обработки тревожных событий;
- 2. **Монитор событий** отображает кадр видеоизображения с транспортным средством, номер которого распознается в данный момент времени, а также распознанный номер и скорость.
- 3. **Тревожное окно** предназначено для отображения данных о ТС в случае совпадения распознанных номерных знаков ТС со знаками, хранящимися во внешней базе ориентировок.

#### **Примечание.**  $\bigcap$

Компоненты **Монитор событий** и **Тревожное окно** являются опциональными.

Настройка размещения компонентов интерфейсного объекта **Модуль обнаружения ТС** на экране осуществляется следующим образом:

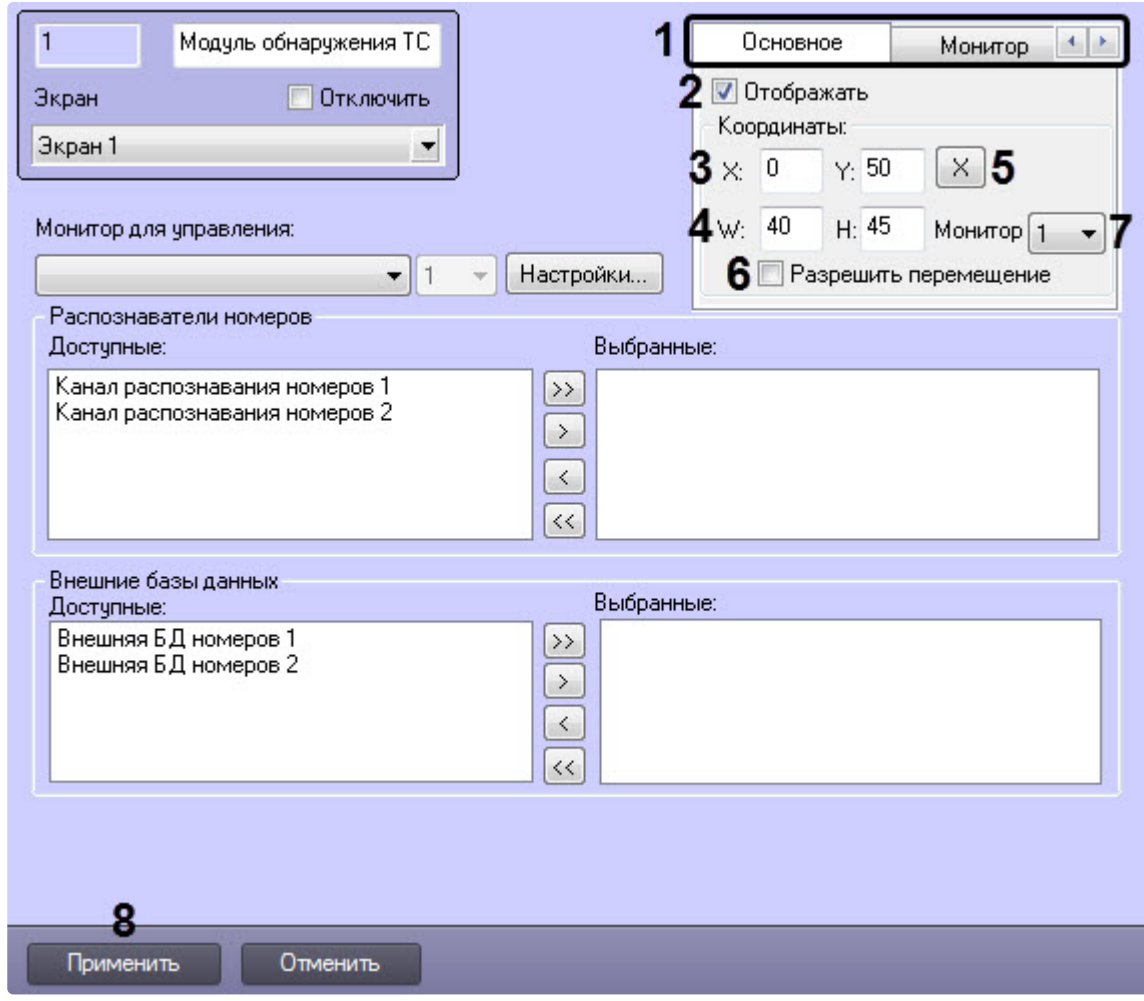

1. Перейти на панель настройки объекта **Модуль обнаружения ТС**.

- 2. Выбрать необходимую вкладку соответствующего компонента Модуля обнаружения ТС (**1**):
	- Вкладка **Основное** соответствует компоненту **Оперативный монитор**.
	- Вкладка **Монитор** - соответствует компоненту **Монитор событий**.
	- Вкладка **Тревожное окно** соответствует компоненту **Тревожное окно**.
- 3. Установить флажок **Отображать** (**2**), если необходимо отображать выбранный компонент на экране.
- 4. Задать координаты левого верхнего угла выбранного интерфейсного компонента (**3**):
	- Поле **X** (отступ по горизонтали от левой границы экрана компьютера).
	- Поле **Y** (отступ по вертикали от верхней границы экрана компьютера).

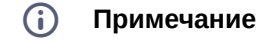

Координаты выражаются в процентном соотношении относительно размеров экрана по горизонтали и вертикали соответственно.

- 5. Задать размеры выбранного компонента на экране **(4)**:
	- Поле **W** (ширина компонента).
	- Поле **H** (высота компонента).

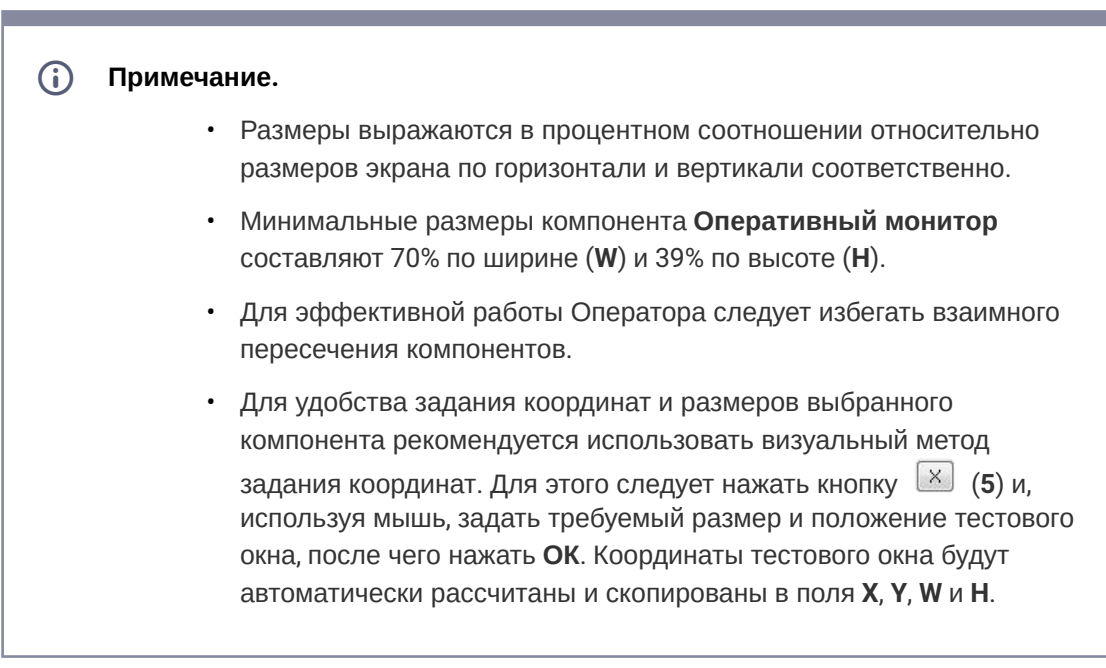

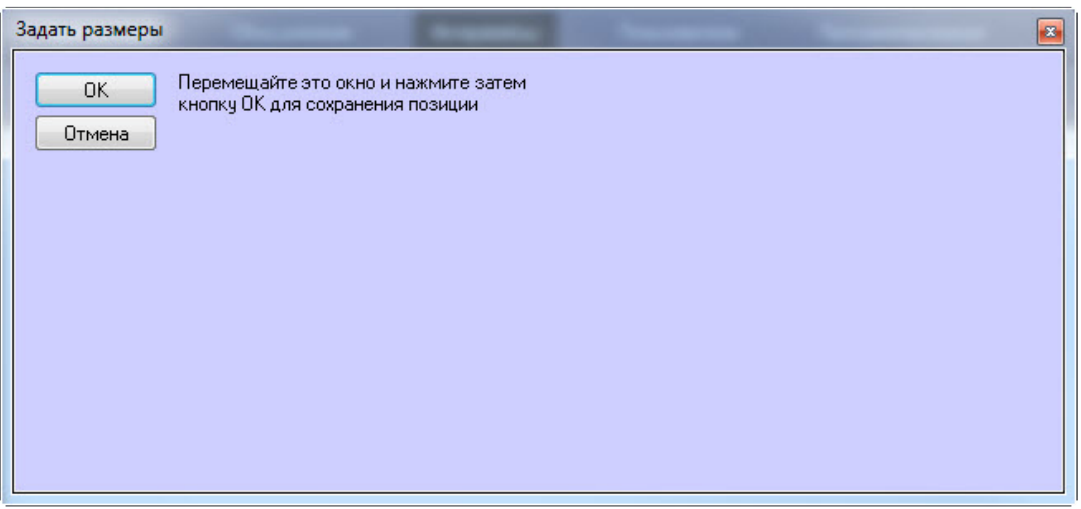

- 6. Установить флажок **Разрешить перемещение** (**6**), если требуется разрешить перемещение выбранного компонента.
- 7. Из раскрывающегося списка **Монитор** (**7**) выбрать номер физического монитора, подключенного к компьютеру, на котором необходимо отображать выбранный компонент.
- 8. Для сохранения внесенных изменений нажать кнопку **Применить** (**8**).

Настройка размещения компонентов интерфейсного объекта **Модуль обнаружения ТС** на экране завершена.

### **11.6.4 Выбор Каналов распознавания номеров**

Выбор Каналов распознавания номеров, информация от которых будет отображаться в окне интерфейсного объекта **Модуль обнаружения ТС**, осуществляется следующим образом:

1. Перейти на панель настройки объекта **Модуль обнаружения ТС**.

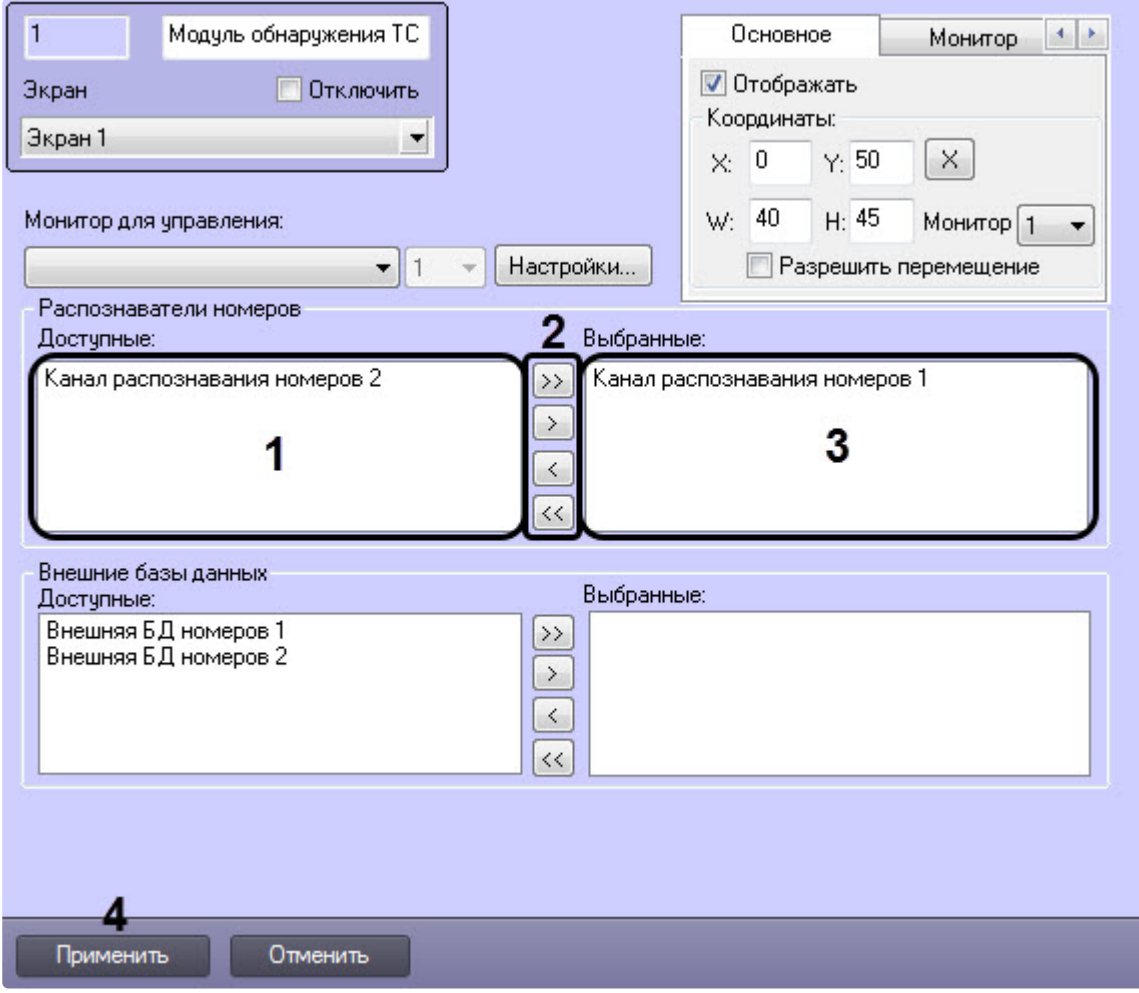

- 2. В группе **Распознаватели номеров** из списка **Доступные** (**1**) выбрать требуемые Каналы распознавания номеров.
- 3. Переместить с помощью кнопок (2) **(***или кнопки* الكه для перемещения всех Каналов распознавания номеров из списка) выбранные Каналы распознавания номеров в список **Выбранные** (**3**).

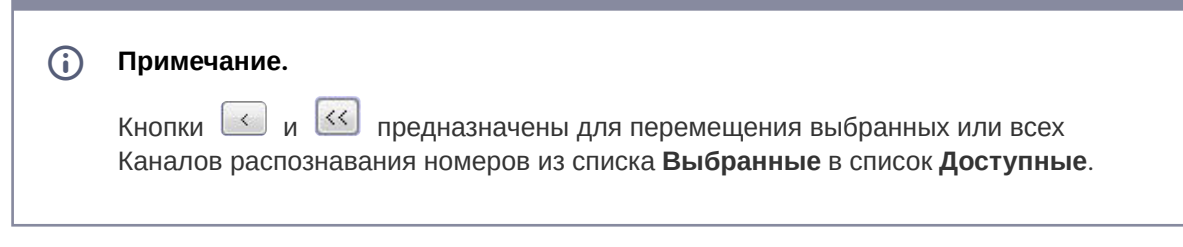

4. Для сохранения внесенных изменений нажать кнопку **Применить** (**4**).

<span id="page-344-0"></span>Выбор Каналов распознавания номеров завершен.

### **11.6.5 Выбор внешних баз данных номеров**

Выбор внешних баз данных номеров для анализа распознанных номеров производится следующим образом:

1. Перейти на панель настройки объекта **Модуль обнаружения ТС**.

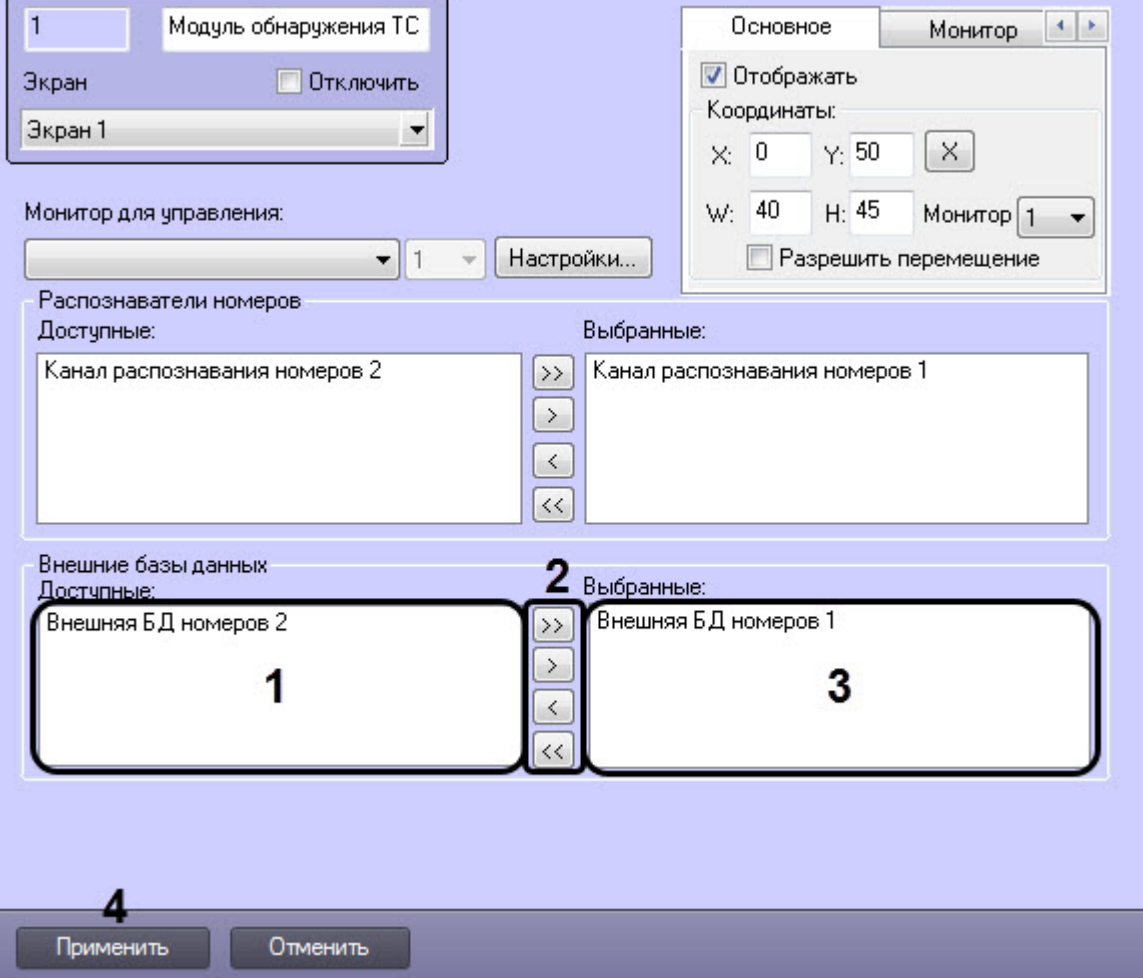

2. В группе **Внешние базы данных** из списка **Доступные** (**1**) выбрать требуемые внешние базы данных номеров.

3. Переместить с помощью кнопок (**2**) (или кнопки для перемещения всех внешних баз данных номеров из списка) выбранные внешние базы данных номеров в список **Выбранные** (**3**).

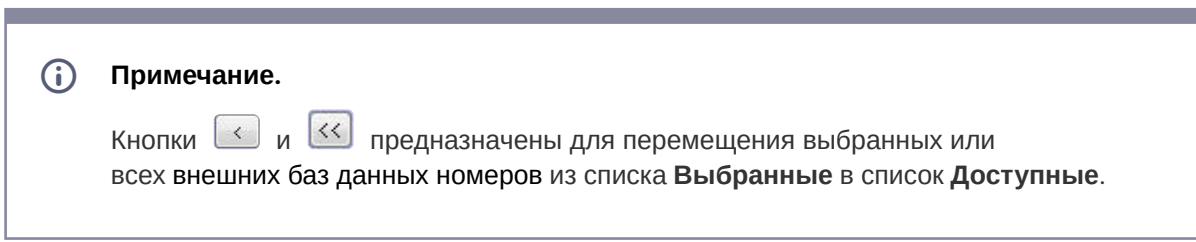

4. Для сохранения внесенных изменений нажать кнопку **Применить** (**4**).

<span id="page-345-0"></span>Выбор внешних баз данных номеров для анализа распознанных номеров завершен.

#### **11.6.6 Выбор монитора для воспроизведения видеоархива**

Существует возможность из окна **Модуль обнаружения ТС** просматривать видеоархив по событию с видеокамеры, [с которой осуществляется распознавание номеров](https://docs.itvgroup.ru/confluence/pages/viewpage.action?pageId=285738572) (см. Просмотр видеоархива по событию).

Выбор монитора для воспроизведения видеоархива осуществляется следующим образом:

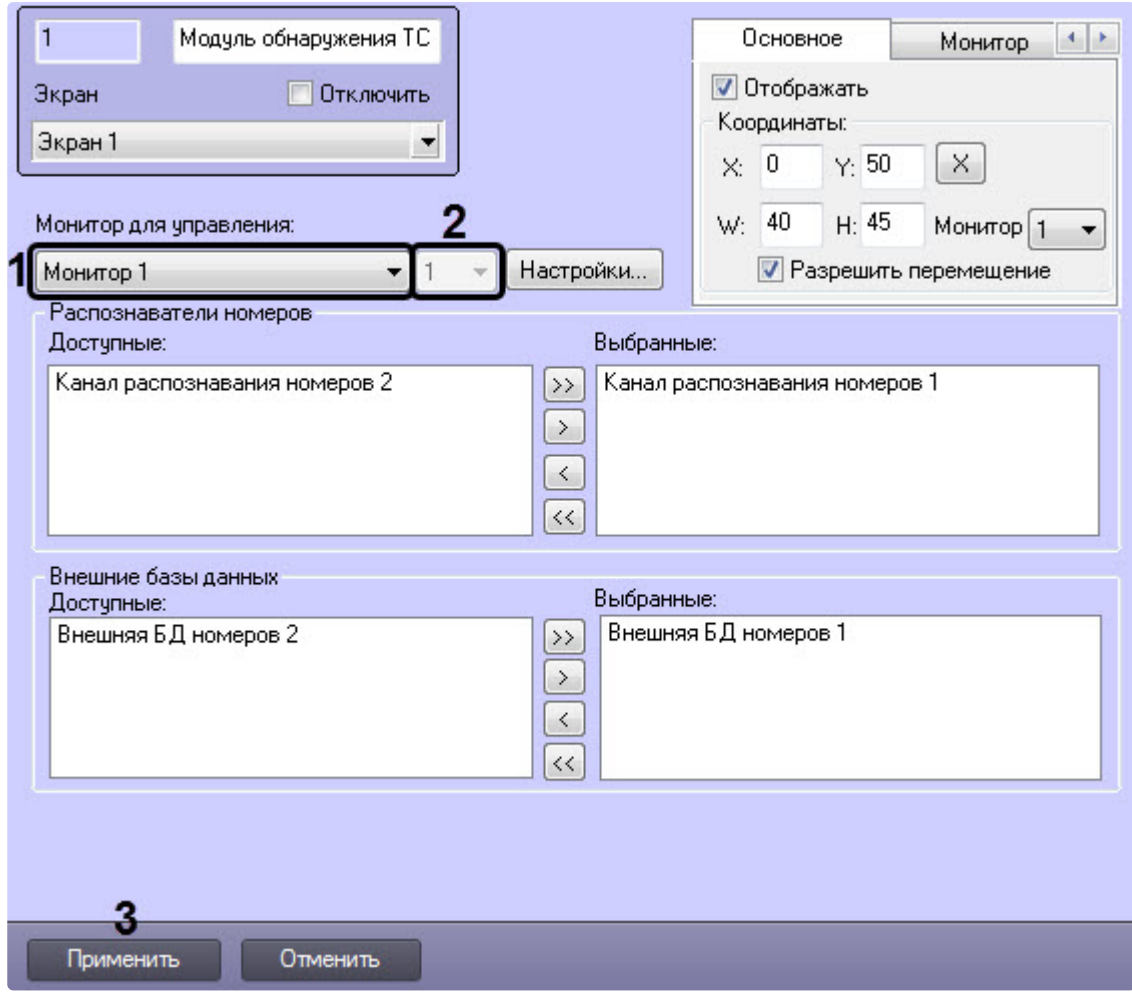

1. Перейти на панель настройки объекта **Модуль обнаружения ТС**.

- 2. Из раскрывающегося списка **Монитор для управления** (**1**) необходимо выбрать:
	- Объект **Монитор** для воспроизведения видеоархива в указанном интерфейсном объекте **Монитор**.

#### **Внимание!**  $\blacktriangle$

Объекты **Монитор** и **Модуль обнаружения ТС** должны быть созданы на базе одного родительского объекта **Экран**.

• **Монитор AxxonNext** - для воспроизведения видеоархива в ПК *Axxon Next* в случае совместной работы ПК *Авто-Интеллект* и ПК *Axxon Next* (см. Настройка совместной работы ПК Авто-[Интеллект и ПК Интеллект Х](#page-332-0)). Также необходимо из раскрывающегося списка (**2**) выбрать номер физического монитора с раскладкой видеокамеры в ПК *Axxon Next*, с которой осуществляется распознавание номеров.

3. Нажать кнопку **Применить** (**3**).

Выбор монитора для воспроизведения видеоархива завершен.

#### **11.6.7 Настройка интерфейса окна Модуль обнаружения ТС**

Для настройки интерфейса окна **Модуль обнаружения ТС** необходимо выполнить следующую последовательность действий:

1. Перейти на панель настройки объекта **Модуль обнаружения ТС** и нажать кнопку **Настройки**. В результате выполнения операции отобразится одноименное диалоговое окно.

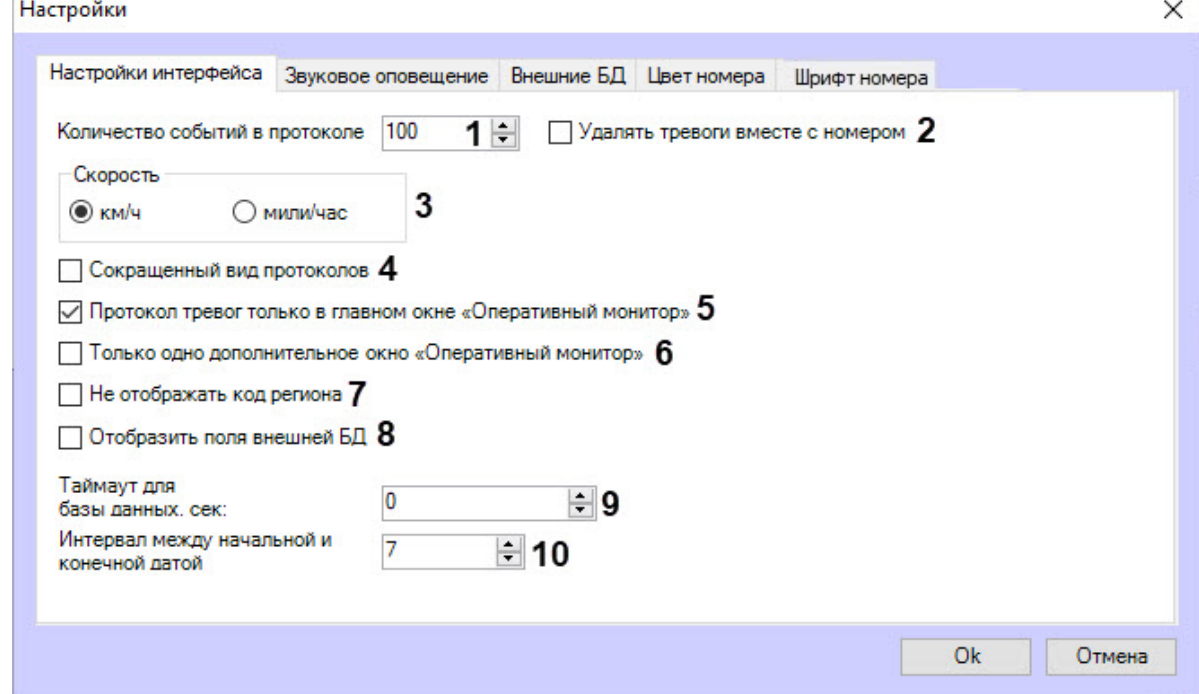

2. В поле **Количество событий в протоколе** (**1**) ввести максимальное количество событий от 10 до 10000, которое может быть отображено в каждом из протоколов компонента **Оперативный монитор**. Обновление протокола, содержащего максимальное количество событий, производится по кольцу: при превышении максимального количества событий будет удалено событие, стоящее последним в очереди.

### **Примечание.**

Речь идет о двух протоколах:

a. протокол обнаруженных транспортных средств, содержащий сведения об обнаруженных транспортных средствах;

- b. протокол тревожных событий, содержащий сведения о транспортных средствах, для которых были зарегистрированы тревожные события. Количество тревожных событий высчитывается как "**Количество событий в протоколе**" - **2**. Например, если в поле **Количес тво событий в протоколе** указано значение 100, то в протоколе тревожных событий будет отображаться 98 тревожных событий.
- 3. Установить флажок **Удалять тревоги вместе с номером** (**2**), если при превышении заданного количества событий в протоколе необходимо удалять все события, связанные с последним в очереди номером.
- 4. Установить флажок **Скорость** (**3**) в положение, соответствующее той единице измерения скорости транспортных средств, которую требуется отображать в окне **Модуль обнаружения ТС** (километры в час или мили в час).
- 5. По умолчанию в протоколах событий компонента **Оперативный монитор** для каждого транспортного средства (события) выводятся следующие сведения:
	- a. кадр видеоизображения;
	- b. распознанный номер;
	- c. распознаватель номера;
	- d. дата и время получения сведений;
	- e. причина тревоги (только для тревожных событий).
- 6. Если в протоколах компонента **Оперативный монитор** для каждого события требуется выводить только распознанный номер, название распознавателя номера и дату и время получения сведений, установить флажок **Сокращенный вид протоколов** (**4**).
- 7. Существует возможность создавать дополнительные компоненты **Оперативный монитор**. В случае если протокол тревожных событий требуется отображать только в основном интерфейсном компоненте **Оперативный монитор**, а не в дополнительных, установить флажок **Протокол тревог только в главном окне "Оперативный монитор"** (**5**).
- 8. По умолчанию количество отображаемых дополнительных компонентов **Оперативный монитор** не ограничено. В случае если требуется отображать только один, созданный последним, дополнительный компонент **Оперативный монитор**, установить флажок **Только одно дополнительное окно "Оперативный монитор"** (**6**).
- 9. Установить флажок **Не отображать код региона** (**7**), если необходимо скрыть поле **Код региона** из компонента **Оперативный монитор**.
- 10. Установить флажок **Отобразить поля внешней БД** (**8**), если необходимо отображать поля внешней базы данных в компоненте **Оперативный монитор** при обнаружении номерного знака во внешней базе данных номеров (см. Присвоение названий столбцам таблицы, [содержащей номера транспортных средств](#page-169-0)).
- 11. В поле **Таймаут для базы данных, сек** (**9**) указать в секундах таймаут подключения к выбранным серверам ПК *Авто-Интеллект* при открытии окна **Поиск событий в базах данных распознавателей** ([Настройка поиска событий](https://docs.itvgroup.ru/confluence/pages/viewpage.action?pageId=285738613)). При превышении заданного времени

прекращаются все попытки подключения и отображается перечень Серверов, к которым не удалось подключиться.

- 12. В поле **Интервал между начальной и конечной датой** (**10**) указать срок действия ориентировки в днях, значение по умолчанию − 7. После этого указанный интервал автоматически будет перенесен в форму ввода новой ориентировки базы данных оперативного слежения как разница между полями **Дата начала действия** и **Дата окончания действия** (см. [Формирование базы данных оперативного слежения](https://docs.itvgroup.ru/confluence/pages/viewpage.action?pageId=285738692)).
- 13. Для сохранения внесенных изменений и закрытия диалогового окна **Настройки** нажать кнопку **Ok**.
- 14. Нажать кнопку **Применить** на панели настройки объекта **Модуль обнаружения ТС**.

Настройка интерфейса окна **Модуль обнаружения ТС** завершена.

### **11.6.8 Настройка звукового оповещения при регистрации тревожных событий**

Существует возможность настраивать звуковое оповещение при регистрации следующих тревожных событий:

- 1. Превышение скорости транспортного средства.
- 2. Обнаружение распознанного номера во внешней базе данных номеров.

Настройка звукового оповещения при регистрации тревожных событий производится следующим образом:

- 1. Перейти на панель настройки объекта **Модуль обнаружения ТС** и нажать кнопку **Настройки**.
- 2. В открывшемся диалоговом окне **Настройки** перейти на вкладку **Звуковое оповещение** (**1**).

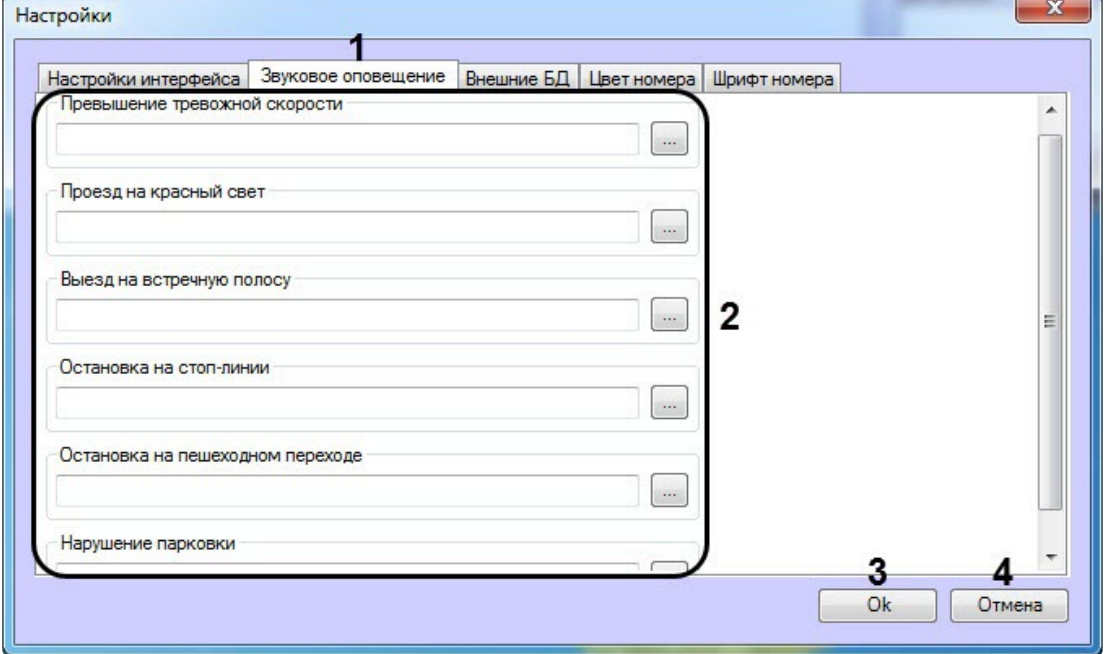

3. Выбрать тревожное событие или внешнюю БД номеров из области (**2**) и нажать на кнопку справа необходимого события. В открывшемся диалоговом окне **Открыть** выбрать требуемый звуковой файл в формате WAV, после чего нажать **Открыть**. В результате выполнения операции отобразится полный путь к файлу.

#### **Примечание**  $\bigcirc$

Файл звукового оповещения может быть только в формате WAV, другие форматы не поддерживаются.

Количество и названия полей внешних БД номеров соответствуют внешним базам данных, [выбранным для анализа распознанных номеров](#page-344-0) (см. Выбор внешних баз данных номеров).

- 4. Повторить шаг 4 для всех требуемых тревожных событий и внешних баз данных номеров.
- 5. Для сохранения внесенных изменений и закрытия диалогового окна **Настройки** нажать кнопку **OK** (**3**). Для закрытия диалогового окна **Настройки** без сохранения изменений следует нажать кнопку **Отмена** (**4**).
- 6. Нажать кнопку **Применить** на панели настройки объекта **Модуль обнаружения ТС**.

<span id="page-350-0"></span>Настройка звукового оповещения при регистрации тревожных событий завершена.

#### **11.6.9 Выбор внешних баз данных в качестве баз данных Оперативного слежения**

Выбор внешних баз данных для использования их в качестве баз данных **Оперативного слежения** проходит следующим образом:

1. Перейти на панель настройки объекта **Модуль обнаружения ТС** и нажать кнопку **Настройки**.

2. В открывшемся диалоговом окне **Настройки** перейти на вкладку **Внешние БД** (**1**).

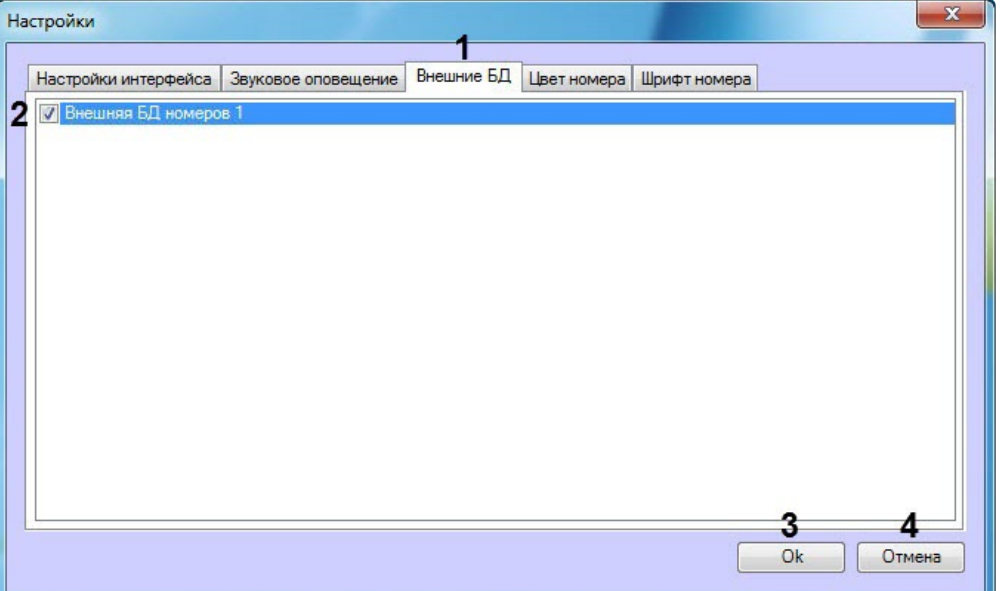

3. Установить флажки напротив тех внешних баз данных, которые необходимо использовать в качестве баз данных **Оперативного слежения** (**2**).

#### **Примечание.**  $\Omega$

Для выбора внешних баз данных, используемых в качестве баз банных **Оперативного слежения** необходимо, чтобы при настройке Внешней базы данных номеров была выбрана локальная база данных с указанными таблицей **Catch\_DB** и полем **Plate** (подробное описание настройки Внешней БД номеров приведено в разделе [Подключение внешней базы данных номеров](#page-162-0)).

4. Для сохранения внесенных изменений и закрытия диалогового окна **Настройки** нажать кнопку **OK** (**3**).

#### **Примечание.**  $\bigcap$

Для закрытия диалогового окна **Настройки** без сохранения изменений следует нажать кнопку **Отмена** (**4**).

5. Нажать кнопку **Применить** на панели настройки объекта **Модуль обнаружения ТС**.

Выбор внешних баз данных для использования их в качестве баз данных **Оперативного слежения** завершен.

### **11.6.10 Настройка цвета номеров**

Существует возможность задания цвета, которым будут выделены события при обнаружении нарушений (например, превышение скорости), а также цвета, которым будут выделены события при обнаружении номера во внешней базе данных номеров. Для этого необходимо:

- 1. Перейти на панель настройки объекта **Модуль обнаружения ТС** и нажать кнопку **Настройки**.
- 2. В открывшемся диалоговом окне **Настройки** перейти на вкладку **Цвет номера**.

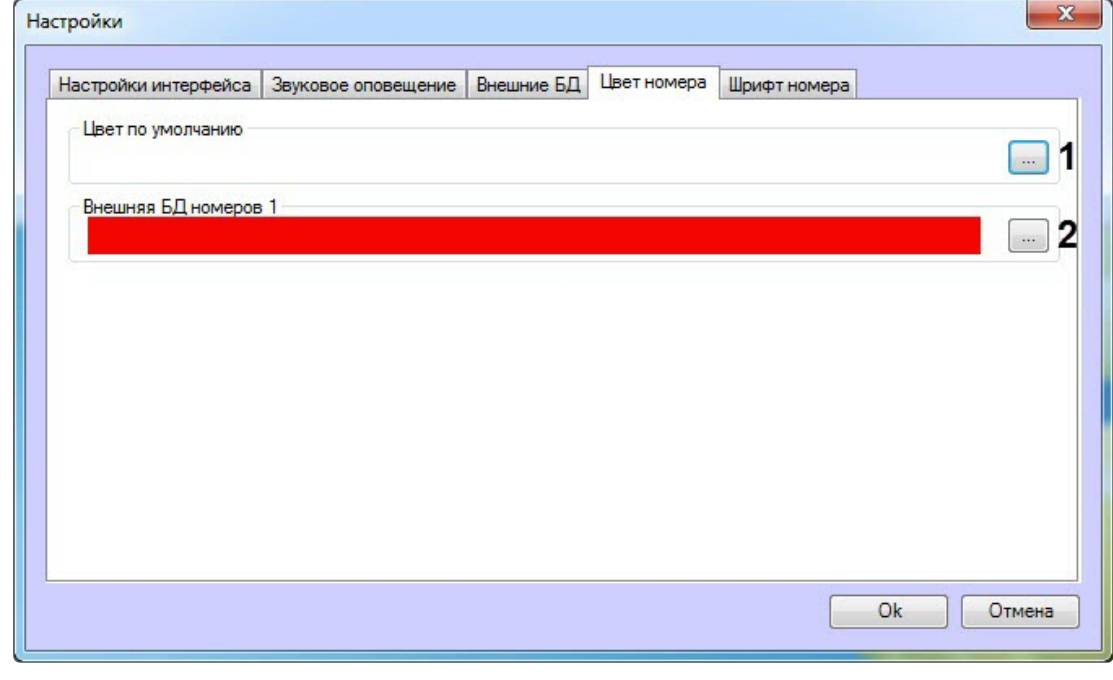

3. В области **Цвет по умолчанию** нажать на кнопку (**1**).

 $\mathbf{r}$ 

4. В открывшемся диалоговом окне **Цвет** указать необходимый цвет, которым будут выделены события при обнаружении нарушений, и нажать на кнопку **ОК**.

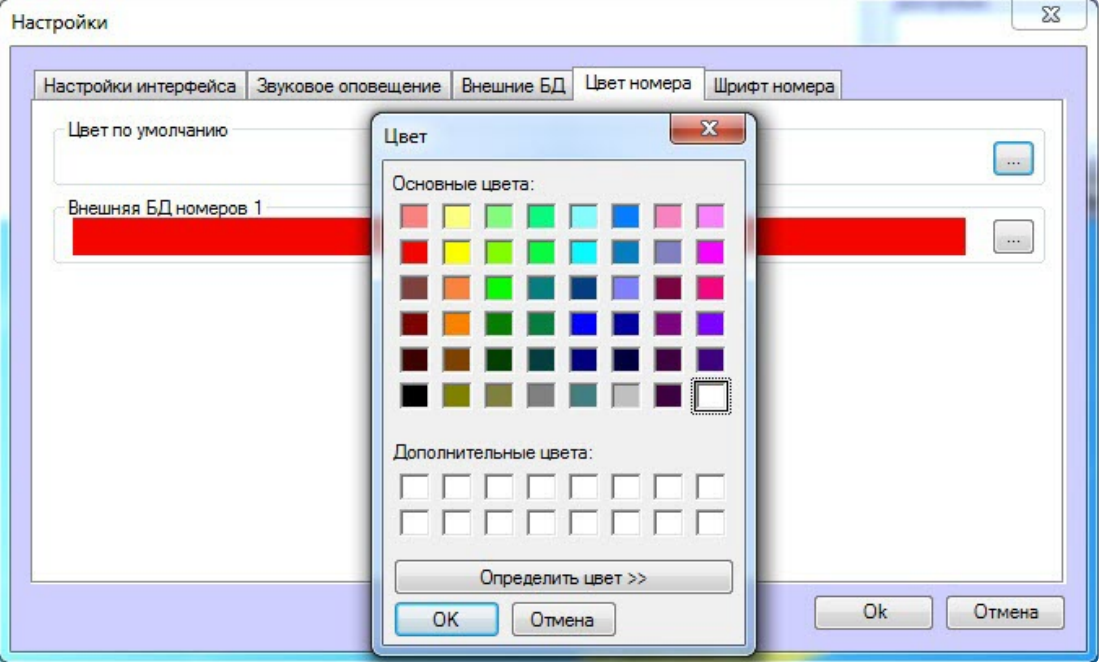

- 5. Повторить шаги 4 и 5 для внешних БД номеров (**2**), если они были выбраны ранее (см. Выбор [внешних баз данных в качестве баз данных Оперативного слежения](#page-350-0)) для задания цвета, которым будут выделены события при обнаружении номера во внешней базе данных номеров.
- 6. Таким образом, выбранные цвета отобразятся в соответствующих полях.

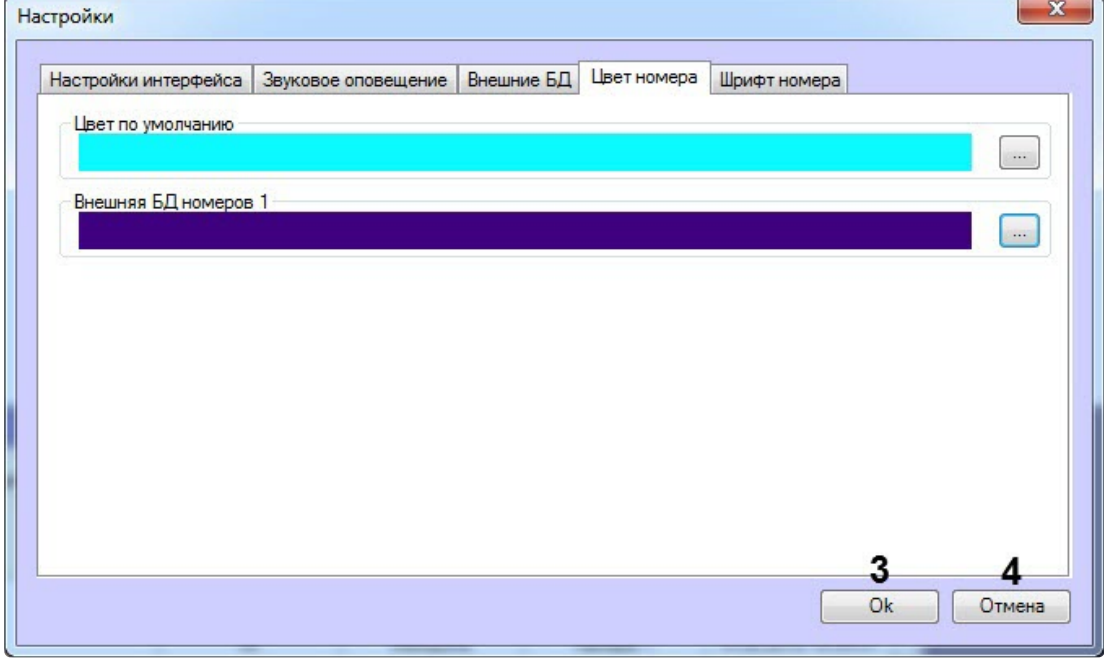

7. Для сохранения изменений нажать на кнопку **ОК** (**3**).

### **Примечание** Для закрытия диалогового окна **Настройки** без сохранения изменений следует нажать кнопку **Отмена** (**4**).  $\Omega$

#### 8. Нажать кнопку **Применить** на панели настройки объекта **Модуль обнаружения ТС**.

Настройка цвета номеров завершена.

#### **11.6.11 Настройка шрифта распознанного номера**

Существует возможность выбора шрифта распознанного номера в компонентах **Оперативный монитор** и **Монитор событий**. Это может быть полезным в случае, если символы распознанного номера отображаются некорректно из-за отсутствия данных символов в текущем выбранном шрифте. Для корректного отображения распознанного номера необходимо, чтобы выбранный шрифт и набор символов соответствовал стране, номера которой необходимо распознавать.

Настройка шрифта распознанного номера осуществляется следующим образом:

- 1. Перейти на панель настройки объекта **Модуль обнаружения ТС** и нажать кнопку **Настройки**.
- 2. В открывшемся диалоговом окне **Настройки** перейти на вкладку **Шрифт номера**.

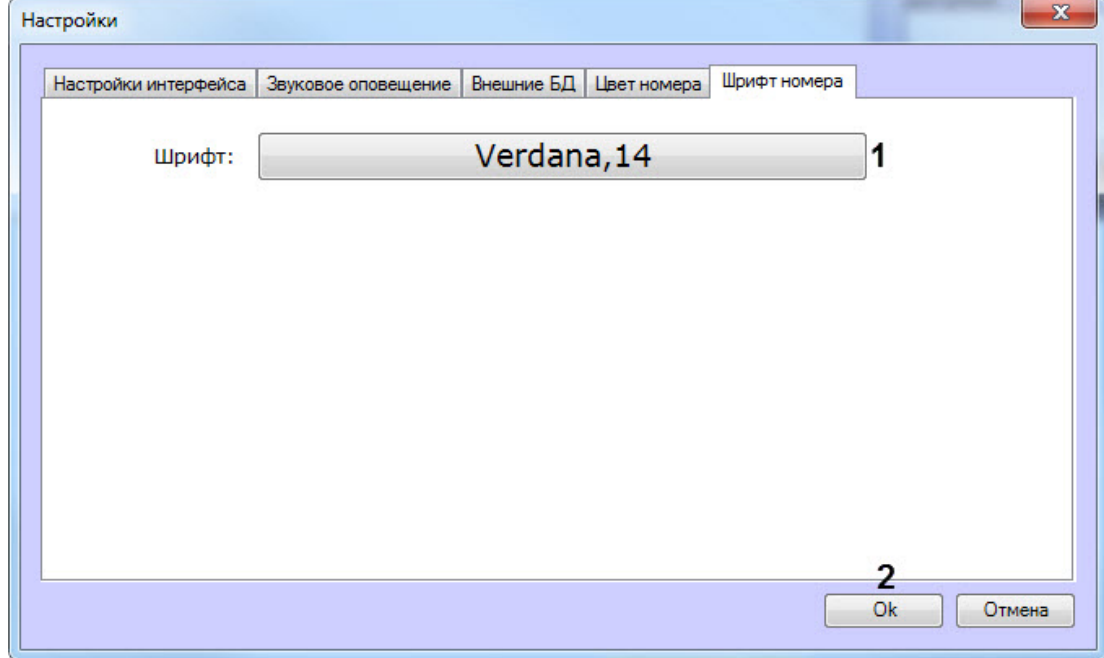

3. Нажать кнопку с названием шрифта (**1**).

4. В открывшемся диалоговом окне **Шрифт** выбрать необходимый шрифт, его начертание, размер и набор символов. Нажать кнопку **ОК**.

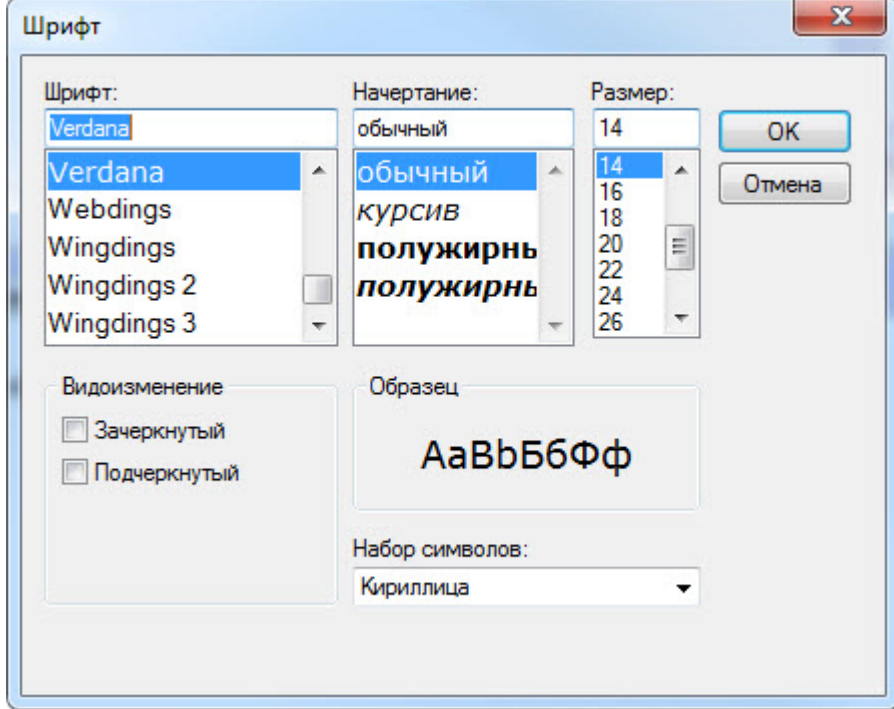

- 5. Для сохранения изменений нажать кнопку **Оk** (**2**).
- 6. Нажать кнопку **Применить** на панели настройки объекта **Модуль обнаружения ТС**.

Настройка шрифта распознанного номера завершена.

# 12 Приложения

# 12.1 Приложение 1. Описание интерфейсов

### **12.1.1 Панель настройки объекта Канал распознавания номеров**

Панель настройки объекта **Канал распознавания номеров** включает следующие элементы интерфейса.

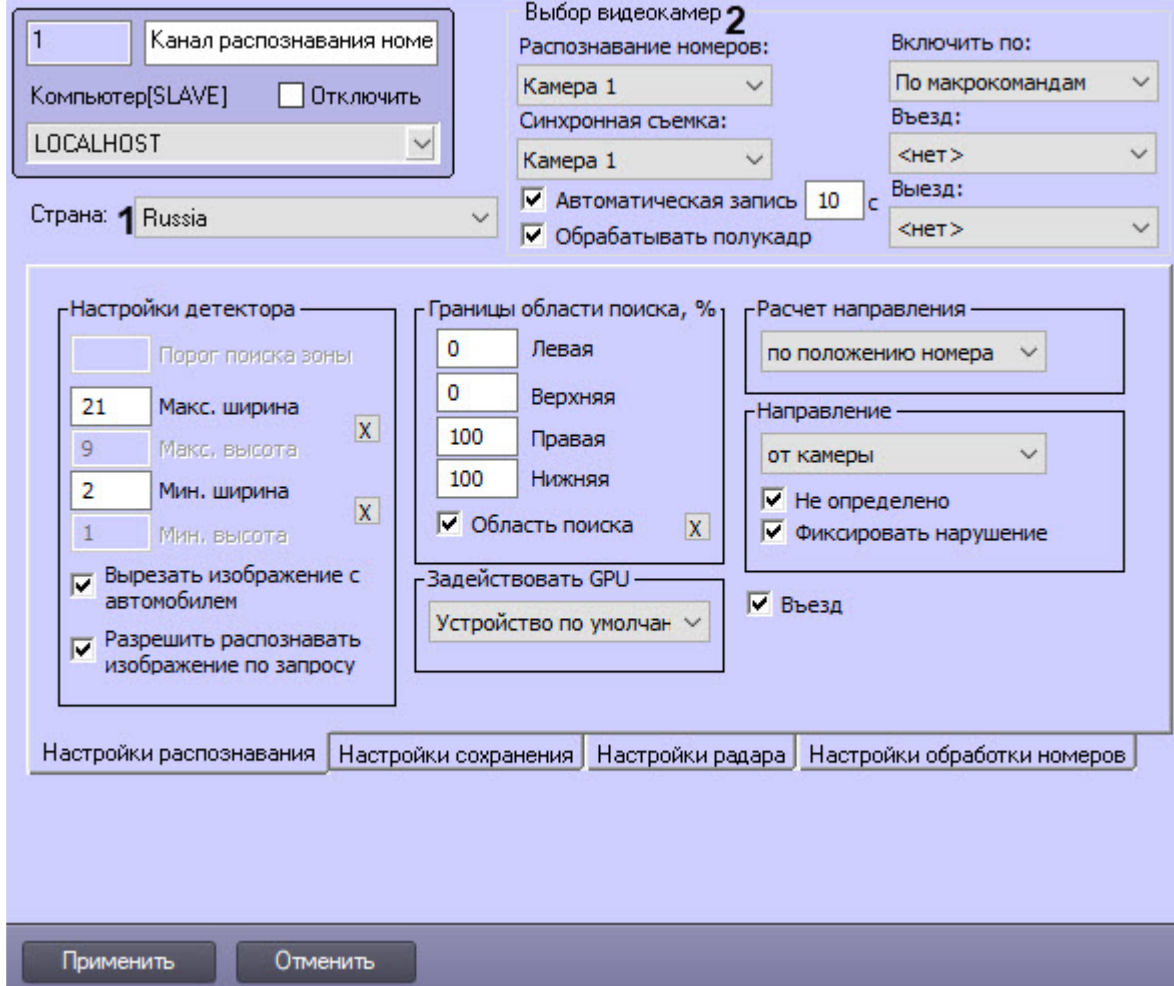

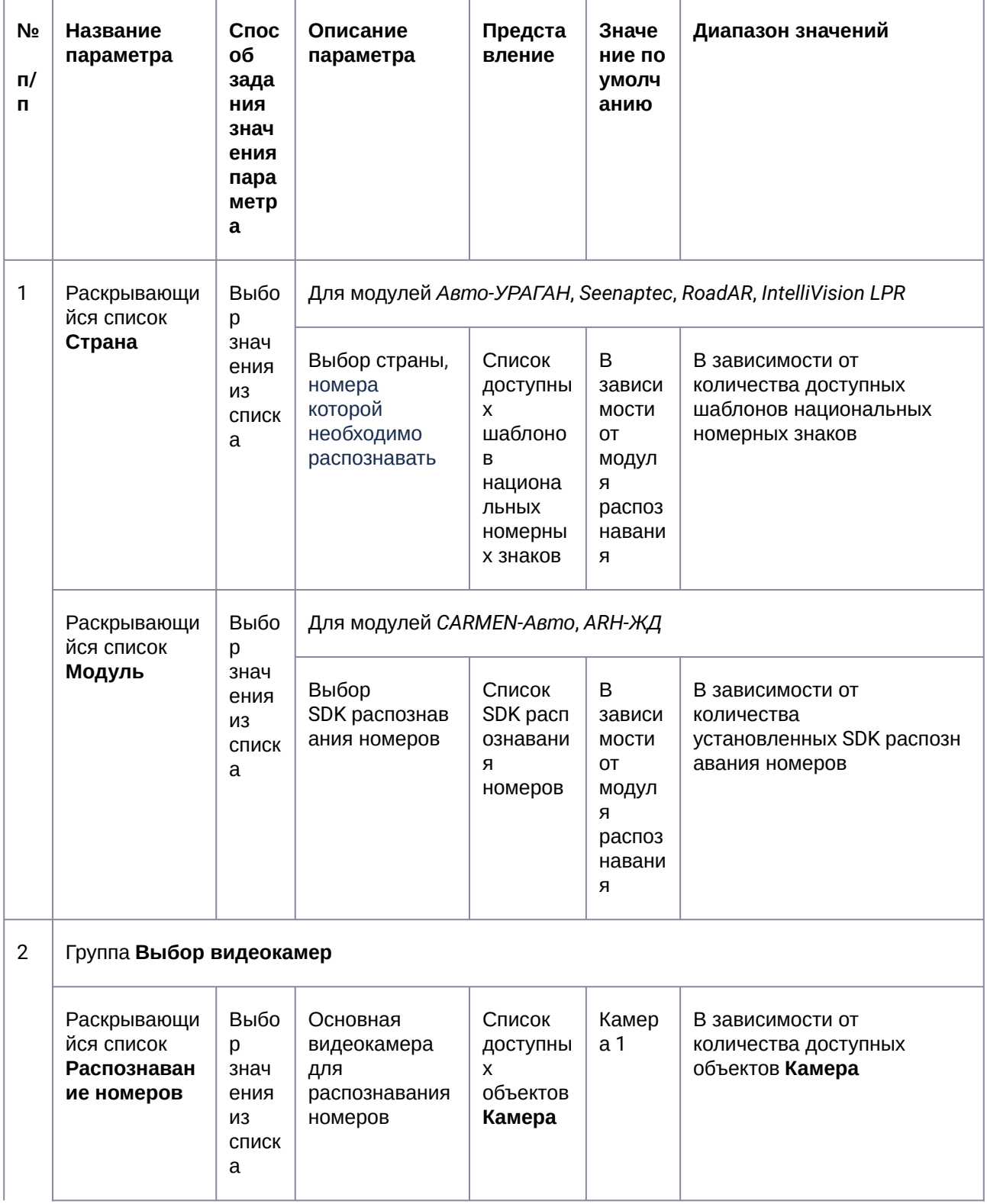

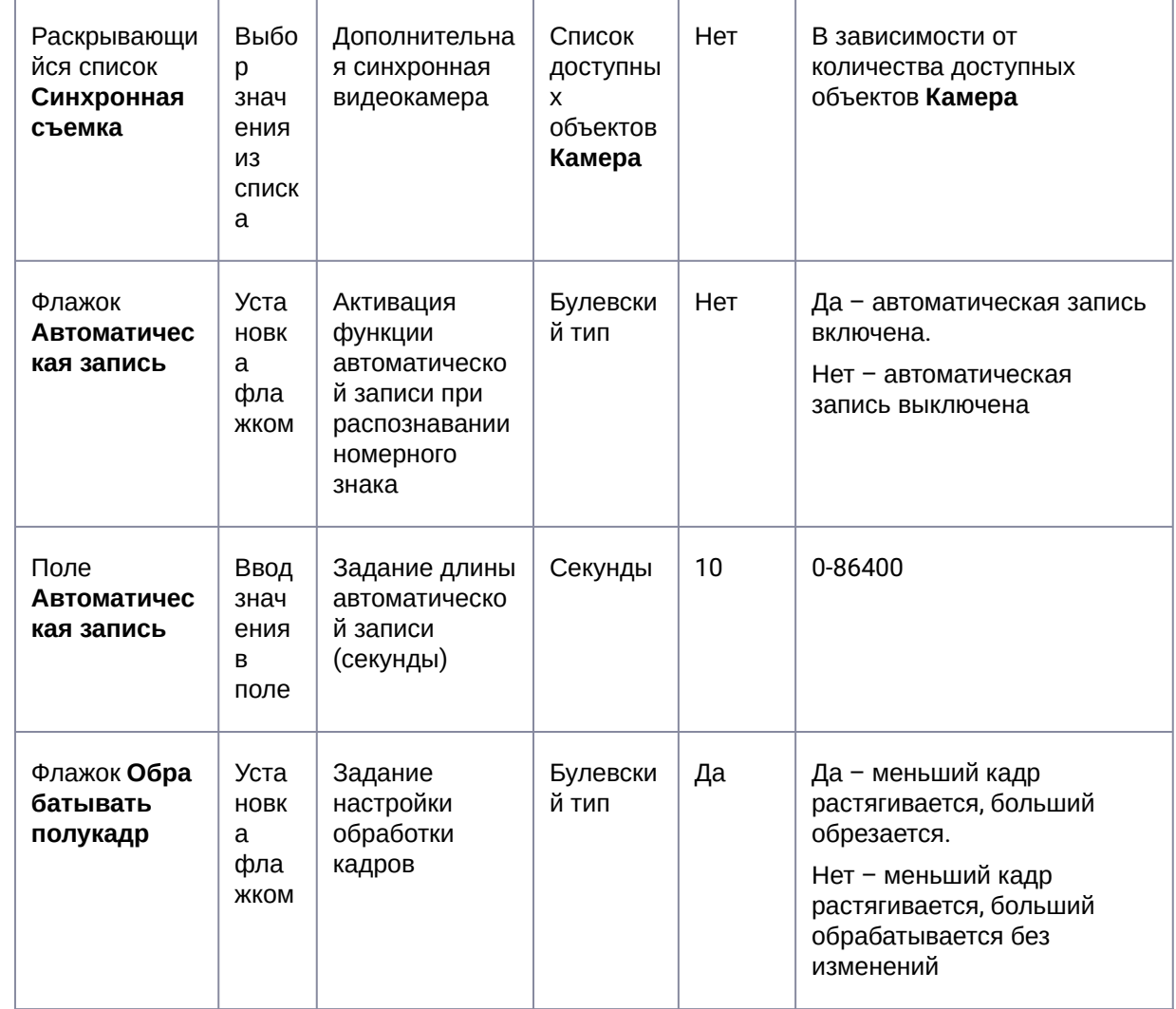

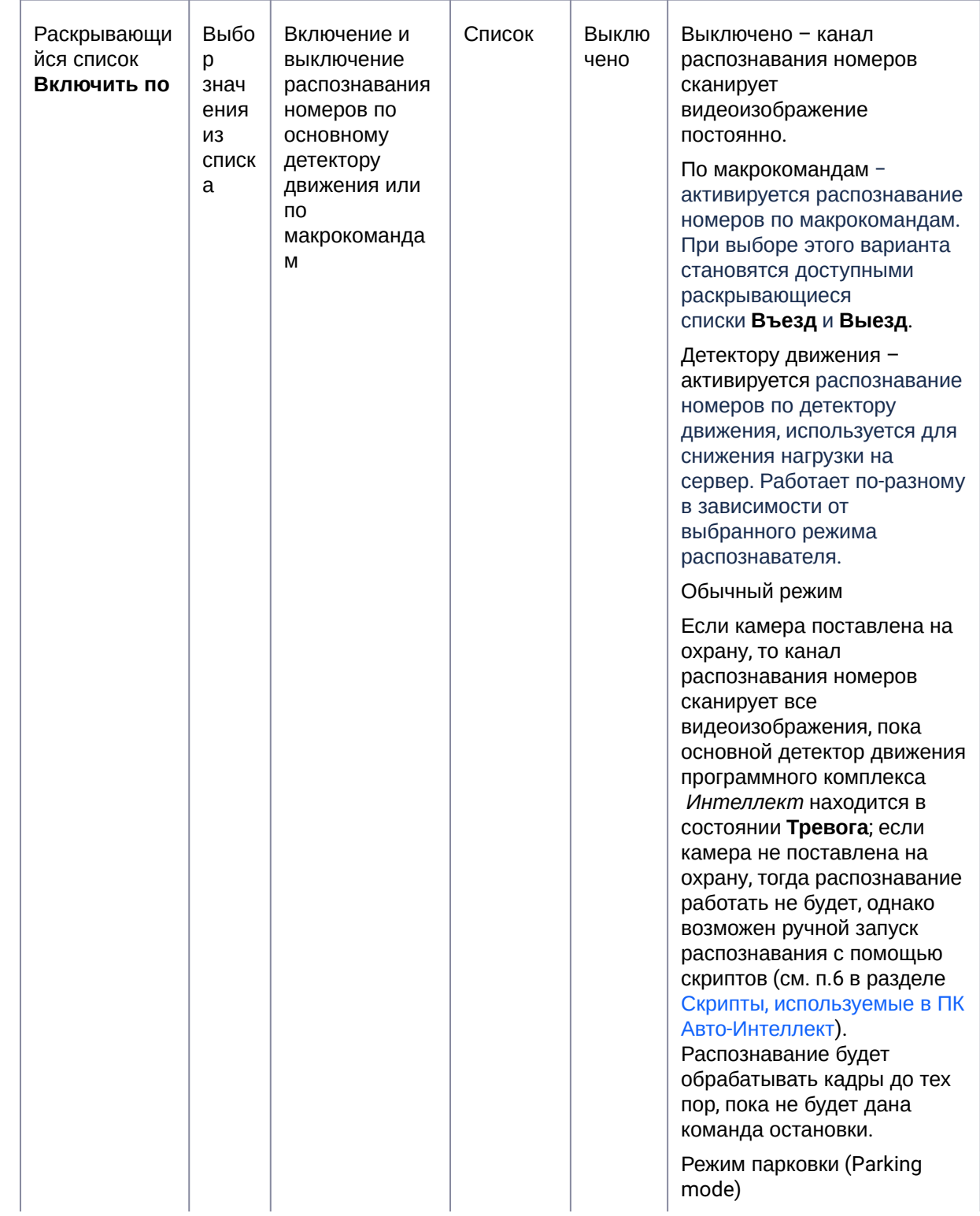
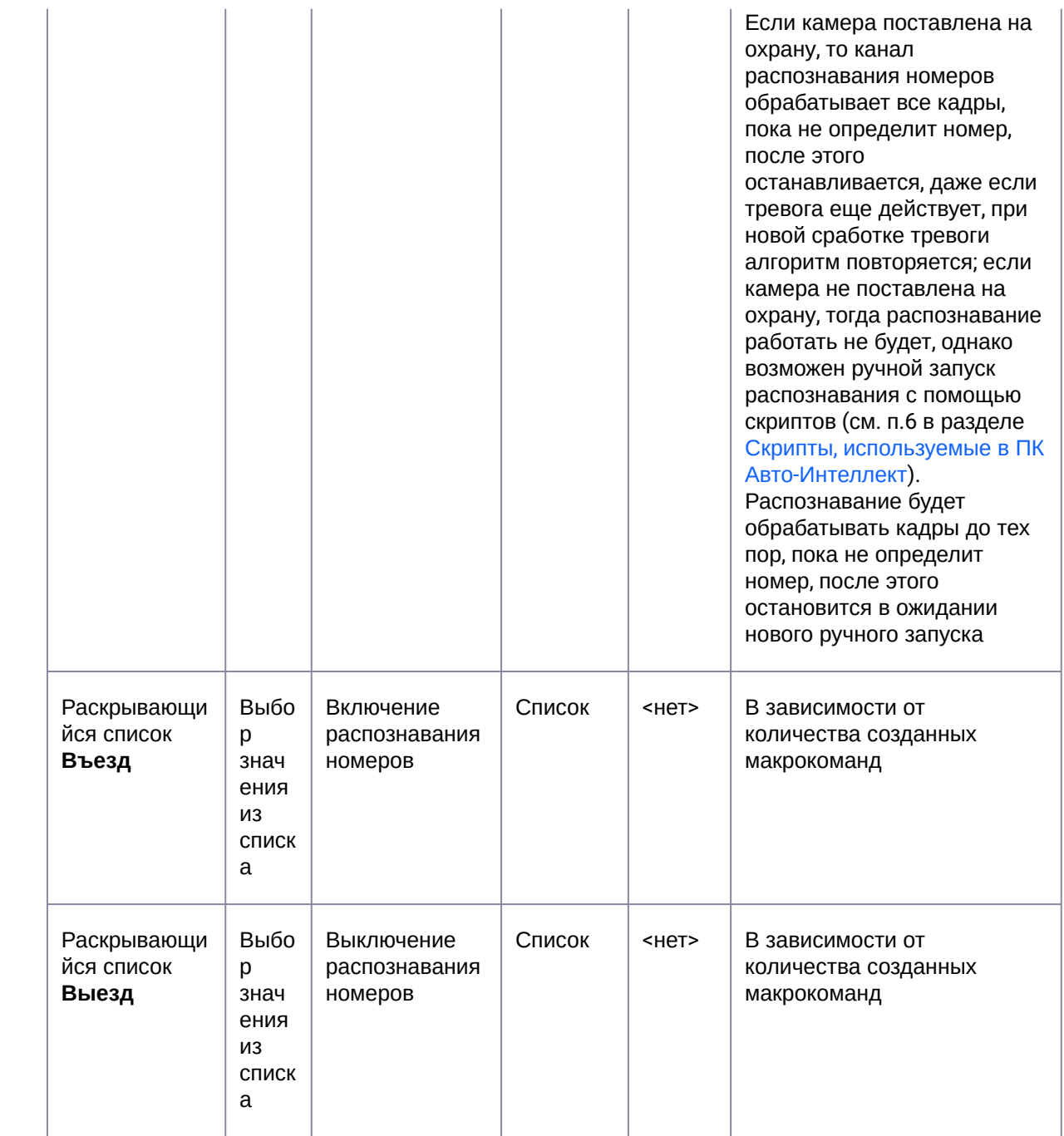

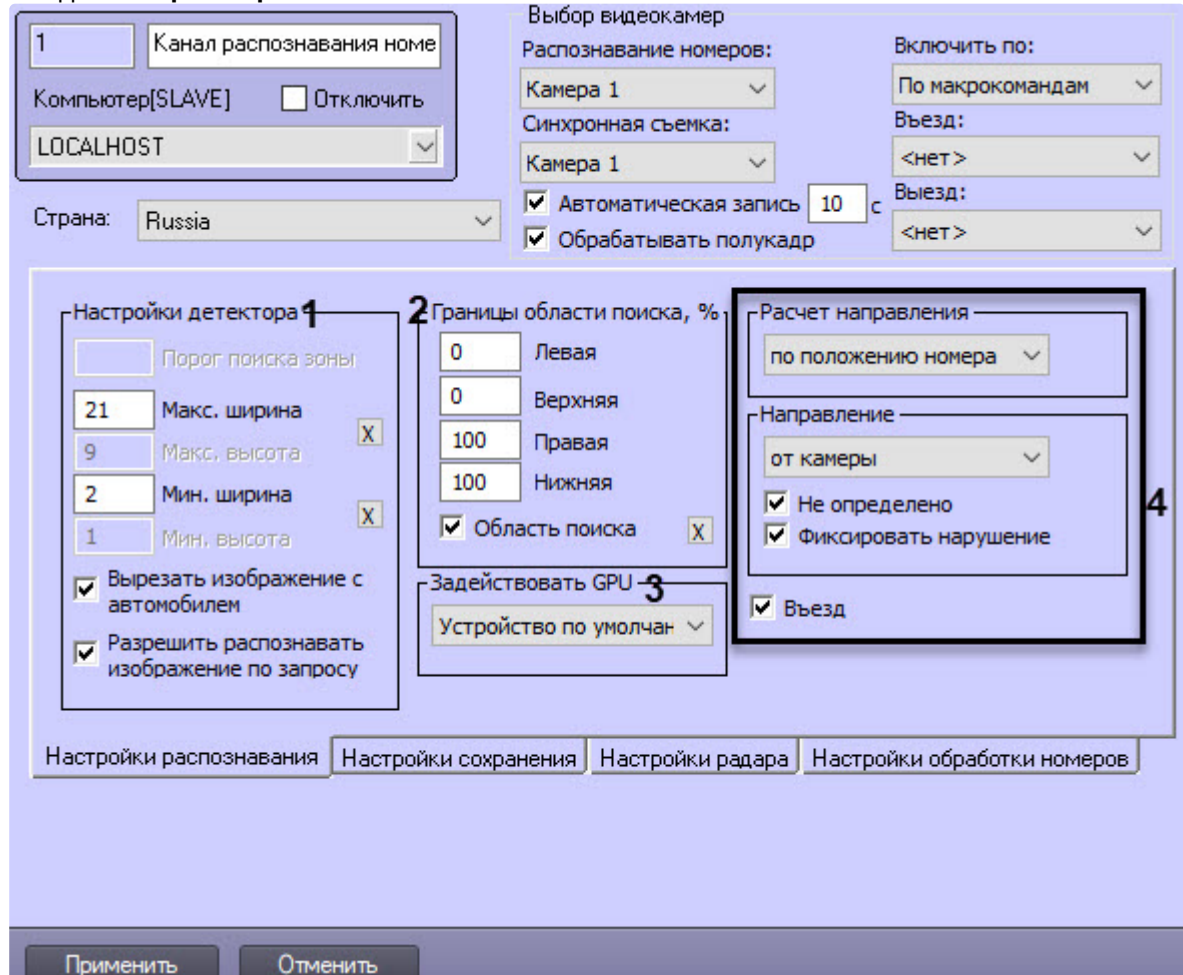

Вкладка Настройки распознавания

. .

**Название** Спо Описание Предс Диапазон значений  $N<sub>2</sub>$  $3H$ параметра  $co6$ параметра тавле аче  $\mathsf{n}/$ зад ние НИ  $\mathbf{u}$ ани  $\mathbf{e}$ Я ПО зна ум чен ОЛ ия ча пар НИ аме Ю тра  $\mathbf{1}$ Группа Настройки детектора

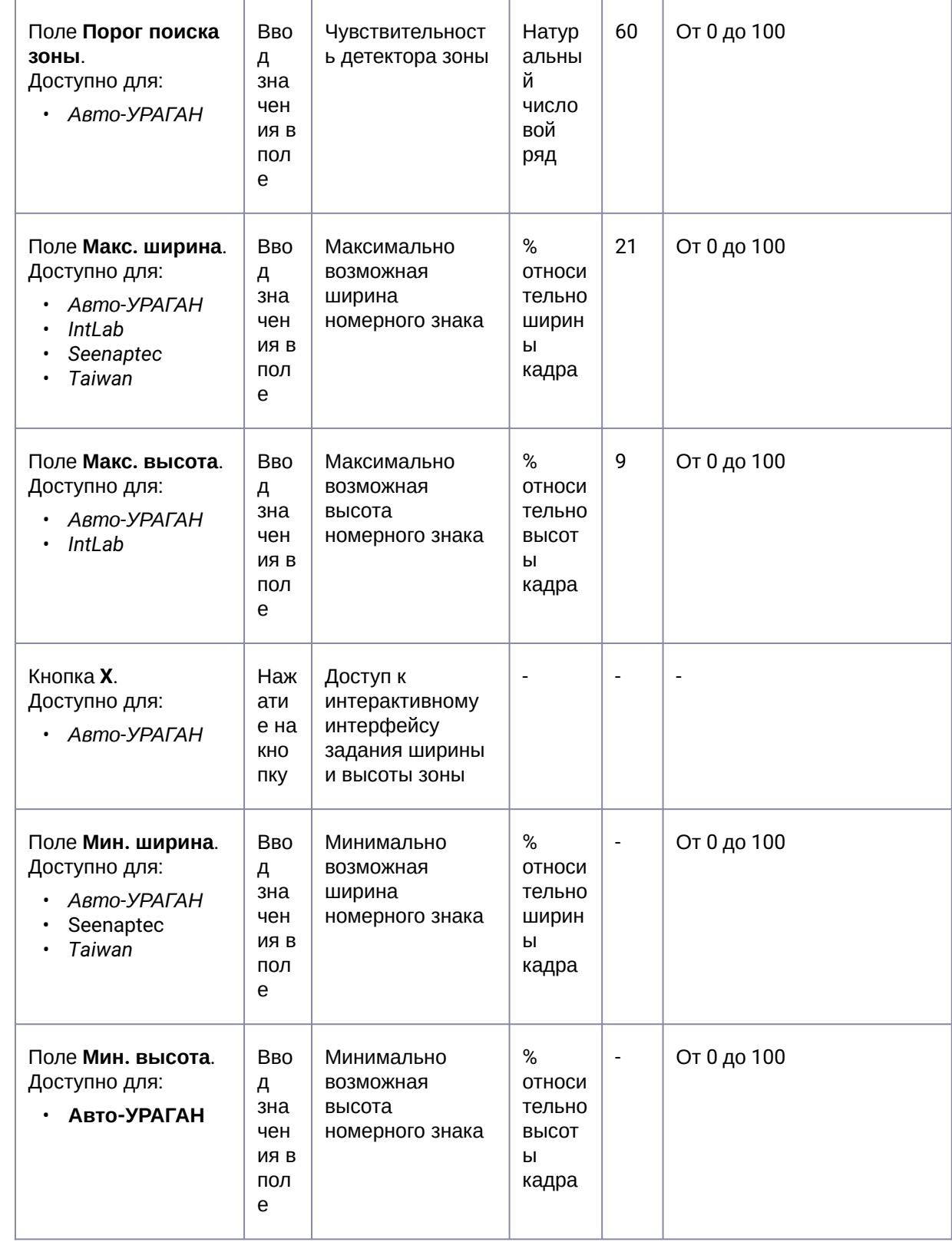

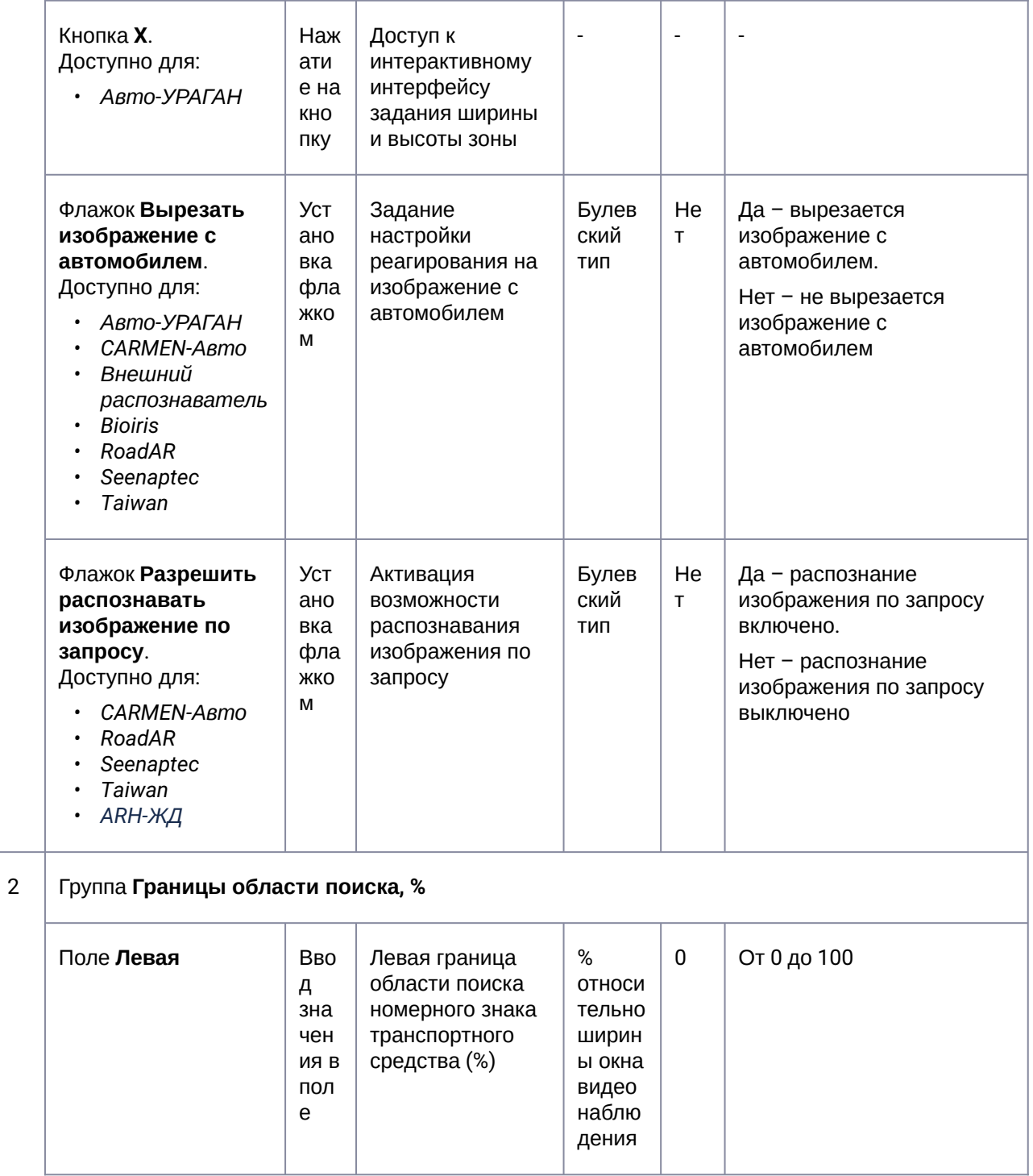

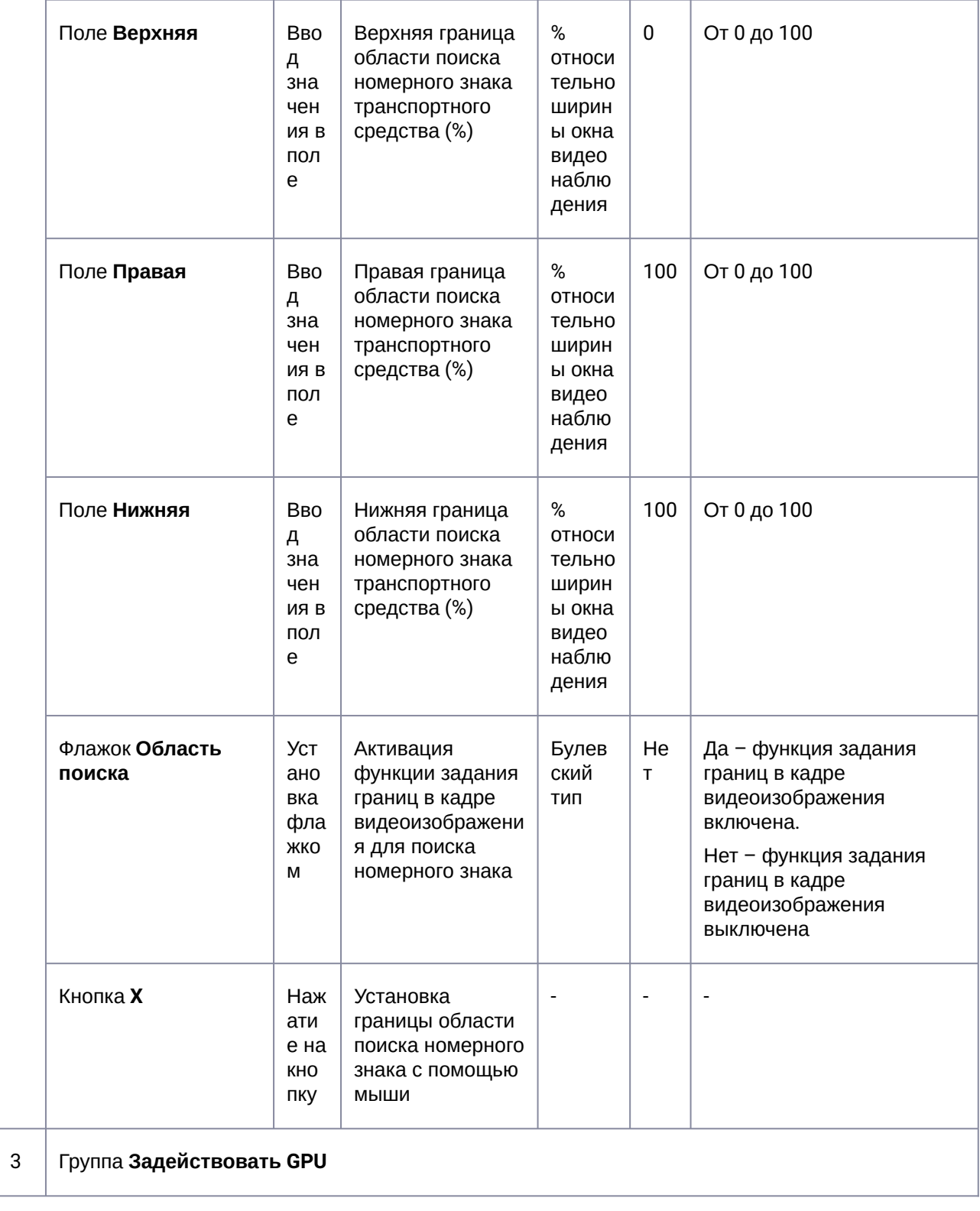

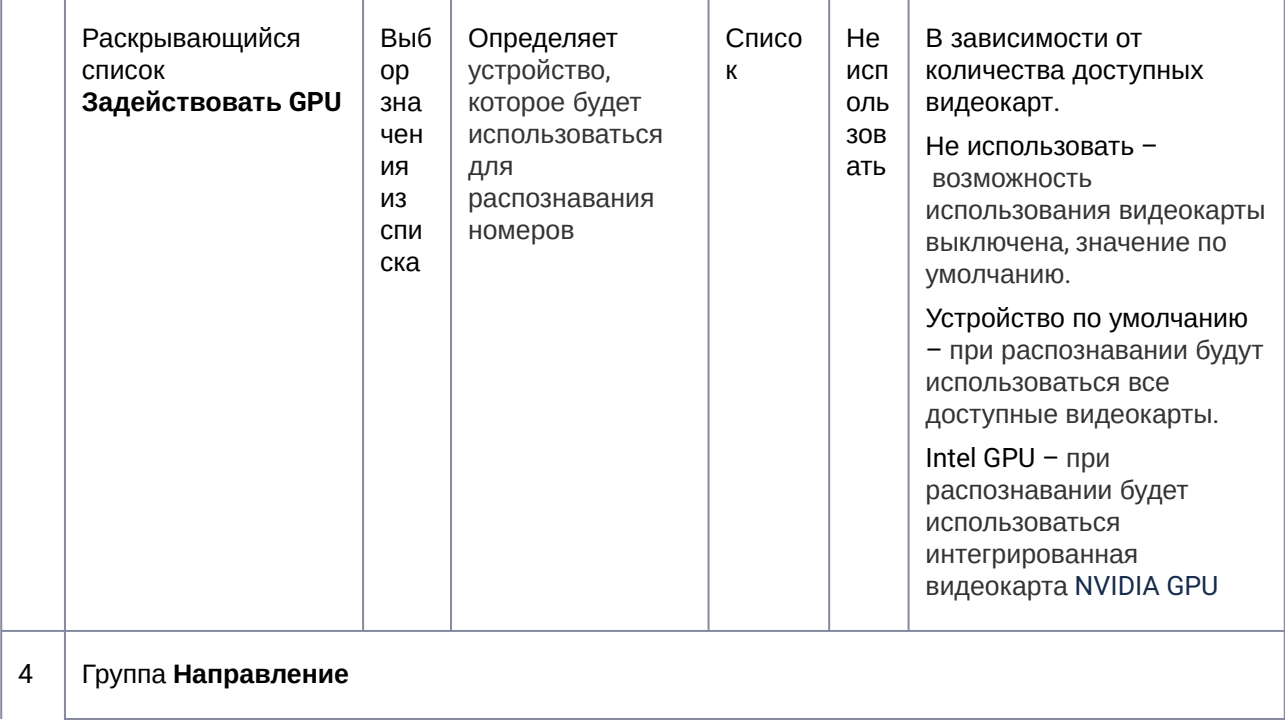

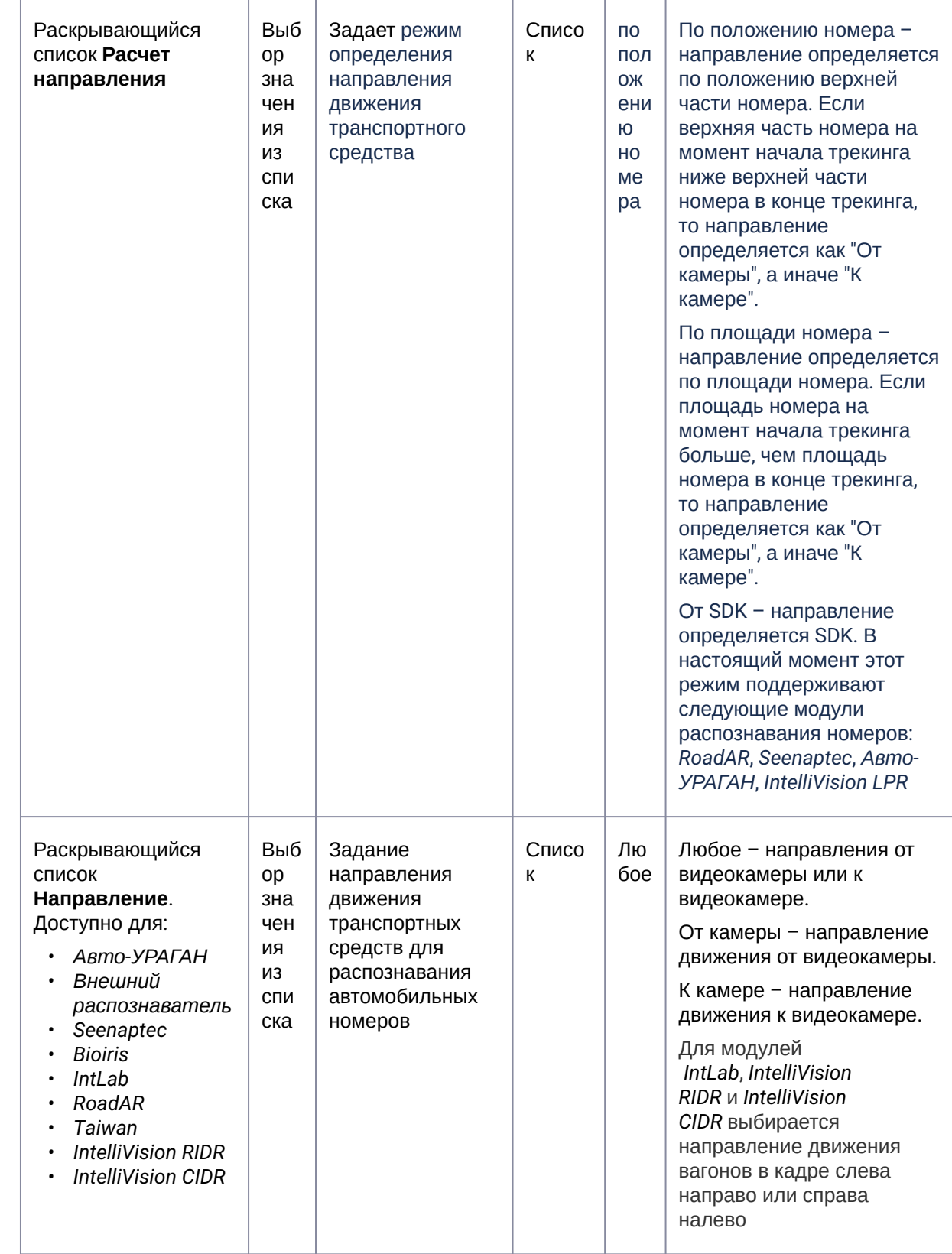

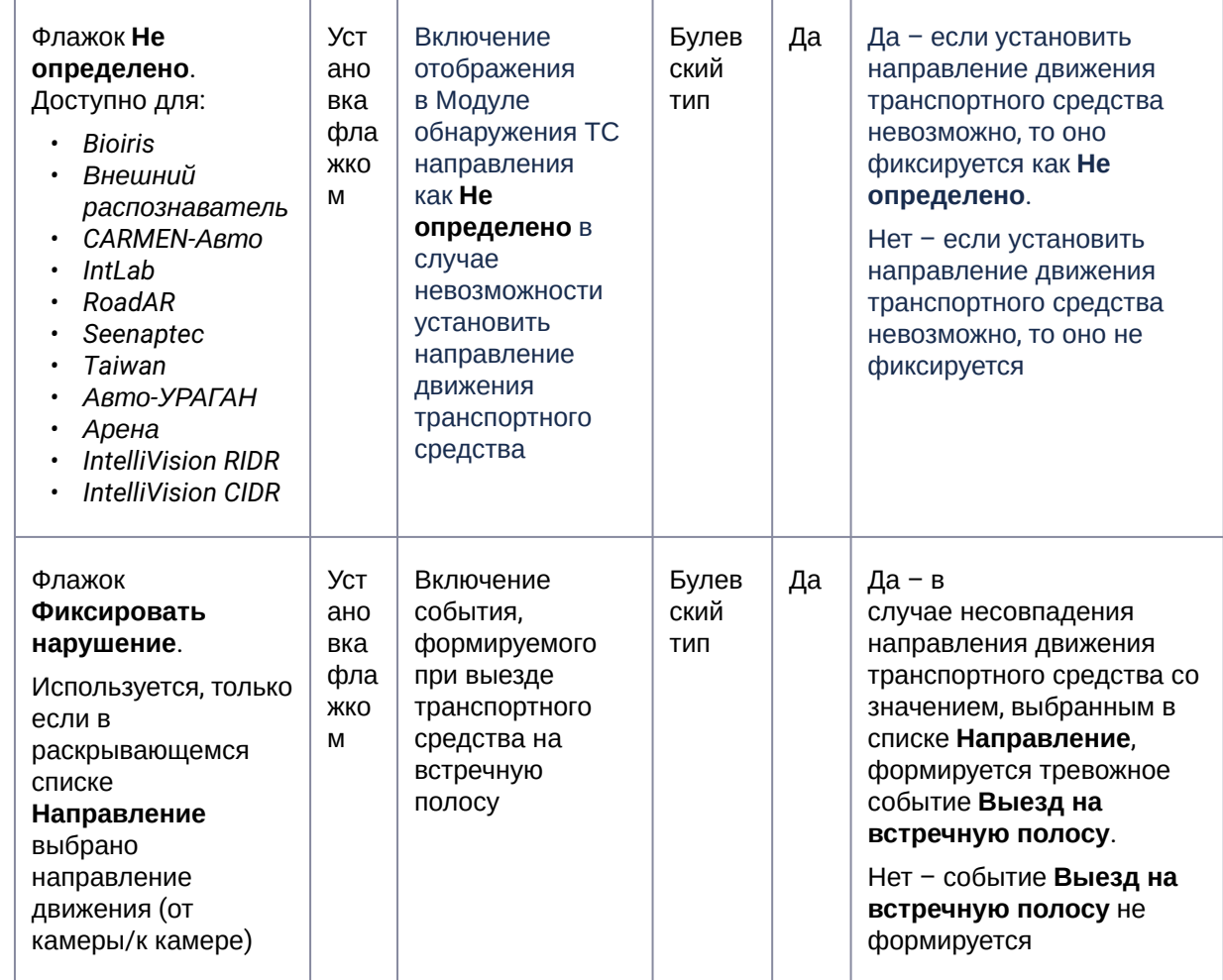

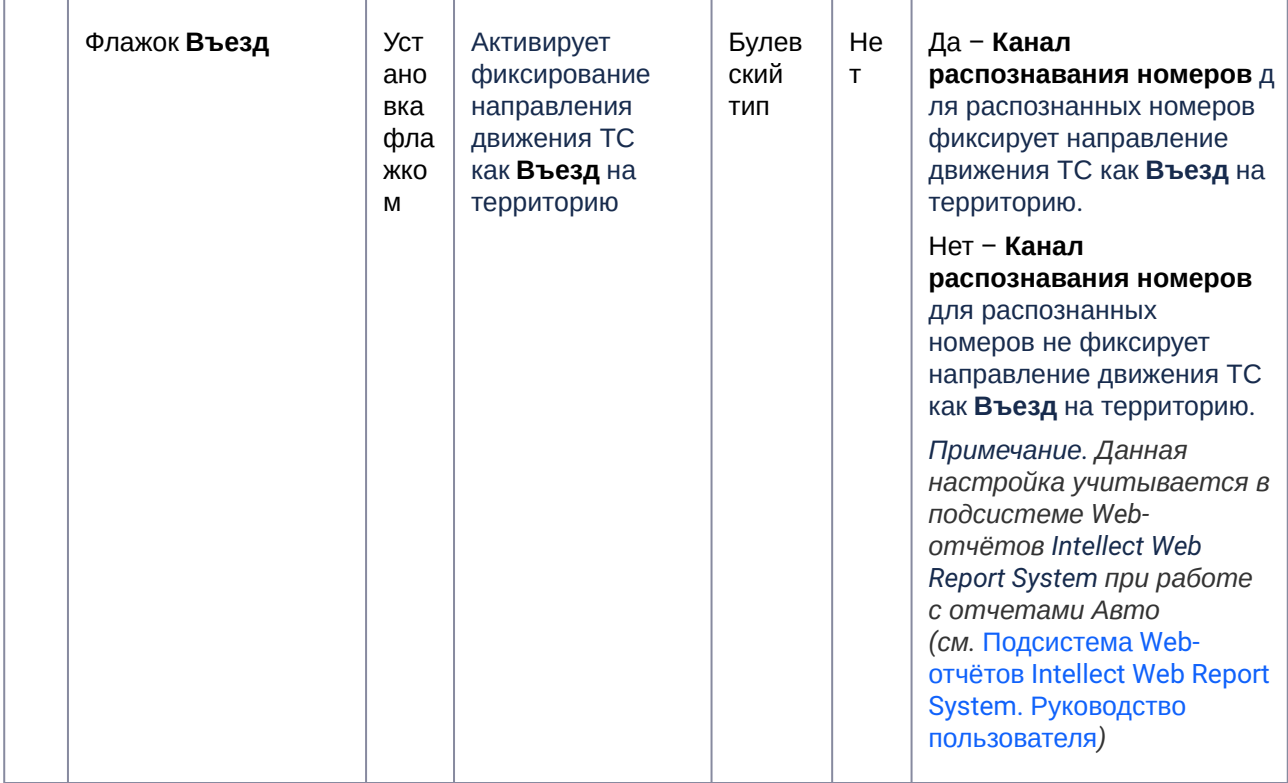

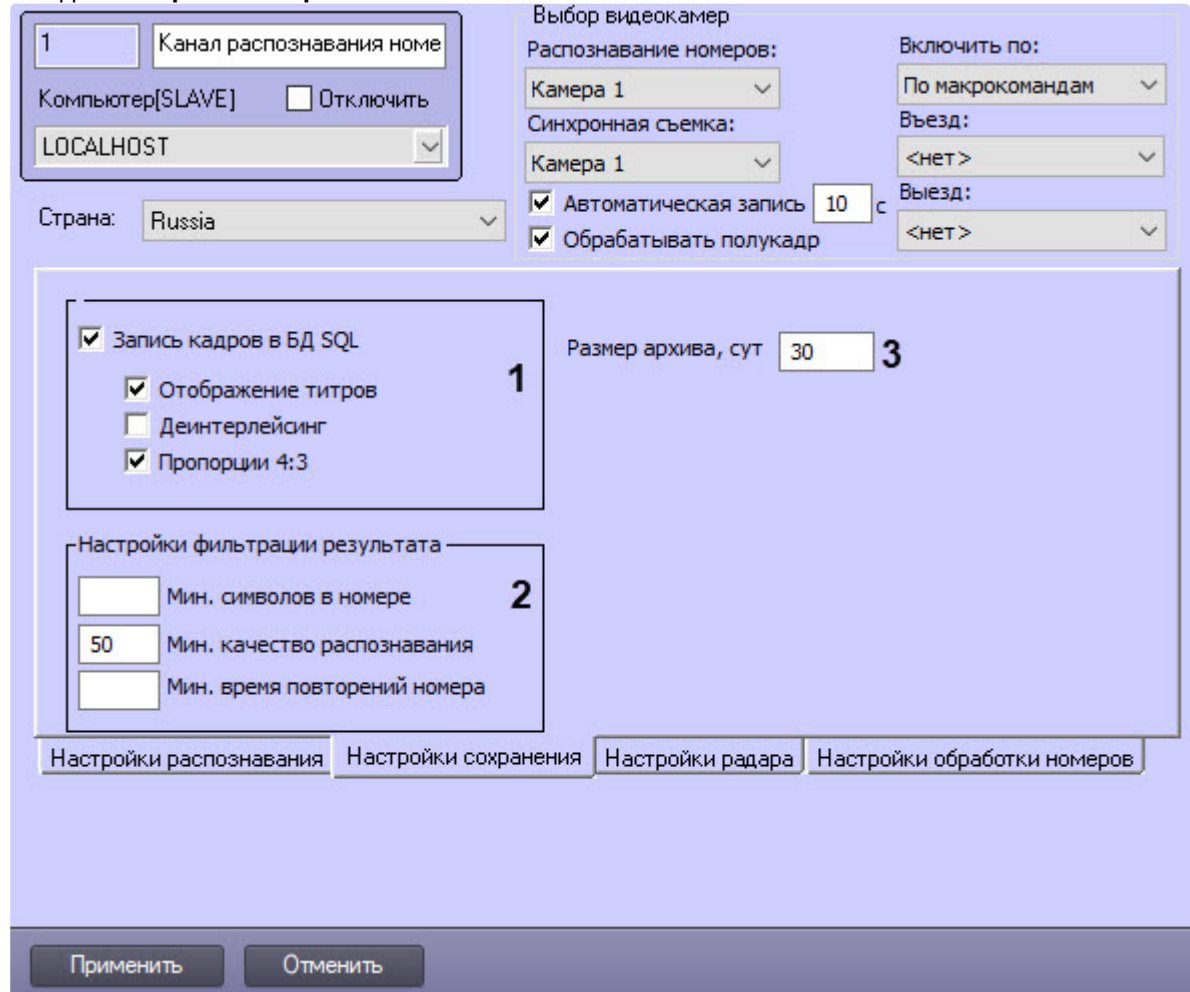

#### Вкладка Настройки сохранения

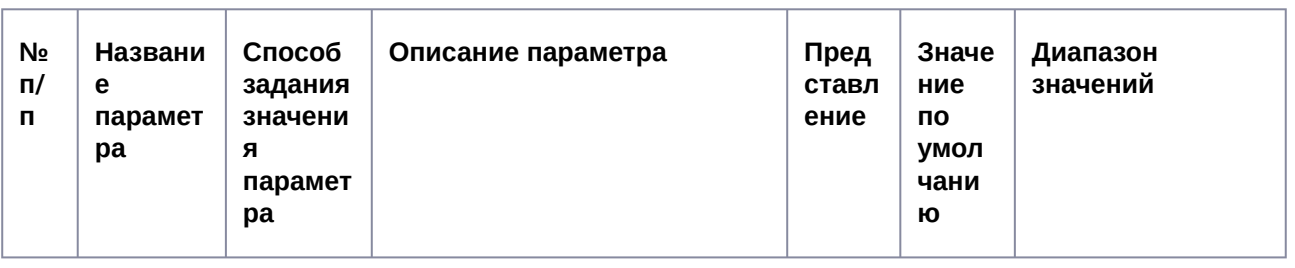

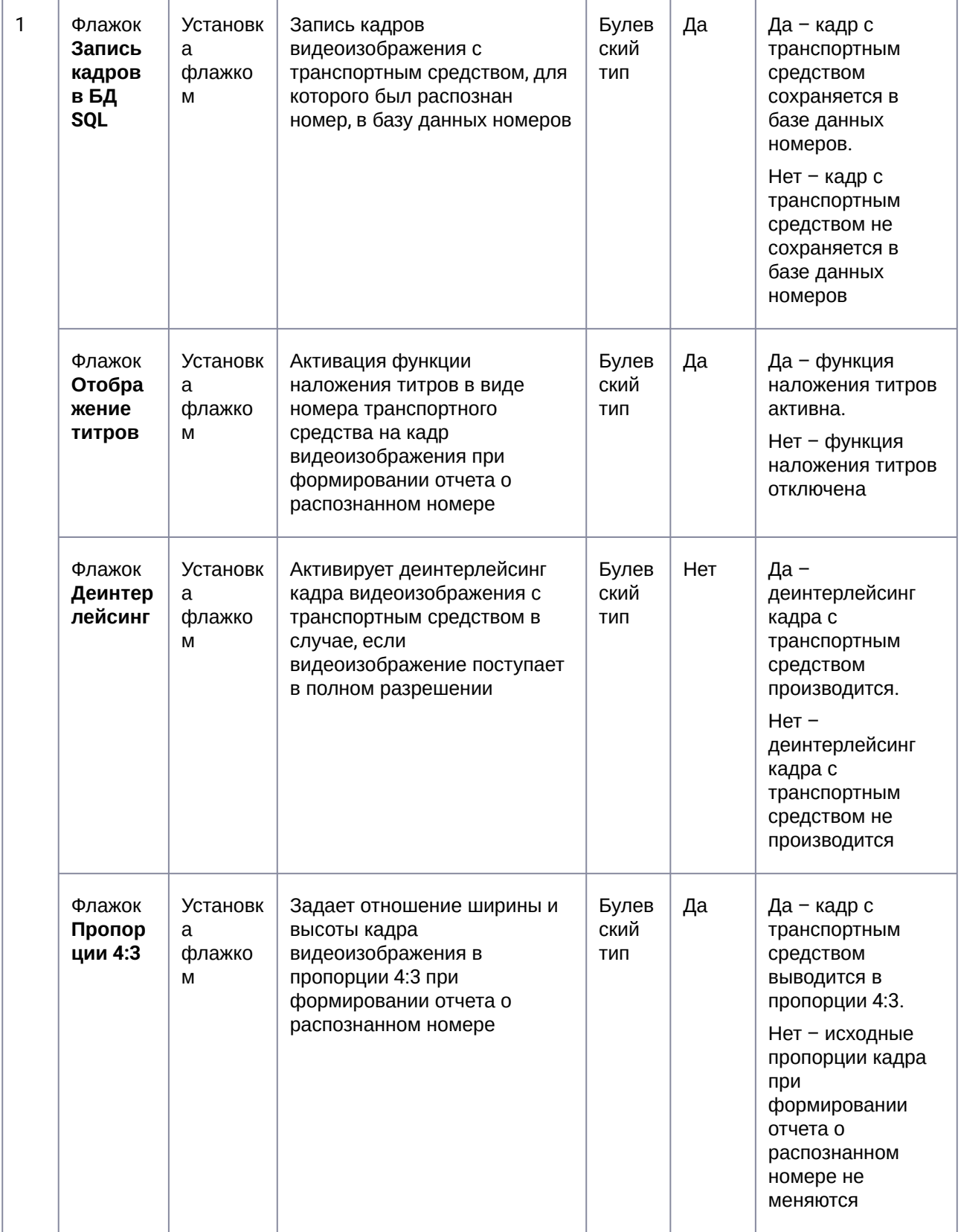

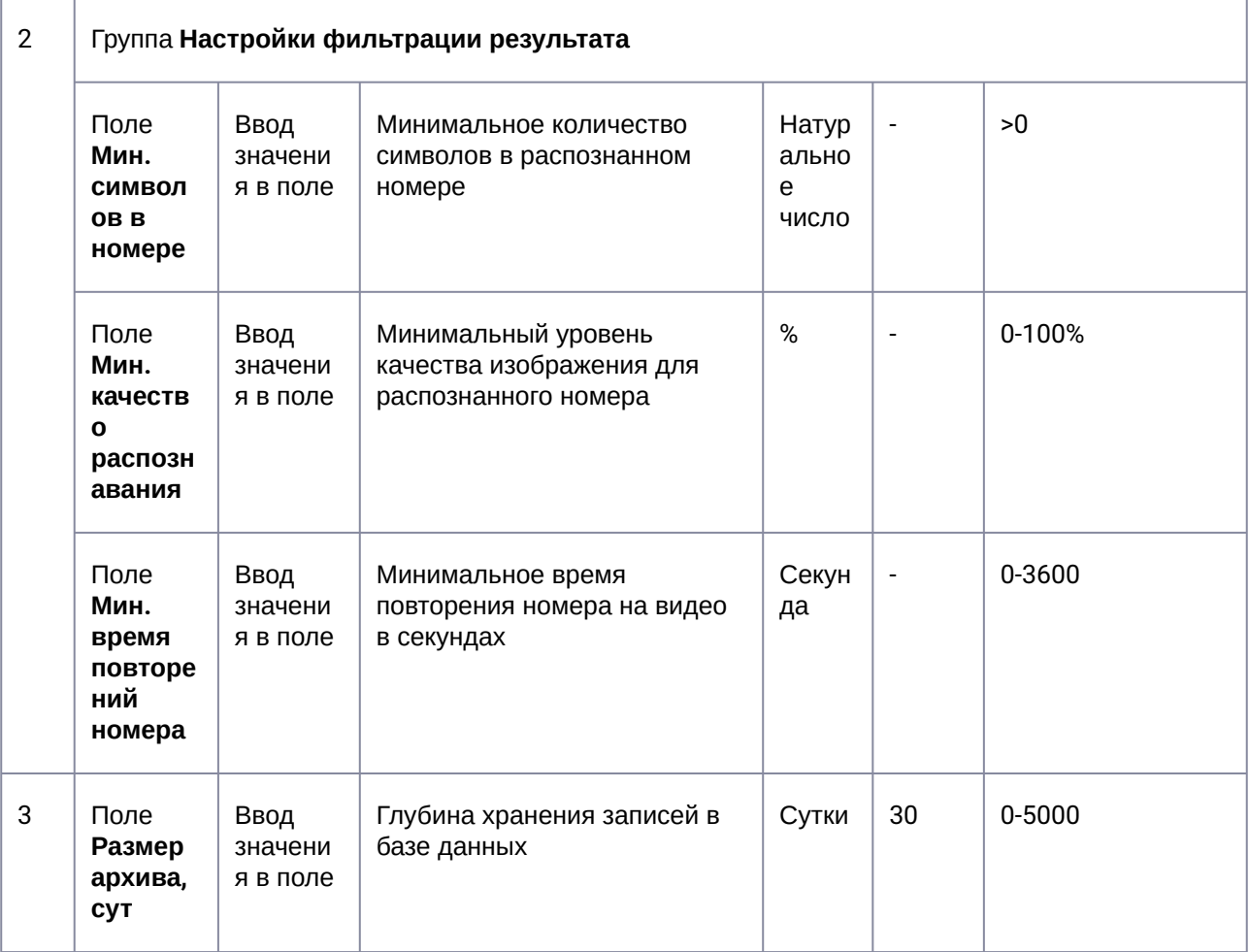

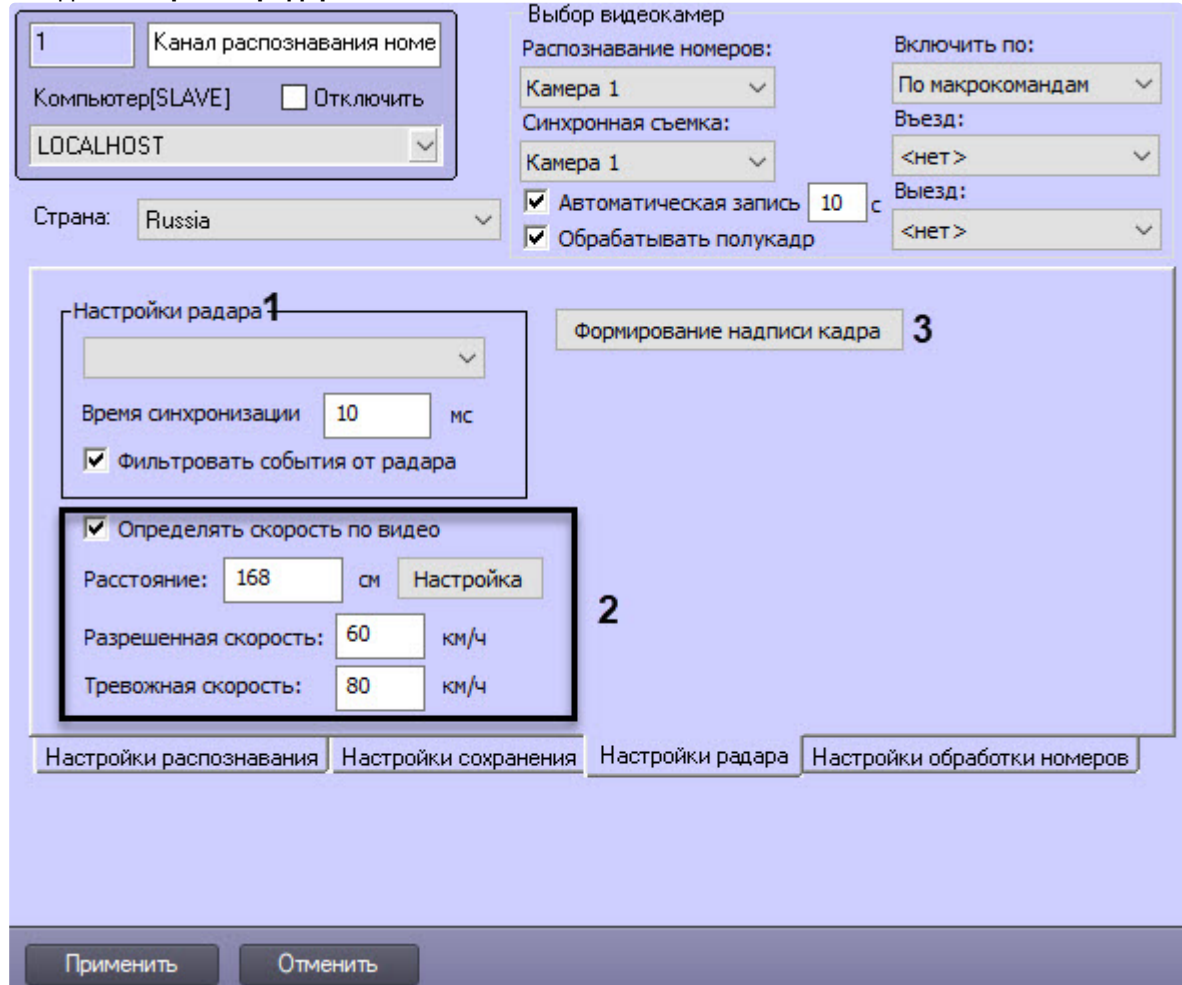

#### Вкладка Настройки радара

 $\top$ 

Ť

 $\top$ 

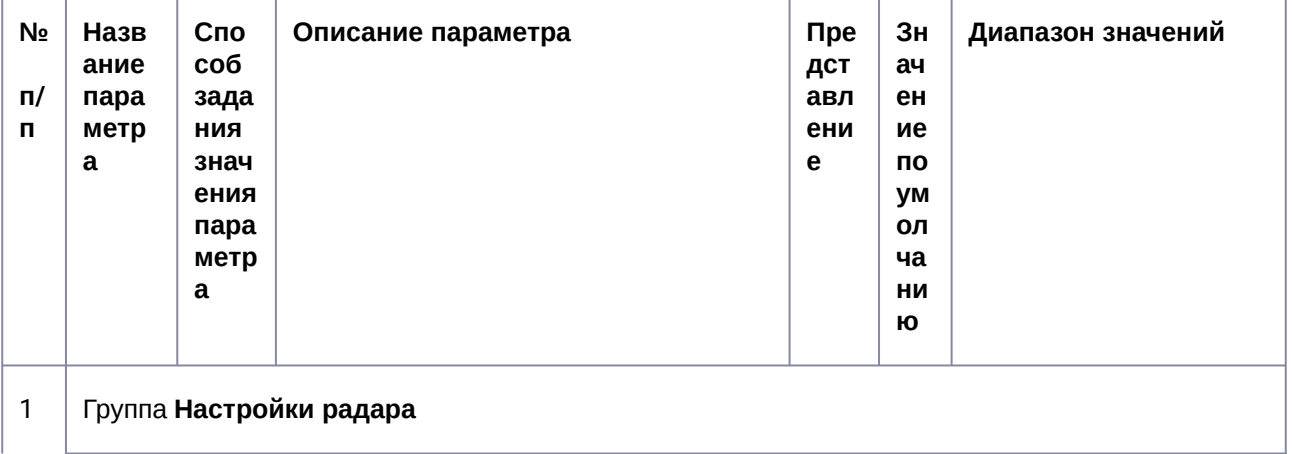

Ï

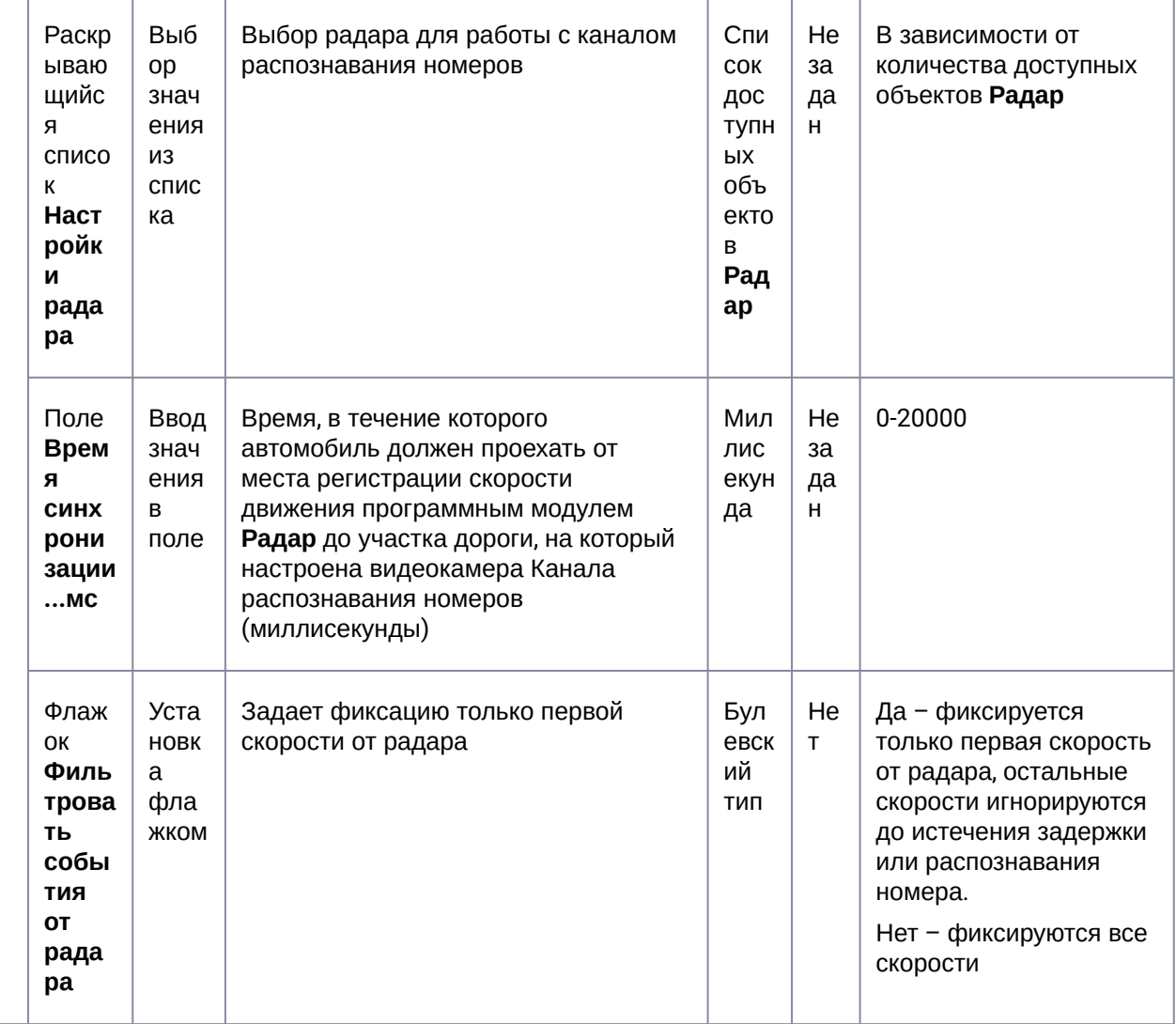

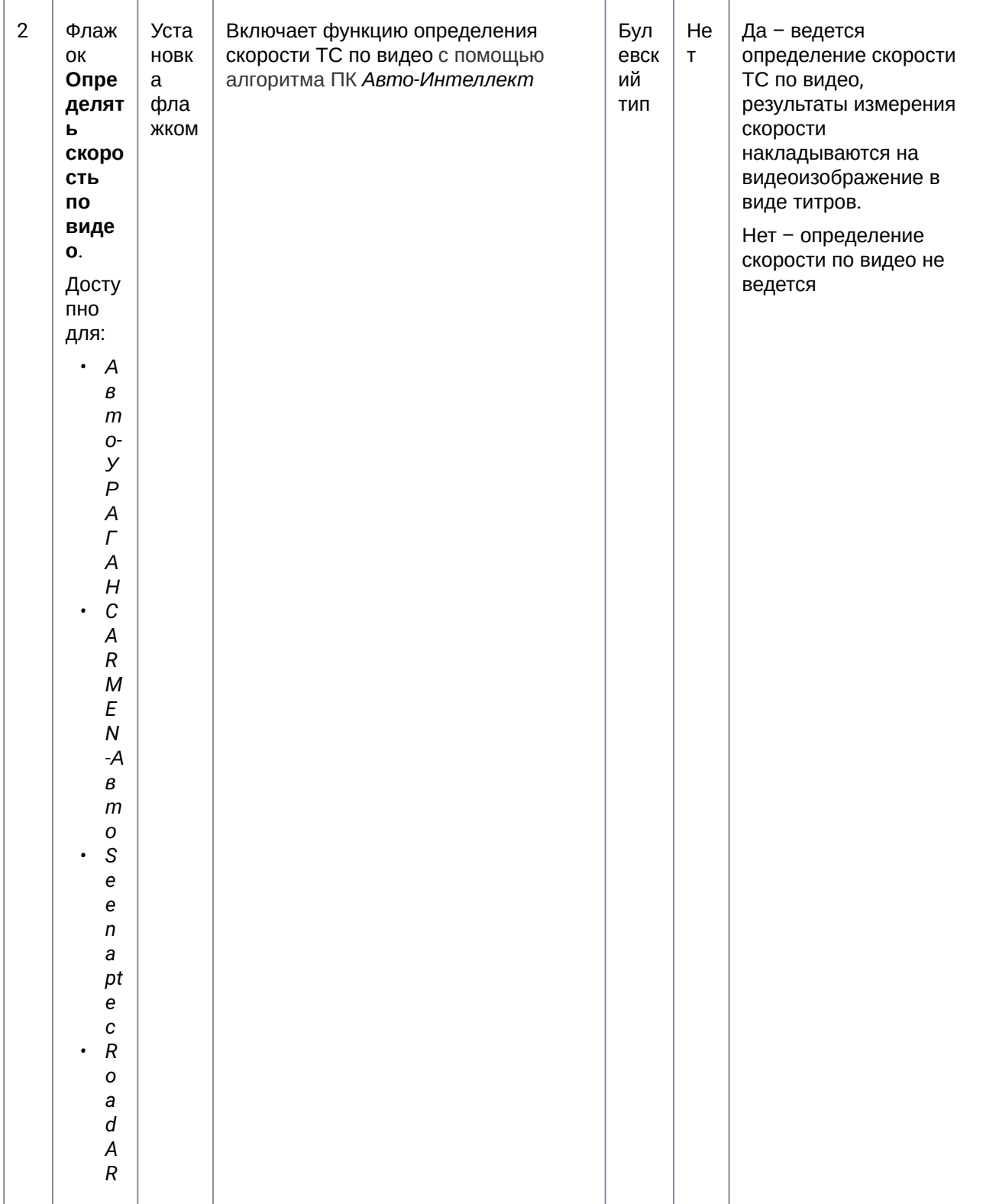

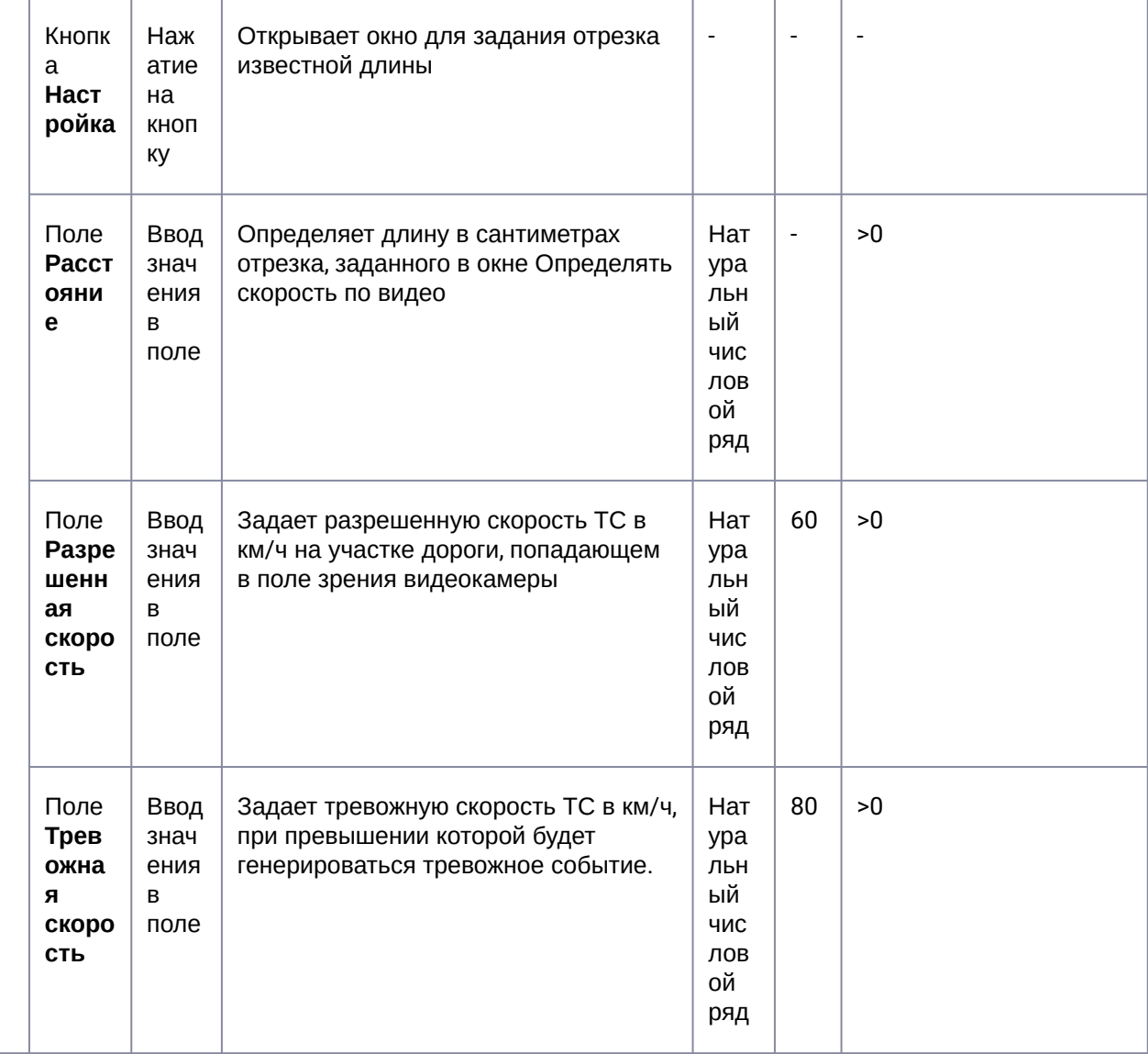

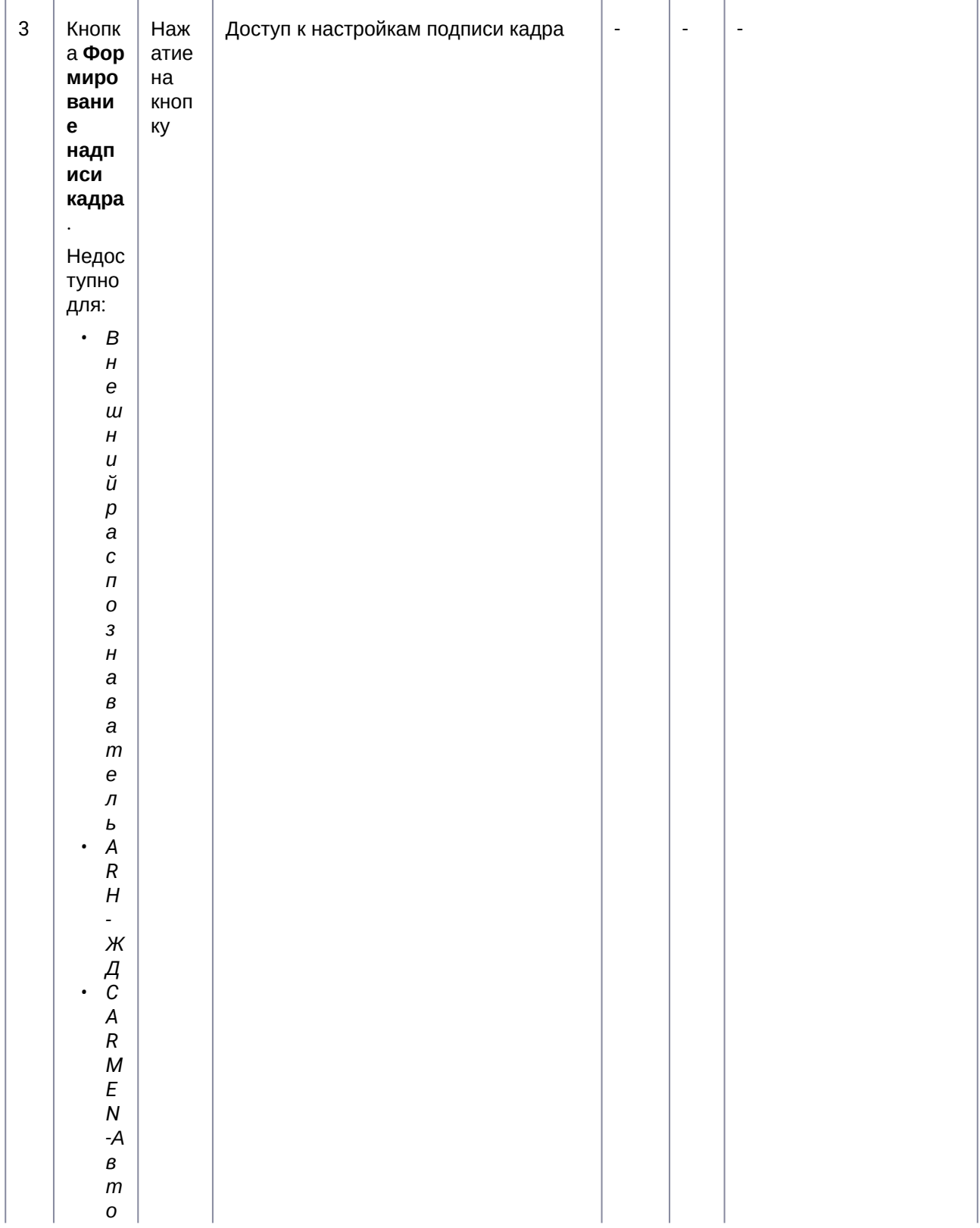

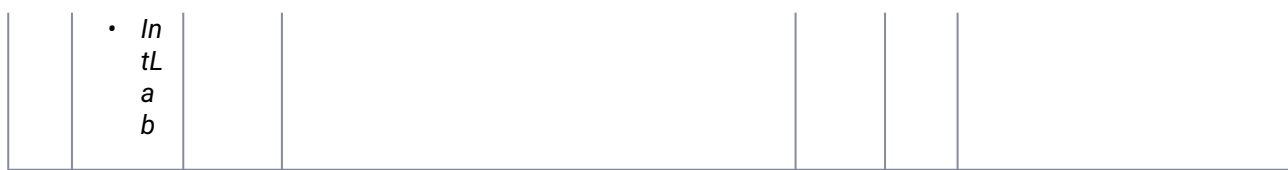

### Вкладка Настройки обработки номеров

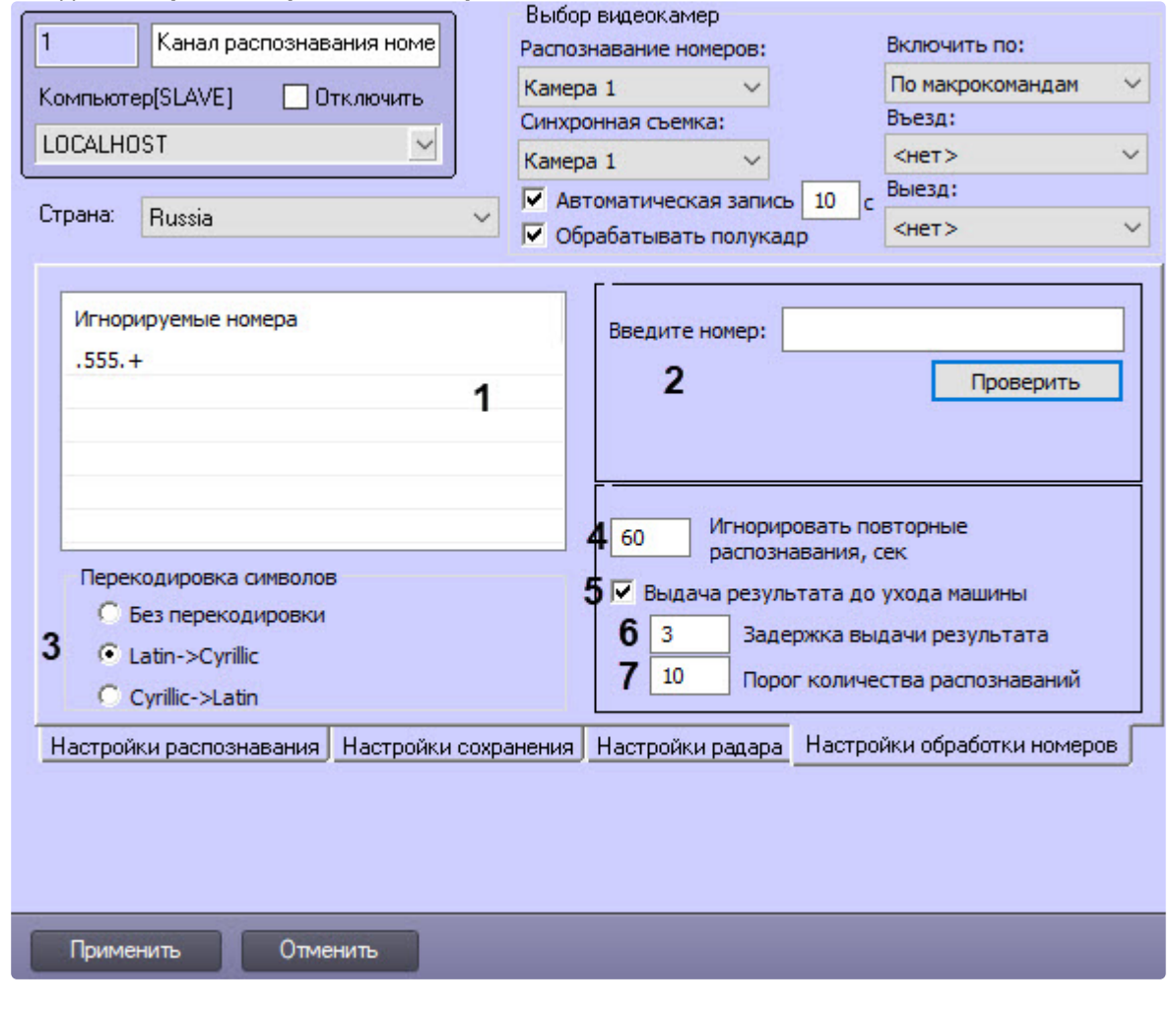

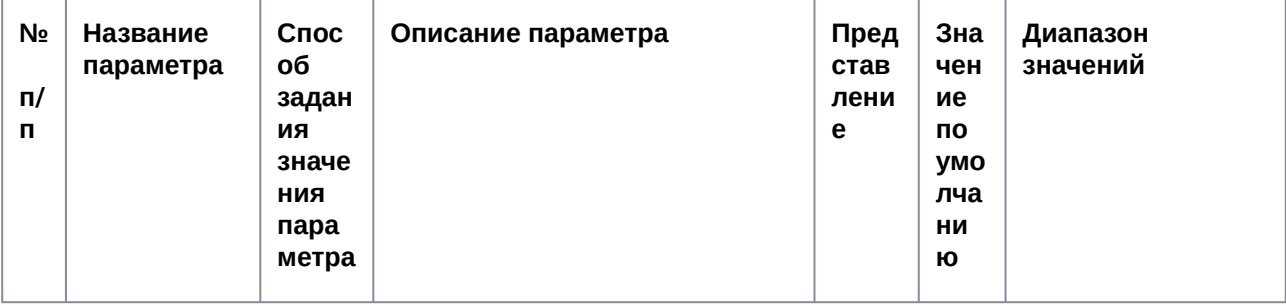

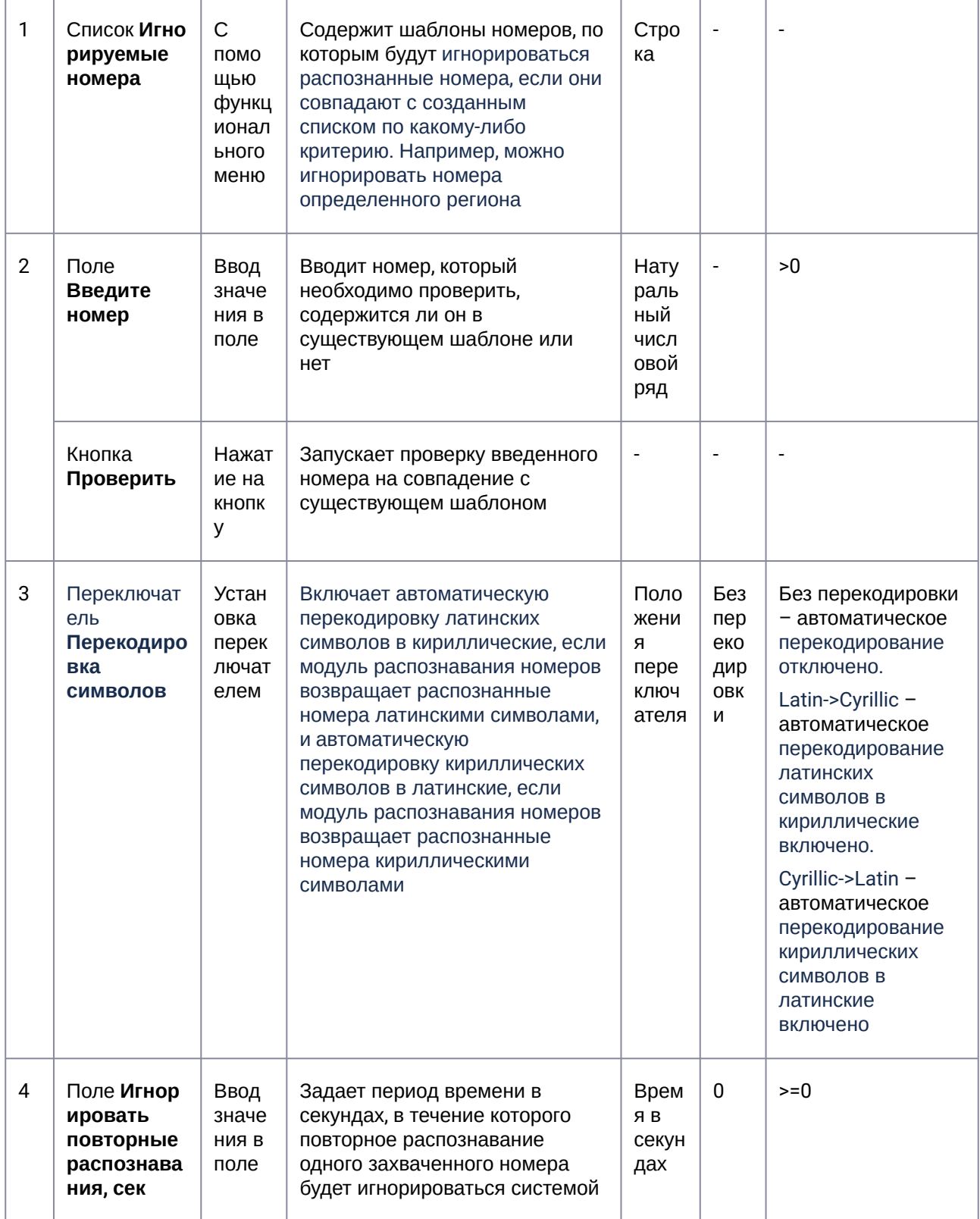

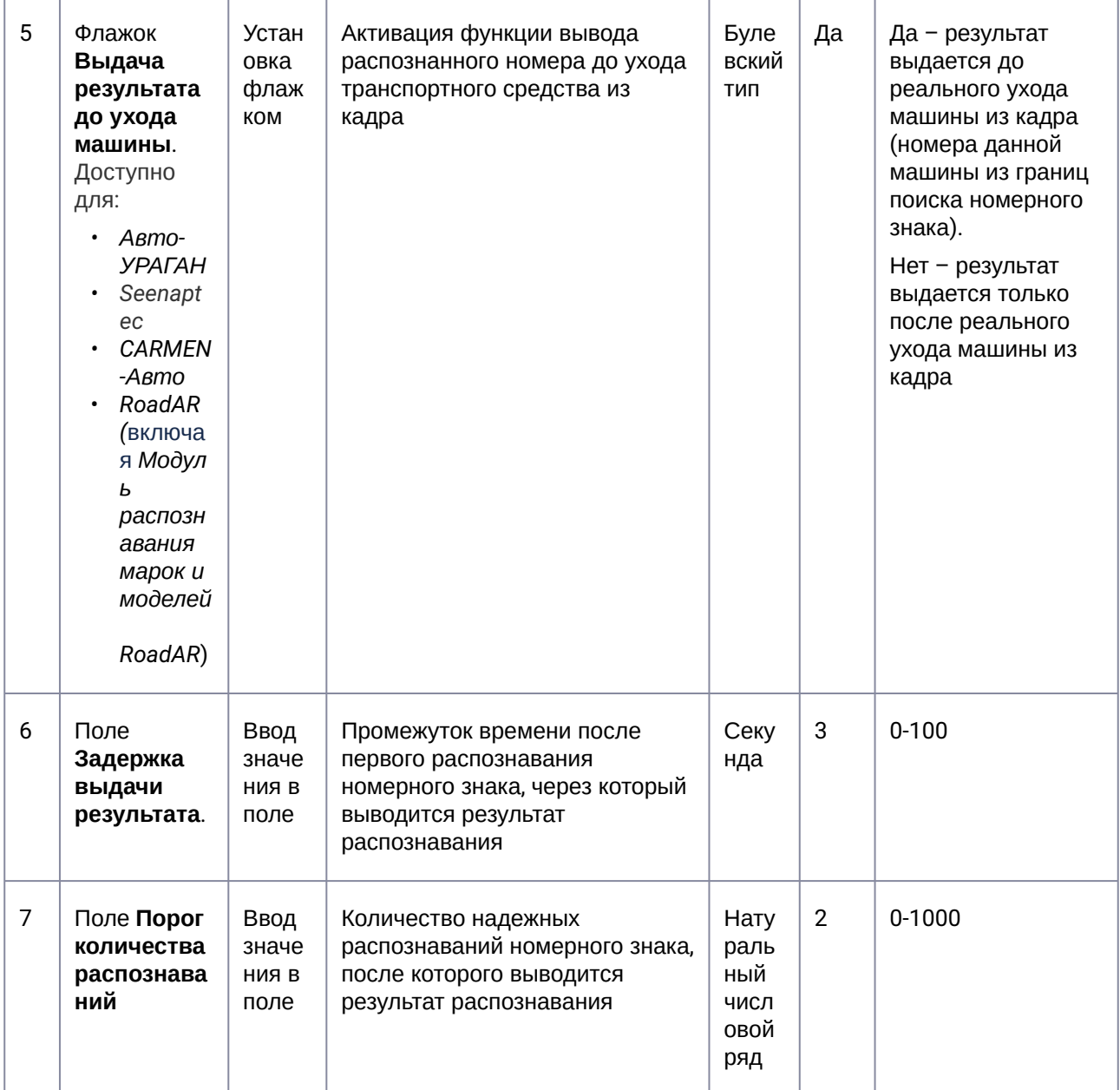

# 12.1.2 Панель настройки объекта Сервер работы с радарами

Панель настройки объекта Сервер работы с радарами включает следующие элементы интерфейса.

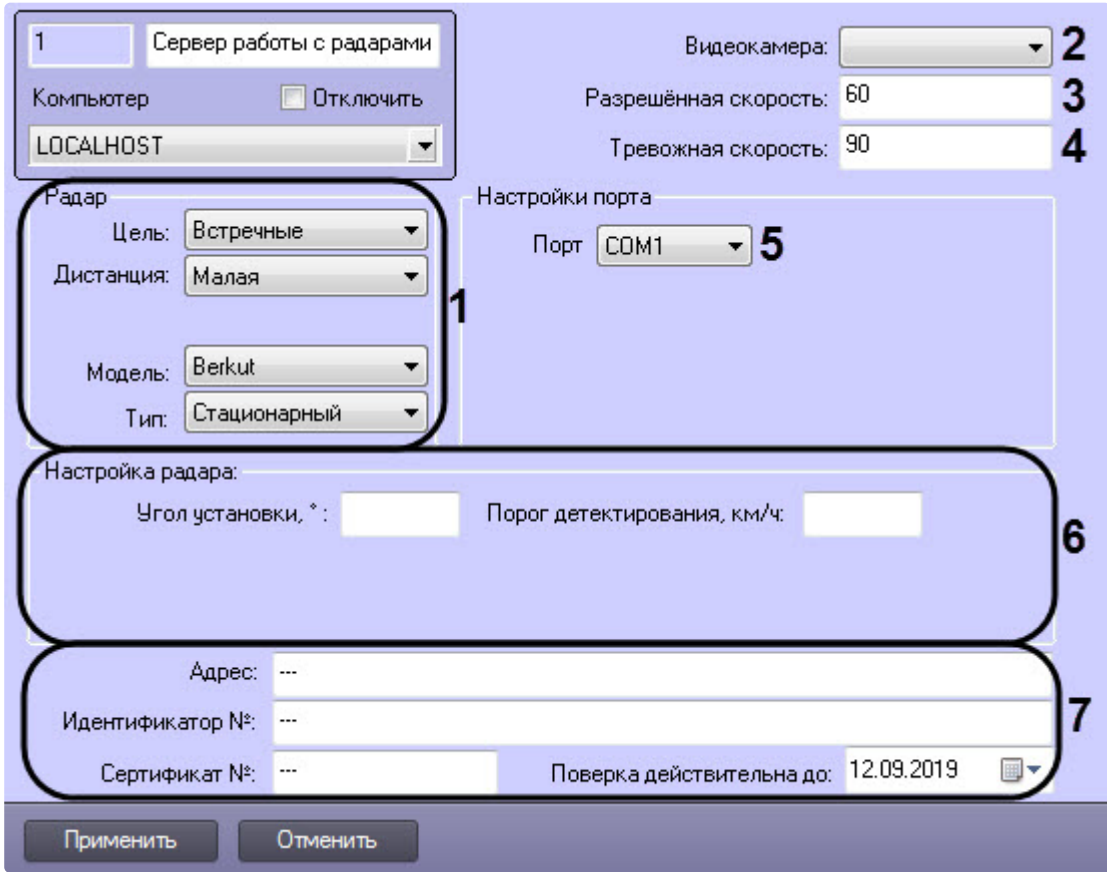

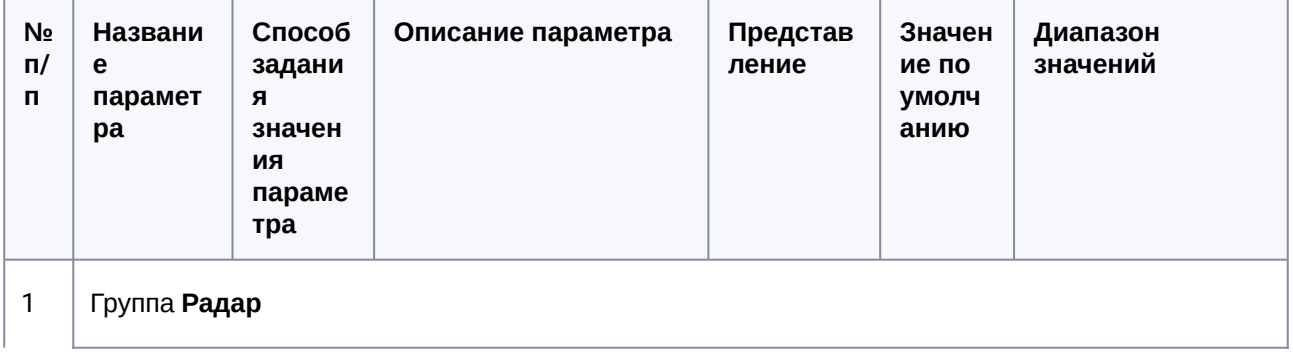

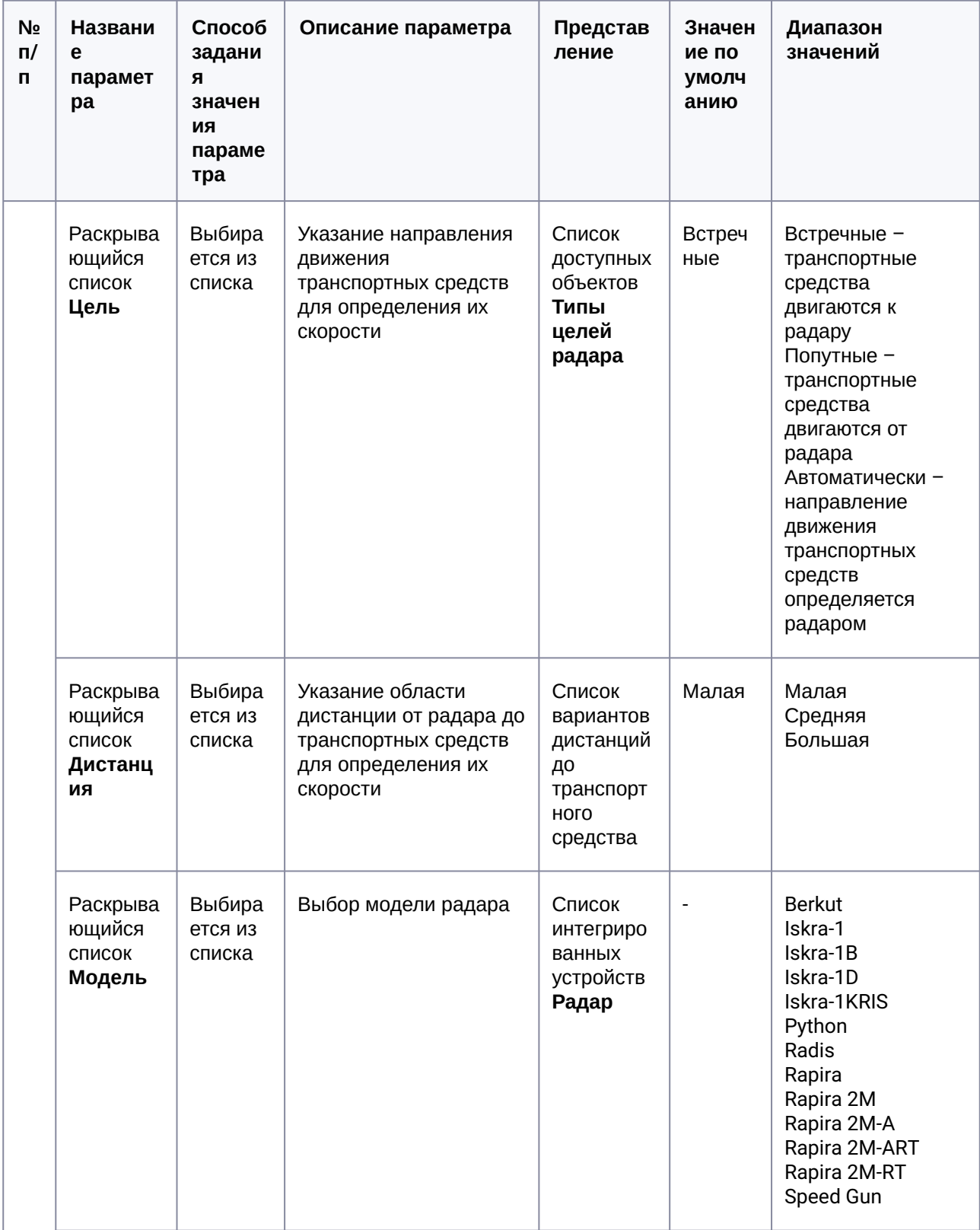

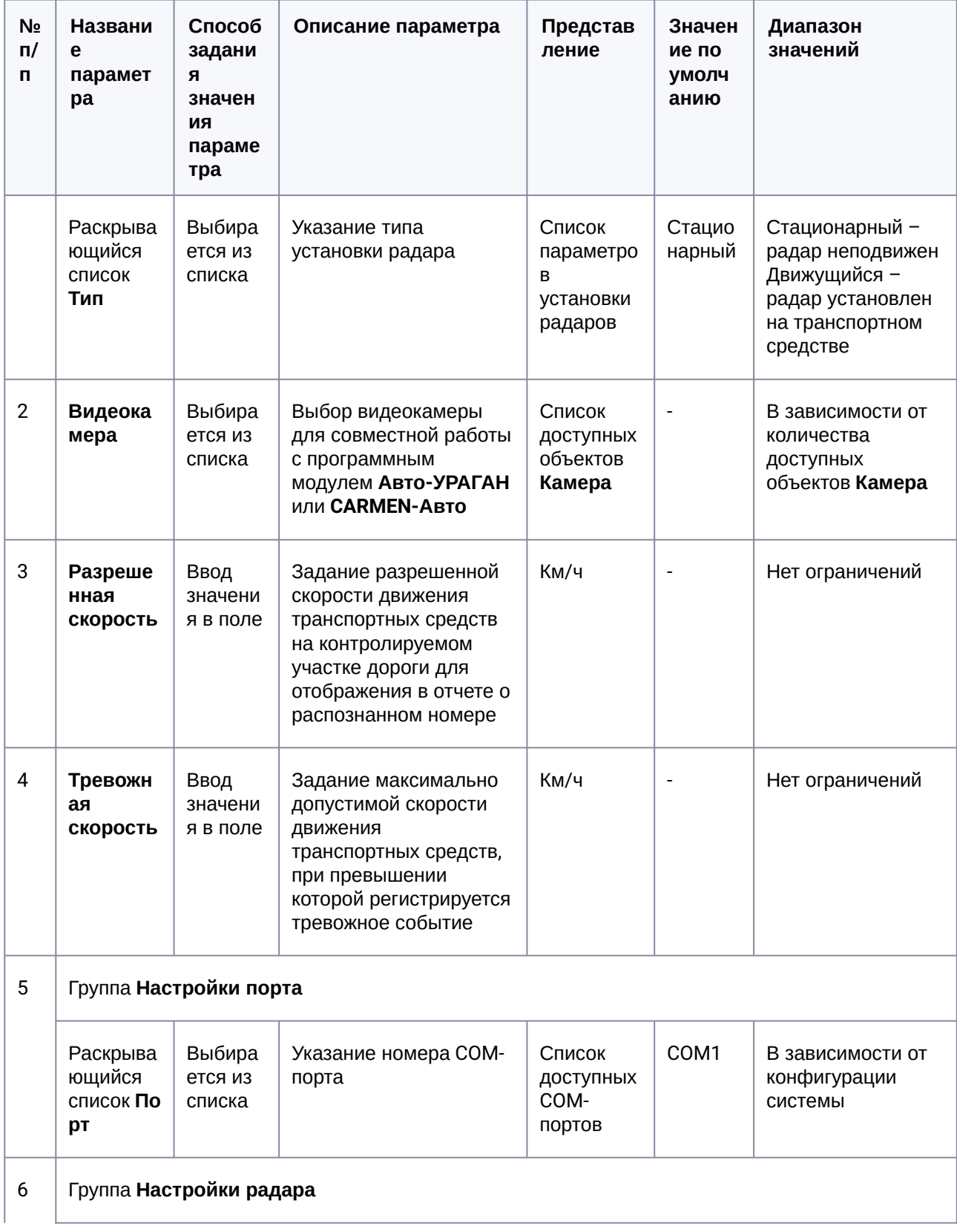

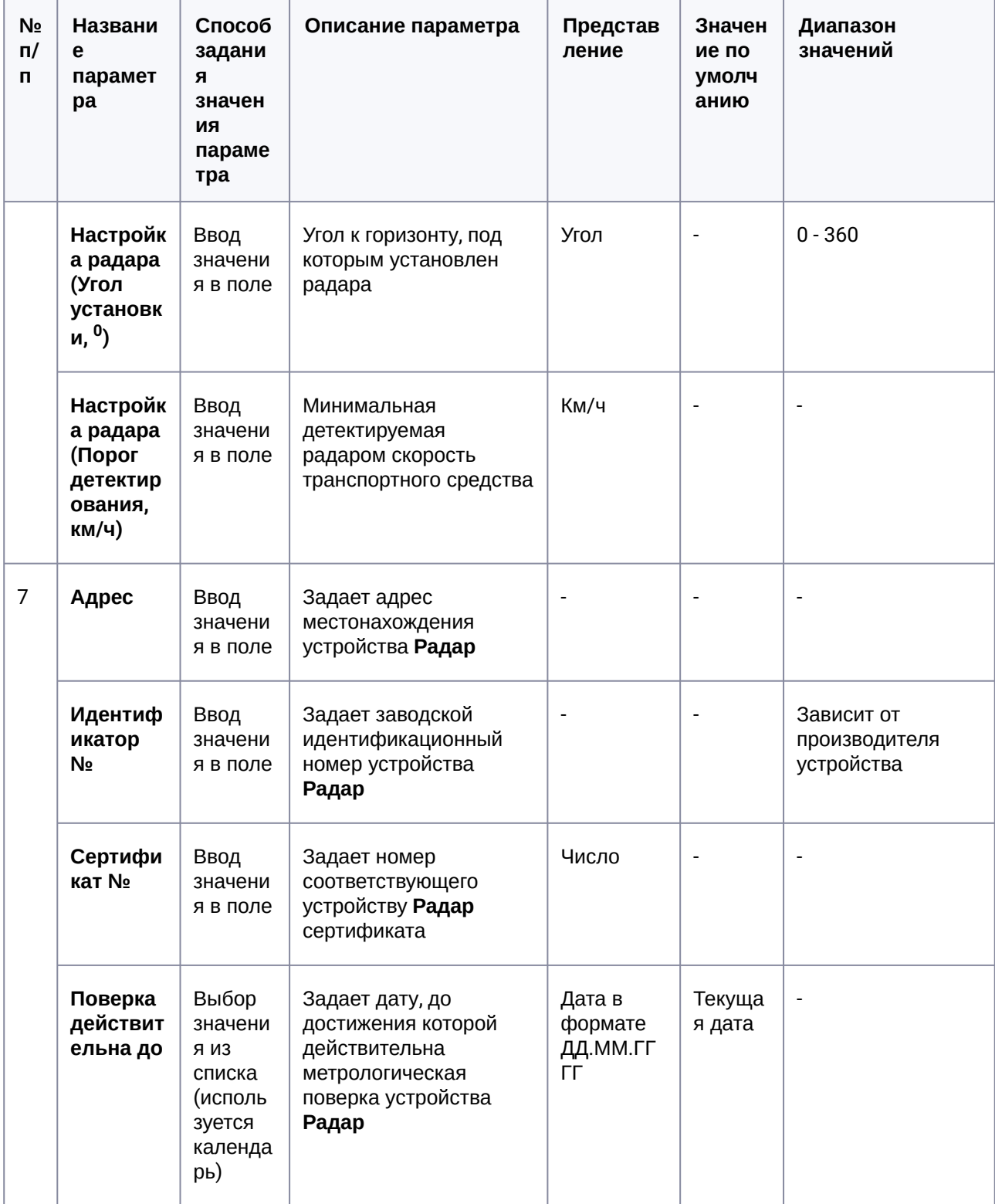

# **12.1.3 Панель настройки объекта Внешняя БД номеров**

Панель настройки объекта **Внешняя БД номеров** включает следующие элементы интерфейса.

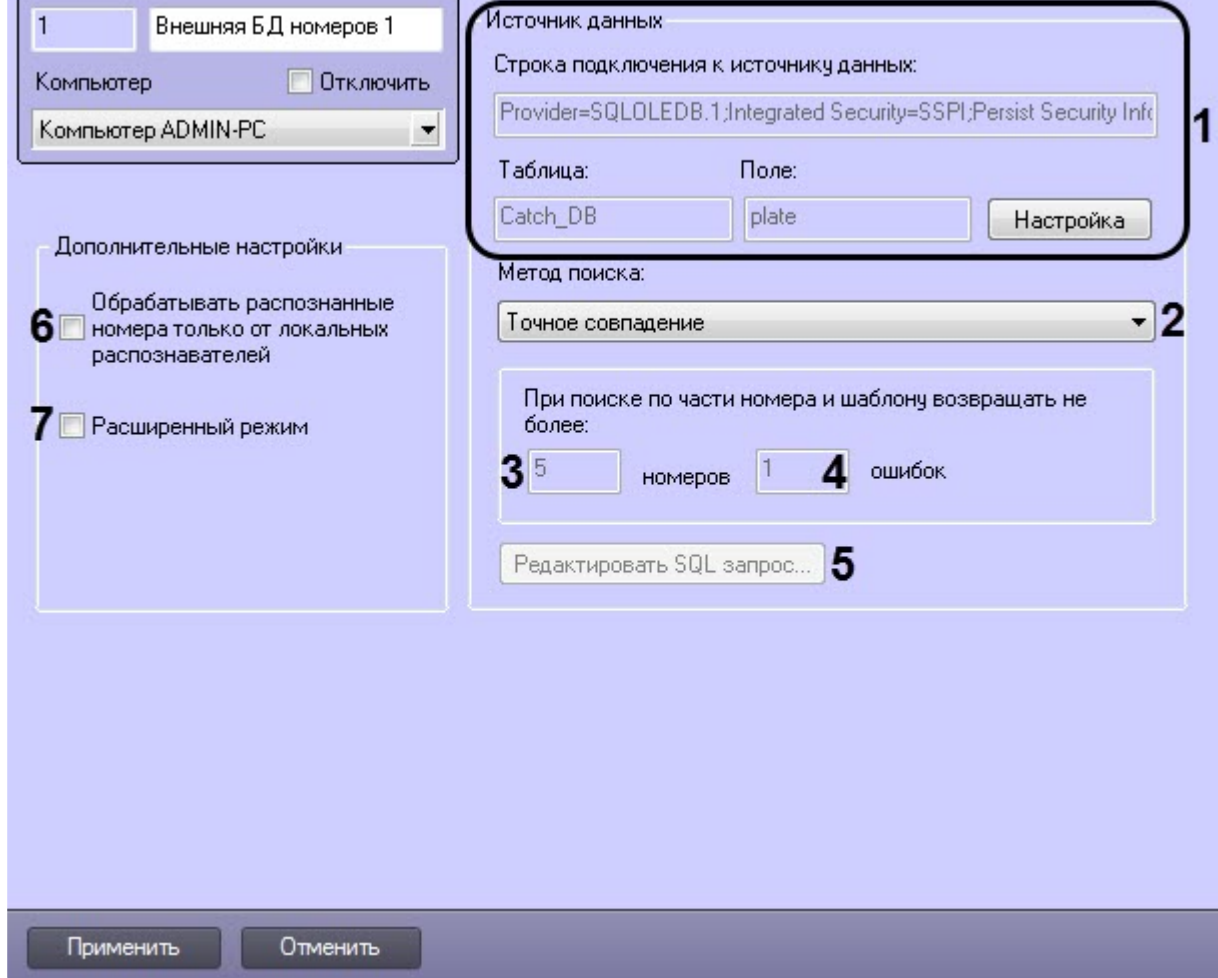

Описание элементов панели настройки объекта **Внешняя БД номеров** приведено в таблице.

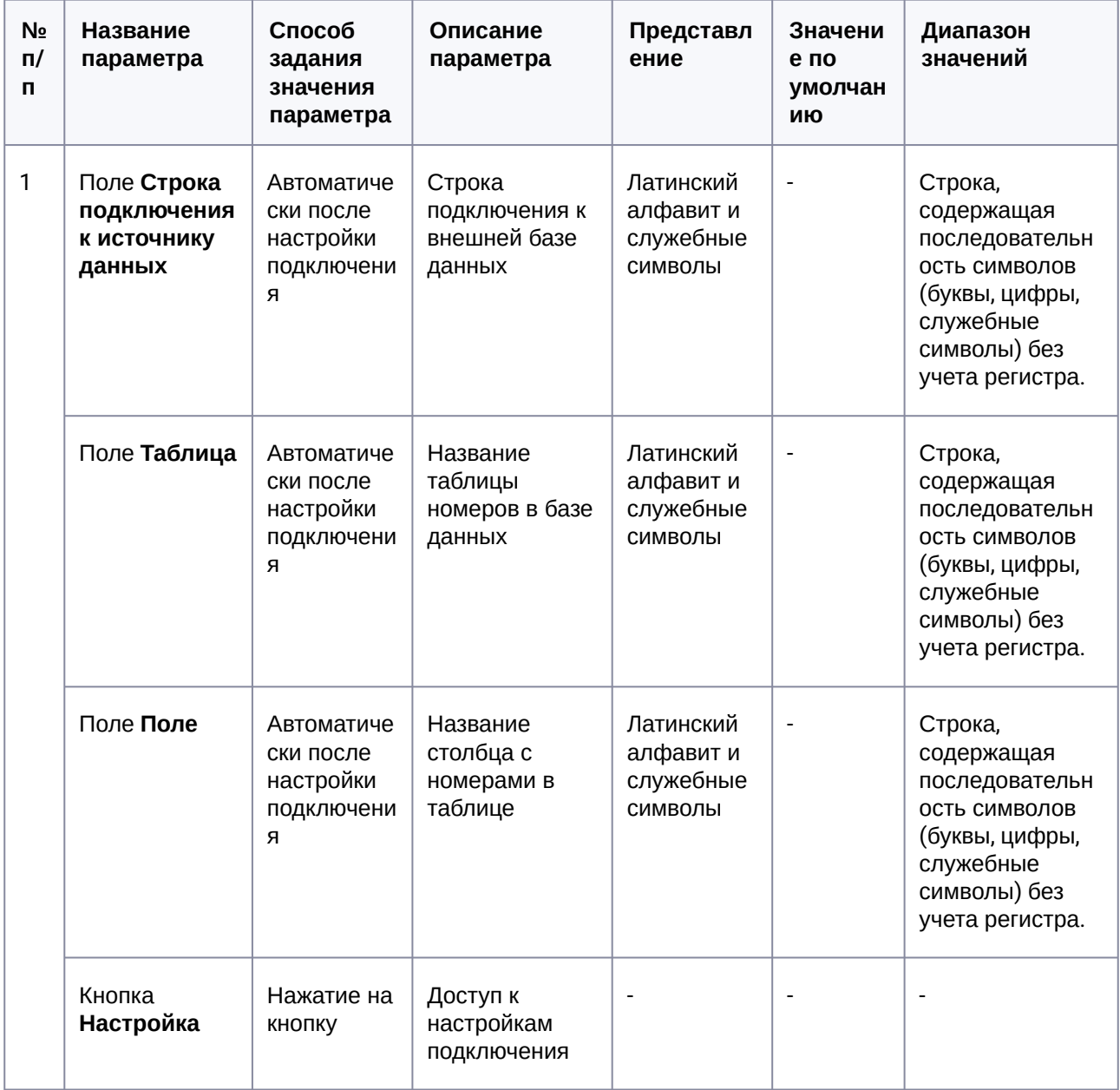

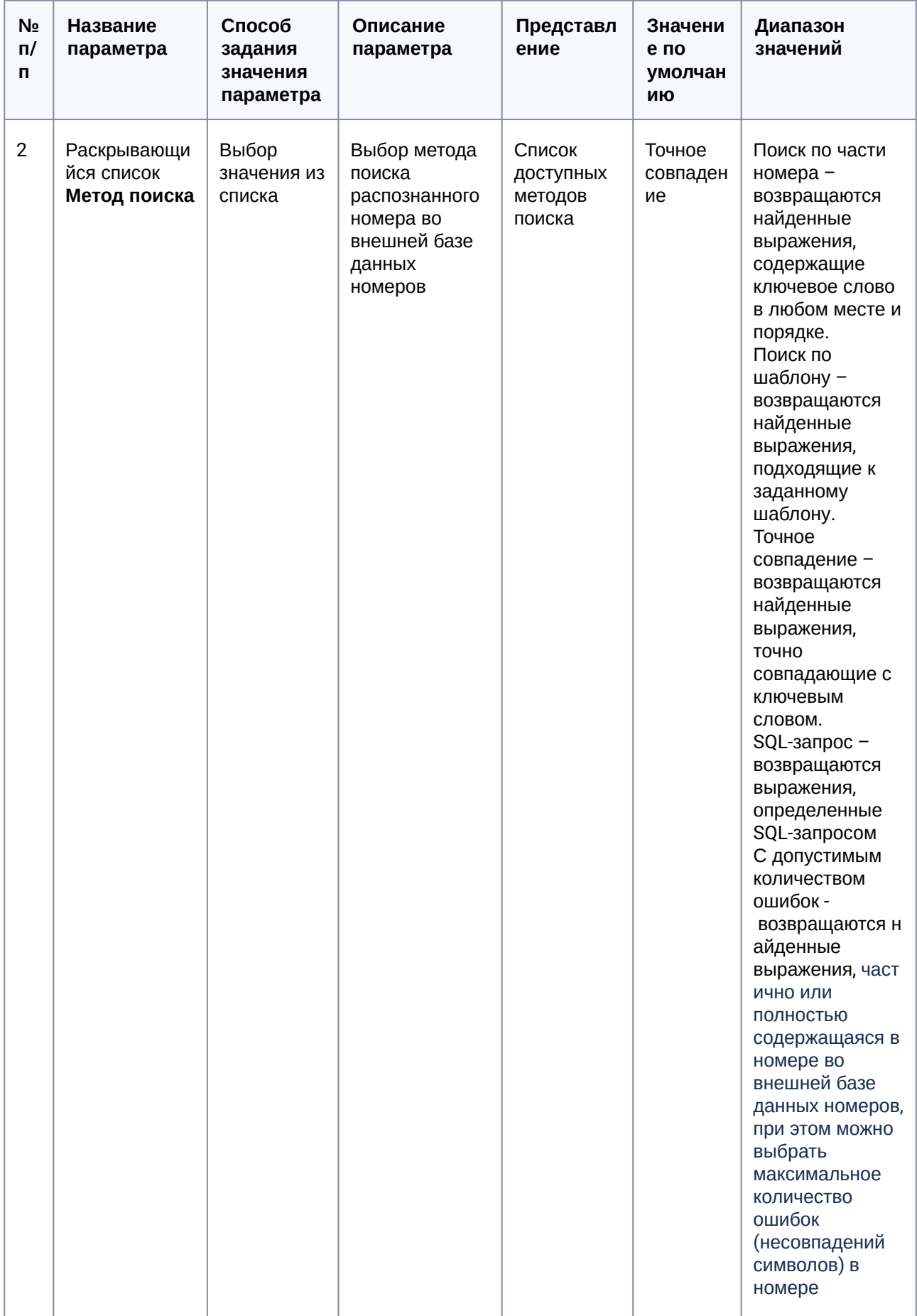

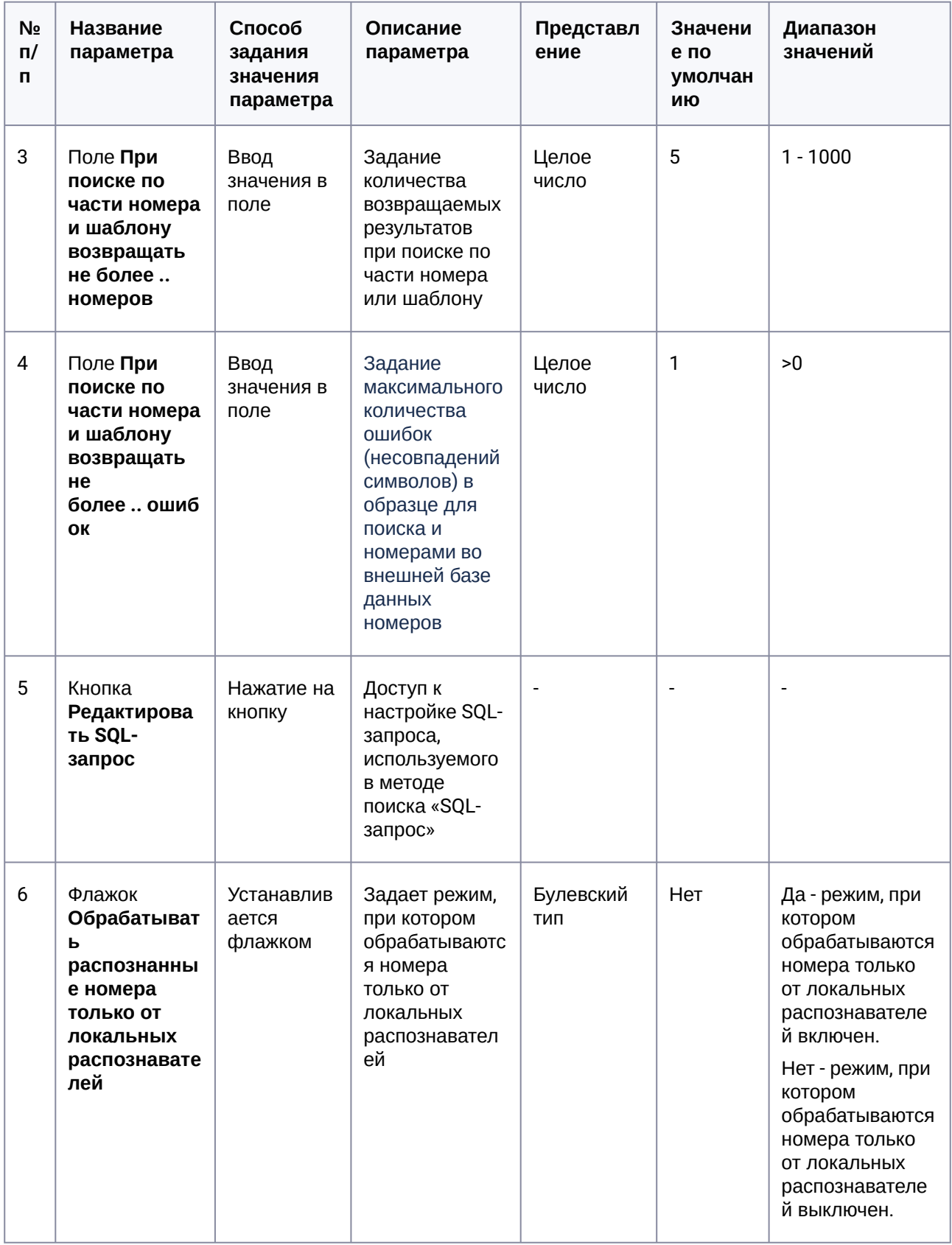

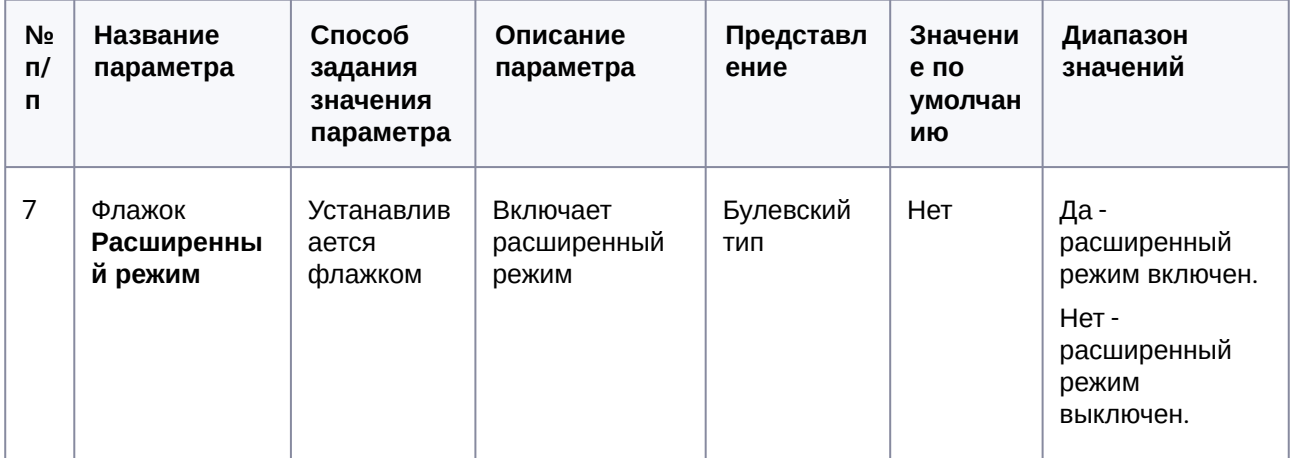

# **12.1.4 Панель настройки объекта Детектор транспорта**

Панель настройки объекта **Детектор транспорта** включает следующие элементы интерфейса.

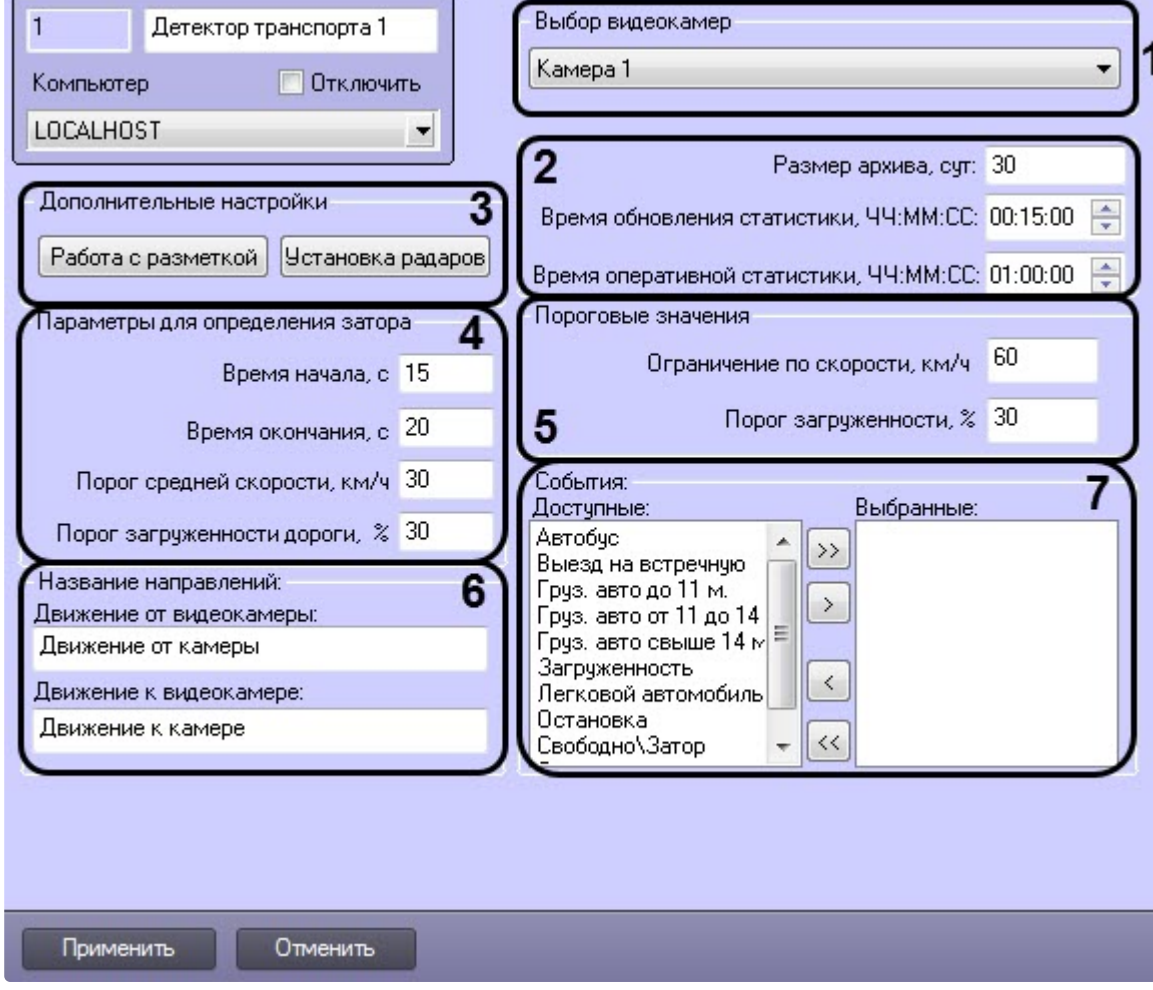

Описание элементов панели настройки объекта **Детектор транспорта** приведено в таблице

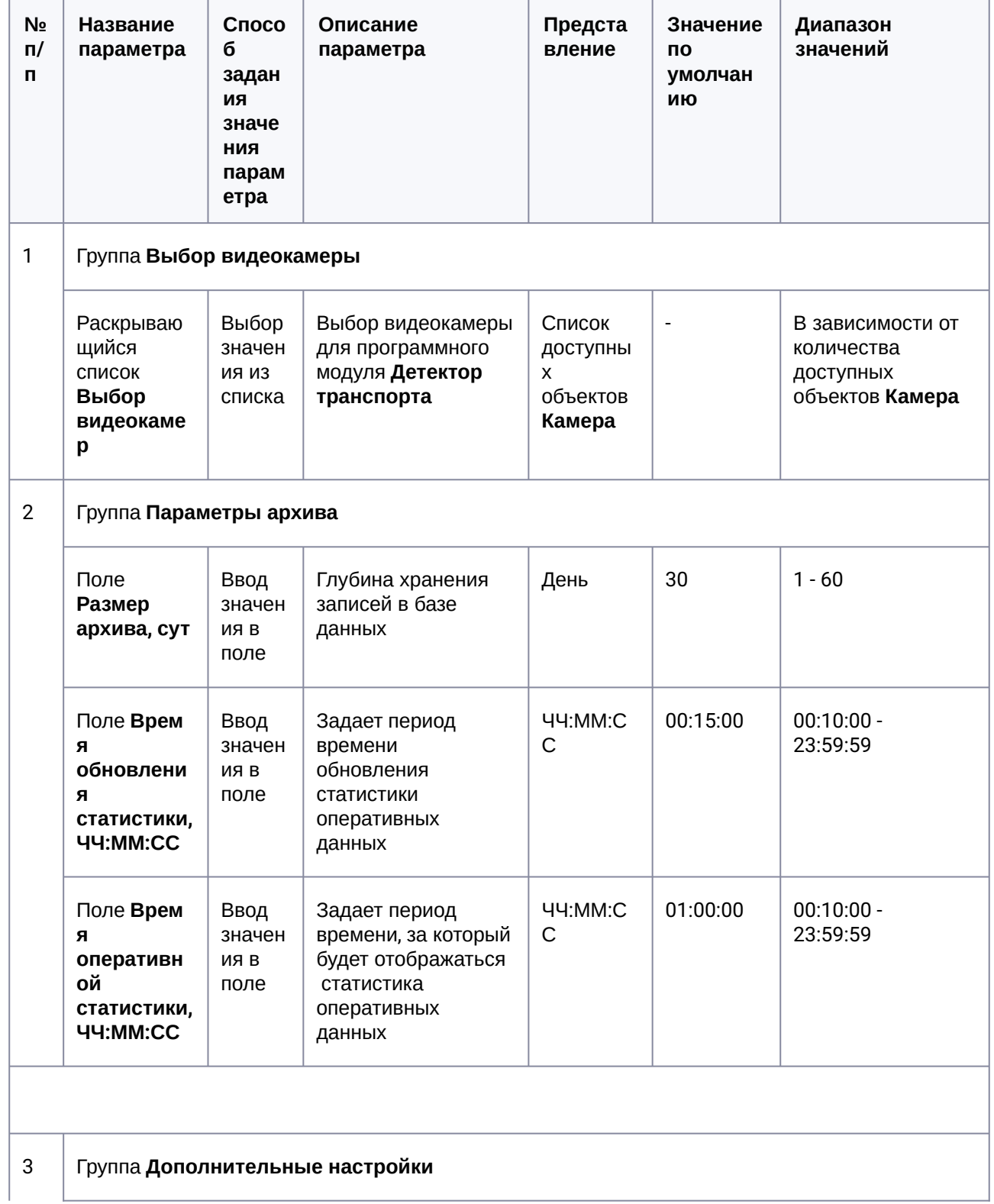

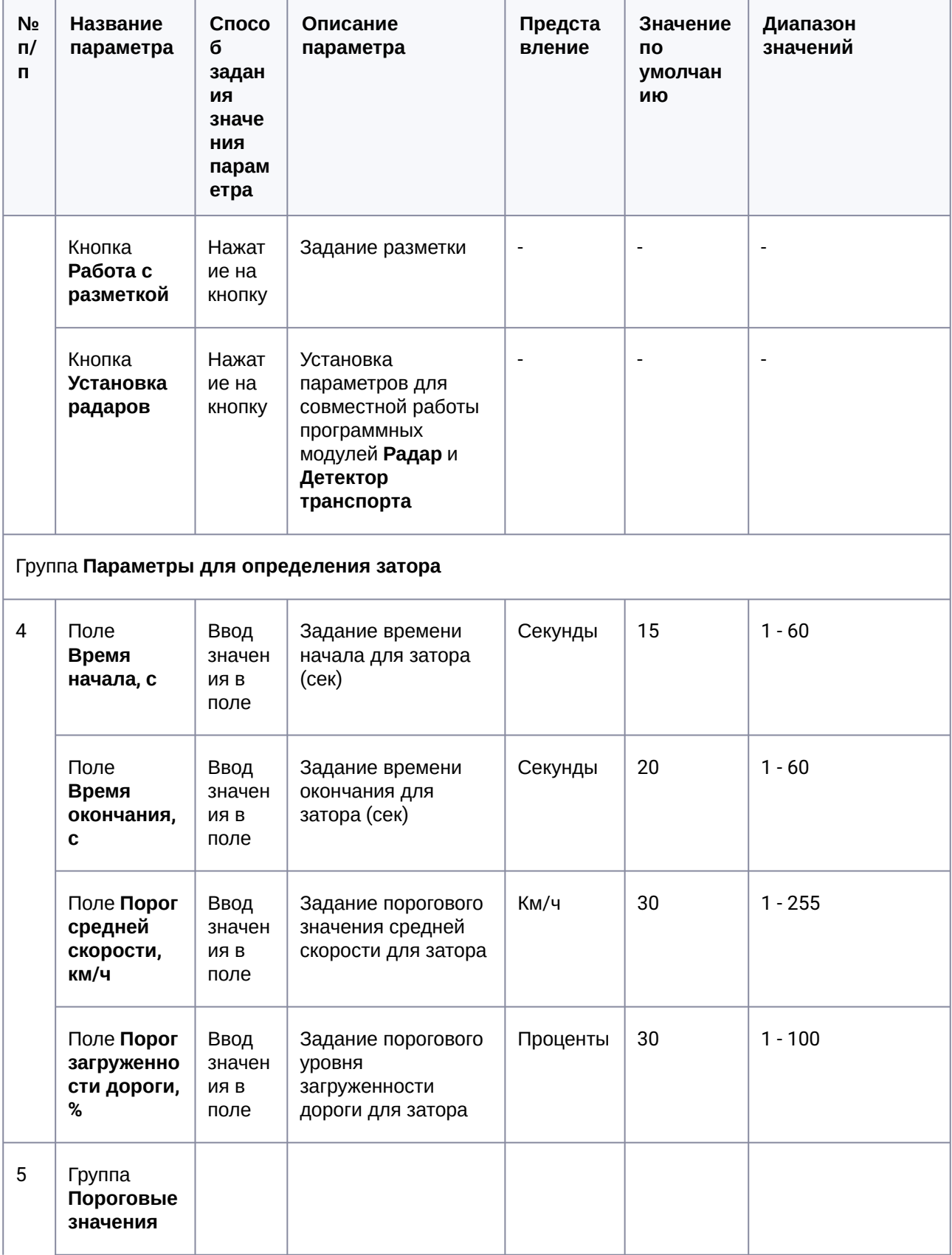

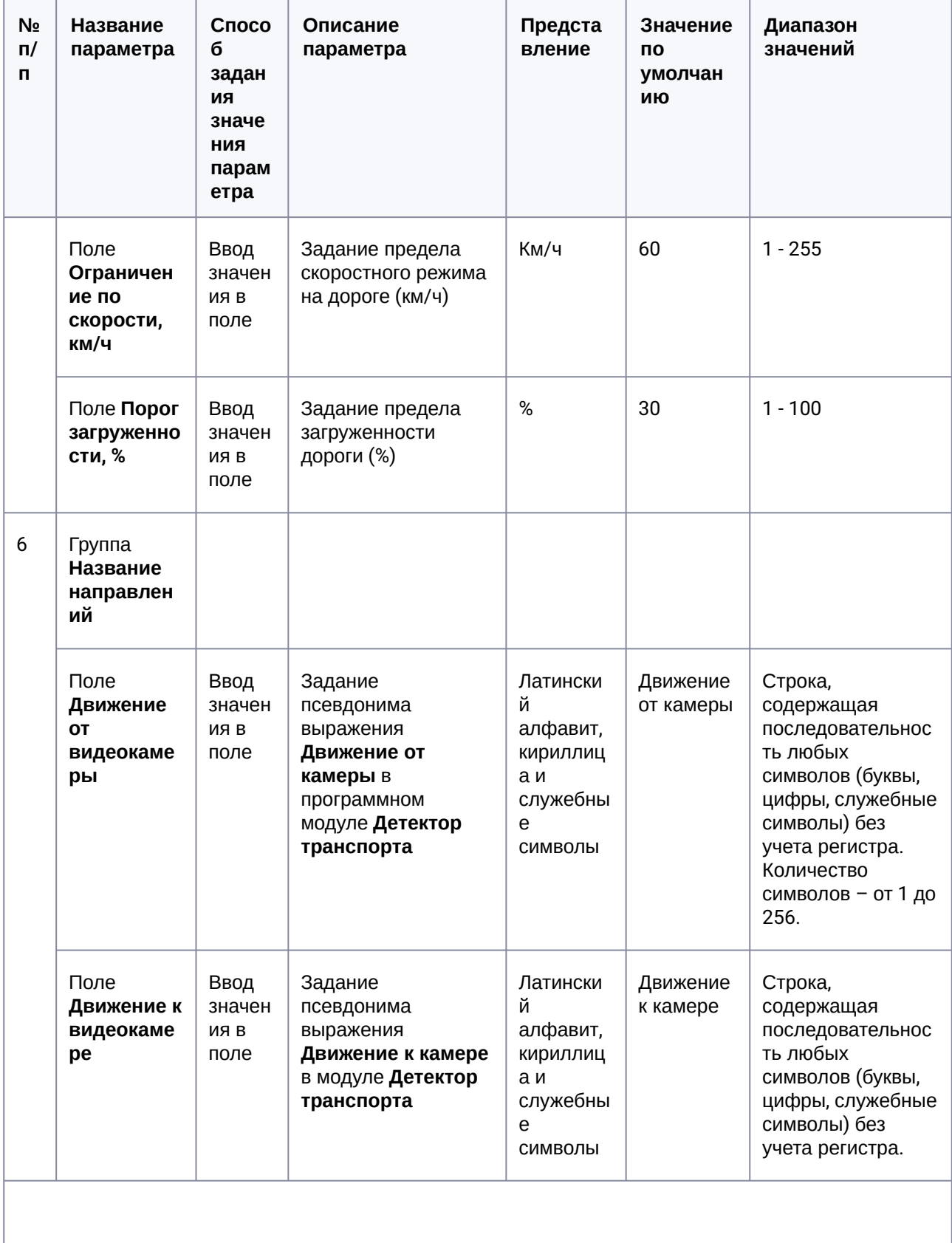

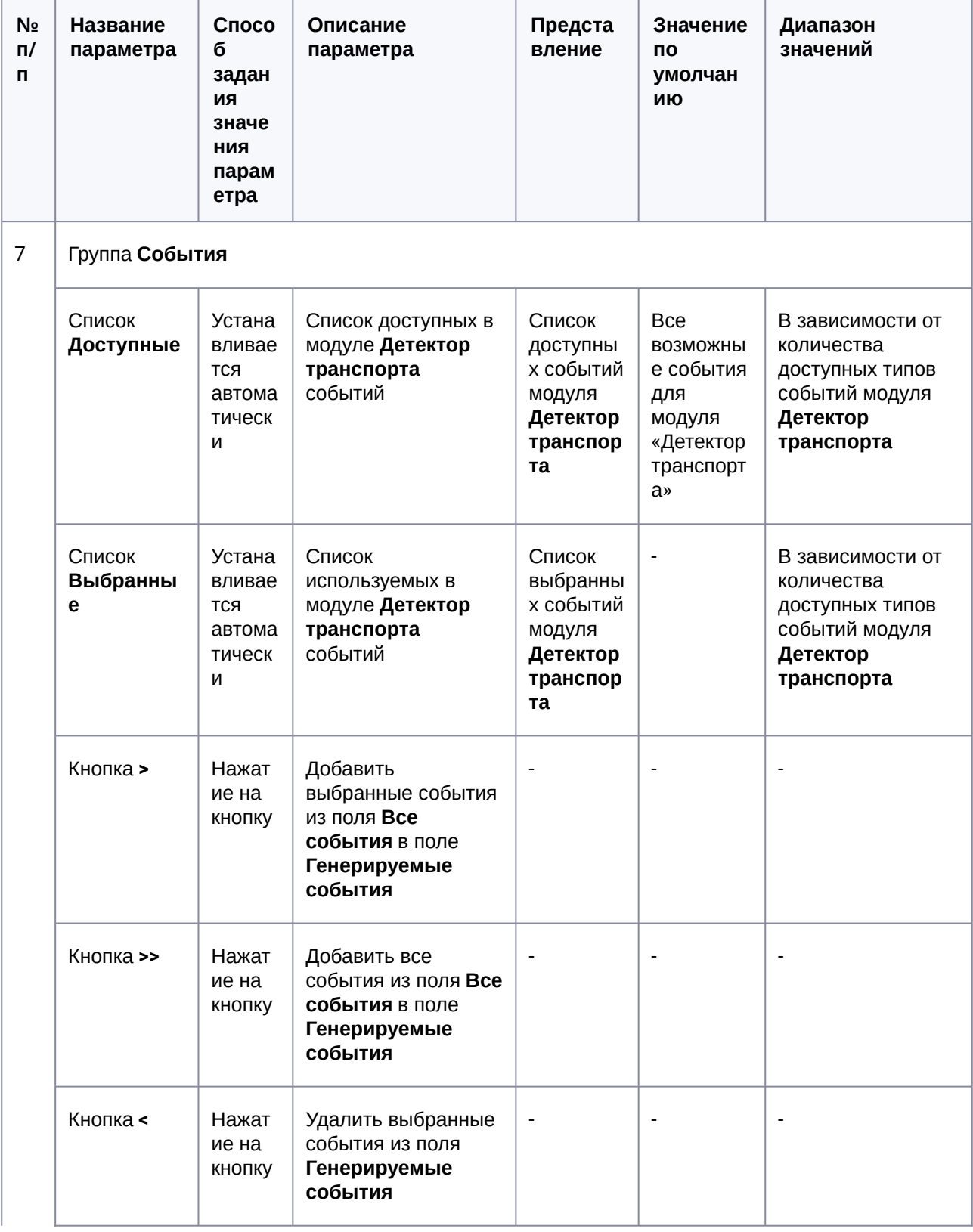

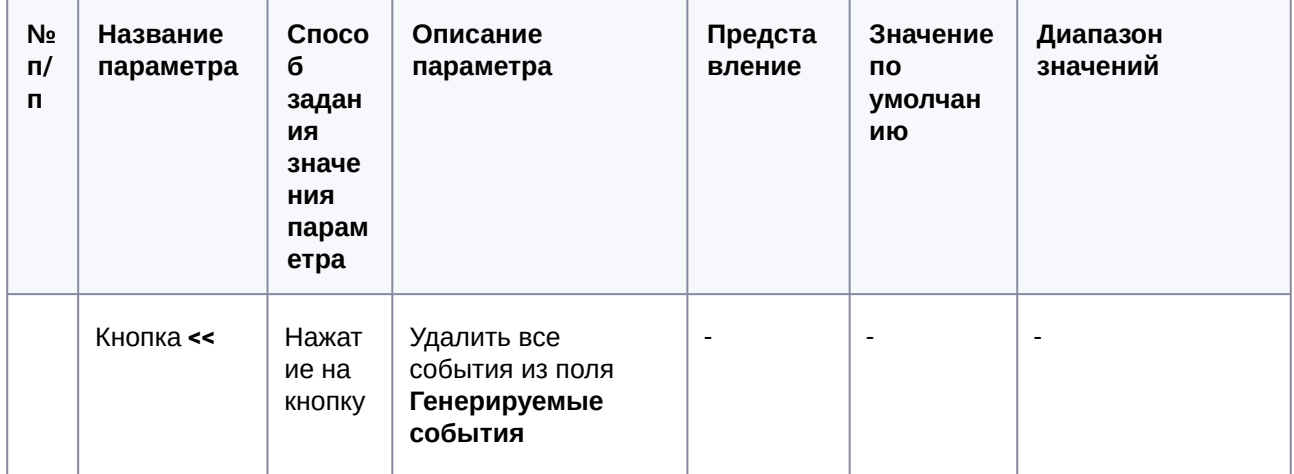

### **12.1.5 Панель настройки объекта Детектор транспортных средств Intellivision**

Панель настройки объекта **Детектор транспортных средств Intellivision** включает следующие элементы интерфейса.

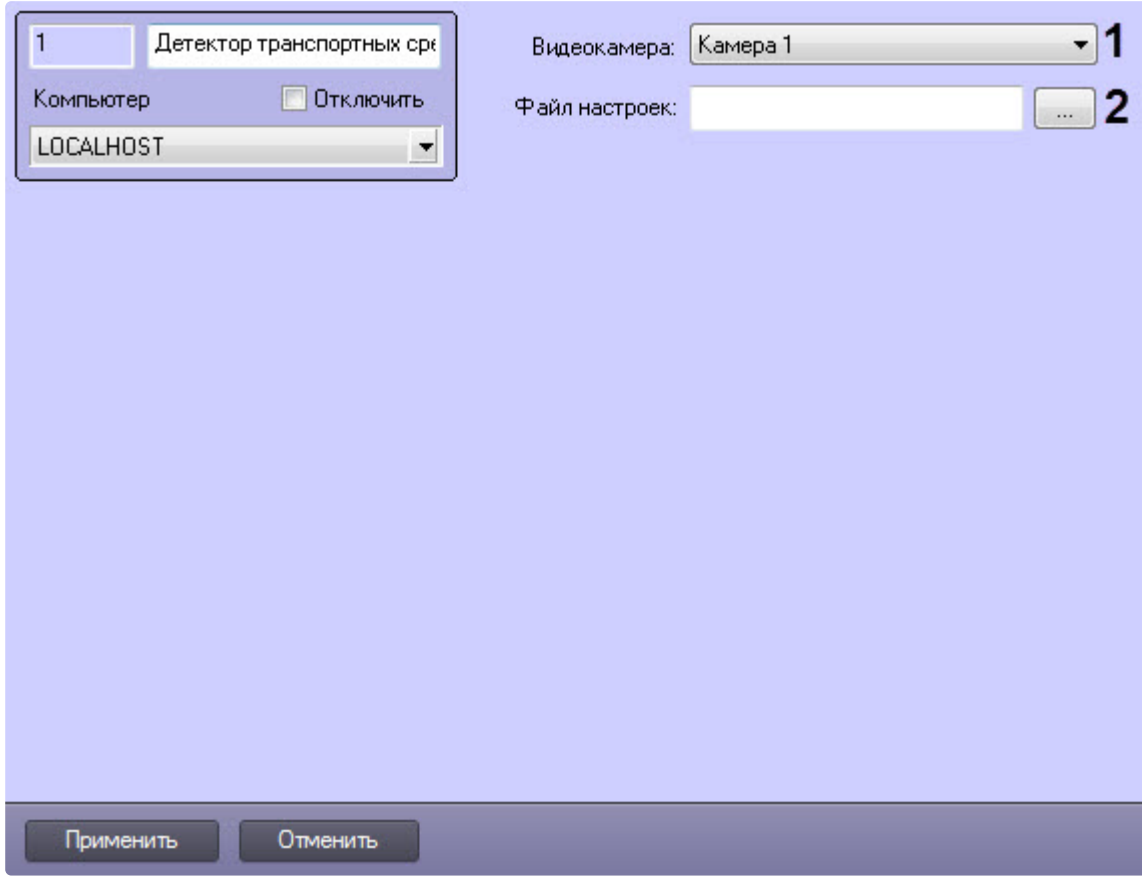

Описание параметров настройки объекта Детектор транспортных средств Intellivision приведено в таблице.

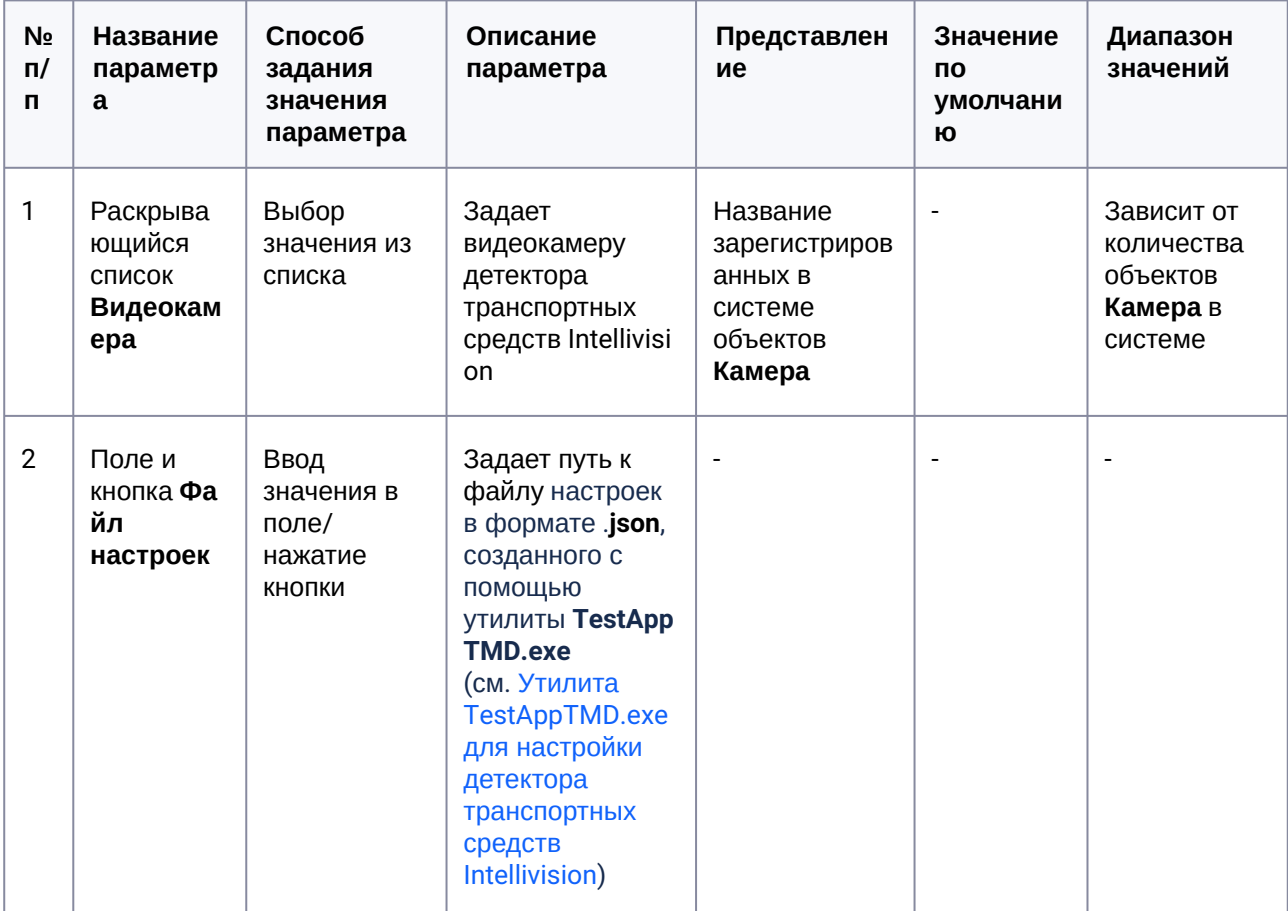

## 12.1.6 Панель настройки объекта Детектор нарушения ПДД

Панель настройки объекта Детектор нарушения ПДД включает следующие элементы интерфейса.

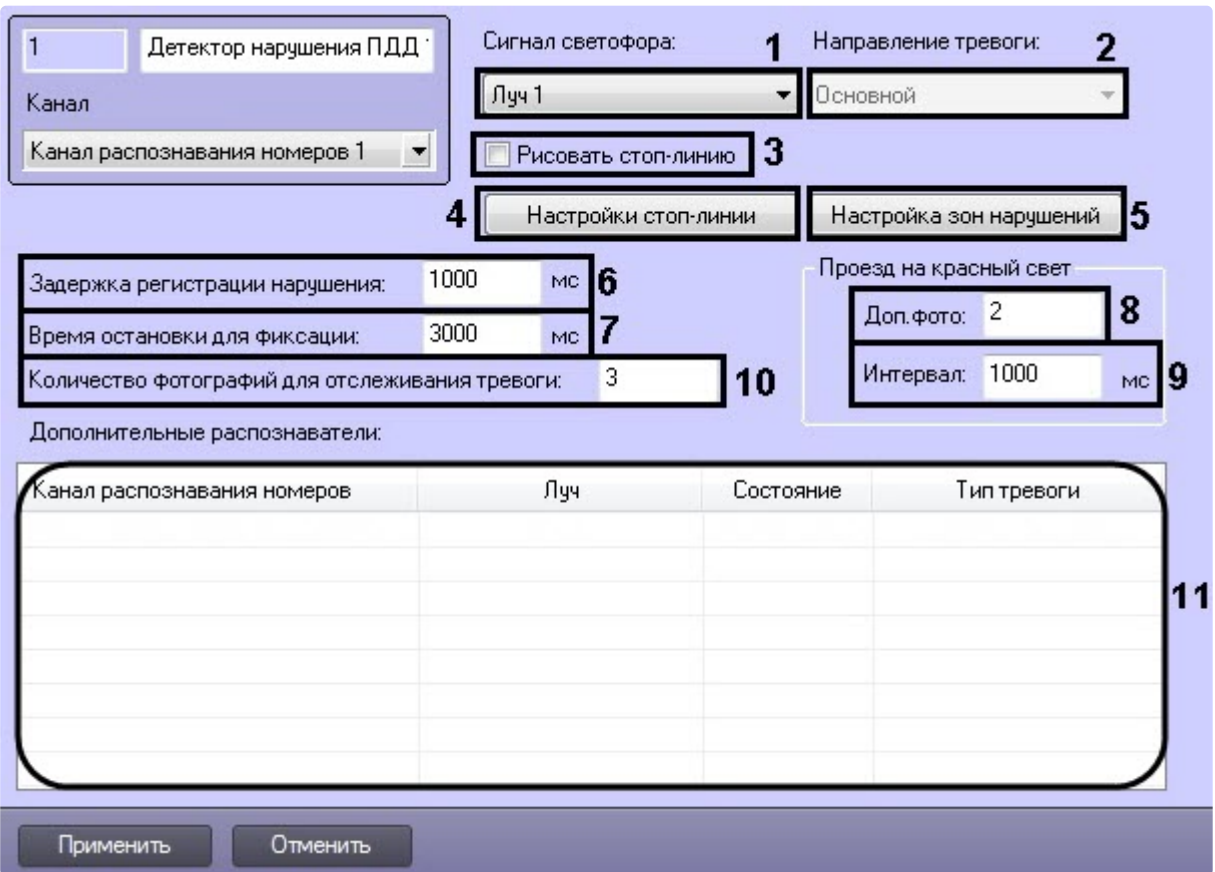

Описание параметров настройки объекта **Детектор нарушения ПДД** приведено в таблице.

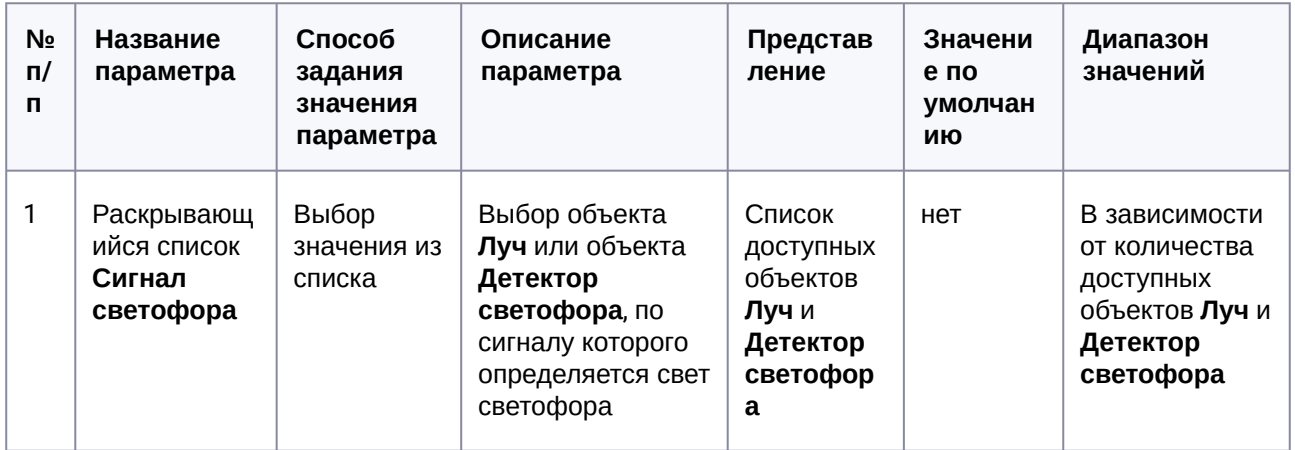
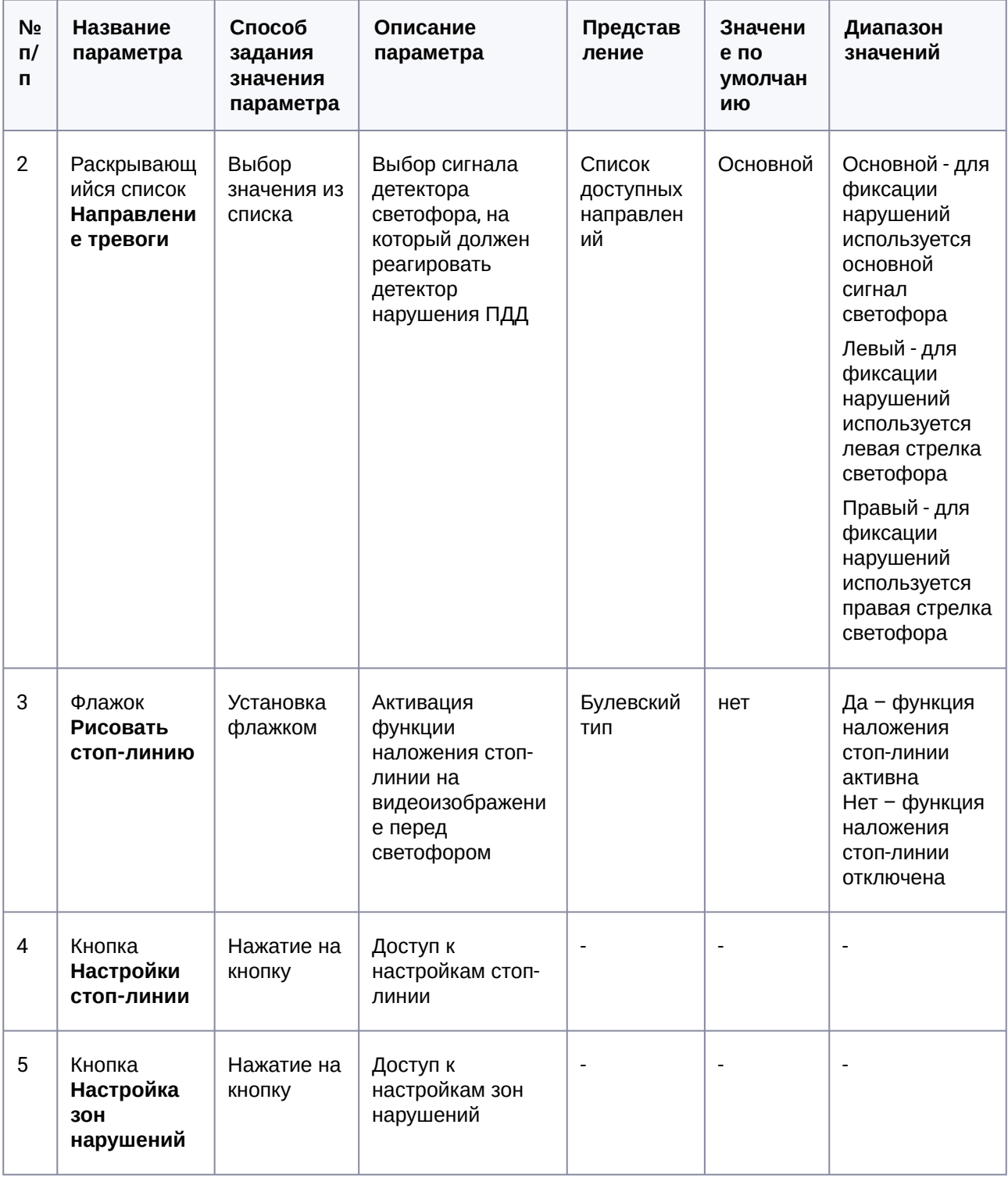

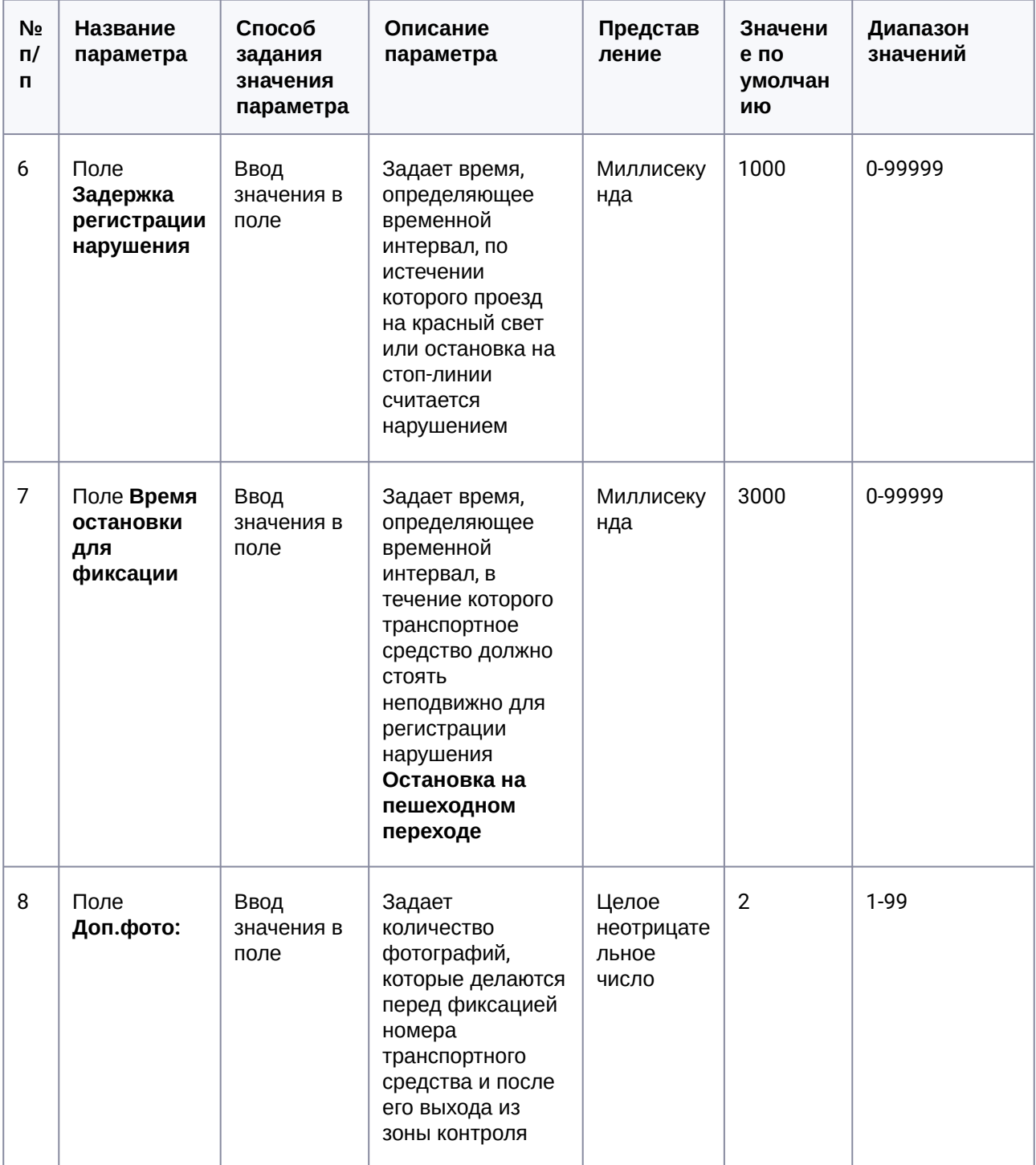

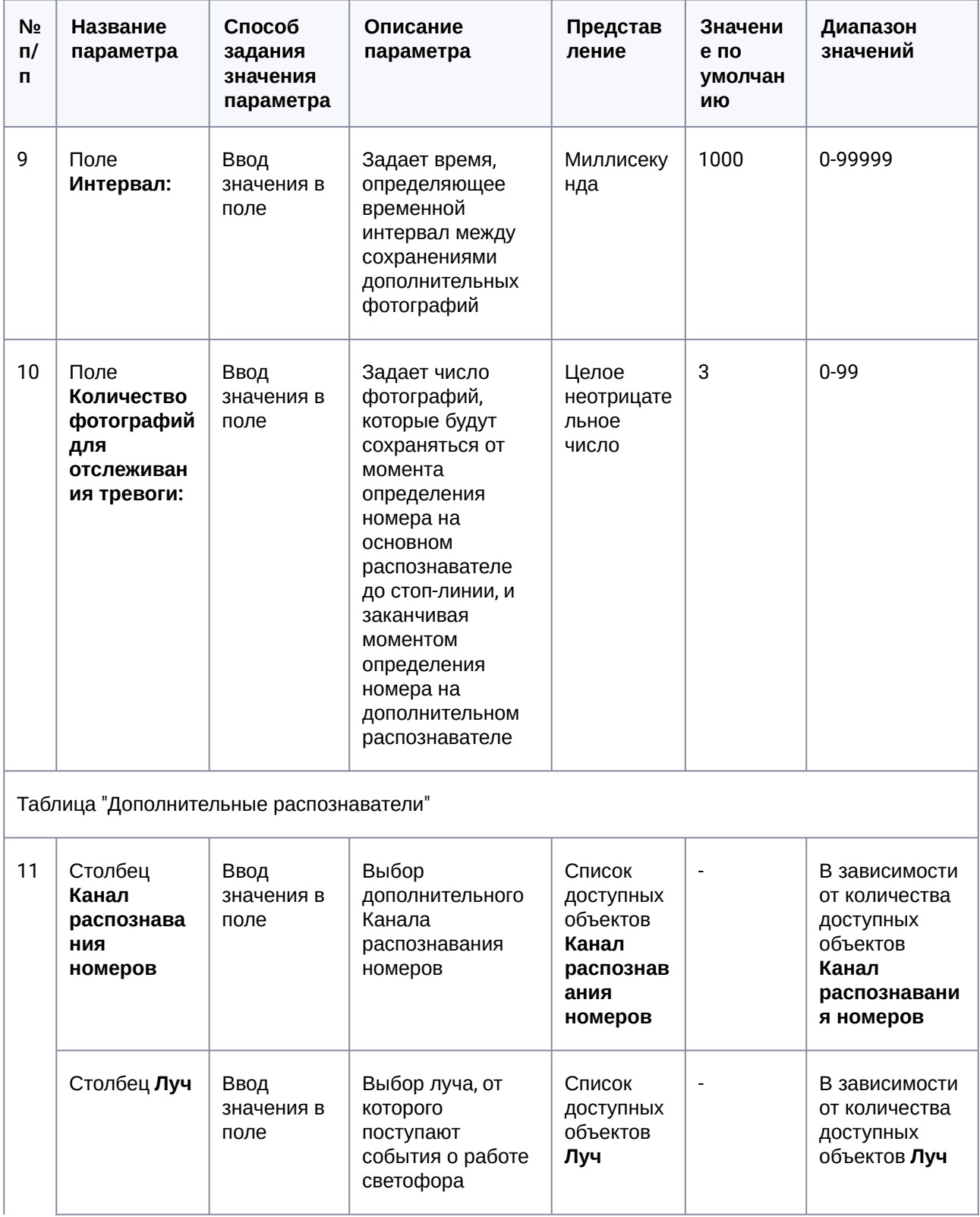

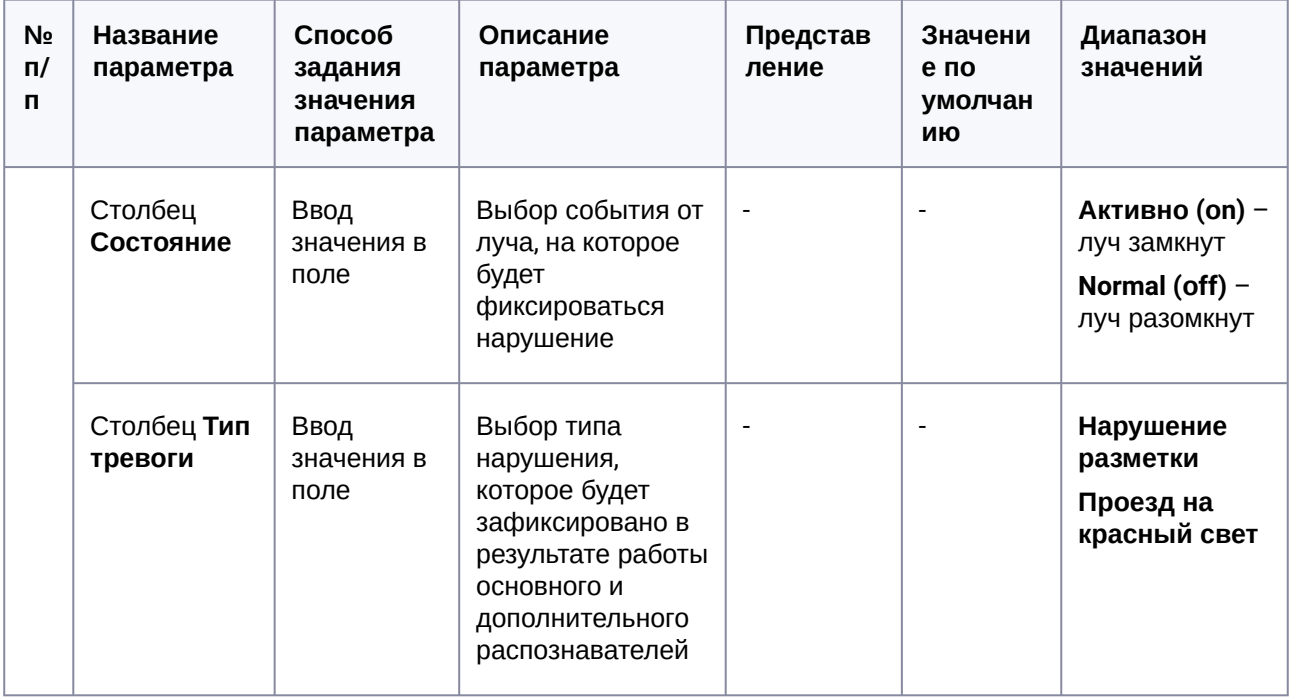

## **12.1.7 Панель настройки объекта Детектор нарушения парковки**

Панель настройки объекта **Детектор нарушения парковки** включает следующие элементы интерфейса.

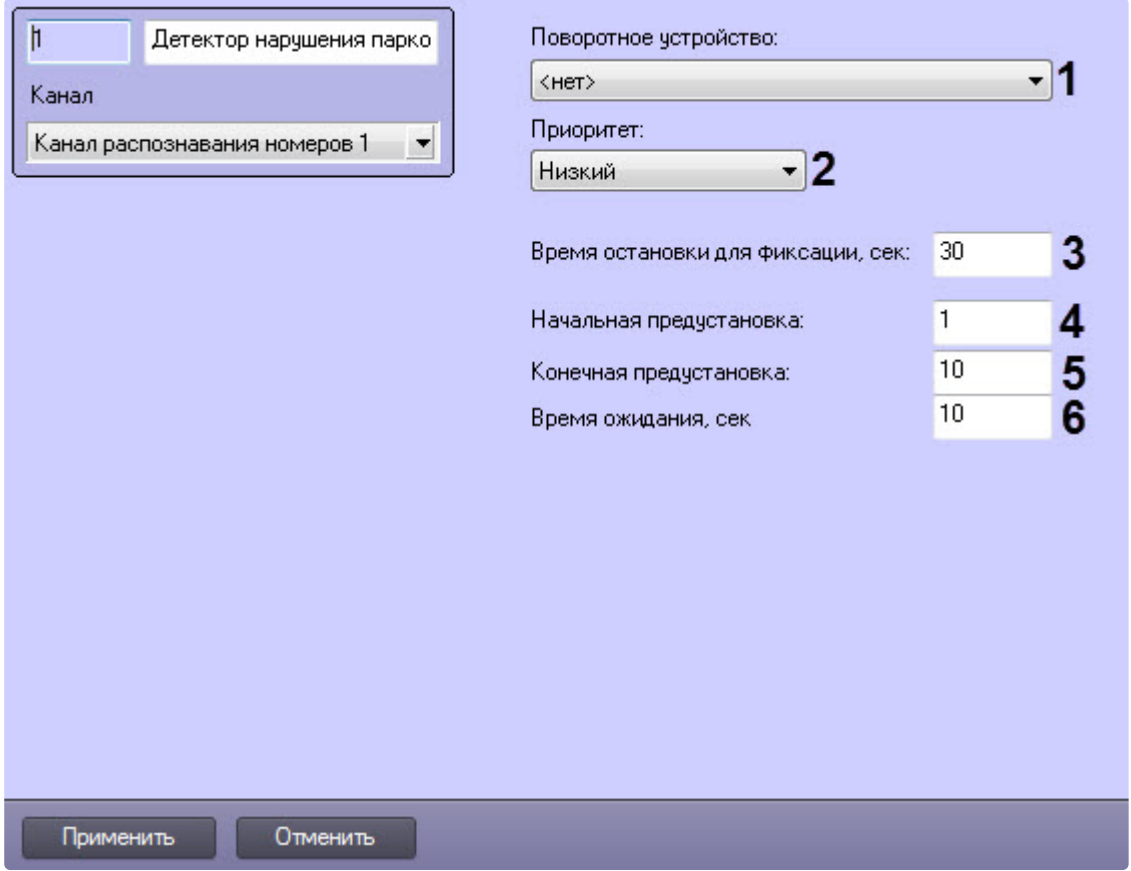

Описание параметров настройки объекта **Детектор нарушения парковки** приведено в таблице.

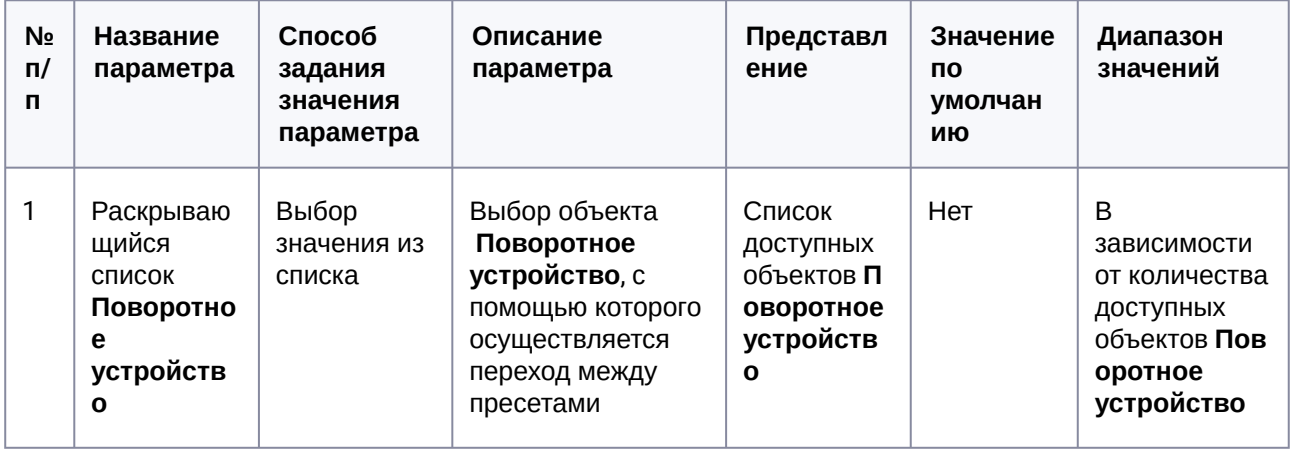

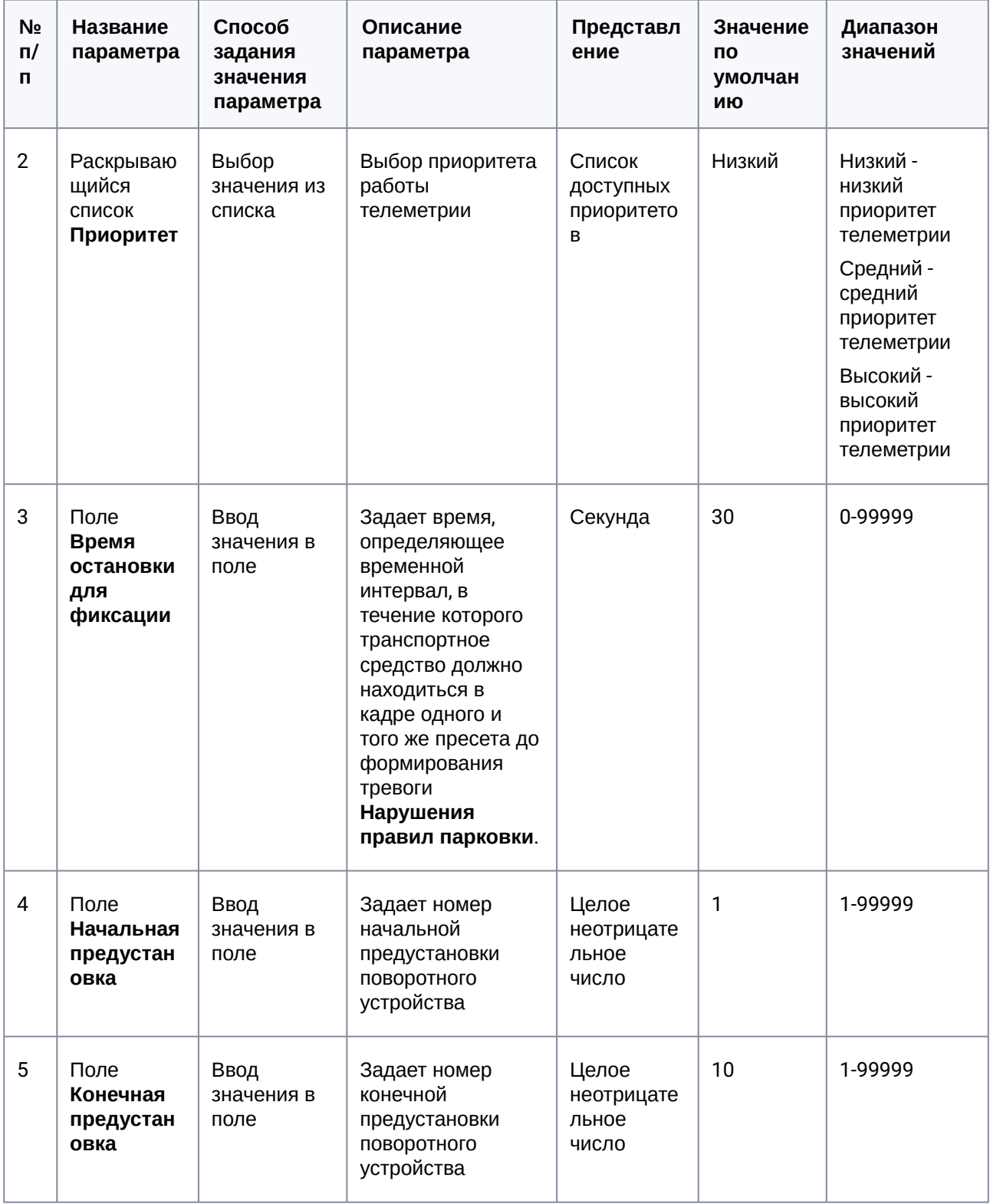

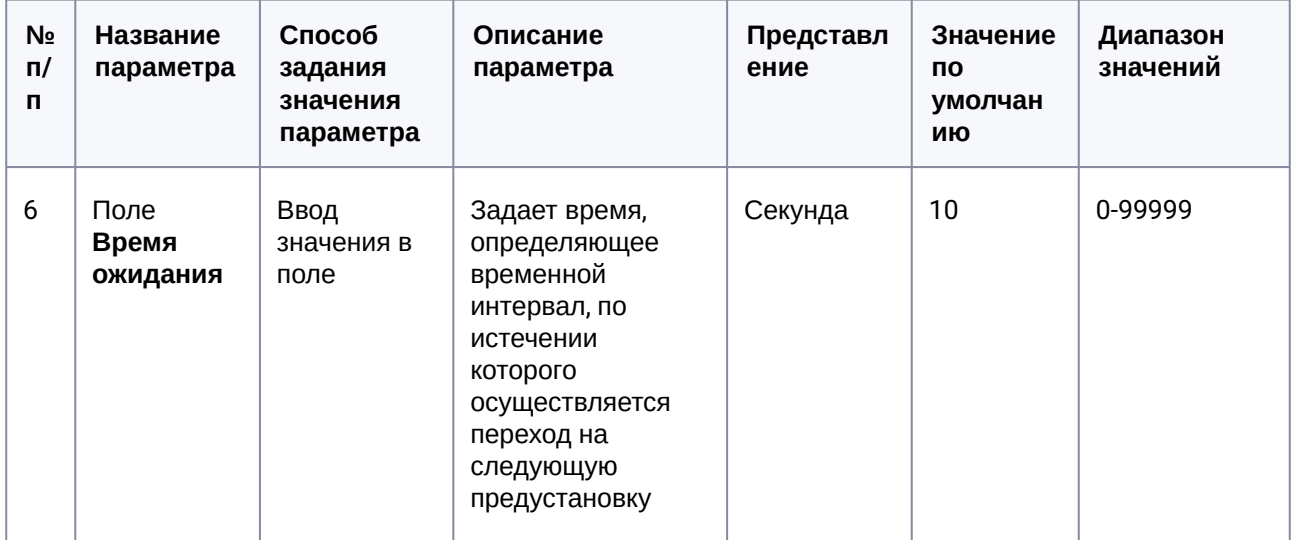

# **12.1.8 Панель настройки объекта Процессор ТП**

Панель настройки объекта **Процессор ТП** включает следующие элементы интерфейса.

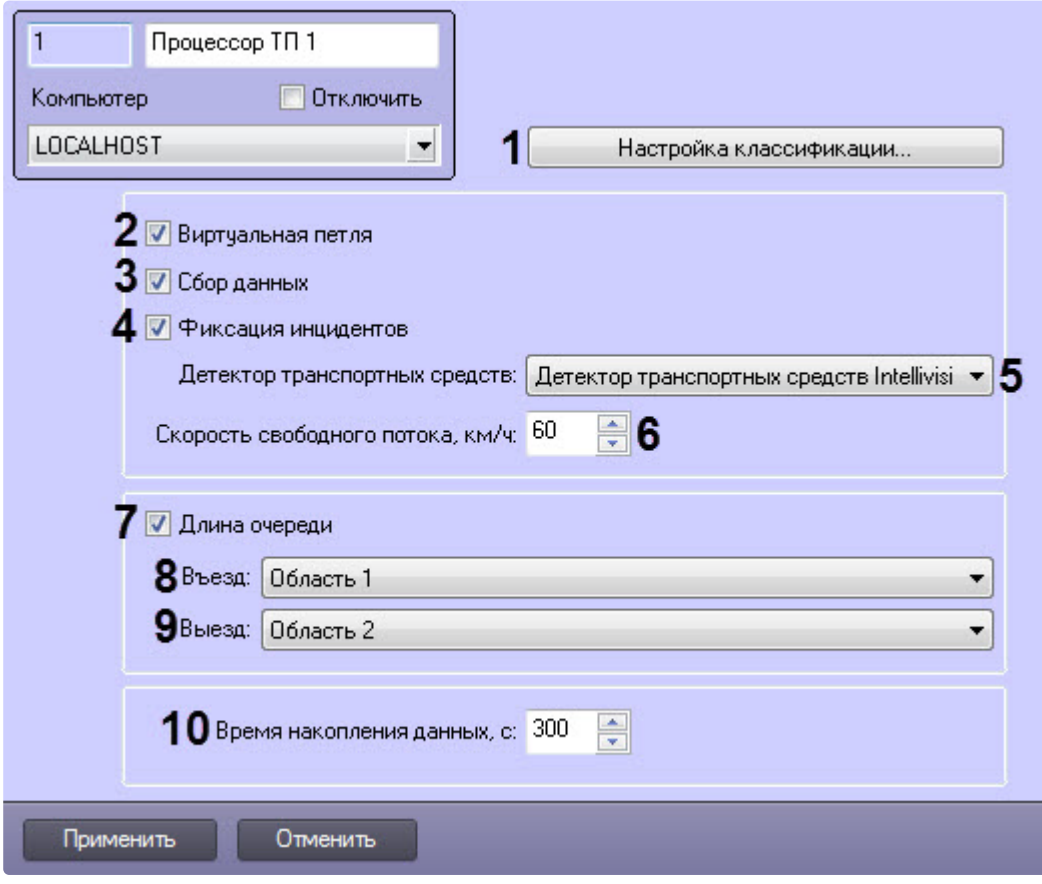

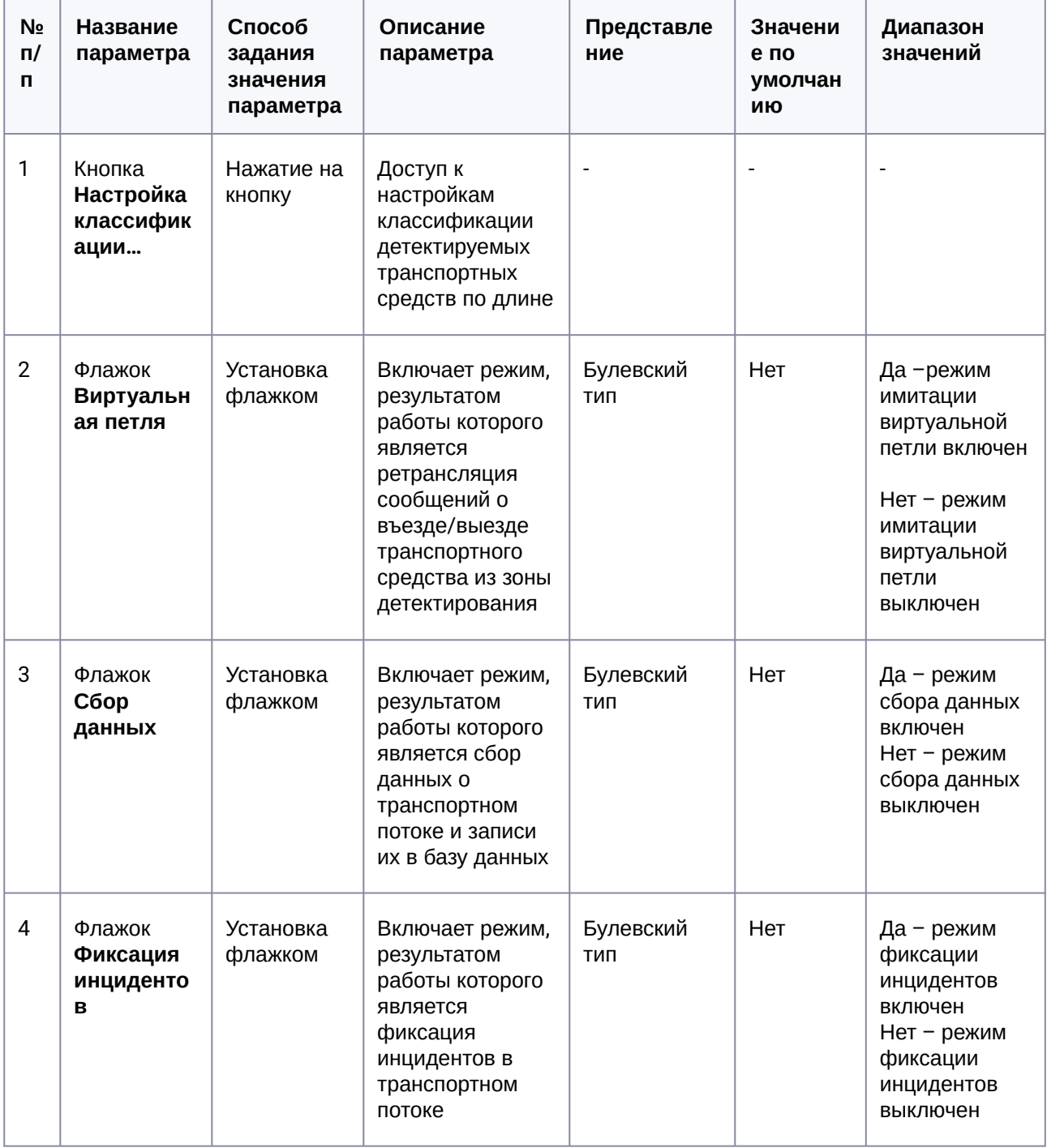

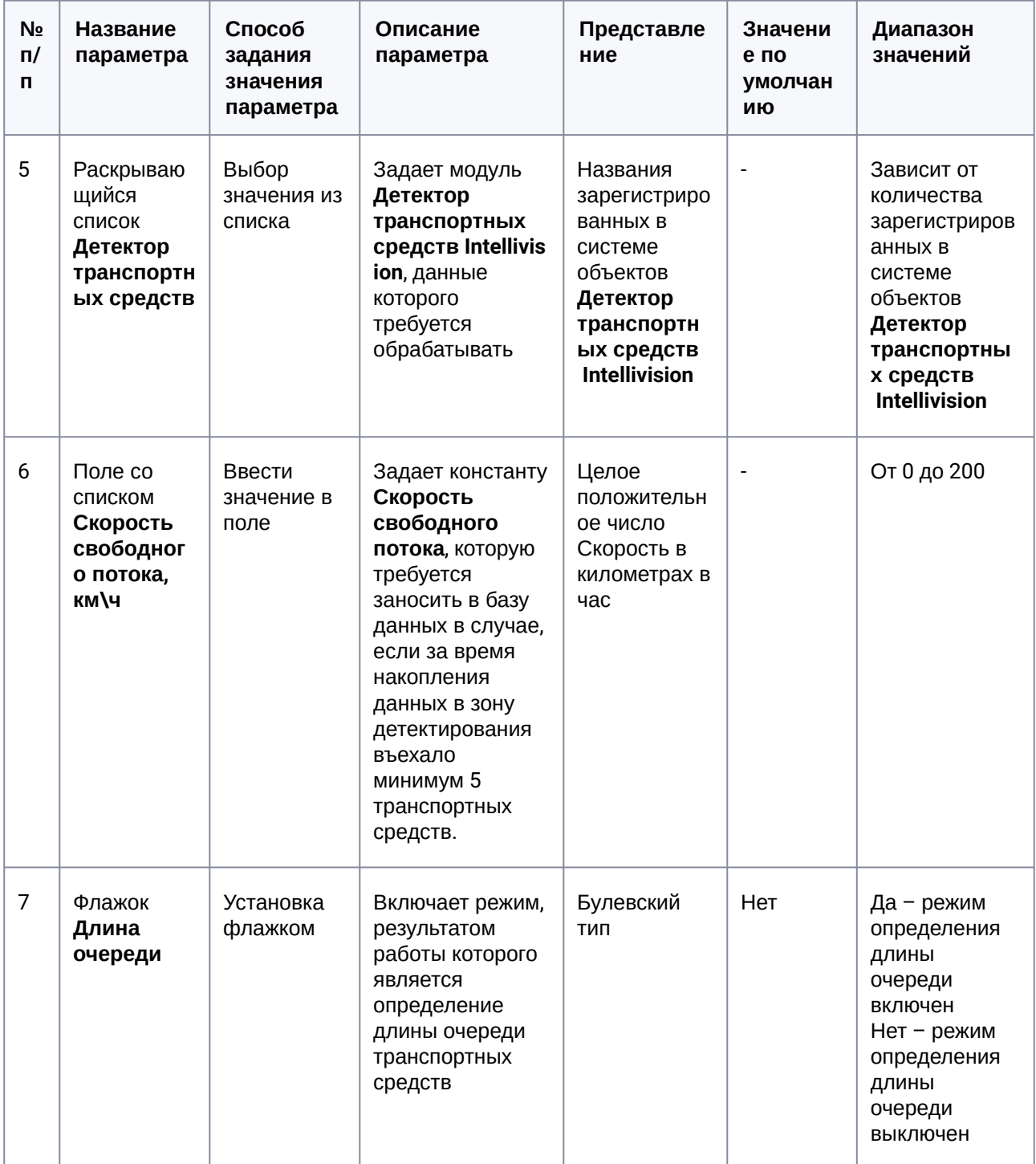

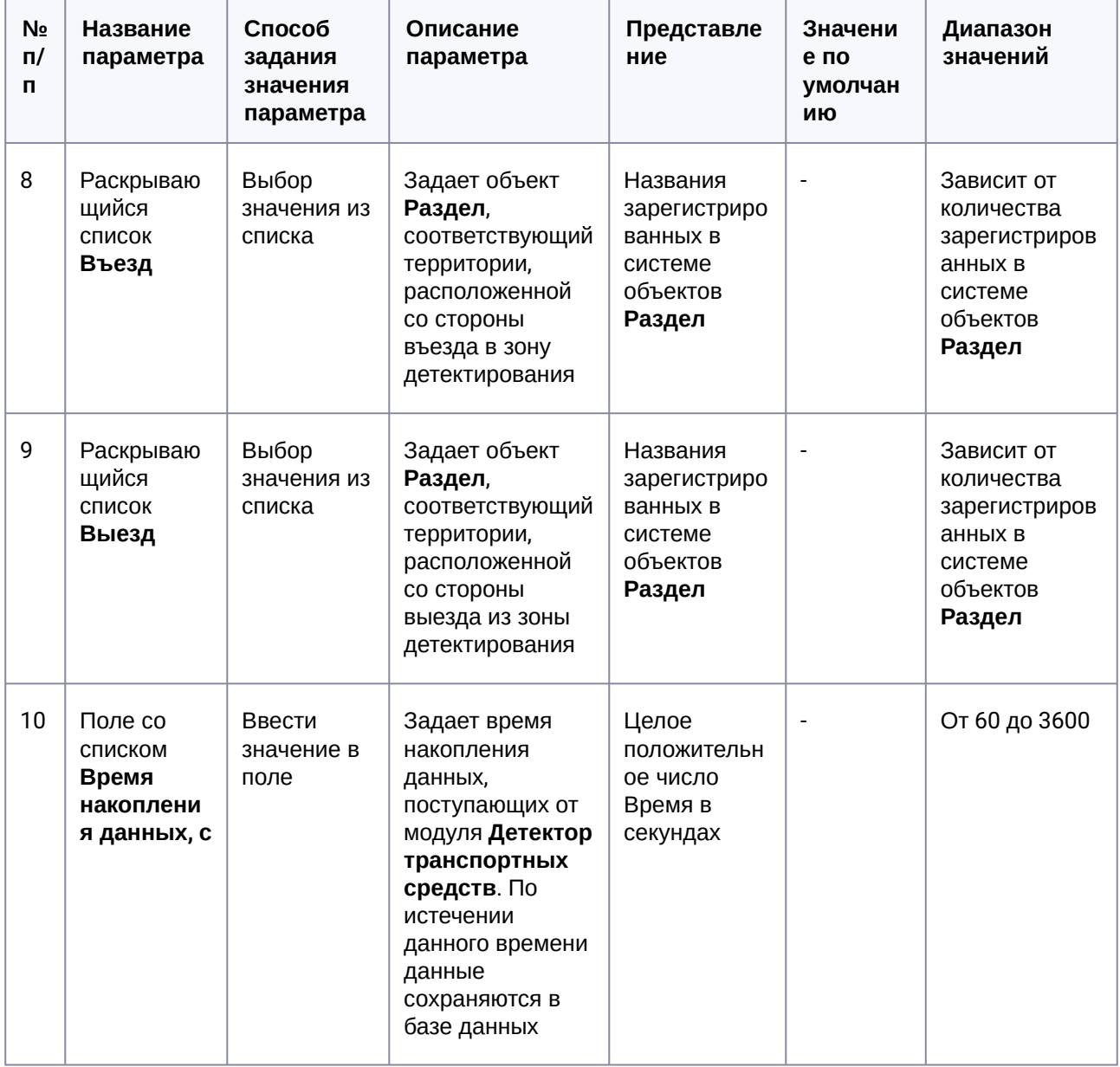

### **12.1.9 Панель настройки объекта Трафик монитор**

Объект **Трафик монитор** предназначен для регистрации и настройки в программе *Авто-Интеллект* диалогового окна, предназначенного для вывода на экран текстовой информации о характеристиках движения транспортного потока.

Панель настройки объекта **Трафик монитор** включает следующие элементы интерфейса.

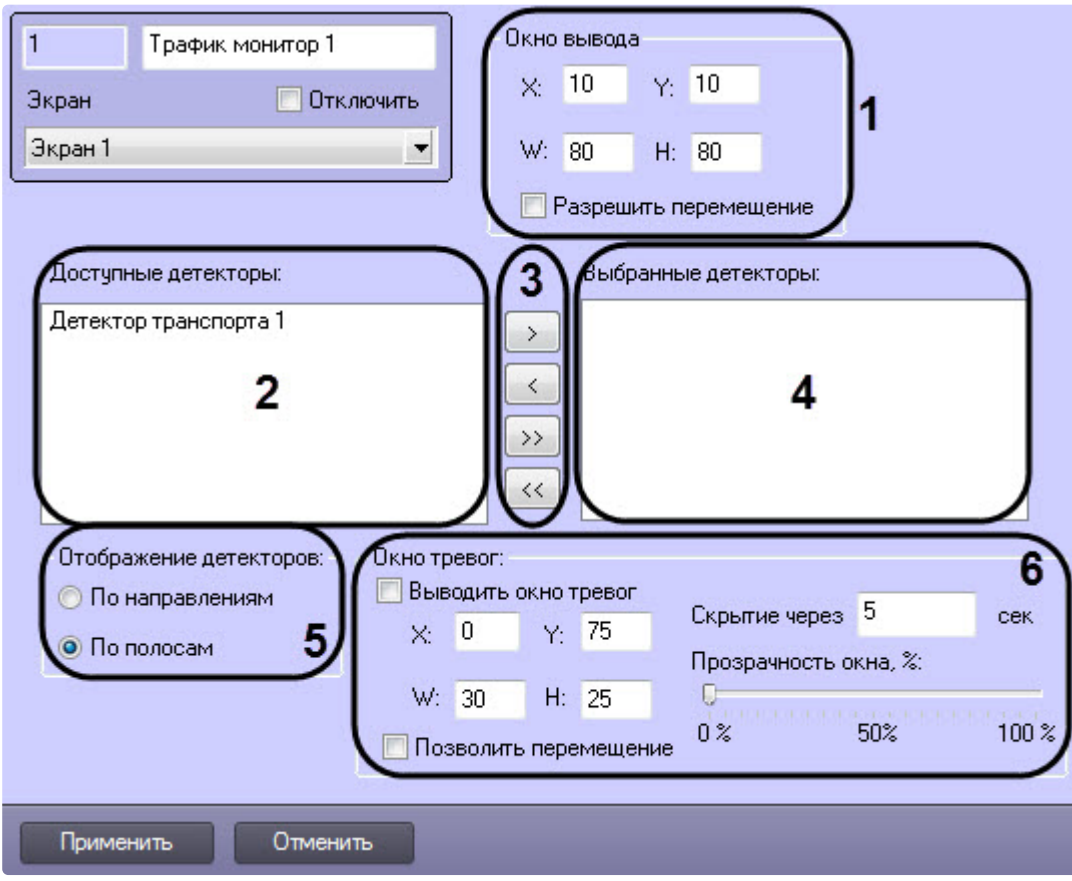

Описание элементов панели настройки объекта Трафик монитор приведено в таблице.

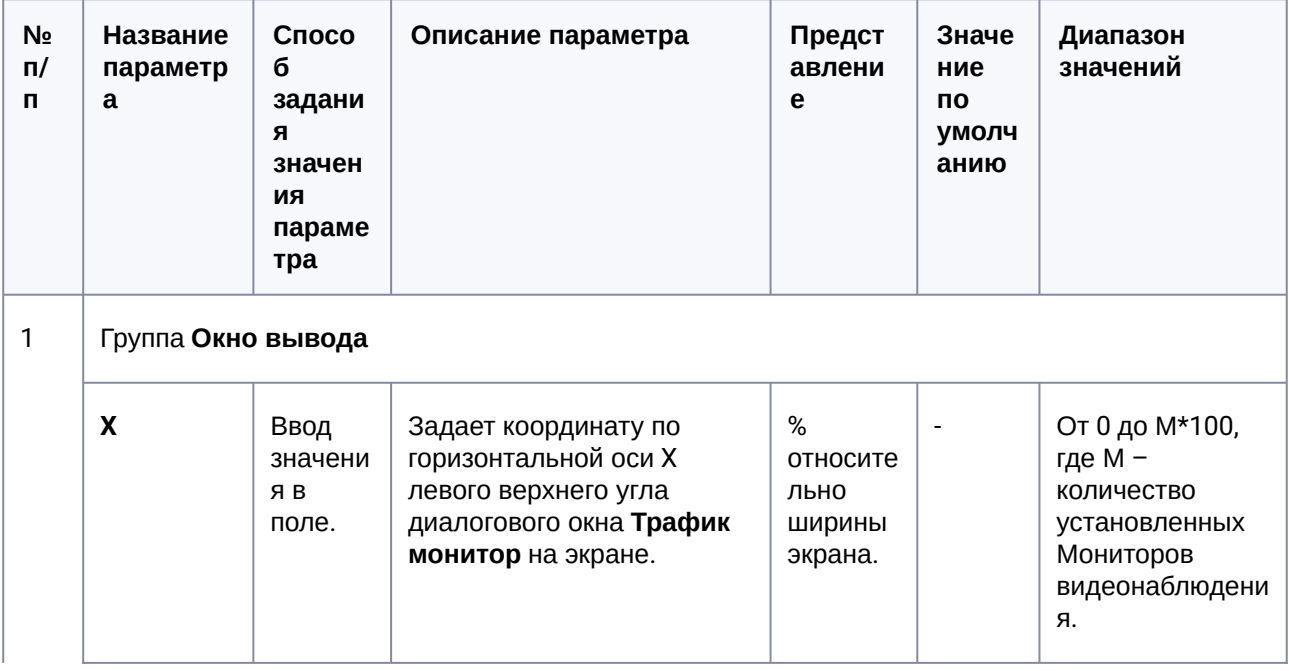

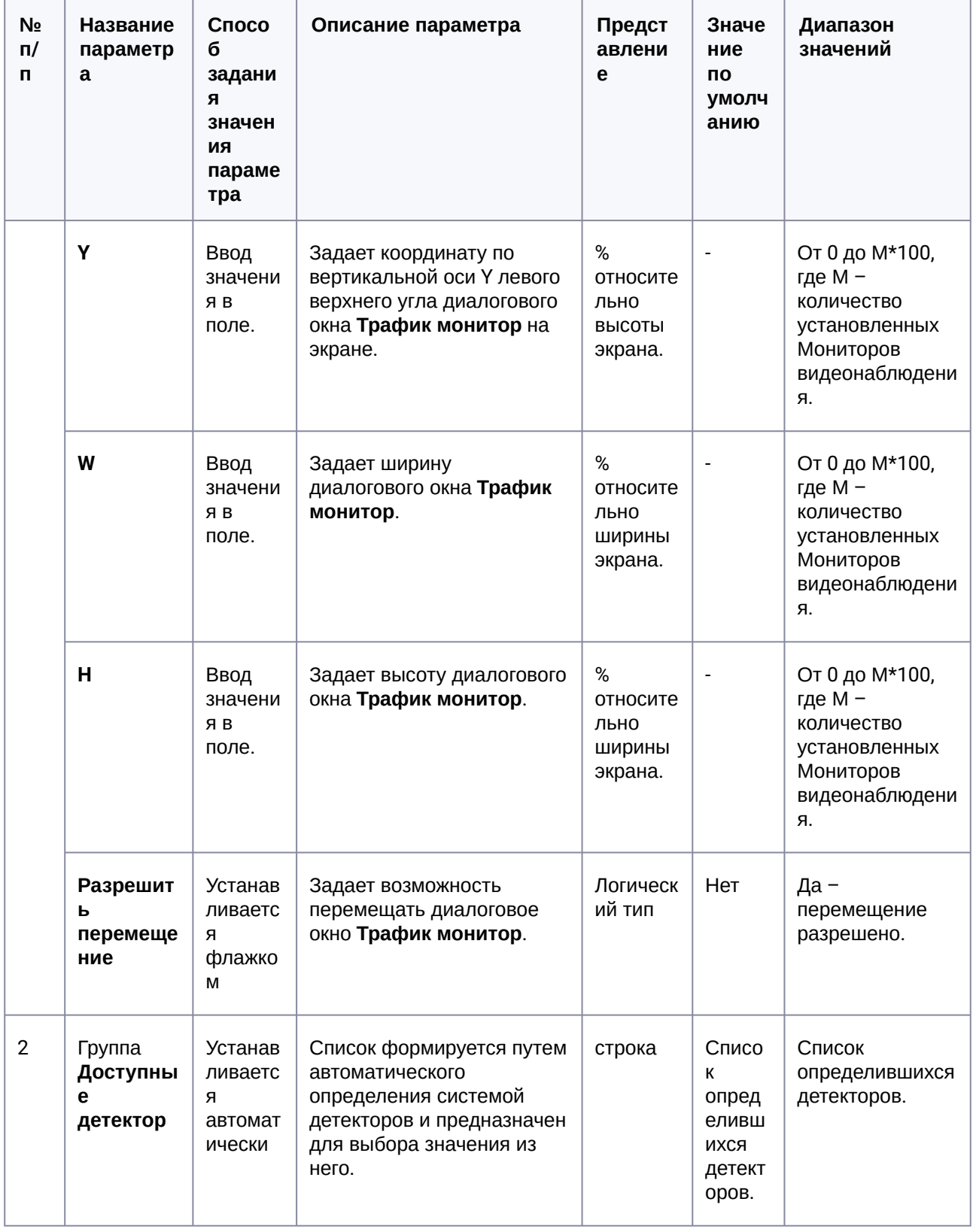

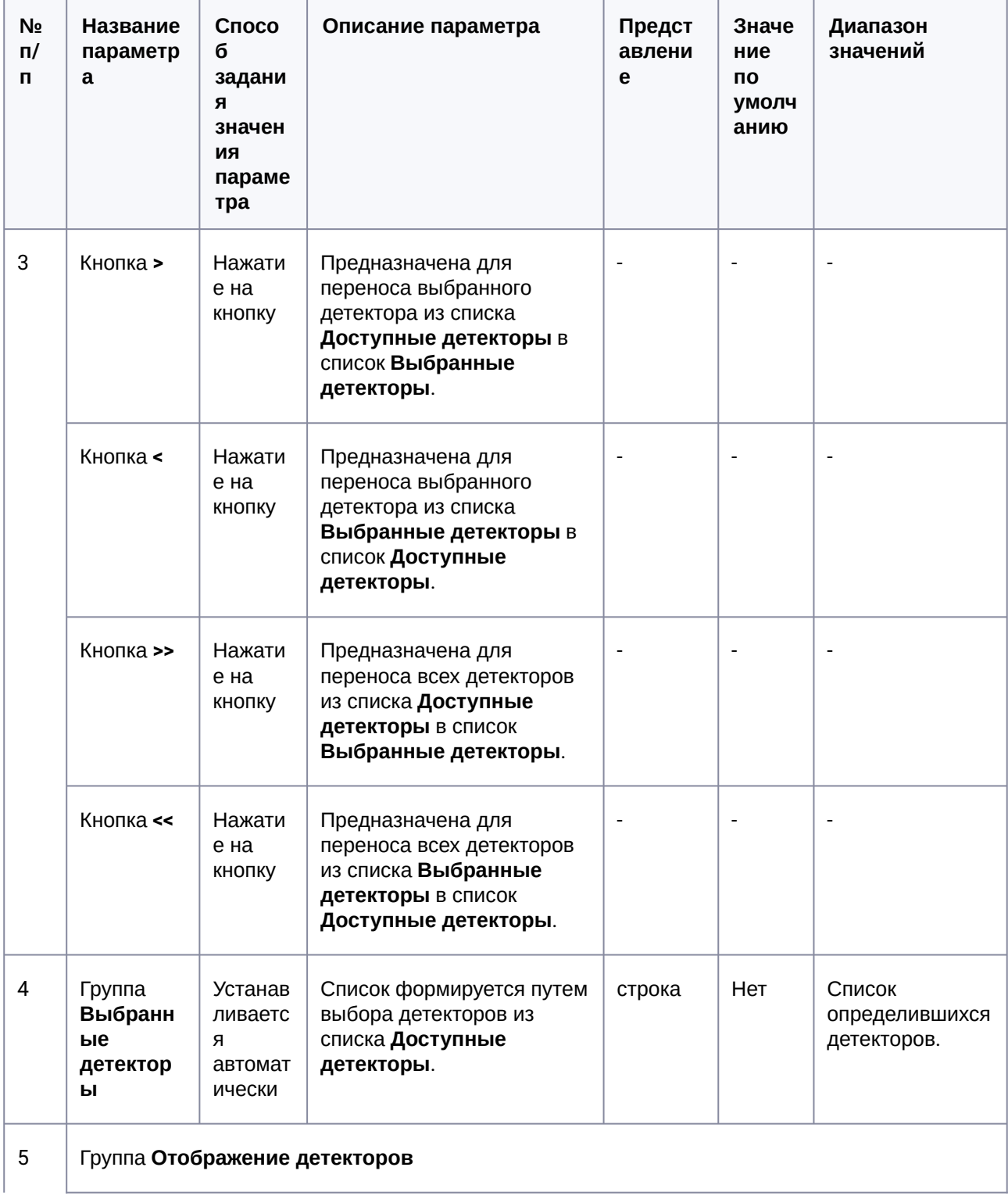

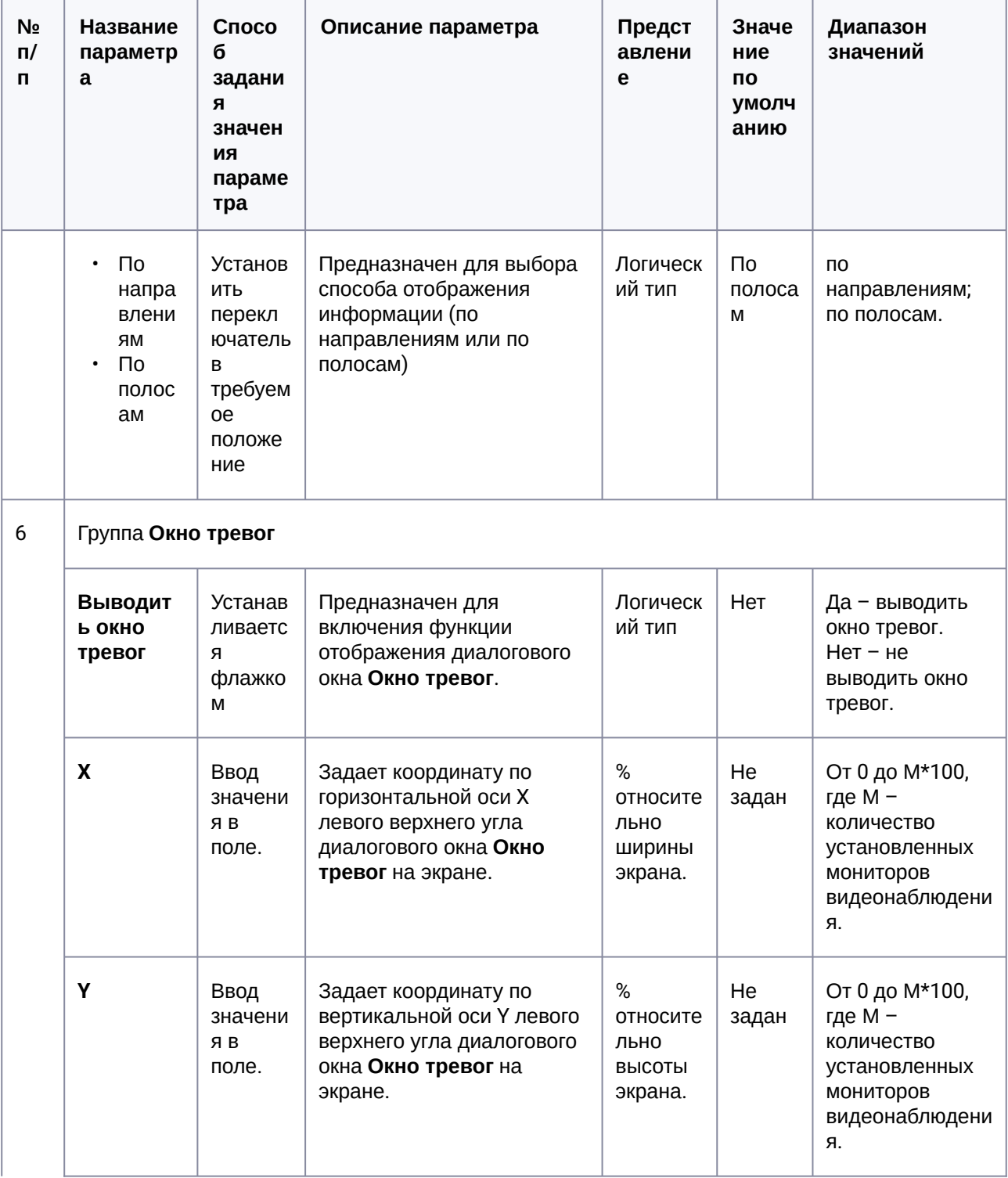

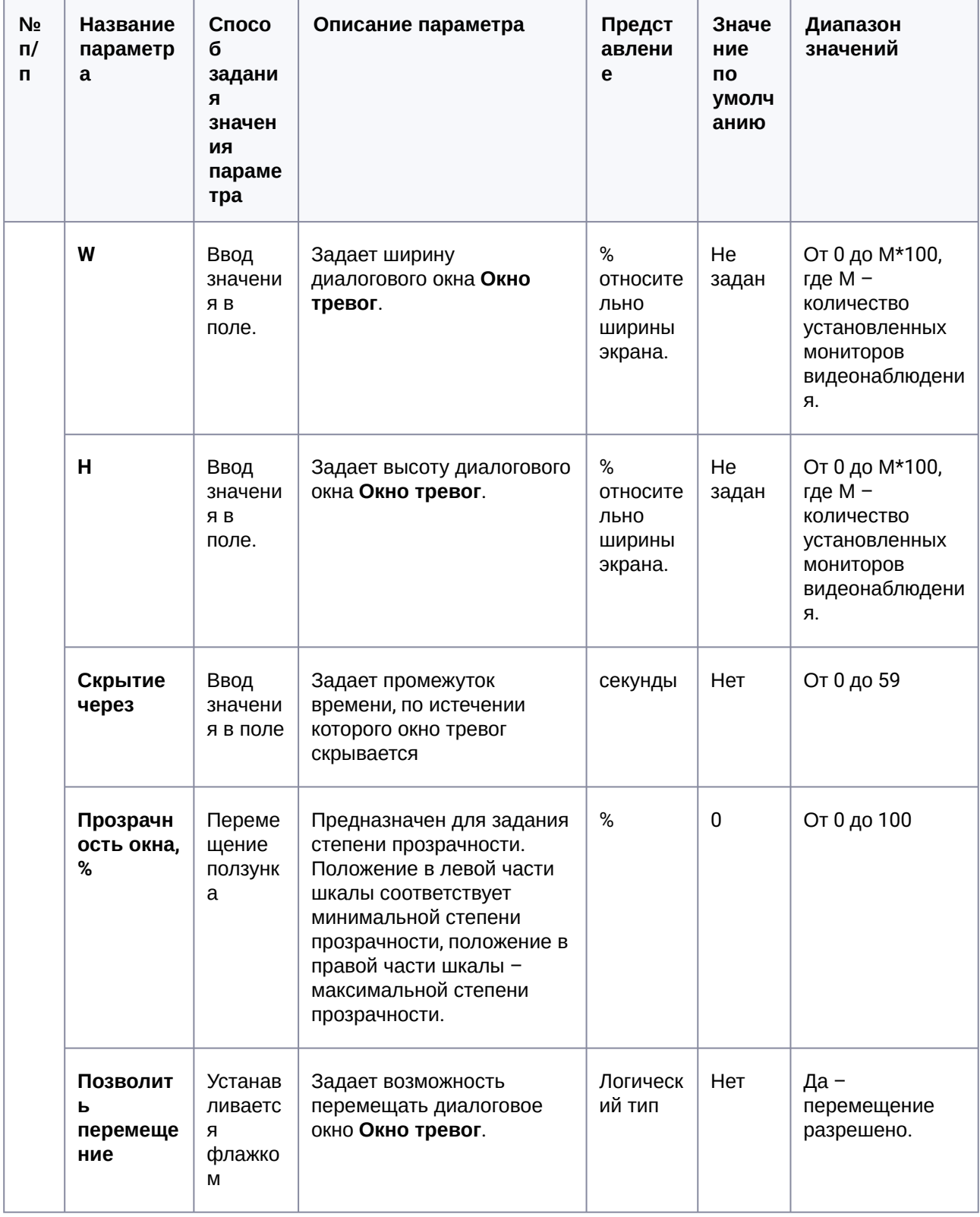

### **12.1.10 Панель настройки объекта Модуль обнаружения ТС**

Панель настройки объекта **Модуль обнаружения ТС** содержит следующие элементы интерфейса:

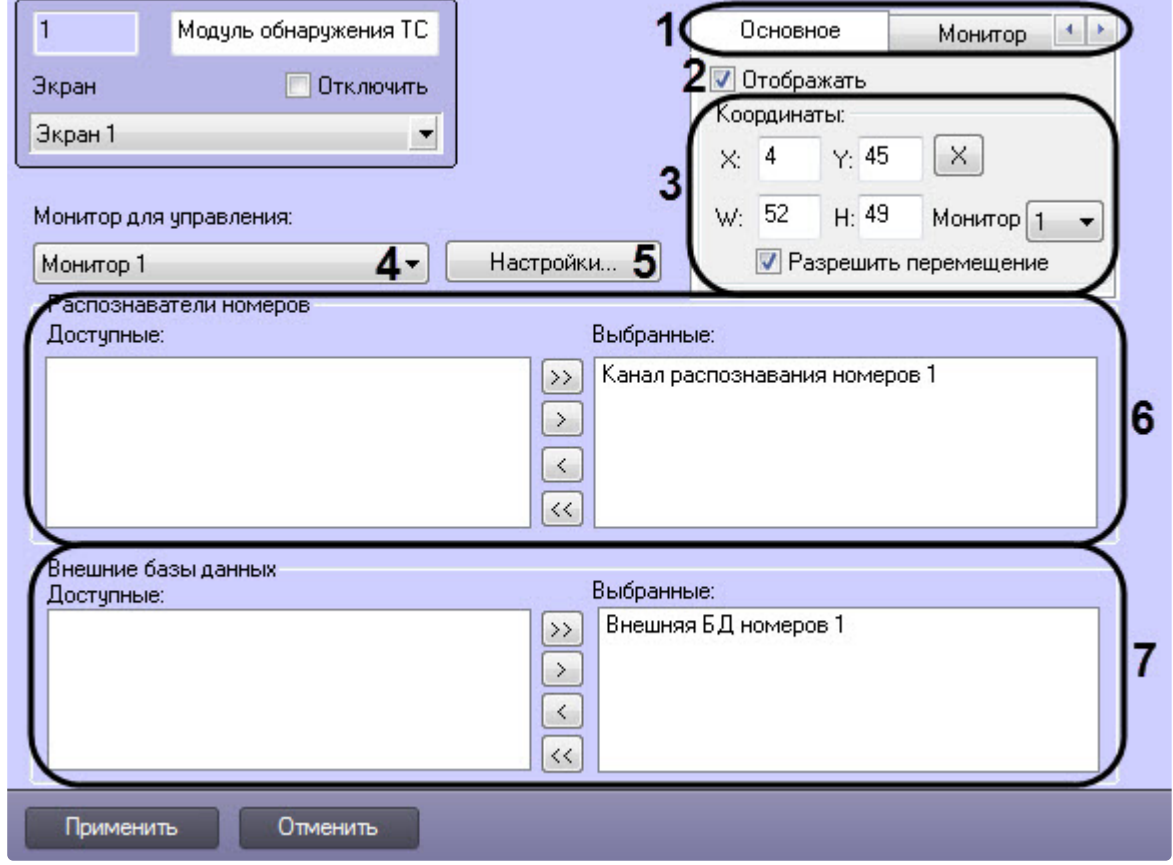

Описание параметров настройки объекта **Модуль обнаружения ТС** приведено в таблице.

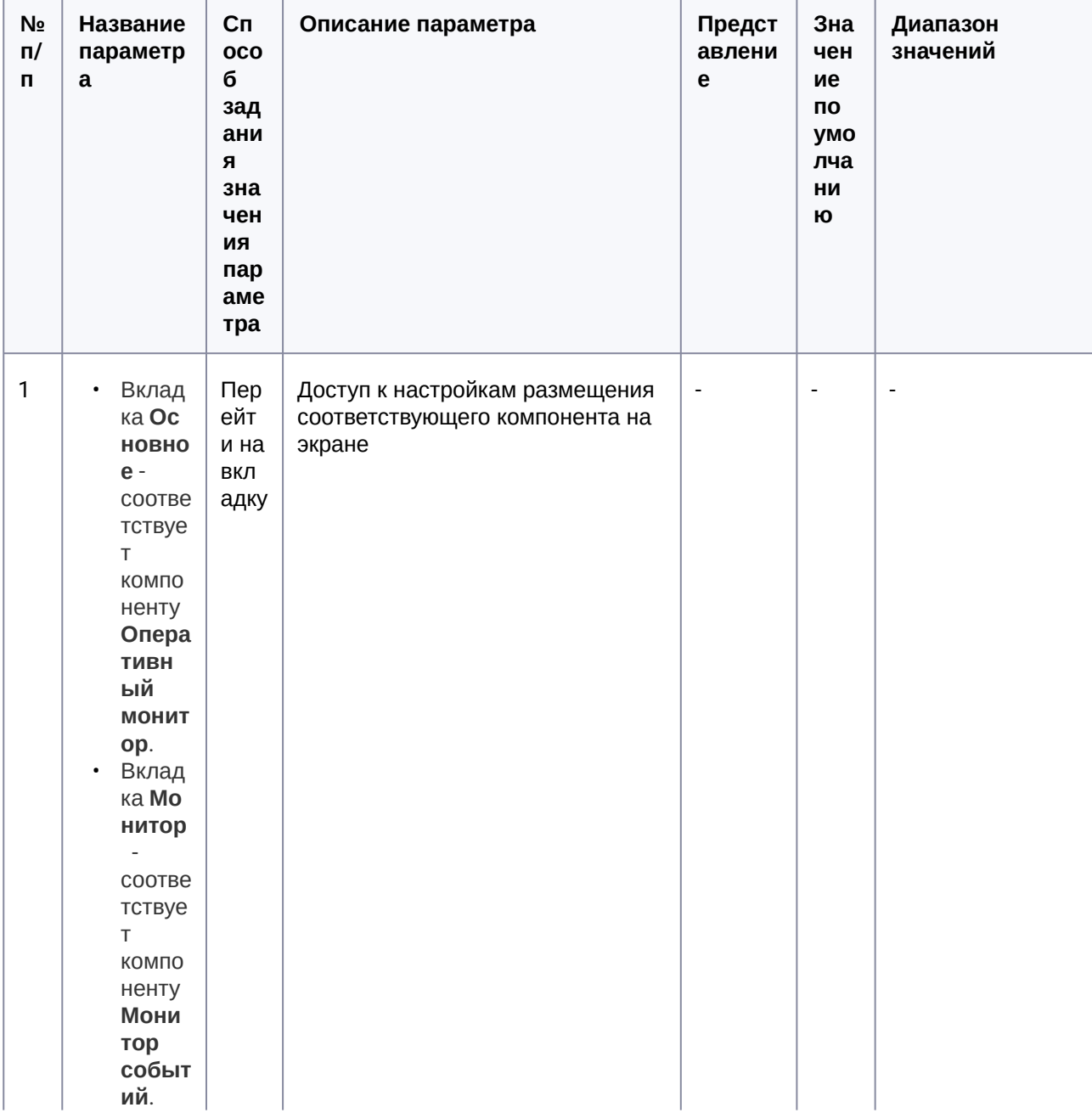

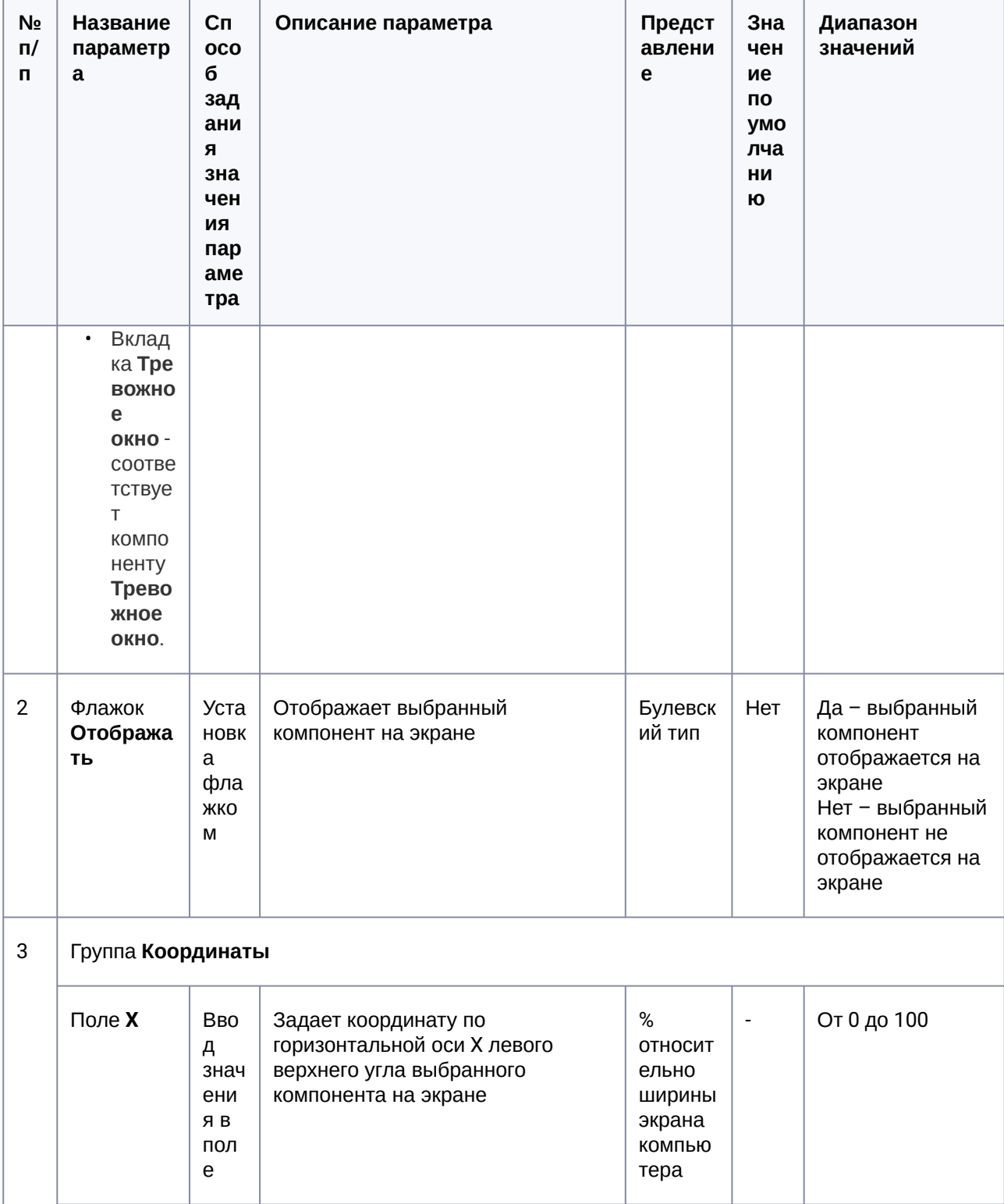

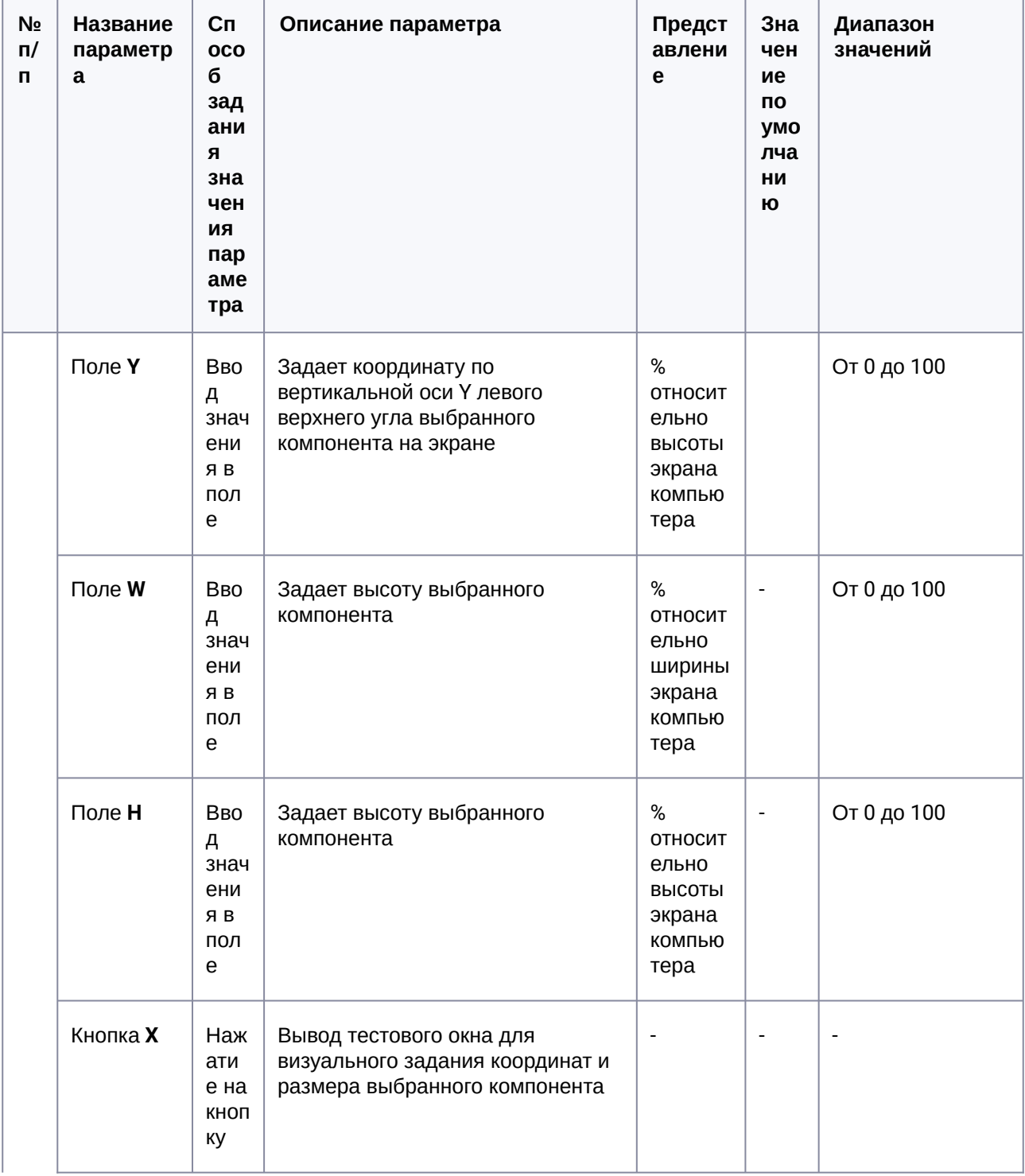

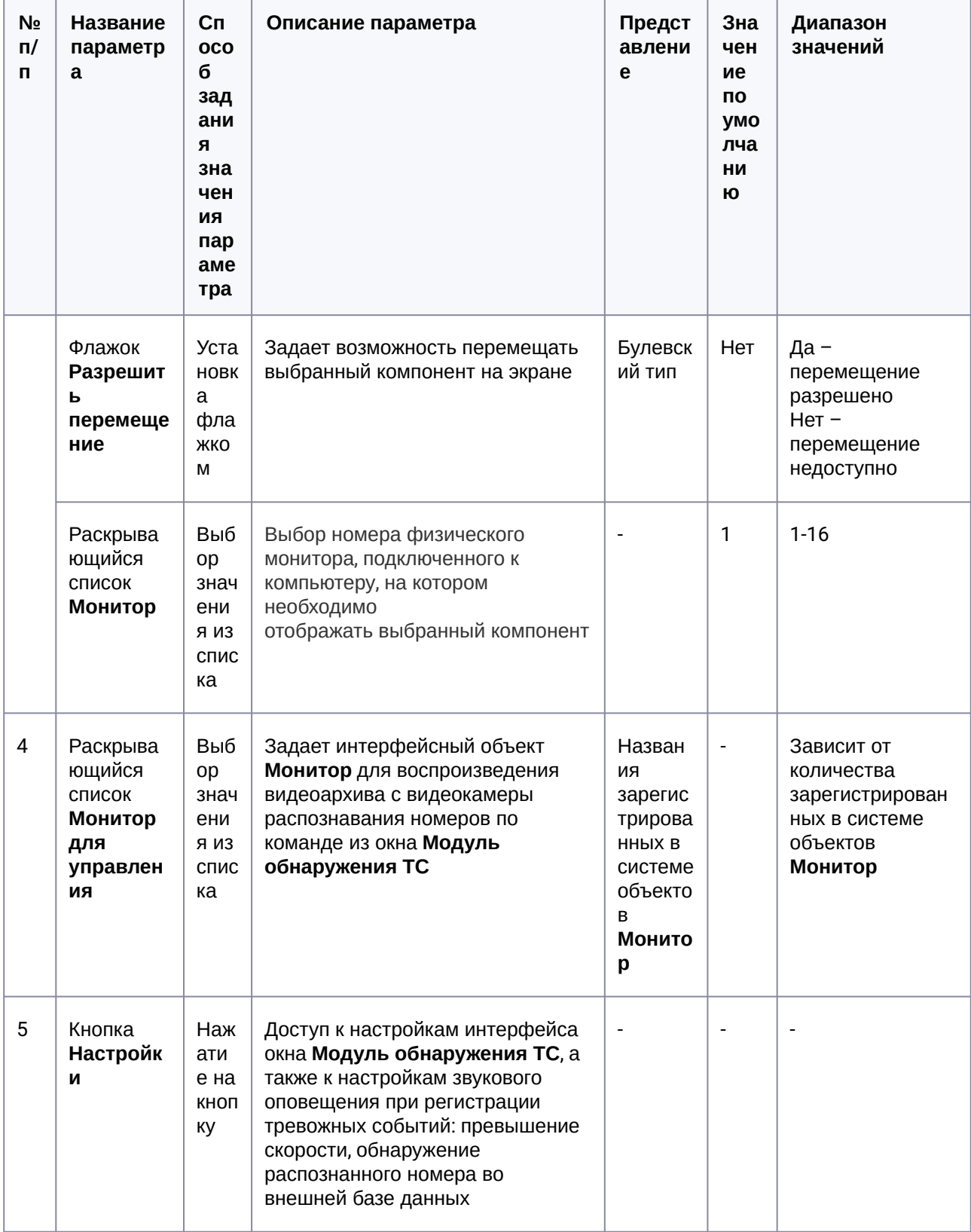

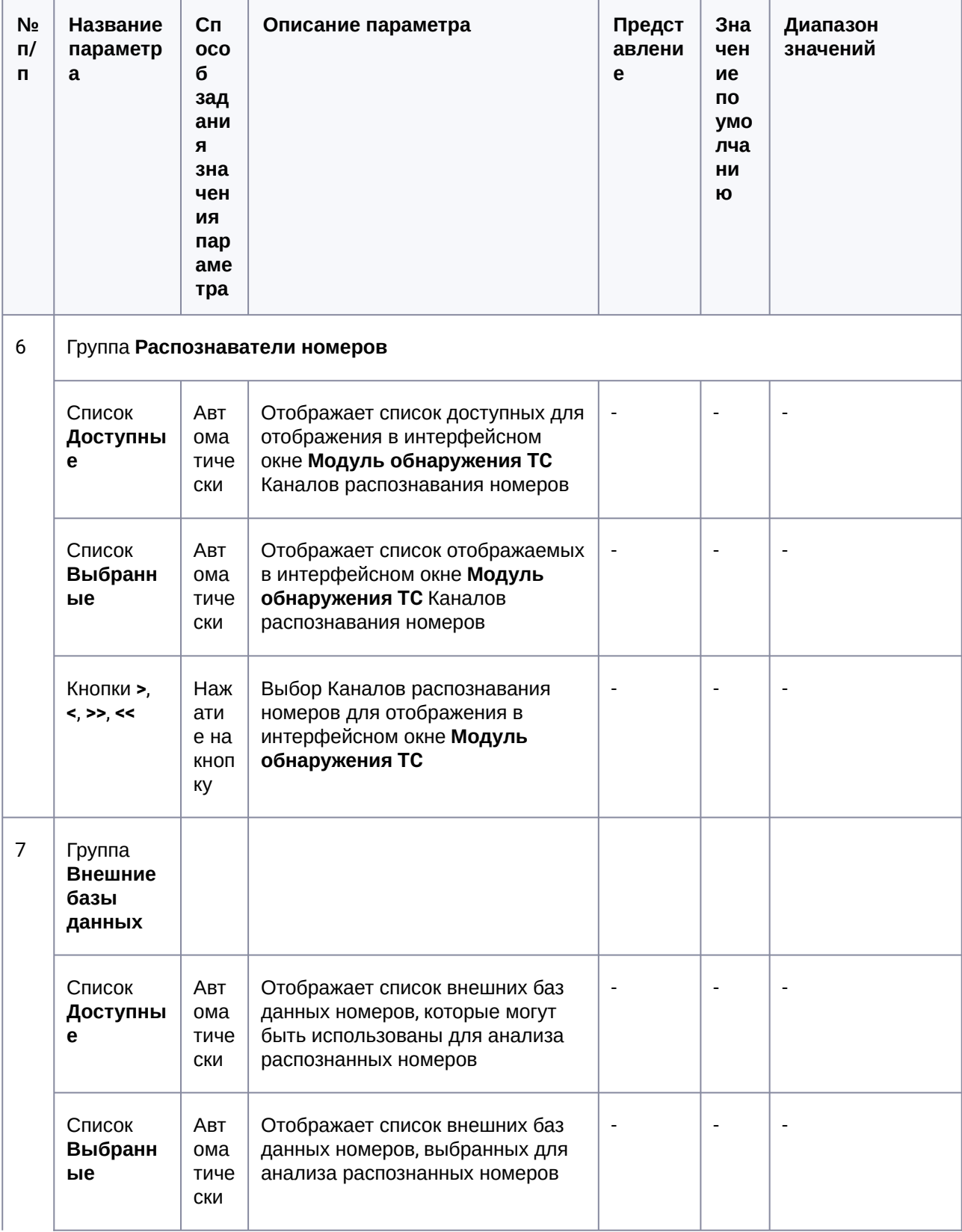

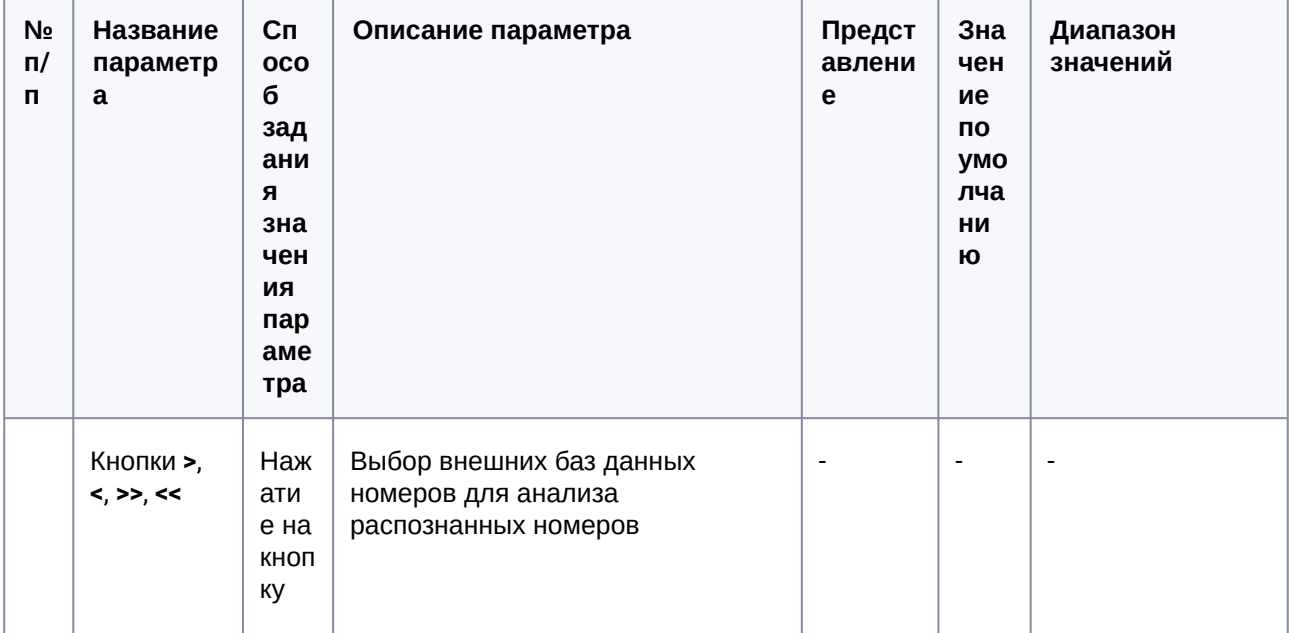

## 12.1.11 Панель настройки объекта Модуль АРЕНА

Панель настройки объекта Модуль АРЕНА включает следующие элементы интерфейса.

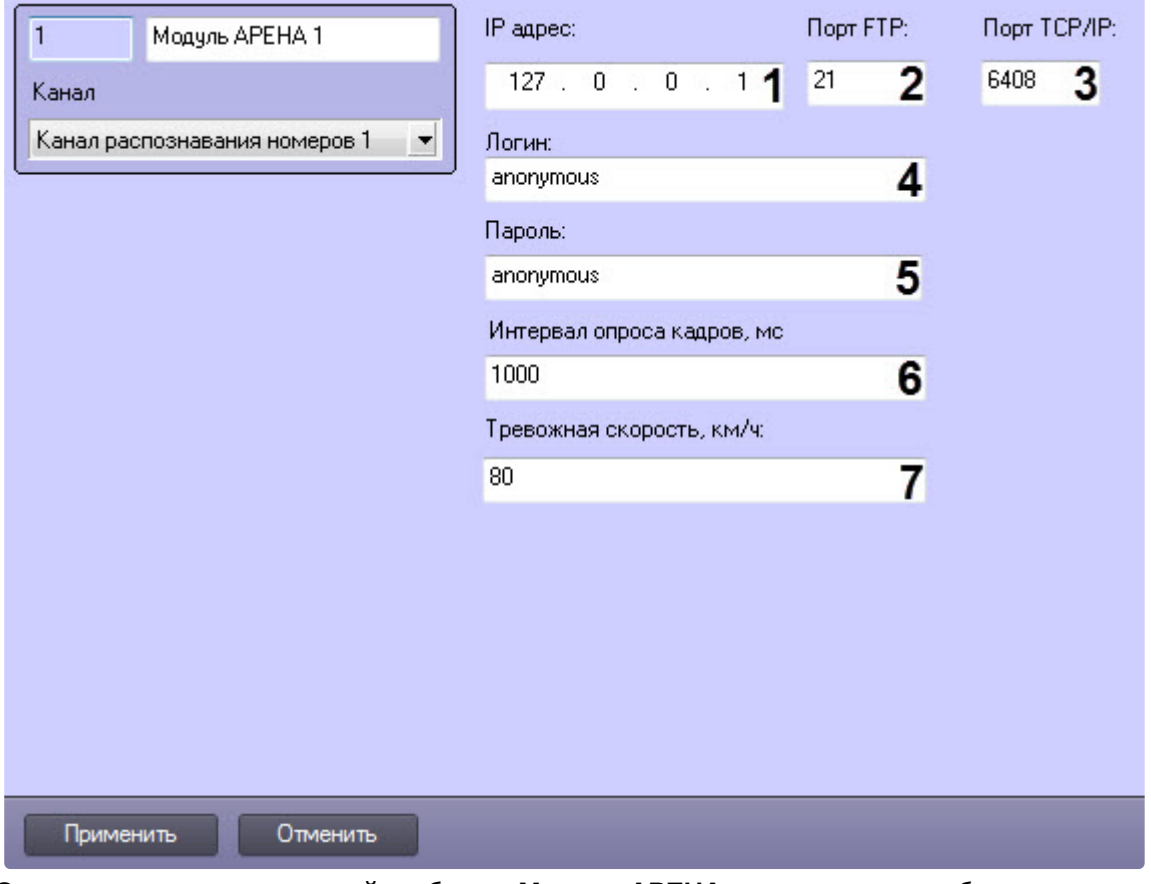

Описание параметров настройки объекта Модуль АРЕНА представлено в таблице.

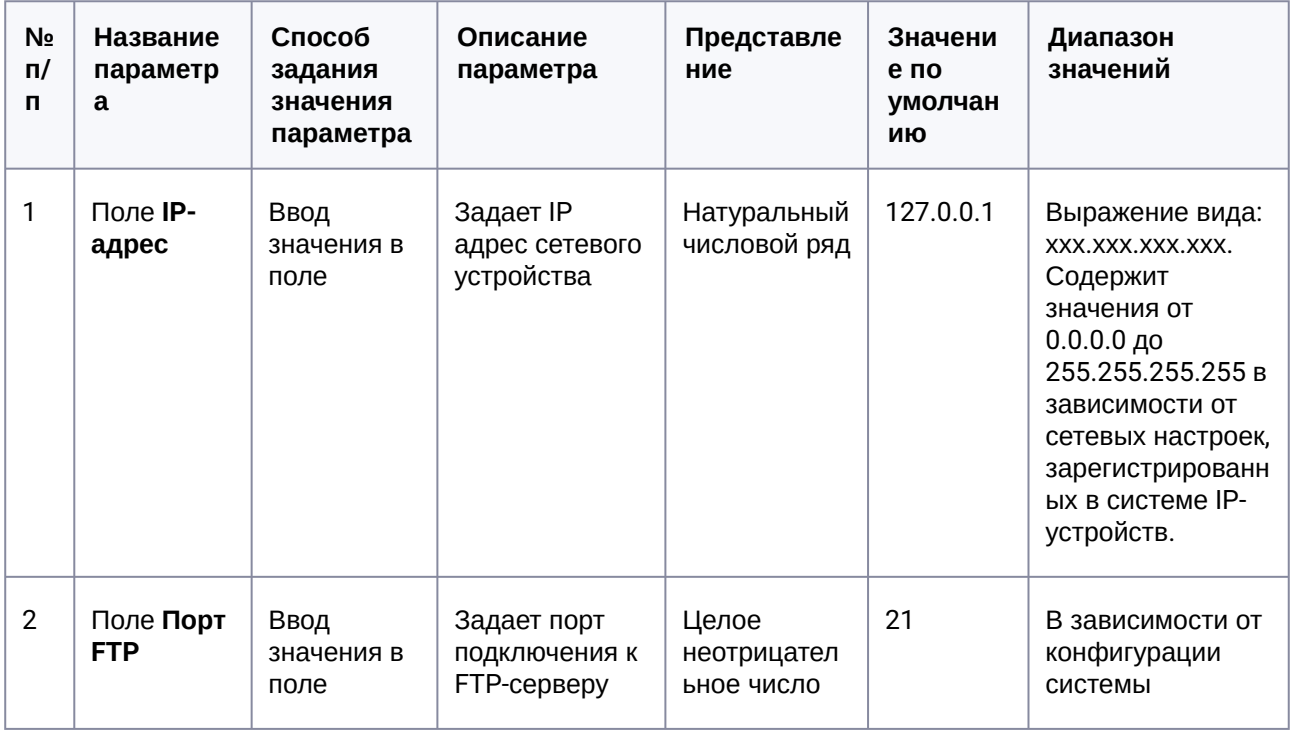

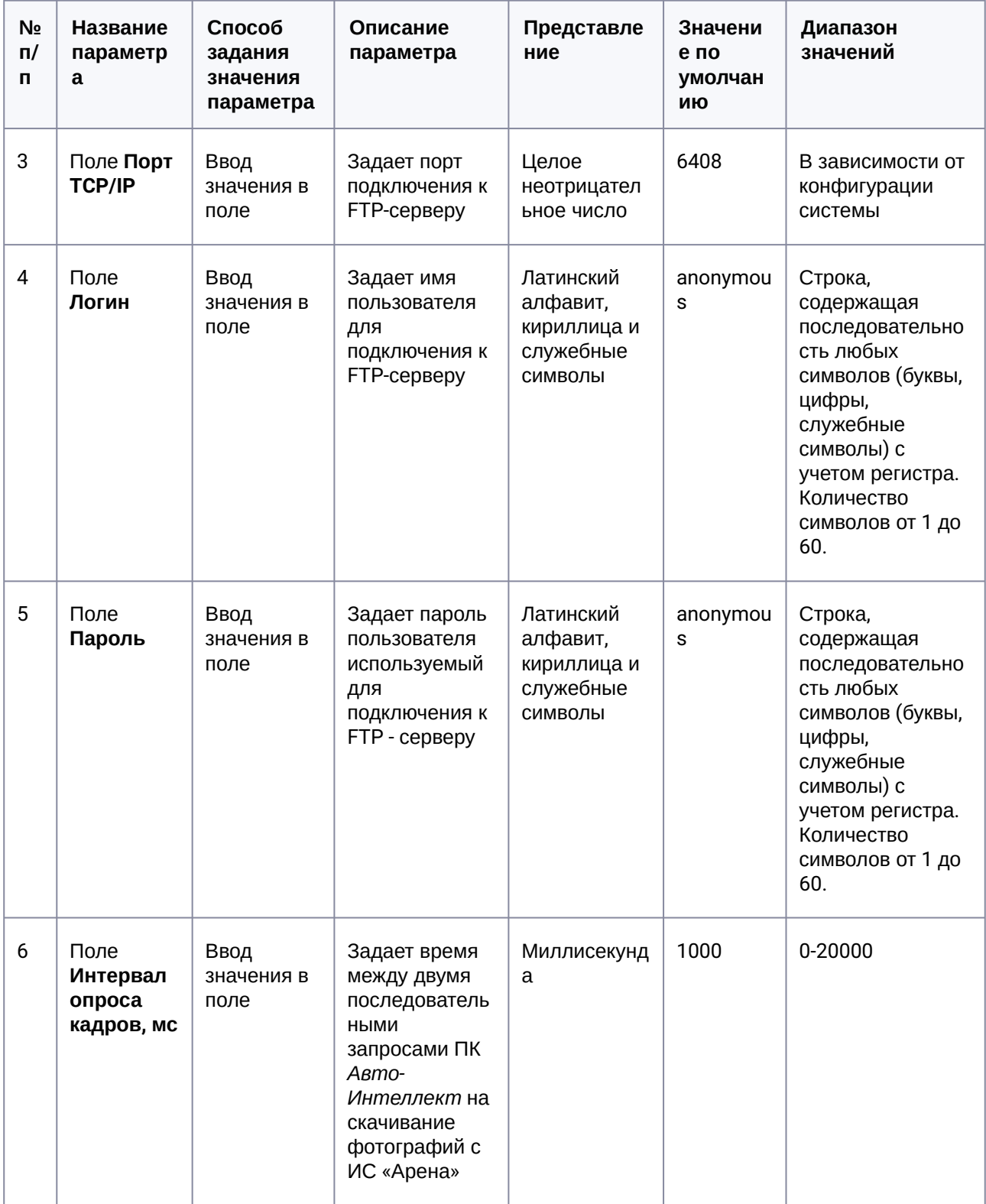

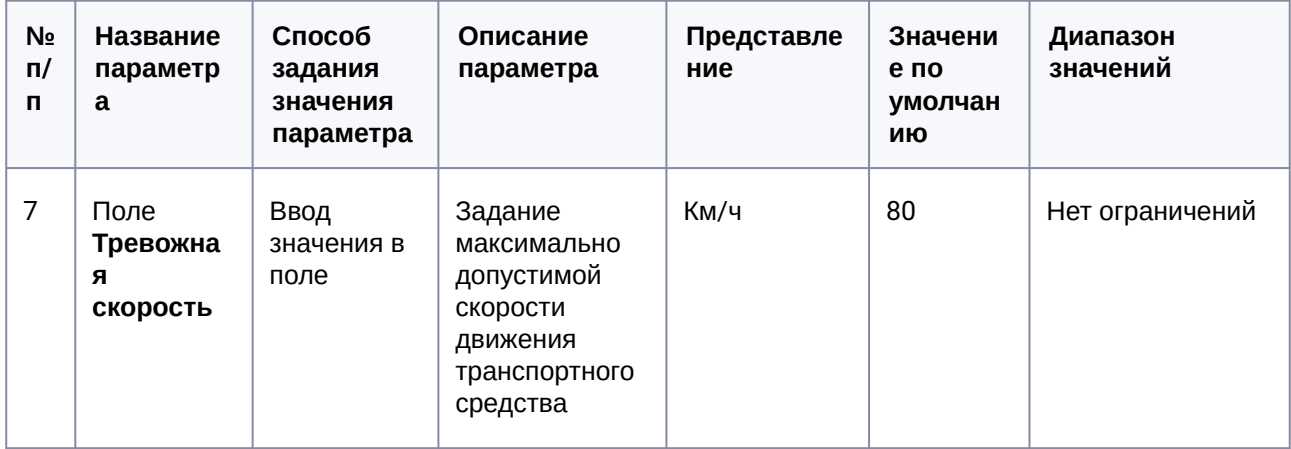

#### **12.1.12 Панель настройки объекта Модуль Авто-УРАГАН**

÷

Панель настройки объекта **Модуль Авто-УРАГАН** включает следующие элементы интерфейса.

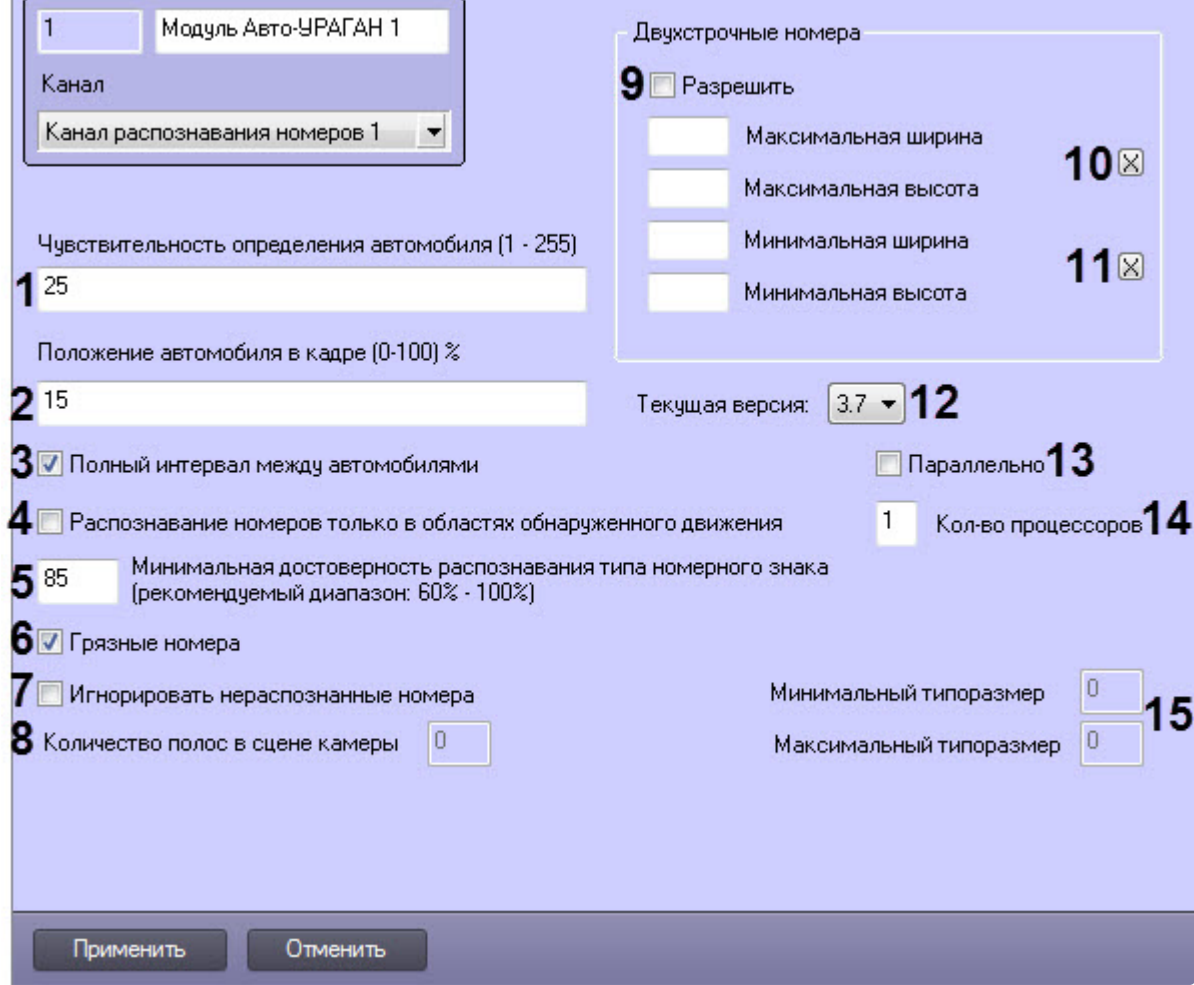

Описание параметров настройки объекта **Модуль Авто-УРАГАН** представлено в таблице.

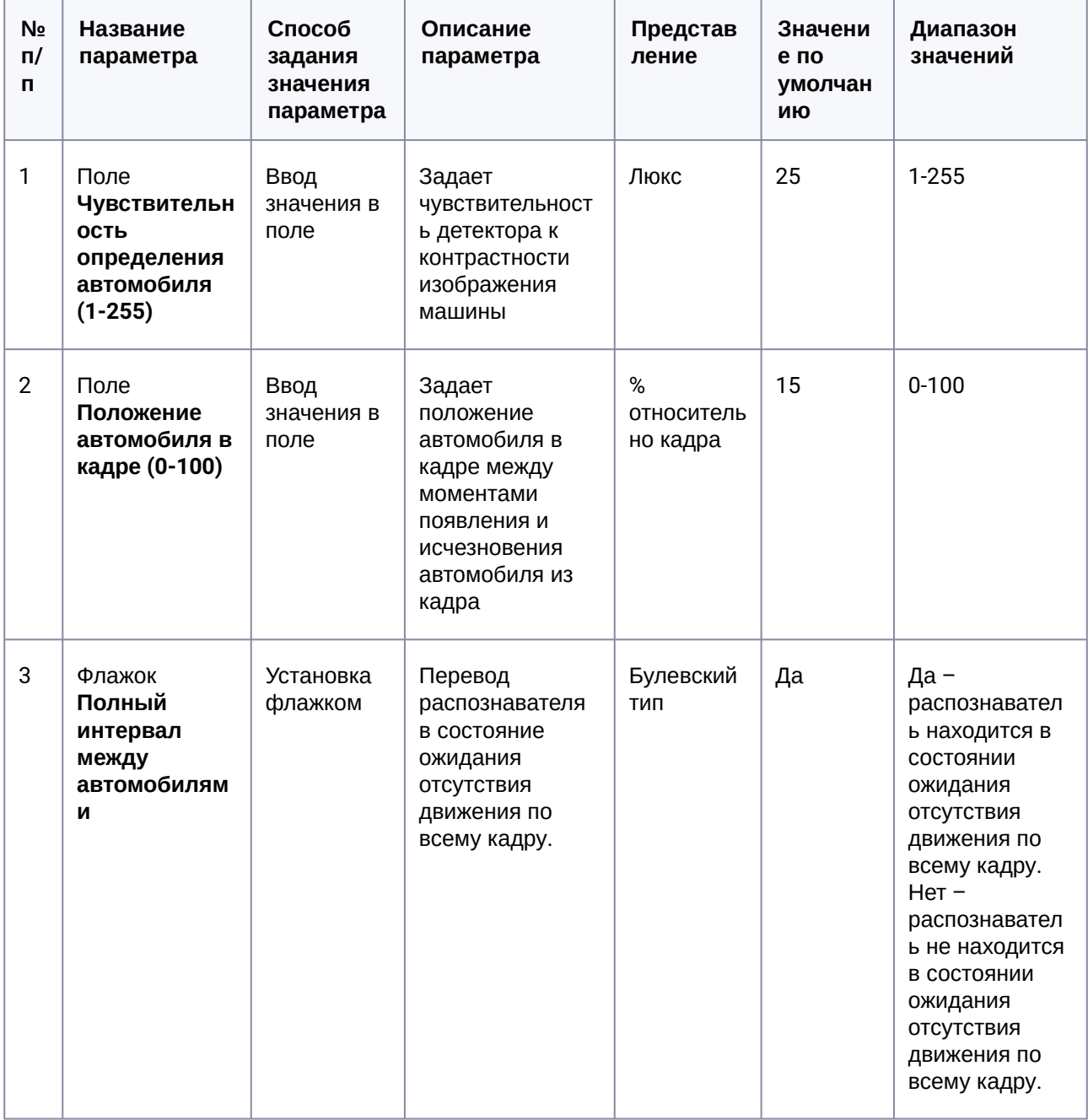

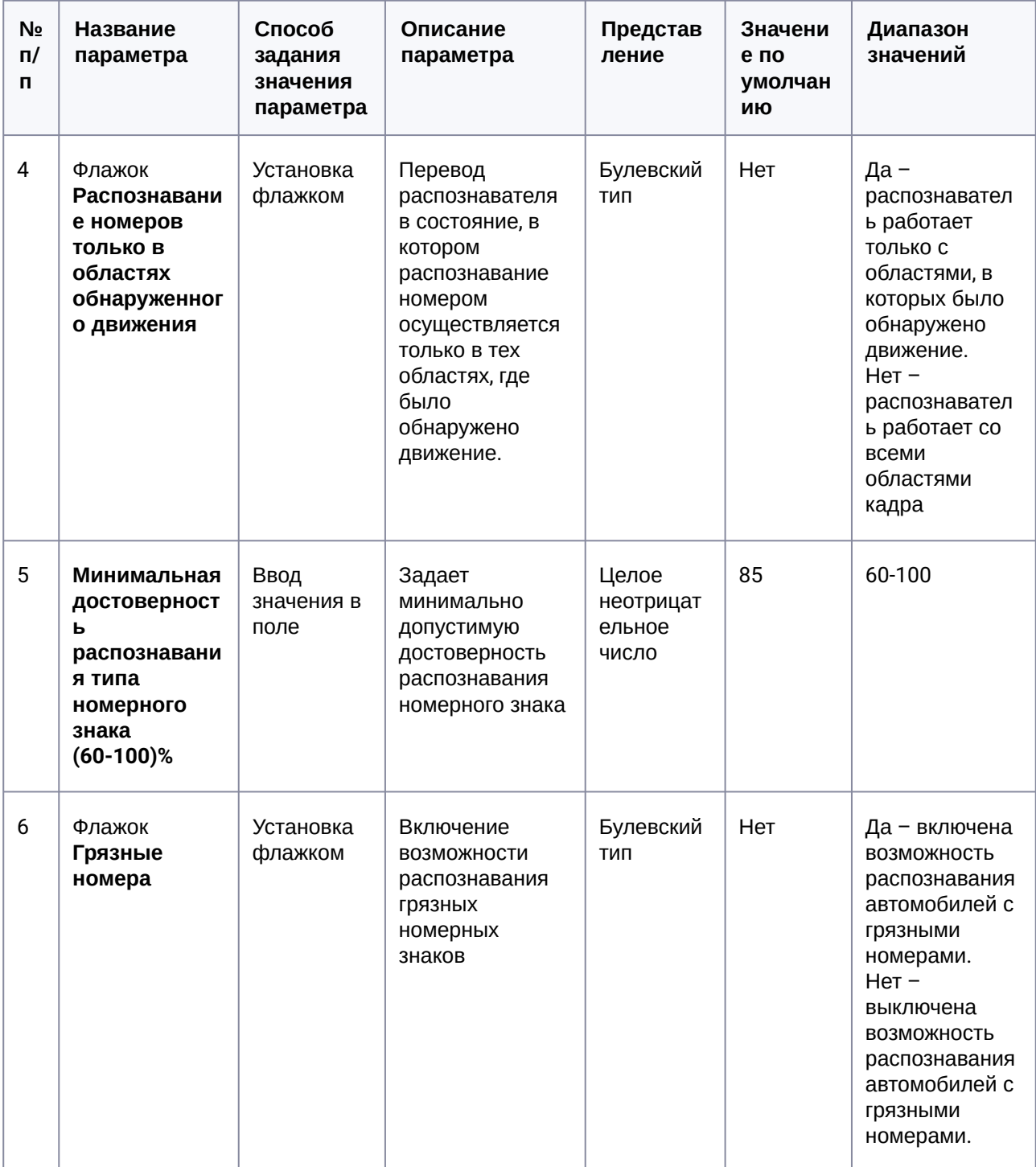

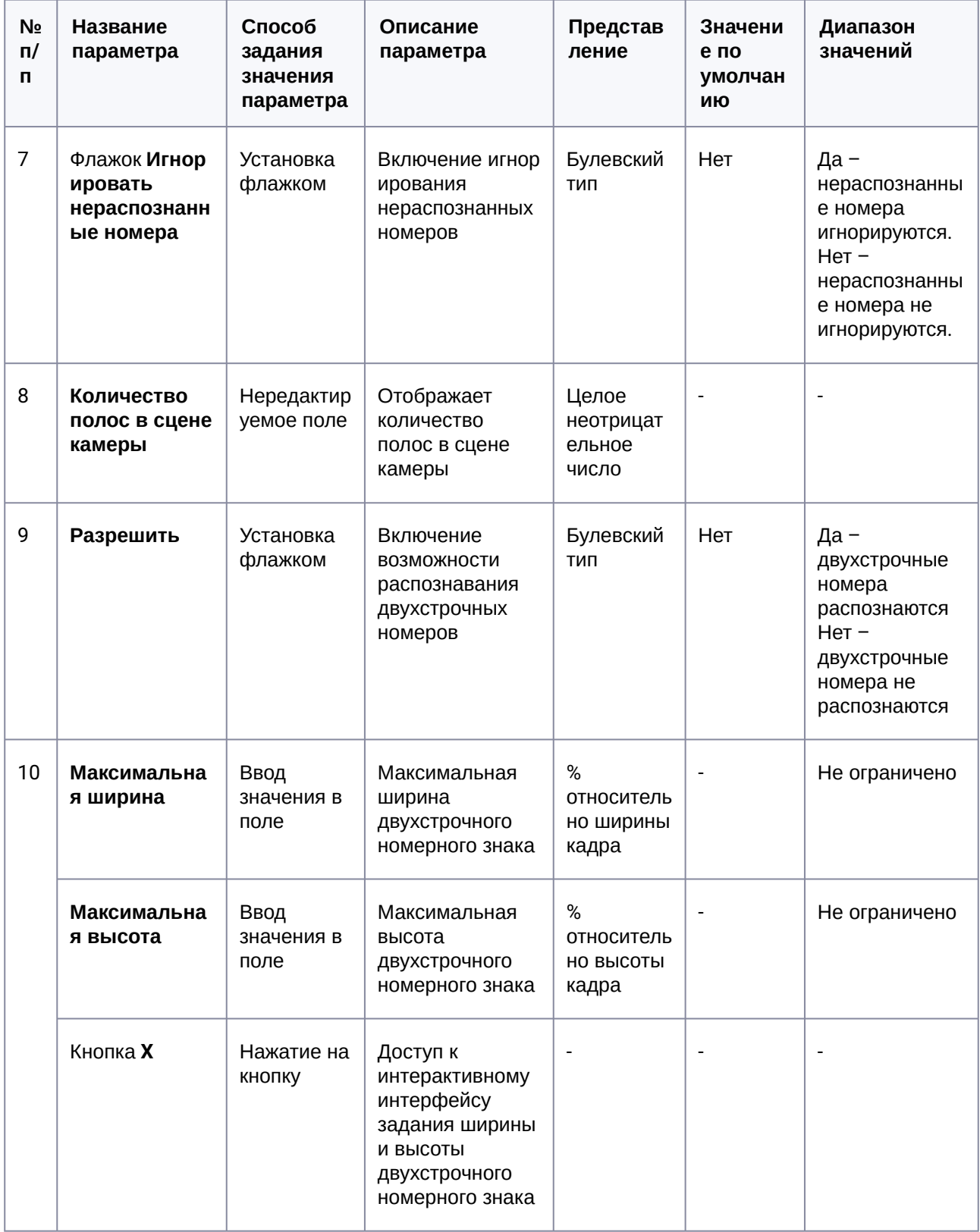

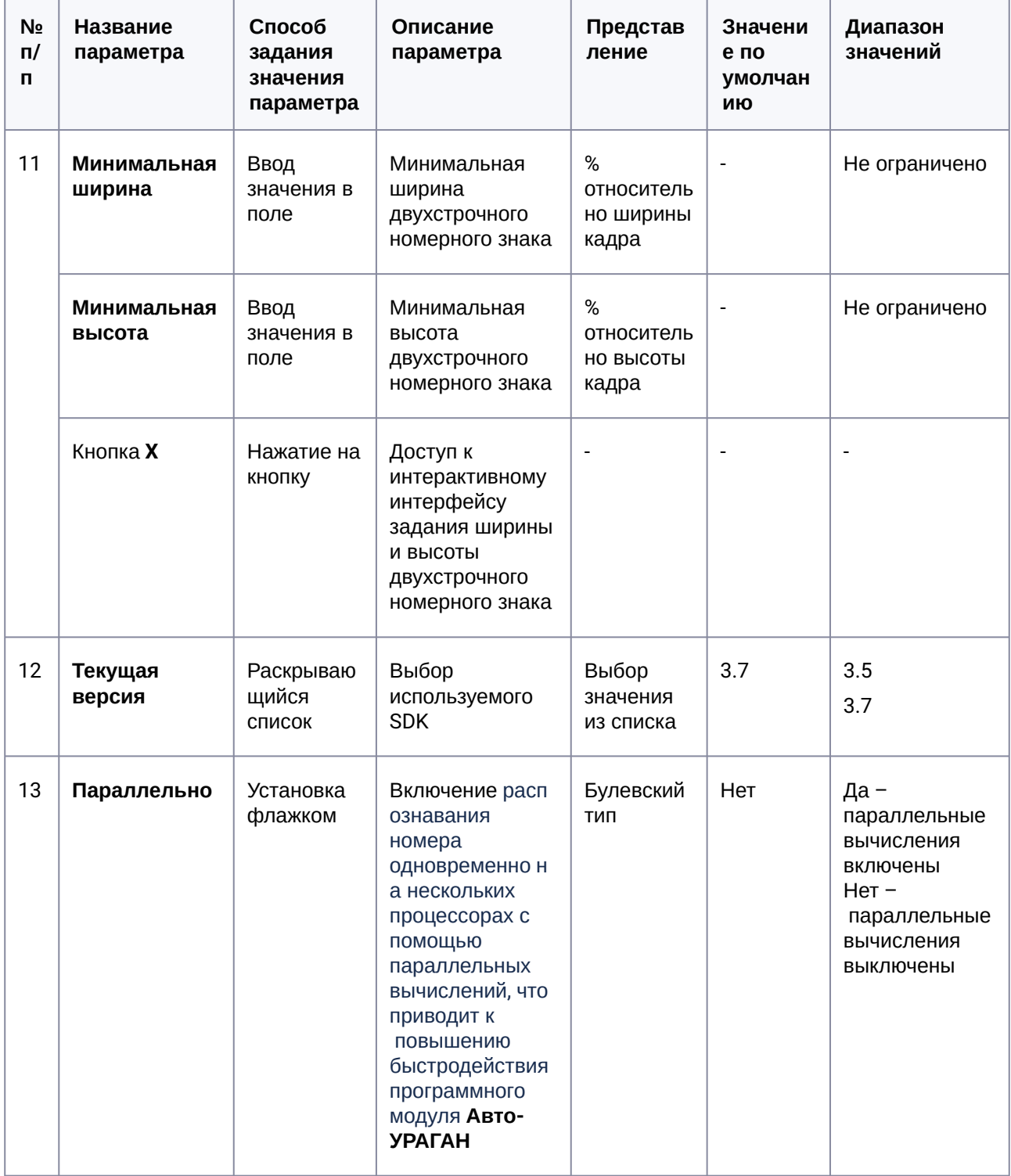

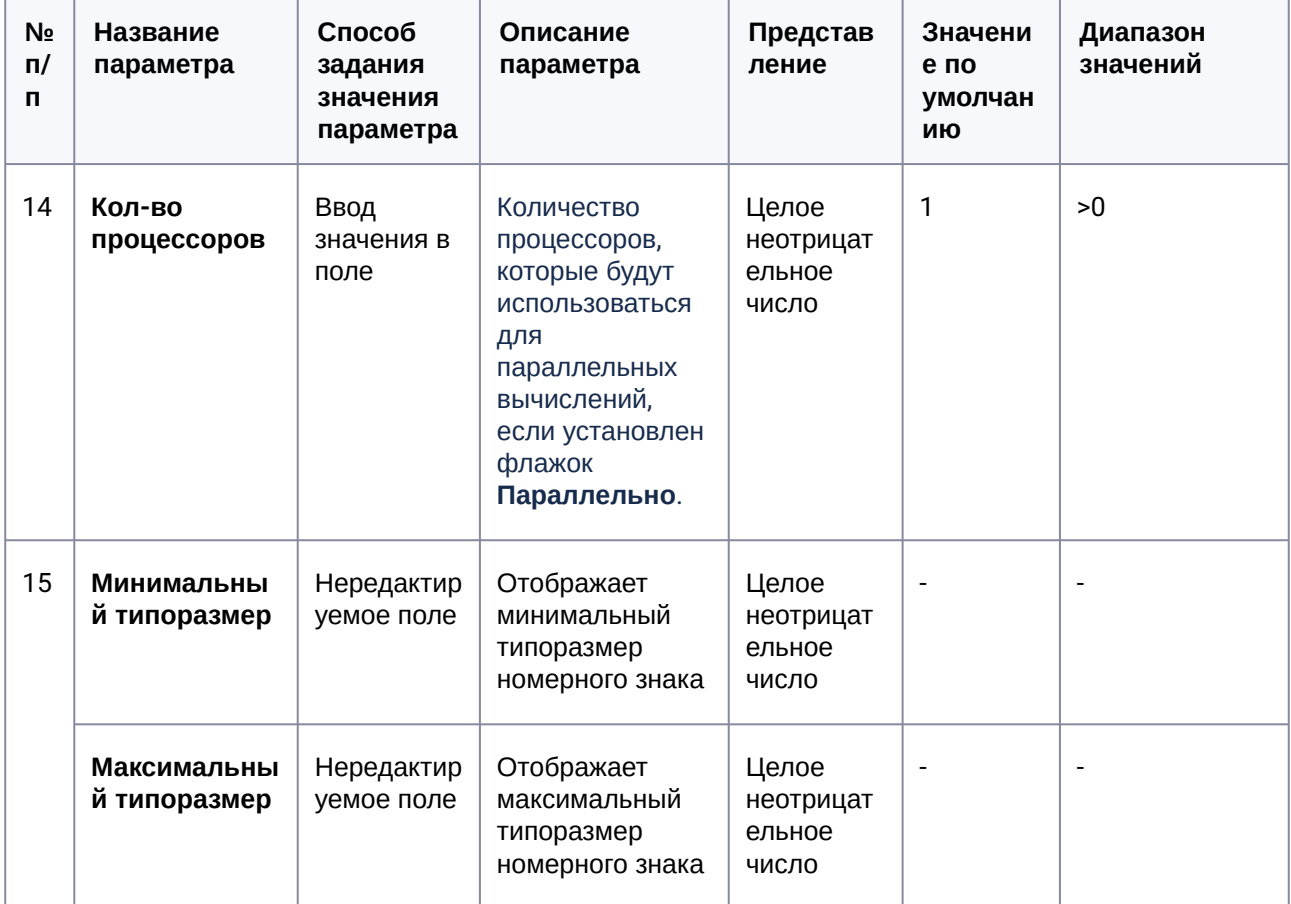

### **12.1.13 Панель настройки объекта Модуль ARH-ЖД**

Панель настройки объекта **Модуль ARH-ЖД** включает следующие элементы интерфейса. Описание параметров настройки объекта **Модуль ARH-ЖД** представлено в таблице ниже. Вкладка **Основные настройки**:

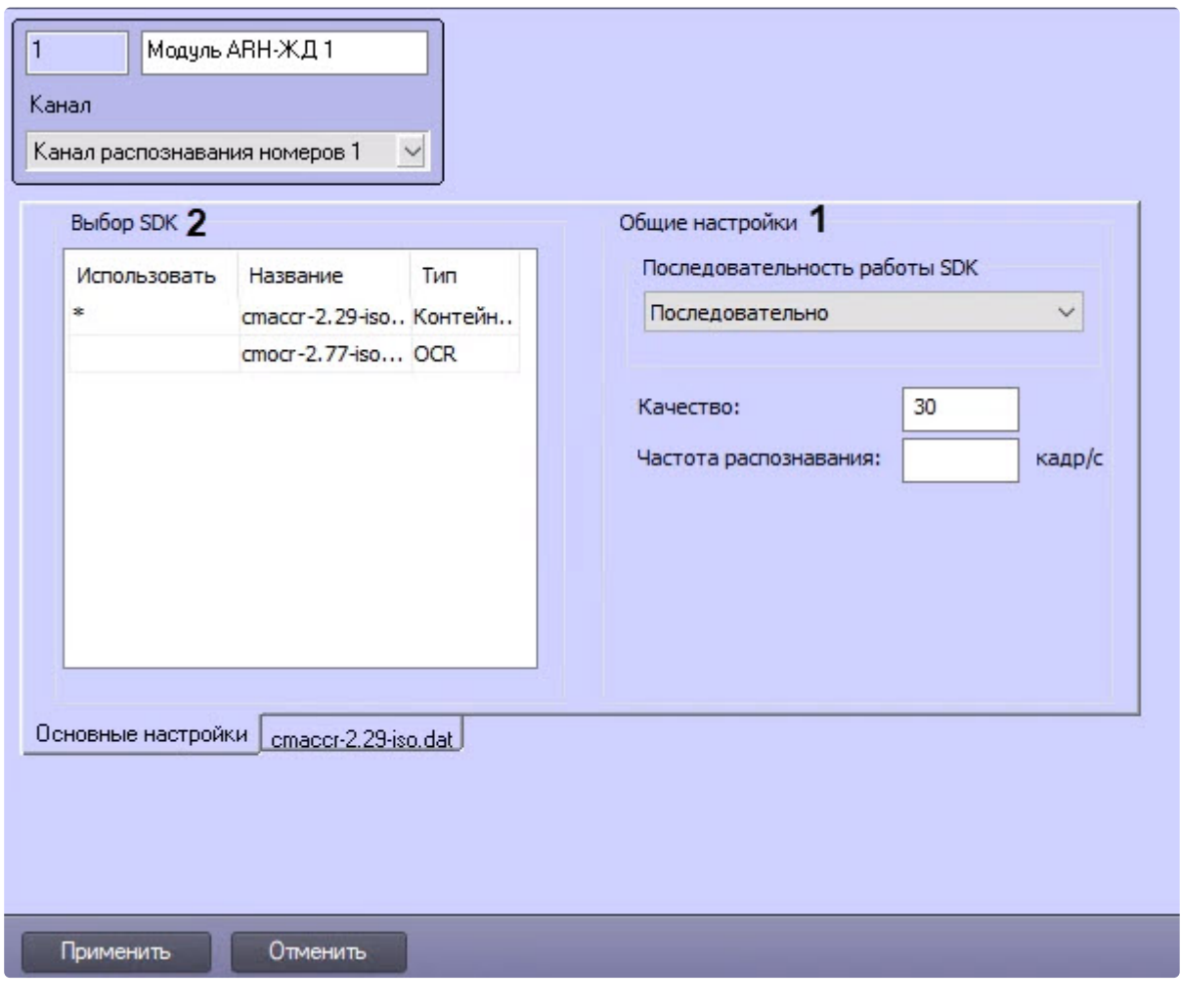

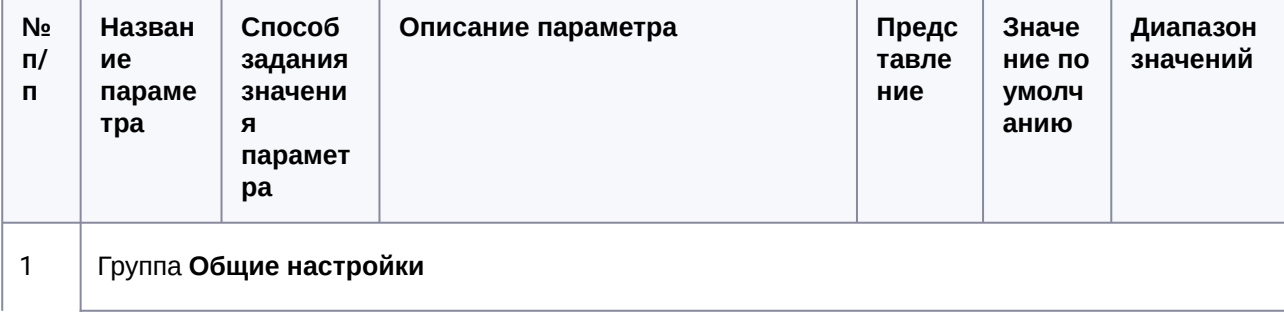

T

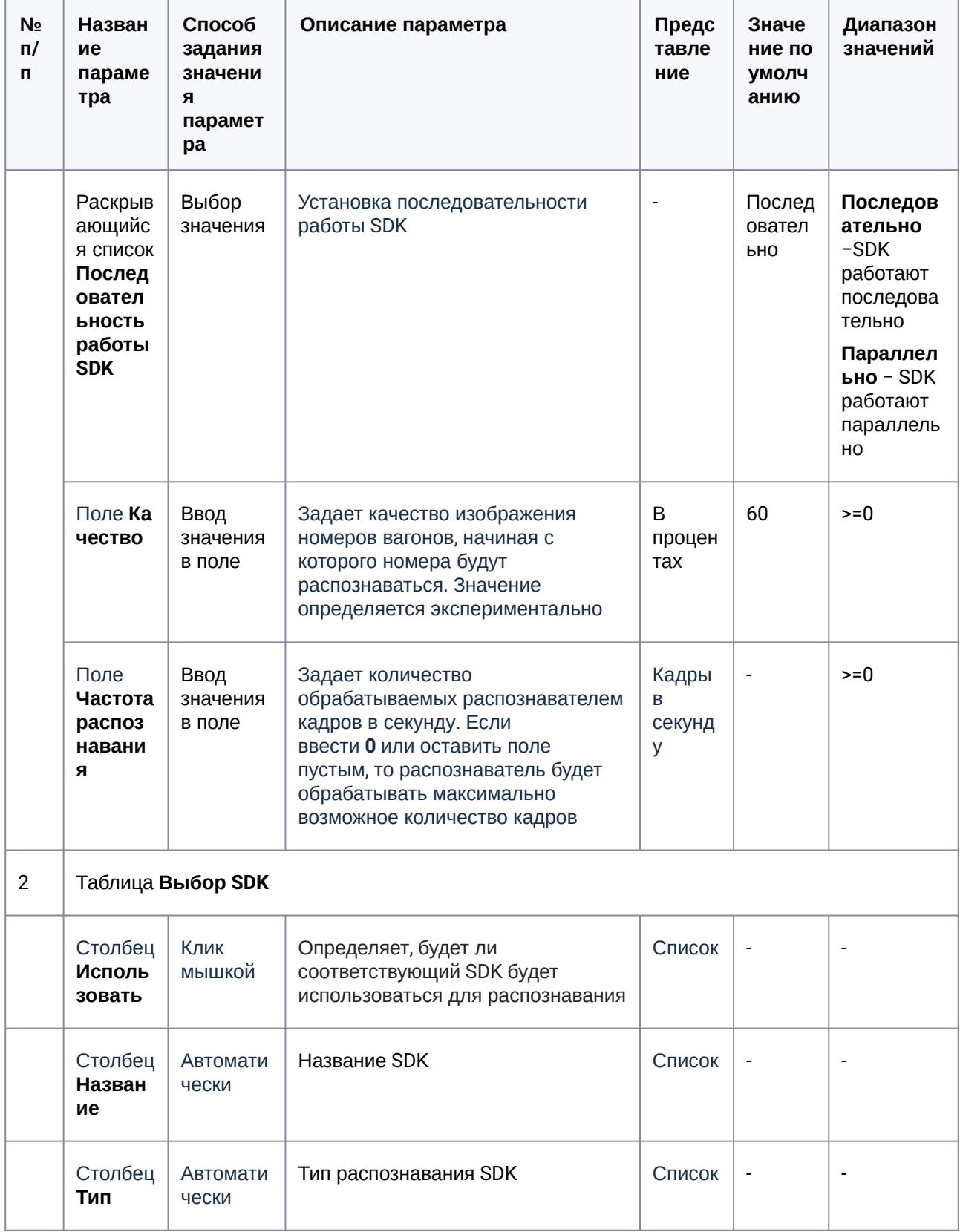

Вкладка SDK:

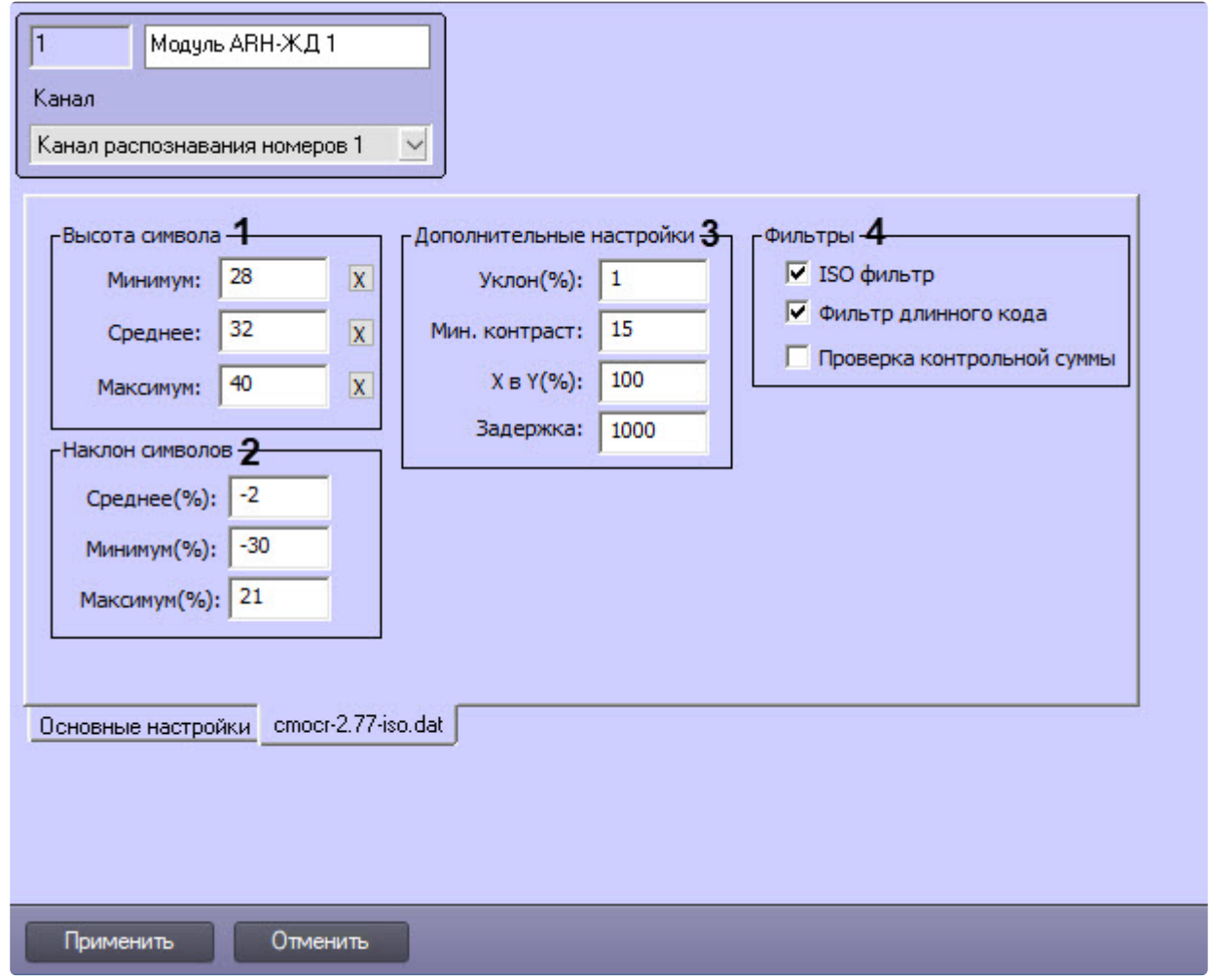

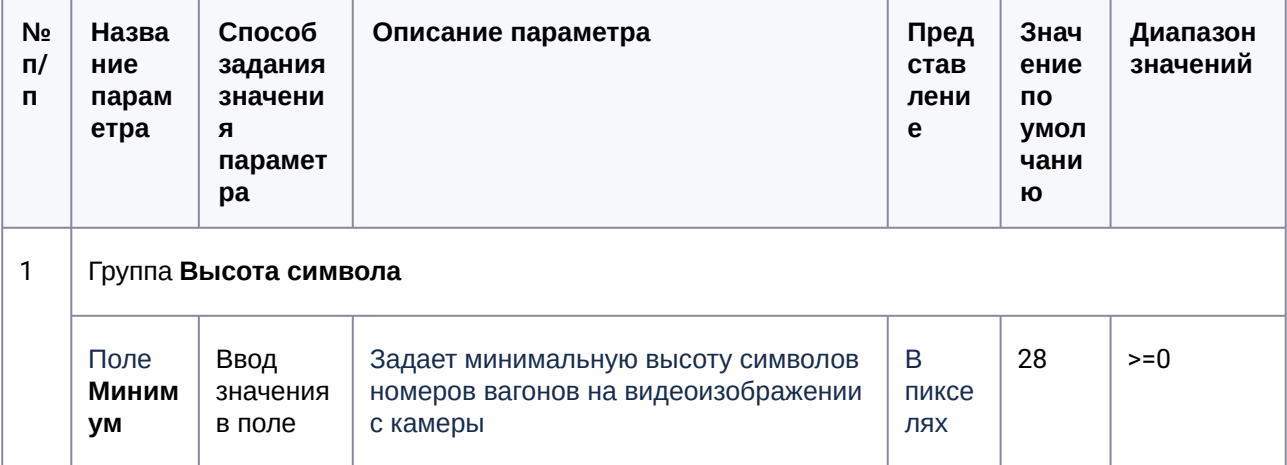

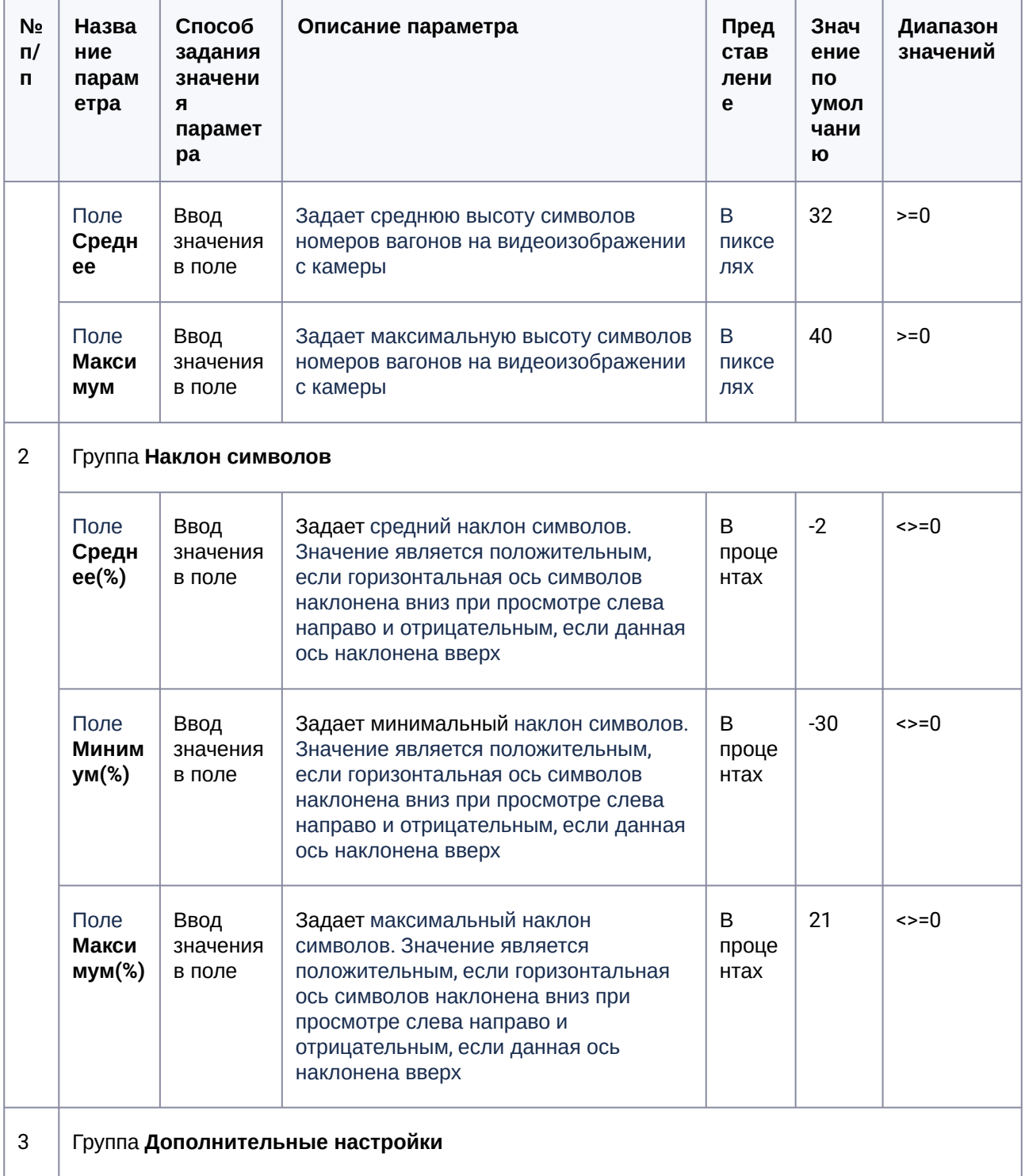

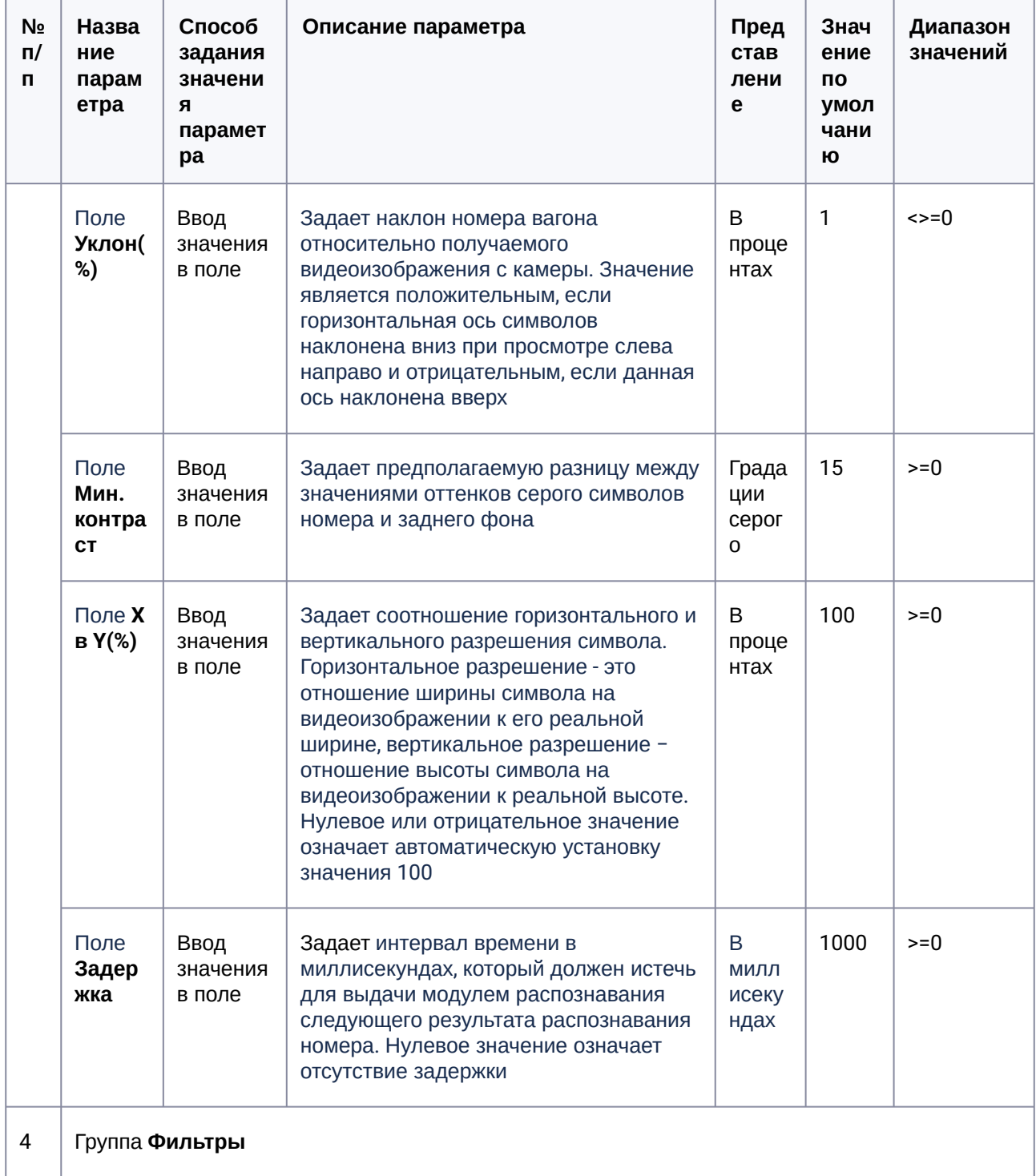

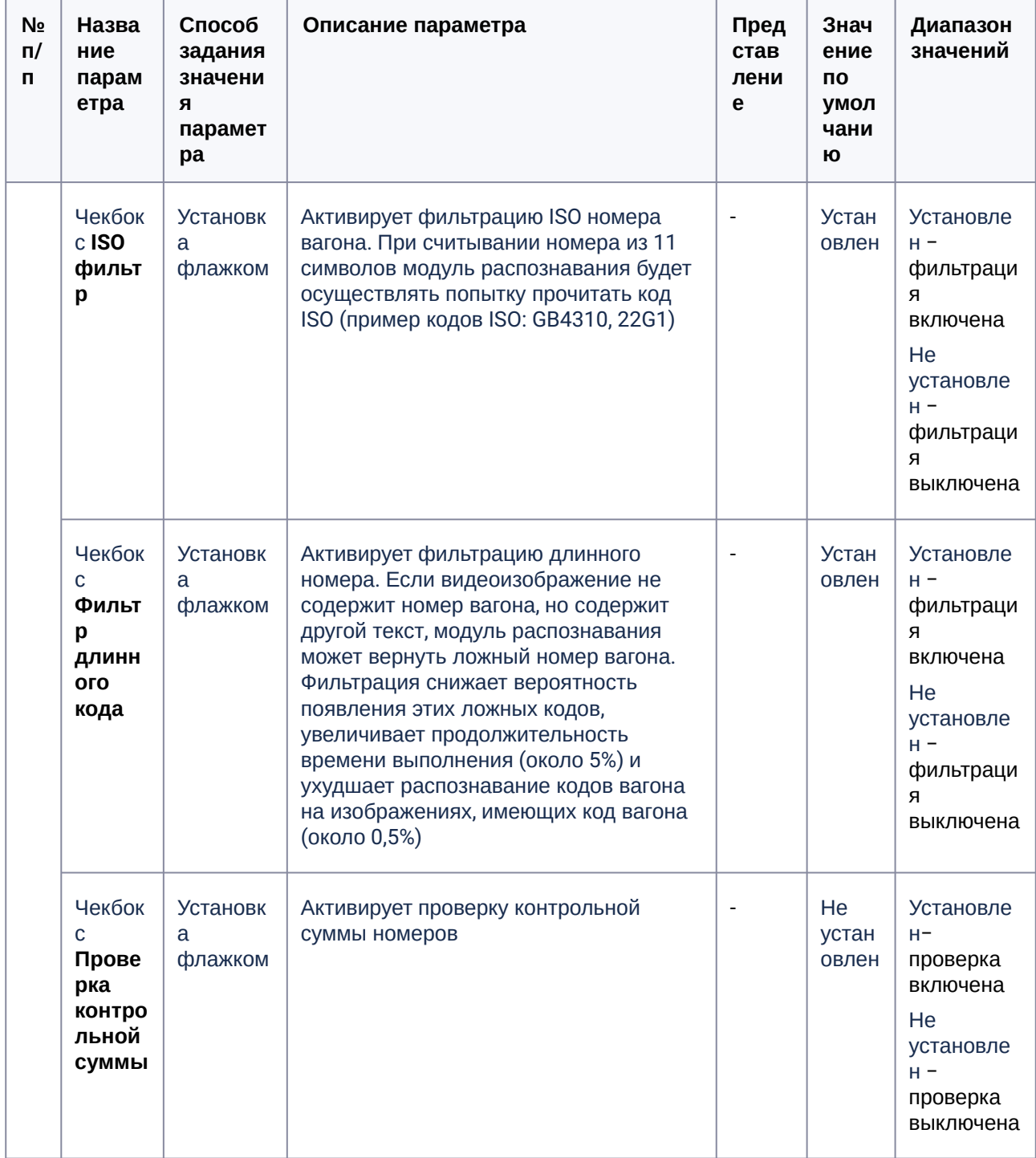

## 12.1.14 Панель настройки объекта Модуль CARMEN-Авто

Панель настройки объекта Модуль CARMEN-Авто включает следующие элементы интерфейса.
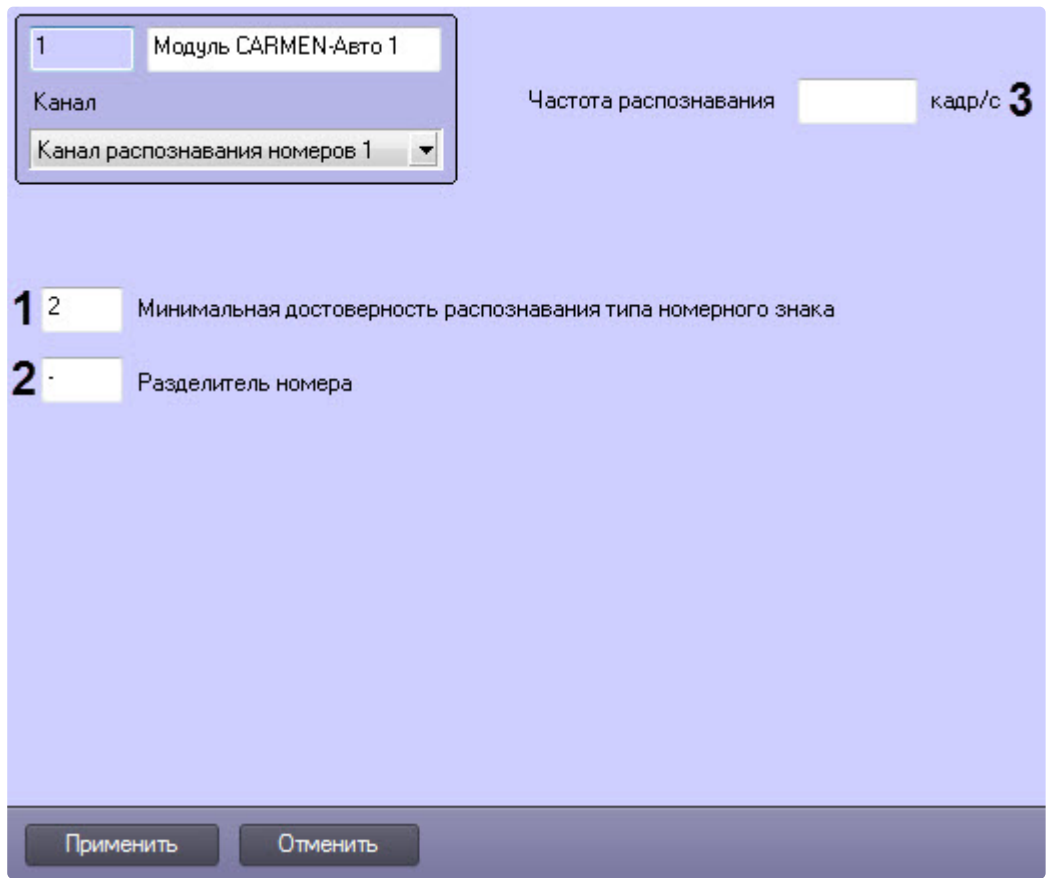

Описание параметров настройки объекта Модуль САRMEN-Авто приведено в таблице.

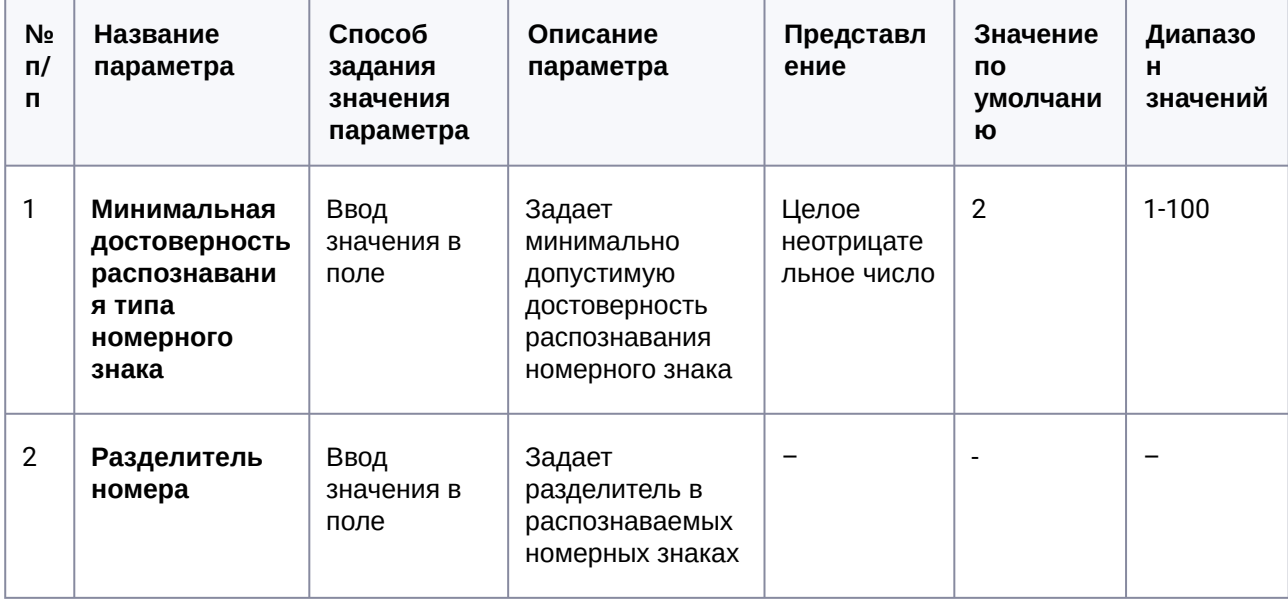

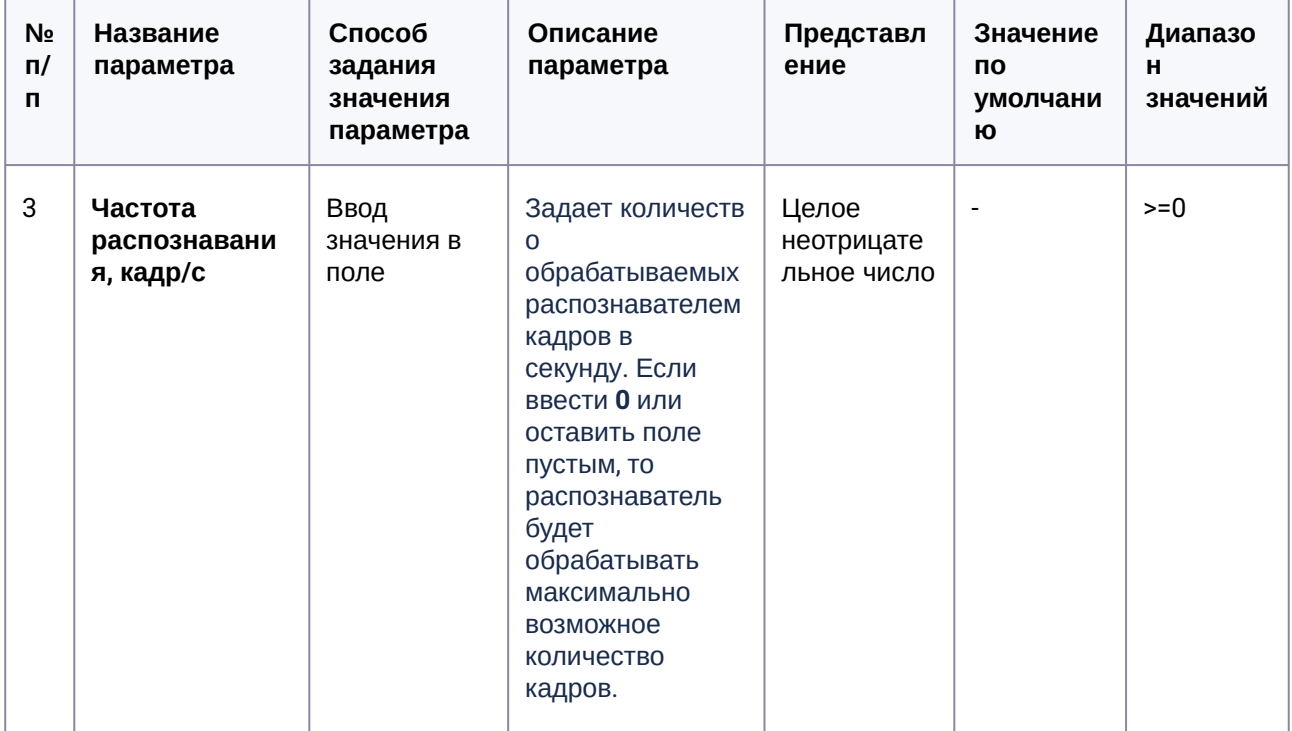

#### **12.1.15 Панель настройки объекта Модуль IntelliVision CIDR**

Панель настройки объекта **Модуль IntelliVision CIDR** включает следующие элементы интерфейса.

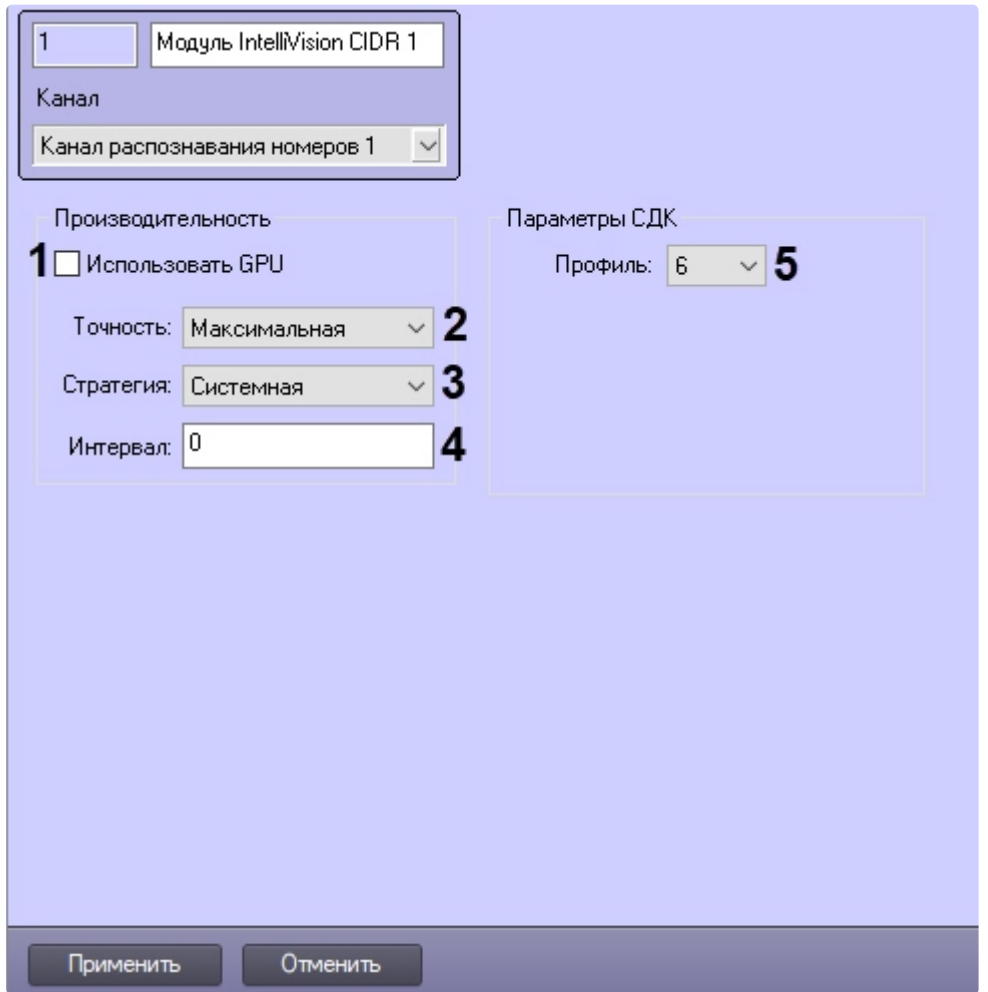

Описание параметров настройки объекта **Модуль IntelliVision CIDR** представлено в таблице.

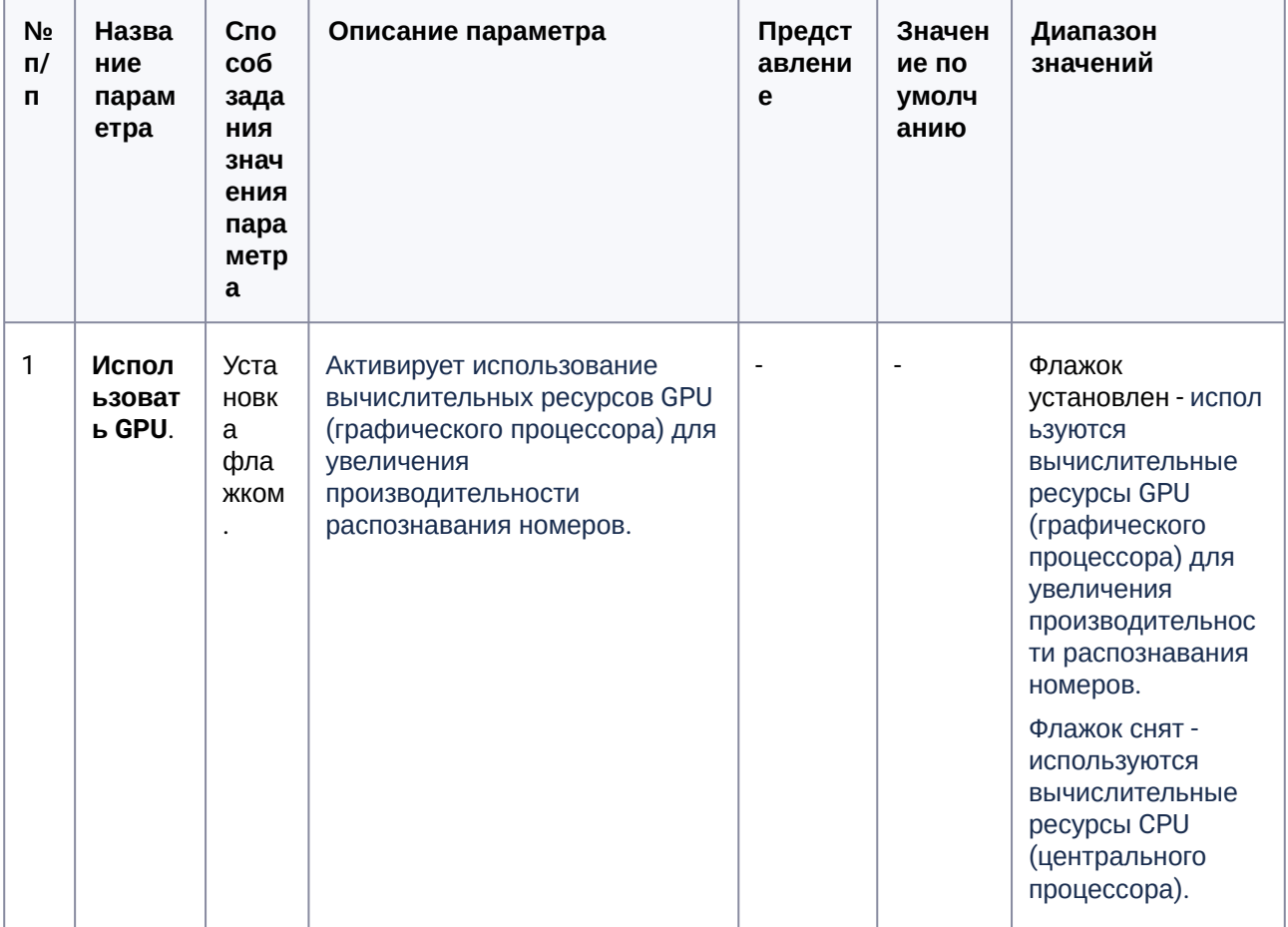

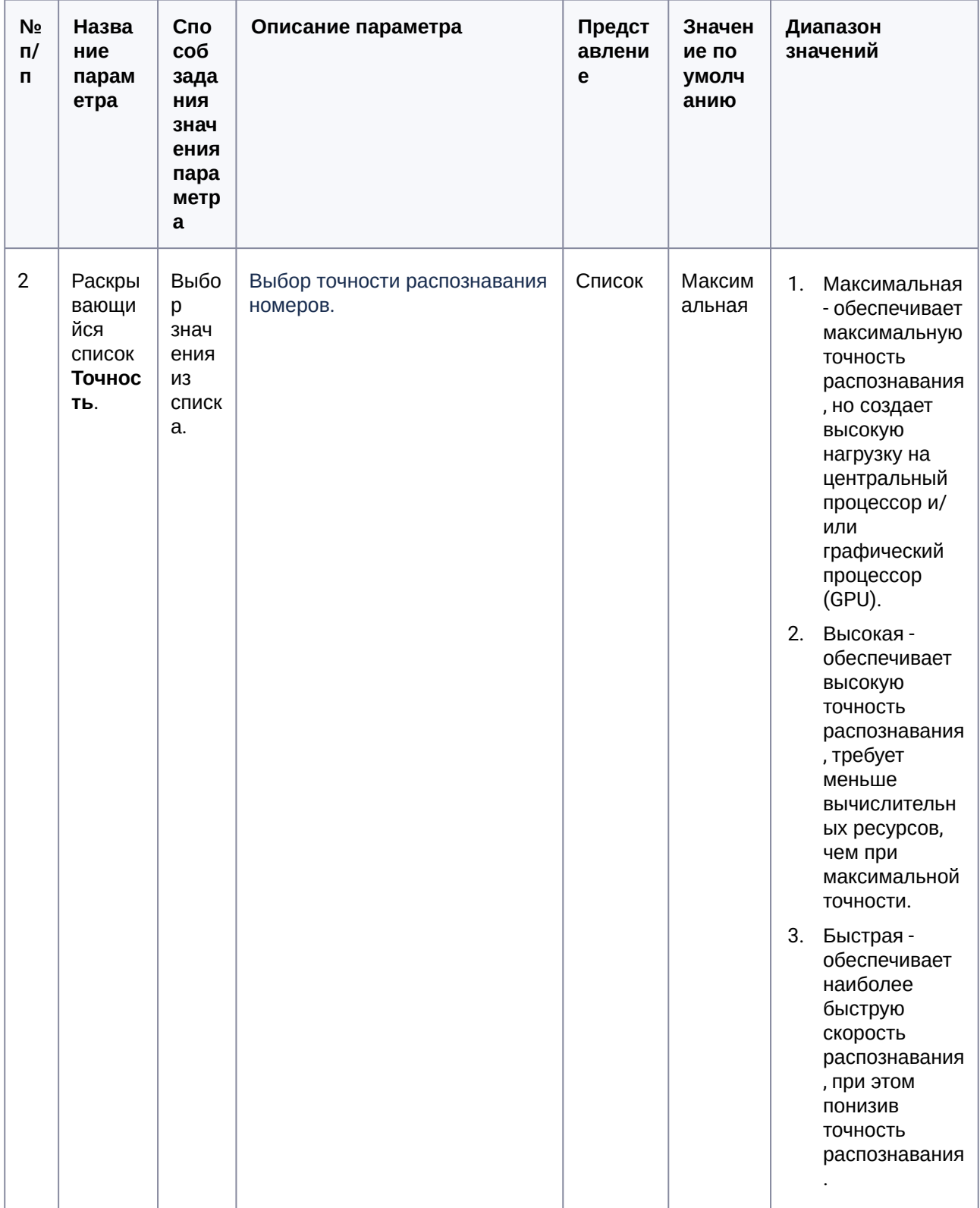

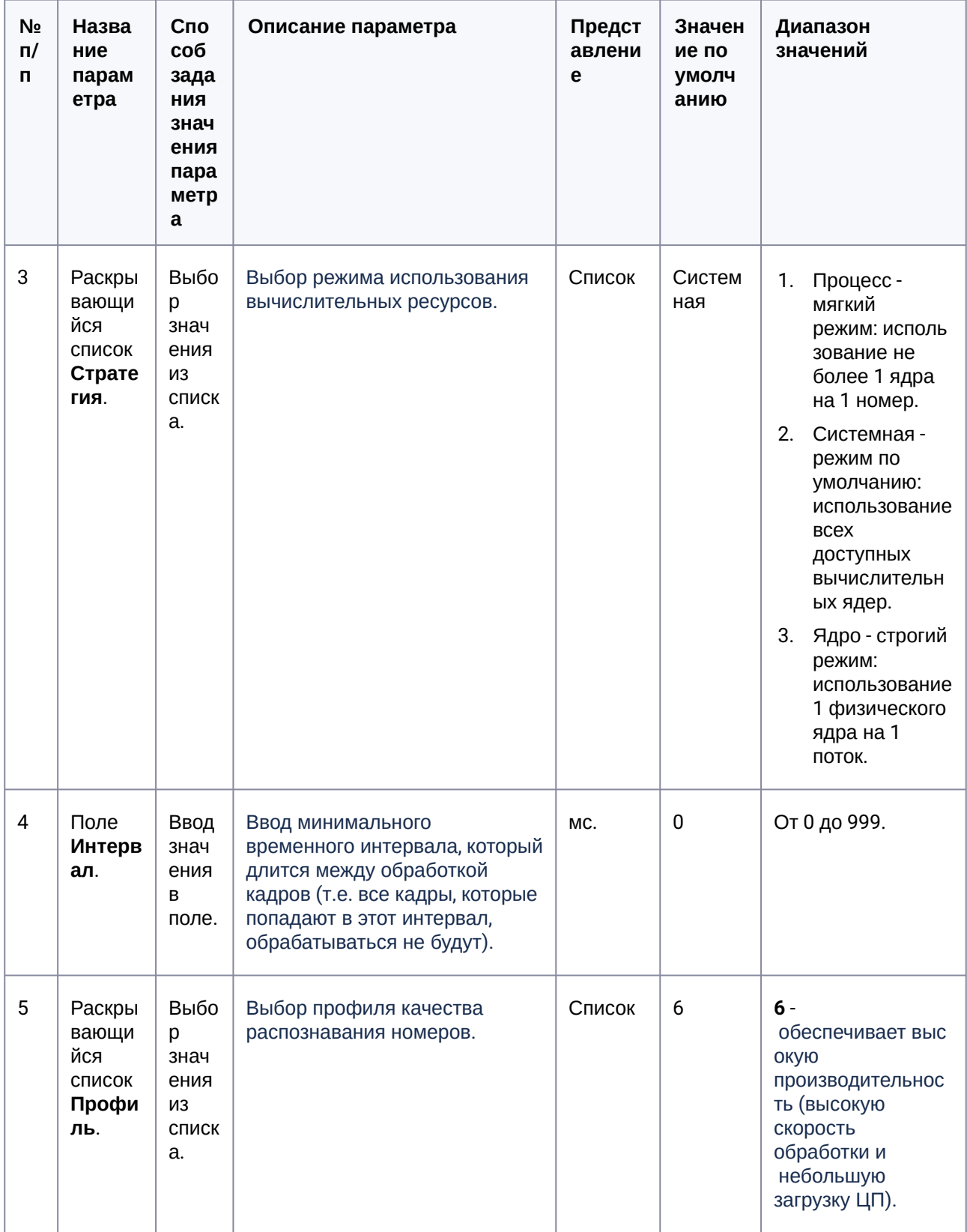

## **12.1.16 Панель настройки объекта Модуль IntelliVision LPR**

Панель настройки объекта **Модуль IntelliVision LPR** включает следующие элементы интерфейса.

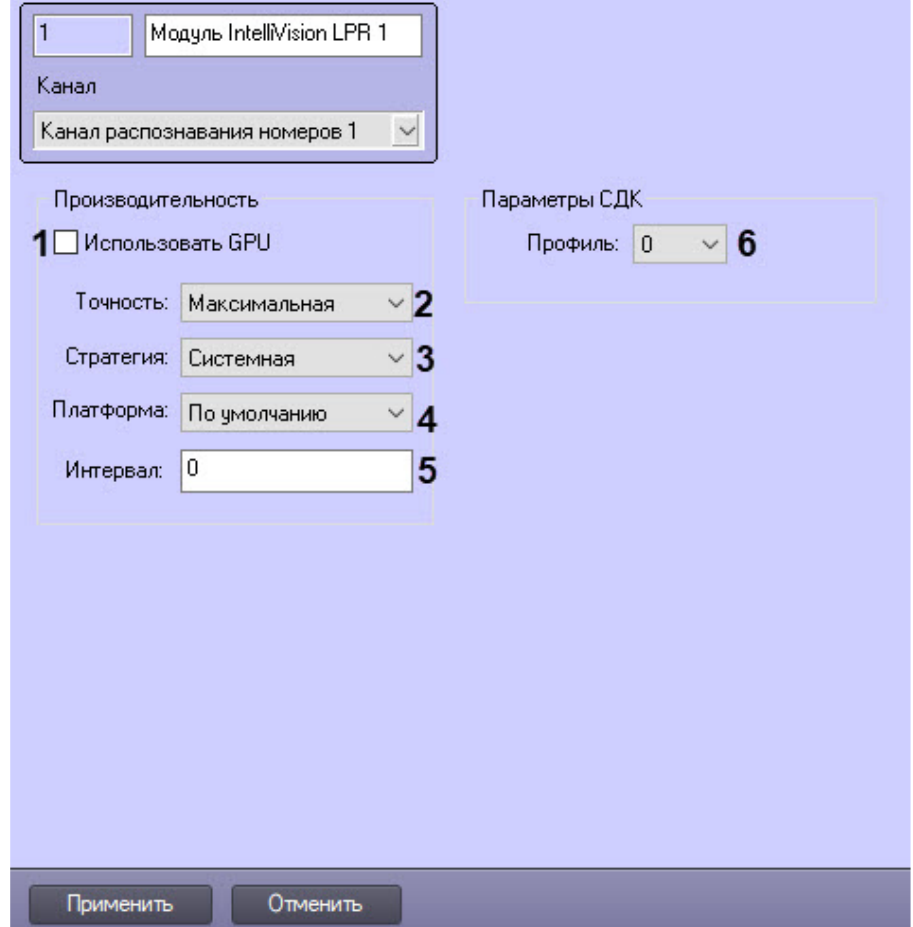

Описание параметров настройки объекта **Модуль IntelliVision LPR** представлено в таблице.

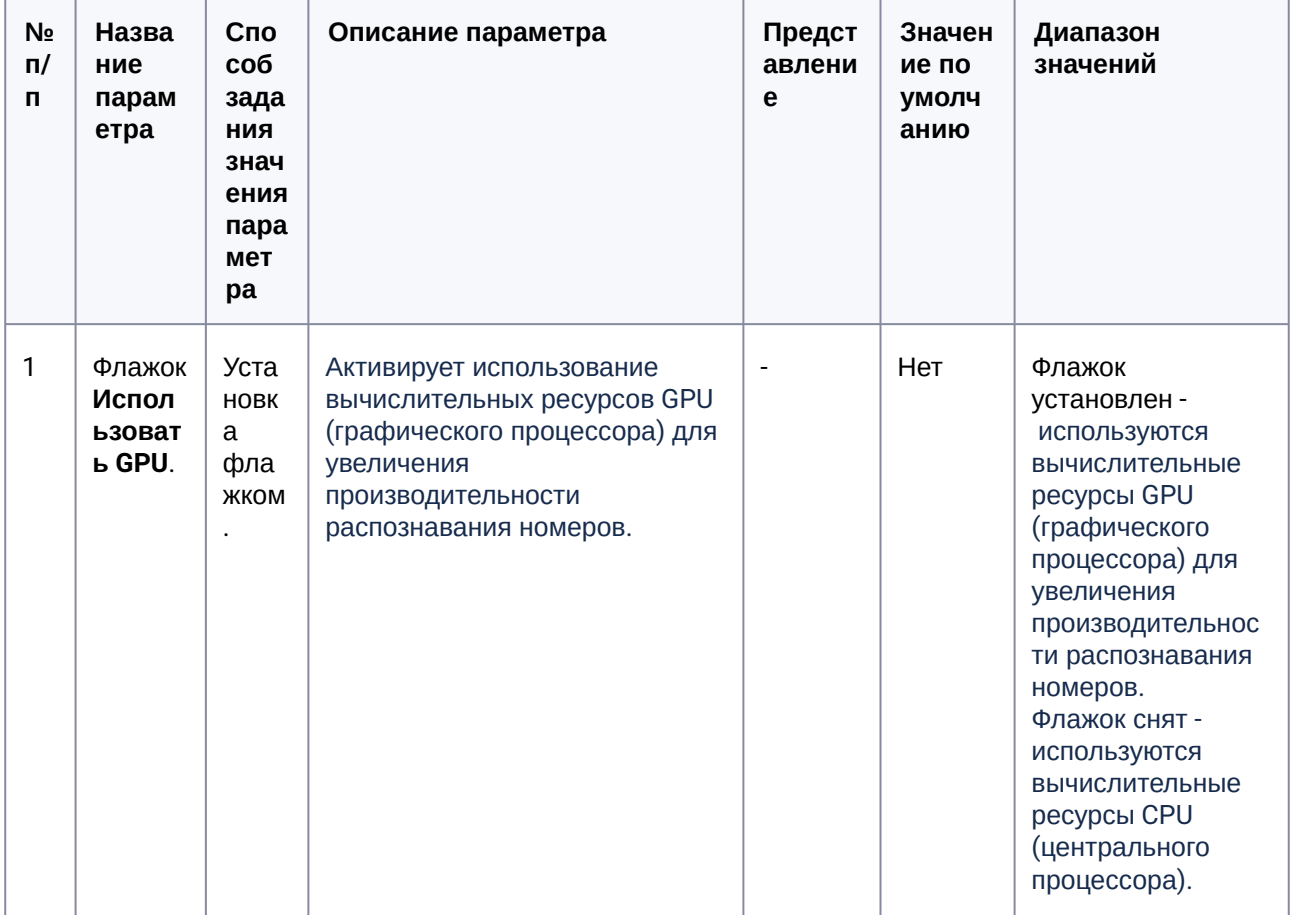

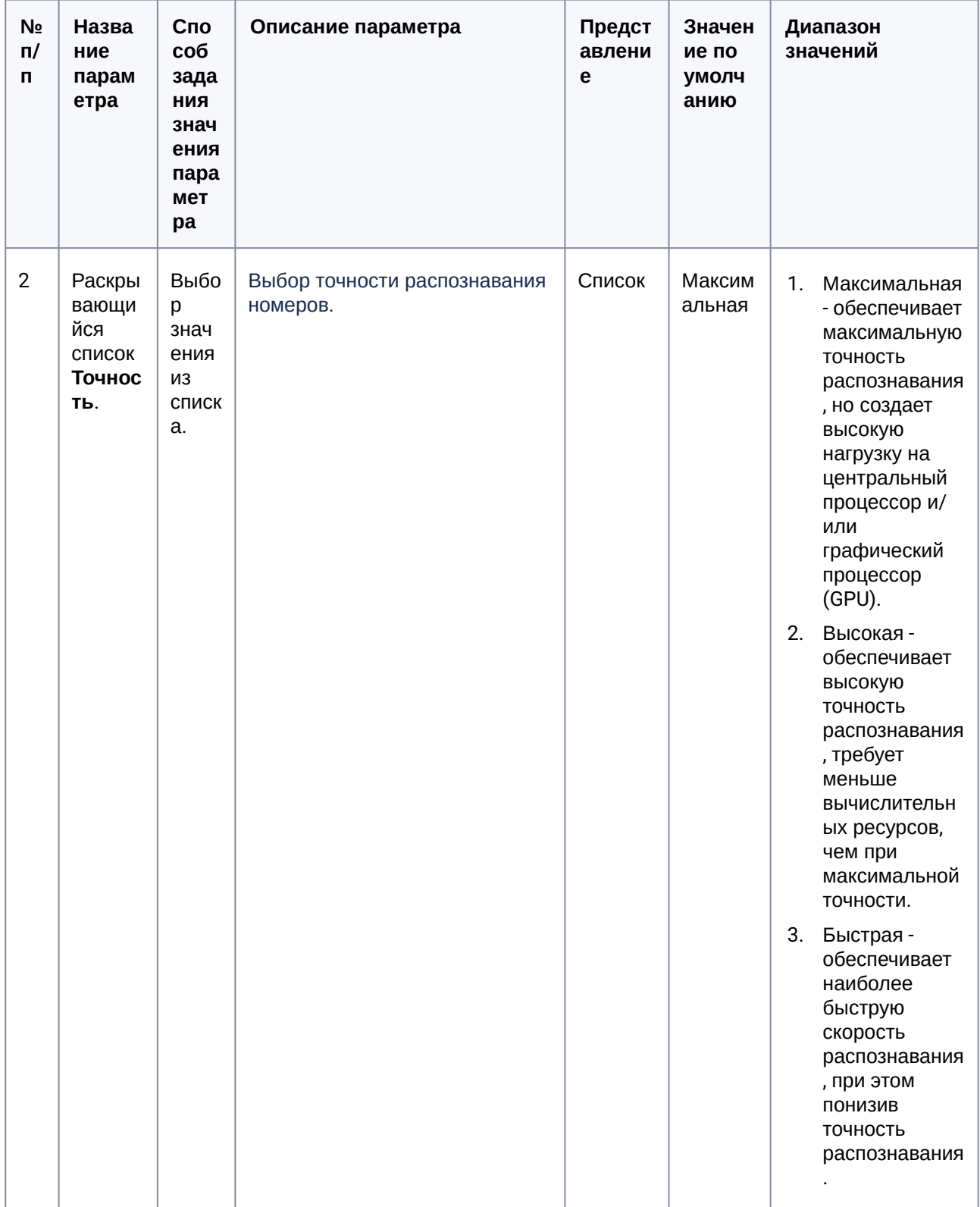

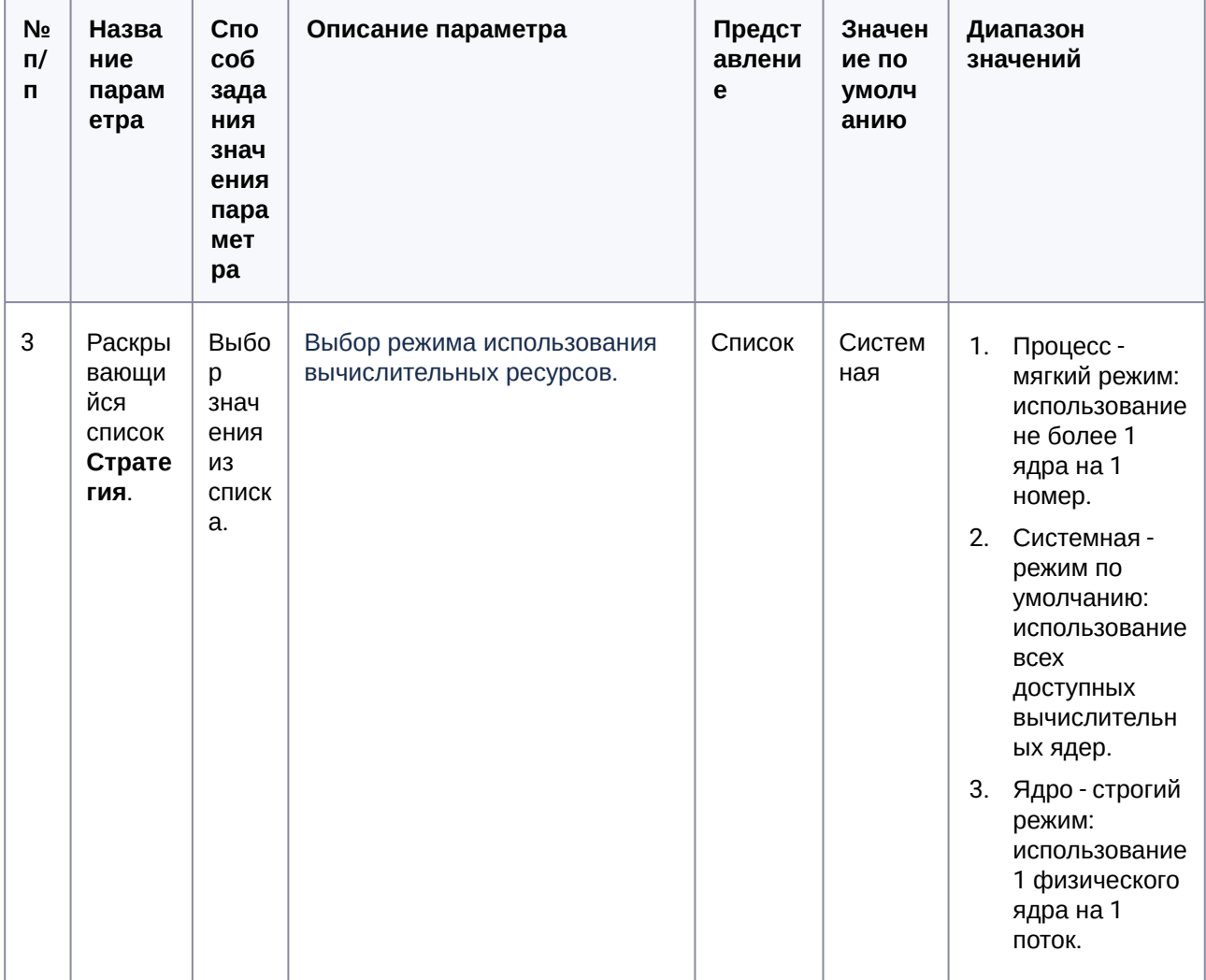

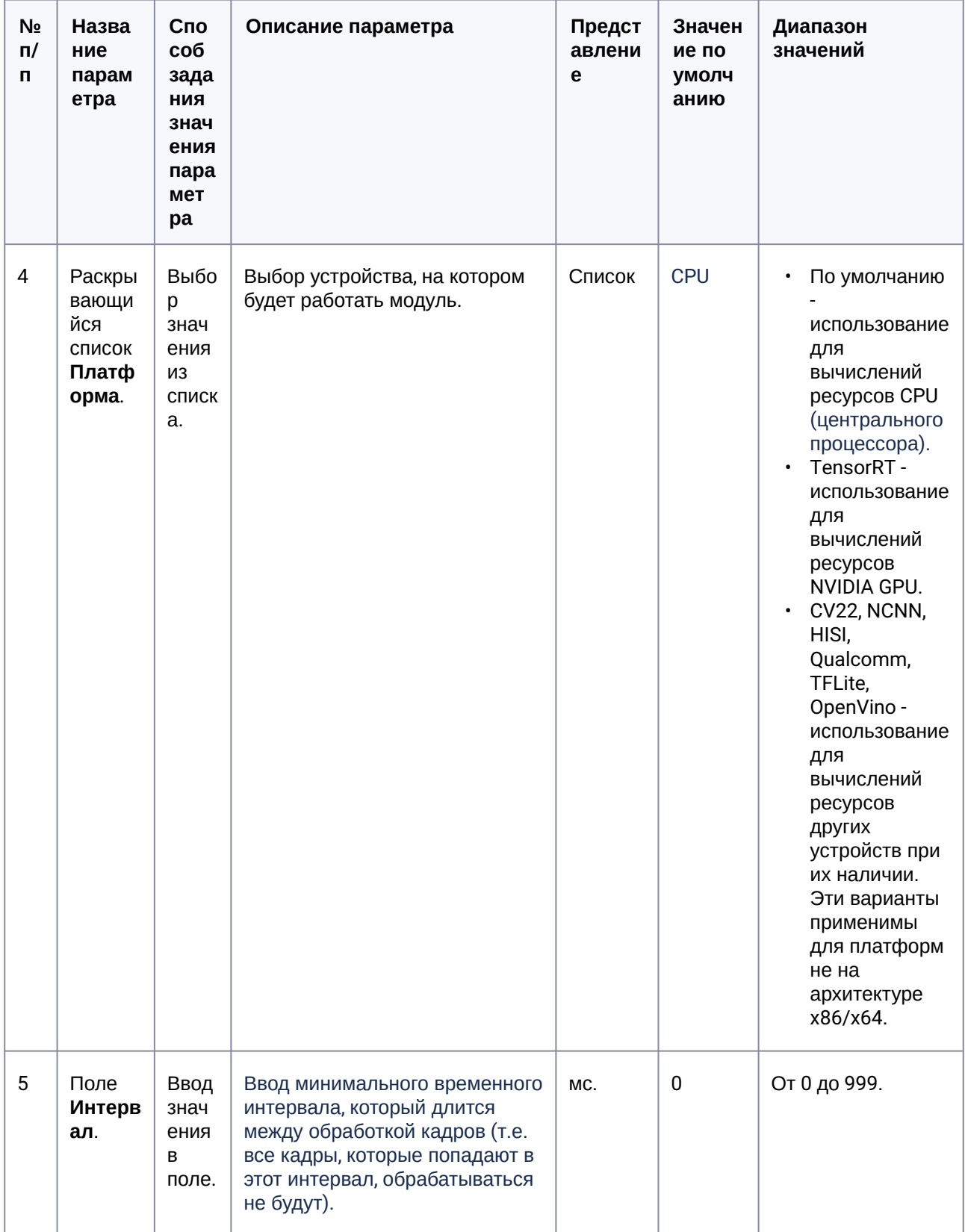

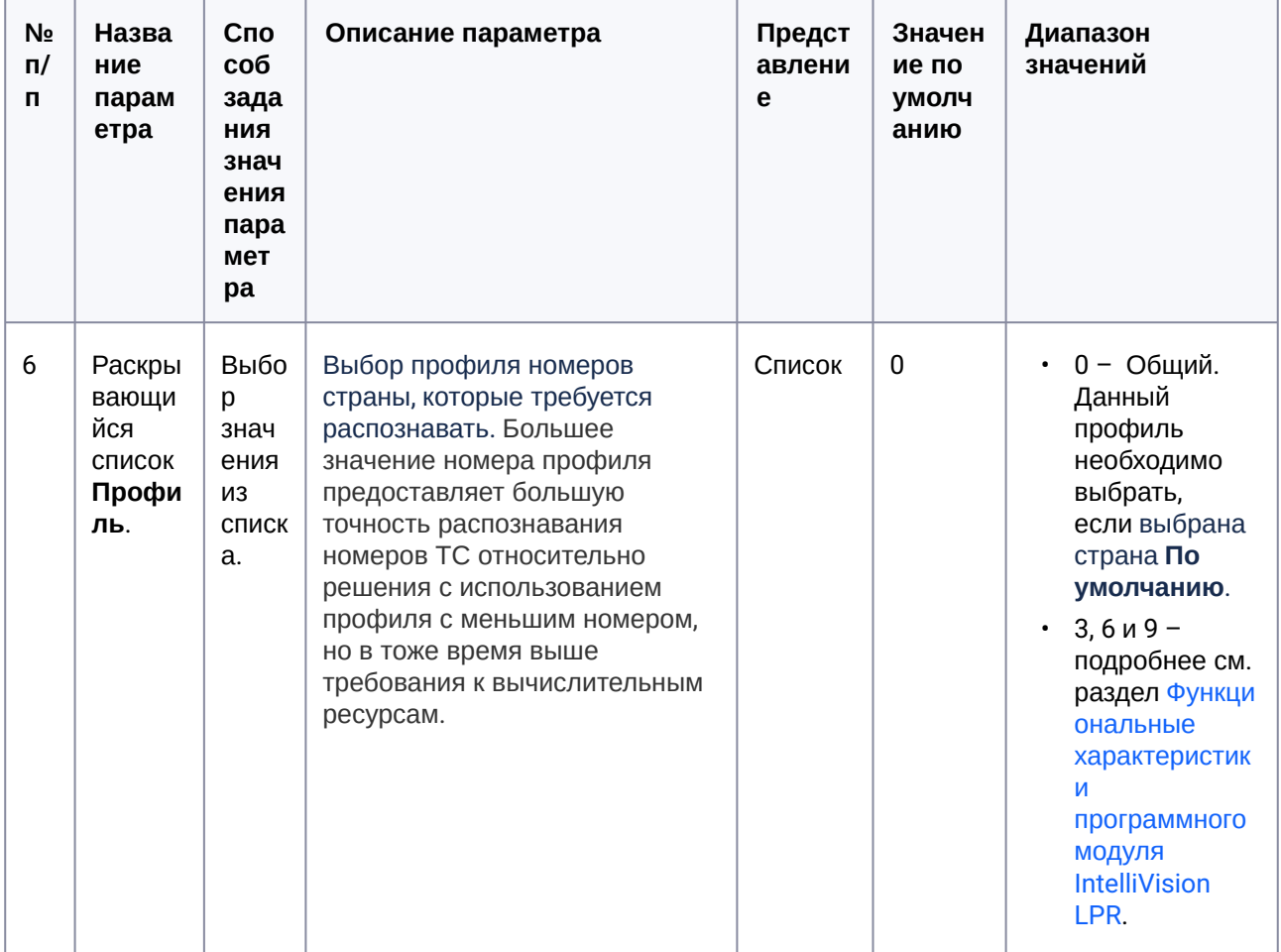

## 12.1.17 Панель настройки объекта Модуль IntelliVision RIDR

Панель настройки объекта Модуль IntelliVision RIDR включает следующие элементы интерфейса.

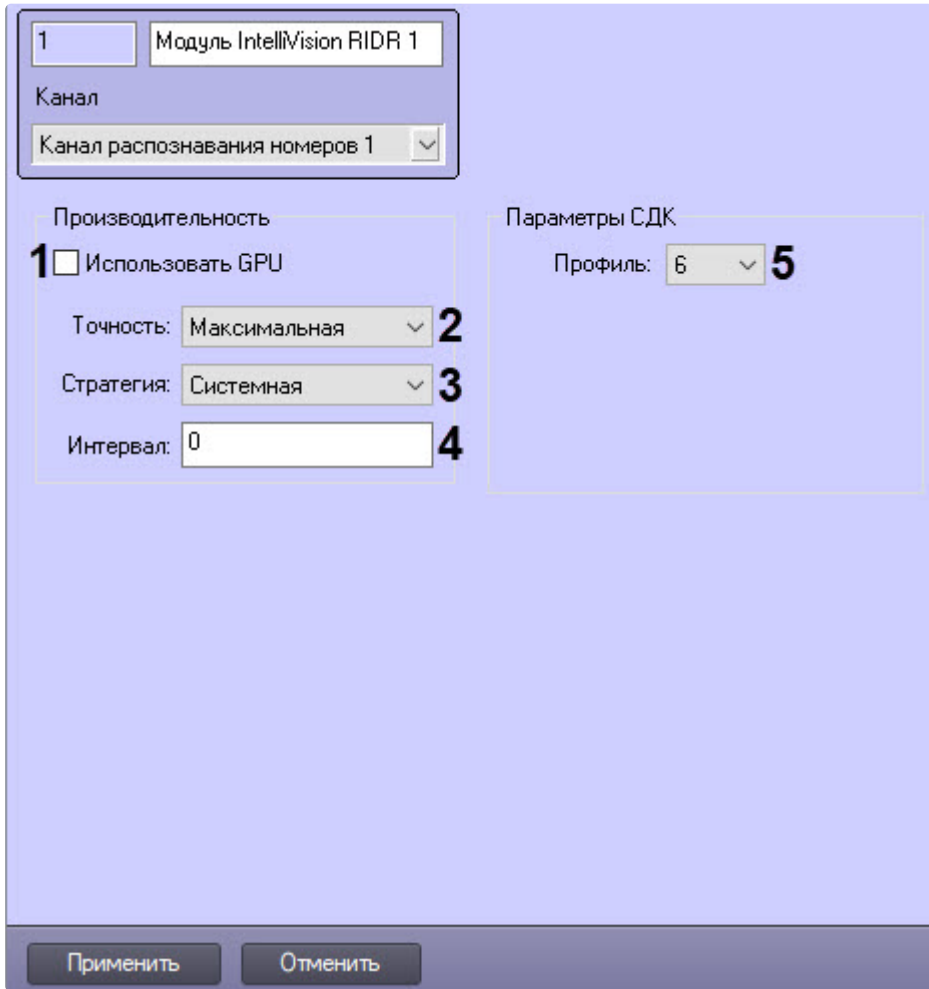

Описание параметров настройки объекта **Модуль IntelliVision RIDR** представлено в таблице.

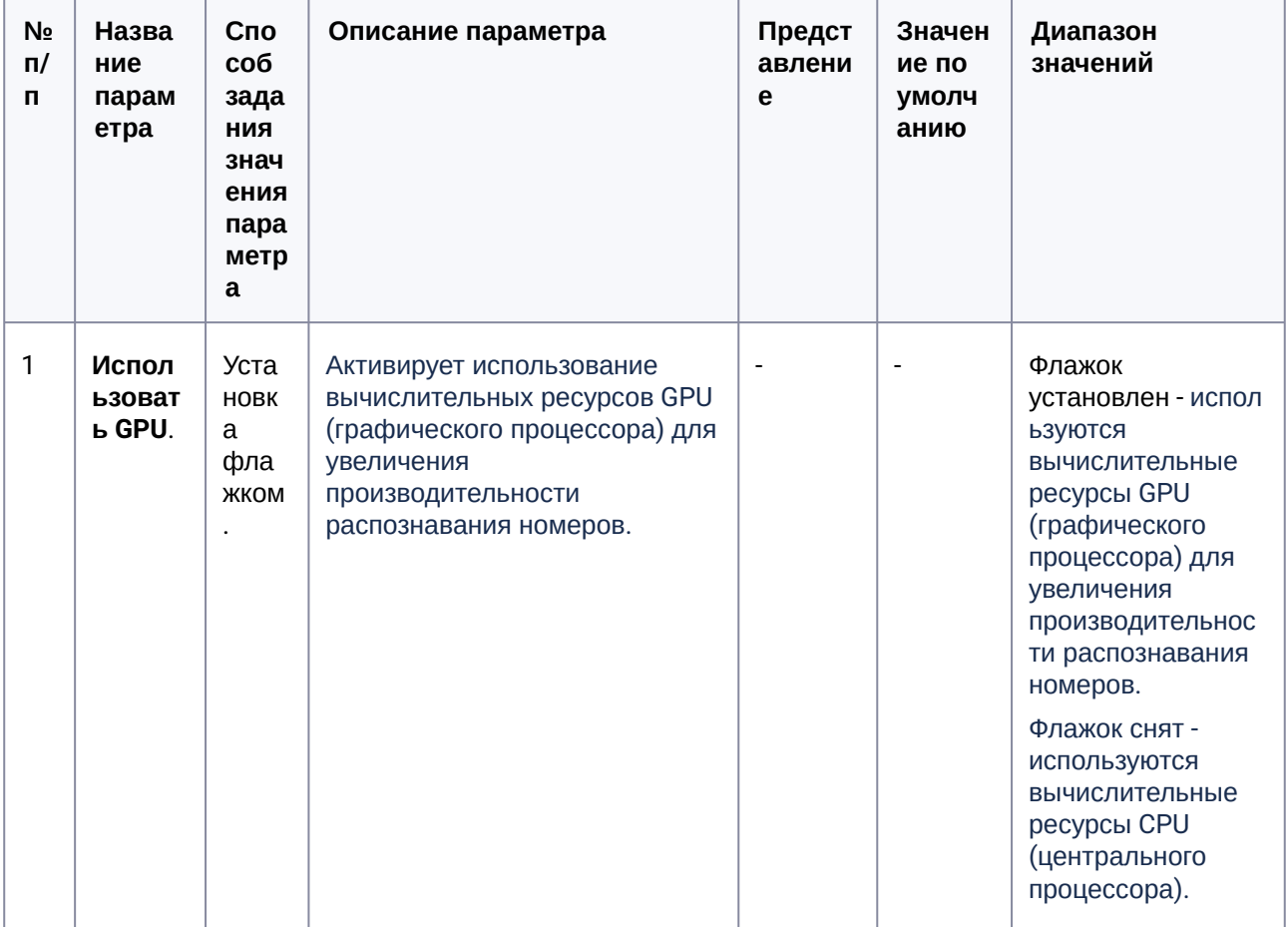

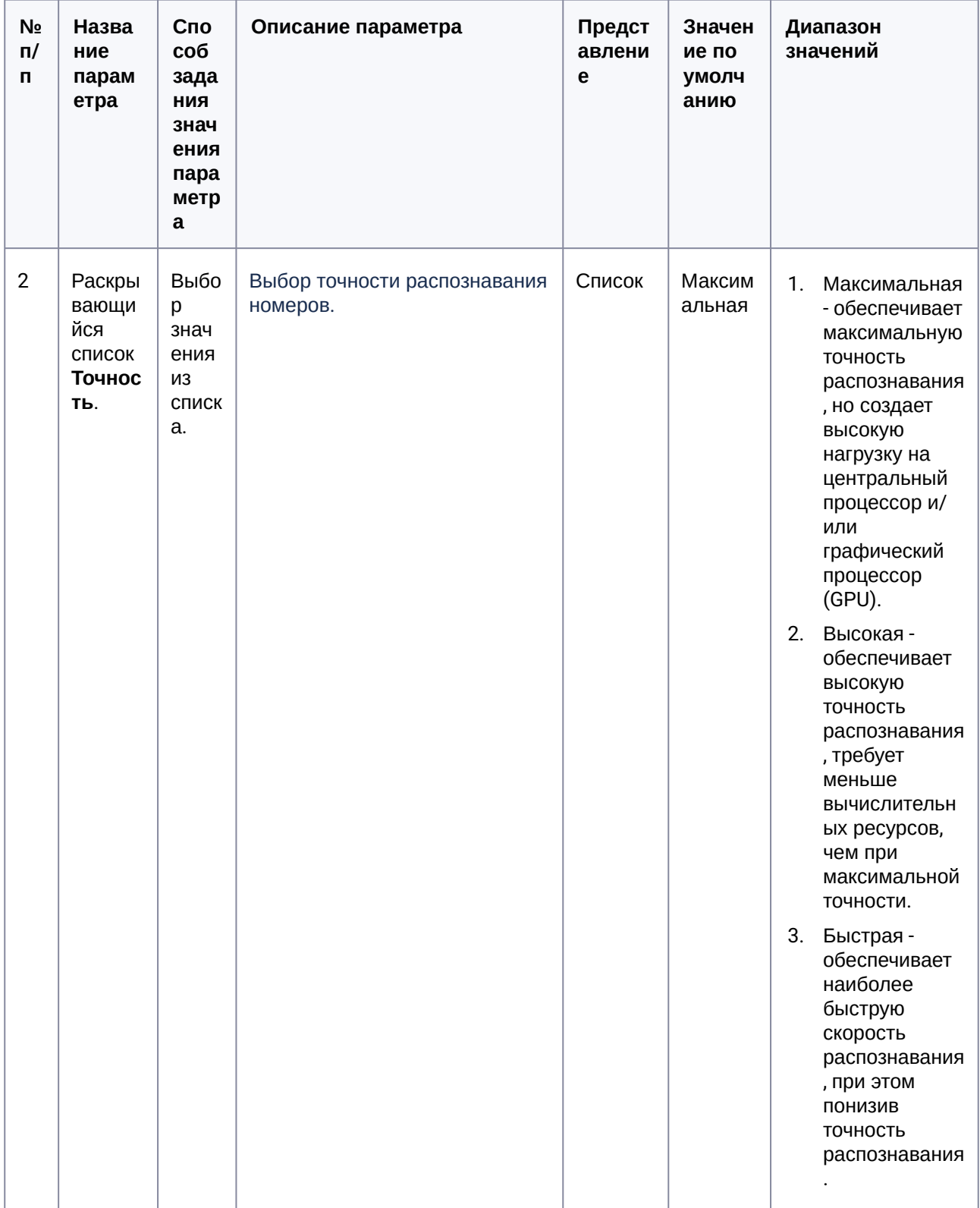

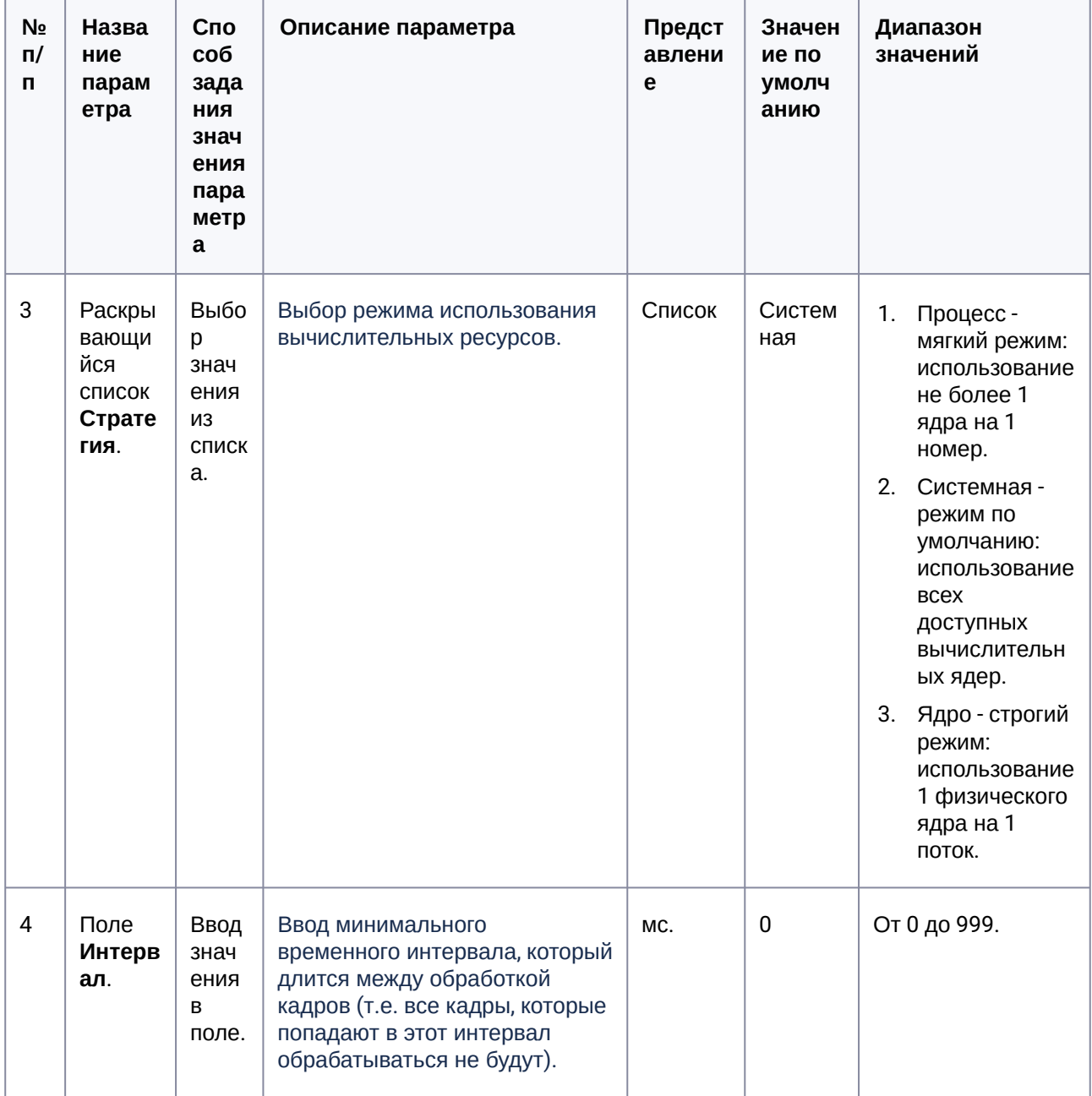

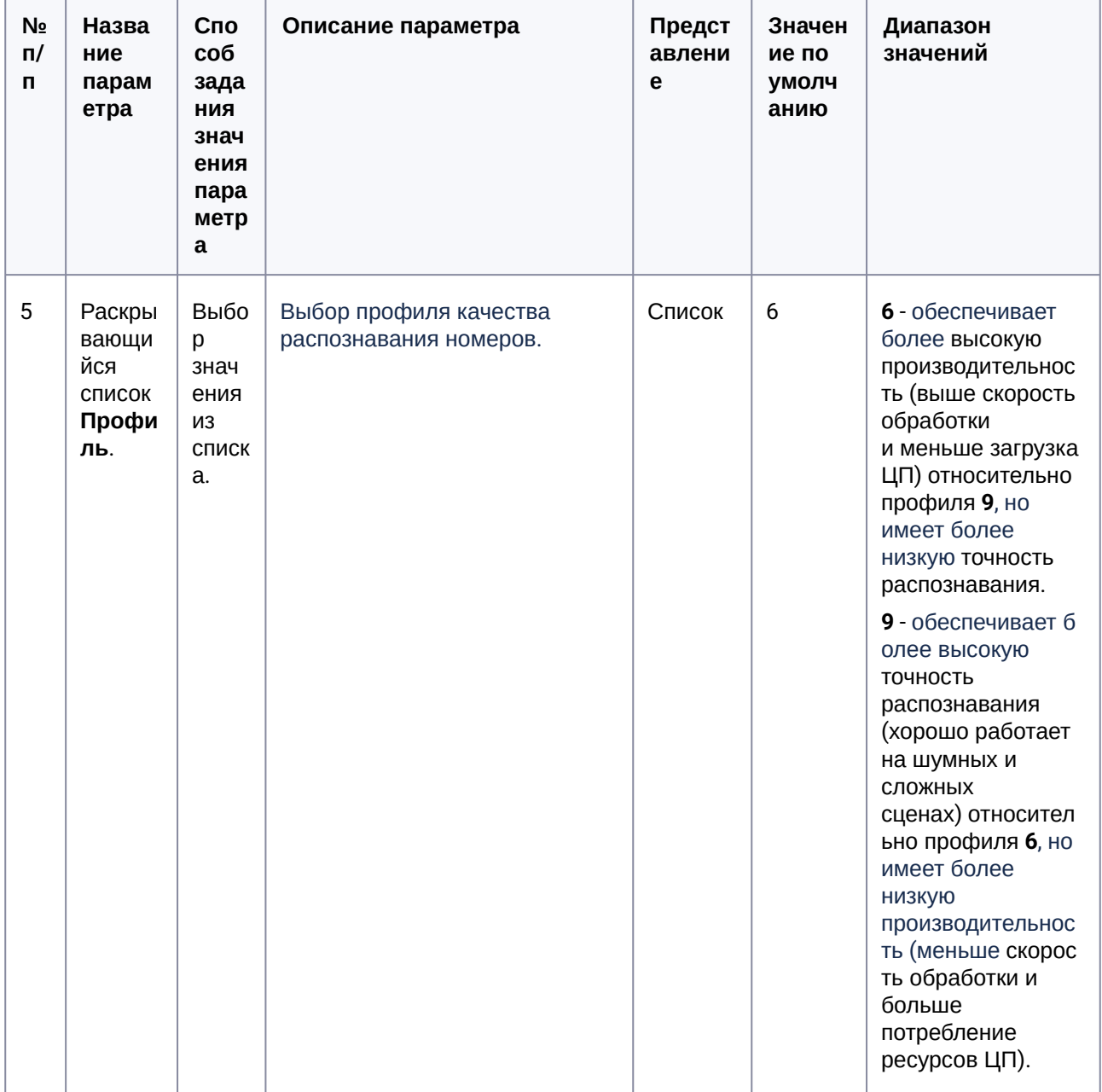

## 12.1.18 Панель настройки объекта Модуль IntLab

Панель настройки объекта Модуль IntLab включает следующие элементы интерфейса.

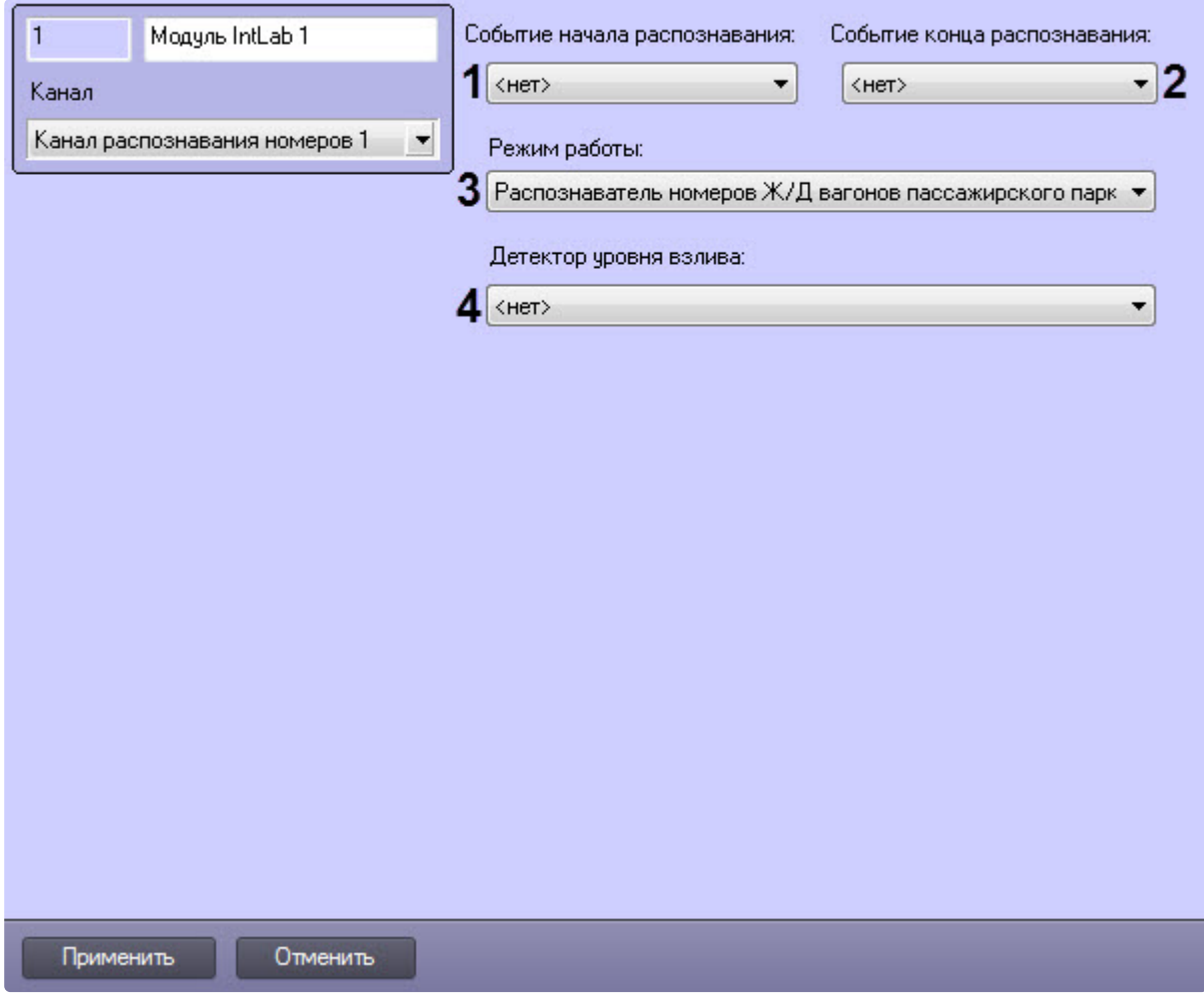

Описание параметров настройки объекта **Модуль IntLab** представлено в таблице.

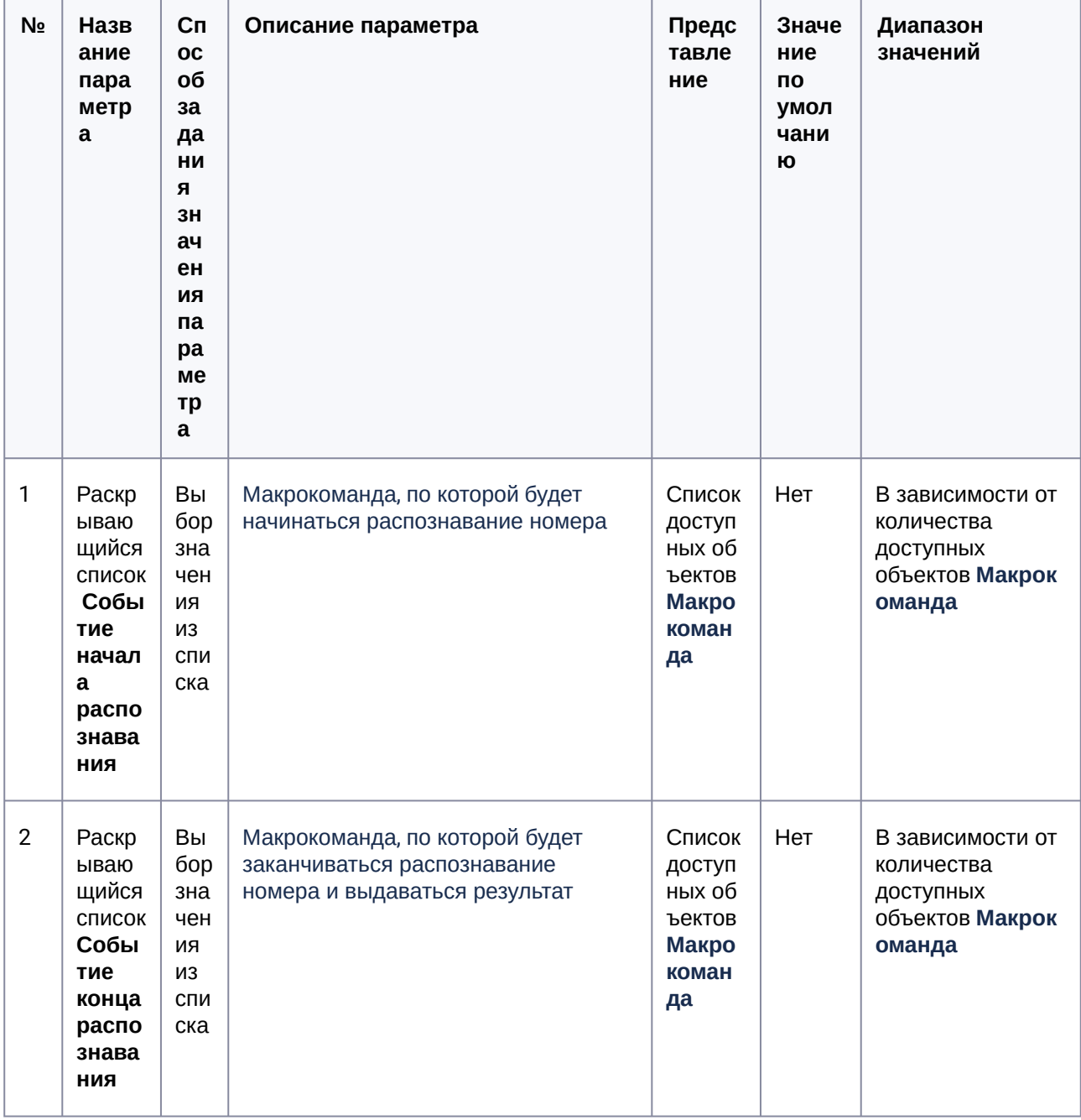

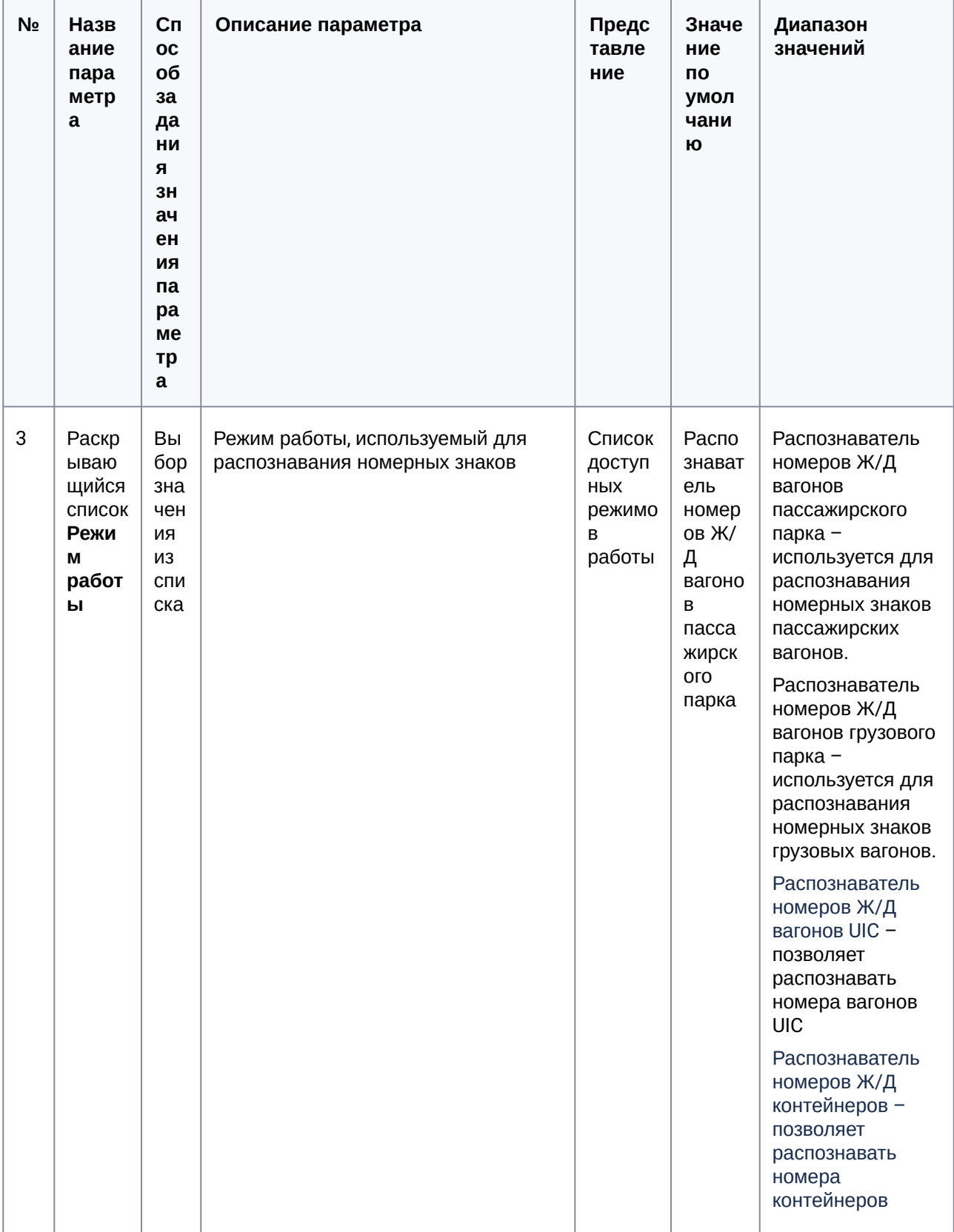

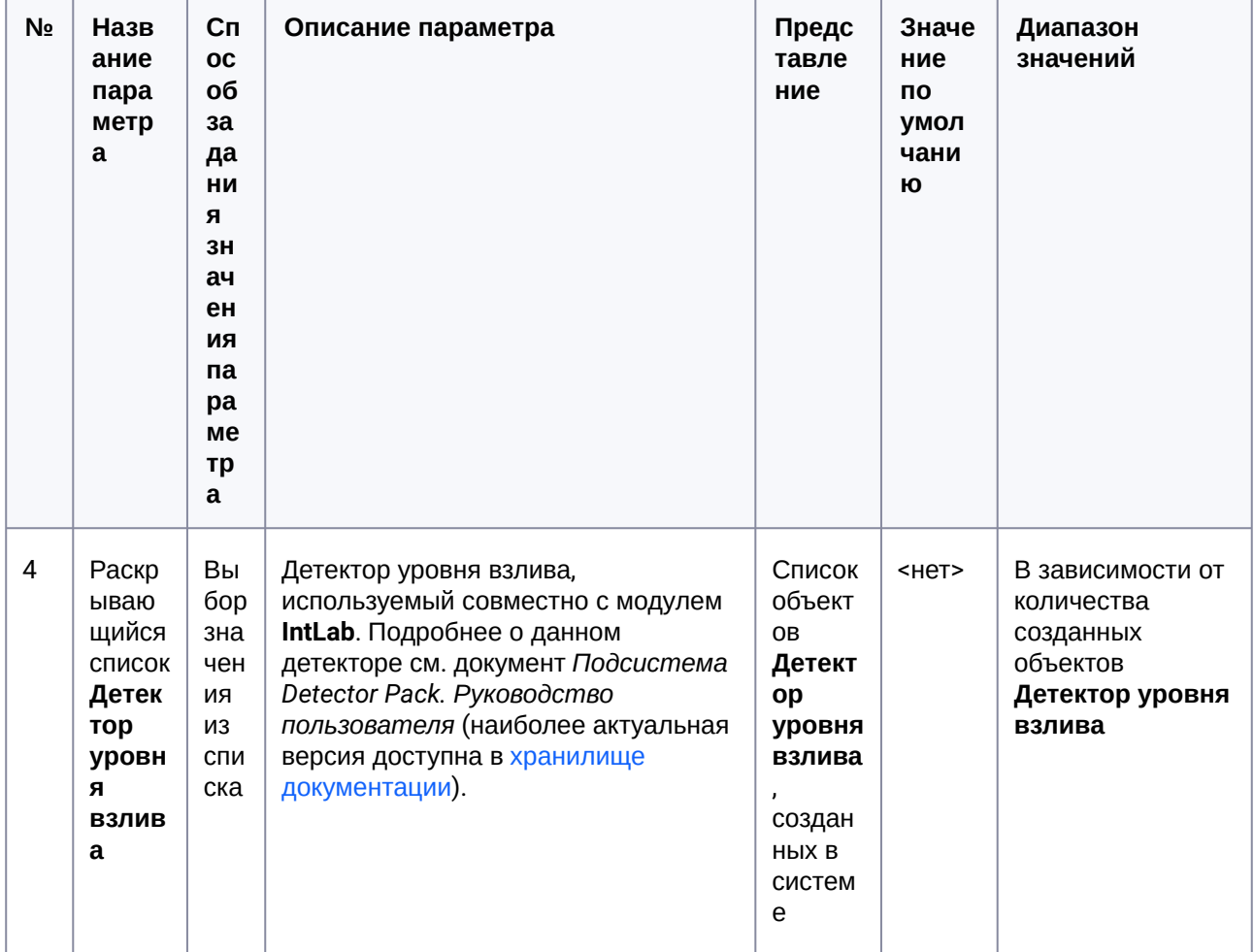

## 12.1.19 Панель настройки объекта Подчиненный модуль IntLab

Панель настройки объекта Подчиненный модуль IntLab включает следующие элементы интерфейса.

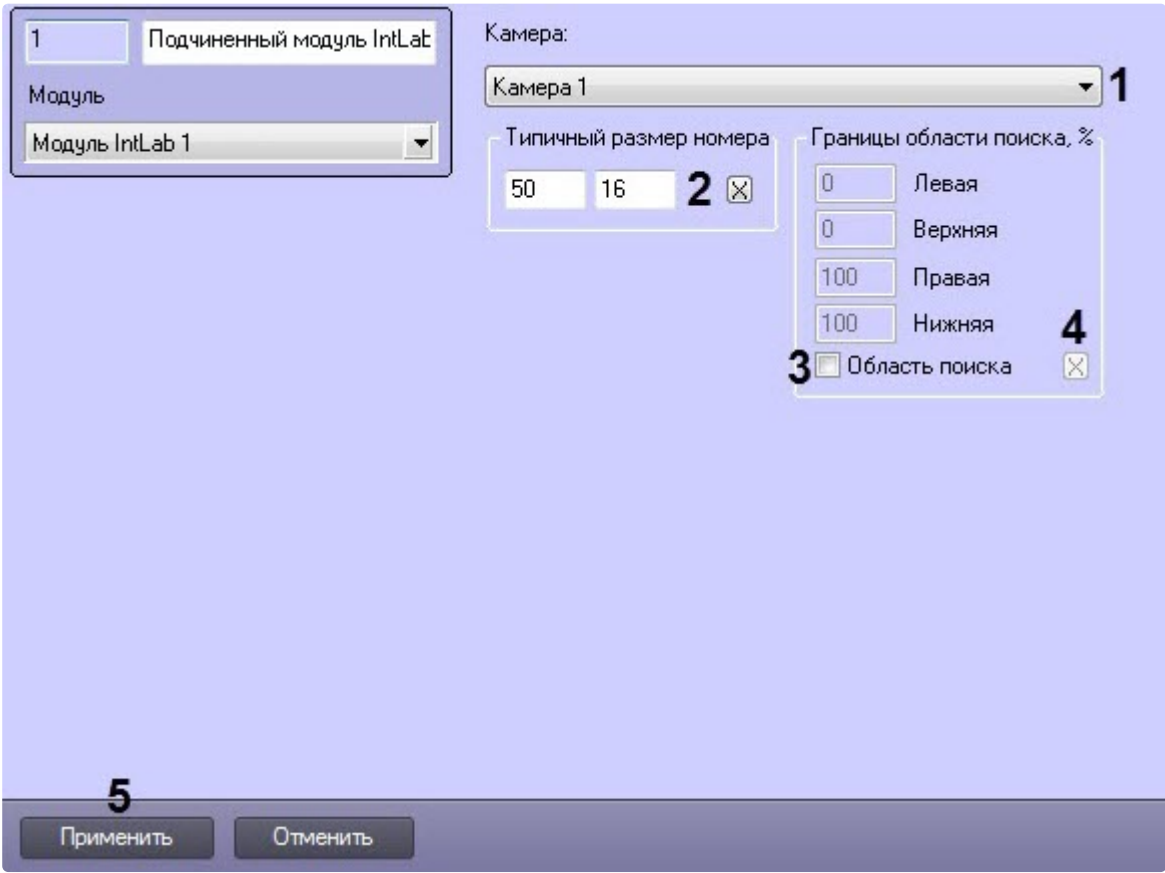

Описание параметров настройки объекта Подчиненный модуль IntLab представлено в таблице.

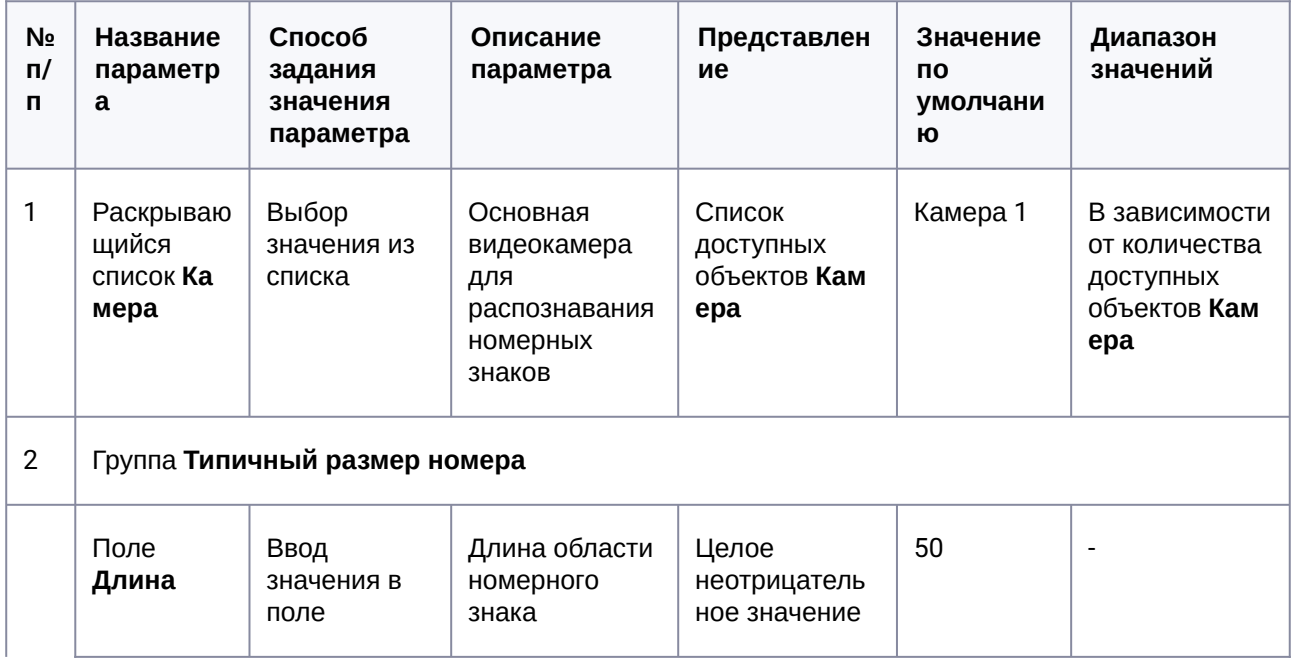

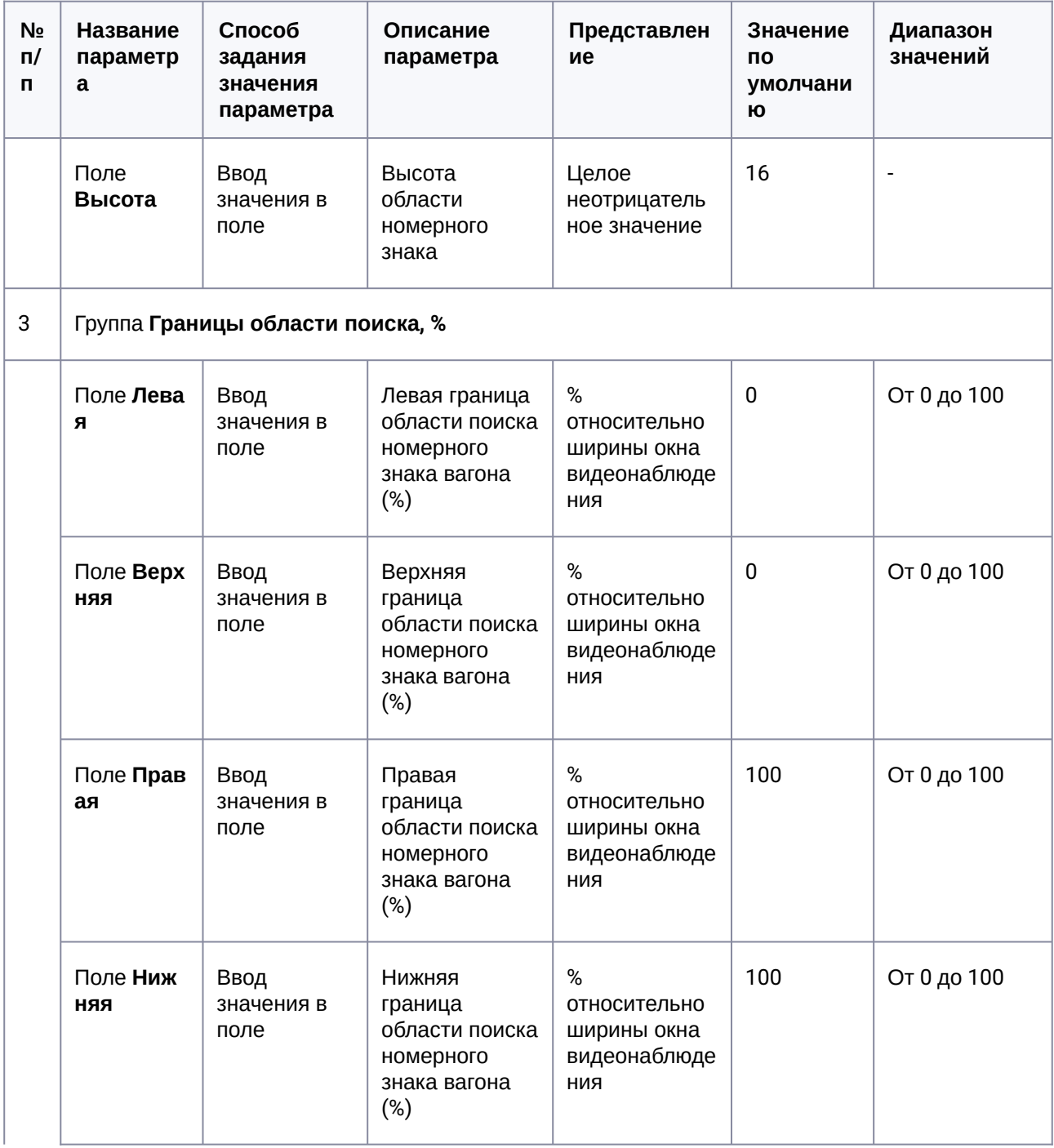

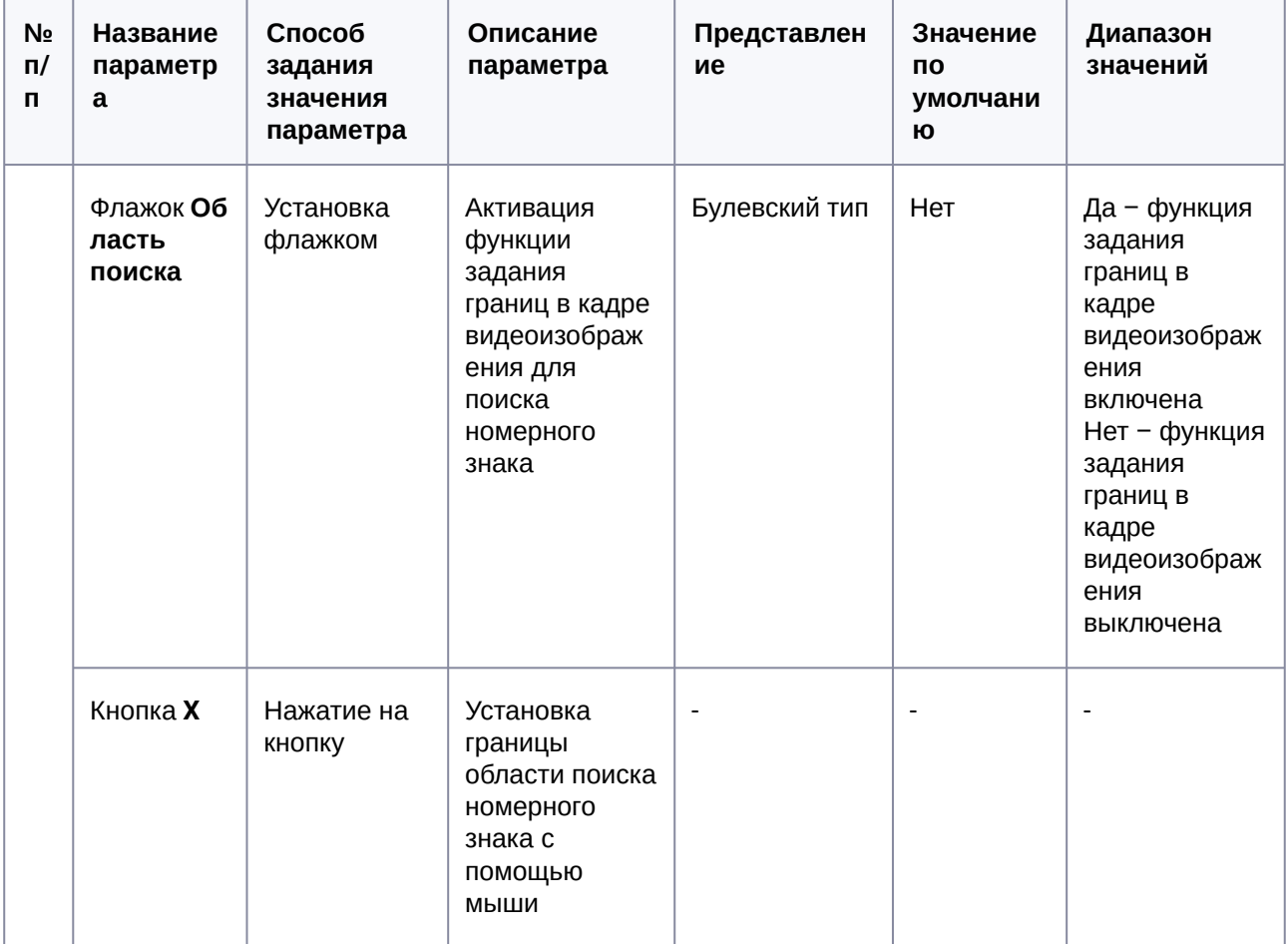

# 12.1.20 Панель настройки объекта Модуль RoadAR

Панель настройки объекта Модуль RoadAR включает следующие элементы интерфейса.

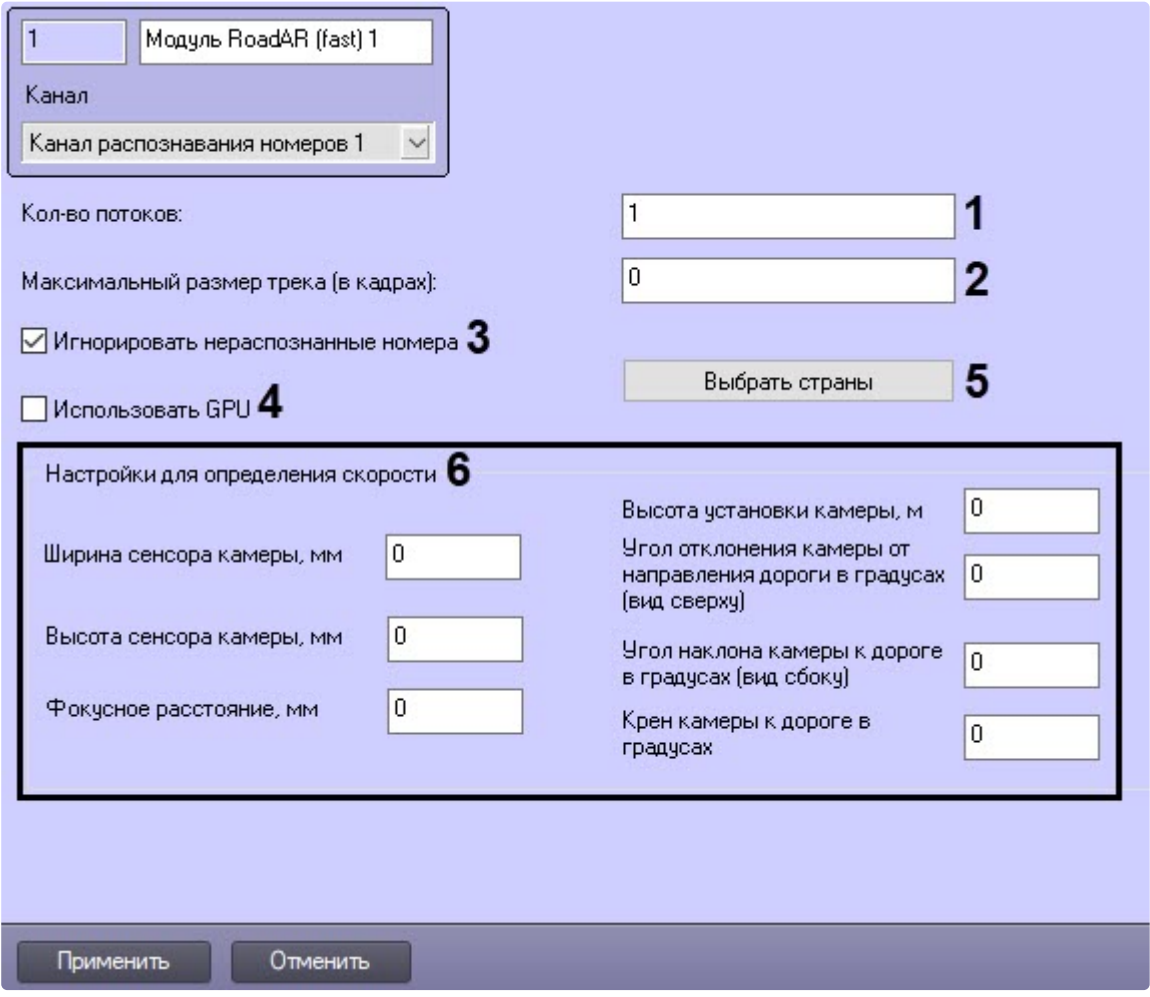

Описание параметров настройки объекта **RoadAR** представлено в таблице.

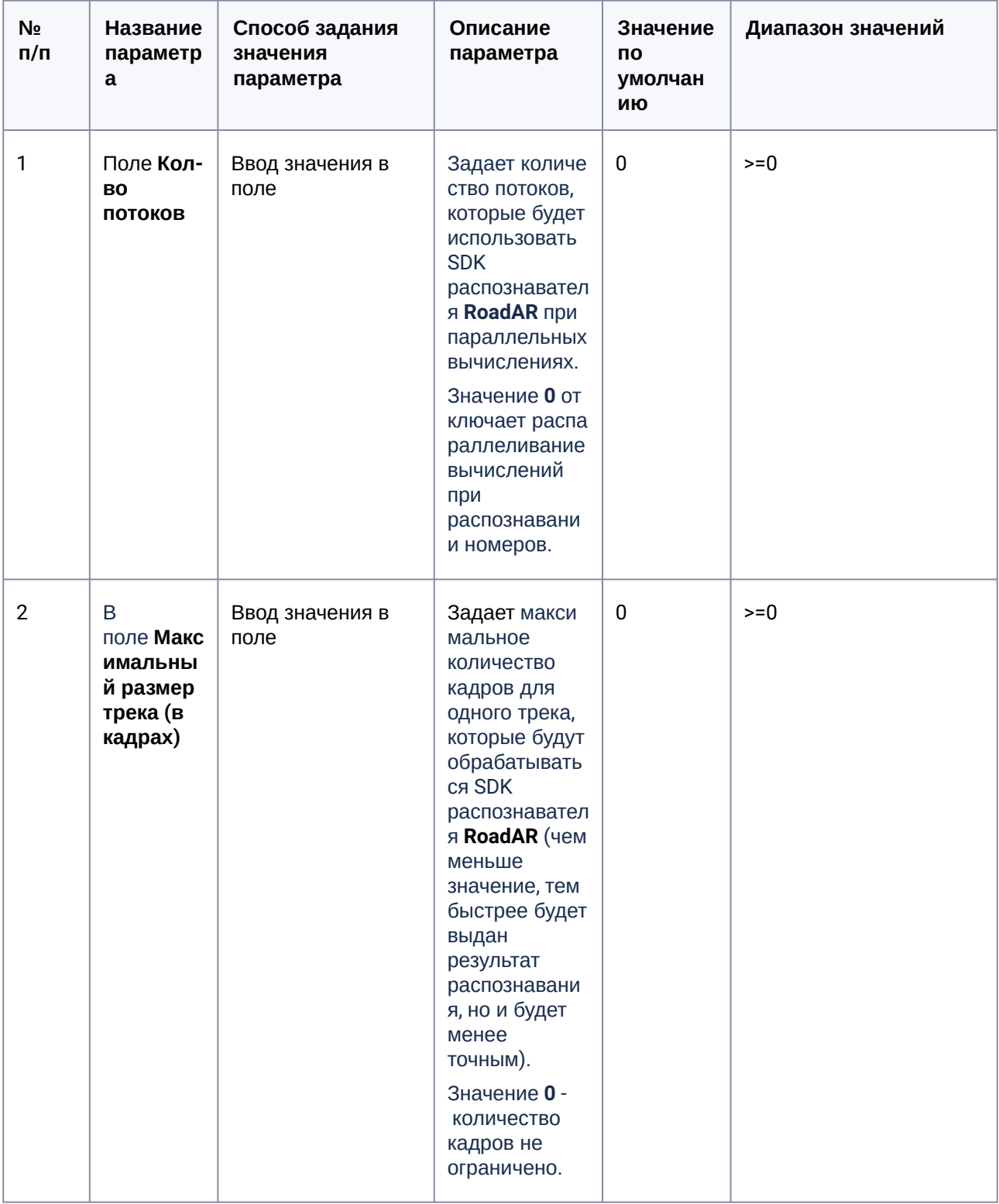

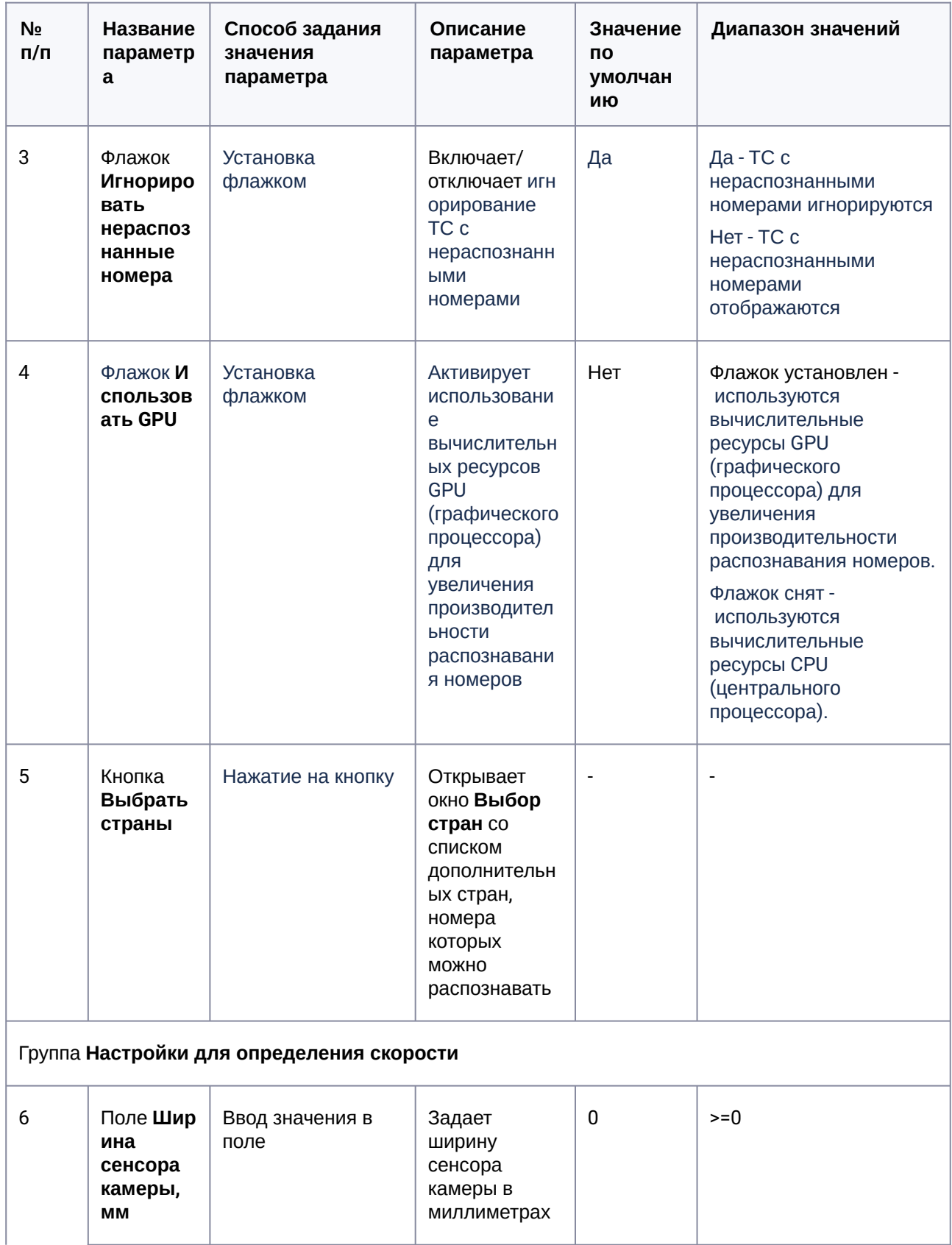

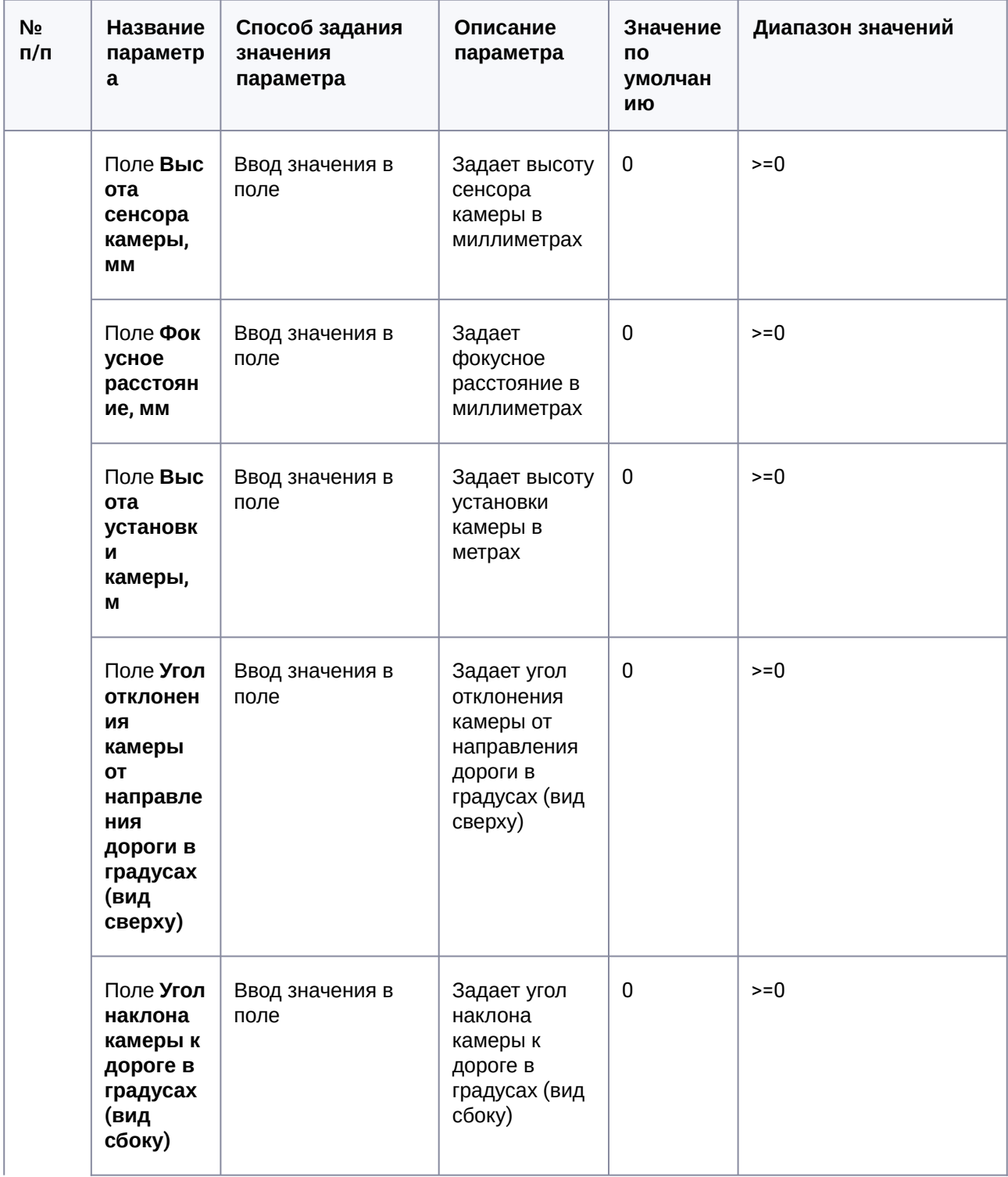

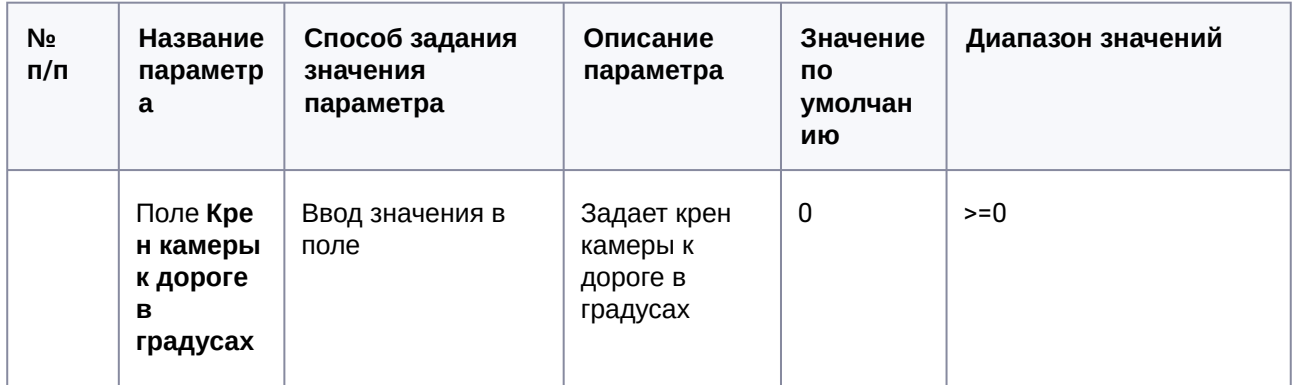

#### **12.1.21 Панель настройки объекта Модуль Seenaptec**

Панель настройки объекта **Модуль Seenaptec** включает следующие элементы интерфейса.

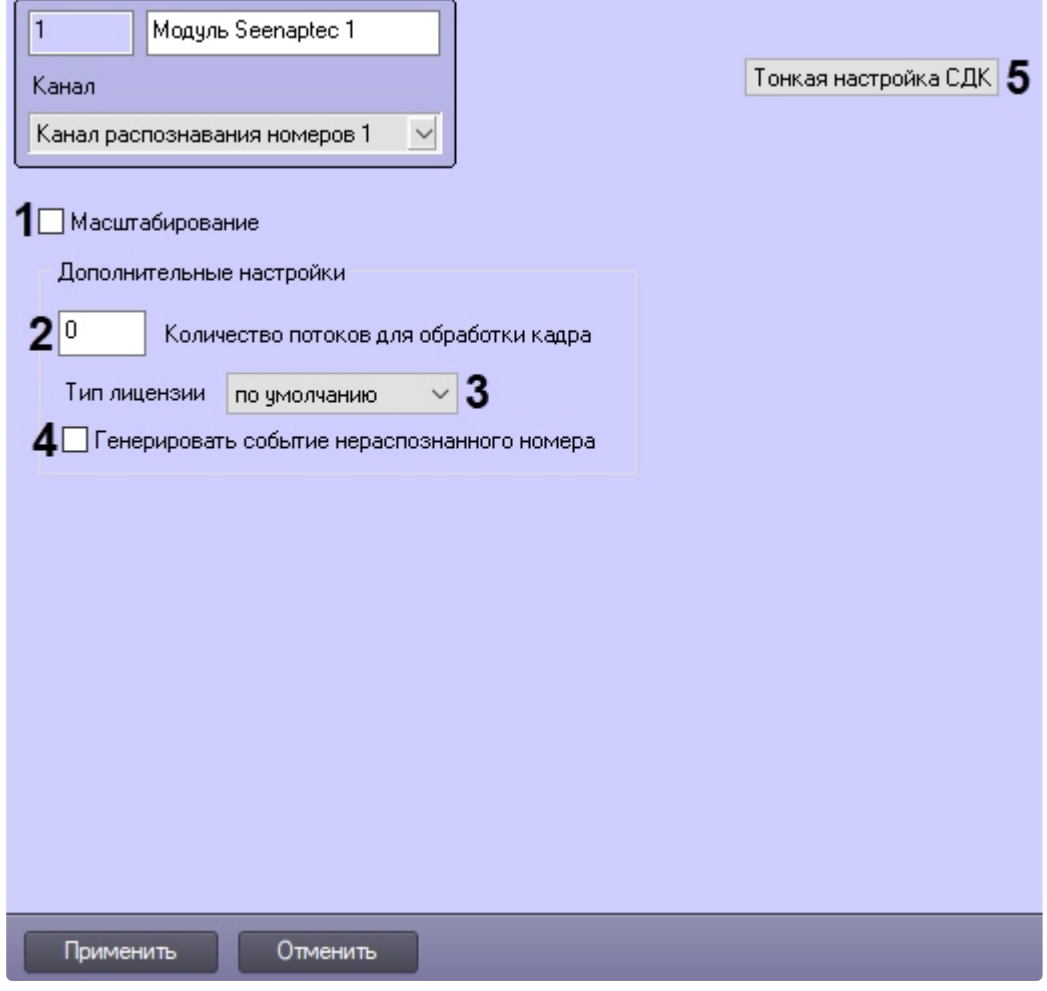

Описание параметров настройки объекта **Модуль Seenaptec** приведено в таблице.

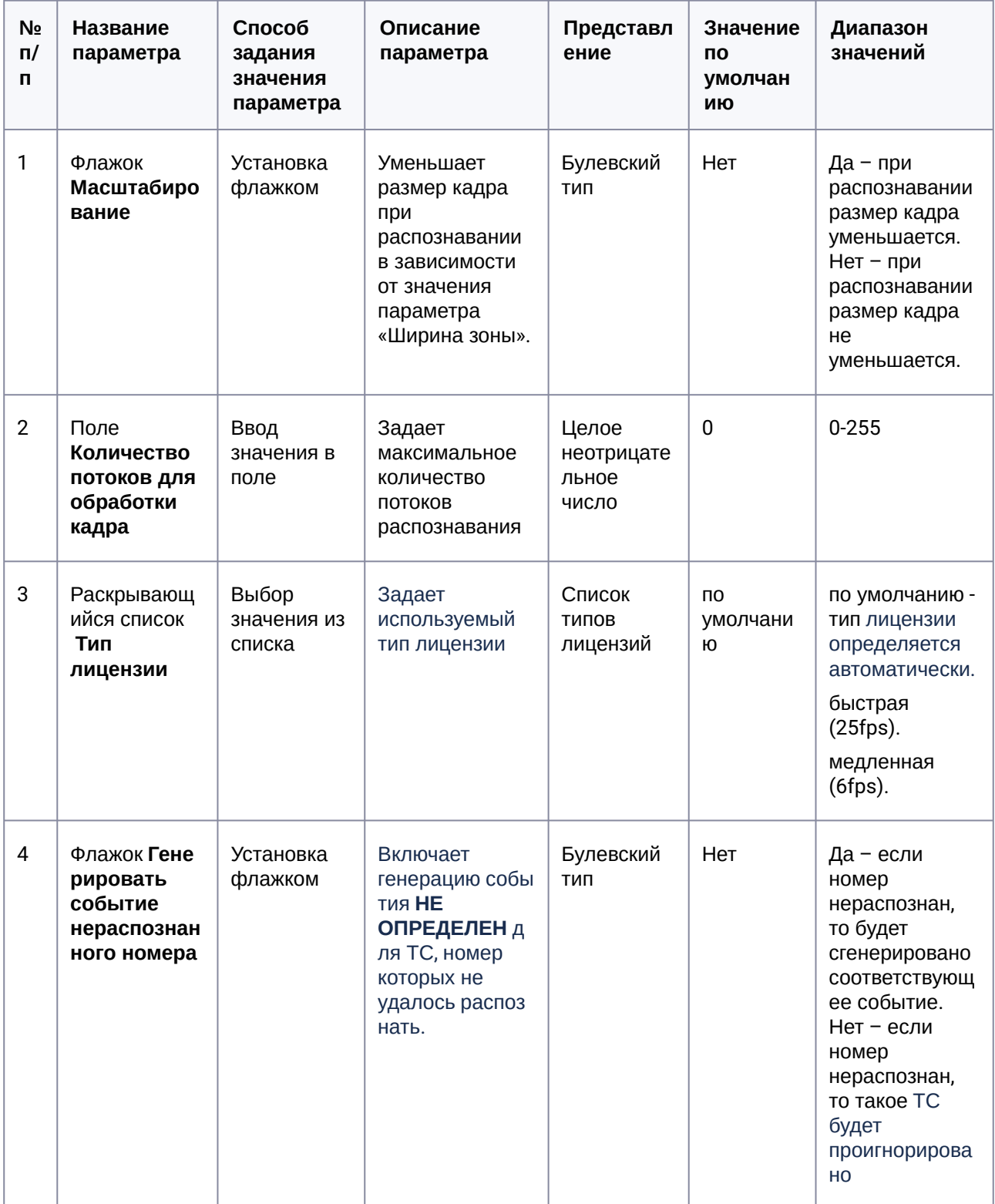

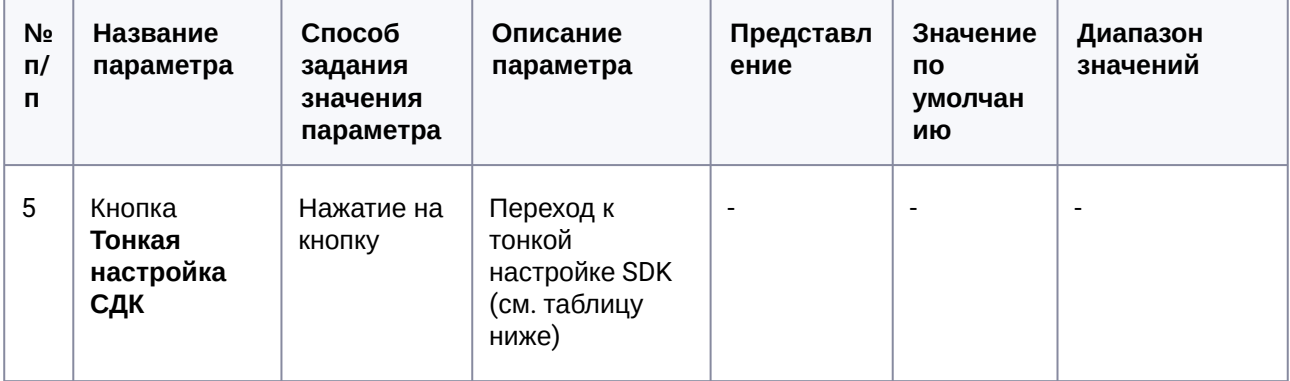

#### А Внимание!

Тонкую настройку SDK необходимо выполнять только при поддержке технических специалистов компании ITV!

Значение параметров, не указанных в данной таблице, изменять запрещено.

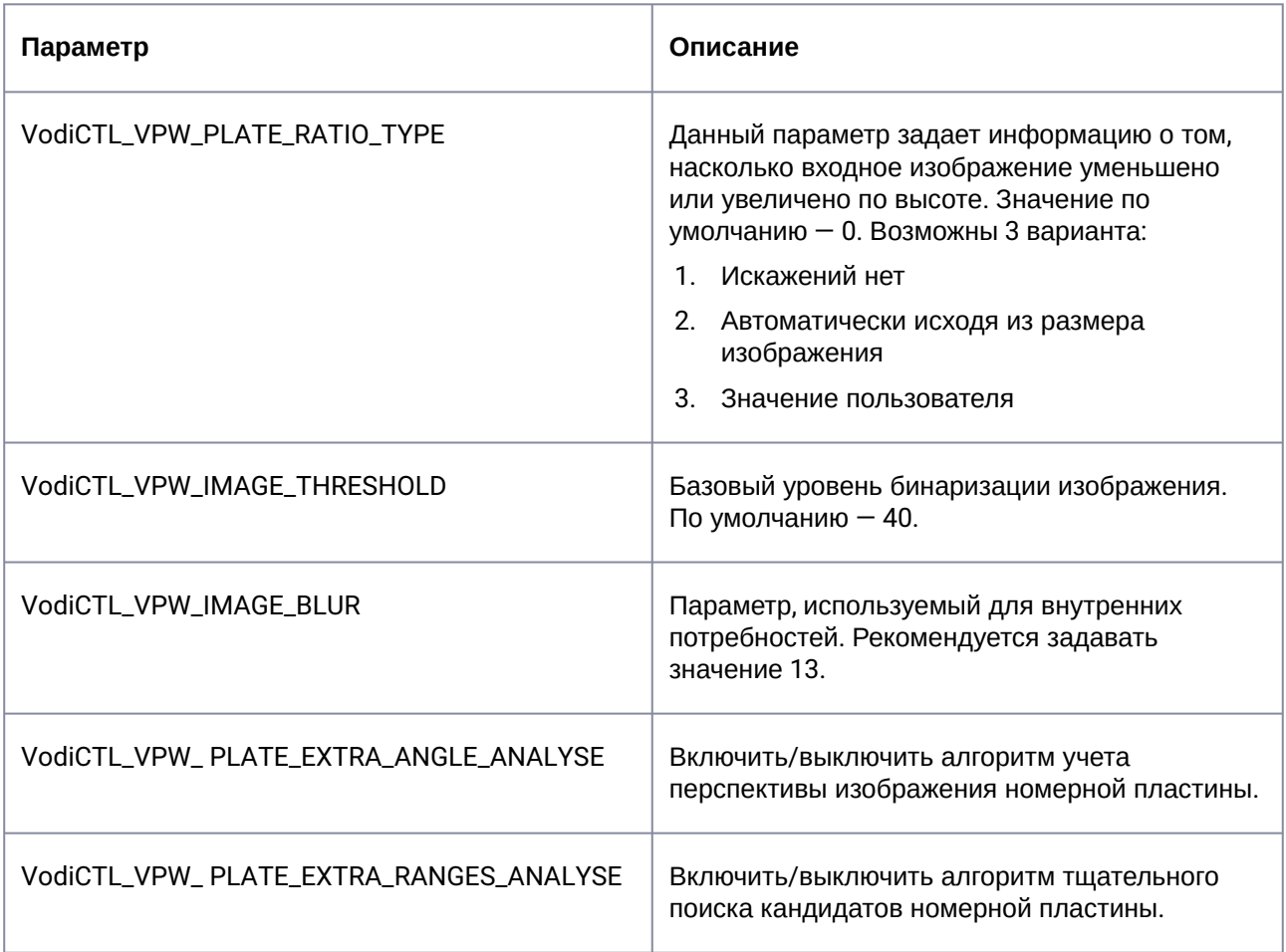

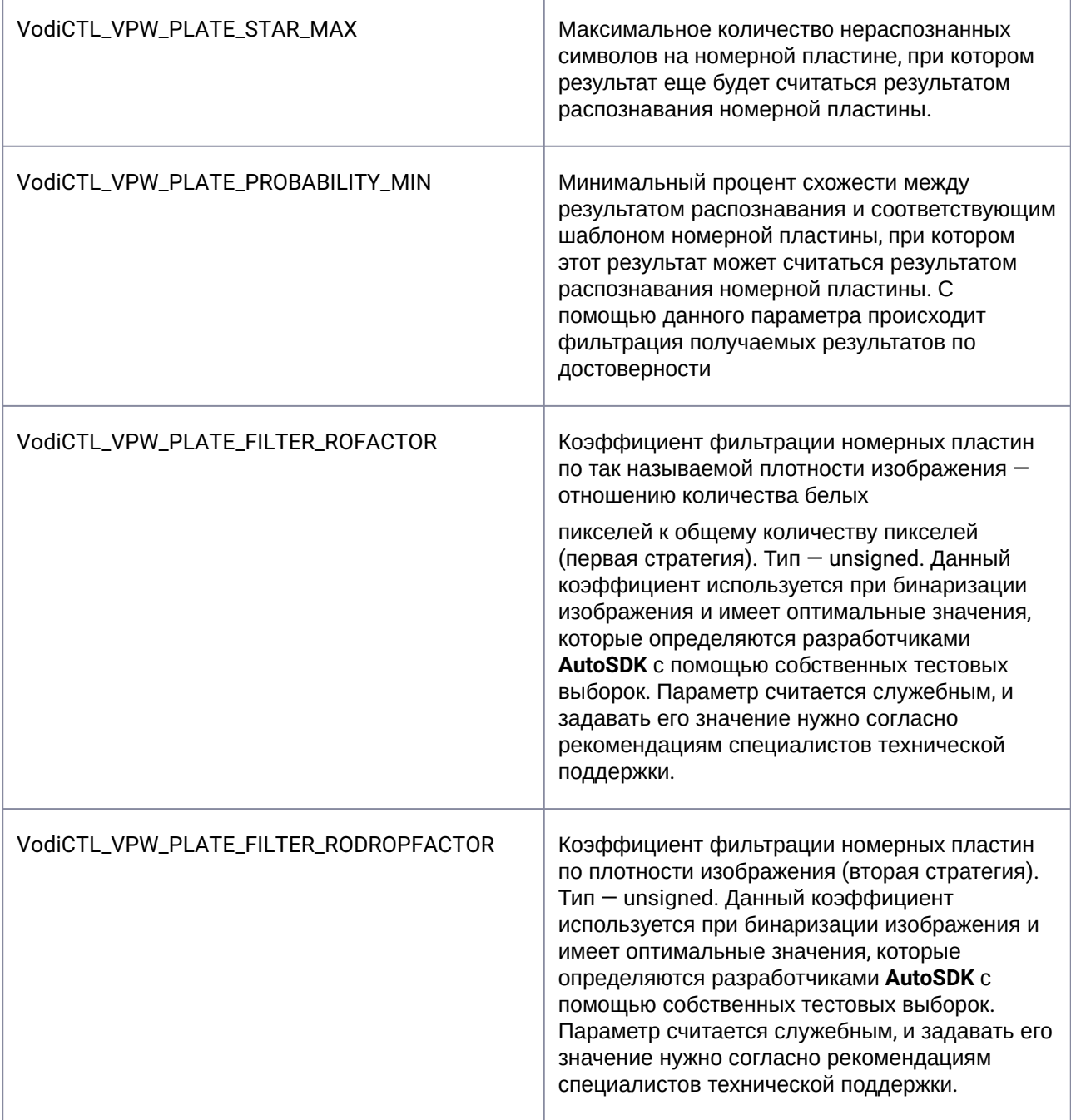

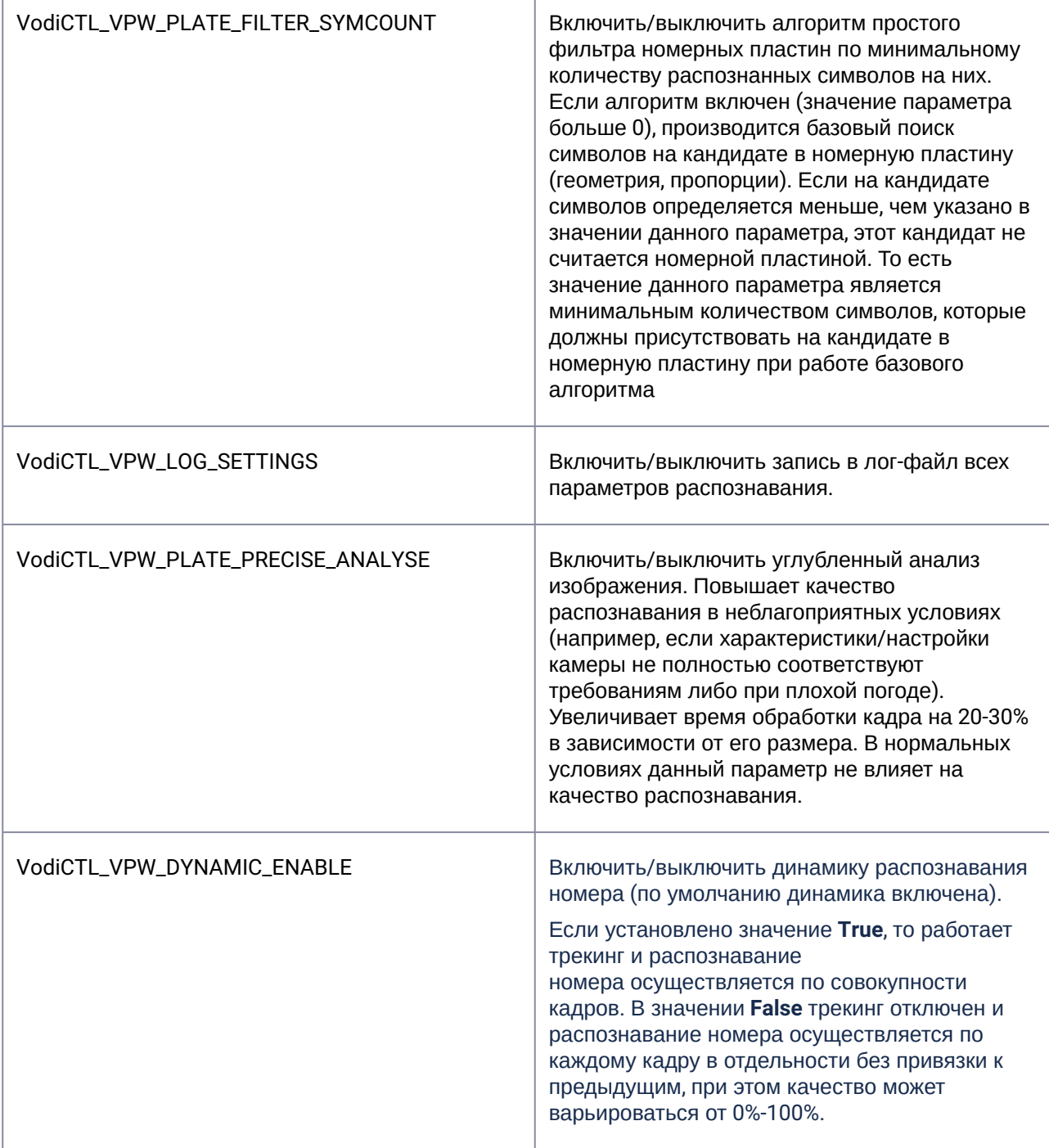

 $\Gamma$ 

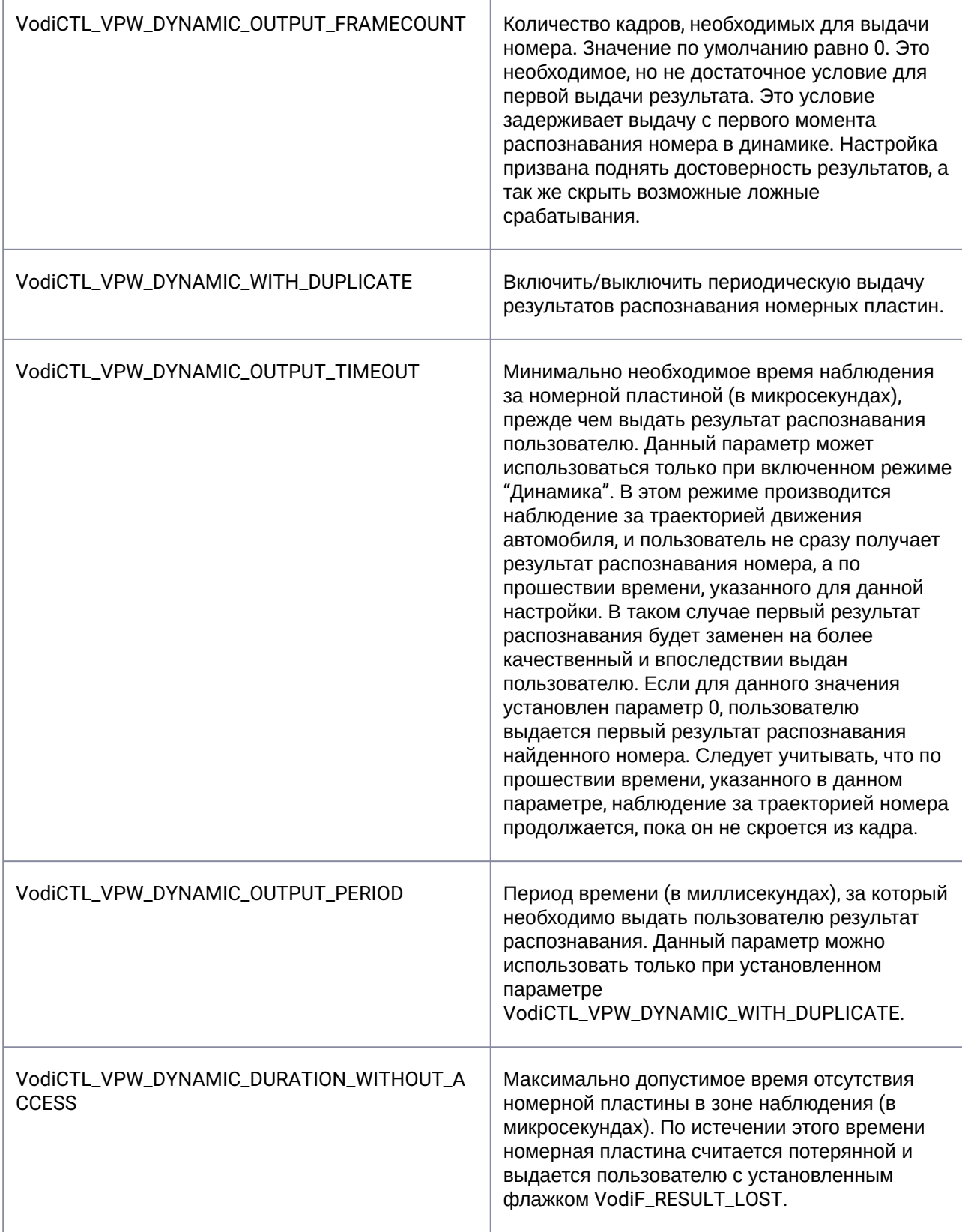

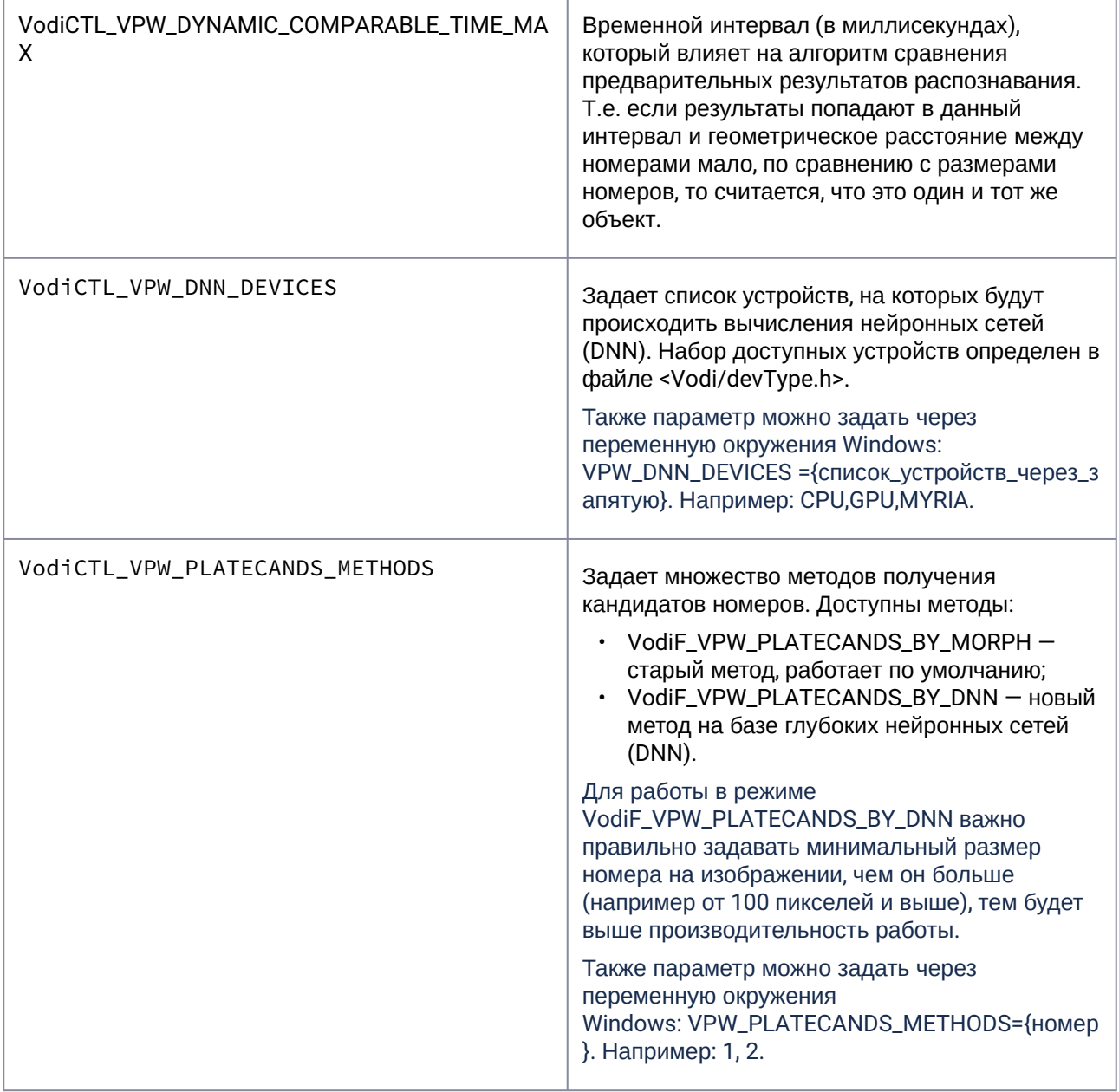

T

 $\Gamma$ 

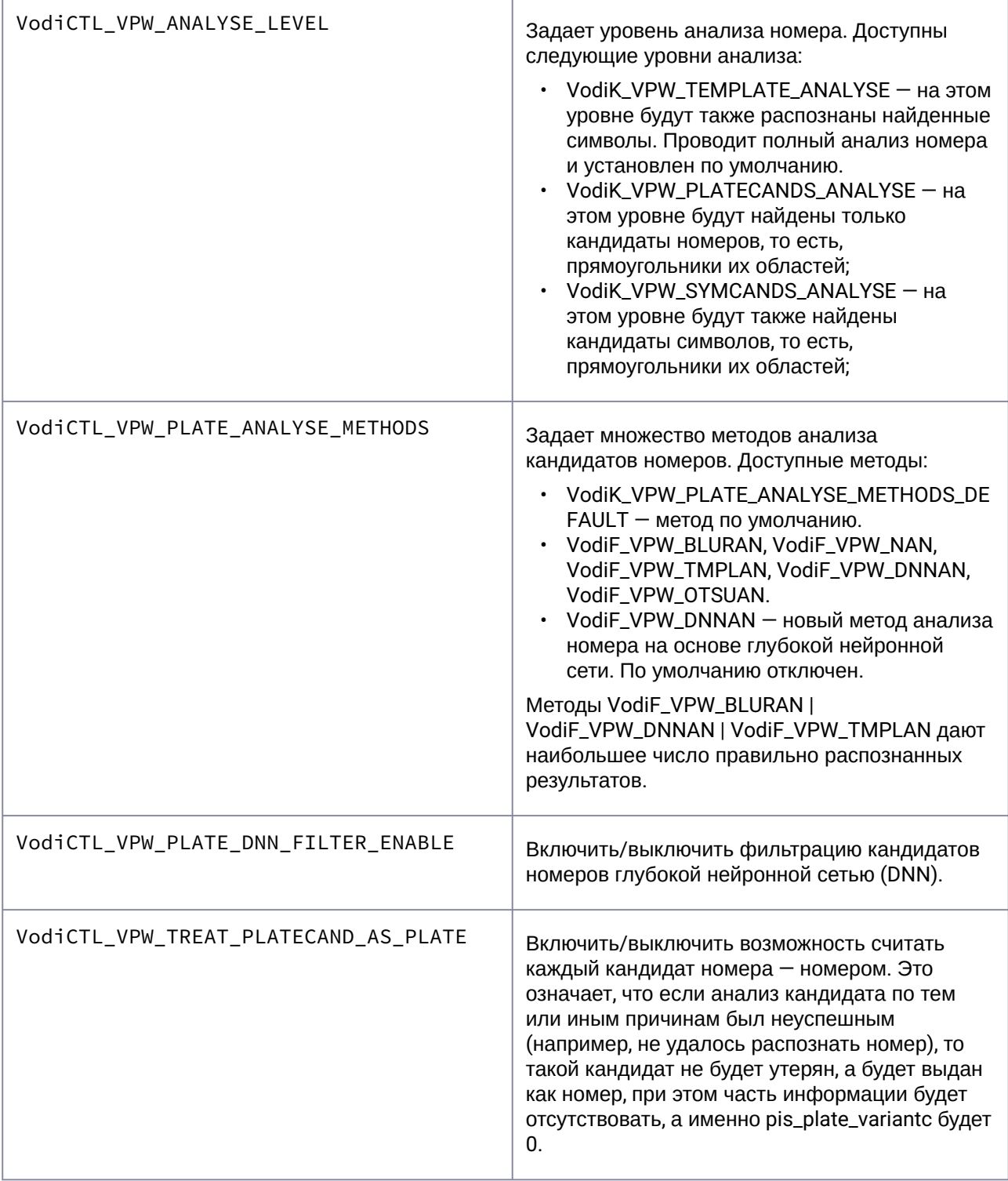
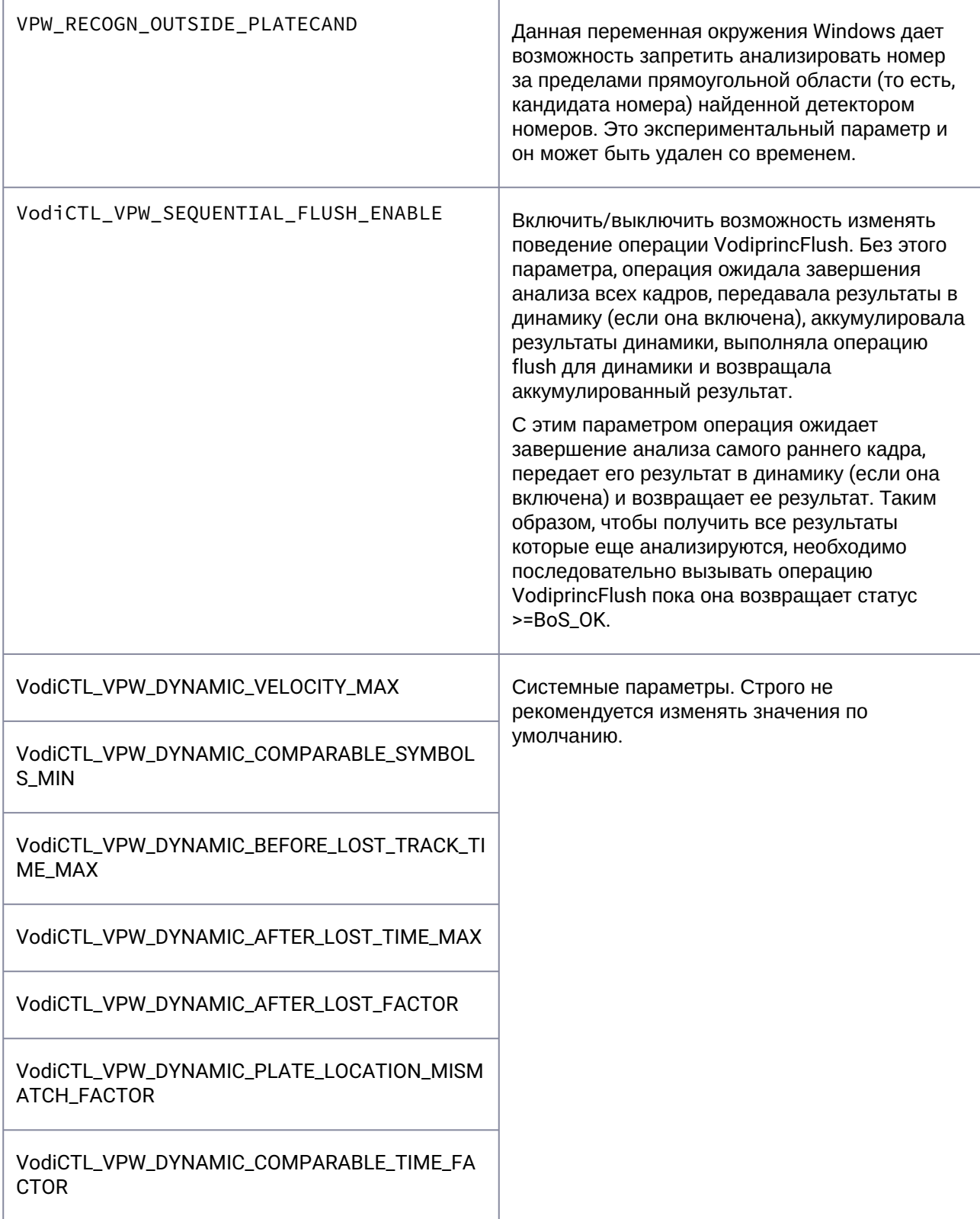

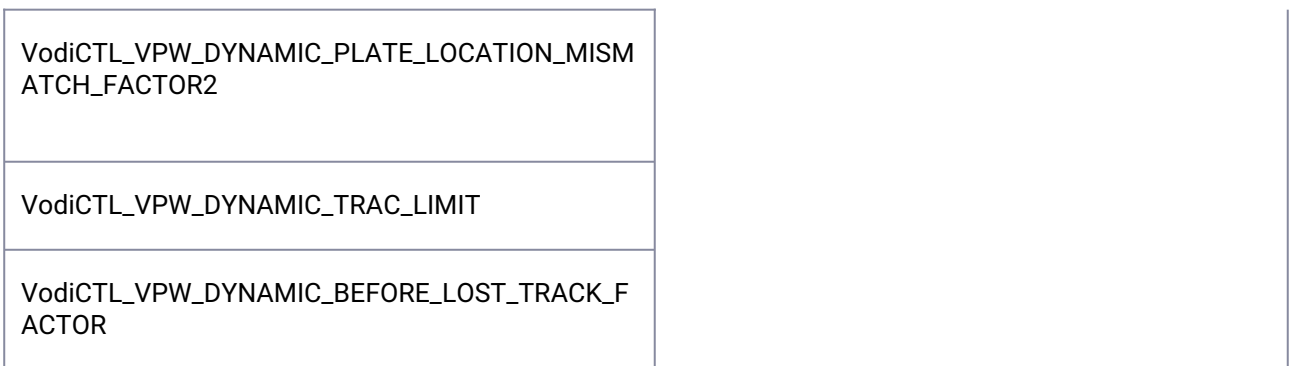

# **12.1.22 Панель настройки объекта Анализ трафика**

Панель настройки объекта **Анализ трафика** включает следующие элементы интерфейса.

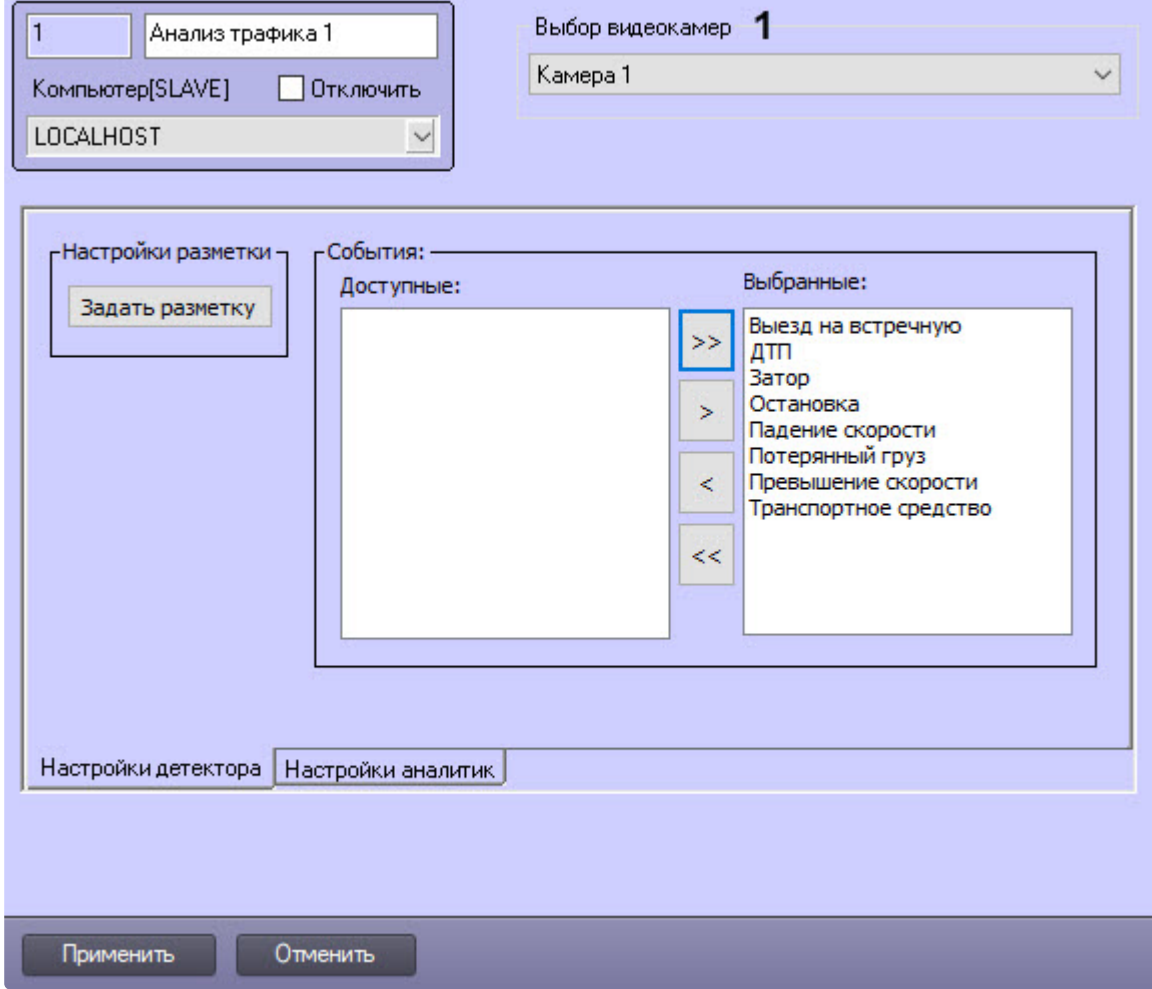

Описание элементов панели настройки объекта **Анализ трафика** приведено в таблице.

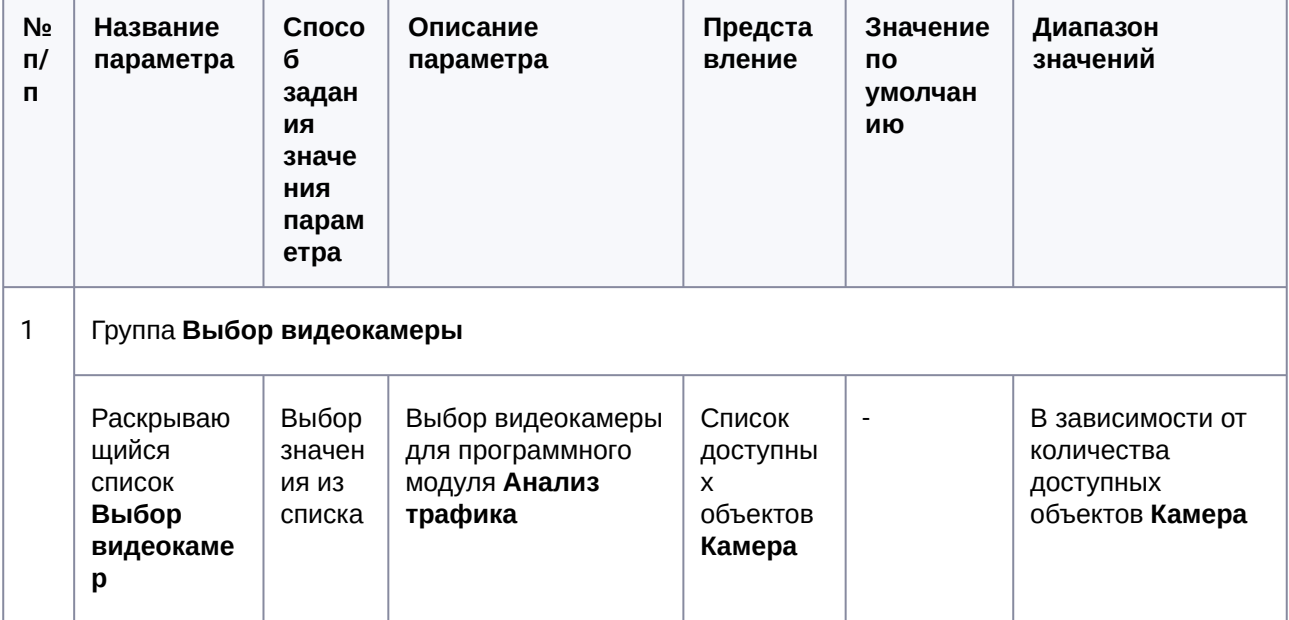

Вкладка **Настройки детектора**

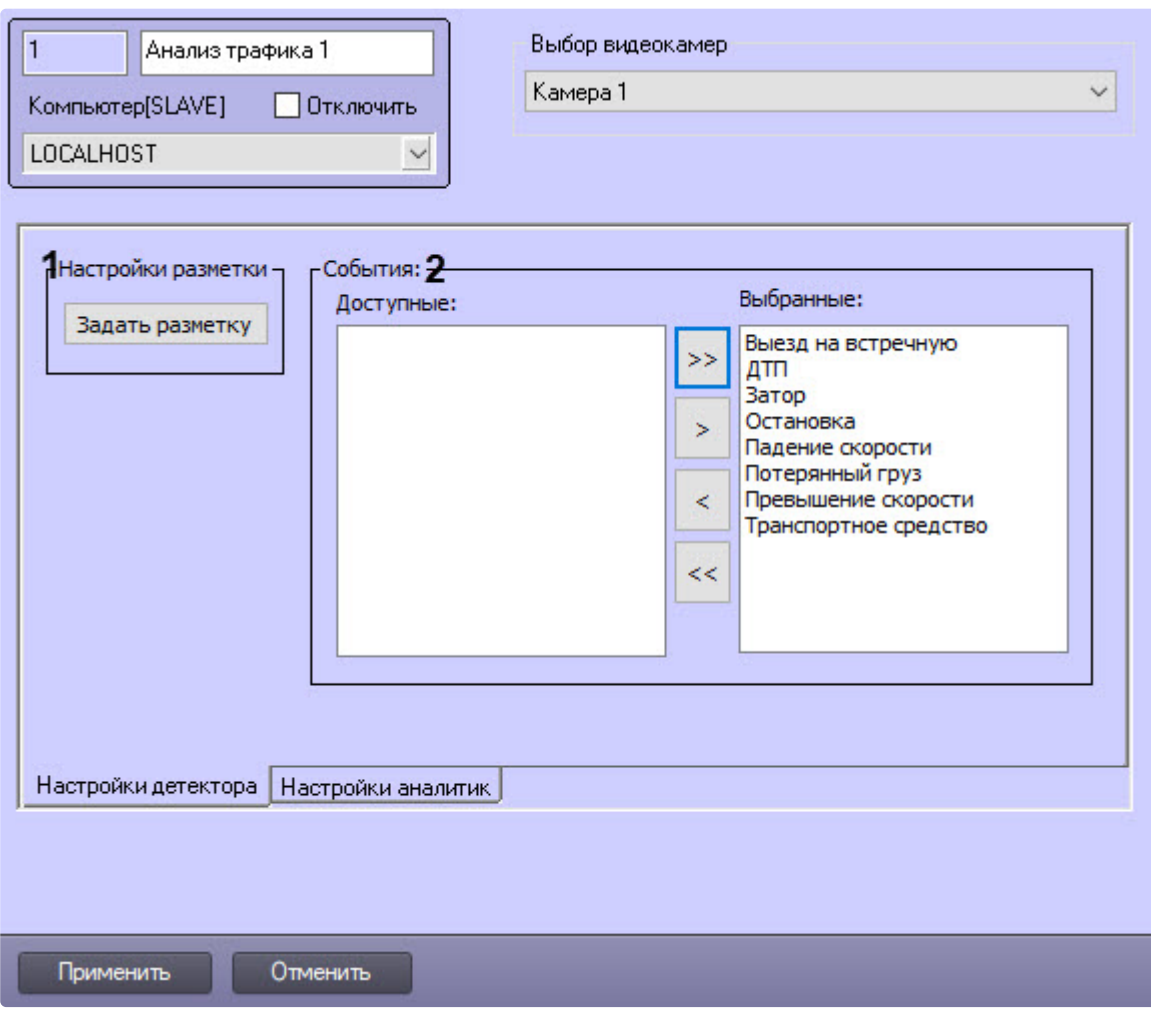

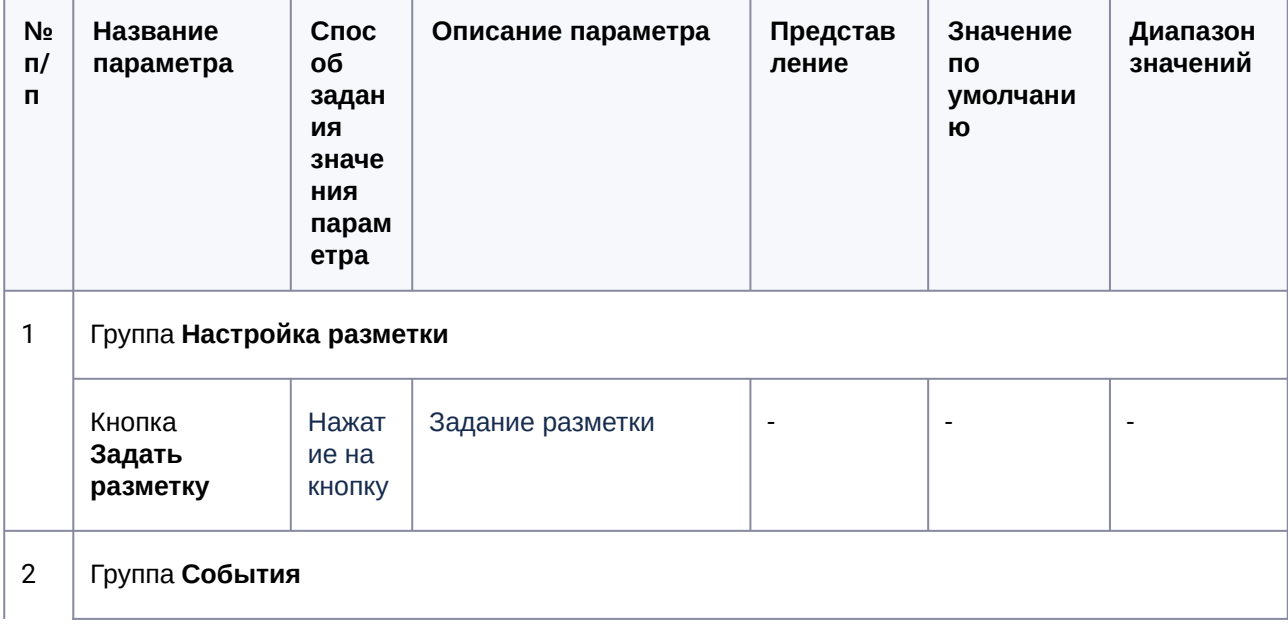

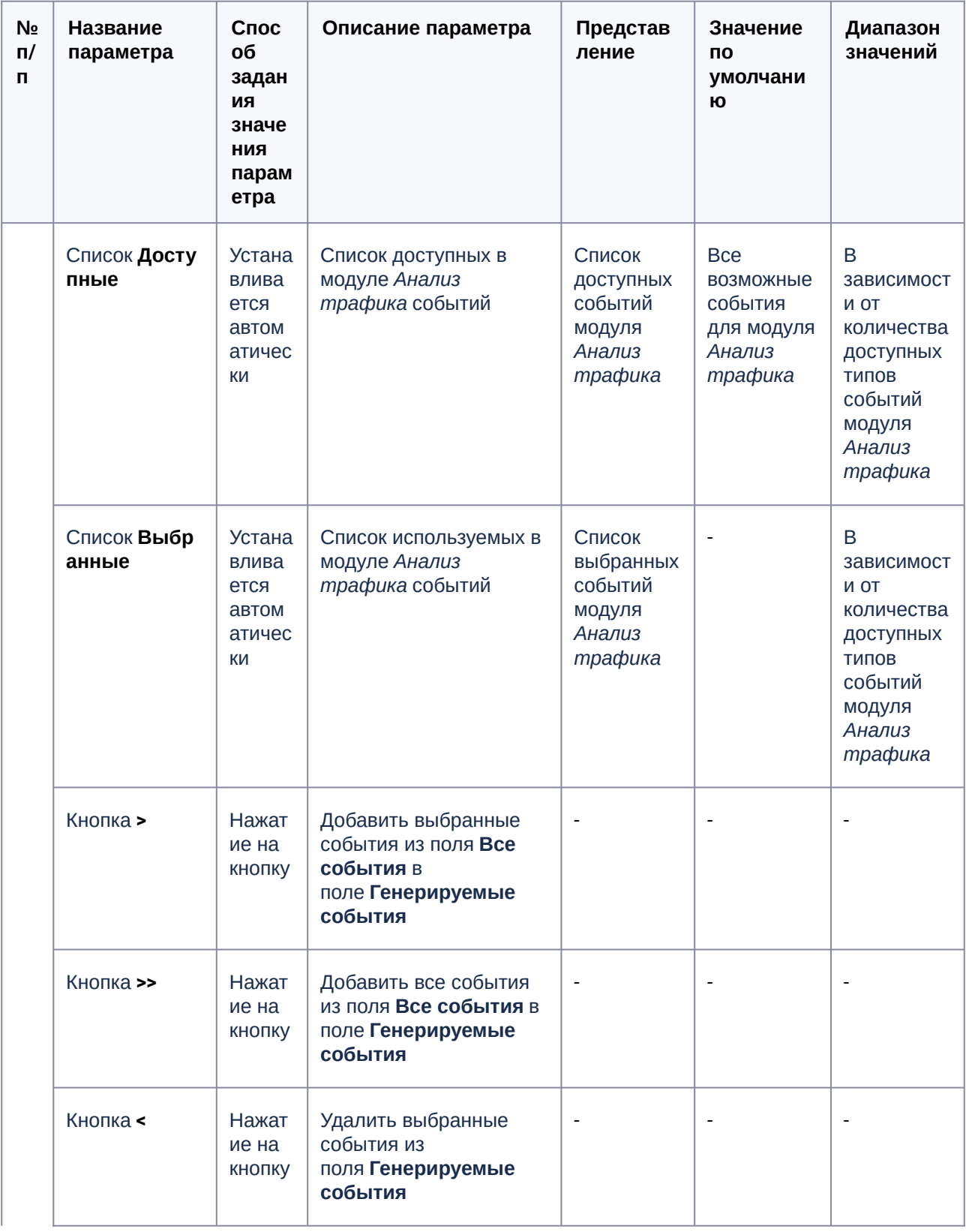

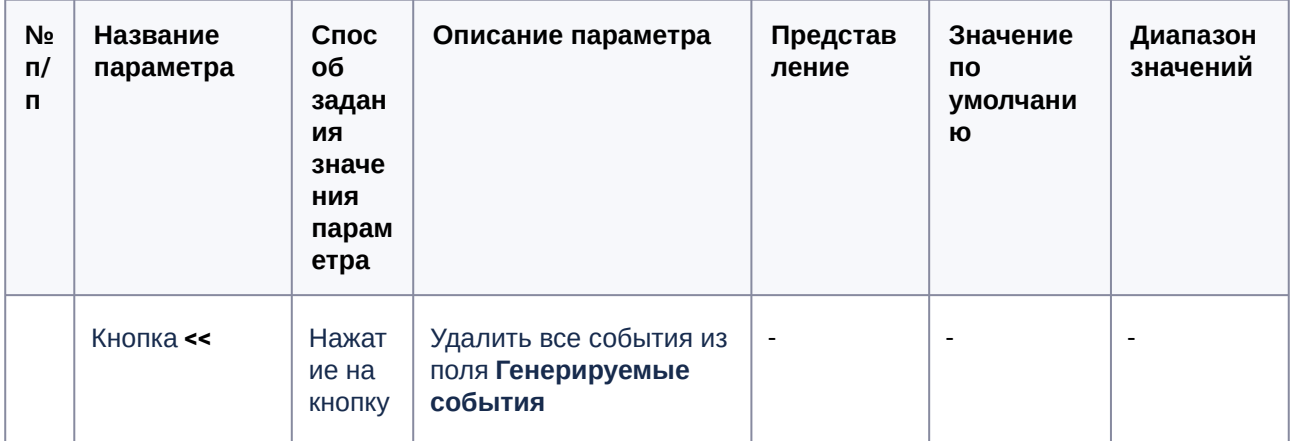

#### Вкладка Настройки аналитик

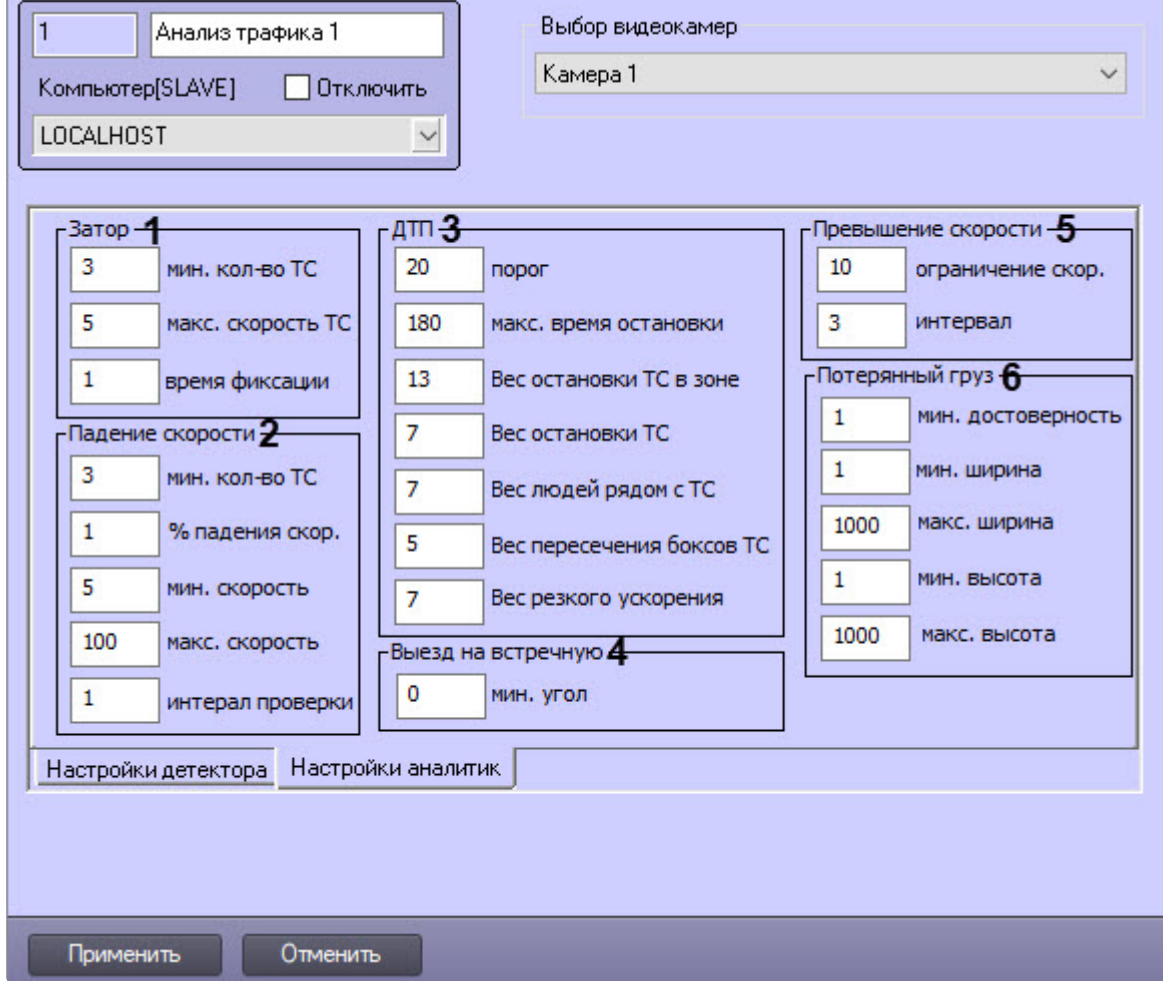

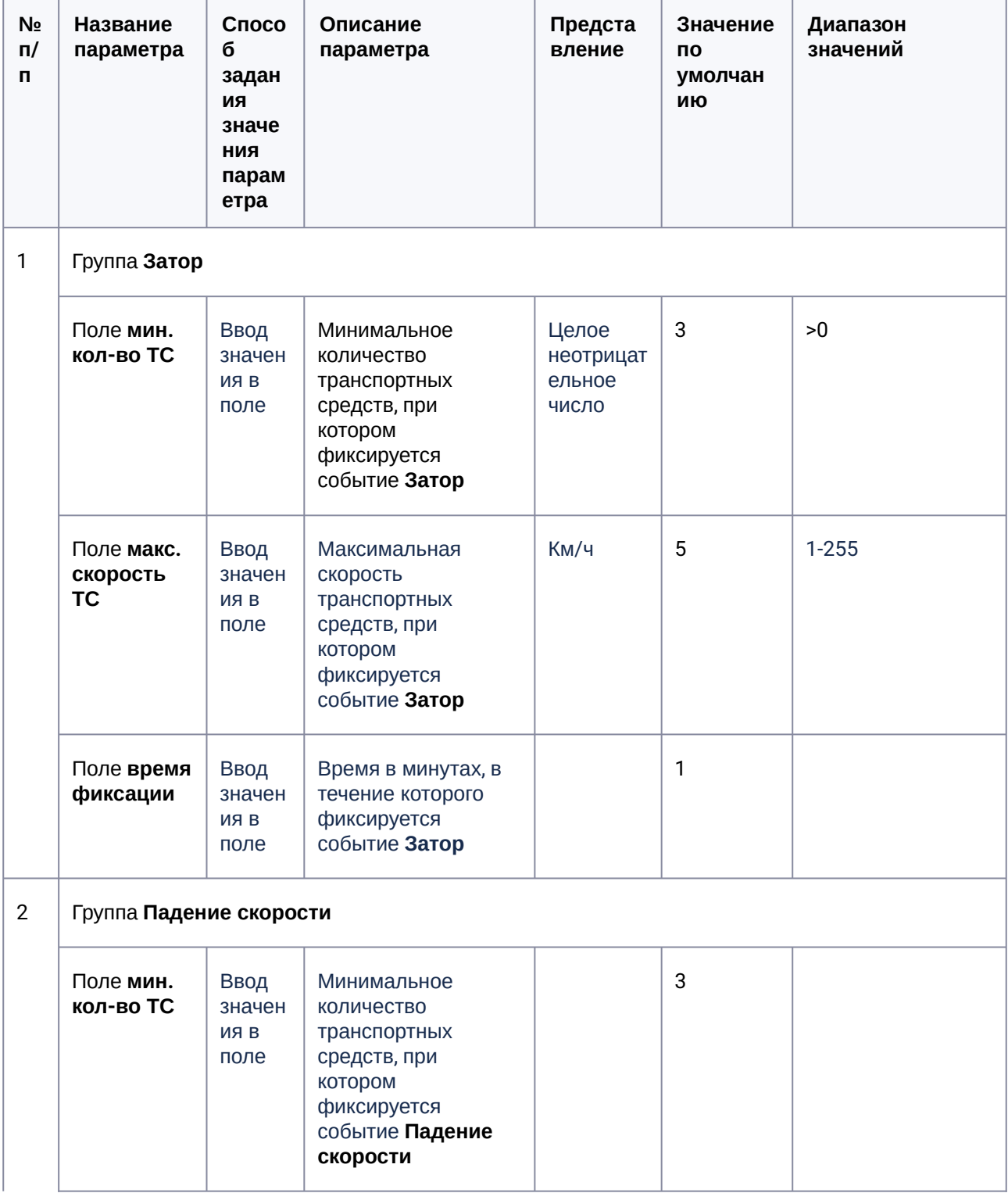

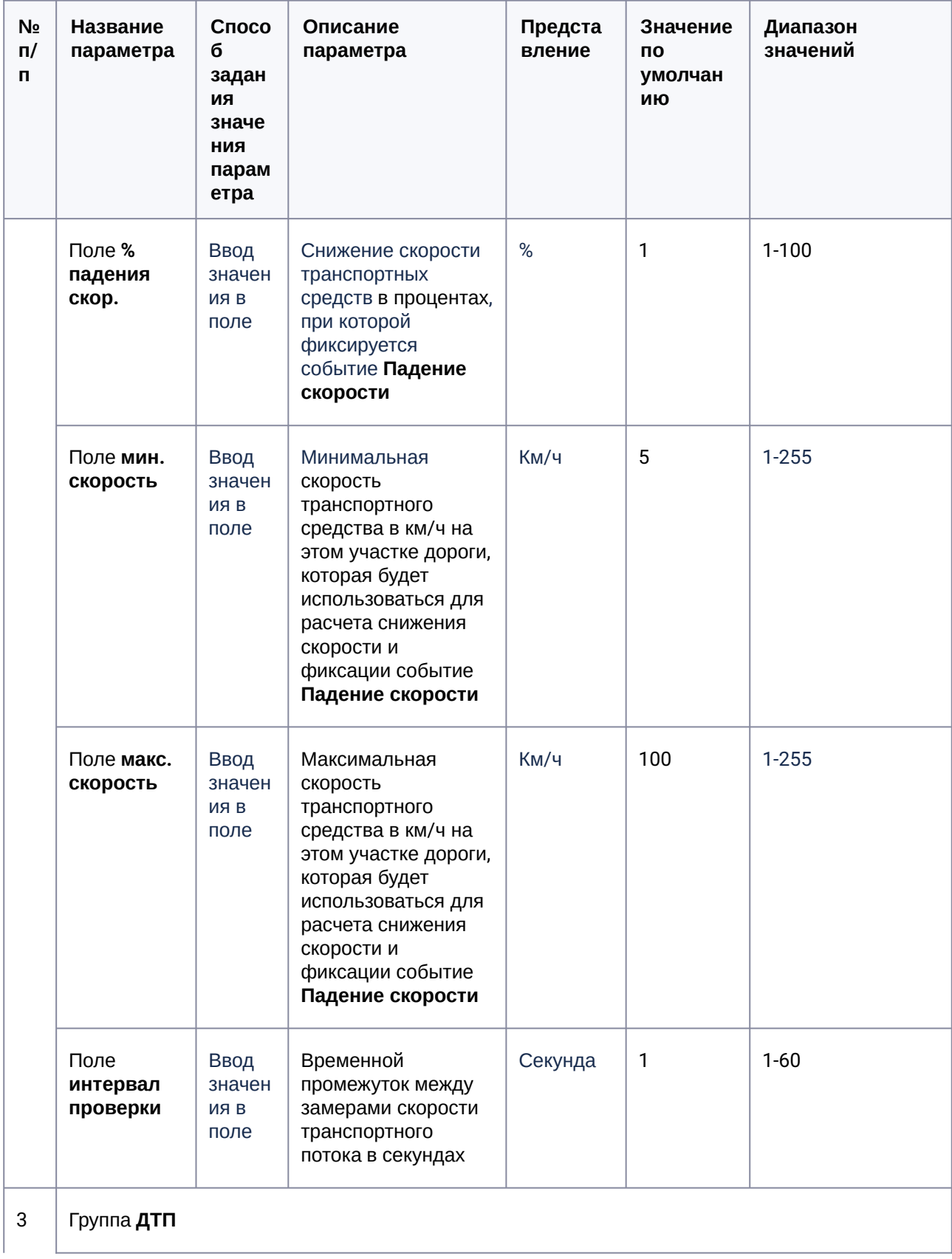

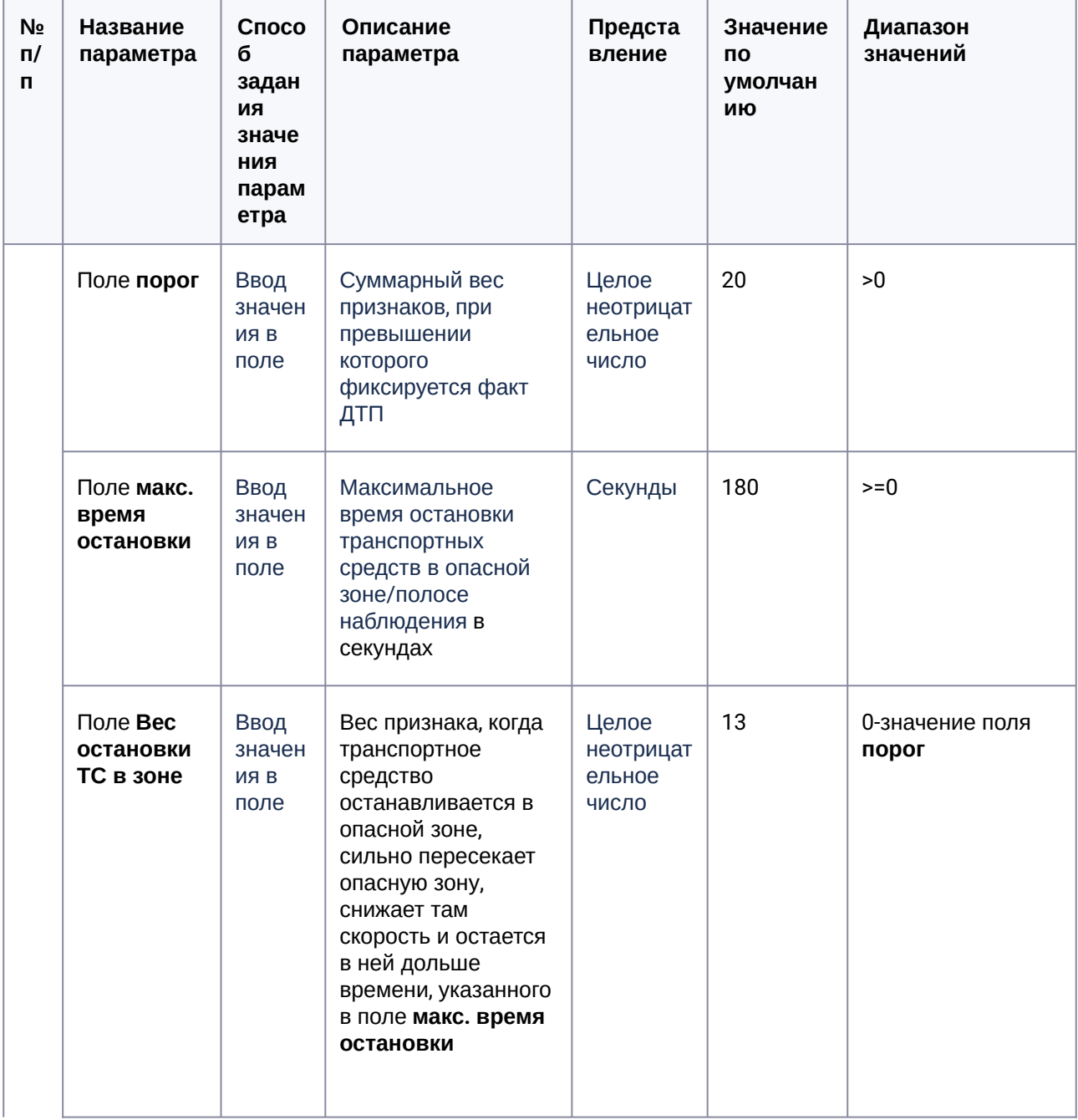

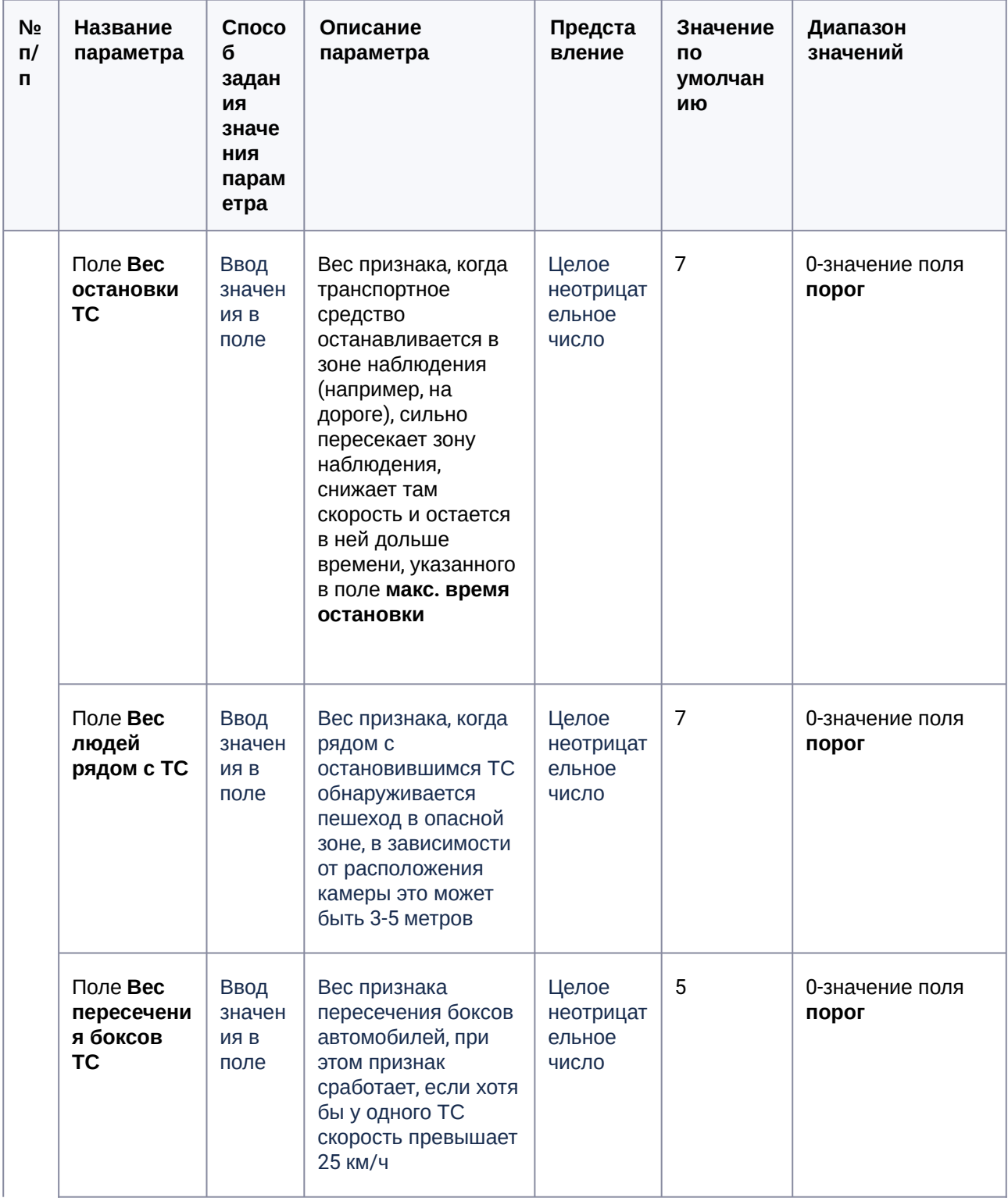

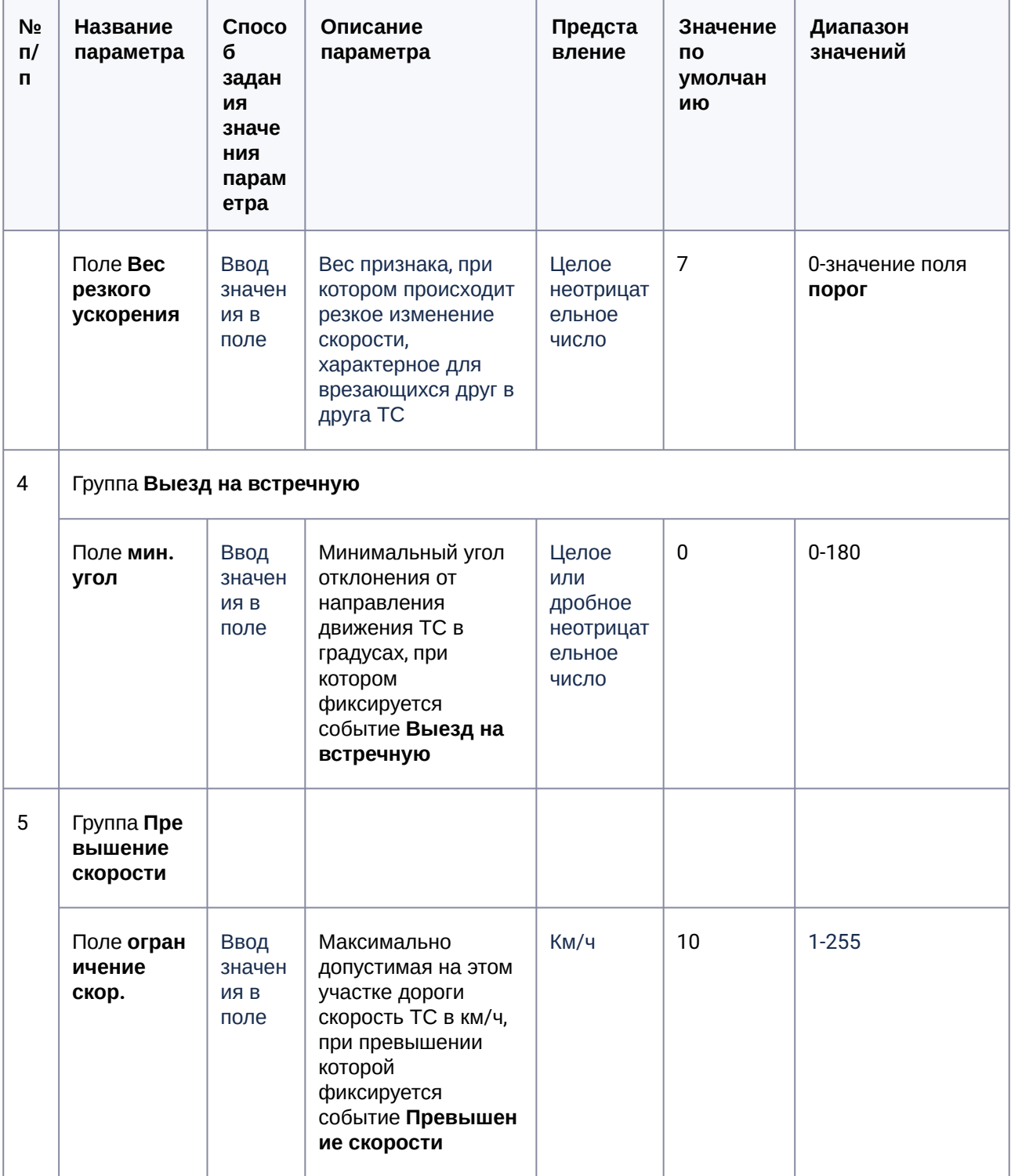

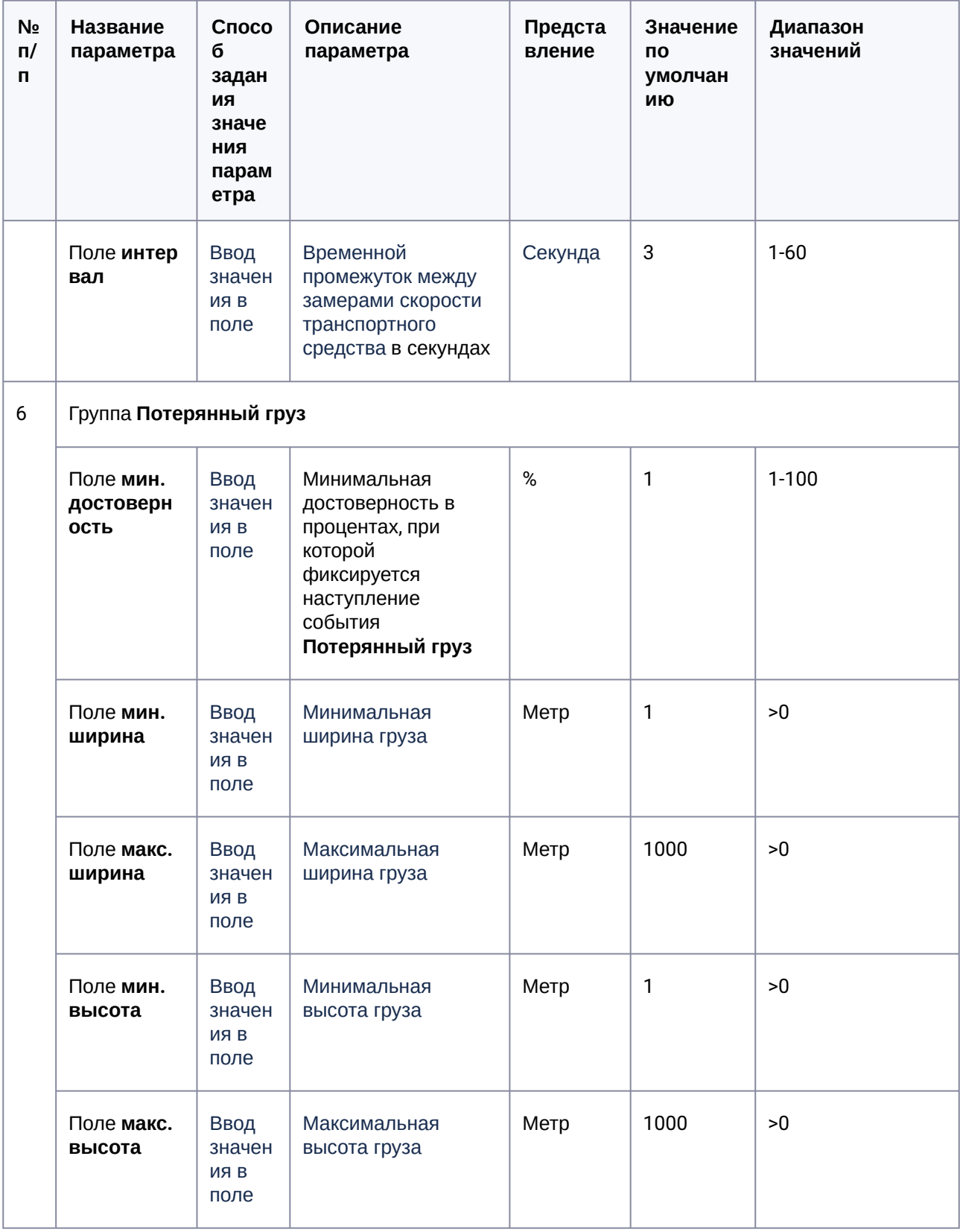

# 12.2 Приложение 2. Примеры часто используемых скриптов

### **12.2.1 Общие сведения о скриптах**

При настройке программного комплекса *Авто-Интеллект* с целью частичной автоматизации процессов используются пользовательские скрипты. В документе Программный комплекс *Интеллект*. Руководство программиста дано описание объектов и методов программирования, необходимых для разработки скриптов в программном комплексе *Интеллект*.

Как правило, скрипты пишут под задачи конкретной системы видеонаблюдения.

### **12.2.2 Скрипты, используемые в ПК Авто-Интеллект**

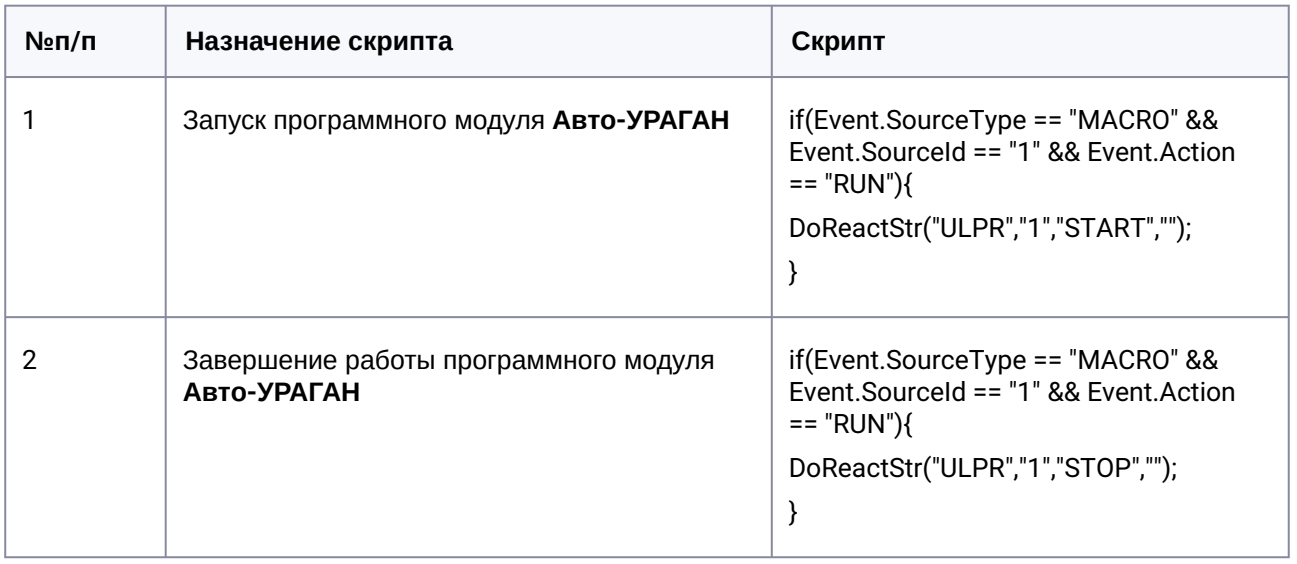

В ПК *Авто-Интеллект* часто используются следующие скрипты.

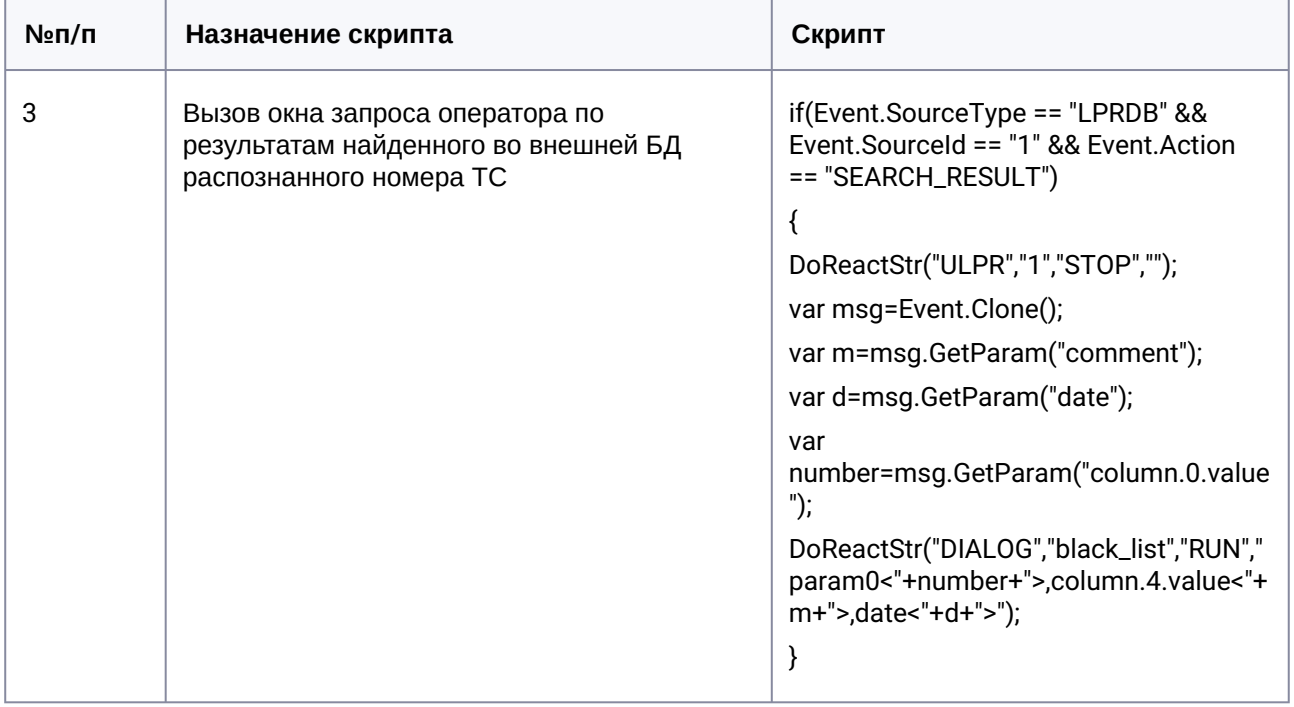

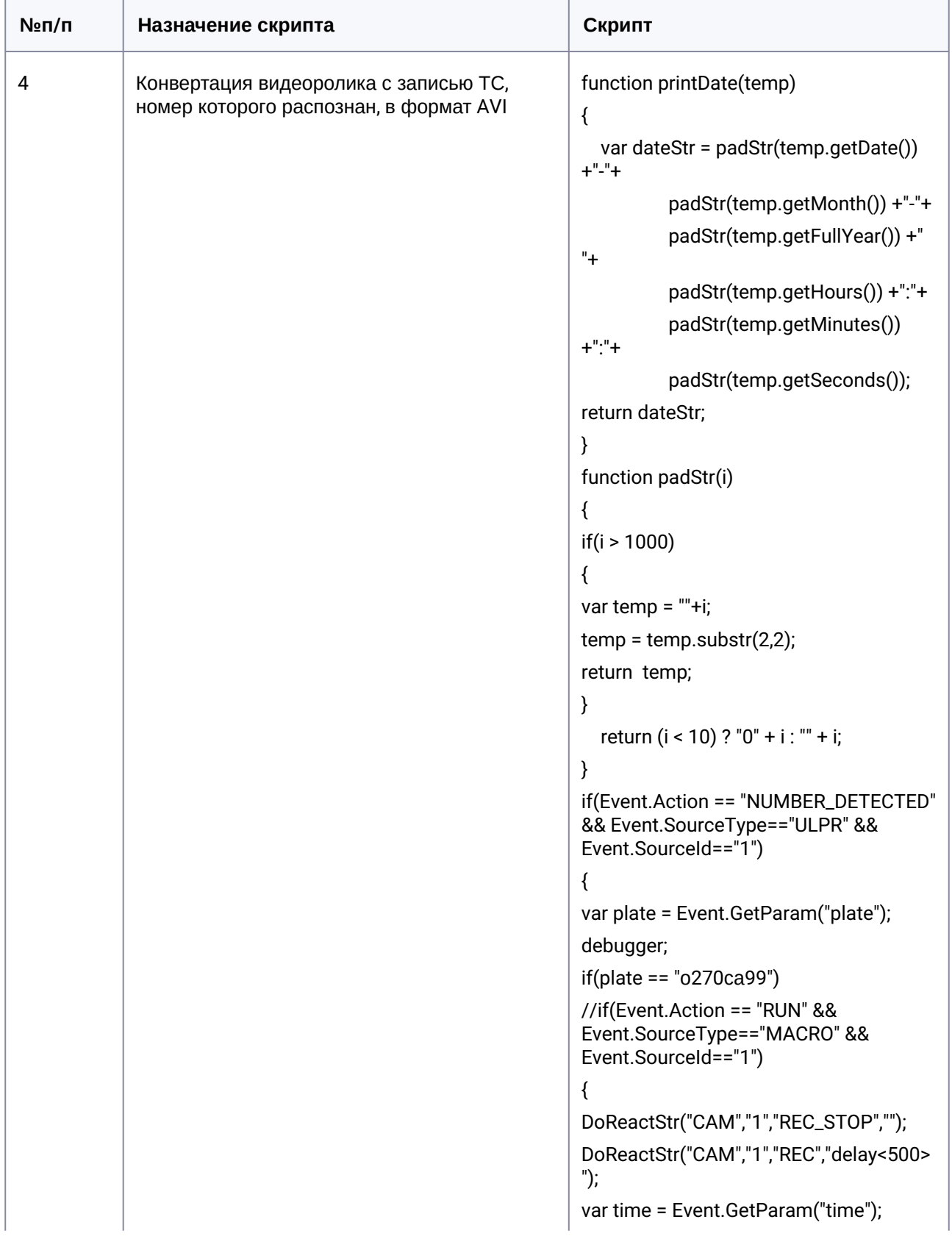

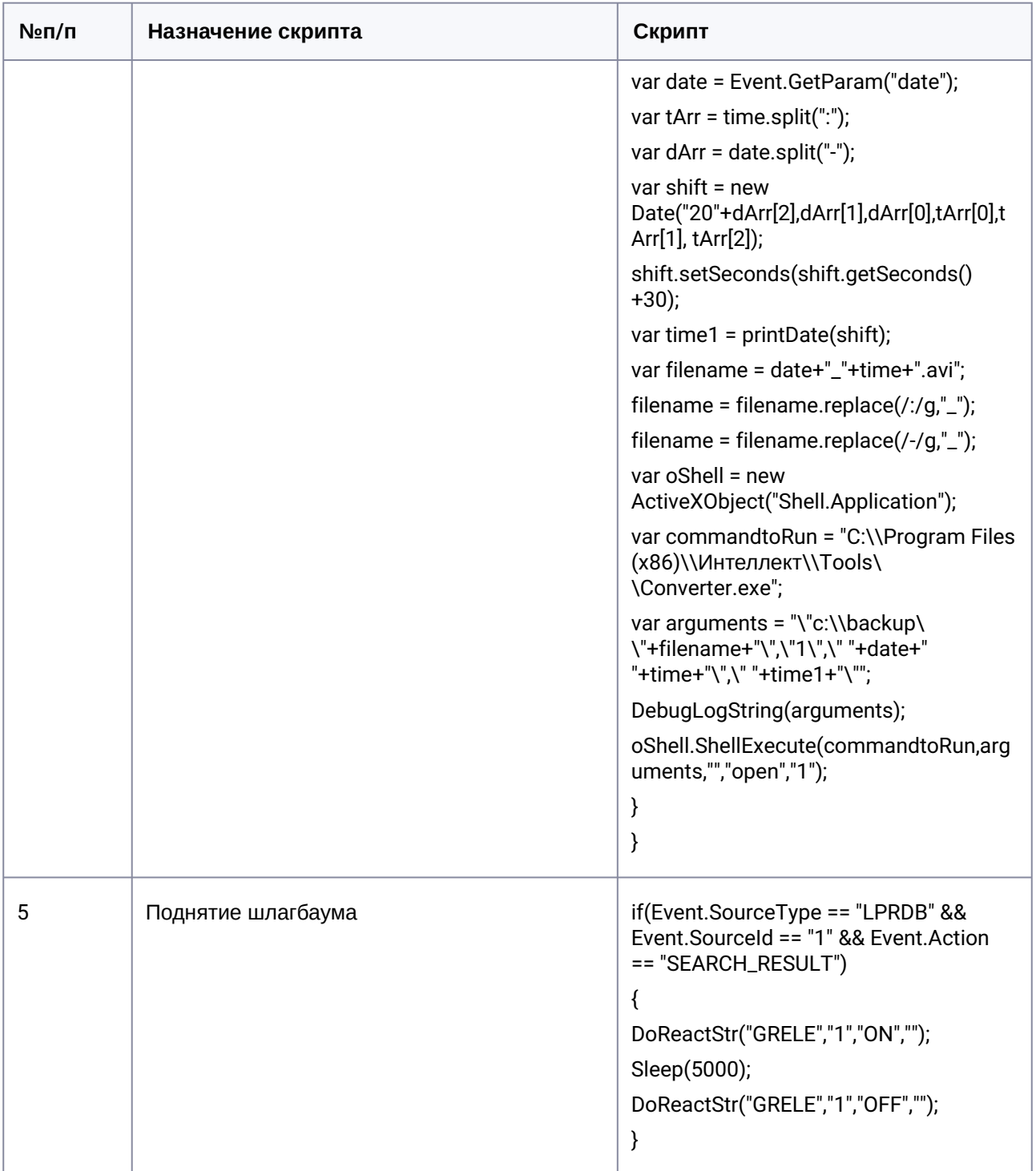

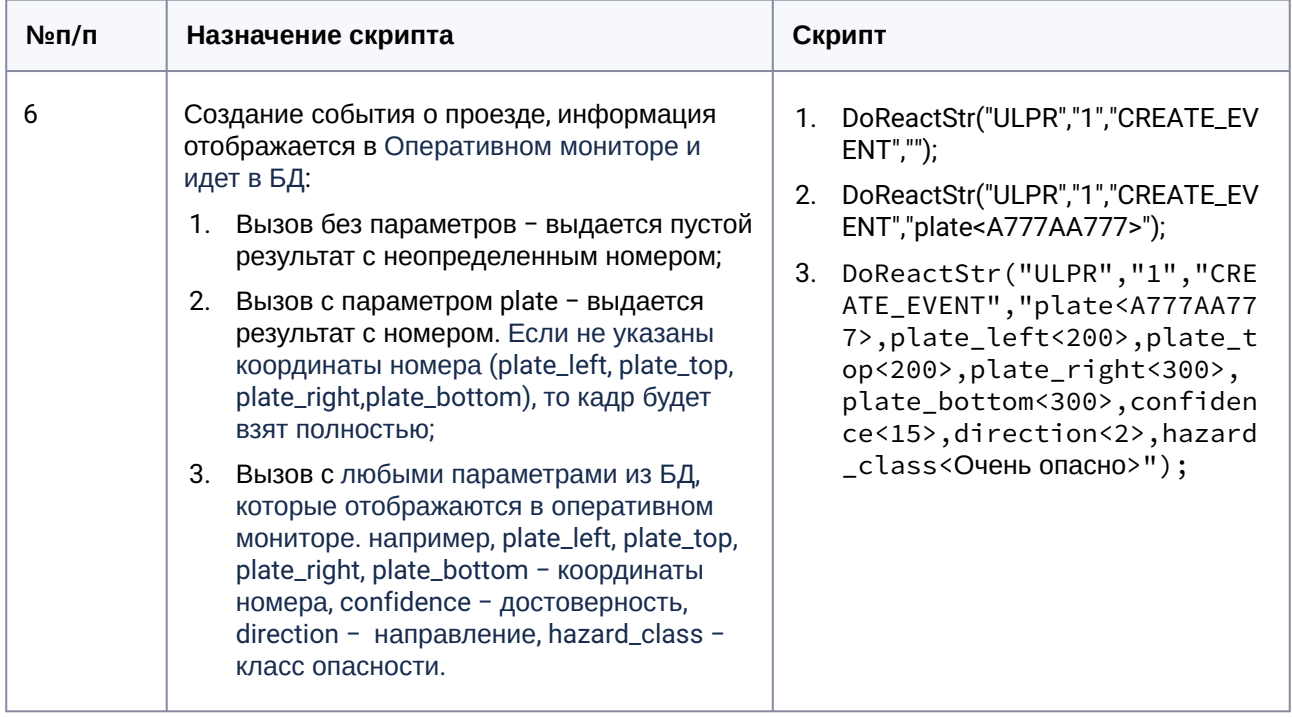

# 12.3 Приложение 3. Процедуры для взаимодействия БД Авто-Интеллект с ПО для выписки штрафов

Программное обеспечение для выписки штрафов предназначено для анализа накопившихся нарушений, проверки и исправления распознанных номеров, формирования штрафов.

Для взаимодействия данного программного обеспечения с базой данных *Авто-Интеллекта* необходимо использовать следующие хранимые процедуры:

1. Процедура, возвращающая список тревог указанного типа за определенный период для выбранного детектора или для всех детекторов (если NULL).

*spGetDetectionEvents*

@eventtype int, // тип тревоги

@begindate DATETIME, // время «с» (в UTC time - Гринвичское)

@enddate DATETIME, // время «по» (в UTC time - Гринвичское)

@detector uniqueidentifier = NULL // ID детектора

@speed\_over INT=NULL, // превышение скорости (только для типа тревог "Превышение скорости"). Если не задано, то игнорируется

@secondFrameExistINT=1, // отображать только события (только для типа тревог "Проезд на красный свет"), у которых присутствует вспомогательный кадр. Если 0 или NULL, то проверка на вспомогательный кадр не производится

Выделяют следующие типы тревог:

- 1 превышение скорости;
- 2 найдено во внешней БД;
- 3 тревога инициирована оператором;
- 4 проезд на красный свет;
- 5 выезд на встречную полосу;
- 6 выезд за стоп линию;
- 7 остановка на пешеходном переходе;
- 8 проезд на запрещающий сигнал светофора.

В результате выполнения процедуры *spGetDetectionEvents* будут возвращены поля, описанные в таблице.

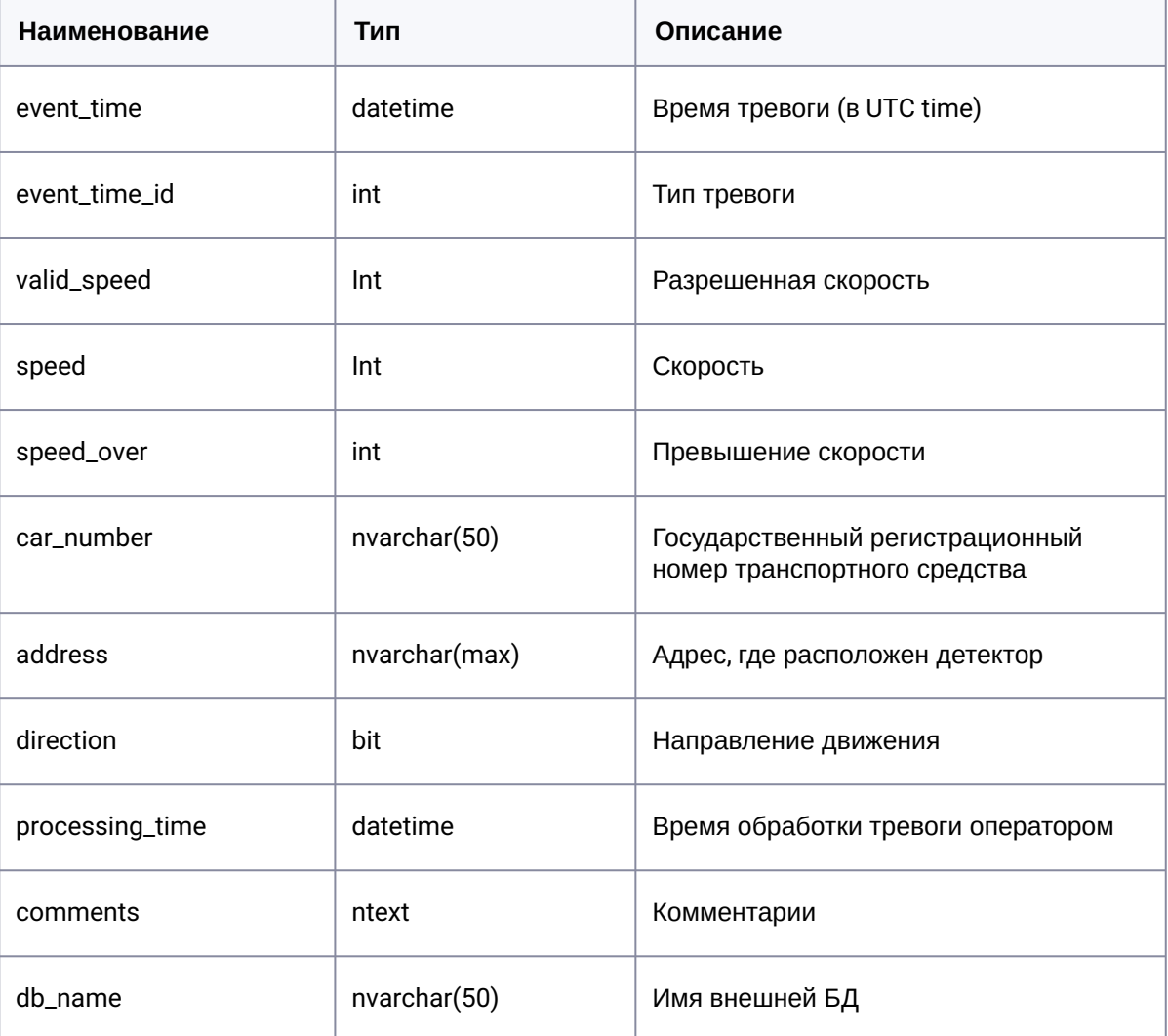

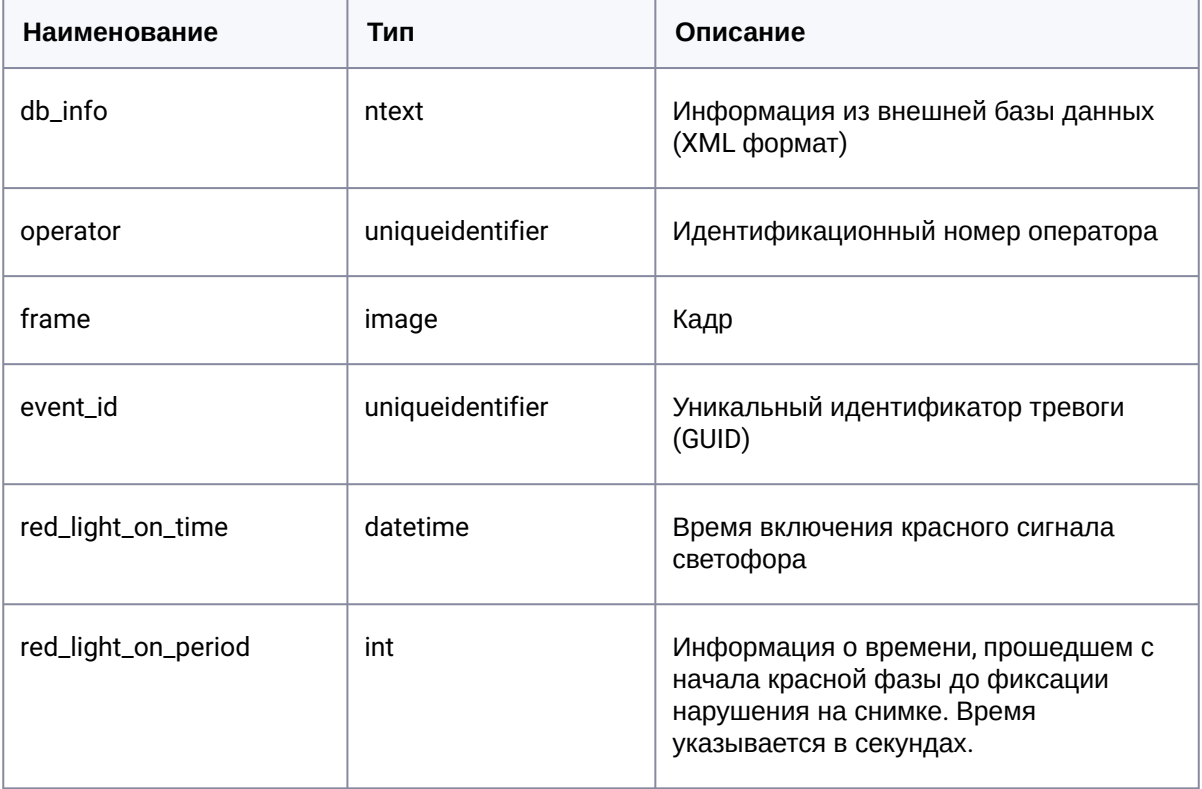

2. Процедура, возвращающая список тревог по скорости за определенный период для выбранного детектора или для всех детекторов (если NULL).

spGetSpeedEvents

@begindate DATETIME, // время «с» (в UTC time - Гринвичское)

@enddate DATETIME, // время «по» (в UTC time - Гринвичское)

@detector uniqueidentifier = NULL // ID детектора

@speed\_overINT=NULL // превышение скорости, если не задано, то игнорируется.

В результате выполнения процедуры spGetSpeedEvents будут возвращены поля, описанные выше в таблице.

3. Процедура, возвращающая синхронные кадры, связанные с идентификатором события или все кадры, если параметр @event\_id=NULL.

#### spGetFramesSecondary

@max\_items int, // максимальное количество выводимых кадров

@event\_id uniqueidentifier // идентификатор события. Идентификатор события можно получить при помощи процедуры spGetDetectionEvents или spGetSpeedEvents.

В результате выполнения процедуры spGetFramesSecondary будут возвращены поля, описанные в таблице.

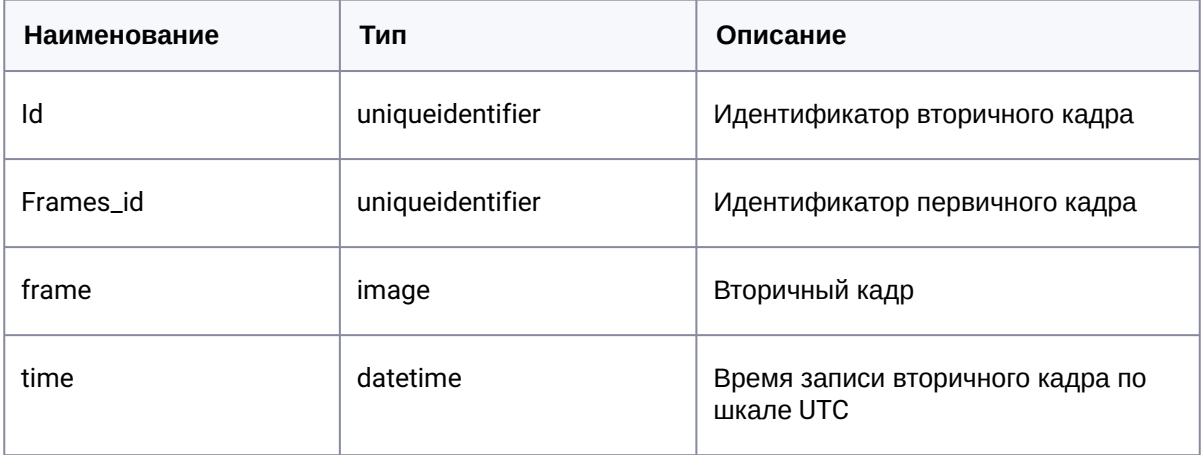

4. Процедура, возвращающая все зарегистрированные номера за указанный период. Данные будут выводиться постранично, с указанием номера страницы (@pagenumber) и числа записей (@pagesize) для страницы.

*spGetRegisteredPlates*

@begindate datetime, // время с (по шкале UTC)

@enddate datetime, // время по (по шкале UTC)

@pagenumber int, // номер страницы для вывода

@pagesize int, // размер страницы для вывода

@totalrows int OUTPUT, // общее количество строк, удовлетворяющих запросу

В результате выполнения процедуры *spGetRegisteredPlates* будут возвращены поля, описанные в таблице.

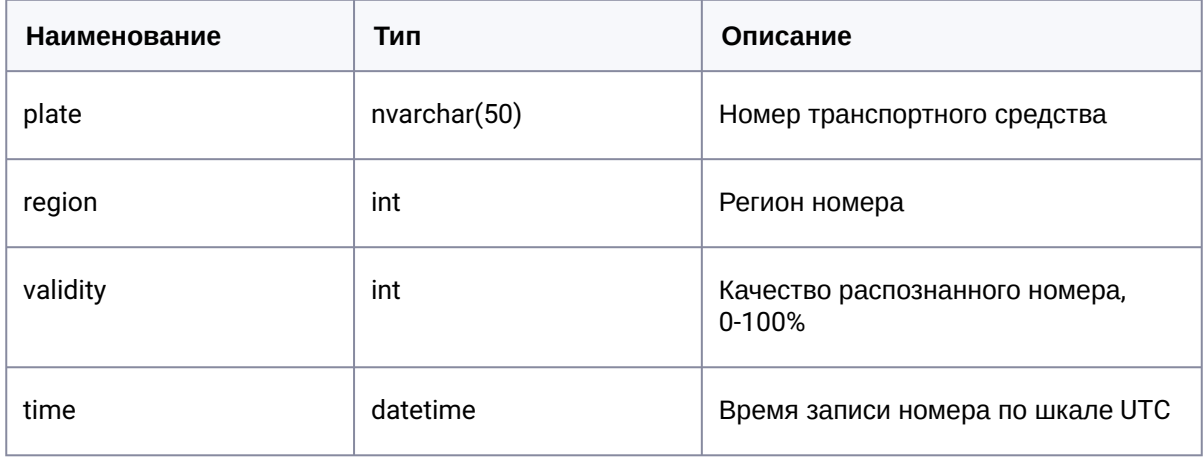

5. Процедура, возвращающая все зарегистрированные номера за указанный период. Данные будут выводиться постранично, с указанием номера страницы (@pagenumber) и числа записей (@pagesize) для страницы.

*spGetRegisteredPlatesFull*

@begindate datetime, // время с (по шкале UTC)

@enddate datetime, // время по (по шкале UTC)

@pagenumber int, // номер страницы для вывода

@pagesize int, // размер страницы для вывода

h

@totalrows int OUTPUT, // общее количество строк, удовлетворяющих запросу

@cameraIds nvarchar(max) NULL, // список идентификаторов камер в дереве ПК *Интеллект*, разделенных символом |.

В результате выполнения процедуры *spGetRegisteredPlatesFull* будут возвращены поля, описанные в таблице.

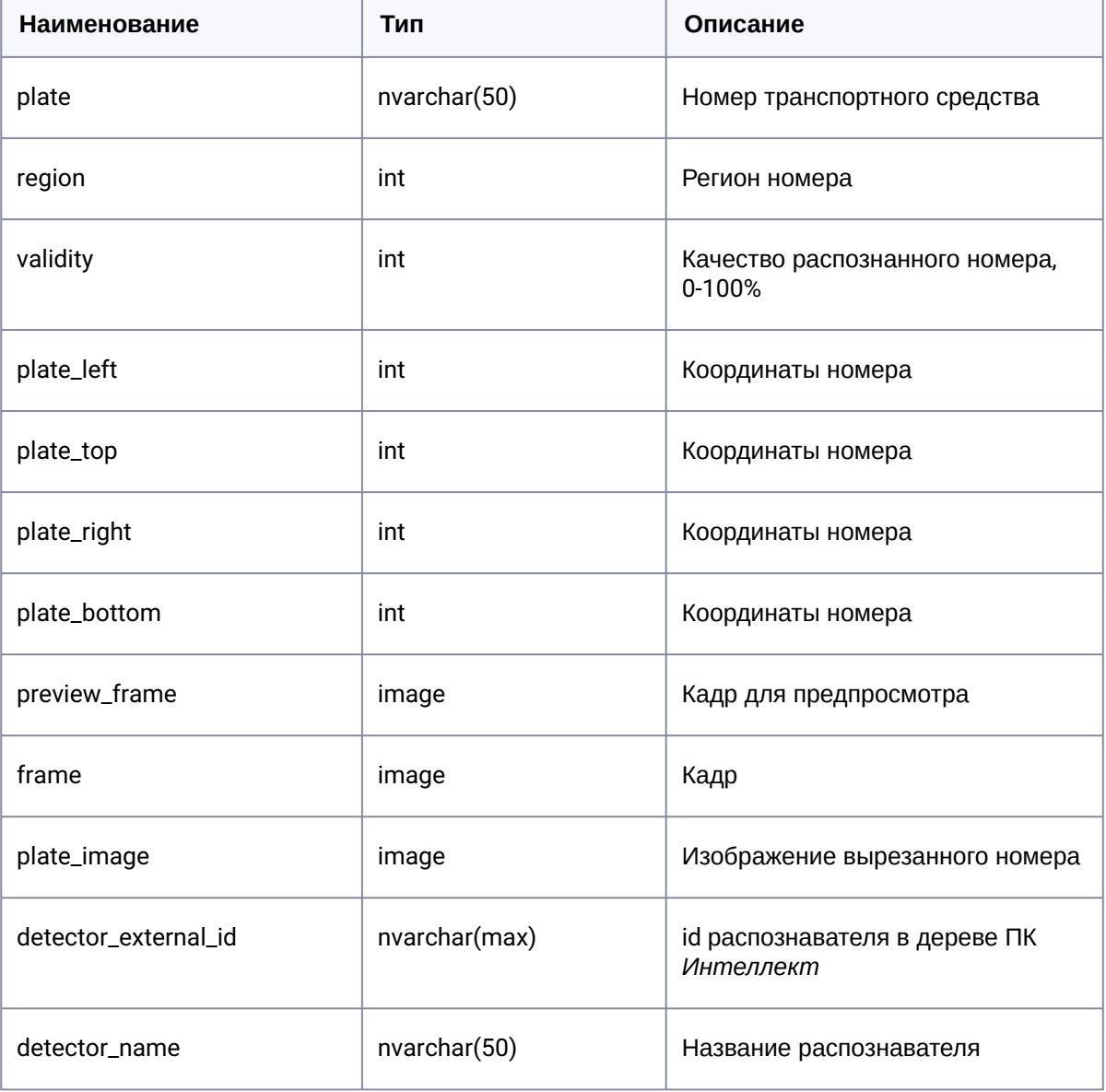

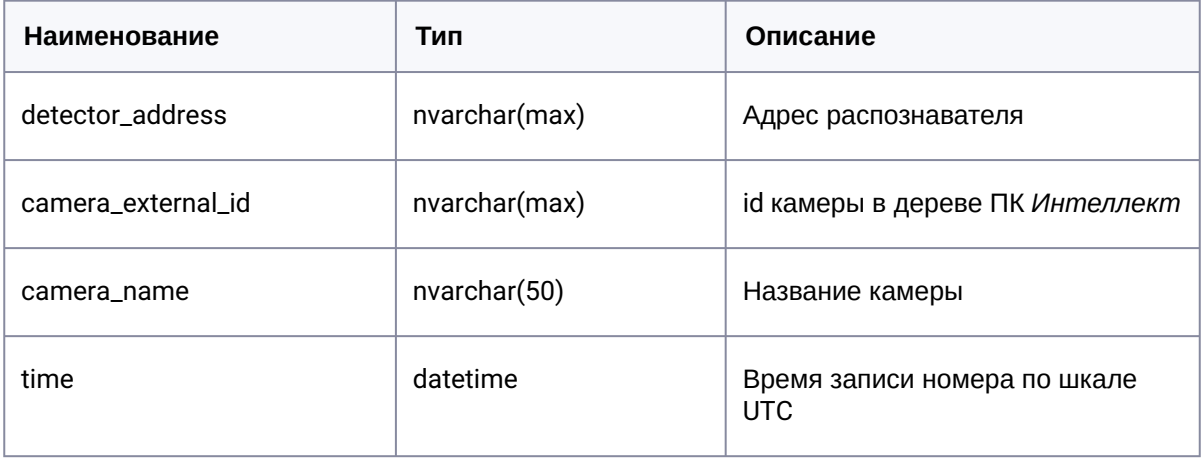

# 12.4 Приложение 4. Репликация баз данных средствами MS **SQL Server**

Подробные сведения по репликации баз данных средствами MS SQL Server приведены в справочной документации по данной СУБД - например, на странице http://msdn.microsoft.com/ru-ru/library/ ms151847%28v=SQL.90%29.aspx\_.

В случае возникновения проблем с репликацией баз данных средствами MS SQL Server необходимо обращаться в службу технической поддержки Microsoft (см. http://support.microsoft.com/?ln=ru\_).

# 12.4.1 Вводные сведения

Репликация представляет собой процесс копирования данных между базами данных, находящимися на том же сервере баз данных или на других серверах, связанных посредством LAN, WAN или Internet. В репликации MS SQL Server используются следующие термины:

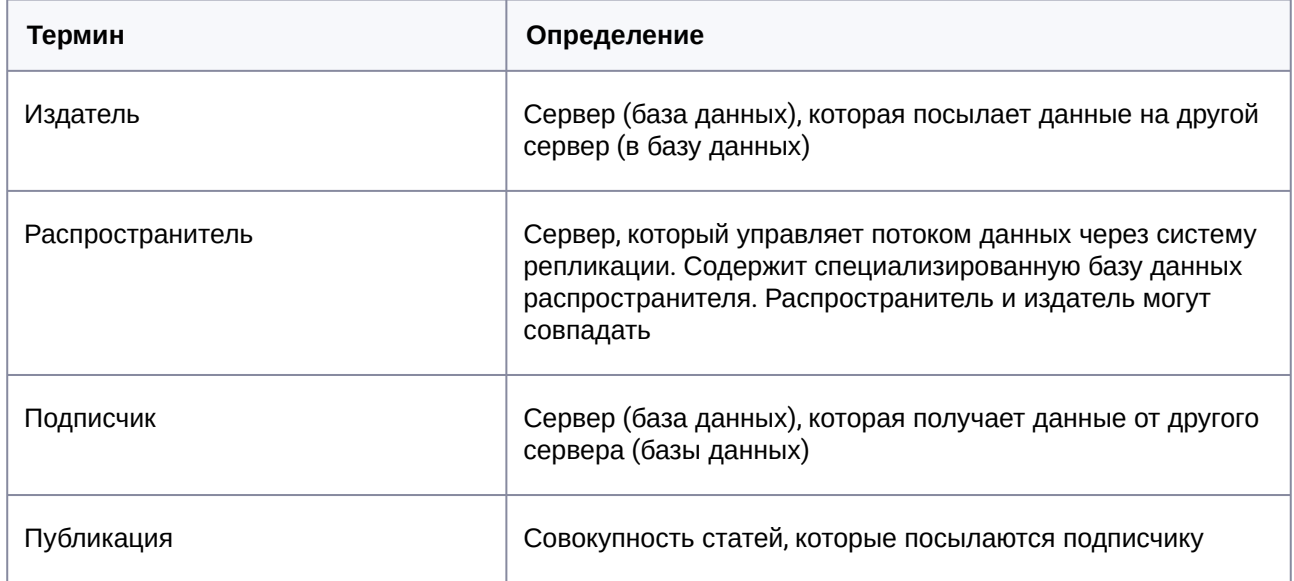

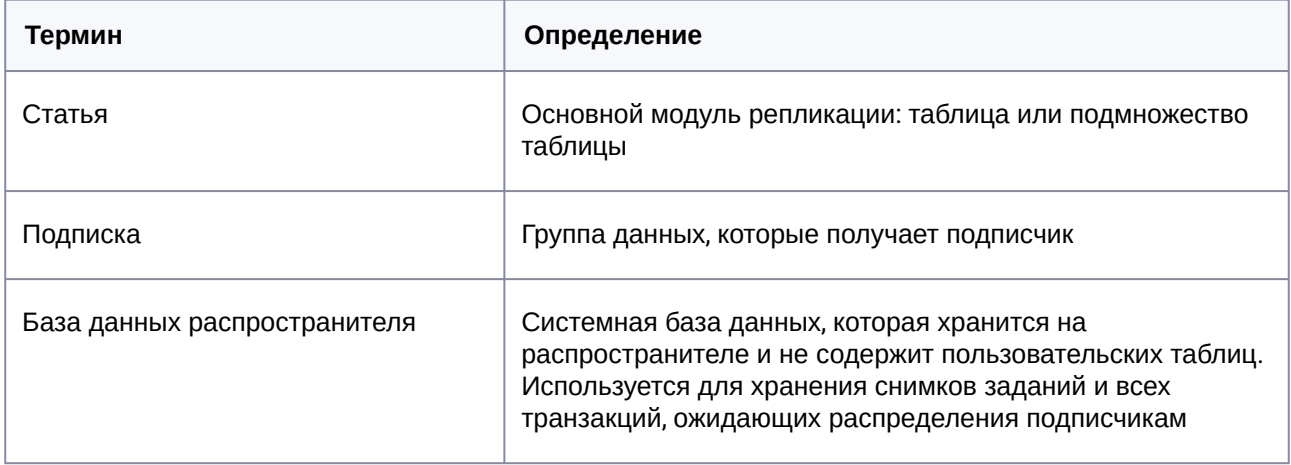

#### **Примечание.**  $\bigcap$

По умолчанию вместе с MS SQL Server Express сервис репликации не устанавливается.

#### **Примечание.**  $\bigcap$

MS SQL Server Express не может использоваться в качестве издателя или распространителя.

В распределенной архитектуре ПК *Авто-Интеллект* целесообразно использовать репликацию с топологией «Центральный подписчик». В этом случае несколько серверов – издателей (например, установленных на постах ДПС) копируют данные на центральный сервер – подписчик.

Поскольку требуется перемещать данные между серверами баз данных, рекомендуется использовать репликацию транзакций. Данный тип репликации также предпочтителен в случае, если копируемые данные часто изменяются, размер копируемых данных достаточно велик и нет необходимости поддерживать автономные изменения реплицируемых данных относительно издателя и подписчика. Все описанные условия выполняются в распределенной архитектуре ПК *Авто-Интеллект*.

При репликации транзакций используются следующие агенты:

- 1. Агент моментальных снимков. Создает файлы снимков базы данных, хранит снимки на распространителе и производит запись информации о состоянии синхронизации снимков в базу данных распространителя.
- 2. Агент чтения журналов. Транслирует транзакции, отмеченные для репликации, из журнала транзакций, находящегося на издателе, в базу данных распространителя.

3. Агент распространителя. Транслирует обрабатывающие снимки задания из базы данных распространителя подписчикам; транслирует все транзакции, ожидающие распределения, подписчикам.

## **12.4.2 Настройка репликации**

Настройка репликации баз данных осуществляется в следующем порядке:

- 1. Настроить издатель, создав новую публикацию.
- 2. Настроить подписчик, создав подписку на публикацию издателя.

#### 12.4.2.1 Особенности настройки репликации

При настройке репликации следует учитывать следующие ее особенности:

- 1. Запуск сервисов MSSQLServer и SQLServerAgent должен производиться с учетной записью домена Windows, поскольку учетной записи Localsystem доступ к ресурсам сети не предоставляется.
- 2. Установка и конфигурирование репликации может осуществляться только пользователями с ролью sysadmin на MS SQL Server.
- 3. Для репликации данных сервис SQLServerAgent и служба MSSQLServer должны быть запущены.
- 4. Для базы данных распространителя должно быть выделено необходимое дисковое пространство.
- 5. Для репликации таблиц, содержащих внешние ключи, необходимо включить в публикацию все связанные таблицы.
- 6. Издатель должен быть определен на подписчике как удаленный сервер.

### 12.4.2.2 Настройка издателя

Для настройки издателя необходимо выполнить следующую последовательность действий:

1. Подключиться к издателю в среде Microsoft SQL Server Management Studio, после чего раскрыть узел сервера (1).

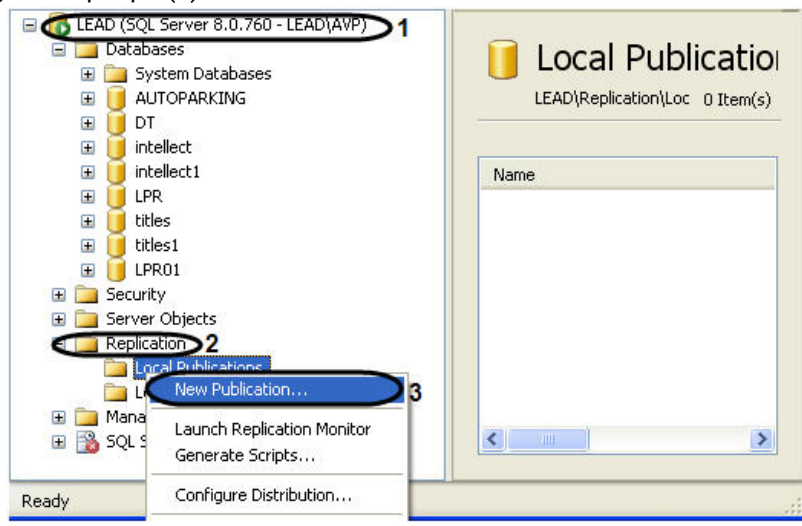

- 2. Раскрыть папку **Replication**, после чего щелкнуть правой кнопкой мыши по папке **Local Publications** (2).
- 3. В открывшемся контекстном меню выбрать пункт **New Publication** (3).
- 4. В результате выполнения операции отобразится мастер добавления новой публикации **New Publication Wizard**.
- 5. Следуя инструкциям мастера **New Publication Wizard**, ввести следующую информацию о публикации:
	- 5.1 распространитель;
	- 5.2 директория, в которой будут располагаться файлы моментальных снимков базы данных; 5.3 база данных, которую требуется реплицировать;

# **Примечание.**

При настройке репликации баз данных распознавателей номеров следует выбрать базу данных LPREX.

5.4 тип создаваемой публикации (рекомендуется выбрать публикацию транзакций или публикацию транзакций с обновляемыми подписками);

5.5 данные и объекты базы данных (статьи) для включения в публикацию;

5.6 статические фильтры строк и столбцов;

5.7 расписание агента моментальных снимков;

5.8 учетные записи, под которыми должны быть запущены используемые агенты репликации (см. раздел Вводные сведения);

5.9 имя и описание публикации.

Настройка издателя завершена.

### 12.4.2.3 Настройка подписчика

Для настройки подписчика необходимо выполнить следующую последовательность действий:

1. Подключиться к издателю в среде Microsoft SQL Server Management Studio, после чего раскрыть узел сервера (1).

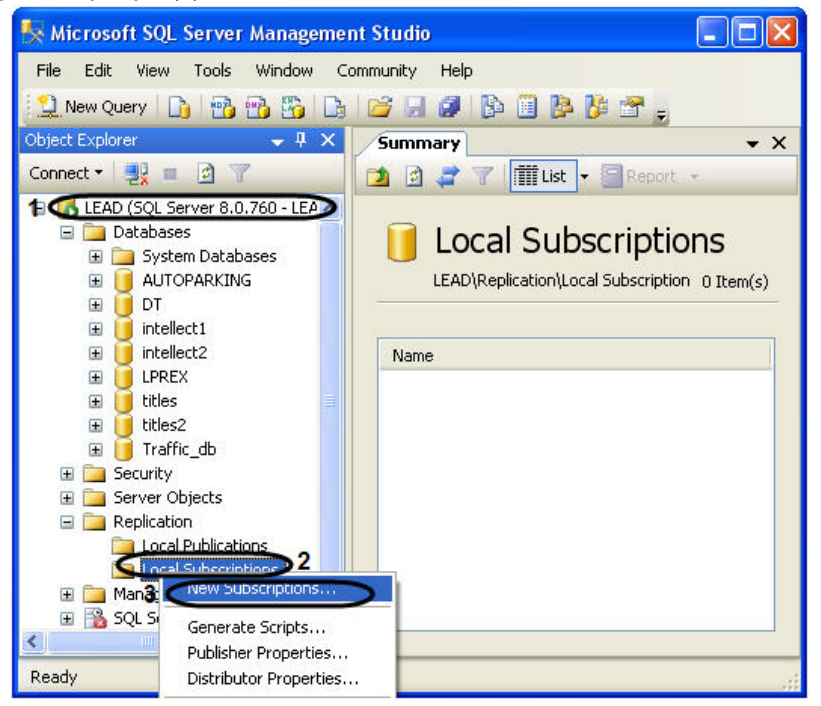

- 2. Раскрыть папку **Replication**, после чего щелкнуть правой кнопкой мыши по папке **Local Subscriptions** (2).
- 3. В открывшемся контекстном меню выбрать пункт **New Subscriptions** (3).
- 4. В результате выполнения операции отобразится мастер добавления новой подписки **New Subscription Wizard**.
- 5. Следуя инструкциям мастера **New Subscription Wizard**, ввести следующую информацию о подписке:
	- 5.1 имя публикации, на которую производится подписка;
	- 5.2 имя подписчика и базы данных подписки;
	- 5.3 запускается ли агент распространителя на распространителе или подписчике;
	- 5.4 работает ли агент распространителя постоянно, по расписанию или только по запросу;

5.5 есть ли необходимость создания агентом моментальных снимков исходного моментального снимка для подписки, а также необходимость применения агентом распространителя этого моментального снимка на подписчике;

5.6 учетные записи, с которыми будет запускаться агент распространителя.

Настройка подписчика завершена.

## 12.4.3 Пример настройки репликации базы данных Traffic

В репликации принимают участие два вида серверов:

- 1. сервер, публикующий данные, т.е. на котором происходит пополнение данных и передача их в центральную базу:
- 2. сервер, собирающий данные со всех публикующих серверов в единый массив (центральная  $6a$

Публикующие сервера должны работать под управлением полной версии программы «SQL Server 2008».

#### $\bigcap$ Примечание.

Программа SQL Server Express не допускает публикации данных.

#### $\bigcap$ Примечание.

Настройка репликации для базы данных распознавание номеров делается аналогично.

### 12.4.3.1 Настройка репликации на публикующем сервере

Для настройки репликации необходимо на каждом сервере, публикующем данные, проделать следующие операции:

- 1. Запустить утилиту Sql Server Configuration Manager (для этого выбрать на панели задач: Пуск -> Программы - > Microsoft SQL Server 2008 - > Configuration Tools - > SQL Server Configuration Manager).
- 2. В результате выполнения данной операции откроется окно утилиты Sql Server Configuration Manager.
- 3. В левой части окна утилиты Sql Server Configuration Manager выбрать значение SQL Server Services (1).
- 4. В результате в правой части окна отобразятся службы SQL Server. Необходимо проверить запущена ли служба для использования автоматизации административных операций Sql Server Agent (MSSQLSERVER):

4.1 В том случае если служба Sql Server Agent (MSSQLSERVER) запущена в столбце State будет стоять значение Running (2).

4.2 В том случае если служба Sql Server Agent (MSSQLSERVER) не запущена, необходимо

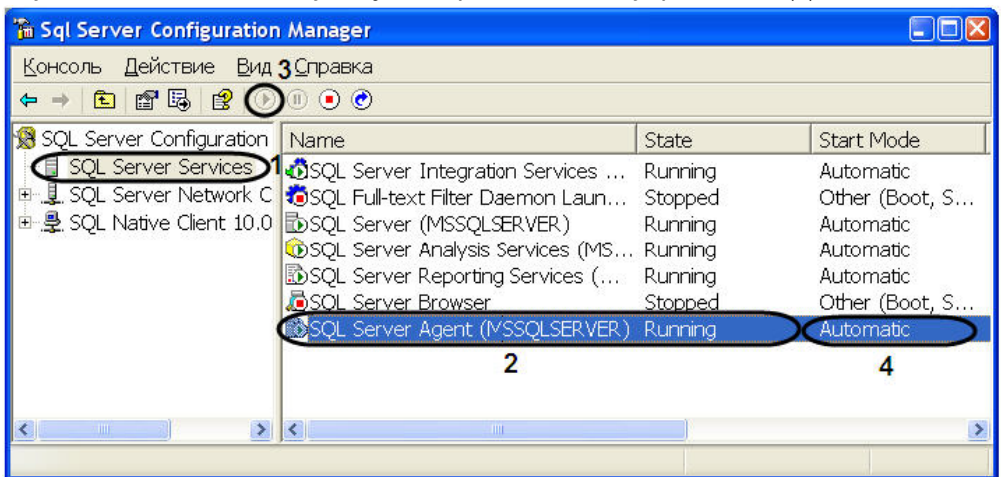

запустить ее, нажав кнопку **Play** на верхней панели управления (3).

- 5. Служба **Sql Server Agent (MSSQLSERVER)** может быть сконфигурирована для автоматического запуска при запуске сервера или может запускаться вручную. Для установки параметра автоматического запуска необходимо выполнить следующие действия:
	- 5.1 Щелкнуть правой кнопкой мыши по службе **Sql Server Agent (MSSQLSERVER)**.
	- 5.2 В открывшемся контекстном меню выбрать пункт **Свойства**.

5.3 В результате проделанных операций откроется окно **Свойства: Sql Server Agent (MSSQLSERVER)**.

- 5.4 Перейти на вкладку **Service** (1).
- 5.5 Из раскрывающегося списка параметра **Start Mode** выбрать значение **Automatic** (2).
- 5.6 Для сохранения внесенных изменений нажать кнопку **OK** (3).

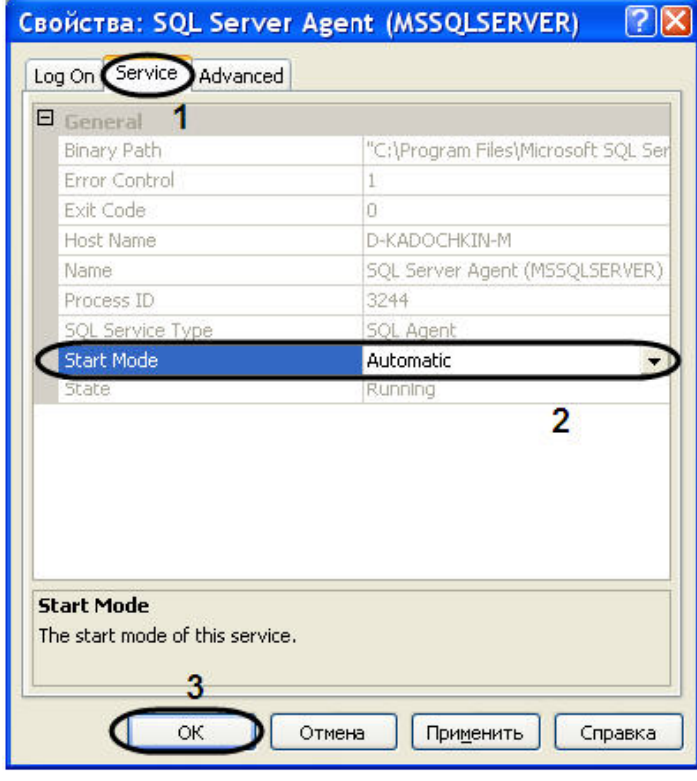

5.7 В результате проделанных операций параметру **Start Mode** было присвоено значение **Automatic** (4).

6. Запустить утилиту **Microsoft Sql Server Management Studio** и, присоединившись к серверу, публикующему данные, раскрыть узел сервера (1).

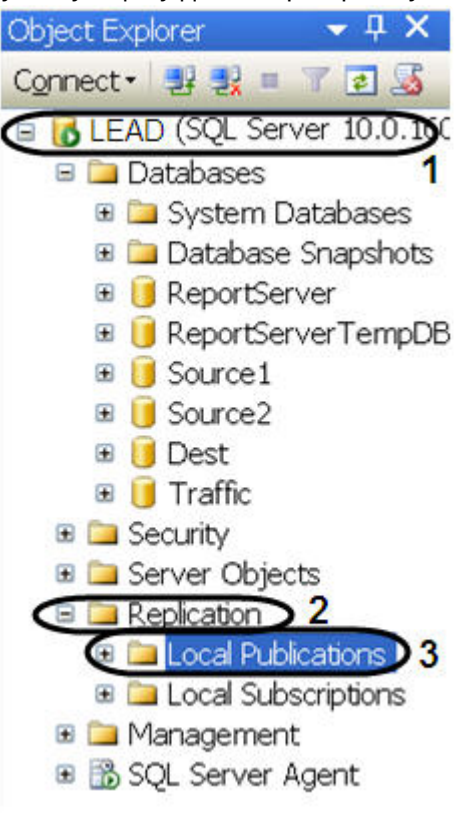

- 7. Раскрыть папку **Replication** (2), после чего щелкнуть правой кнопкой мыши по папке **Local Publication** (3).
- 8. В открывшемся контекстном меню выбрать пункт **New Publication**.
- 9. В результате выполнения операции отобразится мастер добавления новой публикации **New Publication Wizard**.
- 10. Следуя инструкциям мастера **New Publication Wizard**, ввести следующую информацию о публикации:

10.1 Выбрать значение базы данных распространителя из списка **Databases** (1). 10.2 Для продолжения нажать кнопку **Next >** (2).

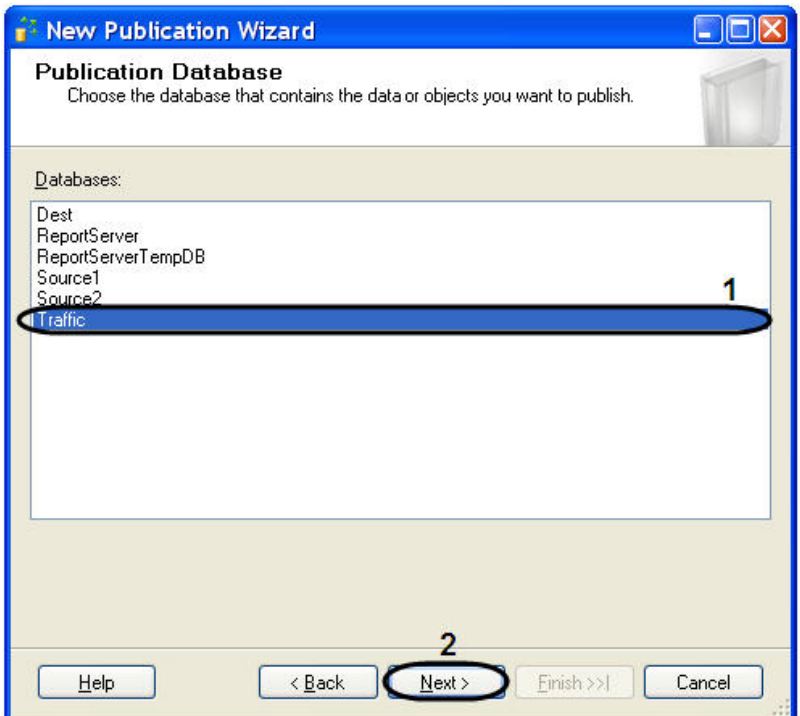

10.3 Выбрать значение типа создаваемой публикации из списка **Publication Type** - **Transactional publication** (1).

10.4 Для продолжения нажать кнопку **Next >** (2).

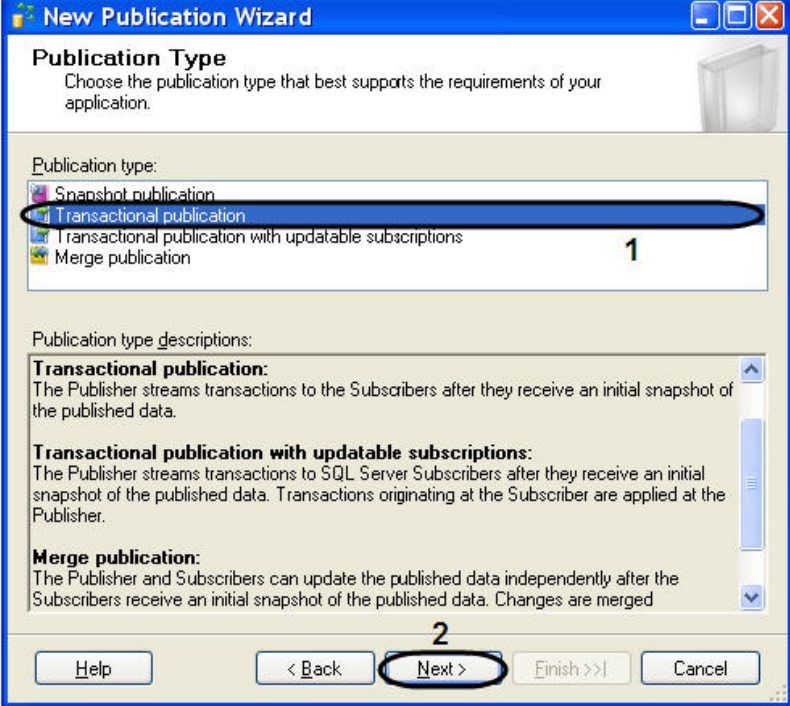

10.5 Указать тип подписчика, установив флажок **Sql Server 2008** (1). 10.6 Для продолжения нажать кнопку **Next >** (2).

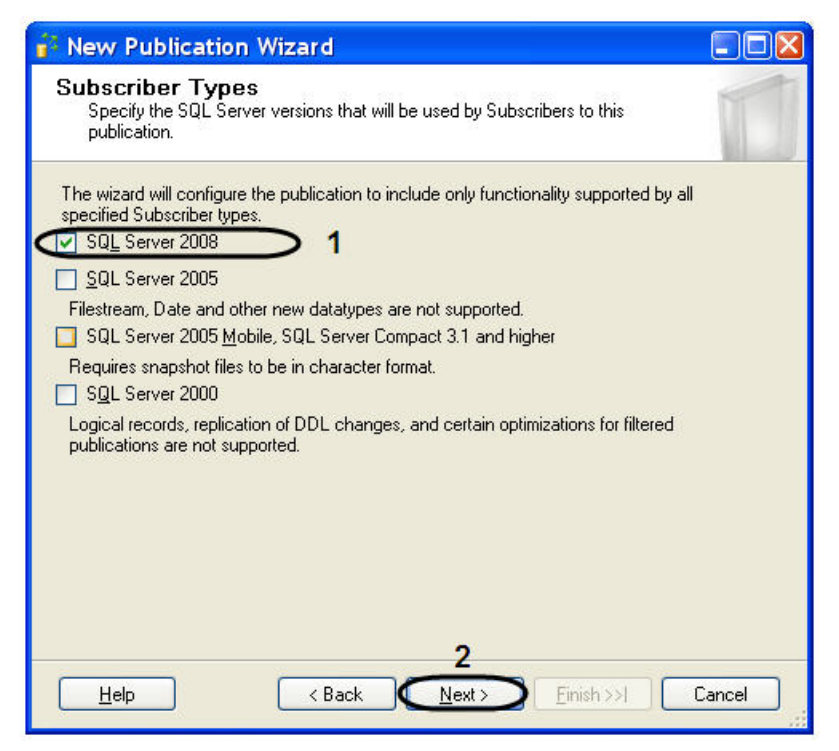

10.7 Указать объекты базы данных для включения в публикацию, установив флажок **Tables** (1). 10.8 Для продолжения нажать кнопку **Next >** (2).

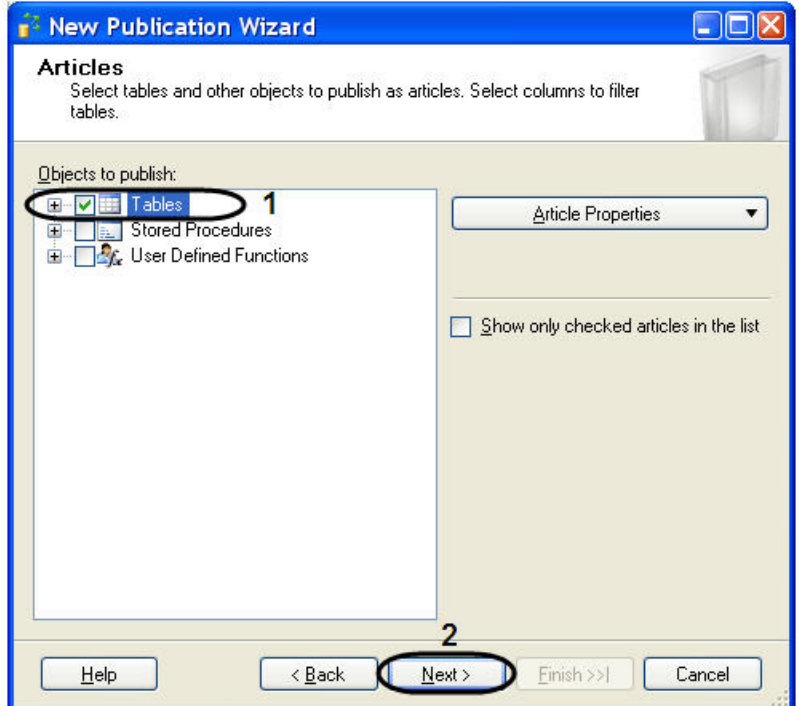

10.9 Следующие две вкладки оставить без изменений.

10.10 Перейти на вкладку агента моментальных снимков - **Agent Security** и нажать кнопку **Security settings** (1).

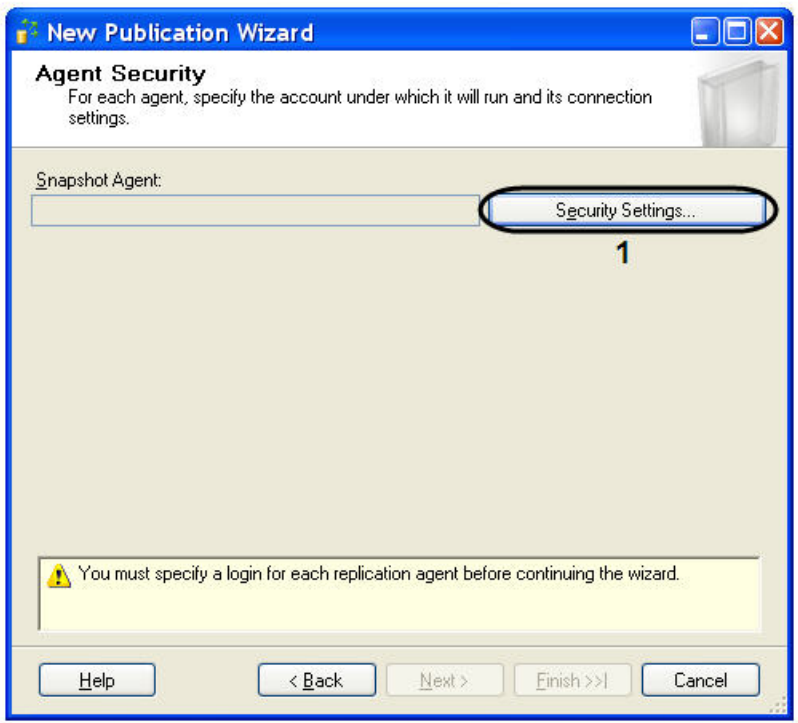

10.11 В результате проделанной операции откроется окно **Snapshot Agent Security**.

10.12 Установите переключатель в положение **Run under sql server Agent service account (This is not a recommended security best practice)** (1).

10.13 Для сохранения внесенных изменений нажать кнопку **OK** (2).

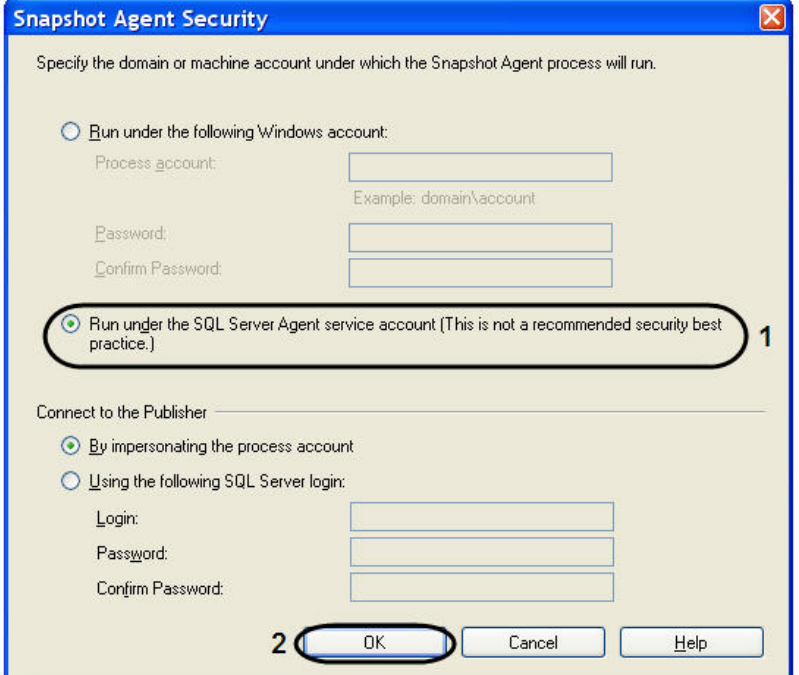

10.14 На вкладке **Complete the wizard** ввести имя публикации в поле **Publication name** (1).

10.15 Для создания новой публикации нажать кнопку **Finish** (2).

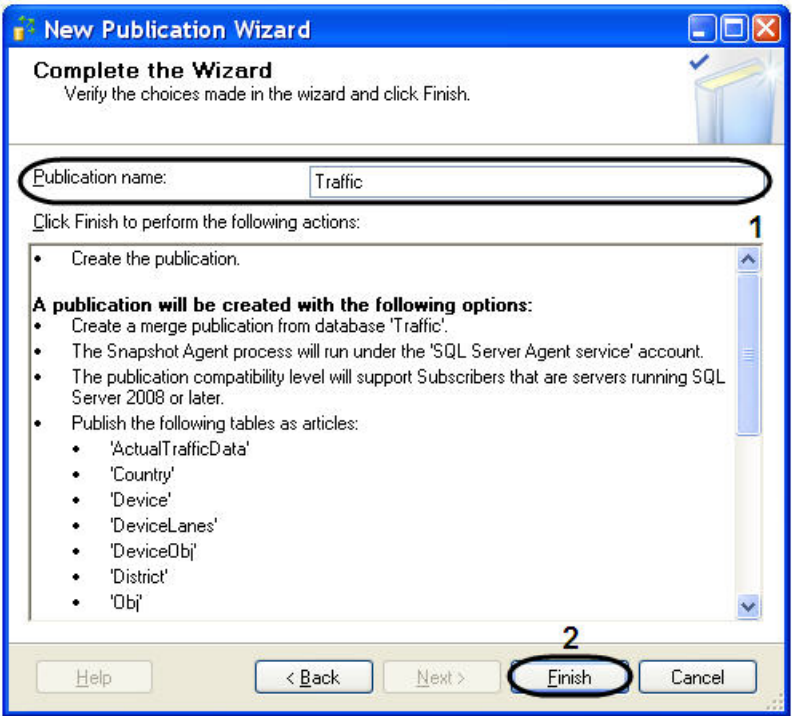

10.16 В открывшемся окне **Creating Publication** отобразится процесс выполнения задач при создании новой публикации.

10.17 Для завершения процесса работы **New Publication Wizard** нажать кнопку **Close**.

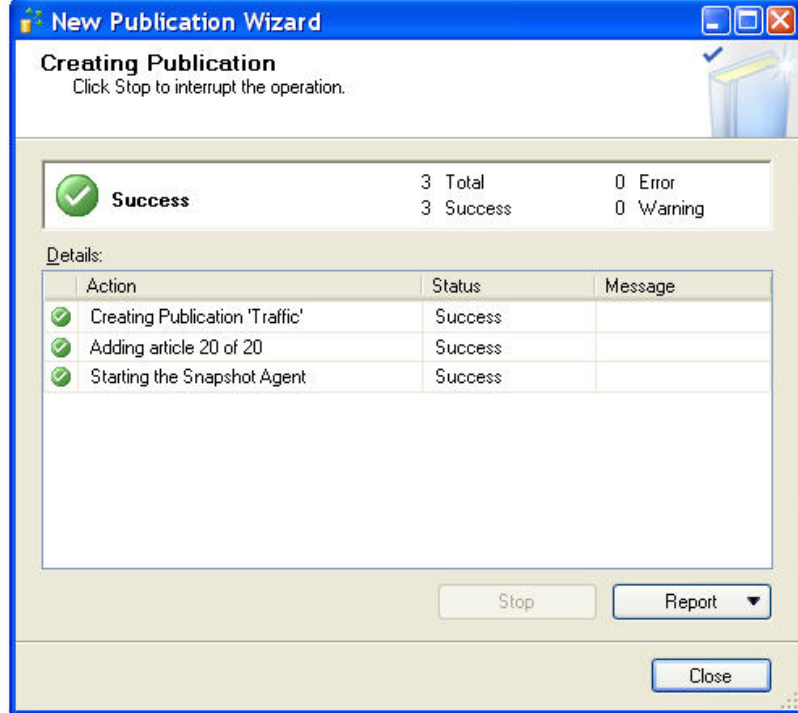

Настройка репликации на публикующем сервере завершена.

### 12.4.3.2 Настройка репликации на сервере-подписчике

Для настройки репликации необходимо на сервере подписчике, собирающем данные со всех публикующих серверов, выполнить следующие действия:

- 1. Запустить **Sql Server Configuration Manager** (для этого выбрать на панели задач: **Пуск** > **Программы** - > **Microsoft SQL Server 2008** - > **Configuration Tools** - > **SQL Server Configuration Manager**).
- 2. Убедится в том, что служба **SQL Server Agent** запущена и сконфигурирована для автоматического запуска (см. раздел Настройка репликации на публикующем сервере, п. 3-5).
- 3. Запустить утилиту **Microsoft Sql Server Management Studio** и, присоединившись к серверу подписчику, раскрыть узел сервера (1).
- 4. Раскрыть папку **Replication** (2), после чего щелкнуть правой кнопкой мыши по папке **Local Subscriptions** (3).
- 5. В открывшемся контекстном меню выбрать пункт **New Subscriptions**.

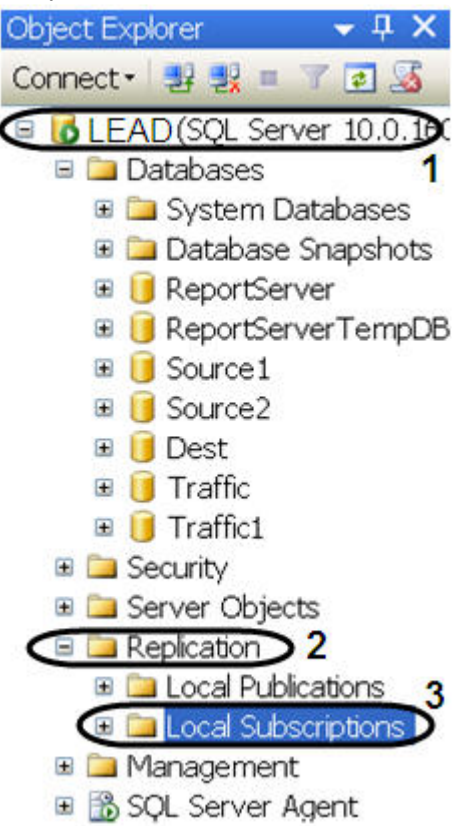

- 6. В результате выполнения данной операции отобразится мастер добавления новой подписки **New Subscription Wizard**.
- 7. Необходимо выбрать публикующий сервер из раскрывающегося списка **Publisher** (1).

#### **Примечание.**  $\odot$

В случае отсутствия в списке публикующего сервера необходимо найти его с помощью функции **Find SQL Server Publisher**.

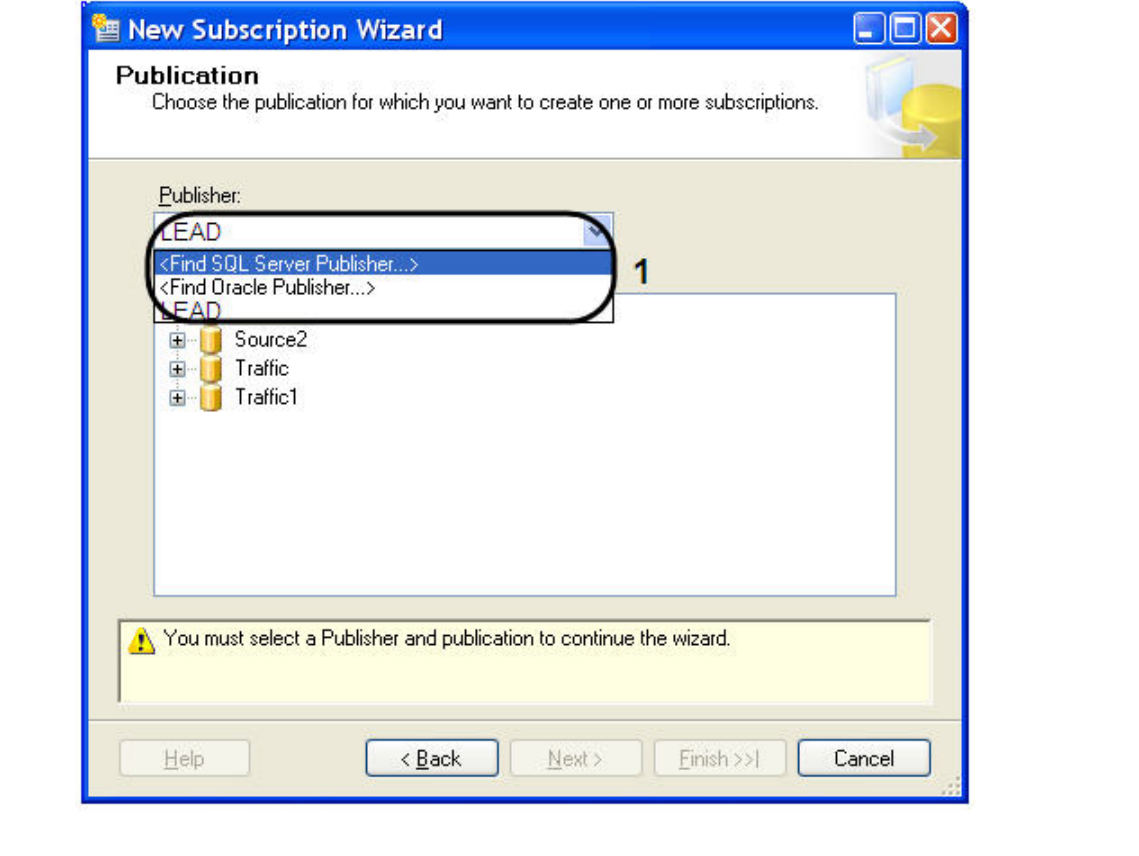

8. В дереве объектов **Databases and publication** необходимо выбрать публикацию (1).

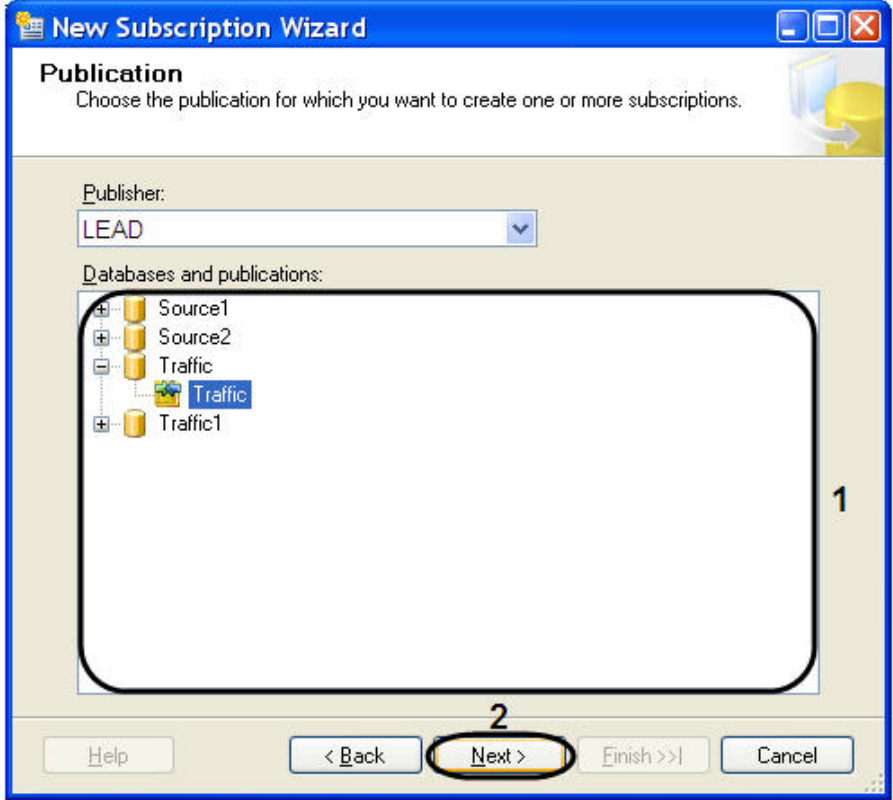

- 9. Для продолжения нажать кнопку **Next >** (2).
- 10. Оставить без изменения параметр **Merge Agent Location**.
11. В окне **Subscribers** установить флажок **Subscriber** рядом с подписчиком (1).

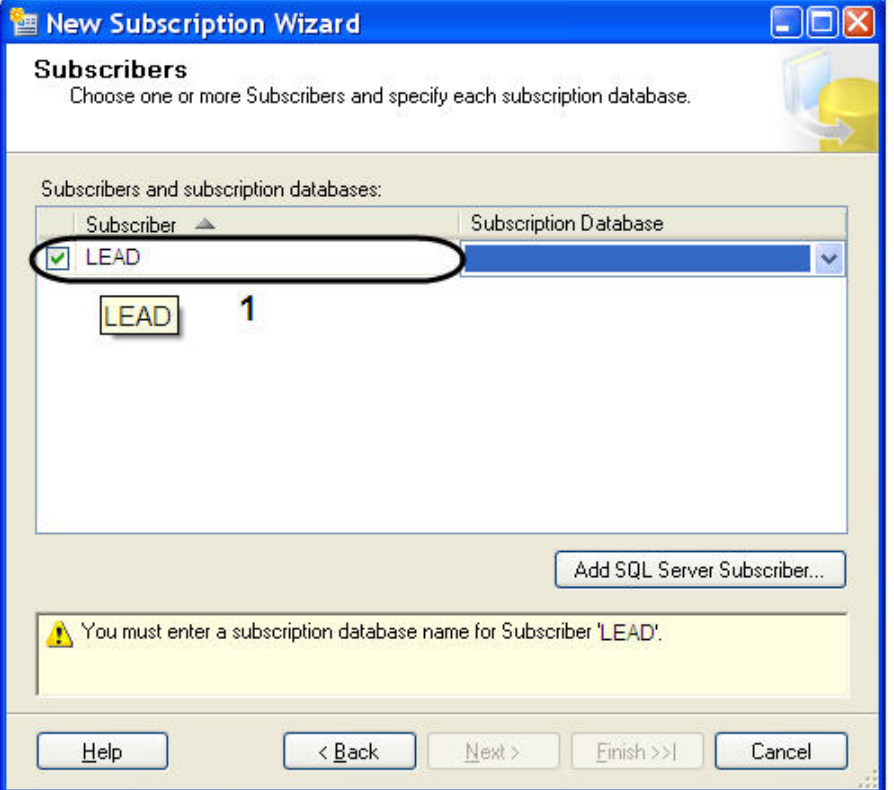

12. Выбрать базу данных подписчика из раскрывающегося списка **Subscription Database** (1).

#### **Примечание.**  $\odot$

В случае подключения первого публикующего сервера необходимо создать новую базу данных подписчика, нажав функцию **<New database…>**.

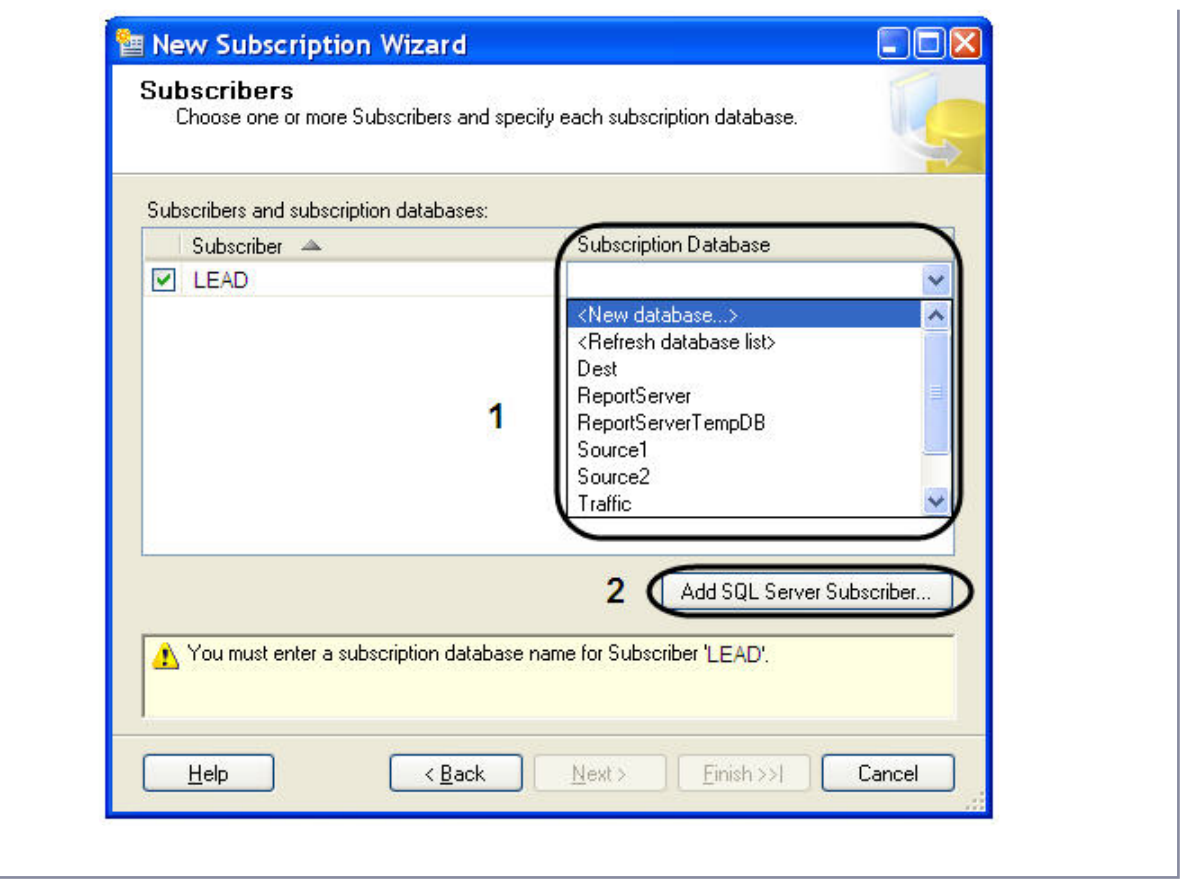

- 13. Для добавления подписчика SQL Server нажать кнопку **Add SQL Server Subscriber…** (2).
- 14. В результате операции откроется окно **Merge Agent Security**. 14.1 Установить переключатель в положение **Run under SQL Server Agent service account (This is not recommended security best practice.)** (1).

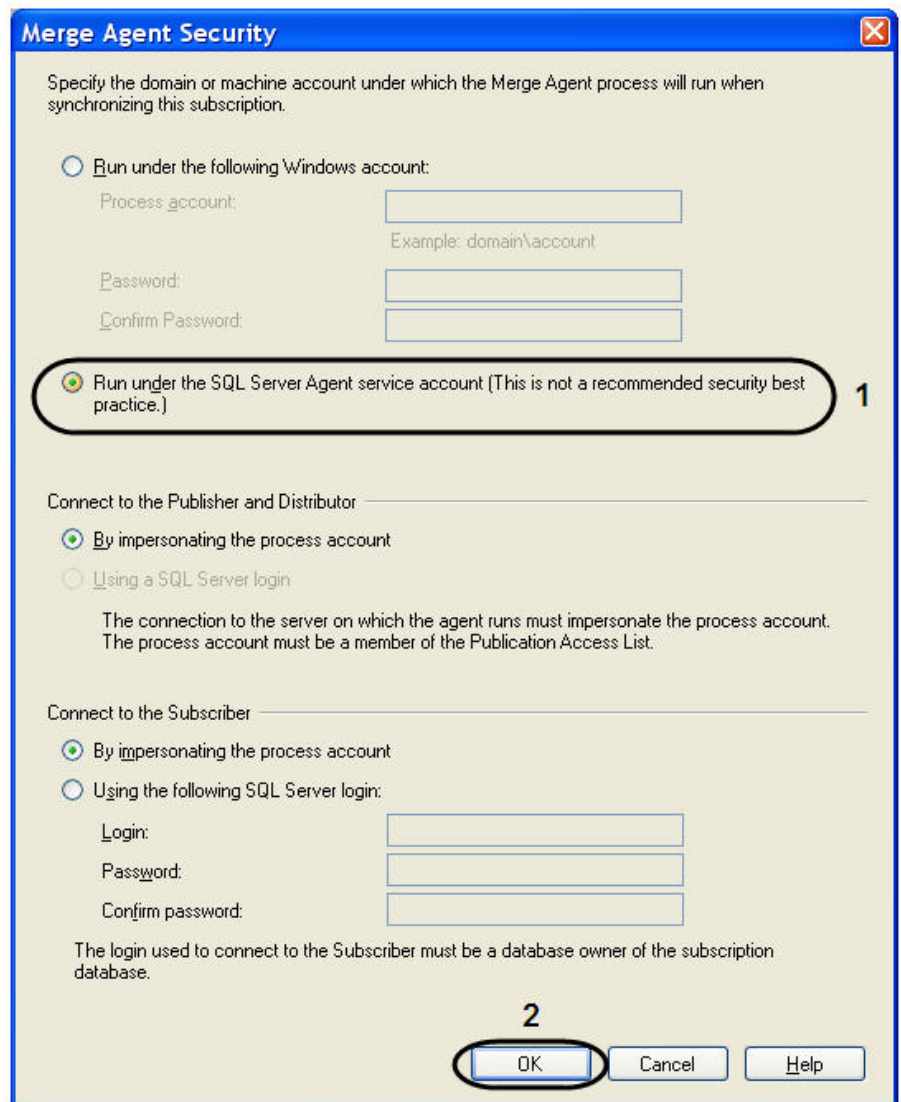

14.2 Для сохранения внесенных изменений нажать кнопку **OK** (2).

15. Для продолжения нажать кнопку **Next>**.

16. Для постоянной работы агента распространителя в окне **Synchronization Schedule** выбрать значение **Run continuously** из раскрывающегося списка **Agent Schedule** (1).

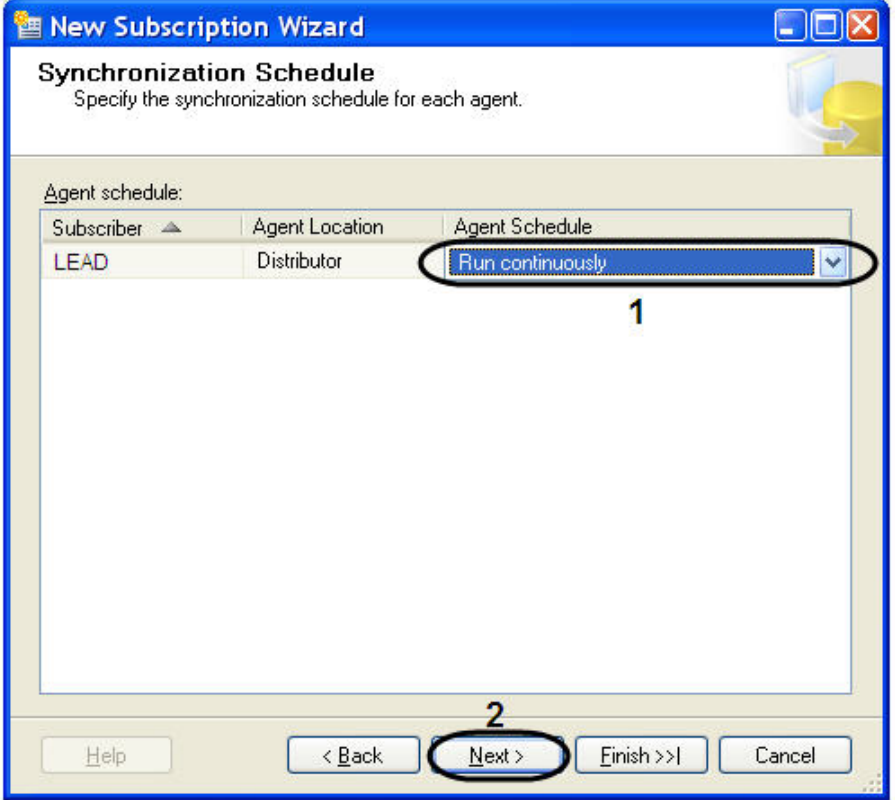

- 17. Для продолжения нажать кнопку **Next>** (2).
- 18. Для настройки расписания запуска агента моментальных снимков в окне **Synchronization Schedule** выбрать значение **<Define schedule…>** из раскрывающегося списка **Agent Schedule** (1).

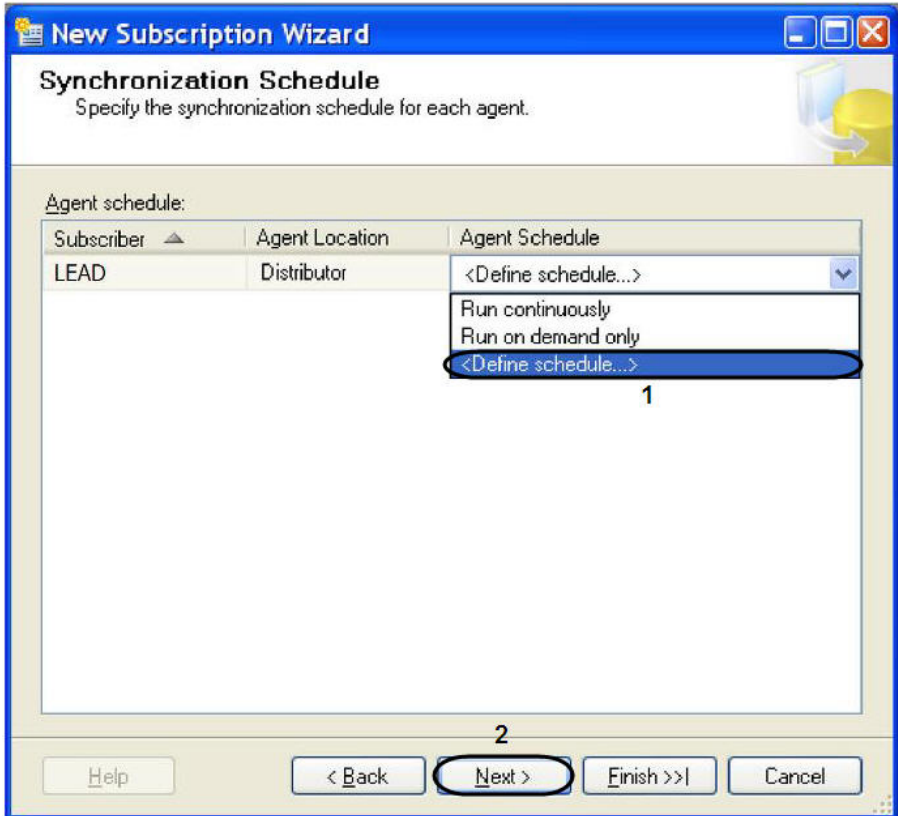

18.1 В результате выполнения данной операции будет открыто окно **New Job Schedule**.

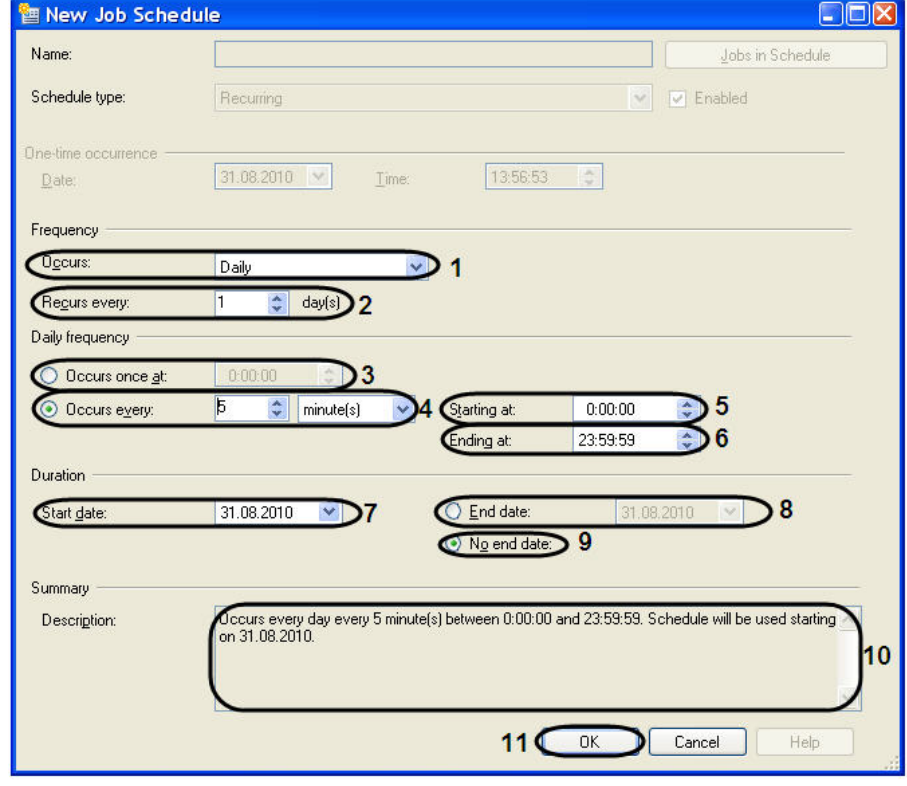

18.2 Выбрать значение частоты повторения расписания из раскрывающегося списка **Occurs:**

### (1).

18.3 Выбрать значение повторения расписания с помощью стрелок **вверх**-**вниз** поля **Recurs every** (2).

18.4 Установить переключатель в положение **Occurs once at** или **Occurs every** (3-4). И выбрать значение частоты ежедневных повторений с помощью стрелок **вверх**-**вниз**.

18.5 В том случае если переключатель установлен в положении **Occurs every**, то необходимо выбрать время начала и окончания ежедневных повторений в полях **Starting at** (5) и **Ending at** (6).

18.6 В поле **Duration** указать дату начала **Start date:** выполнения расписания (7).

18.7 Установить переключатель в положение **End date:** (8) или **No end date:** (9), означающую дату окончания выполнения расписания.

18.8 В текстовом поле **Description** будут описаны все изменения относительно расписания (10). 18.9 Для сохранения внесенных изменений нажать кнопку **OK** (11).

- 19. Для продолжения нажать кнопку **Next>** (2).
- 20. В окне **Initialize Subscription** необходимо:

20.1 В случае добавления первого публикующего сервера установить флажок **Initialize** (1). 20.2 В случае добавления второго и последующих серверов снять флажок **Initialize** (1).

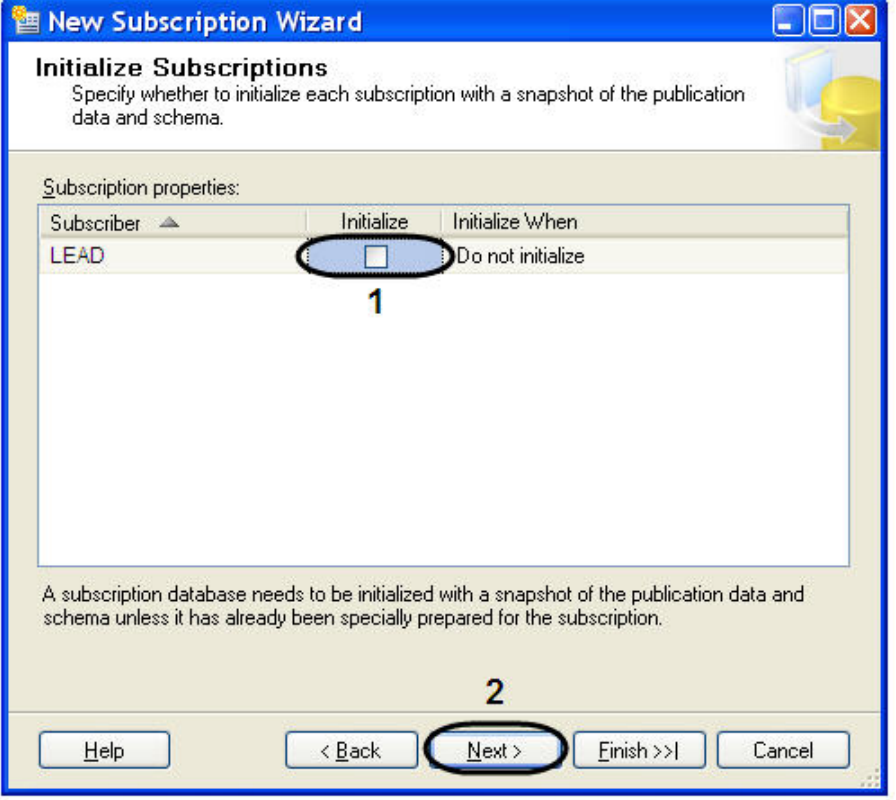

21. Для продолжения нажать кнопку **Next>** (2).

22. Установить тип подписчика **Client** из раскрывающегося списка **Subscription Type** окне **Subscription Type** (1).

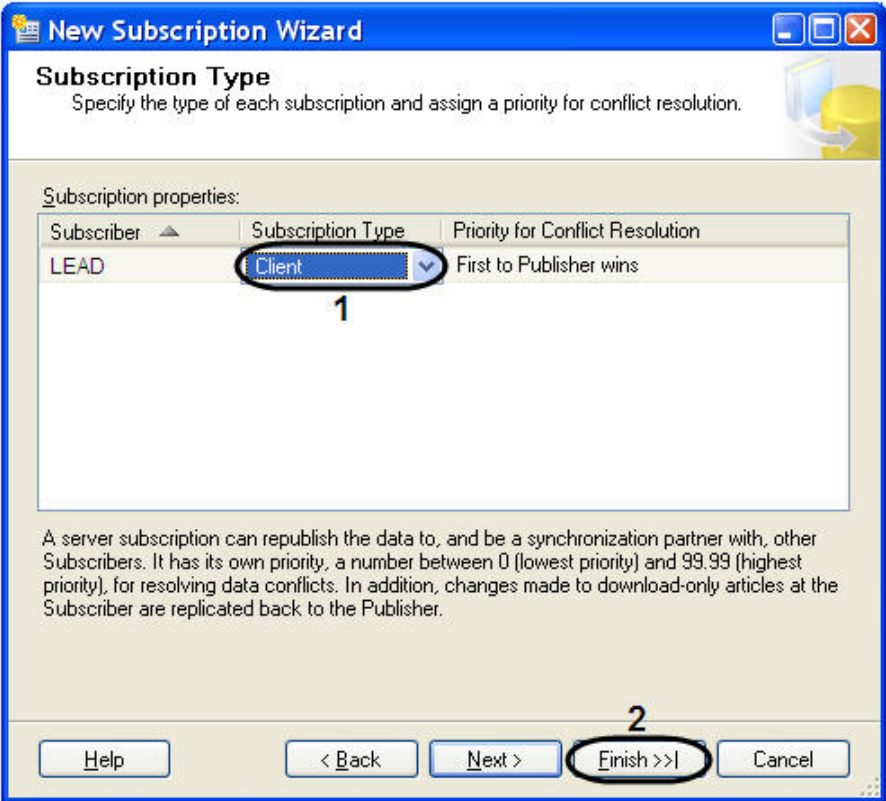

- 23. Для завершения создания нового подписчика нажать кнопку **Finish** (2).
- 24. В открывшемся окне **Creating Publication** отобразится процесс выполнения задачи создания нового подписчика.

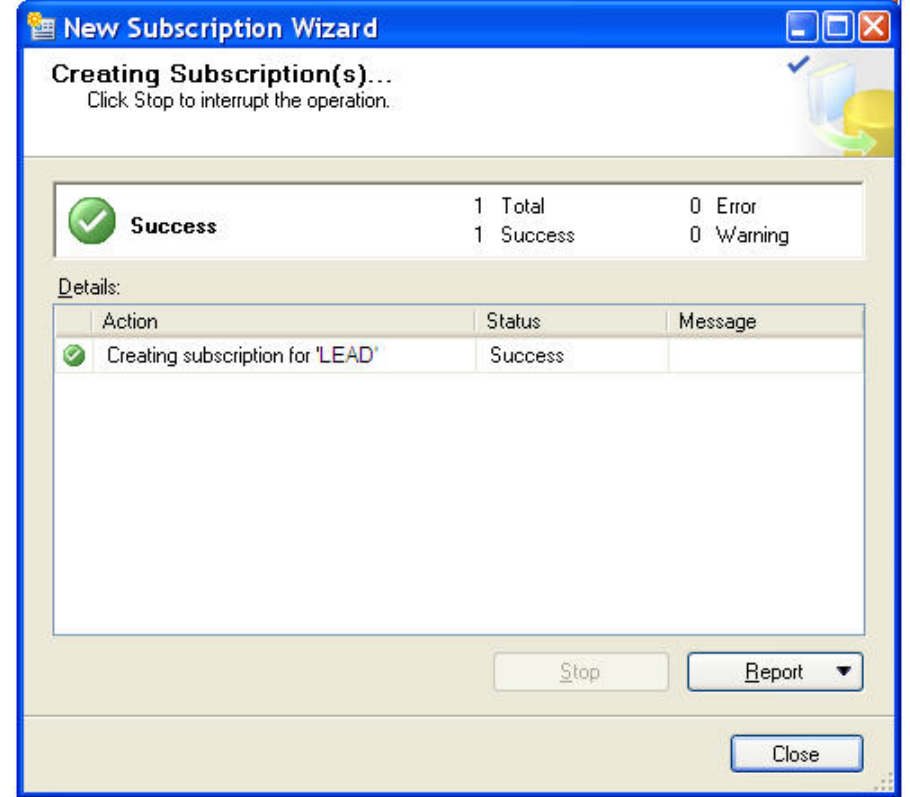

25. Для завершения процесса работы **New Subscription Wizard** нажать кнопку **Close**.

Настройка репликации на сервере подписчика, собирающего данные со всех публикующих серверов, завершена.

# 12.5 Приложение 5. Настройка внешней базы данных номеров транспортных средств формата dbf

Для настройки внешней базы данных номеров транспортных средств формата dbf необходимо выполнить следующую последовательность действий:

1. Вызвать диалоговое окно **Запуск программы** либо, зайдя в меню **Пуск** и выбрав пункт меню **Выполнить**, либо с помощью комбинации клавиш **WIN+R**.

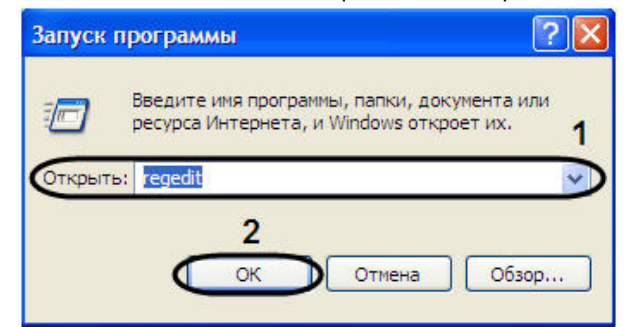

2. В появившемся окне необходимо ввести **regedit**.

- 3. Нажать кнопку **ОK**.
- 4. В результате, откроется редактор системного реестра.

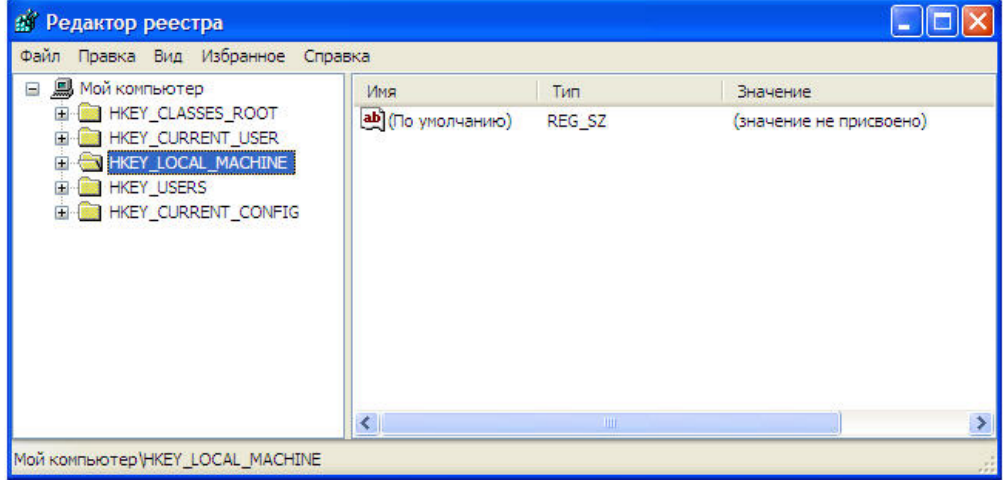

#### **Примечание.**  $\odot$

Подробное описание работы с редактором системного реестра приведено в разделе Работа с системным реестром ОС Windows документа Программный комплекс Интеллект: Руководство администратора.

5. В дереве реестра выбрать **HKEY\_LOCAL\_MACHINE\Software\Microsoft\Jet\4.0\Engines\Xbase** (1).

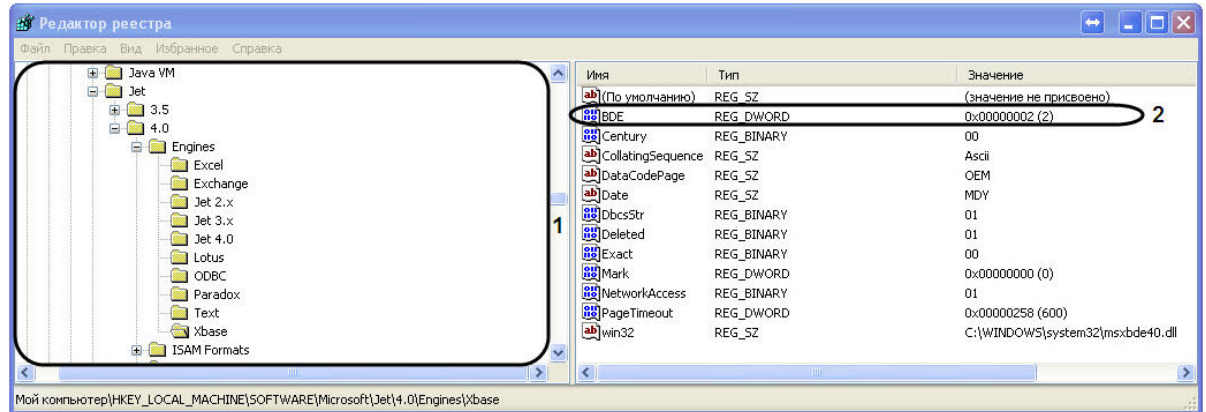

- 6. Выбрать пункт меню **Правка** > **Создать** > **Параметр DWORD**.
- 7. Дать название (имя) новому параметру DWORD. Для этого необходимо ввести название **BDE** в активировавшемся поле, в котором по умолчанию уже введено название **Новый параметр №1**, а затем щелкнуть мышью в любом месте диалогового окна редактора реестра. Введенное название нового параметра DWORD сохранится автоматически.

8. Задать значение новому строковому параметру. Для этого требуется дважды щелкнуть левой клавишей мыши по названию параметра. Откроется диалоговое окно **Изменение параметра DWORD**.

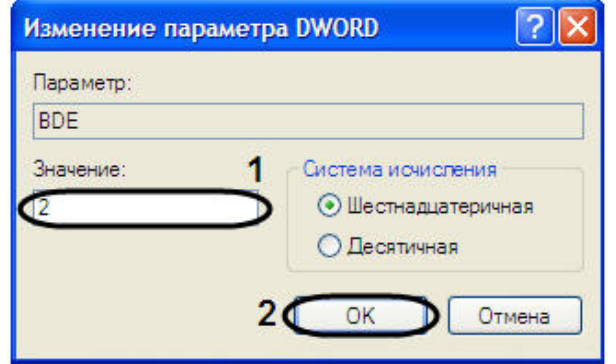

8.1 Присвоить параметру **BDE** значение **2** (1).

8.2 Для сохранения внесенных изменений нажать кнопку **OK** (2).

- 9. В результате проделанных операций в реестре будет создан параметр DWORD **BDE** (2).
- 10. Для настройки подключения к внешней БД необходимо в окне **Свойства связи с данными** выполнить следующую последовательность действий:
	- 10.1 Перейти на вкладку **Поставщик данных** (1).

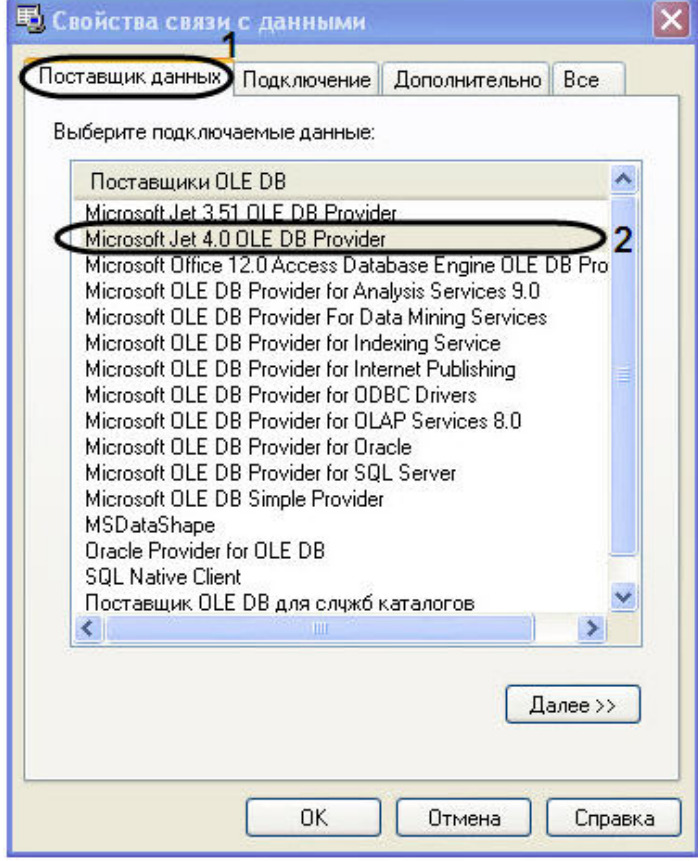

10.2 Из списка **Поставщики OLE DB** необходимо выбрать пункт **Microsoft Jet 4.0 OLE DB Provider**.

### 10.3 Далее перейти на вкладку **Все** (1).

10.4 В значении свойства **Data Source** указать путь к файлам формата **dbf** (2).

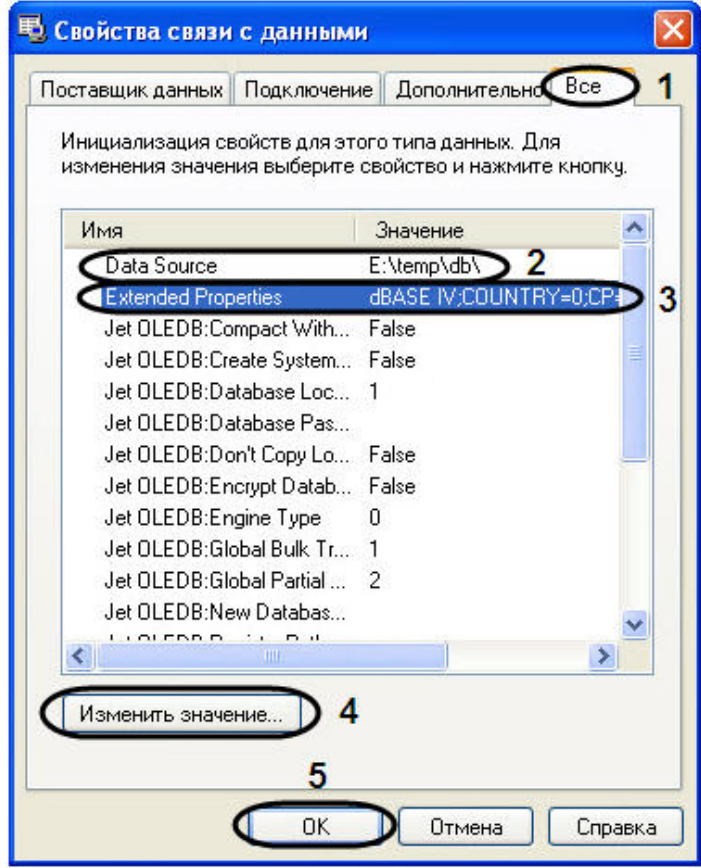

# **Примечание.**

Значение **COUNTRY=0;CP=1252:LANGID=0x0409** указывается только в случае хранения в DOS-кодировке.

10.6 Для изменения значения свойства необходимо нажать кнопку **Изменить значение…** (4).

10.7 В открывшемся окне **Изменение значения свойства** внести изменения в поле **Значение свойства** (1).

10.8 Для сохранения внесенных изменений нажать кнопку **OK** (2).

<sup>10.5</sup> В значение свойства **Extended Properties** указать **dBase IV;COUNTRY=0;CP=1252:LANGID=0x0409** (3).

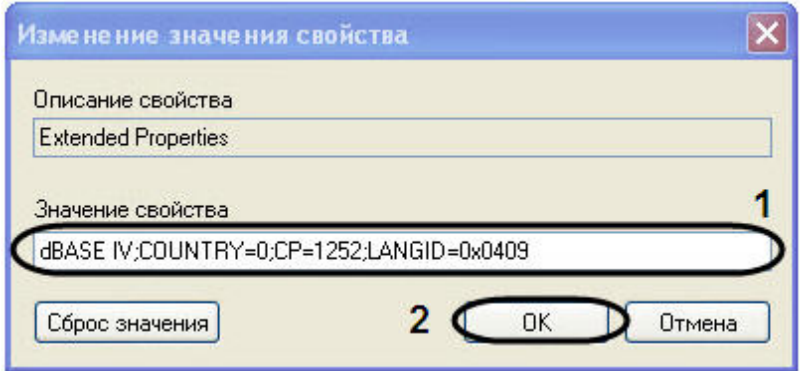

10.9 Для закрытия окна **Свойства связи с данными** нажать кнопку **OK** (5).

В результате проделанных операций была настроена внешняя база данных номеров транспортных средств формата dbf.

# 12.6 Приложение 6. Отладочные окна

## **12.6.1 Отладочное окно ULPR server**

**Отладочное окно ULPR server** предназначено для контроля работы и отладки зарегистрированного в системе объекта **Канал распознавания номеров**.

# 12.6.1.1 Запуск отладочного окна ULPR server

#### **Внимание!** Δ

Запуск отладочного окна возможен только в том случае, если включен **Режим отладки** (подробнее см. [Включение Отладочного окна](https://docs.itvgroup.ru/confluence/pages/viewpage.action?pageId=136937751)).

Запуск отладочного окна ULPR server осуществляется из области уведомлений на панели задач Windows. Для запуска отладочного окна необходимо дважды щелкнуть левой кнопкой мыши по значку ÷ .

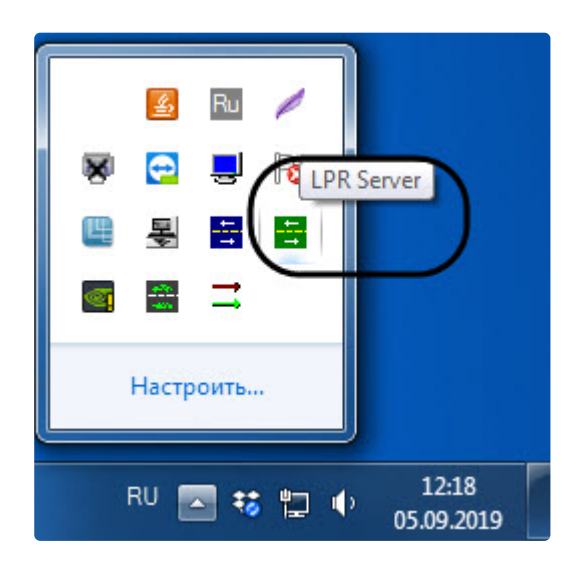

В результате будет открыто окно **ULPR server**.

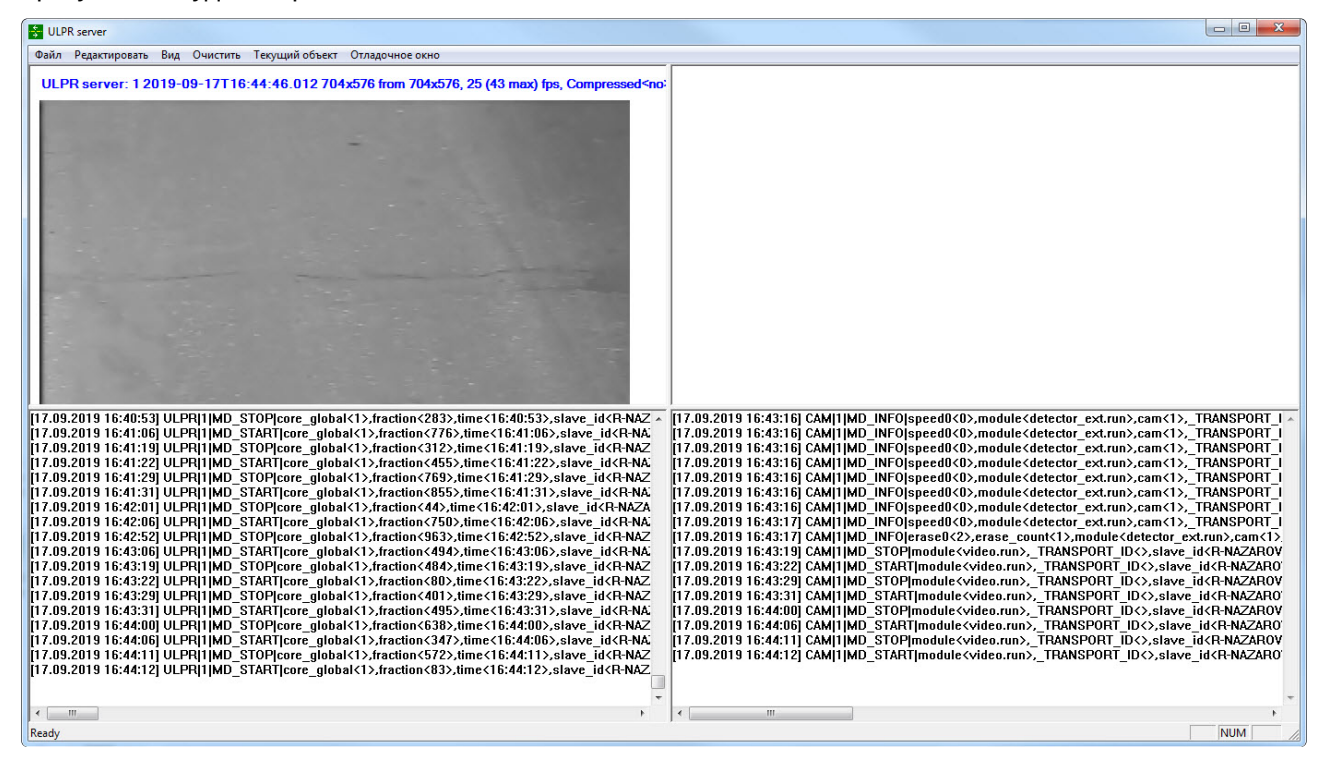

# 12.6.1.2 Интерфейс отладочного окна ULPR server

Отладочное окно **ULPR server** содержит интерфейсные компоненты, описанные в таблице ниже.

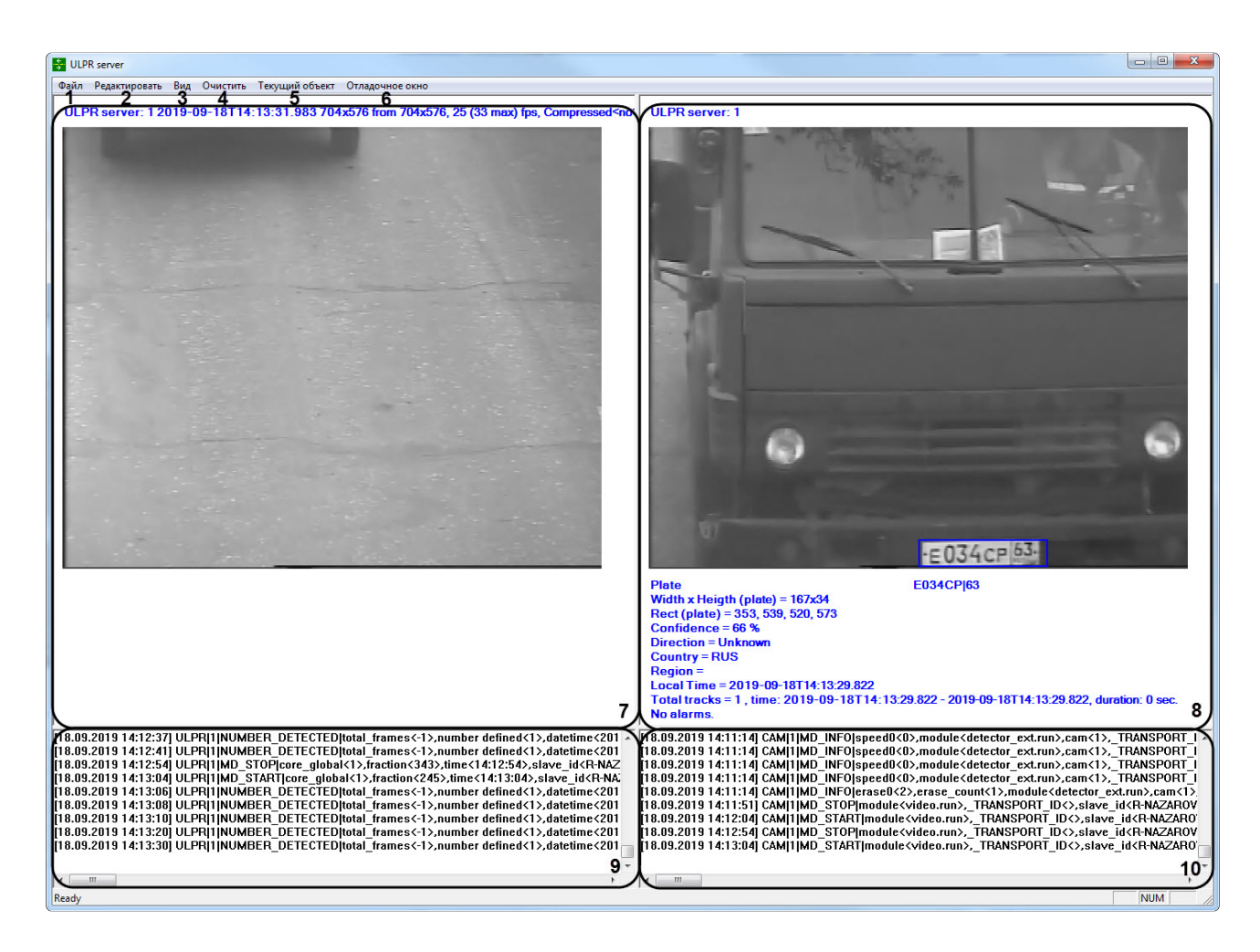

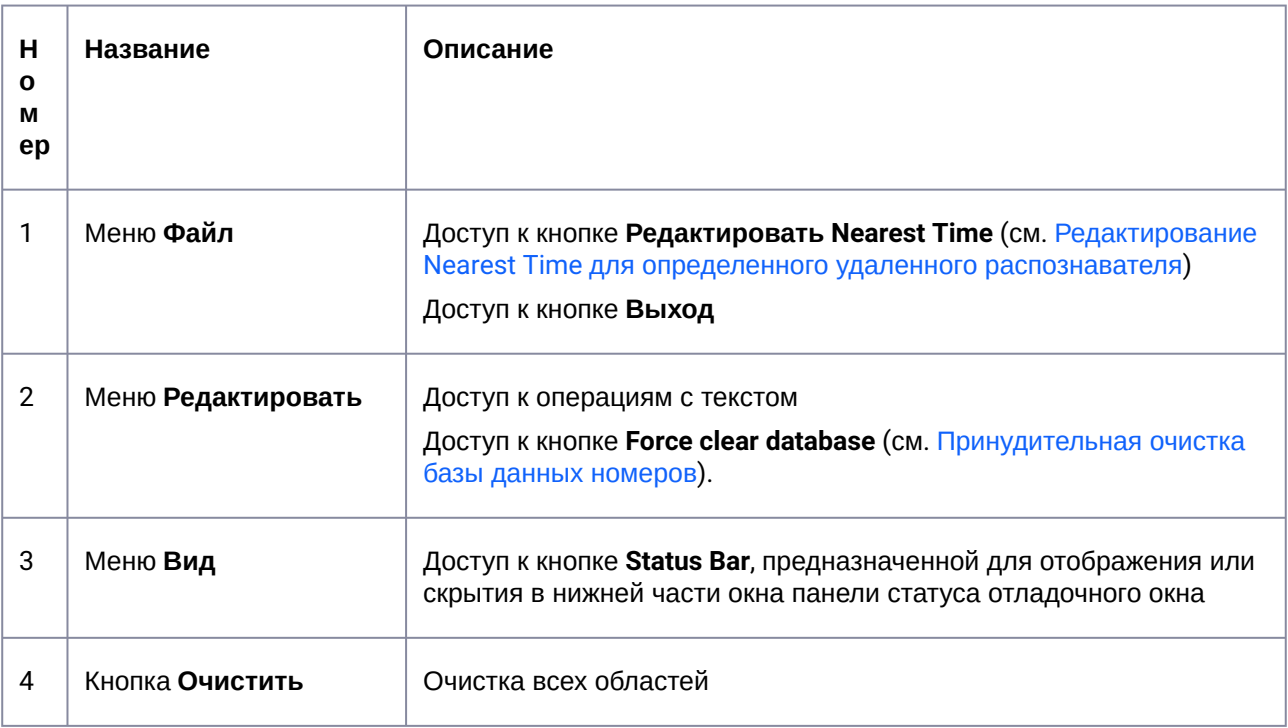

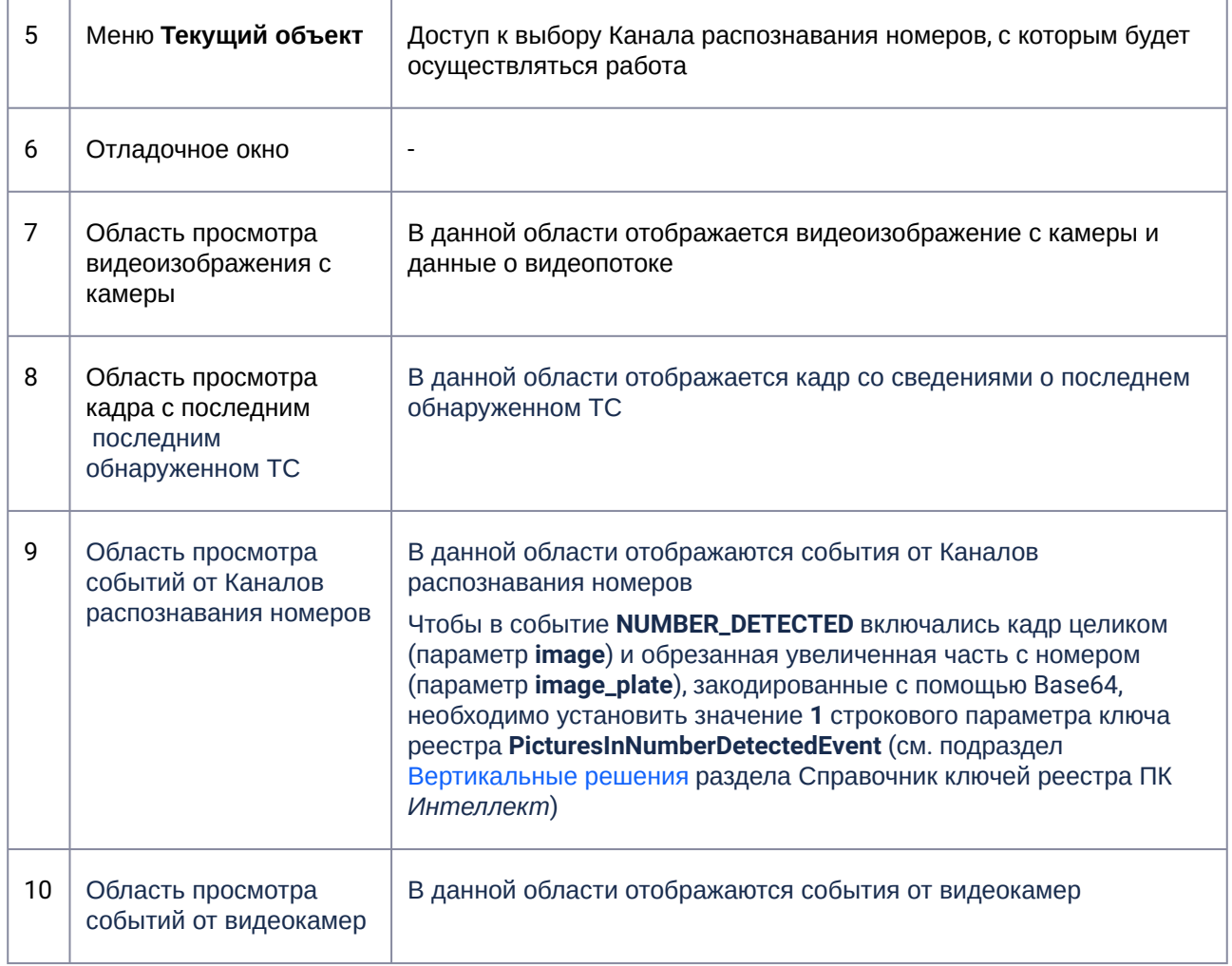

# <span id="page-518-0"></span>12.6.1.3 Операции в отладочном окне ULPR server

### **12.6.1.3.1 Принудительная очистка базы данных номеров**

Для принудительной очистки базы данных номеров необходимо в отладочном окне **ULPR server**  в меню **Редактировать** выбрать опцию **Force clear database**.

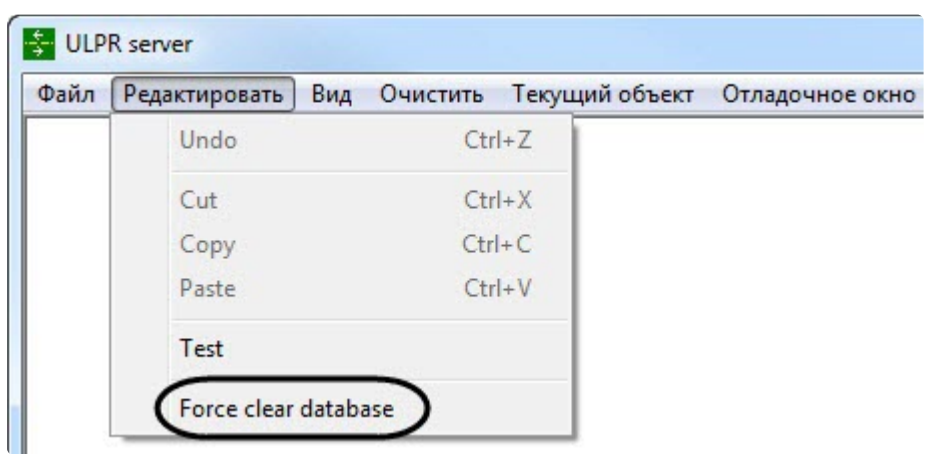

В результате выполнения процедуры все номера, распознанные ранее, чем позволяет размер архива (см. [Настройка глубины хранения записей в базе данных](#page-302-0)), будут принудительно удалены из базы данных оперативного мониторинга.

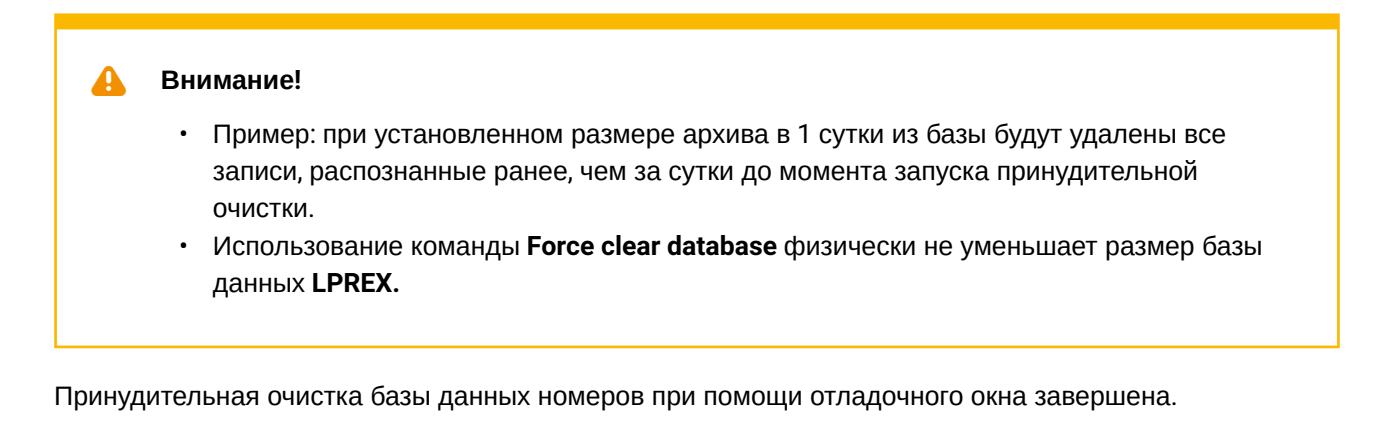

### <span id="page-519-0"></span>**12.6.1.3.2 Редактирование Nearest Time для определенного удаленного распознавателя**

Для редактирования **Nearest Time** для определенного Канала распознавания номеров, на котором используется удаленный распознаватель, необходимо:

1. В отладочном окне **ULPR server** в меню **Текущий объект** выбрать объект **Канал распознавания номеров**, на котором используется удаленный распознаватель. ULPR server Файл Редактировать Вид Очистить Текущий объект Отладочное окно

 $\checkmark$ 

ULPR 1 (Канал распознавания номеров 1) [AUTO\_URAGAN]

2. В отладочном окне **ULPR server** в меню **Файл** выбрать опцию **Редактировать Nearest Time** (**1**).

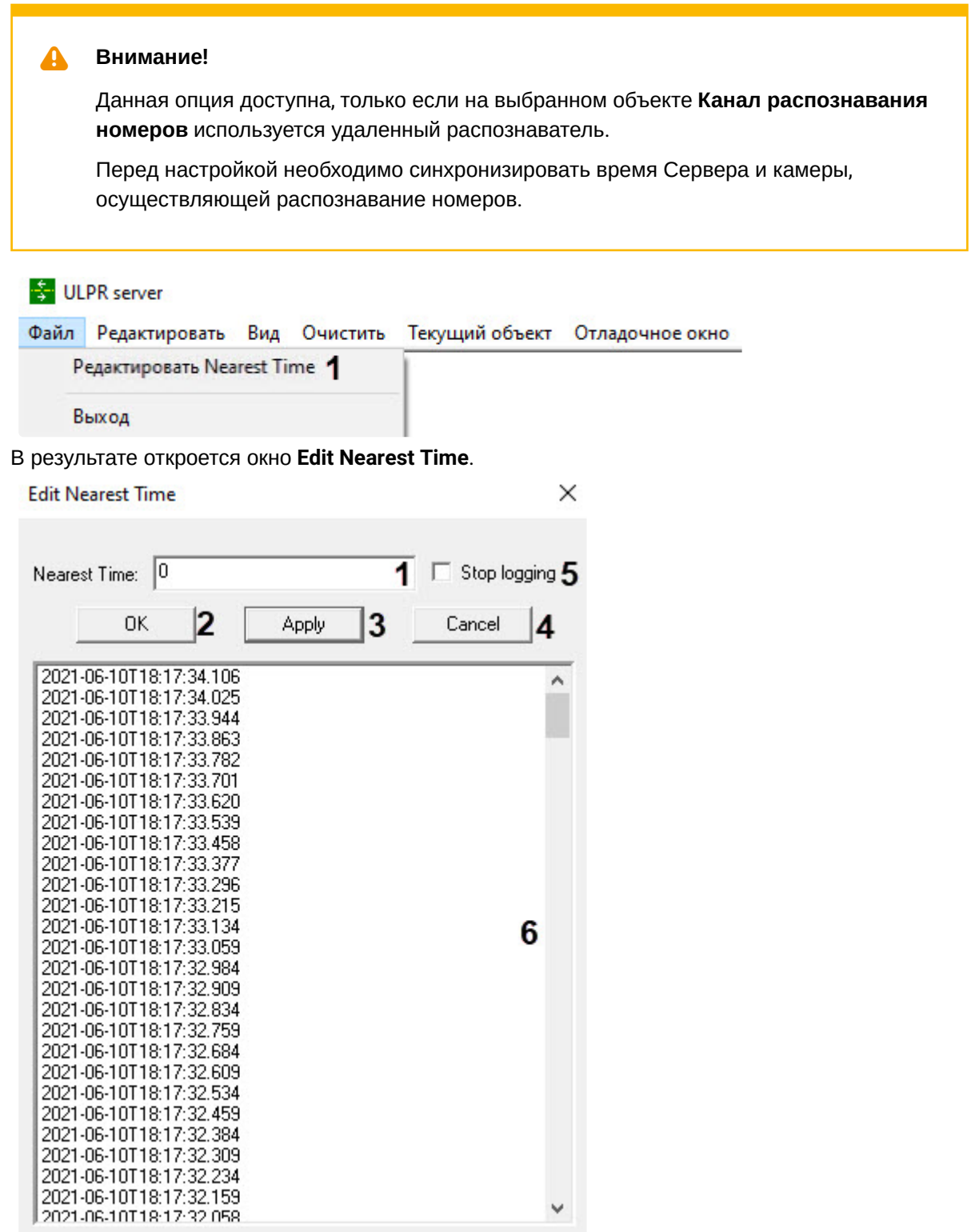

3. В поле **Nearest Time** (**1**) ввести значение разности времени в миллисекундах между моментами поступления кадра и события о распознавании номера.

# **Примечание**

Для установки оптимального значения необходимо от времени события распознавания отнять время ближайшего в списке (**6**) кадра и полученное время перевести в миллисекунды.

4. Нажать кнопку **ОК** (**2**) для применения изменений и записи указанного значения в реестр Windows.

#### **Примечание** (i)

- Нажать кнопку **Apply** (**3**) для применения изменений, но запись указанного значения в реестр Windows осуществлена не будет.
- Нажать кнопку **Cancel** (**4**) для отмены изменений. Если указанное значение отличается от реестрового, то отобразится диалоговое окно, в котором необходимо нажать **Да**, если необходимо применять изменения и записать указанное значение в реестр Windows, иначе **Нет**.

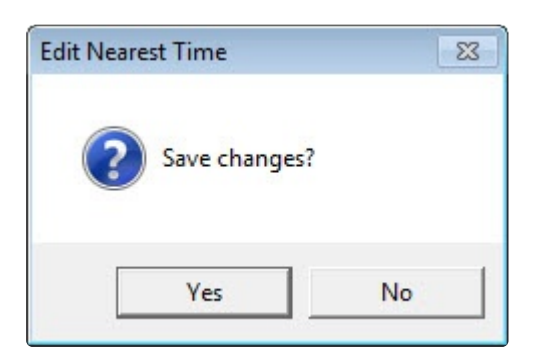

5. Установить флажок **Stop logging** (**5**), если необходимо остановить логирование времени всех пришедших с камеры кадров и времени распознавания, которые отображаются в области (**6**).

#### **Примечание**  $\bigcirc$

Значение разности времени в миллисекундах между моментами поступления кадра и события о распознавании номера является примерным и варьируется от события к событию при одном и том же значении **Nearest Time**.

Редактирование **Nearest Time** для определенного удаленного распознавателя завершено.

## **12.6.2 Отладочное окно UrlServer**

**Отладочное окно UrlServer** предназначено для контроля работы и отладки зарегистрированного в системе модуля **Модуль определения типа ТС**.

# 12.6.2.1 Запуск отладочного окна UrlServer

#### **Внимание!**  $\blacktriangle$

Запуск отладочного окна возможен только в том случае, если включен **Режим отладки** (подробнее см. [Включение Отладочного окна](https://docs.itvgroup.ru/confluence/pages/viewpage.action?pageId=136937751)) и значение ключа реестра **UrlServerFrameBuffer** не равно **0** (подробнее см. Справочник ключей реестра, [подробнее о работе с реестром см](https://docs.itvgroup.ru/confluence/pages/viewpage.action?pageId=136938954). [Работа с системным реестром ОС](https://docs.itvgroup.ru/confluence/pages/viewpage.action?pageId=136938822) Windows).

Запуск отладочного окна UrlServer осуществляется из области уведомлений на панели задач Windows. Для запуска отладочного окна необходимо дважды щелкнуть левой кнопкой мыши по значку ...

#### В результате будет открыто окно **UrlServer**.

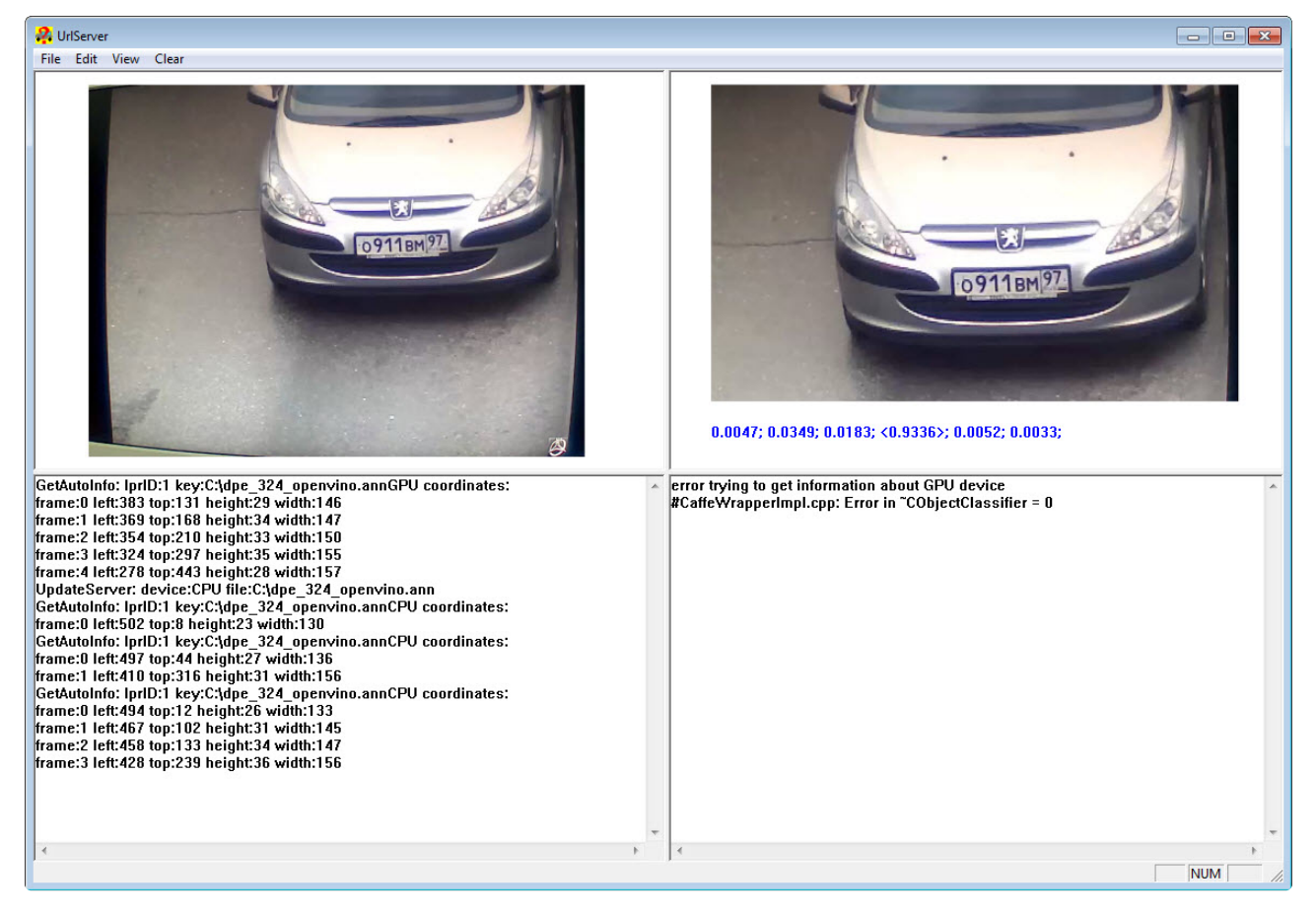

# 12.6.2.2 Интерфейс отладочного окна UrlServer

Отладочное окно **UrlServer** содержит интерфейсные компоненты, описанные в таблице ниже.

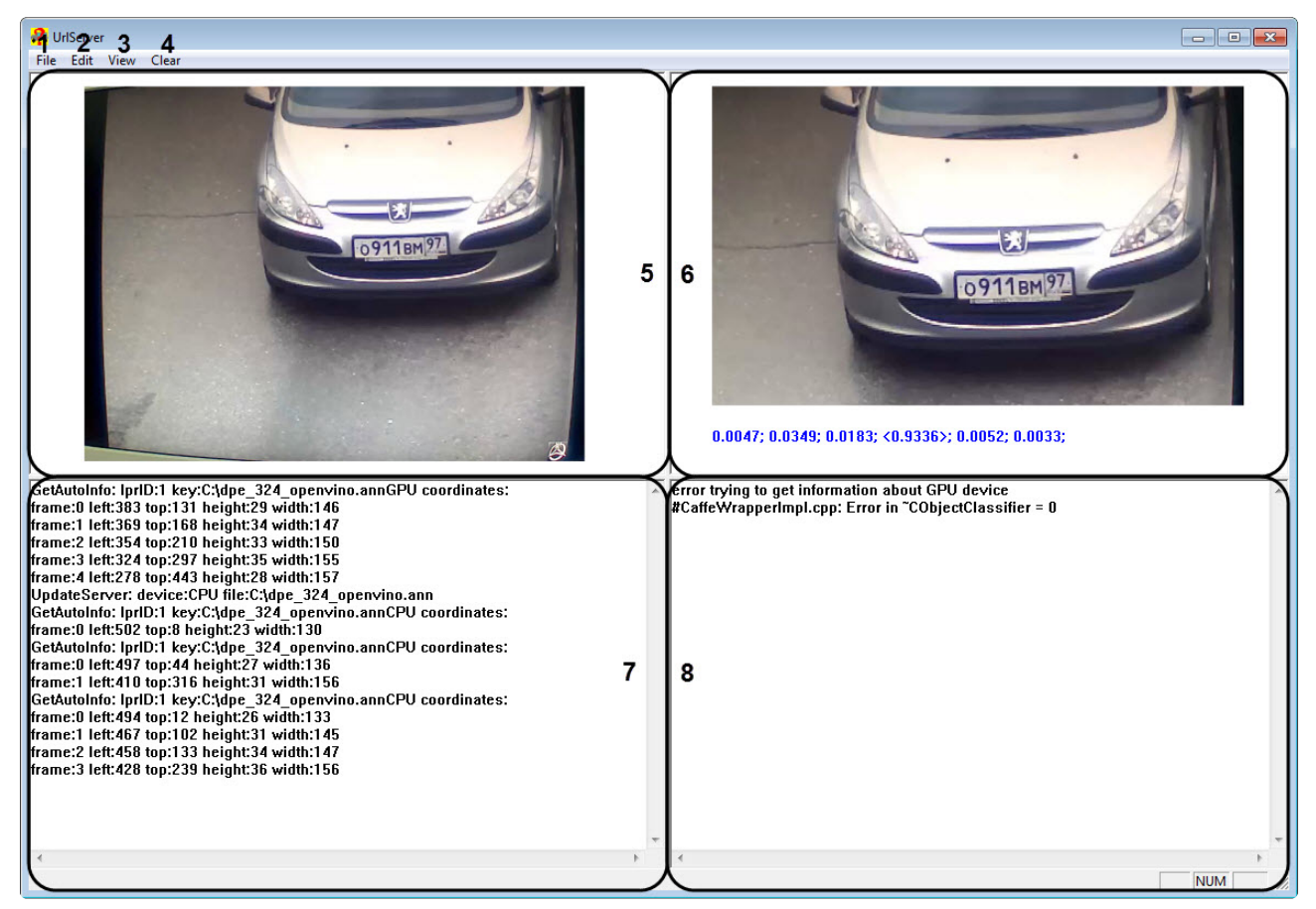

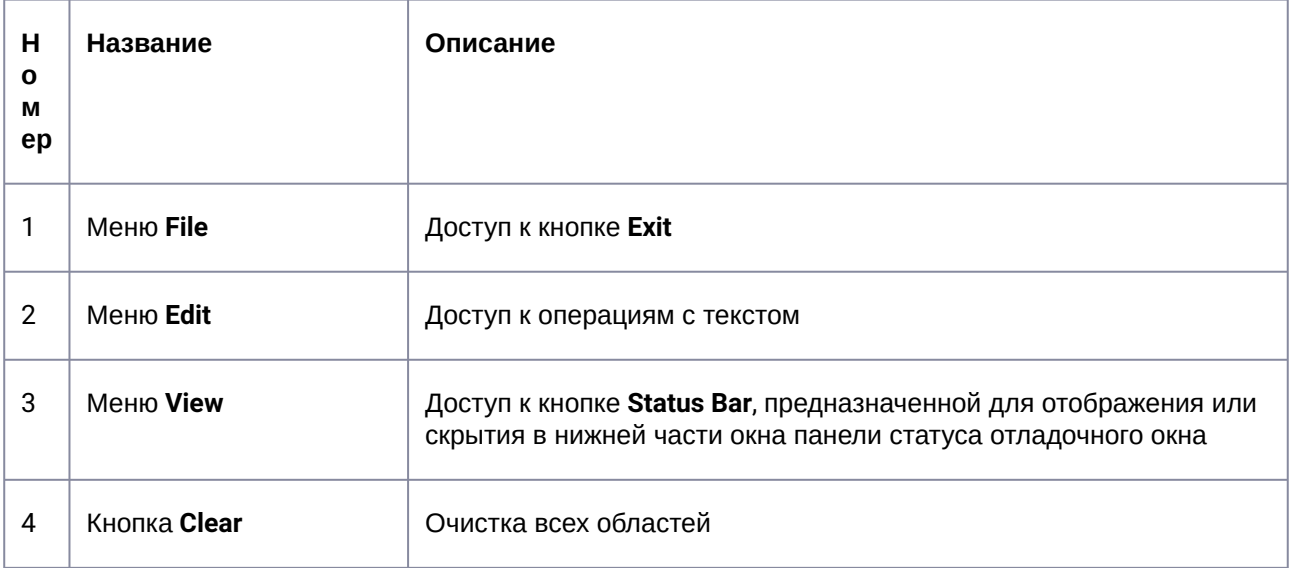

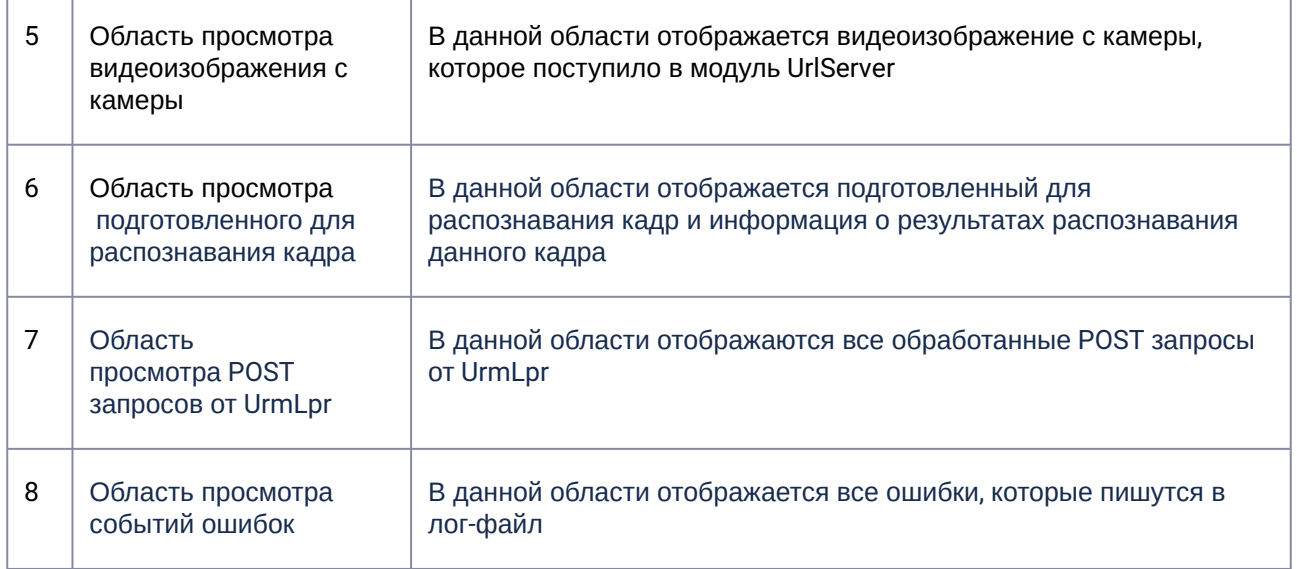

# 12.7 Приложение 7. Описание утилит для работы с ПК Авто-Интеллект

# **12.7.1 Утилиты для модуля распознавания Авто-УРАГАН**

# 12.7.1.1 Утилита PatCfgr.exe для конфигурации активных шаблонов модуля «Авто-УРАГАН»

### **12.7.1.1.1 Общие сведения об утилите PatCfgr.exe**

Утилита PatCfgr.exe предназначена для создания, редактирования и удаления конфигураций. Под конфигурацией понимается в данном случае совокупность используемых при распознавании номеров шаблонов.

Изменение конфигураций возможно только после изменения прошивки ключа аппаратной защиты (см. раздел Утилита RTKeyUpdate.exe [для перепрошивки ключей Урагана](#page-529-0)).

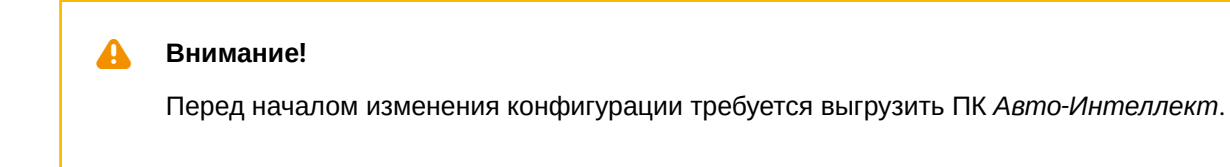

#### **12.7.1.1.2 Запуск и завершение работы утилиты PatCfgr.exe**

Запуск утилиты PatCfgr.exe может быть произведен одним из следующих способов:

- 1. Из меню **Пуск**.
	- Для конфигурирования шаблонов SDK версии 3.5 выбрать из меню **Пуск** > **Интеллект** > **Утилиты** - > **Конфигуратор активных шаблонов Ураган 3.5**.
	- Для конфигурирования шаблонов SDK версии 3.7 выбрать из меню **Пуск** > **Интеллект** > **Утилиты** - > **Конфигуратор активных шаблонов Ураган 3.7**.
- 2. Из директории установки ПК *Авто-Интеллект*.
	- Для SDK версии 3.5: *<Директория установки ПК Интеллект>\Modules\UrmLpr\Auto\_uragan\Bin\PatCfgr.exe*
	- Для SDK версии 3.7: *<Директория установки ПК Интеллект>\Modules64\UrmLpr\Auto\_uragan\UrmSDK<версия SDK>\PatCfgr\Bin\PatCfgr.exe*

После запуска утилиты PatCfgr.exe будет открыто окно **Конфигуратор активных шаблонов**.

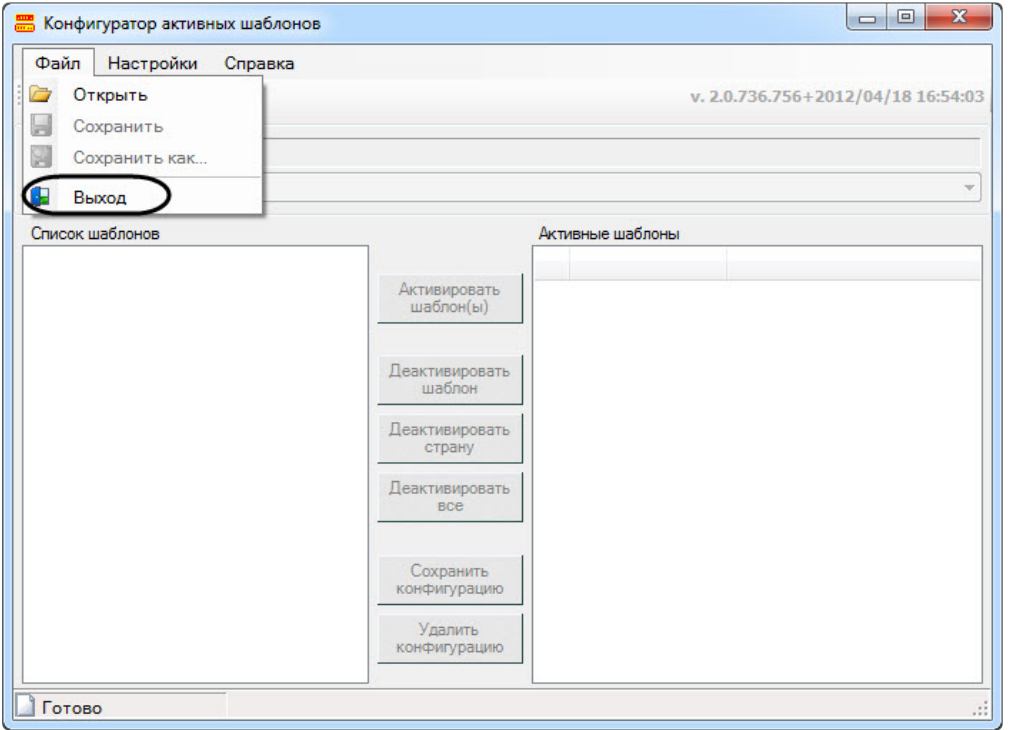

#### **Примечание.**  $\Omega$

Для изменения языка интерфейса утилиты PatCfgr.exe необходимо выполнить следующие действия:

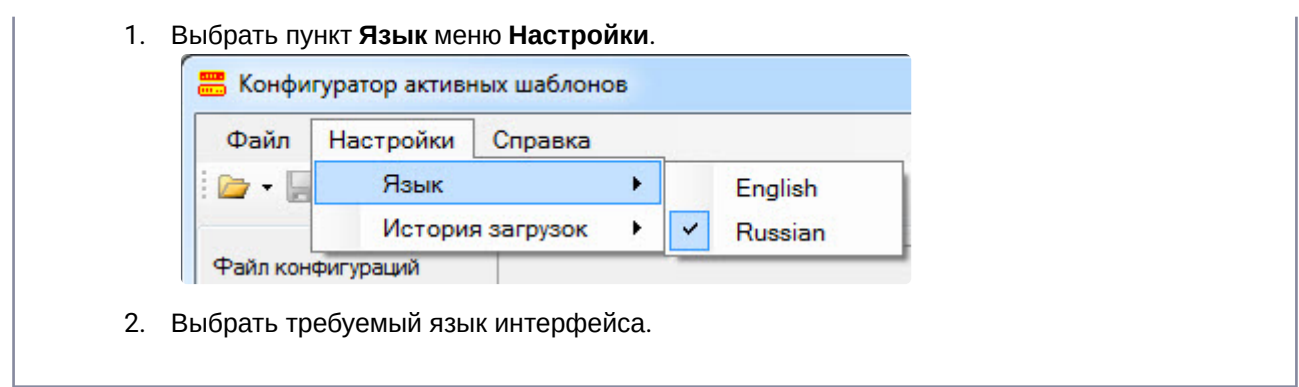

Для завершения работы утилиты PatCfgr.exe необходимо нажать на кнопку X или выбрать пункт **Выход** в меню **Файл**.

### **12.7.1.1.3 Работа с утилитой PatCfgr.exe**

### 12.7.1.1.3.1 Открытие конфигурации

Для открытия конфигурации необходимо выполнить следующие действия:

1. Открыть файл конфигурации, выбрав пункт **Открыть** меню **Файл**.

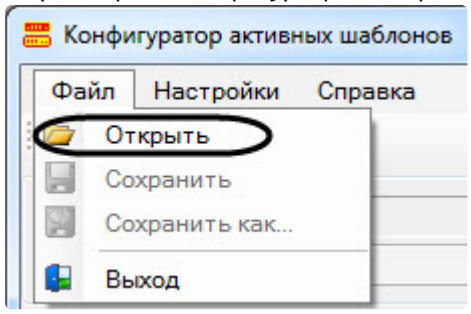

#### **Внимание!**  $\blacktriangle$

Расположение файла конфигурации PpmCfg.dat зависит от текущей версии SDK (см. [Настройка программного модуля Авто](#page-153-0)-УРАГАН):

- Для SDK версии 3.5: *<Директория установки ПК Интеллект>\Modules\UrmLpr\Auto\_uragan\Data\PpmCfg.dat*
- Для SDK версии 3.7: *<Директория установки ПК Интеллект>\Modules64\UrmLpr\Auto\_uragan\UrmSDK3.7\Data\Data\PpmCf g.dat*

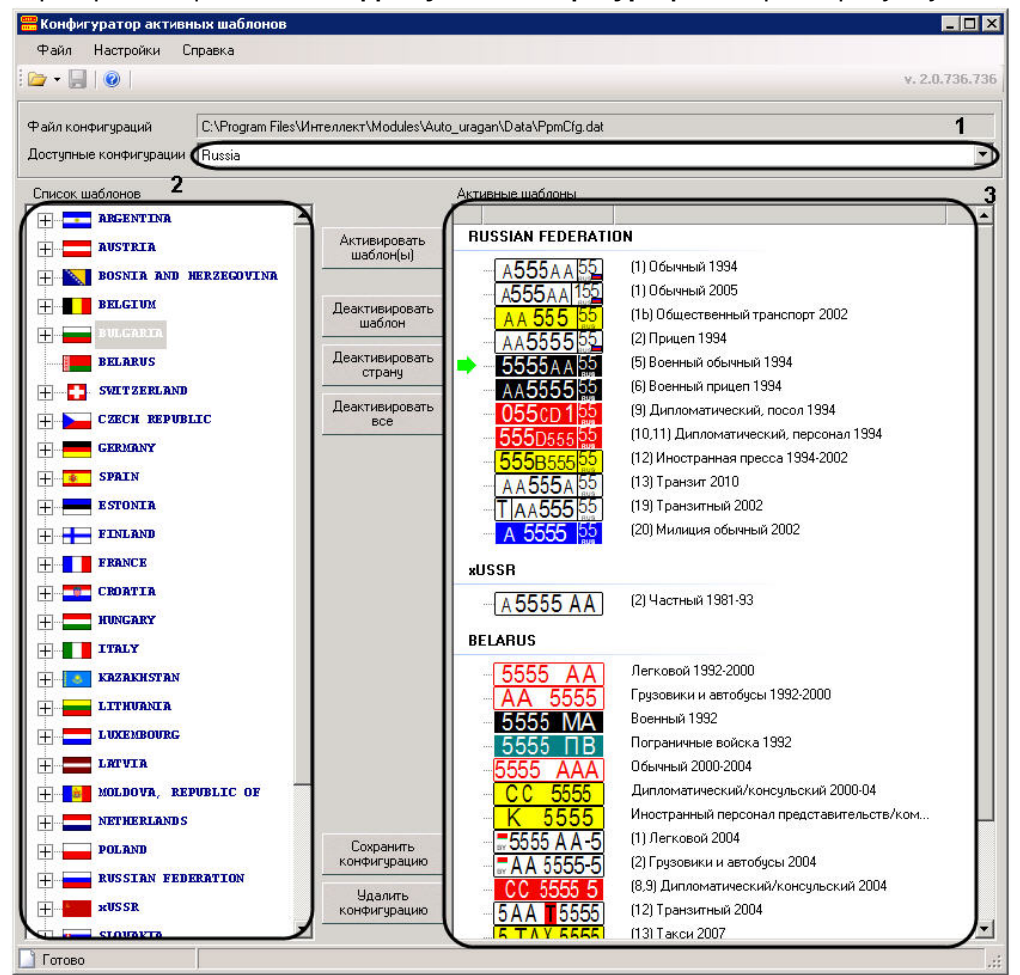

2. Из раскрывающегося списка **Доступные конфигурации** выбрать требуемую конфигурацию (1).

- 3. В поле **Список шаблонов** отобразится список доступных шаблонов (2).
- 4. В поле **Активные шаблоны** отобразится список шаблонов выбранной конфигурации (3).

Открытие конфигурации завершено.

#### 12.7.1.1.3.2 Редактирование списка шаблонов конфигурации

Редактирование списка шаблонов конфигурации производится следующим образом:

1. Для того чтобы добавить шаблон в конфигурацию необходимо выделить его в списке шаблонов и нажать на кнопку **Активировать шаблон(ы)** (1). В случае если в списке шаблонов выделена страна, в список активных шаблонов будут добавлены все шаблоны данной страны.

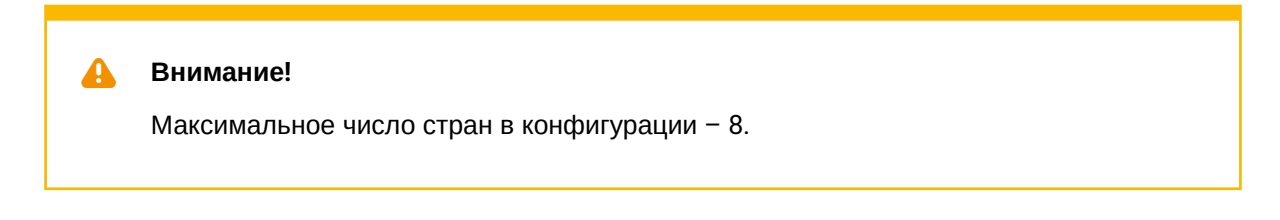

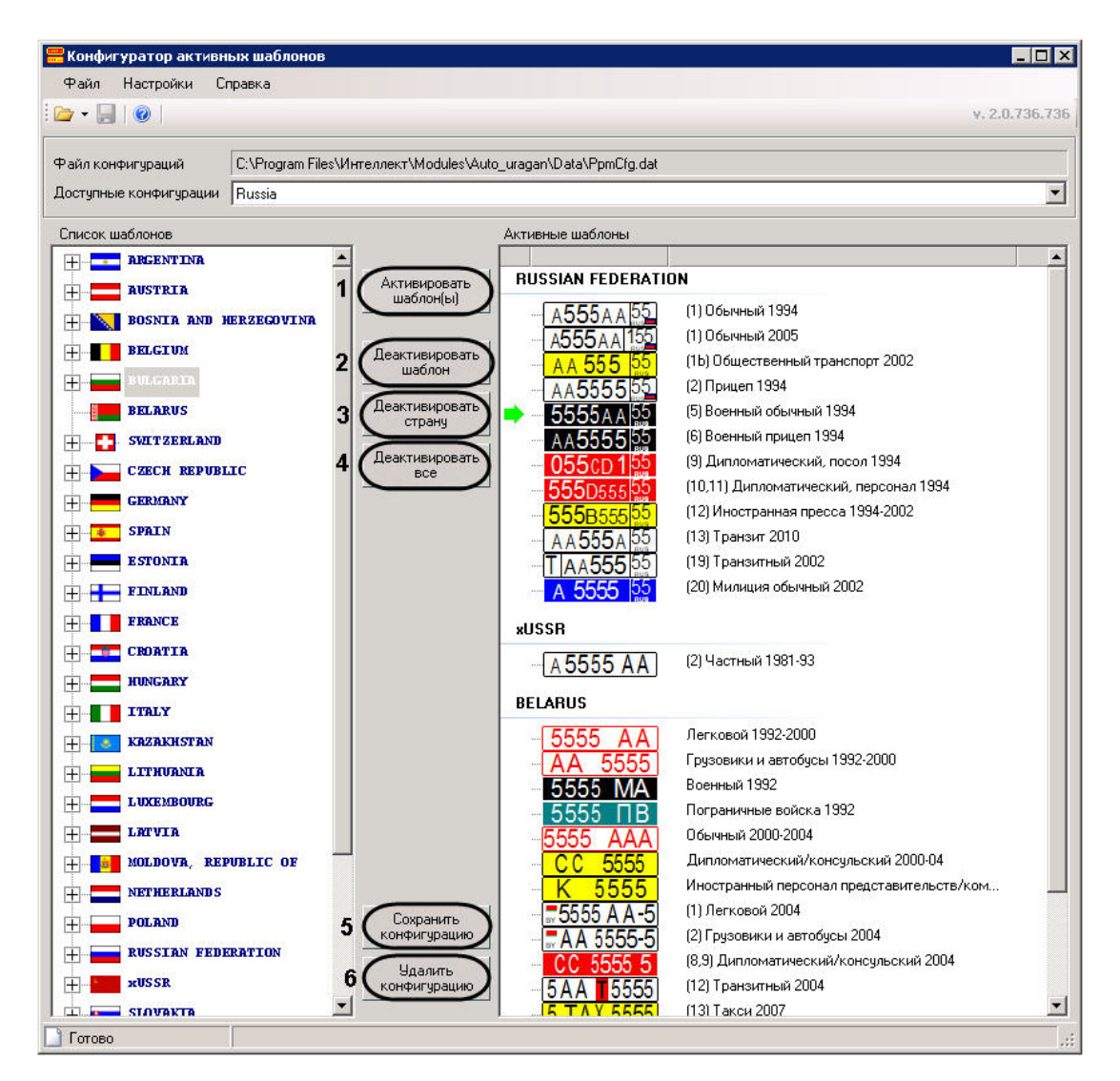

2. Для удаления шаблона из списка активных необходимо выбрать его и нажать на кнопку **Деактивировать шаблон** (2).

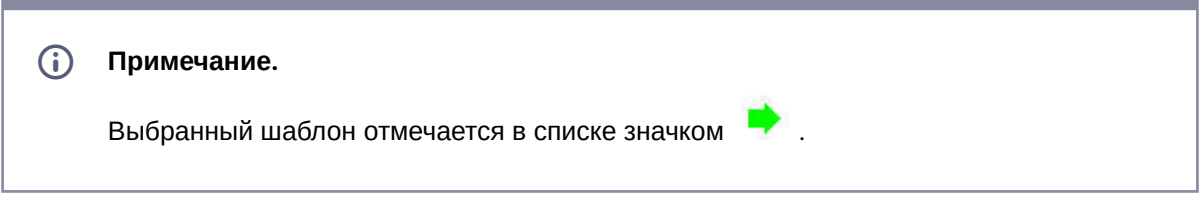

- 3. Для удаления из списка активных всех шаблонов некоторой страны, необходимо выбрать в списке какой-либо шаблон данной страны и нажать на кнопку **Деактивировать страну** (3).
- 4. Чтобы очистить список активных шаблонов, необходимо нажать на кнопку **Деактивировать все** (4).
- 5. Для сохранения изменений, внесенных в конфигурацию, необходимо нажать на кнопку **Сохранить конфигурацию** (5).

6. Для удаления выбранной конфигурации из файла конфигурации необходимо нажать на кнопку **Удалить конфигурацию** (6).

<span id="page-529-0"></span>Редактирование списка шаблонов конфигурации завершено.

# 12.7.1.2 Утилита RTKeyUpdate.exe для перепрошивки ключей Урагана

### **12.7.1.2.1 Общие сведения об утилите RTKeyUpdate.exe**

Утилита RTKeyUpdate.exe предназначена для обновления прошивки ключа аппаратной защиты Guardant. Новая прошивка позволяет запускаться конфигуратору шаблонов и лицензировать разные типы и размеры номерных знаков.

Перед началом работы с утилитой RTKeyUpdate.exe следует убедиться, что к Серверу подключен только тот ключ, прошивка которого должна быть обновлена.

#### **12.7.1.2.2 Запуск и завершение работы утилиты RTKeyUpdate.exe**

Запуск утилиты RTKeyUpdate.exe производится из папки *<Директория установки Авто-Интеллект>\Modules\UrmLpr\Auto\_uragan\Bin\*.

После запуска утилиты отобразится окно **RTKeyUpdate**.

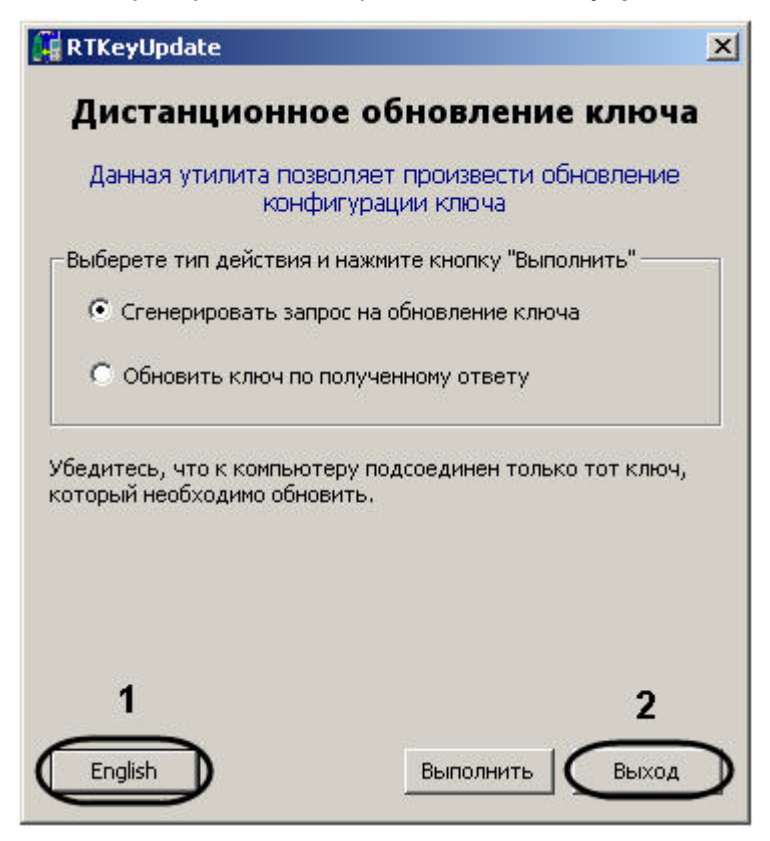

#### **Примечание.**  $\odot$

Для смены языка утилиты на английский необходимо нажать на кнопку **English** (1).

Для завершения работы утилиты RTKeyUpdate.exe необходимо нажать на кнопку **Выход** (2).

### **12.7.1.2.3 Работа с утилитой RTKeyUpdate.exe**

#### 12.7.1.2.3.1 Генерирование файла запроса на обновление ключа

Для того, чтобы сгенерировать файл запроса на обновление ключа необходимо выполнить следующие действия:

1. Запустить утилиту RTKeyUpdate.exe.

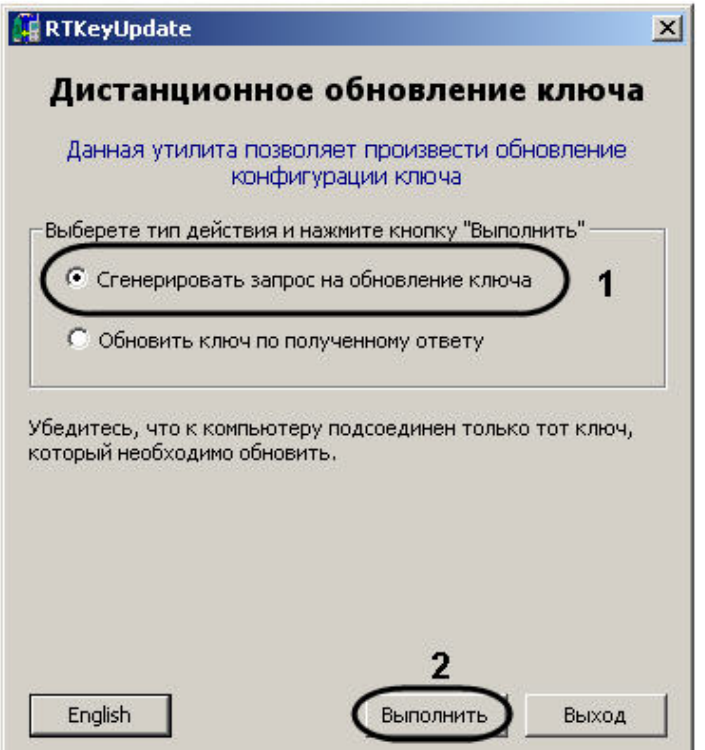

- 2. Установить переключатель в положение **Сгенерировать запрос на обновление ключа** (1).
- 3. Нажать на кнопку **Выполнить** (2).

4. Выбрать в дереве каталогов папку для сохранения файла запроса (1).

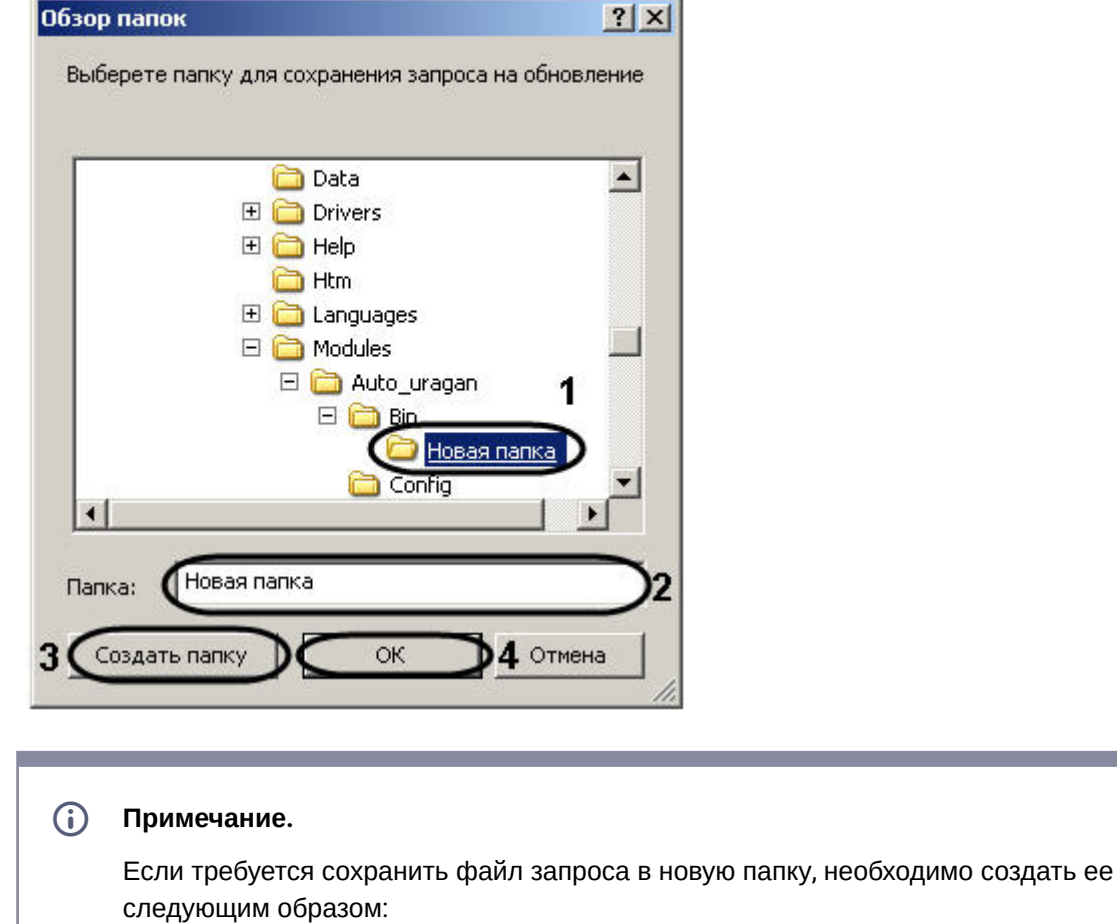

Ввести в поле **Папка:** имя папки (2).

Нажать на кнопку **Создать папку** (3).

5. Нажать на кнопку **ОК** (4).

Будет выведено сообщение об успешном сохранении файла запроса.

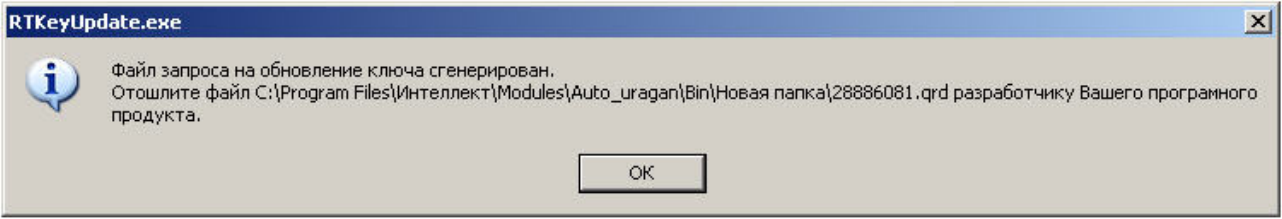

Генерирование файла запроса завершено.

После того, как файл запроса сгенерирован, необходимо переслать его менеджеру компании ITV, с которым согласовано обновление, а затем дождаться получения dmp-файла от компании ITV.

#### 12.7.1.2.3.2 Обновление ключа по присланному ответу

Обновление ключа производится после получения dmp-файла от менеджера компании ITV. Для обновления ключа необходимо выполнить следующие действия:

1. Запустить утилиту RTKeyUpdate.exe.

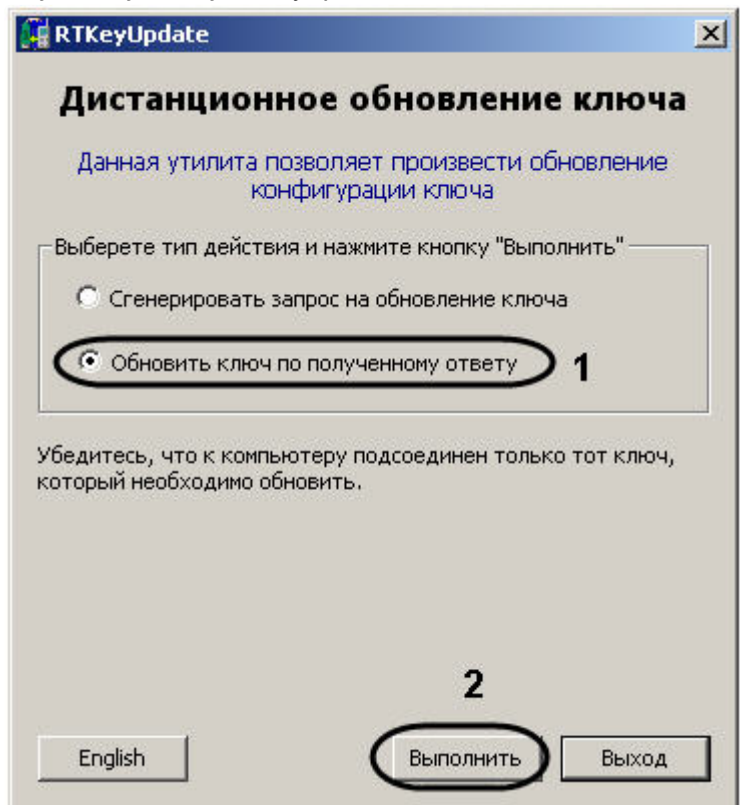

- 2. Установить переключатель в положение **Обновить ключ по полученному ответу** (1).
- 3. Нажать на кнопку **Выполнить** (2).

4. С помощью стандартного диалога открытия файла указать присланный менеджером dmpфайл.

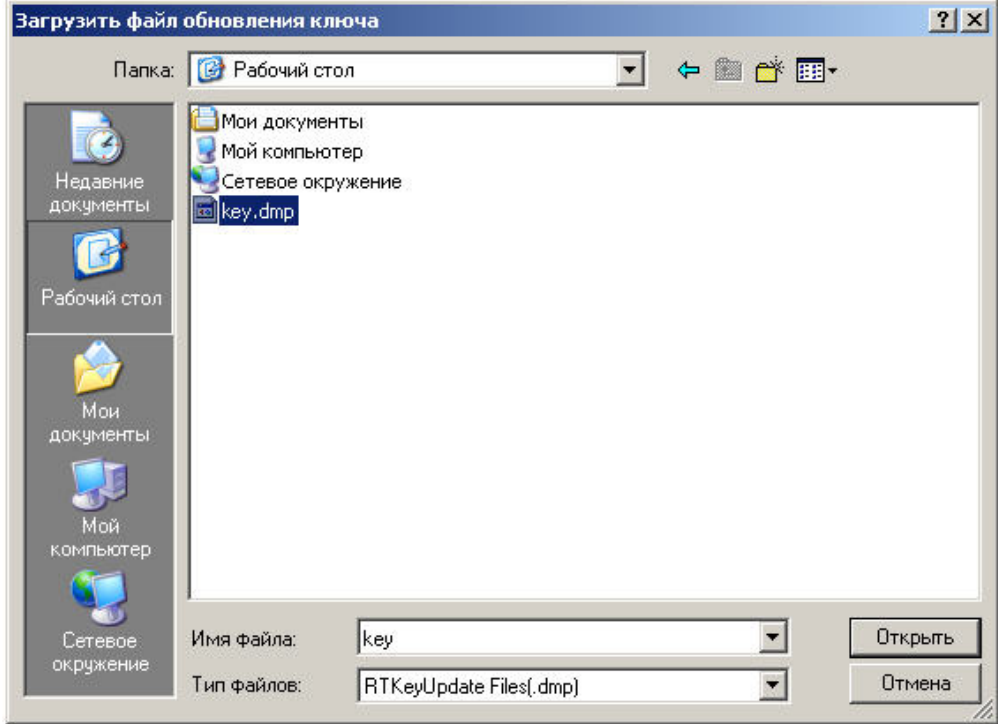

Проверка корректности обновления может быть произведена при помощи утилиты KeyInfo.exe (см. раздел Утилита KeyInfo.exe [для чтения ключей Урагана](#page-533-0)).

<span id="page-533-0"></span>Обновление ключа по присланному ответу завершено.

# 12.7.1.3 Утилита KeyInfo.exe для чтения ключей Урагана

#### **12.7.1.3.1 Общие сведения об утилите KeyInfo.exe**

Утилита KeyInfo.exe предназначена для проверки конфигурации текущего ключа аппаратной защиты Guardant.

#### **12.7.1.3.2 Запуск и завершение работы утилиты KeyInfo.exe**

Запуск утилиты может быть произведен одним из следующих способов:

- 1. Из меню **Пуск**. Утилита KeyInfo.exe доступна из меню **Пуск** > **Интеллект** > **Утилиты** > **Чтение ключей Урагана**.
- 2. Из директории установки ПК *Авто-Интеллект*. Исполняемый файл KeyInfo.exe располагается в каталоге *<Директория установки Авто-Интеллект>\Modules64\UrmLpr\Auto\_uragan\UrmSDK<версия SDK>\KeyInfoBin*.

После запуска утилиты будет открыто окно **KeyInfo**.

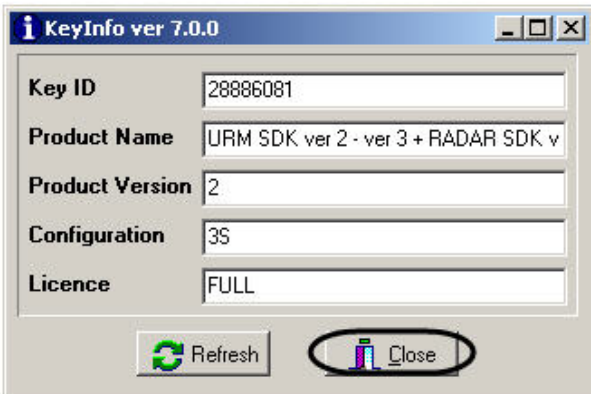

Для завершения работы утилиты необходимо нажать на кнопку Close (1—2).

#### **12.7.1.3.3 Работа с утилитой KeyInfo.exe**

Работа с утилитой KeyInfo.exe заключается в просмотре информации о конфигурации текущего аппаратного ключа защиты. В окне утилиты отображается следующая информация:

1. Уникальный идентификатор ключа в поле **Key ID** (**1**).

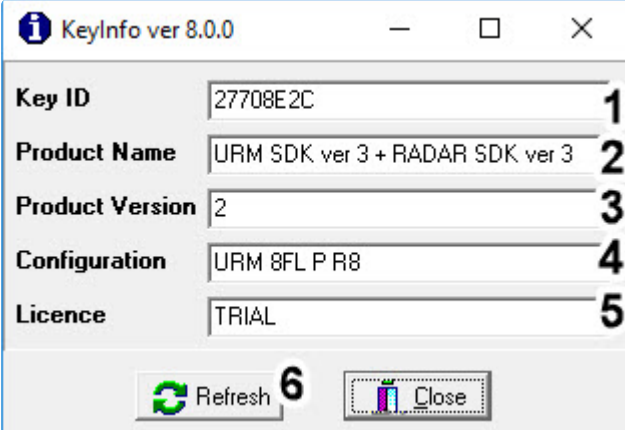

- 2. Название продукта, который поддерживает ключ в поле **Product Name** (**2**).
- 3. Версия ключа в поле **Product Version** (**3**).
- 4. Конфигурация ключа в поле **Configuration** (**4**). Расшифровка основных значений, которые могут использоваться в ключе лицензии:
	- **URM** название модуля.
	- **R** отображает максимальное количество радаров, которые можно подключить к программному модулю **Авто-УРАГАН**.
	- **F** отображает максимальное количество полос «быстрого движения»(для дорог со свободным проездом транспорта, без кпп, шлагбаумов, и тд..), на которых можно настроить детекцию номеров.
- **S** отображает максимальное количество полос «медленного движения»(для дорог с ограниченным проездом транспорта, при наличии кпп, шлагбаума, и тд..), на которых можно настроить детекцию номеров.
- Лицензия на одновременную работу с разными типоразмерами. Если символ **L** есть, то ключ позволяет одновременную работу с разными типоразмерами. Если символа **L** нет, то ключ разрешает работу только с одним типоразмером;
- **VS** отображает максимальное количество полос, на которых доступно измерение скорости по видео.
- **P** шаблонное распознавание всех стран. В старых версиях может встречаться **С1** все страны, кроме стран Северной и Южной Америки.
- **CAC** поддержка управления диафрагмой.
- **PAD** поддержка фиксации нарушений на пешеходном переходе (не предоставление преимущества пешеходу).
- **TL** поддержка фиксации нарушений на перекрестке (проезд перекрестка на запрещающий сигнал светофора, выезд за стоп-линию на запрещающий сигнал светофора).
- **VIOL** поддержка фиксации нарушений несоблюдения разметки и знаков.
- **AVS** поддержка фиксации нарушений превышения скорости на участке дороги.
- **WSD** поддержка определения типа ТС и детекции лобового стекла у ТС.
- 5. Тип лицензии в поле **License** (**5**).
- 6. Для обновления информации, отображаемой в окне утилиты, необходимо нажать на кнопку **Refresh** (**6**).

# **12.7.2 Утилиты для модуля распознавания Seenaptec**

# 12.7.2.1 Утилита LicenceViewer.exe для чтения ключей Seenaptec

#### **12.7.2.1.1 Общие сведения об утилите LicenceViewer.exe**

Утилита LicenceViewer.exe предназначена для проверки конфигурации текущего ключа аппаратной защиты Hasp.

#### **12.7.2.1.2 Запуск и завершение работы утилиты LicenceViewer.exe**

Запуск утилиты может быть произведен одним из следующих способов:

1. Из меню **Пуск**. Утилита LicenceViewer.exe доступна из меню **Пуск** - > **Интеллект** - > **Утилиты** - > **Чтение ключей Seenaptec**.

2. Из директории установки ПК *Авто-Интеллект*. Исполняемый файл LicenceViewer.exe располагается в директории установки *Авто-Интеллект* в каталоге *<Директория установки Авто-Интеллект>\Modules\UrmLpr\VIT\_<версия SDK>\LicenseViewer*.

После запуска утилиты будет открыто окно **LicenceViewer**.

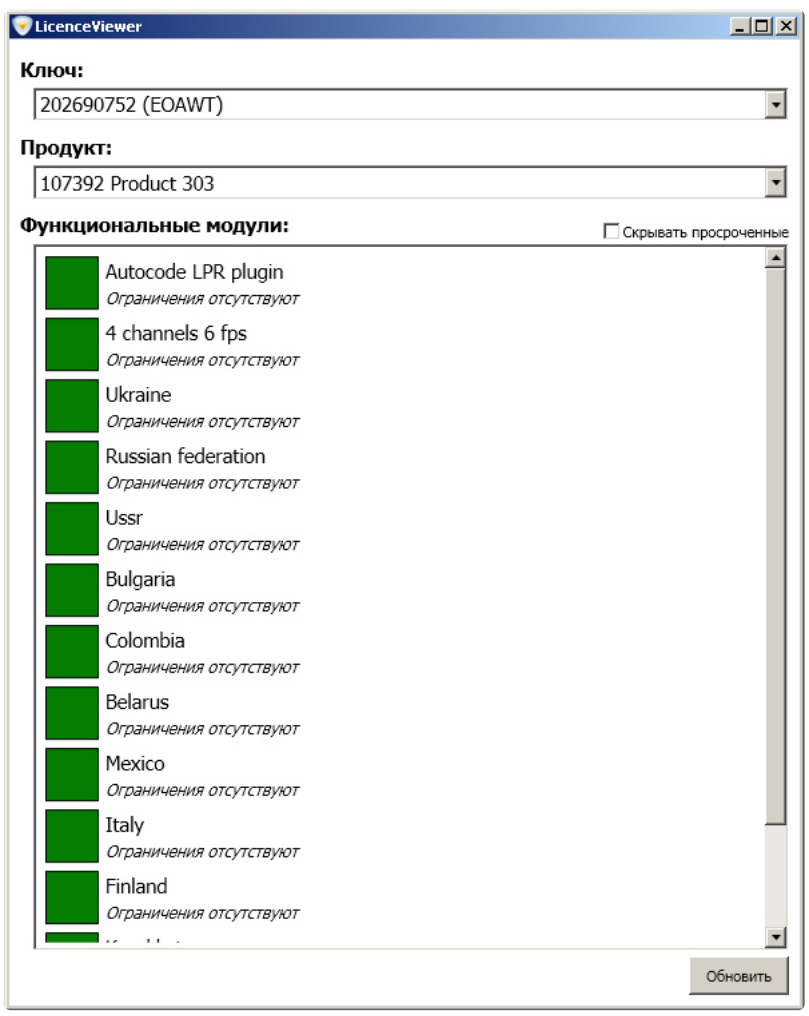

Для завершения работы утилиты необходимо нажать на кнопку  $\|\mathbf{x}\|$ .

### **12.7.2.1.3 Работа с утилитой LicenceViewer.exe**

Работа с утилитой LicenceViewer.exe заключается в просмотре информации о конфигурации текущего аппаратного ключа защиты. В окне утилиты отображается следующая информация:

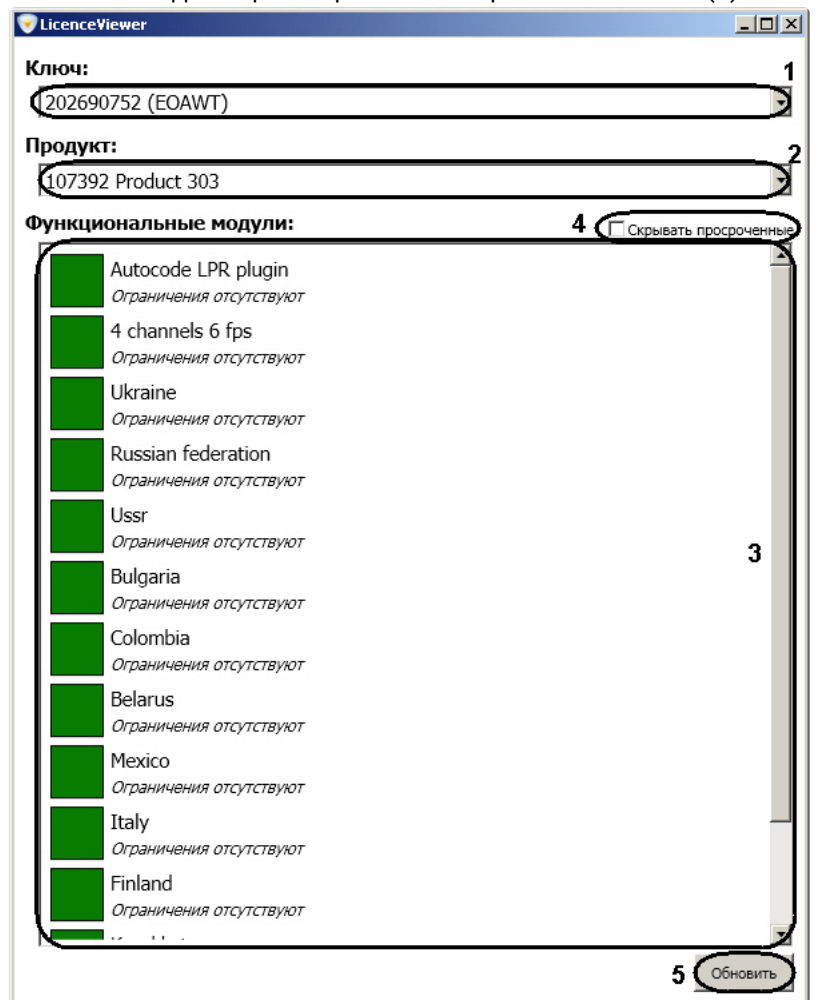

1. Уникальный идентификатор ключа и серия в поле **Ключ** (1).

- 2. Названия продуктов, которые поддерживает ключ, в поле **Продукт** (2).
- 3. Функциональные модули, поддерживаемые ключом, в поле **Функциональные модули** (3).

Для того, чтобы скрыть функциональные модули, у которых истек срок действия, необходимо установить флажок **Скрывать просроченные** (4).

Для обновления информации, отображаемой в окне утилиты, необходимо нажать на кнопку **Обновить**  $(6).$ 

# 12.7.2.2 Утилита PresetEditor.exe для конфигурации активных шаблонов модуля «Seenaptec»

#### **12.7.2.2.1 Общие сведения об утилите PresetEditor.exe**

Утилита PresetEditor.exe предназначена для создания, редактирования и удаления конфигураций шаблонов, которые будут использоваться при распознавании номеров с помощью модуля распознавания **Seenaptec**.

#### **12.7.2.2.2 Запуск и завершение работы утилиты PresetEditor.exe**

Запуск утилиты PresetEditor.exe может быть произведен одним из следующих способов:

- 1. Из меню **Пуск**. Утилита PresetEditor.exe доступна из меню **Пуск** > **Интеллект** > **Утилиты** > **Конфигуратор активных шаблонов Seenaptec**.
- 2. Из директории установки ПК *Авто-Интеллект*. Исполняемый файл PresetEditor.exe располагается в каталоге *<Директория установки Авто-Интеллект>\Modules\UrmLpr\VIT\_<версия SDK>\PresetEditor*.

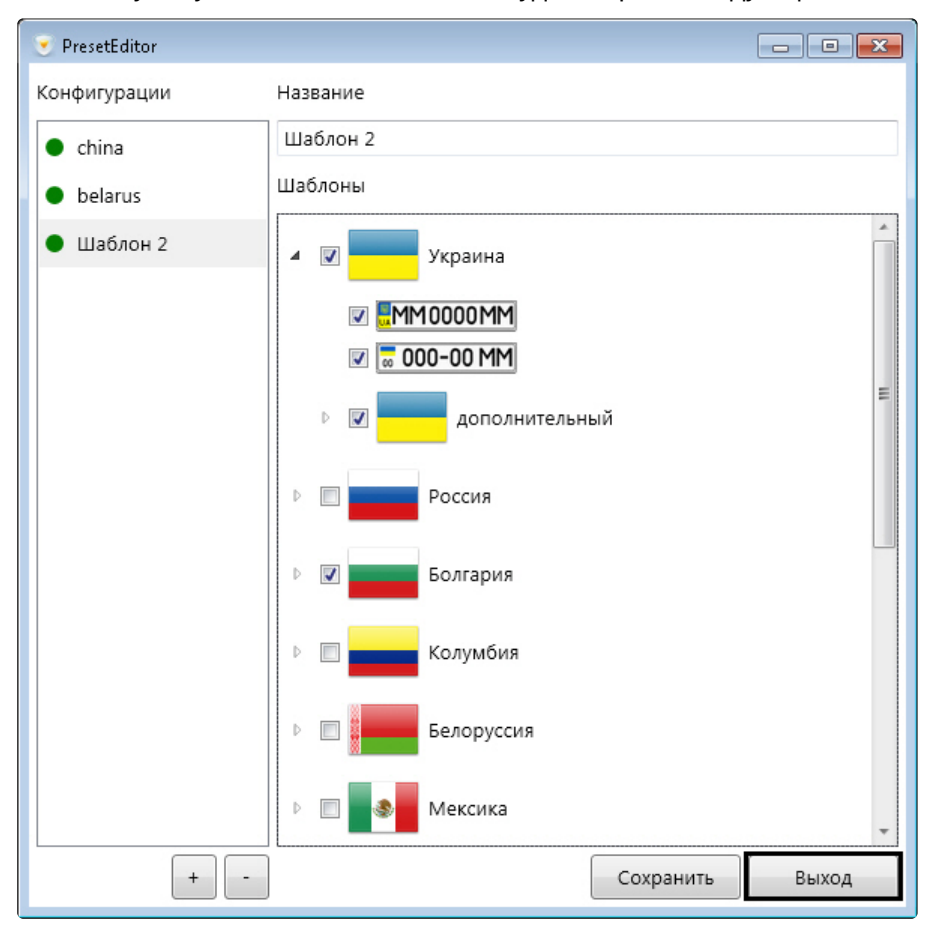

После запуска утилиты PresetEditor.exe будет открыто следующее окно.

Для завершения работы утилиты PresetEditor.exe необходимо нажать на кнопку **Выход** или на кнопку  $\mathbf{x}$ .

### **12.7.2.2.3 Работа с утилитой PresetEditor.exe**

#### **Внимание!** A

Для корректной работы утилиты PresetEditor.exe необходимо, чтобы текущему пользователю Windows был разрешен доступ на чтение\запись к следующим файлам:

- *<Директория установки Авто-Интеллект>\Modules\UrmLpr\VIT\_<версия SDK>\PresetEditor\features.EOAWT.xml*
- C:\ProgramData\Seenaptec\LprPresetDemo\presets.xml

Работа с утилитой PresetEditor.exe заключается в создании и редактировании конфигураций шаблонов, используемых для распознавания номеров с помощью модуля распознавания **Seenaptec**.

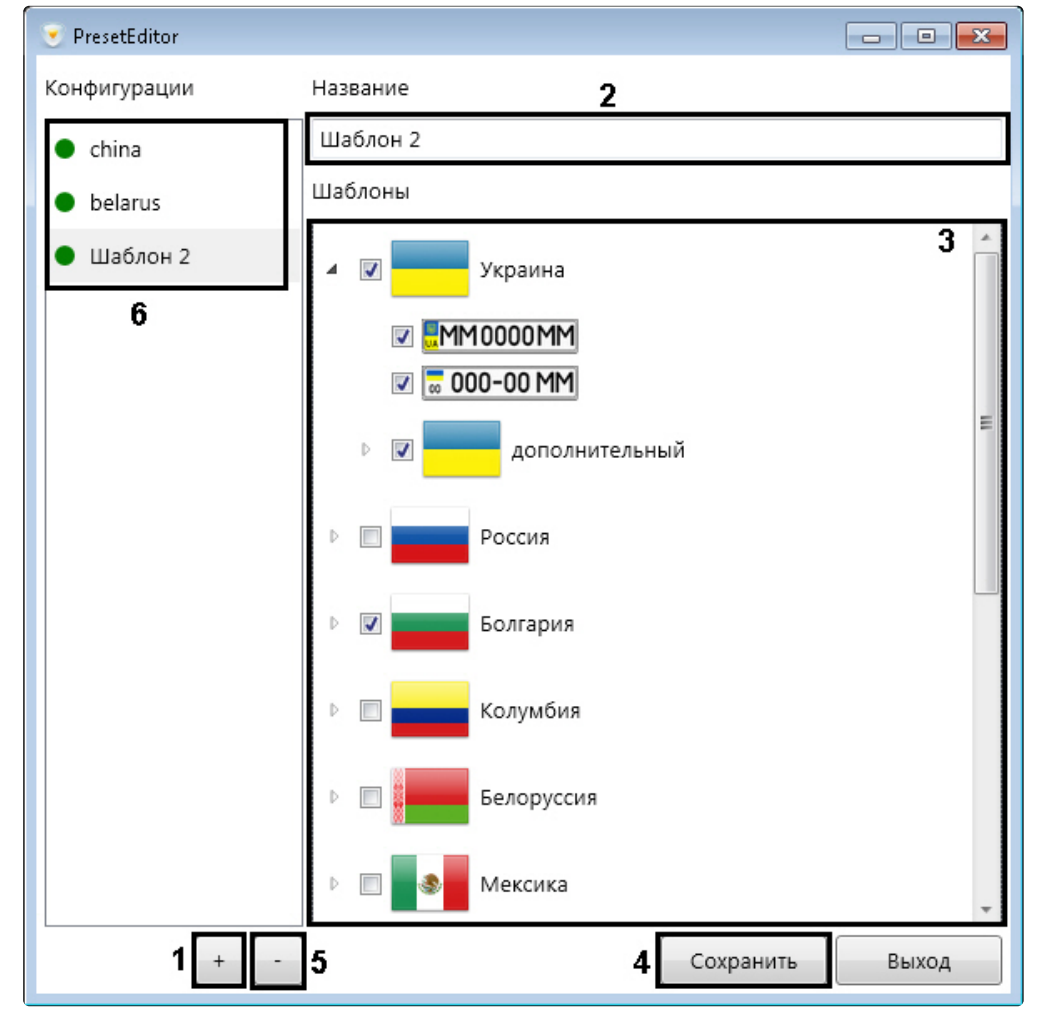

Для создания конфигурации шаблона необходимо выполнить следующие действия:
- 1. Нажать кнопку Нажать кнопку для создания новой конфигурации (**1**).
- 2. В поле (**2**) ввести название конфигурации.
- 3. Для добавления шаблона в конфигурацию необходимо установить флажок напротив соответствующего шаблона в списке (**3**). В случае, если в списке шаблонов выделена страна, в список активных шаблонов будут добавлены все шаблоны данной страны.
- 4. Для сохранения конфигурации нажать кнопку **Сохранить** (**4**).

Для удаления конфигурации необходимо выбрать соответствующую конфигурацию в списке (**6**) и

нажать кнопку .

Для редактирования уже существующей конфигурации необходимо выбрать её в списке (**6**) и повторить шаги 3-4.

# **12.7.3 Утилита LprFsTool.exe для выгрузки фотографий распознанных номеров из базы данных на диск**

## 12.7.3.1 Общие сведения об утилите LprFsTool.exe

Утилита LprFsTool.exe предназначена для выгрузки фотографий распознанных номеров из базы данных на диск.

## 12.7.3.2 Запуск и завершение работы утилиты LprFsTool.exe

Для запуска утилиты *LprFsTool.exe* необходимо запустить исполнительный файл *LprFsTool.exe*, расположенный в папке *<Директория установки ПК Интеллект>\Modules64*.

После запуска утилиты будет открыто окно **License Plate Recognition Tool***.*

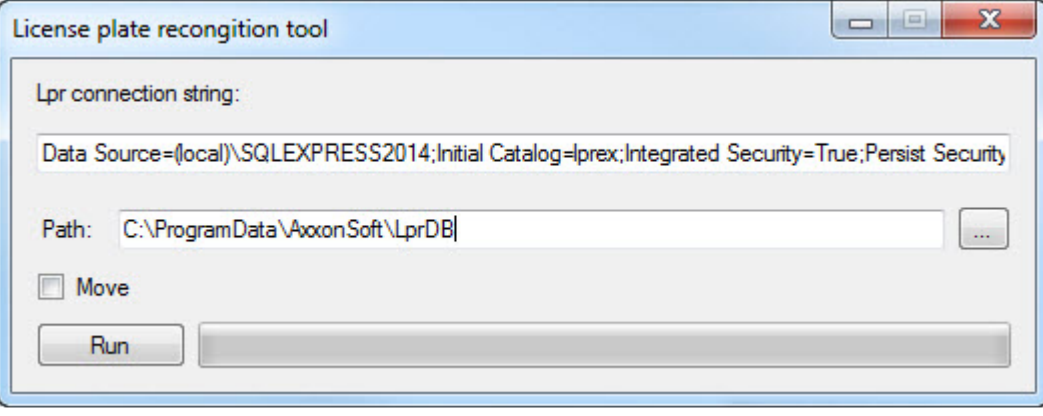

Для завершения работы утилиты необходимо нажать на кнопку .

# 12.7.3.3 Работа с утилитой LprFsTool.exe

Для выгрузки фотографий распознанных номеров из базы данных на диск, необходимо выполнить следующие действия:

- 1. В поле **Lpr connection string** (**1**) указать строку подключения к базе данных номеров.
- 2. В поле **Path** (**2**) указать вручную или с помощью кнопки (**3**) путь к папке, в которую будет выполнена выгрузка данных.

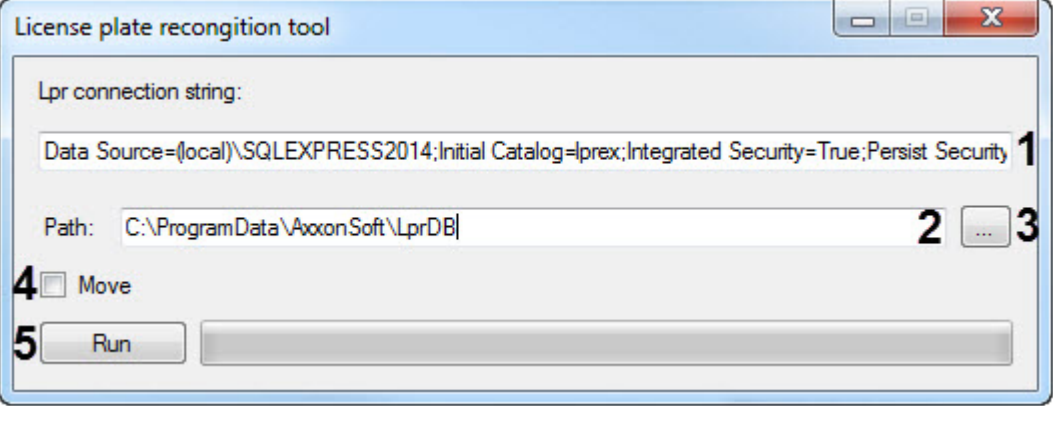

# **Примечание**

Если в поле **Path** указать "произвольный текст", то будет создана папка с таким названием в той же папке, в которой находится утилита.

3. Установить флажок **Move** (**4**), если необходимо перенести фотографии распознанных номеров из базы данных на диск, удалив их из базы данных.

### **Примечание**  $\bigcap$

Если флажок **Move** не установлен, то происходит копирование фотографий распознанных номеров из базы данных на диск, т.е. в базе данных они остаются.

4. Нажать кнопку **Run** (**5**) для выгрузки данных в указанную папку. В результате успешного выполнения выгрузки будет отображено общее количество фотографий распознанных номеров, выгруженных из базы данных.

All ok! Total 32 plate numbers processed.

# **12.7.4 Утилита TestAppTMD.exe для настройки детектора транспортных средств Intellivision**

## 12.7.4.1 Общие сведения и лицензирование утилиты TestAppTMD.exe

## **12.7.4.1.1 Общие сведения об утилите TestAppTMD.exe**

Утилита **TestAppTMD.exe** предназначена для создания файла настроек для модуля **Детектор транспортных средств Intellivision** (см. [Настройка модуля Детектор транспортных средств](#page-249-0) Intellivision).

## **12.7.4.1.2 Лицензирование утилиты TestAppTMD.exe**

Для лицензирования утилиты **TestAppTMD.exe** необходимо запустить от имени администратора утилиту **GetHardwareID.exe**, которая находится по адресу *<Директория установки Авто-Интеллект>*\Modules64\, скопировать и передать **HardwareID** менеджерам компании ITV.

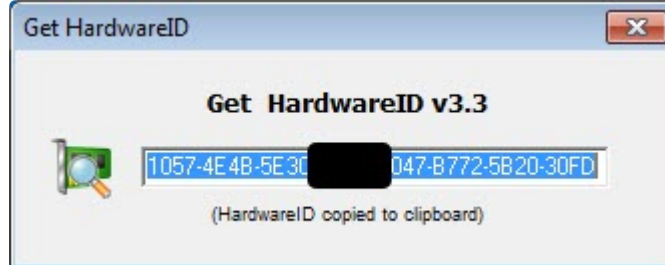

В ответ будет получен файл **regkey.dat**, который необходимо поместить по адресу: *<Директория установки Авто-Интеллект>*\Modules64\.

# 12.7.4.2 Запуск и завершение работы утилиты TestAppTMD.exe

Для запуска утилиты **TestAppTMD.exe** необходимо запустить исполнительный файл TestAppTMD.exe, расположенный в папке *<Директория установки Авто-Интеллект>\Modules64\*.

В результате будет открыто окно **Traffic Monitor**.

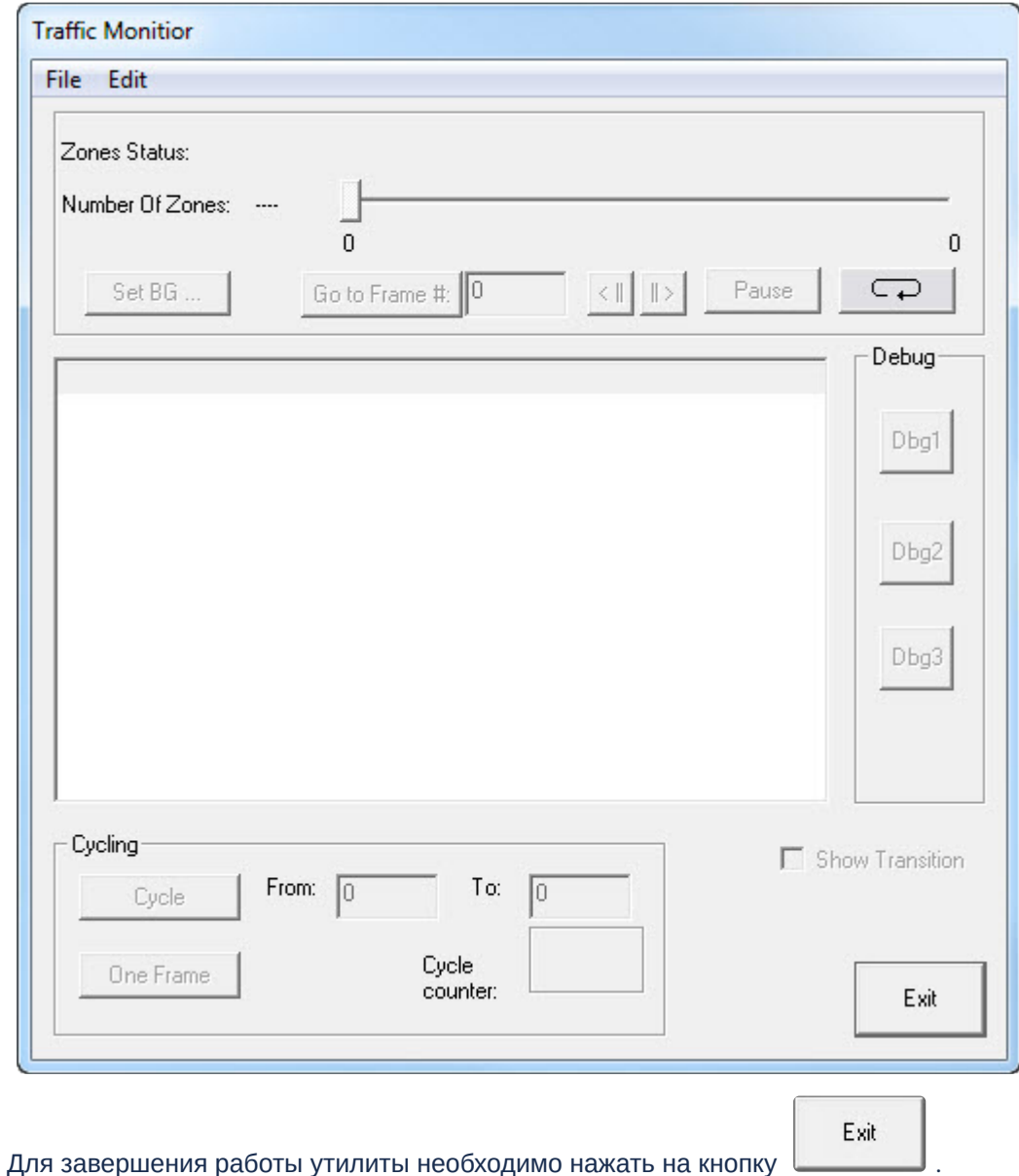

# 12.7.4.3 Работа с утилитой TestAppTMD.exe

### **12.7.4.3.1 Открытие видеофайла в утилите TestAppTMD.exe**

Для начала работы с утилитой **TestAppTMD.exe** необходимо открыть видеофайл, на примере которого будет происходить настройка модуля **Детектор транспортных средств Intellivision**.

**Примечание**

Видеофайл должен быть получен именно с той камеры, на которую будет настроен модуль **Детектор транспортных средств Intellivision**.

Для открытия видеофайла в утилите **TestAppTMD.exe** необходимо:

1. В меню **File** выбрать пункт **Open Video**.

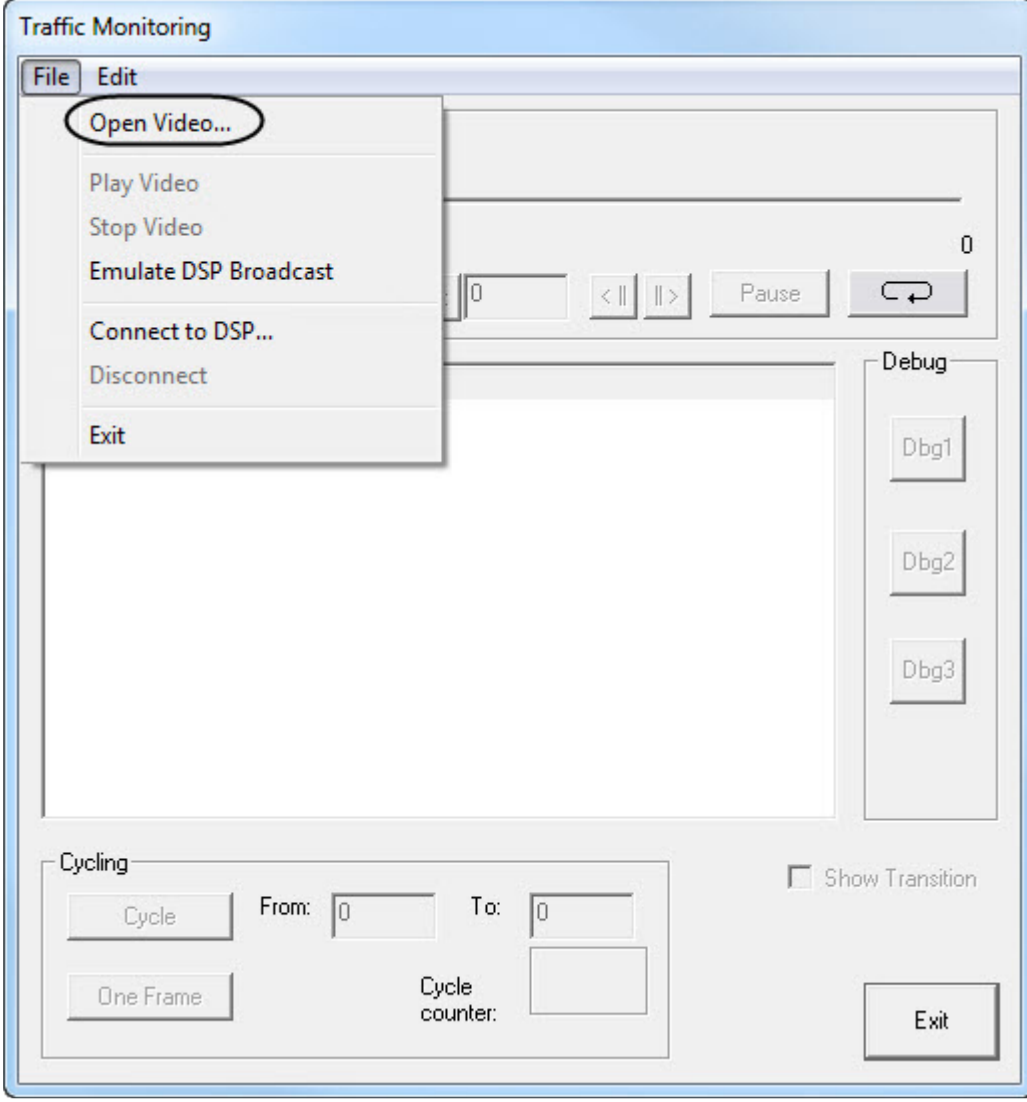

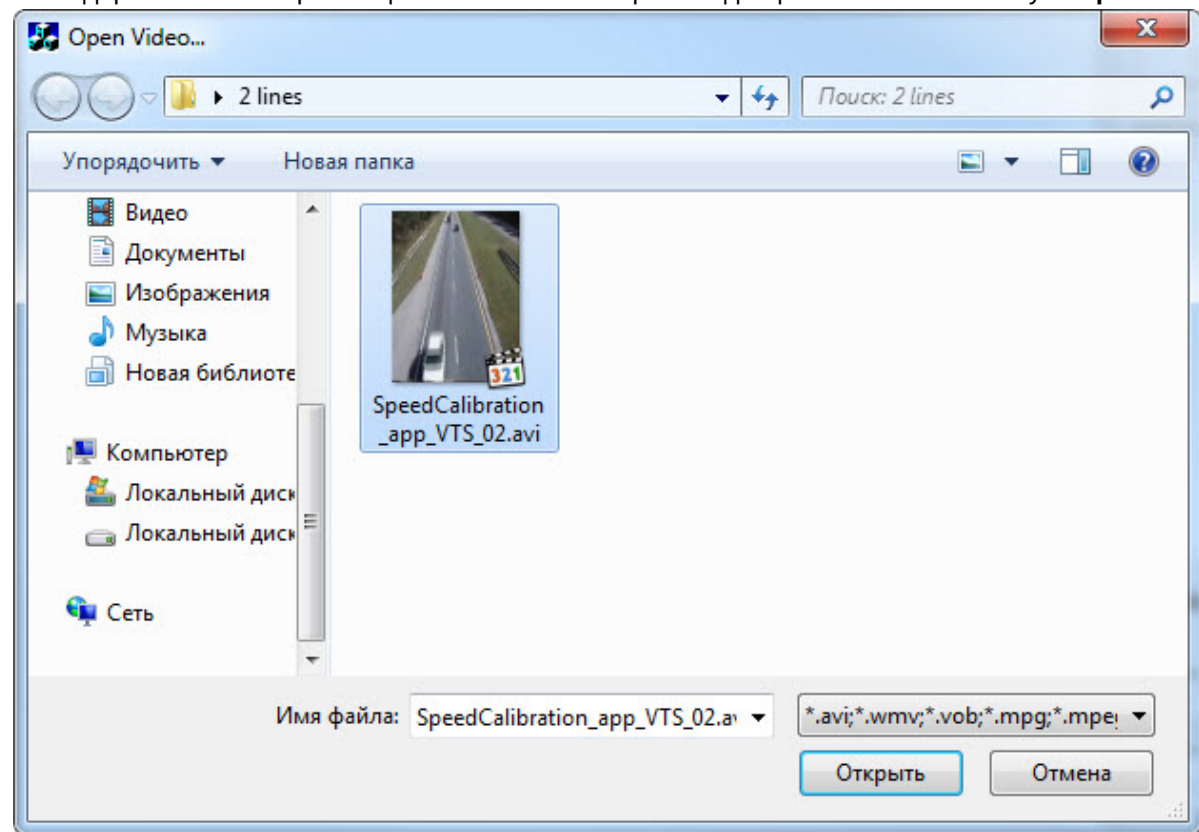

2. В стандартном окне открытия файла Windows выбрать видеофайл и нажать кнопку **Открыть**.

### **Внимание!**  $\blacktriangle$

В системе должен быть установлен соответствующий кодек для открываемого видеофайла. Иначе при открытии видеофайла возникнет ошибка.

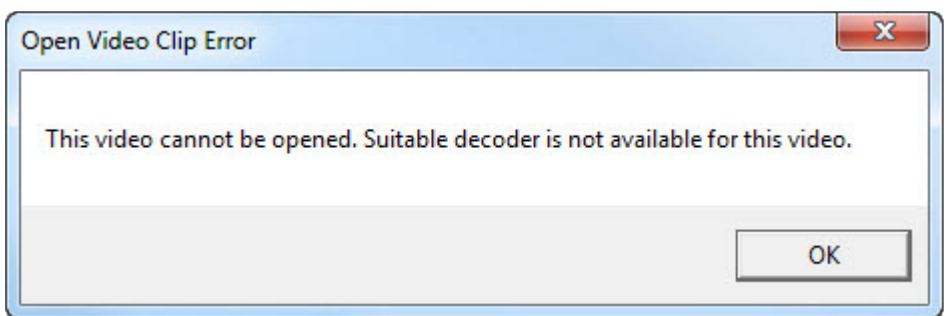

В результате будет открыто окно **Area editor**, в котором непосредственно создается файл

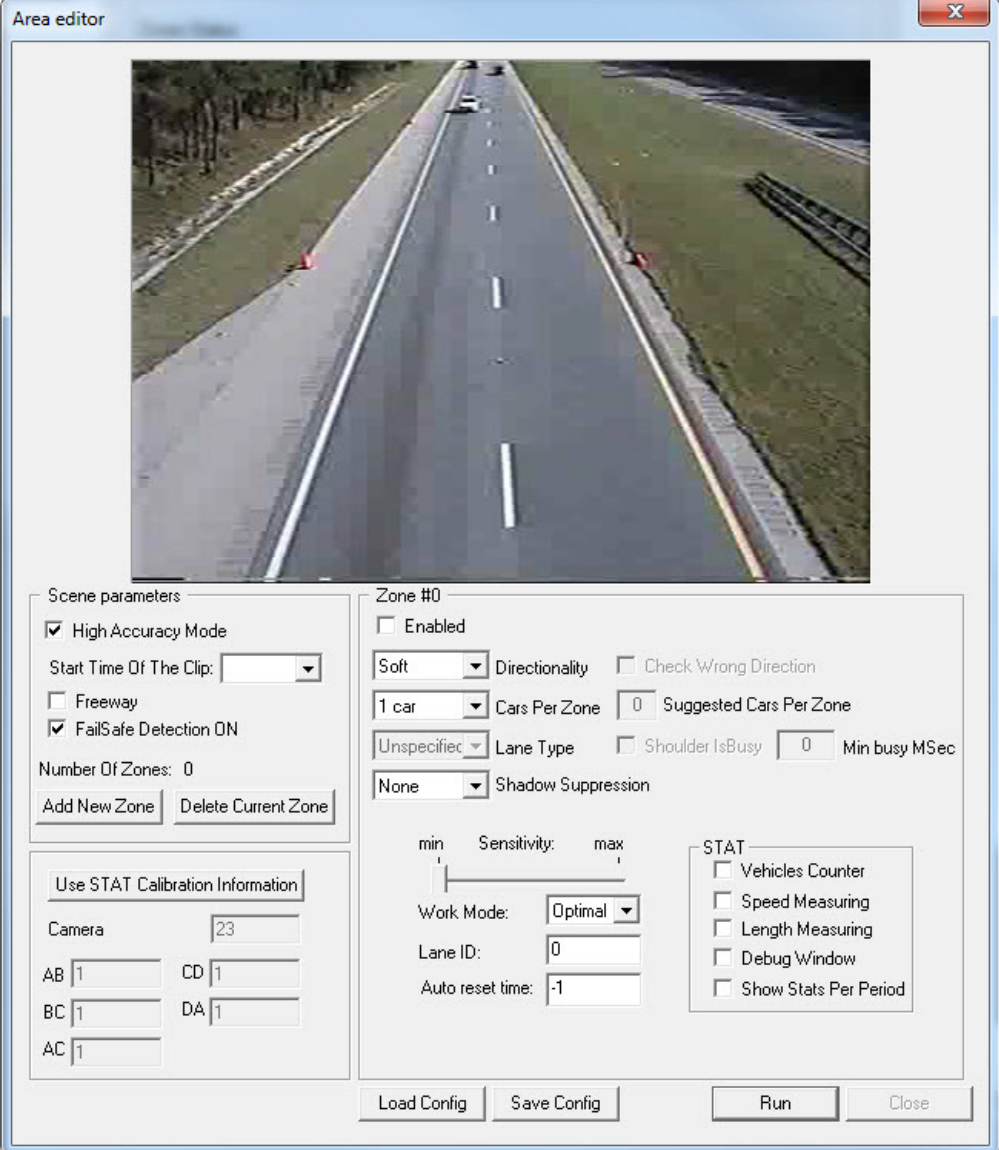

настроек для модуля **Детектор транспортных средств Intellivision**.

Открытие видеофайла в утилите **TestAppTMD.exe** завершено.

# **12.7.4.3.2 Описание интерфейса окна Area editor**

Создание файла настроек для модуля *Детектор транспортных средств Intellivision* происходит в окне **Area editor**.

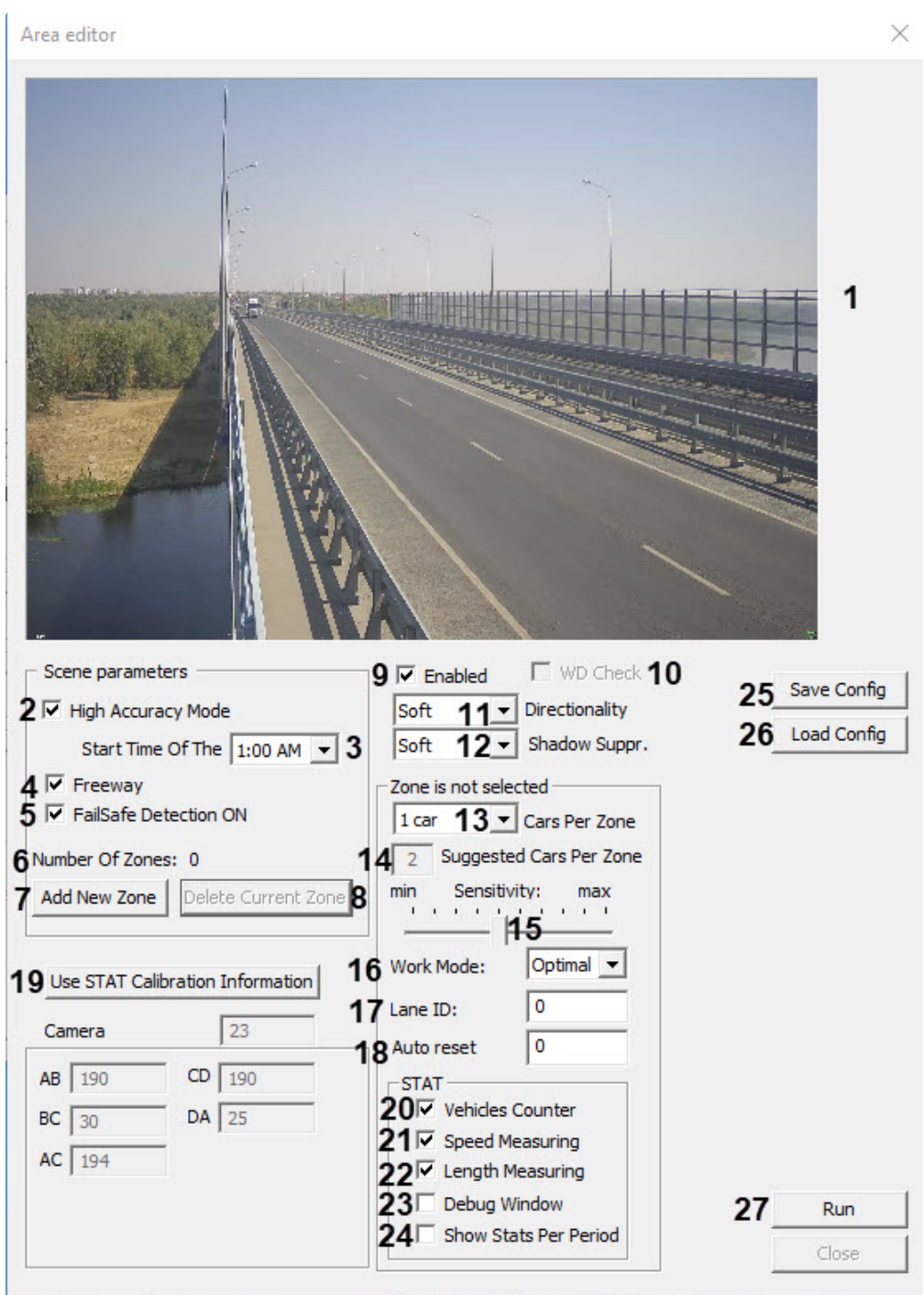

Описание элементов интерфейса окна **Area editor** представлено в таблице ниже.

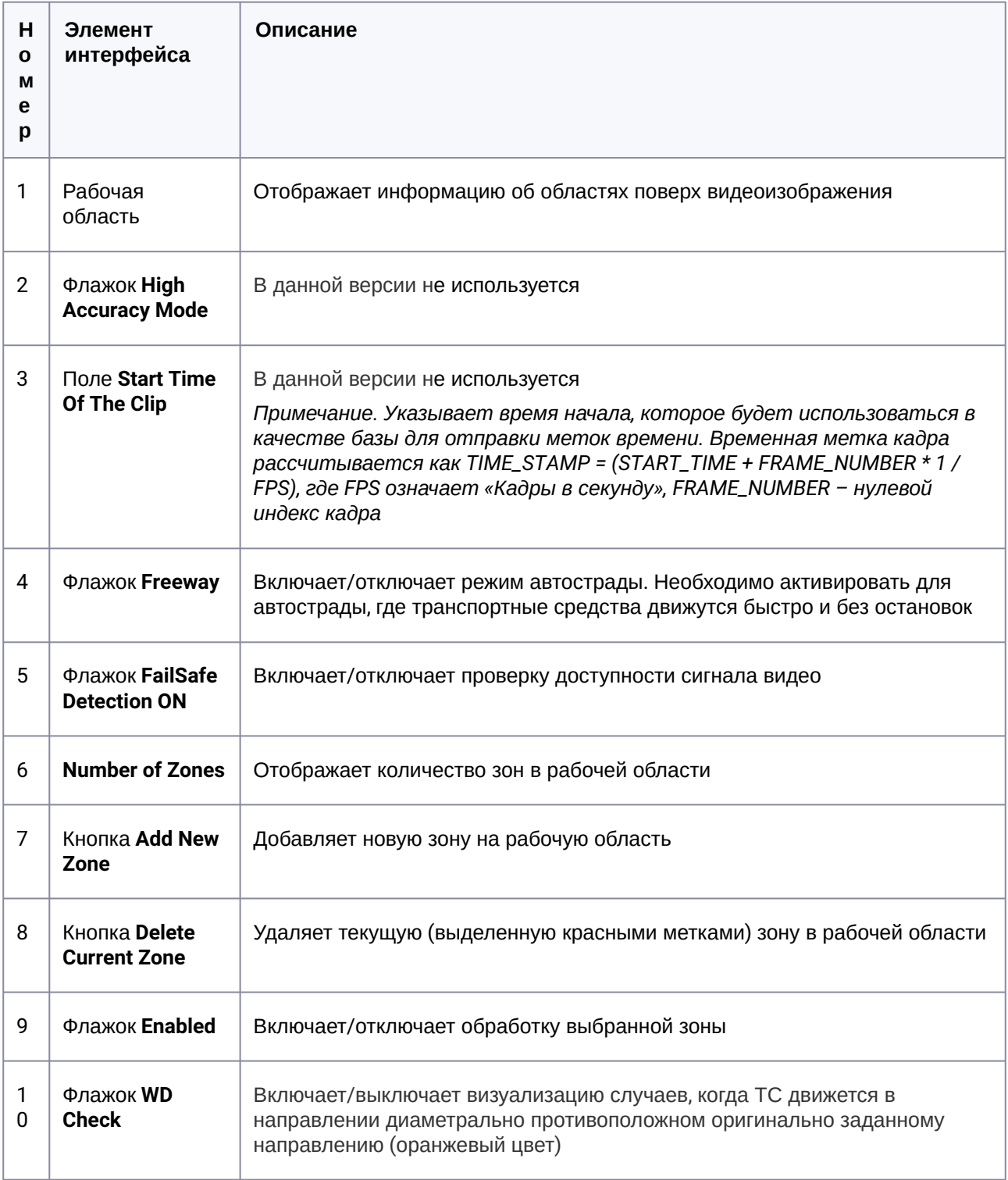

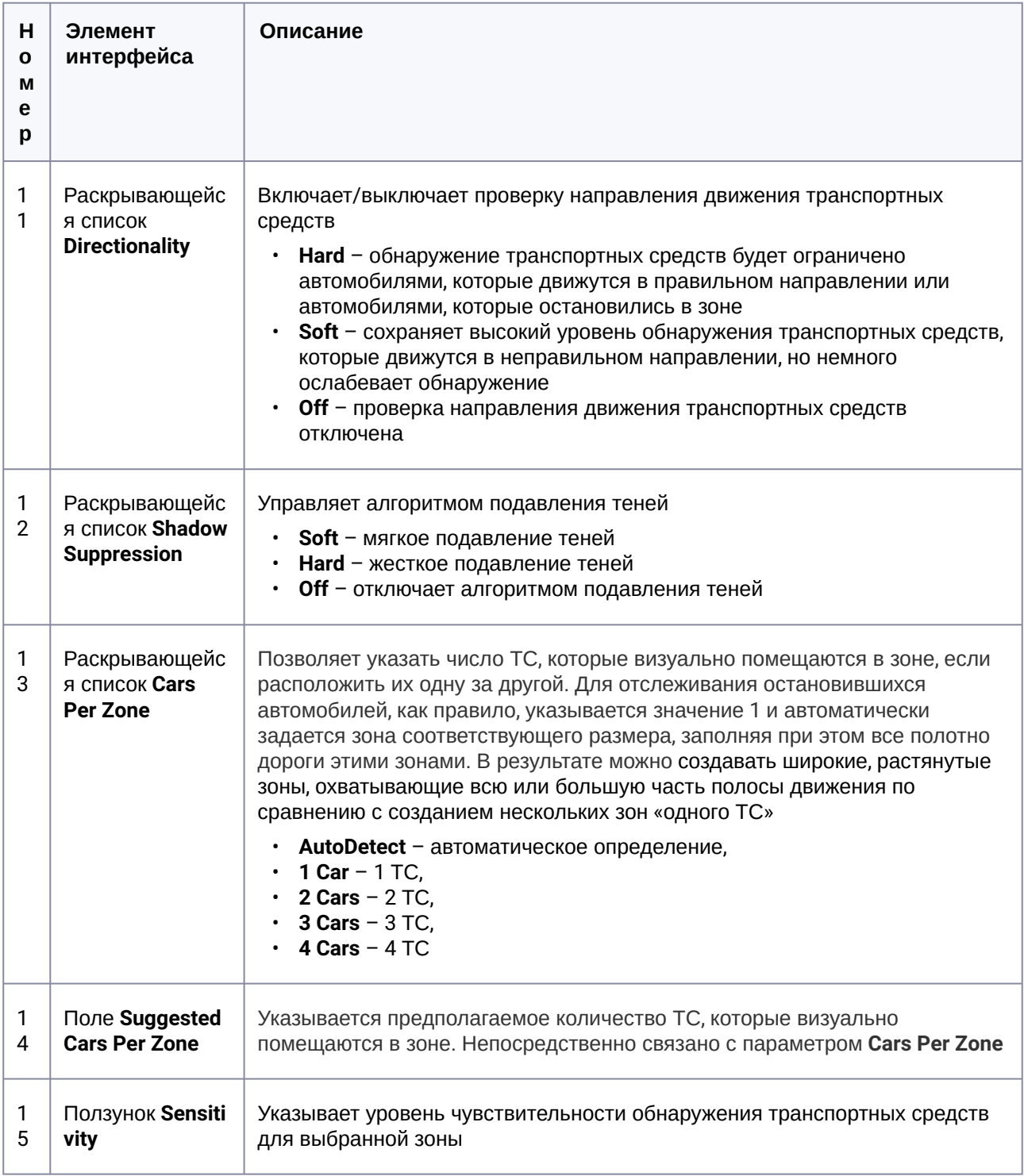

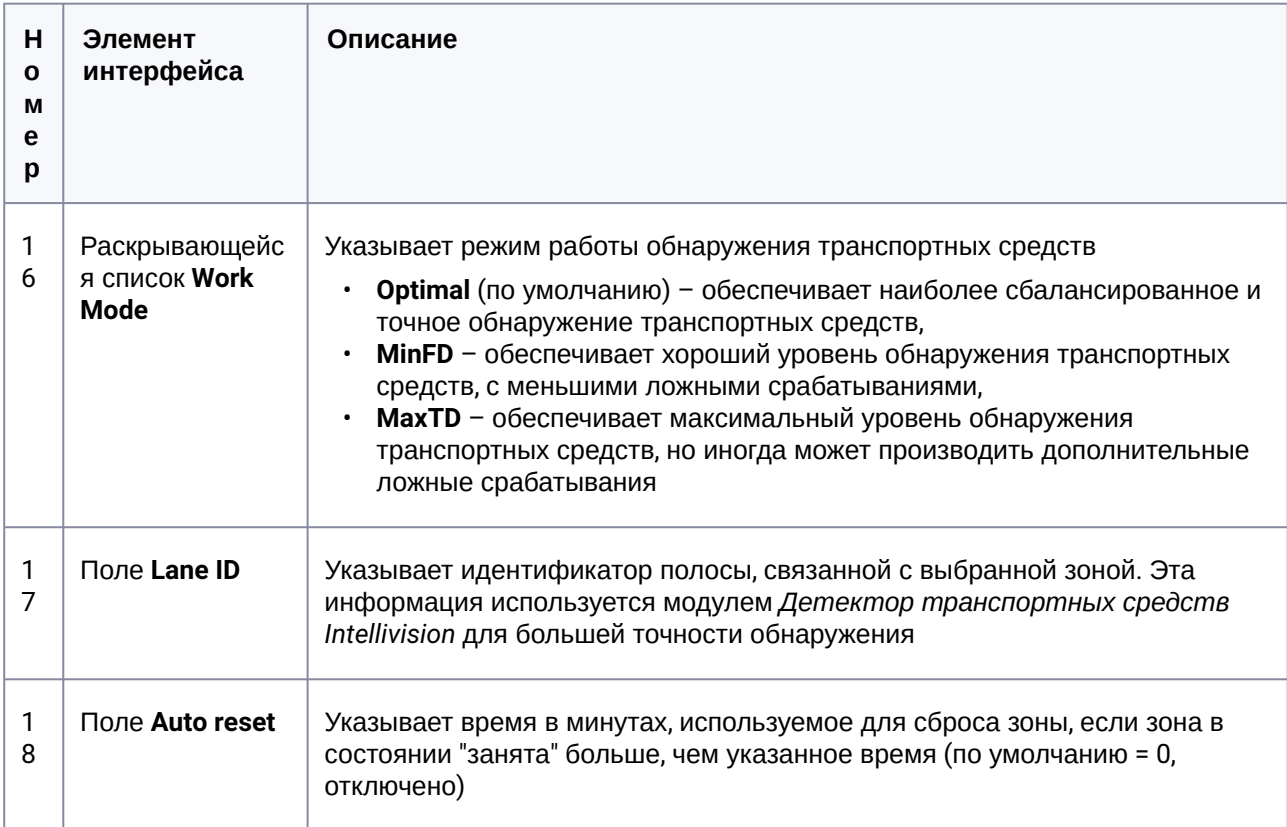

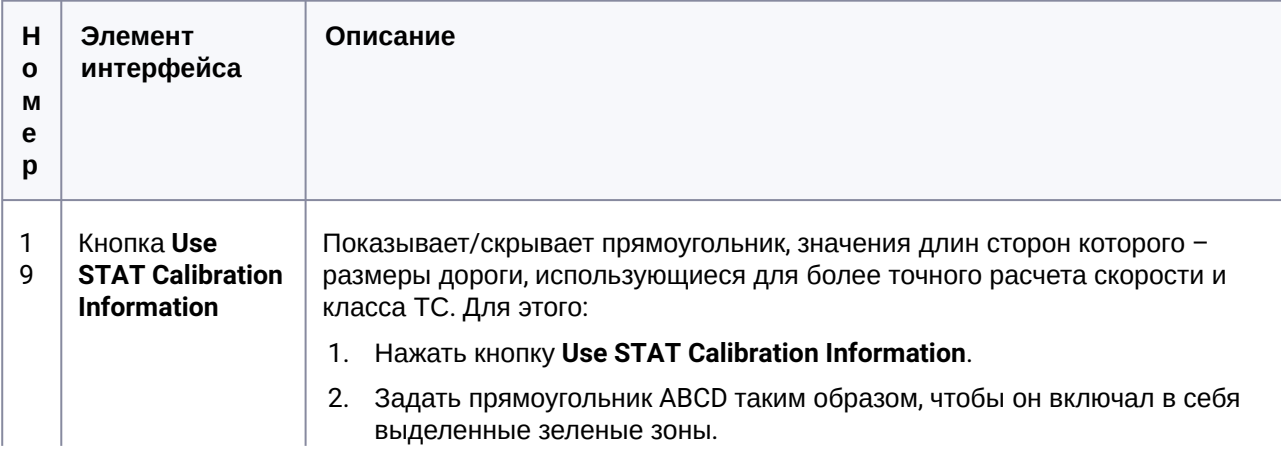

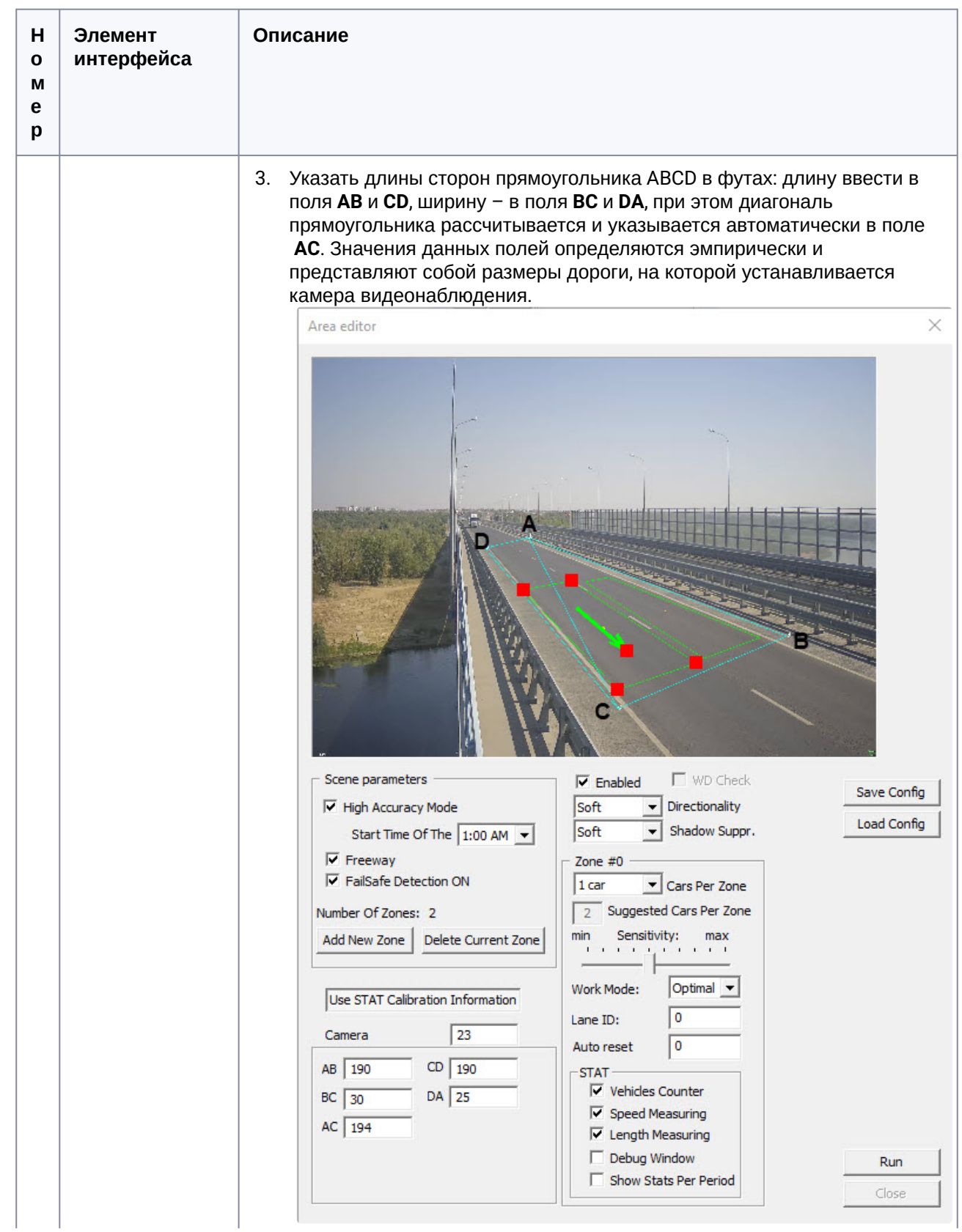

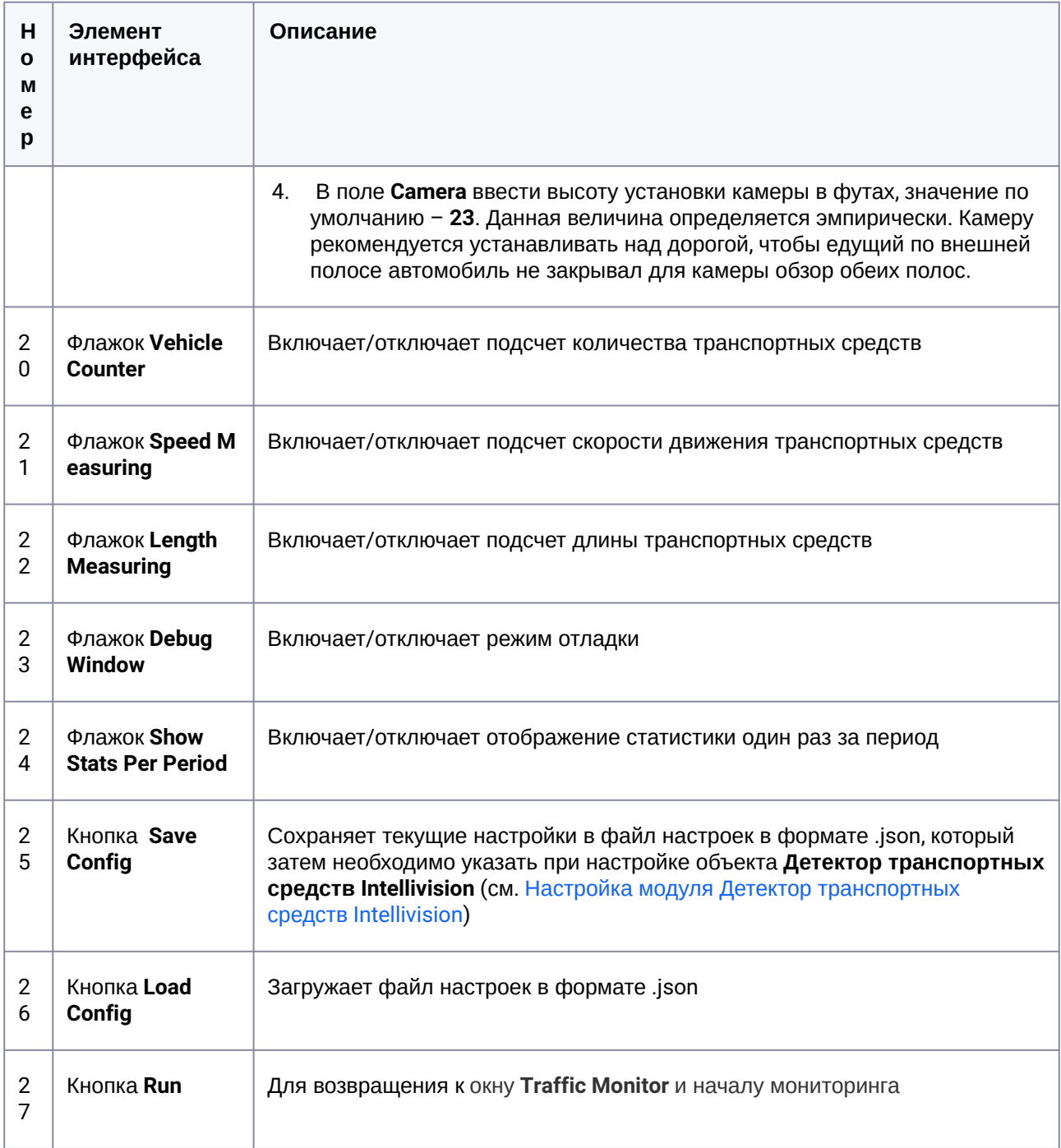

# **12.7.4.3.3 Рекомендации по созданию и настройке зон в окне Area editor**

12.7.4.3.3.1 Общие сведения по созданию зон в окне Area editor

Для создания новой зоны необходимо нажать кнопку **Add New Zone**. В рабочей области отобразится квадрат с красными угловыми точками.

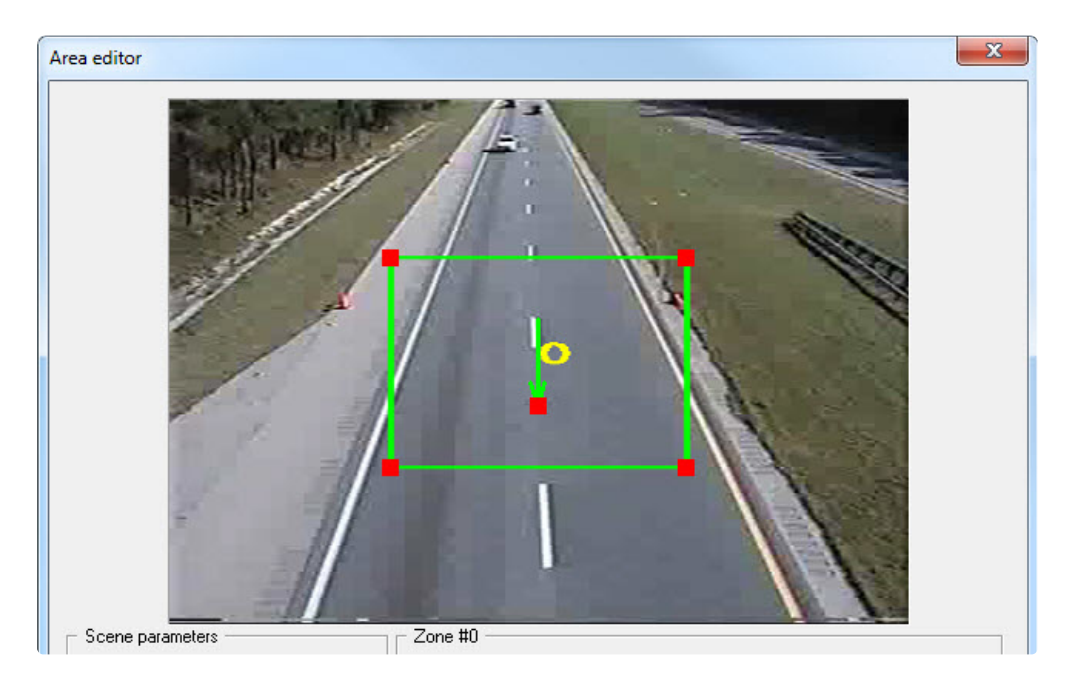

Для выбора зоны в рабочей области необходимо нажать левую кнопку мыши на соответствующей зоне. Текущая выбранная зона выделяется красными угловыми точками.

Для перемещения зоны необходимо нажать левую кнопку мыши внутри прямоугольника и без отпускания кнопки переместить на правильное положение зоны на дороге.

Для изменения размера зоны необходимо нажать левую кнопку мыши на красной точке прямоугольника и без отпускания кнопки указать правильное положение зоны на дороге.

### 12.7.4.3.3.2 Примеры правильной и неправильной настройки зон

### **Пример №1**

Если полоса движения имеет ширину для более чем одного автомобиля по горизонтали, предпочтительно разделить ее на несколько зон, чтобы каждая зона покрывала только один потенциальный автомобиль.

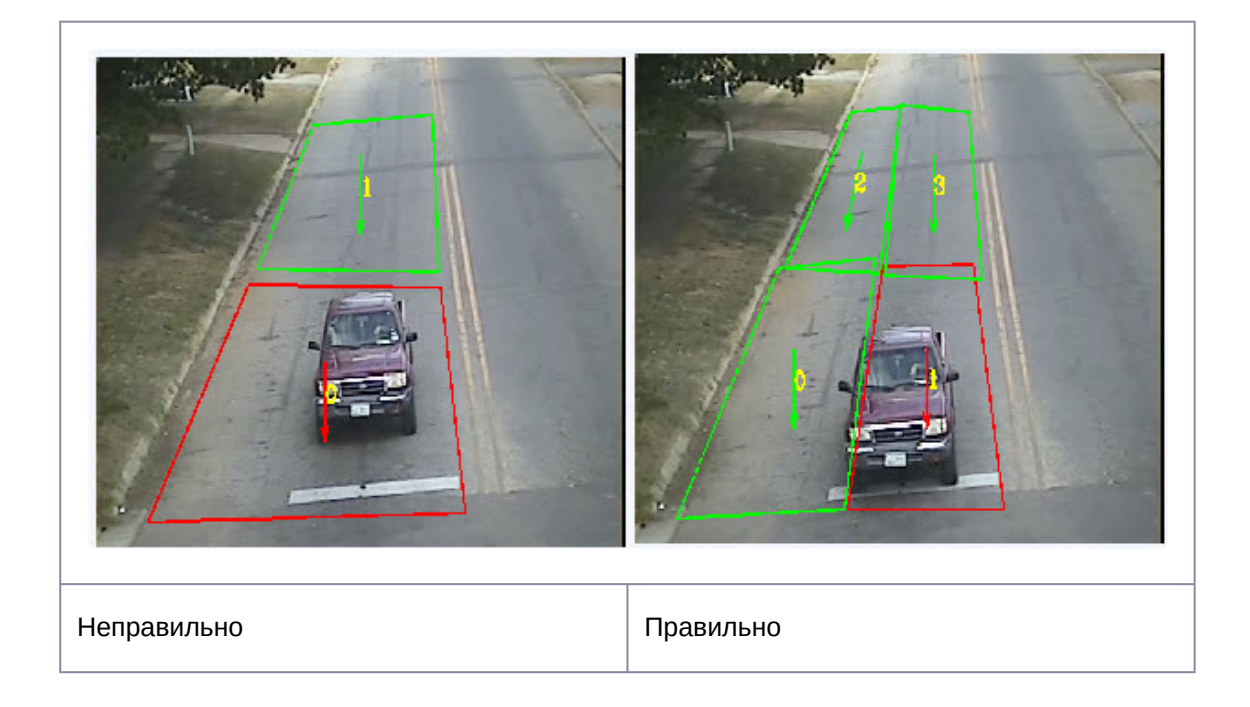

### **Пример №2**

В случае конфигурации с несколькими полосами движения находящихся под углом, рекомендуется вместо одной зоны для нескольких полос движения использовать несколько зон.

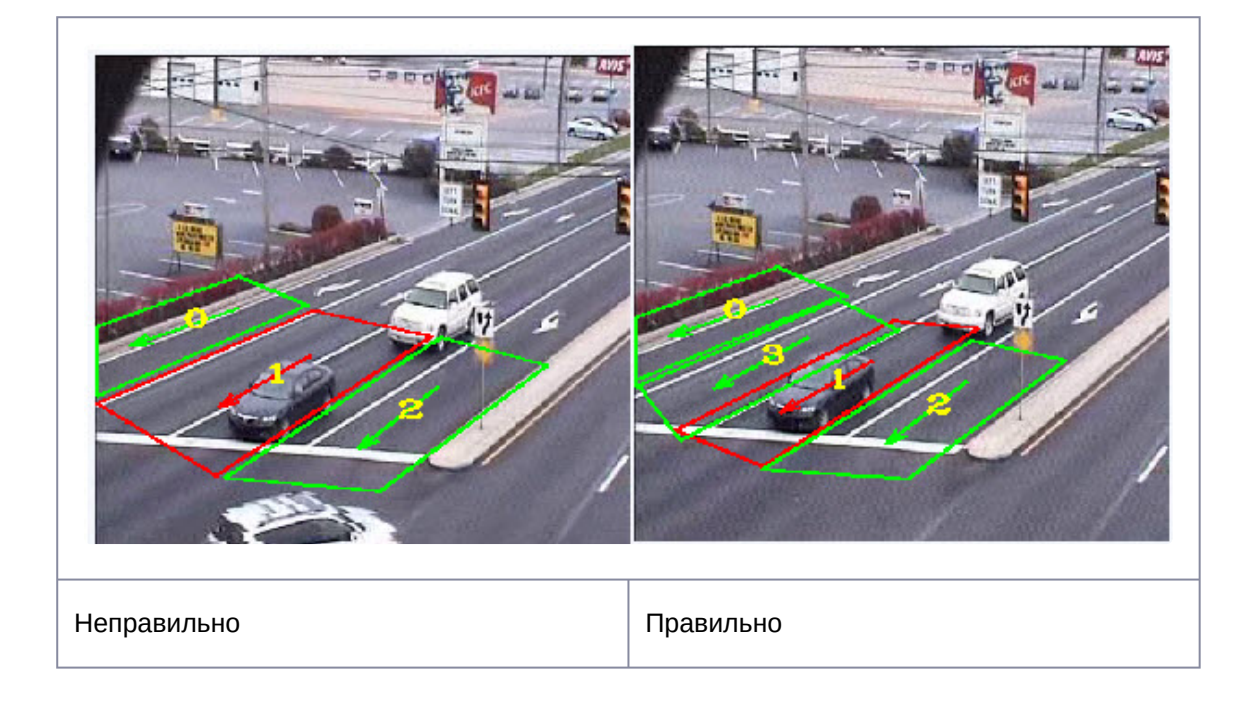

### **Пример №3**

Входное видео для модуля **Детектор транспортных средств Intellivision** имеет разрешение 360х240. П ример такого видео показан на рисунке ниже. Зона №1 на левом изображении имеет неоднозначную конфигурацию (ширина приблизительно равна высоте), поэтому она может работать неправильно при автоматическим разделении зоны. Для повышения надежности работы подхода автоматического разделения рекомендуется использовать как минимум один горизонтальный край для зоны (вертикальной или нижней), как это было сделано на изображении конфигурации справа. Рекомендует ся использовать данный подход для всех зон, ширина которых приблизительно равна высоте.

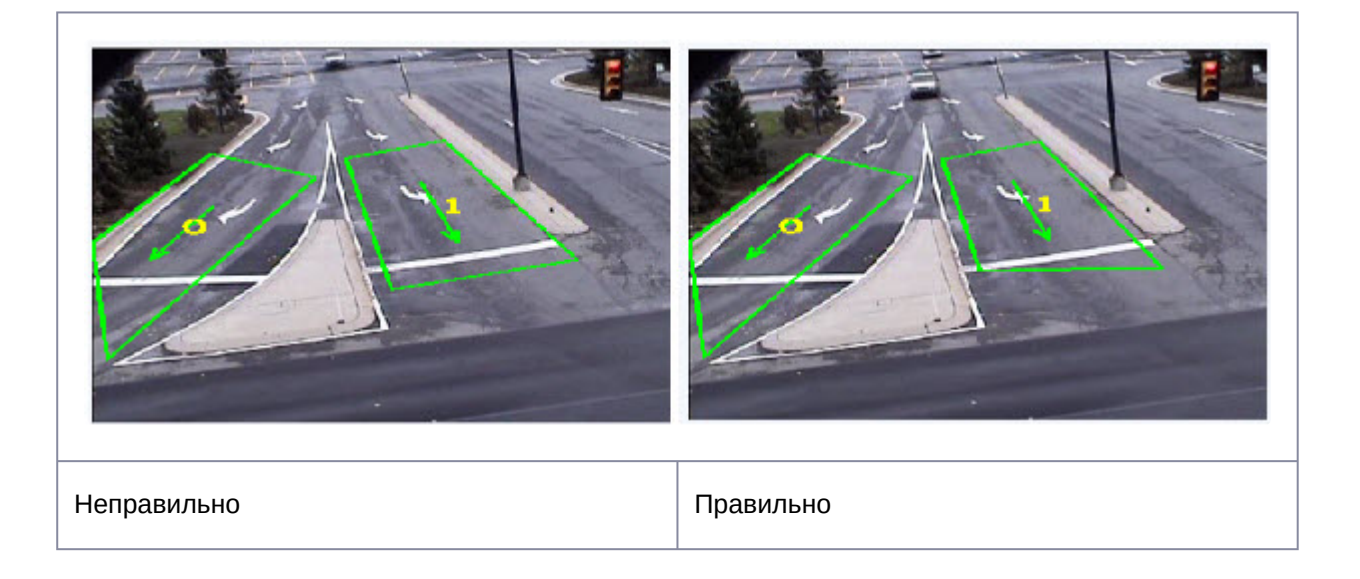

### **Пример №4**

Наличие слишком широкой одной из зон, в данном случае для зоны №0, снижает ее чувствительность из-за избыточной области.

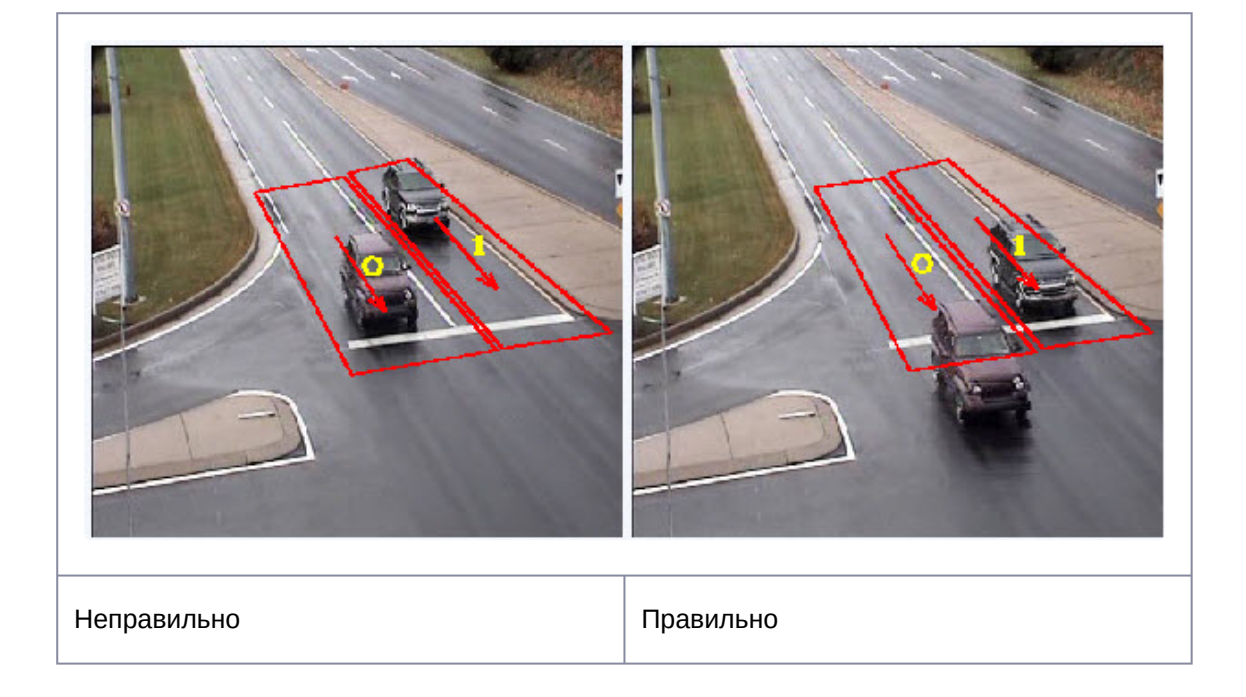

### **Пример №5**

В случае использования обнаружения остановившихся транспортных средств хорошо зарекомендовали себя на изображениях ниже зоны с №2 по №6 и №9 по №13, которые обеспечивают высокую точность обнаружения, за исключением существующих проблем с настройкой зон для изображения слева:

- первый ряд зон в верху перекрываются с дорожной разметкой рекомендуется это избегать, так как потенциально может привести к увеличению ложных срабатываний. Данная проблема решена на изображении справа.
- первые два ряда зон вверху, которые выделены желтыми цветами, имеют площадь и размеры меньше, чем необходимо для высокой точности обнаружения. Все зоны, выделенные зеленым цветом, имеют правильные размеры.

Для высокой точности обнаружения зона должна удовлетворять следующим требованиям:

• размер (площадь зоны в пикселях) зоны >= 1% от площади кадра. Зоны, размер которых составляет >= 1,5% от площади входного кадра, обеспечивают высокую точность обнаружения.

#### **Примечание**  $\bigodot$

- Зоны, выделенные желтым цветом, имеют приблизительно 0,5 0,7% площади кадра, что ниже установленных требований.
- Если в реальных условиях нет возможности изменить размер зоны, то использование таких маленьких зон допускается, однако точность обнаружения будет снижена.
- ширина и высота зоны >= 10% и 8 % от размера кадра соответственно. Рекомендуемая ширина и высота зоны от 12% и выше.

#### **Примечание**  $\bigcap$

Допускается перекрытие зон. Для более высокой точности, в случае обнаружения остановленных транспортных средств, рекомендуется использовать конфигурацию зон с перекрытием до 50% одной зоны над другой (вдоль полосы движения).

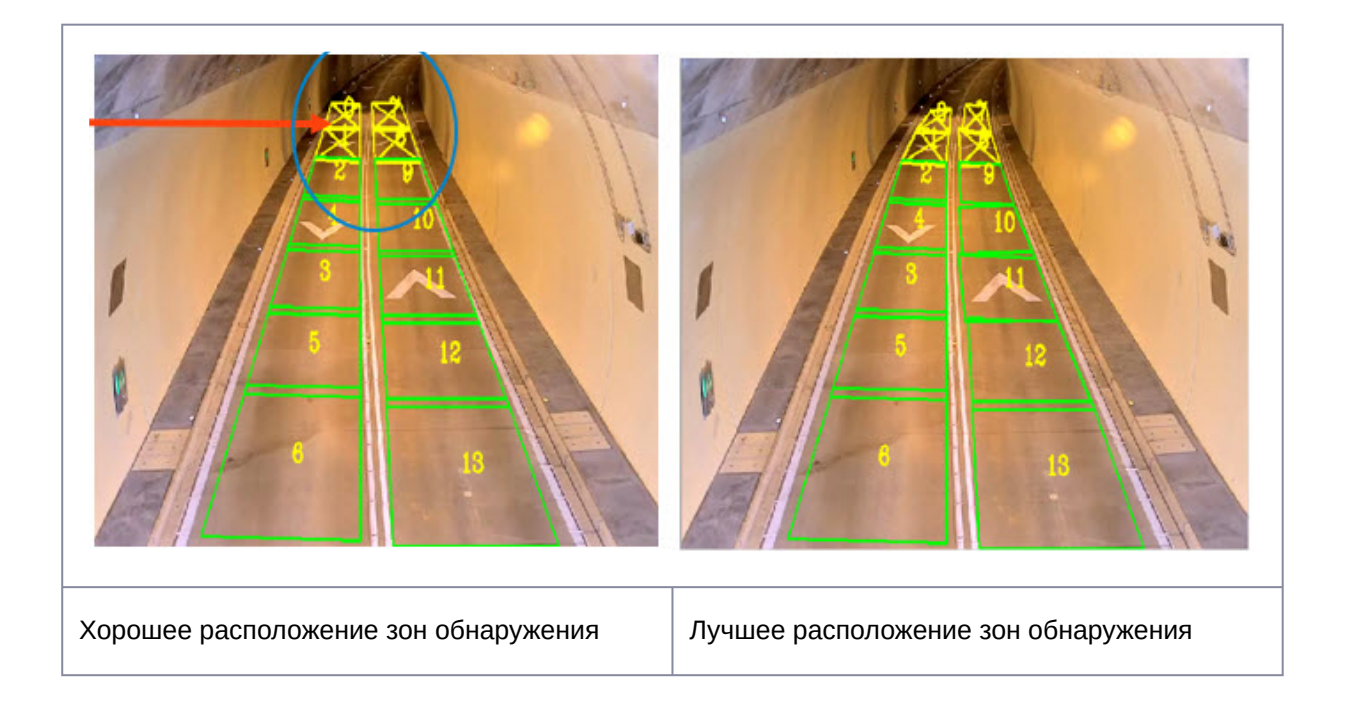

# 12.8 Приложение 8. Авто-Интеллект. REST API

# 12.8.1 UrlServer

UrlServer соответствует программному модулю Модуль определения типа TC.

### $\bigcap$ Примечание

По умолчанию для взаимодействия с UrlServer используется следующий http-адрес:

### http://127.0.0.1:8091/GetAutoInfo

Для изменения данного http-адреса необходимо изменить значение ключа реестра AutoInfo.Url (подробнее см. Справочник ключей реестра, подробнее о работе с реестром см. Работа с системным реестром ОС Windows).

# 12.8.1.1 Инициализация UrlServer

### 12.8.1.1.1 Общий формат запроса:

POST http://IP-адрес: порт/UpdateServer

### 12.8.1.1.2 Параметры запроса:

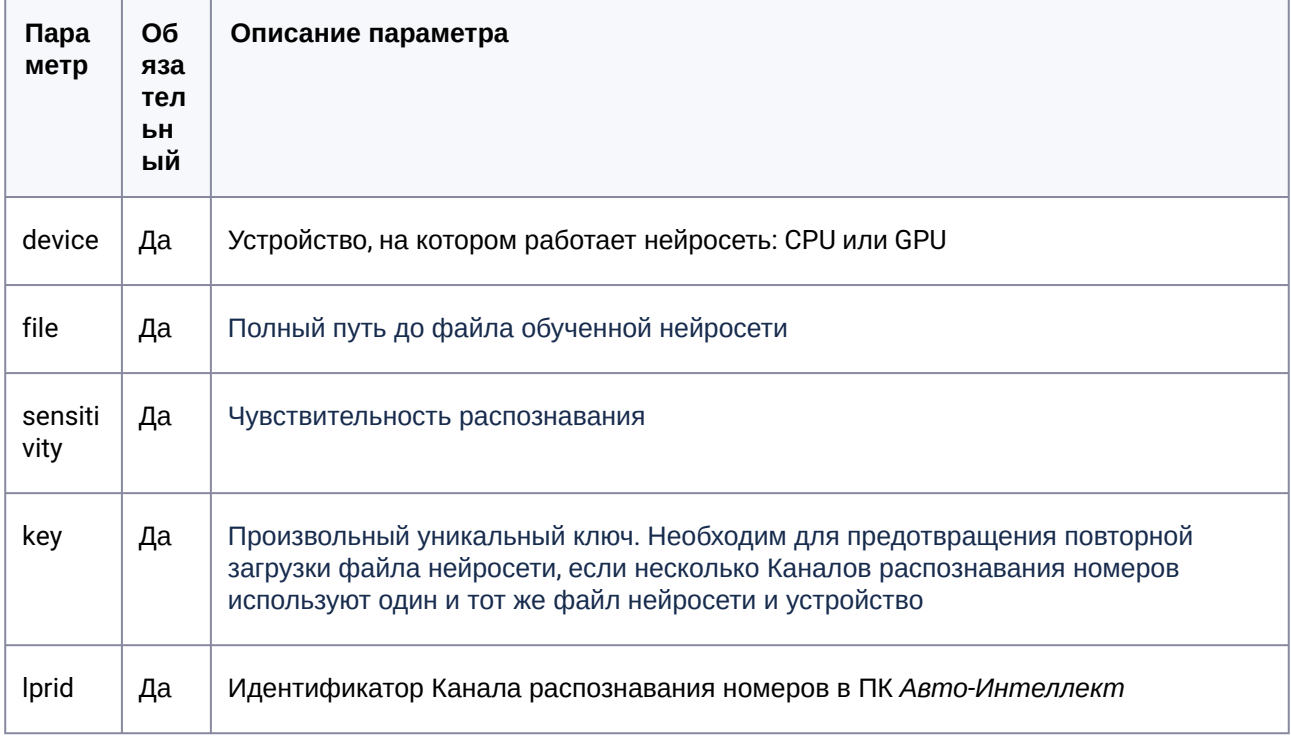

## 12.8.1.1.3 Пример запроса:

```
POST http://127.0.0.1:8091/UpdateServer
```

```
\{"device": "CPU",
"file": "C:\Videos\dpe_001_openvino.ann",
"sensitivity": 65,
"key": "C:\Videos\dpe_001_openvino.annCPU",
"lprid": "1"\mathcal{F}
```
# 12.8.1.2 Удаление экземпляра UrlServer

### 12.8.1.2.1 Общий формат запроса:

POST http://IP-адрес: порт/DeleteServer

### **Примечание**  $\odot$

Данный запрос понижает счетчик Lpr Серверов с одинаковым ключом (файлом нейросети и устройством). Когда счетчик станет = 0, то нейросеть выгрузится.

### **12.8.1.2.2 Параметры запроса:**

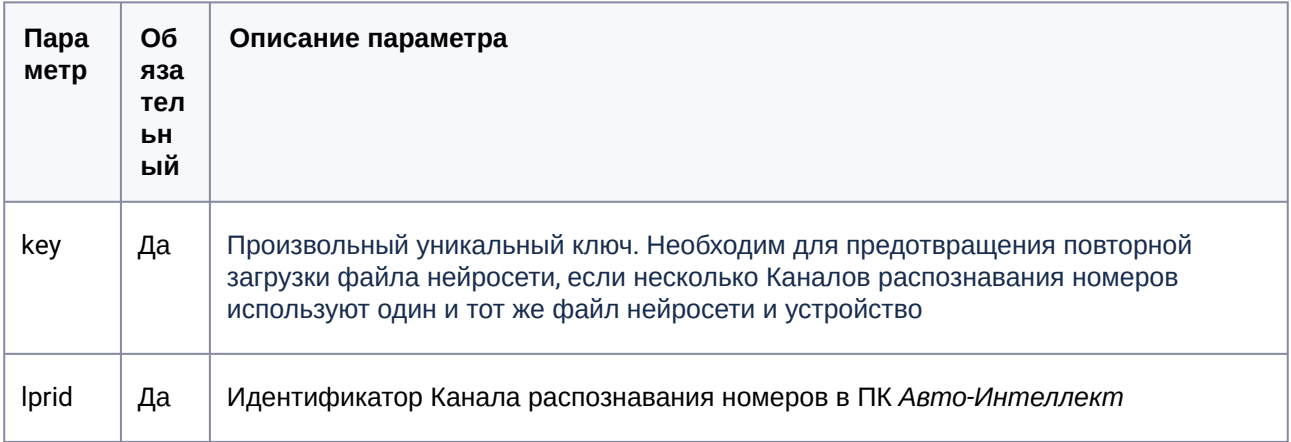

### **12.8.1.2.3 Пример запроса:**

POST http://127.0.0.1:8091/DeleteServer

```
{
"key": "C:\Videos\dpe_001_openvino.annCPU",
"lprid": "1"
}
```
# 12.8.1.3 Выгрузка UrlServer

## **12.8.1.3.1 Общий формат запроса:**

GET http://IP-адрес:порт/Shutdown

**Примечание**

Данный запрос выгружает UrlServer, а если его отправить во время работы, то UrmLpr.run перезапустит UrlServer. Запрос необходим, чтобы при завершении работы ПК *Интеллект* процесс также завершал работу.

### **12.8.1.3.2 Пример запроса:**

GET http://127.0.0.1:8091/Shutdown

# 12.8.1.4 Распознавание кадра UrlServer

### **12.8.1.4.1 Общий формат запроса:**

POST http://IP-адрес:порт/GetAutoInfo

## **12.8.1.4.2 Параметры запроса:**

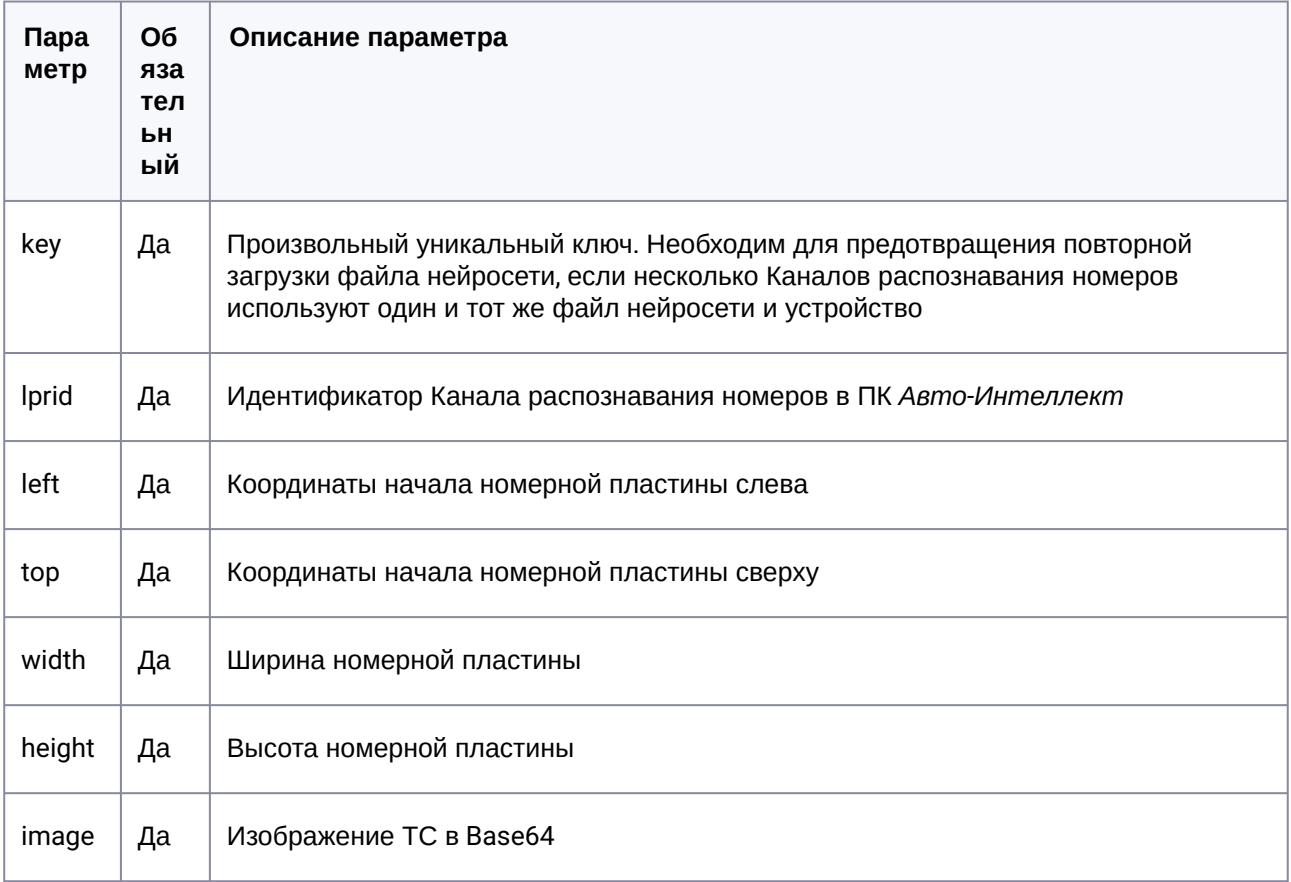

### 12.8.1.4.3 Пример запроса:

```
POST http://127.0.0.1:8091/GetAutoInfo
\{"key": "C:\\dpe 001 openvino.annCPU",
 "lprid": "1",
 "features": [
  ſ
   "left": 1151,
   "top": -2,<br>"width": 107,
   "height": 23,
   "image": "4AAQSkZJRgABAQEAYABgAAD/
2wBDAAgGBgcGBQgHBwcJCQgKDBQNDAsLDBkSEw8UHRofHh0aHBwgJC4nICIsIxwcKDcpLDAxNDQ0Hyc5PTgyPC4zNDL/
wAARCAFZAcwDASIAAhEBAxEB/8QAHwAAAQUBAQEBAQEAAAAAAAAAAECAwQFBgcICQoL/
8QAtRAAAgEDAwIEAwUFBAQAAAF9AQIDAAQRBRIhMUEGE1FhByJxFDKBkaEII0KxwRVS0fAkM2JyggkKFhcYGRolJicoKSo0NTY30
Dk6Q0RFRkdISUpTVFVWV1hZWmNkZWZnaGlqc3R1dnd4eXqDhIWGh4iJipKTlJWWl5iZmqKjpKWmp6ipqrKztLW2t7i5usLDxMXGx
8jJvtLT1NXW19jZ2uHi4+Tl5ufo6erx8vP09fb3+Pn6/80AHwEAAwEBA0EBA0EBA0AAAAAAAECAw0FBgcIC0oL/
80AtREAAgECBAODBACFBAOAA0J3AAECAxEEBSExBhJBUOdhcRMiMoEIFEKRobHBCSMzUvAVYnLRChYkNOEl8RcYGRomJygpKjU2N
zg50kNERUZHSElKU1RVVldYWVpjZGVmZ2hpanN0dXZ3eHl6go0EhYaHiImKkp0UlZaXmJmaoqOkpaanqKmqsr00tba3uLm6wsPEx
cbHyMnK0tPU1dbX2Nna4uPk5ebn60nq8vP09fb3+Pn6/9oADAMBAAIRAxEAPwDpS01AGPSlc40MUzdk0AL9aBhqDimn2oAeajbrS
g0cE80AAc9CaXdkcA075NuMc+tCgZ460ANbaMYJ/
Ggtx2pZEKdSKiHSgBaerADBLEelN4ooAXeD0HFJxScZxShfcfnOAhFNxT269aSgAWiikoAdx70u7im0UAOBzxSuvp+lN/
CobydrewmlUDco4JoAivrtbK2d2bDY4Fc7YWQvbnz7hNy5zg96pXGpXFzKqSLkjsDmtzS51jwJT+GKA0gsooYYgkcQQDsoxVsdKi
ikjZfkYc0rTRR/
edQPrQBLQOPSqb6paocbmJ9qiOpyNxFbOxPqKANPOTgEUN6ZrME+qu3yWyr7kUrxas3WdE+mKANHkDjNIMnuPzrOFhfMP3l83/
AaP7G3HL3kp/E0AXzx1K/nUTSKMnzV+marjRISeZpj/wACoOiWnQ7z+NAEhuIh1lXP+9TftMeD+8WmDSbVeiH8TSnTYB0U/
nQAhnib/lsg+ppvnR95oz+NKdJtm6g/99Gm/wBiWX/PM/maAF86I/8ALZB+NBmXGPPDemT0aN9Fsz0V/
wDvqon0e2xgFx+NADprkQx78ggehqHTdZjfVIo9zZY4xmq9xpYjjLI7HA6GsBpHtb+CVcgrIM/
TNAHo9lqdtp1z080MsuBkJFgt+pFTnxzaxZ2aJqTueOY8fyzWNo2oRSeIXuHMOi4UmRdwxiu0n8Y6RZMNtw5XusNszD9B0BhL4p1
y4fdB4Sunj68zgfzFXh4q8XKw2+CXZCOCl2v+FVr34k6SisoluznnBVU/9CArp/
C2u2+v6Ql1bBwg4+dgT+lAGVH4p8TFh5ngu7AxzsuUP+Fcb48lv9SaG8n0W8sWVShMpQhvptJr2Ouc8baadS80Tqqs0kfzqF68UA
eJ2txG67PMBYdQatFM9GFZ9rbNa3LxzR/vOuSu0K00Q0lADfKA6kUnkger0P0yc1Gd4HQ0A0aNAPv0zyk/
vinDpkj8KMZ6LQABYwOXpNidnFNx9KUA+goAXav9+mFRnrmnMDjkUgoA7raGPWojHzwacc/
SmnIz0A0j1NNxSFxnrTtwI4oAUL70EHvTCz4+Tk0zfIOvJoAsLtHUg0FRnIFRbu0alUjHFADHJ7mm96VyM0goAU8UlP24X1+lIcY
oATjHvQGwOgpOlFADTz2FLQcDmjOe1ACiigA4pSFx94GgA/
KlAZTKUH30AXp2rM1+UR6cEz95ua0va53xPPgRxex4oAzrK3TziIvqD19a6cW8Hkb5MDHcVv0N3c2kEYht4pSRvHANXk1fxDMgC6
FBKv8AssooA2Ildj+5ZgPWrKQH/lqzP7GuefxFrFo3lXGlW1v7bgf5UL4j1KX/AFGnxTEf3XoA6hRHFwiAVIs0h4LGuW/tvXh/
zACx9nFPGt+IO/h5gf8AroKA0q3N2JpdzfWuX/tzxB28PsfYMKX+3fEPfw7J/wB9CgDqgxxSF8GuY/
t3xB28PP8A99Gk0v6+P+Zcdv8AgVAHVhzjFG7muVHiTxD/ANCww+rUp8ReIv8AoV2HuXOKAOoIxTfwrmv+Eh8RkceGG/77FRtr/
iUn/kWn+gcf40AdMzYpokA+8a5r+2vE7HI8PEH3df8AGmtqviUnH9hc/wC+n+NAHTtJx8qM1Qs5zjaR9awBf+Kcf8glV/4HH/
jTPt/iokj7Ii/8Dj/xoA3ZVLwMK4zUl2yHPUGtU/8ACUv1a3TPqyVn3ses22Gu7ix07usSk/yoA2/
C4tntEkuJFWKRSrEnoRV650XwheSFbm7DLjpuJ5+nFY3hZo5bC6t3uSJlk3JtTt9K020iBzulkvSf9g7f60AUrjwl4TmtGhs5ZY5
mOEYR5/8AZqrW3ha80VAF1Jnt25XemAPyatOaXarkRG4V+zyzbh+RNZF1rd6ly9ssUF0qHaSIS2PyWgDVj8kD97fW+fcMP/
ZqS5vEgs3a04hY4wNpb/Gs+GS6lGVsLTP/
AFxIP6rV9b0W70+aK6kihJHy4AGD+FAFFQ13bwyZDSgdjT9jR8yMsf8AvGubvYJLYiKeZZf+uZJqC2s455l+Y7SccDFAHThlycOH
Hqp4phck9KW1sobeIRrIxA/vVIfJz9+gCAsw601nbHC/jU7eURxIaj/d55c0ARB3NKS/XbUg8schuakM4I5x+VAFVi56AUzdJ/
dFWSUPf9Kb+7/
vUAdevnHLc0pOkfeUj8qkfHQ9ah39RigCN0XPGaYEXPJNT8E9KOKR0x+NAEOTByGNJz61LRjJ4FADKeOe4BFKU2jP9aTg9iKAE25
I6Uu3BwefpSNj1pAcUAPbjgU3igZPU0lACnn60nFJ36UvGMZ5+lADW6UnF049cUFcUAKD6UrEkc0zgUuaAExilxR10AKTB9KAHD0
cVx2vTLPqWwHpxXWvL5MMkn91a4RnM+oM57nNAGnEAixknAHWteK8S1tmYnkZxzWDeXLWsSlYxIf7tZk+qTXmF8oBv9mgDQaGXVp
2d2YLnlhW1pdnb2vEe4n1J61z9o0qIA5J9uwrZtLmOM/eAPvQB0SMe2RUwDY+8fzrHXWoI+GJY+ijNSf203/LHT55P97A/
rQBrAN/eb86dlx/EfzrI+36xLzDpsK/9dJP/rUGTX2PP2KI/Un+lAG0JG/vH86cJW/vE/jWILfV3+/qqJ/1zBpn9l3LH95rEp/
4D/8AXoA3t0v+1+NRmV8/NLt+p4rE/sG3kP72/nc9+AP60v8Awjem45nuD/n60AazTgA/6Yqf8DFVnupBnZqkX4kVUHh/TAMbpz/
w0kGhaZnm0Qn3egCf7ZJ/HqsWfbFMa69dXUfgv+FINJsE4VHx6FqX+yt0/wCeR/76oAjWXc2Trq/
TKf4VKskP8WgwP9WWmHSt0xjy3/76qFtF0s9Y3/Bv/
rUAWt0Bztu4W+jCszWIY5bBgGUsOmDTn0HTDn5JPwkqncaBZRxNJEZQw6AvmgDl4b6bTrwSp5hAPKoQM/mK1f8AhNoV/wBZotxI/
q15gfkBWPeB0dhxxWczPnkUAdK3jgZyvh+Mf71yx/rVB/FWoLcSS2VvbW/mnJVgzc/
nWOST2pBuB4FAHWaX4s1SeRor4xFT0MEZGPzJrcjuvOtEZpjGYkZOK4SznkhlWOAEqc1tpqF30hVbFpF3bhs7UAaN/
aErtdWwf4lFYrQLbyK6yk8/iK05tUvggj8lrcY/
jGarvpU9vnnmOknnIFAGrAshRd+5s89KlZFHABH1FZSTtLdwRTSPHLEPugcMK1g3uKAIvhPem+WgB3Z/
A09n0a0oyc8elAEKoD0FLs96duHb9aXNAEZSjyx3qTcPekyD70AdbsDHLLuNNYAD7mPpU3A6cVGec50aAI1NPphUg08Y6ZoATFAI
```
F0+bHQ0zZjvmgAODQPwpwO09BTSM896ADjvio+9LR3oATHPvTtv0NAGWySBT8rux0HuaAIu9JxUjleikH3FR89jQAMCo6j8Dml3A jpg0ig9WIp7Alex+lAEeCecigH3pRjrTsAD75yexFADd2360u4EdOaCuBnI+lM7cdaAM/WpvJ09wOC/ FcrZJumLe9bPiWRzJDCvYEkVm6em0ZNAEGqsTcxxhsfSn6ZapHP5jn001Vrk+bqoHpVyCUI7jPINAF8RLNJgkqP8AZFXEsrLgmAv 7uapRykfNmle9VPvOBOBsIYIOAkaL+AqUXfHWufGqRE4WOZ9OamWS4kGUhlfPotAGybsf3h+dN+056GswOakRldPuj9E/ +vThb6mP+YXef98D/GgDR+1e9NNyfU1n/ZNVY4GlXp/4AP8AGnDT9UPXT7pf94Af1oAu/ajnqaU3R/vVS/s3UcZ8kL/ vuBSfYLwD5p7BP965x/7LQBd+1H1pPtXvVI2sq/e1DR0/3r0j/ wBkqKQBBzq+hr9b44/9AoA0TdHsab9pY9TWP9stlPz6zoI+moH/A0N09b2xz82vaCv/AG/k/wDslAGr9oPrTPtB9aofadL/ AIvEuhj6XJP/ALLSfatG6f8ACT6SP+2p/wAKAL5n96Y8wKnnNUWutI7eKNJ/ 7+GoGvNJHTxRpX4EmgDJv0PmuQrEE9hmqRt2cZ8tvyrZe501jlfFGmn6QE/+zUgmsu3iXTifT7Kc/ wDodAGP9kb+4fyoFow52n8q2w1ueniGx/C1J/8AZ6AEPMfiCyP0syf/AGegDJSIY/wn8q6jSneG0VdzL+0KoKEHJ12zJ/ 69CP8A2erMctoB8+sWmPdSv9TQBteeHXEmGHo3NTQNCibAigHsBWD9t08cR63pRb0e5Kk/ +Omrttb6jcL5tpHbXqDtZ3PmN+W0UAM1SxEMqXSKCAeaeNrKCM9PbFJeSTSWTI9r0jL1VhyKrWTSyQj9xJ6UATBdzGm+W2c9qn2S 9BDIPoaa28cGF6AIdgikNSkOekUlMKtjmF8+tAEVL+NLtb/nk/ 5UfMP+WTflQB2LAj0I9qAFweT+Ap4ZwOD+Yph3e1AETEDqf0pFBPT8jRJTl01cbQ3saAJF29yAfamkDqDRjPQAUh44oASmjIpfwH 1ooAa0T92kHDe9PFIVQc7iD6YoAAvBzkGmkHPWkzk8GgAnpz0AjLjqfyopSvc/ lTc0AFITg4zyacOc8H6ilVoxy0alvU5oAjGRwakBPoDSFVJyBik257mgBWBAyTgfWm0Ee9MPyKT6DPNAHOag3nalKTzgYFQ24CRM fSrc1syzly4JcZqpL+6tpD9aAMq0HmahI55AzTo2AmkPH0pNLB2yyH3otV824jj7ySbf5mgDaSOK1tVnuUMkrjMcBOFA9Wqq2qam GzbSWdkv923tEBH/AALANJc3TXdw8jEYz8oHYVFQAG51qRtzeI9WB9I7p0H5A04yam64bXtZb630n+NIOtTKmaAKhtpnOZNS1KT/ AH7tz/Wl+xRkYdpX/wB+Qn+dXCgPSm7DQBQbS7Fx89rEx/2lBpv9j6Yethbf9+1rQ2mjaaAKH9i6Z/z4W3/ fpf8ACnJpVhGcrZW4PtGKvbGpwjoAhWCBfuwRj6KKf8uMeWv5VJ5dKEFAEP4D8gdx/ dH5CpCgpvlUANzx0H5UlP8ALNAX1FAERxnvSZxUrJ6UgjJPNAEf4Uu5vU1MIqcI/ agCHLY5JNG9jwTUzKMdKZsoAZnNNyDwRUuykMe01AEf+eaYYImkVyi7x91wOR+NSlT6UbT6UAbRuP7Q0pzIxNxAMMxHLL6msiTpC HdOmD0xU1iN5V4sbfdmUoR68ZH61RgJh1Ir36Ee9AG8vldSST6Uw5zlUJHsOBS7nzngH2FK0isMFi9BOBEWYHlce1MYi8aGJ3HNJ QAmM03H+1TyeO1R0AdvjqQAfY1GRxS7y2CCwz7kUrHjBQfUGgCAgZxSbfalfrUgK7MYAPrk0ARgHNB4p+KacE4oAQqQMnpTTnHFO bbiCg/nTitCg+WB+PNAEY6DOc0jDPOHPvUrEOBtjOfdhTGDDqcUARMjr1XFABzxUgJHBY4/ OlMRIyCMUARngc4pnBH3hn8alaE7Qcg+2ajKYPNADVJUHJN0A78fnQcA8frSs4HQKf8AgNACEgddg/ maFx3PNIpxkrtpMn2oAUjqainbEDH2qYMccVWvDi3PvQBksCzRsecgisvU28u1ceta7L/ okMno2D+dYettjKg9e340AR2SeVp0jHrio900LpZAp0xGk49uP61YPyaWfeoLHKJcOHAKwFcfUjH8qALFtC3lLkZ71a+znH3TVmz i226d+KsgdsUAZi253dKtx2xI6Va2LnpTl0GoAg/ ZCDmkNgc9K0xgjpRgelAGX9mx1FH2f6VffBbAFR4+lAFT7MaPIIg5ij8KAKfkUvkVaowKAKvkClMAgzxikwKAKvkc0v2b6VZwKMe lAFb7MKd5AqYjmgDmgCLyRUi2wPNS44pd3GKAK5t1JNM+yj1q1SHg0AV/ s4FMaEVdVN4NI8JHOKAKXkCk+zmrGKUUAZt5E0MQnXrGwb9aqamwj1ISqOHxJ/30M/1rauY/ MtpEx95cVh3zGXT7WXq21o2OP7pwP0FAG0hcxqT3HGKk2TMmVBx6k1W06RprNOp4xVkqBwefrQBF5bYyf60mw9hVjJVOHIHoDwah 00vBoAjK884ppUZ4qQ7jwcAUuY8fdNAHYk7z2P0prAY6/hUoKD09M/ jUTqCcgECgCHbTuAKerIFIYNntimHBxQAvamHAPb8aexUcAZpp65AoATIzyKCyk8DijORz1o4xQA5eD0pJG9TQDjjJpjZJ65oAI8 4J3bfTin4JGSwZqEUqPmRD6ZGaQoCcsVH4UARtjPzAg1GzH0qU7AeQPypCVA4P4EUARDnsfyoO4duKmWRVHUfgKa7qaAIAC1GBv4 NSebjjccUeaueQ0lAAFJ6DNVb35YgG45qzvT0x9DVDUHBKDNAFeHMmlyjHKNkfnXL6mTJKrHOXk2gY9BXS2DSFbmFFQqcnLEjtVW EGO2dW5KMSBQBmXny6dGD1JqK3EYs7ot98tGn6E1Lqb5iiUkZz2plsY/sbZGXe5A0f9lf/ AK4oA3LfiAVZRRjNU7cnYRVtSMYPPtOApIzikHJ4q0+WxBVNv0pygAdKABRt70pzjrSEZFC9MUAMI70nHpUpFMK0ANpCKeFJOKGj 2jIOaAIqQ040lABilxikpaADFAoooASlHFBpKAHZpKBSCgB1NIpaKAJ0GMVNjIxioRxg+1SBsnFAFORcOabirFzHzkdCKq0ASHay EGSSSMnT7iHHEM+7n0YGtcnkYqmyk3N3D2kt8jPqCP6UA0aHJmJk9DW15ZK5KZFcxpcxivm04wwzXR7yRy3Pv0A0gEkYpmSAVyAK Vmctkp+QpNpc8byf9w0AMLDFMyB3oe0ZW/1YA9SKPm/6ZigDt2Iz0qI9cZpvmLnlqN6/3qAEIz2pn3G96czrt0DzVY7/ AK0AWWn3D503H2wKbnioUZh0BNP8w9wBQAtJmm+Z/ kUm8Z4DGgB26lwDzU0IPJ49jTtyEcsMfWgCTf2pGJxzUYkUYC9PWld0HRs0AIW56Um4nrTGkUc5/ WmedH0Lj6UAS59qaTweKaZowQwfB9Mn/CmNcBz1H4ZoAU0h0emKN4/ utVa8ufItJZRGeF9aACXULeBijtlv9k9KqzXkFyOVlUY9a4ia5kklLM5yfekE0gOd5/ OgDtrSaK2md2lUhvSoRNEZpkVs7uQPxrlFu5B1ap4rtlcSKfmHvQBa1HIuEX3qaxPmQW8UUW6WSWQ8eoOKoz3P2i6D47Vt6Esct5 pcY00FHkY90rUAao0rUkhMz2SrEvBbzRn8qZhlwCMV6Bqxi/ .<br>sOOMeUODk46muFmOhjjpOAkeMGn4PpSOuUbNWvtSE8oxNAFfae6n8qMYNWWusLgRjFV3O7n+tACE+tNpV+9yKsYik68H3oAqk4oD dc101suCwaqpG1uvegBjH5qQHPSlcc00cUALml470nWlxQAfSig0CgBe2aMg0h9KQIfSgB4I75oMoHQCk2H0pPLoAeJu0i0CVSeR TNh7UuKAJfMWpFYZqttPanoCaALEuGj+lZ5OM1cZhjaaov1NAAGGagmYJqdpJ2LFD+INPH3sVV1LP2YSDOY3DD86AMl82+qoDu4b acjFX73U/LkAVsY9Oap62M3cky9HPmA+x5rEmlI4PWgDpf+EmlCgZX/vkVE/ iSZuBJj6VyxlJ70nm0AdGfEE+75nyPc1pw3PnxLIcHdXEmQnjvXS2AnFlHnjigD0ZwMchaj+UcD8s1cfTLhUDtgJ2JYc0iqsY05S V9qAK2xMc9fSoyIgeN34GrskcJXcE2+2c1SZQDQA5V3dHIpTH75pinF030AJ5PNOEeOjEfQ0B8mndRQAxo1PXJ/ E0n2WJuQQv1an0h/CgBnkxA4BB+hpGiizkjn0OKeJHAwGwPpUZ5NADfJiP/ACyQj6UCNB91EX8KXHGQx/ 0k5xznFAC4G0KbuI7mnA8UhAPWgBpY1UvoDd2ckAbbvHX3q5tU9Ka0R2BFAHm2p6JqmnszSWzSRi/lpCNw/ HHSsvzGHB4+or1m4z9jmzj7prjLu2huXIkiU57jg0Ac2JTipYZcuATWtL4di8oyW8zKcfdcZ/ Ws2TS7y1CtJH8p7qcigC3GMseOxx+Vb1uoSKyK7lKwDlSQeee1YVsrOxG0/ dPWuh0u4gWCxu7oFreP93LtGSpHHP4UAdhonhi+1Kw80Xr25b7olJIP1zUN/ wCG9Z0xd00IuEH8dud36dR+Vd5ousaPc2GbC6jYKudp7fhXM6j8VfDGkXMgu9RSaZePJtl3E+x5oA5RZBkgggjqC0lSoc/ 4Vi618R5NbumlsNLKxdE3Jzj8KyDqXi08UhLOTYewG39cGgDsJnCfeKKB/ eYCiCa2f0biED3kArgm0bVZG82S2SL1Mlzn+lMMPk5E+sWc00NgfNAHpZSHH+uhP0lU/wBajKx/89Ix/ wACFecwnSAcTa88fr5RBz+Yq8g8Ks6k6tIzioXk/ wAKAO2cFBgHP0NVznPSqVrfblxaXENwO3ykfrmpZLy6i5m0u72DkyxJvUfU0ASnrTTUUeqWFyPklP0IxVaa28WXTH+ztIL2/ aVELZH50AaKoxHQ/lTXmhiTMk8S/VxWG/hTxbeP/pVtej/ t2Jx+TCpoPh9rBIZ31BC0fltsfzJoAdceJNLh0BM8jDtGhNEfiGzcBgcezZBqK68LtayeXeajqwbGcCF0f/

HaZD4V0y54D6iz+spUf0oAvQ+JfD0Lv/

al9LajHyMsLOpPuVBrTg1fwhdWbyQeJovOGCFdWUH2wwzVXTfBGkQ3kcmp6daXdt3WWdg36Gu0hsPA9rZSW1vpNnCWXADMSM/ UmgDm12SDdE4dT0I70GNh1FSSaOqn/RJbK2XsYr0D+amqFxJqVm4VLvSbkY5WW9Ct+i80AWxHkUmw+lZSeLrNH2XaCFxwSrbl/ Ota11C2v499vPAw/wBqTbQAmwn+HNG1h0U1K7Moz9o05f8AeuwP6VVe7YHH2vRyP+wgB/

7LOBKYRIMkcjpVWSFl5xUq3K44vtJz6C+B/wDZahnuiGw13o4HqdOA/wDZaAIAh3dKZdxl7aRcdVNS+dEOSmo6MT6fbx/ 8TVSW7g3FL7V9ItIj1dLsSsfouB/OgDNvkaWztj5eCbdec+nFYN1EzIGHaurkntL9tliZXtok2I7Jjd71n2cMX27ypoN4B/ iU8frQBy0cMkz7EXJ9RWnb6DI7AzzbF9EHNdytnaxqFW2AGP4VqOSziJ4jdB/u0AYtpptlb/cjy396Q5NX8gcACpfsqZ+YOR/u/ wD16d9mA6Iw/CgDu3TdjJI/

3qgeIj+LA7YNSSFRJ8y8GkkSJRw2PoKAKrD5sZyfWmFcnJqbbzmjYDQBUZSDkdaRmZjzjP8AsrirLCMZ5bP0qFun+NAEeacN3rTO FLAt+lT4G3jNAEWSKcDmjYKAAtADWyOlIOvJP4DNP00imZ79qAEJCgHk/Uc07zAy8x/kaDJlcCNF9+c/

zpEjZj8oz7ZxQAgIK9KPKDH5mCfUGnbdmQ6liP7pprvlQTyfT0aAGKKnO7PsBTC+7s1OySvAJ+gqPvz8tAEVwC1rKCCDtNciSTJg muykJKugctuGOa42UFLhgfWgC4gJhxntUN3j7Aik5OcYNTQfcxVO4yWx70AV7WMk8jFTpBqljctcaVfG3d+HjZdyP9R3q1bLEFG4 Et7VfDrxhfwNAGVFda2kokfSfDks3XzTYIp/Pbmkkk1eRy7aD4Y3H+M2KE/nsrdQKf4QKChI4oAwlm8QovyweG4x2A0qM/ 8AstTDVfE0e0JdD0/7GmIP6VpNb038WPpTDYuSCZD+0/woAz/7Z8Unpf2a/

wDXOzRakGp+K2GB4ikiHdY4sf1q4bUd4m+oxSizfrt2/U4oAy3Pia4+94u1WP2jlYf+zUi2mvj7/jLXT9Ll/

wD4qtU2rDqVH0bNCwTZ42gfj0BnLBrB+U+LNfI/6+5B/wCzU+K2vZARJr+uvjqHvZMH/

wAerS8u4zyy49hQySEYYsf90UAZE3h+wlJaeSaRv7zNk/zqnBp80c5iS1vJYPacY/Vq2J/

IhIMqTDPGcGok1CwQji4yc9FP+FAEH9hWMpBk0e4z73C/

41KPD+kEYfSSPdpQ39anj1SwmeNF+1Bn6bhgfypbi7t7Z2SWKRio3ZB7UARjStLhH7u2EY9BSGysW/

5ZLj0JzTH1Kx+b9zIcAHlu1SQXEFz00ccQUgZ60AM/s/Tlxmyt3PX7vP8AKk/s7TWODplv+X/

1qGla2ik2SWzZEnln5u9A1uxYKRauCzFfvc5FAD/7H0vH/INgH/bMf4VCdLs/MIXTYUUdCFFXrC5iv498IdRnozcirhtJCPlJ/ FqAMr+zbZlwY147YqtFpcT3gCRoF9AvWtk2k5PG386kS0kzk4XH93NAFZvDloib5dHiIP8AEwXP+NRHSNKHXTof++R/ hWn9lc9ZZD9WJ/nTWhnj5Dhh70AZ40bSW6adF/3z/wDWpw0PSicf2dF/3z/9atSEtnnpVnco6HmgDn5PDmj9TpNufqo/ waP+v9MgceVYRR46bRW3KCeahitvPmxmgCp9pSCPYidvXFZhlG/

eSd2eua6W80cSx5iKbg05Arnbmykh0HUgCgDctLoyRKd5wPrUklwzNtDcehrL0qR1BjZsDNabx+mSKAIWLg5yaZ55HG406RF9c/ jUXlr/ALI+poA7N1Y9WqPbnhufep20/

JLAe2KiKN12n64oAYcClxxSED+9QCAMUANZeajdOMVKaaRzQBXEeDT8ECn0cY6UAVyx3c9KeDQ6hulM+cfwUAO4zz0pp59MU0k55 UilWUI2WQOPQ0AAUt0I/Om4cOBvIx2Wn+YH6Rqv0Apo3YP3h7igBW2k5cEZqE7Qflww9xUq06fwZP8AfI5/OkZlJySM/ WgCPcB6Z9MUuFcZkBwOwHWgHJ559qTL9hgfWgAOwPlY9gznrmuPv02ahKP9quv6+v41y0sSY1WZcYwaAJYjxj2qB15yafE2UBpWG R0oAngjGM1bj0bc8VUg00Kuo/

Bwpx60ACNhqsBuKg2bvmBp6kjr0BLkZp4KnrUW4UZ96AJW2FetSY3KBjiqxzg1Mjfuxz0AojTNOCgelM80e1L5goAeRTCozS+YMV E06g9R+dAFbUN0+3RIiy+WVYNnbms8eH8Nn7Y3DbuIh/jWz56eoz9aPNHufoKAMlPDqq8bfbJPkcsPl9e3WrVzpMV1IrPNIuF2/ L3q75h67T+VIZfYi6igDL/4R2DcB9qn27NlPtNDhtboTJczs0oUhiwa0R0v0kUM2PmGSPYZoAzbvw/ h3U8siPKnkYMdnHUVAfDNnuz9ou0d+/

hgOallaWT7scn4qRUU0jxf6xCPY0AQWGmQ6cXMM0rB23bXatMS5PashpSeVJH40qysDy3agDVMvPY0ok9MVkeYx6salS4C8Z/ WgDTElDPlSKqCXK5GT9BmnCT/AGW/75NADkkwNvpTjIagVGkuNoJXPqK0orRV+8dxoAhhjaQ/NnFXUgSL/

VqBSgBRwKeh55oAG44PSqslpbSE77eNieu4c1dbBqPjsaAMSSx+z3HmRKAh7Yq1k+XjIH4VfmTdAwA5xWQGHQJn3zQA8HaPvCmec F42k/h/9emNnOBxSbW7yYoA65iqjc3AppmjYZj3D6t/

9apWURjBffn0YjFRd8kHH1oAY3PNNPTN04pDQBGSfWmMzDvmnSKSOKr8g8k0ASiT1NSZGDiqrc8ilV2AoAnzRk1FuPtShjQASCoy KefemMeKAF6LwOaXzCeAqLj2Of51GkhVvvbaduTcWb94fOnFAAN5PJyPY0hjbOWAXjvOWOn/

AFagfnTGbaeFJ9s4oAaWHTp70iuwIwRn3pGkdupOPQnNG6gBXdnIyRx6VxmunZr0nXBwa7LIAyc5rlvE0nXMt4LxNjRYAbnkUAR2 5HlkVYUZBqnbk7Rmrv8ADQAlqf3mz3zWnAq5JaIOBzhs4/O1kIxW5B6V0VrdzpAUjnkRSOOpxOApntzCFGnOOt/eiLc/ mTVfygXznipDnPPPvSouTmgBv2f0Yinrak9XNSqKlFAEK2qA87qUxZbCttHpU2aUAF+PSgCm1vnoaT7MuOSfzq2+Cfl4pFTJ5oAZ

HbQnsfzqX7JD/cFSKm2n0ARCGNfuoo/CpAAONq/

lRROAYHoKTA9B+VLSfSgA2IeqL+VAVR2xRnmloAKytTTc00a1D0NYd1MzyEEYwaAKe3HGRSBSTgZJ9qV/

v8dKv2S+Zhiq0AZxXnByD70zYD0NXbpVEx45qvs46UAX9NaQggrx61pM5RVwhP0rEspvLmx61uBtwG0lAEF2MGKZR04NXUbcoOe1 Ouu6F1x2pLclosd6ALA5qTAxmox0pcnFADiwxikOe9NpeaAGvKUbaVYg8ZArL2oJHOsV544rWycYrLvUAuASMZoAYUVvl3fieKY0 cKnBnQe2KkjU87QCMeuKgY4bGDQB1rllOCB+dMPPf8MVPK+RgZUdwTn+lQ/

U8e9ADWbFIDkdqjkw0hzQjZH40ASNyKr0npU5PGKbQBVJI7U3easNtwfWoTsPWgBMu0Spx609W3GoDjdgU4buoJGKAJm68UhGRSl mkHG5y0vAqIy44IoAa7N0LcD2oXbjnIpgJZuBn2qTLjrGAPegAwpbB5FLIe+HHbpUL888D2FN3Z6g0AOK9yCPcimM0Dn06kMnOM4 FRlhQBITknAAqhqRD2Eo2gdKsls9KpXzf6I4ye2aAMSDg4q+SPLrMifLH2q+MmPPH40ARSkrhvQ1t2EgkQVhyHchqzp1wQAM9Dig Dodh9KeigdRUcEu9Km/

EUALgUlIWAppbJzQA+lV8HpTAwppPOQaAJeppynb0qNXBHWkBweaAJd9Kp3sFB5NRbhSMy+vNAFllZCVPUUwNg81D5vH3qaZMigC  $x500N+e1Vt/$ 

PWjzPegCxupwcd6q+Zz1oMg9aALXmCqtxaxTnP3T7U0y4PWk84UAVpdLkzlJUb2NQtp9zjKnGP7rVf8454NAn57UAY7Q3QY7opT7 lTR+86eW/

8A3ya2vtHpTTMT3oAyooWa0Flcc+lb8YXyxyfxqmLhujYp3nj1oAtbsURkIaqfaFHemNcg8g0AaJkWmG054rON1ilW6HqKANATNn pUnmcc1m/acU5LoE4zQBo7xVDUeTEw9cGniZT3qC/YfZUYHPzUAQZ2+360FgaYGBXP0frQCR3FAHXF/

nzj8xmkaZscNg+i8U1xxjb+OajYrt+8SaAGSbi3zcf8CoR1AOc59qYx70zcKAJy2RnOKZu96b2pDQAjDPQ1AY2zyR+dTEjpTePWg BnHvTvMxwM01gBliRgU1SpHBzQAplAHvTC+epNI6k9Kh55zQBYXbw2adLIMYVlqqucYzSEkN3PtQA9246iojMQetNfL8E4/ CmFAoyMEe4PNAEnnL/FTGdSOKhds8bVH0phJxQA8vg8A/

PNAHT210vlg5xU4vk6A1yYu2AwGIqMXV1IxEI3fU0AdedRRW5wfrUT6kucgCuY/08nkKPwP+NB+3Hj5W/A0AdJ/aAPekN/

jqa5pl1DuVAHPIP8AjTBdSqwVvpz6UAdONRA70HUR6jsATEnGaXeT3oA3f7RHrOdOz3rB8w5607zD60Abn28etIb70IrE83PGaPM 9zQBtfbz60g1D3rG8z3NHme9AGwdR96adQ96yPMHrQXGOtAGv/aHuKT7f71k7x60F6ANcX/

HWkN9z1rK3j+9RvH94UAav240v249jWVvz0NJ5nvQBqG90euaa16SODWcGJHWjn1oAvfbD3o+2npis7d6mlyP71AGkt2D3pGvV9R S6Foa63qP2VzLzjBjODXa33wfsre3a4g1C8JVcshK/4UAcMb5T3/WgX2DwabcabpEDmN2vGI/2h/

hVX7BpDn5ZLpfqQf6UAasV0WxyKlnmL2u3PQ5rmZ7SJJD9nmkGOjZ5qxDcytFsySfU0Ab8fzA7GGRyRUv1Fatn9nbw9C+1RN0Y45

rNbhiOKAOocqp4dX+gqqzZJq2VSQkqEQehIFV5F64oArSyjoBj8agBINWHjB+tQFSDjFAE3nCjzM9Kr04cDIoAkLU3eO5xTCcnmk ODOA/cPWk+lR/ xUtADi3GKjbFKRzTWU460AJkD1x7DNNfKcgsD60wg7+9LJlV+ZHB+mKAIy24jeC3rTWf5cH0B2ApRtIJL7T2BpHYuAS+4+wAoAjZ lI+UfnULH1B/lTskHqfzq005P3jn3NAELn1qrcSYU1PJmqtwuUIoA56+k+c1oaVPviAz7Vm3q/ OataN6UAbFnP9mvd5IAzjmq+qXIluHK7cZ4xT2UbyD9ao3AG7GKAI+SVNOikKsR0psWN4J6VZaGxf7zybj6MBQA9JzjrS+djPNQm 2gU4Vzj/aanC3t8YMhP+61ACibg8np61VJ3En0qc2sGePMI92NL5cAGAX/75NAEHmyf3gvvijfKekoP/AakKxDje3/ fBoHlY+8x+iGgBmZj1nx7bBSrvz80x/BB/jS+ZDn7zn/gJoMkPcuKAHlRj/j6k/79D/Go28zt0T/wH/ 69L5tv6SH6CniS1xjE2fcf/WoAg/fD/lr+lGZf+e36VNvgzjEn5U7MX9200A0Zk/56E/hS750zsKsZtsc+bn2jJ/pRutfSY/ 8AACP6UAV98veR/wA6MuePMkH/AAKrGYD91JPxpPkH8DGgCDYe8kn/AH1QE/6aS/8AfVWBsP8Ayyk/OnbR2hY/jQBW8v1eT/ vqnCIer/8AfVT4Y9LdvxNKFlz/AMe1AE01F7t/31ShV/2j/wACqU+Y0tr+tG58/ wDHoPzoAavlgfcP4tUsfl5GI1qaKKV+lon4vj+tbFho1/ckeVZW00+ +7Uf+zUAM0XV4dB1Nbu4tp5EGCpjXNd1qPxW0i50yWK2ivEuJEx88WACfxrmpdGvLaPasFsM8lVvgR+rGq50yQn95aBR3K3Ib+tA HOz3PnuX3Ek+tVTnPFdethZAFfLJb3kFU7jTFHKRkemCKAOc2OccVYRI41D7Dn61oNbyRjBRM9v8AIqtIMDDDB78UAaFhf0bdYQo 2ls1bKkn0BWLbMAq4J+96Vqbvc0AdV94/ epH+UdaSSRuBxx6KBUW47uRmgA60hTI6Ux92crkfiS+YxHIoAY0IJzmo2XFSmXjoajL57UARHmkpzEA4yPzpPMXsMUAApSDSBly0 1BZRnBFABSGmeZz1pS/HAOaAGYDPjIH1pJQM/eBpu5g3TH1pGL54K/lQAw4PrS/ KB90sfrjFRmGQnPmfpmkMb55k5+lAEb53c1EWUjAXmpDGxzl6j2f7VAFeTOahdQw4q0yZPNVnTB64FAGPqFsPLLYqrpnyzEe9bF1 ErW7/ADVk2gAnOB0NAGpKf3v4VQuMlsirz/eBz2qrIBQA22Tc+OK00EcS7nChR1JqnbAB/eu38AeH01/W2uLyMPZWZBVGHDv/ AFoAm8PeDr7W4EuFQW9u3O+aLlh7c81t3Pw0vFX9xe28rejQ7f6mvS1VUG0AADgADpS0AfPOsaZc6TdNBdQOj9spgH3HNY7SNk7Q OPavofxHolvrmky28qAuATG20VavCH08xS3ET/fiyD9c4oAxpZ5s42dP0VB9ol7R5NWJ1iW058zPfaKrN9m5y0/0A/ 8Ar0AJ510elu1J5tyOsDCoWNmDw92D7KaaZbUDiW7/ACoAm+03Q6QOaBdXQ/5YkVCJIG6TXZ9mGaXfHg4ef8eKAJhNct/ vvaizrkdYTUarEeS8x+hoMlq0GNvf+A5oAkEt0ekLU9Zbzp5BH1NV/Ns+63h/4DU8UcbfNGHI9GPNADz9rPSPn3ppF7/zx/ WpGhUKS6SA+3N07YicCK4oAeBe4+4B9TS7b3ttH41H5cfe3lP1FSCGI/dsXb6A0AIWv0m5B+NA+0g/NMn51IsJAwNNk/76NKIlH/ MHP1LGgBq7+9wgNPKsMf6TEPxpfJA0V09F9qeIm6Cyi+pYUAKmc/ 8AH5Hmp4o0kkCmZZD6AmkigctxbWwPuymtK1jlRxm01H+6Vz0BoWGlK5ULGSx6DnmvUfD/AI0trKFJrtFkmIztxwtc/ wCF4YZdet4hghI95Hqa9KHvQBA9lavHse3iK9MbRXP6z4Nsb2FntFW3nA+XA+VvqK6ekoA8G1XT57Cd4pVKyKcMPSsWU8Yr1r4ha ev2eK9QYP3H9/SvJZhh2FACWwAReM/NW0gXYMnFYtvwF46NmtkXAwM4oA3iSKiZzVouP7ufxqM7W42rQBWMjMalUMFzk/ hS7UHbFG8A8GgBMDHFMYDPSn0+f4vzphlIHDY+lADGVTxtH1ppiUUHLc4J/ CjvhcgdyaAG7BR5QOTSlwKb5zKMKSAfSgA2r2FJjHQGo2lPUGkM744cg0AOcD8ajY0m7PPOaYWzQA4tikyCvXn6UxmGKjMg9APwo AVuD1q0hnHemllxwTQAxsYPNRHBz3A6053HY1DvKg4NAETkgMoPUViRgrK/ 1rbdhuzmslNr3jgEbc0ATluAKryNg1KzBfwqpI+5uKALlu3zivYfhTOP7MurfABD7s9zmvFoH+au98Da+mk6kDI37t+HHoPWgD3C ioLS8t763We2mWVG7rzU2cDaKAFJGDvK8G8SSLD4kv1UiaxPT65r1DxT4otdPspYIJg05GDtP3RXhmoXzXF00hJ04+tAFa4mbe0s 20em0f1FVmuJ0n2kA+pUVIxct8sUbfXFRyNKo4t4D9cUAQNcyBuNRiz/ALgo+0TlCEv0z6iNf8KXzps4+x2X1IGaQsxB/ wBHtwfwoAi+0SqcG8Qn02gf0qQTuw5nU/8AARUTmcn5YLc/UilXz/4reED/AGWFADxPIOkw/wC+RSi6m7XK/wDfI/ woHm7WxDB+LCk/f/8APvbfiwoAX7RMf+XwD/gIq1aMectu561U3S/8+1tn6ipIJ3ifDwIV/wBl8UAX7pl2H5ynH3hVASR5x9t/ 8dqWS5yfkiQf7z5/pUfnS44FqB9M0ASB4e96x/ClMtunBu5x9FNMV3bjfbfULTjI69J7cH/ aWgBftNoRgX8xPvxTfMtmOPtFy3+6acJZsf8AH9Av0WnLK4bnUVP+7mgBUityM/6Uf+B//WqUR2ijmO5P/A//AK1N884/4/ WP0JppuVB5vJh+JoAtoLYcrbzk+7f/AFqt27oGyIpEPqxrNSWMrzd3Dfh0/WpEkj8z5ZJW/ wB6gDvfCF+IPEdtK5A3LsPNeyjGBivnC2uTDIkgE7k0Rz0r1L0fH9u9miXquSox5ifN+Y60Ad7R9awm8YaMACl0X9lU5/ XFZepe07eCFjbQSFuzS/KB/U0AM+IOqW0ekNZ7gZiwbHpivHJJN0prS1rVpNQumkZiQe5PNY30c5oAuW/ +uUfjWkAuOcVlWmPtIzWvtGOtAHOs46ACm+Zt5AzOVyetIVoAY75GKiJqRl5xTdpHbNAEZPPWkJ7UpU0zaexoAOuycKxH0NJnOTT vn6cfjTWVu0B+FACFW64NM9qUhvU00qTQAxjtPQGkVsZIAqUI3BF0KPK300GgCqW0elBJxyB+dTGI5IyvHvUbRnpkUAQdRSJGXYk g7Q0eakMbDIzTNpLAMTigBkgT+Ak/ WomARc8fgc1P5Y37VP4VE0RzigCtI4bA2ge90kehzVp4uahKle3NAFWfPkvzg4rDsWPmPk966CRDIhX1rGtLc/ aJUzgg0AOcnk1WLD8avvaR4IErD/gOf61AunSMDslVvYjBoArLIVYVpW9zggq21vUHFVINLvLq58iOMD/ ac4ArYj8F6r1WeA59D0Boaf4iuLCFkiEybjktazlGJ9cE7c/hV0+LZ5IijS6xI3b7ReKFH/fsisb/AI03XR9xom/Gkbwpr6dIYm/ 7aH/CgAur2W6YtJIOvQGs58FuoqW40LW4c7rGVgOpjOf8KznWSJisodG/2xQBJIqknMW+q7Qn/ n1fHpmpoUa08PgVJJazY+WUt7ZoAo+0p/5dT/30f8aDEu3AtT9M11XhvwTPrkm67uZ7eAcnvcbiPqa6uf4XeF/ lEd3q4fuxnTn8NtAHk/kr3tT9M0eSueLV/ wDvqvULz4PJ5Ql0vxDdKD0jmiEn54IrAuvhp4ltyfJubK4H+0TGf60AcmsS4x9jP5n/ABpnlKucWR/76P8AjXQN4I8WRHnT4ZB/ 0znz/wCy0w+EfE+edJl/BgaAMLyE/wCfM/8AfR/xqSOMo2Rbsv1NbH/CKeJ8caLcN9MGk/4RXxQSB/ Y8o+poAyXVSfmtA31ajy4e1lHn/eb/ABrVPhLxPnnSWH1f/wCtT/8AhEPFJ/5haD6y/wD1qAMtdqnixj/76b/ GnvtbpaQZ9yf8a0f+EP8AFH/QPh/7/wD/ANjTh4O8TZ5s7RT73J/+JoAydj5/497dfxNL5cvVFtlPqTW4ngXxA4zILGL388t/ Spk+HmpN/rNTso/pEW/rQBhIlyg/1lv+F03XOP8AWW/4qK3/APhW16OV1e2Y+1sf/i6jPgDWY2/dzWsw+pU/1oAxf9I/5+IR7BF/ wpRJj78wb6AD+QrZHgrV1b57S3/3vOP+FWI/h/qk3/L5awZ9VL/1FAGPHdxjgtmrEd6kUm+GaSKX+9G20/pW/ B8LbokNP4gtwP8AYtuf/0q1ofhnpmz/AEjxFPn/AGEC/wCNAHIDWb/dk6jIx9TDGT+e3NMm1KafBmuJpT/ t5xXdL80fCyD974ivCfQyKP6Up8EeCYP9Zq13N7CUf/E0AecSSg85psT5bAbNd/c+G/BlrC8ls8vmgZBds5rnZLzTFb92NrD/  $AGP/$ AK9AGdAwW6VSefpWupG3k4qtNrNoVAdAcdGxg0v2mIjIdeaA0p3D1prSdgajPWk0B3oAcTjrzSFx2qIk+tJQBJuU00lQaYTSdqAH BlppPNMJpu40A03KAQ2fwpAwHQfjUeaazEHAoAsnYMfPj1xTDIoyFZiPeoQ3FNoAeXAPFBJI45qPqcZxTdxPyhvyoAcxb8ah0S3P FKwA4DGlZlIUKCMdeaAG5dfusR9DUbN7kn3pWIBzkfSmvJF50AVt/ rkUAMZvWoJHPalZhUTNnigBN+GHesmN8X87CtAnDZqhHEy3E7EcEUAIZ/ mpouGO5O4PtVSWXa2MZpv2hMcofzoA2ba4kkf5pGPHrV5LmSBdwkYfiXOW95GsnJKitMXEcsY2SZFAGnHr14px5zAVdg8S3kf3J/ zFc8do6UKwHegDr4fGF0CA6wSD1ZcH86tN4l0m7XZfWEbg9SCD/

wChVx04c81Ex3elAHVyWPg2509L+WyY9lAIH4UCz8L00jDVZbnb28rbXGuFBpmcdD0B6aPGmnWU0t7Kym2gYJBUZ/

WoR43gLZayuCOp+Zf8a868w44Y0zec8k/nQB7Bp3jmxUERWUiMf+ekg/qatP4xhlJDmMf8DU/

1ryjTWAXMmCueNxqdtSt0bH2eTGcb1TIH44oA9I/4SGyk5IJ/3WFJ/

```
btkeN34ZBrza+WfaZorsxKei7etKi3JtFc3OxwMk7Qc0AehtrtqjZ5P1ZR/WkPiOywciPPvKv8AjXmqXVyLeWR5d/
OASopiTFJsPKkwIycKOKAPRW8S2Y+75R+ky/403/hI7P2z/
vqf5VxPnW+2JhAh3nHQUx7vax8q0Dqp+Y5AxQB3J8S2gGMJn3BP8hUb+KbRV3FoV7fcb/
CuNO64iJjbywazwX8tI1YHBJ+Y0AdxN4ytoeDJFk9MAjP6VWl8Zz7P3UDdMhsLj+dcpLJHJbLvEYf0P9Ke0jm3I8sqqr0BqP431P
dwpH4mo28Yaow+8R+Nc4Z0eaXzVFAHRf8ACX6xjHmgfUA1E3ijWGGDOPw7VhidfWl+0JjrQBqnWtTc83Lfmai/tG/
JJ+0kH8TWd9oHY0huAOc0AaP2u7f70+f+A00yzkcyk/hWeLodmFH2r/aoAuq02eZG/
Oo9pLHJJquLrB60gucHrQBZRA0yjHetxIvkHB/
0sG1k3XC10Sk7R0B0WeaYx5q04J4prYxigCM0l0xRiMqBhs0AMJFC4ZfenFRTB8tAEZ60b00SXUexpxUdaZ0Azig0/
FMYCgBOx5FMyetO70Pg/dFAEZkY8EL+HFIhwx3AGnFowMLuz70xiAMjrQAvmRrnain/AHlzj8ajJ3nnI/
3RTsjbjvTPrQBA6nPQ1G4I710etNKBjy2PwoAqEHNRkHsKsuB90EH36VCylTyQfoaAIGUg81XlKCo3PUVZc8YFUbgcGgDJmPzetQ
Nk9DU033jU0e1ADDxViC6aMbBUBpF4egC6b2UVG2pSZ6c1HkDrUZ2Z6UATjUpuxxR/aEp96gIXFMwBxQBZN/
JnnFOS6J5NVNtKBgYFAGkJozxuNKXGPvVndTyaeGI6GgDotNljMJRwG9MiomhkZtqpJy2e0lYgkZT8rEfQ1KL24T/ls/
8A30aAOiuXuWXyntxLHjgrjINSL9gitEU0eZ/eUsMgVzf9o3A6Sv8A99Gmm9nb/lg//
fRoA60ziMUciyoEDHhSRxUS2pBkcJGhIIABrn/PlPWRj/wI0eY5/jb86ANv7IU8pi2CDlvm6UxneIugmiKMeSW0f5Vjh2/vE/
jSbj3oA6CG6ihj2eap/
OmebbkfNIhGc1hbyPSjcT1oA22mt8DbMgI9ajmvkELIJAxIxxWNgelLQA55utQeax43GpcDvShB6UAQh29TS/
OematKiDqKlUqOgFAFJY5WPBNTNalItxY5q4pUcjGaJ2BhNAGQWINPQk+tI3XpTkHegB4zT16CmipF6UAXrD/j4SumU/KOa5rT/
wDi4WukiA2DLY/
CgDoST2oXJ680c89aaSSOTQArAjsRTQKdxs4zn3ptABmkOMcEUhOKQKXb5ULfSgABXB3HFRgAnG7HvinOpU8qR9ajIFAA4QcK5P4
VEc1LkY60wgdj0AzkHt0elKV96Ta2MkGgBhAApmM8VJwaTAHegBhHbiom46EVI/
eof1oAcrAAggHPrSSZXqMUMjjqpH1qLkHFAEbYzUDsTUrH5qiPNAE02q9x901dBXBGKz7ttiketAGPL981CRT3JzSdqAI6TpTu1R
seKAHbvU0m5ai5pR1oAkzRTaTJoAfS00cU6gA7UUUUALTwuRzTaXmgBCKUd6XFFABTqbThQAUZpKWgA70UlHNAB0pc0lFAC5pc0y
lzz0BJuNKHxUeaM0ATrLTmkvhFVS2K0t6GgBG60q03NPHSgB4p46daipRz0BraUuZq6IHArC0dOWat3Hv0B0THipUJNTP0qHv0A3
/PWlJ9DTW60v8ADQA5o3CglDtPem/dPyuQfal/5Zmo/
T60APC+bn5mL+nXNRshHB4+tKn+tpvc0AR4560jfWn016AEHBppJ6BiAe2aUU00AM6HFKV+br0fvUv8dAERByaiYYP3gPwzUzfeN
QP96gAJJP3i1RlWNTdqZ2NAFZk56UwpViox980AVXBHQVRvl3Jkda13+4azbr7poAwH4JzUe72qaf75qv3oACaa1KaaetADcGnqO
OtFKKAFx700Kc5p9LQAmKMUo60p60AMpaUdaU9aAACncikFLQAUUtJQAuKKKKAEoopRQAUUtFACYoxS0UANxRilpRQA3BopxptAD
TSFeM@ppKAEpwbimnrQKAJQafGCWwKiFWLX/WUAdDpcRWIDvmtPPqKpad@FaDdaAP/Z"
 \mathcal{E}
```
 $\begin{array}{c} \end{array}$  $\mathcal{F}$ 

### 12.8.1.4.4 Пример ответа:

С одним кадром:

```
\{"results": {
  "color": {
   "error_code": 200,
   "tags": [€
     "id": 0,"color": "",
      "probability": 1
    \mathcal{F}\overline{1}\} ,
  "mmt": \{"error_code": 200,
   "tags": \Gamma€
      "id": 0,"make": "".
      "model": "",
      "type": "car".
```

```
 "probability": 1
     }
    ]
  }
 }
}
```
### **12.8.1.4.5 Параметры ответа:**

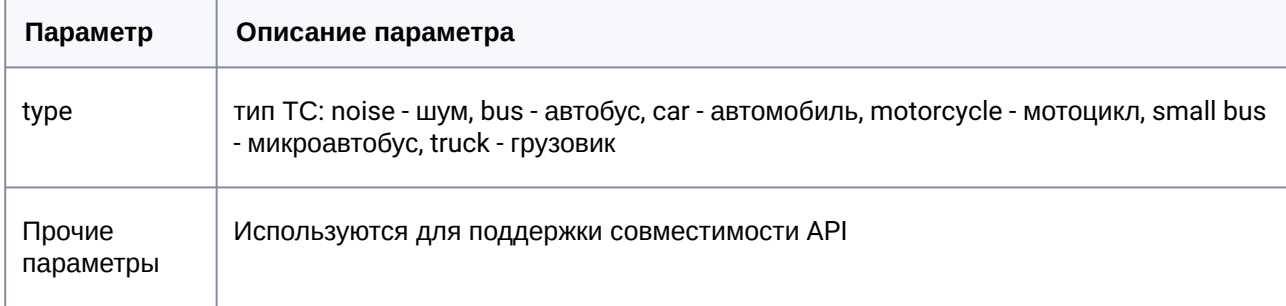

# **12.8.2 ULPR Server**

**ULPR Server** соответствует системному объекту **Канал распознавания номеров**.

## 12.8.2.1 Поиск номера по изображению

Для поиска номера транспортного средства по изображению используется POST-запрос.

### **12.8.2.1.1 Общий формат запроса:**

POST http://IP-адрес:порт/lprserver/FindNumbersByImage

### **12.8.2.1.2 Тело запроса:**

```
{
"id": {id},
"image": {image}
}
```
### **12.8.2.1.3 Параметры в теле запроса:**

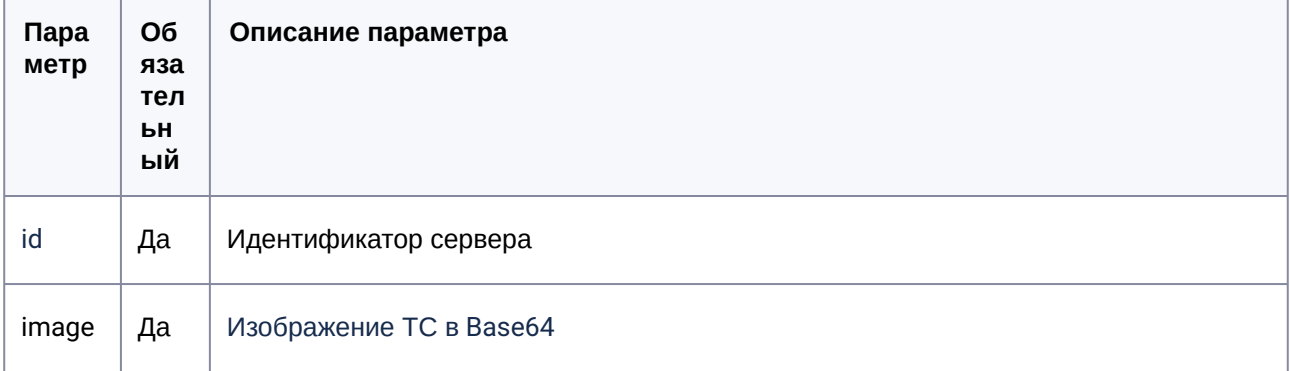

## **12.8.2.1.4 Пример запроса:**

POST http://127.0.0.1:10001/lprserver/FindNumbersByImage

```
{
"id": "1",
"image": "/9j/4AAQSkZJRg..."
}
```
## **12.8.2.1.5 Пример ответа:**

```
{
    "Plate": "а574мх|97",
     "Status": "OK"
}
```
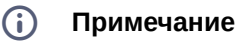

Успешный ответ зависит от настроек детектора, так как не все детекторы могут распознать номер ТС по одному изображению.

# 12.8.2.2 Получение изображения по ID

Если запись кадров ведется на диск в папку (см. [Настройка хранения изображений распознанных](#page-306-0)  номерных знаков и кадров ТС на диске), то для получения изображений можно воспользоваться HTTP GET-запросами.

## **12.8.2.2.1 Общий формат запроса:**

GET http://IP-адрес:порт/lprserver/GetImage/{type}/{id}

### **12.8.2.2.2 Параметры запроса:**

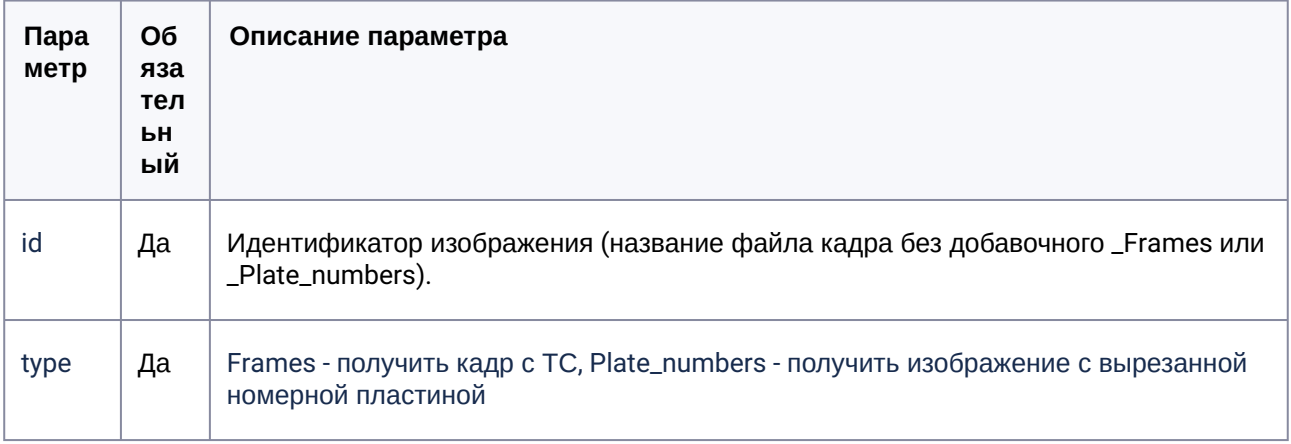

### **12.8.2.2.3 Пример запроса:**

GET http://127.0.0.1:10001/lprserver/GetImage/Frames/66FB34A2-1B38-E811-A92F-001A7DDA710E GET http://127.0.0.1:10001/lprserver/GetImage/Plate\_numbers/66FB34A2-1B38-E811- A92F-001A7DDA710E

### **12.8.2.2.4 Пример ответа:**

Изображение в формате JPEG

### 12.8.2.3 Получение результатов поиска по номеру

Для поиска по автомобильному номеру используется POST-запрос.

### **12.8.2.3.1 Общий формат запроса:**

POST http://IP-адрес:порт/lprserver/GetProtocolNumbers

# **12.8.2.3.2 Тело запроса:**

```
{
"id": {id},
"time_from": {time_from},
"numbers_text": {numbers_text},
"numbers_operation": "OR"
}
```
# **12.8.2.3.3 Параметры в теле запроса:**

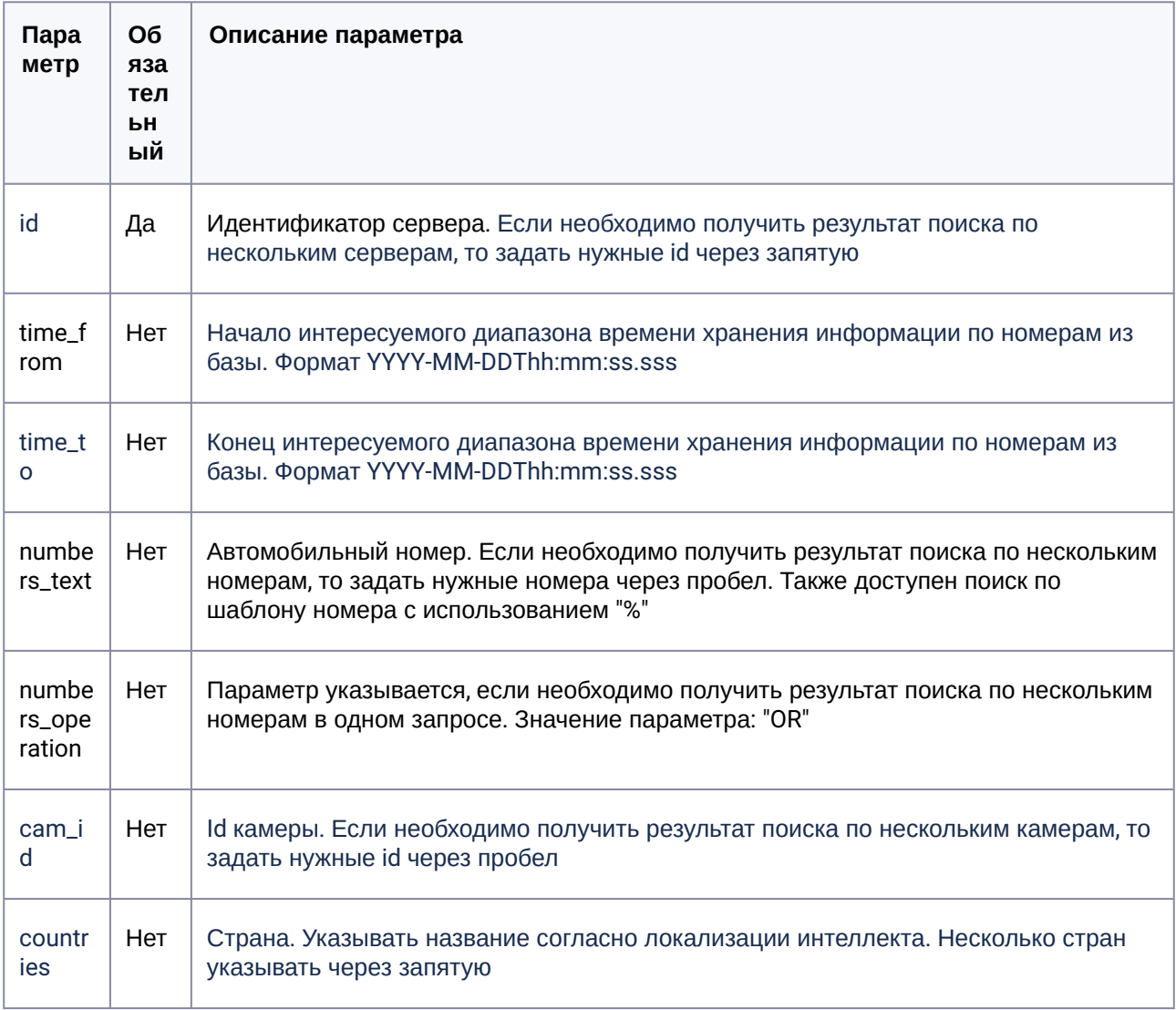

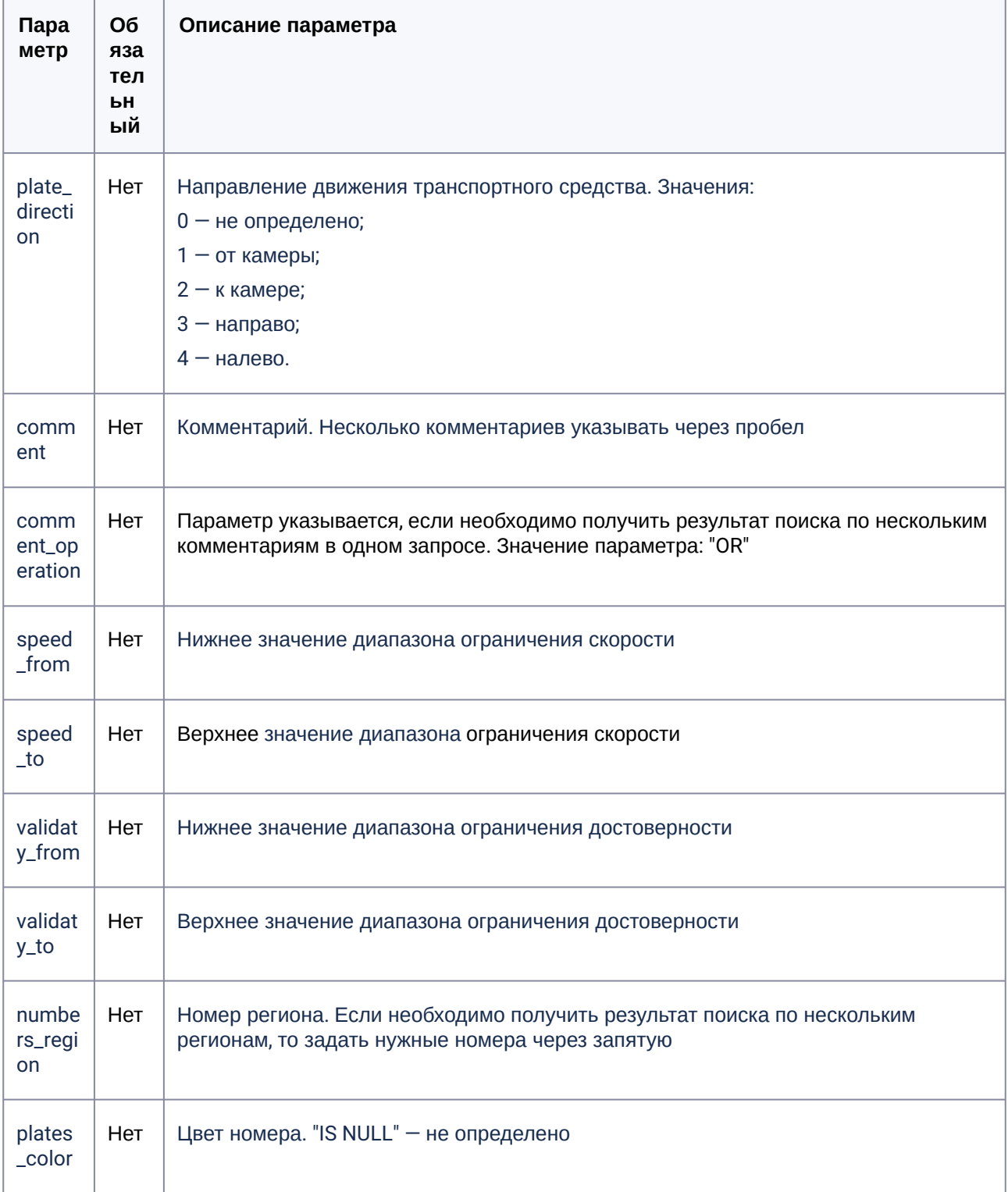

# 12.8.2.3.4 Пример запроса:

POST http://127.0.0.1:10001/lprserver/GetProtocolNumbers

```
{
"id": "1,2",
"time_from": "2021-05-28T16:10:35.000",
"numbers_text": "К673УК163 Р127РО62",
"numbers_operation": "OR"
}
```
### **12.8.2.3.5 Пример ответа:**

```
{
"Protocols": [
"frame": "",
"license_plate": "",
"regional_code": "",
"number": "К673УК163",
"detectors_name": "Канал распознавания номеров 1",
"speed": "",
"country": "",
"date": "12.06.2021 13:09:21",
"recognizer_address": "",
"valid_speed": "",
"speeding": "",
"direction": "2",
"validity": "97",
"alarm time": "",
"alarm_initiated_by": "",
"alarm_accepted_by": "",
"comment_from_external_db": "",
"alarm_accepted_at": "",
"alarm_handling_delay": "",
"comment": "",
"alarm_type": "",
"alarm_processed": "",
"external_db": "",
"red_light_phase_start_time": "",
"time_passed_since_the_red_light_phase_start": "",
"category": "",
"camera": "Камера 1",
"type": "",
"vendor": "",
"model": "",
"frame_from_synchronous_camera": "",
"dangerous_goods_class": "",
"dangerous_goods_composition": ""
},
"frame": "",
"license_plate": "",
"regional_code": "",
"number": "Р127РО62",
"detectors_name": "Канал распознавания номеров 1",
"speed": "",
```

```
"country": "",
"date": "12.06.2021 13:09:38",
"recognizer_address": "",
"valid_speed": "",
"speeding": "",
"direction": "1",
"validity": "69",
"alarm time": "",
"alarm_initiated_by": "",
"alarm_accepted_by": "",
"comment_from_external_db": "",
"alarm_accepted_at": "",
"alarm_handling_delay": "",
"comment": "",
"alarm_type": "",
"alarm_processed": "",
"external_db": "",
"red_light_phase_start_time": "",
"time_passed_since_the_red_light_phase_start": "",
"category": "",
"camera": "Камера 1",
"type": "",
"vendor": "",
"model": "",
"frame_from_synchronous_camera": "",
"dangerous_goods_class": "",
"dangerous_goods_composition": "",
"plate_numbers.id": "{6696D008-30B9-EB11-9644-1831BF4C3BFA}"
}
],
"Status": "OK"
}
```
где **plate\_numbers.id** — идентификатор изображения номерной плитки транспортного средства и (при наличии) кадра с синхронной камеры.

# 12.9 Приложение 9. Интеграция с Каналом распознавания номеров ПК Авто-Интеллект по TCP/IP соединению

Для удаленных систем существует возможность получения событий от Канала распознавания номеров ПК *Авто-Интеллект*. Сервер с запущенным программным комплексом *Авто-Интеллект* выступает в качестве TCP Сервера.

При добавлении нового номера в базу данных ПК *Авто-Интеллект*, Сервер отправляет данные через **TCP-порт 35555** и **TCP-порт 55555** в следующих форматах:

# **12.9.1 TCP-порт 35555**

```
<?xml version="1.0" encoding="UTF-8"?><CAR_PLATE version="1.0" direction = "in" cam-
id = "4" time = "2020-07-21T18:37:44.695" plate = "x000xx000" plate_mask = ""
 confidence = "99" plateImage = "imagebase64" >..imagebase64..</CAR_PLATE>
```
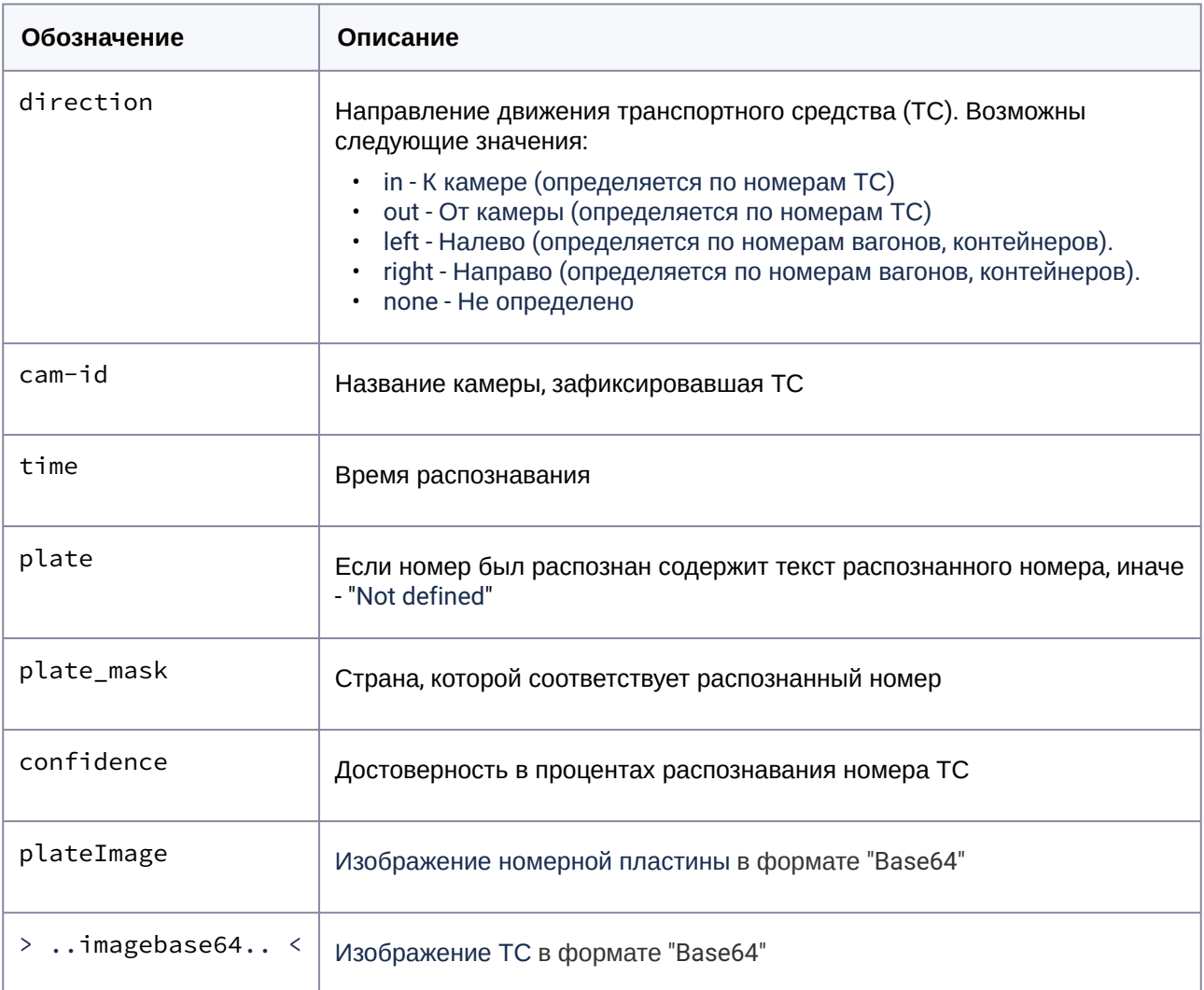

Описание структуры передаваемых данных представлено в таблице ниже.

# **12.9.2 TCP-порт 55555**

0x02ГГГГММДДЧЧММССККННННННННН0х03

Описание структуры передаваемых данных представлено в таблице ниже.

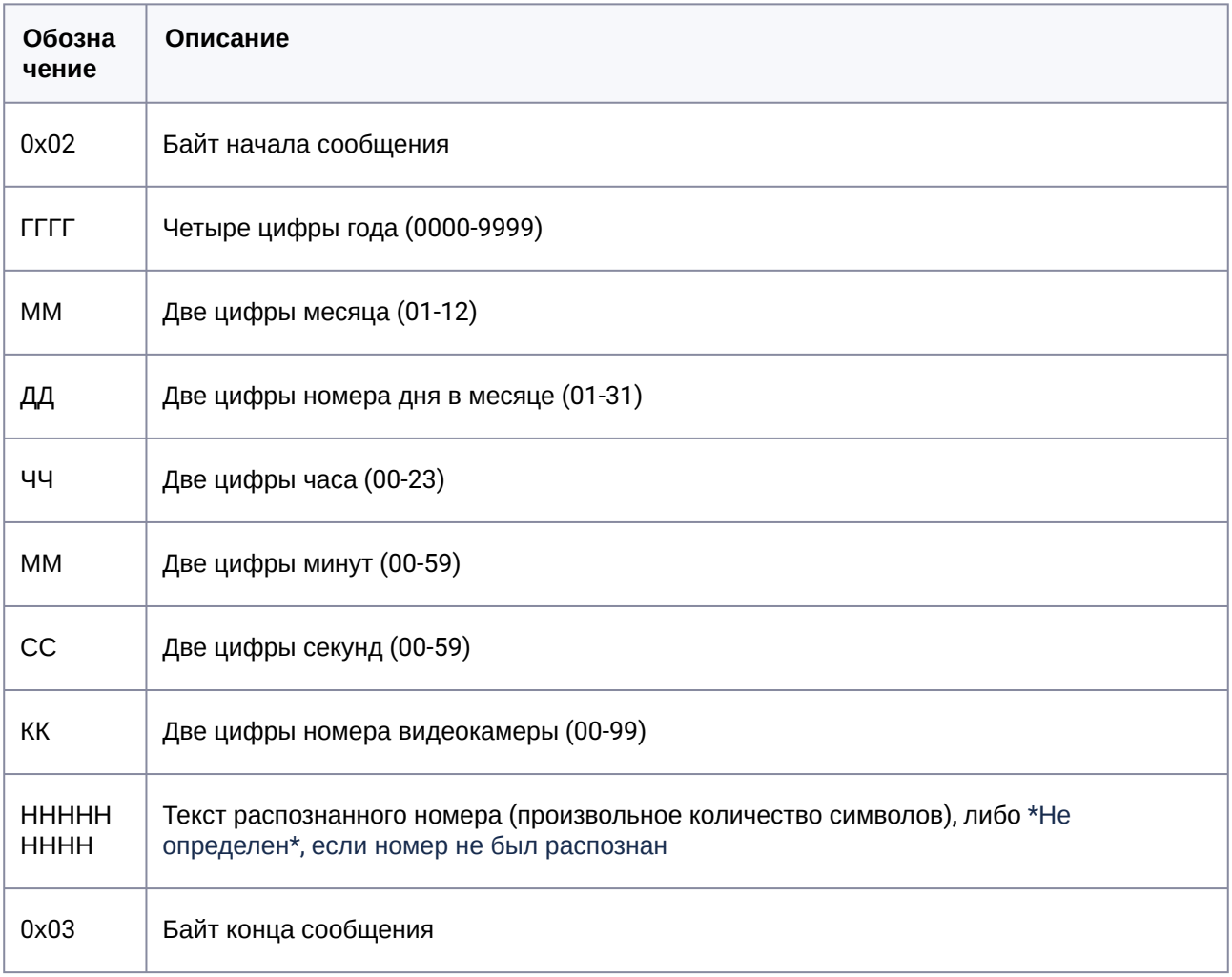

### **Примечание**  $\odot$

Начало и конец сообщения передаются байтом начала и байтом конца сообщения соответственно. Сообщение между байтом начала и байтом конца передается в текстовом формате.
# 12.10 Приложение 10. Инструкция по настройке Selea CPS (Сar Plate Server)

### **12.10.1 Краткое описание Selea CPS**

**Selea CPS (Car Plate Server)** – это программный сервер, к которому подключаются камеры *Selea* c функцией распознавания номеров. Данный программный сервер перенаправляет события распознавания номеров от камер *Selea* на сервер *ПК Авто-Интеллект.*

## <span id="page-576-0"></span>**12.10.2 Настройка сервера Selea CPS**

Для работы сервера *Selea CPS* необходимо на одном компьютере установить программный сервер **CPS sever**, утилиты **CPS discovery** и **Seleatool**. Также камеры и сервер *Selea CPS* должны находиться в одной локальной сети.

**Примечание**  $\bigcirc$ 

> Устаревшие модификации камер *Selea* могут работать в одной локальной сети напрямую с ПК *Авто-Интеллект* без участия *Selea CPS*.

Конфигурирование сервера осуществляется с помощью web-интерфейса сервера или с помощью утилиты производителя *CPSConfig*. Ниже представлен пример настройки сервера с помощью утилиты производителя *CPSConfig*.

Для запуска службы сервера *Selea CPS* необходимо перейти на вкладку **Local Service**, указать логин и пароль сервера, порт камер для событий, а также прочие параметры, и нажать кнопку **Start service**. При включении сервера утилита запросит логин и пароль для сервера.

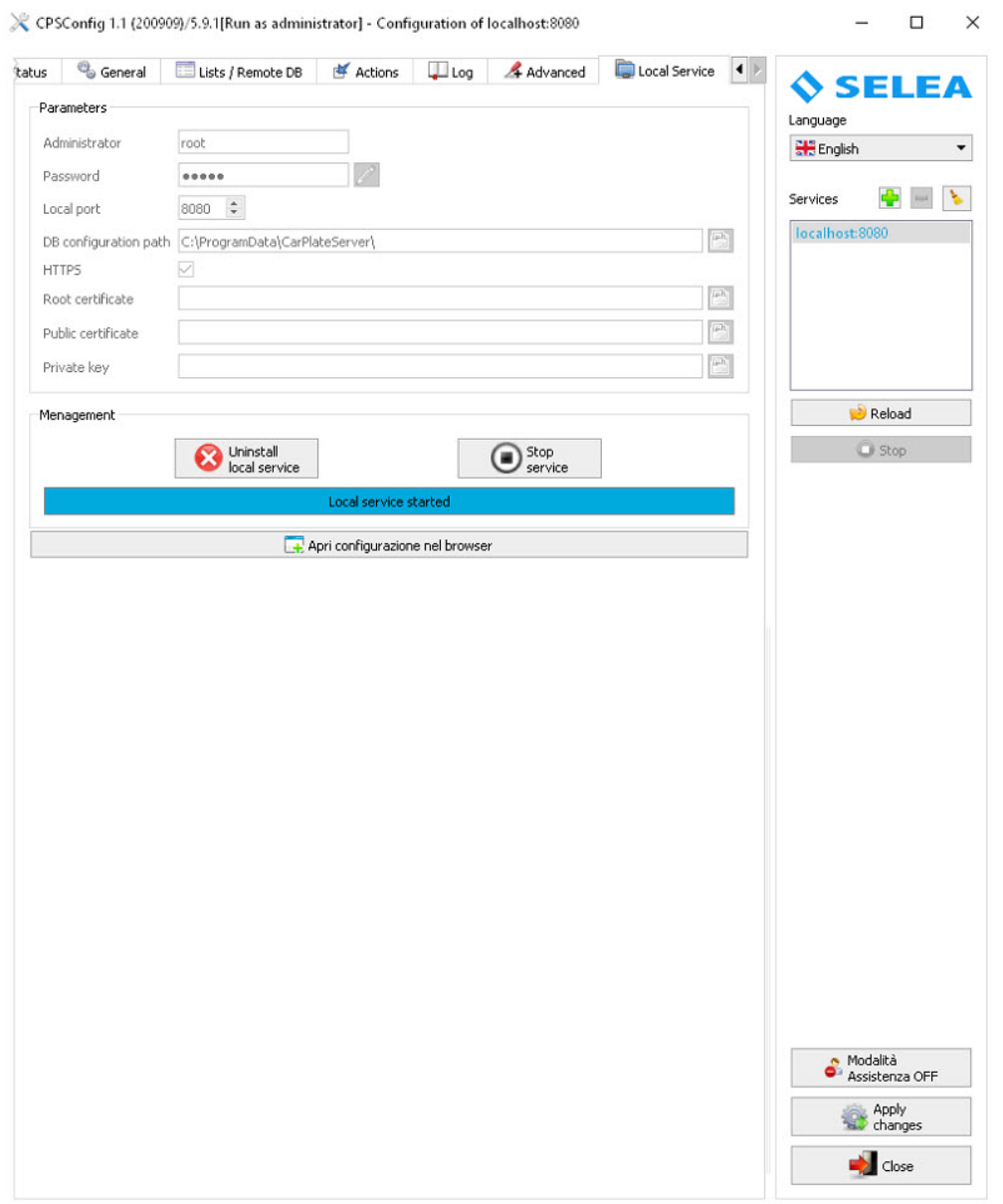

Сервер может перенаправлять события от камер либо сам, открывая соединение (ftp, http или tcp), либо открытому клиенту по tcp соединению. Последний режим предпочтителен, т.к. позволяет контролировать соединение без проблем с пробросом портов на стороне AN сервера.

Для того, чтобы сервер принимал входящие соединения от ПК *Авто-Интеллект*, необходимо на вкладке **Advanced** включить **Notification forwarding**, задать используемый порт (по умолчанию 5666) и в поле **Access list without authentications** добавить адрес сервера ПК *Авто-Интеллект*.

Ниже представлен вариант конфигурирования, когда сервер ПК *Авто-Интеллект* установлен на том же компьютере, что и сервер *Selea CPS*.

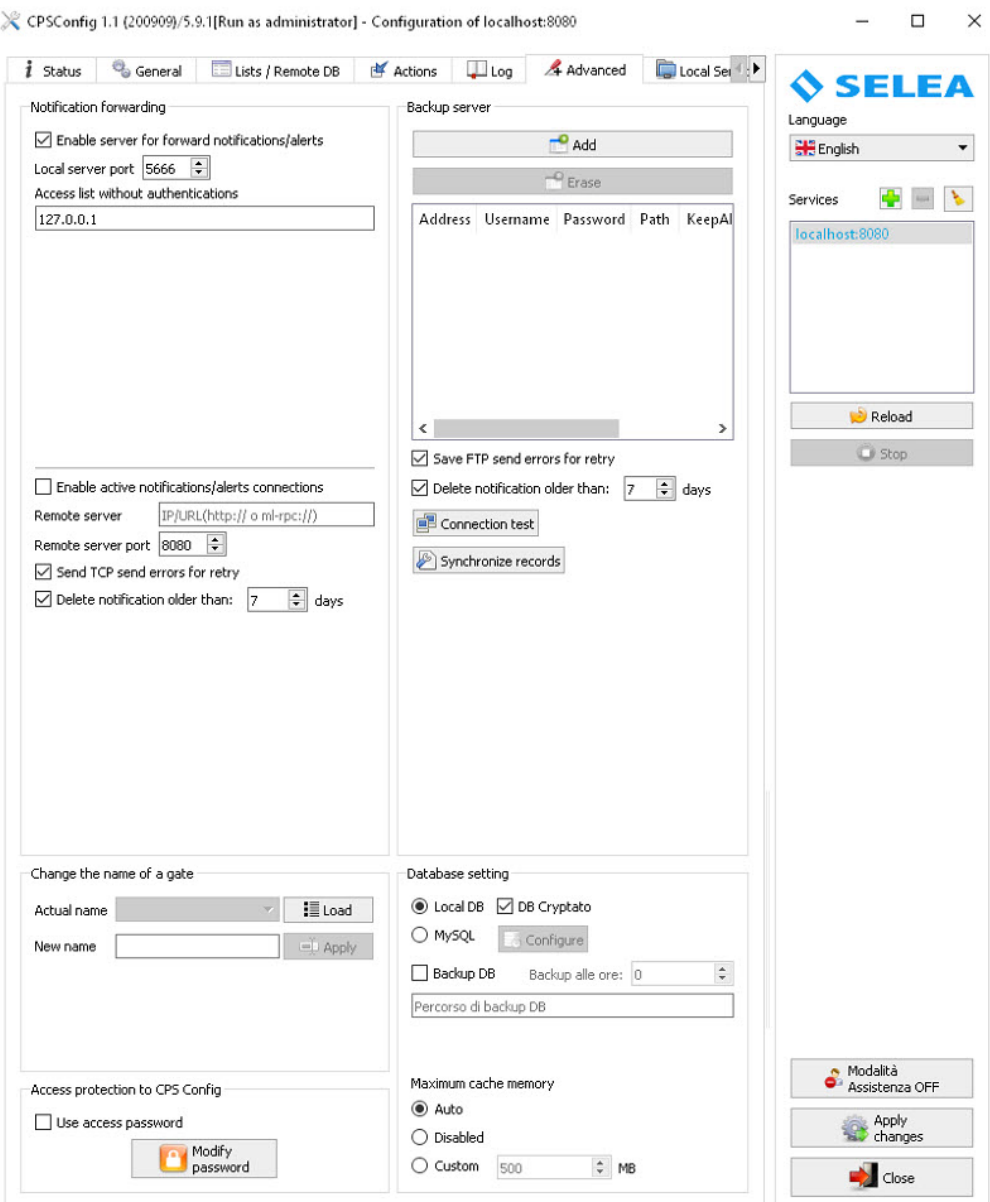

#### Также в файле *C:*

*\ProgramData\CarPlateServer\passive\_gateway\_carplate\_template.xml.utf8* необходимо задать формат передаваемых событий следующим образом:

```
Begin{
COUNTER=$COUNTER$
CAMERAIP=$CAMERAIP$
CARPLATE=$CARPLATE$
TIMESTAMP=$TIMESTAMP_MS$
IMAGE=$FILE_B64$
IMAGE2=$CONTEXT_B64$
}End
```
Здесь для параметра **IMAGE** в качестве значения указывается \$FILE\_B64\$ (получение черно-белого изображения), а для параметра **IMAGE2** в качестве значения указывается \$CONTEXT\_B64\$ (получение цветного изображения).

## **12.10.3 Настройка камер Selea**

Для того, чтобы камеры *Selea* передавали события о распознавании номеров на сервер *Selea CPS*, необходимо в web-интерфейсе камеры перейти в **SETUP**→ **NOTIFICATION SERVICES** → **FTP** и указать данные сервера *Selea CPS*.

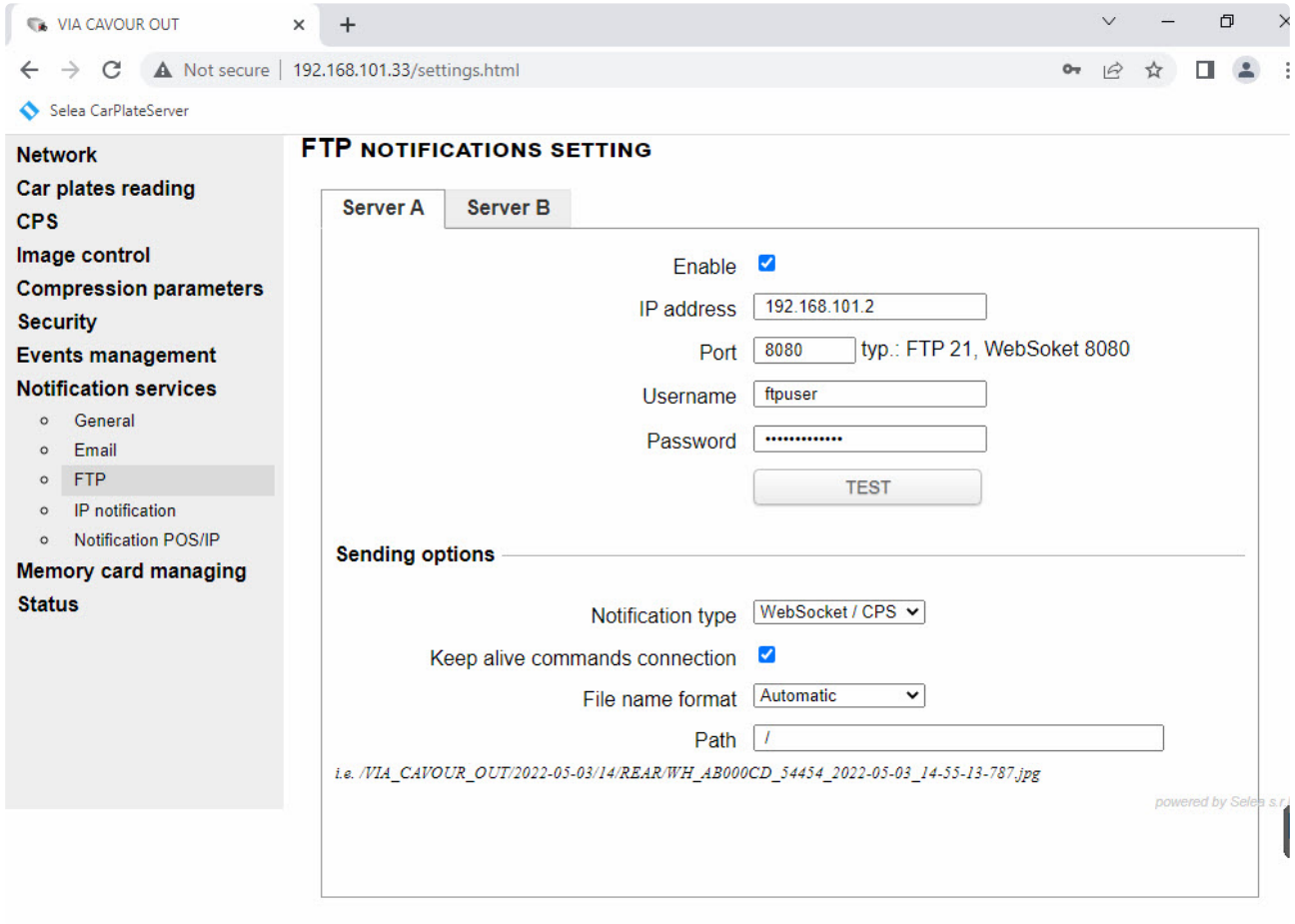

Т.к. камеры не имеют встроенного GPS, то для того, чтобы передавались географические координаты камеры *Selea,* необходимо в web-интерфейсе камеры перейти в **SETUP**→ **SYSTEM** → **GPS COORDINATES** и задать соответствующие координаты камеры.

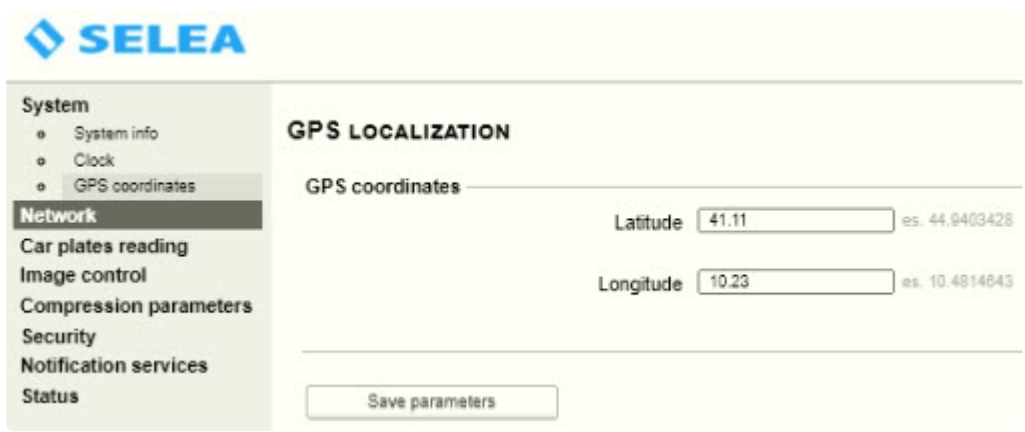

## **12.10.4 Настройка ПК Интеллект для работы с Selea CPS**

Для того, чтобы получать срабатывания от камеры *Selea* с помощью *Selea CPS*, выполнить следующие шаги:

1. Создать объект **Устройство видеоввода**.

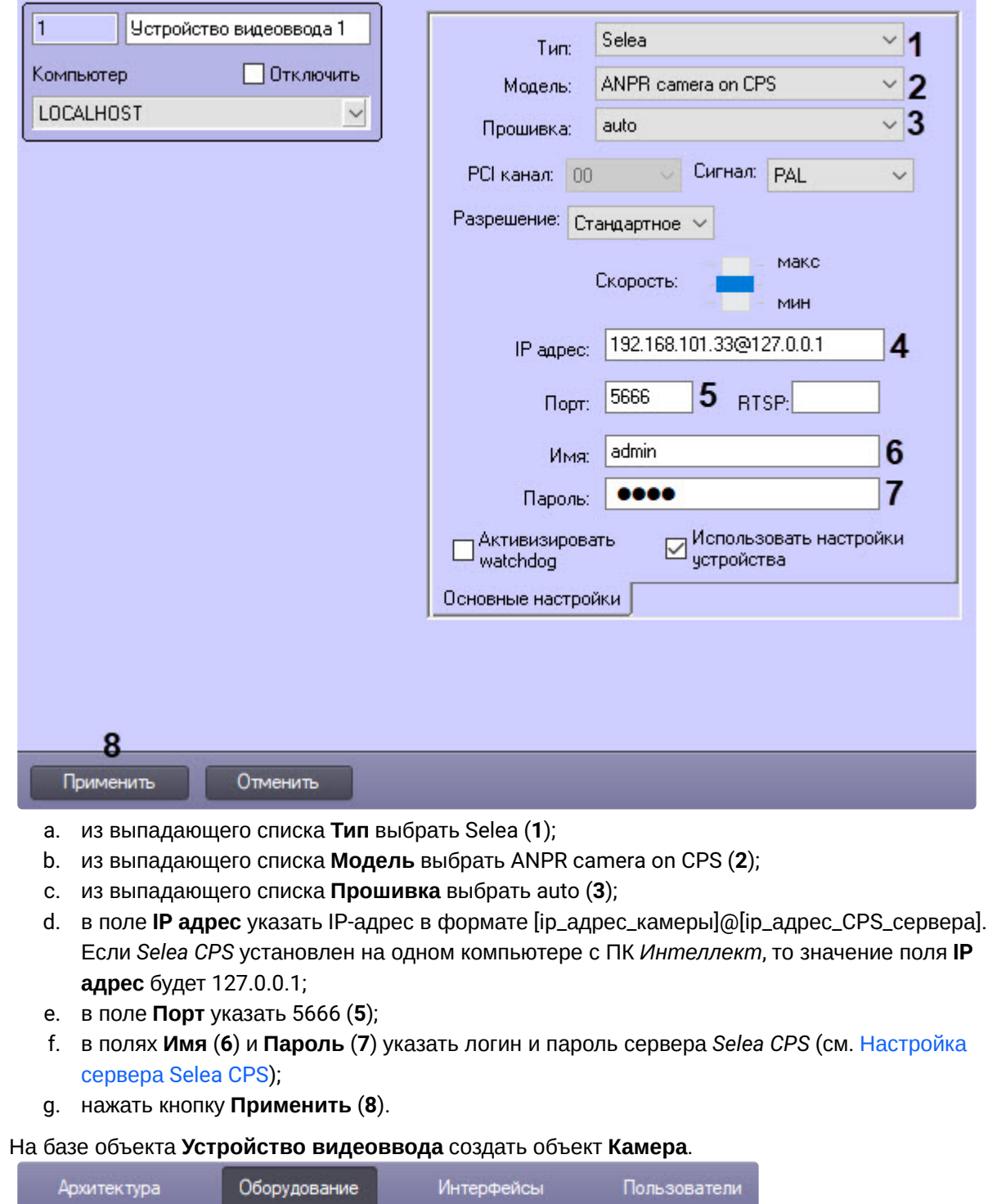

2. В настройках устройства видеоввода:

3.

E-Q LOCALHOST [E-KONONOVA] - 11] Устройство видеоввода 1

**ф. Х** Камера 1 [1]  $\frac{1}{\Box}$   $\blacksquare$  it v2 [2]

4. В настройках камеры перейти на вкладку **Настройка потоков** (**1**), где настроить видеопотоки камеры:

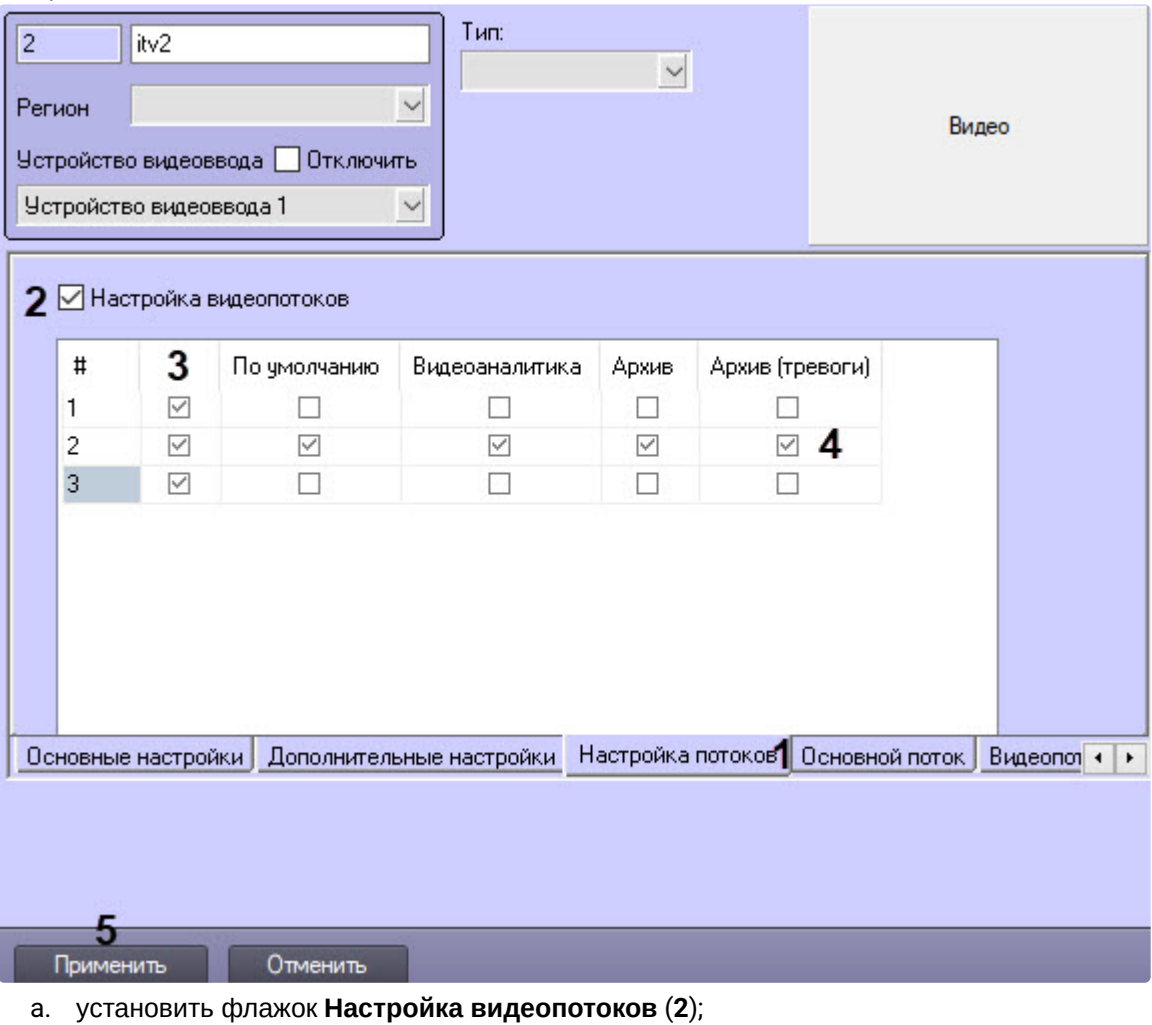

- b. активировать все три потока, установив флажки в первом столбце (**3**);
- c. остальные флажки установить для потока 2 (**4**). Первый поток — видео с камеры. Второй поток — цветные изображения с камеры в момент распознавания номера. Третий поток — черно-белые изображения в момент распознавания номера, они будут показаны в окне **Оперативный монитор**.
- 5. На базе камеры создать объект **Детектор встроенный**.

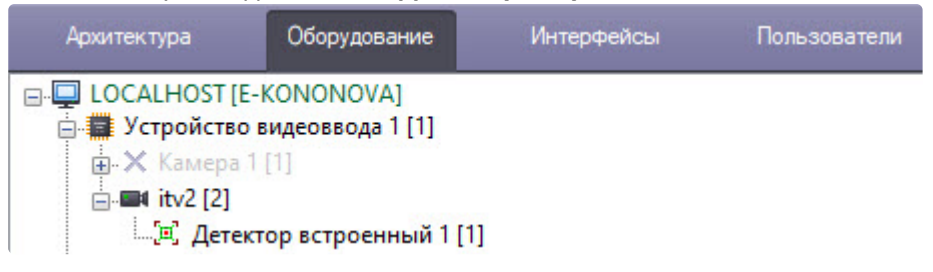

6. В настройках встроенного детектора в поле **id в терминах устройства** (**1**) указать значение IprDetector и нажать кнопку **Применить** (**2**).

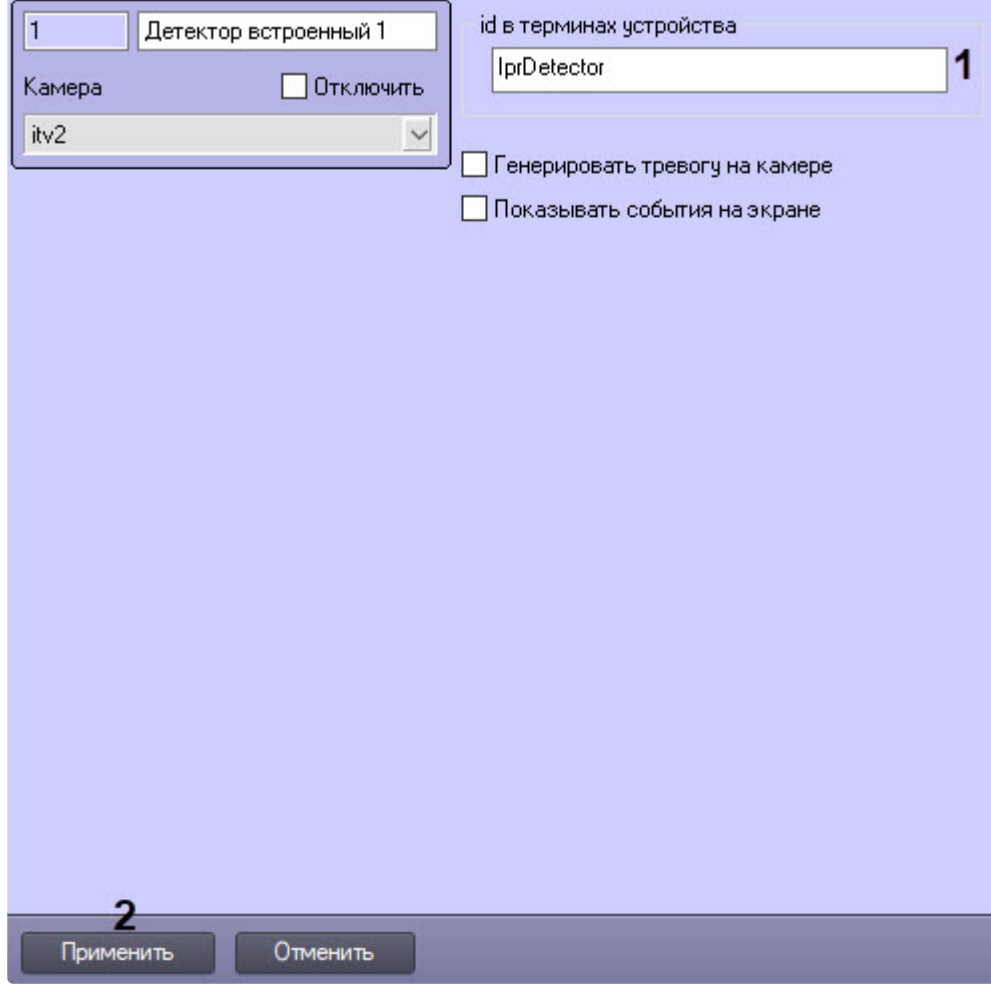

- 7. Создать канал распознавания номеров.
- 8. На базе канала распознавания создать объект **Внешний распознаватель**.

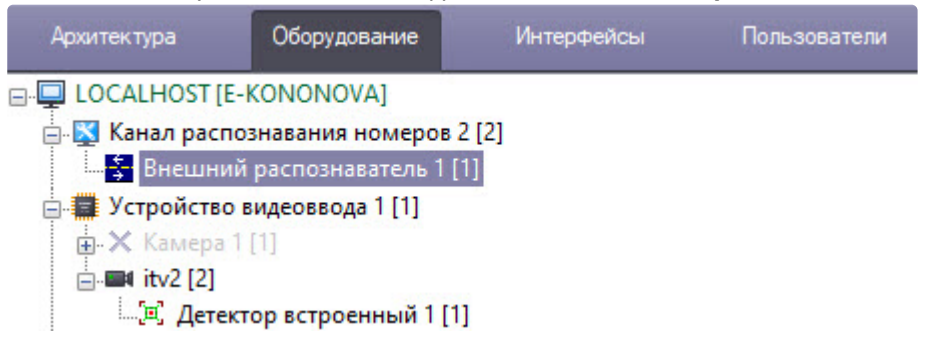

9. В настройках интерфейсного объекта **Модуль обнаружения транспортных средств** выбрать созданный канал распознавания (**1**) и нажать кнопку **Применить** (**2**).

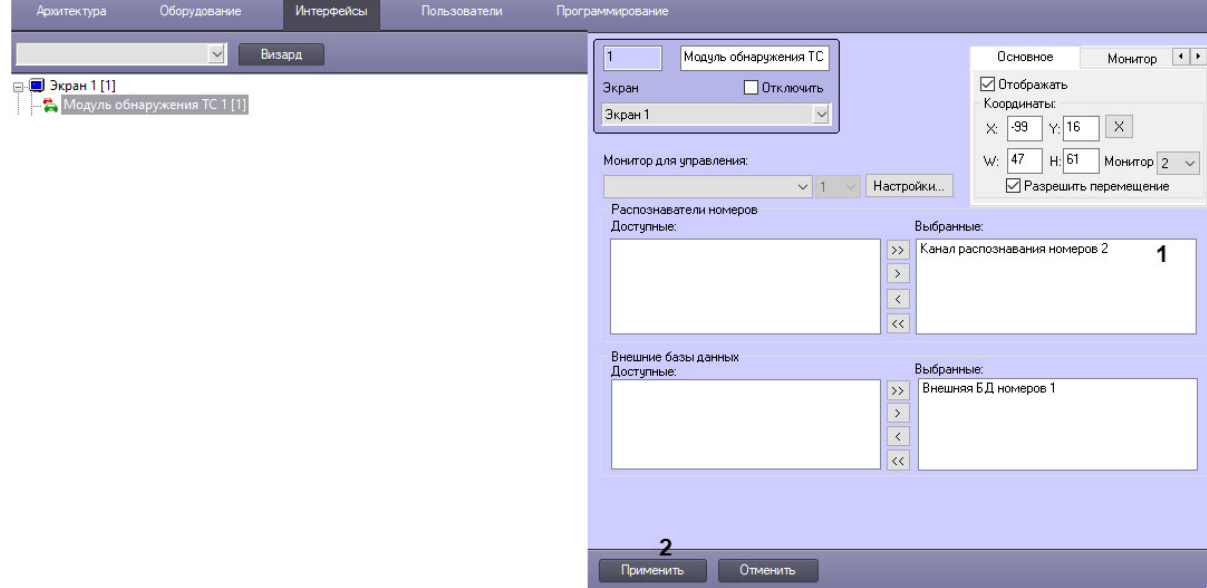

Настройка ПК *Интеллект* для работы с *Selea CPS* завершена.

# 12.11 Приложение 11. Примеры корректных и некорректных видеоизображений для программного модуля IntelliVision LPR

Видеоизображения, которые соответствуют требованиям по установке и настройке видеокамер для программного модуля *IntelliVision LPR* (см. [Требования к установке и настройке видеокамер для](#page-122-0)  программного модуля IntelliVision LPR).

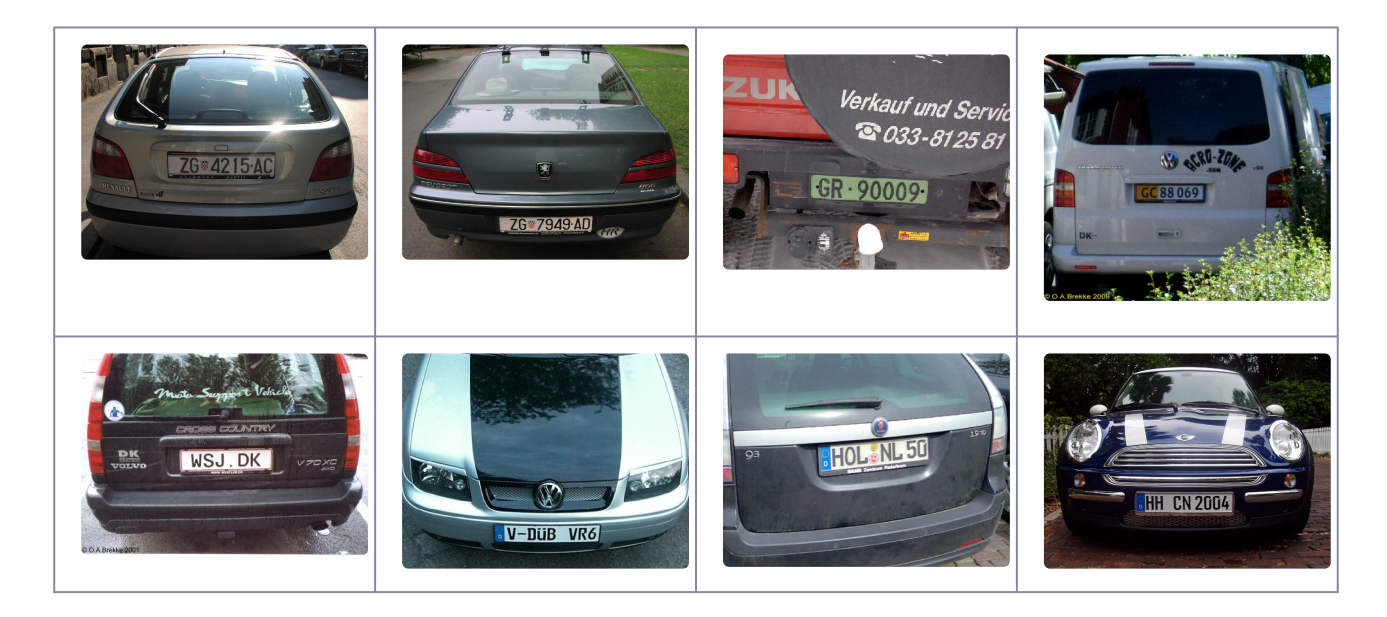

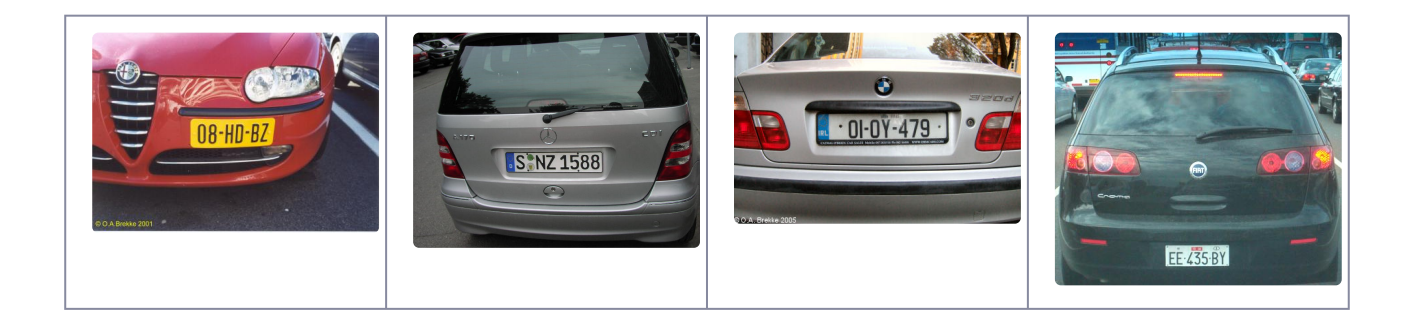

Видеоизображения, которые не соответствуют требованиям по установке и настройке видеокамер для программного модуля *IntelliVision LPR*.

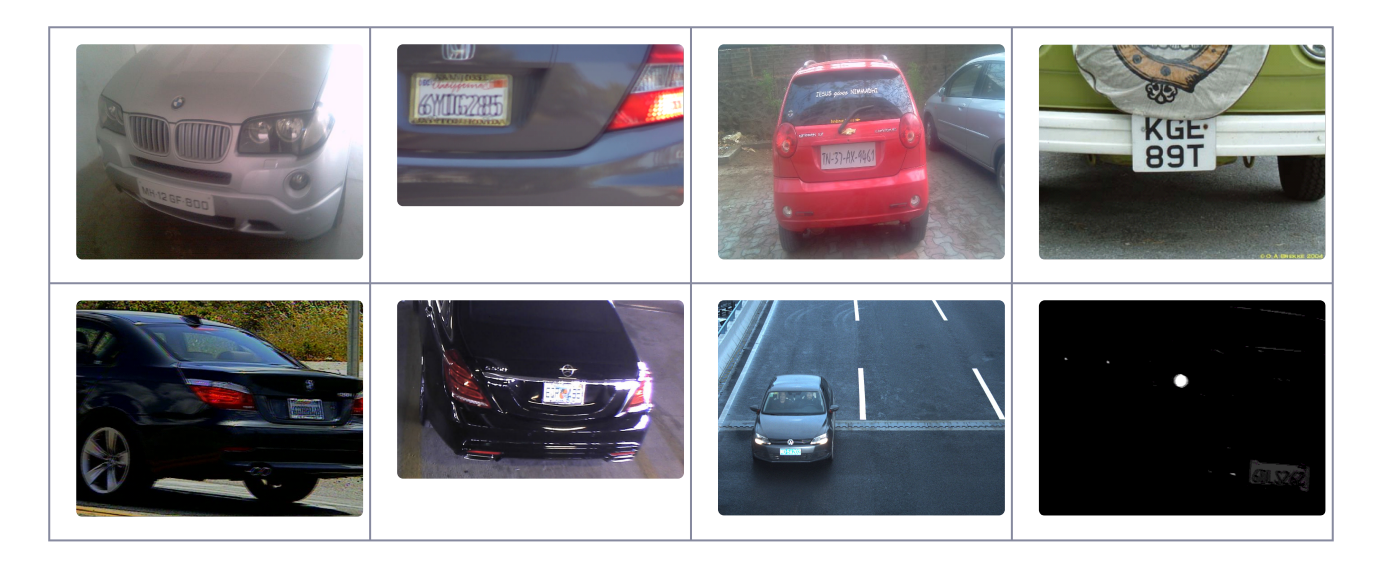